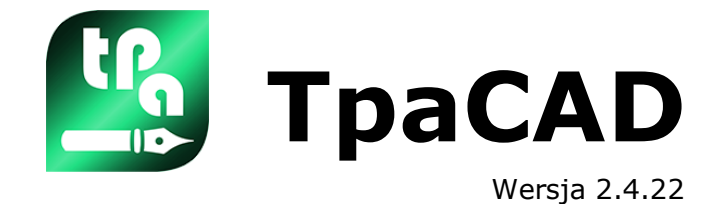

# *Edytor programów*

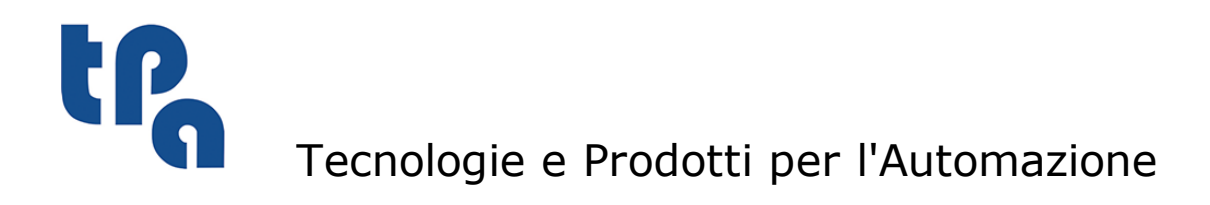

Niniejszy dokument jest własnością TPA S.r.l. Zabrania się powielania niniejszego dokumentu bez zgody TPA S.r.l. Firma zastrzega sobie prawo do zmiany treści niniejszego dokumentu w dowolnym czasie.

# **Spis treści**

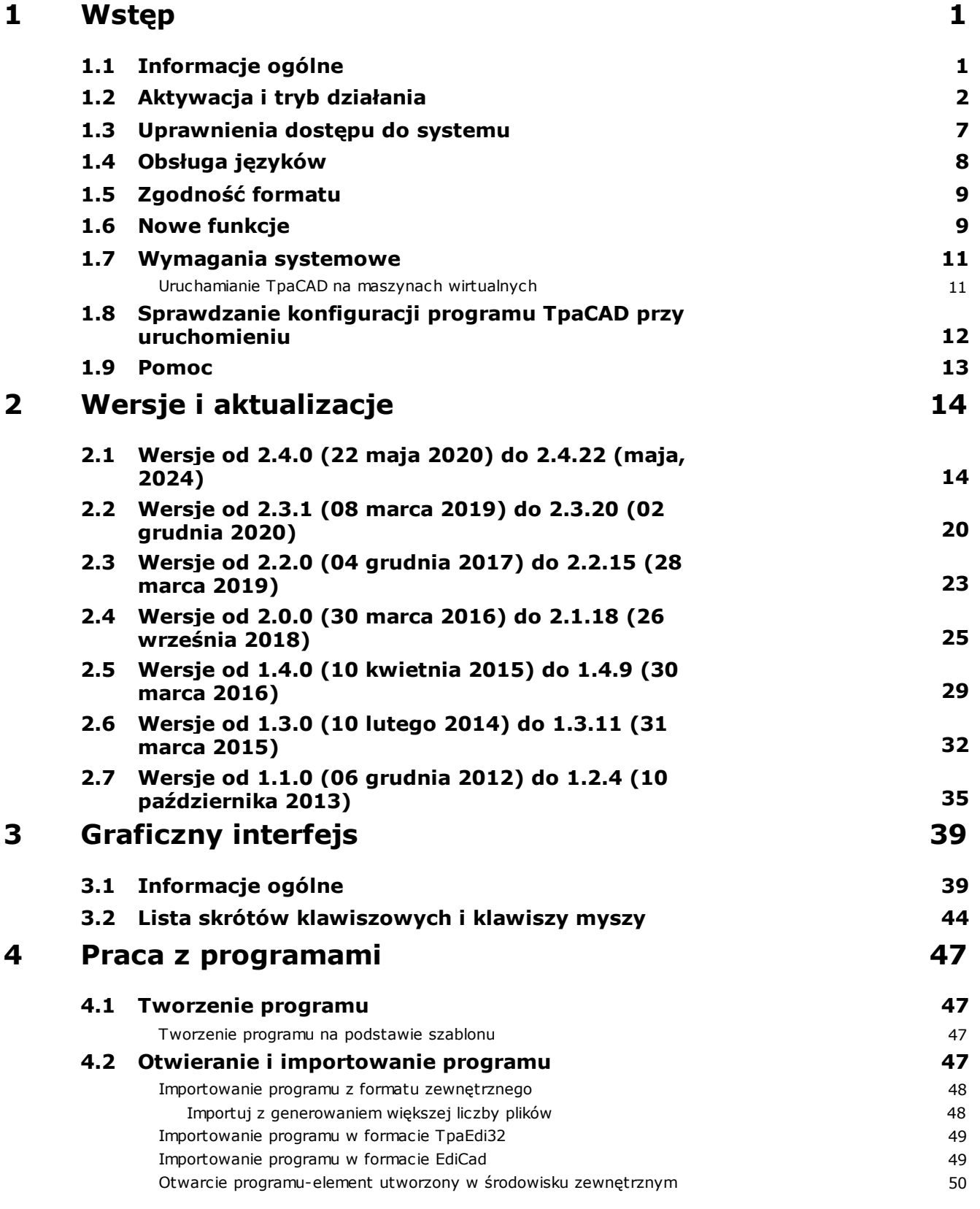

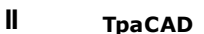

**5**

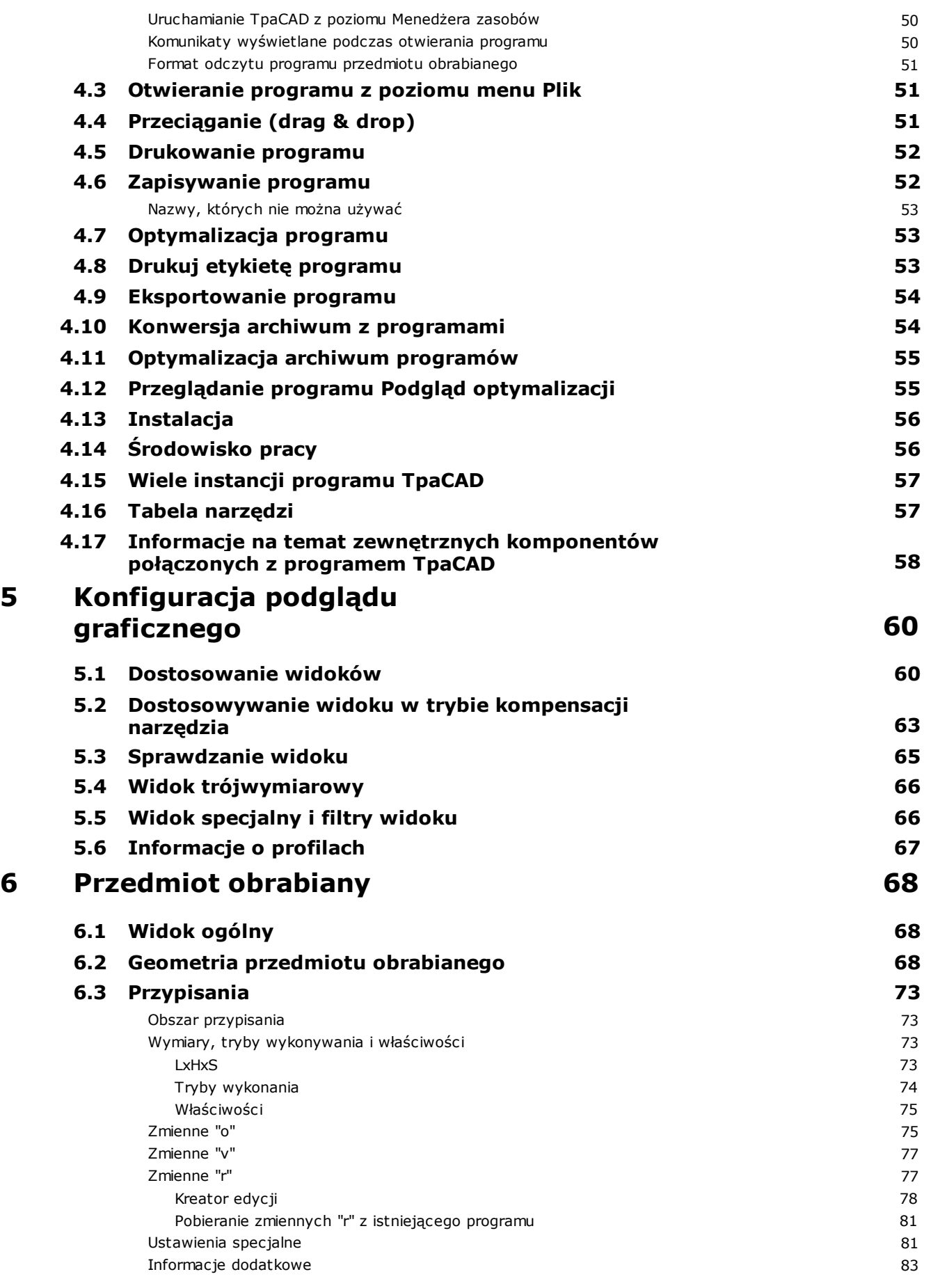

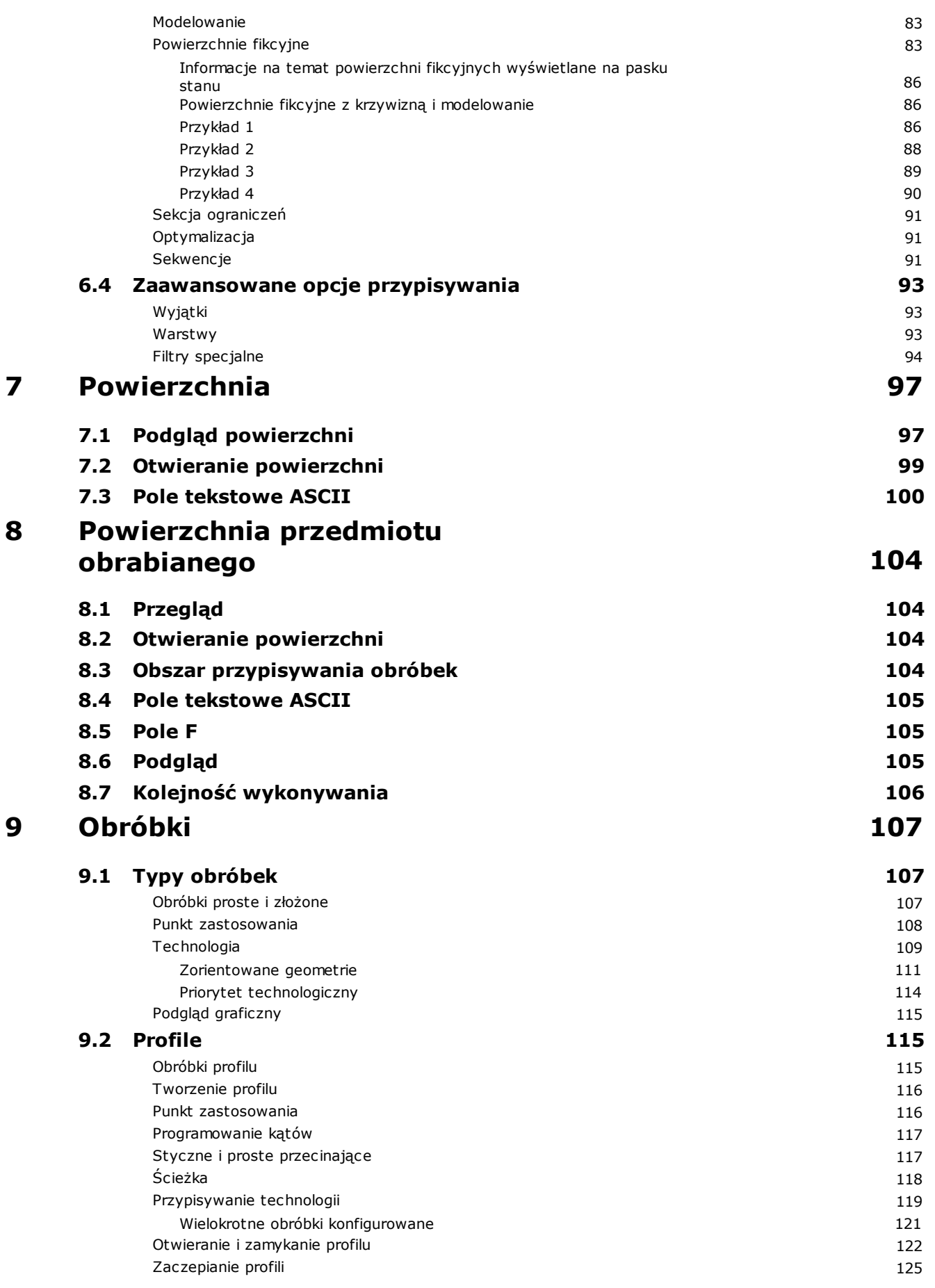

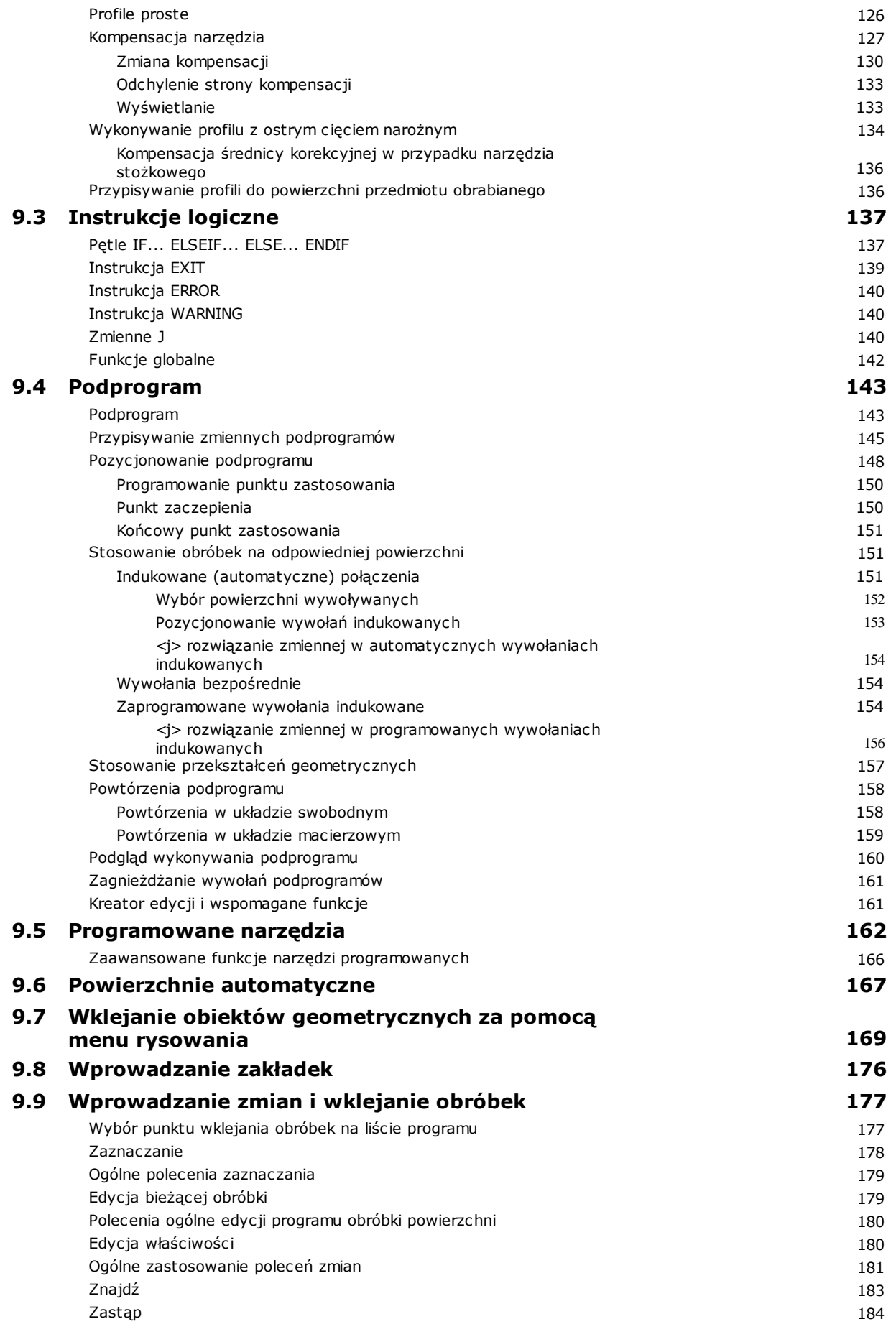

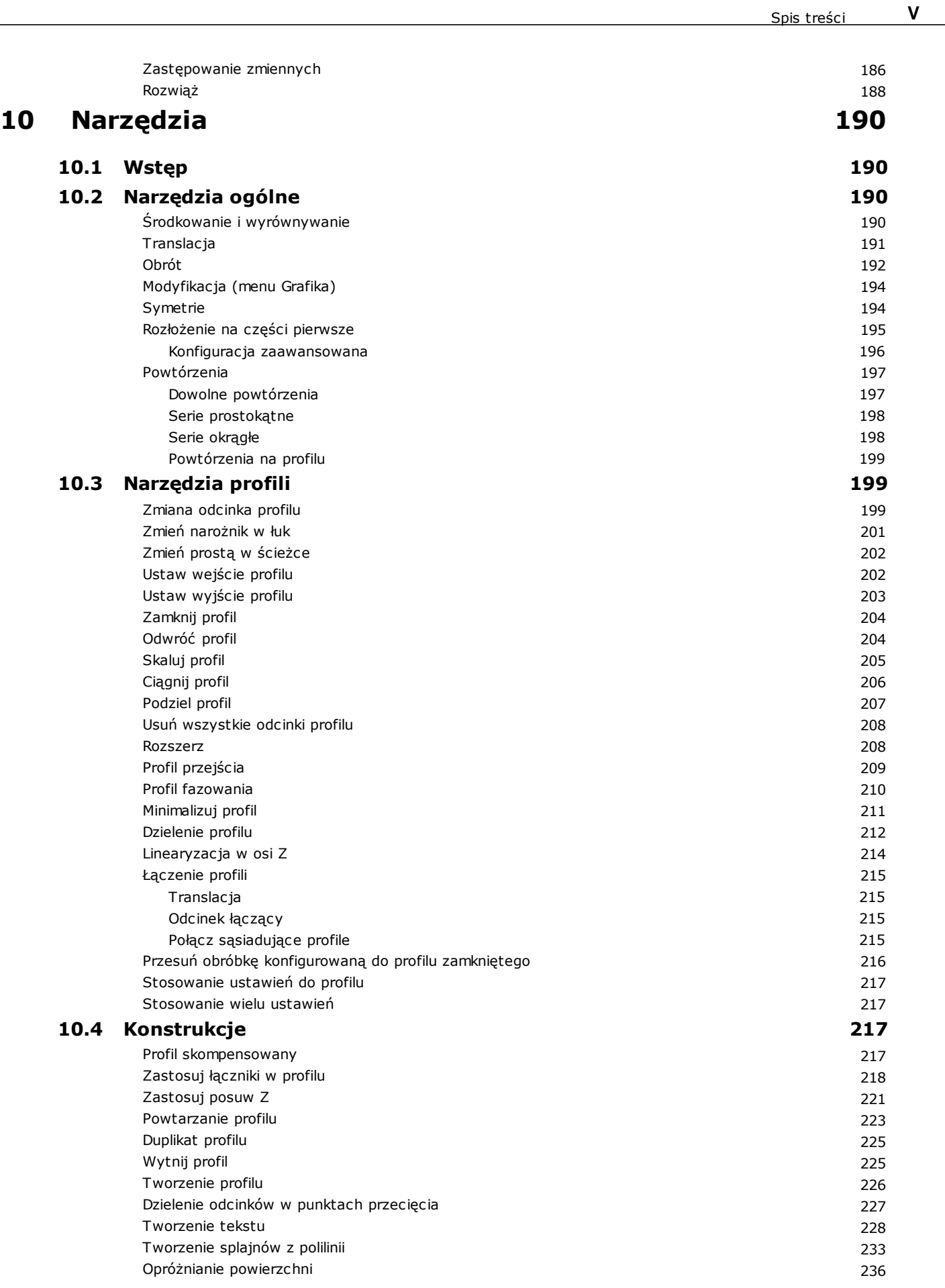

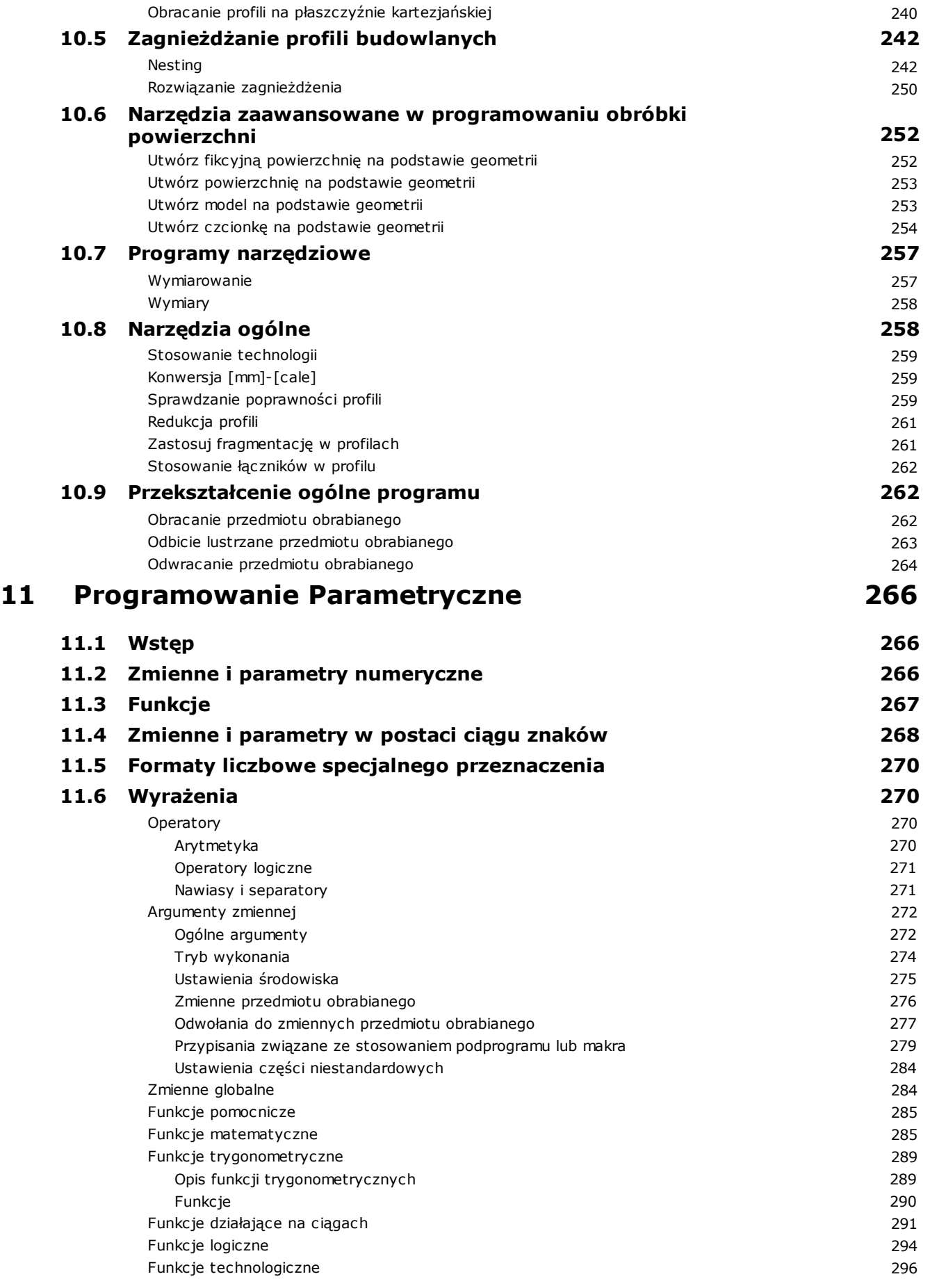

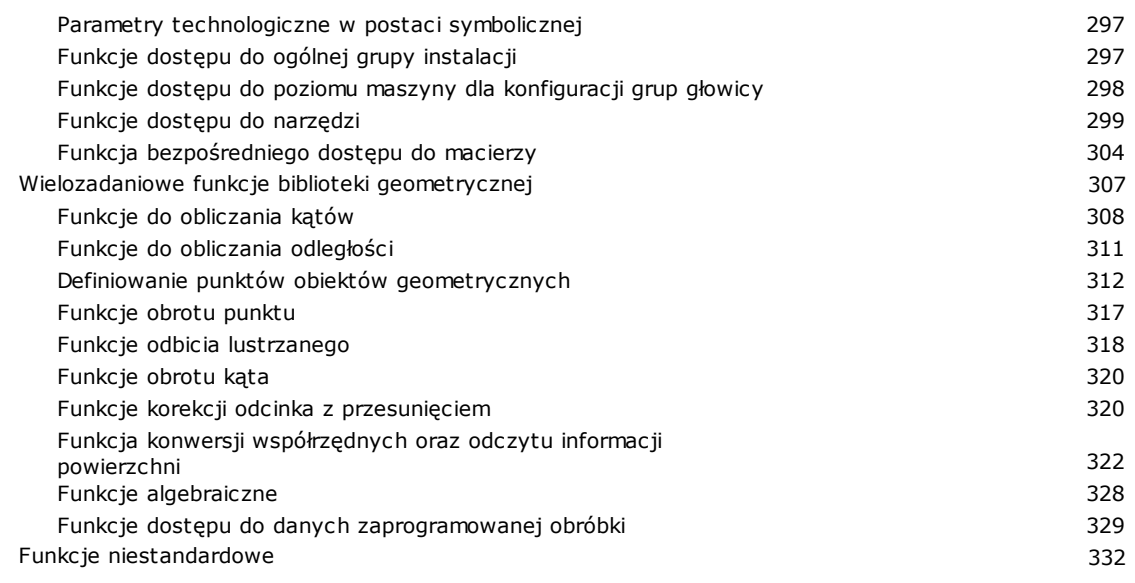

## **12 [Komunikaty](#page-347-0) błędów 333**

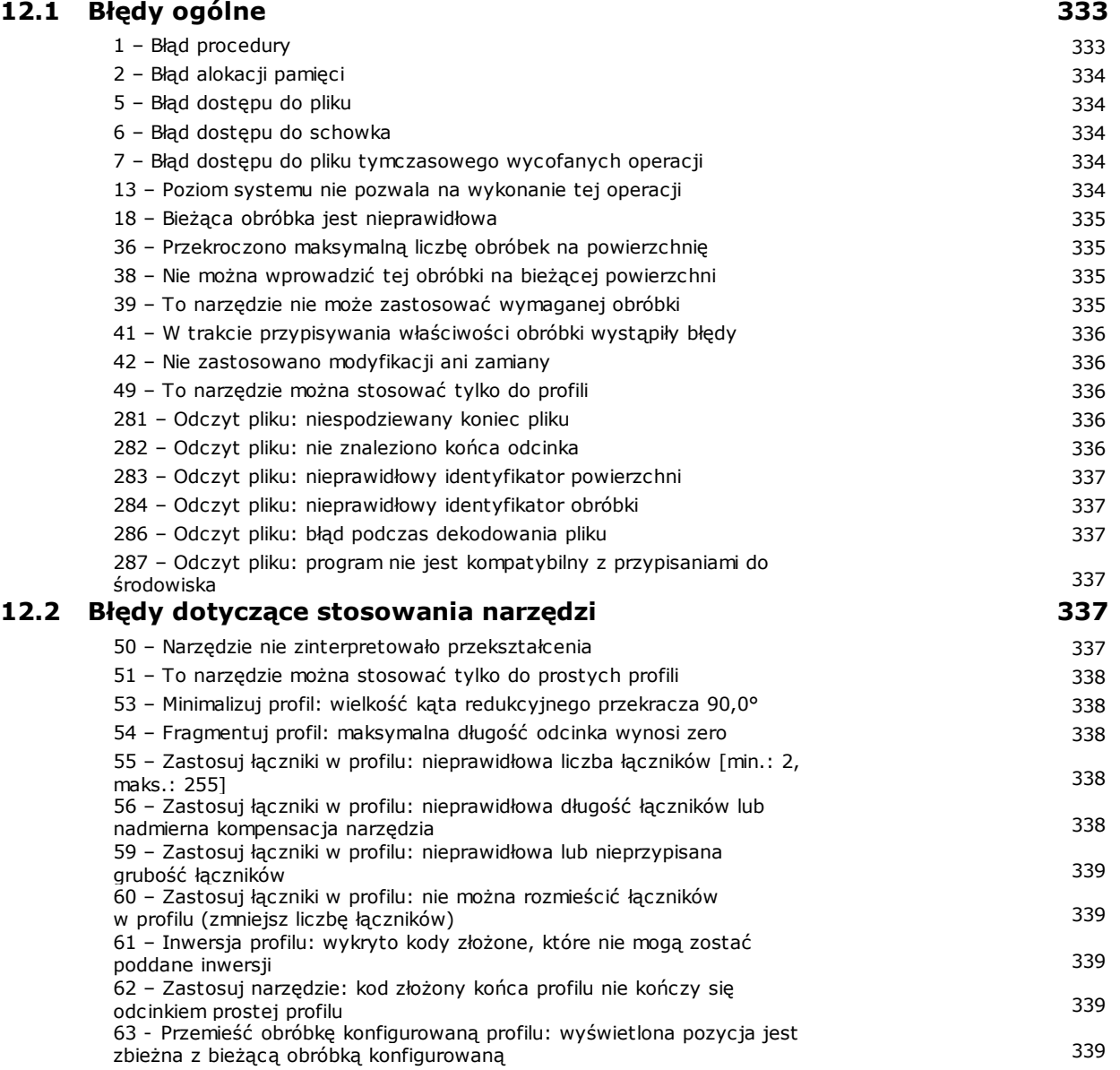

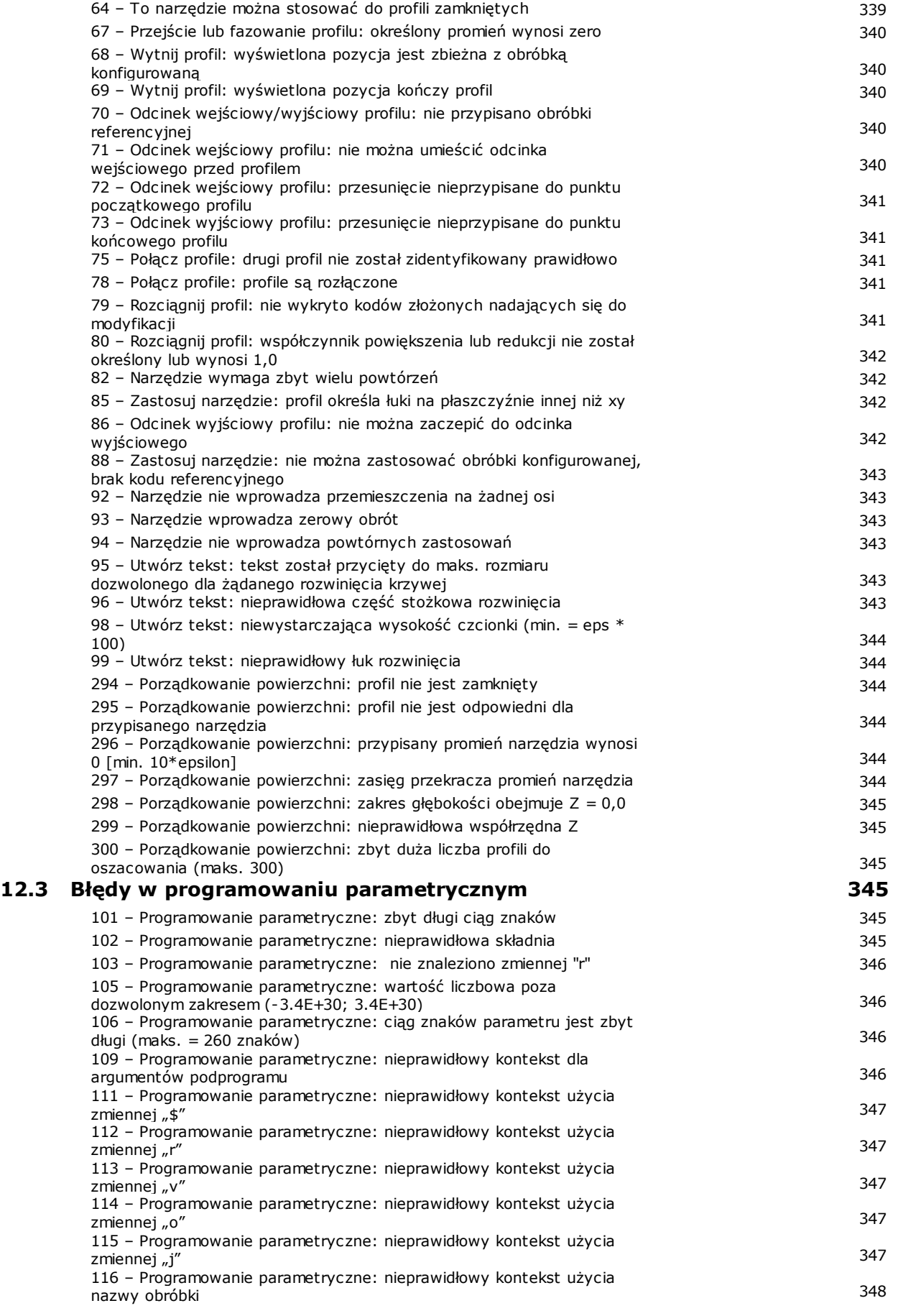

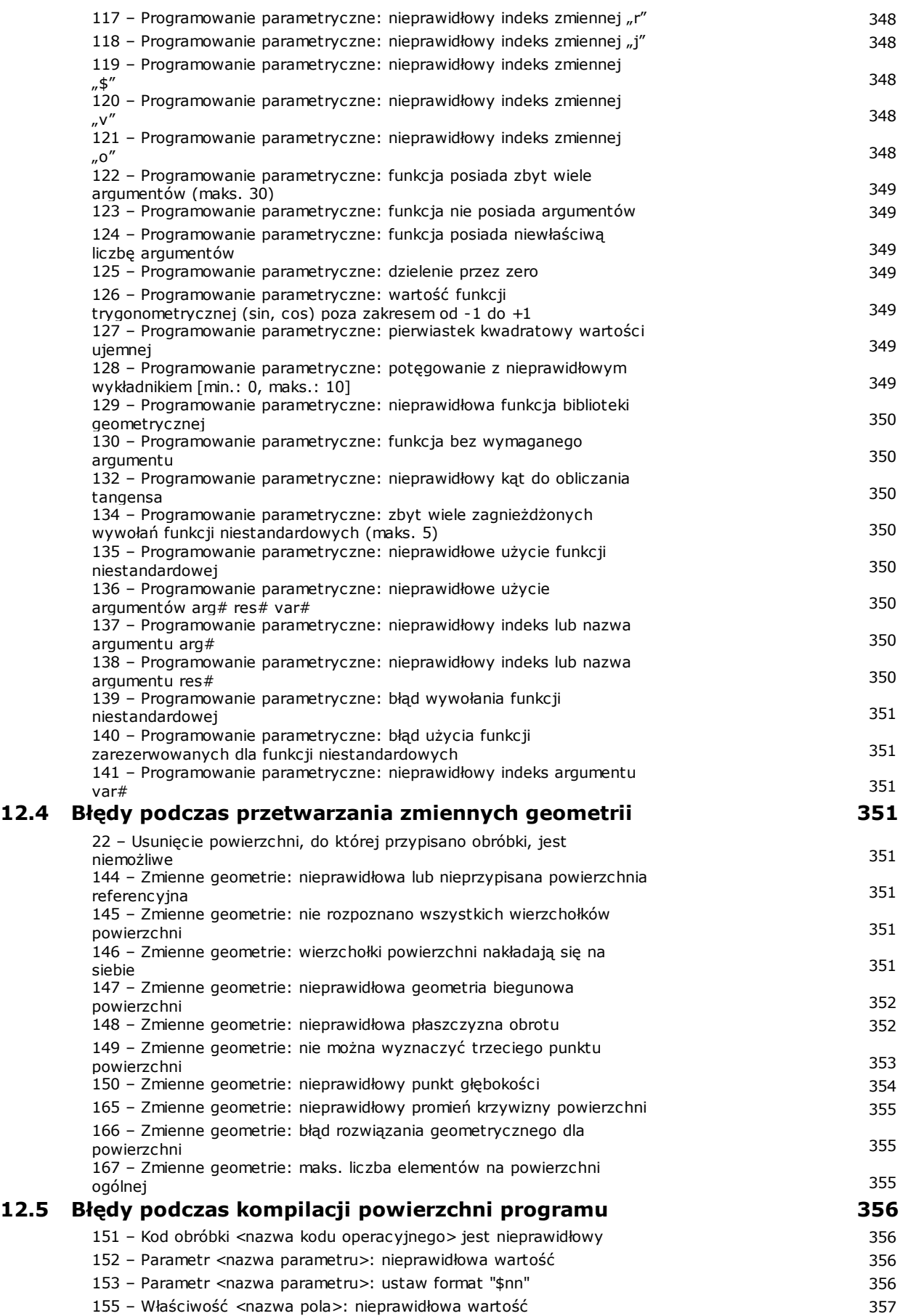

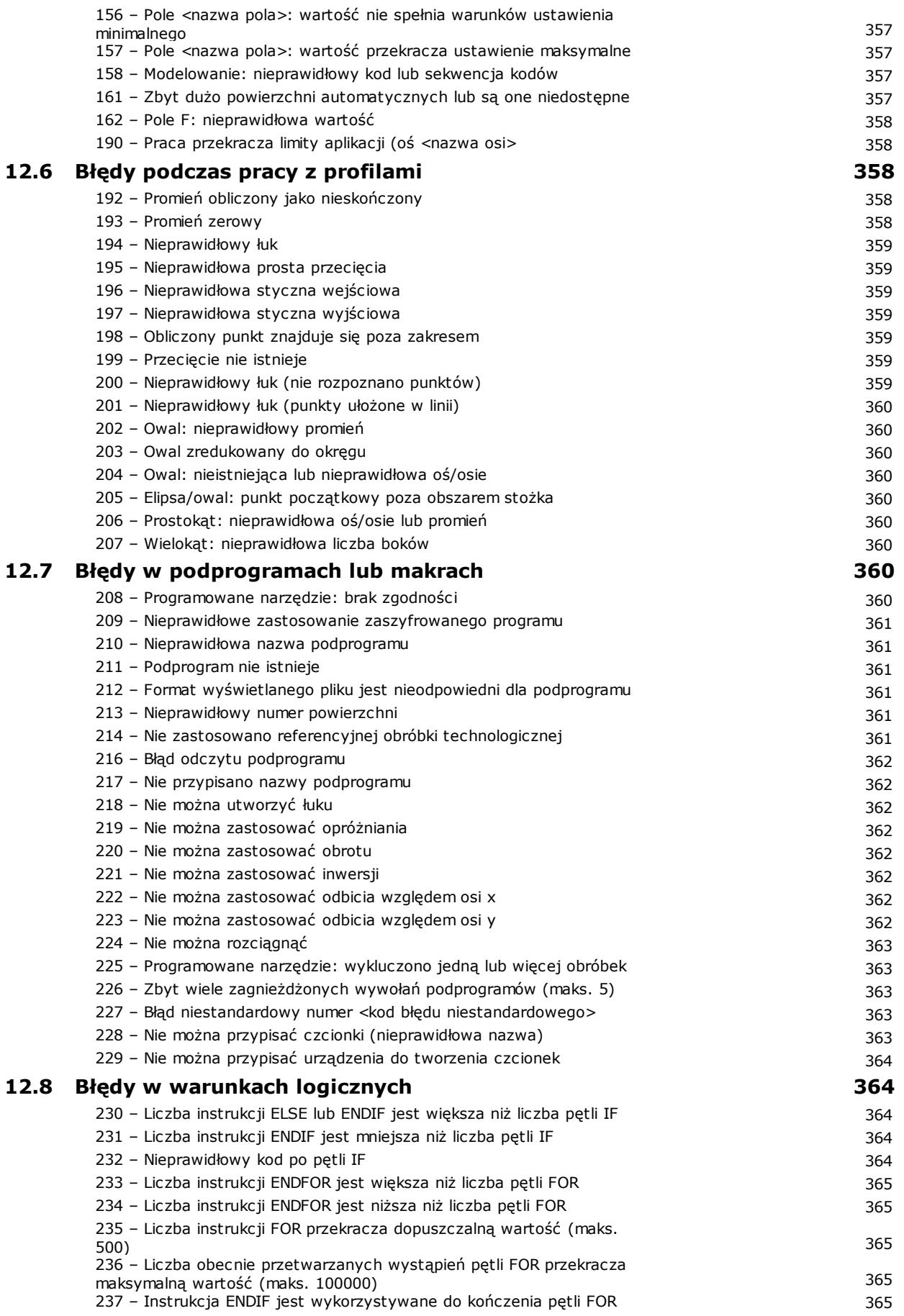

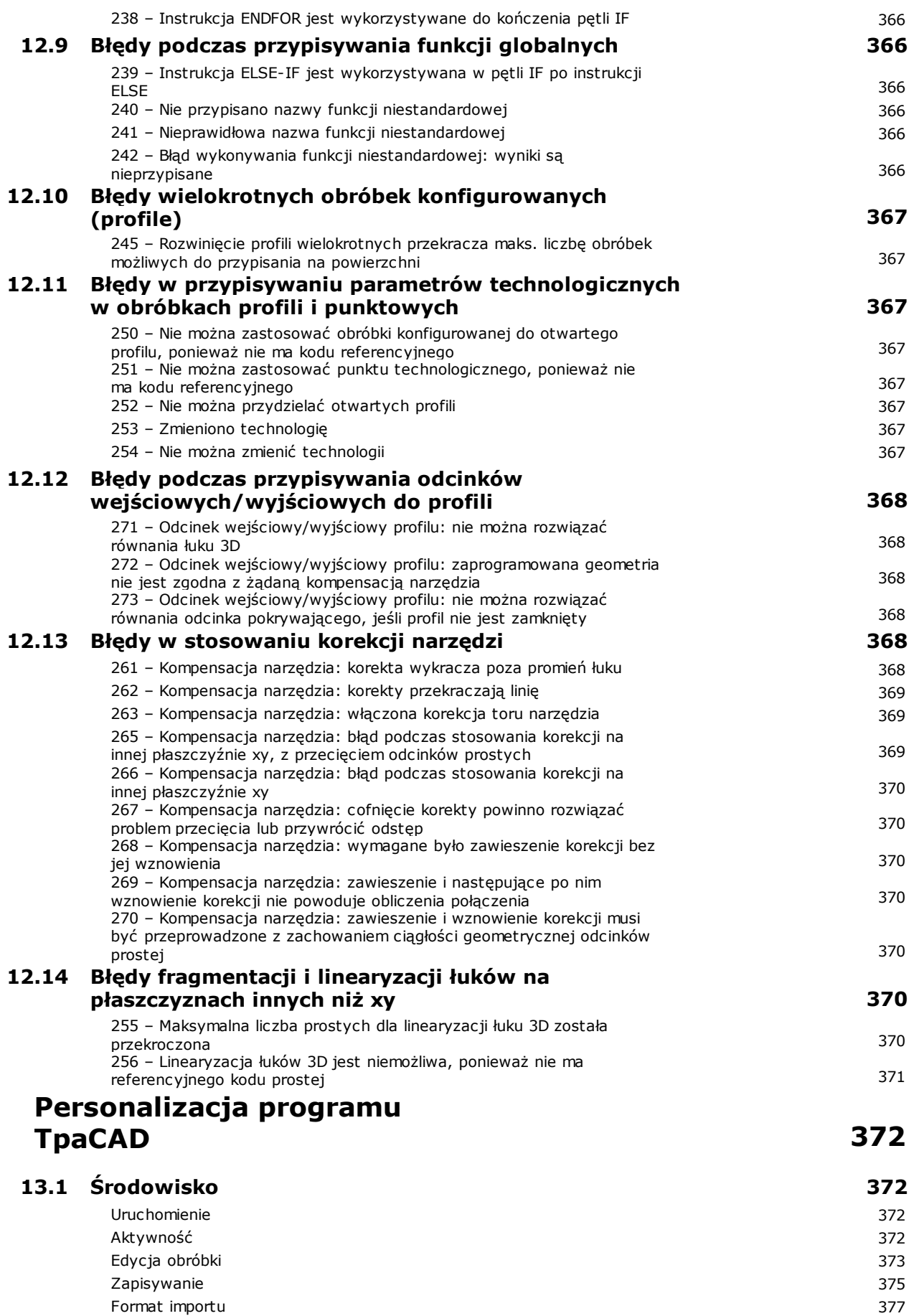

**13**

Spis treści **XI** 

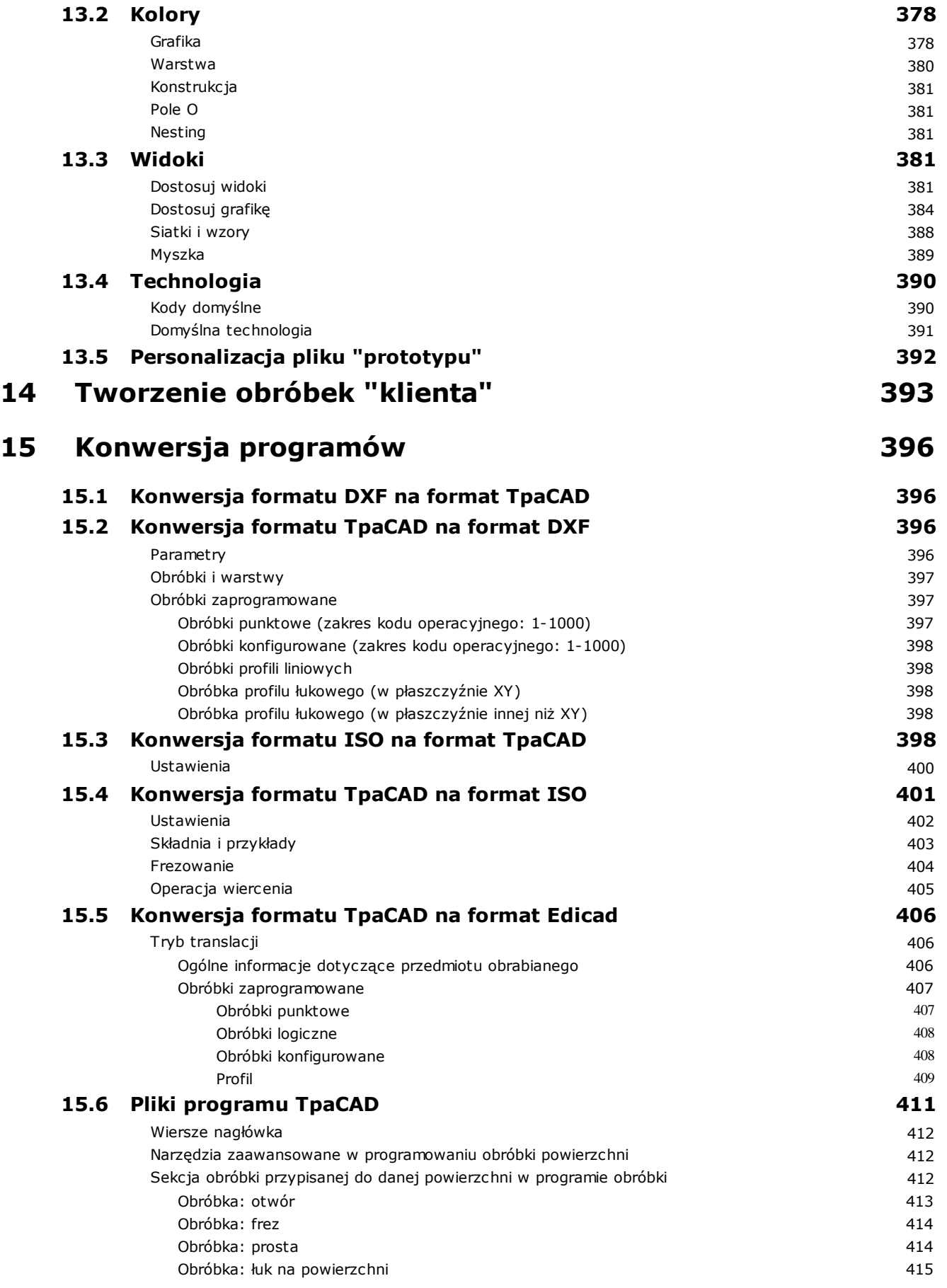

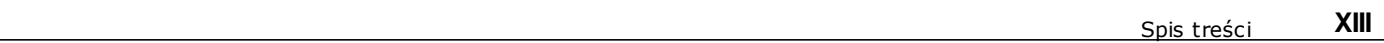

 $\overline{\phantom{0}}$ 

## <span id="page-15-0"></span>**1 Wstęp**

## **1.1 Informacje ogólne**

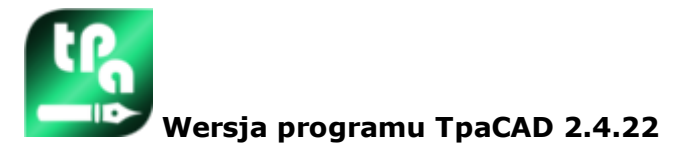

TpaCAD to system CAD/CAM zbudowany w środowisku graficznym, który umożliwia tworzenie, modyfikowanie i importowanie programów roboczych oraz opracowywanie własnych makr i podprogramów do programowania maszyn sterowanych numerycznie w przemyśle drzewnym, metalowym, marmurowym itworzyw sztucznych.

W obszarze roboczym znajdują się różne menu i wielofunkcyjne panele sterowania (wstążki) rozmieszczone w sposób zapewniający optymalne środowisko do tworzenia programów obróbek.

Programy obróbek wyświetlane są na listach roboczych powierzchni zastosowania.

Podstawową geometrią, na której oparto program, jest równoległościan posiadający trzy wymiary (długość, wysokość i grubość) oraz sześć powierzchni zastosowania. Do tej podstawowej geometrii można dodać generycznie kompozytowe i płaszczyzny zorientowane (zmienne geometrie: płaskie, zakrzywione lub powierzchniowe), z którymi można powiązać listę roboczą.

Program obróbki przedstawiany jest zarówno w formacie graficznym, jak i tekstowym, przy natychmiastowej interakcji pomiędzy oboma formatami.

Przedstawienie w formacie graficznym może być wykonane w 2D, 3D lub w rozwinięciu płaszczyzny elementu (widok pudełkowy), przy czym wykres 2D lub pudełkowy umożliwia oglądanie obróbek na płaszczyźnie pojedynczej powierzchni, natomiast wykres 3D umożliwia oglądanie wszystkich obróbek na elemencie. Przedstawienie można obracać (na trzech płaszczyznach obrotu, niezależnych od siebie), powiększać, zmniejszać (z wielostopniowym powiększeniem) lub wyśrodkowywać, w zależności od potrzeb.

Parametryczne **grafika** umożliwia interaktywny wybór obróbek lub ich zestawów i aktywację wielu filtrów wyświetlania. Reprezentacja graficzna jest oparta na wielu narzędziach:

- · kursor krzyżykowy
- · linijka
- · siatka o stałych odległościach lub o rozproszonych elementach z możliwością dostosowania elementów siatki (oczka, wierzchołki itd.)

Odwzorowanie w formacie **tekst** umożliwia wyświetlenie strukturalnego widoku programu obróbki powierzchni. Obejmuje on w rzeczywistości wszystkie zaprogramowane bloki, a także te bloki, które nie mają przypisanej reprezentacji graficznej:

- · bloki instrukcji warunkowych (IF... ELSEIF.. ELSE.. ENDIF)
- · bloki odpowiadające zaprogramowanym błędom;
- · powiązania zmiennych lokalnych
- · bloki komentarzy

Dokładniej mówiąc, tekst programu jest wcięty, tak aby wyróżnić strukturę przypisaną przez warunki logiczne wstawiony.

Format tekstowy jest reprezentacją ASCII programu i umożliwia:

- · pojedyncze lub wielokrotne zaznaczanie tekstu
- · w przypadku pracy złożonej (podprogramy i makra) wyświetlanie pojedynczych operacji odpowiadających jej rozwojowi;
- · w przypadku złożonych obróbek stosowanych na większej liczbie powierzchni (zwanych indukowanymi), wyświetlanie listy roboczej odpowiadającej rozwojowi każdej powierzchni.

Obróbki można wstawiać, wybierając z palety graficznej, wstawiając elementy geometryczne oraz stosując narzędzia CAD, takie jak na przykład pisanie tekstu i opróżnianie zamkniętych obszarów.

Obróbki można modyfikować w następujący sposób:

- · działając bezpośrednio na pojedynczych obróbkach
- · stosując wspólne modyfikacje dla całych zestawów obróbek
- · stosując przekształcenia geometryczne na zestawach obróbek (przesunięcia, symetria, powtórzenia)
- · stosując narzędzia do obsługi profili (skala, inwersja, rozłączenie, podział, kompensacja)

Dostępnych jest wiele **[przybory](#page-204-0)** służących do obsługi programów obróbki:

- · narzędzia ogólne: translacja, obrót, symetria, powtórzenia, powtórzenia seryjne po zdefiniowanych ścieżkach, widok rozłożony podprogramów lub makr
- · narzędzia profilowe: inwersja, skala, zastosowanie technologii, połączenia profili, edycja wierzchołków, zamykanie i otwieranie aplikacji, fragmentacja i minimalizacja, przerywanie, zakres profili;
- · Narzędzia CAD: generowanie tekstów, opróżnianie obszarów, cięcie profili, generowanie krzywych splajnowych z polilinii, Nesting kształtów, wykorzystanie konstrukcji, w których stosuje się przekształcenia geometryczne.

Szczególną własnością funkcji przyporządkowywania obróbek jest możliwość **[programowanie](#page-280-0) parametryczne**, w którym korzystać można ze:

- · zmienne dotyczące sztuk
- · funkcje matematyczne, geometryczne, statystyczne i logiczne, manipulowanie ciągami znaków
- · funkcje technologiczne

Programowanie parametryczne może być wykorzystywane do przypisywania zmiennych programowych, geometrii zmiennych i parametrów obróbek.

Należy podkreślić możliwość przypisywania funkcji niestandardowych. Są to funkcje które realizują logikę obliczeń zdefiniowaną zgodnie z indywidualnymi potrzebami i które mogą być stosowane na każdym poziomie programowania.

Funkcje i zmienne argumenty, dostępne w programowaniu parametrycznym, umożliwiają skuteczną i pełną kontrolę nad kontekstem, w którym działa program TpaCAD i indywidualny program roboczy:

- · technologia
- · ustawienia konfiguracyjne
- · tryb realizacji
- · charakterystyka geometryczna elementu

Szczególnie przydatne są uniwersalne funkcje biblioteki geometrycznej dostarczające natychmiastowe rozwiązania problemów natury geometrycznej nawet w przypadku złożonych elementów. Duża liczba funkcji i zmiennych argumentów, dostępna w programowaniu parametrycznym, sugeruje projektowanie **pomoc kontekstowa** podczas programowania, więc:

- · można wybrać funkcję (lub argument zmiennej) z posortowanej listy
- · można zażądać wyświetlenia pomoc dotycząca składni wywołania funkcji

Przyporządkowanie elementów ogólnych umożliwia spełnienie wielu warunków logicznych, które charakteryzują **kolejność wykonywania** programu obróbki. Z tego powodu na podstawie tylko jednego zarejestrowanego programu można stworzyć nieskończona liczbę różnych planów obróbki o różnych charakterystykach (pod względem wymiarów, przypisania płaszczyzn obróbki), trybach wykonania (normalny, odbicie lustrzane), [wyjątki](#page-107-0) i przypisanych zmiennych programowych (przesunięcie, zmienne cykli).

Funkcja nestingu paneli i/lub kształtów oferuje system nestingu zintegrowany ze środowiskiem programowania pojedynczych elementów, z:

- · dynamiczne otwieranie list zagnieżdżonych
- · automatyczne wykrywanie programów generowanych przez program Tpa CAD
- · bezpośredni import z innych formatów (G-code, DXF)
- · bezpośrednie generowanie raportów, plików produkcyjnych, etykiet.

## <span id="page-16-0"></span>**1.2 Aktywacja i tryb działania**

Dostępne są trzy tryby działania programu:

- · **Essential**
- · **Standard**
- · **Professional**

W trybie **Essential** dostępne są najbardziej podstawowe funkcje obróbki. Tryb ten nie ma swojego bezpośredniego odpowiednika w poprzedniej wersji programu (zob. TpaEdi32), zaś jego środowisko obejmuje przede wszystkim funkcje edycji.

W trybie **Standard** dostępne są bardziej rozbudowane funkcje nazywane funkcjami standardowymi.

Tryb **Professional** odpowiada za zaawansowane funkcje programu. W trybie Professional dostępne są następujące dodatkowe funkcje i polecenia:

- · tworzenie tekstu;
- · funkcja przypisywania i używania czcionek niestandardowych;
- · opróżnianie obszarów;
- · generowanie splajnów;
- · narzędzia tnące i konstrukcja profilu;
- · narzędzia do wymiarowania;
- · przypisywanie fikcyjnych powierzchni ze wskazaniem powierzchni referencyjnej;
- · pełna obsługa zaprogramowanych wywołań indukowanych;
- · narzędzie do tworzenia powierzchni fikcyjnych z poziomu zaprogramowanej geometrii;
- · przypisywanie automatycznych powierzchni;
- · rozwinięcie programowania parametrycznego z dodatkowymi funkcjami niestandardowymi oraz kodami funkcji globalnych;
- · wstawianie obróbek używających przekształceń geometrycznych (kody STOOL);
- · rozszerzone funkcjonalności kompensacji narzędzi (zawieszenie i zmiana strony w kompensacji profilu);
- · kontrola kompletności zaprogramowanych kryteriów wyświetlania podczas drukowania;
- · funkcja przypisywania zakładek;
- · funkcja przyciągania elementów przypisanych do różnych powierzchni, uruchomionych w procedurach interaktywnych;
- · automatyczna konwersja na inny typ pliku podczas fazy zapisywania;
- · możliwość dodania niestandardowego typu odczytywanych plików.

Polecenia dostępne tylko w trybie **Professional** są zaznaczone symbolem

W trybie Professional dostępne są następujące funkcje specjalne:

- · przypisywanie obróbek do powierzchni innych niż płaszczyzny (powierzchnie z krzywizną);
- · zarządzanie modelowaniem wycisków;
- · przypisywanie obróbek złożonych do powierzchni.

Zgodnie z wymogami producenta funkcje operacyjne programu TpaCAD są zabezpieczone za pomocą sprzętowego klucza USB. Klucza można używać na wielu komputerach, dzięki czemu z programu TpaCAD można korzystać w wielu lokalizacjach zarówno w trybie Essential i Standard, jak i Professional. Klucz USB umożliwia jednoczesne korzystanie tylko z jednej instalacji. Obecność klucza jest sprawdzana podczas każdorazowego żądania wykonania określonych poleceń.

PROFESSIONAL

**UWAGA**: Klucz sprzętowy można tak zaprogramować, aby użytkowanie lub instalacja pakietu TpaCAD były możliwe tylko w zdefiniowanym środowisku wykonywania. Wówczas program TpaCAD nie będzie się uruchamiać i wyświetlany będzie komunikat w języku angielskim informujący o blokadzie uruchamiania programu przez klucz sprzętowy. Program posiada nową funkcję pracy: **Off-line**.

Klucz do pracy**Off-line** rozpoznaje trzy tryby pracy: Professional, Standard i Essential.

Jeśli odczytanie klucza USB się nie powiedzie, uruchomiony zostanie tryb **Demo** programu, który działa przez nieograniczony okres. Gdy tryb Demo jest aktywny, pojawi się komunikat informujący o niepełnej funkcjonalności programu.

Jeśli komunikat ten jest wyświetlany, gdy klucz USB działa prawidłowo, oprogramowanie działa nieprawidłowo: · Klucz USB nie został prawidłowo odczytany lub nie został włożony do odpowiedniego portu.

W tym wypadku należy przeprowadzić wszystkie niezbędne testy.

W trybie **Demo** nie wszystkie funkcje są dostępne, a konkretnie:

- aktywny jest minimalny poziom dostepu;
- · nie można zapisać programów;
- · nie można zoptymalizować programów;
- · nie można tworzyć, modyfikować ani usuwać obróbek użytkownika;
- · nie można tworzyć, modyfikować ani usuwać czcionek niestandardowych;
- · nie można zmienić instalacji.

Standardowo wersja **Demo** pozwala testować tryb Professional i zawiera wiele zaawansowanych funkcji i opcji specjalnych, m.in.:

· powierzchnie fikcyjne, dostępne również podczas definiowania powierzchni z krzywizną i powierzchni ogólnych obrabianego przedmiotu;

- · modelowanie;
- · czcionki niestandardowe;
- · podstawowe funkcje niestandardowe.

Z poziomu wersji Demo można aktywować również tryby Standard i Essential celem sprawdzenia różnic między

tymi trybami. Polecenie aktywacji **trybu DEMO** jest dostępne z poziomu menu . Polecenie to można aktywować tylko przy zamkniętym programie.

W tabeli poniżej przedstawiono porównanie trybów pracy:

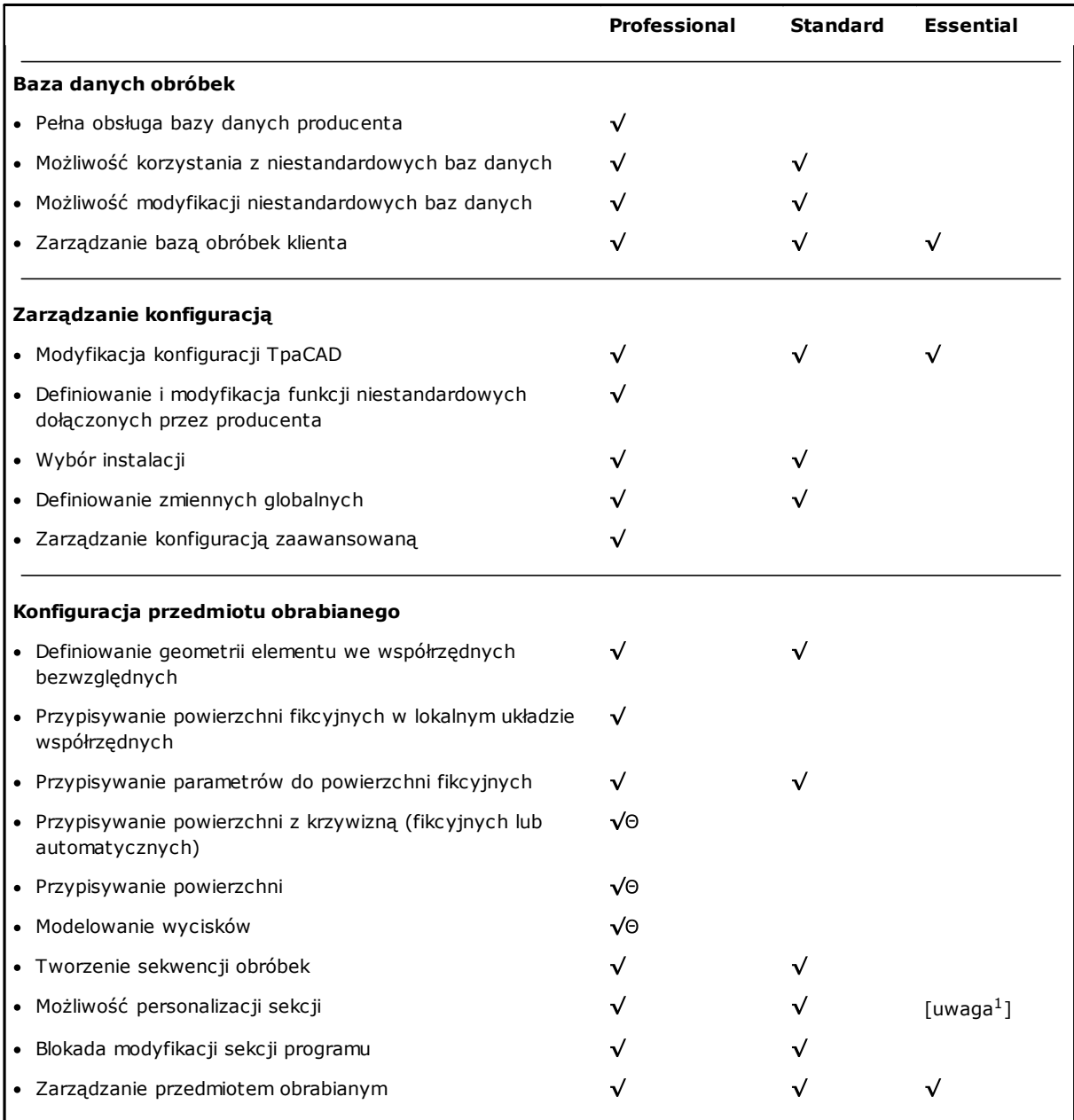

[uwaga 1 ] W trybie *Essential* nie są obsługiwane następujące funkcje niestandardowe: Informacje dodatkowe, Ograniczenia

#### **Otwieranie/tworzenie programów**

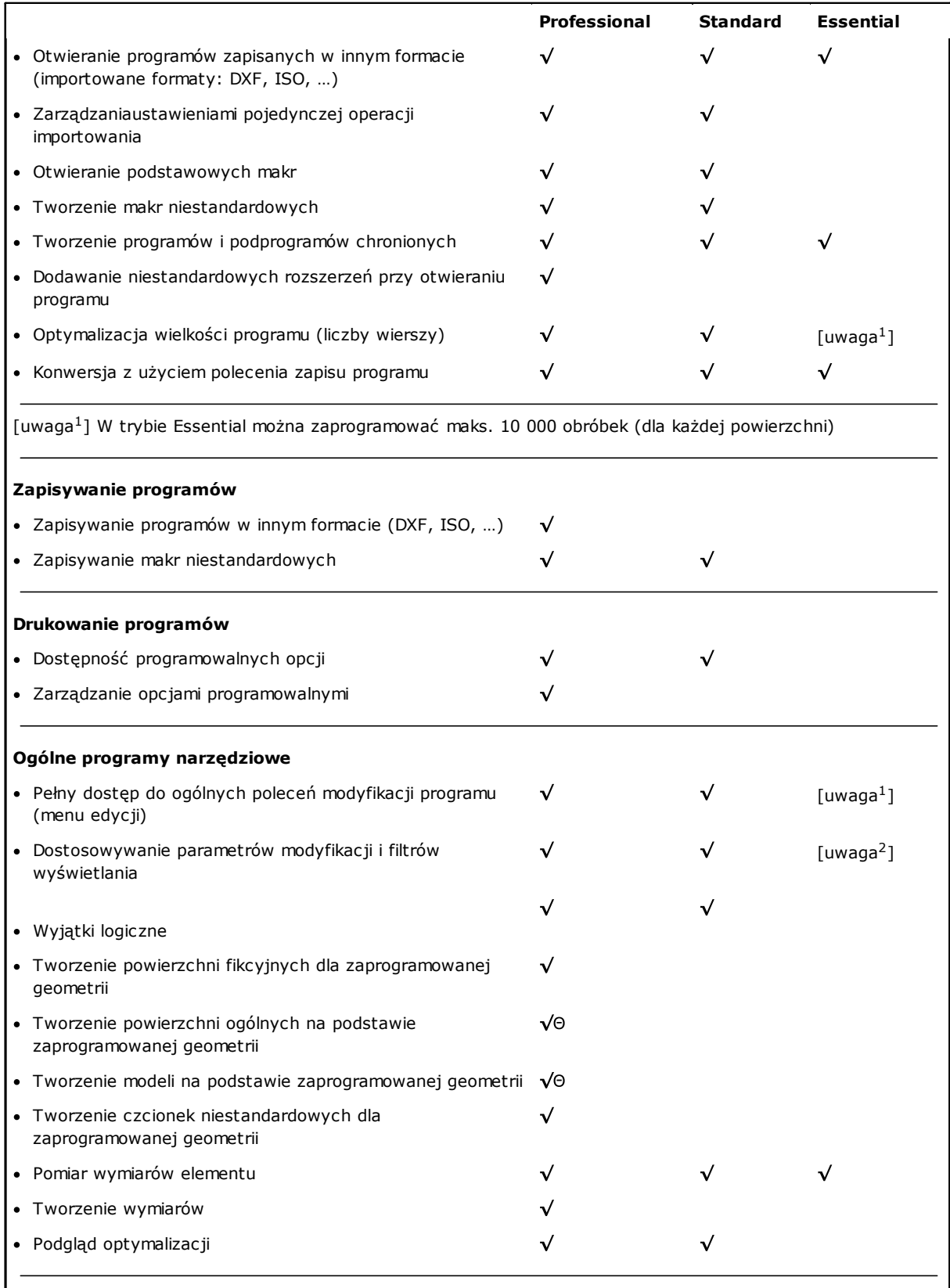

[uwaga 1 ] (menu: Edytuj, grupa: Ustaw) W trybie Essentialpolecenie Określ filtry specjalne nie jest obsługiwane [uwaga 2 ] (menu: Edytuj, grupa: Zmień) W trybie Essential polecenie Rozwiąż nie jest obsługiwane

#### **Kody obróbek**

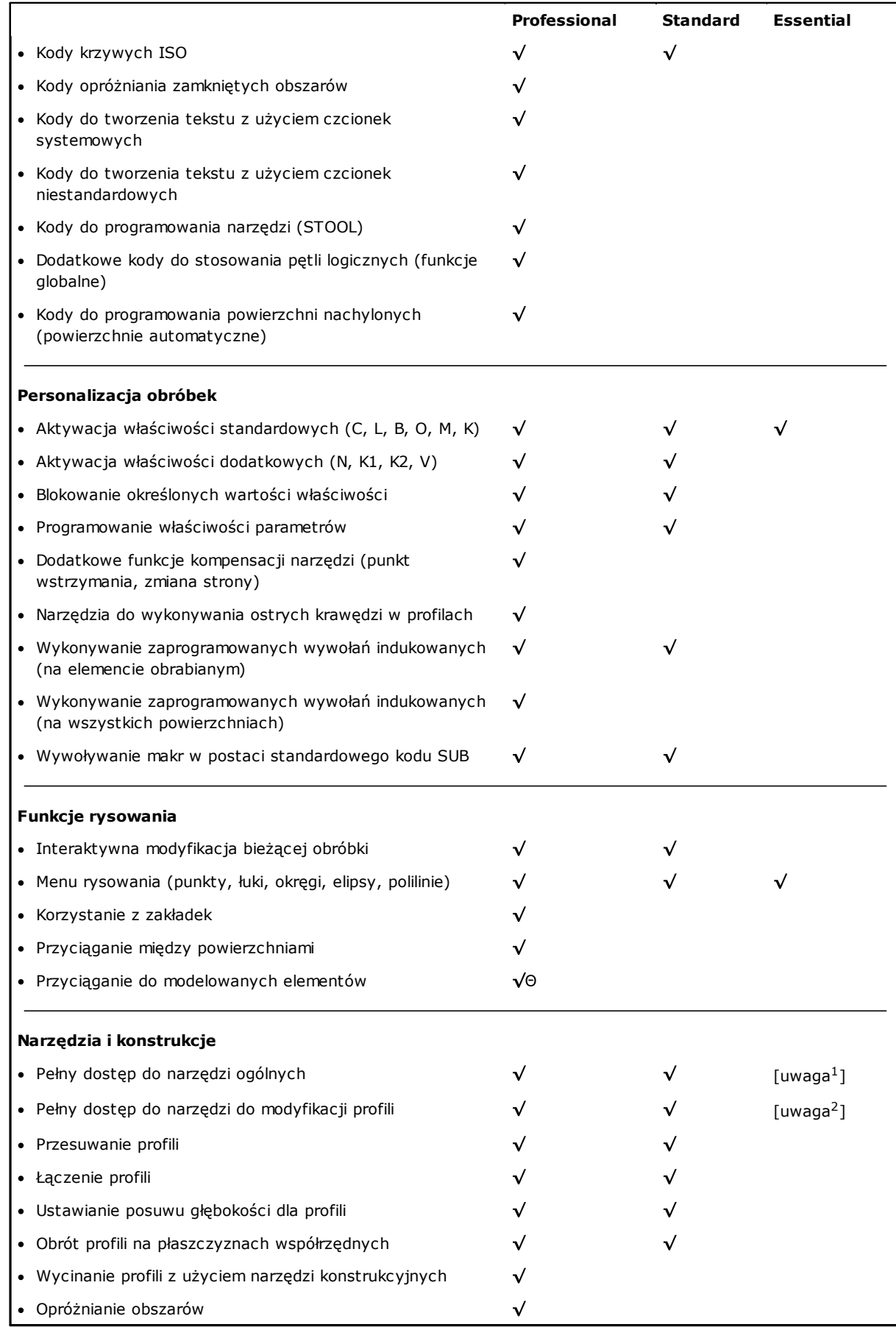

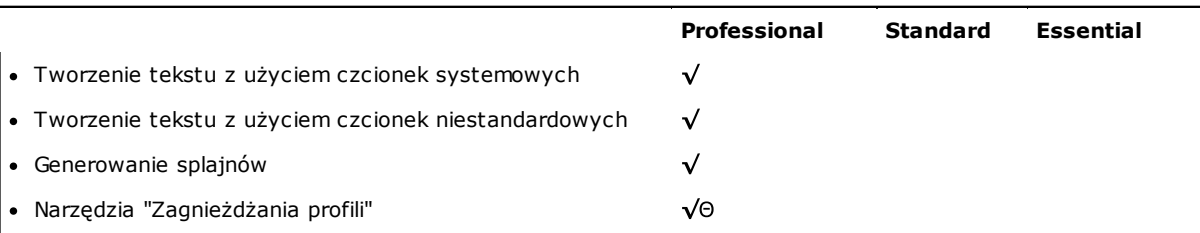

[uwaga 1 ] (menu: Narzędzia, grupa: Ogólne) W trybie Essential polecenia Standardowe odbicie lustrzane, Powtarzanie profilu, Rozłożenie na części pierwsze nie są obsługiwane

[uwaga 2 ] (menu: Narzędzia, grupa: Zmień profile) W trybie Essential polecenia Ciągnij profil i Rozszerz nie są obsługiwane

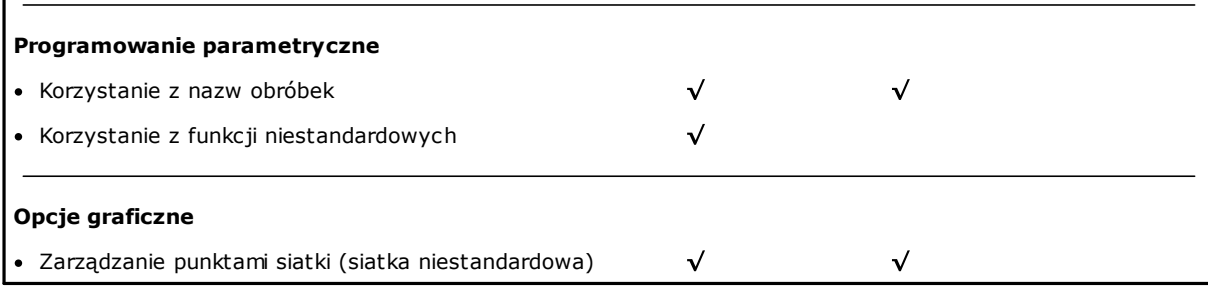

#### Legenda:

 $\sqrt{\,}$ opcja obsługiwana wymaga dodatkowego sprzętu

## <span id="page-21-0"></span>**1.3 Uprawnienia dostępu do systemu**

Oprócz trybu działania określonego przez klucz produktu program TpaCAD może działać na kilku różnych poziomach dostępu.

- · **Użytkownik**: ten poziom posiada najwięcej ograniczeń. Nie można zmodyfikować żadnych ustawień chronionych, otwierać ani modyfikować makr i plików oraz przypisywać obróbek używanych w programie TpaCAD. Ten poziom dostępu jest aktywny po uruchomieniu programu TpaCAD.
- · **Monter**: ten poziom pozwala na przypisanie poziomu dostępu lub modyfikację programu. Jest on wyższy od poziomu Użytkownik i umożliwia również modyfikowanie ograniczonej części konfiguracji TpaCAD.
- · **Konstruktor**: ten poziom pozwala na konfigurację oraz pisanie programów typu makro. Na tym poziomie można dokonywać wszelkich zmian.

Dostęp do każdego trybu jest chroniony hasłem. Poziom dostępu Użytkownika jest najniższy, a poziom dostępu Konstruktora najwyższy.

Aby uzyskać wymagany poziom dostępu, należy wykonać poniższe czynności:

- 1. Po uruchomieniu programu TpaCAD należy nacisnąć kombinację klawiszy **[CTRL+\* (gwiazdka)]**. Otworzy się okno, w którym należy wprowadzić hasło odpowiadające poziomowi dostępu. Na pasku aplikacji systemu Windows znajduje się ikona <sub>u-</sub>3 programu. Po kliknięciu jej prawym przyciskiem myszy wyświetli się menu z poleceniem **Change pass level**.
- 2. Wprowadzić hasło do poziomu i kliknąć przycisk **[OK]**.

Jeśli wprowadzone hasło jest nieprawidłowe, pojawi się komunikat "Uwaga! Hasło jest nieprawidłowe!" Poprzez wpisania hasła użytkownik loguje się na odpowiedni poziom dostępu. Wybrany dla danego trybu poziom dostępu obowiązuje w całym środowisku TPA zainstalowanym i działającym na komputerze.

**UWAGA**: Lokalny poziom dostępu do programu TpaCAD można zmienić, aktywując opcję **Praca autonomiczna** (zależnie od konfiguracji). Należy pamiętać, że ten poziom dostępu:

- · Jest dodawany do już wybranego poziomu i nie zastępuje go. Procedura aktywowana kombinacją **[CTRL+\* (gwiazdka)]** nadal jest dostępna w TpaCAD.
- · Jest uwzględniany wyłącznie, jeśli opcja **Praca autonomiczna** jest aktywna (zależnie od konfiguracji) oraz jeśli producent maszyny aktywował konto lokalne w środowisko TpaCAD.
- · Musi być udostępniony klientowi przez producenta (hasło).
- · Umożliwia aktywację konta o poziomie **Konstruktor** tylko w TpaCAD. Ten poziom dostępu nie jest aktywny w środowisku TPA zainstalowanym i działającym na komputerze.

Polecenie **Poziom hasła - dostępne jest w menu .** Po wprowadzeniu hasła operator może je zmienić celem dostosowania poziomów dostępu we własnej instancji programu CAD.

**UWAGA**: Producent może aktywować konto lokalne w środowisku TpaCAD tylko z poziomu dostępu **Konstruktor** środowiska TPA aktywowanego za pomocą:

- · **[CTRL+\* (gwiazdka)]** lub
- · polecenia z paska aplikacji systemu Windows lub
- · polecenia **Poziom hasła** wybranego w menu aplikacji TpaCAD.

## <span id="page-22-0"></span>**1.4 Obsługa języków**

Program TpaCAD obsługuje kilka języków. Pełna pomoc dostępna jest w dziesięciu językach:

- · Angielski
- · Francuski
- · Niemiecki
- · Hiszpański
- · Czeski
- · Rosyjski
- · Holenderski
- · Polski
- · Włoski
- · Chiński

Przetłumaczone Pomoce dostępne są w tych językach (w wersji kontekstowej oraz przeznaczonej do druku).

Tłumaczenia samego interfejsu dostępne są dla następujących języków:

- · Hebrajski
- · Węgierski
- · Japoński
- · Łotewski
- · Słoweński
- · Bułgarski
- · Rumuński
- · Portugalski
- · Szwedzki

Nie ma gwarancji, że komunikaty i instrukcje dla każdej wersji będą w pełni zaktualizowane i wydawane w tym samym czasie. Komunikaty, które nie zostały jeszcze przetłumaczone na odpowiedni język, zawsze dostarczane są w języku angielskim.

Dodatkowo w razie potrzeby pomoc może być dostępna również w innych językach. Istnieją pewne ograniczenia, zwłaszcza w przypadku języków orientalnych, w których znaki specjalne lub kierunek tekstu są inne niż w typowych językach zachodnich.

#### **Zmiana języka**

Język można zmienić na każdym poziomie [zalogowania](#page-21-0). Aby zmienić język, należy skorzystać z kombinacji

przycisków **[CTRL** + **/ ]** lub kliknąć ikonę w oknie "narzędzia aplikacji" W otwartym oknie wybrać żądany język i kliknąć przycisk **[OK]**.

**OSTRZEŻENIE**: Jeśli program TpaCAD jest używany poza środowiskiem TPA, język można zmienić lokalnie, aktywując polecenie **Praca autonomiczna** (w konfiguracji). Bardziej szczegółowo:

· Na pasku stanu programu TpaCAD znajduje się lista dostępnych do wyboru języków. Aktywny język wskazany jest skrótem na pasku stanu. Jeśli użytkownik chce zmienić język, kiedy program jest zamknięty, może potwierdzić bezpośrednie uruchomienie ponowne TpaCAD jak zasugerowano w następującym oknie:

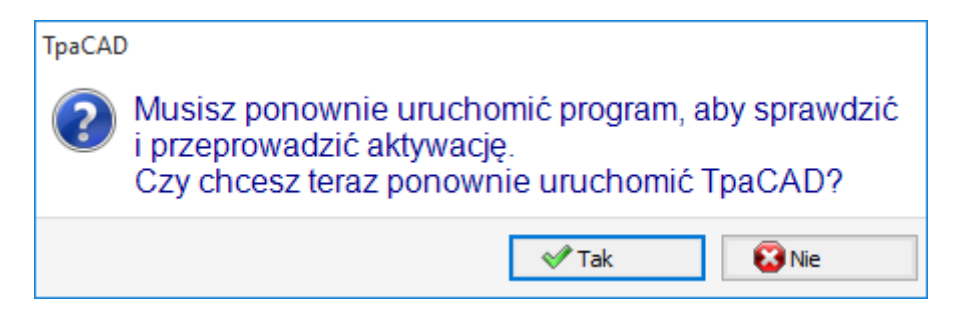

w przeciwnym wypadku zmiana języka nie jest stosowana od razu, lecz przy kolejnym uruchomieniu programu TpaCAD.

### <span id="page-23-0"></span>**1.5 Zgodność formatu**

Format programu TpaCAD jest niezgodny z poprzednimi wersjami oprogramowania CAD firmy TPA (TpaEdi32, Edicad). TpaCAD może jednak wczytywać programy pochodzące z poprzednich wersji. Aby w TpaCAD utworzyć program zgodny z TpaEdi32, należy wybrać odpowiedni format podczas zapisywania.

## <span id="page-23-1"></span>**1.6 Nowe funkcje**

Poniżej znajduje się lista najważniejszych nowych funkcji dostępnych w programie TpaCAD w porównaniu z poprzednią wersją programu TpaEdi32.

Najbardziej widoczną różnicą jest z pewnością całkowicie zmieniony interfejs graficzny; jednak różnice występują nie tylko pod względem graficznym. Do głównych zmian należą:

- · Zastosowanie wstążki, która zastąpiła klasyczne menu, co pozwala na pełny przegląd grup poleceń. Kart wstążki jest mniej niż opcji menu w poprzedniej wersji programu.
- · Możliwość zmiany położenia elementów sterujących w obrębie okna programu. Można na przykład przesunąć obszar danych roboczych w prawo lub w lewo;
- · obszar wyświetlania poleceń i błędów jest teraz podzielony na grupę kart, które są automatycznie aktualizowane, zawiera również tabelę zmiennych programu <j> oraz okno debugowania, które w TpaEdi32 odpowiadają oknom dialogowym wybieranym z menu
- · obszar przeznaczony na złożone zadania programu (wymiary, zmienne...) pozostaje uporządkowany w formie grupa kart i jest zawsze wyświetlana. Można więc zobaczyć wymiary a zmienne lub ustawienie sekcji niestandardowej także podczas przypisywania pracy w części czołowej elementu
- · obszar tekstu ASCII może być teraz rozszerzany i zmniejszany: możliwe jest "zamknięcie" tekstu ASCII i ponowne jego otwarcie w razie potrzeby, na przykład w celu przypisania gałęzi warunków logicznych
- · Całkowita zmiana wyglądu obszaru podglądu graficznego obrabianego przedmiotu. Efekty przezroczystości i jasności, a także możliwość przypisania obrazu tła do obrabianego elementu i/lub do bieżącej powierzchni, która dostosowuje się do danego obszaru, sprawiają, że wizualizacja jest bardziej zbliżona do trójwymiarowego widoku obrabianego elementu oraz do materiał, z którego jest wykonany (drewno, szkło...)
- · obszar przyporządkowania pojedynczego wiersza programu (pracy) jest wzbogacony o pasek poleceń dający możliwość przewijania listy prac, szybkiego przesuwania wiersza programu, wstawiania kopii bieżącej pracy, zmienić opcje tego samego obszaru zadań
- · obszary interaktywne zarządzają konkretnymi poleceniami aktywowanymi przez menu kontekstowe, które są wyświetlane po kliknięciu prawym przyciskiem myszy na odpowiednim obszarze i są tworzone w zależności od kontekstu operacyjnego. Ten aspekt ujednolica działanie w różnych obszarach, a także umożliwia zarządzanie większą liczbą dostosowań w samych menu poleceń: na przykład obszar reprezentacji graficznej radykalnie zmienia menu lokalne, aktywując procedury interaktywne
- · roboczy pasek wyboru został całkowicie zmodernizowany i szeroko konfigurowalny.

Zmiany funkcionalne obeimują:

- · program w formacie rodzimym programu TpaCAD lub kompatybilny z jednym ze skonfigurowanych modułów importowych, można otworzyć bezpośrednio metodą przeciągania w obszarze wykresu programu TpaCAD
- · okno otwarte programu zawiera wszystkie opcje, których można dokonać podczas przesyłania utworu:
	- · aktywacja modułu importu i związane z nim zadania dodatkowe
	- · otwieranie programów w formacie natywnym jako kopii.
- · lista ostatnich programów zwiększyła się liczba osób korzystających z lokalnego menu
- · liczba importu i eksportu liczba konfigurowalnych modułów została zwiększona do 8
- · graficzna reprezentacja bryły umożliwia wyświetlanie rozwinięcia na płaszczyźnie ścian podstawy równoległoboku (widok pudełkowy), oprócz tradycyjnych widoków 3D (trójwymiarowy) i 2D (widok na płaszczyźnie ścian XY)
- · graficzne przedstawienie wszystkich elementów przypisanych do danego elementu, również w widoku od strony twarzy: różne kolory pozwalają użytkownik może odróżnić bieżącą listę roboczą od pozostałych
- · interakcja z reprezentacją graficzną odbywa się także na poziomie bezpośredniej zmiany widoku twarzy poprzez kliknięcie bezpośrednio w obrębie całego obszaru twarzy
- · w graficznej reprezentacji profilu można wybrać bezpośrednio z menu różne opcje wyświetlania ramki ograniczającej (pozioma, pionowa, funkcja przycinania). Na przykład: funkcjonalność segmentu pełnego lub liniowego, spełniającego np. potrzeby *sprawdzić* zarówno pusty obszar (pełny segment), jak i całkowity wymiar pojedynczego profilu
- · w zadaniu roboczym możliwe jest teraz zintegrowanie ustawień bezpośrednich z interaktywnym pozyskiwaniem współrzędnych (współrzędnych punktu przyłożenia, środka obrotu lub punktu pomocniczego)
- · rozwiązanie problemu wywołania indukowanego jest teraz zintegrowane z zarządzaniem wywołaniem głównym, co skutkuje usunięciem wywołanych wierszy w tekście programu i lepszym zrozumieniem samej funkcji. Wymagana rozbudowa na wywołanie główne umożliwia bezpośrednie znalezienie przydzielone zadania dla dodatkowych połączeń
- · znacząco rozwinęła się funkcjonalność bezpośredniego przypisywania kodów aplikacji klienta do podprogramów, dzięki czemu użytkownik końcowy TpaCAD dostosowywać własne baza danych o wyrobiskach obejmująca znaczną część własnych potrzeb w zakresie dostosowania do potrzeb klienta
- · wybory robocze są zachowywane również przy zmianie aktywnego widoku, co umożliwia zastosowanie ogólnych narzędzi programowych (przypisanie technologii, redukcja, fragmentacja, linearyzacja i połączenie profili) również z uwzględnieniem aktywnych wyborów, oprócz zastosowania aktywnych filtrów widoku i zmiany
- · polecenia wyszukiwania i zastępowania elementów roboczych zostały rozszerzone na cały program; ponadto można również rozważyć korespondencję i/lub zamianę nieruchomości. Zastępowanie form parametrycznych może teraz wykonywać zarówno selektywne zastępowanie zmiennych lub argumentów zmiennych, jak i ogólne zastępowanie podciągów.
- · polecenia ogólnego przydziału nieruchomości umożliwiają również bezpośredni przydział ustawienia parametrycznego
- · nowe polecenia pozwalają użytkownikowi wstawiać bezpośrednio do listy programu predefiniowane struktury cykli logicznych: IF..ENDIF, IF...ELSEIF...ELSE...ENDIF, co również umożliwia bezpośrednie powiązanie struktury logicznej z grupą otworów roboczych
- · menu pomocy programowania parametrycznego można zawsze przywołać, klikając prawym przyciskiem myszy i obejmuje dostęp do wszystkich zmiennych programu ("o", "v" i "r"), a także do informacji technologicznych
- · w porównaniu z trybem przydzielania potrzebnych informacji, wybór narzędzi jest ujednolicony: bezpośrednio z okna można zintegrować bezpośrednie ustawienia z innymi, nabytymi w sposób interaktywny. Doprowadziło to do opracowania kilku narzędzi, a także do ich uproszczenia.
- · aktywacja procedur interaktywnych utrzymuje aktywny widok (2D, 3D lub widok pudełkowy) i zwraca szczególną uwagę na pomoc podczas wykonywania procedury za pomocą syntetycznych, ale funkcjonalnych etykiet narzędziowych bezpośrednio w obszarze graficznym oraz komunikatów wyjaśniających w obszarze poleceń
- · tryby zatrzaskiwania, które mogą być aktywowane podczas wykonywania procedur interaktywnych, umożliwiają rozważenie:
	- · głębokość elementów zatrzaskowych
	- · przypisane elementy w różnych płaszczyznach,
	- · dodane odpowiednie odnośniki graficzne (markery, zakładki), których użycie umożliwia migawkowe rozszerzenie nie tylko na wszystkie zaprogramowane na utworze obiekty, ale także na odpowiednio odnalezione obiekty dodatkowe
	- · zdjęcie na siatce przerywanej lub poziomej/pionowej
	- Funkcja przyciągania do powierzchni pozwala m.in. na:
	- · położenie otworu w powierzchni czołowej 3 (przód) "na" otworze w powierzchni czołowej 1 (góra)
	- · miara odległości między zaprogramowanymi elementami w różnych płaszczyznach
- · przypisanie sekwencji umożliwia użytkownikowi znalezienie i wybranie wykresu roboczego oraz zaznaczenie obszaru. Ponadto, lista zawiera konstrukcję wyrobiska
- · większa liczba i lepsze konfiguracje pozwalają użytkownikowi na takie rozmieszczenie okien do przypisywania filtrów, aby w pełni odpowiadało to specyficznym potrzebom danej aplikacji
- · przypisanie parametrów lokalnych do środowiska TpaCAD pozwala na ich bardziej efektywne wykorzystanie, zarówno w trybie samodzielnym, jak i zintegrowanym ze środowiskiem TPA
- · konkretna strona testy i rozwój są ukierunkowane na leczenie "dużych programów" (np. liczba zaprogramowanych linii jest większa niż 250 000).

Pozwól nam zobacz zmiany dotyczące bezpośrednio programu:

- · w fazie redagowanianiektóre standardowe właściwości plików i inne właściwości niestandardowe programu w tym ostatnim przypadku można skonfigurować status zmiany dla każdej sekcji danego programu. Możliwe jest także wymuszenie uprzywilejowanego ustawienia jednostki miary programu. Dodawanie zarządzania liczby progresywnej do przechowywania umożliwia użytkownika, aby zoptymalizować generowanie i utrzymywanie zoptymalizowanych plików.
- · tryby wykonania są zapisywane w programie i możliwe jest automatyczne przypisanie konkretnego wykonania
- · maksymalna liczba zmienne <o> i <v> zwiększono do 16 (z 8)
- · programowanie fikcyjnych powierzchni dodaje możliwość przypisywania zakrzywionych płaszczyzn i/lub powierzchni
- · Pole maksimum liczba parametrów pomocniczych zdefiniowanych w przypisaniu fikcyjnej twarzy zostaje zwiększona do 5 (od 3)
- · możliwe jest przypisanie modelowania elementu, do wyboru spośród trzech różnych trybów (sekcja dedykowana, przypisanie w zmiennych geometriach lub w zaprogramowanych wyrobiskach)
- · dwa nowe pola o nazwach K1 i K2, są dodano do właściwości roboczych. Maksymalna wartość, jaką można przypisać, wynosi 255; dla nowych pól można przypisać filtry wyświetlania i blokowania dla zmian i wykluczeń programowych
- · otwierając program napisany w formacie Edicad lub TpaEdi32, właściwości K, K1 i K2 mogą pobierać programowanie wcześniej przypisane w parametrach roboczych: to umożliwia bardziej precyzyjne ustrukturyzowanie wyrobisk, z optymalnym wykorzystaniem dostępnych obecnie właściwości
- · zarządzanie IF...ELSE...ENDIF dodaje instrukcję ELSEIF
- · nowy kod operacyjny (EXIT) pozwala na usprawnienie kontroli wykonawczej cyklu IF..ELSE..ENDIF, umożliwiając użytkownikowi zaprogramowanie bezpośredniego wyjścia z cyklu lub z samego przepływu programu
- · wzmocniono programowanie w module twarzowym, dzięki czemu można na przykład przywołać zastosowanie pracy w automatycznej twarzy poprzez wskazanie nazwy twarzy
- · Obszerne nowe kody STOOL (obróbki o przypisanych narzędziach) znacznie usprawniają pracę z narzędziami i obróbkami. Użytkownik ma możliwość stworzenia lub zmiany profilu w celu:
	- · kompensacja narzędzi
	- · stosowanie wypełnień i mostków
	- · fragmentacja i linearyzacja
	- · linearyzacja lub postęp w rozwoju głębokości
	- · tworzenia połączeń profili

Podstawowe działanie nowych kodów jest podobne do działania odpowiednich narzędzi zaawansowanych w profilu, z tą zaletą, że utworzone profile są dynamicznie dostosowuje się do zmian w oryginalnych profilach, a ponadto może pracować na więcej niż jednym profilu.

- · funkcjonalność generowania krzywych splajnu dodaje zarządzanie *Gładki splajn* i z *ścieżkami.*
- · funkcje przydzielania zadań i zastosowanie czcionki niestandardowej są dodawane.

### <span id="page-25-0"></span>**1.7 Wymagania systemowe**

Przed zainstalowaniem oprogramowania TpaCAD należy sprawdzić, czy komputer spełnia minimalne wymagania w zakresie sprzętu i oprogramowania.

Wymagany system operacyjny: Microsoft® Windows® 7 Enterprise, Ultimate, Professional lub Home Premium; Microsoft® Windows Vista® Enterprise, Business, Ultimate lub Home Premium (z dodatkiem SP1 lub nowszym); Microsoft® Windows® XP Professional lub Home (z dodatkiem SP2 lub nowszym), Microsoft® Windows® 8, Microsoft® Windows® 10.

Minimalna wymagana pamięć RAM: 4 GB.

Do instalacji niezbędne jest 500 MB wolnego miejsca na dysku twardym.

Minimalne wymagania dotyczące karty graficznej i monitora: 1024x768, kolory 32-bitowe, 256 MB RAM. Zaleca się sprawdzenie i zainstalowanie aktualizacji sterowników karty graficznej komputera, co zapewni optymalną pracę programu TpaCAD.

TpaCAD korzysta z OpenGL w wersji 1.2. Jeśli wersja ta nie jest zainstalowana na komputerze, po wyświetleniu ostrzeżenia okno aplikacji zostanie zamknięte.

## <span id="page-25-1"></span>**Uruchamianie TpaCAD na maszynach wirtualnych**

Nie gwarantujemy działania programu TpaCAD na maszynach wirtualnych. Uruchomienie TpaCAD na maszynie wirtualnej może prowadzić do obniżenia jakości grafiki i zmniejszenia wydajności w porównaniu z uruchomieniem w niezmodyfikowanym oknie na tym samym sprzęcie.

Problemy z wydajnością zależą od typu maszyny wirtualnej i przypisanej konfiguracji.

## <span id="page-26-0"></span>**1.8 Sprawdzanie konfiguracji programu TpaCAD przy uruchomieniu**

Podczas uruchamiania programu TpaCAD mogą wystąpić błędy uniemożliwiające jego działanie. We wszystkich tych przypadkach wyświetlany jest komunikat w języku angielskim, zaś sam program jest zamykany. Do komunikatów tych należą:

- · **"Błąd krytyczny!!"**: Wskazuje wystąpienie poważnego błędu podczas inicjalizacji. Błąd ten jest spowodowany niewłaściwym zainstalowaniem pakietu TpaCAD lub uszkodzeniem plików niezbędnych do prawidłowego działania aplikacji, np. plików kodowych lub plików danych. Zalecamy przeinstalowanie programu.
- · **"Błąd podczas ładowania konfiguracji..."**: wskazuje wystąpienie błędu podczas wczytywania pliku z konfiguracją programu TpaCAD. Komunikat ten wskazuje informacje specyficzne dla błędu, np. brak pliku, błąd dostępu lub błąd formatu w obrębie wczytywanego pliku. Zależnie od rodzaju błędu program TpaCAD może podpowiedzieć sposób rozwiązania problemu, np. przywrócenie konfiguracji domyślnej lub przywrócenie konfiguracji z kopii zapasowej. Wystąpienie błędu może również wskazywać, że plik z konfiguracją został usunięty lub jest uszkodzony.
- · **"OpenGl: nieobsługiwana wersja (min. 1.2)!!"**: Zainstalowana wersja OpenGL nie jest zgodna z aplikacją. Wymagana jest aktualizacja do wersji minimum 1.2. Komunikat ten jest zwykle wyświetlany w przypadku pracy na maszynach wirtualnych, na których często zainstalowane są starsze wersje OpenGL.
- · **"Brak odpowiedniej licencji TpaCAD!!"**: Rozpoznano licencję umożliwiającą wyłącznie pracę off-line.
- · **"Zbyt wiele instancji!!"**: Wskazuje, że uruchomiono już 10 instancji aplikacji.

Po zainstalowaniu pakietu niestandardowego, przy uruchomieniu programu TpaCAD może zostać wyświetlone następujące okno:

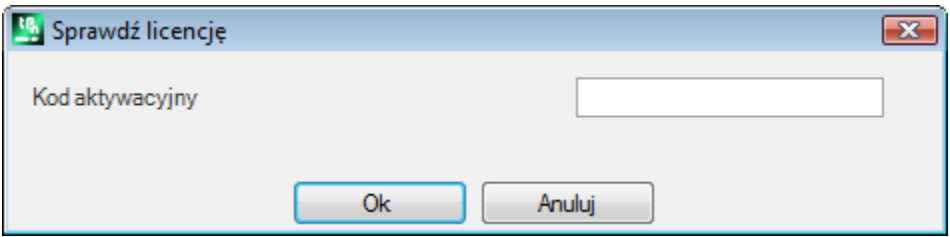

Okno zawiera informacje o przeprowadzonej instalacji oraz skopiowaniu bazy danych obróbek niestandardowych, która wymaga przeprowadzenia określonych procesów. Można powiedzieć, że baza danych została podpisana przez producenta maszyny i wymaga podania kodu aktywacyjnego, który musi zostać przypisany podczas uruchomienia programu. Kod aktywacyjny musi zostać dostarczony przez producenta maszyny i trzeba go przypisać po każdej instalacji. Na przykład w wypadku instalacji pakietu na dwóch różnych komputerach należy przeprowadzić dwa procesy aktywacji.

Proces aktywacji można odłożyć w czasie, jednak funkcjonalność pakietu będzie ograniczona.

- · Po wprowadzeniu wymaganego kodu należy zamknąć okno w celu pełnej aktywacji licencji. W tym wypadku pojawi się wiadomość informująca o zamknięciu programu TpaCAD. Należy uruchomić ponownie program TpaCAD, aby sprawdzić, czy aktywacja przebiegła pomyślnie. Jeśli okno wyświetli się po ponownym uruchomieniu programu, należy skontaktować się z producentem maszyny.
- · Jeśli okno zostanie zamknięte bez wprowadzenia kodu, przy kolejnym uruchomieniu program TpaCAD wyświetli komunikat ponownie.

Jeśli aktywacja licencji nie przebiegła pomyślnie, baza danych obróbek niestandardowych zostanie wczytana, ale nie będzie w pełni funkcjonalna.

Przy uruchomieniu program TpaCAD wykrywa błędy w funkcjonalności. W tym wypadku pojawia się lista

z wykrytymi błędami. Tę listę można również wywołać z poziomu menu **+++ > Sprawdź sygnały**.

Możliwe sygnały mogą dotyczyć poniższych przypadków:

- · Użycie klucza sprzętowego nie powiodło się: program TpaCAD działa tylko w trybie testowym (demo).
- · Ponieważ rozpoznanie sprzętowego klucza USB nie powiodło się, aktywowany został tryb demonstracyjny (demo), z tego powodu funkcjonalność programu jest ograniczona.
- · Użycie menedżera poziomu dostępu nie powiodło się: edytor jest dostępny tylko z poziomu operatora.
- · Użycie menedżera komunikatów nie powiodło się: komunikaty są wyświetlane w całości lub częściowo po włosku.
- · Okno zawierające raporty sygnałów może zostać wywołane, nawet jeśli nie wykryto żadnego sygnału; pokazuje ono określone autoryzacje TpaCAD Suite aktywowane przez klucz sprzętowy.

## <span id="page-27-0"></span>**1.9 Pomoc**

Aplikacja TpaCAD posiada wiele opcji pomocy, w tym pomoc online. Dokumenty pomocy w formacie do wydruku są dostępne w folderze HELP, można je również otworzyć bezpośrednio z poziomu programu.

Instrukcje są dostępne w językach wskazanych podczas instalacji. Zainstalowanie aktualizacji lub nowej wersji produktu może spowodować zaktualizowanie także tych materiałów.

## <span id="page-28-0"></span>**2 Wersje i aktualizacje**

## **2.1 Wersje od 2.4.0 (22 maja 2020) do 2.4.22 (maja, 2024)**

Wersja 2.4.22 (maja, 2024 r.)

#### **Nowe funkcje:**

- · Dodana opcja **Zapisz stan wyświetlania aktywnej powierzchni przy wyjściu z programu**
- · Dodano polecenie **Edycja podprogramu** do paska przycisków w *Obszarze przypisania roboczego,* aby otworzyć podprogram w innej instancji programu TpaCAD
- · Nesting: dodatkowe zarządzanie arkuszami złomu

Wersja 2.4.21 (11 marca 2024)

#### **Nowe funkcje:**

- · Nesting: podczas uruchamiania funkcji nestingu w globalnej technologii wprowadzono kontrole i flagi: kompensacja narzędzia nie może być ustawiona
- · Zagnieżdżanie: w oknie tworzenia ręcznych klastrów dodano polecenie sprawdzania kolizji między częściami
- · Zagnieżdżanie: obrazy wstawiane do etykiety zarówno z **Konfiguratora etykiet**, pliku CSV, jak i z tabeli programów zagnieżdżających
- · Zagnieżdżanie: zwiększono liczbę wierszy w tabeli programu z 300 do 500
- · Obróbka **Lamello**: parametry technologiczne dodane (maszyna, grupa, elektrowrzeciono, narzędzie i typ narzędzia) do otworu mocującego

#### **Poprawki:**

- · Narzędzie dozagnieżdżaniai rozwiązanie dozagnieżdżania: jeśli opcja **Użyj przecinka jako znaku dziesiętnego** była włączona w konfiguracji TpaCADa, nie były tworzone rozwinięcia wynikające z procedury zagnieżdżania
- · Zagnieżdżanie: funkcja kopiowania i wklejania wartości liczbowych w tabelach **Przedmioty obrabiane** i **Arkusze** nie działała
- · Naprawiono błąd, w wyniku którego w niektórych przypadkach TpaCAD generował poważny błąd, jeśli bufor wydruku Windows był wyłączony.
- · Naprawiono błąd w opisie programu: w przypadku pozostawienia pustej linii między jedną linią komentarza a drugą, linie znajdujące się po pustej linii były usuwane przy następnym otwarciu
- · Naprawiono różne błędy związane z kompensacją promienia młyna, biblioteką geometryczną

#### Wersje 2.4.20 (15 listopada 2023 r.)

#### **Nowe funkcje:**

- · Zagnieżdżanie: dodano opcję **Optimize all in True Shape** w konfiguracji zagnieżdżania (więcej informacji można znaleźć w podręczniku TpacadNt), która umożliwia optymalizację obszarów złomu powstałych w wyniku ręcznego zagnieżdżania klastrów
- · Zagnieżdżanie: opcja **Kształty: Ocenić zewnętrzne geometrie**jest również stosowana w przypadku zagnieżdżania True Shape
- · Zagnieżdżanie: w oknie graficznym ręcznej konfiguracji klastra dodano polecenie przyciągania między prostokątami, panelami i częściami o prostokątnym kształcie
- · Zagnieżdżanie: w oknie graficznym ręcznej konfiguracji klastra dodano dwa przyciski do włączania/wyłączania wyświetlania całkowitego wymiaru profili z segmentem liniowym i odniesieniem do umieszczenia części

- · Opróżnianie STOOL: w niektórych szczególnych przypadkach punkt początkowy ścieżki opróżniania nie został poprawnie obliczony
- · SRECT: jeśli wartość mniejsza niż średnica narzędzia opróżniającego została ustawiona na długość prostokąta, TpaCAD generował poważny błąd
- · Zagnieżdżanie: jeśli na liście części naciśnięto klawisz w komórce kolumny **Nazwa**, TpaCAD generował poważny błąd
- · Zagnieżdżanie: gdy jednostką miary etykiety był cal, a programem był cal, etykieta nie została poprawnie utworzona
- · Narzędzia do zagnieżdżania: gdy w konfiguracji TpaCAD, na karcie **Eksportuj** dla skonfigurowanego eksportera włączono opcje **Możliwe dla "Zapisz"**, **Możliwe dla "Eksportuj"**, **Możliwe dla "Nesting"**, a **Rozwiązanie zagnieżdżenia** zostało uruchomione podczas zapisywania rozwiązania, TpaCAD wygenerował poważny błąd.
- · Zagnieżdżanie: gdy na liście części znajdował się ręczny klaster, wartość pola **Numer rozwiązania** w oknie rozwiązania arkusza nie była poprawnie zapisywana, a przycisk **Uruchom ponownie** był włączony, mimo że wszystkie jego części były typu prostokąt lub panel
- · Zagnieżdżanie: gdy na liście części znajdowały się ręczne klastry, w polu **Przedmioty obrabiane** okna rozwiązania arkusza wyświetlana była nieprawidłowa wartość
- · Zagnieżdżanie: gdy flaga **Zobacz obszary** była włączona, w niektórych przypadkach kolor wypełnienia części był biały, zamiast koloru części

Wersja 2.4.19a (6 września 2023 r.)

#### **Poprawki:**

· Naprawiono błąd GDI+ podczas zapisywania etykiet zawierających QrCode. Problem został wprowadzony w wersji 2.4.19.

Wersje 2.4.19 (31 lipca 2023 r.)

#### **Nowe funkcje:**

- · Dodano uniwersalne zarządzanie narzędziami
- · Zagnieżdżanie: etykieta nie jest wstawiana do elementu, jeśli jej wymiary są większe niż wymiary elementu
- · Modyfikacja pracy Lamello: dodano **Kąt obrotu** parametr pracy na płaszczyźnie
- · Modyfikacja Lamello pracy z narzędziem frezującym: dodano parametry **Długość rowka** i **Kąt obrotu** pracy na płaszczyźnie
- · Zagnieżdżanie: dodano opcję określającą sposób interpretacji wartości pola **Priority** w częściach, klastrach i arkuszach
- · Zagnieżdżanie: ulepszenie poleceń okna graficznego do tworzenia klastra: dodano możliwość przesuwania i obracania części bezpośrednio z klawiatury

#### **Poprawki:**

- · Zagnieżdżanie: w parametrach Długość [DL] i Wysokość [DH] pracy BARCODE wartości ustawione w kreatorze etykiet nie zostały zgłoszone
- · Zagnieżdżanie: naprawiono przypadki, w których ręczne klastry nakładały się na siebie
- · Zagnieżdżanie: pierwszy element listy nie został usunięty podczas korzystania z polecenia usuwania pojedynczego wiersza
- · Zagnieżdżanie: ramka z aktywnym kolorem nie była wyświetlana w oknie wyboru koloru ani w oknie podglądu arkusza
- · TpaCAD: naprawiono problem podczas procedury opróżniania, gdy włączona jest opcja **Opróżnij na zewnątrz** . Ulepszona procedura opróżniania doprowadziła do odzyskania wielu obszarów, które nie zostały wcześniej opróżnione, ale nie wzięto pod uwagę, że obszary te zawsze muszą zostać opróżnione po opróżnieniu pierwotnym
- · W konfiguracji wielokrotnej , wymiana zużytego narzędzia, jeśli była włączona, była wykonywana tylko w pierwszej konfiguracji .
- · TpaCAD: naprawiono przypadek poważnego błędu podczas zamykania okna konfiguracji TpaCAD. Problem występował na komputerach z chipsetem graficznym Intel Graphics UDH 730 lub Intel Iris xe i został rozwiązany poprzez aktualizację sterowników chipsetu
- · Program drukowania i zagnieżdżanie etykiet: w niektórych przypadkach etykieta była drukowana w rozmiarze mniejszym niż wymagany

#### Wersja 2.4.18 (18 maja 2023)

#### **Nowe funkcje:**

- · Dodano Lamello pracujące z narzędziem frezującym
- · Dodano możliwość wstawiania informacji w kodzie QR bez dodatkowych aliasów
- · Zagnieżdżanie: dodano ręczne zarządzanie klastrami

#### **Poprawki:**

· TpaCAD: naprawiono problem w obsłudze TpaCAD z linii poleceń, dzięki czemu nawet jeśli flaga **Prompt for the execution of a command notification** była wyłączona, okno z prośbą o potwierdzenie było zawsze wyświetlane.

Wersja 2.4.17 (24 lutego 2023)

#### **Nowe funkcje:**

· TpaCAD: dodano polecenie w trybie startowym TpaCAD z linii poleceń (/W), które zapisuje plik bez pokazywania okna potwierdzenia zapisu. Nowe polecenie to idFileSaveSilentTo|"pełna nazwa ścieżki". Przykład: +idFileSaveSilentTo|"c:\"\"\"

Wersja 2.4.16 (17 lutego 2023)

#### **Nowe funkcje:**

- · Nesting: wprowadzono zarządzanie etykietami na dolnej powierzchni, gdy włączona jest operacja Nesting-flip
- · STOOL Opróżnianie prostokąta (wzór grecki): dodano parametr przypisujący wartość pokrycia jako procent na promieniu
- · Menu Ulubione narzędzia: do paska narzędzi szybkiego dostępu dodano menu z listą ulubionych narzędzi

#### **Poprawki:**

- · Edycja obróbek: w niektórych przypadkach klawisz potwierdzenia przy wstawianiu obróbki był wyłączony
- · Procedura opróżniania: poprawiono niektóre sytuacje dotyczące limitu obliczeniowego, w których nie przeprowadzono opróżniania
- · Procedura opróżniania: usprawniono procedurę zarządzania pozostałymi obszarami
- · Funkcjonalność zagnieżdżania: w pliku raportu dane dotyczące położenia środkowego (XC;YC) na ogólnych prostokątach rozmieszczenia były zapisywane bez uwzględnienia wartości marginesów zastosowanych do arkusza.
- · TpaLangs zamykał się z błędem, jeśli klawisz ALT był wciśnięty bez otwartego pliku wiadomości.

#### Wersja 2.4.15 (20 grudnia 2022)

#### **Nowe funkcje:**

- · Optymalizacja przewijania prac w obszarze tekstowym ASCII
- · Dodano klawisze skrótu [CTRL+2] i [CTRL+3] do włączania obszaru danych roboczych i obszaru tekstu ASCII · X Fitting, Y Fitting, X Repeat i Y Repeat workings: baza danych workings oraz makra Repeaty.tmcr i
- Repeatx.tmcr zostały zaktualizowane poprzez dodanie parametru do powielania pracy po przeciwnej stronie
- Dodanie okna opisu listy skrótów: jest ono wywoływane przez naciśnięcie ikony
- · STOOL Opróżnianie prostokątów: dodano sprawdzanie wartości promienia. Jeśli ustawiona wartość jest mniejsza od wartości promienia narzędzia, to sygnalizowany jest komunikat o błędzie.

#### **Poprawki:**

· Rozwiązano problem, w którym klawisze skrótu [CTRL+W] do przywołania polecenia **Okno Powiększenie** , [CTRL+Shift+W] dla polecenia **Poprzedni Powiększenie** i F6 dla polecenia **Rozszerzenie Powiększenie** były aktywne tylko po przywołaniu poleceń z menu kontekstowego .

#### Wersja 2.4.14 (25 października 2022)

#### **Nowe funkcje:**

· Funkcjonalność zagnieżdżania: zarządzanie obrotem krawędzi etykiet, gdy obrót wynosi 180 lub 270 stopni, zostało dodane w zagnieżdżaniu *TrueShape*. W zagnieżdżaniu prostokątnym obrót krawędzi wynosi 0 lub 90 stopni.

#### **Poprawki:**

- · Rozwiązano problem, w którym w podglądzie optymalizacji wymodelowany element nie był wyświetlany poprawnie
- · Funkcjonalność zagnieżdżania: w tabeli do definiowania elementów zagnieżdżania kolumna dotycząca włączenia mirroringu była wyświetlana tylko wtedy, gdy włączone były wszystkie typy plików
- · Funkcjonalność zagnieżdżania: zmiana czcionki z "Verdana" na "Microsoft Sans Serif" w wydruku raportu zagnieżdżania, aby uzyskać lepszą definicję czcionki
- · Funkcjonalność zagnieżdżania: problem obrotu o 90 stopni rozwiązany w przypadku zagnieżdżania TrueShape
- · Przypisanie właściwości **C lub komentarza** do kilku operacji: jeśli operacje obecne na liście sekwencji zostały skomentowane, po usunięciu flagi komentarza nie były już obecne na liście sekwencji
- · Nesting: w przypadku Nesting TrueShape, jeśli elementy były obracane, wymiary długości i wysokości były wyświetlane zamiennie w etykietach

Version 2.4.13 ( 15 czerwca 2022)

#### **Nowe funkcje:**

· Filtr wyświetlania dla typu narzędzia dodany w tabeli narzędzi

#### **Poprawki:**

- · Rozwiązano problem, w którym flagi robocze ustawione podczas wstawiania lub modyfikacji nie były oceniane poprawnie
- · Paleta obróbek: w niektórych przypadkach nadal wyświetlana była obróbka, która nie miała zastosowania na aktywnej powierzchni
- · Funkcjonalność zagnieżdżania: numeracja sztuk w obszarze graficznym została zwiększona do 9999
- · Funkcja zagnieżdżania: jeśli zarządzanie etykietami zostało wyłączone, przypisanie rotacji nie zostało zmienione
- · Funkcjonalność nestingu: w raporcie nestingu, nawet w przypadku kształtów, wyświetlana była całkowita zajęta powierzchnia na podstawie rozmiaru panelu. Oznaczało to, że zajmowana powierzchnia była większa niż powierzchnia arkusza
- · Odczytywanie pliku ISO: Pola T, F, S i korekcji, które są zapisane w pliku ISO, nigdy nie zostały odczytane, nawet jeśli nie zostały przypisane do zewnętrznej lub wewnętrznej konfiguracji
- · Odczyt pliku ISO: jeśli zastosowano przeliczenie jednostek, nie zastosowano go do współrzędnych środków i promieni łuków
- · Rozwiązano kilka problemów związanych z: opróżnianiem obszarów, korektą promienia frezu, biblioteką geometryczną, narzędziami do mocowania profili
- · Moduł eksportu: w programie calowym wartość pola F speed była eksportowana jako wartość całkowita. Teraz zachowuje 3 miejsca po przecinku.
- · Makro ISO.TMCR: rozwiązany problem przypisania wartości korekcji i promienia narzędzia
- · Obróbka: poprawki do krzywej 5-osiowej, Podprogram ISO i obróbka krzywej

#### Wersja 2.4.12 (10 maja 2022)

#### **Nowe funkcje:**

- · Wszystkie pliki prototypów są zapisywane tylko w natywnym formacie TPACAD, a nie w formacie ASCII
- · Usprawnienie procedury interaktywnej akwizycji na reprezentacji 2D w obecności wywołań indukowanych
- · Tabulacja twarzy: dodano wskazanie linii indukowanych
- · Tabulacja twarzy: obraz wskazania fikcyjnej twarzy jest wyświetlany dla wszystkich obecnych fikcyjnych twarzy
- · Funkcjonalność zagnieżdżania: opcja **Shapes: Evaluate the nesting geometries** została dodana do konfiguracji Nesting. Wybór ten dotyczy elementów, które są wstawiane do projektu zagnieżdżania jako elementy kształtowe. Oceń przestrzeń poza ogólnym prostokątem geometrii zagnieżdżania w celu przypisania oryginalnego obszaru wokół, aby zabezpieczyć miejsca przylegające do geometrii zagnieżdżania
- · Funkcjonalność zagnieżdżania: dodano zarządzanie operacjami zagnieżdżania-przerzucania
- · Funkcjonalność zagnieżdżania: zarządzanie wyrobiskami głównymi i ogonowymi zostało dodane do pliku prototypowego z wykorzystaniem specyficznego formalizmu. Odczytywana jest praca w płaszczyźnie 1 i 2 (jeśli aktywna jest funkcja Nesting-flip), opisy zachowywane są również w plikach \*.TCN rozwiązania nestingu
- · Funkcjonalność zagnieżdżania: opcja **Minimalny obszar** dodana w konfiguracji zagnieżdżania. Stosuje mosty tylko do małych elementów. W ten sposób małe kawałki są wyłączone z zarządzania zoptymalizowanym cieciem.
- · Moduł importu z formatu ISO: wartości przypisane do konfiguracji jako pole T i pole S są również propagowane do profilu
- · Moduł importu z formatu ISO: jeśli jest więcej G0 wartości osi obrotowych są propagowane, jeśli nie są przypisane do kolejnych instrukcji G0
- · Aplikacja TpaLangs: długość identyfikatorów tekstu wiadomości została zwiększona do 250 znaków

#### **Poprawki:**

- · Narzędzia do zagnieżdżania: poprawione sytuacje błędu umieszczania w przypadku ręcznego grupowania wysp
- · Funkcja zagnieżdżania: rozwiązała sytuacje, w których posuw zeta był stosowany zarówno do cięcia wstępnego, jak i cięcia
- · Funkcjonalność gniazda: programy realizacji nie były rejestrowane, jeśli górna ściana nie posiadała wyrobisk
- · Moduł eksportu w formacie ISO: podczas eksportu profilu zorientowanego z eksplozją segmentów wejściowych i wyjściowych, osie obrotowe nie były zapisywane
- · Aplikacja TpaLangs: przycisk Zapisz nie był włączony podczas edycji tylko identyfikatorów wiadomości

#### Wersja 2.4.11 (28 marca 2022)

#### **Poprawki:**

· Rozwiązano sytuację błędu w przypadku otwierania programu, jeśli bit funkcjonalności zagnieżdżania nie był włączony na kluczu sprzętowym

Wersja 2.4.10 (21 marca 2022)

#### **Nowe funkcje:**

- · Modyfikacje działania kodu SSIDE
- · Modyfikacje w funkcjonalności *Nesting* (dodano możliwość zastosowania eksportu formatu do wyników nestingu); K pole do użytku wewnętrznego wyeliminowane)
- · Modyfikacje w zastosowaniu *Wykluczenia* (zastosowanie w: optymalizacji, eksporcie, podglądzie optymalizacji)
- · Dodatek w module eksportu do formatu DXF (dodano możliwość wyboru eksportu 2D)

#### **Poprawki:**

· Rozwiązane sytuacje błędów w zarządzaniu wywołaniami indukowanymi (użycie zmiennych j)

#### Wersja 2.4.9 (11 stycznia 2022)

#### **Nowe funkcje:**

- · Modyfikacja w zapisie programu z przypisaniem nazwy (odfiltrowanie nazw zastrzeżonych przez Windows). Przykładowo: "con", "null", ...)
- · Modyfikacje w funkcjonalności *Nesting* (*TrueShape* krok kątowy zagnieżdżania zmieniono na 5° z 10°; zmiany w zarządzaniu etykietami)
- · Modyfikacje w imporcie formatu *DXF* (import podmiotów z rozpoznawaniem warstw: dodano opcję włączenia połączenia profili)

#### **Poprawki:**

- · Rozwiązany problem z funkcją przełączania środowiska Maszyna/Rysunek (wybór polecenia menu wymagał użycia klawisza **Professional** )
- · Rozwiązane sytuacje błędów w imporcie formatu *DXF* (redukcja krzywych *spline* )
- · Rozwiązane drobne błędy
- · Rozwiązane sytuacje błędów w *Nesting* (sortowanie wstępnie wyciętych profili kształtów, generowanie złomowanych wyciętych profili, generowanie etykiet z zastosowanym obrotem)

#### Version 2.4.8 ( 29 czerwca 2021)

#### **Nowe funkcje:**

· Modyfikacje w procedurach tworzenia etykiet, programu i zagnieżdżania (poprawiona rozdzielczość plików graficznych)

#### **Poprawki:**

- · Rozwiązany problem w "*SZSSHAPE: Redukcja w kształcie profilu*" (nie dostosowywała rozwoju redukcji z pierwszą zewnętrzną przypisaną technologią)
- · Rozwiązane drobne błędy

#### Version 2.4.7 ( 06 czerwca 2021)

#### **Nowe funkcje:**

- · Modyfikacje w funkcjonalności *Nesting* (generowanie profili wstępnie wyciętych dla kształtów )
- · Zmodyfikowano kryterium oceny zaprogramowanej technologii (patrz paragraf: *Workings -> Working type -> The Technology*)
- · Drobne zmiany w konfiguracji aplikacji

- · Błąd rozwiązany przy stosowaniu zatrzasku na złożonych elementach roboczych
- · Rozwiązana sytuacja błędu w *Nesting* (rozwiązania *TrueShape* rozmieszczenia, generowanie profili cięcia, usuwanie plików tymczasowych)
- · Rozwiązany błąd w procesie importu formatu *ISO* (eliminacja wstawianych wierszy w profilu)
- · Rozwiązane sytuacje błędów w aplikacji *TpaLANGS* (aktualizacja stanu menu, szczególne przypadki w przypisywaniu języka referencyjnego)
- · Rozwiązane drobne błędy

Wersja 2.4.6 (14 maja 2021)

#### **Nowe funkcje:**

- · Zmniejszona maksymalna liczba instancji programu TpaCAD (do 4)
- · Ogólne narzędzia do obróbki powierzchni: usunięto możliwość korzystania z danych w schowku

#### **Poprawki:**

- · Rozwiązany błąd przy użyciu narzędzia *Zmień segment profilu* (przypadek: modyfikacja stycznej wyjściowej z łuku)
- · Usunięty błąd przy korzystaniu z rozwinięcia tekstu (*Kąt nachylenia* był stosowany tylko przy żądaniu rozłożenia tekstu na elemencie geometrycznym)
- · Rozwiązane sytuacje błędów w *Nesting* (stosowanie mostków do profili kształtu: opcja kompensacji narzędzia została zastosowana dwukrotnie; wykorzystanie kształtów generowanych przez pliki DXF: przy użyciu encji splajnu można wyeliminować wysepki)
- · Rozwiązane sytuacje błędów w rozwiązaniu programowania parametrycznego (funkcje działające na ciągach znaków, z wykorzystaniem zmiennej r określonej nazwą)

#### Wersja 2.4.4 (11 lutego 2021)

#### **Poprawki:**

- · Rozwiązane sytuacje błędów w *Nesting* (generowanie profilu cięcia: technologia cięcia wstępnego nie była używana w przypadku zoptymalizowanego profilu; przy cięciu profili z zarządzaniem wejściem/wyjściem zygzakiem, błędnie zapisuje współrzędną Z)
- · Rozwiązywanie sytuacji błędnych w graficznym przedstawianiu powierzchni

#### Wersja 2.4.3 (25 stycznia 2021)

#### **Nowe funkcje:**

- · Dodatki w funkcji *Nesting* (pole kodu QR na etykiecie); dodane pola w przydziale sztuk)
- · Modyfikacja w *Drukuj etykietę programu* funkcjonalność (możliwość przypisania pola kodu QR)
- · Dodatek w module eksportu do ISO (dodano ustawienie konwersji do standardowego systemu XY)

#### **Poprawki:**

· Rozwiązany problem błędu w eksporcie do modułu formatu *DXF* (przypadki łuku z łukiem odejmowanym >180°)

Wersja 2.4.2 (02 grudnia 2020)

#### **Nowe funkcje:**

· Kilka modyfikacji/dodatków

#### **Poprawki:**

· Rozwiązane drobne błędy

Wersja 2.4.1 (15 września 2020)

#### **Nowe funkcje:**

- · Modyfikacje / Dodatki w funkcjonalności *Nesting* (dodane opcje: *Zastosuj wstępne cięcie do wszystkich elementów*, *Przesuń w górę cięcie małych elementów*; dodane zarządzanie zoptymalizowanymi wstępnie przyciętymi profilami)
- · Dodatki w funkcji *zagnieżdżania* (obrzeża elementów)
- · Modyfikacje w narzędziu zaawansowanym *Tworzenie czcionki z geometrii* (wyróżnienie graficzne przy wyborze profilu)

- · Rozwiązany błąd podczas korzystania z funkcji niestandardowych
- · Usunięty błąd przy imporcie z formatu *PZA* (przypadek bezpośredniego wykonania plików PZA z odczytem nieaktualnej wersji plików)

· Rozwiązywanie problemów związanych z błędami w przedstawieniu graficznym (rozwiązania w zakresie przycinania elementów i/lub powierzchni w przypadku: zakrzywionych powierzchni lub powierzchni, uchylnego ostrza)

Wersja 2.4.0 (22 maja 2020)

#### **Nowe funkcje:**

- · Modyfikacja w konfiguracji TpaCAD (usunięto ustawienie *Zaawansowany użytkownik*, podano jako zawsze aktywny)
- · Modyfikacja w konfiguracji TpaCAD (usunięto ustawienie *Optymalizuj grafikę*, podano jako zawsze aktywne)
- · Dodatek do odczytu i importu plików ISO (przypisanie osi obrotowych, konfiguracja )
- · Modyfikacja w poleceniu *Wydruk etykiety programu* (dodana możliwość zapisu do pliku)
- · Dodano polecenie w funkcji *Nesting* (Zapisz raport (.XML))
- · Dodatek w programowaniu parametrycznym (funkcja: *geo[plface;...]*)
- · Dodatek w imporcie z formatu *DXF* (Przekształć polilinię segmentową w okrąg)

#### **Poprawki:**

- · Rozwiązane sytuacje błędów w reprezentacji graficznej (przypadek zablokowanego elementu Obrót)
- · Rozwiązane sytuacje błędów w rozwiązaniu łuku 3D (bezpośrednie przypisanie kierunku obrotu)

## <span id="page-34-0"></span>**2.2 Wersje od 2.3.1 (08 marca 2019) do 2.3.20 (02 grudnia 2020)**

Wersja 2.3.20 (02 grudnia 2020)

#### **Poprawki:**

· Dostosowano do wersji 2.4.1

Wersja 2.3.14 (31 marca 2020)

#### **Nowe funkcje:**

· Dodatek do programowania parametrycznego (funkcja: *prrot*)

#### **Poprawki:**

- · Rozwiązane sytuacje błędów w raporcie *Nesting* (zgłoszono zły rozmiar arkusza)
- · Rozwiązany problem w działającym LAMELLO (po nałożeniu na bok, zgodność narzędzia nie została całkowicie przetestowana)
- · Rozwiązana sytuacja w przypisaniu sekwencji (szczególne przypadki wizualizacji punktu aplikacji dla złożonych kodów)

#### Wersja 2.3.13 (10 marca 2020)

#### **Poprawki:**

· Rozwiązane błędy w rozwiązaniu *Nesting* (przypadki rozwinięć profili)

Wersja 2.3.12 (27 lutego 2020)

#### **Nowe funkcje:**

- · Aktualizacja podpisu certyfikowanego dla plików wykonywalnych do algorytmu z rozszerzeniem *sha256* Klasyfikacja
- · Modyfikacje podczas importowania z *PZA* format (identyfikacja strony obrysu panelu, sortowanie w dwóch programach w przypadku obróbki na dolnej powierzchni)
- · Modyfikacja zarządzania importowaniem formatu (przypadki importu z tworzeniem większej liczby plików)

- · Rozwiązane sytuacje błędów w rozwiązaniu kierunku obrotu łuku 3D
- · Rozwiązany problem w konfiguracji pracy *STZREPATT*
- · Rozwiązano kilka drobnych błędów

Wersja 2.3.11 (30 stycznia 2020)

#### **Poprawki:**

- · Rozwiązane sytuacje błędów w standardowym oknie pokazującym tabelę technologiczną (różne w Parametry oprzyrządowania)
- · Rozwiązane sytuacje błędów podczas importowania z *PZA* format (przypisanie w oknie konfiguracji; różne w wyborze narzędzi typu frez-frez)

Wersja 2.3.10 (14 stycznia 2020)

#### **Poprawki:**

- · Rozwiązana sytuacja błędu w przypisywaniu *Technologia lokalna* (wybór powierzchni roboczej narzędzia na wszystkich powierzchniach bocznych: nie działał)
- · Rozwiązane sytuacje błędów w reprezentacji graficznej (siatka może stosować niepoprawne przypisania)

#### Wersja 2.3.9 (02 grudnia 2019)

#### **Nowe funkcje:**

- · Modyfikacje / dodatki w *Nesting* funkcjonalność (odczyt pliku listy "\* .csv": dodane pola, zarządzanie dynamiką *nagłówek*)
- · Modyfikacje / dodatki w *Nesting* rozwiązanie (zmiany w akceptacji niezamkniętych profili zagnieżdżenia)
- · Aplikacja TpaLANGS: dodano okno raportu
- · Zmiany w imporcie z *PZA* format (zarządzanie *Obroty wrzeciona* dodano modyfikacje w działaniu gaju na krawędzi panelu)
- Dodano pracę w grupie "Programowane narzędzia" (SWEEP)
- · Modyfikacje / dodatki w działaniu w grupie "Narzędzia programowane"

#### **Poprawki:**

- Rozwiązane sytuacje błędów w rozwiązaniu programowania parametrycznego ("geo [alfa]funkcje "geo[beta]" nie działały w przypadku zakrzywionych powierzchni lub ścian)
- · Naprawiono sytuacje w rozwiązaniu zagnieżdżania (generowanie zoptymalizowanego profilu cięcia: przypadki anulowanych segmentów)
- · Naprawiono sytuacje w *Nesting* funkcjonalność (odczyt kształtu z pliku "\* .dxf": szczególne sytuacje importowania, przypisanie wymiarów)
- · Rozwiązane sytuacje błędów w reprezentacji graficznej (przypadki: nadmiernego powiększenia z aktualizacją grafiki, błędu w obrocie wzoru)

#### Wersja 2.3.8 (29 października 2019)

#### **Nowe funkcje:**

- · Dodano polecenia w funkcjonalności *Nesting* (Lista ostatnio otwartych projektów, Polecenia dodane podczas przeglądania rozwiązania)
- · Modyfikacje / dodatki w *Nesting* rozwiązanie (technologie cięcia: prędkość, wejście zygzakowate)
- · Dodano funkcjonalność aplikacji *TpaLangs* (nienumeryczne identyfikatory wiadomości)
- · Zmiany w eksporterze do *ISO* format (dodano stronę ustawień, aktualizację technologii, opcje tłumaczenia profilu)
- · Zmiany w imporcie z *PZA* format (aktualizacja technologii zakładu, interpretacja jednostki POLICURVA z już zastosowaną kompensacją narzędzia)

#### **Poprawki:**

· Rozwiązane sytuacje błędów w aplikacji *TpaLangs* (przypadki językowe przefiltrowane)

#### Wersja 2.3.7 (23 września 2019)

- · Rozwiązane sytuacje błędów w reprezentacji graficznej (przypadki: modelowania z wypełnieniem)
- · Rozwiązana sytuacja błędu w oknie *Zapisz plik* (oszczędność w jednostce dyskowej)
- · Rozwiązane sytuacje błędów w podstawowych działaniach (wstawianie ogólne, Cabineo)
Wersja 2.3.6 (01 sierpnia 2019)

#### **Nowe funkcje:**

- · Dodano polecenia w funkcjonalności *Nesting* (Zapisz nieużywane elementy, Zapisz wyniki po zakończeniu)
- · Dodawanie w TpaCAD *Dostosowanie* (tabela kolorów używanych w funkcjonalności *Nesting*)
- · Dodatki w *Dostosowywanie zagnieżdżania* (*Pokrycie między profilami* dla rozwiązania w prawdziwym kształcie, różne w *Kreator etykiet*)
- · Dodatek w funkcjonowaniu *Zagnieżdżanie rzeczywistych kształtów* (umieszczenie siatki)
- · Dodano funkcjonalność *Wydrukuj etykietę programu*
- · Dodano działania grupowe *Wstaw* (Lamello, Cabineo)

#### **Poprawki:**

- · Rozwiązane sytuacje błędów w wykonaniu *ogólny program przekształca się* (Obróć element, Odbij element, Odwróć element)
- · Rozwiązane sytuacje błędów w rozwiązaniu zagnieżdżania

#### Wersja 2.3.5 (27 maja 2019)

#### **Nowe funkcje:**

- · Dodatki w funkcjonalności *Zagnieżdżanie rzeczywistych kształtów* (kawałek ziarna)
- · Modyfikacje złożonych operacji rozwiązań profilowych (parametr dodany *Priorytet technologiczny*)
- · Dodano funkcjonalność w działaniu *X Powtórz*, *Y Powtórzenie* (rozkład otworów po bokach)

#### **Poprawki:**

- · Rozwiązana sytuacja błędu w przełączniku programu *jednostka* pomiaru (przestał działać)
- · Rozwiązane sytuacje w rozwiązaniu zagnieżdżania
- · Rozwiązane sytuacje błędów w reprezentacji graficznej (przypadki: rysowanie elementów dodanych w *mały* wierszy
- · Rozwiązany błąd w *eksport do formatu DXF* (eksport nie powiódł się, jeśli nie przypisano domyślnego rozszerzenia konwertowanych plików)

#### Wersja 2.3.4 (09 kwietnia 2019)

#### **Nowe funkcje:**

- · Dodatki w *Technologia wewnętrzna* (obrót wrzeciona)
- · Dodano funkcjonalność *Kompensacja średnicy w stożkowej kompensacji narzędzia*

#### **Poprawki:**

· Rozwiązane sytuacje w rozwiązaniu zagnieżdżania

# Wersja 2.3.1 (08 marca 2019)

- · Dodanie *Zagnieżdżanie rzeczywistych kształtów* Profesjonalnej
- · Dodatki w projekcie *Nesting programów* (rodzaje sztuk, pola i podgląd listy sztuk)
- · Zmieniony *Nesting programów* konfiguracja
- · Przegląd *Profil zagnieżdżenia* przybory
- · Dodanie *Ziarno płyty* zarządzanie
- · Dodatkowe opcje programowania parametrycznego (argumenty: *cnf*; Funkcje: *ponownie*, *pngru*, *pnstool*, *pntool*)
- · Dodanie odwzorowania graficznego kształtu narzędzi
- · Dodanie zarządzania zmianą technologii w przypadku zużycia się narzędzi
- · Dodano działania w grupie "Mill Special workings" (*Opróżnianie prostokąta (wzór grecki)*, *Okna*)
- · Modyfikacje *Okna* działania (możliwość obracania rozwinięcia wzdłuż osi poziomej)
- · Dodatkowe opcje w module importowania DXF (polilinia przypominająca okrąg)

# **2.3 Wersje od 2.2.0 (04 grudnia 2017) do 2.2.15 (28 marca 2019)**

Wersja 2.2.15 (28 marca 2019)

### **Nowe funkcje:**

· Dodano podręczniki i pomoc kontekstową w językach obcych

### **Poprawki:**

· Rozwiązywanie sytuacji błędnych w reprezentacji graficznej (kolor linijki, kursor na powierzchni)

Wersja 2.2.14 (27 lutego 2019)

### **Nowe funkcje:**

· Dodano podręczniki i pomoc kontekstową w językach obcych

#### **Poprawki:**

- · Rozwiązane sytuacje błędów w reprezentacji graficznej (przypadki: użycia mało wydajnych kart graficznych)
- · Rozwiązany błąd w *Zapisz plik* (nie wyświetliło początkowej nazwy pliku)
- · Rozwiązany błąd w modyfikacji *Global Technologies* (nie można uzyskać zmienionego zezwolenia)

### Wersja 2.2.13 (09 stycznia 2019)

#### **Poprawki:**

- · Rozwiązana sytuacja błędu wynikająca z aktualizacji systemu operacyjnego do wersji 1809 (przypadki zgłaszania błędów: "*"Operacje związane ze stylem elementów wizualnych spowodowały błąd, ponieważ typy wizualne są obecnie wyłączone w obszarze klienta")*")
- · Rozwiązany błąd w *Ogólne narzędzie* żądanie dużych programów (przypadki: spowolnienie przy uruchamianiu poleceń)
- · Rozwiązany błąd w formacie *import* (aplikacja technologiczna do konfiguracji i / lub pracy punktualnej)
- · Rozwiązane sytuacje błędów podczas importu z *PZA* format (przypadki: rowek interpretowany jako praca frezarska)

Wersja 2.2.12 (06 grudnia 2018)

#### **Nowe funkcje:**

- · Dodane komunikaty w języku tureckim
- · Aplikacja TpaLANGS: dodane instrukcje w języku francuskim, hiszpańskim i rosyjskim

#### **Poprawki:**

- · Rozwiązany błąd w zaznaczaniu wierszy w ASCII Text
- · Rozwiązany błąd w graficznym wyświetlaniu obróbek zastosowanych do Powierzchni

#### Wersja 2.2.11 (16 listopada 2018)

#### **Poprawki:**

- · Rozwiązane sytuacje błędów w funkcjonalności *Nesting paneli* (reset sekwencji wykonania)
- · Rozwiązane sytuacje błędów podczas importu z *PZA* format (przypadki: rowek interpretowany jako praca frezarska)
- · Rozwiązana sytuacja błędu w skrzynce *Zapisz plik* (filtr nieprawidłowych znaków)
- · Rozwiązany błąd w aplikacji *Narzędzie Mirror* do pracy grupy specjalnych prac Mill (prostokąt, wielokąt, ...)

#### Wersja 2.2.10 (31 października 2018)

#### **Poprawki:**

- · Naprawiono sytuacje błędów w *Nesting paneli* funkcjonalność (przypisanie zmiennych r, zastosowanie krawędzi wewnątrz miejsc docelowych, nazwa ścieżki sygnalizacyjnej o długości> 100 znaków, eliminacja operacji na podstawie położenia geometrycznego)
- · Usunięte sytuacje błędów przy imporcie z formatu PZA (przypadki: rowkowania pracy piły wykonanej z profilem, wymiarowania segmentów w profilu wejściowym/wyjściowym podczas kształtowania detalu)

· Ulepszona funkcja wydruku grafiki (rozmiar obrazu zmniejszony do obszaru zajmowanego przez odwzorowanie)

Wersja 2.2.9 (28 września 2018)

#### **Poprawki:**

· Rozwiązany błąd podczas drukowania etykiet w *Nesting paneli* funkcjonalność (przypadek: drukowanie z rozciągniętym obrazem)

### Wersja 2.2.8 (19 września 2018)

#### **Poprawki:**

- · Rozwiązana sytuacja błędu w oknie pomocy programowania parametrycznego (niektóre wpisy w "pr ..." lista była niepoprawna)
- · Rozwiązana sytuacja błędnej reprezentacji graficznej (przypadki: praca na powierzchniach zamkniętych)
- · Rozwiązany błąd w imporcie formatu DXF (przypadek: niepoprawny import okręgu jako punktu)

#### Wersja 2.2.7 (27 czerwca 2018)

#### **Nowe funkcje:**

- · Dodanie opcji zarządzania linijką na podglądzie graficznym w widoku kompleksowym
- · Rozszerzone działanie kodu SSIDE (rozwinięcie również w przypadku podprogramu)
- · Dodatkowe opcje programowania parametrycznego (formatowanie zmiennych w postaci ciągu znaków)
- · Dodanie zarządzania przypisaniem ze znakami głównie Unicode w *Nesting paneli* (lista materiałów, zadania w projekcie zagnieżdżenia i projektu etykiety)

#### **Poprawki:**

- · Rozwiązany błąd określający dezaktywację sekcji własnych (wprowadzony w wersji 2.2.3)
- · Rozwiązany błąd sytuacji *Nesting paneli* (przypadek wygenerowania równych paneli)
- · Rozwiązany błąd podczas odczytu wiadomości niestandardowych, jeśli są one w formacie podzielonym (jeden plik na język)

#### Wersja 2.2.3 (22 marca 2018)

#### **Nowe funkcje:**

- · Dodanie opcji zarządzania linijką na odwzorowaniu graficznym 2D
- · Dodatkowe elementy w menu rysunku (Prostokąt ze środkiem i krawędzią, nachylony Prostokąt, Gwiazda)
- · Dodanie obróbki w grupie "Wielokąty" (gwiazda)
- · Dodanie obróbki (gwiazda) w grupie "Specjalne frezy"
- · Dodatkowy moduł eksportowania do formatu DXF (konfigurowany moduł: *TpaSpa.DxfCad.v2.dll)*)

#### **Poprawki:**

- · Usunięty błąd w graficznym wyświetlaniu wymiarów gabarytowych pionowych/poziomych (powolność widoku spowodowana błędnymi kryteriami fragmentacji i linearyzacji elementów zakrzywionych)
- · Usunięty błąd w graficznym wyświetlaniu wymiarów całkowitych (przypadki: wizualizacja błędnych triangulacji)
- · Rozwiązany błąd podczas wywoływania modułów eksportowych (po zakończeniu procesu eksportu nie można było otworzyć konfiguracji samego modułu)

#### Wersja 2.2.2 (30 stycznia 2018)

#### **Nowe funkcje:**

- · Dodatkowe polecenia *Ogólne przekształcenia utworu* ] (menu *Zastosuj*Obróć, Odbicie lustrzane, Odwróć)
- · Dodatkowe polecenia *Narzędzia ogólne* ] (menu *Narzędzia*Wyśrodkuj i wyrównaj względem powierzchni)
- · Dodatkowe polecenie w *Nesting programów* (można wykluczyć działania poza miejscami docelowymi)
- Dodatki w programowaniu parametrycznym (funkcje: "znak [nn]", "geo [angm; ..]")
- · Nowa obróbka w grupie "Specjalne frezy" (funkcje trygonometryczne)
- · Nowe opcje w grupie "Specjalne frezy" (przypisanie technologii zewnętrznej)
- · Zmiany w zastosowaniu ustawienia dostosowywania *Pokaż zawsze punkt początkowy w segmentach profilu*

#### **Poprawki:**

· Rozwiązany błąd podczas importu formatu DXF (przypisanie wymiarów elementu dla pojedynczej elipsy)

- · Rozwiązany błąd w procesie importu ISO (przypisanie wymiarów sztuki)
- · Usunięty błąd w Przypisywaniu sekwencji (wybór zaznaczenia graficznego nie był aktywny przy wyświetlaniu niesekwencjonowanych obróbek)
- · Usunięty błąd w graficznym wyświetlaniu pionowych wymiarów gabarytowych (przypadek przycięcia do lica, gdy narzędzie jest zorientowane równolegle do lica)
- · Rozwiązane sytuacje błędów w graficznym obracaniu elementu
- · Rozwiązany błąd w aplikacji TpaLangs.exe (przypadki rozpoznawania języka przez system)

Wersja 2.2.1 (19 grudnia 2017)

### **Poprawki:**

· Rozwiązany błąd w procesie importu ISO (proces importu nie został wykonany)

#### Wersja 2.2.0 (04 grudnia 2017)

#### **Nowe funkcje:**

- · Zmiana układu plików zlokalizowanych (komunikatów aplikacji, pomocy kontekstowych i dokumentacji)
- · Reorganizacja bazy podstawowych komunikatów dla obróbek w plikach DLL
- · Dodatkowa funkcjonalność w *Okno raportu* (pokazuje kody pakietu w kluczu)
- · Dodatkowe polecenie *Nowy z szablonu* (tworzenie programu z modelu)
- · Dodanie nowego menu poleceń dla pozycji *Ostatnie otwarte programy*
- · Dodatkowa funkcja w *Nesting programów* (użytkownik nie może generować profili cięcia i nowych pól przy przypisywaniu etykiet)
- · Dodatkowe opcje konfiguracji: możliwość ustawienia poziomu (Ustawienia przedmiotu obrabianego, Części niestandardowe)
- · Dodatkowa funkcja w *Essential* (zaawansowany użytkownik, narzędzie do budowy profili)
- · Dodatkowa funkcjonalność *Modelowanie* z profili zaprogramowanych na twarzy
- · Dodatek w Dostosowaniu (Włącz na wykresie: *Wyłącz dodatkowe elementy graficzne dla dużego programu)*)
- · Dodatkowa funkcja w menu Widok na (dodatkowe menu do polecenia *Ogólny widok na wykresach 3D*)
- · Dodatkowa funkcja w *Ogólne narzędzie* (interakcja graficzna odtwarza również działania dotyczące transformacji)
- · Dodatkowa funkcja w *Obróć* ogólne narzędzie (obrót do minimalnego wymiaru ogólnego)
- · Dodatkowe sekcje w konfiguracji importu z DXF (*Podprogramy i warstwy, podprogramy i bloki*)
- · Dodatkowe obróbki w grupie "Specjalne frezy" (różne typy drzwi)
- · Dodatkowe funkcje w działaniu *Pros&tokat* zastosowanie (opcja rozwiązania zaokrąglenia lub fazowania)
- · Aplikacja TpaLangs.exe do zarządzania plikami komunikatów niestandardowych

#### **Poprawki:**

· Rozwiązywanie problemów w *Profil zagnieżdżenia* zaawansowane narzędzie (identyfikacja profilu wewnętrznego w grupie ścieżek)

# **2.4 Wersje od 2.0.0 (30 marca 2016) do 2.1.18 (26 września 2018)**

Wersja 2.1.18 (26 września 2018)

#### **Nowe funkcje:**

- · Modyfikacje nieprawidłowych sytuacji spowodowanych przez aktualizacje systemu operacyjnego Windows 10
- · Dodano specyfikację importu z formatu PZA (przerzucanie detali, różne dodatki)

#### **Poprawki:**

- · Rozwiązane sytuacje błędów w *Nesting programów* funkcja (generowanie profilu cięcia z wieloma skokami); przypadki błędów generowanych przez skomplikowaną eksplozję kodu)
- · Rozwiązane sytuacje błędów w imporcie z formatu DXF (import odcinków elipsy)
- · Rozwiązano kilka drobnych błędów

#### Wersja 2.1.11 (29 listopada 2017)

#### **Nowe funkcje:**

· Modyfikacje w sposobie kojarzenia typów programów z programem TpaCAD (przypadek: zaktualizowane wersje systemu operacyjnego Windows 10)

- · Rozwiązane sytuacje nieprawidłowej nawigacji w tabeli technologicznej (linia i/lub maszyna z wieloma grupami)
- · Rozwiązany błąd przy imporcie formatu DXF (otwarcie pliku wymagało wyłącznego dostępu)

# Wersja 2.1.10 (27 października 2017)

### **Nowe funkcje:**

- · Dodatkowe specyfikacje przy imporcie z formatu DXF (obrót kawałka z wymianą osi xy, dodanie znaczącego "& .." przedrostki).
- · Dodatkowe opcje importowania z formatu ISO (ustawienia: *Kod G wymiaru*, *Kwadrant maszyny*)

# **Poprawki:**

· Usunięte sytuacje błędów w imporcie z formatu DXF (przypadek przypisania pozycji Z dla polilinii powiązanej z Makrami i Warstwami)

# Wersja 2.1.9 (13 października 2017)

# **Nowe funkcje:**

- · Dodanie opcji importowania z formatu DXF (ustawienia ogólne: *Importuj pusty panel)*)
- · Dodanie specyfikacji importu z formatu ISO (linearyzacja *mało* łuki)

#### **Poprawki:**

- · Rozwiązane sytuacje błędów w ogólnym zastosowaniu *Przelicz jednostkę miary elementu*
- · Rozwiązane sytuacje błędne w zastosowaniu aktywacji graficznej *Dopasowywanie ogólnych wymiarów profili do długości odcinków:*
- · Rozwiązany *Elipsa za 3 punkty* problem z poleceniem rysowania (niewłaściwa aplikacja przyciągania na osiach X / Y)
- · Rozwiązana sytuacja błędu w rozwiązaniu *Nesting programów* (przypadki duplikacji arkuszy, rozwiązanie kilku grup rozwiązań, technologiczne przypisanie wyciętych profili)
- · Rozwiązany błąd w *Essential* funkcjonalność (wykorzystanie *Globalne technologie*)
- · Rozwiązany problem *Rozpoznawanie formatu plików ISO* (przypadek: plik "TCN" w formacie Unicode)

#### Wersja 2.1.8 (18 września 2017)

#### **Nowe funkcje:**

· Dodanie opcji importowania z formatu DXF (ustawienia ogólne: *Nie zmieniaj położenia obiektów)*)

#### **Poprawki:**

- · Rozwiązywanie sytuacji błędnych podczas przydzielania arkuszy z rozwiązaniami *Nesting programów* (przypadki wyboru najlepszego rozwiązania, w przypadku *surowe ostrzeżenie* to już nie blokuje; oceny ogólnych wymiarów zastosowanych wyrobisk)
- · Rozwiązany problem w działającym STOOL: STMULTI (zamienił ustawienia początkowe na rozwiązanie następujących profili)
- · Rozwiązane problemy w narzędziu zaawansowanym *Nesting profili* (używać w sztukach)
- · Rozwiązany problem w rozwiązaniu programowania parametrycznego (mieszane użycie znaków separatora dziesiętnego)

Wersja 2.1.7 (07 lipca 2017)

#### **Nowe funkcje:**

- · Dodatkowa obróbka w grupie "Obróbek konfigurowanych" (OBRÓBKA KONFIGUROWANA ISO 5x)
- · Dodatkowa obróbka w grupie "Podprogramów" (PODPROGRAM ISO)
- · Dodatkowa praca w grupie "Narzędzia" (Z feed + Bridges)
- · Dodatkowe funkcje w działaniu aplikacji Pocket (przypisanie *środek* obróbek.

#### **Poprawki:**

- · Rozwiązane sytuacje błędnego przypisania zakładek z rozwiązaniami *Nesting programów* (przypadek błędów wynikających z *), obrót (* złożonych operacji i *Kompensacja narzędzia*)
- · Rozwiązany problem w *Powtórzenia z cyklicznym rozwinięciem* ogólne narzędzie (zawsze stosowało obrót powtórzeń)
- · Rozwiązany problem w *Wytnij pojedyncze elementy profilu* narzędzie (gdy nie wykonuje)
- · Rozwiązany problem w *Zduplikowany profil* narzędzie konstrukcyjne (jeśli wystąpi wyjątek z żądaniem kopiowania roboczego)

Wersja 2.1.6 (23 czerwca 2017)

### **Poprawki:**

- · Rozwiązane sytuacje niepowodzenia w przywracaniu układu aplikacji
- · Rozwiązany Błędne skojarzenie typologii narzędzi w *Tabela technologii* (przypadki typologii pracy piłowania)

Wersja 2.1.5 (15 czerwca 2017)

#### **Nowe funkcje:**

- · Nowe opcje zarządzania powierzchniami przedmiotu obrabianego (blokowanie, import)
- · Dodatki w *Nesting programów* funkcjonalność (zarządzanie etykietami)

#### **Poprawki:**

- · Rozwiązywanie sytuacji błędnych w interaktywnym dopasowywaniu z obróbką (piece-face)
- · Rozwiązane sytuacje błędów w przypisaniu układu etykiety w *Nesting programów* funkcjonalność (aktywacja przycisków,…)
- · Rozwiązana sytuacja błędu przy imporcie z formatu PZA (opracowanie wielu przebiegów frezowania i / lub piłowania; Zwiększono maksymalną wartość wrzeciona i narzędzia z 1000 do 10000)

Wersja 2.1.3 (27 kwietnia 2017)

#### **Poprawki:**

- · Rozwiązane sytuacje w otwieraniu drugich okien (przypadek otwierania na drugim ekranie)
- · Rozwiązany błąd przy otwieraniu *Otwórz plik* okno (przypadek nieudanego rozwiązania z przypisaną ścieżką ciągu ponad 180 znaków)
- · Rozwiązany problem w *STOOL*: *Posuw w osi Z* (przypadki ustalenia liczby skoków i ostatecznej pozycji Z: możliwe wygenerowanie fałszywego błędu)
- · Rozwiązane sytuacje w usłudze konfiguracji importera formatu DXF (przypisanie w oknie)

#### Wersja 2.1.2 (04 kwietnia 2017)

#### **Poprawki:**

· Rozwiązany problem w *Nesting* funkcjonalność (zarządzanie prototypami)

Wersja 2.1.1 (20 marca 2017)

#### **Nowe funkcje:**

- Dodatki w programowaniu parametrycznym (funkcje: "geo [beta; ..]", "geo [alfa; ..]")
- · Dodatkowe elementy *Profil zagnieżdżenia*
- · Dodatkowe opcje przypisywania zorientowanych geometrii (interpolacja 4- lub 5-osiowa)
- · Dodatki w *Obróć* ogólne narzędzie
- · Dodanie w menu graficznym (*Zmień* polecenie)
- · Dodanie narzędzia "Zastosuj mosty do profilu" (opcja mostków / przerw)
- · Aktualizacja dokumentacji i tłumaczenie komunikatów

#### **Poprawki:**

- · Rozwiązany problem z otwieraniem okna zapisu programu (filtry na dysku lokalnym, foldery sieciowe, chmura)
- · Rozwiązany problem w *Obróć* ogólne narzędzie (przypadki obrotu, które nie odpowiadają interakcji graficznej)
- · Rozwiązany problem w *Lustro pionowe* narzędzie ogólne (przypadki łuków z przypisaną współrzędną Y środka)
- · Rozwiązany problem w *Podział profilu na odcinki* narzędzie (błąd wstawiania i reprezentacji graficznej)
- · Rozwiązywanie problemów w *Przenieś ustawienia w zamkniętym profilu* narzędzie (profil przypisany do setup + arc A01)
- · Rozwiązywanie problemów w *Kompensacja narzędzia* narzędzie (przypadki korekcji zmiany zastosowane do okręgu)
- · Rozwiązany problem w *Tworzenie powierzchni na podstawie geometrii* zaawansowane narzędzie (koło)
- · Rozwiązywanie problemów w *Nesting* funkcjonalność (zarządzanie krok po kroku)

· Rozwiązywanie problemów graficznych (efekty świetlne w wizualizacji trójwymiarowej)

Wersja 2.1.0 (02 grudnia 2016)

### **Nowe funkcje:**

- · Dodanie funkcji Zagnieżdżania programów
- · Dodatkowy ogólny instrument dla *Powtórzenia na profilu*
- · Globalne zarządzanie technologiami (ustawione w *Dostosuj TpaCAD*)
- · Zarządzanie w importowanym formacie zewnętrznym (ustawione w *Dostosuj TpaCAD*, *Programowanie ogólnych aktywacji, Zatwierdzanie profili*)
- · Funkcja rysowania (długość skoku przy prostej wstawianej z zachowaniem ciągłości styczności)
- · Dodatek w Dostosowaniu (Włącz na wykresie: Dopasuj wymiar całkowity profilu do długości segmentów)
- · Dodatek w przyporządkowaniu zorientowanych geometrii (segmenty wejściowe i wyjściowe: możliwość wykluczenia *Styczna śledzenia*)
- · Dodatkowe opcje przypisywania zorientowanych geometrii (interpolacja 4- lub 5-osiowa)
- · Dodatkowa opcja konfiguracji importu z formatu DXF (możliwość dzielenia polilinii na pojedyncze odcinki)
- · Dodatkowa specyfikacja z DXF (dowolna ścieżka może być powiązana z *Praca i warstwy*, *Makra i warstwy* funkcjonalności)
- · Dodatkowa jednostka w konfiguracji importu z DXF (*Logiczne działania i bloki*)
- · Dodatkowa funkcja w trybie DEMO (możliwość modyfikacji dostępnych opcji konfiguracji z poziomu użytkownika)

#### **Poprawki:**

- · Rozwiązany problem spowolnienia w grafie programu
- · Rozwiązany problem podczas uruchamiania trybu interaktywnego *Załóż twarz* (przypadki zatrzymań TpaCAD)
- · Rozwiązany problem w *Łuk o promieniu* polecenie rysowania (niemożliwe wstawienie promienia bezpośrednio w menu)
- · Rozwiązany problem w narzędziu programowalnym STZLINE (każdy segment profilu był przypisany jako pojedynczy profil)

### Wersja 1.4.14 (06 października 2016)

#### **Nowe funkcje:**

· Aktualizacja dokumentacji i tłumaczenie komunikatów

#### **Poprawki:**

- · Rozwiązany problem w *Odwrócenie profilu* (przypadek: profil przypisany tylko do jednego segmentu może utracić modyfikację na głębokości)
- · Rozwiązany problem z sytuacjami ostrzegawczymi w programowaniu pól w sekcji niestandardowej
- · Rozwiązany problem w narzędziu *Zastosuj mosty do profilu* (przypadek profilu, którego pierwsze segmenty są małe, nie można już zastosować mostka)
- · Rozwiązywanie problemów w poleceniach **Znajdź/zastąp** polecenia (przypadek zastąpienia nie powiódł się w przypadku programów z wieloma wierszami)
- · Rozwiązany problem z opróżnianiem obszarów (przypadek bardzo rozdrobnionych profili i generowanie błędnych obszarów zamkniętych)
- · Rozwiązany problem dotyczący działania z niektórymi językami (np. turecki) (przypadek niepowodzenia w uruchomieniu Optymalizatora niestandardowego)
- · Rozwiązany problem z wykonywaniem importu formatów (przypadek importu znaków innych niż ANSI)

# Wersja 2.0.0 (30 marca 2016)

- Dodanie w konfiguracji: "Powierzchnie" (ustawienia sztuk, geometria sztuk)
- · Dodanie w konfiguracji: "Zastosuj transformacje do zorientowanej geometrii" (Ustawienia kawałków, Ogólne)
- Dodatek w konfiguracji: "Ostre cięcie narożników" (Ustawienia sztuk, Ogólne)
- Dodanie w konfiguracji: "Komponent technologiczny instalacji (środowisko, komponenty)
- · Dodanie w konfiguracji: "Zamień prędkości na [m / min] lub [cale / s]" (Otwórz i zapisz, Przypisz macierz sztuk i Eksportuj)
- · Funkcjonalność: "Technologia narzędziowa"
- · Dodatkowe opcje funkcji "Zmienne globalne" (polecenia menu)
- · Dodatkowe opcje w menu Plik (Optymalizuj archiwum programów)
- · Dodatkowe opcje w menu Rysuj Łuk (promień), Okrąg (2 punkty), Okrąg (3 punkty), Elipsa (3 punkty), Helisa, Spirala
- Dodatkowa pozycja w narzędziu konstrukcyjnym "Zastosuj mosty do profilu" (odległość między mostami)
- · Dodatkowe opcje narzędzia "Zmniejszenie profilu" (m.in. minimalizacja liniowa)
- · Dodanie narzędzia profili "Podział profilu na odcinki"
- · Dodanie narzędzia konstrukcyjnego "Podziel odcinki w punktach przecięcia"
- · Modyfikacja lokalnego menu sterowania graficznego (grupa wyboru, polecenia: Wytnij, Kopiuj, Wklej)
- · Dodanie do palety poleceń roboczego wprowadzania danych (wpis: "Zastosuj do działania twarzy (jeśli automatyczne)")
- Dodanie pracy w grupie "Pojedyncze łuki" (A27: (tgin, R, A, CW))
- · Dodanie działań w grupie "Wieloboki" (A48: Helix; A49: Spirala
- Dodanie pracy w grupie "Mill special workings" (HELIX: Helix; TWIST: Spirala)
- · Dodatkowe obróbki w grupie "Specjalne frezy": frezowanie z progresywną redukcją kąta, wielokąt, owal, elipsa, okrąg, kieszeń, profil ogólny
- · Dodatkowe obróbki w grupie "Narzędzia": frezowanie z progresywną i kształtową redukcją ścieżki ogólnej
- · Dodatkowe działania w grupie "Narzędzia": Sprawdź poprawność profili
- Dodatki w programowaniu parametrycznym (funkcje: "geo [sub; ..]", "geo [param; ..]", "geo [lparam; ..]")
- · Dodatkowa funkcja drukowania w aplikacji TpaWorks
- · Dodatkowe opcje konfiguracji importowania z formatu DXF (TpaSpa.DxfCad.v2.dll): możliwość zastosowania współczynnika mnożenia do parametrów interpolowanych z warstw lub bloków

# **2.5 Wersje od 1.4.0 (10 kwietnia 2015) do 1.4.9 (30 marca 2016)**

Wersja 1.4.9 (30 marca 2016)

### **Nowe funkcje:**

- · Dodatkowa funkcja importowania z formatu ISO (TpaSpa.IsoToTpa.v2.dll): rozszerzono listę znaków początkowych umożliwiających rozpoznanie prawidłowego formatu
- · Modyfikacja zastosowania domyślnej technologii podczas importu z formatu zewnętrznego (DXF, ISO, ..): przypisanie nie zmienia wartości *Konstrukcja* właściwość (pole B)

#### **Poprawki:**

- · Rozwiązane problemy dotyczące graficznej reprezentacji profili zorientowanych
- · Rozwiązane problemy związane z graficznym przedstawieniem przekrojów stożkowych (nadmierna fragmentacja w przedstawieniu pionowych wymiarów gabarytowych)
- · Rozwiązane problemy dotyczące graficznego zastosowania przycięcia
- · Rozwiązany problem dotyczący wykonania polecenia *Zbierzmy się razem* (wystąpiły sytuacje nieprawidłowego wyboru)
- · Rozwiązany problem dotyczący wykonania polecenia *Wklej*, wybrane z menu do sterowania graficznego (tekst ASCII nie został zaktualizowany)
- · Rozwiązany problem w oknie otwierania programu (w przypadku importu z zewnętrznego formatu nie była już widoczna strona związana z dostosowaniem)

#### Wersja 1.4.8 (26 stycznia 2016)

#### **Nowe funkcje:**

· Dodatkowa opcja konfiguracji importowania z formatu DXF (TpaSpa.DxfCad.v2.dll): możliwość wymuszenia kierunku obrotu profili zamkniętych

#### **Poprawki:**

- · Rozwiązane problemy z wyświetlaniem podczas pracy w systemie operacyjnym z orientacyjnym językiem interfejsu (patrz: Menu, jakość czcionek)
- · Rozwiązywanie problemów w tworzeniu tekstów zorientowanych (wymiar i względne rozmieszczenie znaków)

# Wersja 1.4.7 (14 grudnia 2015)

# **Poprawki:**

- · Rozwiązany problem w narzędziu Przedłuż profil (w przypadku przedłużenia odcinka do linii poziomej, przypisywał współrzędną x)
- · Rozwiązany problem w narzędziu Przydziel profil technologiczny (parametr śledzenia stycznej nie był utrzymywany)
- · Rozwiązany problem w oknie Plik->Otwórz (w nawigacji po folderach)
- · Rozwiązany problem w Konfiguracji (przypadek edycji ustawień w sekcji Własne)
- Rozwiązane problemy w programowaniu parametrycznym (operator matematyczny "?" i funkcja "geo [sub; ..]")
- · Rozwiązany problem startu z językiem ustawionym w systemie (przypadek języka hiszpańskiego)

### Wersja 1.4.6 (19 października 2015)

# **Nowe funkcje:**

· Dodatkowe funkcje do działającego kodu "STOOL: Podziel i linearyzuj" (użytkownik może również fragmentować segmenty liniowe, a także nie linearyzować łuków)

### **Poprawki:**

· Rozwiązane problemy dotyczące graficznej reprezentacji profili zorientowanych

# Wersja 1.4.4 (15 października 2015)

# **Nowe funkcje:**

- · Dodatkowe opcje funkcji DEMO (polecenie wyboru trybu Essential, Standard, Professional)
- · Dodanie opcji wyboru koloru stylu programu
- · Dodatkowe funkcje narzędzi Skala i Ciągnij (interaktywne pozyskiwanie współczynnika skalowania)
- · Dodatkowe funkcje narzędzi ogólnych (automatyczne interaktywne pozyskiwanie współrzędnych wierzchołków prostokąta ogólnego)
- · Dodatkowe funkcje w menu Wizualizacja (grupa Informacje: Profil zamknięty, Zastosuj wiele obróbek konfigurowanych, Odcinki wejściowe/wyjściowe)
- · Dodatkowe opcje dostosowywania (Dodaj wybrane)
- · Dodatkowe opcje dostosowywania (Odzyskaj zakładki)
- · Dodatkowe funkcje dostosowywania (długość narzędzia przy odwzorowaniu graficznym obróbki konfigurowanej o zerowym prostokącie ogólnym)
- · Zmiana lokalnego menu sterowania podglądem graficznym (dodatkowe polecenia dla profili, tworzenie powiększenia, nawigacja)
- · Dodatkowe polecenie "Grupuj razem" (menu Edytuj, grupa Zmień) ustawiające zaznaczone elementy listy w określonej kolejności
- · Dodatkowe polecenie "If…ElseIf..Else…EndIf" (menu Edytuj, grupa Blok)
- · Dodatkowy blok logiczny (menu Edytuj, grupa Blok) umożliwiający zastosowanie bloku do zaznaczonej grupy elementów
- · Dodatkowa funkcja przypisywania powierzchni z krzywizną (wybór styczności odcinka wejściowego/wyjściowego)

#### **Poprawki:**

- · Rozwiązywanie problemów z zakresu programowania parametrycznego (funkcje: geo[pxf/ pyf/ pzf;...], geo[lparam;...])
- · Rozwiązany problem podczas zarządzania sekwencjami: wybór w przypadku awarii obszaru graficznego
- · Rozwiązany problem dotyczący polecenia Cofnij wykonywanego po wstawieniu bloku logicznego
- · Rozwiązany problem z wykonywaniem poleceń Zamiany wywołanych z widoku ogólnego (zamiana była stosowana tylko w części twarzowej)

# Wersja 1.4.2 (13 lipca 2015)

#### **Nowe funkcje:**

- · Dodatkowe funkcje narzędzia do tworzenia tekstu (kąt nachylenia)
- · Dodatkowe funkcje do rozmieszczania tekstu (kąt nachylenia)
- · Dodatkowe funkcje do tworzenia splajnów gładkich (podczas rozwijania wyliczane są styczne do danego

punktu początkowego/końcowego celem zachowania ciągłości przy zmianie punktu początkowego/końcowego)

· Dodanie modułu importowania plików DXF (TpaSpa.DxfCad.v2.dll)

#### **Poprawki:**

- · Rozwiązany problem w rozwinięciu tekstu: zmienione granice konwersji krawędzi w łuku (przypadek profilu z za dużą ilością krawędzi)
- · Rozwiązany problem w Konfiguracji geometrii elementu (wybór na liście pochodzenia lica)
- · Rozwiązany problem z profilem w oknie Plik->Otwórz: w przypadku wybrania wielokrotnej typologii (przypadek importera formatów) nie można było wybrać pliku.

· Rozwiązany problem z zastosowaniem polecenia graficznego *Rozszerzony zoom* (przestał działać)

#### Wersja 1.4.1 (05 maja 2015)

#### **Nowe funkcje:**

- Dodatek w konfiguracji: "Epsilon używany w logicznych porównaniach"
- · Dodatkowe funkcje dostosowywania: dostosowywanie podglądu profili geometrycznych, opróżniających i konstrukcyjnych
- · Rozwiązano zarządzanie sekwencjami: przesuwanie linii w trybie Drag&Drop stosuje wybór wstawienia powyżej/poniżej
- · Dodatkowe ustawienia w oknie powierzchni fikcyjnych: dodatkowe wartości wyliczane dla powierzchni

# **Poprawki:**

- · Rozwiązany problem w zarządzaniu sekwencjami: przesuwanie większej ilości linii w trybie drag&drop odwracało kolejność wstawiania
- · Rozwiązany problem w redukcji profilu (praca narzędzia i STOOL): przypadki redukcji łuku z niezmienioną współrzędną (mogło wybrać złą współrzędną dla programowania środka)
- · Rozwiązany problem w zastosowaniu poleceń Utwórz fikcyjną twarz z geometrii, Utwórz modelowanie z geometrii (przypadek: okrąg)
- · Rozwiązane problemy w reprezentacji graficznej: trymowe zastosowanie wymiarów ogólnych

# Wersja 1.4.0 (10 kwietnia 2015)

- · Konfiguracja: aktywacja zarządzania kodowaniem Unicode w programach TCN
- · Konfiguracja: możliwość zarządzania plikami XML celem zapisu konfiguracji środowiska
- · Konfiguracja: podgląd ścieżek i dużych plików
- · Konfiguracja: polecenie "Zakończ obróbki odczytane przez program zewnętrzny"
- · Konfiguracja: przypisywanie wymiarów do pól niestandardowych
- · Konfiguracja: zmiana profilu do **Ostre cięcie narożników** wycinania ostrych krawędzi
- · Rozszerzenie funkcji pracy autonomicznej
- · Zwiększenie liczby języków obsługiwanych w wersji standardowej
- · Dodatki w zarządzaniu plikiem prototypowym (przypadki różnicowania w zależności od rodzaju części; zarządzanie typem i poziomami dostępu)
- · Dodatkowa opcja zarządzania rozpoznawaniem instancji głównej i instancji podrzędnych w przypadku uruchomienia kilku instancji TpaCAD
- · Dodatkowa opcja zarządzania automatycznym odzyskiwaniem podczas odczytywania plików TCN
- · Dodanie do grupy poleceń edycji: Ponów
- · Nowe opcje narzędzia ogólnego "Sprawdź poprawność profili"
- · Dodatkowa opcja "Zmniejsz ilość przeszukiwanych danych" do narzędzia globalnego "Łącznik profilu"
- · Dodatkowa opcja obsługi nazw obróbek dla funkcji Znajdź i zastąp
- · Dodatkowa opcja narzędzia do translacji (rozmieszczanie prostokąta ogólnego)
- · Dodatki w narzędziu "Opracuj tekst" (tryb odstępów i dystrybucji; rozkład na odcinku stożkowym; RightToLeft)
- · Dodatki w kodach rozwoju tekstu (tryb odstępów i dystrybucji; rozkład na elemencie geometrycznym; RightToLeft; odzyskiwanie technologii z pracy zewnętrznej)
- · Dodatkowe narzędzie "Utwórz czcionkę na podstawie geometrii": przypisanie położenia następnego elementu
- · Dodatkowe funkcje w narzędziu Wejście / Wyjście (typologia: Podejście)
- · Dodatkowa funkcja w profilu Enter / Exit Instalatora (typologie: Podejście, Usunięcie, Pokrycie)
- · Dodatkowa funkcja dla obróbek STOOL (możliwość przejmowania technologii z obróbki zewnętrznej)
- · Dodatkowa funkcja dla obróbek STOOL (możliwość przejmowania obróbek z poprzedniego poziomu wywołania)
- · Dodatkowe funkcjonalności do kodu roboczego "STOOL: Pozuw w osi Z" (wybór osi rozwoju)
- · Obróbki dodatkowe w grupie STOOL: "STMULTI: Powtórzenie profilu", "STFILLET: Profil przejścia", "STCHAMFER: Fazuj profil".
- Dodatkowa funkcjonalność "Praca NOP: zerowanie"
- · Dodatkowe funkcje związane z geometriami specjalnymi obróbek konfigurowanych (powierzchnie z krzywizną, obszary)
- Dodanie do "A32 working: Double arch" (połączenie pośrednie)
- · Dodatkowe funkcje programowania parametrycznego (funkcje geo[param;..], geo[lparam;..])
- · Dodatkowe opcje interaktywnego rozmieszczania elementów (przyciąganie do wierzchołków powierzchni)
- · Dodatkowe opcje podglądu profili oraz aktywacji i przycinania prostokąta ogólnego
- · Dodatkowa opcja "Pokaż wszystkie powierzchnie fikcyjne" w menu podglądu
- · Dodanie na pasku stanu programu aplikacyjnego (*Zastosuj dla kopii obróbek*)
- · Dodatkowa możliwość zatwierdzania obróbek skompilowanych z błędem (po skonfigurowaniu tej opcji w ustawieniach programu)
- · Dodatkowa właściwość obróbki ("Usuń na końcu rozwinięcia", propagation of a null value)

· Blokowanie interpretacji przeciągniętego programu TpaCAD (podczas otwierania metodą przeciągania i upuszczania) przez polecenie zewnętrzne

# **2.6 Wersje od 1.3.0 (10 lutego 2014) do 1.3.11 (31 marca 2015)**

Wersja 1.3.11 (31 marca 2015)

# **Poprawki:**

- · Rozwiązany problem z launchpadem TpaCAD (TpaCAD pozostaje w tle)
- · Rozwiązany problem w przypisaniu technologicznym stosowanym podczas importu formatu (brak przypisanych właściwości)
- · Rozwiązany problem w konfiguracji (Własne ustawienie sekcji, z przesunięciem na liście elementów sekcji)
- · Rozwiązany problem w rozwiązywaniu wywołań indukowanych (przypadek braku rozwiązania)
- · Rozwiązany problem w rozdzielczości zakrzywionych powierzchni (przypadek zakrzywienia powierzchni przypisanej na osi Y)

# Wersja 1.3.10 (27 lutego 2015)

# **Poprawki:**

- · Rozwiązany problem związany z oknem startowym programu TpaCAD (w przypadku błędów pamięci przy wielokrotnych i bliskich uruchomieniach)
- · Rozwiązany problem podczas stosowania narzędzia Powtórzenia (przypadek liczby powtórzeń większej niż 32767)
- · Rozwiązany problem podczas czytania programu (przypadek parametrów roboczych typu string, z ustawieniem zawierającym podłańcuchy "WC", "WB": mogły one prowadzić do interpretacji bezpośredniego przypisania niektórych właściwości, takich jak komentarz, konstrukt)
- · Rozwiązany problem z graficzną reprezentacją łuków zaprogramowanych w zakrzywionych ścianach (promień krzywizny ściany mniejszy niż promień łuku). nadmierna linearyzacja łuku)

#### Wersja 1.3.9 (27 stycznia 2015)

#### **Nowe funkcje:**

- · Zmiana zastosowania polecenia Przyciągaj do krawędzi powierzchni (kursor jest przyciągany do krawędzi powierzchni z możliwością zablokowania na jednej z dwóch osi współrzędnych)
- · Dodatkowa opcja konfiguracji importowania z formatu DXF (możliwość wykluczenia wszystkich bloków)

### **Poprawki:**

- · Zmiana zastosowania funkcji kompensacji narzędzia (redukcja profili podczas kompensacji przekrojów stożkowych)
- · Rozwiązany problem z błędnym określeniem kierunku obrotu w łuku 3D
- · Rozwiązane problemy przy imporcie z formatu DXF (maksymalna ilość elementów profilu, wykluczenie nieprzypisanych bloków)

### Wersja 1.3.8 (04 grudnia 2014)

#### **Nowe funkcje:**

· Zmiana wyglądu nieprawidłowej obróbki na podglądzie graficznym (w przypadku obróbki punktowej lub konfigurowanej o nieprawidłowym kodzie operacyjnym): odczytane ustawienia technologii obróbki nie są stosowane

#### **Poprawki:**

- · Rozwiązywanie problemów w poleceniach **Znajdź/zastąp** grupa (przypadek zastąpienia nieprawidłowego kodu)
- · Rozwiązane problemy dotyczące zarządzania **Zastosuj posuw Z** narzędzie (przypadek #xy łuku błędne przesunięcie środka)

Wersja 1.3.7 (11 listopada 2014)

#### **Poprawki:**

- · Rozwiązany problem w przypadku importu programu z aplikacją technologiczną (przypadek błędnego przetwarzania dla testów zawierających skomplikowane kody)
- · Rozwiązane problemy z aktywacją w oknie Konfiguracja (również na poziomie dostępu Konstruktor został zastosowany poziom konserwacji)
- · Rozwiązywanie problemów w *Opracuj tekst* okno (*Odwrócenie segmentu* wybór nie był zarządzany)
- · Rozwiązywanie problemów z zastosowaniem **Narzędzia ogólne** takich jak translacja, obrót, odbicie lustrzane (profil bez zaprogramowanego punktu początkowego)
- · Rozwiązane problemy w rozwiązywaniu segmentu początkowego/końca profilu łuku 3D
- · Rozwiązany problem anomalnego spowolnienia na wykresie profilu zorientowanego

#### Wersja 1.3.6 (09 października 2014)

#### **Poprawki:**

· Rozwiązany problem wyświetlania pracy w zakrzywionej twarzy

Wersja 1.3.5 (18 września 2014)

#### **Nowe funkcje:**

- · Dodanie opcji zarządzania lokalnym kontem konstruktora
- · Zarządzanie aktualizacjami automatycznymi (modyfikacja bazy danych obróbek)
- · Możliwość modyfikacji pól wprowadzania danych dotyczących bieżącej obróbki (w przypadku automatycznego potwierdzenia sterownik nie przechodzi do kolejnej obróbki)
- · Dodatkowe funkcje interaktywne pozyskiwania lokalizacji (przesuwanie kursora myszy za pomocą przycisków strzałek)
- · Konfiguracja: więcej opcji do zarządzania technologią
- · Dodatkowa funkcja "Off-line"

#### **Poprawki:**

· Rozwiązano kilka problemów w oknie Konfiguracja

Wersja 1.3.4 (27 sierpnia 2014)

### **Poprawki:**

· Rozwiązany problem w zarządzaniu oknem zamówienia, które może być używane z sekcji ustawień niestandardowych

Wersja 1.3.3 (31 lipca 2014)

#### **Nowe funkcje:**

- · Dodatkowe funkcje dostępne z poziomu Montera/Konserwatora (możliwość modyfikacji układu menu i palety obróbek w konfiguracji programu)
- · Konfiguracja: więcej opcji do zarządzania technologią
- · Konfiguracja: dostęp do zmiennych globalnych
- · Personalizacja: możliwość aktywacji dodatkowych kolumn w tabeli tekstu ASCII
- · Personalizacja: możliwość włączenia funkcji automatycznego zapisywania podczas tworzenia obróbki
- · Personalizacja: możliwość automatycznego odzyskania programu
- · Dodatkowe opcje interaktywnego pozyskiwania danych dostępne w głównym oknie roboczym
- · Więcej opcji rozpoznawania i obsługi języków, w tym języków z zapisem RTL (od prawej do lewej)
- · Dodatkowa opcja zarządzania sekwencjami: możliwość przeciągania i upuszczania elementów, dodatkowa kolumna z kolorami

#### **Poprawki:**

· Dodatkowa funkcja rozpoznawania folderów lub plików w postaci łącza (np. skrótu na pulpicie)

Wersja 1.3.2 (15 maja 2014)

# **Nowe funkcje:**

- · Dodanie interaktywnego paska stanu (wybór bieżącego wiersza)
- · Zmieniony *widok 3D* pionowych obróbek konfigurowanych
- · Zmieniony podgląd profili w widoku kompensacji narzędzia (obróbka konfigurowana jest teraz wyświetlana jako profil skompensowany)
- · Dodatkowy element w grupie poleceń dla *Umieść w wierszu*
- · Dodatkowa pozycja w grupie *Wymiary*
- · Dodatkowa pozycja w grupie *Dostosuj widoki* (podgląd ogólnych wymiarów profili)
- · Dodatkowy element na pasku przycisków w *Obszar przypisywania obróbek* (polecenie: "Resetuj działa")
- · Dodatkowe funkcje w *Lista preferowanych działań* (skrót)
- · Dodatkowe funkcje *w obszarze tekstu ASCII* (modyfikacja właściwości z komórki nagłówka kolumny, kolumny koloru)

### **Poprawki:**

· Usunięto nieprawidłowe przypisanie poleceń w menu Grafika (działanie poleceń Powiększenie i Oddal było odwrócone)

Wersja 1.3.1 (2 kwietnia 2014)

# **Nowe funkcje:**

- · Dodanie w konfiguracji: wybór interpretacji raportów w zarządzaniu programem *Części niestandardowe*
- · Zmieniony sposób obsługi sygnałów diagnostycznych w przypadku zminimalizowanego obszaru wyświetlania

# **Poprawki:**

- · Rozwiązane problemy związane z użyciem niestandardowego DPI
- · Rozwiązany problem podczas uruchamiania konfiguracji eksportera do formatu DXF

# Wersja 1.3.0 (10 lutego 2014)

- · Dodanie trybu "Essential" (uruchamiany z poziomu klucza sprzętowego USB)
- · Dodanie dwóch środowisk pracy ("Rysuj" i "Maszyna")
- · Dodanie funkcji pracy autonomicznej
- · Konfiguracja: możliwość włączenia opcji "Zaprogramowane wywołania indukowane"
- · Konfiguracja: możliwość włączenia opcji "Automatyczne przypisywanie zmiennych r"
- · Konfiguracja: możliwość włączenia programowania parametrycznego właściwości obróbki "V"
- · Konfiguracja: możliwość włączenia funkcji bezpośredniej modyfikacji tekstu ASCII właściwości "B" obróbki
- · Konfiguracja: możliwość włączenia funkcji zarządzania zmiennymi globalnymi i polecenia przypisywania z listy
- · Konfiguracja: dodatkowe funkcje elementów przypisywanych do powierzchni przedmiotu obrabianego
- · Dodatek w konfiguracji: włączenie "Zakrzywionych ścian"
- · Dodatkowe funkcje w konfiguracji przypisania macierzy Piece i modułów konwersji formatu na zapis (fragmentacja łuków przypisanych do zakrzywionych ścian)
- · Konfiguracja: dodatkowe funkcje odczytu dla modułów konwersji formatu (importowanie jako podprogram)
- · Dodatkowa możliwość dezaktywacji wszystkich powierzchni rzeczywistych
- · Konfiguracja: zarządzanie paletą obróbek w obrębie grupy
- · Dodatkowe funkcje w kontroli pliku prototypowego (przypadki różnicowania w zależności od rodzaju elementu; zarządzanie typem i poziomami dostępu)
- · Personalizacja domyślnej technologii obróbki: możliwość przypisania technologii również do niezarządzanych powierzchni rzeczywistych
- · Dodatkowe polecenia przekształceń w oknie przypisywania zmiennej geometrii (powierzchnie fikcyjne i automatyczne)
- · Dodatkowe typologie geometryczne w sekcji Modelowanie (łuk i linia z rozwiązaniem ciągłości stycznej; filet na krawędziach prostokąta; owalny)
- · Większe możliwości w zakresie propagowania zmiennych "r" (propagowane są również zmienne wywoływane na podstawie nazwy symbolicznej)
- · Więcej możliwości w zakresie stosowania zaprogramowanych wywołań indukowanych (zastosowanie na wszystkich powierzchniach, rozpoznawanie wykluczonych powierzchni, programowanie punktu zastosowania)
- Dodatkowa funkcja w poleceniach Znajdź / Zamień (przycisk "przypisuje" bieżącą pracę automatycznie; polecenie, aby utworzyć listę znalezionych korespondencji)
- · Dodatkowa funkcja polecenia "Utwórz czcionkę na podstawie geometrii" (zarządzanie przypisywaniem czcionek)
- · Dodatkowe funkcje w oknie Narzędzia ogólne (zarządzanie menu pomocy programowania parametrycznego)
- · Dodatkowa grupa "Informacje" w menu Pokaż
- · Dodatkowe funkcje w zarządzaniu oknem wprowadzania danych bieżącego działania (przywrócenie zaznaczenia w palecie poleceń; przechowywanie stanu otwarcia węzłów)
- · Zmienione okno obróbek klienta (możliwość przypisywania przycisków na palecie obróbek)
- · Dodatkowe funkcje do zarządzania zablokowanymi fragmentami programu (możliwość ukrywania zablokowanych fragmentów)
- · Dodatkowe funkcje programowania parametrycznego
- · Zmieniona baza obróbek: możliwość przypisywania wymiarów do obróbek złożonych
- · Zmieniona baza obróbek (obróbka SUBSIDE [2021]): dodatkowe parametry w zakresie przypisywania punktu zastosowania
- · Zmieniona baza obróbek (obróbka NSIDE [2020]): dodatkowe parametry w zakresie przypisywania powierzchni z krzywizną
- · Modyfikacje bazy danych działań (POSITION [1112]: dodatkowe parametry do przypisania wysokości czcionki i miejsc dziesiętnych w znakach; interaktywny tryb środków; zmodyfikowano czcionkę pisma
- · Zmieniona baza obróbek (obróbka WARNING [2019]: dodatkowe ustawienia wywoływania błędów w trybie wykonania)
- · Dodatkowe polecenia do zarządzania zmiennymi globalnymi dostępne w menu pomocy programowania parametrycznego
- · Dodatkowa opcja konfiguracji importowania z plików DXF (importowanie jednostki miary)

- · Rozwiązane rozwiązanie płaszczyzn do zamodelowania (kwestie zbieżności płaszczyzn)
- · Rozwiązano kilka przypadków zarządzania skrótami dla poleceń edycji (wytnij, kopiuj, wklej)
- · Rozwiązany problem z dostosowaniem pracy w pasku statusu
- · Rozwiązano kilka drobnych problemów lub reprezentacji graficznej (ogólny wymiar profilu)
- · Rozwiązano kilka problemów podczas wykonywania "zmiany maszyny" (przywracanie układu i stylu)
- · Rozwiązane problemy w programie aplikacyjnym TpaWorks (podczas wykonywania polecenia "Sprawdź czy działa"; utwórz / usuń węzeł; zarządzanie zmianą maszyny)
- · Rozwiązany problem w programie aplikacyjnym TpaWorks (podczas wykonywania polecenia "Sprawdź działanie")
- · Rozwiązane drobne problemy

# **2.7 Wersje od 1.1.0 (06 grudnia 2012) do 1.2.4 (10 października 2013)**

Wersja 1.2.4 (10 października 2013)

#### **Poprawki:**

· Rozwiązany problem w rozwiązaniu kodu roboczego STZLINE (Linearize in Z): dla każdego segmentu oryginalnego profilu rozwiązywany był osobny profil

Wersja 1.2.3 (10 września 2013)

#### **Nowe funkcje:**

- · Zmieniony moduł eksportu do formatu Edicad (zmiana formatu tworzonego tekstu, aby mógł on być odczytywany w starszych wersjach Edicad)
- · Dodanie interpretacji kompensacji narzędzia podczas eksportowania do formatu Edicad

#### **Poprawki:**

· Rozwiązany problem w procesie importu programu w formacie Edicad (nie wykonywały się przypisania kodu operacyjnego i/lub parametrów dla pierwszej roboczej bazy danych, czyli normalnie: X piłowanie)

Wersja 1.2.2 (22 lipca 2013)

#### **Poprawki:**

· Usunięcie problemów z odwzorowaniem graficznym narzędzia w zorientowanej obróbce konfigurowanej

Wersja 1.2.1 (08 lipca 2013)

- · Dodatkowe polecenie "Znajdź i zaznacz" (menu Edytuj, grupa Zmień) służące do zaznaczania obróbek spełniających określone kryteria
- · Dodatkowe polecenia w menu lokalnym dla tekstu ASCII (wybór części profilu)
- · Dodatkowe polecenie "Przybliż/Oddal"
- · Dodatkowe funkcje personalizacji grafiki
- · Ulepszone odwzorowanie graficzne bieżącej obróbki w widoku 3D
- · Konfiguracja: możliwość aktywacji wersji samodzielnej
- · Konfiguracja: dodatkowe moduły do konwersji formatu (odczyt i zapis)
- · Konfiguracja: możliwość aktywacji okna "Technologia"
- · Ulepszone zarządzanie oknem błędów (wyświetlanie maks. liczby błędów)
- · Zmienione kryteria przypisywania obrazów do właściwości "O"
- · Ulepszone interaktywne zarządzanie narzędziami profili (układ menu przyciągania, konstrukcje z grafiką)
- · Ulepszone zarządzanie poleceniami okna "Preferowane obróbki"
- · Ulepszone rozpoznawanie języków (większa elastyczność w zakresie kodowania języka)
- · Dodatkowe funkcje wczytywania programów w formacie Edicad/TpaEdi32 (odzyskiwanie niestandardowych kodów profili)
- · Zmienione kryteria inicjalizacji optymalizacji programu (konwersja i narzędzia)
- · Dodatkowy moduł do optymalizacji kompatybilny ze środowiskiem VB6
- · Dodatkowe funkcje wczytywania danych o technologii (uchwyt narzędzia, żądanie zmiany narzędzia)
- · Aktualizacja plików pomocy na temat obróbek (w języku angielskim)

- · Rozwiązano niektóre problemy z zarządzaniem wywołaniami (sytuacja zablokowanej aplikacji lub niepełnej reprezentacji graficznej)
- · Rozwiązany problem w "Symetrii wokół osi poziomej" (nabyta pozycja nie była przypisywana w oknie)
- · Rozwiązany problem w aplikacji narzędziowej "Połączenie między profilami" (przypadek profili z różnicą głębokości)
- · Rozwiązano kilka problemów w oknie Konfiguracja
- · Rozwiązany problem w programie Opening (wyjątek rzucany przez niektóre zasoby "chmury" w użyciu)
- · Rozwiązany problem w standardowym oknie dla reprezentacji technologii (blokada aplikacji, jeśli w konfiguracji nie jest włączona żadna grupa)
- · Rozwiązano kilka problemów w optymalizacji programu (przypisywanie aktualnego oprzyrządowania)
- · Rozwiązane problemy w aplikacji TpaWorks (okno atrybutów "Auxiliary" parametru roboczego: zarządzanie tabelami przyporządkowania dla "Active Status" parametru)
- · Rozwiązany problem w oknie przyporządkowania do bieżącej pracy (przypadek warunkowania parametru stan aktywny, jeżeli jest porównywany z równą/różną wartością)
- · Rozwiązane drobne problemy
- · Rozwiązany problem z instalacją aplikacji ("ciche" wykonanie; w każdym razie zarządzano zapytaniami)

#### Wersja 1.2.0 (23 kwietnia 2013)

- · Dodatkowe funkcje do konfiguracji trybu wykonywania (konfiguracja aktywnego trybu wykonywania)
- · Dodatkowe funkcje do konfiguracji: wybór osi obrotu dla zorientowanej obróbki konfigurowanej (konfiguracja płaszczyzny obrotu dla osi B)
- · Większa zgodność między konfiguracją a kluczem sprzętowym (zapisana konfiguracja jest przyporządkowywana do danego trybu działania)
- · Dodatkowe funkcje do konfiguracji dostępne w trybie Enterprise (funkcja "Chroniona konfiguracja" w menu Środowisko, grupa Ustawienia ogólne)
- · Dodatkowe funkcje do zarządzania konfiguracją zaawansowaną
- · Dodatkowe funkcje do zarządzania modelowaniem wycisków (wymagana aktywacja sprzętowa)
- · Dodatkowe polecenie "Rozwiąż" (menu Edytuj, grupa Zmień) do programowania parametrycznego
- · Dodatkowe funkcje do programowania parametrycznego (geo[sub;..], geo[param;..])
- · Ulepszone odwzorowywanie układu TpaCAD po uruchomieniu aplikacji (synchronizacja w przypadku zmiany drugiej cyfry numeru wersji)
- · Ulepszone zarządzanie oknem otwierania programów
- · Ulepszone zarządzanie poleceniami nawigacji w odgałęzieniach logicznych kodu ASCII
- · Ulepszony podgląd współrzędnych obróbki (tylko w przypadku segmentów profilu)
- · Ulepszone zarządzanie programowalnymi błędami niestandardowymi (rozróżnienie między błędami podstawowymi i niestandardowymi)
- · Ulepszone raporty diagnostyczne dla optymalizacji niestandardowej (bardziej konkretne komunikaty)
- · Ulepszone zarządzanie oknem komunikatów niestandardowych
- · Ulepszony interfejs do przypisywania kolorów dla części niestandardowych
- · Ulepszone działanie polecenia "Utwórz fikcyjną powierzchnię na podstawie geometrii" (wybór na podstawie powierzchni przedmiotu obrabianego)
- · Ulepszone zarządzanie oknem pomocy programowania parametrycznego
- · Ulepszone działanie technologii domyślnych w przypadku obróbek konfigurowanych (zróżnicowanie zależnie od podtypu)
- · Dodatkowe funkcje wczytywania standardowych technologii w środowisku Albatros
- · Ulepszone zarządzanie standardowym oknem odwzorowywania technologii (powiązania logiczne, obrazy narzędzi)
- · Dodatkowa funkcja do konwersji z/na format ISO (dostosowywanie kodu G-ISO obróbki punktowej)
- · Zmieniona baza obróbek (obróbka BLADE SETUP [95]: przypisany podtyp 2)
- · Zmienione kody niektórych makr podstawowych
- · Aktualizacja plików pomocy na temat obróbek (w języku włoskim)
- · Dodatkowy podręcznik użytkownika aplikacji TpaWorks w innej wersji językowej (w języku angielskim)
- Dodatkowy podręcznik modelowania (w językach włoskim i angielskim)

- · Rozwiązany problem z uruchamianiem programu TpaCAD po dwukrotnym kliknięciu na plik z Menedżera zasobów (ścieżka zawierająca spacje)
- · Rozwiązany problem z przypisywaniem fikcyjnych twarzy (sytuacja wyjątkowa podczas wykonywania polecenia "Usuń wszystko")
- · Rozwiązane drobne problemy w oknie przypisywania aktualnej pracy
- · Rozwiązany problem z aktualizacją okna "<j> Zmienne"
- · Rozwiązany problem w Optymalizacji programu (Błąd zapisu sekcji niestandardowej w macierzy sztuk)
- · Rozwiązywanie drobnych problemów z reprezentacją graficzną (reprezentacja siatki standardowej, sytuacja kolorów kryjących)
- · Rozwiązany problem konfiguracji importu z DXF (w zakładce "Makra i poziomy" gubiły się przedrostki parametrów)
- · Rozwiązane drobne problemy

# Wersja 1.1.4 (05 marca 2013)

#### **Nowe funkcje:**

- · Ulepszone zarządzanie oknem błędów (przycisk "Przejdź do wiersza" aktywny nawet w przypadku błędów w ogólnej części programu)
- · Ulepszona funkcja przypisywania aktywnego widoku poprzez zmianę ustawienia opcji "Aktywny widok" (na karcie ogólnych informacji o programie)
- · Ulepszone procedury wczytywania plików obrazów (zmienione kryteria dostępu)
- · Dodatkowe funkcje wizualizacji programu
- · Dodatkowe funkcje w bazie obróbek (obróbka WARNING, kod operacyjny 2019)

#### **Poprawki:**

- · Rozwiązany problem otwierania programu w formacie Edicad/TpaEdi32 (przypadek zamiany kodów operacyjnych)
- · Rozwiązany problem z ponownym otwieraniem plików z komunikatami dostosowującymi
- · Rozwiązywanie zadań aplikacyjnych z zakresu Obrót na płaszczyźnie kartezjańskiej (narzędzie i praca)
- · Rozwiązany problem z wyświetlaniem segmentu wychodzącego w profilu (przypadek, gdy ostatni segment jest zaprogramowany jako rozwinięty)
- · Rozwiązane drobne problemy z reprezentacją graficzną
- · Rozwiązane drobne problemy

# Wersja 1.1.3 (11 lutego 2013)

- · Dodatkowe polecenie "Konwersja programu do archiwum" do odczytu i zapisywania plików wsadowych programów
- · Dodatkowe obróbki w bazie danych (węzły warunków logicznych dla obróbek SUB, STOOL; zwiększenie liczby kodów funkcji globalnych do trzech)
- · Ulepszone działanie polecenia "Utwórz fikcyjną powierzchnię na podstawie geometrii" (wybór na podstawie powierzchni przedmiotu obrabianego)
- · Dodatkowe funkcje w konfiguracji importowania z pliku DXF (rozpoznawanie wartości domyślnych parametrów na poszczególnych warstwach)
- · Dodatkowy podręcznik użytkownika w języku francuskim

- · Rozwiązane problemy w zmianie typologii programów
- · Rozwiązany problem związany z opróżnianiem wyrobisk (niektóre dostępne parametry technologiczne)
- · Rozwiązane drobne problemy

# Wersja 1.1.2 (22 stycznia 2013)

# **Nowe funkcje:**

- · Dodatkowe funkcje personalizacji grafiki bieżącego programu (kolor, układ)
- · Dodatkowe funkcje wyświetlania tekstur
- · Ulepszone działanie funkcji przypisywania obróbki typu "Ścieżka"
- · Podgląd tekstu podczas wstawiania obróbki tekstowej z wykorzystaniem czcionki systemowej
- · Ulepszone zarządzanie pismem z użyciem czcionki niestandardowej (automatyczne rozmieszczanie)
- · Ulepszone zarządzanie debugowaniem plików (wykonywaniem podprogramów/makr)
- · Ulepszone szyfrowanie makr
- · Ulepszone zarządzanie rozszerzoną listą obróbek
- · Dodatkowe funkcje do sterowania podglądem graficznym
- · Dodatkowe funkcje do konfiguracji modułów eksportowania do określonych formatów
- · Dodatkowe funkcje do konfiguracji polecenia "Podgląd optymalizacji"
- · Dodatkowy podręcznik użytkownika (w języku hiszpańskim)

# **Poprawki:**

- · Rozwiązany problem w podglądzie pisma przy wyborze czcionki systemowej (nieobsługiwane style)
- · Rozwiązany problem powiązania komunikatów z wyrobiskami (Importer z DXF)
- · Rozwiązane drobne problemy

# Wersja 1.1.1 (17 grudnia 2012)

#### **Nowe funkcje:**

- · Dodatkowe funkcje przyciągania do siatki standardowej
- · Dodatkowe funkcje do wstawiania obróbek z automatycznym potwierdzaniem
- · Dodatkowe funkcje do zarządzania kolorami części niestandardowych
- · Dodatkowe argumenty zmiennych w programowaniu parametrycznym (prgnum)
- · Dodatkowe funkcje do programowania parametrycznego (geo[sub;..])
- · Dodatkowe funkcje do konfiguracji modułów eksportowania do określonych formatów

#### **Poprawki:**

- · Rozwiązany problem zarządzania dodatkowymi językami w komponentach dodatkowych (optymalizator, importer z DXF)
- · Rozwiązany problem z zapisem pliku z wiadomościami niestandardowymi
- · Rozwiązany problem z zarządzaniem tabulatorami w tabeli tekstowej ASCII
- · Rozwiązane zadanie technologiczne dla punktualnego wykonywania pracy
- · Rozwiązane drobne problemy

Wersja 1.1.0 (06 grudnia 2012)

· Pierwsze oficjalne wydanie aplikacji

# **3 Graficzny interfejs**

# **3.1 Informacje ogólne**

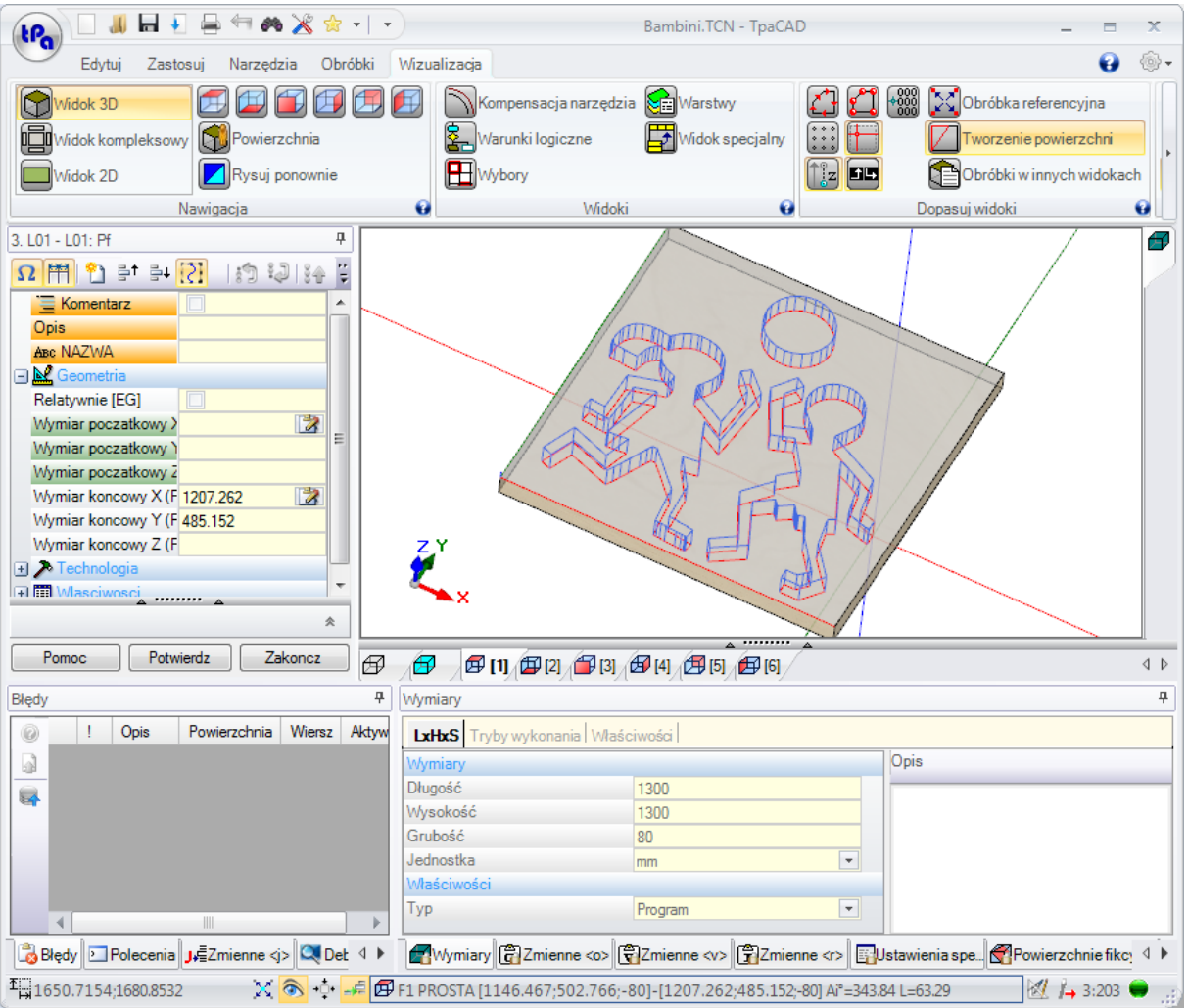

Okno robocze programu TpaCAD podzielone jest na następujące obszary:

# **Menu aplikacji**

Jest to menu główne i odpowiada wybraniu przycisku z napisem *tpa* (jak na rysunku) lub *Plik* napis na nim (w zależności od stylu wybranego dla menu). Zawiera on polecenia dotyczące zarządzania plikami programu, takie jak Nowy, Otwórz, Zapisz, Drukuj, Zamknij. Niektóre z tych poleceń dostępne są również na pasku szybkiego dostępu.

Oprócz poleceń dotyczących bezpośredniego zarządzania programami, menu umożliwia dostęp do okna Dostosowywanie oraz polecenia zamknięcia programu TpaCAD.

#### **Pasek szybkiego dostępu**

Pasek szybkiego dostępu zawiera zestaw niezależnych poleceń aktualnie wyświetlanej karty. Pasek ten znajduje się w lewym górnym rogu, obok ikony aplikacji.

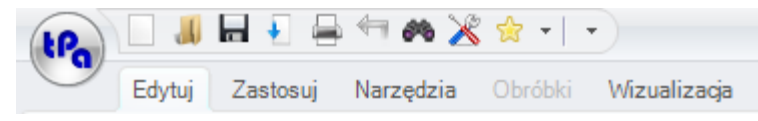

Polecenia na pasku narzędzi to niektóre z tych, które można znaleźć na stronie Menu aplikacji, oprócz karta Edycja (Anuluj, Ponów, Znajdź i zastąp) oraz polecenia tabeli Technologia.

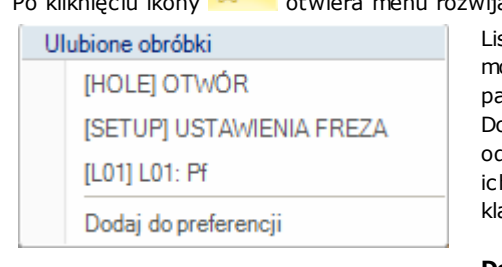

otwiera menu rozwijane z listą ulubionej pracy, maksymalnie 15 zgłoszeń.

sta na rysunku jest przykładem: podczas budowania programu ożna wstawiać elementy bezpośrednio z listy, bez dostępu do palety elementów.

o pierwszych 9 pozycji na liście przypisane są skróty klawiaturowe: od (Shift+F1) do (Shift+F9). Skojarzenia klawiszy skrótu są zgodne z h pozycją na liście: zmiana pozycji pracy na liście powoduje zmianę awiszy skrótu.

**Dodaj do preferencji**: dodaje bieżącą pracę do listy. To polecenie jest aktywne w widoku twarzy i gdy lista programów nie jest pusta: jeśli aktualna lista ma już rozmiar maksymalnie 15 pozycji, co jest dozwolone, nowa pozycja usuwa pierwszą pozycję listy. Polecenie nie jest dostępne w menu, jeśli paleta otworów jest niewidoczna w konfiguracji programu TpaCAD: w takim przypadku zakładamy, że lista otworów wymaganych do bezpośredniego wprowadzenia jest przygotowana podczas konfiguracji programu i nie można jej bezpośrednio zmienić.

Po wybraniu pozycji roboczej prawym przyciskiem myszy otwiera się menu lokalne, w którym można zarządzać kolejnością i usuwaniem pozycji na liście:

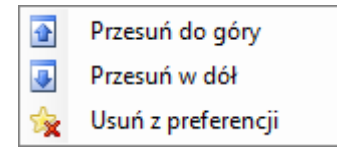

Polecenie usuwania nie jest dostępne w menu, jeśli podczas konfiguracji programu TpaCAD widoczność palety obróbek została wyłączona.

Wybierając ikonę X w menu rozwijanym wyświetlana jest lista ulubionych narzędzi. Ikona jest widoczna, jeśli zarządzanie ulubionymi narzędziami jest włączone przez konfigurację TpaCAD. Pozycja menu **Dodaj do preferencji** dodaje ostatnio wybrane narzędzie do listy ulubionych narzędzi. Polecenie jest aktywne w widoku twarzy i przy niepustej liście programów. Kliknięcie prawym przyciskiem myszy na

narzędziu na liście otwiera lokalne menu, które obsługuje kolejność i usuwanie pozycji na liście:

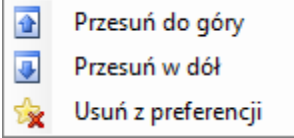

Po kliknięciu ikony  $\Box$  na pasku szybkiego dostępu wyświetlane jest menu rozwijane

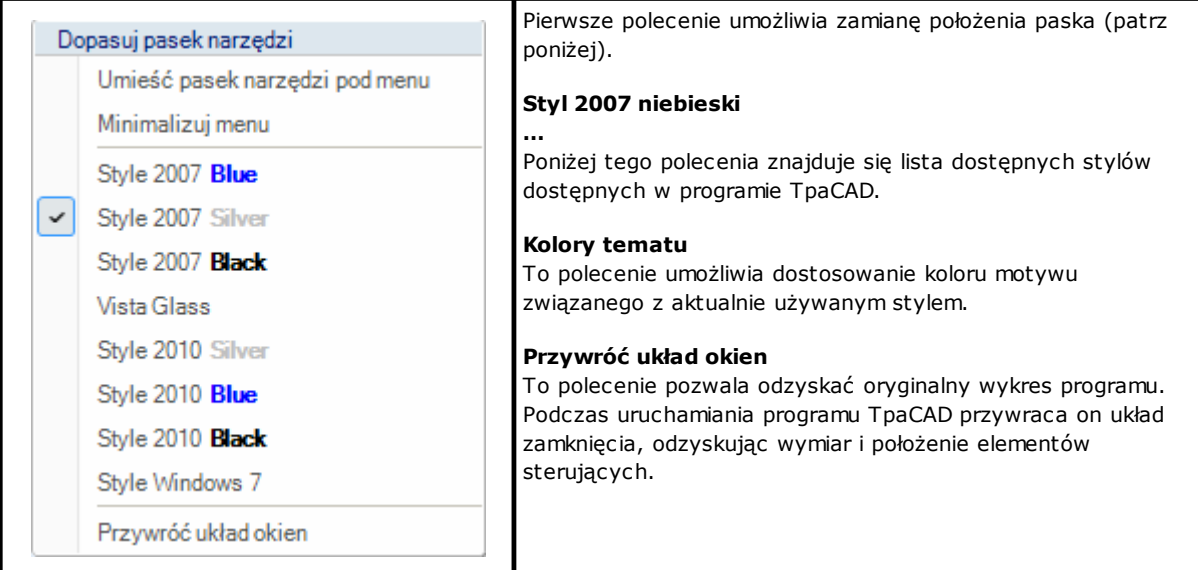

#### **Pasek wielofunkcyjny**

Polecenia są uporządkowane według podobnych funkcji na kartach wewnątrz paska wielofunkcyjnego (Wstążka). Zawiera on do 6 zakładek:

Edytuj, Zastosuj, Narzędzia, Obróbk, Wizualizacja, Nesting

które z kolei zawierają grupy poleceń.

Skład każdej zakładki może się zmieniać w zależności od konfiguracji programu TpaCAD.

#### **Karta Edytuj:**

- · Grupa schowków
- · Edytuj grupę
- · Miejsce w grupie linii
- · Przypisz grupę właściwości
- · Ustaw grupę

#### **Karta Zastosuj:**

- · Zgłoś się do grupy sztuk
- · Grupa rysunkowa
- · Grupa bloków
- · Grupa zaawansowana
- · Grupa środków
- · Grupa wymiarująca

#### **Karta Narzędzia:**

- · Grupa narzędzi ogólnych
- · Zmień grupę profili
- · Grupa konstrukcyjna
- · Grupa profili zagnieżdżonych

#### **Karta Obróbka:**

· zestaw wyrobisk zorganizowanych zgodnie z konfiguracją programu TpaCAD

# **Karta Wizualizacja:**

- · Przejdź do grupy
- · Grupa widoków
- · Dostosuj grupę widoków
- · Dostosuj widok w grupie kompensacji narzędzi
- · Grupa informacyjna

#### **Karta Nesting:**

· Więcej informacji na ten temat można znaleźć w dokumentacji dotyczącej funkcji zagnieżdżania.

Niektóre zestawy poleceń o natychmiastowym działaniu są oznaczone ikoną . Po naciśnięciu tej ikony wyświetlana jest pomoc TpaCAD dotycząca danej grupy poleceń.

Po prawej stronie paska wielofunkcyjnego znajdują się dwa przyciski:

Otwiera pomoc online dla programu

Otwiera menu poleceń dla dostępnych konfiguracji. Układ menu zmienia się zależnie od konfiguracji aplikacji TpaCAD. Menu może zawierać polecenia bezpośredniego dostępu do plików pomocy online.

Pasek wielofunkcyjny można zminimalizować za pomocą paska narzędzi szybkiego dostępu Dostosuj wybierając pozycję na liście menu Minimalizuj, lub z klawiatury, naciskając skrót [CTRL+F1], albo dwukrotnie klikając tytuł karty na pasku.

Aby przywrócić pasek wielofunkcyjny z opcji Dostosuj pasek narzędzi szybkiego dostępu vybierz na liście pozycję menu Minimalizuj lub naciśnij na klawiaturze skrót [CTRL+F1] albo kliknij dwukrotnie tytuł karty na pasku.

# **Obszar danych obróbki**

Jest to obszar, w którym geometryczne i technologiczny wyświetlane są dane zaprogramowanej pracy. Kontrolkę można przesuwać w obrębie okna roboczego, korzystając z różnych punktów zakotwiczenia na krawędzi okna lub agregując ją w przestrzeni innych kontrolek (Błędy, Wymiary, …). Aby przesunąć kontrolkę, operator musi kliknąć na pasku tytułu kontrolki i trzymając wciśnięty lewy przycisk myszy, przesunąć wskaźnik na komórkę, która spośród komórek pojawiających się w menu odpowiada żądanej pozycji.

# **Obszar podglądu obrabianego elementu**

Obszar, w którym wyświetlany jest graficzny podgląd programu, zależnie od aktualnie wybranego widoku. Widok ogólny

Można wybrać jedną z następujących opcji:

- · graficzna trójwymiarowa reprezentacja elementu (widok 3D): element jest wyświetlany w 3D (xyz), wraz ze wszystkimi płaszczyznami (ścianami), z których składa się element, i ze wszystkimi zastosowanymi rozwiązaniami.
- · przedstawienie widoku pudełka: widok rozdzielnicy w stanie rozłożonym jest wyświetlany dla jedynych włączonych powierzchni równoległoboku z zastosowanym działaniem przedstawionych powierzchni. Wybór opcji Widok pudełka może być niedostępny w zależności od konfiguracji programu TpaCAD.

# Podgląd powierzchni

Można wybrać jedną z następujących opcji:

- · Trójwymiarowa reprezentacja graficzna (patrz widok ogólny). Aktualna ściana i wyrobisko są wyróżnione kolorem w stosunku do pozostałych ścian i wyrobisk. Obróbki przypisane do pozostałych powierzchni można wyszarzyć lub wykluczyć z podglądu.
- · Widok pudełka: bieżąca ściana oraz elementy konstrukcyjne ścian są wyróżnione kolorem w stosunku do innych ścian oraz w stosunku do przedstawionych elementów konstrukcyjnych. Wybór opcji Widok pudełka może być niedostępny w zależności od konfiguracji programu TpaCAD.
- · widok 2D: dwuwymiarowa reprezentacja graficzna na płaszczyźnie czołowej xy i tylko tutaj zaprogramowane działania.

#### **Obszar listy obróbek w postaci kodu ASCII**

Obszar, w którym wyświetlany jest program obróbki bieżącej powierzchni w postaci kodu ASCII. Edycja danych przedstawionych w tabeli jest możliwa w trybie podglądu powierzchni.

- · każdy wiersz odpowiada zaprogramowanej linii roboczej;
- · informacje o każdym wierszu są przedstawione w kolumnach. W szczególności wyróżnione są pola określające właściwości.

Z danych dostępnych w tabeli edytowalnych jest tylko część, zależnie od konfiguracji programu TpaCAD. Za pomocą różnych aktywacji kotwic można przesuwać sterowanie wokół kontroli graficznej reprezentacji elementu. W tym celu należy kliknąć dany pasek prawym przyciskiem myszy i wybrać żądaną pozycję z menu.

# **Obszar ogólnych przypisań dla elementu**

W tym obszarze można wyświetlać i ustawiać ogólne informacje o programie: Wymiary, Zmienne, Odcinki specjalne, Geometrie zmienne, Sekwencje.

# **Obszar do wyświetlania błędów, poleceń, zmiennych j, zakładek**

Jest to obszar przeznaczony do wyświetlania dodatkowe informacje, uporządkowane w zakładkach: błędy, polecenia, zmienne <j>, zakładki i pliki debugowania. Program TpaCAD zmienia sposób wyświetlania okna w zależności od aktualnie wykonywanej operacji. Aby wymusić zmianę wyświetlania, użytkownik musi wybrać odpowiednią kartę.

W obszarze **błędy** pokazuje błędy i ostrzeżenia wykryte podczas przetwarzania programu. Wyświetlane błędy i ostrzeżenia odnoszą się do aktywnego widokuna przykład: w redakcji zmiennych <r> zgłaszane są błędy kompilacji; w widoku twarzy wyświetlane są błędy znalezione na twarzy... Na poniższym rysunku pokazano przykład trzech ostrzeżeń:

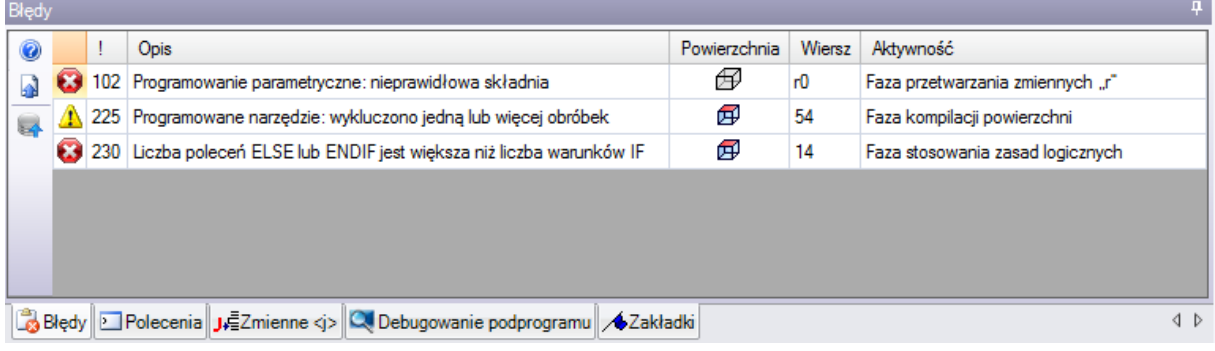

Pierwszy i trzeci to raporty o błędach, drugi to ostrzeżenie. Opiszmy kolumny składające się na okno błędów:

- $\cdot$   $\bf G$  I $\bf A$ : odpowiednio ikona błędu i ikona ostrzeżenia. Trzecia ikona  $\bf A$  może zgłosić sytuacje ostrzegawcza w programie TpaCAD; jednak raport zmienia się w błąd, jeśli wymagane jest wykonanie programu (ostrzeżenie poważne).
- · **!**: Numer identyfikacyjny ostrzeżenia.
- · **Opis**: Opis ostrzeżenia.
- · **Powierzchnia**: Graficzne przedstawienie powierzchni, na której wystąpił błąd. Przesunięcie kursora myszy na reprezentację graficzną powoduje wyświetlenie komunikatu pomocy zawierającego numer twarzy.
- · **Wiersz**: numer wiersza programu lub zmiennej, z którym związane jest ostrzeżenie.
- · **Praca indukowana w twarz...**: graficzne przedstawienie wzbudzonej twarzy, z którego generowany jest raport (kolumna jest podawana tylko w razie potrzeby)
- · **Aktywność**: opis procesu roboczego, w którym wystąpił problem.

Naciśnij przycisk przywołanie pomocy kontekstowej odnoszącej się do zaistniałego błędu.

Wybierz stronę aby przejść do obróbki, w której wystąpił błąd.

Wybierz stronę w celu uzyskania informacji na temat ogólnego procesu pracy programu. Dzięki temu lista błędów zostanie wygenerowana ponownie.

Jeśli na pasku bocznym pojawi się przycisk  $\bigoplus$  jest widoczna, oznacza to, że w wyniku przetwarzania programu powstała zbyt duża liczba sygnałów: w tym przypadku w oknie widać tylko 100 pierwszych błędów. Jeżeli obszar wyświetlania jest zminimalizowany, to w przypadku wystąpienia błędów ten sam obszar staje się widoczny, aby zwrócić uwagę operatora.

Obszar **Polecenia** pokazuje:

- · stan zakończenia polecenia, na przykład Utworzenie nowego programu lub Otwarcie istniejącego programu
- · kolejność wykonywanych poleceń
- · sekwencję operacji, które mają być wykonane podczas wykonywania polecenia.

W obszarze **J [zmienne](#page-154-0)** pokazuje tabelę zmiennych <j> posortowaną w 10 wierszach i 10 kolumnach.

W obszarze **[zakładek](#page-190-0)** przedstawia tabelę, w której można przypisać znaczące pozycje pomocnicze dla procedur interaktywnych. Obszar ten jest dostępny zależnie od konfiguracji programu TpaCAD.

#### **Pasek stanu**

Na pasku stanu wyświetlanych jest kilka informacji, które zmieniają się w zależności od wykonywanych operacji.

9000

 $\mathcal{N}$   $\circ$  +  $\mathcal{F}$   $\circ$  F1 LINEA [1146.467;502.766;-80]-(1207.2622;485.1516;-80] COS[0.9605;-0.2783;0] Ai =343.84 L=...  $\mathcal{U}$   $\mathcal{V}$  + 3:202  $\pi$  +

# $9000$

· : wyświetla pozycję myszy na widoku twarzy. Jeśli zostanie uruchomiona procedura interaktywna, na przykład wstawienie elementu z menu Rysuj, wyświetlana ikona może wskazywać typ aktywnego przyciągania (do siatki lub encji) oraz położenie myszy bierze pod uwagę zatrzask

- $\mathbb{X}$ : po wybraniu tej opcji włączane jest przyciąganie do siatki.
- .  $\bullet$ : jeśli zostanie wybrana, wskazuje, że wyświetlacz programu jest aktywny. Polecenie jest umieszczone na pasku stanu zgodnie z konfiguracją programu TpaCAD
- · : jeśli jest zaznaczone, oznacza, że krzyżyk przyciągania ma być wyświetlany w procedurze interaktywnej, gdy aktywne jest żądanie przyciągania twarzy i/lub elementów
- $\blacktriangleright$ : jeśli zostanie wybrana, oznacza to, że następne wstawienie pracy zostanie wykonane po bieżącej pracy. Anuluj zaznaczenie, aby wykonać wstawianie przed bieżącą pracą: po wstawieniu tekstu status zaznaczenia zostanie automatycznie zmieniony na aktywny.
- · : pokazuje ostatnie ustawienie wybrane dla danego wyboru *Zastosuj dla kopii obróbek*, dostępne podczas stosowania narzędzi. Status można zmienić bezpośrednio.
- $\boxed{\text{B}}$  F1 ŁUK [561.1596;274.747;-7]-<br>
przedstawia geometryczne i technologiczne informacje o bieżącym trybie pracyoraz wskazuje powierzchnię aplikacji (ikona i numer powierzchni)
- **X**: wskazuje, że dane w poprzednim polu są rzeczywistymi współrzędnymi wybranej obróbki. Jeśli wybrano kompensację Widok w narzędziu i kliknięto ikonę, zostaną wyświetlone skompensowane współrzędne i ikona są wyświetlane. Klikając ponownie ikonę, użytkownik powraca do rzeczywistych współrzędnych i ikony zostanie ponownie wyświetlony.
- $3:202$ : kolejny numer wiersza bieżącego programu oraz łączna liczba wierszy.
- **ła**: obraz jest widoczny tylko wtedy, gdy w tym samym środowisku działa więcej instancji programu TpaCAD, a aktywna instancja nie odpowiada pierwszej uruchomionej instancji.
- • : jeśli jest zielony, informuje użytkownikowi, że program TpaCAD oczekuje na polecenia. Jeśli ma kolor czerwony, informuje, że program TpaCAD wykonuje fazę przetwarzania (na przykład aktualizację grafiki).

# **3.2 Lista skrótów klawiszowych i klawiszy myszy**

# **Wyświetl okno**

**[CTRL+W]**: Powiększanie okna **[CTRL+prawy przycisk myszy]**: Powiększenie / Pomniejszenie **[CTRL+Shift+W]**: Poprzednie powiększenie **F6**: polecenie "Powiększanie zakresu" **X**: obrót w górę wokół osi poziomej **[Shift+X]**: obrót w dół wokół osi poziomej **Y**: obrót w lewo wokół osi pionowej **[Shift+Y]**: obrót w prawo wokół osi pionowej **Z**: obroty zgodne z ruchem wskazówek zegara **[Shift+Z]**: obrót w lewo

- **F3**: aktywuje widok pudełka
- **F2**: aktywuje widok 3D
- **F4**: aktywuje widok 2D
- **F5**: rysuj ponownie
- **F7**: aktywuje wyświetlanie kompensacji narzędzia
- **F8**: aktywuje wyświetlanie warunków logicznych

### **Powierzchnie fikcyjne**

**[CTRL+lewy przycisk myszy]**: wybiera lub usuwa zaznaczenie linii w komórce nagłówka linii

# **Sekwencje**

**[CTRL+lewy przycisk myszy]**: wybiera lub usuwa zaznaczenie linii w komórce nagłówka linii **[Shift+(wciśnięty lewy klawisz myszy)]**: rozpoczyna wybór obszaru **[Shift+CTRL+(wciśnięty lewy klawisz myszy)]**: otwory robocze w wybranym obszarze są dodawane do aktualnych zaznaczeń w tabeli

**[CTRL+(lewy przycisk myszy)]**: zaznacza lub odznacza pracę najbliższą pozycji myszy **[lewy przycisk myszy]**: it przesuwa bieżącą linię do pracy najbliższej pozycji myszy, resetując wszystkie zaznaczenia

#### **Menu do wstawiania elementów geometrycznych i pobierania wymiarów**

- **I**: odwraca kierunek obrotu łuku
- **L**: przełącza się z łuku na linię podczas konstruowania polilinii
- **A**: przełącza się z linii na łuk podczas konstruowania polilinii
- **C**: zamyka się na punkcie początkowym podczas konstruowania polilinii
- **P**: wykorzystuje ostatni wprowadzony punkt
- **F**: przyciągnij między powierzchniami
- **D**: przyciągnij do głębokości
- **G**: przyciągnij do siatki
- **X**: Koniec osi X
- **Y**: Koniec osi Y
- **T**: siły wychodzące w styczności odcinka z odcinkiem
- **Z**: anuluj ostatni odcinek
- **S**: przyciągnij do całości, Włączenie poleceń migawkowych
- **[Enter]**: zakończyć wstawianie
- **[Escape]**: anuluje fazę wstawiania

#### **Menu Przyciągnij do całości**

- **[CTRL+P]**: zatrzask na zaprogramowanym punkcie
- **[CTRL+N]**: zatrzymaj się na współrzędnych punktu najbliższego kursorowi
- **[CTRL+M]**: zatrzaśnięcie na punkcie środkowym
- **[CTRL+C]**: zatrzaśnięcie na środku łuku
- **[CTRL+I]**: zatrzask na punkcie przecięcia
- **[CTRL+O]**: zatrzymaj się na punkcie prostopadłym do odcinka
- **[CTRL+T]**: zatrzask na punkcie stycznym do odcinka
- **[CTRL+Q]**: zatrzask w punkcie zmiany kwadrantu
- **[CTRL+E]**: zatrzask na krawędzi czołowej
- **[CTRL+F]**: zatrzasnąć zakładkę
- **[CTRL+X]**: zatrzask na punkcie profilu modelarskiego

#### **Wybór pracującego**

**Strzałka w górę**: przenosi aktywną linię do poprzedniego bloku **Strzałka w dół**: przenosi aktywną linię do następnego bloku **Poprzednia strona**: przesuwa aktywną linię o 10 linii wcześniej **Następna strona**: przenosi aktywną linię 10 linii później **Początek**: przenosi aktywną linię do pierwszej linii programu **Koniec**: przenosi aktywną linię na ostatnią linię programu

#### **Wybór w widoku graficznym**

**[Shift+lewy klawisz myszy]**: wybiera wyrobiska w zidentyfikowanym obszarze **[Shift+lewy klawisz myszy+ALT]**: wybiera wyrobiska w zidentyfikowanym obszarze, rozszerzając selekcję na cały profil **[Shift+lewy klawisz myszy+CTRL]**: wybiera obróbkę zidentyfikowanego obszaru, zachowując poprzednie wybory

# **Wybór w tekście ASCII**

**[Shift+lewy klawisz myszy]**: wybiera z aktywnej linii do linii wskazywanej przez mysz **[CTRL+lewy klawisz myszy]**: zaznacza lub usuwa zaznaczenie wiersza programu, na który wskazano myszką

# **Ogólne polecenia zaznaczania**

**[CTRL+A]**: wybiera wszystkie elementy czołowe

# **Ogólne zastosowanie poleceń zmian**

**[CTRL+C]**: kopiuje zaznaczony tekst lub elementy do schowka **[CTRL+V]**: wkleja tekst lub elementy robocze ze schowka **[CTRL+X]**: wycina zaznaczony tekst lub obróbkę **[Del]**: usuwa prace **[CTRL+Z]**: cofnij ostatnie polecenie **[CTRL+Y]**: ponowne wykonanie ostatniego cofniętego polecenia **[CTRL+F1]**: minimalizuje lub maksymalizuje wstęgę **[CTRL+2]**: aktywuje obszar danych roboczych **[CTRL+3]**: aktywuje obszar listy roboczej w formacie tekstowym ASCII

# **4 Praca z programami**

# **4.1 Tworzenie programu**

TpaCAD tworzy programy, podprogramy i makra za pomoca polecenia **Nowy** (Ikona w menu aplikacji).

Zazwyczaj tworzymy **Programy**. Gdy konieczne jest zdefiniowanie raz na zawsze zestawu elementów, które mają być wielokrotnie wykorzystywane w programie, tworzymy zestaw **Podprogram**. Możliwość tworzenia **makra** program jest aktywny tylko wtedy, gdy poziom dostępu jest równy Producentowi. W zależności od konfiguracji, polecenie **Nowy** może bezpośrednio rozpocząć generowanie **Programy** bez otwierania okna wyboru.

Typologia elementów może być zmieniana bezpośrednio w fazie redagowania.

Podczas procesu tworzenia nowy program jest inicjalizowany przy użyciu domyślnego programu prototypowego (PIECE.TCN, w folderze TPACADCFG). Jeśli ten domyślny program nie jest zainstalowany, tworzony jest program o wymiarach 500\*500\*20 mm. Program prototypowy można uporządkować według typologii: zob. paragraf [Personalizacja](#page-406-0) pliku "prototypu"

Kliknięcie ikony okna, ustawiana jest pomoc kontekstowa dla bieżącego okna.

Program TpaCAD może tworzyć i/lub otwierać jeden program w tym samym czasie. Można jednak uruchomić wiele instancji, do maksymalnie 4.

# **Tworzenie programu na podstawie szablonu**

W celu utworzenia nowego programu na podstawie szablonu, należy wybrać opcję **Nowy z szablonu…** z menu Zastosowania, następnie w oknie dialogowym wybrać zapisany program i potwierdzić wybór. Szablon to prototypowy program zawierający predefiniowane ustawienia niezbędne to zainicjowania nowego programu. W oknie dialogowym wyświetlana jest zawartość domyślnego folderu z szablonami. W celu utworzenia programu bez korzystania z szablonu należy kliknąć opcję **Otwórz bez szablonu**. Polecenie jest wykonywane jak w poprzednim przypadku, tylko że z użyciem domyślnego programu prototypowego. Za pomocą polecenia **Nowy z szablonu…** można utworzyć tylko jeden **Program** naraz.

# **4.2 Otwieranie i importowanie programu**

Program TpaCAD umożliwia tworzenie programów, podprogramów i makr za pomocą polecenia **Plik -> Otwórz**

 $(Ikona \qquad)$  w menu Aplikacja.

W programie TpaCAD zapisywane są dwie typologie pliki:

- · z rozszerzeniem TCN: domyślne dla programów oraz podprogramów (typ pliku: **pliki TpaCAD**)
- · Rozszerzenie TMCR: domyślne dla makr (typ pliku: **makro TpaCAD**).

To polecenie otwiera niestandardową *Menedżera zasobów* okno:

- · dwie wskazane typologie podano w **Typ pliku** na liście materiałowej. Makrotypologia jest wyświetlana tylko wtedy, gdy poziom dostępu umożliwia jej otwarcie.
- · Wybierz typologię "Wszystkie pliki (\*.\*)", aby nie ustawiać żadnych filtrów wyświetlania: dzięki tym wyborom możliwe jest otwieranie tylko tych programów, które są bezpośrednio rozpoznawane przez aplikację TpaCAD.

Dla programu lub podprogramu w żadnym przypadku nie jest obowiązkowe przypisanie rozszerzenia odpowiadającego wybranej typologii. Może to jednak pomóc w natychmiastowym rozpoznaniu fragmentów programu.

Jeśli program wybrany na liście jest rozpoznawany jako program-element, można wyświetlić jego podgląd graficzny (**Podgląd**).

W oknie komentarz i rozmiar są również wyświetlane.

Jeśli rozmiar wybranego programu jest bardzo duży, podgląd zostanie tymczasowo wyłączony, aby uniknąć zbyt długiego czasu wyświetlania grafiki. Jeśli jednak potrzebny jest podgląd programu, należy włączyć opcję **Podgląd**. Rozmiar, po przekroczeniu którego program musi być uznany za "duży", powinien być określony w *Dostosuj -> Środowisko -> [Zapisywanie](#page-389-0)*.

Obok obszaru przeznaczonego na komentarz można wyświetlić dwa obrazy, które pokazują, czy wybrany program jest otwierany jako tylko do odczytu  $\Box$  lub do odczytu i/lub zapisu  $\Box$ .

Wybrać opcję **Otwórz kopię**, aby otworzyć plik jako kopię: program zostanie załadowany z wybranego pliku, do nazwy zostanie dodane "(2)" i będzie traktowany jako nowy program do zapisania.

# **Importowanie programu z formatu zewnętrznego**

Jeśli maszyna została odpowiednio skonfigurowana przez producenta, w tym oknie można wybrać inne typy formatów. Procedury bazowa są wykonywane przez zewnętrzne komponenty połączone z programem TpaCAD. Należy najpierw wybrać wymagany typ z listy wyświetlonej w oknie (na przykład: "Pliki DXf (\*.dxf)"), a następnie plik określonego typu. Potwierdzenie otwarcia automatycznie rozpoczyna konwersję pliku na format programu TpaCAD.

Wyświetlenie poglądu graficznego pliku zależy od sposobu konfiguracji maszyny przez producenta. Program otwarty przy użyciu polecenia konwersji jest traktowany jako utworzony za pomocą polecenia Nowy program.

Jeśli plik został otwarty przez polecenie zewnętrznej konwersji formatu, globalne narzędzia programu można aktywować zgodnie z definicjami w opcjach **Dostosuj -> [Środowisko](#page-391-0) -> Format importu**. Aktywacja może przebiegać automatycznie

- · bez konieczności potwierdzenia ze strony użytkownika.
- · Jeśli potwierdzenie jest wymagane, pojawi się komunikat "Czy chcesz zastosować wprowadzone przydziały automatyczne?".

Automatyczne przypisania obejmują zastosowanie określonych narzędzi w programie:

- · Ustawienia ogólne z odczytem pliku prototypu PIECE.TCN (zapisany w folderze TPACADCFG\CUSTOM); konkretnie tryb wykonania zmiennych <o> i <v> oraz sekcji niestandardowych.
- · Zastosowanie technologii do otwartych profili (które nie rozpoczynają się od obróbki konfigurowanej) lub z przypisanym kodem ustawień geometrycznych.
- · Zastosowanie technologii do obróbek punktowych z przypisanym kodem punktu geometrycznego.
- · Zmniejszenie fragmentacji odcinków prostej profilu ze sprawdzeniem kąta zbiorczej redukcji.
- · Podział lub linearyzacja łuków profilu.
- · Automatyczne łączenie profili oraz sprawdzenie ich ciągłość geometryczną.

Przed otwarciem pliku w zewnętrznym formacie, w zależności od konfiguracji programu TpaCAD można:

- Ustawić argumenty, które mogą zostać użyte podczas konwersji: w oknie widoczne bedzie pole  $\Box$ w którym można przypisać argumenty. Początkowo w polu znajdują się domyślne argumenty, które zostały przypisane przez producenta maszyny. Ważne, aby użytkownik ustawiający argumenty konwersji znał ich znaczenie.
- · Żądać dostosowania pojedynczej konwersji przez przez moduł konwersji (na przykład jeśli program ma format DXF, można określić, które warstwy zostaną skonwertowane, a które wykluczone z konwersji).

**UWAGA**: Jeśli wszystkie sześć powierzchni rzeczywistych jest wyłączonych, podczas importowania program zostanie zapisany jako podprogram.

#### **Importuj z generowaniem większej liczby plików**

Konkretny przypadek może odpowiadać importowi z generowaniem większej liczby plików TCN. Na przykład sytuacja może odpowiadać utworzeniu drugiego programu z działaniem powierzchni 2 (dolnej powierzchni).

W takim przypadku wszystko nastąpi, jak wskazano powyżej, a ostrzeżenie pokaże, że ta konkretna sytuacja ma miejsce.

Obrazek jest zbieżny z przypadkiem 2 utworzonych programów:

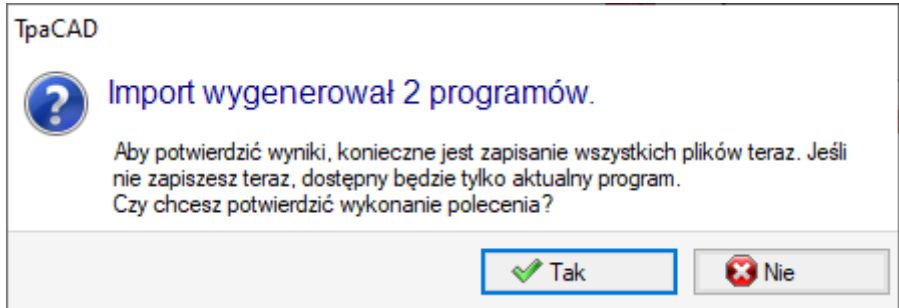

Kontynuuj potwierdzanie natychmiastowego zapisywania w celu zapisania importu obu programów. W przeciwnym razie dostępny będzie tylko pierwszy zaimportowany program, natomiast drugiego (lub kolejnych) nie będzie można odzyskać.

W naszym przykładzie dwa pliki są zapisywane przez wybranie pozycji i nazwy pierwszego pliku. Drugi (lub kolejne) jest zapisywany z dodatkiem rosnącego sufiksu do przypisanej nazwy.

# **Importowanie programu w formacie TpaEdi32**

Program w formacie TpaEdi32 jest bezpośrednio wczytywany i przetwarzany. Format programu jest automatycznie rozpoznawany po wybraniu jednego z typów programu TpaCAD (\*.TCN, \*.TMCR, \*.\*). Przy otwarciu programu w formacie TpaEdi32 można automatycznie przypisać tryby wykonania, wykorzystując ustawienia pliku prototypu PIECE.TCN: aby utworzyć przypisania wystarczy potwierdzić wybór w wyświetlonym oknie dialogowym.

Przypominamy, że program utworzony w TpaCAD może zostać odczytany przez TpaEDI32 tylko wtedy, gdy został zapisany w formacie TpaEdi32.

# **Importowanie programu w formacie EdiCad**

Program w formacie EdiCad jest bezpośrednio wczytywany i przetwarzany. Format programu jest automatycznie rozpoznawany po wybraniu jednego z typów programu TpaCAD (\*.TCN, \*.TMCR, \*.\*).

Odwrotna operacja nie jest możliwa, ponieważ programy napisane w TpaCAD nie mogą zostać odczytane przez EdiCad.

Aby odczytać makro zapisane w formacie EdiCad, należy zapisać je w postaci kodu ASCII bezpośrednio w programie EdiCad.

Przy otwarciu programu napisanego w Edicad można automatycznie przypisać różne ustawienia, wykorzystując ustawienia pliku prototypu PIECE.TCN. Aby utworzyć przypisania wystarczy potwierdzić wybór w wyświetlonym oknie dialogowym. Oprócz trybów wykonania automatycznie przypisać można również sekcje niestandardowe, w tym ustawienia specjalne i optymalizacyjne, dodatkowe informacje i ograniczenia.

# **Informacje wczytywane podczas importu:**

- Trzy przesunięcia z pierwszych trzech [zmiennych](#page-89-0) "o"
- · Zmienne pętli odczytane ze [zmiennych](#page-91-0) "v"
- · Informacje o powierzchni fikcyjnej: przypisanie podobnej powierzchni jest wczytywane zgodnie z kierunkiem osi z
- · W programowaniu parametrycznym każdy znak , (przecinek) jest zastępowany przez ; (średnik)
- · Podczas odczytu obróbek programu parametr odpowiadający komentarzowi jest wczytywany jako komentarz obróbki (na przykład: IF, FOR, …)
- · Podczas odczytywania obróbek programu niektóre kody obróbki są ponownie przypisywane z użyciem kodó równoważnych
- · Programy przypisane w Edicad w postaci pętli wewnętrznej są wczytywane jako makra

#### **Informacje tracone podczas importu:**

- · Przypisanie pola sekwencji w pojedynczej powierzchni
- · Przypisanie ukształtowanego przedmiotu

# **Informacje, których nie da się wczytać podczas importu:**

- · Technologiczne funkcje programowania parametrycznego dotyczące głowic z wieloma końcówkami.
- · Składnia wywołania pętli wewnętrznej zawierająca znak "\*", która odwołuje się do wywołania podprogramu w katalogu TPACADCFG\SUB, nie jest już obsługiwana.

# **Otwarcie programu-element utworzony w środowisku zewnętrznym**

Program rozpoznany jako fragment programu może zostać zidentyfikowany jako nieutworzony w środowisku programu TpaCAD: jest to typowa sytuacja niektórych programów wygenerowanych przez import lub system zarządzania.

W takich przypadkach otwarcie programu może spowodować integrację programowania

· ogólne informacje o programie (zmienne, sekcje niestandardowe) i/lub

· pracy z ustawieniami domyślnymi.

Zachowanie to zależy od tego, co zostało przypisane w **Konfiguracji TpaCAD**.

# **Uruchamianie TpaCAD z poziomu Menedżera zasobów**

Aplikację TpaCAD można uruchomić również bezpośrednio z poziomu Menedżera zasobów, klikając plik o rozszerzeniu TCN.

W przypadku uruchomienia programu w ten sposób funkcje wyboru instalacji oraz [środowiska](#page-70-0) pracy nie są dostępne, nawet jeśli zostały włączone w konfiguracji programu.

# **Komunikaty wyświetlane podczas otwierania programu**

Podczas otwierania programu w formacie rozpoznawanym przez TpaCAD (w tym plików otworzonych w aplikacjach Edicad i TpaEdi32) mogą wystąpić błędy formalne. Dotyczą one głównie nieprawidłowej składni (niezgodnej z aplikacją TpaCAD) i najczęściej występują w plikach wygenerowanych przez procesy zewnętrzne. Opisy błędów podano w części [Komunikaty](#page-347-0) błędów.

Występują dwa typy błędów:

- 1. nieodwracalne
- 2. odwracalne

W pierwszym przypadku otwieranie programu zostaje anulowane.

Błędy nieodwracalne dotyczą najczęściej:

- · Nieprawidłowej alokacji pamięci poważny błąd, który wskazuje, że zaczyna brakować dostępnej pamięci.
- · Niejednoznaczny format pliku obróbka została zapisana w formacie ANSI lub formacie natywnym. Prawdopodobnie plik nie został utworzony w programie graficznym TPA.
- · Występowania nieobsługiwanych fragmentów np. sekcji bez zamknięcia. Prawdopodobnie plik nie został utworzony w programie graficznym TPA.

W drugim przypadku problem można rozwiązać, aktywując procedurę automatycznego rozwiązywania błędów. Na rysunku przedstawiono przykładowy komunikat:

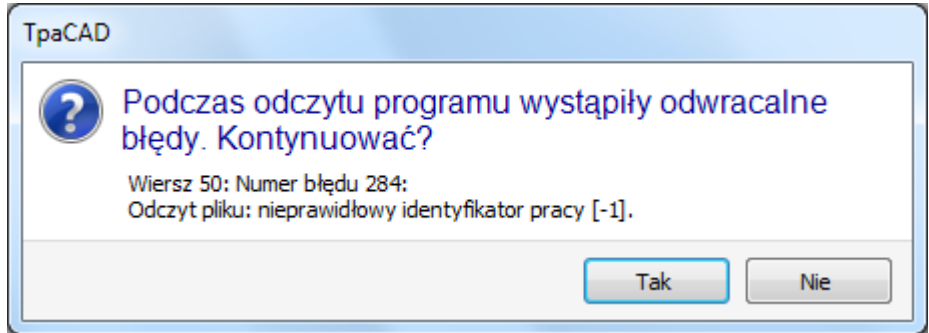

W oknie wyświetlony zostanie pierwszy napotkany błąd wraz z ostrzeżeniem o znalezieniu tylko odwracalnych błędów. W przypadku aktywacji procedury naprawy błędów po zakończeniu odczytywania pliku wyświetlony zostanie komunikat o pomyślnym zakończeniu działania. Aby sprawdzić poprawność programu, należy go zapisać. Program zostanie oznaczony jako zmodyfikowany i w celu zapisu niezbędne będzie jego zamknięcie.

Procedura naprawy błędów jest dostępna tylko w aplikacji TpaCAD. Jeśli program jest odczytywany przez maszynę, naprawa błędów nie jest możliwa.

Jeśli program został utworzony w aplikacji zewnętrznej, podczas procedury naprawy błędów mogą zostać wykryte trwałe błędy zakodowane w plikach TCN. Zaleca się skorygowanie tych błędów. W praktyce procedura naprawy błędów może doprowadzić do usunięcia znacznych fragmentów kodu programu z powodu nieprawidłowej składni.

# **Format odczytu programu przedmiotu obrabianego**

Program uznany za program-element, niezależnie od rozszerzenia pliku i uznanego typu, jest plikiem w formacie tekstowym, zarejestrowanym z kodowaniem ANSI lub Unicode.

Oba kodowania są zawsze rozpoznawane.

Kodowanie programu ingeruje na przykład w programowanie opisu programu, w rozwój tekstu lub w nazwę, jaką może mieć podprogram.

Kodowanie ANSI jest oparte na oryginalnym podstawowym układzie kodowania 95 znaków drukowalnych:

# !"#\$%&'()\*+.-./0123456789::<=>? @ABCDEFGHIJKLMNOPQRSTUVWXYZ[\]^ abcdefghijklmnopqrstuvwxyz{|}~

i może zostać rozszerzony do 255 znaków za pomocą strony kodowej odpowiedniej dla danych ustawień regionalnych systemu. System ten umożliwia reprezentowanie określonych znaków danego języka lub grupy języków przy użyciu ograniczonej liczby kodów. Wynik uzyskuje się przez przypisanie różnych reprezentacji temu samemu kodowi, zgodnie z kodowaniem ustalonym w ramach modyfikacji systemu. Jeśli na przykład uznamy, że jeden z podkreślonych znaków jest oparty na lokalnym ustawieniu obowiązującym w Europie Zachodniej (**a**, **o**…) i jeśli zapiszemy ten znak w pliku w formacie ANSI, to ten sam plik otwarty w cyrylicy lub hebrajskim bedzie miał inny znak w wyniku rozpoznania innej aktywnej strony kodowej.

Takie kodowanie nie jest jednak wystarczające, gdy pracuje się na przykład z językami azjatyckimi, które mają zwykle o wiele więcej znaków niż języki normalnie zakodowanych 255 znaków. Rozwiązaniem jest zarządzanie plikami z kodowaniem Unicode:

- · można odczytywać pliki zapisane w obu kodowaniach
- · podczas tworzenia nowego programu automatycznie przypisywane jest domyślne kodowanie Unicode
- · podczas zapisywania programu można wybrać kodowanie, które ma być używane.
- Patrz paragraf [Zapisywanie](#page-66-0) programu więcej informacji.

# **4.3 Otwieranie programu z poziomu menu Plik**

W menu Plik wyświetlana jest lista zawierająca do 10 ostatnio otwartych plików. Dwukrotnie kliknąć nazwę na liście, aby bezpośrednio otworzyć żądany program. Kliknąć nazwę prawym przyciskiem myszy, aby otworzyć proste menu:

**Otwórz ścieżkę do pliku**: w oknie dialogowym *Otwórz* wyświetlany jest bezpośrednio folder zawierający dany plik.

**Otwórz kopię**: otwiera plik jako kopię. Program zostanie wczytany z wybranego pliku, a do nazwy zostanie dodana cyfra "(2)" i program będzie można zapisać jako nowy.

**Usuń z listy**: usuwa wybraną pozycję z listy.

# **4.4 Przeciąganie (drag & drop)**

Przeciągając plik, np. z Menedżera zasobów, i upuszczając w obszarze roboczym TpaCAD, można otworzyć program. Jeśli plik nie zostanie rozpoznany, sprawdzane są możliwości konwersji za pośrednictwem skonfigurowanych modułów importowania danych. Jeśli istnieje taka możliwość, przeprowadzana jest konwersja, po czym plik jest otwierany zależnie od trybu opisanego w poprzednich częściach.

Przeciąganie jest ignorowane, jeżeli procedura, na przykład otwarcia okna i czekania na polecenie w celu zakończenia jest w toku.

# **4.5 Drukowanie programu**

TpaCAD umożliwia wydrukowanie aktywnego programu wyświetlonego w obszarze graficznym przy użyciu

polecenia **Plik -> Drukuj -> Drukuj grafikę** (ikona ) w menu aplikacji.

W druku uwzględniane jest aktywne powiększenie, panorama, filtry widoku oraz widoki specjalne i inne aktywne elementy graficzne (kursor, siatka, punkty krańcowe, strzałki kierunkowe profilu, …).

Drukowanie programu może wymagać zaktualizowania grafiki zgodnie z określonymi ustawieniami obróbki złożonej. W tym przypadku najpierw aktualizowany jest podgląd graficzny. Następnie należy potwierdzić rozpoczęcie drukowania. Po zakończeniu procesu obszar graficzny wraca do pierwotnego stanu.

Dostosowanie wydruku dotyczy wierszy programu zawierających określone warunkowania takie jak napisy i/lub elementy wymiarowania, zakreskowanie, kontury pomocnicze. Są to aspekty programowania dotyczące tekstu makra.

# <span id="page-66-0"></span>**4.6 Zapisywanie programu**

Program TpaCAD zapisuje bieżący program po wybraniu polecenia **Plik -> Zapisz** (ikona ) w menu aplikacji. Jeśli edytowany jest nowo utworzony program lub wybrano polecenie **Plik -> Zapisz jako**, wyświetlona zostanie nazwa oraz ścieżka pliku. rozszerzenie, które zostanie przypisane do pliku, można wybrać spośród dostępnych typów lub zdefiniować własne. Rozszerzenia domyślne: TCN dla programów i podprogramów, TMCR dla makra. Podczas zapisywania makra widoczne jest tylko rozszerzenie TMCR.

Zaleca się nie przypisywać rozszerzenia TMCR (domyślnego dla makra) do programów lub podprogramów.

Jeśli program został zmodyfikowany od ostatniego zapisu, pojawi się stosowny komunikat pytający o potwierdzenie zapisu.

Jeśli podczas wykonywania polecenia **Plik -> Zapisz jako** wybrana zostanie istniejąca ścieżka programu w formacie TpaCAD, program nie zostanie zapisany, jeśli plik jest chroniony przed zapisem lub poziom dostępu jest wyższy niż bieżący (pojawi się ikona: b).

Dostępne są następujące opcje kodowania:

- · ANSI
- · Unicode

W przypadku kodowania ANSI, jeśli program zawiera znaki Unicode wyświetlony zostanie komunikat o możliwej utracie danych.

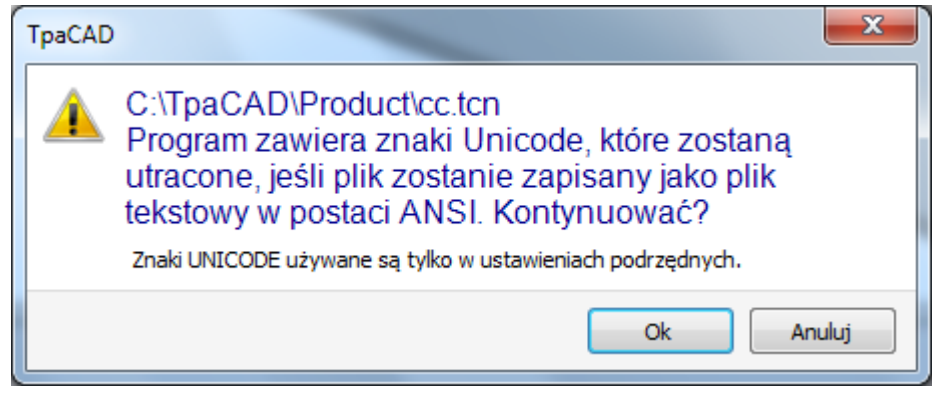

Komunikat (zob. rysunek) wskazuje, że znaki Unicode są używane w ustawieniach podrzędnych, np. w opisach programów, zmiennych lub procesów. Utrata danych podczas zapisu ustawień podrzędnych może zmienić wygląd tekstu na podglądzie, jednak nie wpływa na interpretację programu.

Za ustawienia inne niż podrzędne uznaje się m.in. zmienne w postaci ciągu znaków – tutaj utrata danych ma wpływ na interpretację programu i może prowadzić do wystąpienia błędów.

Jeśli pozwala na to konfiguracja maszyny, należy zapisać program zgodnie z formatem TpaEdi32. Jest to możliwe tylko w formacie ANSI. Zgodność oznacza możliwość odczytu programu w formacie TpaEdi32 bez wyświetlania

informacji o niekompatybilności wersji. Zgodność dotyczy obróbek i programowania, które nie uwzględniają nowych funkcjonalności programu TpaCAD.

Pod koniec procesu zapisywania wyświetlany jest komunikat informujący o niezgodności programu TpaEdi32 (zob. poniżej).

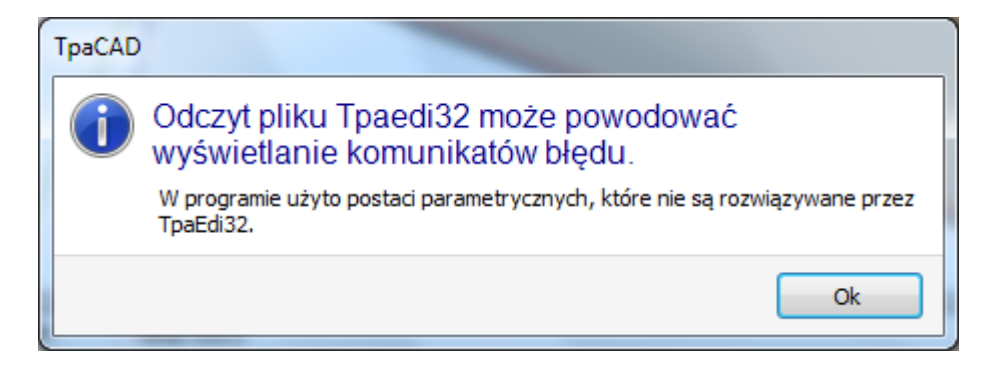

Procedurze zapisu mogą towarzyszyć inne czynności skonfigurowane przez producenta maszyny.

- W szczególności dotyczy to
- · konwersji programu na format zewnętrzny (przykład: format ISO).
- · optymalizacja programu.
- Te procedury nie są aktywne podczas zapisywania makr.

Niekiedy uruchomienie tych procedur może okazać się czasochłonne. Po kliknięciu w obszarze graficznym pojawia się komunikat informujący o nieukończonym procesie.

# **Nazwy, których nie można używać**

Niektórych nazw nie można używać, ponieważ są one zarezerwowane przez system operacyjny. Poniżej znajduje się lista:

*CON, PRN, AUX, NUL, COM1, COM2, COM3, COM4, COM5, COM6, COM7, COM8, COM9, LPT1, LPT2, LPT3, LPT4, LPT5, LPT6, LPT7, LPT8, LPT9*

Nazwy wymienione powyżej nie mogą być używane z żadnym rozszerzeniem pliku: na przykład "con.tcn", "con.tmcr" lub "con".

# **4.7 Optymalizacja programu**

Program TpaCAD optymalizuje bieżący program za pomocą polecenia *Plik -> Optymalizuj* (Ikona ) w menu Aplikacja.

Optymalizacja programu jest wykonywana przez zewnętrzny komponent połączony z programem TpaCAD zgodnie z kryteriami określonymi przez producenta maszyny.

Jeśli program został zmodyfikowany lub jest to nowy program, proces zapisu jest wykonywany przed optymalizacją. Do optymalizacji wykorzystywane są parametry ustawione w programie do momentu wybrania polecenia: tryb wykonania, wykluczenia, wymiary, zmienne…

Zostało już powiedziane, że optymalizacja programu może być wykonana po zapisie, jak również. Optymalizacja na żądanie bezpośrednie jest jednak na ogół pełniejsza, a raporty można przechowywać i/lub zapamiętywać.

# **4.8 Drukuj etykietę programu**

TpaCAD drukuje etykietę związaną z bieżącym programem za pomocą polecenia *Plik-> Drukuj etykietę*

*programu* (Ikona w menu aplikacji).

Etykieta jest tworzona zgodnie z formatem zdefiniowanym podczas konfiguracji TpaCAD. Pierwsze okno pozwala wybrać, czy etykieta ma zostać wydrukowana, czy zapisana w pliku.

W przypadku drukowania, sekund okno pozwala nam potwierdzić lub wybrać drukarkę, która będzie używana do drukowania.

# **4.9 Eksportowanie programu**

Program TpaCAD może eksportować aktywny program w jednym z dostępnym formatów skonfigurowanych przez producenta maszyny. Procedura eksportu jest obsługiwana przez zewnętrzne komponenty połączone z programem TpaCAD.

Polecenie jest dostępne w menu **Plik -> Eksportuj** w menu aplikacji. Pojawi się menu z możliwością wyboru typu konwersji. Przykładowe opcje wyboru:

- · plik Edicad
- · plik DXF
- · plik ISO

Po wybraniu typu konwersji program jest zapisywany (opcjonalnie) i wyświetlane jest okno umożliwiające nazwanie pliku i określenie ścieżki zapisu. Parametry używane w procesie eksportu są ustawione w programie do momentu wyboru polecenia: Tryb wykonania, Wyjątki, Wymiary, Zmienne itd.

# **4.10 Konwersja archiwum z programami**

Wybierz polecenie *Plik -> Konwersia archiwum z programami* (Ikona w menu aplikacji).

To polecenie pozwala na uruchomienie listy programów, określając jeden z różnych typów odczytu formatu i następującą pamięć, określając jeden z różnych typów zapisywania formatu. Dane są zapisywane bez optymalizacji.

Zobaczmy szczegółowe ustawienia:

· **Ścieżka odczytu**: ścieżka do otwieranego programu zawierająca nazwę dysku oraz folderu, w którym znajduje się program. Aby rozpocząć badanie ścieżki, wybierz przycisk na polu, otwierając pole wyszukiwania plików. W szczególności:

istnieje możliwość zaznaczenia kilku programów:

- typy zarządzanego formatu odpowiadają tym widokom dla polecenia otwarcia programu.
- · z rozszerzeniem TCN: domyślne dla programów oraz podprogramów (typ pliku: **pliki TpaCAD**)
- · "Wszystkie pliki (\*.\*)", Aby nie ustawić filtrów wyświetlania: za pomocą tych opcji można otwierać tylko programy bezpośrednio rozpoznawane przez program TpaCAD
- · typy odpowiadające skonfigurowanym modułom importu.
- · **Format odczytu**: wskazuje typ formatu wybrany w polu wyszukiwania plików;
- · **Nazwa pliku**: programy wybrane w polu wyszukiwania pliku;
- · **Ścieżka zapisu**: ścieżka do zapisu programu zawierająca nazwę dysku i folder do zapisu programu. Aby rozpocząć badanie ścieżki, wybierz przycisk na polu, aby otworzyć pole wyszukiwania ścieżki;
- · **Format zapisu**: pokazuje listę możliwych typów formatów zapisywania programu.
	- · Rozszerzenie TCN: zapis programu w postaci **pliku TpaCAD** z przypisanym rozszerzeniem TCN
	- · "Wszystkie pliki (\*.\*)": zapis programy w postaci **pliku TpaCAD** format: jeśli programy zostały otwarte bez importowania formatu, rozszerzenie pliku nie zostanie zmienione; w przeciwnym razie rozszerzenie zostanie usunięte;
	- · Dostępne formaty są zależne od skonfigurowanych modułów importowania.
- · **Kodowanie programu (\*.TCN)**: do celów zapisywania tylko w **pliki TpaCAD** wybierając między:
	- · ANSI
	- · Unicode.
- · **Zastąpienie pliku o tej samej nazwie**: pozwala nadpisać istniejący program
- · **Aktywuj nieaktywne diagnostyki**: wybierz, aby zarządzać interakcją w oknie, ilekroć wystąpi sytuacja błędu. W takim przypadku po otrzymaniu zgłoszenia możesz poprosić o natychmiastowe anulowanie polecenia.

**UWAGA**: jeśli wszystkie sześć rzeczywistych twarzy jest wyłączone, import programu w formacie TpaCAD przypisuje typ podprogramu.

W przypadku importu z generowaniem większej liczby plików TCN wszystkie pliki są zapisywane.

Polecenie zostanie wykonane po potwierdzeniu ustawień. Na końcu wykonania okno pokazuje liczbę procesów zakończonych w prawidłowy sposób lub nie.

W obszarze Poleceń można dokładniej zbadać cały przebieg postępowania i zobaczyć, jeśli w ogóle, przyczynę każdego niewłaściwego przetwarzania.

Po wyświetleniu monitu o zapisanie w formacie **pliki TpaCAD**, po zakończeniu wykonywania polecenia i po wykonaniu co najmniej jednego przetwarzania ścieżka przypisana do zapisywania programów \*.TCN jest ustawiana jako ostatnia otwarta dla następnego otwarcia programu.

# **4.11 Optymalizacja archiwum programów**

Z poziomu menu aplikacji wybrać polecenie *Plik -> Optymalizuj archiwum programów* .

Polecenie to uruchamia procedurę optymalizacji listy programów zapisanych jako **pliki TpaCAD**. Optymalizacja jest przeprowadzana przez zewnętrzny moduł oprogramowania TpaCAD na podstawie kryteriów zdefiniowanych przez producenta maszyny.

Szczegółowe ustawienia:

· **Ścieżka odczytu**: ścieżka do otwieranego programu zawierająca nazwę dysku oraz folderu, w którym

znajduje się program. Za pomocą przycisku można otworzyć okno wyszukiwania plików. W szczególności

- możliwe jest zaznaczenie kilku programów;
- obsługiwane są następujące formaty plików:
	- · Rozszerzenie TCN: domyślne rozszerzenie programów i podprogramów (typ pliku: **pliki TpaCAD**).
	- · Po wyłączeniu filtrów wyświetlania poprzez wybranie opcji "Wszystkie pliki (\*.\*)" możliwe będzie otwarcie programów rozpoznawanych bezpośrednio przez program TpaCAD.
- · **Format odczytu**: format wybrany w oknie wyszukiwania plików.
- · **Nazwa pliku**: nazwa pliku wybranego w oknie wyszukiwania plików.
- · **Aktywuj nieaktywne diagnostyki**: zaznaczyć tę opcję, aby po każdym wystąpieniu błędu wyświetlane było okno umożliwiające rozwiązanie problemu. Każde takie okno zawiera przycisk natychmiastowego anulowania wykonywanego polecenia.

Po potwierdzeniu ustawień w wyświetlonym oknie polecenie jest wznawiane. Polecenie to jest wykonywane do momentu zakończenia lub do czasu wystąpienia kolejnego błędu (jeśli zaznaczono opcję **Aktywuj nieaktywne diagnostyki**).

Po zakończeniu wykonywania wyświetlony zostanie komunikat określający liczbę procesów zakończonych powodzeniem iniepowodzeniem.

W obszarze poleceń można sprawdzić cały przebieg wykonywania wraz z ewentualnymi przyczynami błędów, które wystąpiły podczas wykonywania.

# **4.12 Przeglądanie programu Podgląd optymalizacji**

Możliwe jest zażądanie wyświetlenia programu docierającego do kroku wykonawczego: polecenie *Podgląd optymalizacji* znajdujące się na karcie **Wizualizacja**. To polecenie jest włączone w widoku ogólnym. Po wybraniu polecenia program jest zapisywany, jeśli jest to konieczne, i może pojawić się okno umożliwiające nadanie nazwy pliku i określenie miejsca jego zapisu.

Parametryczne *Podgląd optymalizacji* umożliwia użytkownikowi aby zobaczyć, jak program z żądaniem wykonania zostanie przetworzony zgodnie z bieżącymi ustawieniami (wymiary, zmienne). Wynik może znacznie różnić się od wyniku uzyskiwanego w normalnych warunkach wyświetlane w faza redagowania, z powodu do stosowania:

- $\times$  różnych przypisań parametrów,
- $\times$  różne warunki logiczne,
- $\checkmark$  zastosowanie funkcji: Wielokrotnego ustawiania, Kompensacji narzędzi, Fragmentacji łuku.

Jeśli w trakcie przetwarzania programu wystąpią błędy, otwarte zostanie okno zawierające raporty diagnostyczne, a polecenie *Podglad* jest anulowana.

Zostanie otwarte niezależne okno wyświetlacza, w których mogą być dostępne określone polecenia i funkcje. Zamknięcie okna spowoduje zamknięcie aktualnie wykonywanego polecenia.

# **4.13 Instalacja**

Instalacja może obejmować jedną lub więcej maszyn. Maszyny (lub moduły) składają się z zespołów podzielonych na podzespoły, grupy i urządzenia. Zwykle instalacja jest pojedynczą maszyną, w związku z czym wprowadzanie zmian nie jest konieczne. Czasami jednak wymagane jest wprowadzenie różnych konfiguracji dla różnych instalacji.

Okno wyboru instalacji można wywołać z poziomu menu **+4 -> Instalacja**. Instalację można wybrać również podczas uruchamiania aplikacji TpaCAD. Jest to opcjonalna opcja konfiguracyjna. Zmianę instalacji można przeprowadzić wyłącznie po zamknięciu wszystkich programów.

W oknie wyświetlana jest lista wszystkich skonfigurowanych instalacji, z zaznaczoną aktualnie wybraną instalacia.

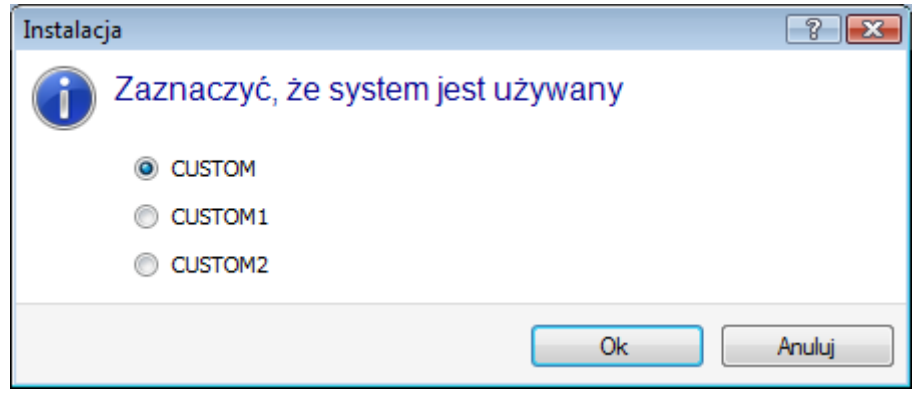

Wybrać nazwę żądanej instalacji i potwierdzić, klikając przycisk **[Ok]**.

Funkcja zmiany instalacji jest przydatna, jeśli aplikacja współpracuje jednocześnie z dwiema całkowicie osobnymi instalacjami.

W przypadku pracy z kilkoma różnymi instalacjami wymagana jest niestandardowa wersja środowiska TpaCAD, a nawet całego środowiska zainstalowanego oprogramowania TPA. Zmiana instalacji z poziomu aplikacji TpaCAD na inną niż domyślna nie powoduje zmian w zewnętrznym środowisku TPA.

# <span id="page-70-0"></span>**4.14 Środowisko pracy**

TpaCAD może pracować w drugim środowisku – "Rysunek" – alternatywnym do normalnego środowiska pracy o nazwie "Maszyna". Możliwość przejścia do środowiska "Rysunek" zależy od poziomu dostępu użytkownika. Polecenie przełączania środowisk, o ile jest dostępne, można znaleźć na pasku głównym. W celu wywołania polecenia należy zamknąć wszystkie otwarte programy. Aktualnie wybrane środowisko wskazywane jest w następujący sposób:

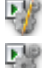

aktywne środowisko "Rysunek"

aktywne środowisko "Maszyna"

Środowisko pracy można również wybrać podczas uruchamiania TpaCAD. Polecenie przełączania jest dostępne po jego włączeniu w konfiguracji i aktywne tylko jeśli żaden program nie jest otwarty. W zakresie dopuszczalnym na danym poziomie dostępu, w przypadku uruchomienia nowej instancji TpaCAD wyświetlane jest okno wyboru środowiska pracy.

Środowisko "Rysunek" można określić jako:

- · wysoce specjalistyczne środowisko programistyczne do tworzenia geometrii, fragmentów obrabianych elementów oraz zmiany układu menu
- · wysoce zróżnicowane środowisko do programowania podprogramów i makr

Środowisko "Rysunek" różni się od normalnego środowiska pracy TpaCAD uproszczonymi menu i większą liczbą bardziej zaawansowanych narzędzi, a praca w nim wymaga większego doświadczenia.

# **4.15 Wiele instancji programu TpaCAD**

Jak już wspomniano, w programie TpaCAD można utworzyć i/lub otworzyć jeden program w tym samym czasie, ale można uruchomić wiele instancji aplikacji (do 4).

Dla każdej instancji można wybrać Zakład i/lub Środowisko Operacyjne, jeśli i jak jest to przewidziane w konfiguracji programu TpaCAD.

W szczególności możliwe jest wykonywanie operacji kopiowania i wklejania elementów między różnymi instanciami.

W przypadku uruchamiania wielu instancji na tym samym obiekcie, przyznawane jest tylko pierwsze z nich możliwość aby zapisać zmiany w Konfiguracji i Dostosowaniu programu TpaCAD.

W przypadku instancji innej niż podstawowa, podczas zamykania aplikacji pojawia się komunikat informujący, że nie zostaną zapisane żadne zmiany w ustawieniach i/lub dostosowaniach programu TpaCAD. W bardzo podobny sposób otwarcie okien Konfiguracja informuje, że nie ma możliwości wprowadzania zmian, ponieważ dostęp został ograniczony do wszystkich instancji rozpoznanych jako instancje drugorzędne.

# **4.16 Tabela narzędzi**

Oprogramowanie TpaCAD jest przystosowane do pracy w zakładach produkcyjnych. Współpracuje bezposrednio z jedna lub wiecej maszyn i może obsługiwac przypisania grup oraz narzedzi obrabiajacych. Technologiczne przypisanie narzedzi jest kluczowym aspektem obróbek, które moga zostac wykonane w programie. Możliwe jest zazwyczaj wyswietlanie tabeli narzedzi dostepnych dla obróbek. To polecenie jest dostepne na pasku szybkiego dostepu.

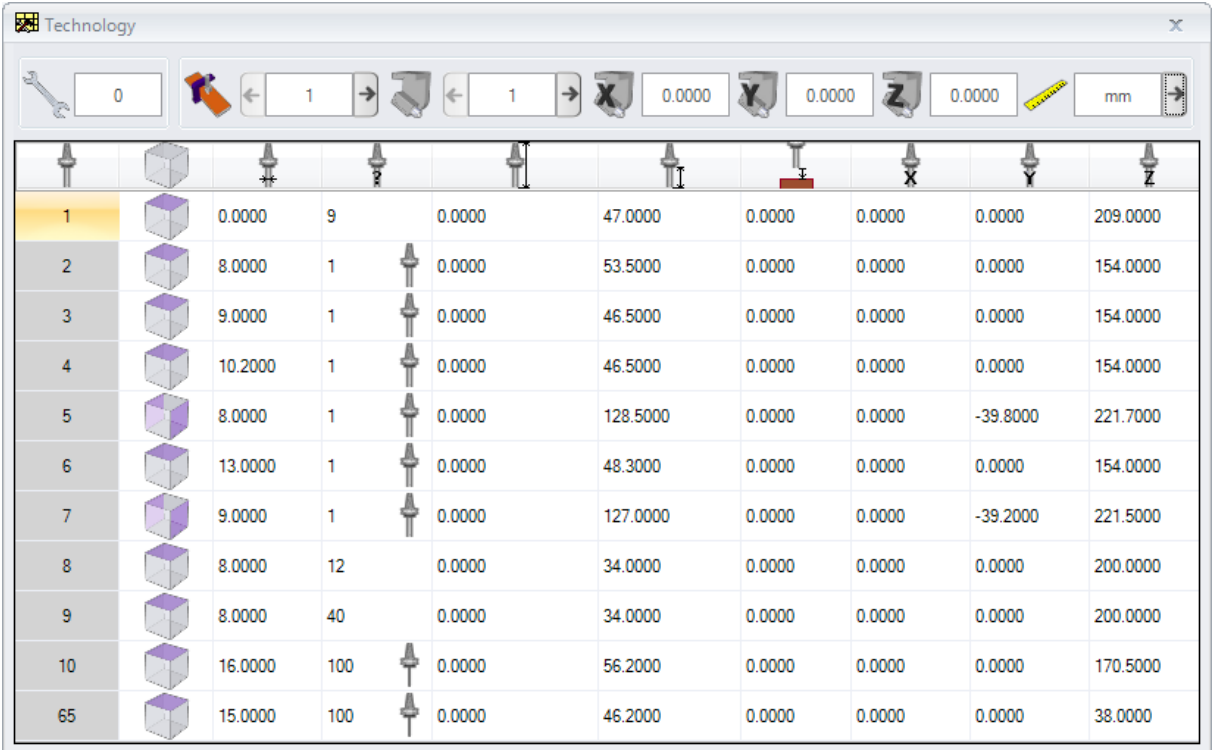

Jeśli zarządzanie narzędziami uniwersalnymi jest włączone w Konfiguracji TpaCAD, pierwsza strona pokazuje listę narzędzi uniwersalnych, a pola maszyny i grupy mają wartość 0.

Okno wyswietlania może zostac zmienione zgodnie z konfiguracja przypisana do programu TpaCAD. Na rysunku przedstawiono narzedzia instalacji: opcje konfiguracji narzedzi danej grupy znajduja sie w tabelce, gdzie można wybrac grupy dla każdej maszyny w zakładzie. Opcje konfiguracji technologicznej zawieraja minimum jedna maszyne przypadajaca na grupe.
0.0000

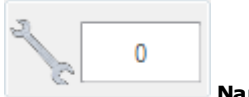

**Narzedzia**

Wyświetla liczbę bieżących narzędzi. Obszar jest widoczny, jeśli narzędzia mogą zostać wybrane w programie. Zawartości pola nie można zmienić i wyświetla ono wartość liczbową większą bądź równą 0. Pole Narzędzia opisuje faktyczną strukturę maszyny. Zarządzanie większą liczbą narzędzi jest typowe dla zakładów będących w posiadaniu tylko jednej maszyny.

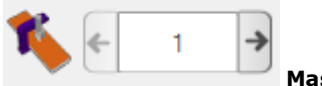

**Maszyna**

Pole wyboru maszyny: umożliwia przewijanie maszyn skonfigurowanych w urządzeniu. Jeśli uniwersalne zarządzanie narzędziami jest włączone w Konfiguracji TpaCAD, pole Maszyna może przyjąć wartość 0.

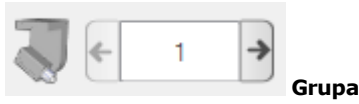

Pole wyboru grupy w obrębie maszyny: pozwala na przejrzenie grup skonfigurowanych w obrębie zaznaczonej maszyny. Jeśli uniwersalne zarządzanie narzędziami jest włączone w Konfiguracji TpaCAD, pole Grupa może przyjąć wartość 0.

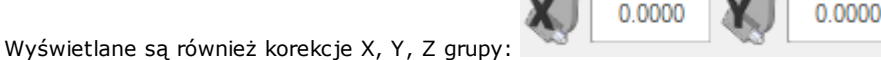

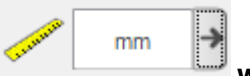

#### **Wyswietlaj jednostki miary**

Pole wyboru jednostek danych parametrycznych. Można wybrać jednostki [mm] lub [cale]. Po otwarciu okna wyświetlona zostanie jednostka miary aktywnego programu.

Tabela zawiera listę narzędzi uszeregowanych według aktywnych wyborów (narzędzia, maszyna, grupa). W każdym wierszu wyświetlone są kluczowe informacje dotyczące narzędzia: powierzchnia obróbki, średnica, typ, długości, korekcje, prędkość obrotu, prędkość ruchu. Porządek wyświetlania można ustawić dla wszystkich kolumn.

Okno Technologii może być wyświetlane również podczas wprowadzania obróbki: należy kliknąć przycisk przy opcji **Narzedzie**. Po zamknieciu okna poprzez dwukrotne klikniecie wiersza w tabeli narzedzi bieżace zaznaczenie jest znów wyswietlane w polach technologicznych maszyny (maszyna, grupa, narzedzie).

Wyświetlanie okna Technologii może być również pomocne przy programowaniu parametrycznym. Zamknięcie okna poprzez dwukrotne kliknięcie lewym przyciskiem myszy na komórce tabeli powoduje integrację pola programowania z wyborem funkcji technologicznej odpowiadającej wybranym polom technologicznym (maszyna, grupa, narzędzie, typ informacji).

### **4.17 Informacje na temat zewnętrznych komponentów połączonych z programem TpaCAD**

Jak wspomniano wcześniej, niektóre procedury ogólne dotyczące programów są przeprowadzane przez procedury uruchamiane przez zewnętrzne komponenty połączone z programem TpaCAD. Jest to importowanie plików w obcych formatach, eksportowanie do pliku w obcym formacie.

Wykonywanie procedur związanych z zewnętrznymi komponentami blokuje wykonywanie zwykłych procedur TpaCAD do momentu ich zakończenia.

Po kilku sekundach od rozpoczęcia np. konwersji formatu wyświetlone zostanie (o ile procedura nie zostanie zakończona) okno stanu.

Umożliwiające wymuszenie zakończenia procesu. W takim przypadku wyświetlone zostanie kolejne okno zawierające informacje na temat konsekwencji takiego postępowania.

Można zażądać przerwania procedury, jeśli zachodzi podejrzenie, że uruchomiony program nie odpowiada, jednak takie rozwiązanie należy wykorzystywać w ostateczności. W zależności od rozmiaru programu zaleca się poczekać kilka sekund przed przerwaniem operacji, która może zająć nieco więcej czasu. W przypadku stwierdzenia nieprawidłowego działania należy przerwać procedurę i zgłosić taką sytuację dostawcy sistemu.

# **5 Konfiguracja podglądu graficznego**

### **5.1 Dostosowanie widoków**

Polecenia umożliwiające włączenie lub wyłączenie wyświetlania elementów wizualnych w obszarze dla graficzne przedstawienie panelu, są częściowo dostępne w grupie dostosowywania w [Dostosuj](#page-395-0) -> Widoki -> Dostosuj [widoki](#page-395-0). Zobaczmy, jak wygląda wybór menu w **Wizualizacja** zakładka poniżej.

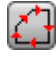

**Kierunek profilu**: włącza lub wyłącza wyświetlanie strzałek kierunkowych na segmentach profilu. To wskazanie jest stosowane, jeżeli wyłączone jest wyświetlanie ogólnych wymiarów średnicy narzędzia. Dla zaznaczonych profili konstrukcyjnych, geometria lub opróżnianie, aplikacja jest ustawiona jak w *[Dostosuj](#page-398-0) -> Widoki -> Dostosuj grafikę*.

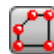

**Punkty na profilach**: włącza lub wyłącza wyświetlanie punktów krawędzi profilu (małe kółka). To wskazanie jest stosowane, jeśli wyłączono wyświetlanie ogólnych wymiarów średnicy narzędzia. Dla zaznaczonych profili konstrukcyjnych, geometria lub opróżnianie, aplikacja jest ustawiona jak w *[Dostosuj](#page-398-0) -> Widoki -> Dostosuj grafikę*.

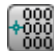

**Współrzędne obróbki**: włącza lub wyłącza wyświetlacz dodanych elementów i współrzędne dotyczące bieżącej pracy. Wyklucza się działania złożone lub konstrukcyjne (podprogramy, makroprogramy). Na przykład, jeśli bieżącą pracą jest łuk, współrzędne punktów brzegowych łuku, środka i promienia początkowego są wyświetlane jako odcinek liniowy między punktem początkowym łuku a środkiem.

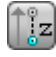

**Widok ogólny w 3D**: włącza lub wyłącza masowe wyświetlanie wymiarów całkowitych w grafice trójwymiarowej (wymiary pionowe)zgodnie z odpowiednimi parametrami w oknie dialogowym otwieranym przez *[Dostosuj](#page-398-0) -> Widoki -> Dostosuj grafikę*. Ta opcja ma znaczenie tylko w przypadku reprezentacji trójwymiarowej. Dla zaznaczonych profili konstrukcyjnych, geometria lub opróżnianie, aplikacja jest ustawiona jak w *Dostosuj -> Widoki -> [Dostosuj](#page-398-0) grafikę*. Przycisk stosuje się do aktywacje przypisane z poziomu zarządzanego menu przez sam przycisk:

**Wyświetl zakres punktów i obróbek konfigurowanych na grafice 3D**

#### ∐z **Wyświetl zakres profilu na grafice 3D**

W przypadku obróbki punktowej, na przykład wiercenia, wymiar ogólny 3D pojawia się tylko wtedy, gdy podana jest głębokość elementu (nie nad elementem) i jest to odwzorowanie walca, którego średnica jest równa średnicy ustalonej lub pobranej z technologii.

Podobnie jak w przypadku profili, aktualny tryb wyświetlania wymiarów ogólnych 3D jest regulowany przez kolejną grupę wyborów. W szczególności:

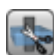

**Ogranicza ogólne wymiary 3D**: umożliwia lub wyłącza ocenę określonych warunków granicznych (przycięcia) ogólnych wymiarów 3D profili. Jeśli ta opcja nie zostanie wybrana, wymiar całkowity 3D odpowiadającą długości narzędzia przedstawia się następująco; jedyna dodatkowa ocena dotyczy głębokości programowanej twarzy:

- · jeśli nad elementem: wyświetlany jest tylko zakreskowany odcinek, bez dodanych wymiarów całkowitych (rzeczywiste odwzorowanie zależy od ustawienia w *Dostosuj -> Widoki -> [Dostosuj](#page-398-0) [grafikę](#page-398-0)*)
- · W przeciwnym razie pokazuje wymiary całkowite wraz z danymi technologicznymi zastosowanego narzędzia (długość i średnica).

Na poniższym rysunku: do elementu są przypisane trzy profile:

- A. Ustawiony profil zaprogramowany dla powierzchni 1, cięcie powierzchni bocznej, narzędzie ustawione poziomo. Profil zaczyna się i kończy poza płaszczyzną XY lica 1 i w miejscu nad elementem (zawsze w stosunku do lica 1): segmenty w prześwicie Z są zakreskowane, natomiast segmenty poza obszarem XY lica są reprezentowane przez linię ciągłą.
- B. Profil pionowy zaprogramowany na powierzchni czołowej 1. Profil zaczyna się i kończy poza płaszczyzną XY powierzchni czołowej 1, ale w miejscu, które nie znajduje się nad elementem: cały profil pojawia się z naniesionymi wymiarami całkowitymi;
- C. Profil pionowy zaprogramowany na fikcyjną twarz (ex.: 7). Profil zaczyna się i kończy poza płaszczyzną XY czoła 7 i w pozycji nad elementem: segmenty wchodzące i wychodzące z elementu są zaprogramowane tak, aby uniknąć kolizji z elementem. Tylko odcinki odstępu Z są kreskowane.

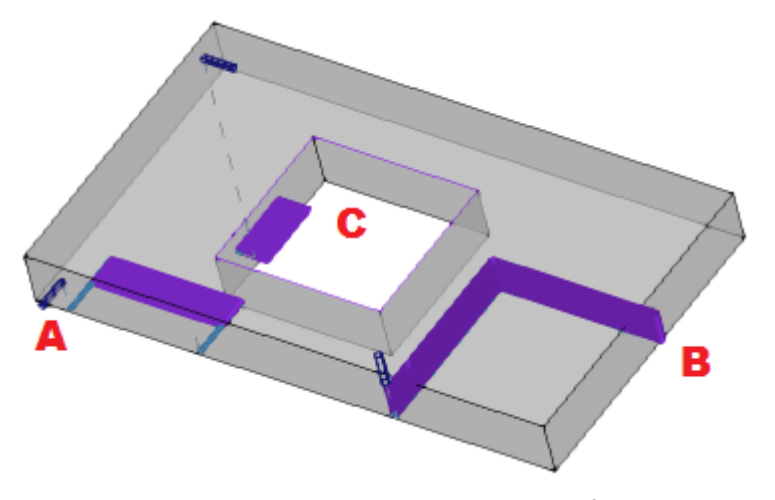

Po wybraniu tej opcji tryb oceny oferuje więcej aspektów:

- · w pierwszej kolejności dla każdego segmentu profilu obliczana jest zaprogramowana głębokość w obszarze użytkowym XY lica (w granicach długości i wysokości lica): Na całym elemencie uwzględniane są segmenty zaprogramowane w luzie Z lub poza obszarem XY lica. · obliczany jest wybór w grupie trzech opcji:
	-

**Ogranicz wymiary ogólne do płaszczyzny powierzchni**: pokazuje całkowite wymiary segmentów **nie nad kawałkiem** tylko (patrz poprzedni punkt) oraz z wydłużeniem całkowitego wymiaru pionowego, który jest ograniczony w płaszczyźnie XY lica. Na rysunku widać, że segmenty nad elementem są teraz segmentami spoza obszaru XY lica

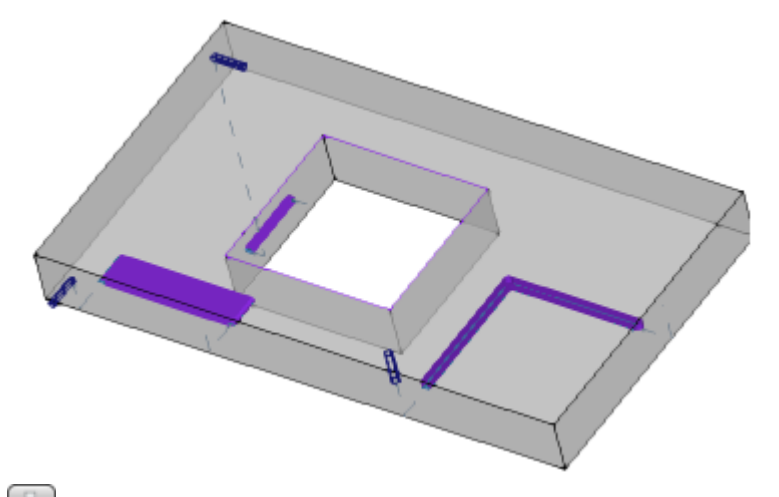

**Ogranicz wymiary ogólne do przedmiotu obrabianego**: pokazuje całkowite wymiary rozpatrywanych segmentów **nie nad kawałkiem** tylko (patrz poprzedni punkt) i z przedłużeniem pionowych wymiarów całkowitych, które jest ograniczone do przecięcia z elementem (oryginalny równoległobok) i i tak nie większe niż długość narzędzia. W przypadku zakrzywionego lica lub powierzchni, Pole pionowy wymiar całkowity interpretuje się jako: **Ogranicz wymiary ogólne do płaszczyzny powierzchni**.

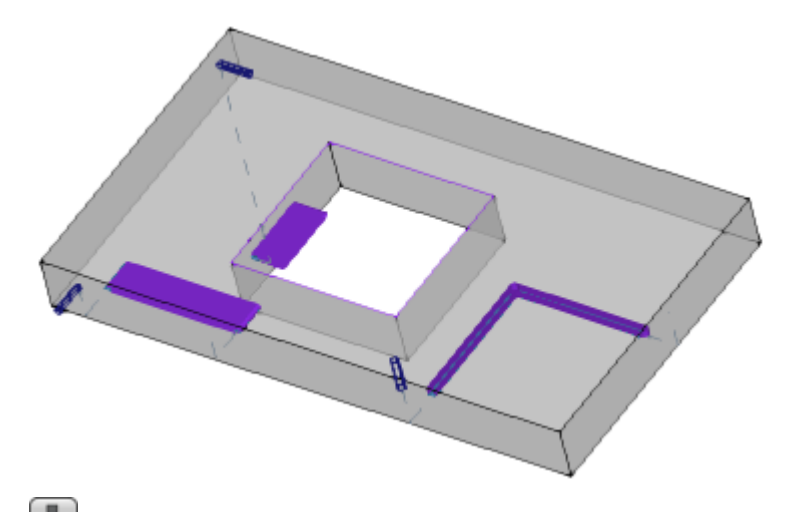

**Ogranicz wymiary ogólne do długości narzędzia**: przedstawia ogólne wymiary rozpatrywanych segmentów **nie nad kawałkiem** tylko (patrz poprzedni punkt) i z wydłużeniem pionowego wymiaru całkowitego równym długości narzędzia. Na rysunku pokazano ten sam wymiar całkowity dla wszystkich segmentów, które nie znajdują się nad elementem, odpowiadający długości narzędzia dla każdego profilu.

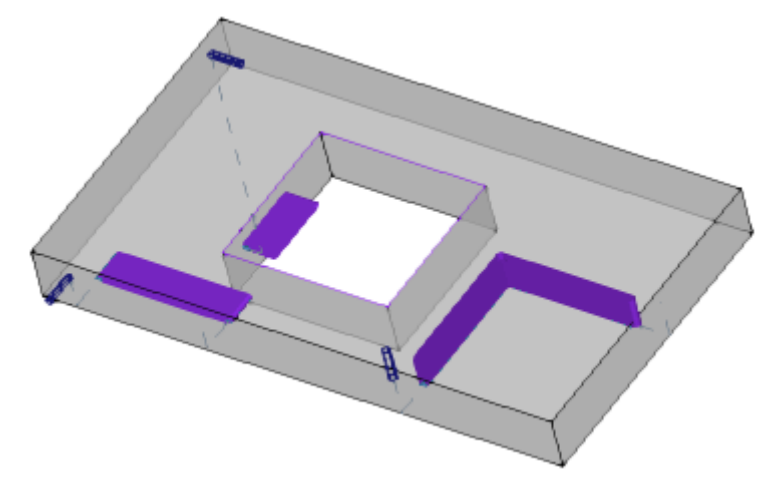

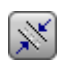

**Ogólne wymiary profili**: włącza lub wyłącza wyświetlanie całkowitego wymiaru średnicy narzędzia na profilach (wymiary poziome), zgodnie z wyborem w obszarze **Dopasuj [kompensację](#page-77-0) narzędzia do [widoku](#page-77-0)**. Opcja ta jest stosowana do profili oryginalnych (profili bez korekty).

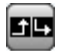

**Odcinki wejściowe i wyjściowe**: ta opcja włącza lub wyłącza wyświetlanie segmentów wejścia i wyjścia w programie oryginał profile (profile bez korekty) i profile bez konstrukcji. Segmenty wejścia i wyjścia są zawsze przedstawiane w reprezentacji profili konstrukcji lub z aktywną korekcją.

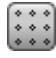

**Siatka**: włącza lub wyłącza wyświetlanie siatki stopni. Informacje na temat ustawień siatki można znaleźć w *[Dostosuj](#page-402-0) -> Widoki -> Siatki i wzory*.

**UWAGA**: w każdym przypadku siatka może nie zostać wyświetlona, jeśli bieżące powiększenie nie pozwala na "wyróżnienie" elementu dla samej siatki.

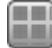

**Siatka specjalna**: włącza lub wyłącza wyświetlanie specjalnej siatki (polecenie może nie być dostępne). Jest to siatka bezpośrednio przypisana do poszczególnych punktów i zdefiniowana przez producenta maszyny podczas konfiguracji. Aktywacja siatki jest interpretowana tylko w widoku z góry lub z dołu.

**UWAGA**: w każdym przypadku siatka może nie zostać wyświetlona, jeśli bieżące powiększenie nie pozwala na "wyróżnienie" elementu dla samej siatki.

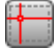

**Kursor**: włącza lub wyłącza wyświetlanie kursora krzyżowego identyfikującego aktywną pracę. Kursor jest wyśrodkowany na punkcie zastosowania obróbki i jest wyświetlany w 2D lub 3D, w zależności od aktywnego widoku. Kursor wykorzystuje kolory trzech osi (RGB): oś X jest czerwona (R=czerwony), oś Y jest zielona (G=zielony), oś Z jest niebieska (B=niebieski). W widoku ogólnym elementu kursor jest wyświetlany w przypisaniu sekwencji. Informacje na temat ustawień kursora można znaleźć w części *[Dostosuj](#page-395-0) -> Widoki -> Dostosuj widoki*.

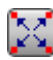

**Obróbka referencyjna**: włącza lub wyłącza wyświetlanie elementu graficznego, który wskazuje odniesienie dla aktywnej pracy. To polecenie jest dostępne tylko wtedy, gdy rozpoznano interpretację pola O jako odniesienia (strona krawędziowa lub czołowa). W widoku ogólnym elementu odnośnik jest wyświetlany w kolejności przypisania.

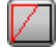

**Tworzenie powierzchni**: w przypadku twarzy fikcyjnych, gdy zaprogramowanie trzech punktów znaczących twarzy nie odpowiada układowi trzech osi ortogonalnych, opcja ta włącza lub wyłącza wyświetlanie konstrukcji pomiędzy zaprogramowaną osią y (nieprostopadłą do osi x twarzy) a obliczoną osią y (prostopadła do osi x powierzchni czołowej).

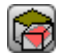

**Pokaż wszystkie fikcyjne powierzchnie**: w widoku twarzy - opcja ta włącza lub wyłącza wyświetlanie fikcyjnych twarzy, z wyłączeniem bieżącej twarzy. Jeśli widok jest wyłączony (wybór nieaktywny), wszystkie powierzchnie o zmiennej geometrii są wyłączone z reprezentacji graficznej, a wyłączenie to dotyczy operacji zastosowanych do samych powierzchni. To polecenie pozwala na uzyskanie bardziej przejrzystego widoku w przypadku programu z wieloma przypisanymi powierzchniami. Jeśli bieżąca ściana nie jest ścianą elementu, zaznaczenie zostanie zastosowane również do automatycznych ścian przypisanych w części "ściana".

Opcja jest ignorowana w podglądzie powierzchni przedmiotu obrabianego. Wówczas wyświetlane są wszystkie powierzchnie przypisane do przedmiotu obrabianego, zaś użytkownik może wyłączyć wyświetlanie obróbek z poziomu podglądu poszczególnych powierzchni (zob. polecenie **Obróbki w innych widokach**).

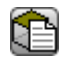

**Obróbki w innych widokach**: w widoku od strony czołowej opcja ta włącza lub wyłącza wyświetlanie otworów roboczych zaprogramowanych w innych widokach od strony czołowej. To polecenie pozwala na uzyskanie bardziej przejrzystego widoku w przypadku złożonego programu.

Na pasku stanu są wyświetlane następujące polecenia:

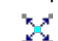

**Przyciągnij do siatki**: jeśli to polecenie jest włączone, ogranicza ruch kursora dla aktywnych lub domyślnych wierzchołków siatki (siatka krokowa). Przyciąganie do siatki wpływa na wyświetlanie pozycji myszy na pasku stanu i ma na nią wpływ:

- · nabywanie współrzędnych w niektórych narzędziach
- · bezpośrednie zastosowanie przedmiotów geometrycznych.

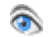

**Wyświetl program**: jeśli zostanie wybrana, wskazuje, że wyświetlacz programu jest aktywny. Polecenie jest umieszczone na pasku stanu zgodnie z konfiguracją programu TpaCAD Przy uruchomieniu programu TpaCAD pole jest zawsze aktywne, oprócz stanu przy wyjściu z programu aplikacji. Polecenie umożliwia wczytywanie programów o bardzo dużej objętości, co pozwala na zaoszczędzenie czasu przeznaczonego na zarządzanie. W przypadku aktywacji pola, należy zatwierdzić komunikat. Potwierdzenie jest również wymagane podczas wczytywania programu, jeśli pole nie jest zaznaczone.

Jeśli pole nie jest wybrane, tryby interaktywne nie są również dostępne w celu przypisania bieżącego zastosowania roboczego i narzędziowego. W powyższych przypadkach pojawi się komunikat informujący o przyczynach uniemożliwiających wykonanie poleceń.

# <span id="page-77-0"></span>**5.2 Dostosowywanie widoku w trybie kompensacji narzędzia**

Na karcie Widok włączony przeanalizujmy teraz grupę Dostosuj widok w kompensacji narzędzia. Zaznaczenia z tej

grupy są zawsze stosowane, gdy aktywny jest widok w kompensacji narzędzia, a gdy **Ogólne wymiary profili** jest zaznaczona także w widoku normalnym.

**Nie wyświetlaj zakresu profili**: ten element reprezentuje wszystkie profile o grubości jednostkowej. **Wymiary ogólne profili z pełnymi odcinkami**: profile są przedstawiane za pomocą pełnego odcinka, którego grubość jest równa rozciągłości narzędzia. Wybór ten wyklucza przedstawianie punktów krawędziowych i strzałek kierunkowych.

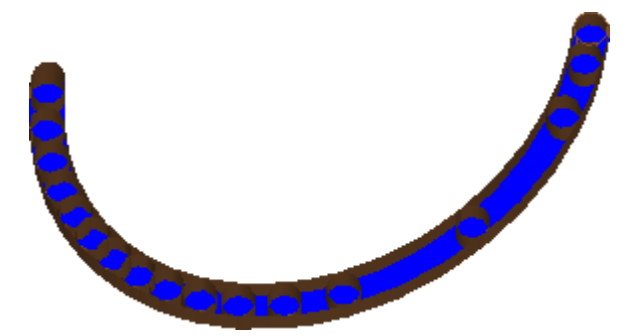

**Wymiary ogólne profili z odcinkiem prostej**: profile są przedstawiane z grubością równą zakresowi narzędzia, ale z niepełnym profilem. Na podglądzie wyświetlane są kontury zewnętrzne zakresu. Wybór ten wyklucza przedstawianie punktów krawędziowych i strzałek kierunkowych.

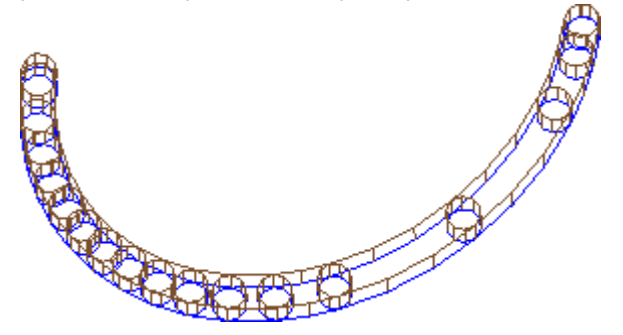

iSzczególnie przydatny może być widok całego segmentu w przypadku profili opróżniania, w celu oszacowania rzeczywistego usunięcia materiału. Na rysunku widać wyraźnie różnicę między tymi dwiema reprezentacjami.

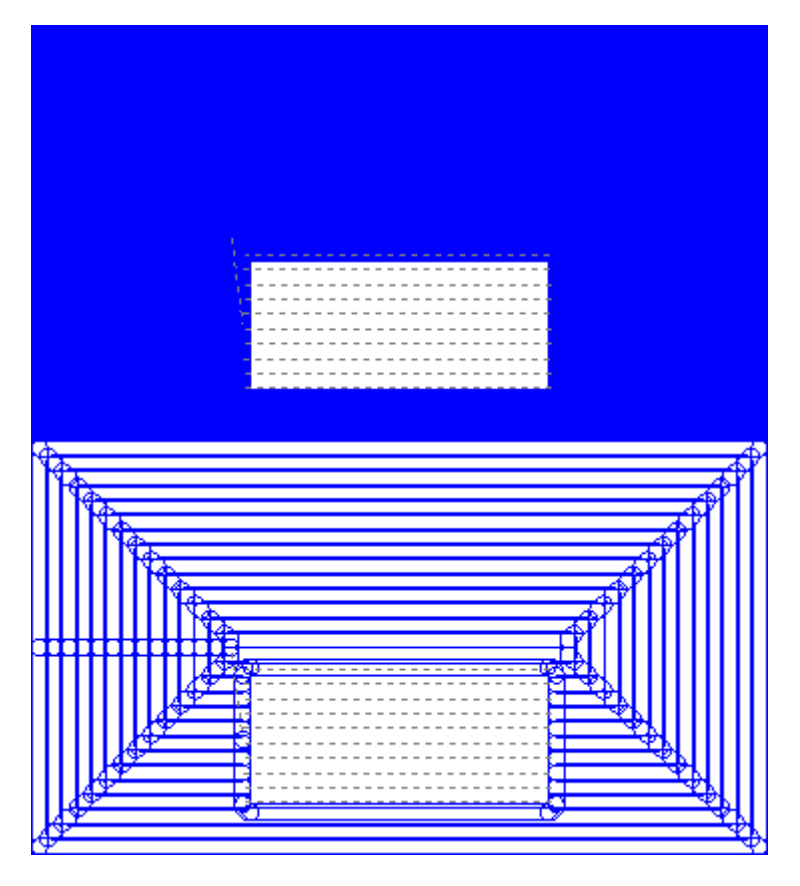

Jednak następujące elementy są reprezentowane przez grubość jednostkową:

· Profile konstrukcyjne

· segmenty profilu na odcinku (informacje o opcjach można znaleźć w części: *[Dostosuj](#page-395-0) -> Widoki -> Dostosuj [widoki](#page-395-0)*).

**Oryginalne profile z kompensacją**: jeśli opcja ta jest włączona, wyświetlane są profile skompensowane i oryginalne (profile nieskompensowane). Jeśli nie jest włączona, tylko profile skompensowane i wyświetlane są profile, w których nie stosuje się żadnej kompensacji. Wybór tej opcji ma wpływ na podgląd w trybie kompensacji narzędzia.

### **5.3 Sprawdzanie widoku**

Polecenia Zoom i Pan umożliwiają powiększanie, zmniejszanie i przesuwanie elementów wyświetlanych na panelu lub na tarczy. Powiększenie i Przesunięcie modyfikują tylko wymiary obszaru reprezentowanego w oknie podglądu. Polecenia te są aktywowane z poziomu menu kontekstowego wywoływanego poprzez kliknięcie prawym przyciskiem myszy w obszarze widoku graficznego.

ζŊ. **Panorama**: przesuwa panel za pomocą myszy w obszarze graficznym. Po wybraniu polecenia a specjalna strona pojawia się kursor: przytrzymaj lewy lub prawy przycisk myszy i przeciągnij w wybranym kierunku. Działanie zostanie zakończone po zwolnieniu przycisku myszy. Do bezpośrednio aktywuj polecenie za pomocą myszy, przytrzymaj prawy przycisk i przesuń się w wybranym kierunku.

- **Widok domyślny**: przywraca widok elementu do 3D (trójwymiarowy) po obróceniu odpowiadający ଊ domyślnemu widokowi.
- **Określ widok jako domyślny**: przypisuje bieżącemu obroty elementu (w widoku 3D) jako widok domyślny. Podczas uruchamiania programu przypisywany jest widok domyślny i wybierany jest widok 3D.
- **Powiększanie zakresu**: skaluje obszar rysowania tak, aby wyświetlić element lub twarz w ich pełnym ଛ zakresie, w maksymalnej dopuszczalnej skali odwzorowania. Konkretniej: widok przedmiotu obrabianego lub powierzchni jest wyśrodkowany z zachowaniem dodatkowego marginesu. Polecenie to można aktywować za pomocą funkcji przycisku **[F6]**.

**Powiększanie okna**: wybiera prostokątne okno, którego zawartość zostanie powiększona, w maksymalnej dopuszczalnej skali odwzorowania. Po wybraniu polecenia, specjalny pojawia się kursor: przytrzymaj lewy przycisk myszy i przeciągnij ją, aż w polu widzenia pojawi się żądane okno. Działanie zostanie zakończone po zwolnieniu przycisku myszy.

Polecenie to można aktywować za pomocą skrótu klawiszowego **[CTRL+W]**.

ଛ **Poprzednie powiększenie**: przywraca poprzedni widok (z możliwością przechowywania do 10 poziomów). Polecenie to można aktywować za pomocą skrótu klawiszowego **[CTRL+Shift+W]**.

- **Powiększ wszystko**: skaluje obszar rysowania tak, aby w pełni wyświetlić element i jego działanie.
- **Powiększenie/Pomniejszenie**: aktywuje polecenie zmiany dynamicznej skali reprezentacyjnej. Po wybraniu polecenia pojawia się specjalny kursor: przytrzymaj lewy (lub prawy) przycisk myszy i przeciągnij w górę, aby zwiększyć powiększenie, w dół, aby zmniejszyć powiększenie Polecenie to można aktywować za pomocą skrótów klawiaturowych **[CTRL+prawy przycisk myszy]**.
- **Powiększ**: rysunek jest powiększony. Q
- **Pomniejsz**: reprezentacja rysunkowa jest zredukowana.

**Powiększanie/pomniejszanie za pomocą myszy**: to polecenie jest zawsze aktywne. Zwiększa lub zmniejsza bieżącą skalę odwzorowania (powiększenie lub pomniejszenie). Aby powiększyć obraz, przewiń kółko myszy w górę, aby pomniejszyć obraz, przewiń kółko myszy w dół.

Polecenia obrotu bryły 3D są aktywowane z klawiatury lub za pomocą myszy.

**Obrót w górę**: element obraca się do góry, z poziomą osią obrotu. Obrót jest aktywowany poprzez naciśnięcie klawisza **[X]** i kończy się po zwolnieniu przycisku.

**Obrót w dół**: element obraca się w dół, z poziomą osią obrotu. Obrót jest aktywowany z klawiatury poprzez wybranie skrótów klawiszowych **[Shift+X]**, a kończy się w momencie zwolnienia skrótów.

**Obrót w lewo**: element obraca się w lewo z pionową osią obrotu. Obrót jest aktywowany poprzez naciśnięcie klawisza **[Y]** i kończy się po zwolnieniu przycisku.

**Obrót w prawo**: element obraca się w prawo z poziomą osią obrotu. Obrót jest aktywowany z klawiatury poprzez wybranie skrótów klawiszowych **[Shift+Y]**, a kończy się w momencie zwolnienia skrótów.

**Obroty zgodne z ruchem wskazówek zegara**: element obraca się zgodnie z ruchem wskazówek zegara na płaszczyźnie widoku, a oś obrotu jest prostopadła do widoku. Obrót jest aktywowany z klawiatury przez wybranie skrótu klawiszowego **[Z]** i kończy się po zwolnieniu skrótu.

**Obrót w lewo**: element obraca się w kierunku przeciwnym do ruchu wskazówek zegara na płaszczyźnie widoku, z osią obrotu prostopadłą do widoku. Obrót jest aktywowany z klawiatury poprzez wybranie skrótów klawiszowych **[Shift+Z]**, a kończy się w momencie zwolnienia skrótów.

**Obrót przy użyciu myszy**: aby obrócić element, należy przytrzymać lewy przycisk myszy i przesunąć kursory w kierunku, w którym element ma zostać obrócony.

### **5.4 Widok trójwymiarowy**

Polecenia podglądu dostępne są na karcie **Wizualizacja** zakładka w **Nawigacja** Grupa.

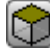

**Widok 3D**: Aktywacja podglądu trójwymiarowego. Jeśli aktywny jest widok 3D, element można obracać na trzy płaszczyzny, które są przypisywane poprzez aktywację poleceń z klawiatury lub myszy jak opisano w poprzednim rozdziale.

To polecenie można aktywować z menu kontekstowego w obszarze widoku graficznego, za pomocą poleceń z karty **Wizualizacja** lub z klawiatury za pomocą klawisza funkcyjnego [F2].

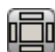

**Widok kompleksowy**: aktywuje dwuwymiarową reprezentację widoku eksplodującego panelu. Przedstawione są tylko wierzchołki równoległościanu. Parametryczne polecenie można uruchomić z menu kontekstowego w obszarze widoku graficznego, za pomocą poleceń z zakładki **Wizualizacja** lub z klawiatury za pomocą przycisku funkcyjnego [F3]. Jeśli aktywny jest widok pudełka, wszystkie polecenia obrotu elementu są wyłączone.

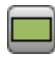

西西田田田

**Widok 2D**: uaktywnia dwuwymiarową reprezentację wybranej twarzy. To polecenie można aktywować z menu kontekstowego w obszarze widoku graficznego, za pomocą poleceń z karty **Wizualizacja** lub z klawiatury za pomocą klawisza funkcyjnego [F4]. Jeśli aktywny jest widok 2D, wszystkie polecenia obrotu elementu są dezaktywowane.

Poniżej znajduje się lista poleceń obrotu dla zdefiniowanej płaszczyzny (w widoku 3D). Wszystkie polecenia można aktywować z menu kontekstowego wywoływanego w obszarze widoku graficznego (grupa: Nawigacja) lub w **Wizualizacja** karta menu.

**Widok z góry**: element jest umieszczony w widoku 3D od strony górnej (twarz 1).

**Widok z dołu**: element jest umieszczony w widoku 3D od dołu (twarz 2).

**Widok z przodu**: element jest umieszczony w widoku 3D od strony czołowej (twarz 3).

**Widok z tyłu**: element jest umieszczony w widoku 3D od strony tylnej (twarz 5).

**Widok z prawej strony**: element jest umieszczony w widoku 3D z prawej strony twarzy (twarz 4).

**Widok z lewej strony**: element jest umieszczony w widoku 3D z lewej strony twarzy (twarz 6).

**Powierzchnia**: element jest umieszczony w widoku 3D z bieżącej twarzy.

**Rysuj ponownie**: tworzy ponownie ogólny widok, z zastosowaniem wszystkich aktualnie przypisanych ustawień graficznych (elementy wizualne, powiększenie, przesuwanie, widoki specjalne i filtry widoku). Polecenie to jest dostępne w zakładce **Wizualizacja** karta menu lub za pomocą klawiatury z klawiszem funkcyjnym [F5].

# **5.5 Widok specjalny i filtry widoku**

Polecenia aktywujące widoki specjalne oraz filtry są pogrupowane na karcie **Wizualizacja** grupy **Widoki**. Widoki specjalne i filtry widoków stosowane są do obrabianego elementu jako całości, nawet jeśli są aktywowane w trybie podglądu powierzchni, i przedstawiane łącznie na odwzorowaniu powstałym z ich zastosowania.

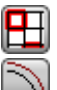

**Wybory**: Aktywacja widoku tylko zaznaczonych obróbek.

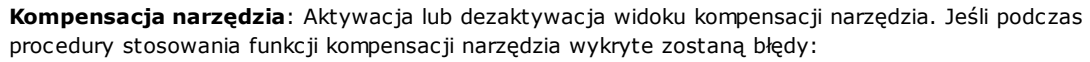

- · W przypadku błędnego wyboru na podglądzie powierzchni widok specjalny nie jest aktywowany. W przypadku błędnego wyboru w widoku ogólnym widok specjalny jest aktywowany wyłącznie dla tych powierzchni, które zostaną uznane za prawidłowe.
- · Błędy wyświetlane są w obszarze błędów.

Polecenie to można aktywować, naciskając przycisk **[F7]**.

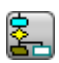

**Warunki logiczne**: Aktywacja lub dezaktywacja zastosowania i podglądu warunków logicznych. Po aktywacji tej funkcji wyświetlane tylko obróbki uznane za zgodne z zaprogramowanymi warunkami logicznymi. W szczególności:

- · Istnieje możliwość zablokowania wyświetlania obróbek konstrukcyjnych wystarczy skonfigurować odpowiednią opcję w menu **Dostosuj -> Widoki -> [Dostosuj](#page-395-0) widoki**.
- · Zablokować można również profile otwarte (bez konfiguracji), o ile opcja taka została uwzględniona w konfiguracji przez producenta maszyny.
- · W przypadku przypisania [wyjątków](#page-107-0), są one stosowane i oceniane w ten sam sposób co warunki logiczne.

Jeśli podczas procedury stosowania warunków logicznych wykryte zostaną błędy:

- · W przypadku błędnego wyboru na podglądzie powierzchni widok specjalny nie jest aktywowany. W przypadku błędnego wyboru w widoku ogólnym widok specjalny jest aktywowany wyłącznie dla tych powierzchni, które zostaną uznane za prawidłowe.
- · Błędy wyświetlane są w obszarze błędów.
- Polecenie to można aktywować, naciskając przycisk **[F8]**.

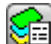

**Warstwy**: Po aktywacji tej opcji wyświetlane są tylko te obróbki, które są przypisane do warstw ustawionych jako widoczne za pomocą poleceń Przedmiot obrabiany -> [Zaawansowane](#page-107-1) opcje [przypisywania](#page-107-1) -> Warstwy. To polecenie nie jest aktywne, jeśli nie włączono funkcji zarządzania warstwami.

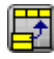

**Widok specjalny**: Określa widoczność danej obróbki zależnie od skojarzeń z jednym lub większą liczbą przypisań (właściwości, technologie itd.), zgodnie z poleceniem Przedmiot obrabiany -> [Zaawansowane](#page-108-0) opcje [przypisywania](#page-108-0) -> Filtry specjalne. Polecenie to może nie być dostępne w menu.

### **5.6 Informacje o profilach**

**Informacje** grupa w **Wizualizacja** przedstawia istotne informacje o bieżącym profilu (w widoku twarzy). Jeśli bieżąca praca nie jest częścią profilu: żadne pole nie jest kompilowane i żadna ikona nie jest wyświetlana jako zaznaczona.

- Y **Długość profilu**: ta opcja pokazuje długość 3D bieżącego profilu, w tym wszelkie segmenty wejścia/wyjścia zaprogramowane w ustawieniach.
- A **Obszar**: to polecenie pokazuje obszar bieżącego profilu, jeśli jest on zamknięty. Podczas oceny profilu zamkniętego wyklucza się wszelkie możliwe segmenty wchodzące i wychodzące zaprogramowane w ustawieniach.
- Wyświetla obraz przedstawiający ruch narzędzia dla bieżącej linii. Komunikat informacyjny (tooltip), który jest wyświetlany po przejściu od kursora myszy do obrazu, opisuje ruch narzędzia: zejście do współrzędnej roboczej, ruch w dół i w górę nad elementem, ruch narzędzia w elemencie.
- **Zastosuj wielokrotną obróbkę konfigurowaną**: ta ikona jest zaznaczona, jeśli profil dotyczy kilku ΪШ konfiguracji.
- ΓZ. **Ten profil jest zamknięty**: ikona jest zaznaczona, jeśli profil jest geometrycznie zamknięty we wszystkich współrzędnych (XYZ). W ocenie nie uwzględnia się ewentualnych linii wejścia/wyjścia zaprogramowanych w konfiguracji.

W przypadku profilu z wieloma ustawieniami, ocena dotyczy pierwszego zaprogramowanego ustawienia.

**Ustaw wejście profilu**: ikona jest sprawdzana, czy linia wejściowa jest zaprogramowana w konfiguracji i 土 czy jest prawidłowo rozwiązana.

W przypadku profilu z wieloma ustawieniami, ocena dotyczy pierwszego zaprogramowanego ustawienia.

 $L_{\triangleright}$ **Ustaw wyjście profilu**: ikona jest sprawdzana, czy linia wyjścia jest zaprogramowana w konfiguracji i czy jest prawidłowo rozwiązana.

W przypadku profilu z wieloma ustawieniami, ocena dotyczy pierwszego zaprogramowanego ustawienia.

# **6 Przedmiot obrabiany**

# **6.1 Widok ogólny**

Obrabiany element przedstawiany jest albo w trójwymiarze wraz z wszystkimi powierzchniami fikcyjnymi przypisanymi zewnętrznie do równoległościanu, albo w widoku kompleksowym bez powierzchni fikcyjnych.

#### **Obrabiany element w widoku trójwymiarowym**

Obróbki są przedstawiane przestrzennie, dzięki czemu widoczne są wszystkie rzeczywiste wymiary w każdym kierunku.

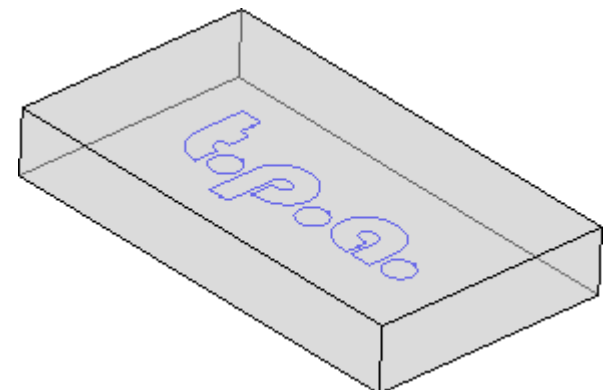

#### **Obrabiany element w widoku kompleksowym**

W tym widoku powierzchnie podstawowego równoległoboku są przedstawiane w widoku rozłożonym. Obróbki są umieszczane w płaszczyźnie tej powierzchni, z której są wycinane.

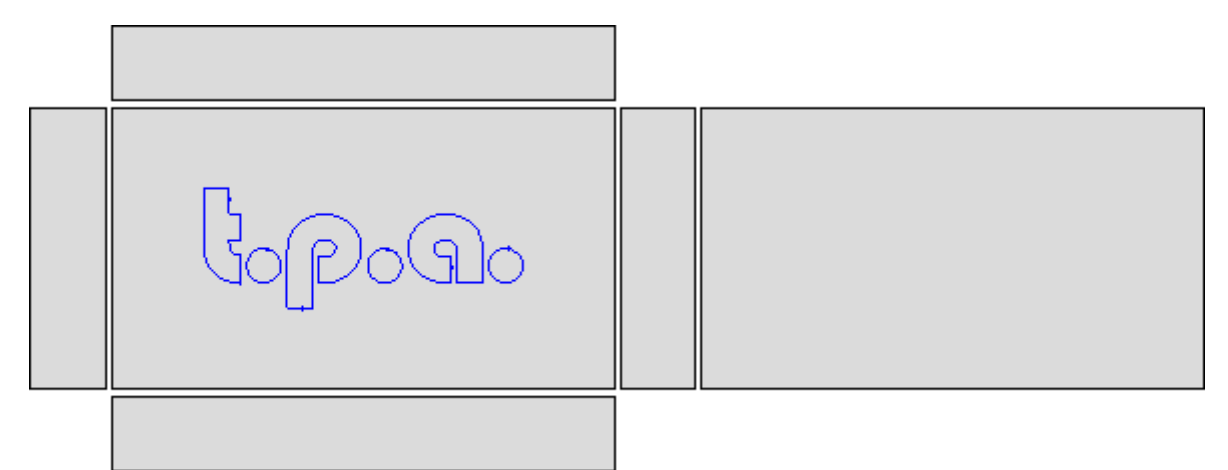

### **6.2 Geometria przedmiotu obrabianego**

Jest to obiekt w kształcie równoległościanu, składający się z:

- · Zdefiniowanego w trzech wymiarach (długość, wysokość, grubość). Wymiary te są oznaczone literami: **l, h, s**.
- · O sześciu powierzchniach.

Program TpaCAD używa trójwymiarowego układu stałych współrzędnych kartezjańskich o nazwie **Bezwzględny układ odniesienia przedmiotu obrabianego** które jest wspólne dla wszystkich elementów i jest przypisane tak, jak pokazano na rysunku:

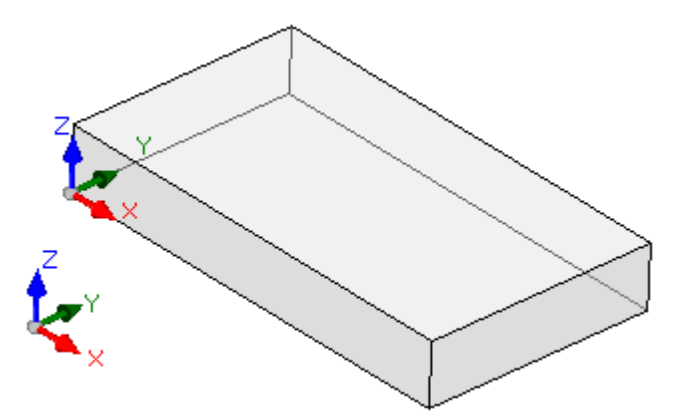

- · zaznaczone są osie: X, Y i Z
- · Punkt początkowy układu znajduje się z lewej strony dolnej krawędzi przedmiotu.
- · Oś X jest związana z wymiarem długości elementu (oznaczanym jako: l) i ma kierunek dodatni w prawo
- · Oś Y jest związana z wymiarem wysokości elementu (oznaczanym jako: h) i ma kierunek dodatni do wewnątrz
- · Oś Z jest związana z wymiarem grubości elementu (oznaczonym jako: s) i ma kierunek dodatni w górę.

Sześć powierzchni równoległoboku nazywanych **powierzchniami rzeczywistymi** i są ponumerowane od 1 do 6. Na rysunku przedstawiono **automatyczny** numeracja twarzy:

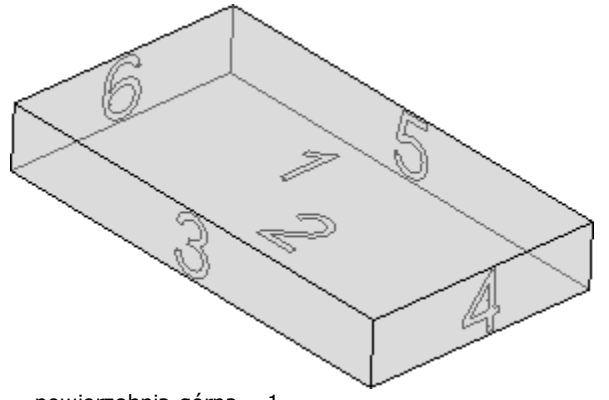

- · powierzchnia górna 1
- · powierzchnia dolna 2
- · powierzchnia przednia 3
- · prawa strona twarzy ma numer 4
- · strona przeciwna do widoku z przodu ma numer 5
- · przeciwległa strona do widoku z prawej strony ma numer 6.

W konfiguracji aplikacji TpaCAD można zdefiniować inny schemat numeracji – w takim wypadku mówi się o numeracji **niestandardowej**, przy czym powierzchnie nadal numerowane są od 1 do 6.

Aplikację TpaCAD można skonfigurować również w taki sposób, aby nie uwzględniała ona jednej lub większej liczby powierzchni rzeczywistych.

Oprócz sześciu prawdziwych twarzy można przypisać inne twarze, zwykle znajdujące się w elemencie, od teraz nazwanym **powierzchniami fikcyjnymi**.

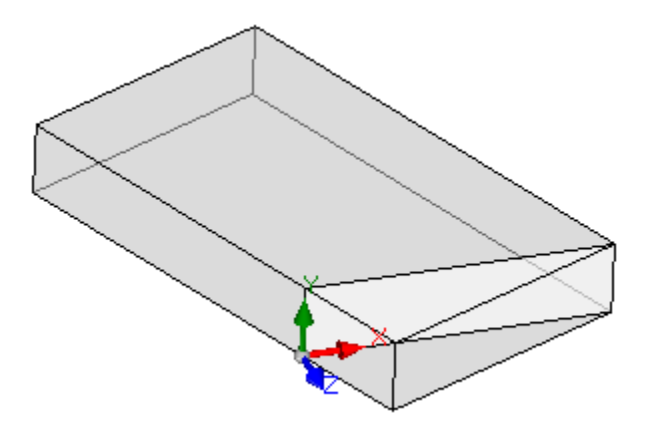

Fikcyjne twarze są ponumerowane od 7 do 99 i:

- · mogą być wewnętrzne, częściowo lub całkowicie zewnętrzne w stosunku do utworu
- · można je przechylać w dowolny sposób w stosunku do absolutnego kartezjańskiego układu współrzędnych elementu
- · fikcyjna twarz może być przypisana do pojedynczego (płaskiego, zakrzywionego) lub złożonego elementu (powierzchni)

W poszczególnych funkcjach operacyjnych (patrz programowanie w Powierzchnia przedmiotu obrabianego) można przypisać dodatkowe powierzchnie, które odtąd będą się na ogół znajdować w elemencie i będą się nazywać **automatyczny**. Automatyczne tarcze są ponumerowane od 101 do 500 i są to może być przypisany tylko do jednego elementu (płaski, zakrzywiony).

W każdym przypadku, gdy przypisana jest fikcyjna (lub automatyczna) powierzchnia, płaszczyzna XY jest zawsze identyfikowalna z prostokątnym arkuszem.

Obróbki są zawsze programowane tylko dla jednej powierzchni przedmiotu obrabianego przy użyciu trójwymiarowego układu współrzędnych kartezjańskich tej powierzchni. W tym przypadku również mówimy o trzech osiach XYZ, gdzie:

- · płaszczyzna czołowa przypisuje osie X i Y
- · kierunek prostopadły do płaszczyzny czołowej przypisuje oś Z, którą oznaczamy jako oś głębokości.

Wartość wprowadzona w polu **układzie odniesienia powierzchni**:

- · Oś X jest związana z wymiarem długości lica (odtąd oznaczanym przez: **lf**)
- · Oś Y jest związana z wymiarem wysokości lica (odtąd oznaczanym przez: **hf**)
- · Oś Z jest związana z wymiarem grubości lica (odtąd oznaczanym przez: **sf**).

Przyjrzyjmy się teraz układom odniesienia powierzchni rzeczywistych przypisanych automatycznie: Powierzchnie 1 i 2:

#### **Powierzchnia 1:**

wymiary powierzchni  $|f=|$ hf=h sf=s

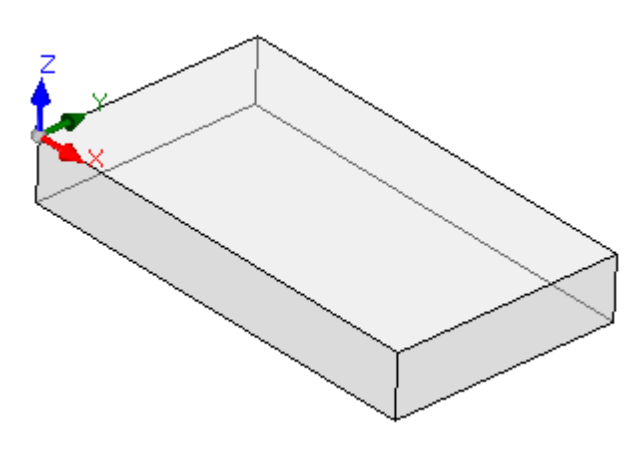

#### **Powierzchnia 2:**

wymiary powierzchni:  $|f=|$ hf=h sf=s

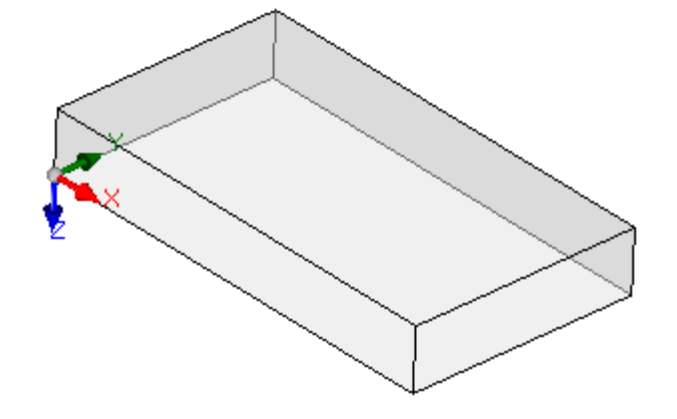

Lokalne układy współrzędnych powierzchni 1 i 2 są podobne:

- · Oś X ma ten sam zwrot i kierunek co oś X bezwzględnego układu odniesienia przedmiotu obrabianego.
- · Oś Y ma taką samą orientację i kierunek jak oś Y bezwzględnego układu odniesienia elementu
- · Oś Z ma taką samą orientację jak oś Z bezwzględnego układu odniesienia elementu, ale w płaszczyźnie 2 ma kierunek przeciwny.

W porównaniu do bezwzględnego układu odniesienia przedmiotu obrabianego, punkt początkowy układu współrzędnych znajduje się w punkcie:

- · w twarzy 1 znajduje się w (0; 0; s);
- · w tarczy 2 znajduje się w (0; 0; 0).

Powierzchnie 3 i 5:

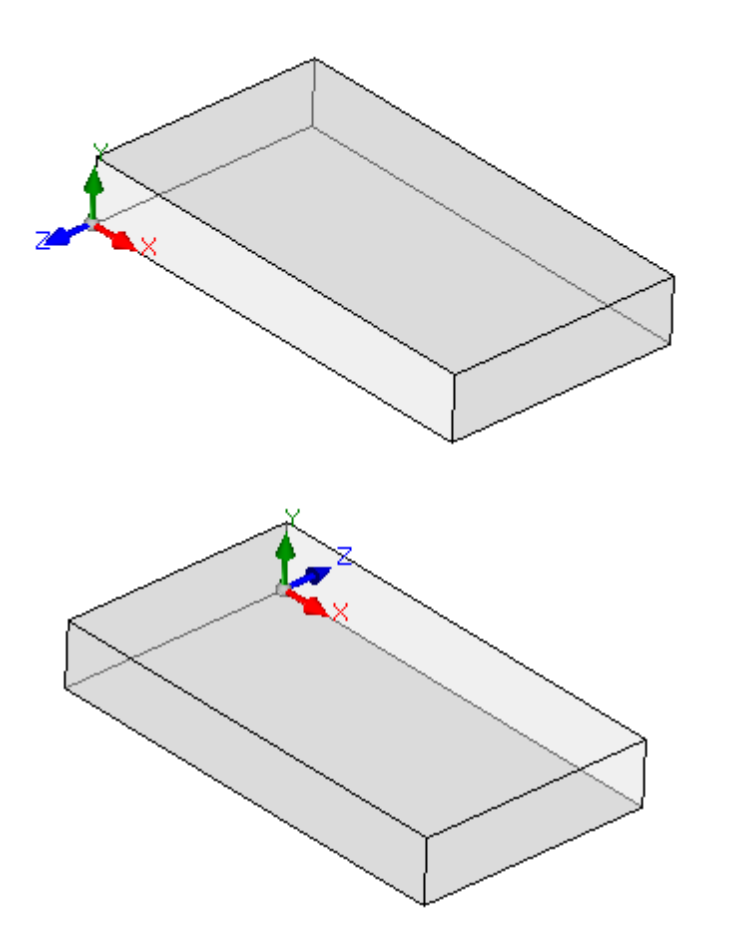

**Powierzchnia 3:**

wymiary powierzchni  $|f=|$ hf=s sf=h

**Powierzchnia 5:**

wymiary powierzchni  $|f=|$  $hf = c$ sf=h

Lokalne układy współrzędnych powierzchni są podobne · Oś X ma ten sam zwrot i kierunek co oś X bezwzględnego układu odniesienia przedmiotu obrabianego.

- · Oś Y ma ten sam zwrot i kierunek co oś Z bezwzględnego układu odniesienia przedmiotu obrabianego
- · Oś Z ma taką samą orientację jak oś Y bezwzględnego układu odniesienia elementu, ale w płaszczyźnie 3 ma kierunek przeciwny.

W porównaniu do bezwzględnego układu odniesienia przedmiotu obrabianego, punkt początkowy układu współrzędnych znajduje się w punkcie:

- · w twarzy 3 znajduje się w (0; 0; 0)
- · w twarzy 5 znajduje się w (0; h; 0)

#### Powierzchnie 4 i 6:

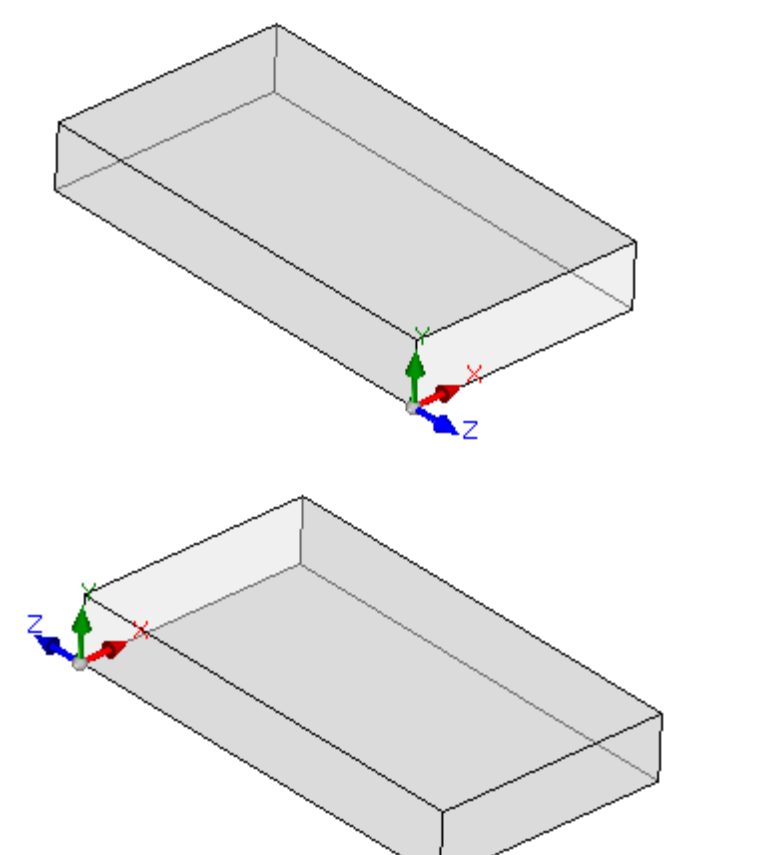

#### **Powierzchnia 4:**

wymiary powierzchni lf=h hf=s  $sf=$ l

#### **Powierzchnia 6:**

wymiary powierzchni lf=h  $h f = s$  $cf=$ 

Lokalne układy współrzędnych powierzchni są podobne:

- · Oś X ma taką samą orientację i kierunek jak oś Y bezwzględnego układu odniesienia elementu
- · Oś Y ma ten sam zwrot i kierunek co oś Z bezwzględnego układu odniesienia przedmiotu obrabianego
- · Oś Z ma taką samą orientację jak oś X bezwzględnego układu odniesienia elementu, ale w tarczy 5 ma kierunek przeciwny.

W porównaniu do bezwzględnego układu odniesienia przedmiotu obrabianego, punkt początkowy układu współrzędnych znajduje się w punkcie:

- w twarzy 4 jest w  $(l; 0; 0);$
- · w twarzy 6 znajduje się w (0; 0; 0).

W każdej płaszczyźnie punkt wskazany jako początek trzech osi odpowiada identycznie zerowym przypisaniom (wartość: 0,0) dla współrzędnych trzech punktów. Sprawdźmy teraz, jak zmieniają się współrzędne punktu leżącego na danej powierzchni. Załóżmy, że twarz 1, o wymiarach elementu (l=100; h=800; s=20):

- · współrzędna X punktu będzie dodatnia, gdy będzie on poruszał się w prawo od początku, w kierunku wskazywanym przez (czerwoną) strzałkę osi X, natomiast wartości ujemne umieszczą punkt w przeciwnej półpłaszczyźnie, po lewej stronie osi Y ściany;
- · współrzędna Y punktu będzie dodatnia, gdy będzie się on poruszał od początku, w kierunku wskazywanym przez (zieloną) strzałkę osi Y, natomiast wartości ujemne umieszczą punkt w przeciwległej półpłaszczyźnie, niżej niż oś X ściany;

· współrzędna Z punktu będzie wynosić *zwykle* dodatnie, gdy przesuwa się w górę od początku, w kierunku wskazanym przez (niebieską) strzałkę osi Z, natomiast wartości ujemne umieszczają punkt "poniżej" płaszczyzny XY znalezionej przez powierzchnię.

Oznacza to, że punkt znajdujący się w środku płaszczyzny XY lica, wchodzący w element w odległości 10 mm od płaszczyzny lica, ma następujące współrzędne X=500; Y=400; Z=-10. Ten sam punkt, umieszczony nad bryłą, będzie miał współrzędną Z z odwróconym znakiem: Z=10.

W odniesieniu do znaku współrzędnej Z użyto terminu *zwykle*. Opisana powyżej sytuacja jest uważana za najczęściej stosowaną: ujemne wartości głębokości określają przestrzeń zajmowaną przez narzędzie w elemencie, natomiast wartości dodatnie przydzielają pozycje nad elementem; ta logika jest stosowana do wszystkich powierzchni elementu (prawdziwych i nie).

Jednakże możliwe jest zastosowanie konwencji przeciwnej do opisanej – wystarczy odpowiednio skonfigurować aplikację TpaCAD.

#### **W dalszej części instrukcji operacje będą wykonywane zgodnie z powyższą konwencją.**

Lokalne układy powierzchni rzeczywistych elementów można lokalnie przypisać do konfiguracji programu TpaCAD w inny sposób, przesuwając początek płaszczyzny XY na inną krawędź i/lub obracając orientację osi X i Y. W takim przypadku mówimy, że a **niestandardowej**, geometria elementu została przypisana.

W konfiguracji programu TpaCAD można wybrać geometrię "płaszczyzny" pracy, w której programowanie przypisane do jednej lub kilku płaszczyzn o współrzędnych x, y pracy jest uważane za znaczące. Wówczas głębokość przyjmowana jest jako współrzędna Z, jednak nie jest ona równoznaczna z wymiarem Z. W takim przypadku mówi się, że geometria dwuwymiarowa jest określona w **System bezwzględny**:

- · utworowi przypisane są dwa wymiary Długość i Wysokość, według których utwór jest przedstawiany; w każdym razie minimalna grubość jest przypisana do elementu, ale w sposób automatyczny;
- · programowanie podstawy bryły jest ograniczone do ściany 1, a bryła jest przedstawiona w postaci prostokąta;
- · Istnieje możliwość przypisania dodatkowych powierzchni roboczych takich jak powierzchnie automatyczne lub fikcyjne.

### **6.3 Przypisania**

### **Obszar przypisania**

Obszar przypisania jest wyświetlany na kilku stronach, dzięki czemu jest zawsze widoczny. Na każdej stronie jest wyświetlona grupa przypisań przedmiotów obrabianych.

Tryb edycji jest aktywny w widoku głównym. W widoku powierzchni tryb ten można aktywować, wybierając opcję **Edytuj** z menu kontekstowego lub klikając dwukrotnie nazwę obszaru przypisania. Aby potwierdzić lub anulować zmiany, z menu kontekstowego wybrać odpowiednio opcje **Zastosuj** lub **Anuluj** lub nacisnąć przycisk **[Enter]**. W tym przypadku pojawi się okno potwierdzenia.

Wybrać opcję **[Tak]**, aby zastosować zmiany, lub **[Nie]**, aby je odrzucić.

Zaznaczyć pole **Nie pokazuj tego komunikatu ponownie** i potwierdzić, wybierając **[Tak]** w oknie dialogowym, aby zmienić ustawienia potwierdzania w opcjach programu TpaCAD w sekcji **Potwierdzenie [automatyczne](#page-386-0)**. Jeśli zostanie wybrane polecenie z menu lub widok powierzchni, a zmiany nie zostały zapisane, można je zapisać i zastosować automatycznie przy potwierdzeniu lub odrzucić, zależnie od ustawień TpaCAD.

# **Wymiary, tryby wykonywania i właściwości**

#### **LxHxS**

Ogólne informacje dotyczące wymiarów i jednostek miary, typu obrabianego elementu, poziomu dostępu i komentarzy.

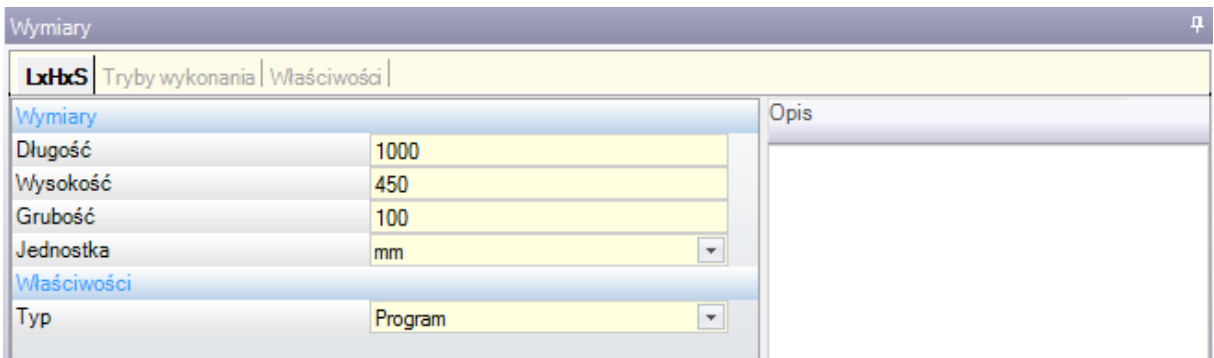

- · **Długość, Wysokość, Grubość**: Wymiary przedmiotu obrabianego. W polach tych można wprowadzać wyłącznie wartości dodatnie (>0,0), zawierające maks. 20 znaków. Długość elementu może być wykorzystywana do przypisywania zmiennych lub parametrów obróbek. Symboliczne oznaczenia wymiarów to odpowiednio l, h, s. (**Zob. część [Programowanie](#page-286-0) parametryczne**). Wymiary elementu można przypisać podczas wykonywania programu, nawet jeśli ustawienia zapisane w oryginalnym programie nie są zmieniane. Parametr **Grubość** może nie być wyświetlany, zależnie od konfiguracji programu TpaCAD).
- · **Jednostka**: Jednostka miary ([mm] lub [cale]). (Pole to może nie być edytowalne, zależnie od konfiguracji programu TpaCAD).
- · **Typ** programu: program, podprogram i makro (z możliwością zmiany). Opcja Makro jest wyświetlana wyłącznie wówczas, jeśli użytkownik posiada poziom dostępu minimum Konstruktora. Opcja Podprogram może nie być wyświetlana, jeśli w trakcie konfiguracji aplikacji TpaCAD określono, że podprogramy nie mogą być tworzone na minimalnym poziomie dostępu.
- · **Poziom dostępu i zmian**: Określa minimalny poziom dostępu wymagany do otwarcia i zapisania programu. Ustawienie poziomu wyższego niż aktualny poziom dostępu danego użytkownika nie jest możliwe – poziom można zmienić jedynie na równy lub niższy. Jeśli bieżący poziom dostępu to Operator, pozycje te nie są wyświetlane.
- · **Opis**: Komentarz tekstowy do programu. Maksymalna długość tekstu wynosi 500 znaków.

W obszarze **błędów** wyświetlana jest pełna lista komunikatów (błędów lub ostrzeżeń) wykrytych podczas przetwarzania programu.

#### **Tryby wykonania**

Istnieje możliwość przypisania domyślnego trybu wykonywania programu.

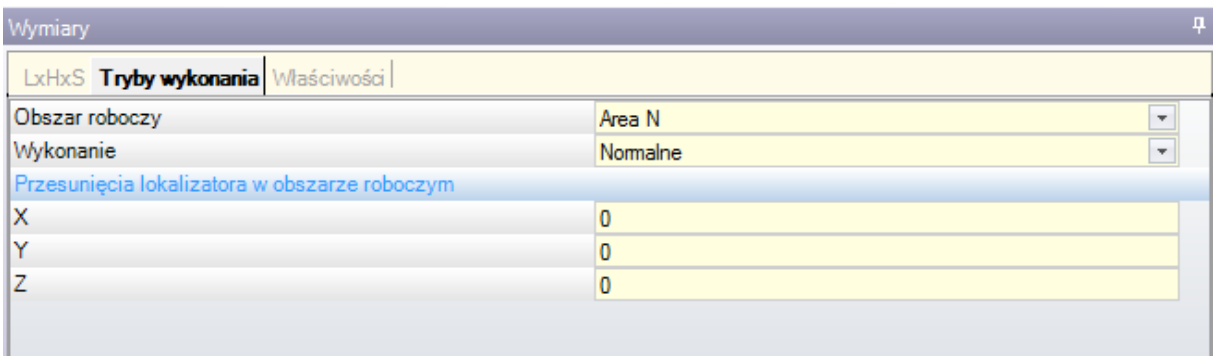

Ten jest opcjonalne.

- · **Obszar roboczy**: Wskazuje numer identyfikacyjny obszaru roboczego. Ten jest parametrem własnym; w przypadku programowania parametrycznego parametr odpowiada parametrowi [prarea](#page-288-0) argumenty zmiennej.
- · **Wykonanie**: Tryb wykonywania programu. Wymienione pozycje:
	- · Normalny
	- · Odbicie lustrzane X
	- · Odbicie lustrzane Y
	- · Odbicie lustrzane XY

(Rzeczywista liczba pozycji na liście może być zredukowana w zależności od konfiguracji programu TpaCAD). W programowaniu parametrycznym opcje te odpowiadają argumentom zmiennych prgn, prgx, prgy, [prgxy](#page-288-0) argumenty zmiennej.

· **Przesunięcia lokalizatora w obszarze roboczym**: wyznaczają one pozycję skoku wybranego obszaru roboczego w stosunku do pozycji wyjściowej maszyny. W programowaniu parametrycznym opcje te odpowiadają argumentom zmiennych prqx, [prqy,](#page-288-0) prqz argumenty zmiennej.

Opcjonalnie tryb wykonania można przypisać z poziomu okna konfiguracji technologii instalacji za pośrednictwem kreatora – z listy opcji należy wówczas wybrać obszar roboczy. Następnie na podstawie danych odczytanych z konfiguracji technologii automatycznie aktualizowane są tryb wykonania i położenie lokalizatora. Tryb wykonania można przypisać podczas wykonywania programu, nawet jeśli ustawienia zapisane w oryginalnym programie nie są zmieniane.

#### **Właściwości**

Na tej stronie wyświetlane są niektóre standardowe właściwości pliku oraz inne właściwości programu TpaCAD. Informacji nie można zmienić.

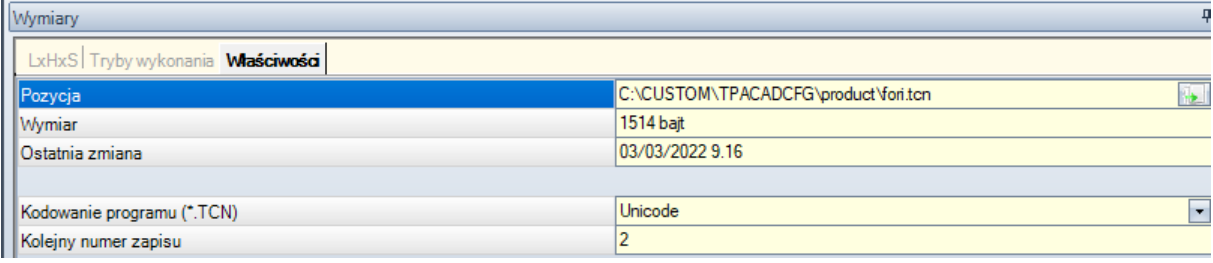

#### **Właściwości standardowe**

- · **Pozycja**: pokazuje pełną ścieżkę dostępu do pliku. Pole to jest puste, jeśli program jest nowy. Ikona po prawej stronie pola uruchamia polecenie, które kopiuje ścieżkę pliku do Schowka.
- · **Położenie oryginalnego pliku**: pokazuje pełną ścieżkę dostępu do oryginalnego pliku w przypadku konwersji w formacie do odczytu.
- · **Wymiar**: pokazuje rozmiar pliku w bajtach, podany w czasie odczytu (0, jeśli program jest nowy)
- · **Ostatnia zmiana**: pokazuje datę ostatniej zmiany w pliku, podaną w czasie odczytu (pole jest puste, jeśli program jest nowy)

#### **Właściwości niestandardowe**

- · **Kodowanie programu (\*.TCN)**: pokazuje kodyfikację przypisaną do programu (ANSI lub Unicode). Pole może być modyfikowane. Jeśli program jest nowy, sugerowanym ustawieniem jest Unicode w przeciwnym razie odpowiada kodowi pliku w postaci, w jakiej został odczytany. Jeśli wybór zostanie zmieniony z Unicode na ANSI, a program korzysta z ustawień Unicode, pojawi się komunikat informujący o utracie informacji w przypadku, gdy program musiał być zapisany w formacie ANSI;
- · **Kolejny numer zapisu**: pokazuje wartość liczbową, automatycznie zwiększaną przy każdym zapisie pliku w środowisku TpaCAD;
- · **Atrybuty tylko do odczytu**: jeśli jest widoczny, następuje po nim lista informacji o programie, których zmiana jest zablokowana i które mogą dotyczyć: wymiarów (LxHxS), trybu wykonania, zmiennych (<o>, <v>, <r>><r>> fikcyjne twarze, niestandardowe sekcje, sekwencje. Sytuacja blokady modyfikacji może wynikać z zewnętrznego generowania programów w formacie programu TpaCAD (na przykład przez import z formatu zewnętrznego) lub z odczytu już zapisanego pliku. Sytuację blokady można zawsze zmienić na poziomie dostepu producenta.

W przypadku zmiany sekcji na zablokowaną, stan ten jest oznaczony obrazem kłódki . W szczególności blokada może dotyczyć strony Wymiar i/lub trybu wykonywania. Opis programu można zmienić, nawet jeśli wymiary nie są edytowalne.

· **Brak wizualizacji w trybie tylko do odczytu**: wybierz, aby sekcje w trybie tylko do odczytu były niewidoczne. Jest to zaznaczenie stosowane do wszystkich zablokowanych sekcji, z wyjątkiem strony Wymiar, która zawsze pozostaje widoczna.

# <span id="page-89-0"></span>**Zmienne "o"**

To okno jest opcjonalne.

Podczas konfigurowania programu TpaCAD maksymalna zarządzana liczba zmiennych "o" jest zdefiniowany w zakresie od 0 (sekcja niezarządzana) do 16. Są to zmienne numeryczne, których znaczenie jest zwykle, ale niekoniecznie, unikalne dla wszystkich programów.

Strona porządkuje zmienne "o" w tabeli: każdy wiersz odpowiada jednej zmiennej.

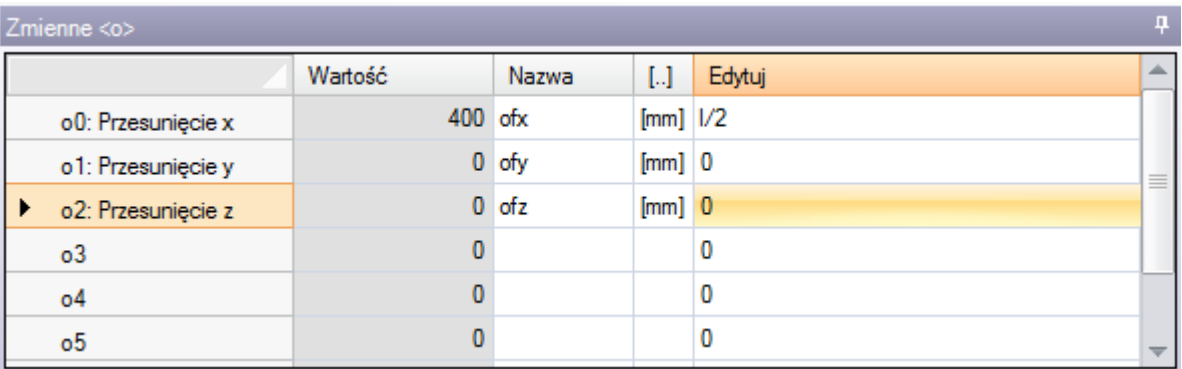

- · **Nagłówek**: pokazuje nazwę (o0, …, o15) i niestandardową nazwę zmiennej (przykład: Przesunięcie X).
- · **Wartość**: pokazuje wartość wynikającą z rozwiązania wyrażenia zdefiniowanego w polu **Edytuj** kolumna. Tego pola nie można modyfikować.
- · **Nazwa**: pokazuje symboliczną nazwę przypisaną do zmiennej, której można użyć w parametryczne programowanie. Tego pola nie można modyfikować i jest ono przypisane podczas konfiguracji programu TpaCAD. Tak jak na rysunku, "ofx" jest symboliczną nazwą zmiennej o0: zmienna można nazwać "o0" lub "o\ofx". Kolumna nie jest wyświetlana, jeśli żadna ze zmiennych "o" nie ma przypisanej symbolicznej nazwy literalnej.
- · **[..]**: wskazuje jednostkę miary zmiennej:
	- · jeśli zmienna określa współrzędną, jednostka miary jest wyrażona w [mm] lub w [in]
	- · jeśli zmienna określa prędkość, jednostka miary może być wyrażona w [m/min] lub [mm/min] lub [in/s] lub [in/min], zgodnie z konfiguracją programu TpaCAD
	- · jeśli zmienna jest bezwymiarowa, nie jest przypisany.

Tego pola nie można modyfikować. Kolumna nie jest wyświetlana, jeśli żadna ze zmiennych "o" nie jest wyświetlana ma przypisany wymiar.

- · **Edytuj**: jest to pole przypisania zmiennej. Pole można modyfikować i przypisać do niego liczbę, parametr lub wyrażenie [numeryczne](#page-280-0). Maksymalna długość pola wynosi 100 znaków. Na rysunku można zobaczyć przykład wyrażenia parametrycznego: zmienna o0 jest ustawiona ="l/2", gdzie l oznacza długość kawałka. Wartość obliczona dla wyrażenia wynosi 300, co widać w kolumnie **Wartość** kolumna. Przykładem wyrażenia numerycznego jest ="500/2", które zwraca wartość 250. Zmiana aktywnego pola rozpoczyna się po naciśnięciu dowolnego klawisza alfanumerycznego lub klawisza funkcyjnego F2.
- · **Opis**: wyświetla tekst opisowy zmiennej, który może na przykład dostarczyć wskazówek na temat znaczenia zmiennej. Opis jest zdefiniowany podczas konfiguracji i nie można ich zmienić. Kolumna nie jest wyświetlana, jeśli nie ma opisu jest przypisana.

Ustawienie zmiennej "o" może być sparametryzowane na wymiary [elementów](#page-286-0) (I, h, s) oraz [wykonania](#page-288-0) natomiast nie może używać innych zmiennych (v, r ani zmiennych o) ani przypisać zmiennych geometrii lub przekrojów niestandardowych.

Zmienne "o" utworu mogą być ponownie przypisane podczas wykonywania programu, nawet jeśli ustawienia zapisane w oryginalnym programie pozostaną niezmienione.

Polecenia do modyfikacji zmiennych znajdują się w menu kontekstowym, które można wywołać po kliknięciu prawym przyciskiem myszy na obszarze okna zmiennych

υU

**Importuj z pliku**: importuje przypisania zmiennych z wybranego programu.

**Kopiuj**: kopiuje ustawienia zaznaczonych zmiennych (bieżącej zmiennej, jeśli nie ma zaznaczonych wierszy) do lokalnego schowka. Skopiowane zmienne można później wkleić do tego samego programu lub do innego.

Aby usunąć zaznaczenie zmiennej, kliknij komórkę nagłówka odpowiedniego wiersza, trzymając wciśnięty klawisz **[CTRL]**. Aby usunąć zaznaczenie całej listy, kliknij dowolną pozycję w tabeli.

**Wklej**: wkleja ustawienia zmiennych skopiowanych wcześniej do lokalnego Schowka, uwzględniając nazwy zmiennych w następujący sposób: 'o0' przypisuje zmienną 'o0', 'o13' przypisuje zmienną 'o13'. Polecenie jest aktywne tylko wtedy, gdy kopia jednej lub więcej zmiennych "o" jest dostępna w lokalnym Schowku.

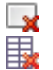

G.

**Usuń**: resetuje ustawienia wybranych zmiennych.

**Usuń wszystko**: resetuje ustawienia wszystkich zmiennych.

W obszarze błędów wyświetlana jest lista tylko tych błędów, które wystąpiły podczas przypisywania zmiennych "o". Nieprawidłowe ustawienie jest także zgłaszane w przypadku poszczególnych zmiennych, jak na poniższym rysunku:

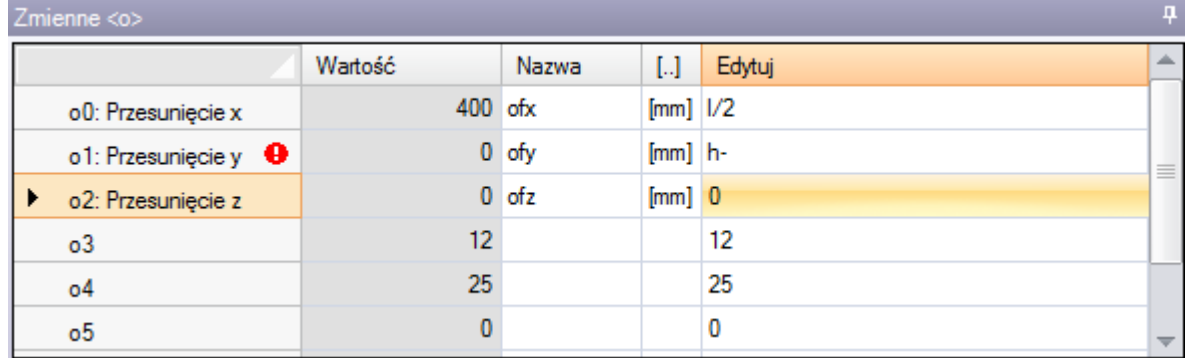

Podczas programowania można przywołać natychmiastową pomoc dla tych funkcji i zmiennych, które są dostępne w programowaniu parametrycznym.

### **Zmienne "v"**

To okno jest opcjonalne.

Podczas konfigurowania programu TpaCAD maksymalna zarządzana liczba zmiennych "v" jest zdefiniowany w zakresie od 0 (sekcja niezarządzana) do 16. Są to zmienne numeryczne, których znaczenie jest zwykle, ale niekoniecznie, unikalne dla wszystkich programów.

W tym oknie zmienne "v" są umieszczone w tabeli, przy czym każdy wiersz odpowiada jednej zmiennej.

Tego okna używa się podobnie jak w przypadku zmiennych "o".

### <span id="page-91-0"></span>**Zmienne "r"**

W tabeli zawsze znajduje się 300 zmiennych "r". Są to zmienne liczbowe lub tekstowe, których znaczenie jest różne dla każdego programu.

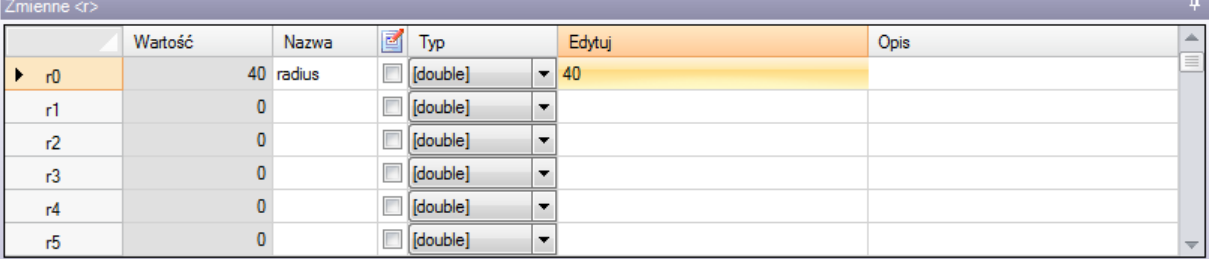

Strona porządkuje zmienne "r" w tabeli: każdy wiersz odpowiada jednej zmiennej.

- · **Nagłówek**: (r0, …, r299) podaje nazwę zmiennej.
- · **Wartość**: pokazuje wartość wynikającą z rozwiązania wyrażenia zdefiniowanego w kolumnie Edycja. W przypadku *Ciąg znaków* zmiennej (zob. pole: **Typ**) zwracana wartość jest umieszczana w cudzysłowie. Tego pola nie można modyfikować.
- · **Nazwa**: pokazuje symboliczną nazwę przypisaną do zmiennej, którą można wykorzystać w programowaniu parametrycznym. Składnia pola ma maksymalną długość 16 znaków alfanumerycznych pisanych małymi literami. Nazwa nie jest akceptowana, jeśli została już przypisana do innej zmiennej r. Tak jak na rysunku, "promień" jest symboliczną nazwą r0 zmienna: zmienną można nazwać "r0" lub "promień r".
- · <sup>M</sup>: włącza lub wyłącza możliwość zewnętrznego przypisania zmiennej. Zmienna "r" może zostać ponownie przypisana podczas wykonywania programu lub w przypadku, gdy program jest używany jako podprogram. Zakładamy na przykład, że r0 przypisuje zmienną współrzędną do pozycjonowania wiertła:
	- · po wywołaniu programu będzie można zmienić wartość r0 z zewnętrznego menu
	- · gdy podprogram jest wywoływany w innym programie, możliwa jest zmiana wartości r0 bezpośrednio podczas programowania.

Zmienna, której nie można ponownie przypisać, jest używana do ustawiania pomocniczych definicji programu. Zmienne, których nie można przypisać, zwykle wykorzystują te, które można przypisać (w testach, zadaniach). Można powiedzieć, że zmienna, której można przypisać inną wartość, jest publiczna, natomiast zmienna, której nie można przypisać innej wartości, jest lokalna (lub prywatna). Wybór jest wyłączony w każdym przypadku, gdy wartość zmiennej jest wyrażeniem parametrycznym, które wykorzystuje inne zmienne "r".

- · **Typ**: Przypisuje typ [zmiennej](#page-280-0). Obsługiwane są dwa typy liczbowe (Double, Integer) i jeden typ nienumeryczny (String).
- · **Edytuj**: jest to pole, do którego przypisywana jest wartość zmiennej. Pole to można modyfikować i przypisać mu numer, numer wyrażenie [numeryczne](#page-280-0) lub jeśli wyrażenie [parametryczne.](#page-282-0) Maksymalna długość pola wynosi 100 znaków.
- · **Opis**: jest to pole tekstowe, które można przypisać jako komentarz do zmiennej.

Modyfikacja aktywnego edytowalnego pola rozpoczyna się po naciśnięciu dowolnego klawisza alfanumerycznego lub klawisza F2.

Ustawienie zmiennej "r" można sparametryzować:

- · wymiary [elementów](#page-286-0) (l, h, s),
- $\bullet$  [zmiennych](#page-290-0) "o" oraz "v" (o0 o15, v0 v15)

· wcześniejsze zmienne "r" na liście (na przykład: r15 może używać zmiennych r od r0 do r14). Bardziej szczegółowa analiza możliwych parametryzacji zmiennych znajduje się w rozdziale [Programowanie](#page-280-1) [parametryczne.](#page-280-1)

Nieustawiona zmienna (puste pole edycji) ma wartość = 0,0 oraz typ = Double i nie można jej ponownie przypisać.

Typ zmiennej r nie jest stały – dostępne są typy:

- · **Liczba typu double**: typ numeryczny; obliczona wartość (po uwzględnieniu wszystkich parametrów użytych do ustawienia) zachowuje część dziesiętną. Przykłady: stanowiska pracy, prędkość ruchu.
- · **Całkowita**: typ liczbowy, podobny do poprzedniego przypadku, ale obliczona wartość resetuje część dziesiętną. Przykłady: liczniki, wybór trybu pracy, prędkość obrotowa.
- · **Ciąg znaków**: typ nienumeryczny. Przykłady: nazwa podprogramu, tekstu. Obliczana wartość jest również typu String.

Dostępne polecenia modyfikacji zmiennych znajdują się menu [kontekstowym](#page-89-0) które można wywołać po kliknięciu prawym przyciskiem myszy w obszarze okna zmiennych: sposób użycia tych poleceń jest całkowicie podobny do sposobu użycia zmiennych "o", do których jest odniesienie.

W obszarze błędów wyświetlana jest lista tylko tych błędów, które wystąpiły podczas przypisywania zmiennych "r".

Jak już wspomniano w przypadku zmiennych "o", niepoprawne ustawienie jest zgłaszane nawet w przypadku pojedynczych zmiennych.

#### **Kreator edycji**

Oprócz standardowych poleceń edycji (Wytnij. Kopiuj, Wklej) podczas programowania wartości można w każdej chwili przywołać menu pomocy z opisem funkcji, argumentów zmiennej oraz zmiennych dostępnych w programowaniu parametrycznym. W tym wypadku będzie to menu kontekstowe, które otwiera się poprzez kliknięcie prawym przyciskiem myszy w polu edycji zmiennej. Oto menu z wszystkimi opcjami:

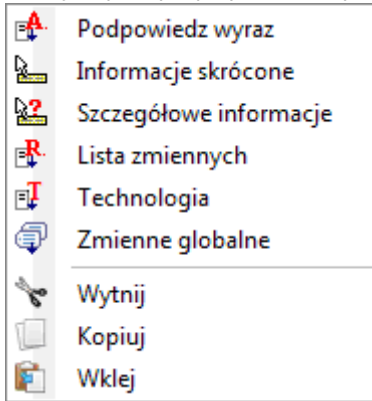

Menu pomocy kreatora edycji można przywołać dla wszystkich zmiennych (<o>, <v>, <r>), przy ustawianiu powierzchni fikcyjnych oraz przypisywaniu obróbek.

- · **Podpowiedz wyraz**: Otwiera menu, w którym dostępne są wszystkie funkcje oraz argumenty programowania parametrycznego pogrupowane w węzłach. Wyświetlanie węzłów, podobnie jak ich zestawienie, zależy od większej liczby czynników:
	- · kontekstu, w którym zostało otwarte menu (przypisanie zmiennej, geometria zmiennej lub parametr obróbki);
	- · typu pola, które należy przypisać: liczbowy lub ciąg;
	- · konfiguracji programu TpaCAD.

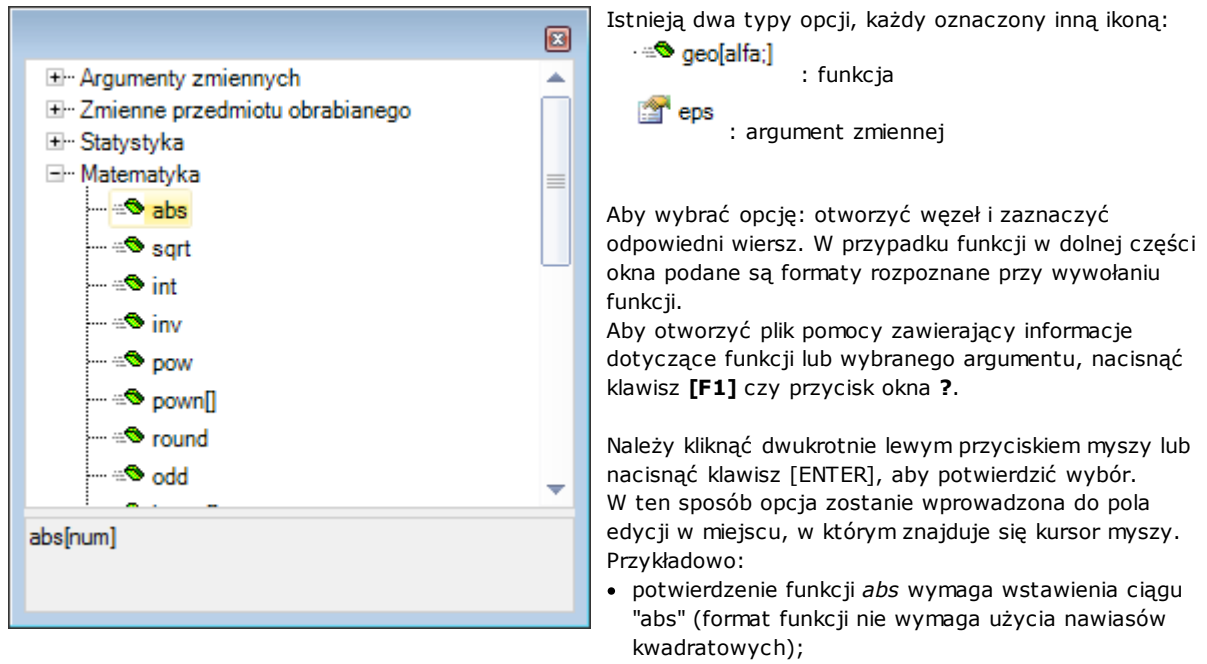

- · potwierdzenie funkcji *pown* wymaga wstawienia ciągu "pown[]" (użycie nawiasów kwadratowych jest obowiązkowe).
- · **Informacje skrócone**: Otworzy się okno podpowiedzi zawierające informacje na temat używanej funkcji wskazanej kursorem myszy. Okno nie zostanie wyświetlone, jeśli pole edycji jest puste lub kursor nie jest ustawiony na prawidłowej nazwie. Okno wyświetlanie podpowiedzi jest automatycznie zamykane po 5 sekundach. Na poniższym rysunku przedstawiono funkcję zarządzającą większą liczbą formatów: prtool[]

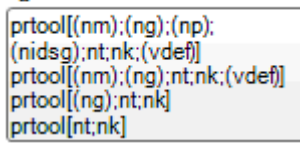

- · **Szczegółowe informacje**: Otworzy się strona pomocy zawierająca informacje na temat funkcji wskazanej kursorem myszy.
- · **Lista zmiennych**: Otworzy się okno zawierające listę zmiennych programu. W przypadku ustawień zmiennej <r>, zmienne znajdujące się na liście to <o> oraz <v>.

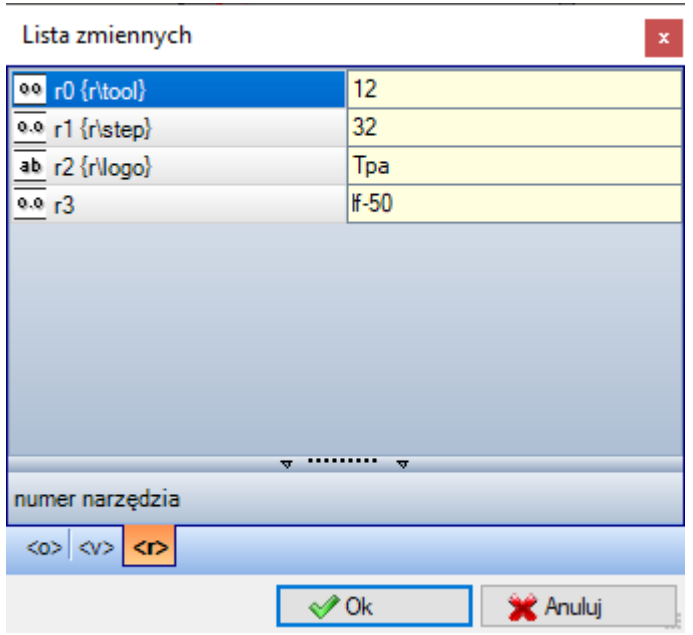

Na rysunku ekran podglądu zmiennej <r>. Każdy skompilowany wiersz odpowiada przypisanej zmiennej:

- · Ikona w pierwszej kolumnie każdego wiersza określa typ zmiennej. Na przedstawionym rysunku zmienna r0 to liczba całkowita<sup>00</sup>, zmienne r1 i r3 są typu podwójnego 0.0, a zmienna r2 jest ciągiem <sup>ab</sup>.
- · Następnie podawana jest automatyczna nazwa zmiennej (r0, r1, …), a nazwa symboliczna ("r\tool", …) pojawia się w nawiasach klamrowych (jeśli została przypisana).
- · W ostatniej kolumnie pojawia się wartość zmiennej.

Po zaznaczeniu wiersza poniżej listy pojawi się opis zmiennej (jeśli została przypisana). Na rysunku tytuł pierwszego wiersza to "numer narzędzia".

- · **Technologia**: otwiera okno technologii. Opcja nie zostanie wyświetlona, jeśli nie wczytano technologii lub technologia nie obsługuje wymaganej procedury. Opcja nie może zostać wyświetlona w menu, jeśli zmienna lub parametr obróbki będący ciągiem zostały przypisane zgodnie z konfiguracją programu TpaCAD. Zaznaczyć informację (np. komórkę w tabeli) i potwierdzić wprowadzenie wywołania do funkcji technologicznej w polu edycji w miejscu ustawienia kursora myszy.
- · **Lista zmiennych globalnych**: otwiera się okno zawierające listę *zmiennych globalnych* dostępnych w środowisku TpaCAD. Opcja ta nie jest wyświetlana, jeśli zarządzanie zmiennymi nie jest możliwe lub jeśli nie przypisano żadnej zmiennej. Opcja nie może zostać wyświetlona w menu, jeśli zmienna lub parametr obróbki będący ciągiem zostały przypisane zgodnie z konfiguracją programu TpaCAD.

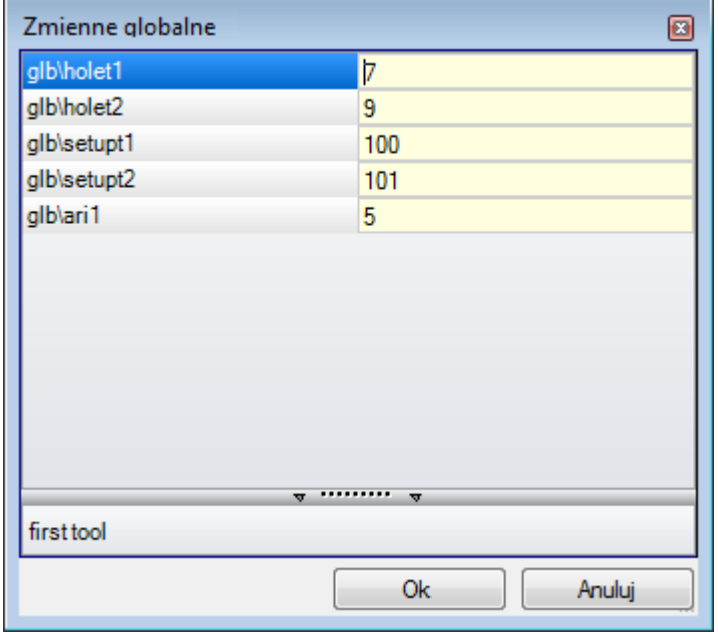

Maksymalna liczba zmiennych liczbowych w tabeli wynosi 300. Zmienne te są przywoływane tylko na podstawie nazw symbolicznych o następującym formacie: "glb\xxx" lub "xxx" = nazwa symboliczna. Zmienne są przypisywane w konfiguracji TpaCAD i mogą być wykorzystywane dla wszystkich ustawień.

#### **Pobieranie zmiennych "r" z istniejącego programu**

Za pomocą polecenia **Importuj z pliku** dostępnego w menu kontekstowym można zaimportować pełną listę zmiennych "r" z innego programu.

Jeśli zachodzi konieczność pobrania zmiennych w obrębie aplikacji, należy użyć poleceń **Kopiuj** , zgodnie z następującą procedurą:

- · Otworzyć program, z którego będą pobierane zmienne.
- · Otworzyć stronę zawierającą zmienne "r" i wybrać zmienne do zaimportowania, przykładowo zmienne od r5 do r9.
- · Za pomocą polecenia **Kopiuj** dostępnego w menu kontekstowym skopiować zaznaczone zmienne do schowka.
- · Otworzyć program, do którego będą importowane zmienne.
- · Otworzyć stronę zawierającą zmienne "r".
- · Za pomocą polecenia **Wklej** dostępnego w menu kontekstowym wkleić uprzednio skopiowane zmienne. Zmienne (w przykładzie zmienne r5 – r9) zostaną zastąpione.

### <span id="page-95-0"></span>**Ustawienia specjalne**

To okno jest opcjonalne.

Sekcja ta obejmuje niektóre istotne informacje, dla których TpaCAD musi aktywować szczególne środki i procedury uwierzytelniania, oprócz informacji wyłącznie niestandardowych.

Znaczenie przypisań niestandardowych nie jest znane aplikacji i są one skonfigurowane przez producenta maszyny na etapie dostosowywania programu.

Nawet tytuł sekcji (tutaj: Ustawienia specjalne) może być inna, ponieważ można ją ponownie przypisać na poziomie użytkownika.

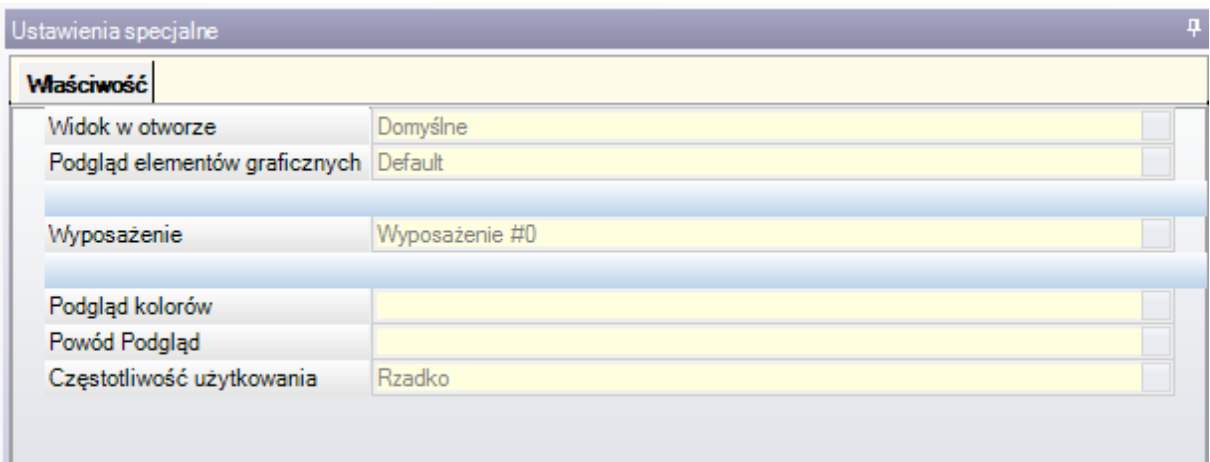

Można zdefiniować do dziesięciu zakładek, na których można pogrupować potrzebne pola:

- · dziewięć zakładek porządkowanie informacje na liście, tak jak na rysunku. Każde pole ma przypisany typ edycji (bezpośrednia, wybór z listy, ...) oraz format (liczba całkowita, podwójna, ciąg znaków);
- · opcjonalnie zakładka (zawsze na ostatniej pozycji) organizująca informacje w tabeli: każda kolumna ze swoim typem edycji i formatem, gdzie można powielać informacje w określonej liczbie wierszy.

Pojedynczy element (informacja) jest przypisany do pola o określonej typologii:

- · bezpośrednia edycja wartość liczbowa, typ double (na przykład: "100,5")
- · bezpośrednia edycja wartość liczbowa, typ integer (np. "12")
- · bezpośrednia edycja wartość liczbowa, którą można przypisać w formie parametrycznej (na przykład: "l-100")
- · wybór z listy
- · lista wartości do posortowania
- · kolor wybrany z palety kolorów
- · bezpośrednia edycja ogólny ciąg znaków
- · wyszukiwanie plików (zostanie wyświetlone okno otwierania pliku)
- · wybór folderu (zostanie wyświetlone okno wyboru folderu)

Do każdego elementu można przypisać tekst Pomocy, wyświetlany w obszarze poniżej listy. W celu uzyskania dalszych informacji na temat znaczenia poszczególnych elementów podanych w oknie należy skontaktować się z producentem maszyny.

Dostępne polecenia do modyfikacji sekcji są wymienione w menu kontekstowym, które można otworzyć, klikając prawym przyciskiem myszy obszar okna Ustawienia specjalne. W szczególności:

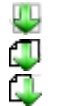

importuje zadania sekcji z wybranego programu

- powoduje przywrócenie domyślnych ustawień sekcji
- powoduje przywrócenie ustawień domyślnych tylko dla bieżącej strony sekcji.

Ustawienia domyślne są odczytywane przez prototyp program.

W Ustawieniach specjalnych mogą być wyświetlane elementy o istotnym znaczeniu:

- · Kierunek ziarna: określa ziarno panelu
- · Krawędzie (lewa, prawa, górna, dolna): ustawia krawędzie panelu, rozróżniane według stron
- · Oprzyrządowanie: wybiera strój technologiczny w formacie numerycznym lub łańcuchowym (nazwa ścieżki lub nazwa pliku);
- · Wzory i Kolor panelu;
- · Wyświetlacz elementów graficznych: pole umożliwia dezaktywację reprezentacji strzałek, punktów krawędziowych i ogólnych wymiarów 3D, wraz z załadowaniem programu. Opcja ta jest przydatna na przykład w przypadku szczególnie dużych programów lub krzywych ISO;
- · Widok podglądu: ustawia widok, który ma być przypisany po uruchomieniu programu, z możliwością wyboru spośród 6 płaszczyzn widokowych elementu podstawowego.

W obszarze błędów wyświetlana jest lista tylko tych błędów, które wystąpiły podczas przypisywania sekcji.

Nieprawidłowe ustawienie jest również zgłaszane w odpowiednim polu za pomocą obrazu Raport o błędach w kontekście sekcji niestandardowej może odpowiadać takim polom, jak poniższe:

- · podwójna wartość liczbowa (na przykład: "100,5")
- · wartość liczbowa całkowita (np. "12")
- · wartość liczbowa przypisywana w formie parametrycznej (na przykład: "l-100").

W przypadku pola parametrycznego: mogą wystąpić wszystkie błędy wynikające z błędnego programowania parametrycznego.

W postaci parametrycznej może stosować:

- · wymiary [elementów](#page-286-0)
- · [zmiennych](#page-290-0) "o" oraz "v"
- · [zmienne](#page-91-0) "r".

Błąd może również odpowiadać do ostrzeżeń spowodowanych nieprawidłową wartością, ustawioną lub obliczoną. Obowiązujące wartości są ustawione w konfiguracji programu TpaCAD jako przypisane odstępy czasu:

- · między minimum a maksimum; lub,
- · większa niż wartość minimalna; lub,
- · wartości mniejsze niż maksymalna wartość.

Komunikaty te odpowiadają ostrzeżeniom, które ponadto są wykrywane tylko na poziomie programu TpaCAD, lub błędom, które są przypisywane w fazie konfiguracji.

# **Informacje dodatkowe**

To okno jest opcjonalne  $\mathbb U$ .

Informacje te znajdują się w polu informacji niestandardowych. Wyświetlane są przypisania zdefiniowane dla danej funkcji, a ich znaczenie nie jest rozpoznawane przez aplikację.

To, co zostało wcześniej powiedziane na temat informacji niestandardowych Ustawień [specjalnych](#page-95-0) obowiązuje również w tym przypadku.

### **Modelowanie**

To okno jest opcjonalne.

Opis znajdujących się w nim funkcji można znaleźć w dokumentacji dostępnej po naciśnięciu przycisku F1 lub polecenia w menu

# **Powierzchnie fikcyjne**

To okno jest opcjonalne.

Fikcyjne oblicze można przypisać do elementów o złożonym kształcie, takich jak na przykład wnęka na szybę w drzwiach, lub do pomocy w programowaniu na płaszczyznach o dowolnej orientacji. Powierzchnie fikcyjne ponumerowane są kolejno od 7 do 99.

W tym oknie powierzchnie fikcyjne są umieszczone w tabeli: każdy wiersz odpowiada jednej powierzchni.

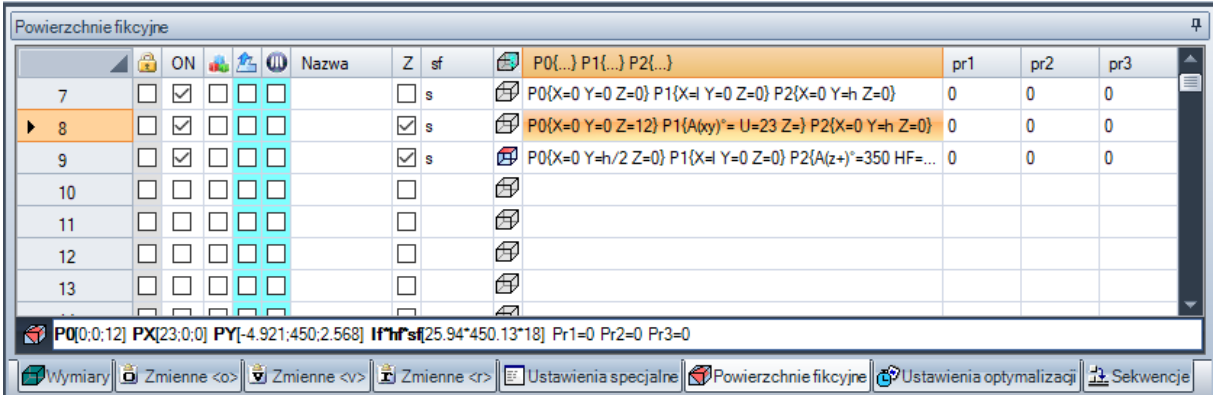

Strona z fikcyjnymi twarzami sugeruje pełną listę twarzy, które można przypisać od twarzy 7 do twarzy 99, ponieważ nie jest konieczne ich sekwencyjne definiowanie.

Powierzchnie fikcyjne przypisane w oknie są wyświetlane w widoku ogólnym bez zaprogramowanych obróbek. Po zamknięciu okna ustawień powierzchni fikcyjnej podgląd graficzny programu zostaje zaktualizowany. Poniżej przedstawiono dane, które można przypisać dla twarzy:

- · **Nagłówek** (Przykład: "7"): pokazuje numer tarczy.
- · **ON**: jeśli zostanie wybrana, umożliwia przypisanie twarzy.
- · : jeśli jest zaznaczone, oznacza to, że twarzy nie można usunąć, ponieważ ma ona zaprogramowane działanie (pole jest ustawiane automatycznie).
- $\overline{u}$ : jeśli ta opcja jest zaznaczona, możliwe jest użycie powierzchni tylko w formie pomocniczej w celu utworzenia innych powierzchni fikcyjnych. Pomocnicza powierzchnia konstrukcji nie może zostać zaprogramowana ani uwzględniona w geometrii przedmiotu obrabianego. Kolumna ta jest widoczna tylko wtedy, gdy włączono przypisywanie powierzchni odniesienia (patrz dalej).
- · **Nazwa**: pokazuje nazwę twarzy.
- · **XY**: otwiera okno umożliwiające ustawienie sposobu reprezentacji płaszczyzny XY twarzy w widoku 2D: pozioma lub pionowa oś X oraz kierunek każdej z dwóch osi współrzędnych. Ta kolumna jest wyświetlana tylko wtedy, gdy opcja jest zaznaczona.
- · **Z**: wybiera kierunek osi z nad elementem w stosunku do płaszczyzny xy elementu. **Z** jest osią głębokości i jest prostopadła do płaszczyzny xy lica. Jeśli to pole jest zaznaczone, zostanie przypisany lewoskrętny układ współrzędnych XYZ. W przeciwnym razie zostanie przypisany układ prawoskrętny. Przyporządkowany tutaj kierunek pokazuje, jak działa narzędzie (patrz rysunek):

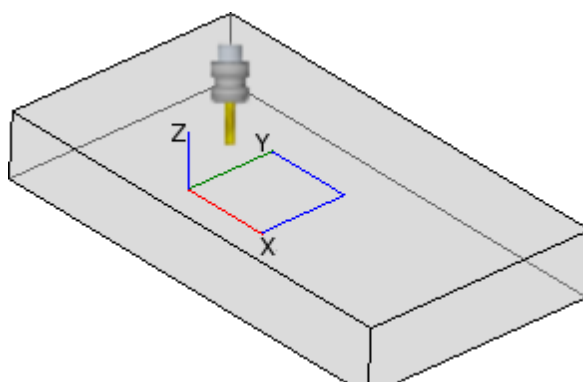

- · Jeśli dodatnia oś Z jest skierowana do góry, narzędzie wchodzi do elementu od góry: układ współrzędnych jest prawoskrętny (zgodnie z zasadą prawej ręki, gdzie: oś x znajduje się na kciuku, oś y na palcu wskazującym, oś z na palcu środkowym).
- Jeśli oś Z jest przeciwna do pokazanej na rysunku (dodatnia w dół), narzędzie wchodzi w element od dołu: układ współrzędnych jest teraz lewostronny (zgodnie z zasadą lewej ręki, gdzie: oś x znajduje się na kciuku, oś y na palcu wskazującym, oś z na palcu środkowym).

Przy programowaniu parametrycznym orientacja osi jest zwracana przez funkcję wielofunkcyjną biblioteki geometrycznej **[geo\[zface;](#page-336-0) [nside\]](#page-336-0)** 

- · **Sf**: ustawia grubość twarzy. Jeśli pole nie jest ustawione, wartość domyślna = "s" jest stosowany (grubość elementu).
- · Ustawienie grubości może być sparametryzowane na:
	- · wymiary [elementów](#page-286-0)
	- · [zmiennych](#page-290-0) "o" oraz "v"
	- · [zmienne](#page-290-0) "r"

Przy zastosowaniu programowania parametrycznego grubość lica jest zwracana przez funkcję wielofunkcyjną biblioteki geometrycznej [geo\[sface;](#page-336-0) [nside\]](#page-336-0).

- $\bigoplus$ : pokazuje ikonę twarzy referencyjnej użytej do przypisania twarzy fikcyjnej. Ta informacja nie może być modyfikowana i jest wyświetlana tylko wtedy, gdy jest włączona.
- · **P0{…} P1{…} P2{…}:** przypisuje współrzędne trzech punktów wierzchołkowych w specjalnym oknie (patrz dalej). Jeśli stan pola jest aktywny, okno uruchamia się po naciśnięciu dowolnego klawisza alfanumerycznego lub klawisza funkcyjnego F2.
- · **Pr1,Pr2,Pr3,Pr4,Pr5:** ustawia do 5 dodatkowych parametrów powierzchni. Przypisanie wartości może być sparametryzowane zgodnie z zasadami obowiązującymi dla **Sf** powierzchni. Wartości są interpretowane jako współrzędne (typologia: double; jednostka miary odpowiadająca jednostce utworu). Kolumny są opcjonalne. Przy programowaniu parametrycznym parametry są zwracane przez funkcję wielofunkcyjną biblioteki geometrycznej [geo\[pr1;](#page-336-0) [nside](#page-336-0)], [geo\[pr2;](#page-336-0) [nside\]](#page-336-0), ..., [geo\[pr5;](#page-336-0) nside].

Polecenia służące do zmiany fikcyjnych twarzy znajdują się w menu kontekstowym:

**Importuj z pliku**: importuje przypisania zmiennych geometrii z innego programu. Zostanie otwarte okno Otwieranie pliku, w którym zarządzany jest podgląd przypisanych twarzy. **UWAGA**: uruchomienie tego polecenia nie powoduje usunięcia fikcyjnych twarzy z zaprogramowanym działaniem.

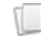

**Kopiuj**: kopiuje ustawienia zaznaczonych powierzchni (bieżącej powierzchni, jeśli nie ma zaznaczonych rzędów) do lokalnego schowka. Skopiowane powierzchnie można wkleić ponownie w tym samym programie lub w innym.

Aby wybrać lub odznaczyć twarz, kliknij komórkę nagłówka odpowiedniego wiersza, naciskając klawisz **[CTRL]**.

**ST** 

Γ₩

禺

**Wklej**: przypisuje ustawienia jak w lokalnym Schowku. Mogą wystąpić dwa przypadki: jeśli lokalny Schowek ma przypisaną tylko jedną ściankę: wklejenie zostanie wykonane na bieżącej ściance;

jeśli w lokalnym schowku znajduje się więcej niż jedna ściana: wklejanie odbywa się z uwzględnieniem numeracji ścian w schowku. W ten sposób ściana 7 jest kopiowana na ścianę 7 i tak dalej, aż schowek będzie pusty.

**Usuń**: usuwa ustawienia wybranych powierzchni lub bieżącej powierzchni, jeśli nie ma wybranych rzędów.

**Usuń wszystko**: usuwa ustawienia wszystkich fikcyjnych twarzy, które nie mają zaprogramowanego działania i nie są twarzami referencyjnymi dla twarzy, których nie można usunąć.

Obszar błędów pokazuje listę tylko tych błędów, które wystąpiły podczas ustawiania fikcyjnych twarzy. Nieprawidłowe ustawienie jest sygnalizowane w wierszu oraz w odpowiednich komórkach, jak pokazano na rysunku:

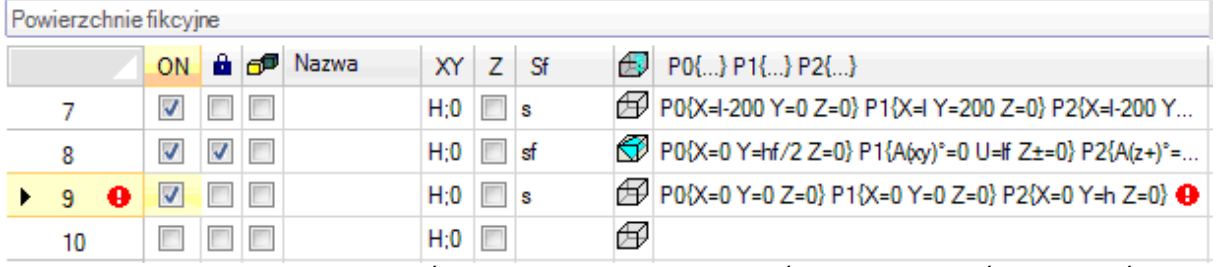

Nieprawidłowe ustawienie może dotyczyć większej liczby przyporządkowań: geometrii, grubości, parametrów dodatkowych.

Jeśli geometria fikcyjnej twarzy jest niepoprawnie przypisana, płaszczyzna XY twarzy pokrywa się z płaszczyzną odniesienia, a oś Z jest zorientowana tak, jak w programowaniu.

Fikcyjna twarz jest zawsze identyfikowana na podstawie trzech odrębnych i nie wyrównanych punktów:

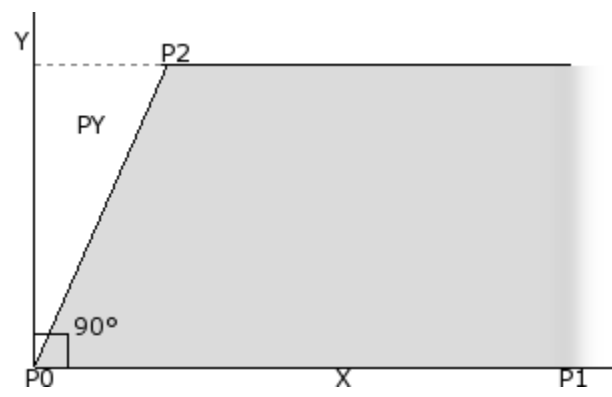

- · P0 jest początkiem płaszczyzny czołowej xy
- · Punkt P1 określa orientację osi x+
- · P2 jest trzecim punktem na płaszczyźnie xy:
	- · jeśli prosta przechodząca przez P2-P0 jest prostopadła do prostej przechodzącej przez P0-P1: P2 jest punktem, który wyznacza nachylenie osi y+;
	- · w przeciwnym razie: określany jest punkt, który wyznacza nachylenie osi y+ w PY.

Długość odcinka P0 – P1 określa długość powierzchni.

Długość odcinka P0 – PY określa wysokość powierzchni.

Z operacyjnego punktu widzenia punkty pokazane na rysunku nie zawsze są znane. Nie zawsze znane są wartości współrzędnych trzech punktów, ale na przykład wiemy, że:

- · jak bardzo twarz jest pochylona w stosunku do innej, lub
- · jak wysoka jest twarz, lub
- · gdzie kończy się płaszczyzna czołowa.

W trybach przypisywania punktów współrzędnych powierzchni próbuje się włączyć wszystkie te opcje. W kolejnych punktach znajdują się przykłady wyjaśniające definicję fikcyjnych twarzy.

Fikcyjna ściana może być określona jako podobna do innej ściany elementu, gdy punkty współrzędnych tych ścian mogą się pokrywać w wyniku operacji translacji w dowolnym kierunku i/lub obrotu tylko na płaszczyźnie XY tej samej ściany. Zatem płaszczyzny obu powierzchni muszą być równoległe i musi istnieć możliwość nałożenia na siebie półosi Z.

Obróbki i technologie, które są zwykle stosowane w przypadku prawdziwej twarzy, mogą być również stosowane w przypadku twarzy fikcyjnej, podobnej do jednej z 6 prawdziwych twarzy dzieła.

Przyporządkowanie twarzy jest w pełni niezależne od przyporządkowania twarzy referencyjnej: podobieństwo wymiaruje warunki geometryczne twarzy po jej zdefiniowaniu.

#### **Informacje na temat powierzchni fikcyjnych wyświetlane na pasku stanu**

Poniżej przedstawiono pasek stanu dla zaznaczonego wiersza powierzchni:

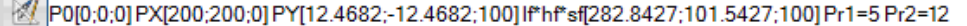

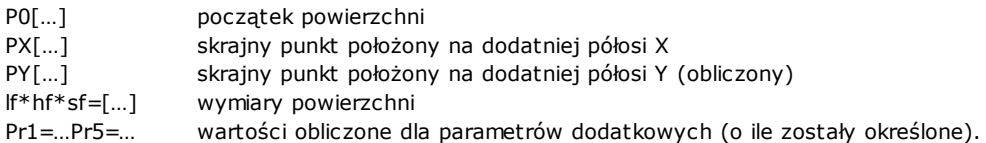

#### **Powierzchnie fikcyjne z krzywizną i modelowanie**

Funkcja przypisywania powierzchni fikcyjnych umożliwia również modelowanie elementu oraz definiowanie krzywizn (zob. osobna dokumentacja dostępna po wywołaniu polecenia "Pomoc dotycząca modelowania" w .

#### <span id="page-100-0"></span>**Przykład 1**

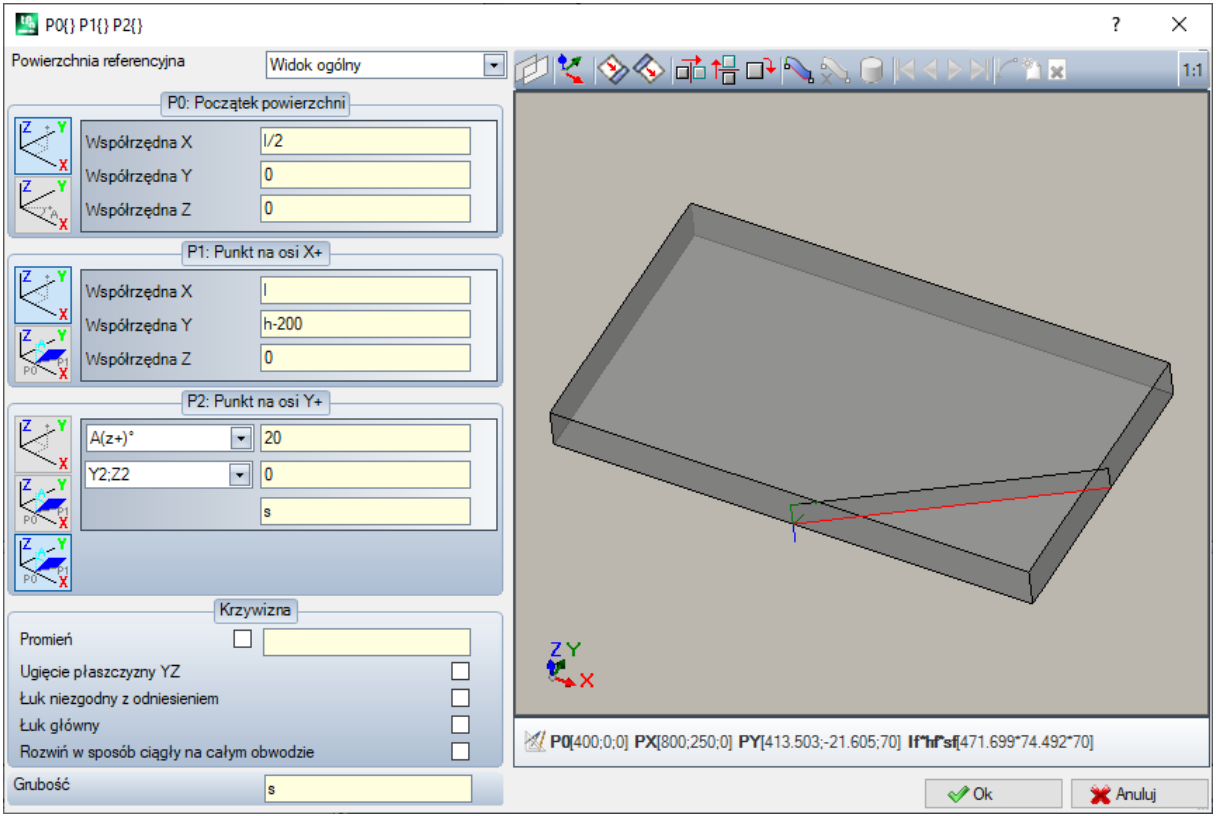

- · **Powierzchnia referencyjna**: Określa układ współrzędnych xyz przypisywanej powierzchni fikcyjnej. Może to być bezwzględny układ kartezjański na elemencie (wybór z listy: Widok ogólny) lub układ xyz innej rzeczywistej lub fikcyjnej twarzy. Fikcyjne zakrzywione twarze lub te przypisane jako powierzchnie są wyłączone z listy.
- · : ustawia bieżącą ściankę w taki sposób, aby pokrywała się z wybraną ścianką odniesienia. Opcja jest wyłączona, jeśli ściana odniesienia jest w widoku ogólnym.

OF 1 : Otwiera menu narzędzi umożliwiających wykonanie trzech różnych przekształceń powierzchni: Dokładniej: symetria pozioma, symetria pionowa i obrót o 90°. Narzędzia modyfikują te trzy punkty za pomocą ustawień numerycznych i w układ współrzędnych kartezjańskich: utracone zostaną przypisania parametryczne lub wybór układu biegunowego.

· : w przypadku ostrzeżenia o błędach wykrytych podczas definiowania fikcyjnej twarzy obszar tekstowy pod kontrolką graficzną zmieni się na obszar błędów.

#### **Przydzielanie punktów twarzy**:

- · **P0: Początek powierzchni**: współrzędne x, y, z początku fikcyjnej twarzy (punkt P0) są przypisane we współrzędnych kartezjańskich (pierwsza wybrana bitmapa) lub biegunowych (druga wybrana bitmapa)
- · **P1: Punkt na osi X+**: współrzędne P1 są przypisane we współrzędnych kartezjańskich (pierwsza wybrana bitmapa) lub biegunowych (druga wybrana bitmapa)
- · **P2: Punkt na osi Y+**: współrzędne P2 są przypisane we współrzędnych kartezjańskich (pierwsza wybrana bitmapa) lub biegunowych (druga wybrana bitmapa), lub obrót p0-p2 przypisany jest odcinek względem osi.

Jeśli zostanie wybrana ta ostatnia opcja, dane w lewej komórce umożliwiają wybór jednej z 6 skoordynowanych półosi utworu:

- $A(z+)^\circ$ ,  $A(z-)^\circ$
- $A(x+)^\circ$ ,  $(x-)^\circ$
- $A(y+)^{\circ}$ ,  $A(y-)^{\circ}$

Zaznaczona półoś przypisuje referencyjną oś Y powierzchni (z początkiem w punkcie P0 i kierunkiem Y+ wyznaczonym na wybranej półosi). Wartość określa kąt obrotu (wyrażony w stopniach) osi Y+ powierzchni wokół osi X: oś obraca się w kierunku dodatnim w stronę osi Z+ powierzchni (począwszy od: **Odstęp Z**)

Przykładowo:

- · Referencyjna oś Y+ powierzchni jest przypisana jako oś Z+ przedmiotu obrabianego.
- · Kąt obrotu wynosi 20°:
	- · z powietrzem Z w prawym odnośniku: płaszczyzna czołowa obraca się na zewnątrz figury
	- · z powietrzem Z w lewym odnośniku: płaszczyzna czołowa obraca się do środka figury.

Powierzchnia płaszczyzny została już przypisana, ale wciąż należy ustalić pozycję punktu P2: położenie półosi Y+ jest ustalone, w przeciwieństwie do położenia punktu P2.

Inna rozwijana skrzynka umożliwia wybór różnych sposobów wykonania zadania P2:

- · hf: przypisuje wysokość twarzy. Punkt P2 spada na oś y+, w przypisanej odległości (pole po prawej stronie pola rozwijanego). Wartość ta jest traktowana jako wartość bezwzględna:
- · X2;Y2: przypisuje (X, Y), współrzędne P2, natomiast współrzędna z jest obliczana przy założeniu, że punkt należy do płaszczyzny czołowej
- · X2;Z2: przypisuje (X, Z) współrzędne P2, natomiast współrzędna y jest obliczana przy założeniu, że punkt należy do płaszczyzny czołowej
- · Y2;Z2: przypisuje (Y, Z) współrzędne P2, natomiast współrzędna x jest obliczana przy założeniu, że punkt należy do płaszczyzny czołowej

Przypisanie dwóch współrzędnych powoduje, że punkt P2 zwykle wypada poza oś y+. W przykładzie wybrano Y2, Z2:

- · Wartość Y2 jest ustawiana na polu po prawej stronie pola ("0");
- · Z2 jest ustawiony w polu po prawej stronie, ale pod ramką ("s").

Rysunek przedstawia sposób tworzenia powierzchni z przypisanymi ustawieniami parametrów:

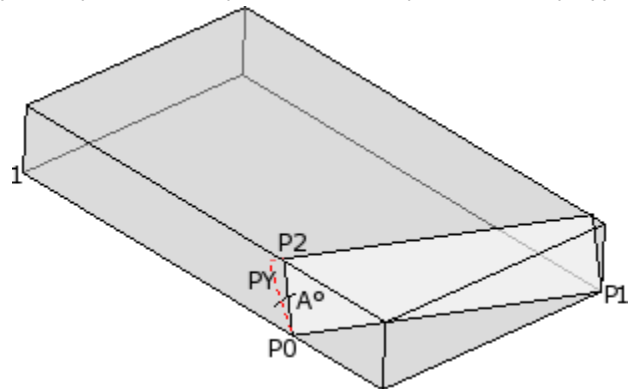

- · Element jest wyświetlany z osiami zorientowanymi tak, jak na rysunku współrzędnych kartezjańskich pokazanym na dole po lewej stronie (punkt 1 jest początkiem osi)
- · początkiem powierzchni czołowej jest P0, a X + oś znajduje się pomiędzy P0 i P1
- · z punktu P0 wyznaczono półoś zorientowaną jako Z+ elementu: jest to Y+ oś czoła, z obrotem zerowym
- · wybór właściwych współrzędnych kartezjańskich powoduje zmianę położenia Z+ oś twarzy skierowana na zewnątrz figury
- · Pole Y+ oś jest obrócona o A° (20° -> wartość dodatnia -> obraca się w kierunku Z+ oś twarzy)
- · Pole (Y, Z) ustalenie współrzędnych punktu P2 na lewej powierzchni bocznej elementu: P2 tworzy kąt mniejszy niż 90° z płaszczyzną X osi twarzy (od P0 do P1), dlatego rzut P2 na Y ponownie obliczana jest oś lica (PY). Odcinki liniowe łączące początek ściany z P2 oraz P2 z PY wskazują, że punkty P2 i PY nie pokrywają się.

#### **Przykład 2**

W poniższym przykładzie, fikcyjna twarz (już zdefiniowana) jak skonfigurowana jest powierzchnia odniesienia:

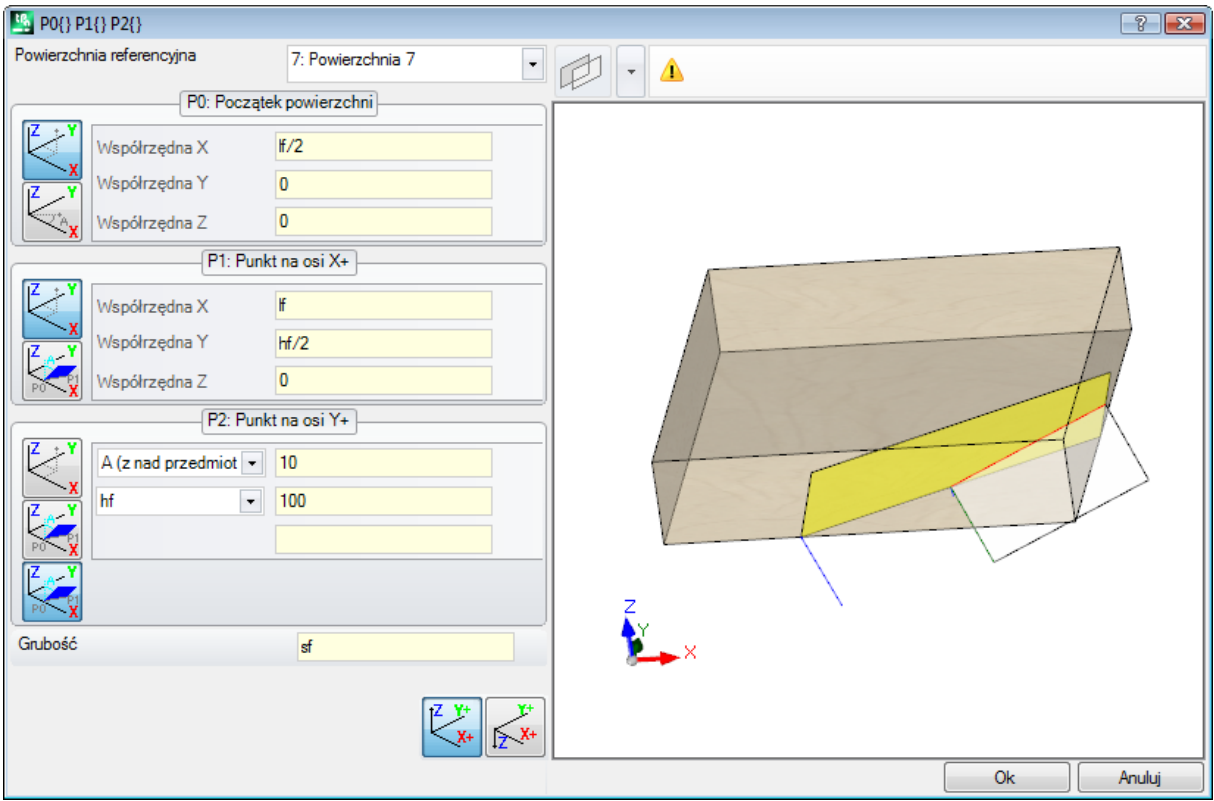

- · **Powierzchnia referencyjna**: wybór oznacza, że twarz ma być przypisana wykorzystując system xyz innej fikcyjnej twarzy: twarzy 7. Dla nas twarz 7 to twarz przypisana do **[Przykład](#page-100-0) 1**. Rozwijane menu powierzchni referencyjnych zawiera:
	- · wszystkie prawdziwe twarze (**UWAGA**: także te, które nie zostały zmanipulowane);
	- · fikcyjne twarze przypisane do elementów o numerach niższych niż twarzy do zdefiniowania. Jeśli na przykład przypisywana jest twarz 8, możliwe jest wybranie rzeczywistej twarzy referencyjnej lub, jeśli jest to twarz fikcyjna, tylko twarzy 7.
- · **P0: Początek powierzchni**: wybrana jest pierwsza bitmapa w ramce. Selekcja oznacza to, że znane są trzy współrzędne punktu, ale teraz chodzi o współrzędne przypisane do ściany 7. Pola współrzędnych umiejscawiają początek ściany na połowie osi x ściany 7 (lf/2; 0; 0):
	- · przyjęcie zmiennych argumentów lf, hf, sf (długość, wysokość i grubość lica) w programowaniu parametrycznym prowadzi do stosowania wartości wymiarów lica 7
	- · **UWAGA**: wartość współrzędnej Z, jeśli jest różna od 0, wykorzystuje te same znaki umowne, które obowiązują dla powierzchni czołowych (ujemne lub dodatnie w pracy z powierzchniami czołowymi)
- · **P1: Punkt na osi X+**: także w tym przypadku, wybrana zostanie pierwsza bitmapa. Selekcja oznacza, że znane są trzy współrzędne punktu, tutaj również przypisane do ściany 7. Pola współrzędnych lokalizują punkt P1 na (lf; hf/2; 0);
- · **P2: Punkt na osi Y+**: trzecia bitmapa jest teraz zaznaczona w ramce. Wybór ten oznacza, że znane jest nachylenie powierzchni czołowej do jednej z osi współrzędnych powierzchni wzorcowej (powierzchni 7). Przypisania są podobne do opisanych we wcześniejszym przykładzie:
- · **A(z nad przedmiotem obrabianym)°**: odpowiada opisanemu już wyborowi A(z+)°, ale teraz komunikat wskazuje, że wybór wypada na półosi z nad utworem (analogicznie: A(z utworu)° odpowiada opisanemu już wyborowi A(z-)°, ale teraz komunikat wskazuje, że wybór pada na półoś z w utworze);
- · **hf**: punkt P2 jest teraz określany przez ustawienie wysokości lica.

#### **Przykład 3**

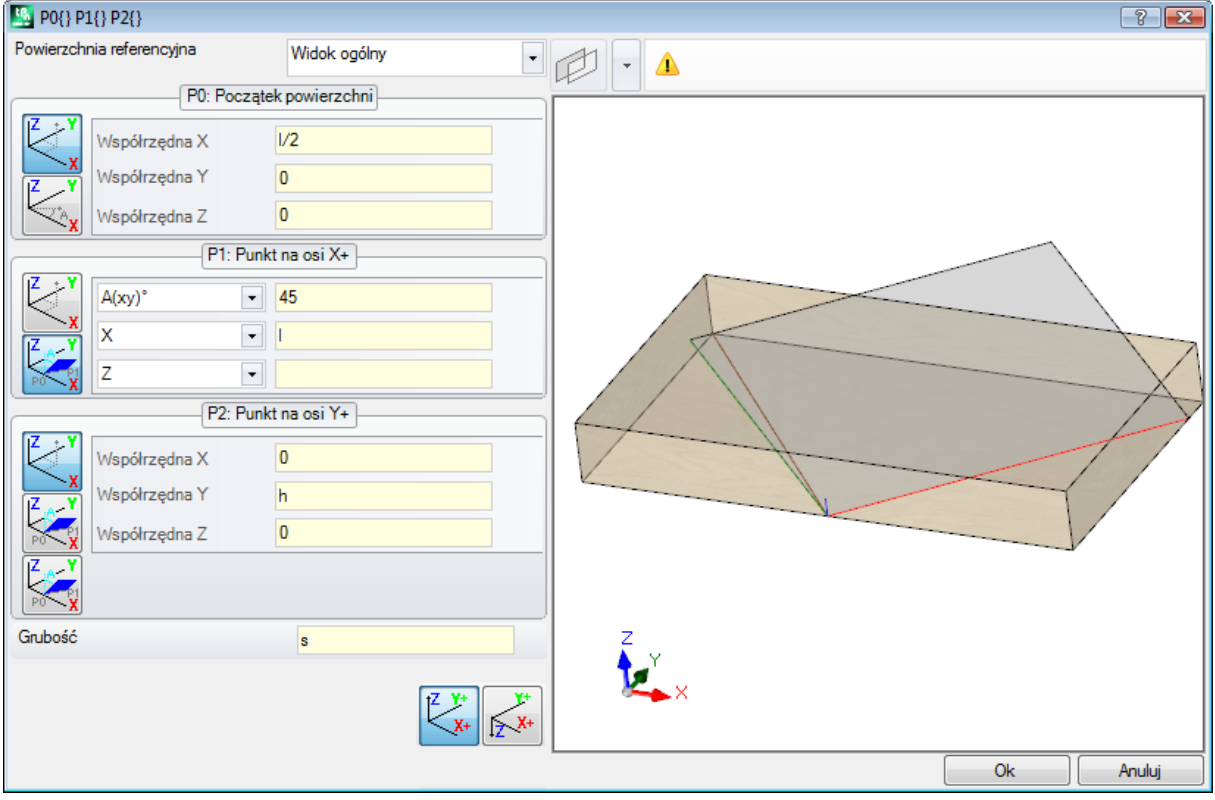

- · **Powierzchnia referencyjna**: Ustawiony jest widok ogólny. Wybór oznacza, że fikcyjna twarz ma być przypisana przy użyciu bezwzględnego układu xyz utworu.
- · **P0: Początek powierzchni**: wybrana zostanie pierwsza bitmapa w ramce. Wybór oznacza, że znane są trzy współrzędne punktu. Pola współrzędnych umiejscawiają początek ściany w połowie osi x elementu (l/2); 0; 0):
- · **P1: Punkt na osi X+**: wybrana jest druga bitmapa w ramce. Wybór oznacza, że znane są współrzędne biegunowe punktu na jednej z trzech płaszczyzn kartezjańskich elementu (gdyby była wyznaczona płaszczyzna odniesienia, moglibyśmy powiedzieć: "...na jednej z trzech płaszczyzn kartezjańskich powierzchni odniesienia"). Przedstawione pola ustawień są inne niż w poprzednich przypadkach:
	- · **A(xy)° 45**: lewe pole rozwijane umożliwia wybór jednej z 3 płaszczyzn kartezjańskich:
		- · A(xy)°: obrót xy samolot
		- · A(xz)°: obrót xz samolot
		- · A(yz)°: obrót yz samolot

Wartość określa kąt obrotu na płaszczyźnie w stopniach i biegun (środek) w biegunowym układzie współrzędnych jest punktem P0: oś, która wychodzi z punktu P0 na płaszczyznę i z przypisanym kątem definiuje powierzchnię X + oś.

Kierunek kąta obrotu jest dodatni na trzech płaszczyznach:

- · z X+ oś, która zamyka się w kierunku Y+w przypadku płaszczyzny obrotu xy
- · z X+ oś, która zamyka się w kierunku Z+w przypadku płaszczyzny obrotu xz
- · z Y+ oś, która zamyka się w kierunku Z+w przypadku płaszczyzny obrotu yz

Parametryczne X+ półoś jest stała, ale nie położenie P1 na tej osi.

- · **X l**: lewe pole rozwijane umożliwia wybór spośród 3 różne sposoby przypisania P1 na płaszczyźnie określonej przez biegunowy układ współrzędnych:
	- · **U**: przypisuje moduł biegunowego układu współrzędnych (odległość punktu P1 od punktu P0, na płaszczyźnie obrotu). Wartość jest przyjmowana jako wartość bezwzględna
	- · **X**: przypisuje współrzędną x punktu P1, natomiast współrzędna y jest obliczana pod warunkiem, że punkt P1 należy do osi x+ ściany;

· **Y**: przypisuje współrzędne y punktu P1, przy czym współrzędna y jest obliczana pod warunkiem, że punkt P1 należy do osi x+ ściany;

Współrzędne wybrane na liście odpowiadają do wybranej płaszczyzny obrotu:

- · (X, Y) w przypadku płaszczyzny obrotu xy
- · (X, Z) w przypadku płaszczyzny obrotu xz

· (Y, Z) w przypadku płaszczyzny obrotu yz

Na rysunku wybrana opcja to: X1=l.

Po przypisaniu pozycji punktu P1 na wybranej powierzchni układu współrzędnych biegunowych, wciąż należy zdefiniować pozycję punktu P1 na osi prostopadłej do powierzchni.

- · **Z 0**: lewe pole rozwijane umożliwia wybór spośród 3 różne sposoby przypisania P1 na trzeciej osi (w przykładzie: oś Z):
	- · Z: powoduje bezpośrednie przypisanie pozycji;
	- · Z±: przypisuje odchylenie pozycji z uwzględnieniem wartości przypisanej w punkcie P0;
	- · AZ°: przypisuje odchylenie kątowe z uwzględnieniem wartości przypisanej w punkcie P0. Ustawiona wartość musi mieścić się w zakresie od -90° do +90°: wartość uważa się za prawidłową, jeśli mieści się w powyższym zakresie, z wyłączeniem wartości skrajnych (różnica między wartościami jest istotna, jeśli jest większa niż epsilon = 0,001°). Dodatnie wartości kąta powodują zwiększenie wysokości, a ujemne – jej zmniejszenie.

Przypisana w tym miejscu współrzędna odpowiada osi prostopadłej do płaszczyzny obrotu:

- · z w przypadku płaszczyzny obrotu xy
- · y w przypadku płaszczyzny obrotu xz
- · x w przypadku płaszczyzny obrotu yz
- · **P2: Punkt na osi Y+**: pierwsza bitmapa jest zaznaczona w ramce. Wybór oznacza, że znane są trzy współrzędne punktu. Pola współrzędnych umiejscawiają punkt P2 w (0; h; 0). P2 tworzy kąt mniejszy niż 90° z osią x powierzchni czołowej (P0 do P1), dlatego ponownie obliczany jest rzut P2 na oś y powierzchni czołowej (PY). Odcinki prostej, które w odwzorowaniu graficznym łączą początek powierzchni z punktem P2 oraz punkt P2 z punktem PY dokładnie wskazują, że punkty P2 i PY nie nakładają się na siebie.

#### **Przykład 4**

Przypisanie powierzchni równoległej do istniejącej:

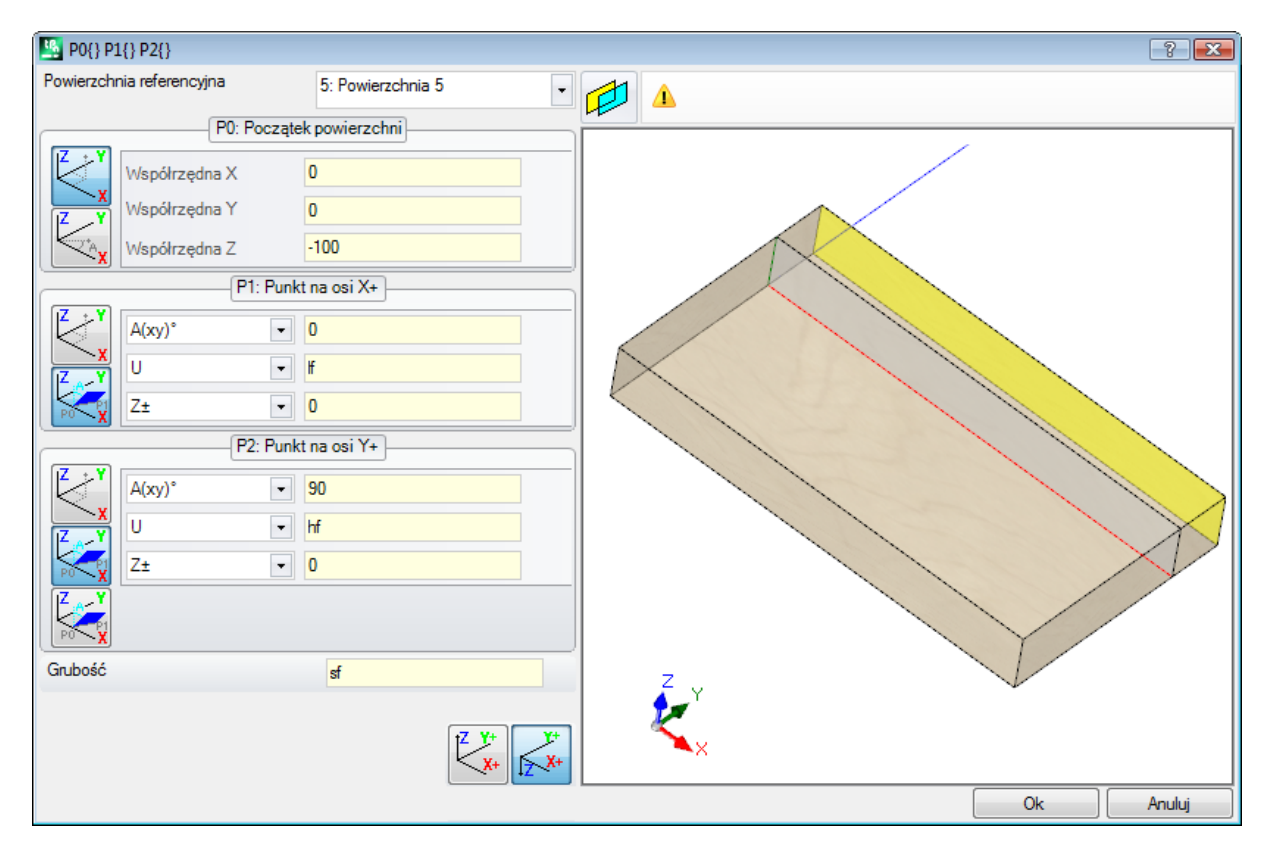

**Powierzchnia referencyjna: Powierzchnia 5**: Nacisnąć przycisk . Ustawić współrzędną Z punktu P0 na wysokość -100 (domyślna wartość: 0), aby wykonać translację powierzchni wzdłuż osi Z powierzchni referencyjnej w celu uzyskania powierzchni widocznej na rysunku. Jeśli jest to konieczne, należy przesunąć punkt P0 do punktu o współrzędnych x i/lub y. W tym celu przypisać wartości różne od zera; jeśli to konieczne, należy przypisać inne wymiary długości i/lub wysokości: zastąpić wartości lf i/lub hf.

# **Sekcja ograniczeń**

To okno jest opcjonalne  $\boxed{\triangle}$ 

Stanowi ono część sekcji informacji niestandardowych. Przypisania są konfigurowane przy użyciu dedykowanej funkcji, a ich znaczenie nie jest znane dla programu.

Wszelkie dane dotyczące informacji niestandardowych w sekcji [Ustawienia](#page-95-0) specjalne zachowują ważność.

# **Optymalizacja**

To okno jest opcjonalne  $\mathbb{C}^2$ .

Stanowi ono część sekcji informacji niestandardowych. Przypisania są konfigurowane przy użyciu dedykowanej funkcji, a ich znaczenie nie jest znane dla programu.

Wszelkie dane dotyczące informacji niestandardowych w sekcji [Ustawienia](#page-95-0) specjalne zachowują ważność.

# **Sekwencje**

To okno jest opcjonalne.

Umożliwia to ustalenie określonej kolejności wykonywania wszystkich czynności przypisanych do danego elementu.

Strona układa działania w tabeli: każdy wiersz odpowiada pracy.

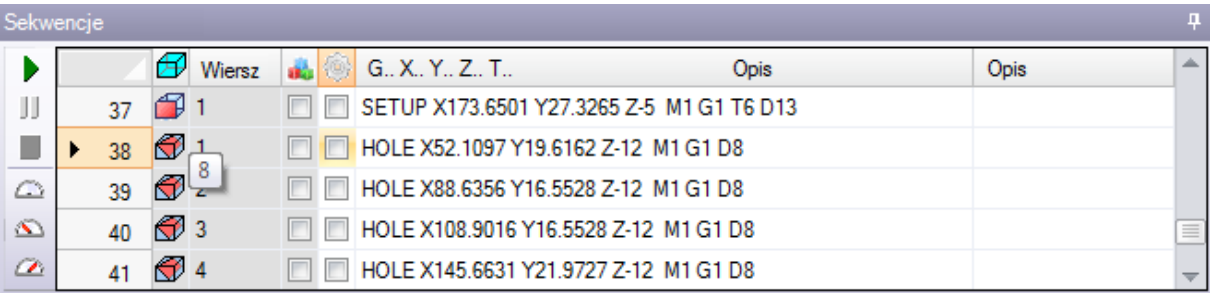

- · **Nagłówek**: podaje numer sekwencji
- $\bigoplus$ : wyświetla graficznie twarz, na której zaprogramowano pracę. Przesuwając wskaźnik myszy nad ikoną, pojawia się etykietka z numerem twarzy
- · **prosta**: numer kolejny pracy w programie do obróbki twarzy
- **1.** : w przypadku obróbki konstrukcyjnej, pole jest zaznaczone
- **· in**: pole pokazuje kolor podstawowy związany z pracą, zgodnie z rodzajem pracy (pkt, setup, segment profilu) lub kod operacji
- · flaga optymalizacji pracy (opcjonalnie). Interpretacja flagi zależy od pojedynczej aplikacji. Pojedyncze pole można włączyć lub wyłączyć lub, korzystając z poleceń menu kontekstowego, użytkownik może włączyć lub wyłączyć więcej pól. To pole jest jedynym, które można modyfikować w tabeli.
- · **Obróbka**: tekst opisu pracy
- · **G..X..Y..Z**: wyświetla nazwę ASCII pracy, punkt aplikacji i zadania technologiczne (maszyna, grupa, głowica, wrzeciono, średnica, priorytet technologiczny).

Jeśli przynajmniej jeden z wyszczególnionych tworów ma przypisane pole opisu lub Nazwę, dodawana jest kolumna dla odpowiedniego wyświetlacza.

Dostępne polecenia modyfikacji listy sekwencji uruchomień znajdują się w menu kontekstowym, które można wywołać przez naciśnięcie prawego przycisku myszy w obszarze okna.

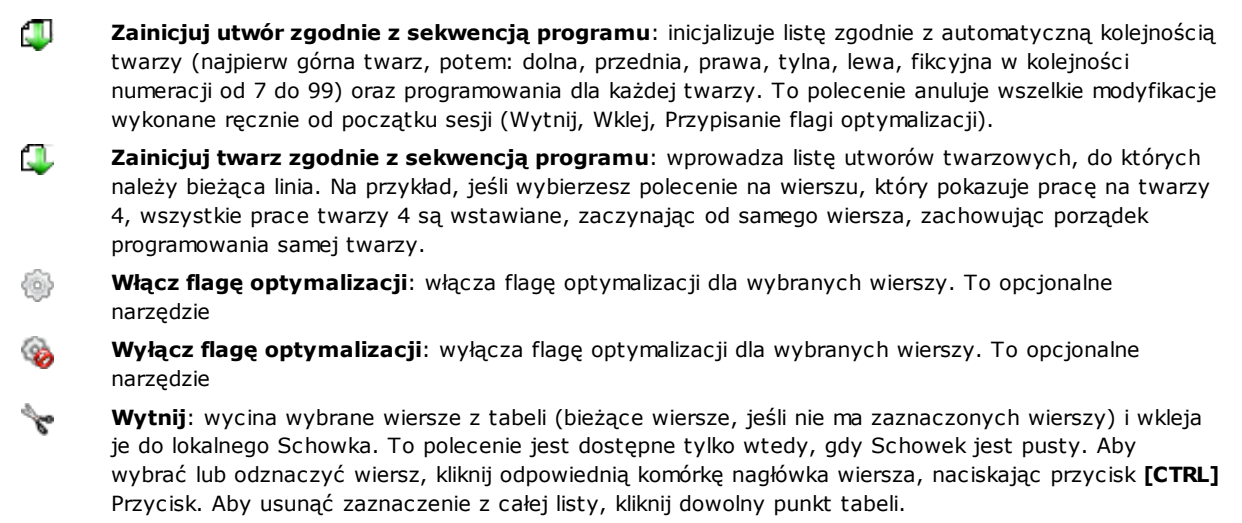

- **S Wklej**: wkleja zawartość lokalnego schowka do bieżącego wiersza i czyści lokalny schowek. To polecenie jest dostępne tylko, jeśli jeden lub więcej wierszy zostało skopiowanych do Schowka. Wiersze są wprowadzane przed lub za bieżącą pracą, w zależności od tego, jak włączona jest flaga Wstawianie na pasku stanu.
- **Wejdź na dół**: wybiera punkt wstawienia powyżej/poniżej bieżącego wiersza. -É

Kolejność obróbek można zmienić, przeciągając je w obrębie tabeli. Przeciąganie jest stosowane do zaznaczonych wierszy (bieżącego wiersza, jeśli żaden wiersz nie jest zaznaczony) i jest aktywowane przez przytrzymanie prawego przycisku myszy do momentu osiągnięcia wymaganej pozycji na liście. Zmiana listy przez przeciąganie nie jest zależna od stanu lokalnego Schowka.

Pasek przycisków po lewej stronie tabeli wyświetla polecenia przydatne do symulacji listy:

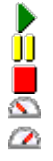

: służy do rozpoczynania graficznej symulacji. Bieżąca obróbka jest przesuwana z początku na koniec listy, z zachowaniem stałych odstępów czasowych. Symulację można zatrzymać, klikając

przycisk **j** i ponownie uruchomić, klikając przycisk ponownie. Przycisk przerywa symulacje. Szybkość symulacji można zmieniać za pomocą przycisków:

- : ustawia domyślną prędkość symulacji
- $\sum$ : zmniejsza szybkość symulacji
- : zwiększa szybkość symulacji

Zgodnie z funkcjami przypisanymi w dostosowywaniu TpaCAD, reprezentacja graficzna może wyświetlać wszystkie zaprogramowane prace lub tylko te prace, dla których możliwe jest przypisanie sekwencji. W tym przypadku program nie wyświetla elementów pasujących do poniższych pozycji:

- · obróbka na powierzchni przedmiotu obrabianego
- · otwarte profile
- · indukowane wywołania podprogramu lub makra
- · wyrobiska, dla których zarządzanie sekwencją nie jest możliwe

Na ilustracji graficznej zaznaczony jest element roboczy odpowiadający wybranemu wierszowi w tabeli. Reprezentacja może być w widoku 3D pojedynczej twarzy (2D) w widoku pudełkowym.

Można znaleźć działający lub dokonać wyboru również bezpośrednio w obszarze graficznym:

- · **[Shift+(wciśnięty lewy klawisz myszy)]**: rozpoczyna wybór obszaru. Obróbki uwzględnione we wskazanym oknie są dodawane do bieżących zaznaczeń w tabeli. Trzymając wciśnięty również klawisz [CTRL], można zachować poprzednie wybory, w przeciwnym razie są one resetowane.
- · **[CTRL+(kliknięcie lewym klawiszem myszy]**: przełącza status wyboru pracy najbliższej pozycji myszy
- · Inaczej: **(kliknij lewym klawiszem myszy)** przenosi bieżący wiersz do obszaru roboczego najbliższego pozycji myszy i resetuje wszystkie zaznaczenia.

Po zamknięciu strony sekwencji następuje pełna aktualizacja graficznej reprezentacji programu.

# <span id="page-107-0"></span>**6.4 Zaawansowane opcje przypisywania**

# **Wyjątki**

Polecenie jest opcjonalne i dostępne w grupie **Ustaw** karty **Edytuj** .

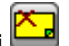

Program TpaCAD umożliwia wykluczenie zestawu wyrobisk, które są identyfikowane przez wspólną właściwość: L (Layer), K, K1 i K2. Wykluczenie jest odpowiednikiem dodanego warunku logicznego, z tą zasadniczą różnicą, że nie jest ono przechowywane w programie. Przypisane wyjątki są stosowane do programu po wybraniu widoku specjalnego *Warunki logiczne*, dostępne w grupie **Widoki** karty **Wizualizacja**. Możliwość przypisywania wykluczeń w maszynie jest definiowana przez aplikację zarządzającą listami wykonawczymi. Poszczególne karty tego okna są dostępne wyłącznie wówczas, gdy ich obsługa została włączona w konfiguracji aplikacji.

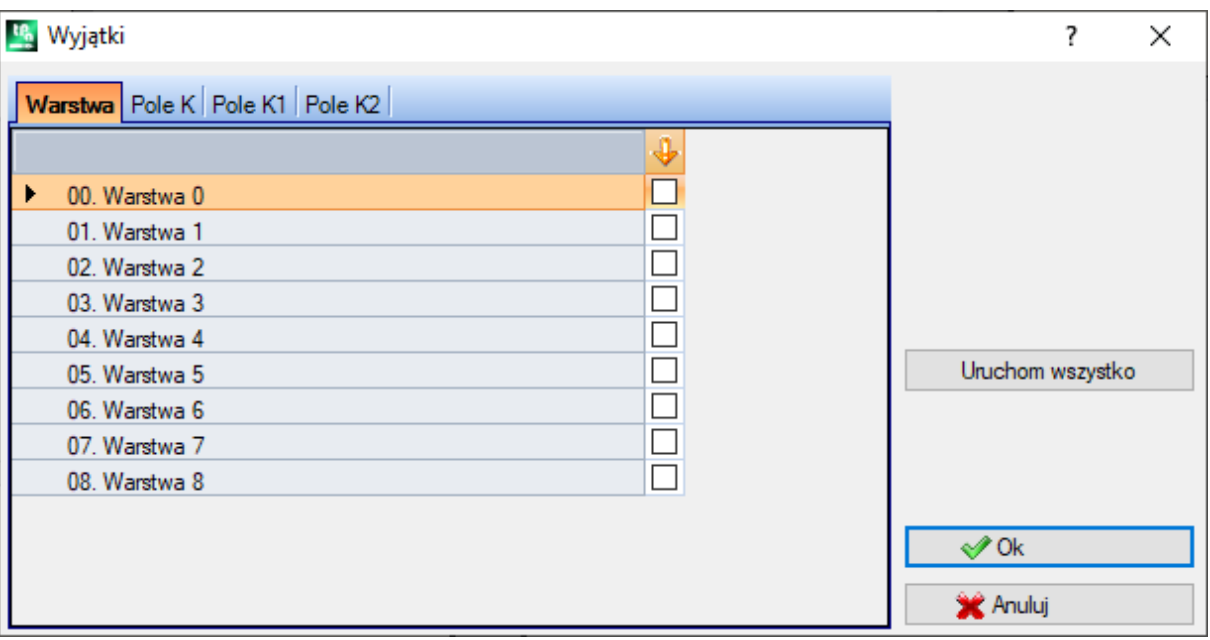

· **Warstwa** aby przypisać wykluczenia dla wartości właściwości "L": numer i nazwa nadana warstwie wyświetlane są dla każdej warstwy, maksymalnie dla 16 wartości (dla kolejnych wartości nie można przypisać wykluczenia). Nazwy warstw można modyfikować na stronie, która otwiera się z menu Aplikacja **[Dostosuj](#page-394-0) ->**

Kolory **-> [Warstwa](#page-394-0)**. Status danej warstwy jest wskazywany w kolumnie oznaczonej ikoną < the zaznaczyć pole w wskazuje, że warstwa jest wyłączona (na rysunku Warstwa 1).

Pierwszy rząd odpowiada warstwie 0 (nieprzypisanej).

Przycisk **[Uruchom wszystko]** usuwa wszystkie wyjątki przypisane w tym oknie.

Po kliknięciu przycisku **[Ok]** aby przypisać wykluczenia do aktywnego programu w miarę ich przypisywania i bezpośrednio aktywować widok na Warunki logiczne.

- · **Pole K**: w celu przypisania wyłączeń dla właściwości "K"
- · **Pole K1**: w celu przypisania wykluczeń dla właściwości "K1"
- · **Pole K2**: w celu przypisania wykluczeń dla właściwości "K2"

Możliwe jest również przypisanie wykluczeń w polach (K, K1, K2), maksymalnie do 16 wartości.

### <span id="page-107-1"></span>**Warstwy**

Okno to można wyświetlić, wybierając z poziomu karty **Edytuj** w grupie **Ustaw** .

Wyświetlane są warstwy dostępne w konfiguracji programu TpaCAD (w przykładzie: do warstwy 8) i w każdym przypadku do 16 wartości.
W tym oknie użytkownik może przypisać widok i zmienić filtry stanu dla każdej warstwy.

Przypisane tutaj filtry widoku są stosowane w programie po wybraniu widoku specjalnego *[Warstwy](#page-80-0)* są dostępne w grupie **Widoki** karty **Wizualizacja**.

Filtry zmian są stosowane bezpośrednio: nie ma możliwości modyfikowania elementów z przypisaną wartością warstwy zablokowanej.

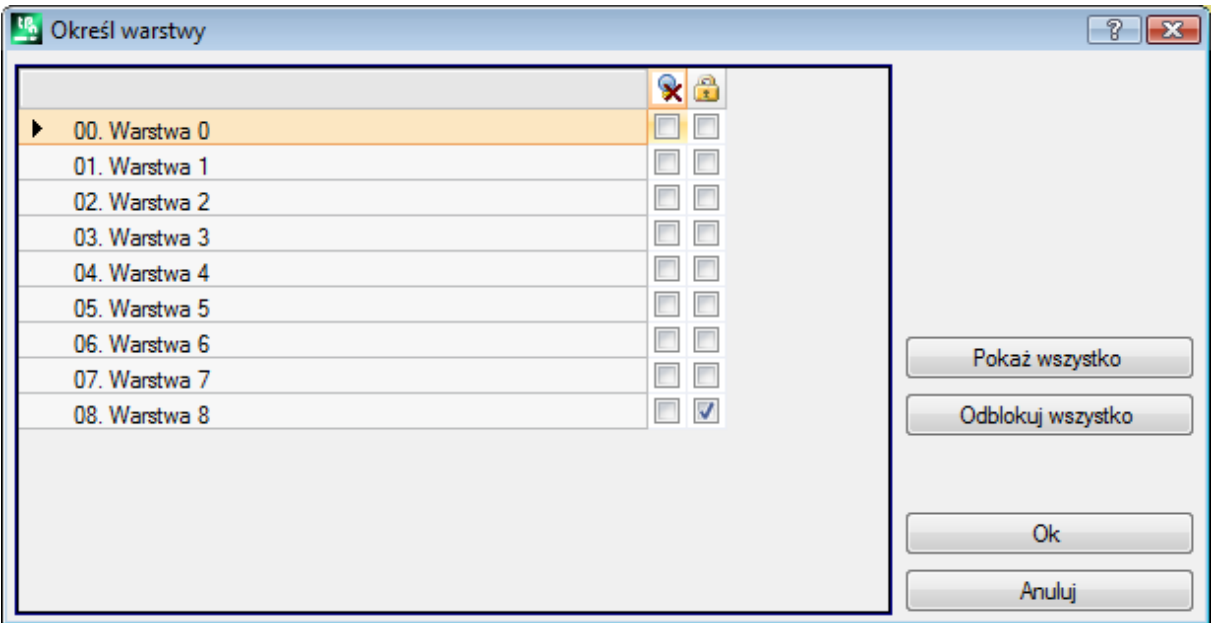

- · **Kolumna nagłówków**: numer i nazwa nadana warstwie są dostępne dla każdej warstwy (można je zmienić na stronie otwieranej z menu Aplikacja **[Dostosuj](#page-394-0) -> Kolory -> Warstwa**).
- $\mathbf{\times}$ : status widoku warstwy: zaznaczenie pola wyboru oznacza, że warstwa jest wyłączona z widoku
- · : status warstwy: wolna lub zablokowana: zaznaczenie w polu wyboru oznacza, że warstwa jest zablokowana

Pierwszy rząd odpowiada warstwie 0 (nieprzypisanej).

Przycisk **[Pokaż wszystko]** aktywuje wyświetlany stan dla wszystkich poziomów dostępu. Przycisk **[Odblokuj wszystko]** ustawia wszystkie poziomy w stanie wolnym.

# **Filtry specjalne**

Okno to można wyświetlić, wybierając z poziomu karty **Edytuj** w grupie **Ustaw** .

Jest to polecenie opcjonalne.

Pokazuje wartości Konstruktu, Pola (O, K, K1 i K2), Technologii.

Poszczególne karty tego okna są dostępne wyłącznie wówczas, gdy ich obsługa została włączona w konfiguracji aplikacji.

W tym oknie można przypisywać widoki i zmieniać filtry w taki sam sposób, jak w oknie Warstwa. Na karcie Technologia można przypisać tylko filtry widoku.

Przypisane tutaj filtry widoku są stosowane w programie po wybraniu widoku [specjalne](#page-80-0)go Widoki specjalne, dostępne w grupie **Widoki** karty **Wizualizacja**.

Filtry zmian są stosowane bezpośrednio: na przykład nie można modyfikować elementów z zablokowaną wartością pola O lub przypisaną konstrukcją.

Każda karta zawiera następujące kolumny:

- Kolumna  $\mathbf{\dot{x}}$ : stan widoku nieruchomości. Znak zaznaczenia w polu wyboru oznacza, że właściwość jest wykluczona z widoku
- · Kolumna : status nieruchomości: wolna lub zablokowana. Znak zaznaczenia w polu wyboru oznacza, że obiekt jest zablokowany.

Przyciski **[Pokaż wszystko]** i **[Odblokuj wszystko]** dezaktywują wszystkie filtry ustawione na danej karcie.

### **Konstrukcja**

Pokazuje wartości Konstruktu skonfigurowanego w programie TpaCAD, w każdym przypadku maksymalnie 16 wartości. Każdy konstrukt ma odpowiadający mu numer i nazwę.

#### **Pole O**

Pokazuje wartości pola O skonfigurowanego w programie TpaCAD, w każdym przypadku maksymalnie 16 wartości. Każdy konstrukt ma odpowiadający mu numer i nazwę. Strona nie jest dostępna nawet wtedy, gdy przypisanie pola "O" jest włączone na pojedynczych segmentach profilu.

### **Pole K**

### **Pole K1**

#### **Pole K2**

Przedstawiają one wartości pola (K, K1, K2) skonfigurowanych w programie TpaCAD i w każdym przypadku maksymalnie 16 wartości.

### **Technologia**

Umożliwia wybór wyświetlanych elementów poprzez przypisanie kodu ASCII elementu i/lub listy parametrów należących do samego elementu. Na tej karcie ustawić można tylko jeden filtr widoku.

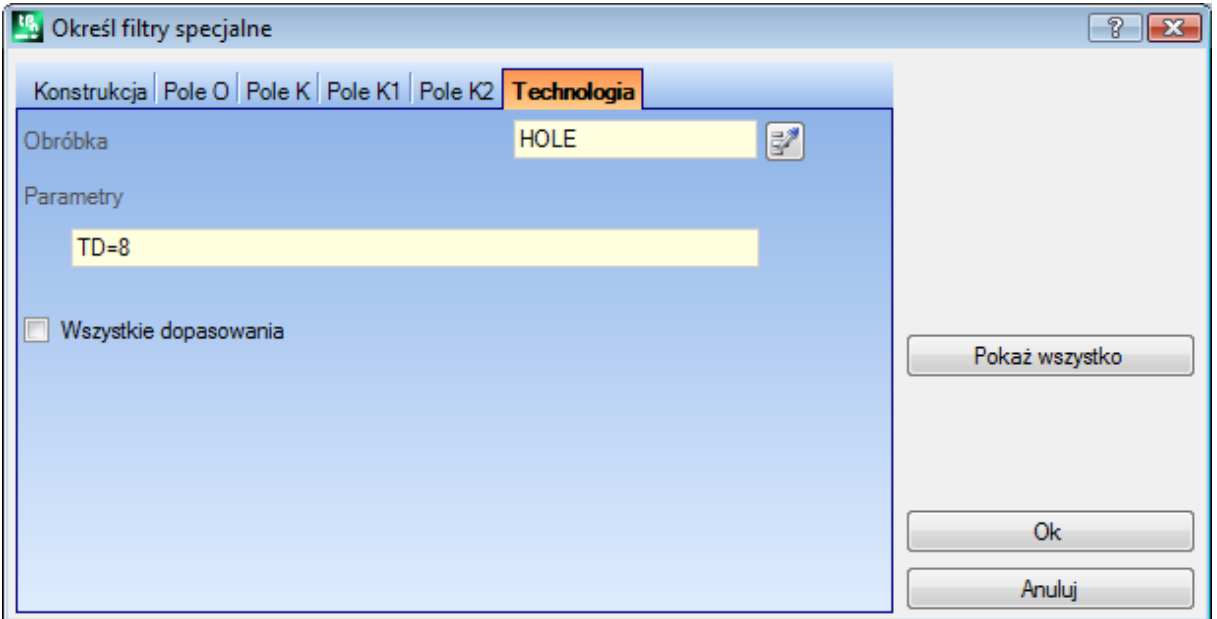

Zgodnie z danymi ustawionymi w przykładowym oknie wyświetlane są tylko elementy robocze z kodem ASCII "HOLE" i parametrem TD ustawionym na wartość 8.

W widoku powierzchni po naciśnięciu przycisku **od pola obróbka** umożliwia ustawienie pola na kod bieżącej pracy.

Tylko **parametry** z interpretowane są wartości technologiczne (przykłady: maszyna, grupa, narzędzie), więc w przypadku obróbki należącej do profilu oceniane są parametry należące do obróbki otwierającej profil (ustawienie lub segment profilu).

Wejście **Wszystkie dopasowania** pozwala określić zakres wyszukiwania obróbek spełniających wprowadzone warunki. Jeśli zostanie wybrana, kwerenda jest wykonywana również na możliwych listach rozszerzonych, czyli na elementach przypisanych przez podprogramy lub makra. Jeśli nie zaznaczono tej opcji, kwerenda jest wykonywana tylko na zaprogramowanych obiektach (lista przedstawiona w tekście ASCII). W przykładzie przedstawionym na rysunku:

· jeśli opcja ta nie zostanie wybrana, zapytanie zostanie wykonane w bezpośrednio zaprogramowanych wyrobiskach (HOLE, TD8).

· jeśli wybrano tę opcję, zapytanie jest wykonywane także dla otworów (HOLE, TD8) wynikających z programowania podprogramu.

Nie jest konieczne przypisywanie obu pól. Dlatego, jeśli chcesz odwołać się do przykładu na rysunku:

- · jeśli pole Parametr nie jest przypisane: wyświetlane są tylko otwory o kodzie ASCII "HOLE";
- · jeśli pole Praca nie jest przypisane: wyświetlane są tylko prace z parametrem TD ustawionym na 8.

W polu parametrów można ustawić następujące parametry:

- · Parametry = "TD=r27" pokazane są tylko działania z parametrem TD ustawionym na "r27"
- · Parametr = "TM2 TD=r27" pokazane są tylko działania z parametrem TM ustawionym na wartość 2 i parametrem TD ustawionym na "r27".

Porównanie jest dokonywane za pomocą łańcucha ustawień parametrów.

Istnieje również możliwość przypisania warunków [logicznych.](#page-151-0) Przykłady:

- · Parameters = "TMR<=3": wyświetlane są tylko te obiekty, w których parametr TMR jest mniejszy lub równy 3;
- · Parametr = "TMR#3", "TMR<>3": pokazane są tylko działania z parametrem TMR różnym od 3;
- · Parametr = "TMR>3": wyświetlane są tylko obiekty z parametrem TMR większym niż 3;
- · Parametr = "TMR>3 GR=r4": wyświetlane są tylko instalacje z parametrem TMR większym niż 3 i parametrem GR ustawionym na "r4".

W przypadku przypisania warunku logicznego (tzn.: nie warunku tożsamości), mamy **zaleca się** przypisywanie ustawień numerycznych. W istocie:

- · w przypadku ustawienia numerycznego porównanie następuje z wartością parametru
- · w przypadku ustawiania parametrycznego porównanie dotyczy łańcucha ustawień parametrów, z możliwością uwzględnienia tylko różnicy między ustawionymi łańcuchami.

Zmiana wartości pola Parametry powoduje automatyczną zmianę wyświetlanych obróbek, ponieważ pole to jest sprawdzane automatycznie. W szczególności częściom rozpoznanym jako nazwy parametrów przypisywane są duże litery, a przypisania rozpoznane jako nieprawidłowe są odrzucane.

W przypadku wykrycia zgodności z obróbką konfigurowaną rozpoczynającą profil, wyświetlany jest cały profil. Przycisk **[Pokaż wszystko]** dezaktywuje wszystkie filtry ustawione na karcie Technologia.

# **7 Powierzchnia**

# **7.1 Podgląd powierzchni**

### **Graficzny obszar wyświetlania widoku twarzy**

Dana powierzchnia może być przestawiana jako:

- · Odwzorowanie trójwymiarowe. Bieżąca ściana i wyrobiska są wyróżnione kolorem w przeciwieństwie do innych ścian i wyrobisk. Obróbki przypisane do pozostałych powierzchni można wyszarzyć lub wykluczyć z podglądu.
- · widok pudełkowy: bieżąca powierzchnia i jej elementy są wyróżnione kolorem w przeciwieństwie do innych powierzchni i elementów
- · dwuwymiarowa reprezentacja graficzna na płaszczyźnie czołowej xy. Przedstawione są zarówno aktualne oblicze, jak i jego działanie.

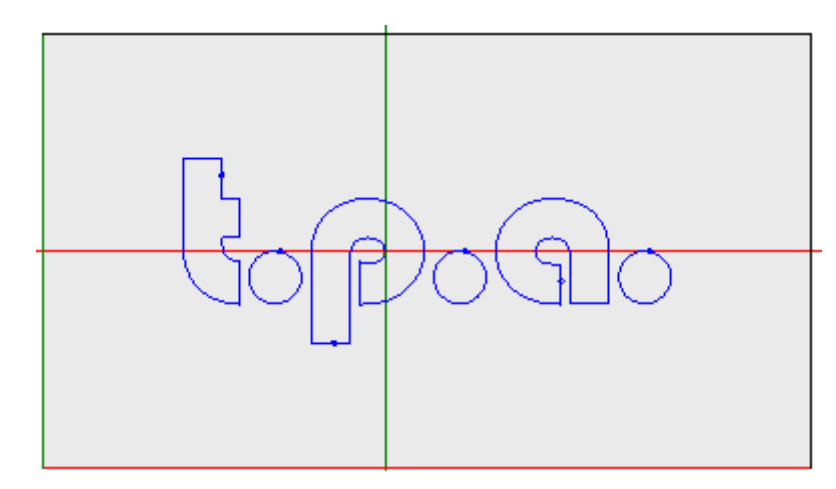

Na rysunku przedstawiono podgląd powierzchni Możemy również zobaczyć kursor krzyżowy w pełnym polu na widoku. Wskazane są również początek układu współrzędnych oraz osie powierzchni.

### **Obszar przypisywania obróbek**

Jeśli obróbki są zdefiniowane w programie czołowym, aktywne dane robocze są wyświetlane w oknie **przypisania obróbki**.

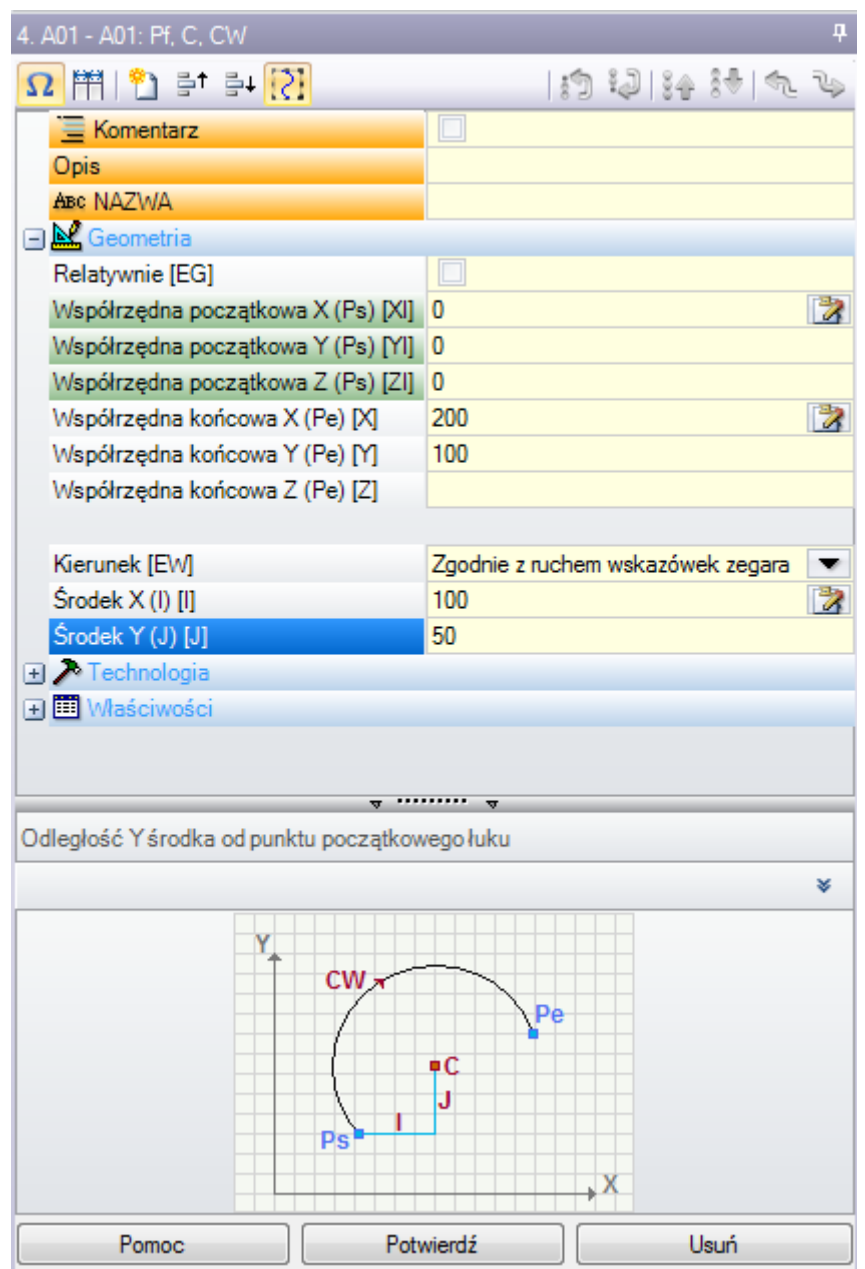

- · **Nagłówek**: pojawia się pod: Nazwa ASCII Opis roboczy. Jak na rysunku"A01 A01: Pf, C, CW"
- · **Obszar przypisywania parametrów i właściwości** roboczych: wpisy są ułożone na liście jako wpisy bezpośrednie (Nazwa, Opis, Komentarz, ...) lub zgrupowane w węzłach (Geometria, Technologia, Właściwość). Właściwości mają znaczenie wspólne dla wszystkich operacji i są rozmieszczone jednolicie we wszystkich operacjach: niektóre na górze jako bezpośrednie wpisy (na rysunku: Nazwa, Opis, Komentarz), inne zgrupowane w ostatnim węźle. Parametry są natomiast bardziej ogólne i różnią się między sobą, zarówno pod względem znaczenia, jak i organizacji. Obok opisu parametrów w nawiasach kwadratowych mogą być wyświetlane nazwy ASCII przypisane do samych parametrów. Aby wskazać, że parametr jest ciągiem znaków,

### ikona ab jest dodawany

Każdy węzeł na liście jest najpierw prezentowany zamknięty lub otwarty, zgodnie z ustawieniami prezentacji każdej pracy: późniejsze prezentacje pracy zachowują dla każdego węzła ostatni status wybrany dla widoku.

· **Tekstowy obszar pomocy**: opis edytowanego parametru

· **Graficzny obszar pomocy**: wsparcie graficzne do ustawiania danych geometrycznych pracy.

 $\mathcal{L}$  et en  $\mathcal{L}$ Ω 鬥 副

Pasek przycisków pod tytułem obróbki zawiera następujące przyciski:

 $\Omega$  Po naciśnięciu tego przycisku obok opisów wyświetlane są nazwy poszczególnych parametrów w formacie ASCII. Na przykład, jak widać na rysunku, parametr **Relative** jest nazywany ASCII równym [EG]

11 jeżeli jest właczone, to okno równomiernie zwymiaruje dwie kolumny nagłówkowe wpisów i programowania. W przeciwnym razie szerokość kolumny z nagłówkami parametrów jest dostosowywana do najdłuższego nagłówka.

ten wybór odpowiada ustawieniu **Pokaż zawsze punkt początkowy w segmentach profilu** w sekcji **Dostosuj -> [Środowisko](#page-387-0) -> Edycja obróbki**.

duplikuje bieżącą pracę i wprowadza zduplikowaną pracę za bieżącą. Jeśli bieżąca obróbka jest konfigurowana lub modyfikowana, najpierw następuje zatwierdzenie zmian, a następnie powielenie ich. Polecenie to jest dostępne, jeśli zostało aktywowane przy konfiguracji programu TpaCAD. To polecenie nie ma wpływu, jeśli bieżąca opcja zmiany roboczej jest zablokowana.

**Resetowanie pracy**: przypisuje bieżącą pracę do stanu, który odpowiada wstawieniu poprzez bezpośredni wybór z palety roboczej. To polecenie nie ma wpływu, jeśli bieżąca opcja zmiany roboczej jest zablokowana.

를 <sup>+</sup>를+: przesuwają bieżącą pracę do pozycji poprzedniego lub następnego wiersza. Polecenia te są dostępne, jeśli zostały aktywowane przy konfiguracji programu TpaCAD. Polecenia te nie mają wpływu, jeśli bieżąca opcja

zmiany roboczej jest zablokowana. Sposób działania poleceń zależy od stanu przycisku:

- · Jeśli przycisk nie jest wciśnięty, powyższe polecenia mają wpływ jedynie na bieżącą obróbkę, nawet jeśli jest ona przypisana do profilu. Ponadto bieżąca obróbka jest przenoszona nawet jeśli spowoduje to powstanie przerwy w profilu bądź innym profilu znajdującym się przed lub za danym profilem.
- · Jeśli przycisk jest wciśnięty, obróbka należąca do profilu jest przenoszona wraz z całym profilem. Ponadto jeśli przed lub za danym profilem znajduje się inny profil, są one traktowane jako całość, więc zmiana położenia na liście nie powoduje powstania przerwy.

: przenoszą bieżącą pracę na pierwszą lub ostatnią listę programów

**Przenoszą bieżącą pracę do poprzedniej lub następnej** 

: przenoszą bieżącą pracę do linii otwierającej lub zamykającej bieżący profil (jeśli bieżąca praca należy do profilu).

: To polecenie jest dostępne tylko wtedy, gdy TpaCAD zarządza powierzchnią elementu i powierzchniami automatycznymi oraz jeśli jest włączone tylko w powierzchni elementu. W przypadku wybrania tej opcji obróbka ruchoma, która tworzy automatyczną ściankę, powoduje również przesunięcie obróbek zastosowanych do tej samej ścianki.

: polecenie jest dostępne tylko wtedy, gdy praca wywołuje podprogram. W tym przypadku podprogram jest otwierany w innej instancji TpaCAD, gdzie również może być modyfikowany.

#### **Pasek stanu**

W pasku statusu wyświetlane są informacje geometryczne i technologiczne dotyczące bieżącej pracy. Przykład kompozycji dla łuku jak poniżej:

日 F1 ARCO (1078.0574:234.2204:-801-(1027.1486:302.766:-80) C(48520.443:35522.8461:-1R59127.549 CW Ai"=126.64 Ao"=126.55 L=85.38 L"=0.08

Pasek zawiera informacje specyficzne dla tej właśnie obróbki.

Podobnie jak w przypadku opisywanego tu łuku, pokazana jest pełna geometria elementu geometrycznego: punkty końcowe i początkowe, środek, promień, kierunek obrotu, kąty stycznych na punktach skrajnych, długości w rozwinięciu łuku (liniowe i kątowe).

### **7.2 Otwieranie powierzchni**

Wyświetlany do jest wybierany na Pasku wyboru powierzchni. pasek ten jest zawsze widoczny i zawiera widok ogólny, widok przedmiotu obrabianego (jeśli jest obsługiwany) oraz powierzchnie rzeczywiste i fikcyjne.

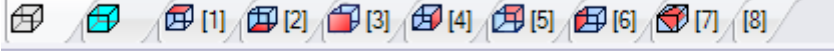

Powierzchnie rzeczywiste to jedyne powierzchnie, które są aktywowane przez producenta na etapie konfiguracji maszyny. Powierzchnie fikcyjne to te, które zostały przypisane w Widoku ogólnym, z wyłączeniem powierzchni ustawionych jako pomocnicze.

Każda ikona na pasku odpowiada konkretnej powierzchni.

Ħ Widok ogólny

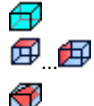

Powierzchnia przedmiotu obrabianego

powierzchnie 1 do 6

powierzchnia fikcyjna. W przypadku większej ilości przypisanych twarzy fikcyjnych: bitmapa jest wyświetlana tylko dla pierwszej z nich. Powodem jest zmniejszenie konieczności przewijania paska wyboru wśród wszystkich twarzy, w przypadku dużej ilości przypisanych twarzy fikcyjnych.

Po najechaniu kursorem myszy na ikonę powierzchni wyświetlone zostaną następujące informacje:

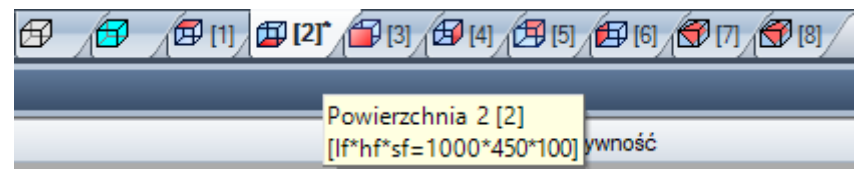

- · nazwa (na rysunku: "Powierzchnia 2")
- · liczba wierszy programu powierzchni, jeśli dostępna (na rysunku: "(2)")
- · wymiary (na rysunku: "[lf\*hf\*sf=1000\*450\*100]").

Numeracja rzeczywistych powierzchni może ulec zmianie w różnych zastosowaniach: możliwe jest zatem przypisanie indywidualnej numeracji.

/d [1]\* Jeśli powierzchnia posiada zaprogramowane obróbki, obok numeru powierzchni wyświetlana jest gwiazdka.

Po kliknięciu prawym przyciskiem myszy na ikonę bieżącej powierzchni otwierane jest menu lokalne:

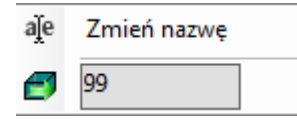

- · **Zmień nazwę**: wybierz, aby zmienić nazwę twarzy. Nazwy powierzchni nie są zapisywane w pliku języka, dlatego nie można ich przetłumaczyć. Ta pozycja nie jest dostępna w widoku ogólnym.
- · **Przejdź do powierzchni**: kolejny wiersz menu jest widoczny tylko wtedy, gdy przyciski przewijania w dół *Pasek wyboru* są aktywne. Może to być sytuacja, w której kilka fikcyjnych powierzchni obszaru wideo jest przypisanych do poziomego paska o znacznie zmniejszonym rozmiarze. W wierszu:
	- · pole edycyjne, w którym należy podać numer twarzy, która ma zostać aktywowana (na rysunku: 99);
	- · przycisk odpowiadający **Przejdź do powierzchni**, aby przejść do odpowiedniego widoku twarzy. Aby wybrać *Widok ogólny*: ustawia znak nienumeryczny (lub wartość ujemną).

**Istnieje możliwość aktywacji określonej powierzchni w trybie interaktywnym bezpośrednio w widoku ogólnym lub widoku powierzchni (innym niż widok powierzchni przedmiotu obrabianego)**

· **wybierz skrót ALT i kliknij odpowiedni obszar twarzy lewym przyciskiem myszy; lub**

· **odpowiedni obszar twarzy poprzez dwukrotne kliknięcie myszką.**

W przypadku kilku graficznie nałożonych na siebie twarzy: powtórz zaznaczenie (skrót ALT+kliknięcie; lub podwójne kliknięcie) do momentu aktywacji żądanej powierzchni.

# **7.3 Pole tekstowe ASCII**

W polu tekstowym ASCII wyświetlany jest program obróbki powierzchni w formacie ASCII. Bezpośrednio w tabeli można wprowadzać tylko zmiany dotyczące następujących parametrów:

· **Opis**: nie wymaga specjalnej aktywacji, jeśli wiersz programu może zostać zmieniony.

- · **Właściwość "C"** (komentarz): wyświetlane, jeśli aktywowano przy konfiguracji programu TpaCAD oraz tylko jeśli wiersz programu może zostać zmieniony.
- · **Właściwość "N"** (nazwa): wyświetlane, jeśli aktywowano przy konfiguracji programu TpaCAD oraz tylko jeśli wiersz programu może zostać zmieniony.

W tym oknie znajduje się tabela, której liczba wierszy odpowiada liczbie obróbek dla danej powierzchni. Kolejność wierszy odpowiada oryginalnej kolejności obróbek w programie.

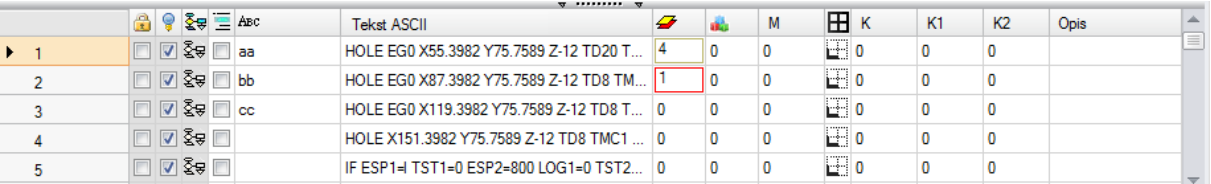

**Nagłówek**: numery przypisane kolejnym obróbkom (od 1).

 $\frac{1}{2}$ 

O

ହି≆

**Stan wolny/zajęty**: jeśli pole zostało aktywowane (widoczny jest symbol zaznaczenia), oznacza to, że pole ("L"), pole konstrukcji ("B") lub pole właściwości ("O") są zablokowane. Blokada pola poziomu (lub konstrukcji bądź pola O) uniemożliwia wprowadzenie zmian w obróbce, dla której wartość w danym polu jest równa zablokowanej wartości. Wyróżnienie pola innym kolorem wskazuje na to, że dane ustawienie nie odpowiada bezpośrednio zaprogramowanemu stanowi, ale jest wynikiem konkretnych wyliczeń. Wyświetlany stan kolumny można zmienić w konfiguracji programu TpaCAD.

**Aktywny widok**: pole jest aktywne (widoczny jest symbol zaznaczenia), jeśli obróbka może zostać wyświetlona w postaci graficznej. Obróbka nie jest wyświetlana w postaci graficznej, jeśli

- · widoczna jest flaga komentarza (właściwość "C");
- · podlega warunkom logicznym;
- · aktywny jest filtr wyświetlania (pola "L", "B", "O") lub technologia (kod operacyjny i/lub parametry technologiczne);
- · aktywny jest specjalny widok warunków logicznych.

W tym przypadku również wyróżnienie innym kolorem oznacza, że dane ustawienie nie odpowiada bezpośrednio zaprogramowanemu stanowi. Wyświetlany stan kolumny można zmienić w konfiguracji programu TpaCAD.

**UWAGA**: stan tego pola nie zależy od ustawień pola podglądu programu (na pasku stanu).

**Stan logiczny**: oznaczenia w tej kolumnie są istotne, jeśli włączono widok warunków logicznych. W takim przypadku w kolumnie mogą znajdować się następujące symbole:

- · żółta strzałka z wykrzyknikiem wskazująca, że obróbka nie jest sprawdzana za pomocą warunków logicznych;
- · zielona strzałka wskazująca, że obróbka jest sprawdzana za pomocą warunków logicznych i nie jest konkretną instrukcją logiczną;
- · symbol "stop" wyświetlany wówczas, gdy obróbka jest sprawdzana za pomocą warunków logicznych i jest konkretną instrukcją logiczną (ERROR, EXIT). W takim przypadku końcowe warunki logiczne mogą być wynikiem dodania zewnętrznych warunków (pętle IF – ELSE – ENDIF) do warunków bezpośrednio zaprogramowanych w obróbkach.
- **A** symbol ostrzegawczy, wyświetlany w przypadku instrukcji logicznej WARNING sprawdzającej zewnętrzne warunki logiczne (pętle: IF – ELSE – ENDIF) i warunki bezpośrednio zaprogramowane w obróbkach.

W tym przypadku również wyróżnienie innym kolorem oznacza, że dane ustawienie nie odpowiada bezpośrednio zaprogramowanemu stanowi. Wyświetlany stan kolumny można zmienić w konfiguracji programu TpaCAD.

**Co Właściwość "C"** (komentarz): Kolumna nie jest wyświetlana, jeśli ta właściwość nie jest obsługiwana. Jeśli pole jest zaznaczone oznacza to, że obróbka znajduje się na liście, ale nie wpływa na program. W związku z tym, jeśli w komentarzu mowa jest o poprzedniej lub następnej obróbce, może to oznaczać, że *obróbki, których dotyczy komentarz, nie są uwzględniane*. Jeśli pole jest zaznaczone, w oknie **przypisywania obróbek** wszystkie pozostałe pola, właściwości i parametry są nieaktywne, tzn. nie można ich edytować. Ewentualne zmiany w obróbce są wprowadzane po odznaczeniu pola. **UWAGA**: wprowadzanie zmian jest możliwe tylko w oknie **przypisywania obróbek**. Pole komentarza można przypisać do wszystkich obróbek, bez żadnych wyjątków. Jak już wspomniano: jeśli sprawdzono aktywację, pole można edytować bezpośrednio.

Aвс. **Właściwość "N"** (nazwa): ta kolumna jest opcjonalna. To nazwa przypisana do obróbki. Jeśli to pole nie jest liczbowe, nazwa powinna składać się z maksymalnie 16 obsługiwanych znaków alfanumerycznych, a pierwszy znak musi być literą. Przykładowo właściwość ta jest wykorzystywana do wprowadzania złożonych kodów przekształceń bezpośrednio do programowanych obróbek. Pole nazwy można przypisać do wszystkich obróbek, bez żadnych wyjątków.

**Tekst ASCII**: zawiera kod operacyjny (interpretowane jest pierwsze pole tekstu ASCII) Przykłady: "G89", "L01", "A01") i parametry zapisane w formacie ASCII, w postaci zdefiniowanej dla obróbki. Korzystając z tej kolumny, można wyświetlić kod z wcięciami pomagającymi podkreślić logiczną strukturę programu. Wcięcia są tworzone na podstawie pętli IF (ELSE, ENDIF) i FOR (FOR, ENDFOR w przypadku makroprogramów).

Kliknięcie pola tekstu ASCII bieżącej nieskomentowanej obróbki prawym przyciskiem myszy powoduje wyświetlenie menu kontekstowego, za pomocą którego można np. poruszać się wewnątrz programu.

Menu może zawierać następujące pozycję:

- · **Otwórz odgałęzienie**: przenosi kursor bieżącej obróbki do wcześniejszego wiersza programu, który rozpoczyna bieżącą pętlę logiczną (pętle IF, FOR)
- · **Zamknij odgałęzienie**: przenosi kursor bieżącej obróbki do następnego wiersza programu, który kończy bieżącą pętlę logiczną (pętle IF, FOR)
- · **Wybierz bieżące odgałęzienie**: Zaznacza wszystkie obróbki związane z tymi samymi warunkami logicznymi, co bieżąca obróbka
- · **Obróbka na początku/końcu profilu**: przenosi kursor bieżącej obróbki do pierwszego lub ostatniego wiersza profilu, do którego należy bieżąca obróbka.
- · **Zaznacz od tego punktu do początku/końca profilu**: zaznaczany jest fragment profilu między bieżącą obróbką a początkiem/końcem profilu, do którego należy bieżąca obróbka.
- · **Poszerz obróbkę**: jeśli bieżąca obróbka jest złożona (wywołanie podprogramu lub makra) bądź jest związana z profilem wielokrotnym, polecenie to powoduje otwarcie okna, w którym wyświetlane są jej poszczególne etapy. Każdy wiersz rozszerzonej listy odpowiada obróbce, której dane geometryczne i technologiczne oraz przypisane właściwości są przedstawione w taki sam sposób jak informacje na pasku stanu bieżącej obróbki.
	- **Kolor** obróbki: określa podstawowy kolor przypisany do obróbki, zależnie od rodzaju obróbki (punktowa, konfigurowana, segment profilu) lub kodu operacji. Zależnie od typu kolor jest przypisywany w konfiguracji TpaCAD lub w bazie danych obróbek. Wyświetlany kolor nie jest powiązany z właściwościami takimi jak poziom czy konstrukcja. Kolumna ta jest wyświetlana na rozszerzonej liście obróbek.

Wyświetlany stan kolumny można zmienić w konfiguracji programu TpaCAD.

**Właściwość "L"** (warstwa): ta kolumna jest opcjonalna. Wyświetlana jest w niej wartość dla warstwy obróbki. Jeśli wartość dla warstwy wynosi 0, oznacza to, że do danej obróbki nie przypisano żadnej warstwy. W szczególności jeśli ustawiono wartość większą niż 0, obróbka może zostać oznaczona przypisanym kolorem (kolorowy kwadrat w odpowiednim polu). **UWAGA**: wartość warstwy może mieć również związek z programowaniem parametrycznym.

Pola "L" nie można określić dla następujących typów obróbek:

- · obróbka profilu (proste i łuki) dla całego profilu obowiązuje wartość określona w ustawieniach;
- · instrukcje logiczne (pętle IF, przypisanie zmiennych itp.);
- · obróbki niestandardowe (punktowe, konfigurowane, logiczne) lub złożone, dla których w konfiguracji wyłączono możliwość modyfikacji.
- **Właściwość "B"** (konstrukcja): ta kolumna jest opcjonalna. Wyświetlana jest w niej wartość pola konstrukcji obróbki. W szczególności jeśli ustawiono wartość większą niż 0, obróbka może zostać oznaczona przypisanym kolorem (kolorowy kwadrat w odpowiednim polu). Jeśli obróbka jest wyświetlana jako konstrukcja, jest ona kompilowana, ale nie wykonywana. Pola "B" nie można przypisać do obróbek zdefiniowanych wyżej dla pola "L".
- м **Właściwość "M"**: ta kolumna jest opcjonalna. Wyświetlana jest w niej wartość pola M obróbki. Pola "M" nie można przypisać do obróbek zdefiniowanych wyżej dla pola "L"; można jednak włączyć jego obsługę dla poszczególnych odcinków profilu.
- Æ. **Właściwość "O"**: ta kolumna jest opcjonalna. Jeśli ustawiono wartość większą niż 0, obróbka może zostać oznaczona przypisanym kolorem (kolorowy kwadrat w odpowiednim polu). Jeśli maksymalna obsługiwana wartość nie przekracza 4, program TpaCAD może wyświetlić dane w odniesieniu do obróbki (strona lub krawędź). **UWAGA**: aby dane ikony były wyświetlane, należy aktywować odpowiednie opcje

w konfiguracji TpaCAD. Pola "O" nie można przypisać do obróbek zdefiniowanych wyżej dla pola "L"; można jednak włączyć jego obsługę dla poszczególnych odcinków profilu.

- $\left| \frac{1}{2} \right|$ **Właściwość "K"**: ta kolumna jest opcjonalna. Wyświetlana jest w niej wartość pola K obróbki. Pola "K" nie można przypisać do obróbek zdefiniowanych wyżej dla pola "L".
- K1 **Właściwość "K1"**: ta kolumna jest opcjonalna. Wyświetlana jest w niej wartość pola K1 obróbki. Pola "K1" nie można przypisać do obróbek zdefiniowanych wyżej dla pola "L".
- K2 **Właściwość "K2"**: ta kolumna jest opcjonalna. Wyświetlana jest w niej wartość pola K2 obróbki. Pola "K2" nie można przypisać do obróbek zdefiniowanych wyżej dla pola "L".

**Opis**: tekst, który można dodać w celu uzupełnienia informacji na temat obróbki i podania danych pomocnych w trakcie jej przypisywania. Tekst ten można edytować bezpośrednio z poziomu tabeli.

Rodzaj i liczba kolumn wyświetlanych w tabeli zależy od konfiguracji programu TpaCAD.

# **8 Powierzchnia przedmiotu obrabianego**

### **8.1 Przegląd**

Powierzchnia **przedmiotu obrabianego** to szczególny rodzaj powierzchni, który nie posiada własnej identyfikacji geometrycznej. Można powiedzieć, że stanowi ogólną reprezentację przedmiotu obrabianego, z uwzględnieniem wszystkich opisujących go powierzchni.

Zazwyczaj do powierzchni przedmiotu obrabianego przypisuje się:

- · bezwzględny układ odniesienia przedmiotu obrabianego
- · wymiary przedmiotu obrabianego (l, h, s)
- · 0 jako numer identyfikacyjny.

Program powierzchni przedmiotu obrabianego pozwala na bezpośrednie przypisanie obróbek do różnych powierzchni na liście pojedynczego programu. Przypisanie obróbki odnosi się do jej powierzchni zastosowania ustawionej w dodatkowym polu (zobacz: pole F) w oknie przypisania obróbki.

Program przypisany do powierzchni przedmiotu obrabianego **nie może zostać użyty jako podprogram**. Z tego powodu powierzchnia przedmiotu obrabianego jest dostępna tylko dla powierzchni z określonym typem programu. **Program dla przedmiotu obrabianego nie jest sumą wszystkich programów przypisanych do poszczególnych powierzchni przedmiotu, a stanowi jedynie uch uzupełnienie.**

Jeśli użytkownik końcowy programu TpaCAD chce pisać podprogramy, musi najpierw zaprogramować obróbki w widoku włączonych powierzchni, aby móc je później zastosować.

Zamiast tego można ponownie wywołać podprogram na powierzchni przedmiotu obrabianego programu.

- · Pola F w wywołaniu podprogramu określają powierzchnię, na której zostanie zastosowany podprogram.
- · Wybór powierzchni podprogramu, która zostanie ponownie wywołana, jest dokonywany zgodnie z wymienionymi wcześniej trybami (na przykład wejście tematu uwzględnione w parametrach obróbki SUB).

Producent maszyny może skonfigurować program TpaCAD tak, aby możliwe było programowanie tylko jednej powierzchni przedmiotu obrabianego. Dotyczy to jedynie przedmiotów obrabianych z określonym typem programu. W przypadku przedmiotów z określonym typem podprogramu lub makra rzeczywiste skonfigurowane powierzchnie oraz możliwe zaprogramowane powierzchnie fikcyjne są i tak zarządzane, podczas gdy powierzchnia przedmiotu obrabianego jest wyłączona.

### **8.2 Otwieranie powierzchni**

Powierzchnia przedmiotu obrabianego jest wybierana na Pasku wyboru powierzchni.

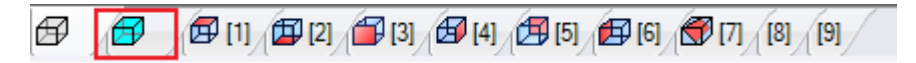

W obszarze graficznym przedmiot obrabiany jest wyświetlany w widoku 3D. Żadna powierzchnia nie jest oznaczona.

### **8.3 Obszar przypisywania obróbek**

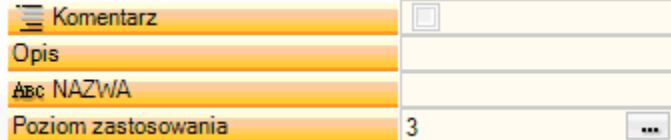

Poniższe dane są takie same dla wszystkich powierzchni oraz powodują dodanie powierzchnię zastosowania lub **pola F** dla każdej zaprogramowanej obróbki.

To pole jest ustawiane tylko w dedykowanym oknie: nacisnąć przycisk ii, aby wyświetlić listę wszystkich dostępnych rzeczywistych oraz fikcyjnych powierzchni przedmiotu obrabianego. Programowanie parametryczne jest niedozwolone. Pole F jest istotne dla wszystkich obróbek z wyjątkiem instrukcji logicznych (IF, ELSE, ENDIF, przypisania zmiennych J…).

Lista powierzchni może się zmienić w zależności od wybranej obróbki. Na przykład piłowanie może zostać zastosowane tylko do powierzchni 1 (góra) oraz 2 (dół). Dlatego na liście zostaną wyświetlone tylko powierzchnie 1 i 2. Niektóre powierzchnie są przypisywane automatycznie przed obróbką. Lista wyboru opcji pola F uwzględnia również opcję AUTO, która odpowiada zastosowaniu powierzchni automatycznej.

Więcej informacji znajduje się w rozdziale dotyczącym kodu tworzenia automatycznej powierzchni. Poniżej przedstawiono okno wyboru **pola F**:

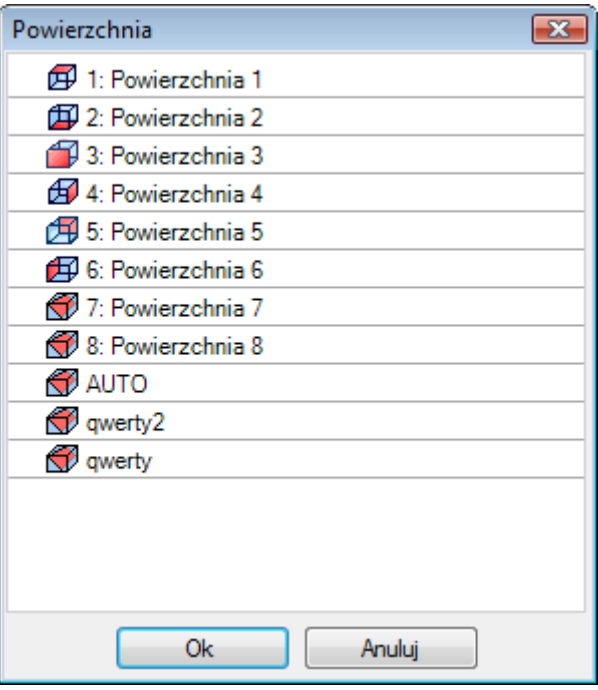

Na liście znajduje się:

- · 6 powierzchni podstawowego przedmiotu obrabianego (w tym przypadku wszystkie mogą zostać zaznaczone):
- · dwie powierzchnie fikcyjne (7 i 8)
- · element AUTO odpowiadający ostatniej automatycznej powierzchni przypisanej po bieżącym wierszu w bieżącym programie;
- · dwa wiersze (ostatnie) odpowiadające bezpośredniemu wyborowi jednej z automatycznych powierzchni przypisanych uprzednio pod daną nazwą.

Powierzchnie konstrukcyjne (fikcyjne oraz automatyczne) są wykluczone z tej listy.

### **8.4 Pole tekstowe ASCII**

Wyświetlane informacje są jednakowe jak w przypadku programów powierzchni, poza powierzchnią zastosowania lub **[polem](#page-119-0) F** dla każdego wiersza programu.

### <span id="page-119-0"></span>**8.5 Pole F**

Polecenie Pole F jest dostępne w grupie Przypisz właściwość<sup>1</sup> na karcie Edytuj.

### **8.6 Podgląd**

W trybie podglądu powierzchni elementu obrabianego dowolną powierzchnię można wyświetlić w następujących widokach: 3D, 2D lub widok kompleksowy.

W przeciwieństwie do innych trybów podglądu, w tym trybie bieżąca powierzchnia zmienia się wraz ze zmianą bieżącej obróbki.

Ponadto bieżąca powierzchnia jest jednocześnie powierzchnią obrabianą, na której możliwe jest interaktywne wstawianie obiektów geometrycznych takich jak punkty, linie i łuki. W szczególności:

- · Aby aktywować powierzchnię posiadającą przypisane obróbki, wystarczy kliknąć obok obróbki umieszczonej na tej powierzchni.
- · Aby aktywować powierzchnię bez przypisanych obróbek, należy nacisnąć przycisk ALT i jednocześnie kliknąć lewym przyciskiem myszy obszar wybranej powierzchni, bądź też dwukrotnie kliknąć myszą obszar tej powierzchni. W przypadku powierzchni nachodzących na siebie, należy powtarzać tę procedurę (ALT + kliknięcie lub dwukrotne kliknięcie) do momentu aktywowania żądanej powierzchni.

Powierzchnia obróbki zostanie wyświetlona na pasku stanu tuż obok współrzędnych kursora myszy:

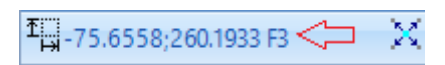

# **8.7 Kolejność wykonywania**

Jedną z cech programu typu "piece-face" jest to, że bezpośrednio określa sekwencje wykonania. W trakcie [przypisywania](#page-105-0) sekwencji obróbka zaprogramowana na akord nie mogą być sekwencjonowane. Obróbki dla powierzchni przedmiotu obrabianego są wykonywane przed wszystkimi innymi obróbkami dla powierzchni, w kolejności, w której zostały zaprogramowane. Dlatego też jednym z głównych powodów, dla których ścianka działowa jest przydatna, jest że skrupulatnie grupuje działania programu, które mają być wykonywane w określonej kolejności.

Typowym przykładem jest utworzenie fikcyjnych twarzy podczas wykonywania zadania: należy upewnić się, że tworzenie twarzy jest realizowane przed rozpoczęciem pracy z samą twarzą. W takim przypadku przydatne może być przypisanie cięcia roboczego twarzy na powierzchni czołowej: nie niezależnie od tego, w jaki sposób program zostanie zmodyfikowany, twarz zostanie natychmiast utworzona.

# **9 Obróbki**

## **9.1 Typy obróbek**

# **Obróbki proste i złożone**

Obróbki wstawia się, wybierając żądaną obróbkę z karty **Obróbki**.

Do **obróbek prostych** należą: pojedyncze wiercenia, pojedyncze obróbki konfigurowane, odcinki i/lub łuki, instrukcje logiczne.

Do obróbek **punktowych oraz konfigurowanych** przypisane są bezpośrednio technologie i geometrie. Zwykle obróbki konfigurowane wykorzystywane są do rozpoczynania profili. W takim przypadku do tworzenia profilu wykorzystywane są dane technologiczne zawarte w obróbce konfigurowanej. Obróbka konfigurowana może być wykorzystywana również jako osobny obiekt, za którym nie jest tworzony żaden profil. Tak dzieje się w przypadku obróbek punktowych. Przykładami obróbek punktowych są wiercenia i wstawienia.

Dostępne są również **obróbki logiczne** stosowane zależnie od potrzeb.

- Przykładowo obróbki logiczne mogą być wykorzystywane do:
- · wykonywania pomiarów elementu obrabianego w czasie rzeczywistym;
- · przeprowadzania zaplanowanych zatrzymań podczas wykonywania elementu;
- · ustawiania ograniczeń.

Obróbkom logicznym można przypisać parametry geometryczne i logiczne. Jednakże nie są one interpretowane przez aplikację TpaCAD. Obróbki logiczne nie są wyświetlane na podglądzie graficznym ani uwzględniane w wymiarach ogólnych. Ponadto jakiekolwiek polecenia pozycjonowania powiązane z tymi obróbkami nie są wykonywane.

Zwykle grupa obróbek logicznych jest dostępna, z pominięciem obróbek przypisywanych opcjonalnie zależnie od potrzeb. Nazywane są one instrukcjami logicznymi i obejmują pętle IF (IF – ELSE – ENDIF), polecenia ERROR i EXIT oraz przypisania zmiennych <j>.

**Obróbki złożone** definiowane są jako połączenie obróbek prostych i/lub złożonych. Obejmują one m.in.: cykle wiercenia (DOPASOWANIE, POWTARZANIE), wielokąty czy ścieżki przebiegu piły.

Jak już wspomniano, do obróbek można przypisać parametry i właściwości.

Do każdego **parametru obróbki** można przypisać ustawienie wykorzystywane w programowaniu parametrycznym. W szczególności dotyczy to:

- · wymiarów elementu i/lub [powierzchni](#page-286-0) (l, h, s, lf, hf, sf)
- zmiennych [programowych](#page-290-0) (o, v, r)
- Maksymalna długość parametru wynosi 100 znaków.

Do **właściwości obróbki** zwykle przypisać można wyłącznie wartości liczbowe. Jednakże niektóre właściwości mogą być wprowadzane w postaci parametrycznej, przy zastosowaniu tych samych trybów co w przypadku parametrów. W przypadku programowania parametrycznego pola w obszarze kodu ASCII zawierają odpowiednie dane liczbowe.

Po potwierdzeniu danych obróbka jest wstawiana do programu obróbki wyłącznie wówczas, gdy w jej kodzie nie wykryto żadnych błędów. W przeciwnym razie należy usunąć problem lub anulować wstawianie. Wstawienie obróbki z błędem jest możliwe wyłącznie w trybie testowania makra, co ma na celu wyeliminowanie tzw. "fałszywych błędów". Typowym przykładem takiego działania jest programowanie łuków w określonych geometriach z wykorzystaniem zmiennych lokalnych pętli FOR. Po wstawieniu programu obróbki powierzchni aktualizowane są zarówno podgląd graficzny, jak i w obszar kodu ASCII, a wstawiona obróbka staje się aktywna.

### **Kreator edycji**

Podczas programowania parametrów obróbki operator może korzystać z pomocy programu. Podobnie jak ma to miejsce w przypadku przypisywania zmiennych, naciśnięcie prawego przycisku myszy w obrębie obszaru przypisywania edytowanego parametru spowoduje otwarcie menu kontekstowego zawierającego następujące opcje:

- · **Podpowiedz wyraz**: Otwiera menu, w którym dostępne są wszystkie funkcje oraz argumenty programowania parametrycznego pogrupowane w węzłach.
- · **Informacje skrócone**: Wyświetla podpowiedź dotyczącą argumentów, których należy użyć w funkcji.
- · **Szczegółowe informacje**: Wyświetla pomoc dotyczącą danej funkcji.
- Lista zmiennych: Otwiera okno zawierające listę przypisanych zmiennych ("r", "o", "e", "v").

W celu określenia parametrów geometrycznych punktu, należy kliknąć ikonę A, co spowoduje odczytanie współrzędnych wybranego punktu. Tryb bezpośredniego pozyskiwania danych zależy od konfiguracji aplikacji TpaCAD oraz od wybranego na pasku stanu trybu podglądu graficznego. Pozyskiwanie współrzędnych z podglądu graficznego dotyczy głównie płaszczyzny dwuwymiarowej (xy) i może zostać opcjonalnie rozszerzone o pozyskiwanie współrzędnej głębokości. Można rozróżnić następujące opcje:

· Przypisanie punktu (współrzędnych x i y). W obszarze obróbki podświetlane są dwa pola odpowiadające współrzędnym. Aby wymusić pozyskanie danych tylko jednej współrzędnej, drugą współrzędną należy zablokować z poziomu menu lokalnego podglądu graficznego (kliknięcie prawym przyciskiem myszy).

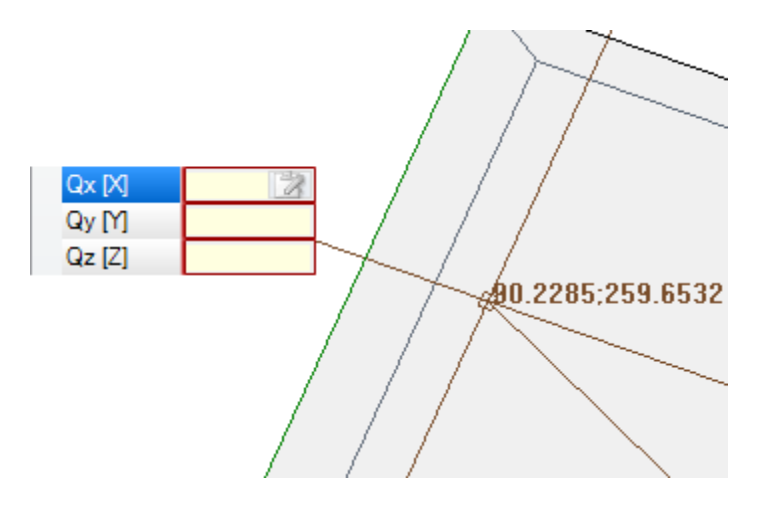

· Przypisanie tylko jednej współrzędnej (rzędnej lub odciętej). W obszarze obróbki podświetlane jest tylko jedno pole, a jego znaczenie jest określane kursorem poziomym lub pionowym.

W menu lokalnym podglądu graficznego dostępne są również polecenia aktywujące funkcję przyciągania (do siatki lub do obiektu) wykorzystywane głównie przez interaktywne procedury pozyskiwania danych.

### **Punkt zastosowania**

Punkt zastosowania obróbki jest określany przez współrzędne na płaszczyźnie XY oraz współrzędną Z na płaszczyźnie prostopadłej do płaszczyzny powierzchni.

Współrzędne X i Y można określić w kartezjańskim lub biegunowym układzie współrzędnych.

#### **Wyznaczanie współrzędnych kartezjańskich:**

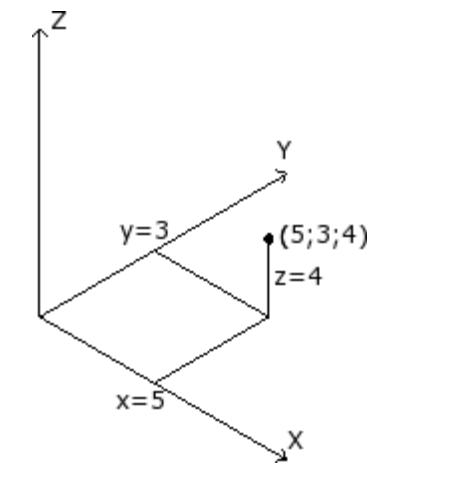

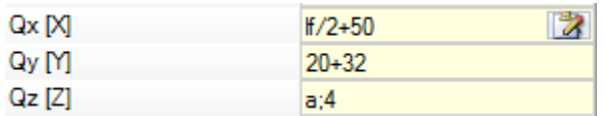

W układzie kartezjańskim przypisywane współrzędne są wyznaczane jako:

- · Bezwzględne, w odniesieniu do początku powierzchni, jeśli nie zaznaczono pola **Względne**.
- · Względne, w odniesieniu do ostatniego zaprogramowanego położenia, jeśli zaznaczono pole **Względne**.

Jeśli, tak jak na rysunku, wyznaczono punkt o współrzędnych (x=5; y=3; z=4), to w trybie względnym dla ostatniej zaprogramowanej pozycji o współrzędnych (x=2; y=2; z=2) punkt zastosowania obróbki ma współrzędne (x=7; y=5; z=6).

Ustawienia trybu wyznaczania (bezwzględny/względny) dotyczą wszystkich współrzędnych.

W przypadku wybrania trybu **Względne** istnieje możliwość wymuszenia trybu bezwzględnego dla poszczególnych współrzędnych poprzez dodanie symbolu "a;" przed wartością współrzędnej. Jeśli nie wyznaczono współrzędnej (puste pole), stosowana jest wartość określona dla poprzedniej obróbki.

#### **Wyznaczanie współrzędnych biegunowych:**

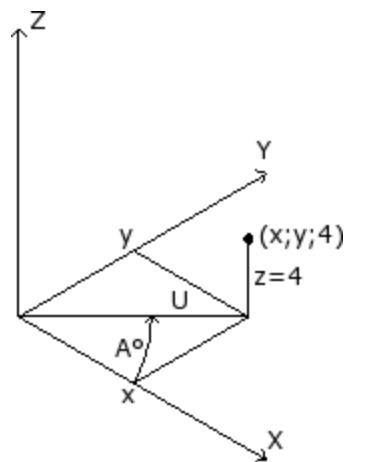

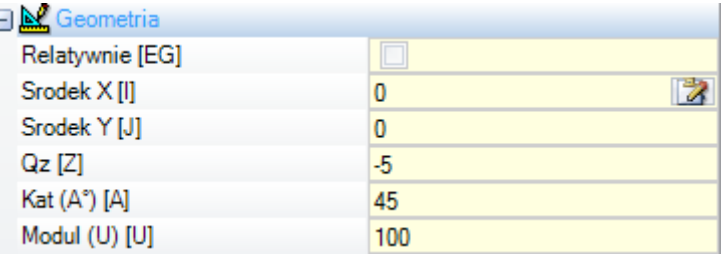

Na rysunku przedstawiono współrzędne biegunowe. Współrzędna Z jest przypisywana bezpośrednio, podobnie jak w przypadku układu kartezjańskiego.

Położenie punktu na płaszczyźnie XY jest określane poprzez podanie jego odległości od bieguna oraz kąta (w stopniach) względem osi X płaszczyzny XY.

Na rysunku:

· biegun układu to początek płaszczyzny (0:0);

- · Odległość U od bieguna wynosi: 100;
- · miara kąta to: 45°.

Wybór trybu bezwzględnego/względnego ma wpływ na współrzędną Z i współrzędne (x;y) bieguna układu współrzędnych. W przypadku wybrania trybu **Względne** istnieje możliwość wymuszenia trybu bezwzględnego dla poszczególnych współrzędnych poprzez dodanie symbolu "a;" przed wartością współrzędnej.

### **Technologia**

Do obróbki punktowej lub konfigurowanej można przypisać technologię określającą konstrukcję stosowanej instalacji. Dane technologiczne należy definiować w odniesieniu do narzędzia, które będzie wykorzystywane podczas obróbki, grupy oraz maszyny, której część stanowi stosowane narzędzie.

Zakład składa się z jednej lub więcej maszyn, w każdej z nich może pracować jedna lub więcej grup (lub głowic); dzielą się one na urządzenia: narzędzia, elektrowrzeciona, wymiany narzędzi. Poprzez zastosowanie technologii do punktu lub obróbki konfigurowanej rozumie się zastosowanie narzędzia (wrzeciona/elektrowrzeciona) znajdującego się w odpowiednim położeniu grupy głowic maszyny.

Do każdej grupy głowic przypisana jest maksymalna konfiguracja urządzeń w zależności od konkretnego zastosowania. Każdej maszynie można przypisać katalog narzędzi oraz katalog uchwytów. W każdym uchwycie można umieścić maksymalną liczbę narzędzi, jednak zależy to od wybranego zastosowania.

#### **Ogólne kryteria przypisywania**

Poniżej przedstawiono kryteria oceny (z podziałem na poszczególne przypadki) wykorzystywane do programowania narzędzi w aplikacji TpaCAD w oparciu o **priorytety** zastosowane do oceny:

#### **Programowanie wrzecion** (lub elektrowrzecion) **i narzędzi**

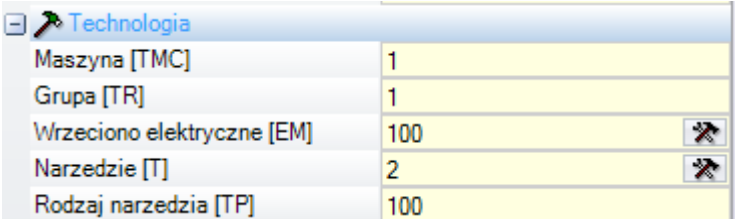

Na rysunku pole **Elektrowrzeciono** jest ustawione na 100, a pole **Narzędzie** na 2.

Pola **Maszyna** i/lub **Grupa** są wymagane. Jeśli w dowolnym z tych pól nie zostanie wprowadzona żadna wartość, domyślnie przyjmują one wartość 1.

Klikniecie ikony **X** Parametry technologiczne można wybierać bezpośrednio z okna przedstawiającego technologię.

Wartość przypisana w polu **Elektrowrzeciono** określa położenie urządzenia w grupie, a wartość przypisana w polu **Narzędzie** – narzędzie (lub uchwyt) do zastosowania w **Elektrowrzeciono**. Wartość ta pozwala także sprawdzić prawidłowość wyboru na liście urządzeń lub typów urządzeń.

Zależnie od technologii maszyny, wartość przypisana w polu **Narzędzie** może definiować również uchwyt oraz, w przypadku uchwytu z miejscem na kilka narzędzi, położenie stosowanego narzędzia.

- W przykładzie wskazanym na rysunku:
	- · jeśli **Elektrowrzeciono** 100 z grupy 1 jest przyporządkowane do wymiany narzędzia, to zostaje ono wyposażone w narzędzie nr 2;
	- · W przeciwnym wypadku **Elektrowrzeciono** 100 musi bezwarunkowo być wyposażone w narzędzie numer 2.

Jeśli jest ustawione tylko jedno z dwóch pól (**Narzędzie** lub **Elektrowrzeciono**), to jest mowa o przypadku programowania dla Electrospindle, opisanym poniżej.

Ponadto można przyporządkować **Typ narzędzia**, który umożliwia szerszy wybór narzędzi. Jak widać na rysunku, praca jest uważana za prawidłową i zakończoną, tylko wtedy, jeżeli **Narzędzie**=2 z **Maszyna**=1 i **Grupa**=1 są skonfigurowane z **Typ narzędzia**=100.

Pole **Elektrowrzeciono** może być przyporządkowane domyślnie i nie być widoczne w oknie ustawiania danych roboczych. Ma to miejsce w przypadku grup ze skonfigurowanym tylko jednym elektrowrzecionem lub jeśli zmiana pozycji grupy nie jest możliwa.

#### **Programowanie wrzecion** (lub elektrowrzecion)

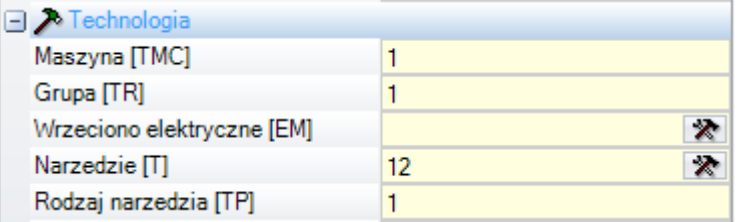

Mogą wystąpić następujące przypadki:

- · tylko pole **Narzędzie** jest dostępne i ustawione: (na rysunku z wartością 12);
- · dostępne i ustawione jest tylko pole **Elektrowrzeciono**;
- · Dostępne są oba pola, ale ustawione jest tylko jedno (wartość 12 na rysunku).

Pola **Maszyna** i/lub **Grupa** są wymagane. Jeśli w dowolnym z tych pól nie zostanie wprowadzona żadna wartość, domyślnie przyjmują one wartość 1.

Narzędzie jest wybierane bezpośrednio w polu **Narzędzie** (lub elektrowrzeciono), przy pomocy aktualnego oprzyrządowania.

Jeżeli wrzeciono nie jest wyposażone w odpowiednie parametry technologiczne, mogą wystąpić następujące przypadki:

- · wybrano narzędzie domyślne;
- · wystąpił błąd.

Tak jak w poprzednim przypadku, **Typ narzędzia** może być normalnie przyporządkowany.

#### **Programowanie według średnicy**

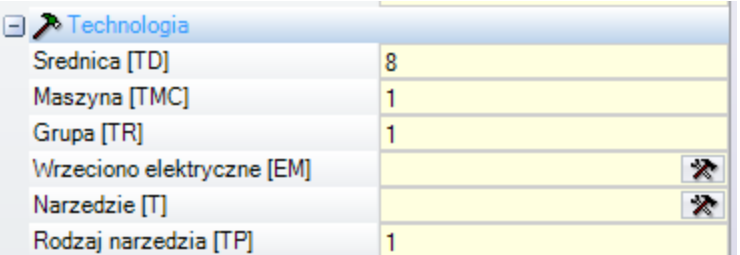

Pole **Średnica** jest ustawione: tutaj z wartością 8, podczas gdy wartości **Elektrowrzeciono** i **Narzędzie** nie są ustawione.

Przez **Maszyna**, **Grupa** i **Typ narzędzia** można ogólnie ustawić wartość. W tym przypadku jeśli pola te nie zostaną uzupełnione, wartość domyślna (jedynka) nie jest przyjmowana.

Kryteria wyboru narzędzia wykorzystywanego przez wykonywany program są zależne od zastosowania.

Przy ustawionym polu **Średnica** zostaje rozpoznane programowanie według średnicy, jeżeli wartość ustawiona dla **Narzędzie** jest zerowa (=0) i jeżeli wartość ustawiona dla **Elektrowrzeciono** jest zerowa lub ujemna (<=0). **UWAGA**: w wersjach wcześniejszych niż [2.4.7], rozpoznawanie programowania po średnicy wymagało, aby pole **Narzędzie** nie było ustawione.

Programowanie narzędzi wg średnic dotyczy głównie obróbek punktowych i, zależnie od dostępności narzędzi, może zawierać polecenia wywiercenia większej liczby otworów w jednym kroku.

#### **Narzędzi domyślnych**

Ani pole **Elektrowrzeciono**, **Narzędzie**, ani **Średnica** nie jest ustawione.

Wybór **Maszyna** i/lub **Grupa** i/lub **Typ narzędzia** może zostać wymuszony. Kryteria wyboru narzędzia wykorzystywanego przez wykonywany program są zależne od zastosowania. Tak czy inaczej, programowanie przez **Narzędzi domyślnych** nie zawsze może być faktycznie działające. W tym przypadku zgłaszany jest błąd podczas optymalizacji programu.

#### **Narzędzie automatyczne**

Wybranie funkcji narzędzi automatycznych ma priorytet nad ustawieniami przypisanymi do pól **Elektrowrzeciono**, **Narzędzie** i **Średnica**.

Wybór **Maszyna** i/lub **Grupa** i/lub **Typ narzędzia** może być zawsze wymuszony. Kryteria wyboru narzędzia wykorzystywanego przez wykonywany program są zależne od zastosowania.

#### **Zorientowane geometrie**

Normalne warunki pracy odpowiadają ustawieniu narzędzia prostopadle do płaszczyzny xy powierzchni roboczej. Pracująca konfiguracja może również przypisać orientację narzędzia względem płaszczyzny powierzchni, w tym przypadku nazywa się to konfiguracją orientowaną. Następujące pola określają orientację narzędzia:

· oś obrotu (alfa),

· oś obrotu wokół osi Y (beta).

Obie osie obrotu mają programowanie **absolut na kawałku**.

Pola obrotu narzędzia, jeśli są przypisane do pracy, są znaczące w każdym przypadku, nawet jeśli nie są ustawione (w tym przypadku ich wartość wynosi 0).

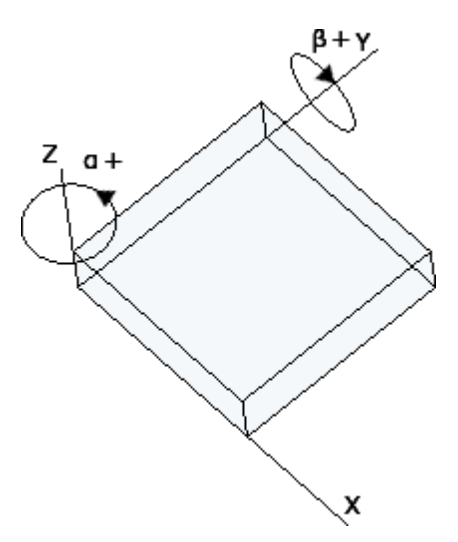

Na rysunku pokazano ogólny obrabiany przedmiot z zaznaczonymi **trzema bezwzględnymi współrzędnymi kartezjańskimi**, gdzie: · beta definiuje obrót wokół osi Y

- · alfa definiuje obrót wokół osi Z.
- 

Zdjęcie pokazuje sytuację domyślną. Następująca konfiguracja TpaCAD:

- · wartość zestawu obrotów dla *beta* oś może mieć przeciwny znak; lub
- · oś beta może obracać się wokół osi X.

Zdjęcie pokazuje działania konfiguracyjne, które są zaprogramowane na twarzy 1:

- a. pierwsze ustawienie z (B0; A0) = kierunek pionowy
- b. druga konfiguracja obraca B w lewo
- c. trzecia konfiguracja dodaje obrót w prawo dla A

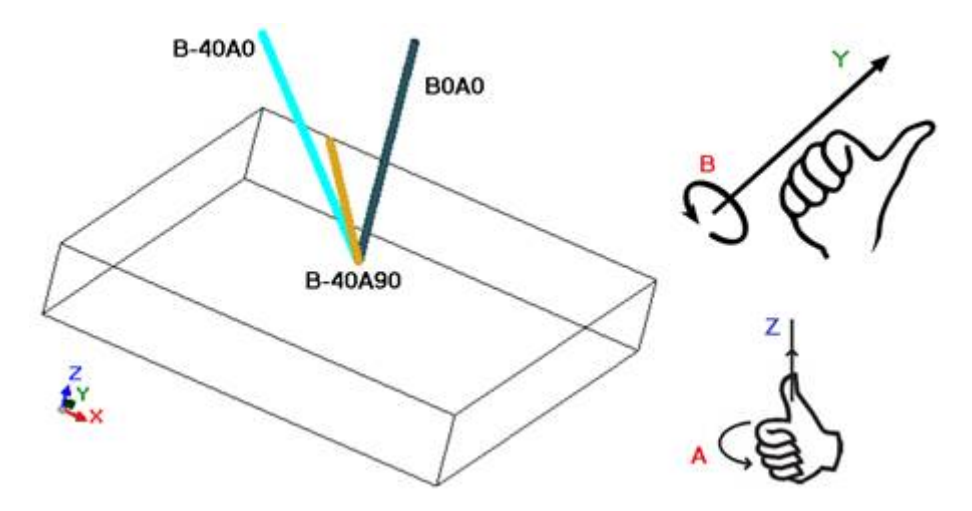

W pracy konfiguracji, która przypisuje orientację narzędzia, współrzędne XYZ są znaczące w stosunku do nieorientowanego przypadku konfiguracji.

W szczególności istnieje możliwość zmiany trybu programowania punktu zastosowania (współrzędnych XYZ) za pomocą parametru **Z prostopadła względem płaszczyzny** [DZ].

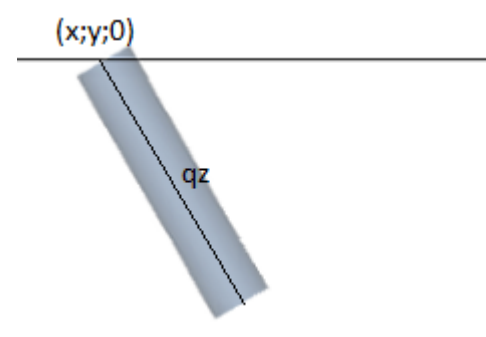

Jeśli parametr **Z prostopadła względem płaszczyzny** [DZ] nie zostanie zaznaczony:

- · współrzędne X i Y określają punkt zastosowania narzędzia względem płaszczyzny powierzchni;
- · współrzędna Z głębokości jest odmierzana wzdłuż zorientowanej osi narzędzia.

Kierunek, w jakim ustawiane jest narzędzie wzdłuż osi głębokości, zależy od znaku wprowadzonej wartości:

- · W przypadku wartości dodatnich wiertło jest przemieszczane z zaprogramowanego punktu XY w kierunku przeciwnym do zwrotu wypadkowej kątów alfa i beta.
- · wartość ujemna przesuwa wiertło z zaprogramowanej pozycji XY wzdłuż wypadkowej kątów (alfa; beta).

Jeśli kąty alfa i beta są określone prawidłowo (tak, aby narzędzie stykało się z powierzchnią elementu):

- · w przypadku wartości dodatnich wiertło jest odsuwane od elementu;
- · w przypadku wartości ujemnych wiertło zagłębia się w element.

Narzędzie wchodzi w płaszczyznę powierzchni przy zaprogramowanych współrzędnych XY, z kierunkiem przypisanym przez kąt obrotu i oś obrotu wokół osi Y, zgodnie z zaprogramowaną głębokością.

Rysunek pokazuje zastosowanie narzędzia w elemencie, z widokiem z boku w stosunku do górnej płaszczyzny powierzchni czołowej. Orientacja uzyskanego profilu jest zgodna z orientacją zdefiniowaną w obróbce konfigurowanej.

Opisany przypadek odpowiada procedurze domyślnej, która jest przeprowadzana dla obróbki zorientowanej, jeśli parametr **Z prostopadła względem płaszczyzny** [DZ] nie został zdefiniowany w tej obróbce.

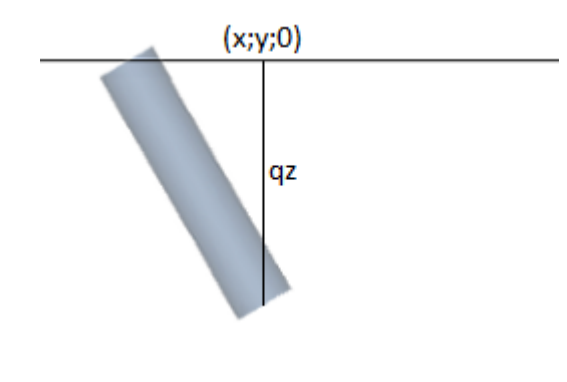

Jeśli parametr **Z prostopadła względem płaszczyzny** [DZ] został ustawiony:

- · współrzędne X i Y programują punkt na płaszczyźnie czołowej, który odpowiada końcowej pozycji wiertła;
- · współrzędna Z, zaprogramowana dla głębokości, jest mierzona wzdłuż płaszczyzny prostopadłej do powierzchni (oś głębokości powierzchni).

Narzędzie wchodzi w płaszczyznę czołową z przypisanym kierunkiem, w punkcie P ', tak że przypisane położenie na trzech zaprogramowanych współrzędnych jest przestrzegane. Punkt P' jest wyliczany automatycznie, zaś zaprogramowane współrzędne określają położenie wiertła narzędzia.

Ten tryb programowania jest domyślnie włączony w przypadku konfiguracji przeprowadzonej na zakrzywionej powierzchni lub powierzchni.

Kąty (alfa i beta) można w łatwy sposób zaprogramować:

- · formularze parametryczne (**geo[alfa;x;y;z]; geo[beta;x;y;z]**) to zwraca kąty (alfa, beta) odpowiadające pionowemu kierunkowi twarzy, ale tylko jeśli jest ona płaska. W przypadku powierzchni z krzywizną lub ogólnej powierzchni przedmiotu obrabianego, funkcja wylicza kierunek powierzchni, przyjmując zerowy promień krzywizny;
- · formularze parametryczne (**geo[alfa]; geo[beta]**), które zwracają kąty (alfa, beta) odpowiadające kierunkowi pionowemu w określonym punkcie twarzy, w tym przypadki zakrzywionej twarzy lub powierzchni;
- · wybór **Kierunek pionowy**: do wybrania, aby przypisać kierunek do twarzy pionowo, niezależnie od przypisania: płaszczyzna, zakrzywiony lub powierzchnia. Obliczone wartości kątów (alfa, beta) nie są automatycznie przypisywane w odpowiednich polach, ale są określane dla graficznej reprezentacji pracy.

Na rysunku jest przykład izolowanego układu zaprogramowanego na zakrzywionej powierzchni: po lewej stronie trójwymiarowa reprezentacja kawałka; po prawej widok z góry. Wyraźnie widać, że kierunek osi prostopadłej do powierzchni zmienia się wraz ze zmianą położenia na krzywiźnie.

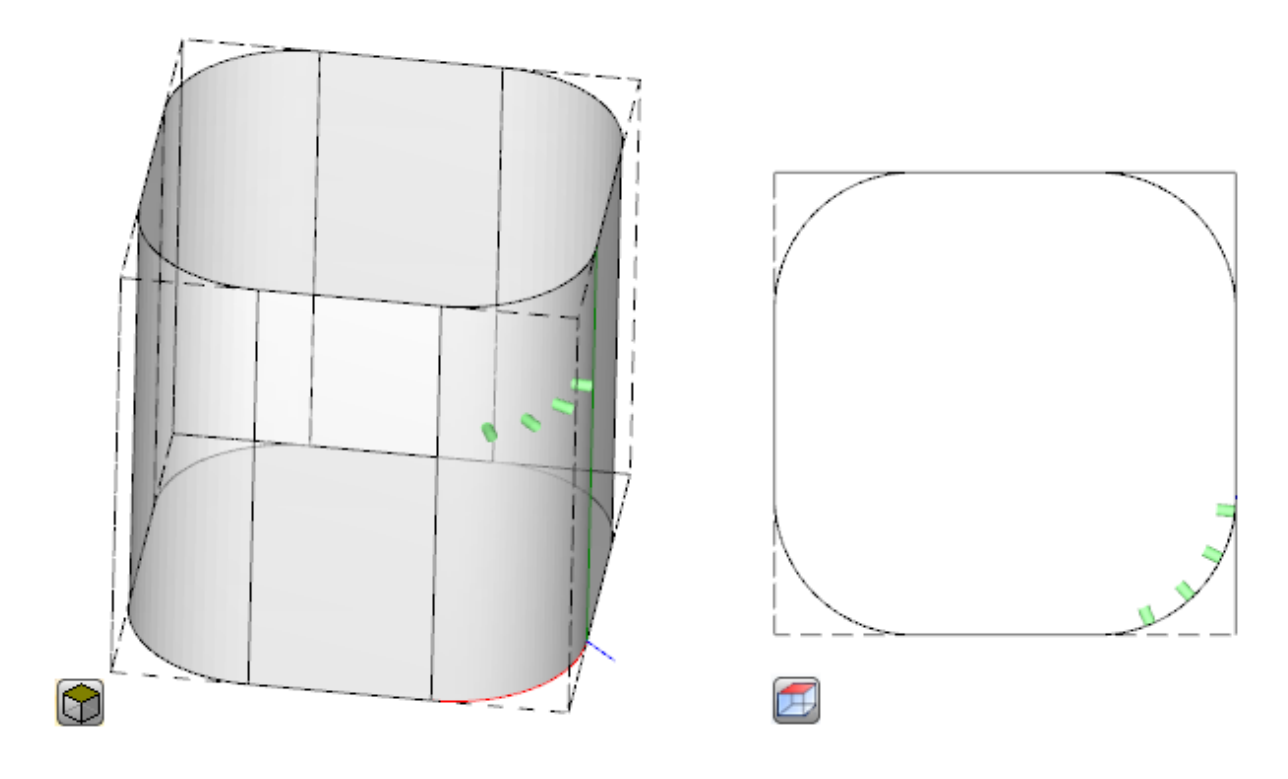

W przypadku zorientowanej obróbki konfigurowanej dostępna jest opcja **Śledzenie styczności**, co odpowiada żądaniu utrzymania osi prostopadłej podczas wykonywania profilu. Ten tryb służy do wykonywania częściowego pionowego frezowania (oś narzędzia jest równoległa do płaszczyzny czołowej XY lub do płaszczyzny pochyłej, ale nie prostopadłej do płaszczyzny XY) z potrzebą utrzymania osi obrotu narzędzia prostopadle do profilu, który należy przeprowadzić.

Na rysunku jest przykład frezowania na górnej powierzchni elementu za pomocą narzędzia, które koryguje nachylenie wzdłuż profilu.

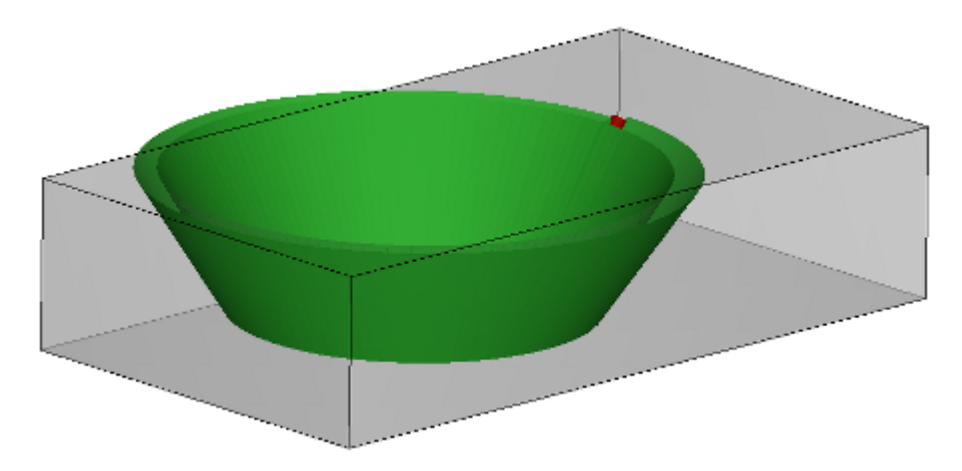

Jeśli **Śledzenie styczności** wybór weryfikuje orientację narzędzia prostopadle do powierzchni, to samo odpowiada żądaniu utrzymania osi narzędzia prostopadle podczas wykonywania profilu, nawet gdy zmienia się miejsce twarzy i zgodnie z następującą instrukcją przypadku ustawienia pionowego.

Pole **Śledzenie styczności** można stosować również w przypadku programowania pionowych obróbek konfigurowanych, jeśli są one wykonywane na powierzchni z krzywizną lub ogólnej powierzchni przedmiotu. W tych przypadkach wybór odpowiada wymaganiu, aby kierunek narzędzia był zawsze utrzymywany prostopadle do płaszczyzny czołowej XY, płaszczyzna jest teraz ogólnie zmienna. W przypadku płaszczyzny o zmiennej geometrii można stwierdzić, że obróbka konfigurowana zawsze jest zorientowana. Rozważmy teraz powierzchnię z krzywizną:

- · jeśli zaznaczenie jest aktywne, wzdłuż profilu narzędzie zmienia kierunek, aby pozostać w kierunku prostopadłym do płaszczyzny czołowej
- · jeśli wybór nie jest aktywny, jeśli wybór nie jest aktywny: konfiguracja jest przeprowadzana za pomocą narzędzia prostopadłego do płaszczyzny powierzchni czołowej i taki kierunek jest utrzymywany wzdłuż całego profilu.

Zgodnie z konfiguracją TpaCAD i/lub wyborem w działającej konfiguracji profil można interpolować **Śledzenie styczności** przez interpolację w 4 lub 5 osiach:

- · 5-osiowy tryb interpolacji zakłada, że obie osie obrotowe mogą być przemieszczane podczas pracy
- · tryb interpolacji 4-osiowej powoduje obrót głowy na dwóch osiach obrotowych; późniejsze przeniesienia mogą mieć jednak wpływ tylko na oś (alfa), podczas gdy pozycja (beta) pozostaje niezmieniona.

Możliwości interpolacji zależą od fizycznej konfiguracji maszyny, nawet bardziej niż od zainstalowanych funkcjonalności.

#### **Priorytet technologiczny**

Zadanie może być dostępne dla każdej pracy, która interpretuje zadanie technologiczne, a więc typu punktowego lub konfiguracyjnego.

Informacja interpretuje dodatnią wartość całkowitą (wartość domyślna: 0) i jest dostępna do wykorzystania w optymalizacji, w celu wykonania programu.

Szczegóły interpretacji i wykorzystania informacji mogą się różnić w zależności od konkretnego zastosowania, ale ogólne warunki odpowiadają potrzebie ustalenia kryteriów wzajemnego priorytetu wykonania pomiędzy podobnymi pracami.

Przypadek zastosowania podstawowego dotyczy sortowania wykonania zaprogramowanych profili, tak aby zoptymalizować operacje zmiany narzędzia. Możliwe, że kilka profili wykorzystuje tę samą technologię, ale niektóre powinny być przetwarzane po wszystkich innych, niezależnie od technologii przypisanej do każdego profilu.

Programowanie **Priorytet technologii** może rozwiązać problem, składając zamówienie na wykonanie:

- · najpierw wszystkie profile z *Priorytet technologii = 0* z grupowaniem lub bez grupowania zoptymalizowanym dla narzędzia.
- · to profile z *Priorytet technologii = 1* z grupowaniem lub bez grupowania zoptymalizowanym dla narzędzia.
- · …
- · aż do wyczerpania profili.

# **Podgląd graficzny**

Obróbki punktowe i konfigurowane są przedstawiane w widoku dwuwymiarowym w postaci okręgów o średnicy równej średnicy zaprogramowanego narzędzia. W widoku trójwymiarowym obróbki te są przedstawiane w postaci walców o średnicy równej średnicy zaprogramowanego narzędzia i wysokości równej głębokości zdefiniowanej przez prostokąt ogólny narzędzia.

W przypadku trójwymiarowego podglądu obróbki konfigurowanej z przypisanym narzędziem zorientowanym, narzędzie to jest zorientowane zgodnie z kątami obrotu na płaszczyźnie.

Zaprogramowana obróbka z przypisanym narzędziem o wielu wiertłach jest przedstawiana wyłącznie w postaci okręgu o średnicy równej średnicy wiertła pierwszej głowicy.

### **9.2 Profile**

# **Obróbki profilu**

Obróbki podstawowe wykorzystywane podczas konstruowania profilu umieszczone są w karcie **Obróbki** w różnych grupach:

- · Pojedyncze odcinki: wyliczany jest odcinek prostej.
- · Pojedyncze łuki: wyliczany jest łuk na płaszczyźnie XY powierzchni.
- · Fazowania i przejścia: wyliczane są dwa odcinki lub odcinek i łuk.
- · Łuki wielokrotne: wyliczane są dwa łuki lub więcej.
- · Okręgi: wyliczany jest okrąg na płaszczyźnie XY powierzchni.
- · Łuki na płaszczyznach xz, yz, xyz: wyliczane są łuki leżące na płaszczyznach xz, yz, xyz.
- · Wielokąty: wyliczana jest zamknięta figura geometryczna odpowiadająca wielokątowi (prostokąt, trójkąt, sześciokąt) lub przekrojowi stożka (owal lub elipsa).
- · Ścieżka: zob. kolejna część.

Wszystkie obróbki dostępne w tych grupach mają szczególne znaczenie dla działania aplikacji TpaCAD: każda z tych obróbek jest wyliczana na podstawie precyzyjnych zaprogramowanych danych geometrycznych. Ogólnie mówi się, że każda z tych obróbek definiuje *segment profilu*, a w szczególności *odcinek prostej* lub *łuk*. Na rysunku poniżej pokazano parametry definiujące profil liniowy składający się z odcinka prostej (L01):

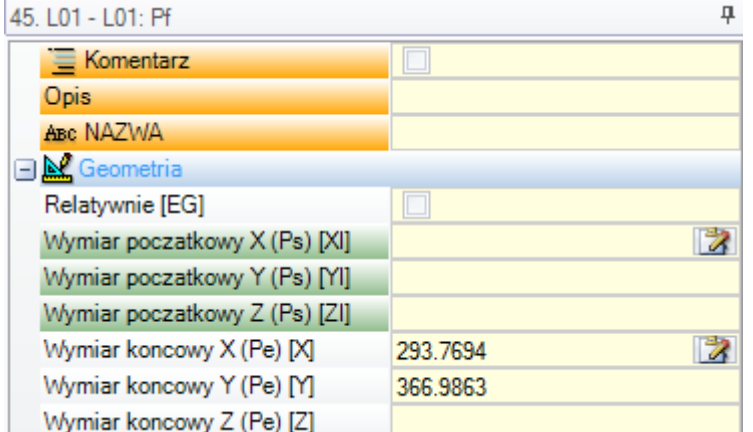

Przyjrzyjmy się przypisaniu dwóch punktów krańcowych odcinka:

- · Ps (XI;YI;ZI): Punkt początkowy odcinka. Taki punkt jest zwykle zaprogramowany w każdej obróbce, jednak służy on jedynie do określania profilu otwartego (tzn. profilu nierozpoczynającego się od obróbki konfigurowanej). Zwykle za punkt początkowy profilu jest przyjmowany jest automatycznie punkt końcowy poprzedniego odcinka.
- · Pe (X;Y;Z): Punkt końcowy odcinka. Punkt ten może nie być zaprogramowany bezpośrednio (w postaci współrzędnych lub definicji częściowej), zależnie od geometrii obróbki. Wówczas jest on definiowany automatycznie.

# **Tworzenie profilu**

Profil jest zwykle definiowany jako ciągła sekwencja odcinków prostych i łuków. Taka sekwencja nie zawsze rozpoczyna się od obróbki konfigurowanej.

Podczas wykonywania programu wybrane narzędzie jest używane od początku do końca profilu, bez żadnych przerw. Program TpaCAD rozpoznaje przypisane profile:

- · jako cały obiekt geometryczny składający się z jednego lub więcej segmentów;
- · jako złożenie segmentów profilu (powiązanych za pomocą makr i podprogramów);
- · jako wynik zastosowania podprogramu lub makra.

Profil może zaczynać się od:

- · Obróbki konfigurowanej z przypisaną ogólną technologią wykonania całego profilu.
- · Segmentu profilu w tym przypadku mamy do czynienia z profilem **otwartym**. Technologię można przypisać do profilu w późniejszym terminie, podczas edycji lub przetwarzania programu w celu jego wykonania.

Profil uważa się za otwarty, jeśli spełniony jest minimum jeden z następujących warunków:

- · Dla segmentu profilu (prostej lub łuku) zdefiniowany jest tylko jeden parametr określający punkt początkowy segmentu.
- · Przed segmentem nie przypisano żadnej obróbki konfigurowanej ani segmentu profilu.

# **Punkt zastosowania**

Punkt zastosowania obróbek profilu to punkt końcowy. Jeśli profil obejmuje wiele segmentów, punkt zastosowania to punkt końcowy ostatniego obliczonego segmentu.

Dla każdego kodu profilu obliczane są konkretne współrzędne geometryczne na płaszczyźnie. Poniżej opisano różne przykładowe sytuacje:

- · **L2 [xy(biegun, U, A), Zf]**: wyznaczany jest odcinek prostej w przestrzeni określonej przez dwa elementy geometryczne:
	- · płaszczyzna XY: odcinek prostej wyznaczony w biegunowym układzie współrzędnych

· kierunek Z: osobny element prostopadły do płaszczyzny powierzchni przedmiotu Podczas wykonywania obróbki obliczane jest położenie odcinków prostej w przestrzeni, w której każda oś jest przesuwania liniowo.

Oś Z jest osią głębokości.

- · **A4 [xy(P1, Xf, Yf), Zf]**: wyznaczana jest helisa w przestrzeni określonej przez dwa elementy geometryczne:
	- · płaszczyzna XY: odcinek okręgu wyznaczony w układzie kartezjańskim jako łuk przechodzący przez trzy punkty
	- · kierunek Z: osobny element prostopadły do płaszczyzny powierzchni przedmiotu Podczas wykonywania obróbki obliczane jest położenie helisy w przestrzeni: oś helisy jest równoległa do płaszczyzny powierzchni, a skok helisy jest wyznaczany na płaszczyźnie (XY) powierzchni. Oś Z jest osią głębokości.
- · **A5 [xz(Xf, Zf, środek, obrót),Yf]**: wyznaczana jest helisa w przestrzeni określonej przez dwa elementy geometryczne:
	- · płaszczyzna XZ: odcinek okręgu wyznaczony w układzie kartezjańskim jako łuk przechodzący przez trzy punkty
	- · kierunek Y: osobny element prostopadły do płaszczyzny powierzchni przedmiotu Podczas wykonywania obróbki obliczane jest położenie helisy w przestrzeni: oś helisy jest równoległa do osi Y powierzchni, a skok helisy jest wyznaczany na płaszczyźnie (XZ) powierzchni. Oś Y jest osią głębokości.
- · **A9 [xyz(Xf, Yf, Zf, środek, obrót)]**: wyznacza łuk na płaszczyźnie umieszczonej w przestrzeni:
	- · nie wyznaczono osi głębokości.

Jak już wspomniano, zwykle dla każdego fragmentu profilu można bezpośrednio przypisać punkt początkowy fragmentu. Dzięki temu fragment bezpośrednio otwiera profil. Jeśli nie wyznaczono punktu początkowego fragmentu profilu, jest on umieszczany w punkcie zastosowania poprzedniej obróbki.

### **Programowanie kątów**

- W kodach profili często wykorzystywane są kąty.
- · Kąty programowane są w stopniach oraz stopniach dziesiętnych (x,xx°)
- · Zakres kątów, jak pokazano na rysunku, wynosi od 0° do 360°, przy obrocie w lewo.
- Kąty ujemne definiowane są w płaszczyźnie XY przy obrocie w prawo od osi X.

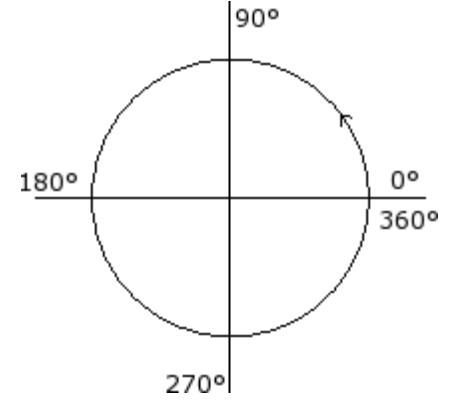

### **Styczne i proste przecinające**

Styczne i proste przecinające to obiekty geometryczne stosowane w kodach profili.

Polecenie **Prosta styczna** Prosta styczna to prosta określająca nachylenie zaprogramowanego odcinka profilu (prostej lub łuku). Rodzaje stycznych:

- · Styczna wejściowa jeśli styczna znajduje się w punkcie początkowym fragmentu profilu.
- · Styczna wyjściowa jeśli styczna znajduje się w punkcie końcowym fragmentu profilu.

Polecenie **Prosta przecinająca** Prosta przecinająca to prosta przechodząca przez punkt zastosowania (punkt końcowy odcinka).

Prosta przecinająca może określać również nachylenie odcinka przechodzącego przez punkt końcowy.

W przypadku odcinków prostej styczne wejściowa i wyjściowa pokrywają się.

**Styczna wejściowa** definiowana jest jako:

- · **styczna domyślna** jeśli pokrywa się ze styczną wyjściową poprzedniego odcinka profilu
- · **styczna zaprogramowana** wymagane jest zaprogramowanie:

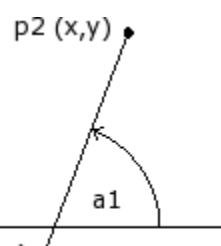

 $p1(x,y)$ 

· kąta nachylenia prostej (a1) lub

· dwóch punktów (P1 i P2) prostej; prosta jest wówczas zorientowana od punktu P1 do punktu P2 Zaprogramowany kąt ma pierwszeństwo przed punktami.

#### **Styczna wyjściowa** definiowana jest jako:

- · **styczna domyślna** wyłącznie jeśli krzywa kończy się w punkcie ustawienia profilu; styczna ta jest wówczas ustawiana jako styczna początkowa do pierwszego odcinka profilu
- · **styczna zaprogramowana** wymagane jest zaprogramowanie:

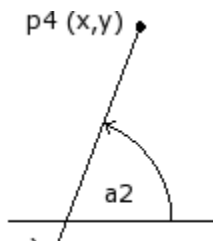

p3 (x,y

kąta nachylenia prostej (a2) lub

· dwóch punktów (P3 i P4) prostej; prosta jest wówczas zorientowana od punktu P3 do punktu P4 Zaprogramowany kąt ma pierwszeństwo przed punktami.

**Prosta przecinająca** jest zawsze programowana bezpośrednio. Zaprogramować należy zawsze: kąt (a2) oraz punkt prostej (P3); lub

dwa punkty (P3 i P4) prostej; prosta jest wówczas zorientowana od punktu P3 do punktu P4

# **Ścieżka**

Określenie *Ścieżka* odnosi się do:

· Konkretnej obróbki zdefiniowanej w profilu. Kod obróbki: L24.

· Profilu stworzonego z elementów ścieżki.

Dokładniej, terminem *Ścieżka* określa się jedną z opcji krzywej, która można wybrać za pomocą narzędzia do generowania krzywych [sklejanych](#page-247-0).

Na rysunku pokazano interpolację krzywej określonej kodem L24:

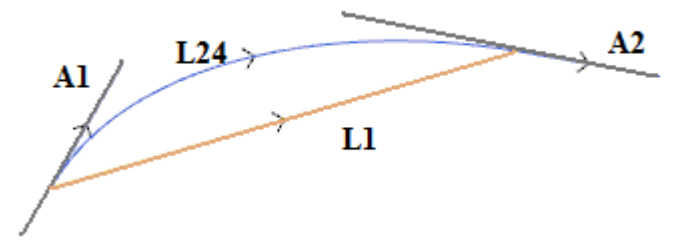

**L1** to prosty odcinek łączący punkty ekstremalne (odcinek to równoważny termin dla wygenerowanej krzywej). **L24** to wygenerowana krzywa odpowiadająca odcinkowi L1:

- · **A1** to styczna początkowa krzywej L24
- · **A2** to styczna końcowa krzywej L24

Obróbka L24 określa informacje geometryczne dotyczące:

- · punktu początkowego odcinka (jeśli nie jest on kontynuacją poprzedniej ścieżki)
- · punktu końcowego odcinka
- · stycznej początkowej
- · stycznej końcowej
- Jeśli styczna początkowa nie zostanie określona, program przyjmuje:
- · dane poprzedniej krzywej końcowej (w przypadku profilu);
- · kierunek zgodny z kierunkiem prostej łączącej punkty ekstremalne odcinka, jeśli styczna końcowa nie ma znaczenia.
- Jeśli styczna końcowa nie zostanie określona, program przyjmuje:

· kierunek zgodny z kierunkiem prostej łączącej punkty ekstremalne odcinka.

Obie styczne można interaktywnie modyfikować, klikając odpowiednie przyciski.

Podczas rysowania krzywej L24 wyliczane są:

- · tylko jeden odcinek prostej (L1), jeśli styczne początkowa i końcowa pokrywają się;
- · krzywa ciągła (L24) składająca się z sekwencji mikroodcinków prostej. Długość odcinków jest wyliczana automatycznie, a ich liczba zwykle jest dość duża. W rzeczywistości krzywa teoretyczna jest połączeniem krzywej ciągłej i mikroodcinków (bez względu na ich grubość), dając w efekcie przybliżone rozwiązanie.

Obróbkę L24 można rozwinąć jako listę mikroodcinków wyliczanych przez specjalne narzędzia.

Możliwość zastosowania zaawansowanych narzędzi do krzywej L24 jest ograniczona ze względu na specyfikę samej obróbki; narzędzi tych nie można zwykle wybrać z palety obróbek. Dostępne są jedynie w narzędziu do *generowania splajnów*.

Stosowanie zaawansowanych narzędzi do obsługi profili krzywych nie jest standardową procedurą definiowania *Ścieżki*.

# **Przypisywanie technologii**

Możliwe jest przypisanie parametrów technologicznych do profilu poprzez wprowadzenie obróbki konfigurowanej na wejściu profilu. Ustawienie profilu nie musi być widoczne. Na przykład, jeśli profil jest całkowicie lub częściowo zdefiniowany w zastosowaniu podprogramu lub makra, ustawienia mogą zostać wewnętrznie zastosowane do rozwinięcia podprogramu.

Profil bez przypisanej obróbki konfigurowanej jest wywołany jako **otwarty** bez jednoznacznie przypisanej technologii. W każdym wypadku podczas wykonywania profil zawsze zaczyna się obróbką konfigurowaną o przypisanej technologii. W tym wypadku chodzi o technologię domyślną, przypisaną w oknie dialogowym w sekcji Aplikacja **Dostosuj -> [Technologia](#page-404-0) -> Kody domyślne**.

Mimo że możliwość zarządzania otwartymi profilami upraszcza procedurę programowania, należy zawsze wyraźnie określić czynności programu podczas obróbki. Jeśli profil wymaga zastosowania technologii innej niż domyślna, zadaniem osoby programującej jest jej bezpośrednie przypisanie.

W przypadku obróbki otwartych profili można zawsze wybrać spośród innych opcji przypisanych przez producenta maszyny w konfiguracji programu TpaCAD:

- · Profile zaprogramowane jako otwarte mogą zawsze zostać wyłączone z wykonania (na przykład w taki sam sposób, jak obróbki konstrukcyjne).
- · Profile zaprogramowane jako otwarte mogą zostać wykonane standardowo w domyślnej technologii.
- · Programowanie otwartych profili może spowodować wystąpienie błędu, przez co program nie będzie mógł zostać wykonany. W tym wypadku operator powinien przypisać technologię bezpośrednio do każdego otwartego profilu.

### **Jak przypisać technologię do profilu**

Dane technologiczne można ustawić, zmieniając ręcznie profil (wstawiając i/lub zmieniając jego ustawienia) lub

przywołując polecenie **Zastosuj ustawienia** w sekcji **Zmień profile** na karcie **Narzędzie** .

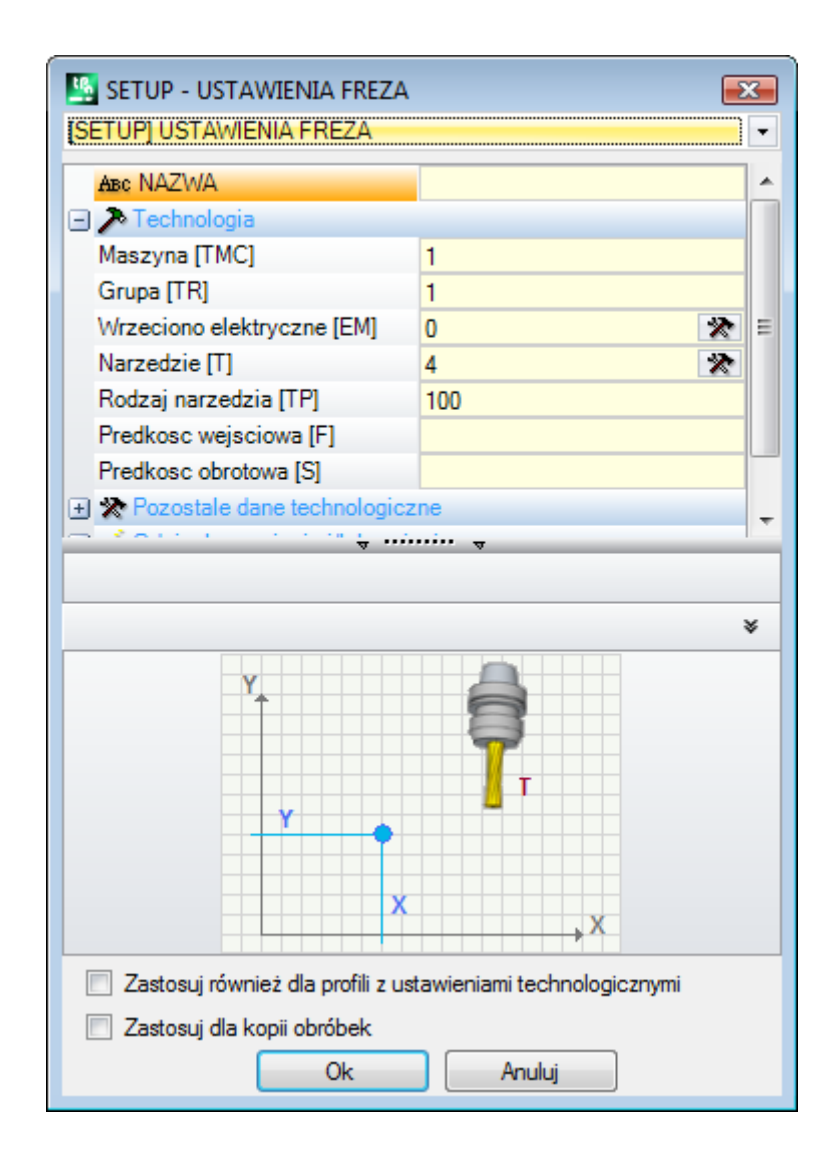

W oknie kod obróbki konfigurowanej, która ma zostać przypisana, jest zaznaczony jako pierwszy na liście kodów (ilustracja: [SETUP] FREZ), a lista parametrów zawiera dane dotyczące zaznaczonej obróbki. Następnie należy ustawić parametry technologiczne oraz właściwości obróbki i kliknąć przycisk **[OK]**, aby zastosować przypisanie. Jak zostało przedstawione na ilustracji, nie można przypisać parametrów geometrycznych obróbki konfigurowanej. Parametry technologiczne obróbki konfigurowanej dotyczą nie tylko opcji wyboru (Maszyna, Grupa, Elektrowrzeciono, Narzędzie), ale również grupy parametrów definiujących w szczególności:

- · Tryby kompensacji narzędzia
- · Tryb otwarcia i zamknięcia profilu.

Parametry te są opisane w kolejnych rozdziałach i mogą w znacznym stopniu zmodyfikować produkt końcowy.

W oknie narzędzia dostępne są dwie opcję:

- · **Zastosuj również do profili o zdefiniowanych ustawieniach technologicznych**: narzędzie zostanie zastosowane dla już otwartych profili z obróbką konfigurowaną. Jeśli ta opcja nie zostanie wybrana, narzędzie zostanie zastosowane tylko dla otwartych profili lub tych zaczynających się od geometrycznej obróbki konfigurowanej (te profile mogą powstać w wyniki konwersji formatu);
- · **Zastosuj do kopii obróbek**: narzędzie zostanie zastosowane do kopii lub obróbki i nie zmieni oryginalnych linii.

Przypisanie jest stosowane dla profili z mniejszą liczbą elementów lub dla bieżącego profilu (jeśli nie ma możliwości wyboru). W każdym razie zastosowanie jest ograniczone do profili, które sprawdzają aktywne filtry widoku: zaznaczenia, warunki logiczne, poziomy, filtry specjalne. Jeśli narzędzie jest zastosowane bezpośrednio do oryginalnych profili, bieżąca lub zaznaczona modyfikacja nie może zostać zastosowana dla obróbek, które są zablokowane (warstwa, konstrukcja, zablokowane pole O).

#### **Wielokrotne obróbki konfigurowane**

Profile, do których przypisano kilka obróbek konfigurowanych, określane są jako konfiguracje lub obróbki wielokrotne.

Podczas tworzenia profilu dany profil jest powtarzany kilkakrotnie, zależnie od liczby zaprogramowanych obróbek konfigurowanych.

- · Pierwsze wykonanie profilu jest przeprowadzane zgodnie z pierwszą obróbką konfigurowaną i przypisaną do niej technologią
- · Drugie wykonanie profilu jest przeprowadzane zgodnie z drugą obróbką konfigurowaną i przypisaną do niej technologią
- · I tak dalej dla wszystkich przypisanych obróbek konfigurowanych.

W ten sposób można powielić profil bez konieczności kilkukrotnego programowania tych samych czynności przy jednoczesnej możliwości zastosowania różnych technologii. Technologia każdej obróbki konfigurowanej ma wpływ na:

- · wybór maszyny, grupy, elektrowrzeciona, narzędzia;
- · tryby kompensacji narzędzia;
- · tryb otwarcia i zamknięcia profilu.

W programie TpaCAD oraz w środowisku wieloprofilowym wyświetlana jest tylko pierwsza obróbka konfigurowana. Pozostałe obróbki konfigurowane są dołączane za pomocą polecenia **Punkt zaczepienia**, dzięki czemu stają się one przezroczyste podczas wykonywania profilu. Jeśli przykładowo wymagane jest zastosowanie kompensacji promienia narzędzia, profil jest kompensowany zależnie od technologii przypisanej do pierwszej obróbki konfigurowanej.

Dane technologiczne obróbki konfigurowanej można ustawić, zmieniając ręcznie profil (wstawiając i/lub zmieniając jego ustawienia) lub przywołując polecenie **Zastosuj ustawienia** dostępne w grupie **Zmień profile** na karcie

### **Narzędzia**

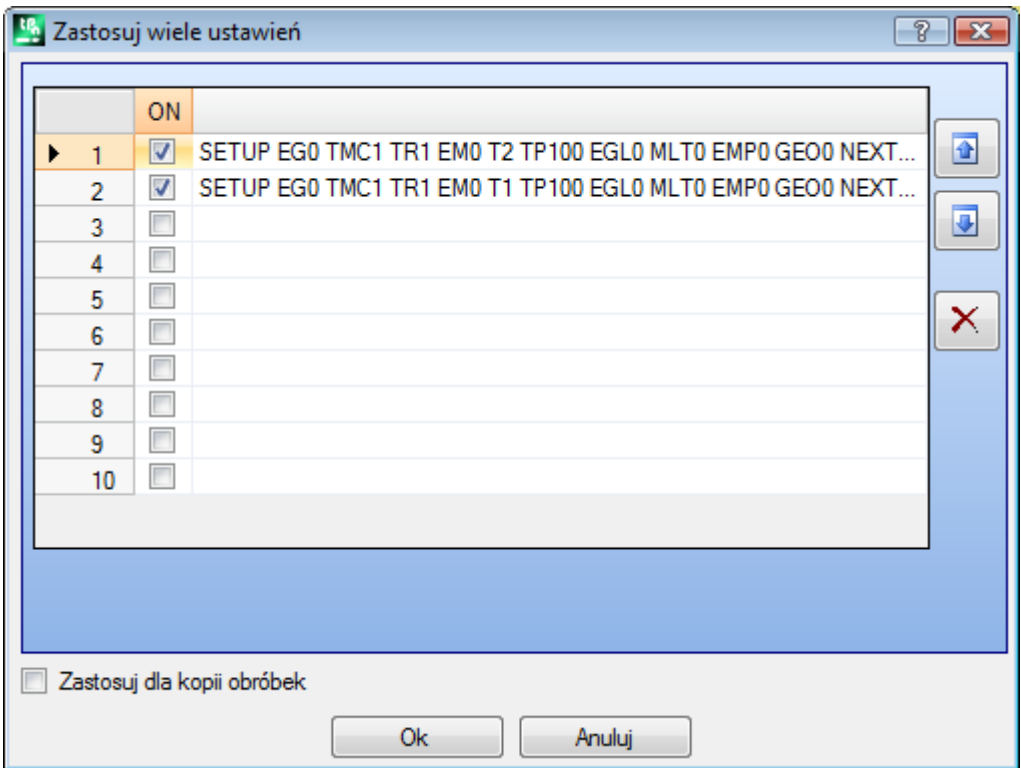

Wyświetlone zostanie okno zawierające tabelę z 10 wierszami. Do każdego wiersza można przypisać konfigurację o tej samej procedurze, co procedura pojedynczej obróbki konfigurowanej. Aby aktywować daną obróbkę konfigurowaną, należy zaznaczyć odpowiednie pole w kolumnie WŁ. – otwarte zostanie okno wyboru (obróbek, technologii). Aby zmienić już przypisaną obróbkę konfigurowaną, należy dwukrotnie kliknąć prawą komórkę danego wiersza (lub nacisnąć przycisk F2) – otwarte zostanie okno przypisywania. Aby dezaktywować przypisaną obróbkę konfigurowaną, należy usunąć zaznaczenie z pola w kolumnie WŁ.

Kolejność wierszy tabeli odzwierciedla kolejność wykonywania obróbek konfigurowanych profilu. Obróbki konfigurowane można przenosić za pomocą przycisków po prawej stronie tabeli.

Opcja **Zastosuj do kopii obróbek** umożliwia zastosowanie narzędzia do kopii obróbki bez zmiany oryginalnych linii.

Kryteria wyszukiwania profili do zastosowania narzędzi są takie same jak w przypadku polecenia **Zastosuj ustawienia**.

Ustawienia będą teraz zawsze stosowane do profili o przypisanych technologiach, a narzędzie będzie stosowane również do profili już otwartych w ramach obróbki konfigurowanej lub ustawień wielokrotnych.

Po przypisaniu profilu wielokrotnego ustawienia w oknie **Zaawansowane dane technologiczne** dla każdej obróbki konfigurowanej są zmieniane na następujące ustawienia:

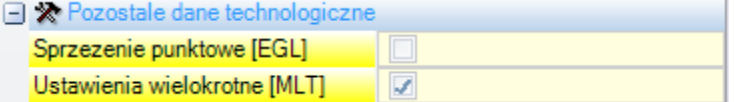

Pierwsza obróbka konfigurowana

- · Punkt zaczepienia: niewłączone
- · Ustawienia wielokrotne: włączone

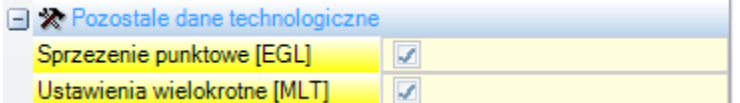

Kolejne obróbki konfigurowane:

- · Punkt zaczepienia: włączone
- · Ustawienia wielokrotne: włączone

# **Otwieranie i zamykanie profilu**

Obróbka konfigurowana określa, w jaki sposób profil ma być otwierany i zamykany.

Możliwe jest dodanie segmentu otwierającego i zamykającego oraz wybranie jego typologii (segment liniowy lub łuk), długości i zmienności głębokości segmentu.

- · segment otwierający przesuwa punkt ustawienia w stosunku do zaprogramowanej pozycji.
- · odcinek zamykający jest tworzony po ostatnim zaprogramowanym odcinku profilu.

Segmenty otwarcia i zamknięcia nie są generowane dla izolowanych ustawień i są zawsze wyświetlane w widoku kompensacji narzędzia, natomiast wyświetlanie bez tego aktywnego widoku jest opcjonalne. Jeśli widok jest wyświetlany, informacje dotyczące odcinków otwierających i zamykających są widoczne na pasku stanu: · w zależności od ustawienia, dla segmentu początkowego.

SETUP X210.4766 Y235.3289 Z-7 + ARCO [210.8577;235.364;-7] C[210.6248;235.8065;-] R0.5 CCW TMC1 TR1 T42 TD8

· w korespondencji z ostatnim segmentem profilu dla segmentu zamykającego.

LINEA [484.6354;72.485;-7] - [293.7694;366.9863;-7] + ARCO [293.4542;367.2033;-7] C[293.3498;366.7144;-] R0.5 CCW Ai<sup>2</sup>=122.94 L=350.94

Parametry, które przyporządkowują segmenty otwarcia i zamknięcia są zgrupowane w węźle ustawień:

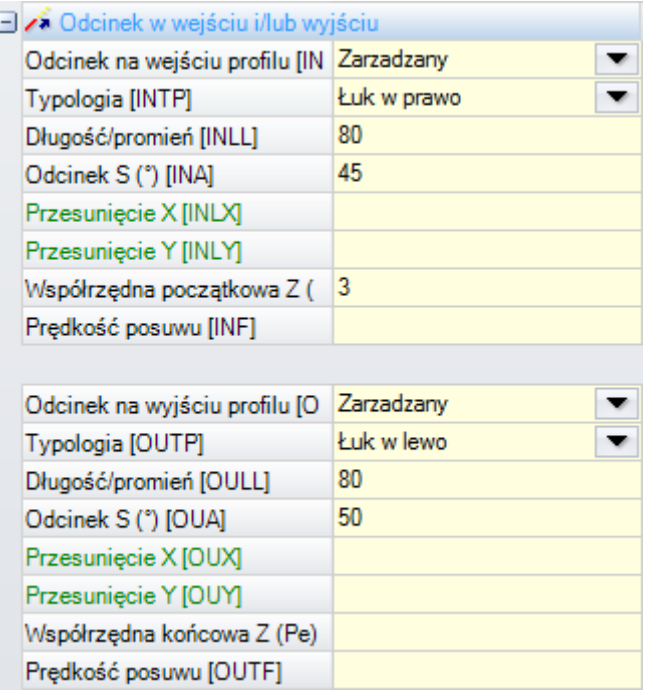

W segmencie początkowym można wybrać pięć **rodzaje** wynik:

- · **Prosta**: odcinek liniowy, obliczony w ciągłości stycznej
- · **Łuk lewy**: łuk w płaszczyźnie xy po lewej stronie profilu, obliczony w ciągłości stycznej
- · **Łuk prawy**: łuk w płaszczyźnie xy po prawej stronie profilu, obliczony w ciągłości stycznej
- · **Łuk 3D**: łuk na zorientowanej płaszczyźnie, obliczony w ciągłości stycznej
- · **Dostawienie**: dwa odcinki liniowe, na których uporządkowany jest ruch wzdłuż osi głębokości oraz ruch w płaszczyźnie czołowej. Najpierw wykonywany jest ruch wzdłuż osi głębokości, a następnie ruch w płaszczyźnie czołowej XY. Rozwój ciągłości stycznej nie jest gwarantowany: jeśli warunek ten nie jest sprawdzony, wybór typologii nie jest stosowany w przypadku, gdy wymagana jest kompensacja narzędzia.

W segmencie zamykającym można wybrać sześć **rodzaje** wynik:

- · **Prosta**, **Łuk lewy**, **Łuk prawy**, **Łuk 3D**: rozwinięte jak w segmencie otwierającym
- · **Punkt końcowy**: dwa odcinki liniowe, na których uporządkowany jest ruch wzdłuż osi głębokości oraz ruch w płaszczyźnie czołowej. Najpierw wykonywany jest ruch w płaszczyźnie czołowej XY, a następnie ruch wzdłuż osi głębokości. Rozwój ciągłości stycznej nie jest gwarantowany: jeśli warunek nie jest sprawdzony, to wybór typu nie jest stosowany, jeśli wymagana jest kompensacja narzędzia.
- · **Zasięg**: można stosować tylko wtedy, gdy profil, który kończy się w tym samym punkcie ustawienia (profil zamknięty), obejmuje część pierwszego odcinka profilu. Rozwój ciągłości stycznej nie jest gwarantowany: jeśli warunek ten nie jest sprawdzony, wybór typologii nie jest stosowany, w przypadku gdy wymagana jest kompensacja narzędzia.

Wartości, które można ustawić dla typu **Prosta** to:

· **Długość/promień**: długość odcinka w płaszczyźnie czołowej. Minimalna programowalna wartość to 50\*[epsilon.](#page-286-0) Jeżeli segment wejściowy i segment wyjściowy są aktywne, ale dla tego ostatniego nie została przypisana żadna wartość, to ustawiona wartość jest propagowana z segmentu wejściowego do segmentu wyjściowego.

Opcje dostępne dla parametru **Łuk (lewy, prawy, 3D)** typy to:

- · **Długość/promień**: promień łuku. Minimalna programowalna wartość to 50\*epsilon. Jeżeli zarówno segment wejściowy jak i segment wyjściowy są aktywne, ale dla tego ostatniego nie została przypisana żadna wartość, to ustawiona wartość jest propagowana z segmentu wejściowego do segmentu wyjściowego.
- · **Wielkość A (°)**: szerokość kąta łuku. Jeśli wartość nie zostanie ustawiona, program domyślnie przyjmuje kąt równy 45°. Minimalna wartość wynosi 1°, a maksymalna 270°, jeśli łuk leży na płaszczyźnie xy. W przeciwnym wypadku maksymalna wartość wynosi 90°. Jeżeli zarówno segment wejściowy jak i segment wyjściowy są aktywne, ale dla tego ostatniego nie została przypisana żadna wartość, to ustawiona wartość jest propagowana z segmentu wejściowego do segmentu wyjściowego.

Opcje dostępne dla parametru **Dostawienie/Punkt końcowy** typy to:

- · **Przesunięcie X**, **Przesunięcie Y**: określają przesunięcie względem dwóch osi współrzędnych. Ustawione wartości są sumowane do odpowiednich współrzędnych punktu ustawienia lub punktu końcowego.
- · **Długość/promień**: długość odcinka w płaszczyźnie czołowej, używana jeśli obie poprzednie wartości są zerowe (obie mniejsze od: 10\*epsilon); w tym przypadku odcinek jest obliczany w ciągłości stycznej. Minimalna programowalna wartość to 10\*epsilon. Jeżeli segment wejściowy i segment wyjściowy są aktywne, ale dla tego ostatniego nie została przypisana żadna wartość, to ustawiona wartość jest propagowana z segmentu wejściowego do segmentu wyjściowego.

Opcje dostępne dla parametru **Zasięg** typu są:

- · **Długość/promień**: długość odcinka w płaszczyźnie czołowej. Jeśli wartość nie jest ustawiona, używana jest długość początkowego segmentu profilu.
- · **Prędkość posuwu**: ustawia prędkość interpolacji odcinków. Jeśli wartość nie jest ustawiona: używana jest prędkość przypisana w pierwszym segmencie profilu. Jeśli dla odcinka wyjściowego nie zostanie ustawiona żadna wartość, zostanie użyta prędkość przypisana do ostatniego odcinka profilu.

W przypadku odcinka wejściowego:

- · **Początkowe Z**: ustawia początkową głębokość odcinka. Końcowa głębokość odcinka to przypisana głębokość obróbki konfigurowanej. Zaprogramowana wartość jest bezwzględna i jeśli nie zostanie ustawiona żadna wartość, program domyślnie przyjmie wartość przypisaną **Qz** (głębokość przypisana do obróbki konfigurowanej). Konieczne są pewne wyjaśnienia, jeżeli wybrana typologia jest **Łuk 3D**. Przede wszystkim geometria odcinka zależy od początkowego odcinka profilu. Jeśli odcinek początkowy to:
	- · łuk na płaszczyźnie xy wykonywany jest łuk na płaszczyźnie xyz
	- · łuk na płaszczyźnie xz wykonywany jest łuk na płaszczyźnie xz
	- · łuk na płaszczyźnie yz wykonywany jest łuk na płaszczyźnie yz
	- · odcinek prostej wykonywany jest łuk na płaszczyźnie xyz

Wartość ustawiona dla początkowego Z nie może być ogólnie zastosowana do punktu początkowego łuku, ponieważ jest ona określona przez wartość ustawioną dla kąta.

Początkowe Z jest istotne tylko jeśli nie podano promienia łuku, a jego wartość jest określana jako różnica między początkowym Z a głębokością przypisaną do obróbki konfigurowanej. Znak różnicy między początkowym Z a głębokością przypisaną do obróbki konfigurowanej określa sposób wykonania powstałego łuku, co pozwala rozpocząć obróbkę z ustawionego kierunku. Jeśli początkowe Z nie zostanie ustawione, można rozróżnić następujące przypadki:

- 1. jeżeli profil zaczyna się od łuku, to na łuku wejściowym ustawiany jest kierunek obrotu przeciwny do tego z pierwszego profilu.
- 2. jeśli profil zaczyna się od odcinka liniowego, to na łuku wejściowym zostaje wyznaczony kierunek wejściowy współrzędnej nad elementem.

W przypadku odcinka zamykającego:

· **Końcowe Z**: ustawia końcową głębokość segmentu. Końcowa głębokość odcinka wyjściowego to przypisana końcowa głębokość profilu. Zaprogramowana wartość jest bezwzględna i jeśli nie zostanie ustawiona żadna wartość, domyślna wartość to wartość końcowej głębokości profilu. Jeśli jako typologię wybrano **Łuk 3D**: w celu określenia geometrii segmentu i *końcowe Z* stosuje się rozważania podobne do tych, które poczyniono w odniesieniu do segmentu początkowego.

Typ **Dostawienie/Punkt końcowy** segment jest przydatny, gdy trzeba kontrolować ruchy, które włączają/zbliżają lub wyłączają/usuwają narzędzie z elementu. Rysunek przedstawia dwie typowe sytuacje:

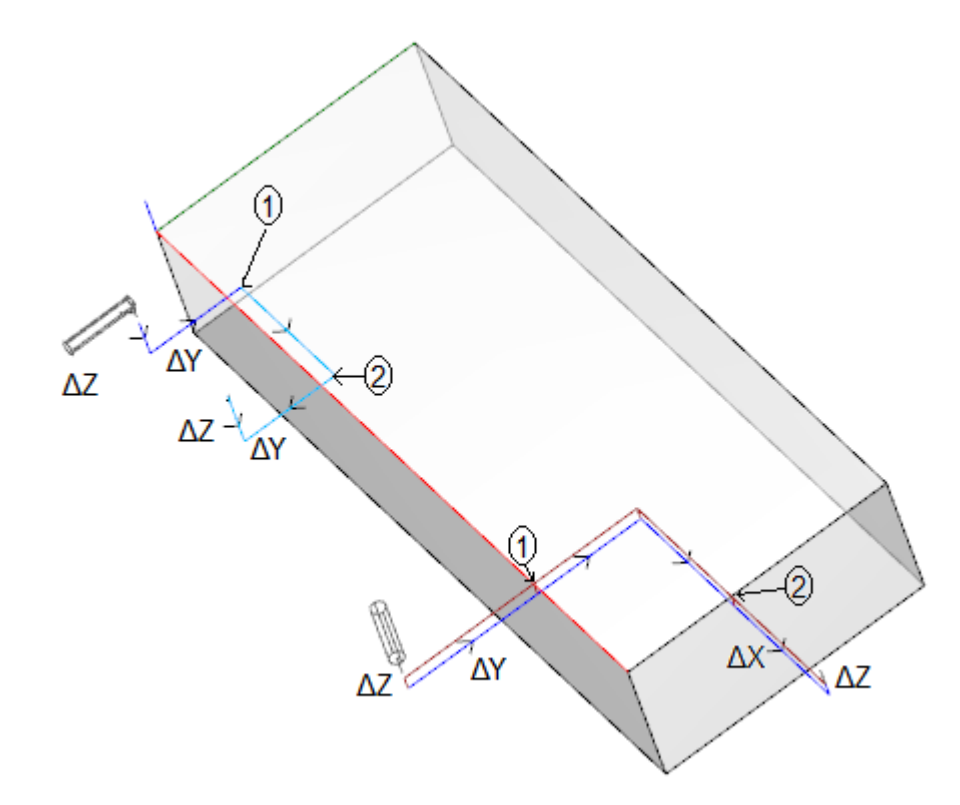

Oba profile są programowane od górnej powierzchni czołowej:

- · w jednym przypadku, profil po lewej stronie, narzędzie jest zorientowane poziomo, w taki sposób, że wchodzi prostopadle do powierzchni bocznej
- · w drugim przypadku, profil po prawej stronie, narzędzie jest ustawione pionowo do powierzchni czołowej.

Punkt określony jako **1** odpowiada pozycji zaprogramowanej przy ustawianiu profili.

Punkt określony jako **2** odpowiada pozycji zaprogramowanej na końcu profilu.

W obu przypadkach konfiguracja programuje segment wejściowy w Approach i segment wyjściowy w Removal.

Profil po lewej stronie może odpowiadać obróbce prostego wgłębienia na bocznej powierzchni elementu: segmenty wejściowe i wyjściowe wykonują kontrolowane zaciskanie i rozłączanie na całkowitym wymiarze elementu i grupy roboczej.

Profil po prawej stronie może odpowiadać frezowaniu kąta, który może zostać przecięty, jeśli frezowanie zostanie wykonane poza głębokość elementu. W ustawieniach odcinków początkowego i końcowego zaprogramowano parametry dostawienia i odstawienia narzędzi poza wymiarami ogólnymi obrabianego elementu, w tym przypadku kontrolowane jest również położenie narzędzia wzdłuż osi głębokości.

### **Zaczepianie profili**

Szczególnym aspektem definiowana profili jest możliwość ich łączenia. Służy do tego opcja **Punkt zaczepienia** dostępna jako parametr obróbki konfigurowanej oraz kodów złożonych.

Punkt zaczepienia zawsze potrzebuje **zastosowania** współrzędnych względnych przemieszczeń zerowych. Ponadto:

- · Element, który może zostać zaczepiony (obróbka konfigurowana, łuk, prosta, podprogram, który kończy się elementem profilu), jest przypisany przed punktem zaczepienia.
- · Jeśli aktywna obróbka jest obróbką konfigurowaną lub kodem złożonym, profil przed punktem zaczepienia jest kontynuowany po tym punkcie, bez wykonywania pośrednich obróbek konfigurowanych. W tym przypadku chodzi o **łącznik profilu**.

Profil powstały z połączenia różnych odcinków ma uniwersalny charakter. Technologia profilu jest zazwyczaj przypisywana przez otwierającą obróbkę konfigurowaną. Jeśli otwierająca obróbka konfigurowana nie została przypisana, profil jest określany jako otwarty.

Wyjaśnijmy bliżej pojęcie "element, który można zaczepić" oraz sytuacje, w których kod złożony (podprogram lub makro) nie mogą być zaczepione.

Pierwszy przypadek dotyczy kodów złożonych, do których w bazie danych obróbek przypisano wyjątek. Typowym przykładem są tu kody Blade, których wykonanie nie pozwala na interpretację profili, a jedynie pojedynczego odcinka prostej.

Zaprogramowanie końcowego punktu zastosowania (zob. część Obróbki -> Podprogram -> [Pozycjonowanie](#page-165-0) podprogramu -> Końcowy punkt [zastosowania\)](#page-165-0) automatycznie wyklucza możliwość zaczepienia jakiegokolwiek elementu za podprogramem.

# **Profile proste**

Funkcja zaczepienia umożliwia kontynuację profilu przy użyciu segmentów powstałych w wyniku wykonania programu lub makra. W żadnym razie nie można z całą pewnością stwierdzić, że mechanizm ten zawsze pozwoli wygenerować profil, w którym narzędzie wybrane do tworzenia profilu będzie stosowane od początku do końca profilu bez żadnych przerw. Przykład:

Poniżej przedstawiono **pierwszy przykład**:

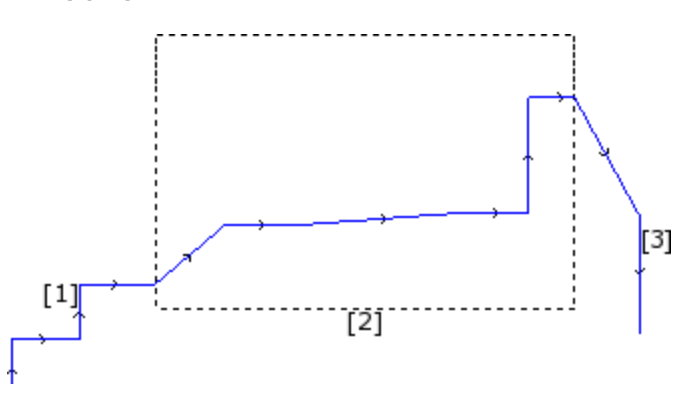

Profil wskazany na rysunku powyżej zawiera 3 części:

- · **[1]** Pierwszy segment na początku rysunku (po lewej stronie) składa się z prostych odcinków (otwartość profilu nie ma tu żadnego znaczenia).
- · **[2]** Środkowa część zaznaczona jest prostokątem. Załóżmy, że jest ona wynikiem zastosowania podprogramu (w punkcie zaczepienia).
- · **[3]** Trzecia część (po prawej) składa się z prostych odcinków i kończy profil.

Można stwierdzić, że profil został stworzony. Narzędzie pracowało od punktu początkowego do punktu końcowego profilu bez żadnych przerw.

Teraz zajmijmy się **drugim przykładem**:

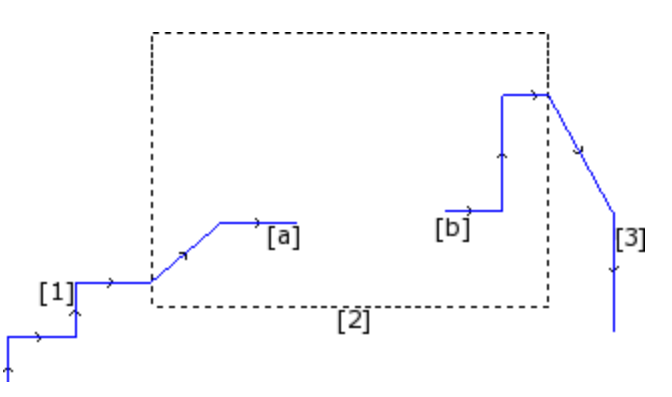

Odwzorowanie graficzne jest podobne do użytego w poprzednim przykładzie, z tą różnicą, że w środkowej części profilu znajduje się przerwa.

Czy nadal można twierdzić, że jest to profil?

W rzeczywistości na rysunku znajdują się dwa osobne profile:

- · Pierwszy profil zawiera pierwszą sekcję **[1]** i kończy się w punkcie **(a)** rysunku.
- · Drugi profil zaczyna się w punkcie **(b)** i zawiera część wskazaną na rysunku numerem **[3]**.

Również w **trzecim przykładzie** nie można mówić o profilu:

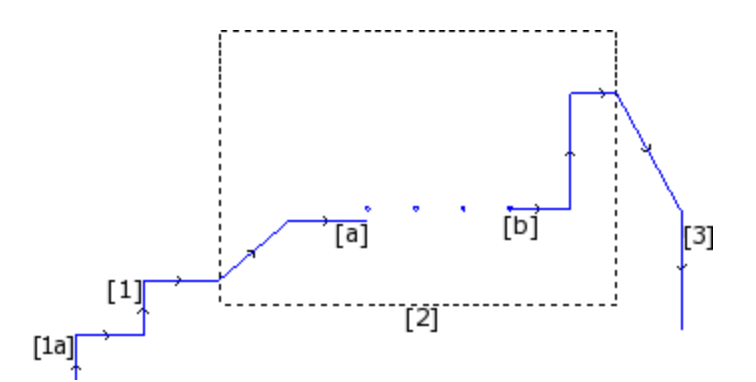

W wyniku działania podprogramu **[2]** powstały:

- · w części początkowej profil (połączony z poprzednim profilem wskazanym numerem **[1]**)
- · w części środkowej cztery obróbki punktowe
- · w części końcowej profil (połączony z następnym profilem wskazanym numerem **[3]**)

Z punktu widzenia logiki za profil można uznać tylko pierwszy z trzech wskazanych powyżej przykładów. Jednakże istnieją takie funkcje profili, dla których rozróżnienie powyższych przykładów nie ma żadnego znaczenia. Jeśli, przykładowo, konieczne jest zastosowanie narzędzia służącego do przypisywania technologii do profilu rozpoczynającego się w punkcie **(1a)**, narzędzie to może traktować dany zestaw obróbek jako profil bez względu na sposób definiowania bloku **[2]** w takim przypadku profil nazywa się profilem swobodnym, złożonym lub rozszerzonym.

W pierwszym z trzech powyższych przykładów przedstawiono profil prosty: blok [2] może zostać włączony do segmentu profilu.

Profil można nazwać prostym, jeśli składa się z prostych segmentów (odcinków lub łuków) oraz/lub zawiera kody złożone (podprogramy lub makra), które można włączyć do prostego segmentu profilu.

### **Kompensacja narzędzia**

Polecenie kompensacji promienia narzędzia powoduje uruchomienie mechanizmu automatycznego dostosowywania zaprogramowanych ścieżek przebiegu narzędzia (profili) do rzeczywistej średnicy narzędzia podążającego daną ścieżką.

Dowództwo **Kompensacja narzędzia** aby włączyć lub wyłączyć kompensację narzędzia jest dostępna w grupie **Widoki** karty **Wizualizacja**.

Narzędzie kompensujące jest stosowane na płaszczyźnie XY i nie może być zastosowane do łuków znajdujących na płaszczyźnie innej niż XY, jeśli:

- · oryginalny łuk jest okręgiem lub łuk odwraca kierunek osi x lub osi y
- · skompensowany łuk definiuje przejście lub przecięcie segmentu profilu.

Kompensacja narzędzia jest również stosowana do profili konstrukcji.

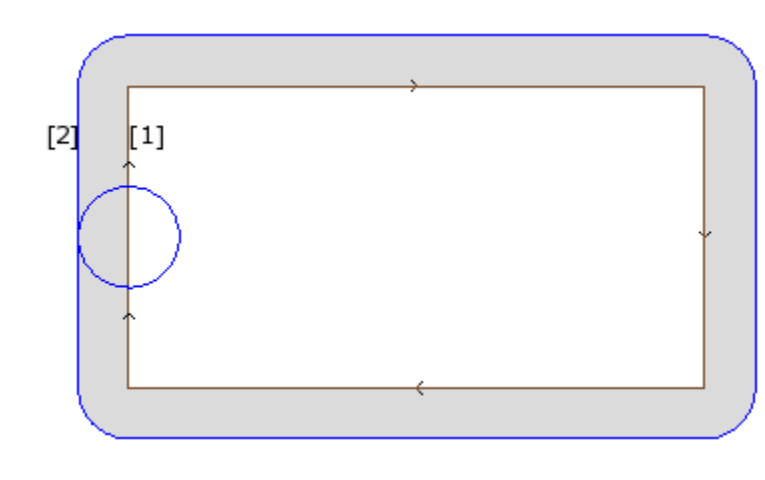

Poniższy przykład pokazuje, jak działa kompensacja narzędzia:

**(1)** Zaprogramowany profil:

- · prostokąt wykonywany w prawo;
- · mały okrąg na lewej pionowej krawędzi prostokąta określa średnicę narzędzia;

**(2)** profil uzyskany przez kompensację narzędzia:

- · nowy profil znajduje się na zewnątrz zaprogramowanego profilu i jest wykonywany w tym samym kierunku (w prawo);
- · odległość pomiędzy oboma profilami jest równa promieniowi narzędzia.

Podczas wykonywania profilu wewnętrzny prostokąt ma wymiary, z którymi został

narysowany: zgodnie z żądaną kompensacją narzędzie pracuje na tyle zewnętrznie, co zaprogramowana trajektoria. Jeśli konieczne jest zachowanie wymiarów zewnętrznych prostokąta, funkcję kompensacji należy zastosować wewnątrz prostokąta.

Poniżej przedstawiona jest krawędź prostokąta z przykładu powyżej:

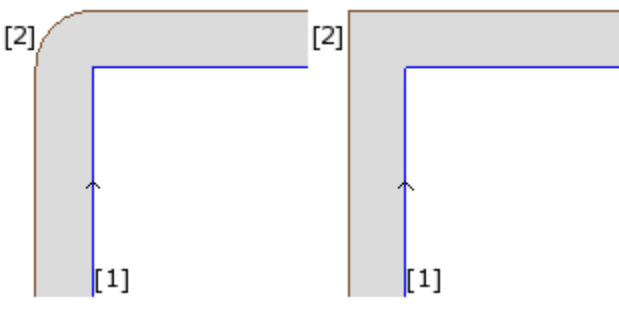

Na lewym rysunku skompensowany profil porusza się wokół oryginalnej krawędzi z promieniem łuku równym promieniu narzędzia; na rysunku po prawej stronie profil skompensowany biegnie dalej do zewnętrznego punktu przecięcia skompensowanych segmentów liniowych.

W pierwszym przypadku zastosowano tryb kompensacji ze wstawianiem **filety** jest stosowany.

W drugim przypadku zastosowano tryb kompensacji ze wstawianiem **krawędzie** (nazywanej **konturowanie** odszkodowanie).

Strona, po której wykonywany jest skompensowany profil, jest określania zależnie od kierunku wykonywania zaprogramowanego profilu. W przykładzie na rysunku:

· lewa strona odpowiada kompensacji poza prostokątem

· prawa strona odpowiada kompensacji wewnątrz prostokąta.

Ustawienie promienia kompensacji innego niż promień narzędzia umożliwia zwiększenie lub zmniejszenie domyślnej kompensacji. Minimalna rozpoznawana wartość odpowiada rozdzielczości epsilon ustawionej w konfiguracji przez producenta maszyny. Wartość ustawienia niższa niż epsilon jest ignorowana.

Parametry funkcji kompensacji promienia narzędzia są zdefiniowane w warstwie technologii profilu i obróbki konfigurowanej i mogą nie być wyświetlane w całości, zależnie od konfiguracji aplikacji TpaCAD.

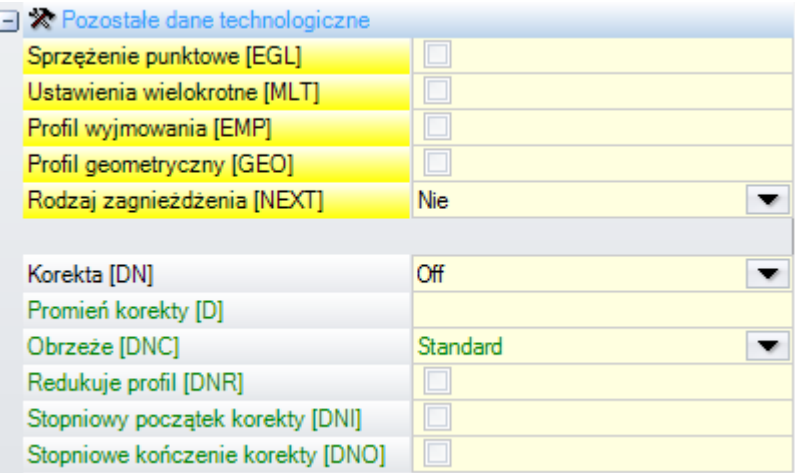

Parametry są zgrupowane pod opcją **Zaawansowane dane technologiczne**:

- · **Kompensacja**: umożliwia kompensację z bezpośrednim wyborem strony kompensacji. Wymienione wpisy są trzy:
	- · **Wył.** kompensacja jest wyłączona
	- · **Lewo** aktywacja kompensacji po lewej stronie profilu
- · **Prawo** aktywacja kompensacji po prawej stronie profilu
- · **Promień kompensacji**: Określenie promienia kompensacji, jeśli ma być różny od promienia narzędzia. W konfiguracji TpaCAD można ustalić inną interpretację wartości.
- · Typowa konfiguracja rozpoznaje:
	- $\checkmark$  ustawienie promienia korekcji, w przypadku programowania bez znaku początkowego. Np .: "5", "r4", "prfi [12] / 2"
	- $\checkmark$  zmiana kompensacji, którą należy dodać do promienia zgłaszanego dla narzędzia, w przypadku programowania rozpoczynającego się od znaku +/-. Np .: "+2", "-2", "+ r4".
- · **Kontur**: Aktywacja trybu kompensacji krawędzi. Dostępne opcje:
	- · **Domyślnie**: włącza przypisany tryb domyślny (w konfiguracji TpaCAD)
	- · **Przejścia**: Aktywacja kompensacji ze wstawianiem przejść.
	- · **Narożników**: Aktywacja kompensacji z wyszukiwaniem miejsc przecięcia.
- · **Redukcja profilu**: umożliwia usunięcie segmentów w profilu skompensowanym w stosunku do oryginalnego na podstawie geometrycznych ograniczeń luzu przewyższających samą kompensację. Poniższy rysunek przedstawia dwie typowe sytuacje, które można rozwiązać jedynie poprzez włączenie redukcji profilu:

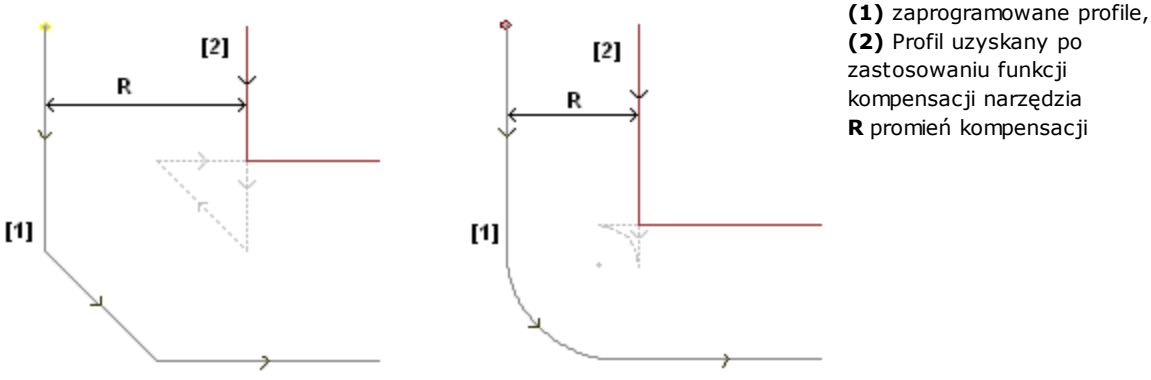

zastosowaniu funkcji kompensacji narzędzia **R** promień kompensacji

Na rysunku po lewej wskazany jest fragment profilu z przypisanym fazowaniem:

- · kompensacja jest stosowana po lewej stronie profilu
- · wartość kompensacji (R) przekracza wymiar fazy.

Jeśli opcja redukcji profilu nie będzie aktywowana, kompensacja profilu nie zostanie zastosowana. Pojawia się błąd spowodowany przekroczeniem kompensacji na nachylonym segmencie.

Profil skompensowany (2) jest uzyskiwany tylko wtedy, gdy włączona jest redukcja profilu: segment pośredni nie pojawia się; owszem, został on wyeliminowany w rzucie segmentów przy budowie profilu kompensowanego. Przerywane segmenty wskazują, który byłby profilem skompensowanym, gdyby kompensacja zastosowana do segmentu pośredniego została uznana za ważną. Kierunek odcinka pośredniego zostanie odwrócony, co z kolei spowoduje zmianę początkowej geometrii.

Na rysunku po prawej wskazany jest fragment profilu z przypisanym przejściem:

- · kompensacja jest stosowana po lewej stronie profilu
- · wartość kompensacji (R) przekracza promień zaokrąglenia.

Jeśli opcja redukcji profilu nie będzie aktywowana, kompensacja profilu nie zostanie zastosowana. Błąd spowodowany przekroczeniem kompensacji na łuku.

Profil skompensowany (2) jest uzyskiwany tylko wtedy, gdy włączona jest redukcja profilu: segment pośredni nie pojawia się; owszem, został on wyeliminowany w rzucie dwóch przylegających do siebie segmentów dla budowy profilu kompensacyjnego.

Przerywane segmenty wskazują, który byłby profilem skompensowanym, gdyby kompensacja zastosowana do segmentu pośredniego została uznana za ważną. Również w tym przypadku kierunek segmentu pośredniego zostałby odwrócony, co w konsekwencji spowodowałoby zmianę początkowej geometrii.

**Redukcja profilu jest stosowana tylko wtedy, gdy jest to konieczne (tj. W sytuacjach, takich jak wymienione powyżej) i może również usunąć kilka kolejnych segmentów. Należy tak skonfigurować kompensację, aby funkcja redukcji profilu w żadnym przypadku nie traktowała profilu jako całości. Jeśli zachodzi konieczność usunięcia danego segmentu, wyszukiwane są punkty przecięcia z segmentami znajdującymi się odpowiednio przed i za**
**usuwany segmentem, bez względu na to, czy dany punkt należy również do innego segmentu profilu. Z tego powodu zaleca się aktywację redukcji profilu tylko w razie konieczności i, w każdym przypadku, sprawdzenie wyniku działania kompensacji, zwłaszcza jeśli wartości kompensacji znacznie wykraczają poza oryginalny profil.**

- · **Stopniowy początek kompensacji**: umożliwia stopniowe rozpoczęcie kompensacji na pierwszym segmencie profilu. Kompensacja jest obliczana z drugiego segmentu profilu, a ruch na pierwszym segmencie jest liniowy: od ustawionego zaprogramowanego punktu do skompensowanego punktu początkowego drugiego segmentu. W każdym przypadku start kompensacji krok po kroku nie jest stosowany, jeśli zweryfikowany jest jeden z następujących warunków:
	- · pierwszy segment profilu nie jest odcinkiem prostej
	- · profil składa się tylko z jednego odcinka
	- · pierwszy segment profilu wymaga rozłączenia w ramach kompensacji (patrz poniżej).
- · **Stopniowy koniec kompensacji**: umożliwia stopniowe rozpoczęcie kompensacji na ostatnim segmencie profilu. Jest stosowany tylko wtedy, gdy ostatni segment jest liniowy. Kompensacja jest wyliczana do przedostatniego segmentu profilu, przy czym przesuw wzdłuż ostatniego segmentu jest liniowy, od punktu zakończenia kompensacji przedostatniego segmentu do punktu końcowego zaprogramowanego profilu. Kompensacja stopniowa końca nie jest przeprowadzana, jeśli spełniony jest jeden z następujących warunków:
	- · ostatni odcinek profilu nie jest liniowy
	- · profil jest przypisany tylko do jednego segmentu
	- · ostatni segment profilu wymaga lub jest kontynuowany z odłączeniem w ramach kompensacji (patrz poniżej).

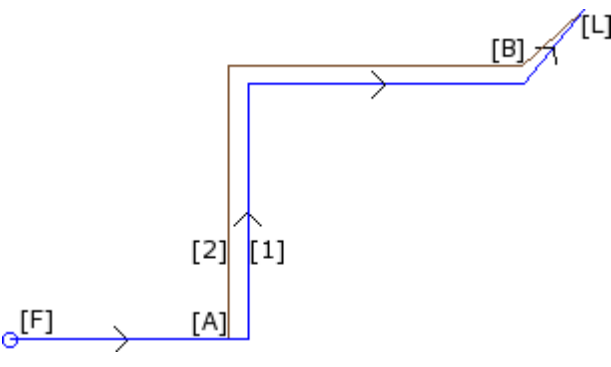

**(1)** Zaprogramowany profil,

**(2)** Profil uzyskany po zastosowaniu funkcji kompensacji promienia narzędzia

Podczas tworzenia profilu wykorzystano:

- · stopniowe rozpoczęcie kompensacji ([F], który jest pierwszym odcinkiem);
- · stopniową kompensację ostatniego segmentu profilu ([L]).

[A] jest skompensowanym punktem początkowym drugiego segmentu profilu;

[B] to skompensowany punkt końcowy przedostatniego odcinka profilu.

- · **Rozpocznij kompensację od konfigurawanej**: umożliwia kompensację od zaprogramowanego punktu konfiguracji. Dostępne opcje:
	- · **Domyślnie**: włącza tryb domyślny (w konfiguracji TpaCAD)
	- · **Wył.**: wyłącza tryb kompensacji
	- · **Zastosuj**: Zastosowanie trybu kompensacji.

Jeśli wpis jest włączony, profil kompensacji rozpoczyna się od zaprogramowanego przez ustawienie punktu do punktu początkowego kompensacji na pierwszym segmencie z ruchem liniowym.

Funkcja Rozpocznij kompensację od obróbki konfigurowanej nie jest stosowana, jeśli spełniony jest jeden z następujących warunków:

· Kompensacja krok po kroku Start jest wymagany i stosowany;

· pierwszy segment profilu wymaga rozłączenia w ramach kompensacji (patrz poniżej).

Kompensacja początkowa od konfiguracji jest zwykle używana w aplikacjach do pracy na bardzo twardym materiale, takim jak marmur, gdy w pozycjach zaprogramowanych dla ustawień niektóre *otwory pilotowe*, są obrabiane specjalnymi narzędziami, z których można łatwo uruchomić narzędzie do wykonania profilu, bez ryzyka pęknięcia.

#### **Zmiana kompensacji**

Istnieje możliwość zmiany trybu pracy narzędzia podczas rozwijania profilu. Do obróbki profilu można przypisać parametr **Kompensacja**, dla którego dostępne są 4 opcje:

- · **Bez zmian**: kompensacja jest stosowana bez zmian względem poprzedniego segmentu.
- · **Ponowne rozpoczęcie**: po przerwaniu lub wstrzymaniu wykonywanie profilu zostaje wznowione.
- · **Anulowanie**: kompensacja zostaje przerwana na odcinku od bieżącego segmentu do kolejnego segmentu.

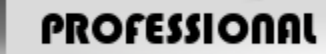

**PROFESSIONAL**<br>**Przerwanie**: kompensacja zostaje wstrzymana na odcinku od bieżącego segmentu do kolejnego segmentu. Ta opcja jest dostępna tylko w trybie **Professional**.

Rozpatrzmy teraz przykład zastosowania opcji przerwania kompensacji:

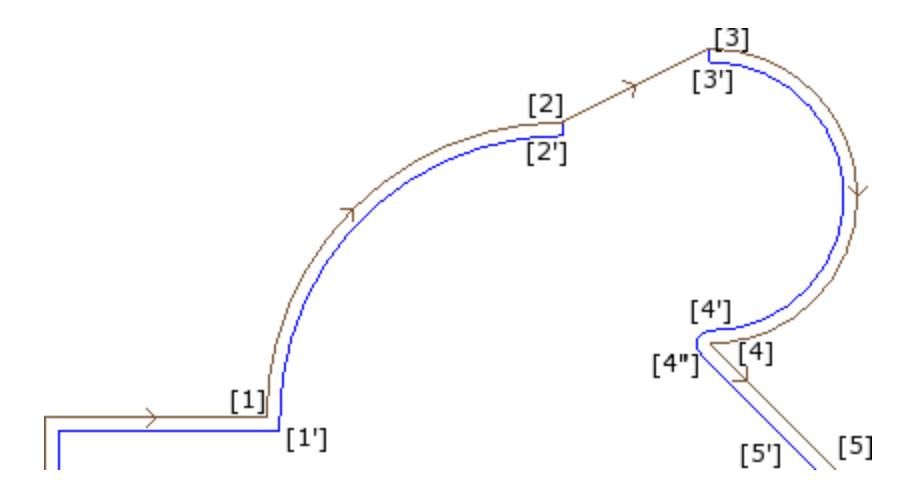

Dany fragment profilu składa się z następujących segmentów:

- · … •  $[1]$  ->  $[2]$  (łuk)
- $[2]$  ->  $[3]$  (odcinek)
- $[3]$  ->  $[4]$  (łuk)
- · …

Strzałki na rysunku wskazują kierunek wykonywania profilu. Kompensacja jest stosowana po prawej stronie profilu.

Profil jest kompensowany w następujący sposób:

- Segment  $([1] -> [2])$  skompensowano na łuk:  $[1'] -> [2']$
- Dodano odcinek:  $[2'] > [2]$
- Oryginalny odcinek:  $[2]$  ->  $[3]$
- Dodano odcinek:  $[3]$  ->  $[3]$
- · Segment ([3] -> [4]) skompensowano na łuk: ([3'] -> [4']), a przed przejściem do kompensacji kolejnego segmentu dodano przejście ([4'] -> [4'']).

Kompensacja nie została zastosowana do odcinka [2] -> [3]. Bardziej szczegółowo:

- · Długość i kierunek oryginalnego segmentu [2] -> [3] pokrywa się z długością i kierunkiem skompensowanego segmentu.
- · Kompensacja została zatrzymana na końcu poprzedniego segmentu (łuk [1] -> [2]) z powodu zdefiniowania punktu [2'] jako punktu końcowego ostatniego segmentu profilu. Spowodowało to dodanie odcinka [2'] -> [2].
- · Kompensacja została wznowiona w punkcie początkowym kolejnego segmentu (łuk [3] -> [4]) z powodu zdefiniowania punktu [3'] jako punktu początkowego profilu. Spowodowało to dodanie odcinka [3] -> [3'].

Profil wskazany na rysunku uzyskano dzięki przypisaniu parametru Kompensacja do poszczególnych segmentów profilu.

Z przykładu opisanego powyżej można wywnioskować, że zastosowano następujące ustawienia:

- · [obróbka konfigurowana]: strona kompensacji: Prawa strona
- · …
- · [1] -> [2]: **Kompensacja**: Bez zmian
- · [2] -> [3]: **Kompensacja**: Anulowanie
- · [3] -> [4]: **Kompensacja**: Ponowne rozpoczęcie
- 

Możliwe jest:

- · Przerwanie kompensacji również na pierwszym segmencie profilu.
- · Po przerwaniu kompensacja nie zawsze jest wznawiana w punkcie przerwania czasem wznowienie odbywa się dopiero na końcu profilu.

Opisany powyżej przykład pozwala bliżej przyjrzeć się zastosowaniu funkcji kompensacji do krawędzi. Profil skonfigurowany jest w taki sposób, że wymagane jest zastosowanie kompensacji z wyszukiwaniem krawędzi (Kontur: Narożników/Krawędzie), co najlepiej widać w punkcie przecięcia [1'].

Po zastosowaniu funkcji kompensacji w punkcie [4] wstawione zostało przejście (łuk [4'] -> [4]), ponieważ po skompensowaniu dwóch segmentów przecinających się w punkcie [4] nie wykryto krawędzi.

Opcję zawieszenia kompensacji stosuje się przy obrabianiu narożników ram drzwiowych. Na rysunku poniżej przedstawiono przykładową krawędź:

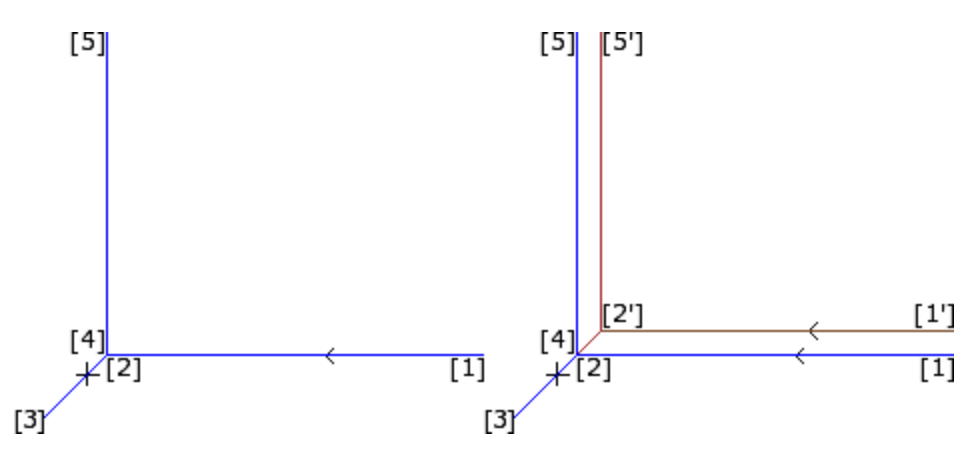

Na rysunku po lewej wskazano zaprogramowany profil o następującym kierunku wykonywania segmentów:

- $[1]$  ->  $[2]$
- $[2]$  ->  $[3]$
- $[3]$  ->  $[4]$
- $[4]$  ->  $[5]$

Krawędź przypisana jest do dwóch sąsiednich segmentów – 2 -> 3 oraz 3 -> 4. **UWAGA**: punkty [2] i [4] pokrywają się.

Kompensacja jest stosowana po prawej stronie profilu.

Na rysunku po prawej pokazano rezultat, jaki chcemy uzyskać po zastosowaniu funkcji kompensacji promienia narzędzia.

- · Pierwszy kompensowany segment: [1'] -> [2']
- Dodano odcinek:  $[2'] > [3]$
- Dodano odcinek:  $[3]$  ->  $[2']$
- · Ostatni kompensowany segment: [2'] -> [5'].

Punkt [2'] jest określany jako punkt przecięcia dwóch skompensowanych segmentów uzyskanych w wyniku kompensacji dwóch oryginalnych segmentów przed i za krawędzią (odpowiednio 1 -> 2 oraz 4 -> 5).

Profil wskazany na rysunku uzyskano dzięki przypisaniu parametru **Kompensacja** do poszczególnych segmentów profilu.

W powyższym przykładzie do uzyskania skompensowanego profilu wskazanego na rysunku po prawej wymagane jest wprowadzenie następujących ustawień poszczególnych segmentów:

- · [obróbka konfigurowana]: strona kompensacji: Prawa strona
- · …
- · [1] -> [2]: **Kompensacja**: Bez zmian
- · [2] -> [3]: **Kompensacja**: Przerwanie
- · [3] -> [4]: **Kompensacja**: Przerwanie
- · [4] -> [5]: **Kompensacja**: Ponowne rozpoczęcie

Wymagane jest, aby:

· Polecenie wstrzymania kompensacji nie zostało anulowane po ponownym uruchomieniu. Wstrzymanie kompensacji na końcu profilu powoduje wygenerowanie komunikatu o błędzie zastosowania funkcji kompensacji.

- · Dwa segmenty znajdujące się przed i za punktem wstrzymania muszą sąsiadować ze sobą, tzn. pierwszy segment musi kończyć się w punkcie początkowym drugiego segmentu. W przeciwnym wypadku wygenerowany zostanie błąd zastosowania funkcji kompensacji.
- · Podczas kompensacji tych dwóch segmentów (przed i za punktem wstrzymania) musi zostać określony punkt przecięcia (a nie przejście). W przeciwnym wypadku wygenerowany zostanie błąd zastosowania funkcji kompensacji promienia narzędzia.

#### **Odchylenie strony kompensacji**

# **PROFESSIONAL**

**Odchylenie strony kompensacji** (Ta opcja jest dostępna tylko w trybie

### **Professional**)

Do obróbki profilu można przypisać parametr **Zmiana strony kompensacji** umożliwiający zmianę strony, po

której stosowana jest kompensacja (z lewej na prawą i odwrotnie).

- Zastosowanie tej opcji wiąże się z następującymi ograniczeniami:
- · Żądanie to może spowodować wznowienie kompensacji za punktem przerwania, lub
- · w przypadku poprzednich segmentów objętych tym żądaniem może zostać wyliczony punkt przecięcia, lub
- · w przypadku poprzednich segmentów objętych tym żądaniem może zostać przypisana odwrócona geometria.

#### Przykładowa zmiana strony kompensacji:

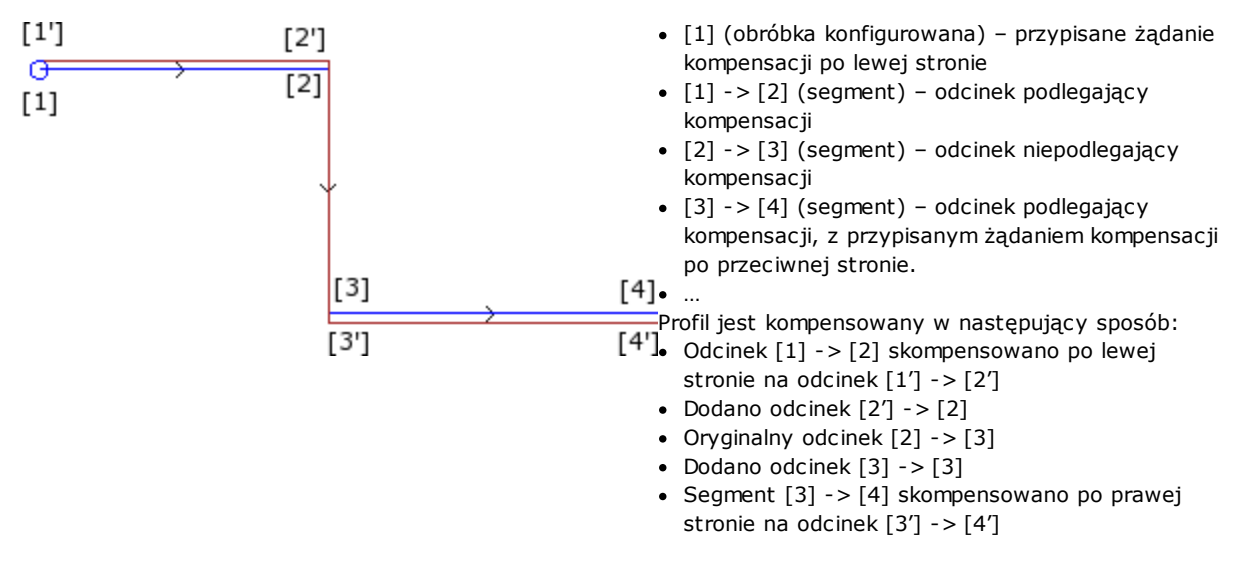

#### **Wyświetlanie**

Polecenia **Grubość profilu z kompensacją** oraz **Oryginalne profile z kompensacją** są dostępne w grupie **Dostosuj widoki** karty **Wizualizacja** i służą do zmiany **widoku w trybie kompensacji**.

**Grubość profilu z kompensacją**: profile skompensowane oraz profile, do których kompensacja nie była stosowana, zostaną wyświetlone w postaci pełnych odcinków, których grubość jest równa grubości narzędzia. W przypadku tych profili punkty krańcowe oraz strzałki kierunkowe nie są wyświetlane. Jednakże następujące obiekty zachowują standardową grubość:

- · Profile konstrukcyjne
- · fragmenty profilu są zawieszone nad przedmiotem obrabianym.

Jeśli opcja ta nie jest zaznaczona, profile skompensowane zachowują standardową grubość.

**Oryginalne profile z kompensacją**: jeśli opcja ta jest włączona, na podglądzie wyświetlane są także oryginalne profile (nieskompensowane). Jeśli opcja ta nie zostanie wybrana, na podglądzie wyświetlane są tylko profile skompensowane oraz profile, do których kompensacja nie została zastosowana (w razie potrzeby wraz ze strzałkami kierunkowymi).

#### **Pasek stanu**

Jeśli funkcja kompensacji promienia narzędzia zostanie aktywowana, na pasku stanu wyświetlane są współrzędne odpowiadające zaprogramowanym segmentom lub skompensowanym segmentom. Aby zmienić ustawienia, należy kliknąć ikonę po prawej stronie układu współrzędnych.

Poniżej przedstawiono zaprogramowane współrzędne łuku:

ARCO [722.7069;89.9503;0] - [639.7574;208.9132;0] C[672.4915;143.3371;-] R73.2922 CCW Ai =43.24 Ao =206.52 L=208.86 L = 163.28 | \

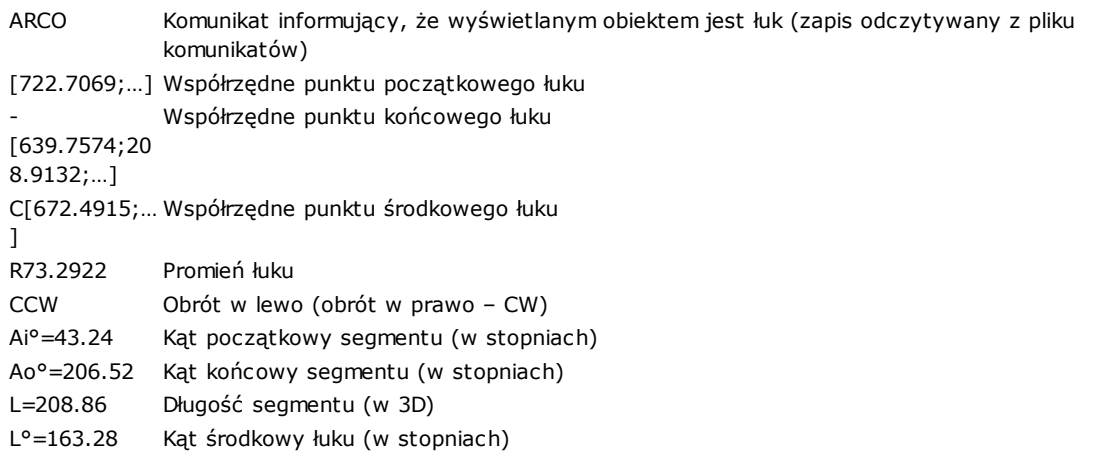

#### Poniżej przedstawiono współrzędne skompensowanego łuku:

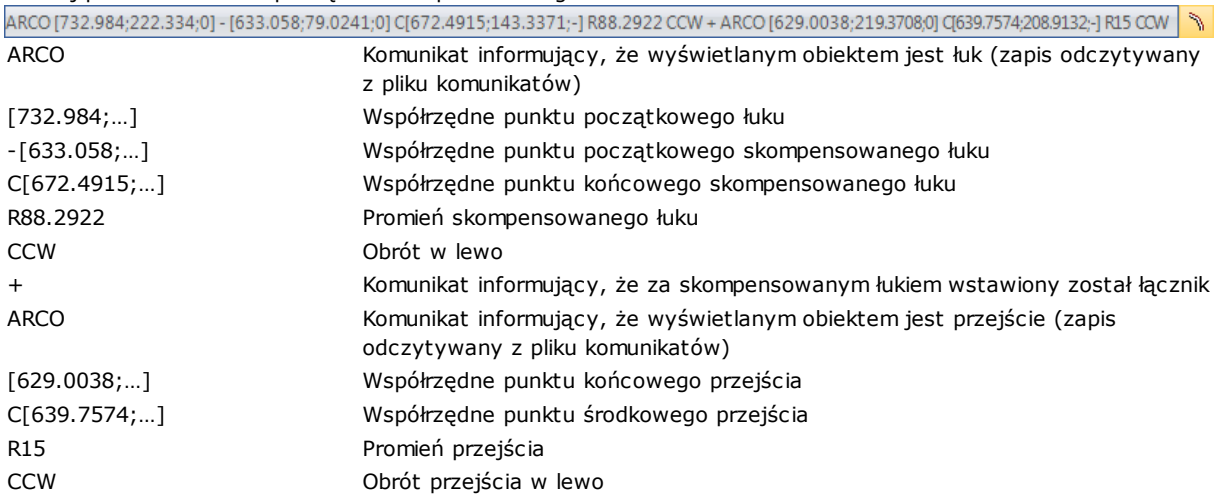

Do skompensowanego segmentu nie są przypisane kąt początkowy, kąt końcowy ani długość.

## **Wykonywanie profilu z ostrym cięciem narożnym**

# **PROFESSIONAL**

Wartość wprowadzona w polu setup. Opcja ta dotyczy wykonania narożników profilu pomiędzy dwoma segmentami profilu.

Funkcję aktywuje się w węźle **Zaawansowane dane technologiczne**:

- · **Ostre cięcie narożników**: System działa, jeśli spełnione są pewne warunki, jak poniżej:
- 1. zestaw narzędzi na stronie setup jest stożkowy
- 2. głębokość zaprogramowana w ustawieniu punkt zaczepia narzędzie w elemencie.

Na rysunku poniżej przedstawiono przykładowe narzędzie stożkowe:

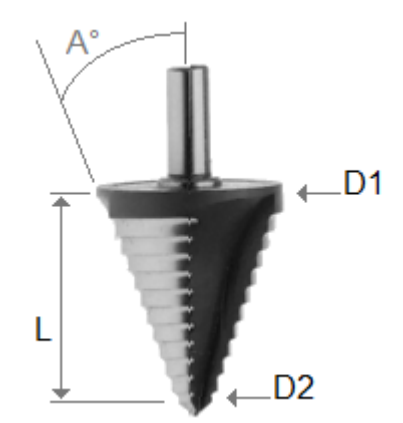

Dla tego narzędzia zdefiniowane są dwie średnice skrajne i kąt stożka. Narzędzie jest zagłębiane w przedmiot obrabiany zgodnie z następującą zasadą: im większa zaprogramowana głębokość, tym większa średnica stosowana narzędzia.

Gdy warunki zostaną zweryfikowane, do narożników dodawane są dwa ruchy liniowe:

- · wzrost narzędzia do pozycji głębokości zerowej i w kierunku teoretycznego narożnika wgłębienia narzędzia, po zewnętrznej stronie narożnika (znalezionego przez część większego kąta). Długość segmentu zależy od kształtu narzędzia, geometrii narożnika i głębokości zaprogramowanej na wierzchołku krawędzi.
- · narzędzie obniżające, które zmienia swoje położenie na zaprogramowanym rogu.

Efektem końcowym jest ostrzejszy narożnik do maksymalnego limitu dozwolonego przez narzędzie. W konfiguracji, definiuje się minimalny i maksymalny kąt takiego narożnika, tak, aby zastosować dodawanie segmentów liniowych: tak więc można skonfigurować zakres wartości od 10° do 170°. Narożniki o kształcie zdefiniowanym przez odcinki wejściowe/wyjściowe profilu są pomijane. Typowa aplikacja jest używana do obróbki ram.

Jeśli profil wymaga kompensacji narzędzia i zawsze zakładając, że wymagane warunki są spełnione:

- · średnicą używaną do kompensacji jest średnica referencyjna podana dla narzędzia (na rysunku: D1)
- · narożniki skompensowanego profilu, uzyskane w wyniku rozwiązania przecięcia, są oceniane
- · narożniki utworzone przez zaprogramowane segmenty wchodzące/wychodzące do profilu są wykluczone
- · narożniki utworzone przez dodatkowe segmenty liniowe w celu zastosowania zawieszenia, przerwania i wznowienia kompensacji narzędzia są wykluczone.

W poniższym przykładzie: zastosowanie do kąta prostego (90°) ruchu w górę:

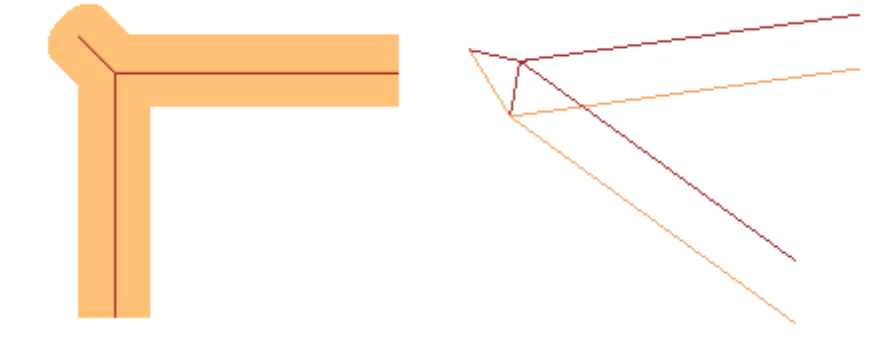

Jak wyraźnie pokazano na rysunku, wzniesienie na narożniku jest dodawane do "zewnętrznej części" profilu. W przypadku profilu prostokątnego znalezienie części zewnętrznej nie może być bardziej oczywiste, ale nie zawsze tak jest. Profile mogą zawierać fragmenty zarówno wklęsłe, jak i wypukłe, mogą też być otwarte lub zamknięte. Z tych wszystkich powodów, cztery możliwe opcje są powiązane z polem **Ostre cięcie narożników** w następujący sposób:

- · **Wył.**: zaznaczanie jest wyłączone.
- · **Automatyczne**: zewnętrzna część profilu jest zaznaczana automatycznie. Przede wszystkim należy sprawdzić, czy profil wymaga kompensacji narzędzia:
	- · w przypadku kompensacji po prawej stronie, część zewnętrzna znajduje się po lewej stronie profilu, odwrotnie w przypadku kompensacji po lewej stronie
- · jeśli nie jest wymagana kompensacja narzędzia i jeśli profil jest zamknięty, kierunek obrotu tego samego profilu jest obliczany w następujący sposób: zgodnie z ruchem wskazówek zegara odpowiada zewnętrznej lewej części; przeciwnie do ruchu wskazówek zegara odpowiada zewnętrznej prawej części
- · w przeciwnym razie: zewnętrzna część profilu jest określana na podstawie geometrii pierwszego użytecznego narożnika znajdującego się na profilu.
- · **Lewa**: część zewnętrzna znajduje się po lewej stronie profilu.
- · **Prawa**: część zewnętrzna znajduje się po prawej stronie profilu.

o więcej, w tej konfiguracji wyżej wspomniane działanie może być szerzej stosowane, w tym również w przypadku narzędzia bez stożka. W tym przypadku dodatkowe segmenty potwierdzają zaprogramowaną głębokość na narożu, a nawet zachowując ten sam kierunek na płaszczyźnie czołowej, co w poprzednim przypadku, długość jest taka, aby zatrzymać zewnętrzne wymiary całkowite narzędzia na teoretycznym narożu.

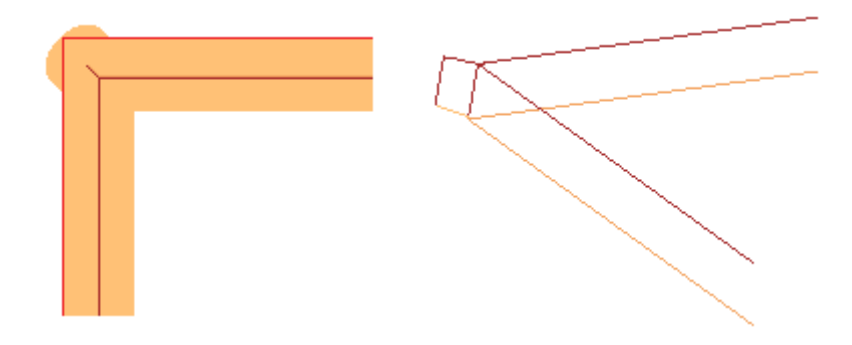

**Kompensacja średnicy korekcyjnej w przypadku narzędzia stożkowego**

W przypadku zastosowania narzędzia stożkowego możliwe jest zastosowanie kompensacji średnicy użytej do korekcji narzędzia. Funkcjonalność musi być włączona w **konfiguracji programu TpaCAD** i nie wymaga trybu Professional.

Kompensacja uwzględnia zaprogramowaną głębokość na ustawieniu profilu, po odliczeniu ewentualnej sekcji wejścia do profilu.

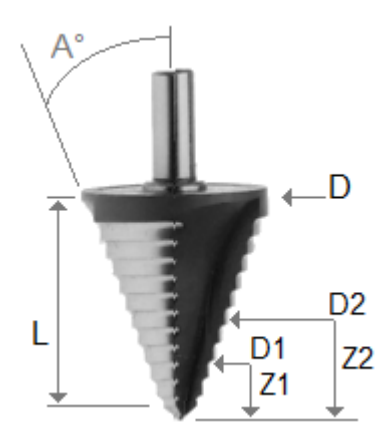

W odniesieniu do rysunku:

- · w przypadku głębokości wejścia do zaprogramowanego elementu Z1 stosuje się średnicę oznaczoną jako D1
- · w przypadku głębokości wejścia do zaprogramowanego elementu Z2 stosuje się średnicę oznaczoną jako D2
- · w przypadku głębokości wejścia do zaprogramowanego elementu od wartości równej lub większej niż długość użytkowa narzędzia (oznaczonego jako L) stosuje się maksymalną deklarowaną średnicę oznaczoną jako D
- · w przypadku zaprogramowanej głębokości nad elementem, stosuje się średnicę D w odniesieniu do elementu.

Jeśli opcja nie jest wybrana, średnica D jest zawsze używana.

### **Przypisywanie profili do powierzchni przedmiotu obrabianego**

Przypisywanie profili do powierzchni przedmiotu obrabianego wymaga podania szczegółowych informacji Podczas konfiguracji programu TpaCAD można wybrać dwa tryby działania:

- · **Rozpoznanie profilu, który nie jest warunkowany przez F**: W tym trybie ciągłość profili jest ważniejsza niż przypisanie powierzchni zastosowania. W przypadku obróbki profilu (łuki i proste) rozpoznanie otwartego profilu nie uwzględnia przypisań pola F odnoszących się do bieżących oraz wcześniejszych obróbek:
	- · jeśli odcinek otwiera profil, zachowuje własne oryginalne programowanie pola F
	- · w przeciwnym wypadku wartość pola F bieżącego odcinka jest przypisywana do wcześniejszych odcinków

w przypadku obróbki konfigurowanej lub złożonej **wymagającej** punktu zaczepienia, wartość pola F nie jest przypisywana na podstawie wcześniejszej obróbki.

· **Rozpoznanie profilu warunkowanego przez F**: W tym trybie przypisanie powierzchni zastosowania jest ważniejsze niż ciągłość profili. W przypadku obróbki profilu (łuki i proste) rozpoznanie otwartego profilu uwzględnia przypisania pola F odnoszące się do bieżących oraz wcześniejszych obróbek i innych ustawień powodujących nieprawidłowości w ciągłości profilu. Wartość pola F bieżącego odcinka nigdy nie jest przypisywana do poprzednich odcinków. W przypadku obróbki konfigurowanej lub złożonej **wymagającej** punktu zaczepienia, wartość pola F nie jest przypisywana na podstawie wcześniejszej obróbki, a punkt zaczepienia nie określa ciągłości profilu, jeśli wartość pola F dla wcześniejszych obróbek jest inna.

### **9.3 Instrukcje logiczne**

Instrukcje logiczne to rodzaj prostych obróbek, w przypadku których nie jest wykonywany żaden profil. Instrukcja logiczna może definiować warunki wykonywania jednej lub większej liczby obróbek bądź wywoływać określoną funkcję zależnie od wartości przyjmowanej przez warunek logiczny (np. BŁĄD).

### **Pętle IF... ELSEIF... ELSE... ENDIF**

Istnieje możliwość tworzenia instrukcji logicznych za pośrednictwem poleceń **If… EndIf, If… ElseIf… Else… EndIf, If… Else… EndIf** z grupy **Bloki** na karcie **Zastosuj** lub poprzez wybranie poleceń IF, ELSE, ENDIF z grupy INSTRUKCJI LOGICZNYCH.

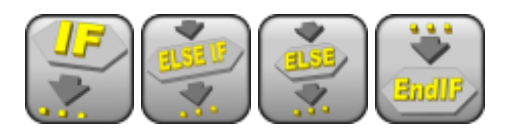

**If… EndIf** to najprostsza pętla stosowana w programowaniu. Działanie instrukcji IF jest następujące:

- · jeśli warunki określone w pętli przyjmują wartość TRUE, wykonywana jest jedna lub więcej obróbek określonych za instrukcją IF;
- · jeśli warunki określone w pętli przyjmują wartość FALSE, określone obróbki nie są wykonywane.

Instrukcja ENDIF kończy pętlę warunkową IF.

Instrukcję ELSE można wstawiać wyłącznie pomiędzy instrukcjami IF oraz ENDIF. Określa ona, jakie polecenia będą wykonywane w przypadku wystąpienia warunków przeciwnych do warunków zdefiniowanych instrukcją IF. Pętlę **If… Else… EndIf** odczytuje się jako: jeśli spełniony jest warunek określony instrukcją **If** wykonaj obróbki zdefiniowane za instrukcją **If**; w przeciwnym razie wykonaj obróbki zdefiniowane za instrukcją **Else**.

Bardziej złożone polecenia można definiować w postaci instrukcji **If… ElseIf… ElseIf… Else… EndIf** określających alternatywne względem siebie warunki. Po wykonaniu pierwszej instrukcji sprawdzane są kolejne warunki, przy czym może się okazać, że żadna instrukcja nie zostanie wykonana. Jeśli polecenie złożone kończy się instrukcją **Else**, a żadna z poprzednich instrukcji nie została wykonana, instrukcja ta domyślnie przyjmuje wartość TRUE.

Wyniki zastosowania instrukcji zdefiniowanych w programie można sprawdzić, wybierając polecenia znajdujące się w grupie **Widoki** na karcie **Wizualizacja**. W tym widoku wyświetlane są tylko obróbki spełniające zdefiniowane warunki logiczne.

Wyniki wykonywania pętli IF… ELSE… ENDIF nie gwarantują, że obróbki zostaną zinterpretowane w taki sam sposób jak zaprogramowano dla danej powierzchni. Wyjaśnijmy to bardziej szczegółowo.

Po wykonaniu pętli IF… ENDIF definiującej profil powstało 100 odwiertów w osi X. Położenie otworów w osi X jest określane poprzez dodanie zaprogramowanej odległości (100) do punktu końcowego profilu wykonanego w pętli IF, **niezależnie** od weryfikacji warunków logicznych określonych w tej pętli.

Czasami po wstawieniu bloku logicznego za pomocą poleceń dostępnych w grupie **Bloki** na karcie **Zastosuj** wyświetlany jest następujący komunikat:

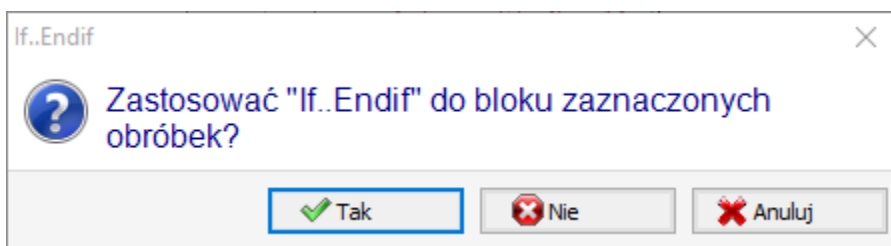

Wybrać **[Tak]**, aby wstawić wybraną grupę, zawierającą bieżącą obróbkę, bezpośrednio do bloku. W opisanym wyżej przypadku (wstawianie pętli If… Endif) kursor ustawiony jest w wierszu 5 i zaznaczono wiersze od 3 do 12:

- · instrukcja IF zostanie wstawiona **przed** wierszem 5;
- · instrukcja ENDIF zostanie wstawiona **za** wierszem 12.

Przebieg każdej pętli jest również wyświetlany w postaci kodu ASCII:

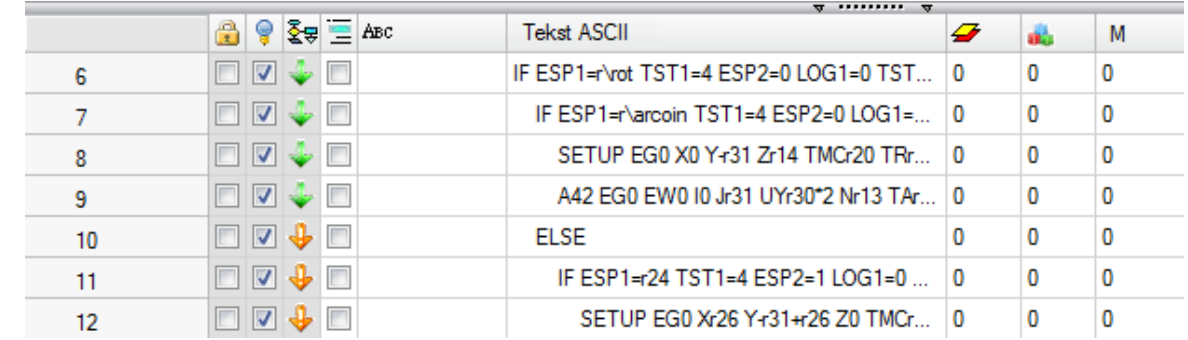

Na powyższym rysunku w pętli IF… ELSE … ENDIF sprawdzany jest warunek IF.

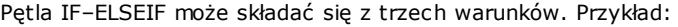

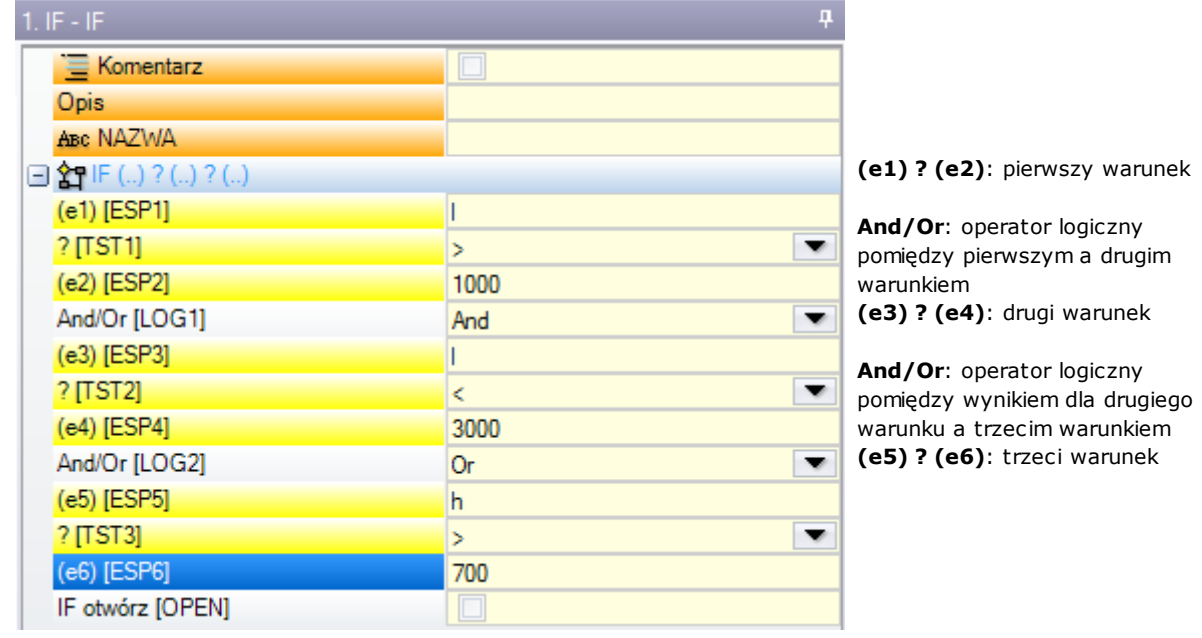

Oznaczenia **(e…)** wyświetlane przy poszczególnych warunkach wskazują na postać parametryczną.

Oznaczenia **?** w polach **(e…)** określają warunki porównania:

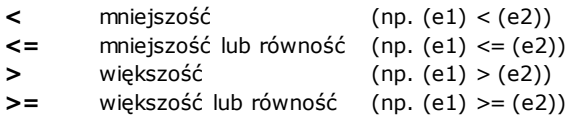

- **=** równość (np. (e1) = (e2))
- **<>** różnica (np. (e1) <> (e2))

Dany warunek przyjmuje wartość TRUE, jeśli spełniony jest warunek porównania.

**UWAGA**: Porównania pól **(e…)** są zawsze wykonywane z minimalnym odchyleniem równym 0,001 (wartość epsilon dla porównania); wartości różniące się o mniej niż epsilon są uznawane za równe.

Operatory logiczne określające relacje pomiędzy poszczególnymi warunkami mają następującą postać:

- **And** oba warunki muszą przyjmować wartość TRUE
- **Or** wystarczy, że minimum jeden z warunków przyjmuje wartość TRUE

Zaprogramować można zero, jeden, dwa lub trzy warunki.

W przypadku braku warunków dla instrukcji IF instrukcja ta zawsze przyjmuje wartość TRUE. Wówczas, jeśli pętla IF zawiera również instrukcje ELSEIF lub ELSE, warunki dla tych instrukcji nie są sprawdzane. To samo dotyczy instrukcji ELSEIF. Jeśli układ sterowania jest w stanie ocenić instrukcję (tzn. wcześniej nie określono żadnego poziomu sprawdzania instrukcji IF) i nie określono żadnego warunku, sprawdzany jest bieżący poziom, a wykonywanie pętli IF zostaje zakończone.

Instrukcje ELSE i ENDIF to kody czyste: z tego powodu nie ma do nich przypisanych żadnych pól.

Pętle IF… ELSEIF… mogą zawierać dowolną liczbę instrukcji ELSE… ENDIF. Kod pokazany na rysunku odpowiada warunkowi logicznemu IF ((( $1 > 1000$ ) and ( $1 < 3000$ )) or ( $h > 700$ )) {...} ENDIF,

Oznacza to, że: jeśli (l) jest większe od 1000 **i jednocześnie** (l) jest mniejsze od 3000 **lub** jeśli (h) jest większe od 700, wówczas instrukcja IF przyjmuje wartość TRUE.

Jeśli l=2000, h=500

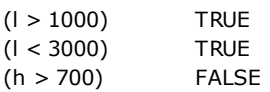

ocena: (TRUE i TRUE) lub FALSE => TRUE lub FALSE => TRUE. **Otwarty IF**

Zamykanie pętli IF instrukcją ENDIF nie jest konieczne, o ile przy tworzeniu pętli zaznaczono pole **Otwarty IF**. W takim przypadku instrukcja IF dotyczy wyłącznie zdefiniowanej po niej obróbki, z wyłączeniem:

- · obróbek konfigurowanych i obróbek profili;
- · samych instrukcji warunkowych (IF, ELSEIF, ELSE, ENDIF) lub elementów aplikacji (np. podprogramów).

Wszelkie nieskompensowane zastosowania pętli IF… ELSEIF… ELSE… ENDIF są zgłaszane podczas wykonywania warunków logicznych. Błędy są opisane w rozdziale Błędy w [warunkach](#page-378-0) logicznych.

# **Instrukcja EXIT**

Instrukcja EXIT umożliwia wykonanie warunkowego skoku w przód podczas wykonywania kodu programu. Składnia instrukcji skoku jest taka sama jak instrukcji IF.

Jeśli warunek określony instrukcją przyjmuje wartość TRUE lub nie jest określony, instrukcja ta interpretuje zaistniałą sytuację jako wytyczną do wykonania skoku. W takim przypadku:

- · Pozwala na bezpośrednie przejście do najbliższego zagnieżdżonego poziomu znajdującego się za pętlą IF.
- · Jeśli instrukcja EXIT jest wykonywana poza pętlą IF, wykonywany jest skok do końca programu obróbki powierzchni.

Nawet jeśli instrukcja ta zaprogramowana jest wewnątrz pętli IF, istnieje możliwość wykonania skoku do końca programu. W tym celu należy zaznaczyć pole RETURN.

Warunek skoku przyjmuje określoną wartość wyłącznie podczas wykonywania instrukcji logicznych, jak ma to miejsce w przypadku warunków określonych instrukcją IF. Jeśli warunek określony w instrukcji przyjmuje wartość TRUE, wszystkie zaprogramowane obróbki znajdujące się w pętli IF za instrukcją EXIT przyjmują wartość FALSE. Jeśli warunek przyjmie wartość FALSE, program jest dalej wykonywany w normalny sposób. Warunek przyjmuje wartość TRUE, jeśli nie zostały określone żadne warunki logiczne.

# **Instrukcja ERROR**

Instrukcja ERROR służy do określania zadań, które będą wykonywane w przypadku wystąpienia błędu. Składnia tej instrukcji jest taka sama jak instrukcji IF. Jeśli warunek określony instrukcją przyjmuje wartość TRUE lub nie jest określony, instrukcja ta interpretuje zaistniałą sytuację jako błąd.

Jeśli błąd zostanie wykryty podczas wywoływania podprogramu, podprogram nie jest wykonywany, a aplikacja wyświetli komunikat o błędzie.

Jeśli błąd wystąpi podczas wykonywania głównego kodu programu:

- · Aplikacja TpaCAD wyświetli komunikat o błędzie po sprawdzeniu warunków logicznych. Ikona zatrzymania wyświetlana przy instrukcji ERROR wskazuje, że zdefiniowany warunek przyjął wartość TRUE.
- · Podczas wykonywania powoduje anulowanie konwersji programu i zatrzymanie jego wykonywania.

Instrukcja ERROR służy do kontrolowania prawidłowości parametrów i/lub zmiennych przypisywanych przez wywołany podprogram oraz prawidłowości zmiennych przypisywanych podczas wykonywania programu. Jeśli na liście danych obróbki zaznaczono opcję **Błąd**, wyświetlona zostanie lista wykrytych błędów zawierająca numery błędów wraz z odpowiednimi komunikatami.

Z poziomu dostępu producenta możliwe jest wprowadzanie nowych i modyfikacja istniejących komunikatów o błędach. Po wybraniu komunikatu do modyfikacji nowy komunikat należy wprowadzić w polu **Nowy komunikat**. Aby potwierdzić zmiany, należy nacisnąć przycisk **[Zastosuj]**.

# **Instrukcja WARNING**

Instrukcja WARNING służy do określania zadań, które będą wykonywane w przypadku wystąpienia błędu. Jej działanie jest takie samo jak działanie instrukcji ERROR, jednak w tym przypadku nie są wskazywane błędy, ale zwykłe komunikaty, które nie wpływają na prawidłowe funkcjonowanie lub wykonywanie programu lub podprogramu.

**BŁĄD wykonywania**: Po zaznaczeniu tego pola użytkownik może zdefiniować działanie instrukcji: w przypadku wystąpienia BŁĘDU interpretacja programu jest anulowana, a jego wykonywanie – zatrzymywane.

# **Zmienne J**

Podczas definiowania programu powierzchni istnieje niekiedy konieczność lub tylko sposobność przypisania zmiennej. Jest to na przykład wymagane, gdy program nie może zostać całkowicie zdefiniowany lub potrzebuje pewnych informacji pochodzących z makra lub podprogramu. Ogólnie tworzenie lokalnych przypisań podczas pisania programu powierzchni może być wygodniejszym rozwiązaniem niż grupowanie ich w tabeli zmiennej r. Takie rozwiązanie sprawia, że program jest bardziej przejrzysty.

Zmienne <j> służą do takich właśnie przypisań. Istnieje około 100 zmiennych typu liczbowego, które są identyfikowane według nazwy mieszczącej się w przedziale od j0 do j99.

Zmienne <j> odnoszą się do lokalnej powierzchni. Oznacza to, że:

- · Nie istnieje powiązanie między odczytywaniem iprzypisywaniem zmiennych należących do różnych powierzchni.
- · Każdy program powierzchni uruchamia się z zestawem zmiennych, których wartość została uprzednio ustawiona na 0,0 (zero).

Zmiennych <j> można używać w każdej obróbce zastosowanej do powierzchni, bez względu na jej poziom:

- · Zmiennej <j> można użyć w celu ustawienia średnicy otworu, współrzędnej obróbki lub warunku logicznego · w obrębie powierzchni. Zmienne są widoczne globalnie na każdym poziomie aplikacji. Dlatego:
	- program główny zawiera przypisanie  $i5 = 1$
	- podprogram może zmodyfikować wartość j5 (na przykład j5 = 2)
	- · po zastosowaniu podprogramu główny program może zresetować wartość j5, gdy odkryje, że została ona zmieniona.

Podczas stosowania wywołań podprogramów wartości zmiennych <j> są równe wartościom przypisanym w chwili wywołania głównego.

Trzy ogólne instrukcje przypisania zmiennych <j> są zdefiniowane w palecie obróbek:

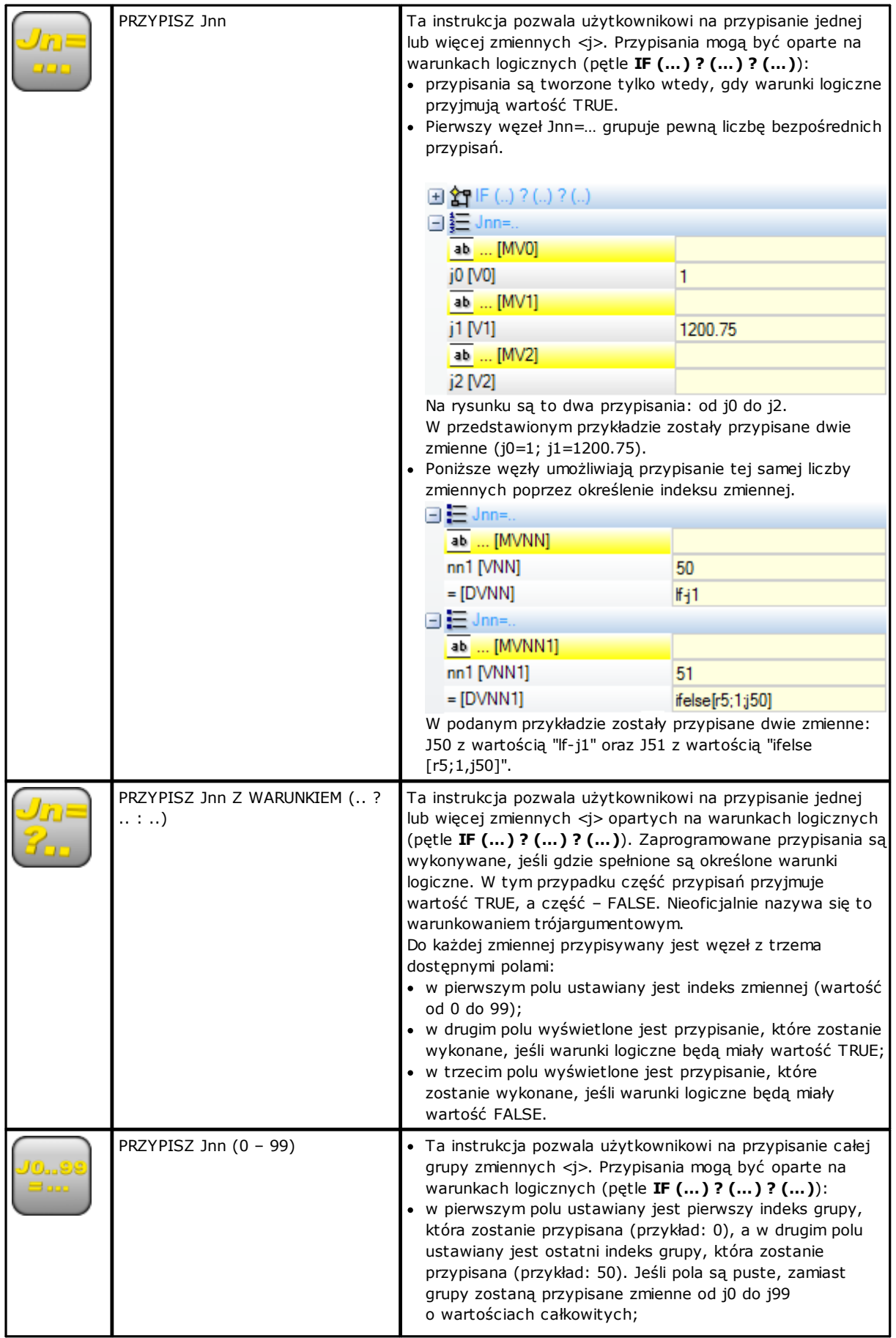

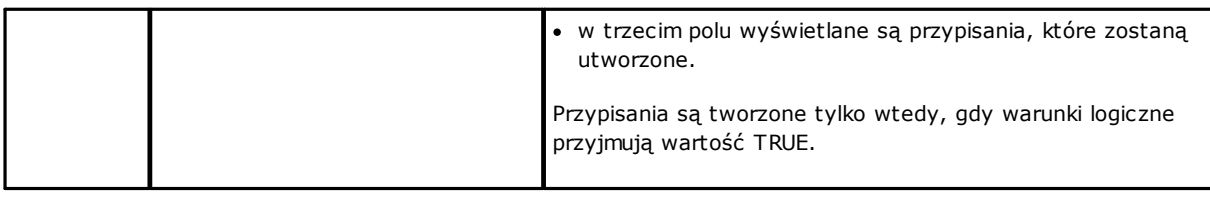

Oprócz parametrów instrukcji dostępne są również opisy słowne skojarzone z każdą zmienną <j>. Wiersze są rozpoczynają się wyrażeniem [MV0]… [MV1]…

#### **Wartości zmiennych J**

Zmienne <j> są wyświetlone w obszarze poleceń w lewym dolnym rogu ekranu.

W oknie znajduje się 100 zmiennych <i> rozmieszczonych w tabeli liczącej 10 rzędów i tyle samo kolumn.

- w wierszu j wyświetlone są zmienne w przedziale od j0 do j9;
- w wierszu j1\_ wyświetlone są zmienne w przedziale od j10 do j19;

……

w wierszu j9\_ wyświetlone są zmienne w przedziale od j90 do j99.

Po najechaniu kursorem myszy na komórkę pojawi się podpowiedź wskazująca nazwę zmiennej oraz przypisaną do niej wartość (na przykład: "j4=1025.6").

W Widoku ogólnym przedmiotu obrabianego wszystkie obróbki przyjmują wartość 0,0. W Widoku powierzchni wartości wyświetlane w oknie mogą się zmienić, jeśli zmieni się bieżące okno. Status zmiennych jest aktualizowany w oknie zgodnie z ich dostępnością po wykonaniu obróbki.

# **Funkcje globalne**

Funkcje globalne to specjalne instrukcje logiczne umożliwiające przeprowadzanie mniej lub bardziej złożonych przekształceń i bezpośrednie przypisywanie uzyskanych wyników do zmiennych <j>. Funkcje te należy ustawić na etapie konfiguracji aplikacji, zależnie od potrzeb.

Poniżej przedstawiono prosty przykład:

Należy określić położenie punktu P o współrzędnych (r0;r1), odbitego względem prostej przechodzącej przez punkty P1 (r2;h/2) i P2 (l/2;r3). Jednym ze sposobów jest utworzenie równania żądanego przekształcenia i przypisanie współrzędnej x pierwszej zmiennej r, a współrzędnej y – drugiej zmiennej r. Jeśli przekształcenie dotyczy tylko jednego przypadku, sposób ten jest wystarczający.

Załóżmy, że konieczne jest kilkukrotne wyliczenie przekształcenia, i to za pośrednictwem różnych programów: za każdym razem równanie przekształcenia trzeba definiować od nowa.

Funkcje globalne umożliwiają jednokrotne zapisanie równania, które następnie można przywoływać za pomocą odpowiedniej instrukcji o składni prostszej od składni równania, dzięki czemu wyliczone wyniki są łatwo dostępne.

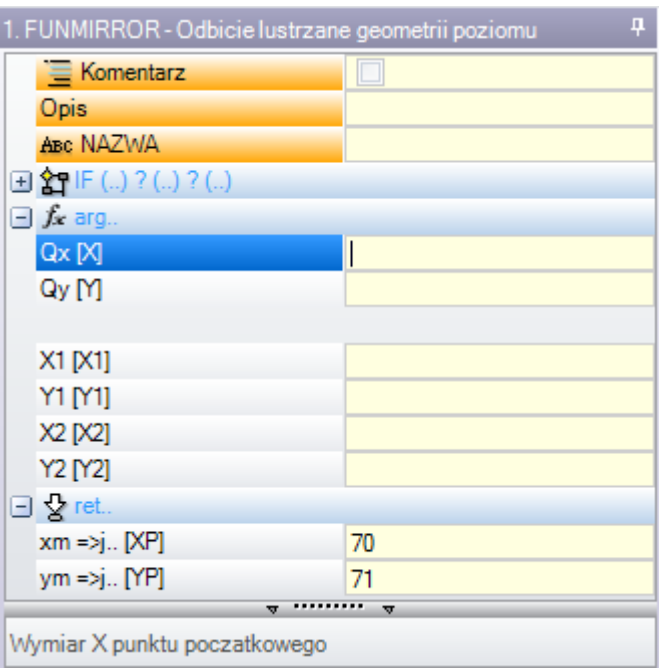

- **arg…** grupa argumentów wymaganych do zdefiniowania instrukcji:
- · współrzędne odbijanego punktu (x,y)
- · współrzędne punktów P1(x1;y1) i P2(x2;y2), przez które przechodzi prosta
- **ret…** grupa pól, w których wyświetlane są zwracane wartości:
- · **funmirror =>j…**: indeks zmiennej <j> zwracającej wynik funkcji (tu j69), np. 0 jeśli wynik jest prawidłowy lub 1, jeśli wyniki jest nieprawidłowy
- · **xm =>j…**: indeks zmiennej <j> zwracającej przekształconą współrzędną x (tutaj j70)
- · **ym =>j…**: indeks zmiennej <j> zwracającej przekształconą współrzędną y (tutaj j71)
- W przypadku ustawień takich jak na rysunku, na pasku stanu wyświetlane są zmienne przypisane przez instrukcję

#### G2701 j69=1 j70=0 j71=100

J69=1: wynik działania funkcji jest prawidłowy (w przykładzie nie uwzględniono nieprawidłowych rozwiązań) J70=0: współrzędna X odbitego punktu

J71=100: współrzędna Y odbitego punktu

### <span id="page-157-0"></span>**9.4 Podprogram**

### **Podprogram**

Podprogramem nazywa się plik z kodem dla danego obrabianego elementu implementowany w programie. W grupie PODPROGRAMY na karcie **Obróbki** zdefiniować można 3 typy kodów służących do wywoływania podprogramów:

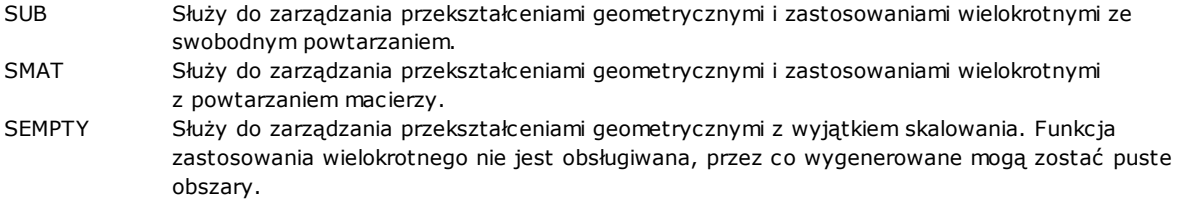

Poniżej przedstawione zostaną przykładowe zastosowania podprogramów:

- · Węzeł **"IF (..) ? (..) ? (..)"**: określenie warunków zastosowania podprogramu wywoływanego bezpośrednio. Podprogram jest wykonywany wyłącznie wówczas, jeśli warunek przyjmuje wartość TRUE.
- · **Podprogram**: edycja w trybie parametrycznym lub przypisanie za pośrednictwem okna otwierania plików.

Ikona po lewej wskazuje, że jest to parametr w postaci *ciągu znaków*. Okno *Otwórz przedmiot obrabiany* umożliwia wyszukiwanie podprogramów w standardowym katalogu zapisu podprogramów (SUB). W oknie wskazywane są wszystkie dostępne typy plików odpowiadające formatom programów. Po wybraniu pliku o prawidłowym formacie w oknie wskazywane są odpowiednie wymiary, komentarze oraz podgląd graficzny. Po zamknięciu okna w polu SUB wyświetlana jest nazwa wybranego podprogramu. Przykład:

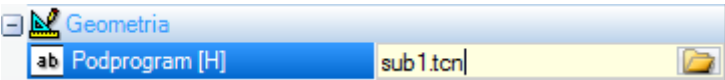

W tym przykładzie pełna ścieżka do podprogramu nie jest wyświetlana, wskazywana jest tylko nazwa pliku wraz z rozszerzeniem. W rzeczywistości **wyświetlana jest pełna ścieżka do katalogu podprogramów (SUB)**. Pozwala to na pełną przenośność oprogramowania. W przypadku kopiowania programu na inne urządzenie wystarczy skopiować podprogram sub1.tcn do katalogu SUB drugiego urządzenia, a program będzie działać prawidłowo. Przy adresowaniu względnym, jeśli program posiada rozszerzenie makra (\*.TMCR), wyszukiwany jest w katalogu makr, a nie w katalogu podprogramów (SUB). Typ programu można określić na podstawie jego rozszerzenia. Pliki makr nie są w tym przypadku otwierane. Nazwa i rozszerzenie podprogramu nie mogą zawierać następujących znaków: **\ /:\* ? " < > | # %**.

Katalog SUB może zawierać foldery, w których zapisywane są podprogramy. Na rysunku poniżej przedstawiono przykładowy katalog SUB:

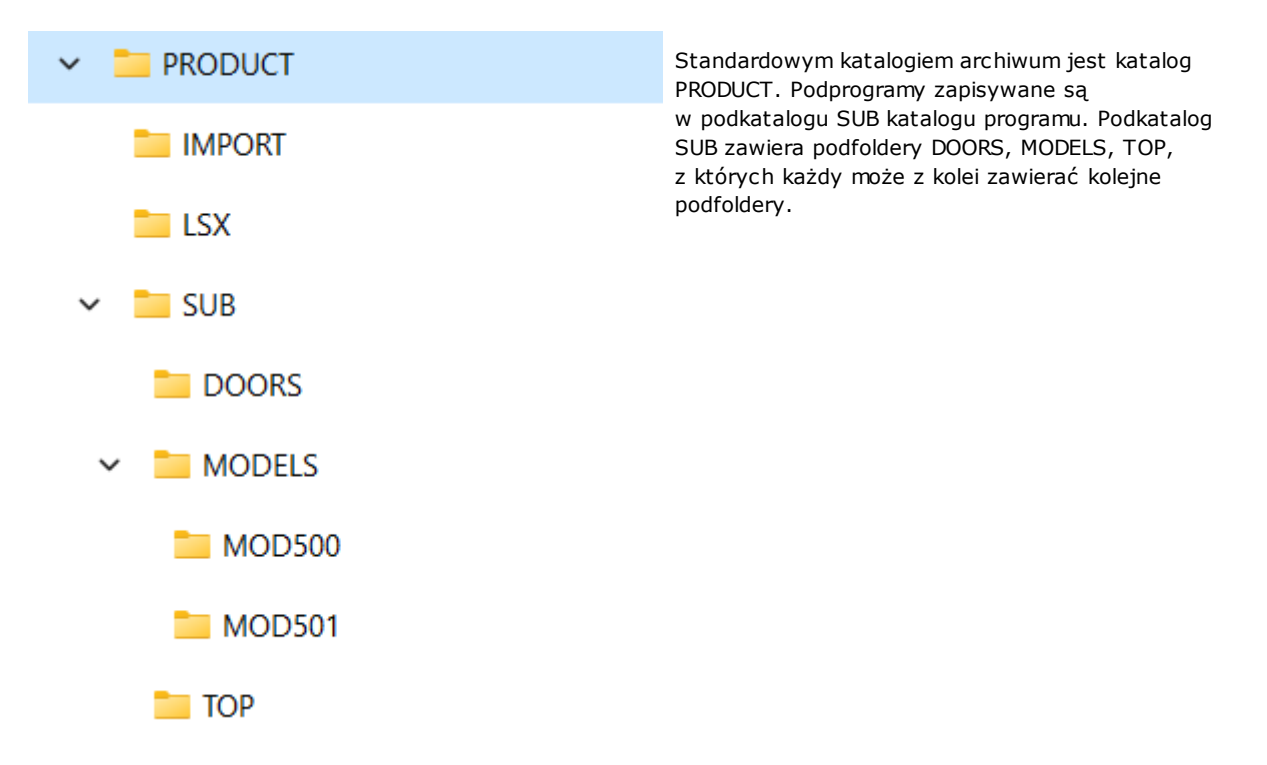

- · Jeśli plik SUB1.TCN wybrano z katalogu "..\PRODUCT\SUB\MODELS\MOD500\", w polu SUB wskazana zostanie następująca ścieżka: "MODELS\MOD500\ SUB1.TCN"
- · Jeśli plik SUB1.TCN wybrano bezpośrednio z katalogu "..\PRODUCT\", w polu SUB wskazana zostanie następująca ścieżka: "..\SUB1.TCN". Również w tym przypadku zachowane jest adresowanie względne zapewniające przenośność programu.
- · Jeśli plik SUB1.TCN wybrano z podfolderu "..\PRODUCT\DOORS\", w polu SUB wskazana zostanie następująca ścieżka: "..\DOORS\SUB1.TCN". Również w tym przypadku zachowane jest adresowanie względne zapewniające przenośność programu.
- · Jeśli podprogram został wybrany z innego folderu niż foldery programowe, w polu SUB wskazana zostanie cała ścieżka, jednak w tym przypadku przenośność nie zostanie zachowana.
- · [Rnnn:](#page-91-0) określa możliwe do przypisania zmienne "r" podprogramu. Zob. rozdział [Przypisywanie](#page-159-0) zmiennych [podprogramów](#page-159-0).
- · **Punkt zaczepienia**: umożliwia przeniesienie profilu
- · **Względne**, **Względne ->**: określenie powiązania lub braku powiązania z poprzednią obróbką na liście
- · **Znajdź wymiary prostokąta ogólnego**: punkt zastosowania podprogramu jest określany w zależności od ogólnego prostokąta z uwzględnieniem następujących opcji:
- · **Wyśrodkuj w XY**: środek ogólnego prostokąta
- · **X- Y-**: minimalny punkt płaszczyzn X i Y
- · **X- Y+**: minimalny punkt w płaszczyźnie X, maksymalny punkt w płaszczyźnie Y
- · **X+ Y-**: maksymalny punkt w płaszczyźnie X, minimalny punkt w płaszczyźnie Y
- · **X+ Y+**: maksymalny punkt płaszczyzn X i Y
- · Dostępne przekształcenia geometryczne:
	- · **X1**, **Y1**, **Z1**: translacja (pola te określają punkt zastosowania)
	- · **Kąt obrotu**: obrót
	- · **Odbicie lustrzane względem osi poziomej**/**pionowej**: odbicia lustrzane
	- · **Inwersja**: odwrócenie wykonania podprogramu
- · **Powierzchnie indukowane**: wykaz powierzchni zastosowania w przypadku wywołania indukowanego
- · **Powierzchnie wykluczone**: wykaz powierzchni, do których program nie zostanie zastosowany w przypadku wywołania indukowanego
- · **Indukowane XY**: wybór trybu adaptacji punktu zastosowania (pozycjonowania) przy wywołaniu wtórnym (indukowany punkt XY)
- · **Opróżnianie**: żądanie utworzenia pustych obszarów
- · Węzeł **Współczynnik skalowania**: określenie współczynnika skalowania do modyfikacji wymiarów
- · Węzeł **Powtórzenia**: konfiguracja zastosowania wielokrotnego podprogramu z możliwością wyboru opcji powtarzania swobodnego lub powtarzania macierzy
- · **Właściwości**:

W kodzie podprogramu można zdefiniować wszystkie właściwości. Dotyczy to przede wszystkim kodów złożonych, o ile w konfiguracji obróbek nie zdefiniowano inaczej.

Poniżej znajduje się bardziej szczegółowy opis:

- · Pole "C" (komentarze) dana obróbka jest obróbką komentowaną, do której nie są przypisane żadne podprogramy.
- · Pole "L" (warstwa) w przypadku wartości dodatniej (>0) kod podprogramu SUB przyjmuje ustaloną wartość (wartość ta jest propagowana). Wartość zerowa (0) nie jest zwykle propagowana (jest to ustawienie domyślne, przy czym propagacja wartości 0 jest możliwa). Jeśli w ramach podprogramu wykonywane jest zaczepienie profilu (przeniesienie początku profilu wstecz), wartość pola "L" jest przejmowana z ustawień profilu.
- · Pole "B" (konstrukcja): tak jak w przypadku pola "L".
- · Pola "O" i "M": propagacja wartości zależy od konfiguracji, zarówno w przypadku wartości dodatnich, jak i 0. Jeśli w ramach podprogramu wykonywane jest zaczepienie profilu (przeniesienie początku profilu wstecz), wartość pola może zostać przejęta z ustawień lub z bieżącego położenia, zależnie od konfiguracji.
- · Pola "K", "K1", "K2": propagacja wartości zależy od konfiguracji, zarówno w przypadku wartości dodatnich, jak i 0. Jeśli w ramach podprogramu wykonywane jest zaczepienie profilu (przeniesienie początku profilu wstecz), wartość pola jest przejmowana z ustawień profilu.

### <span id="page-159-0"></span>**Przypisywanie zmiennych podprogramów**

Polecenie **Rnnn** umożliwia określenie zmiennych <r> podprogramu, które można ponownie przypisać i zmienić tylko korzystając ze specjalnego okna. Wyświetlane są tylko te zmienne typu "r", które można ponownie przypisać do podprogramu. Opcja ta nie jest obsługiwana, jeśli nie przypisano pola SUB, jeśli ustawienia są nieprawidłowe lub jeśli podprogram nie posiada zmiennych, które można przypisać ponownie. Wyświetlane jest następujące okno:

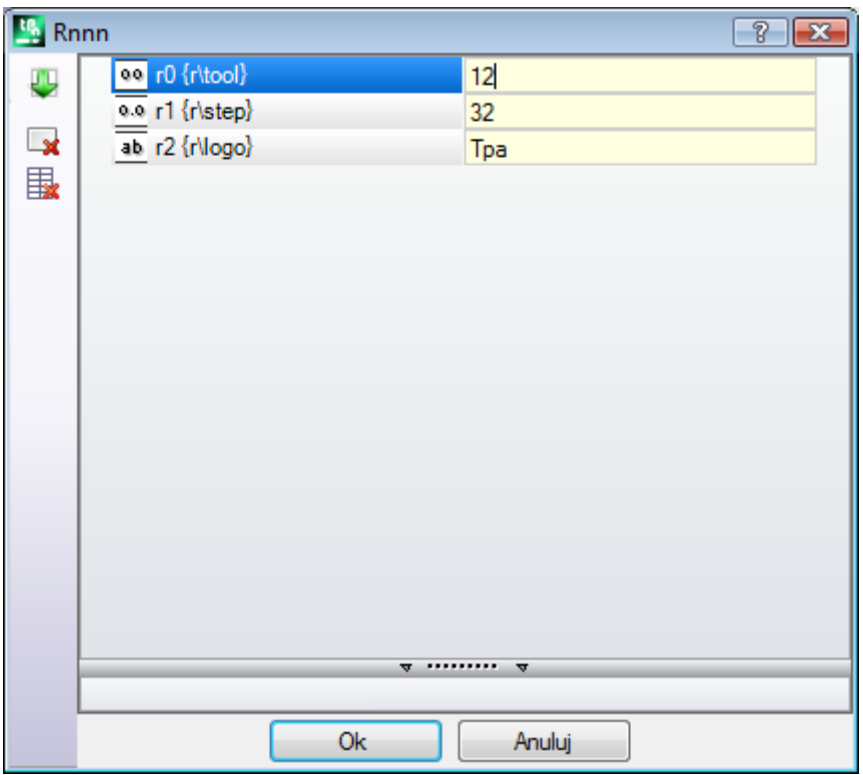

W drugiej kolumnie wyświetlana jest nazwa zmiennej (r0, r1) i pełna nazwa, jeśli pełna nazwa została przypisana. W trzeciej kolumnie wyświetlana jest wartość zmiennej. Ikona w pierwszej kolumnie każdego wiersza przedstawia

typ zmiennej. Na przedstawionym rysunku zmienna r0 to liczba całkowita.<sup>00</sup>, zmienna r1 jest liczbą typu double <sup>0.0</sup>, a zmienna r2 jest ciągiem<sup>ab</sup>.

**W chwili wprowadzenia podprogramu** następuje inicjalizacja pól kolumny zgodnie z wartościami przypisanymi do zmiennych w podprogramie. Jeśli pole jest puste, możliwe są dwie sytuacje:

· przypisywana jest wartość 0

· przypisywana jest wartość zmiennej określona w podprogramie.

Działanie tej funkcji zależy od konfiguracji programu TpaCAD przez producenta maszyny.

W przypadku programowania parametrycznego podczas przypisywania zmiennych konieczne może być skorzystanie z pomocy. Menu pomocy można otworzyć, klikając pole edycji zmiennej prawym przyciskiem myszy. W przypadku nieprawidłowych ustawień, np. błędu składni, w trakcie zatwierdzania danych wyświetlane jest

ostrzeżenie, a obok danej pozycji wyświetlany jest symbol , który może służyć do ponownego wywołania komunikatu błędu. Możliwość zamknięcia okna i zatwierdzenia danych nie zależy od ostrzeżeń o błędach.

Przyciski paska narzędzi znajdującego się po lewej stronie tabeli umożliwiają wykonanie następujących czynności:

Importowanie z podprogramu przypisanych wartości dla wszystkich zmiennych. Jeśli na liście znajdują się pola, dla których przypisano już wartości, wyświetlone zostanie poniższe okno:

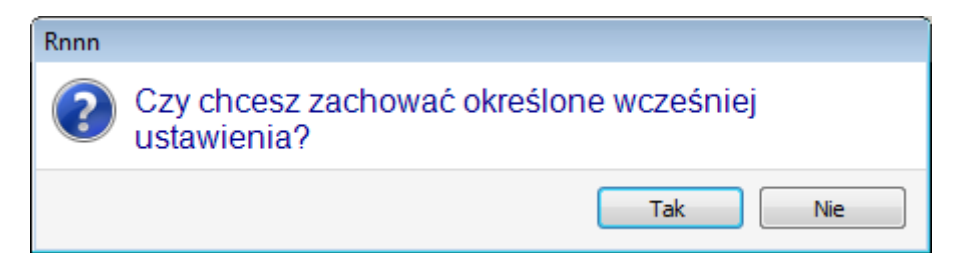

Wybrać **[Tak]**, aby przypisać wartości tylko dla pól bez przypisań.

Wybrać **[Nie]**, aby zastąpić wszystkie przypisane wartości wartościami określonymi w podprogramie.

Usuwanie wartości zaznaczonej zmiennej

## Usuwanie wartości wszystkich zmiennych

W trakcie określania wartości zmiennych należy brać pod uwagę te same kwestie co w przypadku innych pól obróbki. We wszystkich przypadkach przypisywane są dane dotyczące obróbki, jednak w niektórych sytuacjach wymaga to określenia większej liczby ustawień. Jeśli podprogram został zmodyfikowany lub jego nazwa uległa zmianie, informacje wyświetlane w oknie zmiennych również mogą się zmienić.

Możliwe jest wykorzystanie wszystkich odpowiednich parametrów ustawień. Poniżej przedstawiono przykłady przypisań wartości zmiennych numerycznych:

- · r0=r5+32 w tym przypadku wykorzystano zmienną programu r5
- · r1=100.5 przypisano tylko wartość liczbową
- · r12=lf/2 wykorzystano długość powierzchni, dla której zastosowano podprogram

Wartość każdej zmiennej typu "r" podprogramu, której nie można ponownie przypisać jest ponownie obliczana na podstawie nowych ustawień. W poniższym przykładzie w podprogramie określono wartości dwóch zmiennych, których wartości nie można ponownie przypisać:

- $r100=$   $fr-r0*2$
- $\cdot$  r101=r10

Do określenia wartości zmiennej r100 wykorzystano:

- · lf: długość powierzchni, na której stosuje się dany podprogram
- $r^{0-r5+32}$

Wartość zmiennej r101 jest równa wartości r10 określonej w podprogramie. Jeśli podprogram nie przypisze zmiennej r10 wartości, jest ona wyszukiwana w programie, do którego należy dany podprogram (co opisano powyżej).

#### **Automatyczne przypisywanie wartości zmiennych Rnnn**

Wartości zmiennych **Rnnn** są automatycznie przypisywane, jeśli w danym podprogramie wykorzystywana jest jedna lub kilka zmiennych typu "r" bez przypisanych wartości (puste pole). Jeśli dany podprogram jest wywoływany przez program, zmienne wymienione powyżej są wyszukiwane w wywołującym programie. W przypadku wywołań kaskadowych wyszukiwanie przypisanej wartości może być kontynuowane aż do programu początkowego.

Ten mechanizm przydaje się do w pełni automatycznego przekazywania danych do podprogramu, jeśli wszystkie programy zawsze korzystają z tego samego zestawu danych. Jednak w przypadku nieprawidłowego użycia tej funkcji możliwe jest osiągnięcie niepożądanych wyników, np. jeśli dla zmiennej typu "r" zostanie przypisana wartość. Mechanizm ten nie może być używany dla zmiennych <o> i <v>, które są zawsze zmiennymi publicznymi. Z tego powodu zalecane jest ograniczone korzystanie z automatycznego przypisywania wartości zmiennych Rnn. Ze zmiennych **Rnnn** należy korzystać tylko w razie konieczności i ograniczyć się do jednoznacznego określania ich wartości.

W zrozumieniu mechanizmu automatycznego przypisywania pomocna może być analiza poniższego przykładu: w danym podprogramie zmienna r0 jest używana do określenia średnicy wiertła, ale jej wartość nie została przypisana. W takim przypadku wartość zmiennej r0 w podprogramie nie ma przypisanej wartości, a sama zmienna jest typu liczbowego (double).

Następnie podprogram jest wywoływany przez nowy program:

- · jeśli program nie przypisze wartości zmiennej r0, nic się nie zmienia: średnica wiertła wynosi 0,0;
- · jeśli program przypisze zmiennej r0 wartość 10, zastosowanie podprogramu ulega zmianie: średnica wiertła wynosi teraz 10,0.

Przydatne może okazać się stosowanie zmiennych r o przypisanych nazwach symbolicznych. Przykładowo zmienną "r0" należy zamienić zmienną "r\fitool" i nie przypisywać jej w podprogramie. W takim przypadku wyświetlone zostanie ostrzeżenie dotyczące edycji podprogramu (błąd niekrytyczny). 103: ["Programowanie](#page-360-0) [parametryczne:](#page-360-0) nie znaleziono zmiennej "r"".

Następnie podprogram jest wywoływany przez nowy program:

- · Jeśli program nie przypisze żadnej wartości do zmiennej "r" o nazwie "fitool", ustawienia pozostaną bez zmian: średnica wiertła będzie równa 0,0, a ostrzeżenie zostanie wyświetlone ponownie.
- · Jeśli program przypisze do zmiennej "r" o nazwie "fitool" wartość 10, ustawienia podprogramu zmienią się: średnica wiertła będzie wynosić 10,0, a ostrzeżenie nie zostanie wyświetlone.

Ten mechanizm wyszukiwania i przypisywania zmiennych można zmienić w konfiguracji programu TpaCAD. W tym celu wykonać następujące czynności:

- 1. Całkowite wyłączenie wartość nieprzypisanej zmiennej Rnnn będzie zawsze wynosić 0,0. W przypadku wywołania nieprzypisanej zmiennej (np. "r\fitool"), w raporcie diagnostycznym wskazany zostanie błąd 103 będący nie ostrzeżeniem, a prawdziwym błędem.
- 2. Aktywacja tylko w przypadku wywołania zmiennej po nazwie przykład: mechanizm automatycznego przypisywania będzie aktywowany tylko w przypadku wywołania zmiennej "r\fitool", ale nie zmiennej "r0".

#### **Inne funkcje automatycznego przypisywania wartości w podprogramie**

Jeśli w podprogramie wykorzystano wymiary przedmiotu obrabianego (l, h, t), zmienne "o"/"v" lub niestandardowe ustawienia geometrii, z czym związane są te dane?

Odpowiedź jest prosta: z głównym programem, który wywołuje dany podprogram za wyjątkiem punktu, w którym on sam jest wywoływany (zob. rozdział: Nesting wywołań [podprogramów](#page-175-0)).

### **Pozycjonowanie podprogramu**

Podprogram pozycjonowany jest na płaszczyźnie XY i głębokości Z, prostopadle do płaszczyzny powierzchni. Wartości wyliczone na podstawie trzech współrzędnych (x, y, z) definiują **punkt zastosowania** (nazywany punktem P1).

Punkt zastosowania programowany jest w układzie **współrzędnych kartezjańskich**, w którym możliwe jest przypisywanie współrzędnych bezwzględnych lub względnych.

W przypadku wybrania trybu **względnego** istnieje możliwość wymuszenia trybu bezwzględnego dla poszczególnych współrzędnych poprzez dodanie symbolu "a" przed wartością współrzędnej.

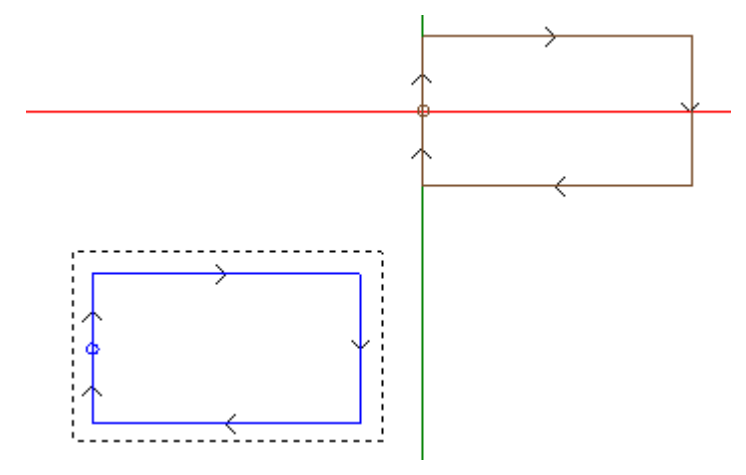

Na rysunku przerywaną linią zaznaczono wynik działania podprogramu (prostokąt rysowany w prawo, z punktem początkowym znajdującym się na środku lewego pionowego boku).

Kursor krzyżykowy wskazuje punkt zastosowania P1:

punkt początkowy podprogramu znajduje się w punkcie P1 (obróbka konfigurowana prostokąta).

Jeśli nie przypisano współrzędnych punktu P1 (puste pole), możliwe są dwie sytuacje:

- · Polecenie przesunięcia podprogramu względem oryginalnego położenia nie jest wykonywane. Przykładowo, jeśli dla punktu P1 ustawiono tylko dwie współrzędne płaszczyzny XY, pozycja prostokąta w osi Z pozostanie niezmieniona.
- · Propagowane są współrzędne poprzedniej obróbki, z użyciem kryteriów pozycjonowania obróbki punktowej (np. pojedynczego wiercenia).

Działanie tej funkcji zależy od konfiguracji programu TpaCAD przez producenta maszyny.

Jeśli aktywny jest tryb pozycjonowania względnego, a obróbkę poprzedza inny kod złożony (makro lub obróbka SUB), **Względne <-** uwzględniane jest również pole. Jeśli pole to jest zaznaczone, punkt zastosowania P1 jest uznawany za względny wobec punktu zastosowania (P1) poprzedniej obróbki.

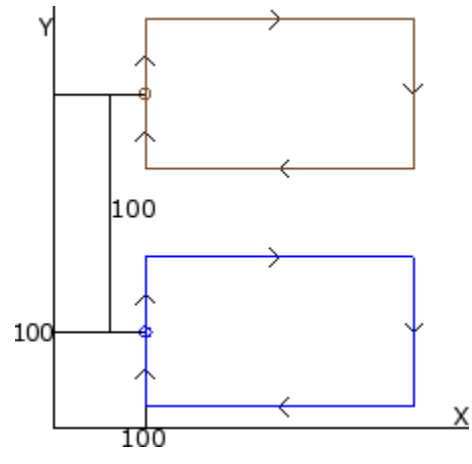

Na rysunku przedstawiono dwa zastosowania podprogramu (rysującego prostokąt):

- · W dolnej części rysunku punkt zastosowania został zaprogramowany jako bezwzględny o współrzędnych  $(X=100; Y=100)$ .
- · W górnej części rysunku punkt zastosowania został zaprogramowany jako względny, z zaznaczonym polem **Względne <-,** o współrzędnych  $X = 0$  i  $Y = 100$ :
	- · Ponieważ współrzędna względna X=0, współrzędna x punktu P1 przyjmuje taką samą wartość jak współrzędna X pierwszej obróbki (dolny prostokąt).
	- · Ponieważ współrzędna względna Y=100, współrzędna y punktu P1 jest wyliczana poprzez dodanie wartości 100 do współrzędnej Y pierwszej obróbki (dolny prostokąt).

#### **Czy możliwe jest wybranie dowolnego punktu zastosowania P1 dla podprogramu, np. poprzez odwołanie się do środka prostokąta zamiast do obróbki?**

Jest to możliwe na kilka sposobów.

Jedną z metod jest zaznaczenie pola **Znajdź wymiary prostokąta ogólnego** w oknie przypisywania kodu podprogramu SUB. Parametr ten posiada następujące opcje:

- · **Nie stosuj**: brak wpływu na pozycjonowanie podprogramu
- · **Wyśrodkuj w XY**: punkt P1 przyjmuje współrzędne środka prostokąta ogólnego podprogramu
- · **X- Y-**: punkt P1 przyjmuje współrzędne minimalnego punktu prostokąta ogólnego w osiach X i Y
- · **X- Y+**: punkt P1 przyjmuje współrzędne minimalnego punktu osi X i maksymalnego punktu osi Y prostokąta ogólnego
- · **X+ Y-**: punkt P1 przyjmuje współrzędne maksymalnego punktu osi X i minimalnego punktu osi Y prostokąta ogólnego
- · **X+ Y+**: punkt P1 przyjmuje współrzędne maksymalnego punktu prostokąta ogólnego w osiach X i Y

Na rysunku pokazano zmianę położenia prostokąta po wybraniu opcji X- Y+:

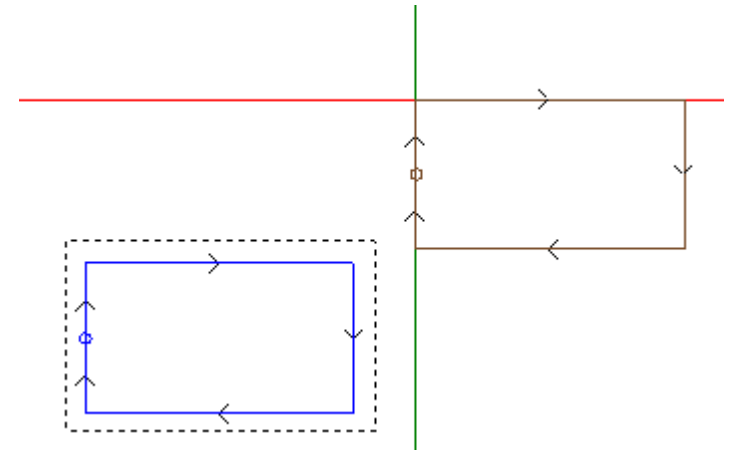

#### **UWAGA:**

podprogram jest tak prosty, że jego prostokąt ogólny pokrywa się z zaprogramowaną figurą.

#### **Programowanie punktu zastosowania**

Współrzędne punktu konwertowanego na punkt P1 (punkt rozpoczęcia) można zaprogramować w samym podprogramie.

Podczas programowania należy odwołać się do polecenia **Punkt zastosowania**:

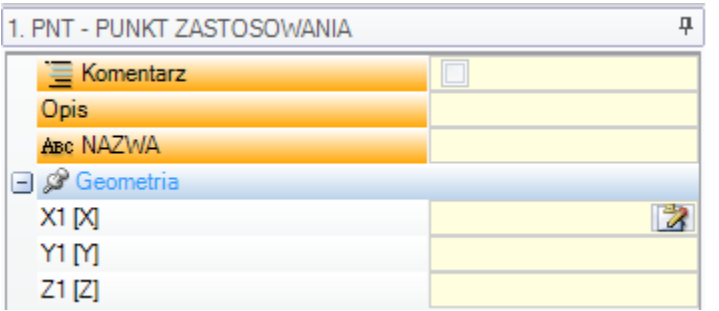

Lokalizacja punktu po wywołaniu podprogramu określana jest w polach X1, Y1, Z1.

Wartości są interpretowane jako współrzędne bezwzględne, przy czym zawsze uwzględniane są wszystkie trzy wartości. Jeśli dane pole jest puste, automatycznie przyjmuje ono wartość 0,0.

#### **UWAGA:**

kod jest interpretowany **wyłącznie** w trakcie wykonywania podprogramu.

Podczas wykonywania podprogramu rozpoznawany jest tylko jeden punkt zastosowania - pierwszy, który spełni zdefiniowane warunki logiczne.

Określony w ten sposób punkt zastosowania nie zawsze jest zgodny z położeniem roboczym. W przykładzie współrzędne środka prostokąta można zdefiniować w sposób zaprogramowany w podprogramie.

Na rysunku pokazano wynik zastosowania podprogramu, do którego dodano instrukcję PUNKT ZASTOSOWANIA dla środka prostokąta.

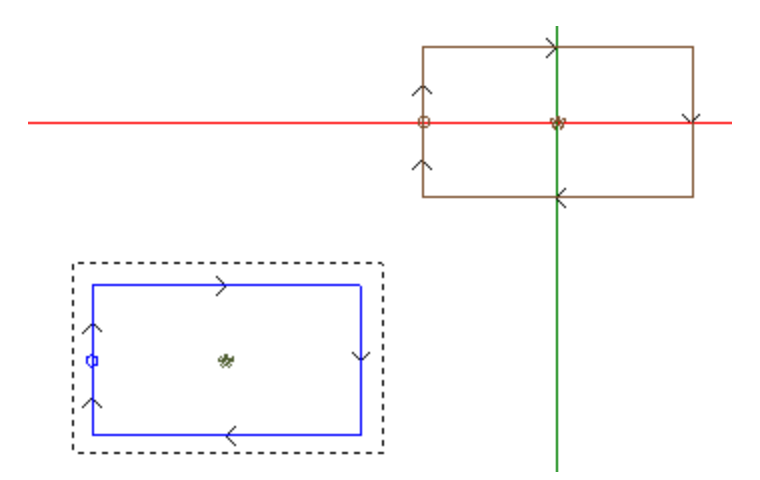

Instrukcja PUNKT ZASTOSOWANIA w podprogramie jest ignorowana, jeśli w wyniku wykonywania kodu podprogramu SUB wyznaczona zostanie **Znajdź wymiary prostokąta ogólnego**.

#### **Punkt zaczepienia**

Wybranie punktu zaczepienia:

- · powoduje przejście do trybu względnego z zerowymi przesunięciami dla trzech współrzędnych w punkcie zastosowania (P1) (pozostałe ustawienia w punkcie P1 nie będą obowiązywać);
- · powoduje anulowanie wyboru pola: **Względne <-** lub **Znajdź wymiary prostokąta ogólnego**
- · powoduje zignorowanie instrukcji POINT OF APPLICATION ustawionej w podprogramie.

Funkcja Punkt zaczepienia **zawsze** wykorzystuje zerowe przesunięcia określone we współrzędnych względnych. Jeśli element profilu, który można zaczepić (obróbka konfigurowana, łuk lub prosta, inna obróbka złożona, makro lub kod SUB, zakończenie elementem profilu), jest dostępny przed kodem SUB (poprzedni wiersz programu, ale nie komentarz) i jeśli bieżący podprogram rozpoczyna się elementem profilu, który można zaczepić (ustawienia, łuk lub prosta),

zastosowanie podprogramu powoduje kontynuację profilu rozpoczętego wcześniej oraz wyklucza wykonanie obróbek konfigurowanych uruchamiających program.

W tym wypadku funkcja punktu zaczepienia rozpoznała sytuację, w której **wystąpiło** zaczepienie profili.

#### **Końcowy punkt zastosowania**

W zależności od typu obróbki określa on ostatnią obróbkę wykonaną w rozwinięciu podprogramu. Dotyczy to:

- · Obróbki punktowej lub konfigurowanej (np. pojedynczego wiercenia), gdzie ostatni obrabiany punkt jest określony przez swój punkt zastosowania.
- · Zakresu profilu (prosta lub łuk), gdzie ostatni obrabiany punkt jest określony przez ostatni punkt zakresu.
- · Podprogramu, gdzie ostatni obrabiany punkt jest określony przez rozwinięcie podprogramu.

Zdefiniujmy **końcowy punkt zastosowania**.

- Podczas rozwijania podprogramu końcowy punkt zastosowania można zastosować dla:
- · powtórzeń wykonania podprogramu,
- · następnej obróbki ze współrzędnymi przypisanymi w trybie względnym lub w wyniku propagacji wartości.

W podprogramie możliwe jest zaprogramowanie współrzędnych końcowego punktu zastosowania (FINAL APPLICATION POINT), używając wyznaczonej wcześniej instrukcji logicznej. Instrukcja ta jest interpretowana tylko w obrębie podprogramu, a w przypadku użycia większej liczby instrukcji – w obrębie tego samego podprogramu, przy czym ostatnia instrukcja sprawdzona przez warunkowanie logiczne jest uznawana za prawdziwą.

Trzy pola X1, Y1, Z1 określają końcowy punkt zastosowania, który niekoniecznie musi się pokrywać ze współrzędnymi punktu obróbki. Programowanie współrzędnych ma miejsce w trybie bezwzględnym. Dla współrzędnych, które nie zostały ustawione, przypisywana jest wartość 0.0.

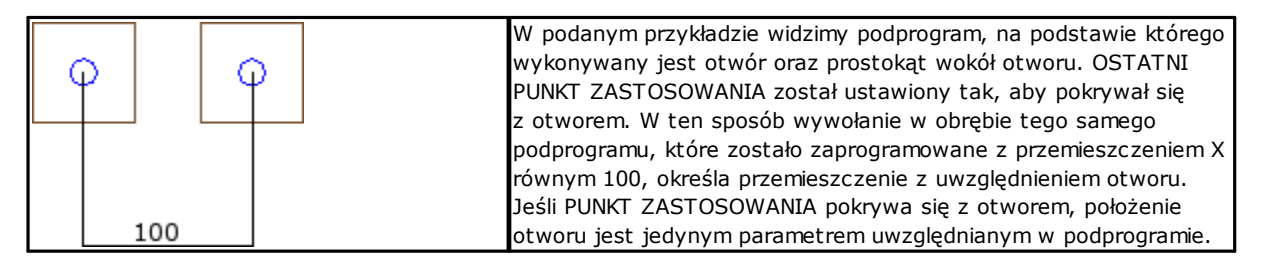

Użycie instrukcji OSTATNI PUNKT ZASTOSOWANIA wyklucza możliwość zaczepienia podprogramu za obróbką oraz rozpoznanie kontynuacji profilu.

Instrukcja OSTATNI PUNKT ZASTOSOWANIA jest ignorowana, jeśli w kodzie SUB wywołania podprogramu ustawiono funkcję **Inwersja**.

### **Stosowanie obróbek na odpowiedniej powierzchni**

Podprogramem nazywa się plik z kodem dla danego obrabianego elementu, niezależnie od tego, czy jest on implementowany w programie czy podprogramie. Obróbki podprogramu stosuje się na jednej lub kilku powierzchniach. Zwykle powierzchnię, na której stosuje się podprogram, określa się za pomocą parametru **Powierzchnia** obróbki SUB. W zależności od ustawień tego parametru wybierany jest jeden z dwóch sposobów postępowania:

- · aktywowanie wywołania indukowanego: brak ustawień (puste pole)
- · aktywowanie wywołania bezpośredniego: wprowadzono ustawienia (pole NIE jest puste).

#### **Indukowane (automatyczne) połączenia**

Podprogram zastosowania określa automatyczne wykonanie każdej niepustej powierzchni podprogramu. Każda powierzchnia podprogramu posiada odpowiadającą powierzchnię programu używającym tego podprogramu. Termin "indukowane" oznacza, że podprogram jest stosowany automatycznie na wszystkich powierzchniach przypisanych do danego programu.

Jest to ogólna zasada działania wywołań indukowanych. Tryb ten nazywa się *automatyczny*, w odróżnieniu od trybu *Zaprogramowane wywołania* (patrz dalej).

Stosowanie automatycznych wywołań indukowanych działa stabilnie (czytaj: nie trzeba go specjalnie włączać). Funkcja ta jest dostępna wyłącznie jeśli parametr *Powierzchnia* nie został ustawiony.

Na przykład:

- · utwórzmy i zapiszmy podprogram JEDEN z przypisanymi mu działaniami:
	- · otwory w powierzchni 1
- · żłobienia w powierzchni 3
- · otwory w powierzchni 4
- · utwórzmy teraz program PRG1, wybierzmy twarz 1 i wprowadźmy kod SUB, który przywoła podprogram ONE, pozostawiając pole twarzy nieprzypisane. Następnie spójrzmy na odwzorowanie graficzne zmian powierzchni wprowadzanych do obróbki:
	- · Wykonane zostały obróbki przypisane do powierzchni 1 podprogramu ONE.
	- · wykonywane są również operacje przypisane w JEDN na powierzchniach 3 i 4: mówimy o operacjach odpowiadających *wywołania indukowane*. W przypadku linii programowej, która decyduje o rozwoju wywoływanych połączeń, mówimy o *wywołaniu nadrzędnym,* a należąca do niego powierzchnia jest nazywana *twarz mistrza*.
	- · zapiszmy teraz program PRG1
- · Zmodyfikujmy podprogram ONE, przypisując niektóre obróbki do powierzchni 5.
- · Otwórzmy ponownie program PRG1: od razu zauważamy, że wywołanie podprogramu wprowadziło obróbkę również w powierzchni 5.
- · Ponownie zmodyfikujmy podprogram ONE, usuwają wszystkie obróbki powierzchni 3.
- · otwórzmy teraz ponownie program PRG1. Zauważamy, że obróbki powierzchni 3 zostały usunięte.

Strukturę kodu (SUB lub podobną) oraz wszystkich wywołanych wywołań można zobaczyć, otwierając okno rozwijania pracy z **Tekst ASCII** (zob: Podgląd [wykonywania](#page-174-0) podprogramu).

Niektóre cechy charakterystyczne zastosowania wywołań indukowanych:

- · każdemu wywołaniu odpowiada dodatkowa linia programowa, jedna dla każdego przypisanego wywołania, zarządzana tylko automatycznie i utrzymywana w ukryciu (niewidoczna)
- · ewentualne programowanie względne lub wybór haka punktowego dla wywołania głównego
- · każde wywołanie używa statusu zmiennych J, które odpowiada wywołaniu głównemu.

Parametryczne automatyczny indukowany mechanizm wywoływania jest zarządzany tylko na podstawowym poziomie programowania. Aby lepiej zrozumieć to ostatnie pojęcie, kontynuujmy powyższy przykład:

- · otwórzmy ponownie program PRG1 i wstawmy kilka otworów w ścianie 3
- · teraz tworzymy program PRG2, wprowadzamy w programowaniu tarczę 3 i wprowadzamy kod SUB, który przywołuje program PRG1, a pole tarczy pozostawia bez przypisania. Widzimy teraz, jak zmienia się graficzna reprezentacja utworu w zależności od wprowadzonej pracy:
	- · wykonane zostały obróbki przypisane do powierzchni 3 w programie PRG1
		- · wykonywane są również operacje przypisane w elemencie 1 PRG1 i wynikające z odwołania podprogramu ONE
		- · z drugiej strony działania w innych płaszczyznach PRG1, wynikające najpierw z zastosowania podprogramu ONE, nie są wykonywane: przywołując podprogram ONE, nie określa on teraz żadnego wywołania, ponieważ nie znajduje się na podstawowym poziomie programowania.

Jeśli program PRG1 został utworzony jako podprogram, mógł sam zatrzymać procedurę wywołania, aby uniknąć wywoływania sprzecznych instrukcji.

#### **Wybór powierzchni wywoływanych**

Istnieje możliwość ustawienia parametrów wywołania indukowanego:

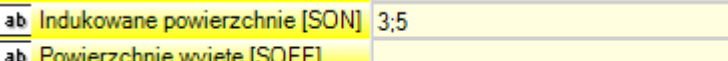

**Powierzchnie indukowane**: W polu tym należy wprowadzić powierzchnie, których dotyczy wywołanie indukowane. Na rysunku: ustawienie "3;5" wskazuje, że wywołanie indukowane zostanie zastosowane tylko do

powierzchni 3 i 5. **Powierzchnie wykluczone**: W polu tym należy wprowadzić powierzchnie, których wywołanie indukowane nie będzie dotyczyć. Na rysunku: ustawienie "3;5" wskazuje, że wywołanie indukowane zostanie zastosowane do wszystkich powierzchni z wyłączeniem powierzchni 3 i 5. Pole "Powierzchnie wykluczone" jest uwzględniane wyłącznie jeśli pole "Powierzchnie indukowane" nie zostało uzupełnione.

W obu polach poszczególne wartości należy rozdzielać symbolem ";" (średnikiem).

#### <span id="page-167-0"></span>**Pozycjonowanie wywołań indukowanych**

W przypadku wywołań indukowanych punkt zastosowania można przypisać na kilka sposobów, wybierając odpowiednią opcję w polu **Indukowane XY**.

- · **Domyślne**: brak wpływu na pozycjonowanie. Aby przypisać punkt zastosowania, należy wybrać jeden z opisanych niżej trybów, zależnie od konfiguracji aplikacji TpaCAD.
- · **Dopasuj XY**: punkt zastosowania jest przejmowany z wywołania nadrzędnego
- · **Propaguj XY**: dla każdego wywołania indukowanego propagowane są wartości wprowadzone dla wywołania nadrzędnego
- · **Nie propaguj XY**: dla każdego wywołania indukowanego wartości wywołania nadrzędnego nie są propagowane

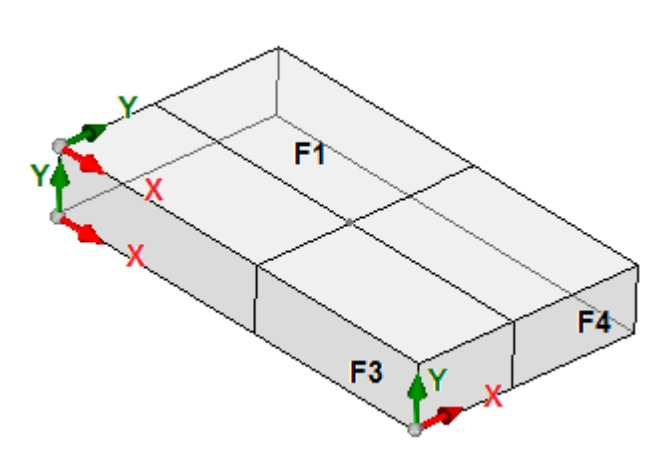

Dostosowanie punktu zastosowania wywołań indukowanych jest konieczne, ponieważ osie X i Y są inaczej definiowane dla każdej powierzchni. Rozważmy następujący przykład, w którym widoczne są trzy powierzchnie elementu:

- · Załóżmy, że do powierzchni 1 przypisano podprogram. Na płaszczyźnie powierzchni 1 wskazany jest punkt zastosowania.
- · Do dwóch pozostałych powierzchni (3 i 4) przypisane są wywołania indukowane.

Rozważmy układ osi X i Y powierzchni indukowanych:

- · Powierzchnia 3: oś X jest zgodna z osią X powierzchni 1, podczas gdy w przypadku osi Y nie można określić żadnej zgodności z osią Y powierzchni 1.
- · Powierzchnia 4: oś X jest zgodna z osią Y powierzchni 1, podczas gdy w przypadku osi Y nie można określić żadnej zgodności z osią X powierzchni 1.

Z tego wynikają następujące powiązania:

- · W przypadku powierzchni 3: współrzędna X punktu zastosowania = współrzędna X punktu zastosowania dla powierzchni 1, współrzędna Y punktu zastosowania nie została przypisana.
- · W przypadku powierzchni 4: współrzędna X punktu zastosowania = współrzędna Y punktu zastosowania dla powierzchni 1, współrzędna Y punktu zastosowania nie została przypisana.

Tabela poniżej przedstawia zależności pomiędzy współrzędnymi XY dla **powierzchni indukowanych** zależnie od ustawień opcji **Dopasuj XY**:

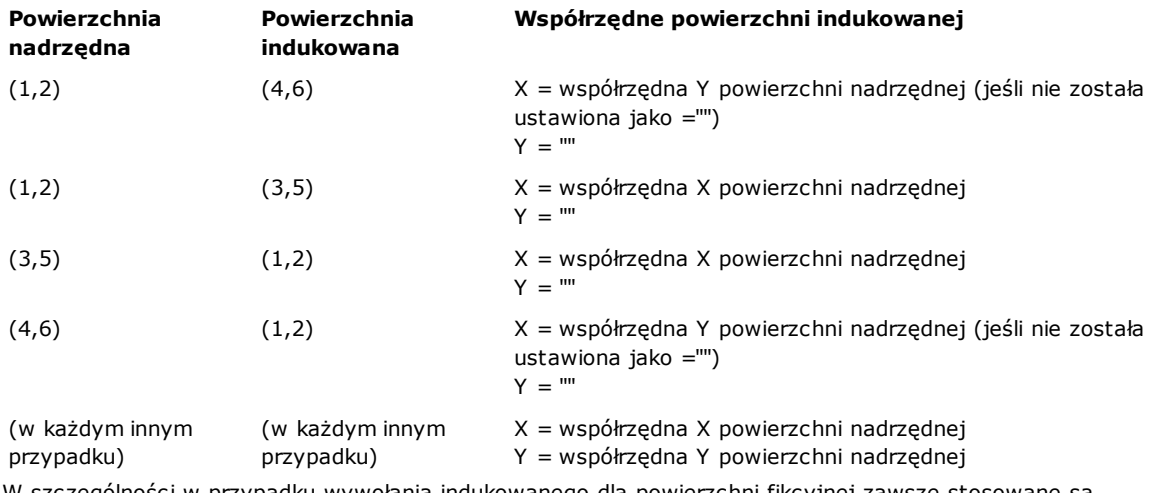

w przypadku wywołania indukowanego dla powierzchni fikcyjnej zawsze stosowane są współrzędne X i Y zaprogramowane dla wywołania nadrzędnego.

Jeśli współrzędne punktu P1 nie zostały przypisane w wywołaniu indukowanym (puste pole), nie jest stosowane żadne przesunięcie względem oryginalnego położenia podprogramu. W przypadku wywołań indukowanych współrzędne poprzednich obróbek nigdy nie są propagowane, w przeciwieństwie do wywołań nadrzędnych.

#### **<j> rozwiązanie zmiennej w automatycznych wywołaniach indukowanych**

Również przy opracowywaniu automatycznego wywołania indukowanego można używać zmiennych <j>. Na przykład:

- · piszemy podprogram JEDEN z działaniami przypisanymi do ścian 1 i 3:
	- · programujemy na twarzy 1:
		- linia 1: kod < OTWÓR > przy współrzędnej  $x = 100,0$
	- · programujemy na twarzy 3:
		- linia 1: kod <OTWÓR>, ustawiamy współrzędną  $X = 100$
		- linia 2: IF  $(j0 > 0)$
		- linia 3: kod <OTWÓR>, ustawiamy współrzędną  $X = 50$  w trybie względnym
		- · linia 4: ENDIF
- · piszemy program PRG1, w którym praca jest przypisana do ściany 1:
	- · linia 1: kod <SUB>, stosujemy podprogram JEDEN: podprogram przypisuje <OTWÓR> na powierzchni 1 (współrzędna X = 100) i tworzy zaprogramowane wywołanie indukowane na powierzchni 3
	- wywołanie indukowane na powierzchni 3 przypisuje tylko jedno <OTWÓR> na współrzędnej  $X = 100$
- · zmieniamy program PRG1, wstawiając nowe instrukcje (na powierzchni 1):
	- · linia 1: <PRZYPISZ Jnn>, ustawiamy wartość j0=1
	- · linia 2: kod <SUB>, stosujemy podprogram JEDEN: podprogram przypisuje <OTWÓR> na powierzchni 1 (współrzędna X = 100) i tworzy zaprogramowane wywołanie indukowane na powierzchni 3
	- · wywołanie indukowane na tarczy 3 przypisuje teraz dwa otwory:
		- < $\text{OTWOR}$  na współrzędnej X = 100
		- < $\text{OTWOR}$  na współrzędnej X = 150
	- · linia 3: <PRZYPISZ Jnn>, ustawiamy wartość j0=0
	- · linia 4: kod <SUB>, stosujemy podprogram JEDEN: podprogram przypisuje <OTWÓR> na powierzchni 1 (współrzędna X = 100) i tworzy zaprogramowane wywołanie indukowane na powierzchni 3
	- wywołanie indukowane na powierzchni 3 przypisuje tylko jedno < $\sigma$ TWÓR> na współrzednej X = 100.

W automatycznych wywołaniach indukowanych używane są zmienne J przypisane w momencie wywołania głównego (w przykładzie: na tarczy 1):

- · każda zmiana zaprogramowanych zmiennych J w *główna strona* połączenia nie mają wpływu na ich *Indukowany punkt XY* wywołania, ale następne wiersze programu
- · wszelkie zmiany zaprogramowanych zmiennych J w wywołaniach indukowanych mają wpływ na pojedyncze wywołanie indukowane.

#### **Wywołania bezpośrednie**

Zastosowanie podprogramu określa wykonanie jedynie programu powierzchni wyraźnie określonego parametrem *Powierzchnia*.

Dowolna powierzchnia podprogramu ONE może zostać zastosowana dla powierzchni 1 programu PRG1 poprzez wpisanie odpowiadającego jej numeru w polu Face (również w postaci parametru).

#### **Zaprogramowane wywołania indukowane**

Przedstawiamy zachowanie, które jest rozwiązywane jako alternatywa do automatycznych wywołań indukowanych, z priorytetem oceny, który zostanie rozpatrzony później. Określenie "indukowane" wskazuje, że zastosowanie podprogramu jest przenoszone na inne twarze nie automatycznie, lecz w sposób zaprogramowany, za pomocą określonego działania. Zastosowanie zaprogramowane wywołania indukowane wymagają specyficznej aktywacji, która różni się

funkcjonalnością i wyglądem: · funkcja może być całkowicie niefunkcjonalna: w takim przypadku zachowanie jest spowodowane przez dwa wcześniej wymienione przypadki. W trybie *Essential* funkcjonalność: funkcja nigdy nie jest aktywna;

· w przeciwnym razie, w każdym przypadku możliwe jest posiadanie aktywacja ograniczona do zastosowania podprogramu (lub makra) na powierzchni elementu lub aktywacja globalna na każdej powierzchni.

Zachowanie powierzchni przedmiotu obrabianego może być inne lub identyczne jak w przypadku każdej innej powierzchni.

Funkcja jest uznawana, jeśli zastosowanie podprogramu rozwiązuje jeden kod lub oba:

- · SSIDE: kod zastosowania dla wywołań indukowanych;
- · NSIDE: kod tworzenia automatycznej twarzy (z zastosowaniem na twarzach kawałkowych).
- i bezpośrednio wyklucza stosowanie automatycznych wywołań indukowanych.

Aby przeanalizować oba kody, zapoznaj się z poniższymi punktami.

Zwrócono uwagę na to, w jaki sposób rozwiązanie SSIDE lub NSIDE powoduje, że wywołanie podprogramu nie jest rozszerzalne.

Zastosowanie zaprogramowanych wywołań indukowanych nie jest zależne od ustawienia pola *Powierzchnia* ustawienie pola:

- · jeśli jest ustawiona (przykład: 1), przypisuje podprogram oblicza, który musi być zastosowany do bieżącego oblicza
- · jeśli nie jest ustawiona: ma zastosowanie tę samą ścianę podprogramu do bieżącej ściany.

Program jest wykonywany przez obróbkę SSIDE, którą można wybrać w grupie PODPROGRAMY na karcie **Obróbki** patka. Ta praca może być wprowadzona tylko w tekście podprogramu (lub makra) i zaczyna działać, gdy podprogram jest nazywane (na przykład w akordach):

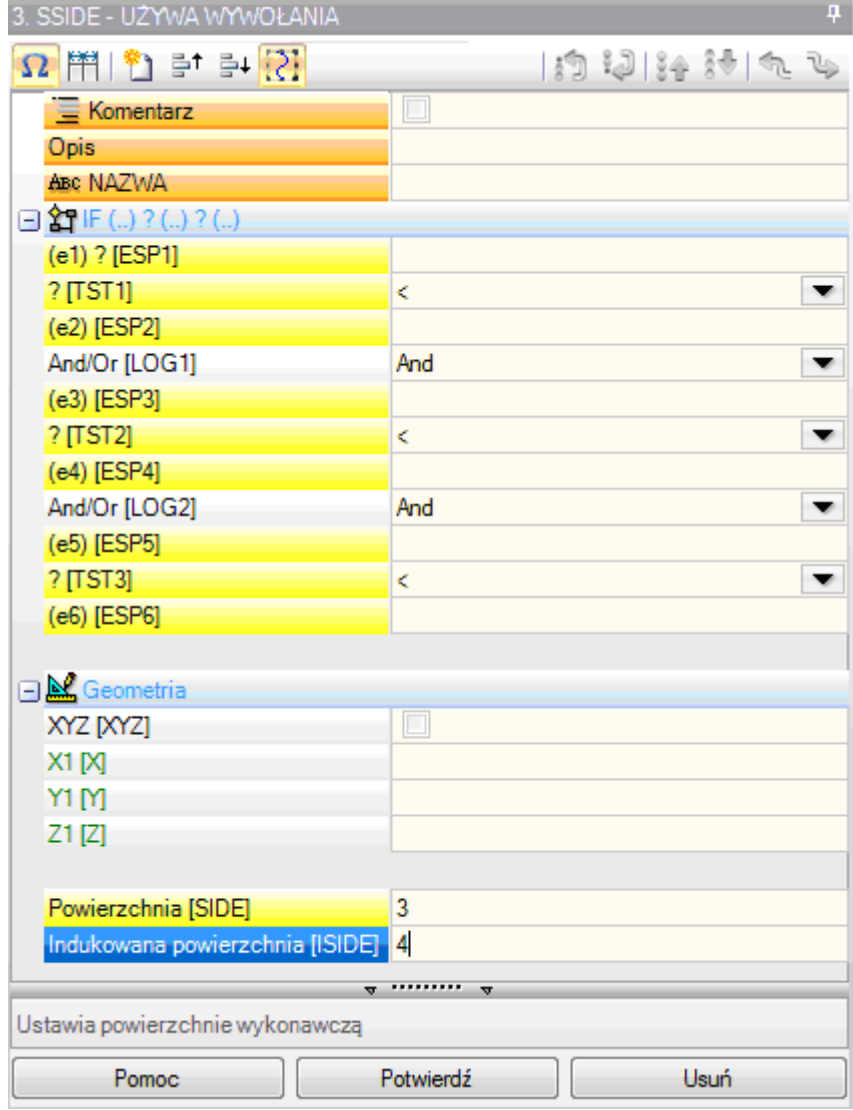

- · Węzeł **"IF (..) ? (..) ? (..)"**: warunki zastosowania są przypisane za pomocą warunku bezpośredniego IF, maksymalnie trzy warunki logiczne pomiędzy dwoma wyrażeniami. Jeśli warunek jest TRUE, instrukcja może interpretować indukowane zastosowanie wywołania podprogramu
- · **Powierzchnia**: ustawia oblicze podprogramu, które ma być zastosowane w wywołaniu indukowanym. Jeśli parametr nie jest ustawiony (czytaj: jeśli pole jest puste): praca nie definiuje żadnej dodanej aplikacji, ale wyłącza możliwe rozwiązanie *Automatyczne wywołania indukowane*
- · **Powierzchnia indukowana**: ustawia wygląd aplikacji dla wywołanego połączenia

W przykładzie przedstawionym na rysunku instrukcja SSIDE programuje wywołanie indukowane na powierzchni 4 programu wywołującego, z zastosowaniem powierzchni 3 podprogramu.

Oceniając, czy instrukcja SSIDE może być rzeczywiście zastosowana, należy wziąć pod uwagę, że, inne zadania są brane pod uwagę:

- · **Powierzchnie indukowane/Powierzchnie wykluczone**: ustawienia selektywne dotyczące twarzy, które mają być uwzględnione lub wykluczone. Przykładowo jeśli do pola **Powierzchnie wykluczone** określa twarz 4, analizowana tu instrukcja SSIDE nie stosuje zaprogramowanego wywołania
- · wykluczone są zastosowania, które zostały wprowadzone w:
	- · niezarządzane twarze lub skonstruować twarze (jeśli są fikcyjne lub automatyczne);
	- · bieżąca twarz (główna twarz aplikacji)
	- · już wywołaną twarz.
- · Węzeł **"Geometria"**: w tym miejscu można przypisać konkretny punkt aplikacji do zaprogramowanego wywołania. Zaznacz pole "XYZ", aby włączyć rozpoznawanie punktu aplikacji i ustawić współrzędne w następujących polach (w trybie bezwzględnym, a programowanie jest uważane za ważne dla wszystkich 3 współrzednych).
	- · w przypadku współrzędnej bez zestawu (np. puste pole) stosuje się wartość 0,0
	- · jeśli pole nie zostanie wybrane, rozwiązanie punktu aplikacji wywołania indukowanego jest określane przez wywołanie główne (zob: [Pozycjonowanie](#page-167-0) wywołań indukowanych).

W odróżnieniu od automatycznych wywołań indukowanych mechanizm zaprogramowanych wywołań indukowanych jest zarządzany w ten sam sposób na każdym poziomie programowania.

#### **<j> rozwiązanie zmiennej w programowanych wywołaniach indukowanych**

Również przy opracowywaniu zaprogramowanego wywołania indukowanego można używać zmiennych <j>, co daje dodatkową wydajność w porównaniu z automatycznym wywołaniem indukowanym.

#### Na przykład:

- · piszemy podprogram JEDEN z działaniami przypisanymi do ścian 1 i 3:
	- · programujemy na twarzy 1:
		- · linia 1: kod <PRZYPISZ Jnn>, przypisujemy wartość 100 do zmiennej j0
	- · linia 2: kod <SSIDE-ZASTOSUJ WYWOŁANIE>, ustawiamy wartość 3 w **Powierzchnia** pole, wartość 4 w **Powierzchnia indukowana** pole
	- · programujemy na twarzy 3:
		- linia 1: kod <OTWÓR>, ustawiamy współrzędną  $X = j0$ . Otwór będzie znajdował się na współrzędnej  $x = j0$  $0.0.$
		- · linia 2: kod <PRZYPISZ Jnn>, ustawiamy wartość j0 = j0+100;
		- linia 3: kod <OTWÓR>, ustawiamy współrzędną  $X = j0$ . Otwór będzie miał współrzędną  $x = 100,0$ .

· piszemy program PRG1, z przypisanymi zadaniami roboczymi na powierzchni 1:

- · linia 1: kod <SUB>, stosujemy tę podprogramową procedurę: podprogram w elemencie 1 przypisuje zmienną j0 i wywołuje zaprogramowane wywołanie indukowane w elemencie 3;
- na tarczy 3: pierwszy otwór jest teraz wykonywany na współrzędnej  $X = 100$ , a drugi na współrzędnej X  $= 200.$

Ten przykład pokazuje, jak zaprogramowane wywołanie indukowane początkowo wykorzystuje zmienne J przypisane w momencie wywołania indukowanego (kod SSIDE). Do sytuacji początkowej dodawane są kolejne nowe zadania.

### **Stosowanie przekształceń geometrycznych**

Gdy zastosowany został podprogram, można aktywować niektóre przekształcenia geometryczne. Porządek ich używania przedstawiono poniżej.

W przypadku zastosowania złożonego kodu makra, jeśli użycie wymaganego przekształcenia jest niedozwolone, zostanie wyświetlone ostrzeżenie.

#### Inwersja

Podprogram inwersji powoduje odwrócenie porządku wykonywania obróbek: ostatni blok staje się pierwszym itd. W przypadku profilu przekształcenie to powoduje również geometryczną inwersję profili oraz ustawień:

- · [Kompensacji](#page-141-0) narzędzia (z lewej lub prawej strony) dla każdej obróbki konfigurowanej.
- · Dowolnych odcinków wejściowych/wyjściowych (zawsze dla obróbek konfigurowanych), w przypadku ustawienia łuku z lewej lub prawej strony.

Jeśli opcja ta została aktywowana w konfiguracji TpaCAD, w przypadku profilu po wywołaniu polecenia inwersji stosowane jest odbicie lustrzane.

Jeśli opcja ta została aktywowana w konfiguracji TpaCAD, w przypadku zorientowanej obróbki konfigurowanej po wywołaniu tego polecenia stosowane jest przekształcenie względem osi zorientowanej (tylko jeśli bieżąca powierzchnia jest płaszczyzną, tzn. nie jest zakrzywiona lub jest przypisana jako powierzchnia ogólna).

#### Obrót

Podprogram obrotu konfiguruje się w polach numerycznych, wprowadzając kąt obrotu (wyrażony w stopniach lub stopniach dziesiętnych) na powierzchni płaszczyzny XY względem osi X. Obrót ma miejsce wokół punktu zastosowania podprogramu.

Jeśli opcja ta została aktywowana w konfiguracji TpaCAD, w przypadku zorientowanej obróbki konfigurowanej po wywołaniu tego polecenia stosowane jest przekształcenie względem osi zorientowanej (tylko jeśli bieżąca powierzchnia jest płaszczyzną, tzn. nie jest zakrzywiona lub jest przypisana jako powierzchnia ogólna).

#### Odbicie lustrzane

Podprogram odbicia lustrzanego jest konfigurowany za pomocą dwóch pól wyboru:

**Odbicie lustrzane względem osi poziomej**: odbicie wykonywane względem osi poziomej.

**Odbicie lustrzane względem osi pionowej**: odbicie wykonywane względem osi pionowej.

Jeśli zaznaczone zostaną obydwa elementy, opcje są sumowane. W przypadku aktywnego wyboru przekształcenie odwraca również ustawienia

- · [Kompensacji](#page-141-0) narzędzia (z lewej lub prawej strony) dla każdego ustawienia, jedynie w przypadku aktywnego wyboru.
- · Dowolnych odcinków wejściowych/wyjściowych (zawsze dla obróbek konfigurowanych), w przypadku ustawienia łuku z lewej lub prawej strony.

Jeśli wymagany jest również obrót, przekształcenie zostanie wykonane przed odbiciem lustrzanym. Jeśli opcja ta została aktywowana w konfiguracji TpaCAD, po wywołaniu polecenia inwersji do profilu stosowane jest odbicie lustrzane.

Jeśli opcja ta została aktywowana w konfiguracji TpaCAD, w przypadku zorientowanej obróbki konfigurowanej po wywołaniu tego polecenia stosowane jest przekształcenie względem osi zorientowanej (tylko jeśli bieżąca powierzchnia jest płaszczyzną, tzn. nie jest zakrzywiona lub jest przypisana jako powierzchnia ogólna).

#### Skala (rozciągnięcie)

W przekształceniu stosowany jest współczynnik redukcji lub powiększenia do podprogramu. Przekształcenie to jest uruchamiane po zaznaczeniu następujących opcji:

- · **Włącz**: uruchomienie przekształcenia.
- · **Współczynnik**: współczynnik redukcji lub powiększenia (minimalna programowalna wartość: 0,001). Możliwe są poniższe sytuacje:
	- · wartość < 1: zastosowana zostanie redukcja
	- · wartość > 1: zastosowane zostanie powiększenie
	- · wartość = 1: brak czynności.
- · **Skala 3D**: przekształcenie stosowane jest również w osi Z. Zaznaczenie tego pola jest wymagane, jeśli podprogram zawiera również łuki przypisane do płaszczyzny innej niż XY.

### **Powtórzenia podprogramu**

- W kodzie SUB można zdefiniować dwa tryby automatycznego powtarzania podprogramu:
- · SUB wielokrotne zastosowanie w postaci powtórzeń [swobodnych](#page-172-0)
- SMAT wielokrotne zastosowanie w postaci macierzy [powtórzeń](#page-173-0)

#### <span id="page-172-0"></span>**Powtórzenia w układzie swobodnym**

- · **Powtórzenia**: Liczba powtórzeń obróbki podstawowej dodanych do tej obróbki. Minimalna dopuszczalna wartość wynosi 1.
- · **Przesunięcie X, Y, Z**: Przesunięcie każdego powtórzenia. Wprowadzone wartości są względne i sumowane przy każdym powtórzeniu.
- · **Względne <-**: Jeśli opcja ta zostanie zaznaczona, obróbki będą przesunięte względem punktu początkowego poprzedniego powtórzenia. Wielkość przesunięcia można ustawić jako bezwzględną, wprowadzając symbol "a" przed wymiarem **"a;"**.
- · **Punkt zaczepienia**: Jeśli opcja ta zostanie zaznaczona, każde powtórzenie będzie połączone z poprzednim. Wówczas ustawienia wprowadzone w polach Przesunięcie X, Y, Z i Wzgl.<- są ignorowane.
- · **Przesunięcie A (°)**: Kąt obrotu stosowany do każdego kolejnego powtórzenia. Początkowa wartość jest pobierana z pola obrotu dla obróbki podstawowej. Przykładowo, jeśli obróbka podstawowa jest obracana o kąt 30°, a w polu Przesunięcie A(°) nie wprowadzono żadnej wartości, wszystkie powtórzenia są obracane o 30°. Jeśli w polu Przesunięcie A (°) zostanie wprowadzona wartość 10°, wówczas pierwsze powtórzenie jest obracane o 40°, drugie – o 50° itd.

Wszelkie odbicia lustrzane obróbki podstawowej są również odzwierciedlane w powtórzeniach. W szczególności przekształcenia są stosowane w następujących przesunięciach:

- · **Odbicie lustrzane względem osi poziomej**: odbijane jest przesunięcie względem osi poziomej.
- · **Odbicie lustrzane względem osi pionowej**: odbijane jest przesunięcie względem osi pionowej.

Wszelkie skalowania i/lub inwersje obróbki podstawowej są również odzwierciedlane w powtórzeniach.

Poniżej przedstawiono dwa przykłady, dla których ustawiono następujące wartości: Wartości:

- · Powtórzenia: 2
- · Przesunięcie X: 100
- · Przesunięcie Y: 0 (brak ustawienia)
- · **Przykład 1:**

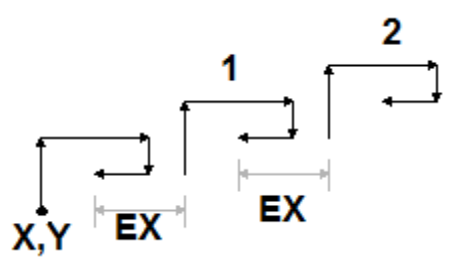

Na rysunku przedstawiono obróbkę wynikową bez zaznaczenia opcji **Względne <-**:

- · **X,Y**: Punkt rozpoczęcia obróbki podstawowej (może być to punkt prostokąta ogólnego lub punkt zastosowania zdefiniowany w podprogramie bądź też pierwszy zaprogramowany punkt).
- · **1**: Pierwsze powtórzenie. W przypadku współrzędnej X do współrzędnej punktu rozpoczęcia obróbki
- podstawowej dodawana jest wartości 100. W przypadku współrzędnej Y do współrzędnej położenia końcowego dodawana jest wartość 0.
- · **2**: Drugie powtórzenie. W przypadku współrzędnej X do współrzędnej punktu rozpoczęcia obróbki podstawowej dodawana jest wartości 100. W przypadku współrzędnej Y do współrzędnej położenia końcowego dodawana jest wartość 0.

#### **Przykład 2:**

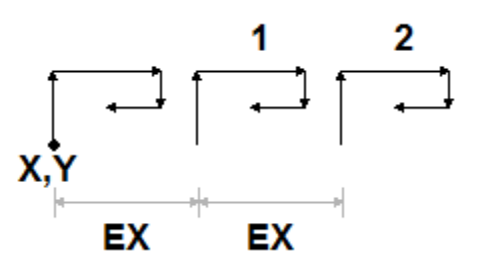

Na rysunku przedstawiono obróbkę wynikową po zaznaczeniu opcji **Względne <-**:

- · **X,Y**: Punkt rozpoczęcia obróbki podstawowej.
- · **1**: Pierwsze powtórzenie. Do współrzędnych punktu rozpoczęcia obróbki P1 dodawane są wartości
- 100 w przypadku współrzędnej X i 0 w przypadku współrzędnej Y.
- · **2**: Drugie powtórzenie. Do współrzędnych punktu rozpoczęcia pierwszego powtórzenia dodawane są wartości 100 w przypadku współrzędnej X i 0 w przypadku współrzędnej Y.

#### **Przykład 3:**

W przykładzie przedstawiono dziecięcy wiatraczek złożony z jednego powtarzającego się elementu. Wartości:

- · Powtórzenia: 9
- · Opcja Wzgl.<- zaznaczona.
- · Przesunięcie A: 360/10

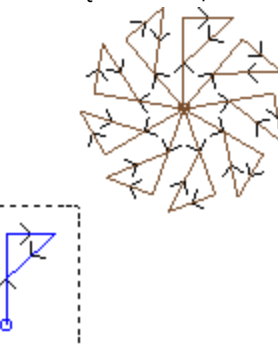

Część wyróżniona na rysunku odpowiada pojedynczemu elementowi opisanemu w podprogramie. Wszystkie powtórzenia mają wspólny punkt rozpoczęcia i są jedynie obrócone względem ustawionego kąta.

#### <span id="page-173-0"></span>**Powtórzenia w układzie macierzowym**

- · **Wiersze, Kolumny**: Liczba wierszy i kolumn macierzy powtórzeń. Minimalna dopuszczalna wartość dla obu pól wynosi 1. Łączna liczba powtórzeń jest równa iloczynowi liczby kolumn i wierszy, **łącznie** z powtarzaną obróbką. Wartości wprowadzone dla wierszy są zawsze stosowane w osi Y, a dla kolumn – w osi X powierzchni.
- · **Odległość między kolumnami**: Odległość między kolumnami macierzy.
- · **Odległość między wierszami**: Odległość między wierszami macierzy.
- · **Względne <-**: Jeśli opcja ta zostanie zaznaczona, wiersze i kolumny będą przesunięte względem punktu początkowego poprzedniego powtórzenia. Wielkość przesunięcia można ustawić jako bezwzględną, wprowadzając symbol "a" przed wymiarem**"a;"**.

Wszelkie odbicia lustrzane obróbki podstawowej są również odzwierciedlane w powtórzeniach. W szczególności przekształcenia są stosowane w następujących przesunięciach:

- · **Odbicie lustrzane względem osi poziomej**: odbijane jest przesunięcie względem osi poziomej.
- · **Odbicie lustrzane względem osi pionowej**: odbijane jest przesunięcie względem osi pionowej.

Wszelkie skalowania i/lub inwersje obróbki podstawowej są również odzwierciedlane w powtórzeniach.

Poniżej przedstawiono przykład o następujących wartościach:

- · Wiersze: 2
- · Kolumny: 5
- · Odległość między wierszami: 100
- · Odległość między kolumnami: 100

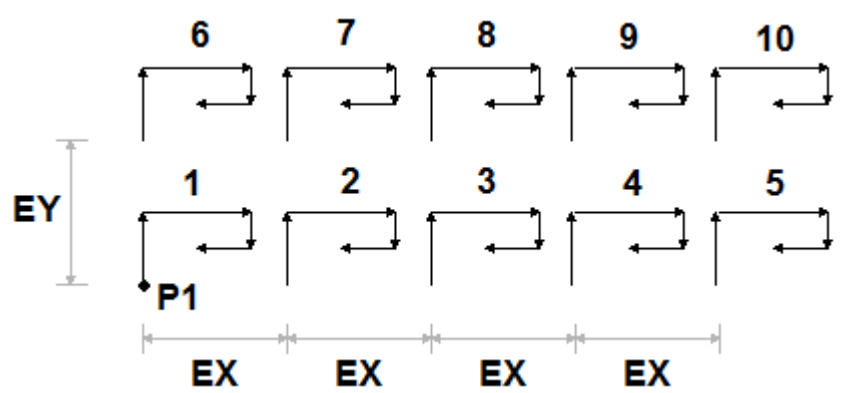

Na rysunku przedstawiono obróbkę wynikową po zaznaczeniu opcji **Względne <-**:

- · **P1**: podstawowa obróbka
- · **EX**: odległość między kolumnami
- · **EY**: odległość między wierszami

Łączna ilość powtórzeń wynosi (2 \* 5) = 10, **łącznie** z powtarzaną obróbką.

# <span id="page-174-0"></span>**Podgląd wykonywania podprogramu**

Podgląd wykonywania podprogramu można wyświetlić, klikając prawym przyciskiem myszy odpowiedni fragment **Tekst ASCII**. Wraz z listą roboczą wyświetlane są dane geometryczne i technologiczne oraz przypisane właściwości obróbek. Wyświetlana struktura jest taka sama jak w przypadku paska poleceń.

Poniższy rysunek dotyczy zastosowania z wywołaniami indukowanymi. W przypadku normalnego wywołania podprogramu (bez wywołań indukowanych) w oknie wyświetlana jest tylko lista robocza:

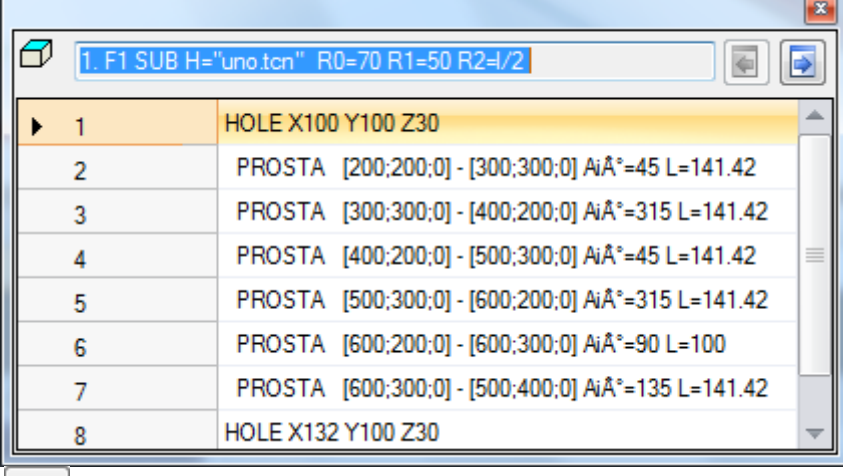

**I** Przyciski i umożliwiają przełączanie listy do kolejnego lub poprzedniego wywołania. Na rysunku poniżej przedstawiono wywołanie indukowane:

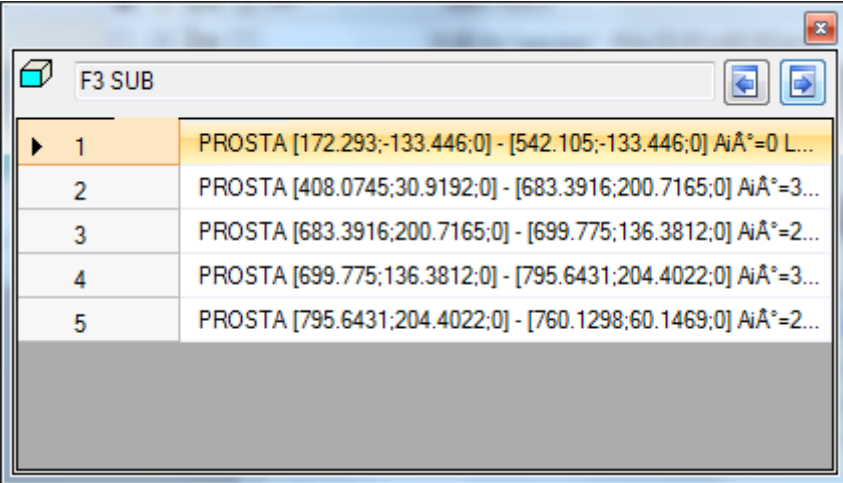

### <span id="page-175-0"></span>**Zagnieżdżanie wywołań podprogramów**

Możliwe jest Nesting złożonych kodów, przypisanych jako makra lub wywołania podprogramów, ale z limit gniazdowania do 5 połączeń.

Załóżmy, że znajdujemy się w faza redagowania program (PRG: podstawowy poziom programowania):

- · w powierzchni elementu, możemy zastosować wywołanie podprogramu (SUB1)
- · SUB1 może wywołać inne podprogramy, Na przykład do podprogramu SUB2
- · SUB2 może wywołać inne podprogramy, Na przykład do podprogramu SUB3
- · SUB3 może wykonywać wywołania do innych podprogramów. Na przykład do podprogramu SUB4
- · SUB4 może wywołać inne podprogramy, Na przykład do podprogramu SUB5
- · SUB5 nie może wywoływać innych podprogramów

Na poniższym rysunku przedstawiono sytuację, w której wykorzystano maksymalną liczbę zagnieżdżeń:

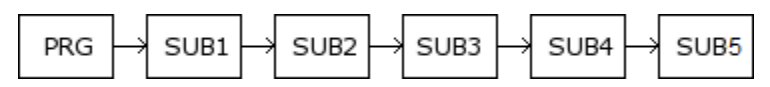

(SUB1, SUB2, SUB3, SUB4, SUB5) nie muszą być koniecznie podprogramami, mogą być również makrami. **UWAGA**: również Narzędzi programowanych są kodami złożonymi i jako takie są uważane za w ocenie liczby zagnieżdżonych wywołań.

Maksymalna dozwolona liczba zagnieżdżeń automatycznie zmniejsza się o jeden, jeśli znajdujemy się w edytorze podprogramu lub makroprogramu.

### **Kreator edycji i wspomagane funkcje**

W przypadku wstawiania modyfikowania obróbki można skorzystać z funkcji kreatora. Poniżej przedstawiono listę możliwych sytuacji.

Opisano już możliwość przywołania menu szybkiej pomocy na temat funkcji, argumentów zmiennej oraz zmiennych dostępnych w programowaniu parametrycznym. Również w tym przypadku jest to menu kontekstowe, które można otworzyć, klikając prawym przyciskiem myszy w polu edycji działającego parametru.

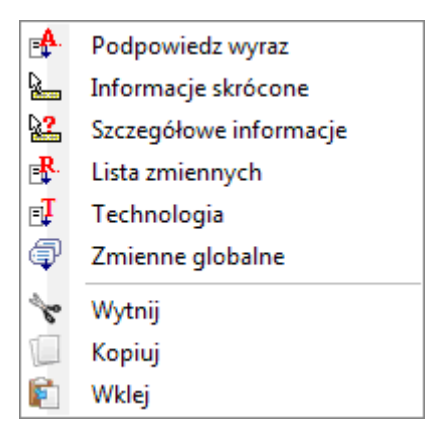

Układ menu zmienia się w zależności od różnych rodzajów oceny:

- · typ parametru, który ma zostać zmodyfikowany (na przykład, jeśli jest to parametr łańcuchowy, parametr **Technologia** pozycja nie pojawia się na liście)
- · dostępne ustawienia (na przykład: **Wytnij**, **Kopiuj**, **Wklej** polecenia weryfikujące możliwość użycia)
- · autoryzacje środowiska (na przykład: **Technologia** lub **Zmienne globalne** wpisy pojawiają się tylko wtedy, gdy są zarządzane)
- · ustawienia środowiska i poziom dostępu (na przykład: dostęp do poziomu producenta może wyświetlać dodatkowe wpisy na liście lub coraz częściej wypełniać menu związane z niektórymi wpisami).

: ta ikona podkreśla parametry, dla których można aktywować akwizycję interaktywną w obszarze graficznym. Tryb pozyskiwania jest podobny do opisu w części **Wklejanie obiektów [geometrycznych](#page-183-0) za pomocą menu [rysowania](#page-183-0)**. Jak już wspomniano w akapicie opisującym typy robocze, akwizycja może być automatycznie powiązana z wieloma parametrami lub może być ważna tylko dla jednego pola.

: ta ikona podkreśla parametry ustawień technologicznych, narzędzia i/lub wrzeciona elektrycznego. Kliknięcie ikony powoduje otwarcie okna technologii, w którym można interaktywnie wybrać technologię działania. W niektórych szczególnych przypadkach można wybrać dwie różne technologie w różnych częściach.

: ta ikona służy do wyboru nazwy/nazw działań, na przykład podczas używania **Programowane narzędzia** (patrz: następny akapit) lub bardziej ogólnie, we wszystkich działaniach, które pozwalają przypisać jeden lub więcej parametrów w celu wybrania działań wskazanych przez Nazwa.

: ta ikona służy do otwierania okna dialogowego niektórych właściwości, na przykład Warstwa i Konstrukcja. W widoku częściowym ikona jest również używana dla powierzchni aplikacji.

: ta ikona lub inne ikony otwierają okna związane z dedykowanymi ustawieniami, takimi jak procesy opróżniania, wybór na liście czcionek, wybór na liście roboczej Ustawienia lub Punkt.

: używana jest kombinacja dwóch ikon, jeśli parametr może albo wybrać działania wskazane przez nazwę, albo wybrać działający kod (na przykład kod instalacyjny).

### **9.5 Programowane narzędzia**

# **PROFESSIONAL**

Aby zrozumieć, czym są obróbki nazywane *Programowane narzędzia* i jak są używane, przeanalizujmy następujący przykład.

Przypuśćmy, że aktywowano polecenie opróżnienia zamkniętego obszaru. Możliwe jest:

· zastosowanie narzędzia [Opróżnianie](#page-250-0) narzędzie bezpośrednio do profilu. W ten sposób wygenerowany profil opróżniania nie zaakceptuje żadnych zmian oryginalnego profilu. W szczególności w procesie opróżniania nie będą uwzględniane żadne zmienne z programu parametrycznego oryginalnego profilu

· do zapisania profilu jako podprogramu i zastosowania przekształcenia poprzez wywołanie [złożonego](#page-157-0) kodu [opróżniania](#page-157-0). Ta możliwość pozwala użytkownikowi mieć profil parametryczny, który można modyfikować, a tym samym dostosować procedurę opróżniania; wymagane jest jednak użycie podprogramów.

Działania, które stosują transformacje geometryczne, łączą pozytywne cechy obu powyższych procedur: w naszym przykładzie mogą zastosować narzędzie Opróżnianie bezpośrednio do profilu, bez przełączania się na podprogram, ale umożliwiając zmianę oryginalnego profilu i, automatycznie, opróżnianie proces również. W grupie NARZĘDZIA z **Obróbki** zakładkę znajdziemy:

STOOL: stosuje transformacje ogólne (tłumaczenie, mirrory, obrót, skala, powtórzenia)

STOOL EMPTY: opróżnianie zamkniętych obszarów

STOOL SPLINE: generowanie splajnów na podstawie polilinii

STOOL RADIUS: generowanie profilu z zastosowaniem funkcji kompensacji

STOOL ATTAC: generuje profile z zastosowaniem punktów mostkowych

STOOL ZSTEP: generowanie profilu z zastosowaniem przesunięcia na osi Z

STOOL MULTI: generowanie powtórzeń profilu wzdłuż osi rozwinięcia

STOOL LINE: generuje profile do fragmentacji i linearyzacji

STOOL ZLINE: generuje profile z linearyzacją rozwoju wzdłuż Z.

STOOL LINK: generowanie profilu łączącego rozdzielone profile

STOOL STPLANE: obrót na płaszczyźnie kartezjańskiej.

#### **W jakich przypadkach stosować można wymienione obróbki złożone?**

Obróbki złożone można stosować do wszystkich obróbek znajdujących się przed daną obróbką, w przypadku których **Nazwa (lub Pole N)** jest ustawiony we wpisie **Obróbki**. Dopuszczalne jest, aby kilka obróbek posiadało tę samą Nazwę.

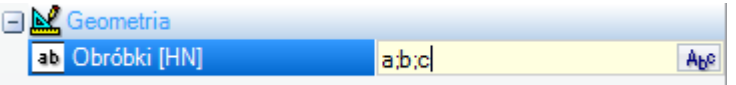

W przykładzie na powyższym rysunku złożona operacja opróżniania jest stosowana do wszystkich operacji, których **Nazwa** to "a", "b" lub "c". Jeśli bieżąca praca (na przykład STOOL) zostanie wstawiona do wiersza 10 programu, działania są wyszukiwane w pierwszych 9 wierszach programu.

Obróbki są stosowane nie w takiej kolejności, w jakiej wprowadzone są nazwy w polu **Nazwa** lecz zgodnie z kolejnym numerem programu. W przykładzie jako pierwsze zastosowane zostaną obróbki o nazwie "b", o ile znajdują się na liście przed wyrobiska, których nazwa brzmi "a" lub "c".

Przypisanie nazwy do danego odcinka profilu powoduje automatyczne jej przypisanie do wszystkich elementów znajdujących się za danym odcinkiem. To sprawia, że przypisanie nazwy do pierwszego elementu profilu jest odpowiednie (zazwyczaj: konfiguracja), chyba że chcesz jawnie rozważyć tylko część tego samego profilu, który zostałby przypisany w tym przypadku bez instalacji.

Składnia pliku **Obróbki** pole to "nazwa1; nazwa2;...". Nazwy muszą być oddzielone znakiem ";" (średnik) i liczba znaku nie powinna przekraczać 100.

Również w tym przypadku akceptowane jest programowanie parametryczne pola ze zmiennymi i parametrami łańcucha. Rozwiązaniem wprowadzonego równania parametrycznego musi być jednak ciąg znaków w postaci "nazwa1;nazwa2;...". Na pasku stanu wyświetlany jest ciąg wynikający z rozwiązania ciągu parametrycznego i dodatkowej analizy usuwający możliwe nieprawidłowe przypisania. W tym przykładzie praca jest stosowana do operacji o nazwie "b1", "a":

STOOL [N=b1;a] X700 Y300 Z-12 P0[700;300;-12]...[930.9017;104.8943;-7]

Wartość wprowadzona w polu **Obróbki** W polu można również przypisać operacje wyszukiwania za pomocą dzikiego znaku "\*":

- jeśli ciąg ma wartość ="\*" lub definiuje pole nazwy równe "\*" (przykład: "aa;\*;bb"), transformacja jest stosowana do wszystko poprzednich obróbek o dowolnej nazwie.
- jeśli pole nazwy kończy się na "\*", funkcja wyszukiwania jest stosowana do nazw, które zaczynają się od części tego samego zestawu i kończą się przynajmniej jednym przypisanym znakiem. Przykład "aa;sp\*": wyszukiwanie nazw "aa" i wszystkich zaczynających się na "sp".

Dodatkowa analiza ciągów usuwa możliwe nazwy przypisane niepoprawnymi znakami (uwaga: tylko alfanumeryczne) lub przy niewłaściwym użyciu znaku "\*" (uwaga: może tylko zakończyć pole nazwy). Zmiana zawartości pola na tym etapie nie powoduje wyświetlenia komunikatu diagnostycznego.

Poniżej przedstawiono kilka przykładowych ciągów, których wyniki są wyświetlane na pasku stanu:

"aa;\*;cc" interpretuje: "\*" (nazwa w postaci "\*" wymusza uwzględnienie wszystkich nazw)

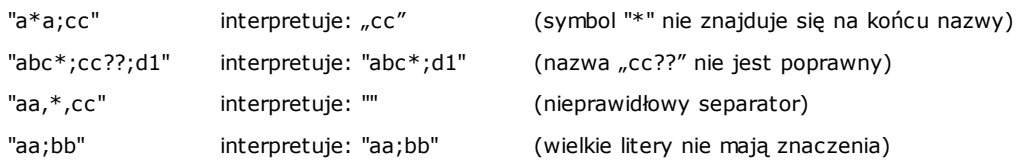

Jeśli pole Obróbki pozostanie puste, żadna obróbka nie będzie przekształcana. Kliknięcie przycisku <sup>ALE</sup>, otworzy się okno z listą nazw, które można wybrać. Jeśli programowanie obróbki odbywa się w trybie podglądu powierzchni przedmiotu obrabianego, akceptowane są wyłącznie obróbki przypisane do powierzchni przez złożony kod przekształcenia.

Jednak komentarz działa, cykliczne instrukcje logiczne inne niż (IF.. ELSEIF.. ELSE.. ENDIF) cykl lub EXIT lub zapisywanie zmiennych J są wykluczone.

W przypadku wszystkich wymienionych kodów z wyjątkiem pierwszego (STOOL):

- · filtrowane są wszystkie obróbki złożone, których nie można rozłożyć;
- · tylko działania profilu lub instrukcje logiczne (IF.. ELSEIF.. ELSE.. ENDIF; EXIT; Zapisywanie zmiennych J) są oceniane.

W przypadku wszystkich wymienionych kodów, z wyjątkiem pierwszego (STOOL), nie są uwzględniane następujące obróbki:

- · obróbki złożone, których nie można rozszerzyć (np. ścieżki przebiegu piły, wstawienia);
- · niestandardowe operacje punktowe i logiczne, zarówno programowane bezpośrednio, jak i wynikające z rozszerzania złożonych operacji (przykład: DOPASOWANIE wierceń).

Dodatkowo wszystkie obróbki złożone są stosowane w postaci rozszerzonej.

W przypadku kodu STOOL stosowane są bardziej ogólne kryteria, ponieważ sam kod ma ogólne działanie i nie jest wykorzystywany do specjalnych przekształceń profili:

- · obróbki złożone nie są rozszerzane, ale stosowane bezpośrednio
- · wszystkie niestandardowe działania punktów lub działania logiczne wpływają na transformację.

Jeżeli działania pasujące ze względu na wskazanie nazwy są wykluczone z powodu zastosowania wyżej wymienionych kryteriów, pojawi się komunikat ostrzegawczy zgodnie z numerem błędu: 225 - Programowane narzędzie: wykluczone działania.

Szczególna uwaga skupiona jest na zastosowaniu *narzędzi programowanych* do instrukcji logicznych. W przypadku korzystania z instrukcji typu IF.. ENDIF Oddział, upewnij się, że wymagana nazwa jest przypisana do całej struktury. Na przykład sytuacja IF bez zamknięcia instrukcją ENDIF określa komunikat o błędzie z powodu niewłaściwego dopasowania IF i ENDIF.

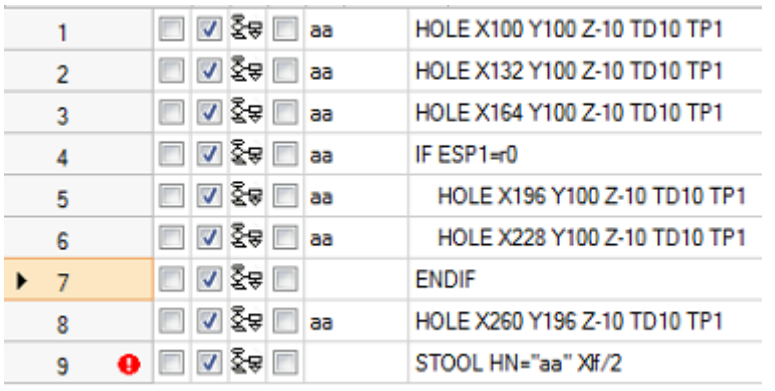

Rozważmy przykład ryciny:

- · od linii 1 do linii 8 przypisana jest nazwa aa"
- · linia 7 nie ma przypisanej nazwy. W wierszu tym znajduje się instrukcja ENDIF zamykająca instrukcję IF rozpoczynającą się w wierszu 4.
- · Do wiersza 8 również przypisano nazwę "aa".

STOOL jest zaprogramowany do wiersza 9 i jest stosowany do działań, których nazwa to "aa". Podczas kompilacji wyświetlany jest błąd – liczba instrukcji ENDIF nie jest zgodna z liczbą instrukcji IF.

Wiersze programu niespełniające warunku logicznego są wyłączone z przekształcenia.

Do pierwotnych działań, na które ma wpływ zastosowanie Programowanego narzędzia, możliwa wartość różna od wartości B Pole (konstrukcja) jest zerowana. Pozwala to wykonywać tylko działania wynikające z kodu transformacji, ale nie oryginalne, zgodnie z ogólnymi żądaniami.

Właściwości przypisane bezpośrednio do obróbki STOOL są stosowane następnie do obróbek powstałych w wyniku zastosowania normalnych kryteriów do wszystkich kodów podprogramów.

**Edycja makroprogramu, zastosowanie Programowanych narzędzi nie determinuje natychmiastowego rozwoju**. Obecny rozwój jest wykonywany tylko podczas stosowania samego makroprogramu.

Kod STOOL jest złożonym kodem równym wywołaniu podprogramu lub makropoleceniu, dlatego ważna jest ocena liczby zagnieżdżonych wywołań, nawet w przypadku wywołań rekurencyjnych na tym samym poziomie. Rozważmy to zdjęcie:

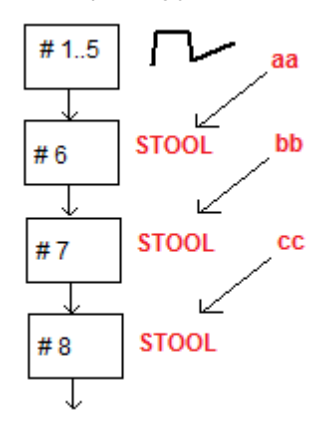

**#1..5** Wiersze programu, do których przypisano nazwę **aa** tworzące profil.

- **#6** Wiersz o kodzie **STOOL** po zastosowaniu do obróbek **aa** działania i przypisane z **nocleg ze śniadaniem** imię. Jest to pierwszy poziom zagnieżdżenia
- **#7** Wiersz o kodzie **STOOL** po zastosowaniu do obróbek **nocleg ze śniadaniem** do wiersza przypisana zostanie nazwa **cc** imię. Jest to drugi poziom zagnieżdżenia
- **#8** Wiersz o kodzie **STOOL** po zastosowaniu do obróbek **cc** działania. Jest to trzeci poziom zagnieżdżenia.

Zobaczmy teraz szczegółowo kod STOOL (zastosuj transformacje ogólne: translacja, mirrory, obrót, skala, powtórzenie). Rozważenie innych kodów odkłada się na akapit, który bada narzędzia pasujące do samych kodów.
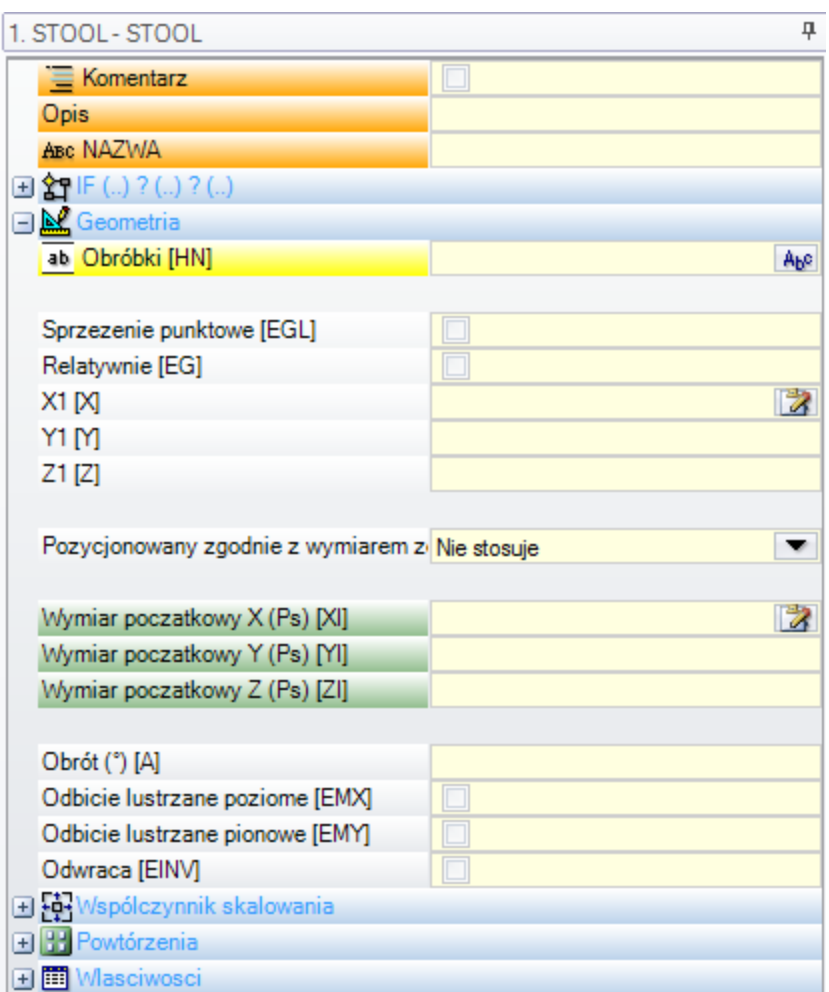

Kod obróbki jest podobny do kodu SUB podprogramu. Teraz pole Działania zastępuje pole wyboru podprogramu. Obok współrzędnych punktu aplikacji (X1; Y1; Z1), istnieją 3 dodatkowe współrzędne (początkowy X; początkowe Y; początkowy Z), aby zdefiniować punkt pomocniczy, działający jako:

- · centrum rotacji;
- · oś odbicia.

Węzeł aplikacji powtórzeń bezpośrednio pokazuje wybór z dwóch możliwych schematów: dowolny lub macierz. Aby uzyskać pełny egzamin roboczy, należy odwołać się do pomocy, którą można wywołać bezpośrednio z okna ustawień danych roboczych.

### **Zaawansowane funkcje narzędzi programowanych**

Zastosowanie opisanych dotąd **Narzędzi programowanych** można sprawdzić, wybierając je z listy zaprogramowanych obróbek. Teraz szerzej opiszemy bardziej złożony przykład:

- · utworzenie programu (np. PRG1)
- · wstawienie obróbki prostej (np. HOLE z przypisaną średnicą 10 do 150 mm, typu konstrukcja, o nazwie "aa")
- · wywołanie podprogramu (SUB1) i zmiana nazwy "aa" na zmienną publiczną "r".

Zadanie podprogramu SUB1:

· wybór obróbki "aa"

· sprawdzenie, czy narzędzia w maszynie mogą wywiercić otwór oraz czy w związku z zaprogramowaną średnicą wymagana jest aktywacja cyklu frezowania (tzn. opróżniania okręgu na zaprogramowaną głębokość).

#### **Zgodnie z tym co zostało do tej pory powiedziane, wykonanie tego zadania wydaje się niemożliwe.** Jednak problem ten można rozwiązać, co zostanie opisane w dalszej części.

· Jak już wspomniano, do podprogramu SUB1 przypisana jest zmienna publiczna "r", np. r0. Po wywołaniu podprogramu SUB1 przyjmuje ona wartość "aa".

· Podprogram SUB1 wybiera obróbkę "aa" w ramach wykonywania kodu STOOL i do parametru **Obróbki** przypisuje zmienną

 $-*r0$ .

- · Pomijając znak minusa (-) na początku, pozostała część ("\*r0") to [zaprogramowana](#page-282-0) parametrycznie [właściwość](#page-282-0) w postaci ciągu znaków.
- · Znak minusa (-) jest interpretowany przez kod STOOL jako żądanie wyszukania obróbki z pominięciem wcześniejszych obróbek (tzn. obróbek zaprogramowanych w podprogramie SUB1). Obróbka będzie wyszukiwana w kodzie przed wywołaniem podprogramu SUB (np. w programie PRG1).
- · Jeśli kod STOOL definiuje obróbkę konstrukcyjną, obróbka "aa" jest dalej wywoływana jako obróbka konstrukcyjna.

· Teraz podprogram SUB1 interpretuje obróbkę wywołaną kodem STOOL i decyduje o dalszym działaniu. Wybór działania i sposobu jego wykonania zależy od danego zadania i w tej chwili nie ma znaczenia. Ważne jest, aby wiedzieć, jak interpretowana jest obróbka wywołana kodem STOOL (w tym przykładzie otwór o kodzie HOLE).

#### **Jak interpretować obróbkę wywołaną kodem STOOL?**

Również w tym przypadku program ułatwia pracę dzięki wielozadaniowym funkcjom z biblioteki geometrycznej. W szczególności:

- · Funkcja **geo[param; ..]** umożliwia odczytanie podstawowych informacji o każdej obróbce, w tym przypadku wywołanej kodem STOOL. W tym celu:
	- · Ustawić nazwę obróbki STOOL jako np. "tt".
	- · Wywołać funkcję o składni **geo[param;"tt";"#list"]**, np. w pętli logicznej (IF… ELSE) z przypisaną zmienną "j".
	- · Funkcja zwróci wartość niezerową, jeśli obróbka "tt" wywołuje jakiekolwiek obróbki.
- · Funkcja **geo[lparam; ..]** umożliwia również odczytanie podstawowych informacji o obróbce STOOL oraz liczbie wywoływanych przez nią obróbek. W tym celu:
	- · Wywołać funkcję o składni **geo[lparam;"tt";"#tip"]**, np. w pętli logicznej (IF... ELSE) z przypisaną zmienną "j". Funkcja zwróci wartość liczbową określająca typ pierwszej obróbki wywołanej przez obróbkę "tt". W szczególności: wartość 0 odpowiada otworowi.
	- · Wywołać funkcję o składni **geo[lparam;"tt";"td",1]** celem sprawdzenia średnicy otworu zaprogramowanego w obróbce.

W części poświęconej **programowaniu parametrycznemu** oraz funkcji **geo[lparam; ..]** wyjaśniono, że możliwe jest rozszerzenie zakresu sprawdzania obróbki STOOL również o warstwy wyższe niż pierwsza. Oznacza to, że dopuszczalne jest tworzenie podprogramów i makr znacznie obszerniejszych i bardziej złożonych niż przedstawione w przykładzie.

### **9.6 Powierzchnie automatyczne**

# **PROFESSIONAL**

#### To opcjonalny tryb pracy.

Powierzchnie automatyczne to powierzchnie tworzone bezpośrednio w trakcie pisania programu dla powierzchni przedmiotu obrabianego. Numeracja twarzy jest zarządzana automatycznie i sekwencyjnie, od 101 do 500. Powierzchnie automatyczne są wyświetlane wyłącznie w widoku przedmiotu obrabianego.

Utworzenie automatycznego czoła umożliwia zastosowanie do niego kolejnych elementów obróbkowych, zawsze i tylko w programowaniu czoła. Nie jest to jednak możliwe:

- aby uzyskać bezpośredni dostep do automatycznego widoku z rozdzieloną twarzą
- · tworzenie i/lub przypisywanie obróbek do automatycznego czoła z czoła innego niż czoło.

Nie ma możliwości bezpośredniego wybrania powierzchni automatycznej przy użyciu numeru przypisanego (automatycznie) danej powierzchni: możliwe jest uzyskanie dostępu tylko do ostatniej automatycznej powierzchni utworzonej dla powierzchni, której przypisano nazwę.

Jeśli nie ustawiono lub nie używa się nazw twarzy, mechanizm korzystania z automatycznych twarzy jest zgodny z poniższym schematem:

· …

- · przypisanie powierzchni automatycznej (automatyczne nadanie numeru: pierwszy wolny, np. 105);
- · zastosowanie obróbek dla ostatnio utworzonej powierzchni automatycznej (ostatnio utworzona powierzchnia  $> 105$ ).
- · …
- · przypisanie powierzchni automatycznej (automatyczne nadanie numeru: pierwszy wolny, np. 106);
- · zastosowanie obróbek dla ostatnio utworzonej powierzchni automatycznej (ostatnio utworzona powierzchnia -
- $> 106$ );
- · …

W dowolnym punkcie programu obróbkowego jest więc dostępna tylko określona automatyczna płaszczyzna: ostatnia utworzona przed wybraną obróbką. W tym sensie zwykle nazywamy ją *zastosowanie na powierzchni automatycznej*.

Przyjrzyjmy się teraz ponownie przykładowi otwierania okna wyboru przedstawionemu wcześniej dla pola F:

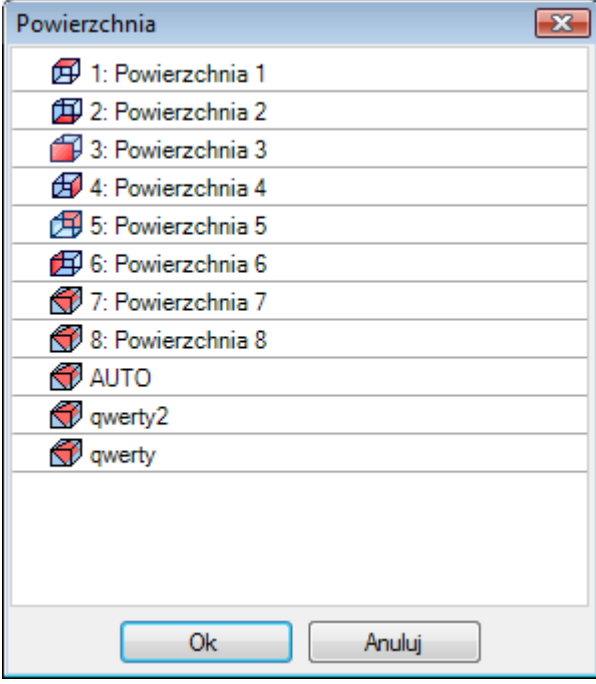

Na liście znajduje się:

- · 6 ścian elementu podstawowego (w tym przykładzie można wybrać wszystkie);
- · dwie fikcyjne twarze (z numeracją 7 i 8)
- · wpis AUTO odpowiadający ostatniej automatycznej twarzy przypisanej przed bieżącym wierszem programu, z wyłączeniem twarzy konstrukcyjnych. Automatyczną tarczę można również utworzyć na poprzednim poziomie rozszerzenia. Ostatnim automatycznym licem może być również działanie NSIDE zastosowane w podprogramie lub makrze.
- · dwa wiersze (ostatnie na liście) odpowiadające bezpośredniemu wyborowi jednej z automatycznych twarzy przypisanych wcześniej do nazwy. W tym przykładzie mamy dwie automatyczne twarze, których nazwy to odpowiednio: "qwerty2", "qwerty". W przypadku twarzy z powtarzającymi się imionami i nazwiskami, obowiązujące będzie ostatnie nadane wcześniej. Z tej listy wyłączone są ściany konstrukcyjne. W przypadku automatycznych twarzy przypisywanych na poziomie rozszerzonym (tzn. w momencie wywołania podprogramu lub makra), są one wymieniane tylko wtedy, gdy odpowiadająca im praca na liście twarzy ma przypisaną nazwę. W takim przypadku ostatnia przypisana twarz jest wyświetlana z tą samą nazwą.

Automatyczne lico jest tworzone za pomocą funkcji roboczej NSIDE, którą można wybrać w grupie INSTRUKCJE LOGICZNE na stronie **Obróbki** patka. Można wprowadzić prace:

- · bezpośrednio w części twarzowej, lub
- · w tekście soubroutine (lub makra): w tym przypadku zaczyna ono działać, gdy podprogram jest wywoływany w face-piece.
- · Węzeł **"IF (..) ? (..) ? (..)"**: warunki zastosowania są przypisane za pomocą warunku bezpośredniego JEŻELI, maksymalnie trzy warunki logiczne pomiędzy dwoma wyrażeniami. Jeśli warunek ma wartość TRUE, instrukcja interpretuje utworzenie automatycznego lica.
- · **P0 {} P1 {} P2 {}**: otwiera okno identyczne z oknem przypisywania twarzy fikcyjnej w celu ustawienia krawędzi twarzy automatycznej. Powierzchnię automatyczną, podobnie jak powierzchnię fikcyjną, można utworzyć, wykorzystując następujące elementy:
- · tarcza odniesienia
- · trzy punkty (P0, P1, P2) służące do wyznaczenia płaszczyzny
- · kierunek osi Z
- · grubość
- · tryb reprezentacji graficznej
- · parametry dodatkowe
- · wykorzystanie **powierzchnia konstrukcyjna** (którą można użyć tylko jako powierzchnię referencyjną podczas tworzenia następnej powierzchni automatycznej i której nie można zaprogramować)

Automatycznej twarzy nie można przypisać jako *powierzchnia*.

Jeśli działanie NSIDE zostanie wywołane na powierzchni innej niż powierzchnia elementu (w podprogramie lub makroprogramie), to nie będzie można przypisać powierzchni fikcyjnej jako powierzchni odniesienia. Graficzne przedstawienie powierzchni czołowej elementu obejmuje również powierzchnie automatyczne i nie obejmuje powierzchni konstrukcyjnych.

#### **Zaprogramowane wywołania indukowane**

Zaprogramowane wywołanie indukowane można zastosować do an automatyczna twarz.

- W odniesieniu do kodu SSIDE:
	- · aby zamówić aplikację na twarz automatyczną, jest to konieczne opuścić **Powierzchnia indukowana** pole puste.

W takim przypadku aplikacja będzie się odwoływać do ostatnio utworzonej automatycznej twarzy (wymienionej wcześniej).

## <span id="page-183-0"></span>**9.7 Wklejanie obiektów geometrycznych za pomocą menu rysowania**

Polecenia pozwalające na bezpośrednie wklejanie obiektów geometrycznych znajdują się na karcie **Zastosuj** dostępne w grupie **Rysuj** Grupa.

Na funkcjonalność poleceń ma wpływ ustawienie wyświetlania programu (na pasku stanu): jeżeli wpis nie jest aktywny, komunikat ostrzega, że nie można dalej aktywować polecenia.

Sby interaktywnie wklejać obiekty geometryczne, należy wybrać jedno polecenie z tej grupy. W widoku bryły pozycje menu Rysuj są nieaktywne, jeśli aktywny jest widok pudełka z pracą przypisaną do nierzeczywistej powierzchni.

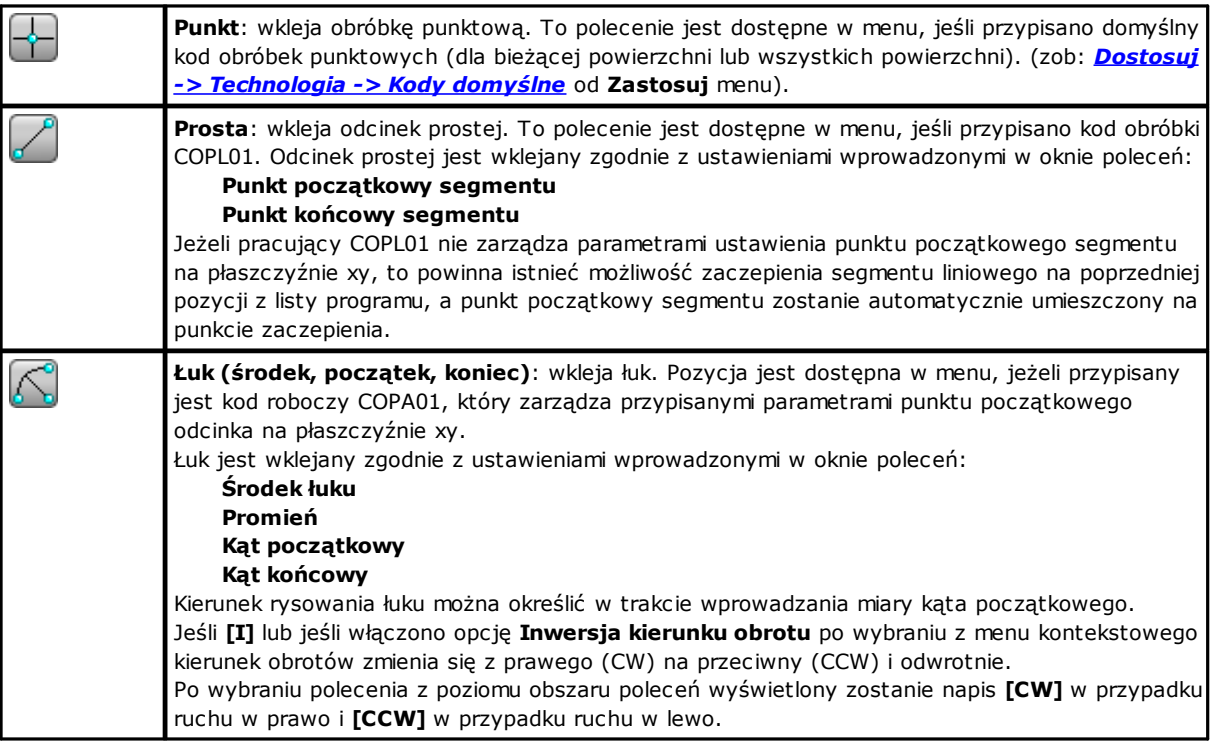

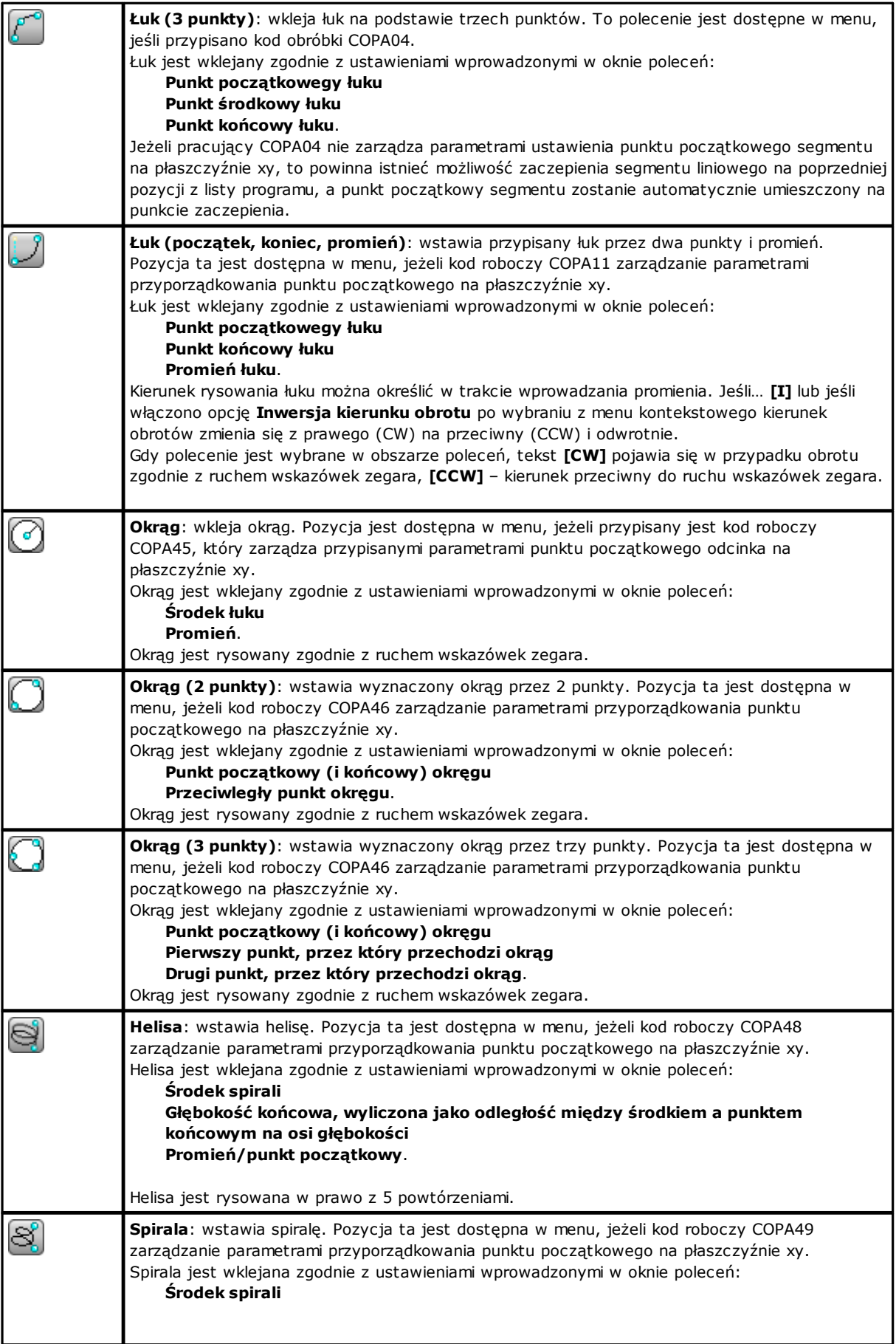

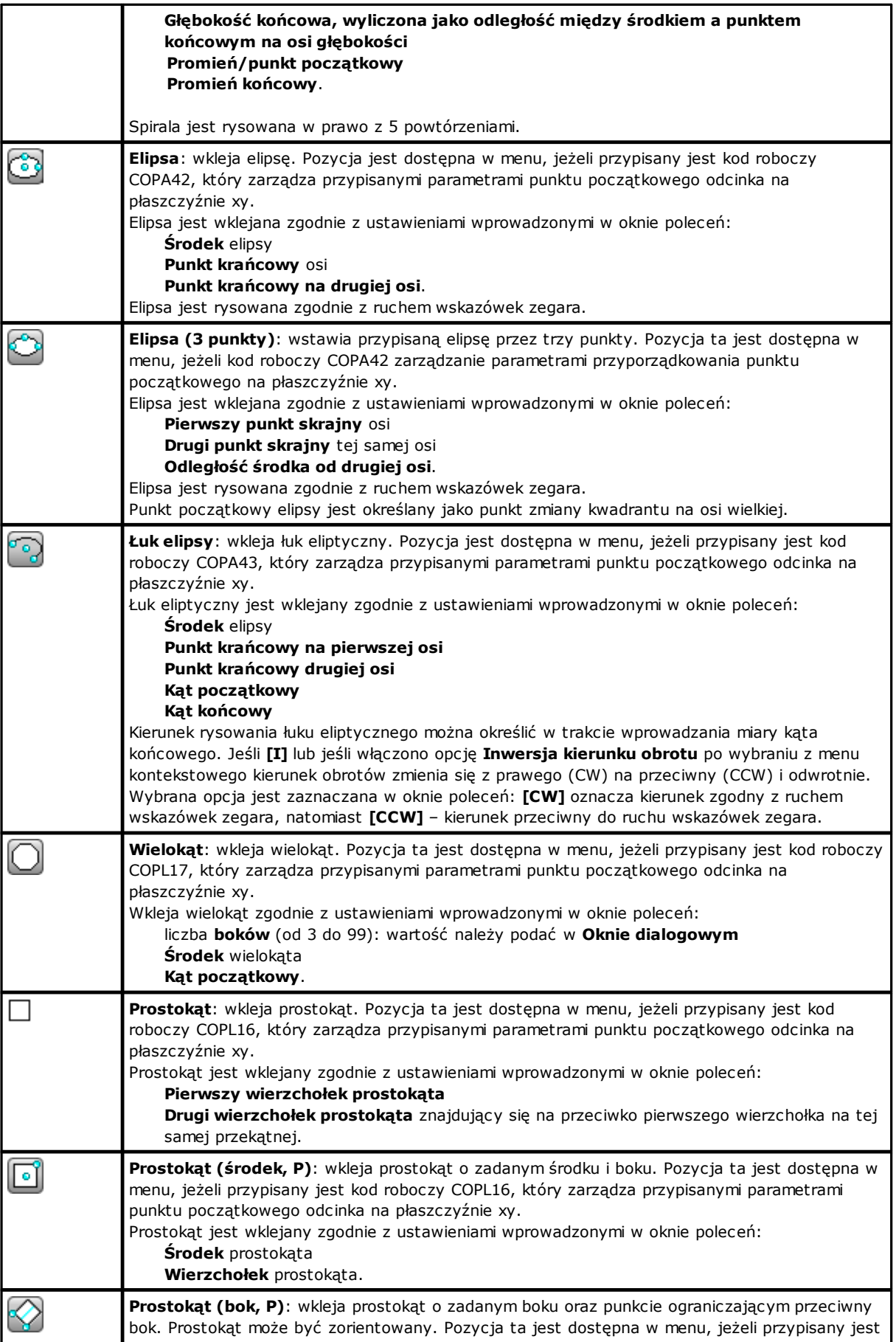

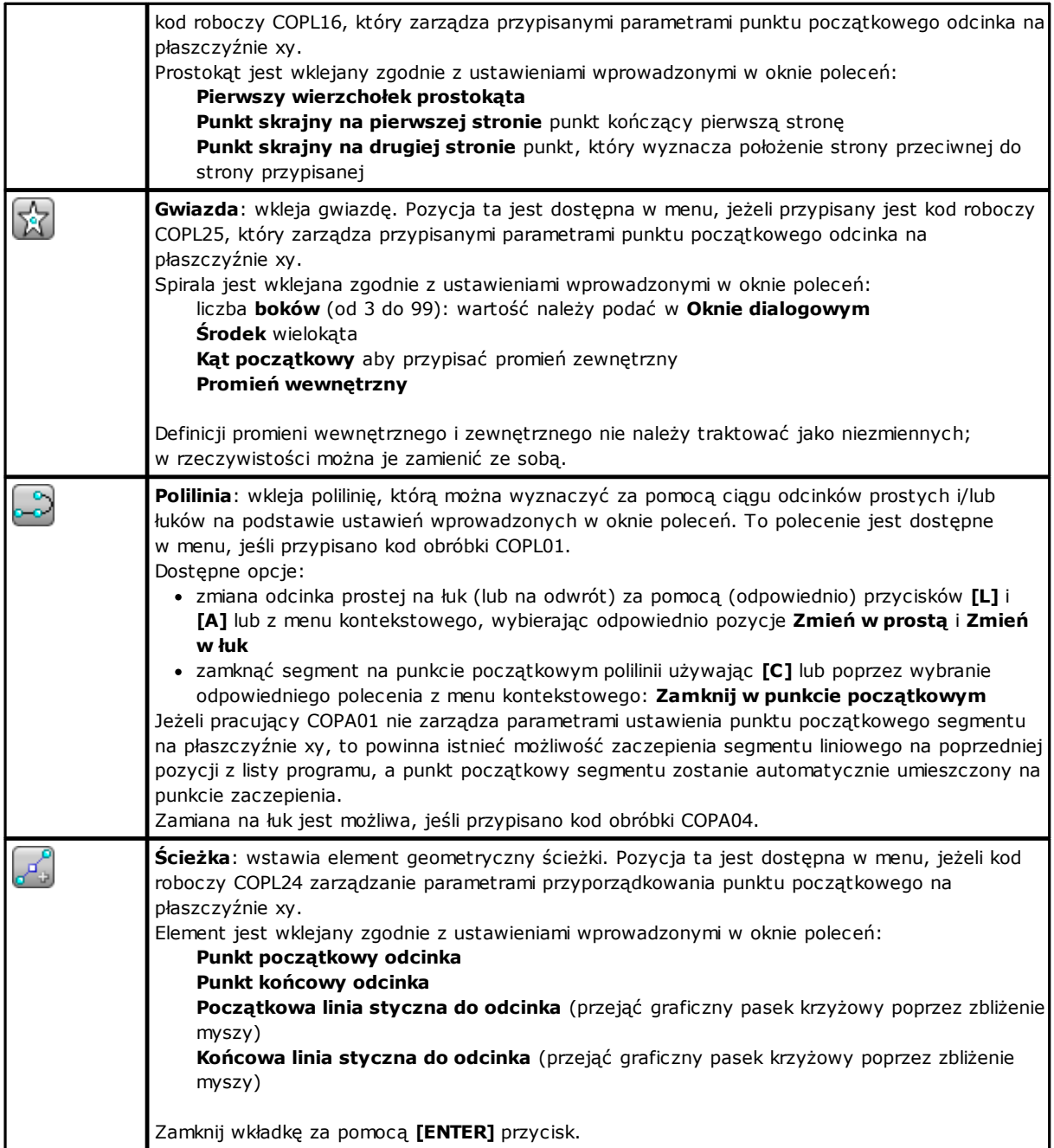

W trakcie rysowania kursor myszy zmienia się, a w oknie poleceń wyświetlane są informacje dotyczące danego obiektu (położenie na płaszczyźnie XY, promień, kąt itp.).

Polecenie wklejania jest aktywne, o ile nie naciśnięto przycisku **[ESCAPE]** lub nie wybrano polecenia **Anuluj** z menu kontekstowego.

Przytrzymując przycisk strzałki (w prawo. lewo, górę lub dół), można przesuwać kursor w niewielkich odstępach. Po zwolnieniu przycisku kursor zatrzyma się. Odległość (w pikselach), o jaką przesuwa się kursor, jest równa dwukrotności wartości zdefiniowanej *Konfiguracja programu TpaCAD* dla opcji **Minimalny przesuw kursora myszy**. Pragniemy podkreślić, że zastosowany ruch nie jest na ogół związany z jedną ze skoordynowanych osi twarzy lub dzieła, ale odpowiada poziomej lub pionowej pozycji na ekranie.

Menu kontekstowe można wywołać w każdej sytuacji, klikając prawym przyciskiem myszy, jednak dostępne w nim polecenia zmieniają się w zależności od zaznaczonego obiektu.

Na przykład, współrzędne (x, y, z) można zawsze wprowadzić w następujący sposób:

- · umieścić kursor w odpowiednim miejscu i kliknąć lewym przyciskiem myszy
- · w odpowiednich polach menu kontekstowego wyświetlonego po kliknięciu prawym przyciskiem myszy w oknie podglądu wprowadzić współrzędnie, a następnie zatwierdzić, klikając **Ok**.

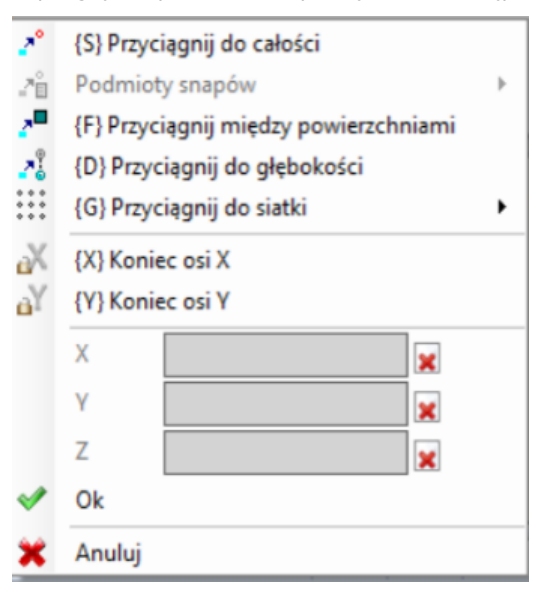

Ustawienia obowiązkowe są oznaczone ikoną wykrzyknika wyświetlaną po lewej stronie oraz innym kolorem tła pola edycji.

W niektórych przypadkach wartość można wprowadzić na różne sposoby. Przykładowo, promień okręgu można wyznaczyć:

- · przesuwając kursor od środka okręgu w odpowiednie miejsce;
- · wprowadzając długość promienia bezpośrednio w menu kontekstowym.

Aby anulować ostatnie ustawienie wprowadzone w polu, wybierz ikonę  $\blacktriangle$  obok wypełnionego pola.

Dostępność i funkcje menu kontekstowego trybu rysowania oraz kwestie związane z przyciąganiem do obiektów dotyczą nie tylko wklejania obiektów, ale również innych interaktywnych sposobów wklejania i/lub modyfikowania programu (bezpośrednio za pomocą okna wprowadzania danych dla bieżącej obróbki lub zastosowania narzędzia).

Poniżej omówiono inne polecenia dostępne w menu kontekstowym:

**"P" = Wykorzystaj ostatni punkt** – to polecenie jest dostępne, gdy wymagane jest określenie punktu początkowego obiektu geometrycznego, np. prostej lub łuku z wyznaczonymi trzema punktami; przypisuje ono współrzędne ostatniego wprowadzonego obiektu. Punkt początkowy segmentu można zaczepić do poprzedniego obiektu z listy programu. Zaczepianie jest realizowane w tym samym profilu tylko w niektórych sytuacjach. Na przykład, jeśli poprzedni element jest punktem, aktywacja polecenia lokalizuje punkt początkowy odcinka liniowego na pozycji punktu, ale jak początek nowego profilu. Polecenia te można aktywować lub dezaktywować, naciskając **"P"** przycisk.

**"S" = Przyciągnij do całości** twymagane położenie jest wprowadzane w postaci współrzędnych określanych w zależności od opcji aktywowanej w menu wyświetlanym po wybraniu pozycji **Przyciągnij do całości**:

- · **Punkt zaprogramowany**: Wykorzystany jest punkt programu znajdujący się najbliżej kursora. Funkcję tę można włączyć również za pomocą przycisków **[Ctrl+P]** kombinacja klawiszy.
- · **Bliski punkt**: Wykorzystany jest punkt znajdujący się najbliżej kursora (np. punkt wyznaczony na łuku lub odcinku prostej). Funkcję tę można włączyć również za pomocą przycisków **[Ctrl+N]** kombinacja klawiszy.
- · **Punkt środkowy**: Wykorzystany jest punkt środkowy łuku lub odcinka prostej. Funkcję tę można włączyć również za pomocą przycisków **[Ctrl+M]** kombinacja klawiszy.
- · **Punkt środkowy łuku**: pozycjonowanie jest w środku łuku, okręgu lub elipsy. Funkcję tę można włączyć również za pomocą przycisków **[Ctrl+C]** klucz kombinowany.
- · **Punkt przecięcia**: Wykorzystany jest punkt przecięcia segmentów (za wyjątkiem segmentów ścieżki L24). Funkcję tę można włączyć również za pomocą przycisków **[Ctrl+I]** klucz kombinowany.
- · **Punkt na prostopadłej**: Na odcinku prostej, łuku, okręgu lub elipsie wyznaczany jest taki punkt, że prosta przechodząca przez ten punkt oraz poprzedni punkt zastosowania będzie prostopadła do tego odcinka, okręgu, łuku lub elipsy. Funkcję tę można włączyć również za pomocą przycisków **[Ctrl+O]** kombinacja klawiszy.
- · **Punkt na stycznej**: Na odcinku prostej, łuku, okręgu lub elipsie wyznaczany jest taki punkt, że prosta przechodząca przez ten punkt oraz poprzedni punkt zastosowania będzie styczna do tego odcinka, okręgu, łuku lub elipsy. Funkcję tę można włączyć również za pomocą przycisków **[Ctrl+T]** kombinacja klawiszy.
- · **Punkt zmiany kwadrantu**: Wykorzystany jest punkt zmiany kwadrantu łuku, okręgu lub elipsy znajdujący się najbliżej kursora. Funkcję tę można włączyć również za pomocą przycisków **[Ctrl+Q]** kombinacja klawiszy.
- · **Narożnik powierzchni**: pozycjonowanie odbywa się na rogu powierzchni najbliższym pozycji kursora. Dokładniej, punkt jest umieszczany dokładnie na jednej z krawędzi powierzchni, kiedy kursor znajduje się poza prostokątem ogólnym powierzchni lub w jego bezpośrednim pobliżu. Funkcję tę można włączyć również za pomocą przycisków **[Ctrl+E]** kombinacja klawiszy.

W trakcie rysowania na pasku stanu wyświetlana jest informacja dotycząca rodzaju przyciągania. Po aktywacji funkcja przyciągania dla zaprogramowanego obiektu jest wykorzystywana tylko dla bieżącej operacji. Aby skorzystać z niej podczas wklejania kolejnego obiektu, należy aktywować ją ponownie.

**"F" = Przyciągnij między powierzchniami**. Jeśli ta funkcja przyciągania do zaprogramowanego obiektu została aktywowana, obejmuje ona obiekty wszystkich wyświetlonych obróbek, nawet jeśli są one przypisane do innych powierzchni. Funkcję przyciągania między powierzchniami można aktywować/dezaktywować, naciskając przycisk **"F"**, a wybór polecenia jest wyświetlany w polu poleceń przez **[F wł.]** lub **[F wył.]** wyświetlanymi w polu poleceń. Ta funkcja przyciągania działa najlepiej, gdy odpowiedni obiekt znajduje się w pobliżu kursora myszy lub gdy kursor znajduje się nad obszarem podglądu danej powierzchni. Dzieje się tak, ponieważ podczas wyszukiwania w pierwszej kolejności uwzględniany jest określony obszar podglądu, którego środek stanowi miejsce, w którym kliknięto myszą (w dalszej części znajdują się informacje na temat wyświetlania danego obszaru podglądu): jeśli w tym obszarze nie zostanie znaleziony żaden obiekt, ale wyświetlany obszar obejmuje daną powierzchnię, następuje wyszukiwanie obiektu we wszystkich obróbkach programu dla tej powierzchni. Po pomyślnym zakończeniu wyszukiwania wykonywane są obliczenia związane z przyciąganiem między powierzchniami; w przeciwnym wypadku wykonywane są obliczenia dla innych trybów przyciągania. Jeśli wybrano typologię przyciągania punktu na prostopadłej, stycznej lub krawędzi ściany, to przyciąganie o wartości **punktu zaprogramowanego**. Włączenie funkcji przyciągania między powierzchniami wiąże się z aktywacją funkcji przyciągania do głębokości.

W przypadku powierzchni przedmiotu obrabianego konieczna jest aktywacja funkcji przyciągania między powierzchniami, która powoduje wyszukiwanie obiektów we wszystkich zaprogramowanych dla powierzchni przedmiotu procesach (również dla powierzchni innych niż bieżąca): w takim przypadku, jeśli konieczne jest ograniczenie wyszukiwania do obróbek powierzchni przedmiotu obrabianego, można wyłączyć wyświetlanie obiektów zaprogramowanych dla innych powierzchni.

Oprogramowanie **Przyciąganie między powierzchniami** jest dostępne zawsze w trybie profesjonalnym.

**"D" = Przyciągnij do głębokości**: To polecenie przyciągania do zaprogramowanego obiektu, który może znajdować się na innej głębokości. Funkcję przyciągania między powierzchniami można

aktywować/dezaktywować, naciskając przycisk **"D"** a wybór polecenia jest pokazywany w polu polecenia przez **[ZETA wł.]** lub **[ZETA wył.]**wyświetlanymi w polu poleceń. Polecenie przyciągania do głębokości może być stosowane tylko w przypadku niektórych obiektów. Podczas korzystania z tej funkcji niemożliwe jest przyciąganie do punktu przecięcia, punktu na prostopadłej lub stycznej.

**"G" = Przyciągnij do siatki**: wymagane pozycjonowanie jest zdefiniowane jako wierzchołek siatki najbliższy punktowi kliknięcia myszy. Snap on grid może być również aktywowany/dezaktywowany poprzez naciśnięcie przycisku **"G"** Przycisk. a stan polecenia jest potwierdzany komunikatami **[G wł.]** lub **[G wył.]** wyświetlanymi w polu poleceń. Polecenie Przyciągnij do siatki można aktywować nawet jeśli siatka nie jest wyświetlana. w przeciwnym razie przyciąganie jest stosowane do wyświetlanej siatki (siatki, punktów).

W przypadku przyciągania do siatki można wybrać jeszcze jedną spośród trzech opcji dostępnych w menu przyciągania:

- · Przyciągnij do siatki: obiekty są przyciągane do punktów siatki (funkcja domyślna).
- · Punkt na prostej poziomej: obiekty są przyciągane do pionowych linii siatki, a następnie przesuwane wzdłuż linii poziomej.
- · Punkt na prostej pionowej: obiekty są przyciągane do poziomych linii siatki, a następnie przesuwane wzdłuż linii pionowej.

**"X" = Koniec osi X** i **"Y" = Koniec osi Y**: Polecenia te uniemożliwiają przesuwanie kursora wzdłuż osi X lub Y. Polecenia te można aktywować lub dezaktywować, naciskając **[X]** lub **[Y]** klucze. Blokada ruchu jest stosowana dla bieżącej obróbki lub wspólnie z poleceniem przyciągania obiektu, jeśli takie polecenie zostało aktywowane. Włączenie jednej blokady ruchu automatycznie powoduje anulowanie drugiej blokady ruchu.

**"T" = odcinek styczny** jest dostępny w przypadku wstawiania segmentu, który kontynuuje profil i wymusza wyjście segmentu (liniowego lub łukowego) jako linii stycznej z samego profilu. Tryby przyporządkowania segmentu geometrycznego są następujące:

- · łuk jest wyznaczany poprzez pozycjonowanie punktu końcowego
- · odcinek liniowy jest określany przez położenie punktu końcowego, w każdym przypadku przekierowanego na kierunek styczności, lub przez podanie długości samego odcinka

Polecenia te można aktywować lub dezaktywować, naciskając **"T"** przycisk.

 $\mathbf{z}^{\square}$ 

**"Z" = Anuluj ostatni odcinek**: Polecenie to jest dostępne w przypadku wklejania polilinii. Służy ono do usuwania ostatniego wklejonego odcinka. Polecenia te można aktywować lub dezaktywować, naciskając **"Z"** przycisk.

Podczas wstawiania z menu rysunkowego i tak w trybie interaktywnym na pasku statusu wyświetlane są następujące informacje o dokonanych przejęciach:

### $338.4843:6:95.1881$

– położenie określone na podstawie lokalizacji kursora myszy wykorzystywane podczas przyciągania. Symbol po lewej stronie określa wybrany typ przyciągania, dla którego

przeprowadzono obliczenia (np. przyciąganie do zaprogramowanego punktu, do punktu środkowego itp.).  $\overline{A}^{\blacksquare}$  jeśli to pole jest zaznaczone, obliczenia przeprowadzono dla przyciągania między powierzchniami. W trybie interaktywnym, jeśli wymagane jest przyciąganie obiektu, można wyświetlić specjalny kursor

wykorzystywany przy przyciąganiu, zaznaczając pole  $\overline{I}^*$  pole na pasku stanu. Obrazek wyjaśnia jak to działa:

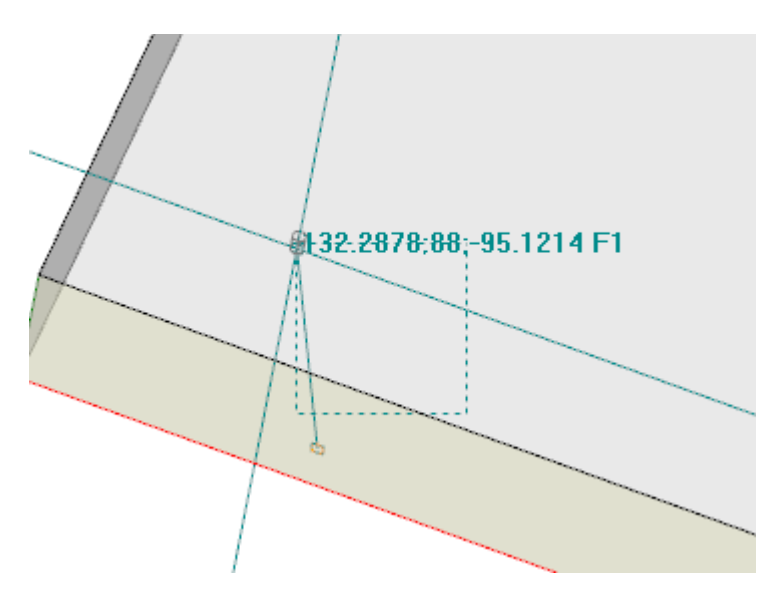

Linią przerywaną oznaczono powiększony obszar wyszukiwania obiektu do przyciągania na podglądzie: obszar ten można nazwać obszarem przyciągania. Jak już zostało powiedziane, obszar graficzny wyszukiwania jest ograniczony i zaczyna się od minimalnego wymiaru kilku pikseli i jest powiększany - zawsze do maksymalnego obszaru - aż do znalezienia odpowiednika (patrz również: Dostosuj TpaCAD -> Widoki -> Mysz). Rysunek może odpowiadać przypadkowi zaprogramowanego przesunięcia otworu w powierzchni czołowej 3 na otwór w powierzchni czołowej 1: grafika podkreśla, że obszar poszukiwania został powiększony o otwór w powierzchni czołowej 1. Pozycja myszy odpowiada środkowemu punktowi krzyża naprowadzającego.

Powyżej szczegółowo opisano różne tryby przyciągania: do obiektu, głębokości i powierzchni. Należy pamiętać, że najbardziej podstawowe funkcje trybu interaktywnego wklejania działają, gdy żadna inna funkcja przyciągania nie jest aktywna. W takiej sytuacji kursor na dwuwymiarowym podglądzie graficznym jest konwertowany na kursor w przestrzeni trójwymiarowej poprzez konwersję współrzędnych wyświetlanych na ekranie na współrzędne na płaszczyźnie XY bieżącej powierzchni oraz dodanie współrzędnej Z dla zerowej głębokości.

## **9.8 Wprowadzanie zakładek**

# **PROFESSIONAL**

Zakładki to dodatkowe elementy, które można dodać do podglądu graficznego, aby zaznaczyć ważne miejsca. Przykładowo można przypisać zakładkę w trybie przyciągania do punktów przecięcia, środków i punktów zmiany kwadrantu.

Do zarządzania takimi zakładkami służy osobna karta programu, która jest włączana w fazie konfiguracji programu TpaCAD (dotyczy tylko wersji Professional).

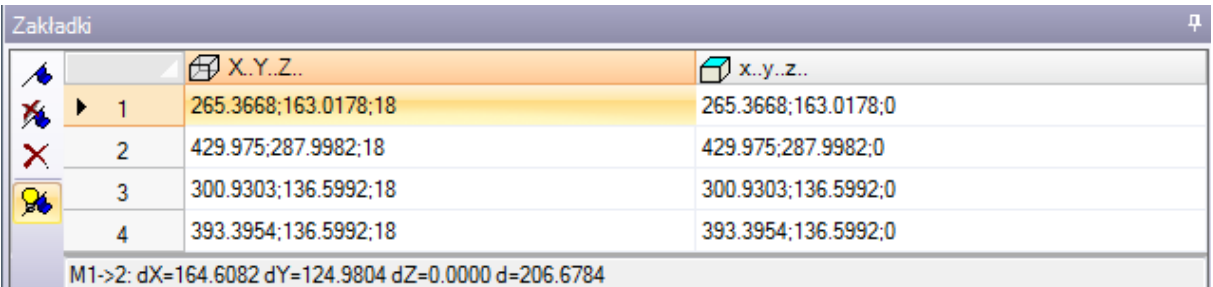

Pasek boczny umożliwia korzystanie z następujących poleceń:

- **Utwórz zakładkę**: Polecenie jest dostępne w podglądzie powierzchni; naciśnięcie przycisku powoduje rozpoczęcie procedury przypisywania nowej zakładki do położenia. Obsługa tej procedury jest podobna do obsługi procedury rysowania. W szczególności:
	- · nieobsługiwana jest funkcja **Przyciągnij między powierzchniami**,
	- · a funkcja **Przyciągnij do głębokości** jest zawsze aktywna i nie ma możliwości jej wyłączenia (funkcja przyciągania do obiektu zawsze działa tak samo jak funkcja przyciągania do głębokości) Aby potwierdzić umieszczenie zakładki, do tabeli dodawany jest nowy wiersz zawierający jej współrzędne w odniesieniu do przedmiotu obrabianego (kolumna X…Y…Z…) i bieżącej powierzchni (kolumna x…y…z…). Aby zakończyć procedurę, należy nacisnąć przycisk ESCAPE.
- **Usuń zakładkę** odpowiadającą zaznaczonemu wierszowi tabeli Χ.
	- **Usuń wszystkie zakładki** w tabeli
		- **Wyświetl zakładki**: należy zaznaczyć pole, aby zakładki zostały wyświetlone

1 Zakładka jest oznaczana symbolem przypominającym flagę oraz numerem odpowiadającym

numerowi w tabeli.

Jeśli zakładki są dostępne, podczas korzystania z interaktywnej procedury uzyskiwania współrzędnych z menu można wybrać opcję przyciągania do tych elementów: **Przyciągnij do całości**:

· **Zakładki**: Wykorzystany jest punkt programu znajdujący się najbliżej kursora. Funkcję tę można włączyć również za pomocą przycisków **[Ctrl+F]**.

Zakładki są przypisywane do całego programu, a ich współrzędne są automatycznie dopasowywane do układu bieżącej powierzchni. Tabela zakładek pozostaje niezmieniona po zamknięciu programu: aby je usunąć, należy skorzystać z polecenia dostępnego na pasku poleceń.

Korzystając z zakładki programu dla funkcji zakładek, można uzyskać informacje na temat odległości między dwoma punktami:

· zaznaczyć odpowiedni wiersz tabeli (wiersz 1 na rysunku);

· przesunąć kursor myszy nad inny wiersz.

W oknie pod tabelą wyświetlona zostanie odległość między tymi dwoma punktami obliczona dla każdej z trzech osi bezwzględnego układu odniesienia (dX, dY, dZ) oraz odległość bezwzględna (d). Na rysunku widać odległość między dwoma pierwszymi punktami tabeli (M1->2).

# **9.9 Wprowadzanie zmian i wklejanie obróbek**

### **Wybór punktu wklejania obróbek na liście programu**

W oknie podglądu powierzchni bieżąca obróbka jest wyróżniona zarówno w obszarze kodu ASCII, jak i w widoku graficznym. W obszarze przypisywania próbek wskazywane są parametry tej obróbki.

### **Przewijanie i zaznaczanie aktywnej obróbki w widoku graficznym**

Po kliknięciu myszą ramki obszaru widoku graficznego widok ten staje się interaktywny.

Można wykonać następujące czynności:

- · **Bezpośrednie wskazanie obróbki (kliknięcie obszaru)**: przeniesienie aktywnej obróbki do obróbki znajdującej się najbliżej miejsca wskazanego kursorem myszy. W szczególności wyszukiwanie jest przeprowadzane z uwzględnieniem pełnej listy programów (od pierwszego do ostatniego bloku), jednak wyłącznie dla aktualnie wyświetlanych obróbek. Obróbki podlegające warunkom logicznym (IF, ELSE, ENDIF), obróbki skomentowane oraz obróbki niewyświetlone z powodu zastosowania filtra nie są uwzględniane przy wyszukiwaniu. Usuwane są wszystkie poprzednie zaznaczenia. Jeśli aktywny jest widok 3D przedmiotu obrabianego, obróbkę można wyszukać na poziomie graficznym, korzystając z procedury identyfikacji obróbek rozmieszczonych na danym obszarze wyszukiwania wokół kursora myszy. Jeśli wyszukiwanie zakończy się powodzeniem, znalezione obróbki są identyfikowane przez program. W przeciwnym przypadku *kliknięcie* jest ignorowane, tzn. do graficznego zidentyfikowania obróbki wymagane jest wybranie punktu znajdującego się *w pobliżu* danej obróbki. Informacje na temat obszaru wyszukiwania wideo znajdują się w części *[Dostosuj](#page-403-0) -> Widoki -> [Myszka](#page-403-0)*.
- · **Przewijanie programu**. Dostępne są następujące przyciski:
	- · **<Strzałka w górę>**: przeniesienie aktywnego wiersza do poprzedniego bloku na liście,
	- · **<Strzałka w dół>**: przeniesienie aktywnego wiersza do następnego bloku na liście,
	- · **<Poprzednia strona>**: przeniesienie aktywnego wiersza w górę strony (każda strona zawiera 10 wierszy),
	- · **<Następna strona>**: przeniesienie aktywnego wiersza w dół strony,
	- · **<Początek>**: przeniesienie aktywnego wiersza do pierwszego bloku programu,
	- · **<Koniec>**: przeniesienie aktywnego wiersza do ostatniego bloku programu.
- W wymienionych przypadkach wyświetlenie bieżącej obróbki nie jest możliwe.

Przy każdej zmianie aktywnej obróbki wybrane powierzchnie są usuwane lub pozostają bez zmian, zależnie od ustawień opcji **Dodaj wybrane** w menu **Dostosuj -> [Środowisko](#page-386-0) -> Aktywność**.

#### **Przewijanie i zaznaczanie aktywnej obróbki w widoku kodu ASCII**

Istnieje możliwość przewijania programu bezpośrednio w oknie podglądu kodu ASCII. Można wykonać następujące czynności:

- · Bezpośrednie wskazanie obróbki (kliknięcie obszaru): Przeniesienie bieżącego wiersza do wiersza wskazanego kursorem myszy. Usuwane są wszystkie poprzednie zaznaczenia.
- · Przewijanie programu: Dostępne przyciski są takie same jak przyciski służące do przewijania programu w widoku graficznym. Przy każdej zmianie aktywnej obróbki wszystkie zaznaczenia powierzchni są usuwane.

#### **Przewijanie i zaznaczanie aktywnej obróbki za pomocą poleceń menu**

Bieżącą obróbkę można zaznaczyć również za pomocą poleceń dostępnych w grupie **Umieść w wierszu** na karcie **Edytuj**:

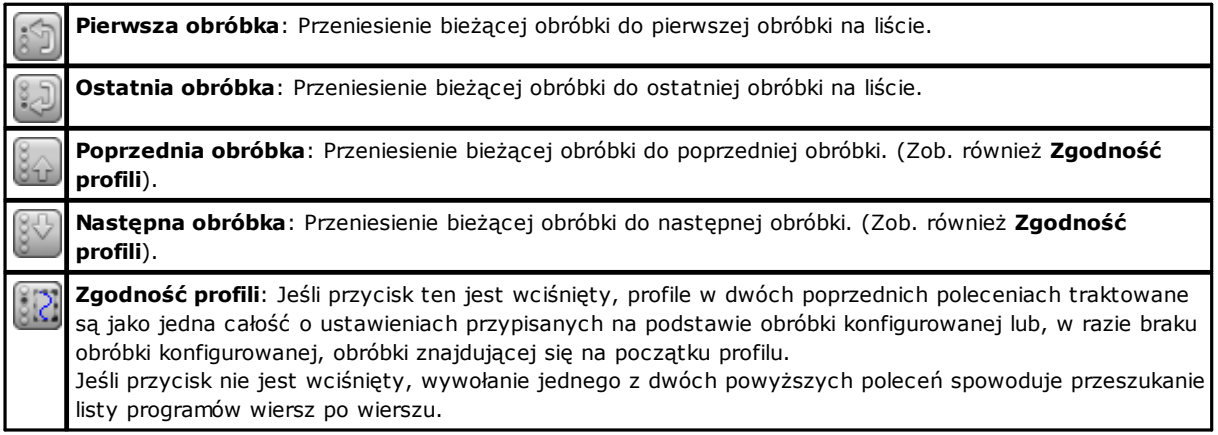

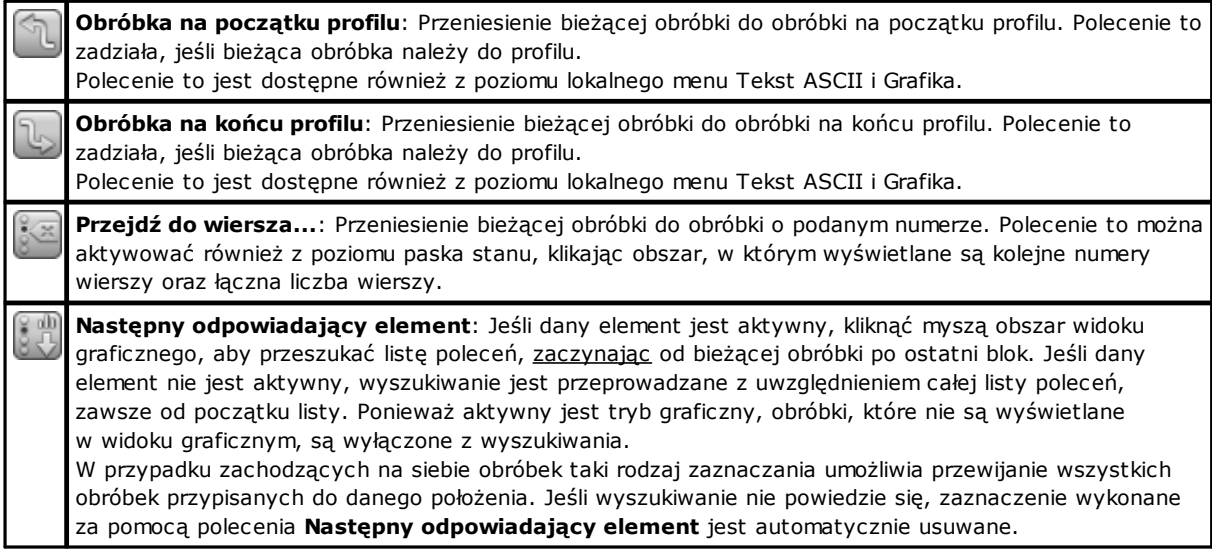

### **Wklejanie względem bieżącej obróbki**

Na pasku stanu dostępna jest ikona **:**

- · Jeśli zaznaczenie jest aktywne, obróbki są wstawiane za bieżącą obróbką.
- · Jeśli zaznaczenie nie jest aktywne, obróbki są wstawiane przed bieżącą obróbką.

W przypadku obróbki wprowadzonej bezpośrednio w środku profilu punkt początkowy może zostać przesunięty za lub przed profil.

### **Zaznaczanie**

Zaznaczanie obróbek jest możliwe wyłącznie w trybie podglądu powierzchni, przy czym program obróbki powierzchni nie może być pusty. Zaznaczenie tylko części (podprogramu lub makra) z obróbki złożonej lub profilu wielokrotnego nie jest możliwe.

#### **Zaznaczanie obróbek w widoku graficznym**

Następujące kombinacje klawiszy są zarządzane zgodnie z przypisanym priorytetem wskazanym przez kolejność punktów:

Aby narysować okno, naciśnij lewy klawisz myszy i przeciągnij go, aż uzyskasz wymagane okno. Zaznaczone zostaną wszystkie obróbki znajdujące się w tym obszarze. W szczególności:

- · uwzględniane są tylko obróbki widoczne w widoku graficznym (stosuje aktywne widoki i filtry widoków);
- · prace uwarunkowane stwierdzeniami logicznymi lub komentowane są więc wyłączone z wyszukiwania;
- · wybrany obszar nie zmienia aktywnej linii;

**[Shift+(wciśnięty lewy klawisz myszy)]**: uruchamia wybór obszaru

**[Shift+(wciśnięty lewy klawisz myszy)]+[ALT]**: dobór jest rozszerzony o uzupełnienie profili, które są choćby częściowo zamknięte w oknie;

**[Shift+(wciśnięty lewy klawisz myszy)]+[CTRL]**: zaznacza obszar z działaniem, zachowując poprzednie zaznaczenia

W przypadku powierzchni typu piece-face wybór obszaru dotyczy tylko bieżącej powierzchni.

**[CTRL + (wciśnięty lewy klawisz myszy)]**: zaznaczyć lub odznaczyć pracę najbliższą wskazanej pozycji myszy.

- · uwzględniane są tylko obróbki widoczne w widoku graficznym (stosuje aktywne widoki i filtry widoków);
- · Jeśli przytrzymany zostanie przycisk **[ALT],** a obszar zaznaczenia obejmuje element profilu, zaznaczany jest cały profil.
- · poprzednie wybory zostają zachowane;
- · Aktywny wiersz nie zostanie zmieniony.

W przedstawieniu graficznym wybrane wyrobiska są kolorowane zgodnie z ustawieniami określonymi w dostosowaniu TpaCAD.

### **Zaznaczanie obróbek w postaci kodu ASCII**

Dostępne są następujące kombinacje przycisków, o priorytecie zgodnym z kolejnością podpunktów:

**[Shift+(wciśnięty lewy klawisz myszy)]**: wybiera z aktywnej linii do linii programu, na którą wskazuje mysz.

- · poprzednie wybory zostają utracone.
- · linia aktywna nie ulega zmianie

**[CTRL+(wciśnięty lewy klawisz myszy)]**: zaznacza lub usuwa zaznaczenie wiersza programu, na który wskazuje mysz.

- · Jeśli funkcja **[ALT],** i zaznaczenie dotyczy elementu profilu, zaznaczenie zostaje rozszerzone na cały profil.
- · poprzednie wybory zostają zachowane.
- · Aktywny wiersz nie zostanie zmieniony.

W tekście ASCII można również wybrać te obiekty, które nie są reprezentowane w widoku.

### **Ogólne polecenia zaznaczania**

Polecenia te są dostępne w grupie **Zmień** na karcie **Edytuj**.

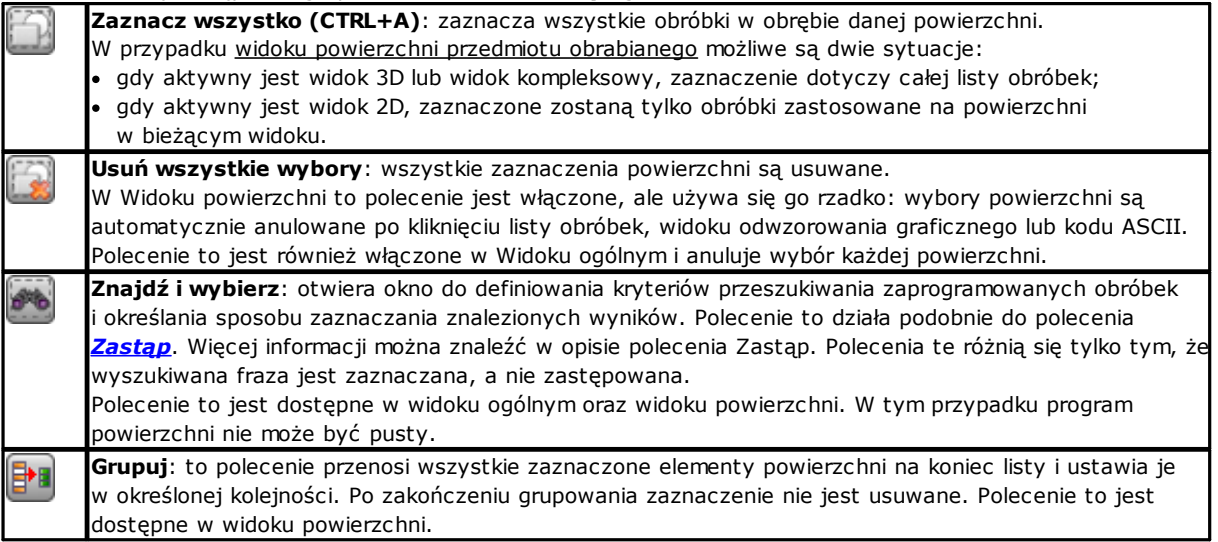

Z poziomu lokalnego menu kontekstowego **Tekst ASCII** i **Grafika** dostępne są następujące polecenia:

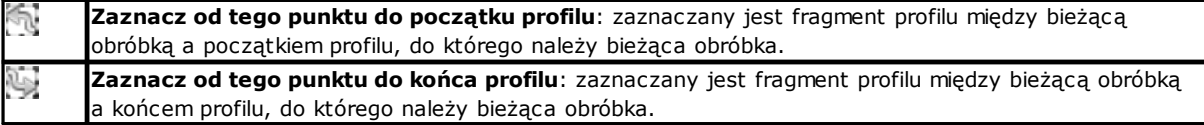

# **Edycja bieżącej obróbki**

Za bezpośrednią edycję obróbki uznaje się zmianę ustawień parametrów i/lub właściwości obróbki. Zmiany bezpośrednie są zawsze stosowane do aktywnej obróbki i nie mogą być stosowane do zablokowanych obróbek (zablokowane wywołania indukowane lub pola Poziom, Konstrukcja lub "O"). Aktywna obróbka jest zmienia wyłącznie wówczas, jeśli program nie zwróci błędu dotyczącego zmienianego ustawienia. W przypadku zgłoszenia błędu należy wprowadzić niezbędne poprawki lub anulować zmiany. Istnieje możliwość wymuszenia zastosowania zmian do obróbki, nawet jeśli program zgłosi błąd. Wówczas zgłaszany jest pierwszy napotkany błąd, a program wyświetla następujący monit o potwierdzenie.

Możliwość zatwierdzania obróbek z błędami podczas edycji i wstawiania należy włączyć, wybierając polecenia **Dostosuj** (część **Środowisko**, strona **Aktywność**, opcja **Zezwalaj na zatwierdzanie obróbek skompilowanych z błędem**).

Po potwierdzeniu zmian jako bieżąca obróbka wyświetlona zostanie obróbka znajdująca się na liście za zmodyfikowaną obróbką.

# **Polecenia ogólne edycji programu obróbki powierzchni**

Dostępne są polecenia umożliwiające edycję zdefiniowanych zestawów obróbek. Przykładowe zdefiniowane zestawy obróbek są wyświetlane w [oknach](#page-108-0) widoku specjalnego lub oknach filtrów widoku. Przed wybraniem jakiegokolwiek polecenia edycji niezbędne jest zaznaczenie zestawu obróbek.

Dostępne są następujące przykładowe zdefiniowane zestawy obróbek:

- · obróbki spełniające ustawione warunki logiczne;
- · obróbki przypisane do danego poziomu.

W przypadku wielu poleceń edycji poddawane są tylko te zestawy, których obróbki zostały zaznaczone. Wówczas, jeśli żadne zaznaczenie nie jest aktywne, edycji podlega bieżąca obróbka.

Ogólne polecenia edycji są opisane w dalszej części instrukcji.

# **Edycja właściwości**

Zmiana właściwości jest możliwa wyłącznie w trybie podglądu powierzchni, przy czym program obróbki powierzchni nie może być pusty.

Polecenia te są dostępne w grupie **Przypisz właściwość** na karcie **Edytuj**.

W wyświetlonym oknie dostępne są kryteria zastosowania przypisanych wartości:

- · **Przeglądaj dopasowania**: Jeśli ta opcja jest zaznaczona, brane są pod uwagę tylko obróbki wyświetlane w bieżącym widoku (z zastosowaniem aktywnych widoków oraz filtrów widoku). Więcej informacji na ten temat znajduje się w części poświęconej poleceniom **Znajdź i Zastąp**.
- · **Zastosuj dla wybranych obróbek**: jeśli opcja ta jest zaznaczona, uwzględniane są tylko wybrane obróbki. Opcja jest dostępna, jeśli obróbki zostały zaznaczone.

Zastosowanie wprowadzonych wartości jest zależne od filtrów, które zostały określone podczas edycji.

W trybie powierzchni przedmiotu [obrabianego](#page-118-0) możliwe są dwie sytuacje:

- · w widoku 3D lub kompleksowym zmianom podlega cała lista obróbek;
- · w widoku 2D edycji podlegają wyłącznie obróbki przypisane do aktualnie wyświetlanej powierzchni.

Zmiana właściwości może nie być możliwa (pola L, B, K, K1 i K2 oraz czasami pola M i O), jeśli w ich ustawieniach nie zezwolono na bezpośrednią edycją w profilu, co ma miejsce w przypadku:

- · obróbek profili (łuków i prostych) jeśli obróbka zaczyna profil (profil otwarty), pole nadal przyjmuje wartość 0, w przeciwnym razie pobierana jest wartość przypisana do początkowej obróbki profilu;
- · obróbek konfigurowanych lub złożonych jeśli wymagany jest punkt zaczepienia, wartości dla nieedytowalnych właściwości profilu są przejmowane z obróbki początkowej profilu.

Polecenie to, dostępne w grupie **Przypisz właściwość** na karcie **Edytuj**, można wywołać również z poziomu pola z tekstem ASCII. W tym celu należy kliknąć nagłówek kolumny odpowiadającej danej właściwości.

### **Właściwość "C" (Komentarz)**

jest opcjonalna.

Pole (C) służy do wprowadzania komentarza.

Po wybraniu opcji **Resetuj właściwość** ustawienia wprowadzone w polu C obróbki podlegającej modyfikacji są usuwane. W tym przypadku filtry widoku nie są sprawdzane, ponieważ wiersze, do których mogą być przypisane komentarze, nie są wyświetlane na ekranie. Program nie uwzględnia teraz tych obróbek, w przypadku których w polu tym ustawiona jest wartość. Po wybraniu opcji **Określ właściwość** obróbka podlegająca modyfikacji jest traktowana jako obróbka skomentowana. Pozostaje ona na liście, jednak nie jest uwzględniana przez program. Jeśli właściwość "C" obróbki została przypisana, obróbkę można modyfikować wyłącznie po usunięciu komentarza. Właściwość "C" można przypisać również w przypadku obróbek o nieprawidłowym kodzie operacyjnym. Należy pamiętać, że przy każdym odwołaniu się do poprzedniej lub kolejnej obróbki skomentowane dotąd obróbki nie są brane pod uwagę.

### **Właściwość "L" (Warstwa)**

jest opcjonalna.

Znaczenie i tryb przypisywania właściwości "L" zależy od konfiguracji programu TpaCAD wprowadzonej poprzez wybranie polecenia **Dostosuj -> Środowisko -> Edycja obróbki** z menu aplikacji.

Wybrana wartość przypisana do obróbki wskazywana jest na liście wartości. Alternatywnie wybrana wartość może być wyświetlana w polu do edycji bezpośredniej (jak w punkcie *Właściwość "B" (Konstrukcja)*).

### **Właściwość "B" (Konstrukcja)**

### jest opcjonalna.

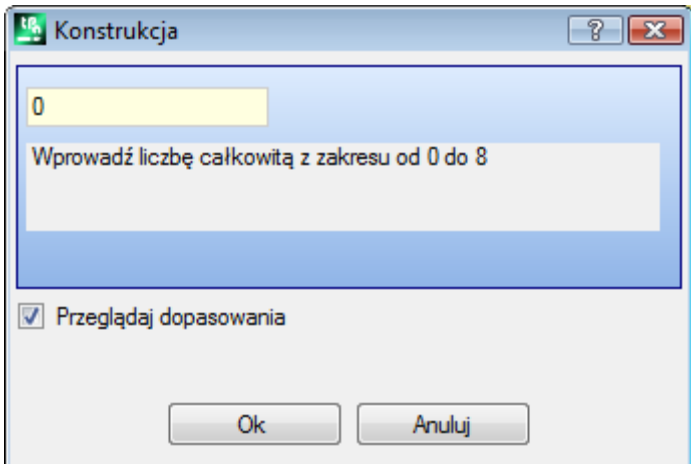

Znaczenie i tryb przypisywania właściwości "B" zależy od konfiguracji programu TpaCAD wprowadzonej poprzez wybranie polecenia **Dostosuj -> Środowisko -> Edycja obróbki** z menu aplikacji.

Wybrana wartość przypisana do obróbki jest wskazywana w polu do bezpośredniej edycji. Alternatywnie wybrana wartość może być wyświetlana w polu do edycji bezpośredniej (jak w punkcie *Właściwość "L" (Warstwa)*). Obróbka zdefiniowana jako konstrukcja jest kompilowana, ale nie wykonywana.

### **Właściwość "O"**

### jest opcjonalna.

Znaczenie i tryb przypisywania właściwości "O" zależy od konfiguracji programu TpaCAD wprowadzonej poprzez wybranie polecenia **Dostosuj -> Środowisko -> Edycja obróbki** z menu aplikacji. Wybrana wartość przypisana do obróbki jest wskazywana w polu do bezpośredniej edycji.

**Właściwość "M" Właściwość "K" Właściwość "K1" Właściwość "K2"**

Właściwości te są opcjonalne. Wartości tych właściwości można przypisywać wyłącznie poprzez bezpośrednią edycję.

#### **Właściwość "N" (Nazwa)**

jest opcjonalna.

Właściwości "N" przypisywany jest ciąg zawierający maksymalnie 16 znaków, przy czym pierwszy znak musi być literą. W przypadku potwierdzenia okna z pustym polem nazwy, program wyświetli monit o potwierdzenie usunięcia nazwy danej obróbki. Przykładowo właściwość ta jest wykorzystywana podczas stosowania zaprogramowanych narzędzi lub w określonych funkcjach programowania parametrycznego.

#### **Właściwość "Powierzchnia"**

jest dostępna wyłącznie w trybie podglądu powierzchni obrabianego przedmiotu i służy do przypisywania do powierzchni obróbek podlegających modyfikacji.

Powierzchnię można wybrać bezpośrednio z listy zawierającej dostępne powierzchnie rzeczywiste i fikcyjne.

### **Ogólne zastosowanie poleceń zmian**

Dostępne są polecenia Kopiuj, Wklej, Wytnij, Usuń, Usuń wszystko oraz Cofnij. Są to polecenia, które można stosować jedynie w Widoku powierzchni.

Polecenia te dotyczą wybranych obróbek (jeśli zostały zaznaczone). W przeciwnym razie dotyczą aktywnej obróbki. Polecenia dotyczą tylko tych obróbek, które są wyświetlane przy aktywnych filtrach widoku: zaznaczenia, warunków logicznych, poziomu, filtrów specjalnych.

W przypadku makr zaznaczenie opcji "zastosuj dla całego profilu" powoduje uwzględnienie obróbek logicznych, co może doprowadzić do przerwania konstrukcji profilu.

Polecenia wymiarowania są dostępne w grupie **Schowek** dostępne w grupie **Edytuj** patka.

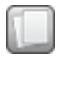

**Kopiuj (CTRL+C)**: kopiuje zaznaczone obróbki do lokalnego schowka aplikacji. Jeśli kopiowanie dotyczy tylko jednej obróbki należącej do profilu, aplikacja zapyta o potwierdzenie skopiowania całego profilu.

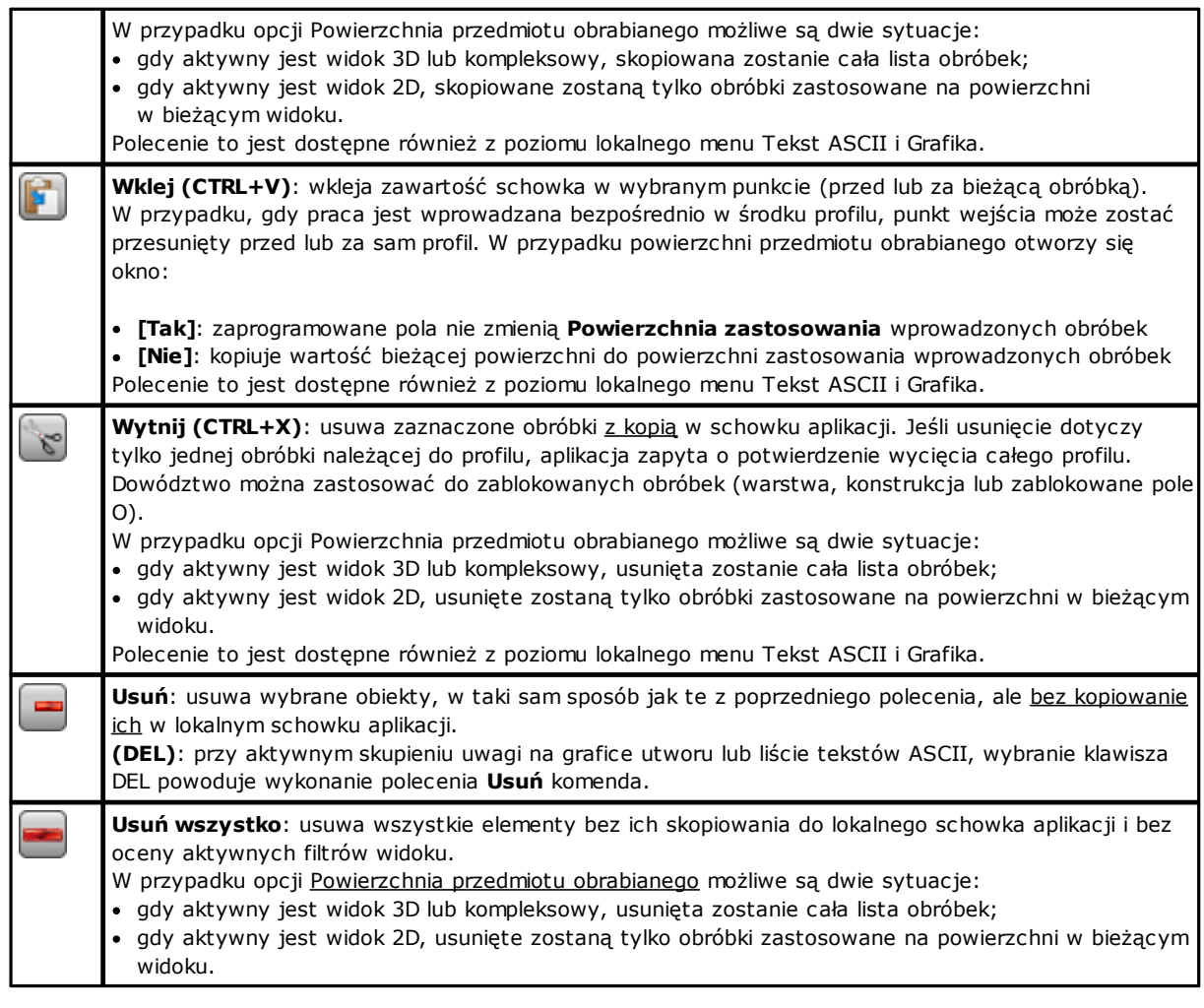

**Anuluj (CTRL+Z)**: to polecenie cofa ostatnią czynność edycji programu powierzchni. Po najechaniu kursorem na ikonę polecenia pojawi się podpowiedź wskazująca pierwsze polecenie na liście, które można anulować dla bieżącej powierzchni. Poniższy rysunek przedstawia **Wklej** komenda. Anuluj: Wklej (Ctrl + Z) Po wykonaniu polecenia informacja dotycząca anulowania czynności zostanie wyświetlona na pasku Poleceń. Lista czynności (poleceń), które mogą zostać anulowane, zostaje wyczyszczona po zamknięciu aktywnego programu. To polecenie jest również dostępne na pasku narzędzi menu aplikacji. W Widoku powierzchni można również anulować niektóre polecenia, które zostały wykonane w Widoku ogólnym, na przykład ogólne zastąpienie parametrów (zobacz polecenie **Zastąp** polecenie). ➡ **Ponów (CTRL+Y)**: ponownie wykonuje ostatnią zmianę w programie powierzchni anulowaną poleceniem **Anuluj (CTRL+Z)**. Po najechaniu kursorem na ikonę polecenia pojawi się podpowiedź wskazująca pierwsze polecenie na liście, które można ponowić dla bieżącej powierzchni. W przykładzie na rysunku ponawiane jest polecenie **Edytuj obróbkę** komenda.Ponów: Edytuj obróbkę (Ctrl +

Po wykonaniu operacji w obszarze poleceń wyświetlana jest informacja o ponowionej poleceń. Lista poleceń dostępnych do ponowienia obejmuje te anulowane polecenia, które zostały cofnięte bez późniejszego ponowienia. Lista jest zawsze czyszczona wraz z zamknięciem aktywnego programu. Polecenie to jest dostępne również w pasku narzędzi w menu **Zastosowanie**.

### <span id="page-197-0"></span>**Znajdź**

Polecenie **Znajdź** jest dostępne tylko w widoku powierzchni, jeśli program powierzchni nie jest pusty. Okno ustawień dla wyszukiwania danych jest wywoływane z grupy **Zmień** na karcie **Edytuj**.

Wyświetlone okno zawiera ustawienia wprowadzone przy poprzednim wywołaniu tego polecenia.

Dodatkowo dostępne są standardowe polecenia: Zastąp i Zastąp zmienną.

Kliknięcie przycisku **[Znajdź następne]** pozwala na rozpoczęcie wyszukiwania pierwszej obróbki powierzchni spełniającej przypisane kryteria:

· **Obróbka**: jest to kod ASCII obróbki, który będzie wyszukiwany (w przykładzie jest to "HOLE"). Jeśli to pole nie

zostało przypisane, wyszukiwanie nie będzie obejmowało kodu ASCII. Po naciśnięciu przycisku do pola wyszukiwania wstawiony zostanie kod bieżącej obróbki.

· **Parametry**: wyszukiwane parametry (w przykładzie: "TMC=1 TR=1"). Jeśli to pole nie zostało przypisane, wyszukiwanie nie będzie obejmowało parametrów. Pole to musi zawierać elementy rozdzielone spacją, przy czym każdy element jest określony za pomocą nazwy ASCII oraz zaprogramowanej wartości. W przypadku nazw zawierających liczby dziesiętne lub przypisania parametrycznego konieczne jest użycie formy "name=". Prawidłowy przykład: "TMC=1 TD=r5 P1=12", gdzie:

"TMC=1" przypisuje wartość 1 (liczbową) do parametru "TMC", "TD=r5" przypisuje wartość r5 (parametryczną) do pola "TD", "P1=12" przypisuje wartość 12 (liczbową) do pola "P1". Aby wyświetlić wyniki wyszukiwania pustego parametru (bez przypisanej wartości), należy podać samą nazwę (po której następuje "=", jeśli nazwa zawiera cyfry). Przykłady: "TMC=" oraz "TMC" są równoważne; "P1=" to obowiązkowa postać parametru "P1". Zmiana tego pola może spowodować wprowadzenie automatycznych zmian związanych z automatycznym sprawdzaniem. Części rozpoznane jako nazwy parametrów są przypisane z użyciem wielkich liter.

· **Właściwości**: wyszukiwane właściwości (w przykładzie: "L=1"). Jeśli to pole nie zostało przypisane, wyszukiwanie nie będzie obejmowało właściwości. Pole musi zawierać elementy rozdzielone spacją, przy czym nazwa każdego elementu powinna odpowiadać nazwie właściwości (L oznacza warstwę, B – konstrukcję, dalej: O, M, K, K1, K2), po której następuje przypisana wartość (w przypadku pól K1 oraz K2 lub przypisania parametrycznego postać "K1=.." jest obowiązkowa).

Prawidłowe przykłady:

- · "L4 M5000 K12 K1=5", gdzie: "K12" przypisuje wartość 12 do pola K, "K1=5" przypisuje wartość 5 do pola K1.
- · "L4 M=r5 K=12 K1=5", gdzie: "M=r5" przypisuje ustawienie parametryczne "r5" do pola M, "K=12" przypisuje wartość 12 do pola K w postaci równej "K12".

W przeciwieństwie do parametrów właściwość jest zawsze traktowana jako posiadająca domyślą wartość 0. Zmiana tego pola może spowodować wprowadzenie automatycznych zmian związanych z automatycznym sprawdzaniem. Części rozpoznane jako nazwy właściwości są przypisane z użyciem wielkich liter.

Poniższe opcje są dostępne w polu funkcji Znajdź opcje:

- · **Szukaj we wszystkich kierunkach**: jeśli ta opcja jest zaznaczona, wyszukiwanie obejmuje całą listę. W przeciwnym razie dotyczy tylko bieżącej obróbki.
- · **Przeglądaj dopasowania**: jeśli ta opcja jest zaznaczona, brane są pod uwagę tylko obróbki wyświetlane w bieżącym widoku (z zastosowaniem aktywnych widoków oraz filtrów widoku). Oto szczegóły dotyczące widoków oraz stosowanych filtrów:
	- · z wyszukiwania wykluczone są obróbki logiczne, z aktywnym polem C lub z nieprawidłowym kodem operacyjnym (obróbka nie posiada odpowiednika w bazie danych obróbek);
	- · jeśli aktywny jest widok wyborów, uwzględniane są tylko zaznaczone obróbki;
	- · jeśli aktywny jest widok warunków logicznych, uwzględniane są tylko obróbki, które spełniają dane warunki logiczne, w tym wyjątki;
	- · jeśli aktywny jest widok filtrów warstw, uwzględniane są tylko obróbki posiadające daną warstwę;
	- · jeśli aktywny jest widok filtrów specjalnych, uwzględniane są tylko obróbki spełniające specjalne filtry widoku (pola: B, O, K, K1; technologia).

Opcja **Przeglądaj dopasowania** może zostać zmodyfikowana, jeśli pole wyświetlania programu (na pasku stanu) jest aktywne. W przeciwnym razie wybór elementu jest niemożliwy.

· **Zastosuj do wybranych obróbek**: jeśli opcja ta jest zaznaczona, uwzględniane są tylko wybrane obróbki. Opcja jest dostępna, jeśli obróbki zostały zaznaczone. Aktywacja tej opcji jest możliwa tylko, jeśli opcja **Przeglądaj dopasowania** nie jest włączona.

W przypadku powierzchni przedmiotu [obrabianego](#page-118-0) oraz jeśli opcja **Przeglądaj dopasowania** jest zaznaczona, możliwe są dwa przypadki:

- · gdy aktywny jest widok 3D, wyszukiwanie dotyczy wszystkich obróbek na liście;
- · gdy aktywny jest widok kompleksowy, wyszukiwanie dotyczy tylko obróbek powierzchni rzeczywistej przedmiotu obrabianego;

· gdy aktywny jest widok 2D, wyszukiwanie dotyczy tylko obróbek powierzchni w bieżącym widoku.

Jeśli opcja **Przeglądaj dopasowania** nie jest zaznaczona, wyszukiwanie zawsze dotyczy całej listy obróbek.

Przycisk **[Znajdź następne]** pozwala na rozpoczęcie lub kontynuację wyszukiwania:

- · Ta opcja jest niedostępna, jeśli żadne z pól wyszukiwania (**Obróbka**, **Parametry**, **Właściwośc+i**) nie zostało zdefiniowane.
- · Komunikat informuje o negatywnych wynikach wyszukiwania.
- · W przeciwnym razie wyszukana obróbka stanie się bieżącą.

Wyszukiwanie jest przeprowadzane bez zastosowania możliwych do spełnienia warunków, co zapobiega modyfikacjom obróbki (przykład: zablokowane pole L).

Po naciśnięciu przycisku **[Znajdź wszystkie wyniki]** wyświetlone zostaną wszystkie wystąpienia wyszukiwanej frazy.

Wyniki wyszukiwania są wyświetlane w oknie Polecenia.

### <span id="page-198-0"></span>**Zastąp**

Polecenie Zastap **in B** jest aktywowane w widoku ogólnym oraz widoku powierzchni. W tym przypadku program powierzchni nie może być pusty. Okno ustawień wyszukiwania wywołać można z poziomu grupy **Zmień** na karcie **Edycja**.

Wyświetlone okno zawiera ustawienia wprowadzone przy poprzednim wywołaniu tego polecenia. Dodatkowo dostępne są standardowe polecenia: Znajdź, Zastąp zmienną.

W polu Znajdź ustawiane są dane definiujące kryteria wyszukiwania (patrz **Znajdź**):

- · **Obróbka**: wyszukiwany kod ASCII obróbki.
- · **Nazwa**Nazwa wyszukiwanej obróbki
- · **Parametry**: wyszukiwane parametry.
- · **Właściwości**: wyszukiwane właściwości.

W polu Zastąp ustawiane są nowe dane do przypisania:

- · **Obróbka**: Kod ASCII obróbki (musi odpowiadać prawidłowej obróbce i znajdować się na liście programu).
- · **Parametry**: Ustawienia parametrów. Wartości przypisywane są w ten sam sposób jak w przypadku polecenia Znajdź. Aby wskazać, że przypisanie parametru musi zostać usunięte (jego pole jest puste), należy podać tylko nazwę (po której następuje "=", jeśli nazwa zawiera cyfry). Przykłady: "TMC=" oraz "TMC" są równoważne; "P1=" to obowiązkowa postać parametru "P1".
- · **Właściwości**: ustawienia właściwości. Wartości przypisywane są w ten sam sposób jak w przypadku polecenia Znajdź.

Pole wyboru znajdujące się po bokach pozwala na wykonanie przypisania w kodzie obróbki lub parametrów i właściwości.

Jeśli aktywowano polecenie **Zastąp** w widoku ogólnym:

- · pole Opcje wyszukiwania jest niedostępne;
- · dostępny jest tylko przycisk **[Zastąp wszystko]**, który pozwala zastąpić wszystkie obróbki w obrębie całego programu, spełniające kryteria wyszukiwania, nowo wprowadzonymi danymi. Przycisk nie zadziała, jeśli wybrane pole zastępowania (**Obróbka**, **Parametry**, **Właściwości**) nie zostało ustawione.

Jeśli aktywowano polecenie **Zastąp** w widoku powierzchni:

- · pole Opcje wyszukiwania jest dostępne (patrz: polecenie Znajdź).
- · dostępne są poniższe przyciski:
- **[Znajdź następne]** pozwala na rozpoczęcie lub kontynuację wyszukiwania bez zastępowania.

Komunikat informuje o negatywnych wynikach wyszukiwania.

Gdy znaleziony zostanie pasujący wynik, wyszukana obróbka staje się bieżącą.

W przeciwieństwie do karty *Zastąp*, wyszukiwanie odbywa się przy zastosowaniu możliwych do spełnienia warunków zapobiegających modyfikacjom obróbki (przykład: zablokowane pole L). Liczba znalezionych obróbek nadających się do zastąpienia może być mniejsza niż w przypadku prostego wyszukiwania. Jeśli wszystkie pola polecenia Znajdź są puste, podczas wyszukiwania stosowane są tylko Opcje wyszukiwania

oraz ogólne warunki modyfikacji obróbki.

**[Zastąp]** zastępuje dane w obróbce spełniającej podane kryteria.

**[Zastąp wszystko]** zastępuje dane we wszystkich obróbkach powierzchni, które spełniają kryteria wyszukiwania, nowo wprowadzonymi danymi.

Przycisk zastępowania nie zadziała, jeśli wybrane pole zastępowania (**Obróbka**, **Parametry**, Właściwości) nie zostało przypisane.

**[Znajdź wszystkie wyniki]** wyszukuje wszystkie wystąpienia i wyświetla wyniki w oknie Polecenia.

W przypadku powierzchni przedmiotu [obrabianego](#page-118-0) oraz gdy pole **Przeglądaj dopasowania** jest zaznaczone, rozpoznawane są następujące przypadki:

- · gdy aktywny jest widok 3D, wyszukiwanie dotyczy wszystkich obróbek na liście;
- · gdy aktywny jest widok kompleksowy, wyszukiwanie dotyczy tylko obróbek powierzchni rzeczywistej przedmiotu obrabianego;
- · gdy aktywny jest widok 2D, wyszukiwanie dotyczy tylko obróbek powierzchni w bieżącym widoku.

Działanie funkcji zastępowania w widoku ogólnym można cofnąć, wybierając tryb podglądu powierzchni.

Parametry ustawień widoczne na poniższym rysunku można zastąpić określonymi parametrami obróbki: Zastąpione zostaną tylko obróbki "OTWÓR", dla których określono ustawienia parametrów ("TMC=1 TR=1") oraz właściwości ("L=1"). W przypadku procesów sprawdzających kryteria dopasowania przypisanie "TMC=1" jest zastępowane przez "TMC=2".

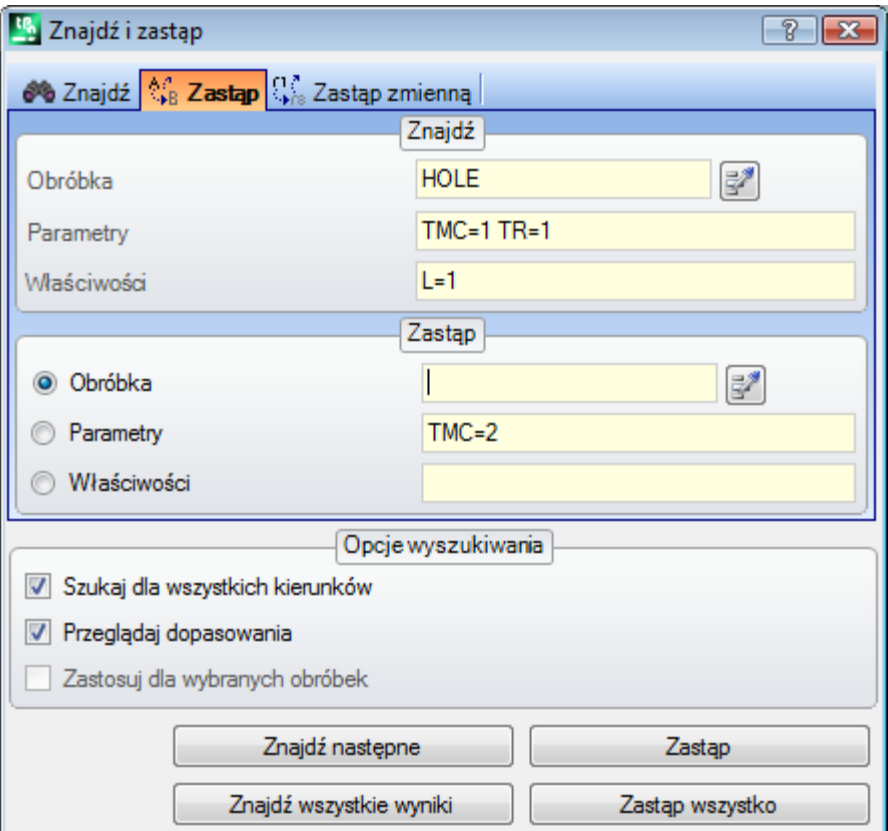

Parametry ustawień przedstawione na drugim rysunku wymagają zastąpienia kodu operacyjnego. Obróbki "G89" to jedyne obróbki, które mogą zostać zastąpione obróbkami "G88" bez dodatkowych ustawień.

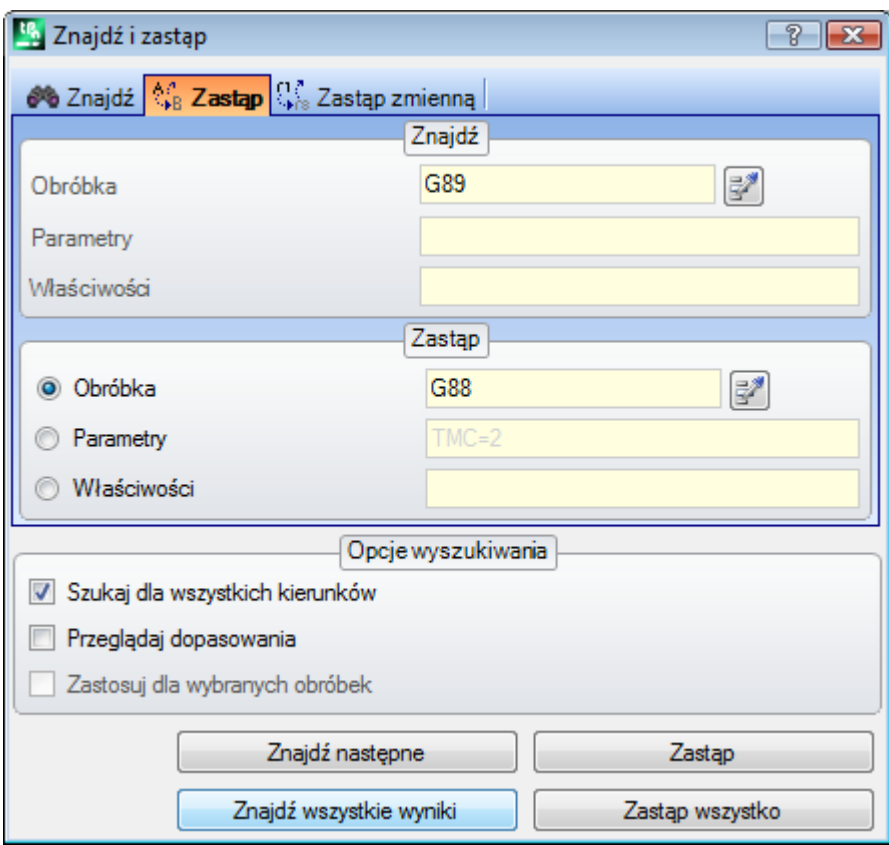

Załóżmy, że wykonano próbę otwarcia programu używającego nieprawidłowych kodów obróbki w bieżącej konfiguracji programu (w przykładzie: obróbka "G89" nie jest zgodna z żadnym kodem operacyjnym). Aby obórki były prawidłowe, należy zastąpić obróbki "G89" prawidłową obróbką (w powyższym przykładzie: "G88"). Funkcja wyszukiwania spowoduje jednak wyłączenie opcji **Przeglądaj dopasowania**, ponieważ obróbki "G89" nie mogą zostać przedstawione w widoku graficznym.

Przycisk **[Znajdź następne]** pozwala na kontynuowanie wyszukiwania bez zastępowania, przycisk **[Zastąp]** wykonuje zastąpienia bieżącej obróbki, przycisk **[Zastąp wszystko]** wykonuje zastąpienia wszystkich obróbek powierzchni, które spełniają przypisane kryteria.

### **Zastępowanie zmiennych**

Wyświetlone okno zawiera ustawienia wprowadzone przy poprzednim wywołaniu tego polecenia. Dodatkowo dostępne są standardowe polecenia: Znajdź, Zastąp.

r17 Polecenie to wyszukuje i następnie zastępuje zmienne. Polecenie **Zastęp zmienną** jest dostępne zarówno w widoku ogólnym, jak i widoku powierzchni (jeśli program obróbki nie jest pusty), jednak w każdym z tych widoków jest różne.

Okno ustawień wyszukiwania wywołać można z poziomu grupy **Modyfikuj** na karcie **Edytuj**. Polecenie to umożliwia wyszukiwanie i zastępowanie:

- · Zmiennych o, v, r, j (oraz \$ w programach makr). Przykładowo zmienna <v> może zostać zastąpiona zmienną <r> (zamiana "v5" na "r15").
- · Zmiennych i/lub argumentów zmiennych. Przykładowo "r5" może zostać zastąpione przez "If", "If" przez "r\dim", a "r\dim" – przez "100.6".
- · Podciągów ogólnych. Przykładowo ciąg "geo[lface;" może zostać zastąpiony przez "geo[isface;", "r5" przez "abs[r5]", a "r5" – przez "-100.6".

W widoku ogólnym możliwe jest wywołanie funkcji zastępowania również ogólnych przypisań programu (zmiennych, geometrii zmiennych) oraz programów obróbki powierzchni.

Okno podglądu powierzchni pozwala zastosować dodatkowe kryteria podobne do kryteriów poleceń Znajdź/Zastąp.

Poniżej przedstawiono okno w widoku ogólnym:

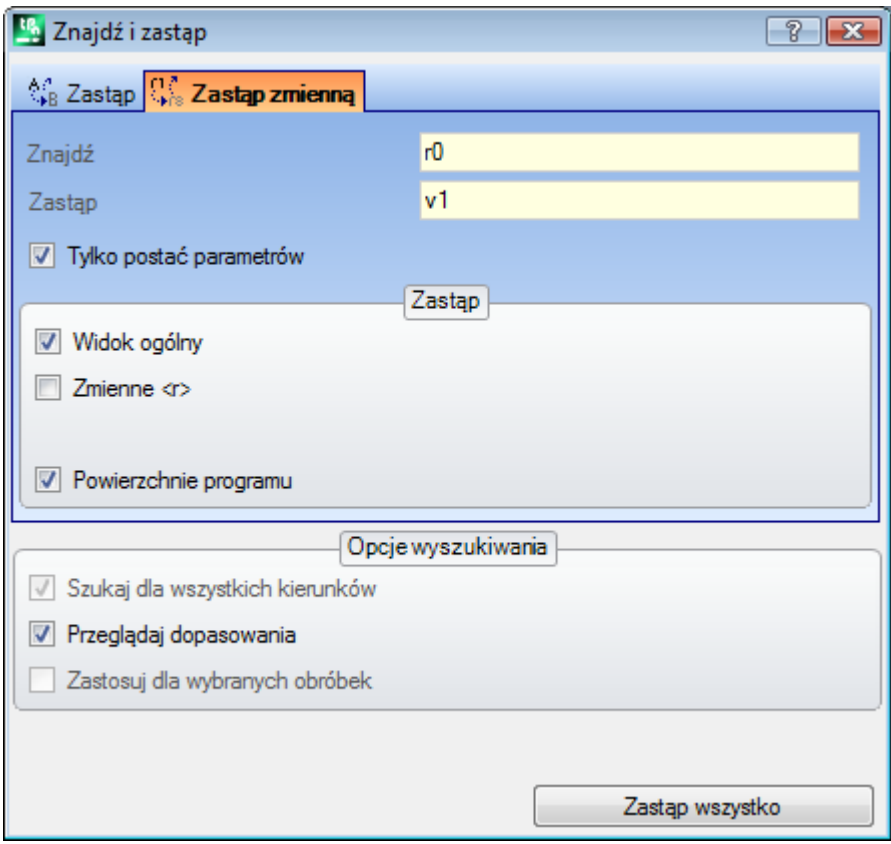

Okno podglądu powierzchni jest podobne do okna poleceń Znajdź i Zastąp.

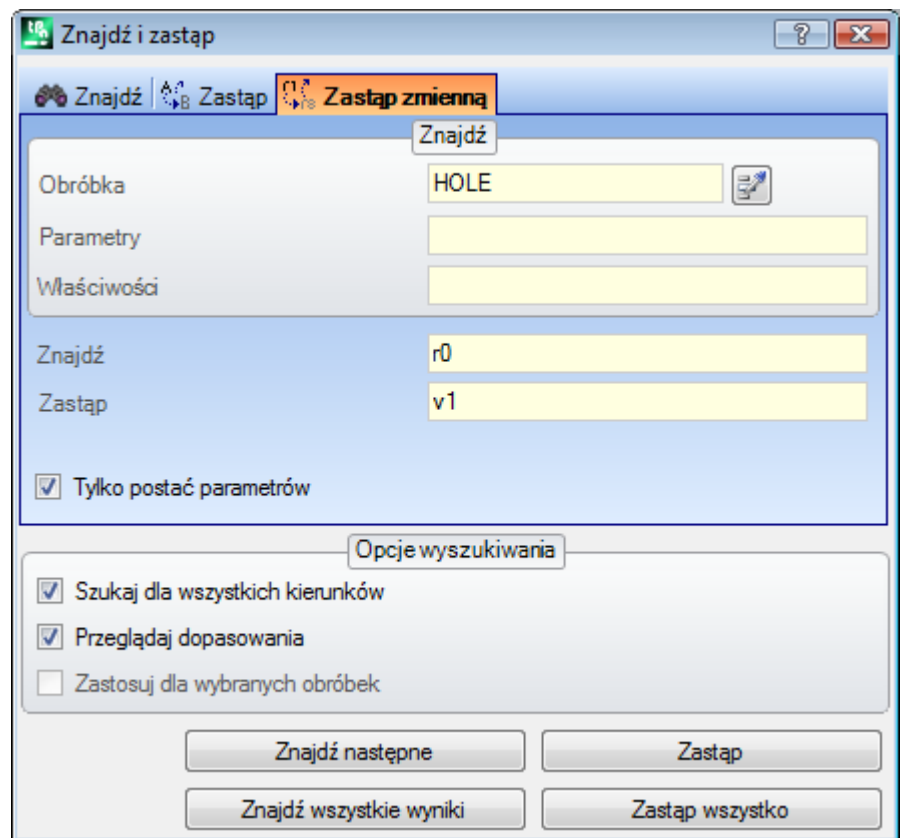

W widoku ogólnym pole Zastąp służy do określania zakresu, który zostanie objęty poleceniem zastępowania.

- · Dostępne opcje: Widok ogólny/bieżąca sekcja Zmienna <r>,
- · Program obróbki powierzchni.

W trybie podglądu powierzchni pole Znajdź służy do definiowania kryteriów wyszukiwania (zob. polecenie Znajdź: Obróbki, Parametry, Właściwości).

Ustawienia dla zmiennych wprowadza się w dwóch polach:

- · **Znajdź**: parametryczna postać zmiennej do zastąpienia
- · **Zastąp**: parametryczny zamiennik zmiennej

Wymagane jest wypełnienie obu pól.

Opcja **Tylko postać parametryczna** powoduje wybór postaci zadeklarowanej dla funkcji **Znajdź** i **Zastąp**, przy czym:

- · Jeśli opcja ta jest zaznaczona, w obu polach należy wprowadzić postać parametryczną zmiennej lub argumentu zmiennej. Dopuszczalne formaty (przykładowo): "r5", "r\dim", "o7", "lf".
- · Jeśli opcja ta nie jest zaznaczona, w obu polach należy wprowadzić podciągi ogólne.

W pierwszym przypadku wyszukiwanie i zastępowanie jest zależne od składni wprowadzonych ciągów, a ciągi są zastępowane, jeśli nie są poprzedzone cyframi lub literami. Przykład: zastąpienie zmiennej "r1" ciągiem "r\abc".

- · Ciąg "lf+r1/4" zostanie zmieniony na "lf+r\abc/4".
- · Ciągi "lf+pr1/4" oraz "lf+r12/4" nie zostaną zmodyfikowane.

Jeśli wartości nie zostaną wprowadzone prawidłowo, wyświetlony zostanie komunikat o błędzie.

W drugim przypadku wyszukiwanie i zastępowanie nie zależą od składni.

Polecenie **[Znajdź następne]** w celu rozpoczęcia lub kontynuacji wyszukiwania jest możliwe wyłącznie po wprowadzeniu ciągu do zamiany. Po naciśnięciu przycisku **[Zastąp]** zastępowane są wszystkie znalezione ciągi bieżącej obróbki. Oba przyciski są dostępne wyłącznie w oknie podglądu powierzchni.

- Polecenie **[Zastąp wszystko]** powoduje zastąpienie wszystkich wystąpień zgodnych z kryteriami wyszukiwania: · W widoku ogólnym: ciągi z wybranego zakresu są zastępowane ciągiem wprowadzonym w polu Zastąp:
- zmienne <o, v>, zmienne <r>, geometrie zmiennych i programy obróbki powierzchni.

· W podglądzie powierzchni: zastępowane są ciągi w postaci parametrycznej znajdujące się w obróbkach. Przycisk **[Znajdź wszystkie wyniki]** aktywny w widoku powierzchni umożliwia wyszukanie wszystkich wystąpień. Wyniki wyszukiwania wyświetlane są w oknie Polecenia.

Działanie funkcji zastępowania w widoku ogólnym można cofnąć, wybierając tryb podglądu powierzchni.

### **Rozwiąż** r1.

The Polecenie Rozwiąż jest aktywowane w widoku ogólnym oraz widoku powierzchni.

Okno ustawień dla wyszukiwania danych jest wywoływane z grupy **Modyfikuj** na karcie **Edytuj**.

To polecenie wyszukuje postać parametryczną danej wartości przypisanej do obróbki i zastępuje ją odpowiednią wartością obliczoną na podstawie bieżącego statusu parametryzacji (wymiary, zmienne). Przypisane parametry nieliczbowe, np. tekst lub nazwa podprogramu, jeżeli są przypisane w formie parametrycznej, pozostają bez zmian.

Poniżej przedstawiono okno w widoku ogólnym:

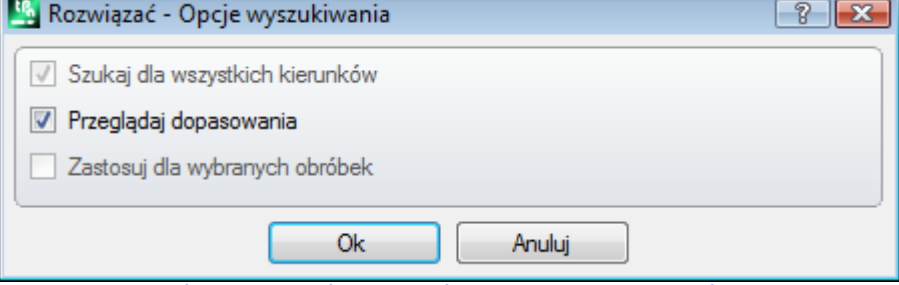

Przypisywanie ogólnych kryteriów zależności (zob. polecenie [Znajdź](#page-197-0)).

Po potwierdzeniu polecenie zostanie zastosowane do wszystkich zaprogramowanych powierzchni.

Okno podglądu powierzchni jest podobne do okna polecenia Znajdź.

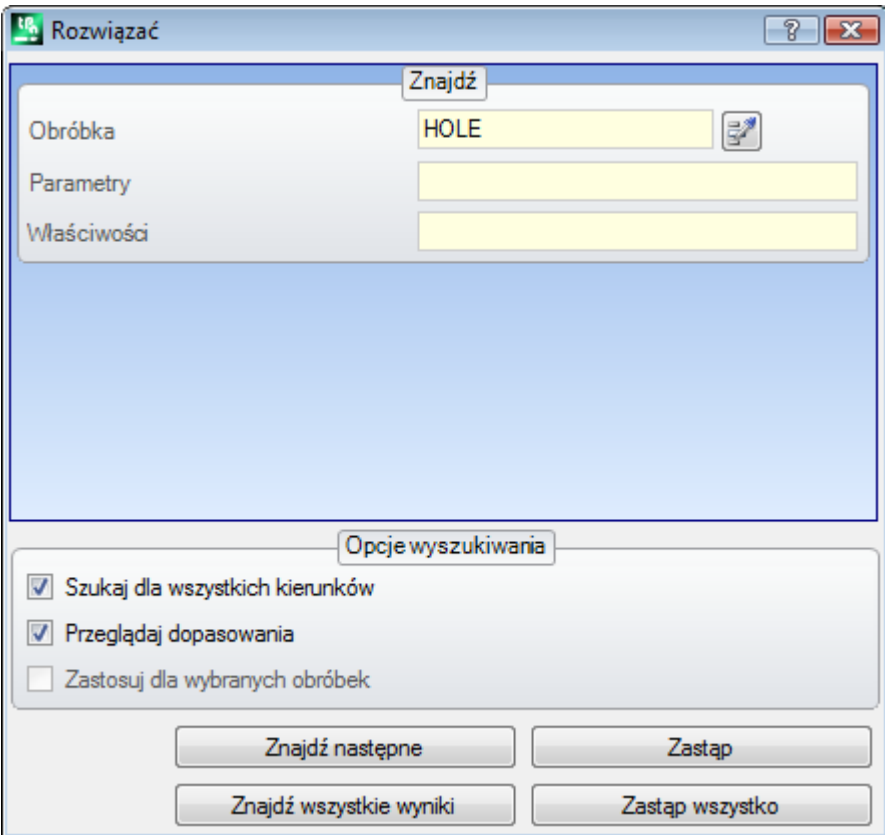

W polu Znajdź definiowane są kryteria wyszukiwania (zob. polecenie [Znajdź:](#page-197-0) Obróbki, Parametry, Właściwości). Ogólne kryteria zależności są określane w polu Opcje wyszukiwania (zob. polecenie [Znajdź](#page-197-0)).

Kolejne parametry są zastępowane po naciśnięciu przycisków **[Znajdź następne]** i **[Zastąp]**. Naciśnięcie przycisku **[Zastąp wszystko]** powoduje zastąpienie wszystkich wystąpień zgodnych z kryteriami wyszukiwania:

# **10 Narzędzia**

### **10.1 Wstęp**

Poprzez narzędzia rozumiane są wszystkie polecenia odnoszące się do edycji obróbek głównie poprzez wprowadzanie modyfikacji natury geometrycznej. Są one skojarzone z grupą narzędzi, które również znacząco zmieniają technologię obróbek.

W oknach wyświetlane są ustawienia przypisane podczas poprzedniego wywołania narzędzia. Narzędzia są stosowane dla obróbek, które spełniają aktywne filtry widoku: zaznaczenia, warunki logiczne, poziomy, filtry specjalne. Jeśli narzędzie jest zastosowane bezpośrednio do oryginalnych obróbek, bieżąca lub zaznaczona modyfikacja nie może zostać zastosowana dla obróbek, które są zablokowane (warstwa, konstrukcja, zablokowane pole O).

W przypadku narzędzi ogólnych w oknie ustawień automatycznie zaznaczana jest opcja **Zastosuj do kopii obróbek**, zależnie od ustawień na pasku stanu.

Jeśli narzędzia tworzą nowe profile, są one otwierane

- · z uwzględnieniem kopii pierwotnego ustawienia (jeśli takowa jest dostępna)
- · z uwzględnieniem kopii referencyjnej obróbki konfigurowanej (tak jak zostało przypisane w opcji **[Dostosuj](#page-404-0) -> [Technologia](#page-404-0) -> Kody domyślne** w menu aplikacji). W przypadku powierzchni przedmiotu obrabianego większość narzędzi można wyłączyć, jeśli aktywny jest widok kompleksowy lub bieżąca obróbka jest przypisana do powierzchni nierzeczywistej.

Zastosowanie narzędzia może znacząco wpłynąć na strukturę obróbek, które są zmieniane w bezpośrednim przypisaniu (kody obróbek, przypisanie parametrów w postaci parametrycznej) i/lub rozdzielczość geometryczną. Pierwotna struktura procesów obróbki jest zachowywana wszędzie, gdzie jest to możliwe, ze szczególnym uwzględnieniem postaci parametrycznej. Nie zawsze jest to jednak możliwe.

## **10.2 Narzędzia ogólne**

## **Środkowanie i wyrównywanie**

Ta grupa narzędzi służy do przemieszczania zaznaczonych lub bieżących obróbek do środka powierzchni oraz wyrównywania tych obróbek względem powierzchni. Polecenia dostępne są w grupie **Ogólne** na karcie **Narzędzia** i różnią się od innych poleceń tym, że są stosowane bezpośrednio bez żadnego przypisywania, chyba że na pasku stanu programu TpaCAD zaznaczono opcję *Zastosuj do kopii obróbek*: wówczas wymagane jest bezpośrednie potwierdzenie.

Polecenia te są stosowane wyłącznie do obróbek znajdujących się na liście powierzchni, z tego powodu nie oddziałują na żadne obróbki znajdujące się w schowku.

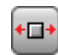

**Środkuj względem osi X powierzchni**: obróbka jest ustawiana na środku osi X powierzchni. Położenie obróbki na osi Y powierzchni nie ulega zmianie.

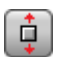

**Środkuj względem osi Y powierzchni**: obróbka jest ustawiana na środku osi Y powierzchni. Położenie obróbki na osi X powierzchni nie ulega zmianie.

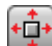

**Środkuj względem osi X+Y powierzchni**: obróbka jest ustawiana na środku powierzchni (połączenie obu poprzednich poleceń).

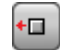

**Wyrównaj względem punktu X=0 powierzchni**: obróbka jest przemieszczana wzdłuż minimalnego prostokąta ogólnego i ustawiana w punkcie X=0 powierzchni. Położenie obróbki na osi Y powierzchni nie ulega zmianie.

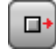

**Wyrównaj względem punktu X=lf powierzchni**: obróbka jest przemieszczana wzdłuż maksymalnego prostokąta ogólnego i ustawiana w punkcie X=lf powierzchni. Położenie obróbki na osi Y powierzchni nie ulega zmianie.

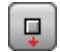

**Wyrównaj względem punktu Y=0 powierzchni**: obróbka jest przemieszczana wzdłuż minimalnego prostokąta ogólnego i ustawiana w punkcie Y=0 powierzchni. Położenie obróbki na osi X powierzchni nie ulega zmianie.

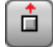

**Wyrównaj względem punktu Y=hf powierzchni**: obróbka jest przemieszczana wzdłuż minimalnego prostokąta ogólnego i ustawiana w punkcie Y=hf powierzchni. Położenie obróbki na osi X powierzchni nie ulega zmianie.

# **Translacja**

Narzędzie to służy do przenoszenia wybranych obróbek lub bieżącej obróbki do wybranego położenia. Translacja

obróbki należącej do profilu pociąga za sobą translację całego profilu. Polecenie **Przesuń** jest dostępne w grupie **Ogólne** na karcie **Narzędzia**.

W oknie powyżej przedstawione są wszystkie dostępne tryby i opcje. Istnieje możliwość wyboru układu współrzędnych płaszczyzny XY, w którym definiowane będą punkty przesunięcia:

- · **Kartezjański**: Współrzędne X i Y przesuwanego punktu w trybie względnym lub bezwzględnym.
- · **Biegunowy**: Współrzędne X i Y środka układu współrzędnych biegunowych (w trybie względnym lub bezwzględnym), moduł i kąt.

W przypadku pozycjonowania w trybie bezwzględnym we wskazanym punkcie umieszczana jest:

· Bieżąca obróbka

Jeśli opcja **Znajdź środek prostokąta ogólnego** jest zaznaczona, we wskazanym punkcie umieszczany jest środek prostokąta ogólnego przemieszczanych obróbek.

Alternatywnie można też przemieścić jedną krawędź prostokąta ogólnego, korzystając z następujących przycisków:

przemieszcza krawędź do minimalnego punktu osi X i Y

przemieszcza krawędź do maksymalnego punktu osi X i minimalnego punktu osi Y

przemieszcza krawędź do maksymalnego punktu osi X i Y

przemieszcza krawędź do minimalnego punktu osi X i maksymalnego punktu osi Y

Współrzędne przemieszczenia wprowadza się w następujący sposób:

- · W trybie bezwzględnym lub względnym, wprowadzając w polach współrzędne liczbowe lub parametryczne;
- · Za pomocą myszy wówczas należy kliknąć ikonę (wyłącznie jeśli aktywny jest podgląd programu). Wówczas współrzędne X i Y są automatycznie ustawiane jako bezwzględne. W przypadku pozycjonowania w układzie współrzędnych biegunowych w sposób interaktywny można pozyskać zarówno wartości środka, jak i modułu czy kąta. Podpowiedzi wyświetlane w obszarze poleceń prowadzą użytkownika przez proces interaktywnego pozyskiwania danych.

W trybie ramach interaktywnego pozyskiwania danych dane o położeniu można uzyskać, **[Wklejanie](#page-183-0) obiektów [geometrycznych](#page-183-0) za pomocą menu rysowania**:

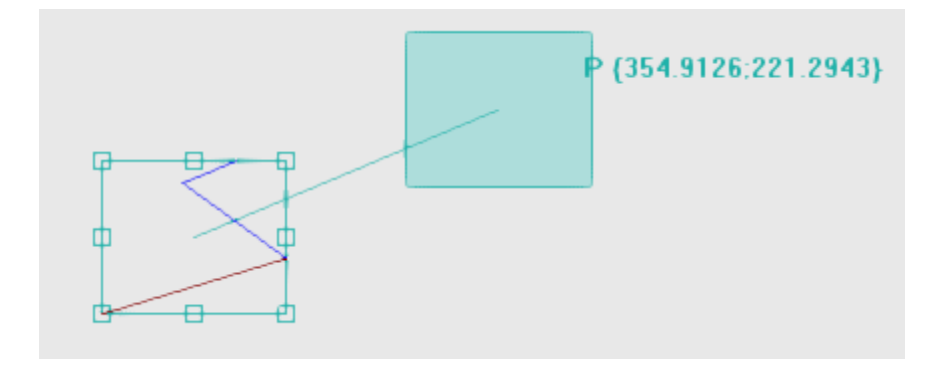

- · Wówczas rysowany jest prostokąt ogólny odpowiadający oryginalnym wymiarom obróbki. Translacja zostanie zastosowana do całego prostokąta, przy czym wskazany zostanie punkt referencyjny translacji (środek prostokąta ogólnego, a nie bieżącej obróbki);
- · Współrzędne położenia prostokąta ogólnego i punktu referencyjnego translacji są aktualizowane wraz z ruchem myszy.

### **Automatyczne przyciąganie**

W przypadku punktów środkowych i wierzchołkowych prostokąta ogólnego stosowana jest funkcja automatycznego przyciągania (współrzędne są wyliczane na podstawie punktów wskazanych kursorem myszy). Automatyczne przyciąganie można wyłączyć usuwając zaznaczenie w odpowiednim wpisie w menu lokalnym. Wyłączenie automatycznego przyciągania pozwala na przykład na precyzyjne pozycjonowanie przy użyciu przycisków strzałek.

Po wyjściu z procedury interaktywnej następuje powrót do okna przypisywana, w którym można wpisać uzyskane dane. /para>

Polecenie **Zastosuj do kopii obróbek** stosuje narzędzie do kopii obróbek i nie zmienia oryginalnych linii. Zmiana położenia w trybie współrzędnych biegunowych lub bezwzględnych spowoduje utratę możliwości programowania parametrycznego.

# **Obrót**

Polecenie to pozwala obrócić zaznaczone obróbki lub bieżącą obróbkę. Dowództwo **Obróć** interventie dostępna w grupie **Ogólne** dostępne w grupie **Narzędzia** patka.

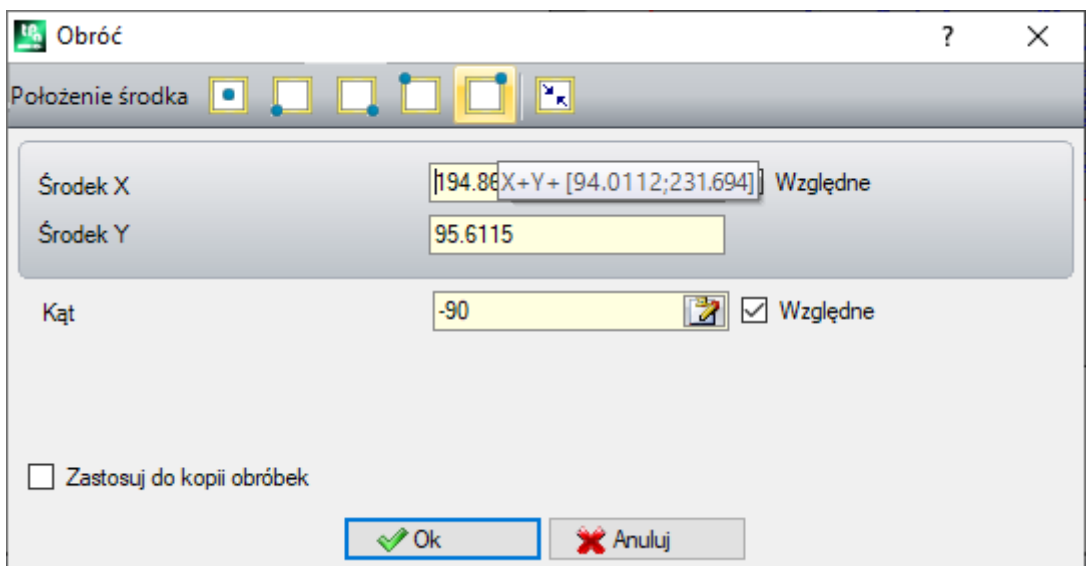

Parametry obrotu wprowadza się w następujący sposób:

- · W trybie bezwzględnym lub względnym, wprowadzając w polach współrzędne liczbowe lub parametryczne.
- Za pomocą myszy wówczas należy kliknąć ikonę  $\mathbb{Z}$ . Wówczas współrzedne X i Y środka obrotu są automatycznie ustawiane jako bezwzględne. Również kąt można określić interaktywnie. Podpowiedzi wyświetlane w obszarze poleceń prowadzą użytkownika przez proces interaktywnego pozyskiwania danych.
- · Naciskając przycisk na pasku poleceń:
	- · Pierwszych 5 przycisków określa położenie środka obrotu na prostokącie ogólnym obróbki (środek lub krawędź). Pozycja punktów jest zapisywana w komunikacie podpowiedzi wyświetlanym dla każdego przycisku;
	- · Prawy przycisk przypisuje środek i kąt obrotu tak, aby zminimalizować wymiary prostokąta ogólnego.

W przypadku położenia środka obrotu, środek ten pozostaje bez zmian względem:

· Bieżącej obróbki

Jeśli aktywowane z konfiguracji TpaCAD, zastosowanie narzędzia do konfiguracji zorientowanej może zastosować transformację do osi orientacji (tylko jeśli bieżąca powierzchnia jest płaska, tzn. Nie jest zakrzywiona lub jest przypisana jako powierzchnia).

Obrót obróbki stanowiącej część profilu powoduje:

- · Obrócenie całego profilu, jeśli polecenie to jest stosowane do obróbek skopiowanych do schowka lub do wybranych obróbek bądź jeśli opcja **Zastosuj od bieżącej pozycji do końca profilu** opcja nie jest wybrana;
- · w przeciwnym razie obrót części profilowej od bieżącego działania i końca profilu: środek obrotu teraz pokrywa się z punktem początkowym bieżącego działania. Jeśli opcja **Zastosuj dla kopii obróbek**, została wybrana, wstawiana jest kopia całego profilu.

Zastosowanie tego narzędzia powoduje utratę możliwości parametrycznego programowania położenia na płaszczyźnie powierzchni.

Zobaczmy konkretny przykład rotacji:

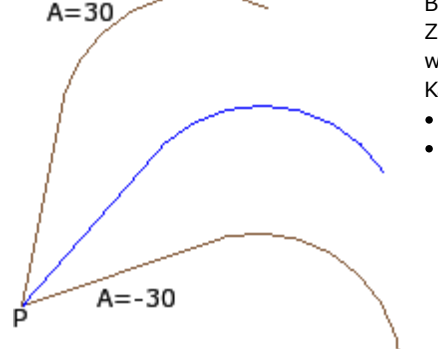

Bieżąca obróbka rozpoczyna się w punkcie **P**;

Za środek obrotu przyjęto punkt (0;0). Środek obrotu znajduje się więc w punkcie **P**;

Kąt obrotu (przy pozycjonowaniu względnym) przyjmuje wartość:

- · 30° (obrót w lewo)
- · -30° (obrót w prawo)

Na zdjęciu przykład obrotu zastosowanego do części profilu z aktywną akwizycją interaktywną:

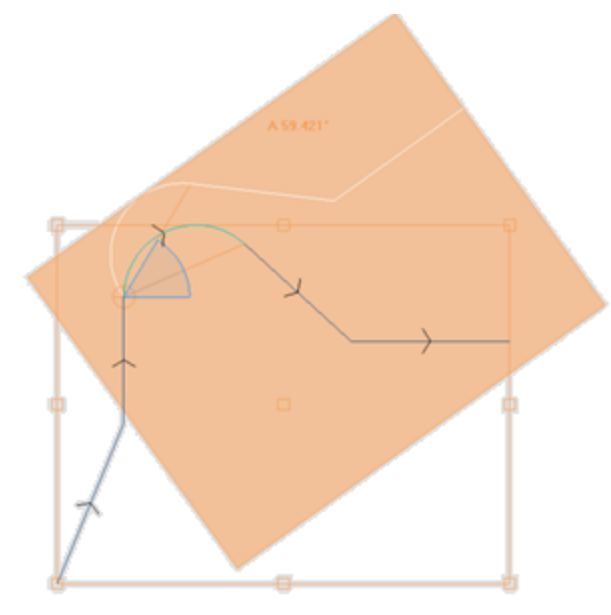

Zastosowanie narzędzia obrotu do wszystkich typów obróbek nie jest możliwe. Przykładowo wykluczone są wszystkie obróbki złożone spełniające minimum jeden z następujących warunków:

- · Obróbka wywołuje podprogram lub makro, do których nie można zastosować narzędzia obrotu zgodnie z definicją zapisaną w bazie danych obróbek.
- · Obróbka została skonfigurowana w bazie danych obróbek jako obróbka, do której nie można zastosować obrotu.

Do typowych przykładów należy cięcie za pomocą narzędzia, dla którego nie można zdefiniować orientacji.

# **Modyfikacja (menu Grafika)**

To polecenie jest dostępne z poziomu menu kontekstowego wywoływanego poprzez kliknięcie prawym przyciskiem myszy w obszarze widoku graficznego. To polecenie nie jest dostępne w trybie *Essential*.

To polecenie pozwala na zastosowanie interaktywnych i prostych przekształceń *Translacja* i *Obrót*. Przekształcenia stosowane są do wybranych lub bieżących obróbek. Jeśli obróbka jest częścią profilu, przekształcenie jest stosowane do całego profilu.

Jak już napisano odnośnie do narzędzia **Przesuń**, po aktywowaniu polecenia ogólny prostokąt odpowiada oryginalnym ogólnym wymiarom obróbki, środkowi, wierzchołkom ipunktom środkowym boków prostokąta. W tych punktach można aktywować automatyczne przyciąganie, które pozwala na wykorzystanie pozycji kursora myszy wewnątrz ramy otaczającej punkty.

Punkt odniesienia dla translacji i/lub obrotu to środek obszaru.

Współrzędne położenia prostokąta ogólnego i punktu referencyjnego translacji i/lub obrotu są aktualizowane wraz z ruchem myszy.

Przełączanie pomiędzy dwoma możliwymi przekształceniami odbywa się przy użyciu menu kontekstowego poprzez wybieranie następujących opcji:

```
"R" = Obróć włącza narzędzie obrotu
```

```
"M" = Przesuń włącza narzędzie przesuwania
```
Kliknięcie lewym przyciskiem myszy potwierdza przekształcenie. **[Enter]** kończy polecenie potwierdzając pozyskanie, **[Escape]** kończy i anuluje polecenie.

### **Symetrie**

Narzędzia symetrii służą do tworzenia odbicia lustrzanego wybranych obróbek względem określonych osi. Polecenia **Symetrii** są dostępne w grupie **Narzędzia ogólne** na karcie **Narzędzia**. Po wybraniu dowolnego z nich otwierane jest okno umożliwiające zmianę żądanego typu symetrii.

Dostępne są 4 opcje:

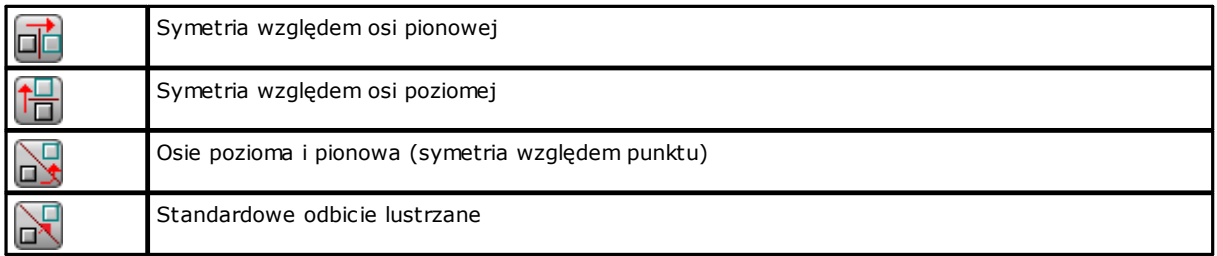

W przypadku poleceń **Symetria względem osi pionowej** lub **Symetria względem osi poziomej** w oknie wyświetlana jest tylko jedna współrzędna – wybranej osi symetrii.

· Oś pionowa jest równoległa do osi Y powierzchni.

· Oś pozioma jest równoległa do osi X powierzchni.

W przypadku polecenia **Symetria pozioma i pionowa** w oknie wyświetlane są współrzędne X i Y punktu symetrii. W przypadku polecenia **Symetria standardowa**w oknie wyświetlane są współrzędne X i Y dwóch punktów. Ponadto zastosowanie tego narzędzia powoduje utratę możliwości parametrycznego programowania położenia na płaszczyźnie powierzchni.

Jeśli narzędzie to jest stosowane do profilu, "odbijane" są również ustawienia kompensacji narzędzia (strony prawa lub lewa) oraz odcinki wejściowe/wyjściowe (w przypadku ustawienia łuku z lewej lub prawej strony). Jeśli opcja ta została aktywowana w konfiguracji TpaCAD, po wywołaniu polecenia inwersji do profilu stosowane jest odbicie lustrzane.

Jeśli opcja ta została aktywowana w konfiguracji TpaCAD, w przypadku zorientowanej obróbki konfigurowanej po wywołaniu tego polecenia stosowane jest przekształcenie względem osi zorientowanej (tylko jeśli bieżąca powierzchnia jest płaszczyzną, tzn. nie jest zakrzywiona lub jest przypisana jako powierzchnia ogólna).

Odbicie symetryczne obróbki stanowiącej część profilu obejmuje:

- · Odbicie symetryczne całego profilu, jeśli polecenie to jest stosowane do obróbek skopiowanych do schowka lub do wybranych obróbek, wybrano tryb **Symetria względem osi ogólnej** lub jeśli opcja **Zastosuj od bieżącej pozycji do końca profilu** nie została zaznaczona.
- · W przeciwnym razie odbijana jest część profilu pomiędzy bieżącą obróbką a końcem profilu. Oś symetrii przechodzi wówczas przez punkt początkowy bieżącej obróbki. Nawet jeśli zaznaczono opcję **Zastosuj do kopii obróbek**, wstawiana jest kopia całego profilu.

Zastosowanie narzędzia symetrii do wszystkich typów obróbek nie jest możliwe. Przykładowo wykluczone są wszystkie obróbki złożone spełniające minimum jeden z następujących warunków:

- · Obróbka wywołuje podprogram lub makro, do których nie można zastosować narzędzia symetrii zgodnie z definicją zapisaną w bazie danych obróbek.
- · Obróbka została skonfigurowana w bazie danych obróbek jako obróbka, do której nie można zastosować narzędzi symetrii.

Do typowych przykładów należy cięcie za pomocą narzędzia, dla którego nie można zdefiniować orientacji.

### **Rozłożenie na części pierwsze**

Narzędzie to pozwala rozłożyć obróbkę złożoną lub profil wielokrotny na składowe obróbki proste.

Oprogramowanie **Rozłożenie na części pierwsze** jest dostępne w grupie **Narzędzia ogólne** na karcie **Narzędzia** patka.

Narzędzie jest stosowane do wybranych lub aktualnych otworów roboczych.

Zastosowanie tego narzędzia nie zawsze jest możliwe. Wykluczone są następujące obróbki złożone:

- · Obróbki skonfigurowane w bazie danych obróbek jako obróbki, do których nie można zastosować przekształceń.
- · Obróbki, dla których w trybie podglądu powierzchni przedmiotu obrabianego wykonywane są zaprogramowane wywołania indukowane (SSIDE).

Po aktywacji narzędzia wyświetlane jest okno umożliwiające wybranie jednej z dwóch opcji (zależnie od konfiguracji aplikacji TpaCAD);

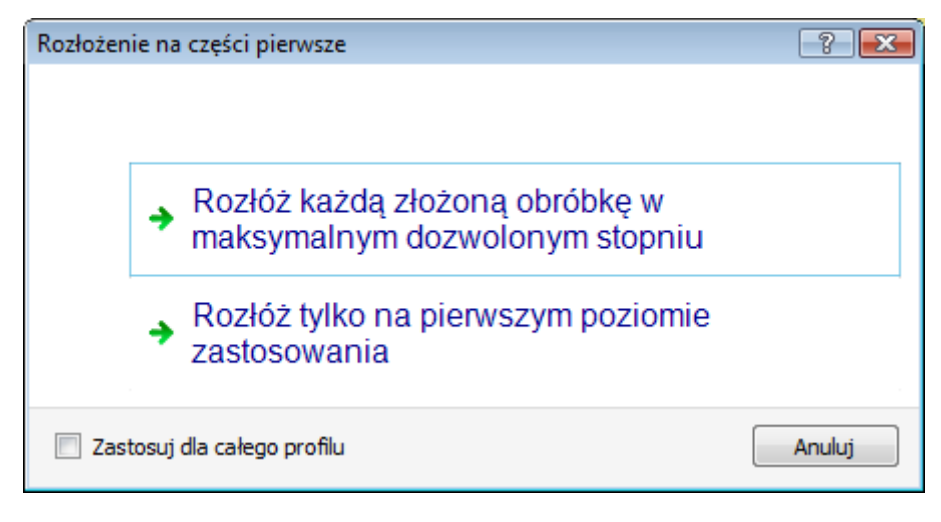

- · Pierwsza opcja pozwala rozłożyć obróbkę wg wierszy programu w maksymalnym dozwolonym stopniu.
- · Druga opcja pozwala rozłożyć obróbkę wg wierszy programu w minimalnym stopniu.

Jeśli w konfiguracji aplikacji TpaCAD okno wyboru opcji nie zostało aktywowane, dostępna jest tylko pierwsza opcja.

Jeśli, przykładowo, istnieje podprogram UNO wywołujący kilka obróbek punktowych ("DOPASOWANIE X"), do których nie przypisano żadnych ograniczeń związanych z rozkładaniem na części pierwsze:

- 1. Po wybraniu pierwszej opcji podprogram jest zastępowany przez listę pojedynczych obróbek punktowych składających się na obróbkę "DOPASOWANIE X";
- 2. Po wybraniu drugiej opcji po zastosowaniu narzędzia rozłożenia obróbka "DOPASOWANIE X" jest zachowywana.

Jeżeli dla pracy "DOPASOWANIE X" przypisana jest granica wybuchowości, to praca "DOPASOWANIE X" i tak nie może być odniesiona do listy poszczególnych odwiertów.

Opcja **Zastosuj dla całego profilu** można również zaproponować w oknie pokazanym powyżej lub w oddzielnym oknie: wybierz, aby zastosować narzędzie do bieżącego profilu jako całości lub do tych profili, które odpowiadają wybranym obróbkom.

W przypadku wybrania trybu **Rozłożenie na części pierwsze** wszelkie rozwinięcia wykonywane przez wywołania indukowane zostaną utracone. W tym wypadku, wiadomość informuje o tej sytuacji.

**Jeśli zastosowanie narzędzia rozłożenia na części pierwsze spowodowało rozkład danej obróbki na same obróbki proste, zmodyfikowany program jest w pełni zgodny ze swoją oryginalną wersją. Jeśli jednak po zastosowaniu tego polecenia w programie pozostały nierozłożone makra lub podprogramy, wyświetlany jest komunikat informujący o braku pełnej zgodności zmodyfikowanego programu z oryginalną wersją. Może to wynikać z faktu, że nie zawsze możliwe jest zastosowanie żądanych przekształceń (np. translacji, obrotu, odbicia lustrzanego, skalowania, inwersji itd.) do wszystkich odgałęzień w rozwiniętym kodzie obróbki. Innym przypadkiem szczególnym jest duża liczba przekształceń typu Obrót czy Symetria w kodzie, ponieważ kolejność wykonywania tych przekształceń ma wpływ na wynik końcowy.**

Jeśli po zastosowaniu tego polecenia lista wierszy programu nie zawiera kodów programujących narzędzia, dodatkowym wierszom przypisywana jest taka sama *Nazwa* co nazwa oryginalnego wiersza programu. Innymi słowy, *Nazwa* każdego dodatkowego wiersza jest przypisywana zgodnie z innymi zasadami, co ma na celu zachowanie oryginalnego działania programu.

#### **Konfiguracja zaawansowana**

**Należy podkreślić, że w tej części omawiane są bardzo specyficzne zagadnienia dotyczące wyłącznie określonej konfiguracji aplikacji TpaCAD i programowania zaawansowanego – m.in. możliwość wyboru minimalnego stopnia rozkładu na części pierwsze.**

Rozważmy dwa szczególne przypadki.

Na rysunku przedstawiono przykład *rekurencyjnego zastosowania zaprogramowanego narzędzia*:

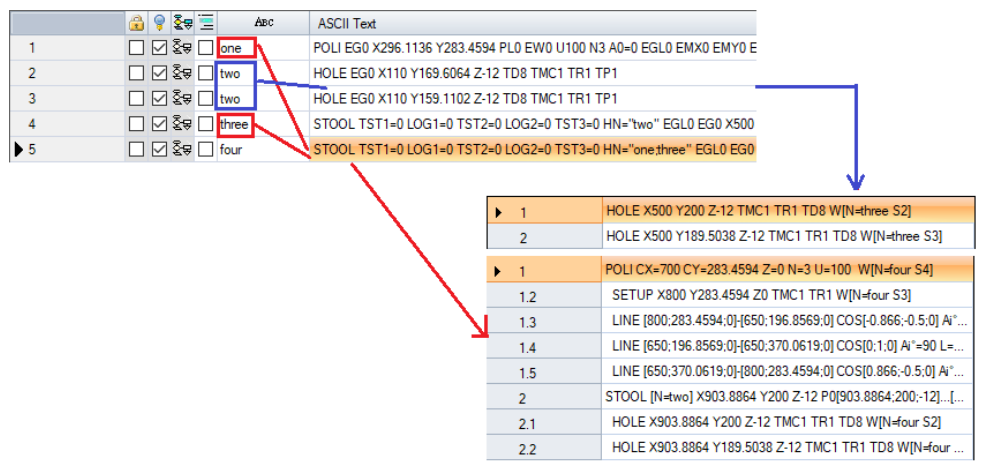

Wiersz 4 zawiera kod STOOL stosowany do obróbek o nazwie "two" (obróbki HOLE zaprogramowane w wierszach 2 i 3):

- · W oknie obok przedstawiona jest lista obróbek zaprogramowanych kodem STOOL.
- · Wiersz 4 nosi nazwę "three".

Wiersz 5 zawiera kod STOOL stosowany do obróbek o nazwie "one" (obróbka POLI zaprogramowana w wierszu 1, zawierająca makro definiujące profil: SETUP + LINEAR) oraz "one;three" (obróbka STOOL z wiersza 4):

- · W oknie obok przedstawiona jest lista obróbek zaprogramowanych kodem STOOL.
- · Wiersz 5 nosi nazwę "four".

Sprawdźmy, co się stanie po rozłożeniu wiersza 5 przy zastosowaniu minimalnego stopnia rozkładu.

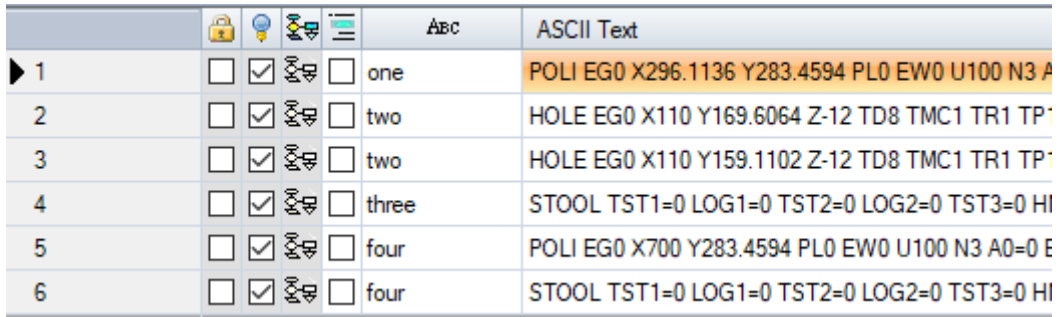

Wiersz 5 rozkładany jest na 2 wiersze:

· [5] o nazwie "four", wynikający z zastosowania obróbki POLI z wiersza 1

· [6] o nazwie "four", wynikający z zastosowania obróbki STOOL z wiersza 4

Nazwy tych dwóch wierszy odpowiadają nazwie oryginalnego wiersza.

Spróbujmy teraz wywołać powstały ten sposób program SUB (nazwany tutaj PRG1), a następnie rozłóżmy wywołany wiersz przy zastosowaniu minimalnego stopnia rozkładu.

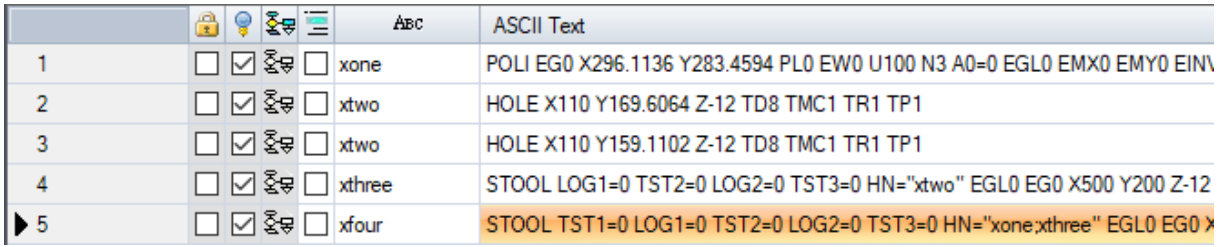

Przedstawiona lista obróbek odpowiada oryginalnemu programowi, jedynie do nazw została dodana litera "x". Jeśli do danego wiersza kodu SUB przypisana jest określona nazwa (np. "yyy"), zostanie ona dodana do istniejących nazw wierszy (w przykładzie: "yyyone" zamiast "xone" itd.). Nazwy zostały zmienione również w parametrach obróbki STOOL (wiersze 4: HN="xtwo" i 5: HN="xone;xthree").

- Nowe nazwy nadane dodatkowym obróbkom mają na celu maksymalne zmniejszenie prawdopodobieństwa:
- · Zastosowania obróbki STOOL powstałej w wyniku rozkładu wstecz do istniejących obróbek o nazwach takich samych jak nazwy stosowane w podprogramie (np. "one").
- · Zastosowania istniejących obróbek STOOL w przód do obróbek powstałych w wyniku zastosowania funkcji rozkładu, o takich samych nazwach jak nazwy zastosowane w podprogramie (np. "one").
- · W przedstawionym przykładzie przypisanie dodanym wierszom nazw oryginalnych obróbek (puste pole lub np. "yyy") nie jest zalecane, ponieważ przy wykonywaniu wstawionego kodu STOOL program nie będzie mógł znaleźć obróbek oryginalnie przypisanych do kodu SUB.

Przy rozkładaniu programu na części pierwsze nie ma pewności, że nie powstaną konflikty pomiędzy wygenerowanymi nazwami a oryginalnymi nazwami zastosowanymi w kodzie programu. Jednakże zastosowanie opisanego powyżej mechanizmu zmiany nazw pozwala uniknąć takich przypadków. Długość zmienianych nazw musi odpowiadać maksymalnej długości oryginalnej nazwy (16 znaków – nadmiarowe znaki zostaną usunięte). Z tego powodu zaleca się stosowanie krótkich nazw, aby po połączeniu nie zostały one automatycznie skrócone.

## **Powtórzenia**

### **Dowolne powtórzenia**

Opcja ta umożliwia wykonanie dowolnej liczby kopii obróbek ustawionej w polu **Powtórzenia** i rozmieszczenie ich na płaszczyźnie zgodnie z ustawionymi współrzędnymi przesunięcia. W każdym polu w tym oknie można wprowadzić wartość liczbową lub parametryczną.

Powtórzenia obróbki stanowiącej część profilu obejmują:

- · Powtórzenie całego profilu, jeśli polecenie to jest stosowane do obróbek skopiowanych do schowka lub do wybranych obróbek, bądź jeśli opcja **Zastosuj od bieżącej pozycji do końca profilu** nie została zaznaczona.
- · W przeciwnym razie powtarzany jest fragment profilu pomiędzy bieżącą obróbką a końcem profilu. Przesunięcia powtórzeń są w tym przypadku określane automatycznie na podstawie ogólnych wymiarów tego fragmentu profilu.

### **Serie prostokątne**

Opcja ta umożliwia wykonanie kopii obróbek i rozmieszczenie ich w postaci macierzy. W każdym polu w tym oknie można wprowadzić wartość liczbową lub parametryczną.

- · **Kolumny**, **Wiersze**: Pola te powinny przyjmować wartość większą 1, a łączna liczba powtórzeń nie może przekraczać 100 000. Wartości wprowadzone dla wierszy są zawsze stosowane w osi Y, a dla kolumn – w osi X powierzchni.
- · **Odległość między kolumnami** i **Odległość między wierszami**: Duże wartości z określonym znakiem.
- · **Kąt**: Kąt obrotu (względem osi X powierzchni, wartość dodatnia w przypadku obrotu w prawo).

#### Przykład:

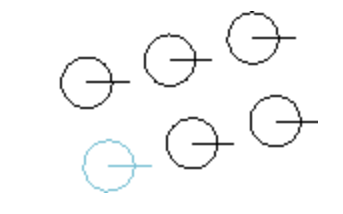

Powtórzenie obróbki oznaczonej pogrubioną linią dla **3** kolumn i **2** wierszy. Na rysunku po lewej przedstawiona jest seria, gdzie wartość **A**=0. Na rysunku po prawej znajduje się ta sama seria, z tym że wartość **A**#0.

### **Serie okrągłe**

Opcja ta umożliwia wykonanie kopii obróbek i rozmieszczenie na okręgu. W każdym polu w tym oknie można wprowadzić wartość liczbową lub parametryczną.

- **Środek X, Środek Y**: Środek łuku, wzdłuż którego rozmieszczana jest seria obróbek. Kliknąć ikonę kal. aby ustawić środek okręgu za pomocą myszy.
- · **Elementy serii**: Liczba elementów w serii, z uwzględnieniem oryginalnego elementu. Ustawiona wartość, zarówno liczbowa, jak i parametryczna, musi być większa od 1.
- · **Kąt wypełniania, Kąt miedzy powtórzeniami**: Ustawiona wartość, zarówno liczbowa, jak i parametryczna, musi zawierać się w przedziale 0,001° a 360°.
- Z tych trzech ostatnich parametrów wymagane jest ustawienie dwóch, trzeci jest wyliczany automatycznie. · **Elementy serii**: Liczba elementów w serii, z uwzględnieniem oryginalnego elementu.
- · **Kąt wypełniania**: Długość łuku, która ma zostać zapełniona przez elementy (z uwzględnieniem oryginalnego).
- · **Kąt miedzy powtórzeniami**: Kąt pomiędzy kolejnymi powtórzonymi elementami.

Priorytet oceny wprowadzonych ustawień jest następujący:

- · **Elementy serii** i **Kąt wypełniania**: jeśli pola te są ustawione, opcja **Kąt miedzy powtórzeniami** jest ignorowana, a kąt pomiędzy elementami jest wyliczany automatycznie.
- · **Elementy serii**: jeśli pole to nie zostało uzupełnione, należy wprowadzić wartości dla obu kątów. Liczba elementów w serii zostanie wyliczona automatycznie.
- · Jeśli pole **Kąt wypełniania** nie zostało ustawione, konieczne jest wypełnienie obu pozostałych pól.
- · **Obrót w lewo**: Zaznaczyć to pole, aby kolejne powtórzenia były umieszczane z lewej strony istniejących.
- · **Obróć pozycję serii**: Zaznaczyć to pole, aby każdy powtórzony element został obrócony w taki sposób, że jego ułożenie względem środka obrotu pozostaje niezmienione.

Zastosowanie tego narzędzia powoduje utratę możliwości parametrycznego programowania położenia na płaszczyźnie powierzchni.

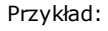

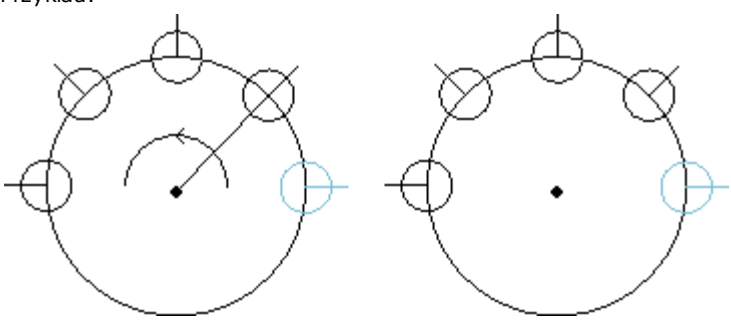

Powtórzenie obróbki oznaczonej pogrubioną linią dla **5** elementów i kąta wypełniania wynoszącego **180°**, obrót w lewo. Na rysunku po lewej przedstawiona

jest seria, dla której pole **Obróć pozycję serii** nie zostało

zaznaczone.

Na rysunku po prawej przedstawiona jest seria, dla której pole **Obróć pozycję serii** zostało zaznaczone.

### **Powtórzenia na profilu**

Polecenie to pozwala wykonać tyle powtórzeń obróbek, ile zdefiniowano w polu **Powtórzenia**, i rozmieścić je wzdłuż zaprogramowanego profilu.

Powtórzenia obróbki należącej do profilu pociąga za sobą powtórzenie całego profilu. Oryginalne obróbki nie są zmieniane.

- · **Powtórzenia**: liczba elementów w serii.
- · **Obróbka profilu**: kolejny numer zaprogramowanego profilu, wzdłuż którego rozmieszczane są obróbki (dowolny segment). Kliknąć ikonę , aby interaktywnie pobrać dane o profilu. Profil musi składać się tylko z prostych łuków na płaszczyźnie XY. Narzędzie jest stosowane tylko do zaznaczonych elementów, jednak zaznaczenie całego profilu nie jest możliwe.
- · Jeśli opcja **Znajdź środek prostokąta ogólnego** jest zaznaczona, we wskazanym punkcie umieszczany jest środek prostokąta ogólnego przemieszczanych obróbek.

Alternatywnie można też przemieścić jedną krawędź prostokąta ogólnego, korzystając z jednego z czterech przycisków:

przemieszcza krawędź do minimalnego punktu osi X i Y przemieszcza krawędź do maksymalnego punktu osi X i minimalnego punktu osi Y przemieszcza krawędź do maksymalnego punktu osi X i Y

przemieszcza krawędź do minimalnego punktu osi X i maksymalnego punktu osi Y.

Na rysunku przedstawiono powtórzenia 4 otworów w układzie pionowym, łączna liczba powtórzeń wynosi 5.

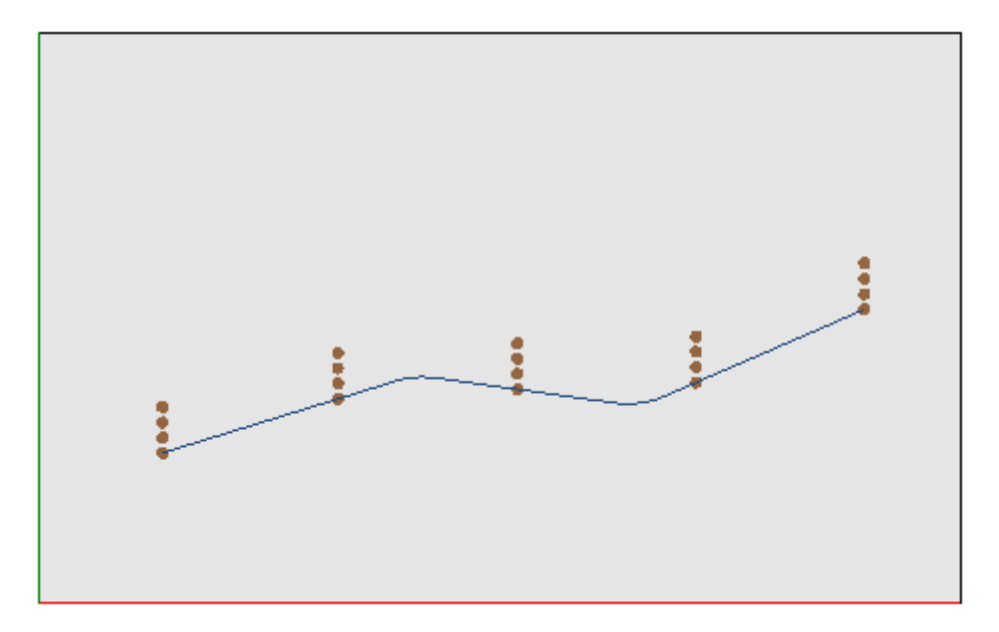

### **10.3 Narzędzia profili**

### **Zmiana odcinka profilu**

Polecenie **Zmień** jest dostępne w grupie **Zmień profile** na karcie **Narzędzia**. Zmienia ono bieżący profil, zwiększając lub skracając jego długość poprzez zmianę położenia ostatniego punktu. Bieżący odcinek musi być częścią profilu i być pojedynczą prostą lub łukiem. Część prosta nie może mieć zerowej długości. W trybie widoku powierzchni przedmiotu obrabianego narzędzie jest wyłączone, jeśli jest aktywne w polu Widok bieżącej powierzchni fikcyjnej.

Jeśli odcinek jest **liniowy**, zdefiniować można:

- · **Punkt końcowy**: przesuwa punkt końcowy do punktu o zaprogramowanych współrzędnych X i Y (kliknąć ikonę , aby pobrać współrzędne w sposób interaktywny). Przesunięcie ostatniego punktu zmienia kierunek odcinka. Można również zmienić współrzędną głębokości końcowej odcinka (współrzędną Z).
- · **Długość odcinka**: Definiuje długość liniową rozciągnięcia na płaszczyźnie powierzchni.
- · **Odcinek styczny**: Dany odcinek jest ustawiany jako styczny do poprzedniego odcinka lub nachylany pod odpowiednim kątem.

Jeśli odcinek jest ścieżką (L24), można ustawić:

- · **Punkt końcowy**: przesuwa punkt końcowy do punktu o zaprogramowanych współrzędnych X i Y (kliknąć ikonę  $\mathbb{Z}$ , aby pobrać współrzędne w sposób interaktywny). Zmiana położenia punktu końcowego nie wpływa na punkty początkowy i końcowy łuku.
- · **Długość odcinka**: określa odległość między skrajnymi punktami krzywej na płaszczyźnie powierzchni.
- · **Prosta styczna wejściowa**: Krzywa jest ustawiana jako styczna do poprzedniej sekcji lub modyfikowana poprzez bezpośrednie przypisanie wartości.
- · **Prosta styczna wyjściowa**: Krzywa jest modyfikowana poprzez przypisanie wartości styczności w ostatnim punkcie.

Jeśli zaznaczony odcinek to **łuk** przypisany na płaszczyźnie powierzchni, można ustawić:

- · **Punkt końcowy**: przesuwa punkt końcowy do punktu o zaprogramowanych współrzędnych X i Y (kliknąć ikonę , aby pobrać współrzędne w sposób interaktywny). Zmiana położenia punktu końcowego nie wpływa na *styczną wejściową* łuku, zaś sam punkt nie może pokrywać się z punktem początkowym łuku. Można również zmienić współrzędną głębokości końcowej odcinka (współrzędną Z).
- · **Długość odcinka**: definiuje długość łuku w płaszczyźnie alokacji łuku (ustawiona wartość jest ograniczona przez maksymalną długość okręgu) lub kąta wyrażonego w stopniach (ustawiona wartość jest ograniczona do wartości od 0 do 360°). Wielkość kąta może być również określona w trybie interaktywnym.
- · **Prosta styczna wejściowa**: Odcinek jest ustawiany jako styczny do poprzedniego odcinka lub modyfikowany poprzez przypisanie wartości kąta rzutu łuku.
- · **Prosta styczna wyjściowa**: Sekcja jest modyfikowana poprzez przypisanie wartości styczności w ostatnim punkcie łuku.
- · **Przesuń środek**: przesuwa środek łuku do punktu o zaprogramowanych współrzędnych X i Y (również w trybie interaktywnym).
- · **Przesuń punkt środkowy**: przesuwa punkt środkowy łuku do punktu o zaprogramowanych współrzędnych X i Y (również w trybie interaktywnym).

Jeśli zaznaczony odcinek to **okrąg** przypisany na płaszczyźnie powierzchni, można ustawić:

· **Długość odcinka**: definiuje długość łuku w płaszczyźnie alokacji łuku (ustawiona wartość jest ograniczona przez maksymalną długość okręgu) lub kąta wyrażonego w stopniach (ustawiona wartość jest ograniczona do wartości od 0 do 360°). Wielkość kąta może być również określona w trybie interaktywnym.

Przesuwając kursor myszy na obszarze wyświetlania można zobaczyć, jak zmienia się łuk. Oto trzy opcje służące do modyfikacji typu łuku:

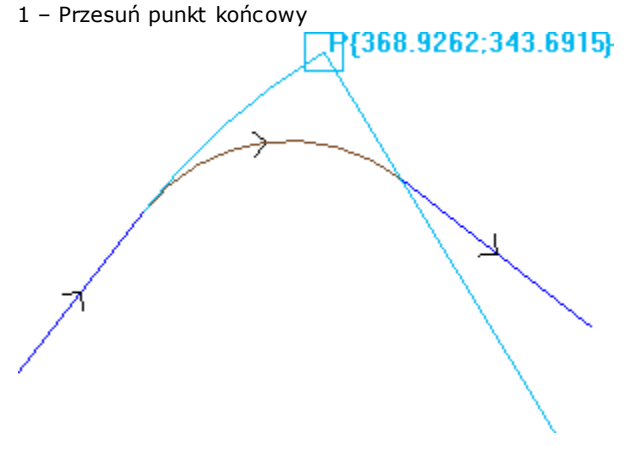

2 – Przesuń środek

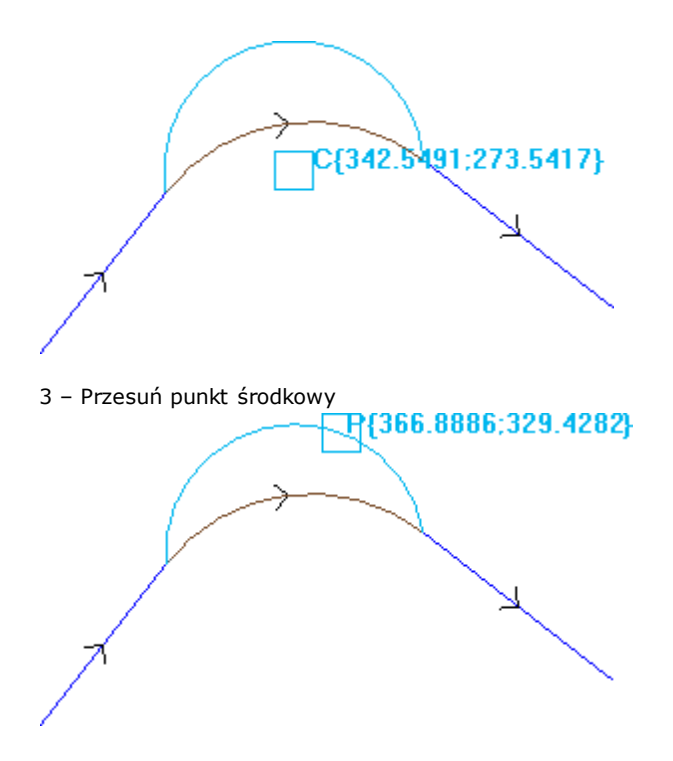

Jeśli odcinek jest **łukiem stożka (elipsą)**, można zmienić długość odcinka wyrażoną jako długość liniowa lub kątowa:

- · **Długość odcinka**: Definiuje długość liniową łuku na płaszczyźnie powierzchni. Ustawiona wartość jest ograniczona do maksymalnej długości kompletnego stożka.
- · **Wielkość kąta**: w stopniach (również w sposób interaktywny). Ustawiona wartość jest ograniczona do wartości od 0 do 360.

Jeśli zaznaczony odcinek to **łuk** lub **okrąg** na płaszczyźnie innej niż płaszczyzna powierzchni, można ustawić:

- · **Długość odcinka**: Definiuje długość liniową łuku w przypisaniu płaszczyzny powierzchni. Ustawiona wartość jest ograniczona do maksymalnej długości okręgu.
- · **Wielkość kąta**: w stopniach, ustawiana bezpośrednio. Ustawiona wartość jest ograniczona do wartości od 0 do 360.

Modyfikacje przebiegu może spowodować zmiany w kodzie operacyjnym bieżącej obróbki.

Narzędzie nie zadziała, jeśli bieżąca obróbka nie jest zgodna z aktywnymi filtrami widoku (zaznaczenia, poziomy, warunki logiczne, filtry specjalne) lub jeśli profil jest zablokowany (jest wywołaniem lub jego poziom, konstrukcja lub pole O są zablokowane).

- Narzędzie jest wyłączone, jeśli:
- · nie zaprogramowano żadnych obróbek
- · bieżąca obróbka jest nieprawidłowego typu.

# **Zmień narożnik w łuk**

Opcja **Zmień narożnik w łuk** jest dostępna w grupie **Zmień profile** na karcie **Narzędzia**. Zmienia krawędź w łuk.

W trybie podglądu powierzchni obrabianej narzędzie to jest wyłączone, jeśli jest aktywne w Widoku kompleksowym z bieżącym przetwarzaniem powierzchni fikcyjnej.

Narzędzie to obsługuje rozszerzone profile, ale jego zastosowanie jest możliwe tylko w przypadku krawędzi wyznaczonej przez dwie linie proste. Narzędzie pracuje bezpośrednio na bieżącym profilu. W oknie widoczna jest płaszczyzna, na której znajdują się trzy punkty wyznaczające krawędzie. Na płaszczyźnie tej obliczany jest łuk. Jeśli na płaszczyźnie nie określono warunków geometrycznych definiujących łuk, przekształcenie nie zostanie wykonane.

Narzędzie jest wyłączone, jeśli:

- · nie zaprogramowano żadnych obróbek;
- · bieżąca lub kolejna obróbka nie jest linią prostą;
- · trzy wierzchołki krawędzi nie są oznaczone lub pokrywają się;
- · w trybie podglądu powierzchni obrabianej narzędzie to jest wyłączone, jeśli jest aktywne w Widoku kompleksowym z bieżącym przetwarzaniem powierzchni fikcyjnej.

## **Zmień prostą w ścieżce**

# **PROFESSIONAL**

Polecenie **Zmień prostą w ścieżce** jest dostępne w grupie **Zmień profile** na karcie **Narzędzia**. Polecenie to zmienia bieżący profil obróbki L24 w element nazywany **Ścieżką**. Zmieniany segment bieżącego profilu musi być liniowy.

Obróbka ta jest opisana w części **Obróbki -> Profile -> [Ścieżka](#page-132-0)**.

#### **Ustaw wejście profilu**

Polecenie **Ustaw wejście profilu** jest dostępne w grupie **Zmień profile** na karcie **Narzędzia**. W trybie podglądu powierzchni obrabianej narzędzie to jest wyłączone, jeśli jest aktywne w Widoku kompleksowym z bieżącym przetwarzaniem powierzchni fikcyjnej. To narzędzie otwiera bieżący profil odcinkiem lub łukiem. Jeśli bieżący profil jest otwarty, jako punkt początkowy nowego odcinka wstawiana jest obróbka konfigurowana. W przeciwnym razie obróbka konfigurowana jest przesuwana do nowego punktu początkowego profilu. W trybie podglądu powierzchni obrabianej narzędzie to jest wyłączone, jeśli jest aktywne w Widoku kompleksowym z bieżącym przetwarzaniem powierzchni fikcyjnej.

Dostępne są również inne opcje wstawiania:

- · **Wstaw odcinek prostej, korzystając z podanych współrzędnych**: powoduje wstawienie odcinka łączącego punkt o zaprogramowanych współrzędnych x i y (również w trybie interaktywnym) z punktem początkowym oryginalnego profilu. Jeśli aktywny jest tryb względny, wartości są dodawane do początkowego położenia oryginalnego profilu. Jeśli wybrano opcję **Wstaw dwa odcinki prostej (Z + XY)**, zaprogramowane przesunięcie jest wykonywane jako dwa odcinki prostej:
	- · w zaprogramowanym punkcie stosowana jest obróbka konfigurowana profilu,
	- · pierwszy odcinek prostej wykonywany jest wzdłuż osi Z do punktu początkowego Z oryginalnego profilu,
	- · drugi odcinek prostej wykonywany jest wzdłuż osi XY do punktu, w którym zaprogramowana jest obróbka konfigurowana oryginalnego profilu.

Głębokość początkową, na jakiej znajduje się dodatkowy odcinek, można określić w polu **Współrzędna Z**. Jeśli aktywny jest tryb względny, wprowadzona wartość jest stosowana z uwzględnieniem początkowej głębokości oryginalnego profilu.

- · **Wstaw styczny odcinek prostej**: Wstawia odcinek o długości zdefiniowanej w polu **Moduł**, z odcinkiem prostej przypisanym w taki sposób, że zachowany jest kierunek wejścia oryginalnego profilu. Jeśli zaznaczono opcję **Zastosuj w 3D**, styczna jest wstawiana w przestrzeni w punkcie otwarcia profilu. Kierunek profilu i początkowa głębokość, na jakiej znajduje się dodatkowy odcinek, są określane automatycznie na podstawie pierwszego segmentu oryginalnego profilu. Jeśli opcja **Zastosuj w 3D** nie jest zaznaczona, głębokość początkową, na jakiej znajduje się dodatkowy odcinek, można określić w polu **Współrzędna Z** (jeśli aktywny jest tryb względny, wprowadzona wartość jest stosowana z uwzględnieniem początkowej głębokości oryginalnego profilu). Jeśli wybrano opcję **Wstaw dwa odcinki prostej (Z + XY)**, zaprogramowane przesunięcie jest wykonywane jako dwa odcinki prostej, jak opisano powyżej.
- · **Wstaw styczny odcinek łuku**: Wstawia łuk na płaszczyźnie XY powierzchni, o kierunku przypisanym w taki sposób, że zachowany jest kierunek wejścia oryginalnego profilu. Wartości w polach Współrzędna X oraz Współrzędna Y określają względne lub bezwzględne współrzędne początkowego punktu łuku (również w trybie interaktywnym). Początkowa głębokość odcinka określana jest przez współrzędną Z (w trybie względnym wartość ta jest stosowana z uwzględnieniem początkowej głębokości oryginalnego profilu).
- · **Wprowadź łuk styczny 3D**: Wstawia łuk o zdefiniowanym **Promieniu** i szerokości określonej przez kąt następujący (podawany w stopniach) oraz kierunku przypisanym w taki sposób, że zachowany jest kierunek wejścia oryginalnego profilu. Wielkość kąta musi mieścić się w przedziale od 1,0° do 90°. Jeśli wstawienie łuku nie jest możliwe, wstawiany jest odcinek prostej o długości równej długości **Promienia** z zachowaniem styczności na wejściu profilu. W przypadku odcinka wejściowego profilu wstawiany odcinek jest taki sam jak odcinek obróbki konfigurowanej.
- · **Wprowadź odcinek pokrywający**: Wstawia odcinek o określonej długości i takiej samej geometrii co ostatni i/lub pierwszy odcinek oryginalnego profilu. Opcję tę można wybrać wyłącznie wówczas, gdy oryginalny profil jest zamknięty przez odcinek tego profilu. Wymagane jest podanie następujących parametrów:
	- · **Zastosuj pokrycie na początku**: Jeśli opcja ta jest zaznaczona, na początku profilu wstawiany jest segment (częściowy lub pełny) pokrywający się z ostatnim segmentem profilu. Należy wprowadzić następujące parametry:
		- · **Moduł**: Długość dodatkowego odcinka. Wartość tego pola jest uwzględniana zależnie od wartości długości ustawionej dla pierwszego odcinka profilu. Jeśli ustawiona wartość jest większa lub równa inicjowanej wartości, stosowane jest pełne pokrycie.
		- · **Współrzędna Z**: Określa początkową głębokość odcinka. Jeśli aktywny jest tryb względny, wprowadzona wartość jest stosowana z uwzględnieniem początkowej głębokości oryginalnego profilu. Współrzędna głębokości nie jest uwzględniana, jeśli segmentem pokrywającym się jest łuk leżący na płaszczyźnie innej niż XY.
	- · **Zastosuj pokrycie na końcu**: Jeśli opcja ta jest zaznaczona, na końcu profilu wstawiany jest segment (częściowy lub pełny) pokrywający się z ostatnim segmentem oryginalnego profilu. Opcja ta może nie być dostępna, jeśli geometria profilu nie zezwala na wstawianie segmentów pokrywających na końcu profilu. Należy wprowadzić następujące parametry:
		- · **Moduł**: Długość dodatkowego odcinka. Wartość tego pola jest uwzględniana zależnie od wartości ustawionej dla pierwszego odcinka profilu. Jeśli ustawiona wartość jest większa lub równa inicjowanej wartości, stosowane jest pełne pokrycie.
		- · **Współrzędna Z**: Końcowa głębokość odcinka. Jeśli aktywny jest tryb względny, wprowadzona wartość jest stosowana z uwzględnieniem końcowej głębokości oryginalnego profilu. Współrzędna głębokości nie jest uwzględniana, jeśli segmentem pokrywającym się jest łuk leżący na płaszczyźnie innej niż XY.

### **Ustaw wyjście profilu**

Polecenie **Ustaw wyjście profilu** jest dostępne w grupie **Zmień profile** na karcie **Narzędzia**. To narzędzie zamyka bieżący profil odcinkiem lub łukiem. W trybie podglądu powierzchni obrabianej narzędzie to jest wyłączone, jeśli jest aktywne w Widoku kompleksowym z bieżącym przetwarzaniem powierzchni fikcyjnej.

Dostępne są również inne opcje wstawiania:

- · **Wstaw odcinek prostej, korzystając z podanych współrzędnych**: Powoduje wstawienie odcinka łączącego punkt końcowy profilu z punktem o zaprogramowanych współrzędnych x i y (również w trybie interaktywnym). Jeśli aktywny jest tryb względny, wartości są dodawane do końcowego położenia oryginalnego profilu. Jeśli wybrano opcję **Wstaw dwa odcinki prostej (XY + Z)**, zaprogramowane przesunięcie jest wykonywane jako dwa odcinki prostej:
	- · końcowy punkt profilu umieszczany jest w zaprogramowanym położeniu,
	- · pierwszy odcinek prostej wykonywany jest wzdłuż osi XY od punktu końcowego oryginalnego profilu do zaprogramowanego położenia,

· drugi odcinek prostej wykonywany jest wzdłuż osi Z do zaprogramowanego punktu Z. Głębokość dodatkowego odcinka można ustawić w polu **Współrzędna Z**. Jeśli aktywny jest tryb względny, wprowadzona wartość jest stosowana z uwzględnieniem początkowej głębokości oryginalnego profilu.

- · **Wstaw styczny odcinek prostej**: Wstawia odcinek o długości zdefiniowanej w polu **Moduł**, z odcinkiem prostej przypisanym w taki sposób, że zachowany jest kierunek wyjścia oryginalnego profilu. Jeśli zaznaczono opcję **Zastosuj w 3D**, styczna jest wstawiana w przestrzeni w punkcie zamknięcia profilu. Kierunek profilu i początkowa głębokość, na jakiej znajduje się dodatkowy odcinek, są określane automatycznie na podstawie ostatniego segmentu oryginalnego profilu. Jeśli opcja **Zastosuj w 3D** nie jest zaznaczona, głębokość końcową, na jakiej znajduje się dodatkowy odcinek, można określić w polu **Współrzędna Z** (jeśli aktywny jest tryb względny, wprowadzona wartość jest stosowana z uwzględnieniem końcowej głębokości oryginalnego profilu). Jeśli wybrano opcję **Wstaw dwa odcinki prostej (XY + Z)**, zaprogramowane przesunięcie jest wykonywane jako dwa odcinki prostej, jak opisano powyżej.
- · **Wstaw styczny odcinek łuku**: Wstawia łuk na płaszczyźnie XY powierzchni, o kierunku przypisanym w taki sposób, że zachowany jest kierunek wyjścia oryginalnego profilu. Wartości w polach Współrzędna X oraz Współrzędna Y określają względne lub bezwzględne współrzędne końcowego punktu łuku (również w trybie interaktywnym). Końcowa głębokość odcinka określana jest przez współrzędną Z (w trybie względnym wartość ta jest stosowana z uwzględnieniem końcowej głębokości oryginalnego profilu).
- · **Wprowadź łuk styczny 3D**: Wstawia łuk o zdefiniowanym **Promieniu** i szerokości określonej przez kąt następujący (podawany w stopniach) oraz kierunku przypisanym w taki sposób, że zachowany jest kierunek wyjścia oryginalnego profilu. Wielkość kąta musi mieścić się w przedziale od 1,0° do 90°. Jeśli wstawienie łuku nie jest możliwe, wstawiany jest odcinek prostej o długości równej długości **Promienia** z zachowaniem

styczności na wyjściu oryginalnego profilu. W przypadku odcinka wyjściowego profilu wstawiany odcinek jest taki sam jak odcinek obróbki konfigurowanej.

- · **Wprowadź odcinek pokrywający**: Wstawia odcinek o określonej długości i takiej samej geometrii co pierwszy odcinek oryginalnego profilu. Opcję tę można wybrać wyłącznie wówczas, gdy oryginalny profil jest zamknięty przez odcinek tego profilu. Wymagane jest podanie następujących parametrów:
	- · **Moduł**: Długość dodatkowego odcinka. Wartość tego pola jest uwzględniana zależnie od wartości ustawionej dla pierwszego odcinka profilu. Jeśli ustawiona wartość jest większa lub równa inicjowanej wartości, stosowane jest pełne pokrycie.
	- · **Współrzędna Z**: Końcowa głębokość odcinka. W trybie względnym wartość ta jest stosowana zależnie od wartości głębokości początkowej profilu. Współrzędna głębokości nie jest uwzględniana, jeśli segmentem pokrywającym się jest łuk leżący na płaszczyźnie innej niż XY.

## **Zamknij profil**

To narzędzie stosuje liniowe lub okrągłe zamknięcie odcinka bieżącego profilu. Oryginalny profil nie może zostać

zamknięty. Polecenie **Zamknij profil** jest dostępne w grupie **Zmień profile** na karcie **Narzędzia**. Dostępne są trzy opcje:

- · **Zamknij profil odcinkiem prostej**: Zamyka profil przez wstawienie odcinka prostej, który łączy ostatni punkt profilu z punktem obróbki konfigurowanej.
- · **Zamknij profil łukiem stycznym, zaczynając od ostatniego odcinka**: Zamyka profil przez wstawienie łuku z zachowaniem ciągłości stycznej z ostatnim oryginalnym odcinkiem profilu
- · **Zamknij profil łukiem stycznym, zaczynając od pierwszego odcinka**: Zamyka profil przez wstawienie łuku z zachowaniem ciągłości stycznej z pierwszym odcinkiem oryginalnego profilu.

Zobaczmy teraz, jak zamknąć prosty profil na trzy różne sposoby:

- · Po lewej znajduje się oryginalny, niezamknięty profil: o punkcie początkowym S (punktowa obróbka konfigurowana) i kierunku wykonywania w lewo;
- · Rysunek A: profil zamknięty odcinkiem prostej
- · Rysunek B: profil zamknięty łukiem stycznym do ostatniego segmentu oryginalnego profilu
- · Rysunek C: profil zamknięty łukiem stycznym do pierwszego segmentu oryginalnego profilu

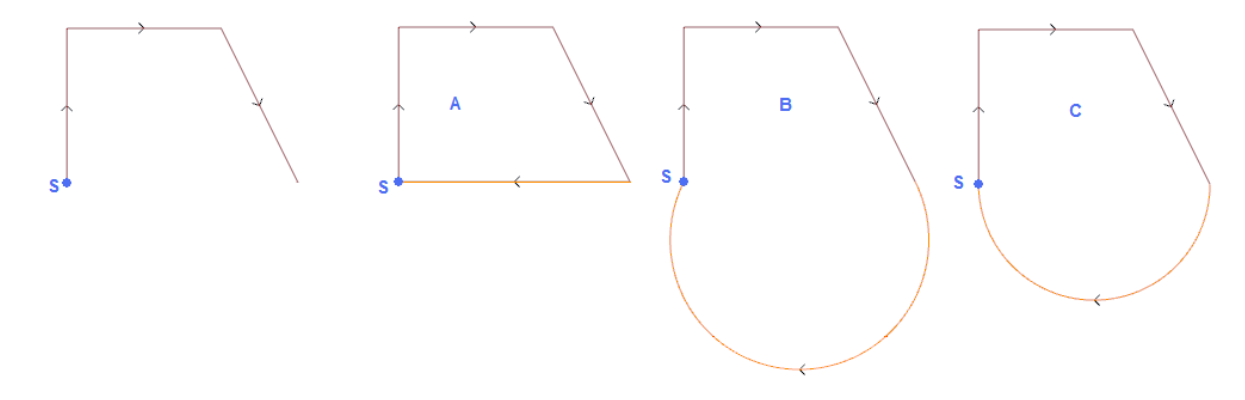

## **Odwróć profil**

Narzędzie to służy do odwracania wybranego lub bieżącego profilu. Polecenie **Odwróć profil** jest dostępne w grupie **Zmień profile** na karcie **Narzędzia**.

Narzędzie to jest stosowane do:

· wszystkich profili z zaznaczonym przynajmniej jednym elementem,

· bieżącego profilu.

Podczas korzystania z tego narzędzia zmiany mogą być stosowane bezpośrednio do kopii profili lub profili oryginalnych.

Narzędzie to powoduje również odwrócenie ustawień

- · funkcji kompensacji narzędzia (strony prawa i lewa);
- · odcinków wejściowych/wyjściowych w przypadku ustawienia łuku z lewej lub prawej strony.

Jeśli opcja ta została aktywowana w konfiguracji TpaCAD, po wywołaniu polecenia inwersji do profilu stosowane jest odbicie lustrzane.

Jeśli opcja ta została aktywowana w konfiguracji TpaCAD, w przypadku zorientowanej obróbki konfigurowanej po wywołaniu tego polecenia stosowane jest przekształcenie względem osi zorientowanej (tylko jeśli bieżąca powierzchnia jest płaszczyzną, tzn. nie jest zakrzywiona lub jest przypisana jako powierzchnia ogólna).

Usuwa zmiany przesunięcia narzędzia względem ścieżki (punkty przerywania, zawieszenia i przeskoku, zmiany stron).

### **Skaluj profil**

Narzędzie to stosuje współczynnik skalowania do jednego lub większej liczby profili. Polecenie **Skaluj profil** jest dostępne w grupie **Zmień profile** na karcie **Narzędzia**.

- Polecenie to można stosować do:
- · wszystkich profili z zaznaczonym przynajmniej jednym elementem,
- · bieżącego profilu.

Wybór trybu skalowania:

- · **Skala bezwzględna**: Stosowana jest dokładna wartość **współczynnika skalowania**. Przy wartości powyżej 1,0 profil jest powiększany, a przy wartościach z zakresu od 0,01 do 1,0 (bez uwzględnienia tej wartości) – pomniejszany.
- · **Skala względna**: Współczynnik skalowania jest określany na podstawie dwóch wartości:
	- · **Długość referencyjna**: bieżąca wartość referencyjna
	- · **Nowa długość**: wartość po zastosowaniu skalowania

Przykładowo po ustawieniu wartości odpowiednio 5,0 i 10,0 odcinek o długości 5,0 jest przeliczany ze współczynnikiem skalowania 2,0 uzyskanym na podstawie stosunku wartości 10,0 i 5,0.

- · **Skaluj na podstawie prostokąta ogólnego**: zaznaczyć to pole, aby wyznaczyć punkt bazowy na środku ogólnego prostokąta profilu do przekształcenia. Jeśli opcja ta nie zostanie zaznaczona, punkt bazowy można ustawić, wprowadzając parametry:
- · **Współrzędna X, Współrzędna Y**: wprowadzić współrzędne w odpowiednie pola (w trybie interaktywnym wystarczy kliknąć ikonę (A).
- · **Zastosuj w 3D**: zaznaczyć to pole, aby zastosować skalowanie również w odniesieniu do głębokości (w przeciwnym razie skalowana będzie tylko powierzchnia XY). Opcję tę należy zaznaczyć zawsze, jeśli profile zawierają łuki w płaszczyźnie #XY.

W przypadku opcji **Współczynnik skalowania** można zastosować tryb interaktywny (klikając ikonę ): na podglądzie graficznym wyświetlony zostanie prostokąt ogólny profilu z uwzględnieniem przekształcenia geometrycznego i przeskalowania względem punktu bazowego. Współczynnik skalowania można zmienić za pomocą kółka myszy lub przycisków dodawania (+) i odejmowania (-). W trybie interaktywnym współczynnik skalowania zmieniany jest w zakresie od 0,2 (wartość minimalna) do 2,0 (wartość maksymalna).

Zastosowanie do profilu wymaga:

- · Zmiany całego profilu, jeśli narzędzie jest stosowane do wybranej obróbki lub jeśli opcja **Zastosuj od bieżącej pozycji do końca profilu** nie została zaznaczona.
- · W przeciwnym razie wymagana jest zmiana części profilu pomiędzy bieżącą obróbką a końcem profilu. Punkt bazowy pokrywa się teraz z punktem początkowym bieżącej obróbki. Nawet jeśli zaznaczono opcję **Zastosuj do kopii obróbek**, wstawiana jest kopia całego profilu.

Polecenie *Zastosuj do kopii obróbek* stosuje narzędzie do kopii obróbek i nie zmienia oryginalnych linii.

Poniżej znajduje się przykład:

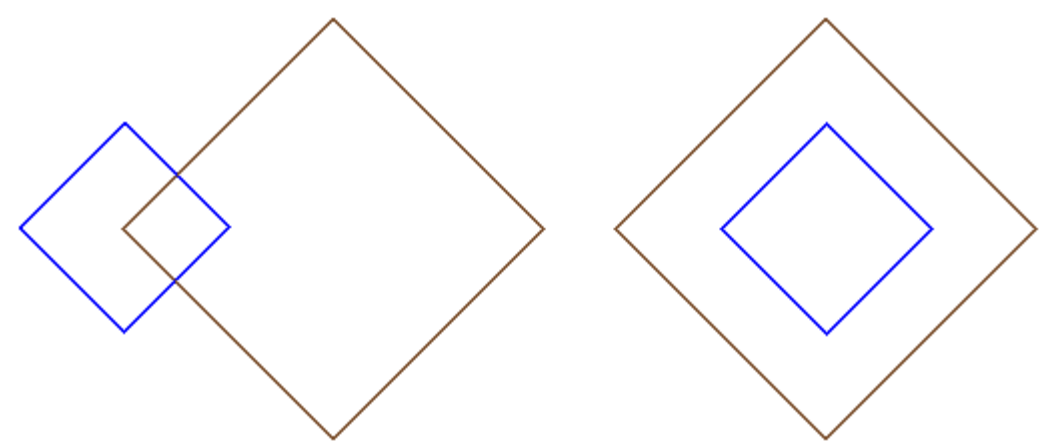

Wymagany współczynnik skalowania: **0,5**

Zmiana przypisania dla opcji **Punkt bazowy**:

· Rysunek po lewej: punkt (X, Y…) znajduje się po lewej stronie profili

· Rysunek po prawej: obiekt jest wyśrodkowany względem prostokąta ogólnego

Po zastosowaniu narzędzia wymiary każdego odcinka są zmniejszane o połowę; odległość każdego profilu od punktu bazowego również jest zmniejszana o połowę. Jeśli do profili przypisano również zakres wejściowy i wyjściowy, współczynnik skalowania jest stosowany także do tych zakresów.

# **Ciągnij profil**

Po wybraniu tej opcji do jednego lub większej liczby profili, w których skala w osiach X i Y może się różnić,

stosowany jest wybrany współczynnik skalowania. Polecenie **Ciągnij profil** jest dostępne w grupie **Zmień profile** na karcie **Narzędzia**.

- · **Współczynnik skalowania X, Współczynnik skalowania Y**: współczynniki skalowania są wartościami bezwzględnymi zarówno dla osi X, jak i osi Y.
- · **Skaluj na podstawie prostokąta ogólnego**: zaznaczyć to pole, aby automatycznie wyznaczyć punkt bazowy na środku ogólnego prostokąta profilu do przekształcenia. Jeśli opcja ta nie zostanie zaznaczona, punkt bazowy można ustawić, wprowadzając parametry:
- · **Współrzędna X, Współrzędna Y**: wprowadzić współrzędne w odpowiednie pola (w trybie interaktywnym wystarczy kliknąć ikonę (2).

W przypadku opcji Współczynnik skalowania X/Y można zastosować tryb interaktywny (klikając ikonę **74)**: na podglądzie graficznym wyświetlony zostanie prostokąt ogólny profilu z uwzględnieniem przekształcenia i przeskalowania względem punktu bazowego oraz ustawionej skali. Dany współczynnik skalowania można zmienić za pomocą kółka myszy lub przycisków dodawania (+) i odejmowania (-). W trybie interaktywnym współczynnik skalowania zmieniany jest w zakresie od 0,2 (wartość minimalna) do 2,0 (wartość maksymalna).

Zastosowanie do profilu wymaga:

- · Zmiany całego profilu, jeśli narzędzie jest stosowane do wybranej obróbki lub jeśli opcja **Zastosuj od bieżącej pozycji do końca profilu** nie została zaznaczona.
- · W przeciwnym razie wymagana jest zmiana części profilu pomiędzy bieżącą obróbką a końcem profilu. Punkt bazowy pokrywa się teraz z punktem początkowym bieżącej obróbki. Nawet jeśli zaznaczono opcję **Zastosuj do kopii obróbek**, wstawiana jest kopia całego profilu.

Polecenie *Zastosuj do kopii obróbek* stosuje narzędzie do kopii obróbek i nie zmienia oryginalnych linii.

Funkcja rozciągania łuków automatycznie tworzy łuk lub elipsę. W przypadku profili o przypisanym zakresie wejściowym i/lub wyjściowym, jeśli współczynniki skalowania są takie same, skalowanie jest stosowane również do geometrii zakresu.

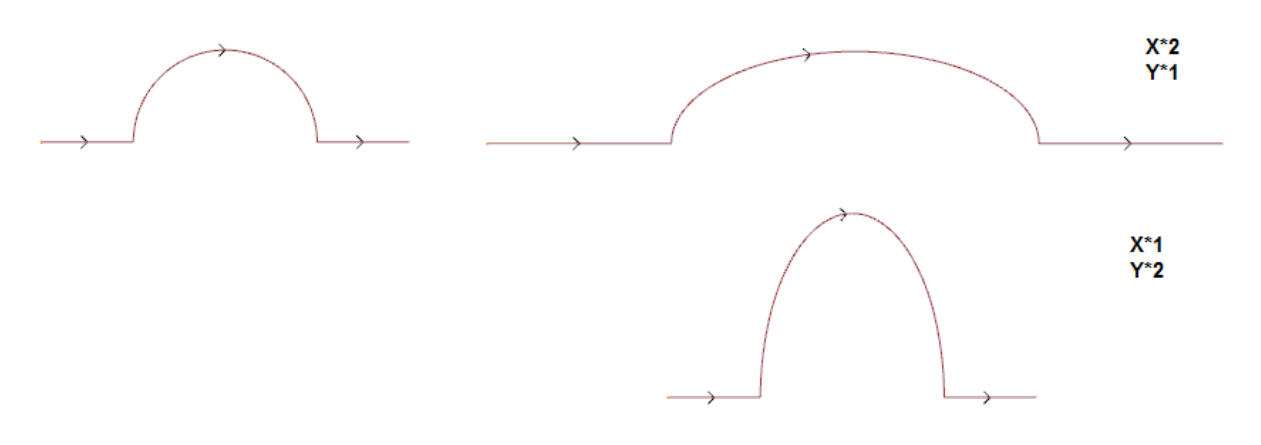

- · po lewej stronie oryginalnego profilu
- · po prawej stronie profilu wynikowego, do którego zastosowano współczynniki skalowania: w obu przypadkach oryginalny półokrąg zmienił się w półelipsę.

#### **Podziel profil**

Polecenie **Podziel profil** jest dostępne w grupie **Zmień profile** na karcie **Narzędzia**. To narzędzie pozwala na usunięcie fragmentu bieżącego profilu lub podział profilu na dwa osobne odcinki.

- · **Punkt przecięcia**: przypisuje pozycję (X, Y) punktu przecięcia bieżącego profilu (należy kliknąć ikonę pozycji w widoku graficznym);
- · **Wyznacz drugi punkt przecięcia**: ta opcja wyznacza drugi punkt na profilu i usuwa fragment profilu między dwoma punktami.

Jeśli ta opcja nie jest zaznaczona, narzędzie przetnie profil w pierwszym wyznaczonym punkcie przecięcia. W tym przypadku możliwe są dwie operacje zależne od ustawienia opcji **Wytnij profil**:

- · Jeśli ta opcja jest zaznaczona, profil zostanie przecięty w danym punkcie i powstaną dwa nowe: pierwszy ma koniec w punkcie przecięcia profilu, natomiast drugi profil ma początek w tym punkcie i kończy się w ostatnim punkcie oryginalnego profilu.
- · Jeśli ta opcja nie jest zaznaczona, odcinek profilu, na którym leży punkt, zostanie podzielony na dwie części, jednak sam profil nie zostanie przecięty.

Jeśli opcja **Wyznacz drugi punkt przecięcia** jest zaznaczona, drugi punkt przecięcia profilu zostanie przypisany w sposób bezpośredni lub interaktywny.

Współrzędne odpowiadają pozycji kursora myszy w punkcie przecięcia i odpowiadają punktowi wyznaczonemu na profilu. Jeśli te same współrzędne muszą zostać bezpośrednio przypisane lub zmodyfikowane, wyszukany zostanie punkt położony najbliżej punktu wyznaczonego na profilu.

- Na rysunku przedstawiono przykładowy profil: · (S) oznacza punkt rozpoczęcia profilu
- · strzałki wskazują kierunek przesuwu, w tym przypadku w prawo
- · przykładowy profil jest profilem zamkniętym

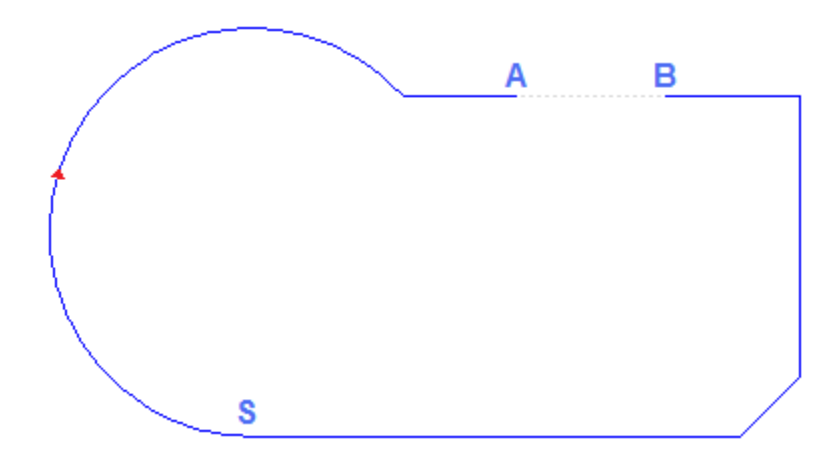

Na profilu wyznaczono dwa punkty przecięcia: (A) i (B) (oba punkty mogą być umieszczone na tym samym odcinku bądź na różnych odcinkach). Fragment profilu między tymi dwoma punktami zostanie usunięty (**UWAGA**: w oryginalnie ustawionym kierunku).

Oryginalny profil zostanie podzielony na 2 nowe profile:

· pierwszy profil biegnie od punktu (S) do (A);

· drugi profil biegnie od punktu (B) do (S).

Aby przeciąć dany odcinek prostej tylko w jednym punkcie, na przykład (A), wystarczy nie oznaczyć drugiego punktu przecięcia profilu.

W tym przypadku otrzymamy pojedynczy profil z dodatkowym odcinkiem.

Aby podzielić profil na dwa profile, w punkcie A wystarczy nie wyznaczyć drugiego punktu przecięcia profilu i wybrać opcję *Wytnij profil*.

### **Usuń wszystkie odcinki profilu**

Polecenie **Usuń wszystkie odcinki profilu** jest dostępne w grupie **Zmień profile** na karcie **Narzędzia**. Narzędzie to dzieli bieżący profil lub jedną z jego kopii na pojedyncze odcinki, tworząc w ten sposób wiele oddzielnych profili.

Jeśli profil zaczyna się od obróbki konfigurowanej, każdy nowy profil może zaczynać się od jej kopii lub, jeśli jest to możliwe, każdy nowy profil może zaczynać się w punkcie o zdefiniowanych współrzędnych początkowych.

#### **Rozszerz**

Polecenie **Rozszerz** jest dostępne w grupie **Zmień profile** na karcie **Narzędzia**. To narzędzie rozszerza odcinek bieżącego profilu (bieżący odcinek lub ostatni odcinek profilu) do punktu przecięcia z wybranym elementem ograniczającym.

Bieżący odcinek musi należeć do profilu oraz do jednego z poniższych typów:

- łuk, ale nie okrag
- · prosta, której długość nie może być zerowa
- · Jeśli jest to element ścieżki (L24), jest traktowany jako odcinek prostej.

Można wybrać następujące elementy ograniczające:

- · **Rozszerzenie do elementu programu**: Element ograniczający jest wyznaczony przez zaprogramowaną obróbkę profilu, z wyłączeniem obróbek punktowych i konfigurowanych. Element jest wyszukiwany poprzez przypisanie punktu w pobliżu odcinka: współrzędne X i Y są programowane w polach edycji (również w trybie interaktywnym po kliknięciu ikony (24). Odcinek jest rozszerzany do momentu przecięcia z profilem, który jest położony najbliżej punktu zaznaczenia. Jeśli istnieje więcej opcji przecięcia, brany jest pod uwagę punkt położony najbliżej początku.
- · **Rozszerzenie do prostej pionowej**: Element ograniczający jest wyznaczony przez linię pionową. Współrzędna osi pionowej jest programowana w polu edycji (również w trybie interaktywnym po kliknięciu ikony  $\mathbb{Z}$ ).
- · **Rozszerzenie do prostej poziomej**: Element ograniczający jest wyznaczony przez linię poziomą. Współrzędna osi poziomej jest programowana w polu edycji (również w trybie interaktywnym po kliknięciu ikony  $\mathbb{Z}$
- · **Rozszerzenie do przecięcia z powierzchnią**: Element ograniczający jest wyznaczony przez ogólny prostokąt powierzchni. Odcinek jest rozszerzany do momentu przecięcia z bokiem powierzchni.
- · **Rozszerzenie do przecięcia z prostokątem**: Element ograniczający jest wyznaczony przez prostokąt. Współrzędna osi poziomej jest programowana w polach edycji (również w trybie interaktywnym po kliknięciu ikony  $\|\mathbf{A}\|$ .

Poniższy rysunek przedstawia dwa przypadki zastosowania narzędzia.

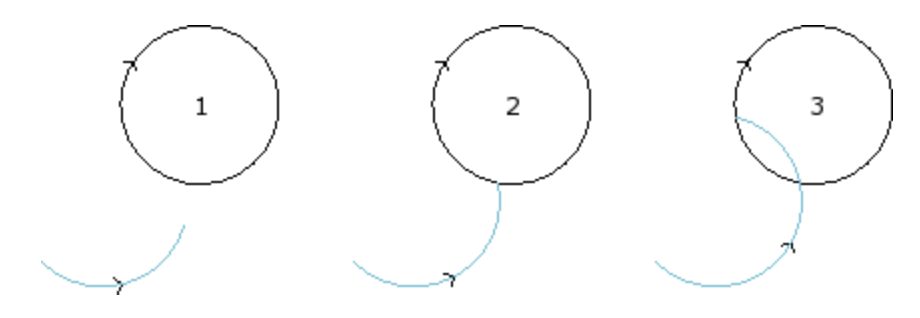

Łuk reprezentuje odcinek, który musi zostać rozszerzony do punktu przecięcia z okręgiem

- · rysunek **1** przedstawia pozycję początkową
- · rysunek **2** przedstawia pierwsze zastosowanie funkcji rozszerzenia
- · rysunek **3** przedstawia drugie zastosowanie funkcji rozszerzenia

### **Profil przejścia**

Polecenie **Profil przejścia** jest dostępne w grupie**Zmień profile** na karcie **Narzędzia**. Narzędzie to wstawia łuk przejścia na krawedzi profilu. Każde przejście jest ustawiane w taki sposób, aby zagwarantować ciągłość względem oryginalnych segmentów tworzących krawędź.

Krawędzie mogą być tworzone przez dwa odcinki, odcinek i łuk lub dwa łuki.

Narzędzie to nie powoduje rozłożenia obróbek złożonych ani profili wielokrotnych. W razie potrzeby należy wówczas zastosować narzędzie **Rozłożenie na części pierwsze** (grupa **Narzędzia ogólne** na karcie **Narzędzia**).

Narzędzie to można stosować bezpośrednio wyłącznie do bieżącego profilu.

- · **Promień przejścia**: Promień łuku przejścia wstawianego na krawędzi.
- Opcje zastosowania narzędzia:

**PROFESSIONAL** 

- · **Zastosuj tylko dla bieżącej pozycji**: przejście wstawiane jest tylko na krawędzi łączącej aktywną obróbkę z kolejną obróbką.
- · **Zastosuj od bieżącej pozycji do końca profilu**: przejścia wstawiane są na wszystkich krawędziach profilu, poczynając od bieżącej obróbki.
- · **Zastosuj dla całego profilu**: przejścia wstawiane są na wszystkich krawędziach profilu.

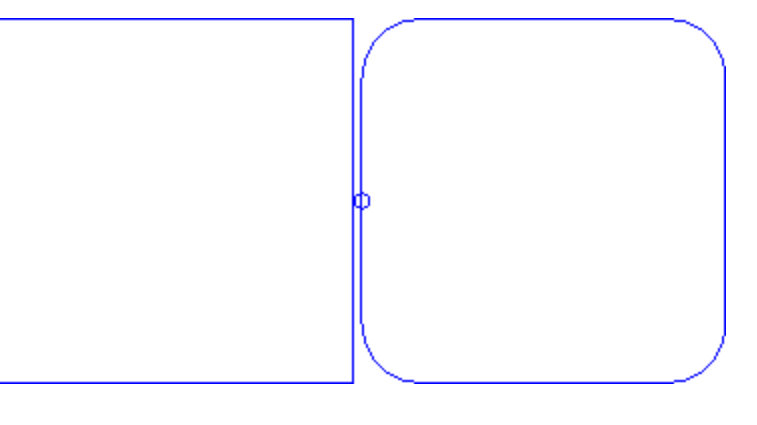

Po lewej przedstawiono prostokąt z ostro zakończonymi krawędziami. Po prawej stronie widoczny jest ten sam prostokąt po zastosowaniu narzędzia do całego profilu.

Narzędzie to jest stosowane wyłącznie do krawędzi o wielkości umożliwiającej zastosowanie przejścia do wewnątrz (a nie na zewnątrz) oryginalnych segmentów.

Program umożliwia tworzenie profili poprzez wstawienie łuków w punktach krańcowych profilu, również w formie obróbki złożonej. W tym celu należy wywołać obróbkę Programowane narzędzia z listy obróbek. Z grupy NARZĘDZIA wybrać obróbkę STOOL: PROFIL PRZEJŚCIA.

· W polu **Obróbki** wyświetlane są nazwy obróbek zaprogramowanych przed obróbką odpowiadającą oryginalnemu profilowi.

Profile mogą również zostać utworzone poprzez zastosowanie kodów złożonych, a rozwinięcie obróbki odpowiada tylko zmodyfikowanemu profilowi/profilom i nie uwzględnia pierwotnych profili. Potencjalne obróbki, które nie mogą zostać użyte dla danej funkcji (na przykład obróbki punktowe, logiczne lub złożone, które nie są rozkładalne), są ignorowane.

Do obróbki przypisać można następujące parametry:

- · Typowe parametry obróbki złożonej (zob. opis dotyczący ogólnych kodów podprogramów):
	- · **Qx,Qy Zp**: początkowe współrzędne pozycji rozwiniętych obróbek.
	- · **…**
	- · **Właściwości obróbki**: określa właściwości przypisane do danej obróbki.
- · Specjalne parametry obróbki, odpowiadające parametrom w oknie narzędzi:
	- · **Promień przejścia**: promień łuku przejścia wstawianego na krawędzi.
	- · **Zastosuj do kątów ostrych**: po zaznaczeniu tej opcji przejścia będą stosowane wyłącznie do krawędzi ustawionych względem siebie pod kątem ostrym (<90°).
	- · **Zastosuj tylko do wierzchołków z łukami**: po zaznaczeniu tej opcji przejścia będą stosowane wyłącznie do połączeń typu prosta-łuk, łuk-prosta i łuk-łuk. Opcja ta jest niedostępna w przypadku połączeń prostaprosta.

Głównymi zaletami odróbki STOOL: PROFIL PRZEJŚCIA są dostosowywanie się generowanych profili do zmian oryginalnych profili oraz możliwość użycia obróbki do więcej niż jednego profilu oraz do profili złożonych.

### **Profil fazowania**

Polecenie **Profil fazowania** jest dostępne w grupie **Zmień profile** na karcie **Narzędzia**. Narzędzie to służy do fazowania krawędzi profilu. Jedynymi krawędziami są tutaj krawędzie znajdujące się pomiędzy dwoma odcinkami. Narzędzie to nie powoduje rozłożenia obróbek złożonych ani profili wielokrotnych. W razie potrzeby należy wówczas zastosować narzędzie **Rozłożenie na części pierwsze** (grupa **Narzędzia ogólne** na karcie **Narzędzia**).

Narzędzie to można stosować bezpośrednio wyłącznie do bieżącego profilu.

· **Wektor**: Parametr określający wielkość fazowania.

Dostępne są dwie opcje:

- · **Wektor wyznacza odległość od narożnika**: w polu *Wektor* określana jest odległość punktów krańcowych fazy od oryginalnej krawędzi (wartość U na rysunku po lewej).
- · **Ten wektor określa długość fazowania**: w polu *Wektor* określana jest długość fazowania (rysunek po prawej).

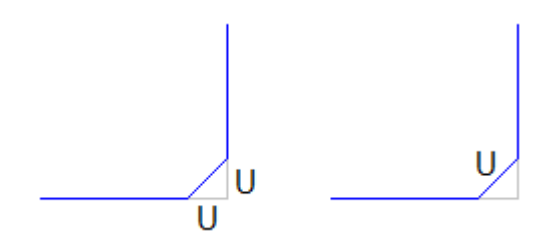

Opcje zastosowania narzędzia:

- · **Zastosuj tylko dla bieżącej pozycji**: fazowana jest krawędź łącząca aktywną obróbkę z kolejną obróbką.
- · **Zastosuj od bieżącej pozycji do końca profilu**: fazowane są wszystkie krawędzie profilu, poczynając od bieżącej obróbki.
- · **Zastosuj do całego profilu**: fazowane są wszystkie krawędzie profilu.

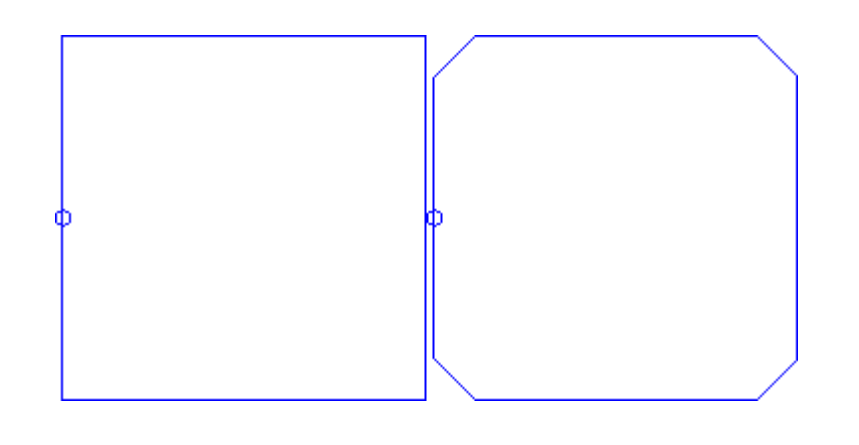

Po lewej przedstawiono prostokąt z ostro zakończonymi krawędziami. Po prawej stronie widoczny jest ten sam prostokąt po zastosowaniu narzędzia do całego profilu.

Narzędzie to jest stosowane wyłącznie do krawędzi o wielkości umożliwiającej fazowanie do wewnątrz (a nie na zewnątrz) oryginalnych segmentów.

# **PROFESSIONAL**

Program umożliwia tworzenie profili poprzez fazowanie w punktach krańcowych profilu, również w formie obróbki złożonej. W tym celu należy wywołać obróbkę Programowane narzędzia z listy obróbek. Z grupy NARZĘDZIA wybrać obróbkę STOOL: FAZUJ PROFIL.

· W polu **Obróbki** wyświetlane są nazwy obróbek zaprogramowanych przed obróbką odpowiadającą oryginalnemu profilowi.

Profile mogą również zostać utworzone poprzez zastosowanie kodów złożonych, a rozwinięcie obróbki odpowiada tylko zmodyfikowanemu profilowi/profilom i nie uwzględnia pierwotnych profili. Potencjalne obróbki, które nie mogą zostać użyte dla danej funkcji (na przykład obróbki punktowe, logiczne lub złożone, które nie są rozkładalne), są ignorowane

Do obróbki przypisać można następujące parametry:

- · Typowe parametry obróbki złożonej (zob. opis dotyczący ogólnych kodów podprogramów):
	- · **Qx,Qy Zp**: początkowe współrzędne pozycji rozwiniętych obróbek.
	- · **…**
	-
- · **Właściwości obróbki**: określa właściwości przypisane do danej obróbki. · Specjalne parametry obróbki, odpowiadające parametrom w oknie narzędzi:
	-
	- · **Faza**: parametr określający wielkość fazowania.
	- · **Typ**: typ przeprowadzanego fazowania.
		- · **Faza** = wartość wprowadzona w polu **Faza** określa długość odcinka fazowania.
		- · **Odcinek wierzchołkowy** = wartość wprowadzona w polu **Faza** określa odległość od wierzchołka, w jakiej odcinek fazy przecina oba odcinki tworzące krawędzie.
	- · **Zastosuj do kątów ostrych**: po zaznaczeniu tej opcji przejścia będą stosowane wyłącznie do krawędzi ustawionych względem siebie pod kątem ostrym (<90°).

Głównymi zaletami odróbki STOOL: FAZUJ PROFIL są dostosowywanie się generowanych profili do zmian oryginalnych profili oraz możliwość użycia obróbki do więcej niż jednego profilu oraz do profili złożonych. +

## **Minimalizuj profil**

Polecenie **Minimalizuj profil** jest dostępne w grupie **Zmień profile** na karcie **Narzędzia**. Polecenie to umożliwia zmniejszenie liczby segmentów, z jakich wykonany jest profil. Liczba segmentów jest redukowana poprzez łączenie następujących po sobie tych odcinków prostej lub krzywej, dla których spełniony jest warunek ciągłości geometrycznej oraz zdefiniowane są następujące kryteria:

- · **Kąt redukcyjny**: podawany w stopniach, określa maksymalny przedział kątowy, w obrębie którego następujące po sobie odcinki prostej są łączone w jeden. Ustawiona wartość musi mieścić się w zakresie 0,0o – 90°: wartość 0,0° oznacza brak kąta redukcyjnego.
- · **Maksymalizuj redukcją kątową**: jeśli opcja ta zostanie zaznaczona, wymagane jest zdefiniowanie procedury iteracji redukcji kątowej aż do uzyskania kąta zerowego.
- · **Redukcja liniowa**: jeśli opcja ta zostanie zaznaczona, wymagane jest zdefiniowanie procedury redukcji wyliczającej długość pojedynczych odcinków. Po zaznaczeniu tej opcji dostępne są następujące parametry.
- · **Minimalna długość odcinków**: minimalna długość odcinków obliczana jako odległość w linii prostej.
- · **Zastosuj do długości łuku**: jeśli opcja ta zostanie zaznaczona, długość minimalna jest stosowana również w odniesieniu do łuków, zaś procedura wylicza długość liniową łuku.
- · **Zastosuj do cięciwy łuku**: jeśli opcja ta zostanie zaznaczona, długość minimalna jest stosowana również w odniesieniu do łuków, zaś procedura wylicza długość liniową łuku.

Narzędzie pozwala zastosować:

- · wstępną redukcję profili poprzez połączenie odcinków prostej o długości minimalnej mniejszej niż epsilon;
- · redukcję kątową odcinków prostej (w razie potrzeby) z opcjonalną iteracją w celu zmaksymalizowania rezultatów zastosowania funkcji:
- · redukcję następujących po sobie łuków tworzących pojedynczy łuk dzielony;
- · redukcję (w razie potrzeby) wyliczoną na podstawie odległości liniowej.

Wyraźnie widać, że im większa jest wymagana liczba etapów, tym bardziej skomplikowane jest późniejsze przetwarzanie elementów, również w kontekście wymiarów wykonywanych profili.

Na rysunku przedstawiono przykładową redukcję liniową zastosowaną do profilu zawierającego niedoskonałe ścieżki. Zastosowane powiększenie jest bardzo duże:

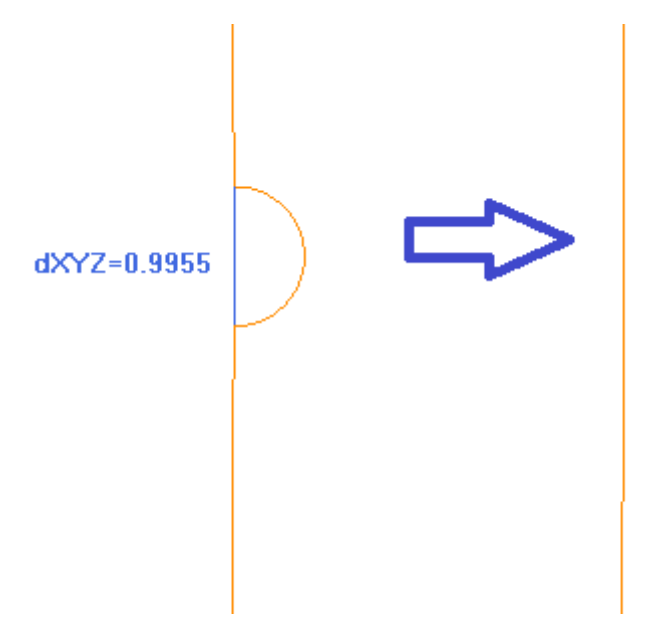

Po lewej stronie przedstawiono oryginalny profil (zaznaczony jasnym kolorem) z wyróżnionym obszarem pokrycia oraz niebieskim odcinkiem mniejszym niż 1 mm.

Po prawej przedstawiono ten sam profil po zastosowaniu redukcji liniowej z wartością 0,3 mm.

Polecenie *Zastosuj do kopii obróbek* stosuje narzędzie do kopii obróbek i nie zmienia oryginalnych linii. Narzędzie to jest dostępne również jako narzędzie programowe.

## **Dzielenie profilu**

Polecenie **Podziel profil** jest dostępne w grupie **Zmień profile** na karcie **Narzędzia**. To narzędzie dzieli odcinek profilu na kilka odcinków z zastosowaniem różnych kryteriów podziału.

- · **Długość maksymalna odcinków prostej**: maksymalna długość odcinków, na jakie podzielony zostanie profil. Minimalna wartość jest dodatnia i jest równa 10,0\*epsilon rozdzielczości współrzędnej.
- · **Zastosuj błąd cięciwy dla łuków**: jeśli ta opcja jest zaznaczona, dzieli łuki oraz przypisuje im błąd cięciwy (opisano poniżej). W tym przypadku wartość parametru **Długość maksymalna odcinków prostej** zostanie zastosowana do podziału jedynie odcinków prostej.
- · **Przydziel pozostałości**: jeśli ta opcja jest zaznaczona, dla każdego odcinka z osobna narzędzie oblicza liczbę fragmentów, na jaką odcinek zostanie podzielony. Pozostałości zostaną przydzielone do tych fragmentów. Na przykład, w przypadku odcinka o długości 52 mm oraz przypisanej długości odcinka wynoszącej 10 mm:
- · Jeśli ta opcja nie jest zaznaczona, odcinek prostej zostanie podzielony na 6 odcinków 5 odcinków o długości 10 mm oraz przynajmniej jeden (1) odcinek o długości 2 mm.
- · Jeśli ta opcja nie jest zaznaczona, odcinek prostej zostanie podzielony na 6 odcinków o tej samej długości. Długość jest obliczana ponownie i będzie równa (52/6) = 8,6666.
- · **Dziel tylko łuki**: narzędzie dzieli tylko odcinki będące łukami. Wybór nie zostanie zastosowany, jeśli zaznaczona jest opcja **Zastosuj tylko do bieżącej pozycji**.
- · **Linearyzuj łuki**: dzieli łuki na odcinki, które są konwertowane na odcinki prostej.
- · **Zastosuj w 3D**: maksymalna długość odcinków dotyczy również wymiaru głębokości.
- Można wybrać spośród trzech opcji:
- · **Zastosuj tylko do bieżącej pozycji**: dzieli tylko bieżący odcinek.
- · **Zastosuj od bieżącej pozycji do końca profilu**: dokonuje podziału od bieżącego odcinka do końca profilu.
- · **Zastosuj do całego profilu**: dzieli cały profil.
- · **Przerwa w numeracji odcinków**: Zaznaczenie opcji **Zastosuj tylko do bieżącej pozycji** umożliwia podzielenie elementu na przypisaną liczbę odcinków. W tym przypadku ustawienie **Długość maksymalna odcinków prostej** jest ignorowane i długość jest obliczana automatycznie. To pole akceptuje zakres liczbowy w przedziale od 2 do 99. Ta opcja jest włączona tylko jeśli:
	- · narzędzie jest zastosowane do bieżącej obróbki
	- · bieżąca obróbka to prosta lub łuk i stanowiący pojedynczy odcinek geometryczny.
- · **Maksymalny promień fragmentacji**: pozwala na podział tylko łuków z przypisanym maksymalnym promieniem. To pole akceptuje wartości dodatnie. Na przykład po zaznaczeniu pola wyboru i ustawieniu wartości 4,0 narzędzie podzieli łuk, którego promień jest mniejszy bądź równy 4,0 mm. Wybór nie zostanie zastosowany, jeśli zaznaczono opcję **Zastosuj tylko do bieżącej pozycji**.

Polecenie *Zastosuj do kopii obróbek* stosuje narzędzie do kopii obróbek i nie zmienia oryginalnych linii. Jeśli w obróbce konfigurowanej oryginalnego profilu zdefiniowano odcinki wejściowe i/lub wyjściowe, pozostają one bezpośrednio przypisane do tej obróbki i nie zostaną podzielone.

Narzędzie to jest dostępne również jako narzędzie programowe.

#### **Podział łuku**

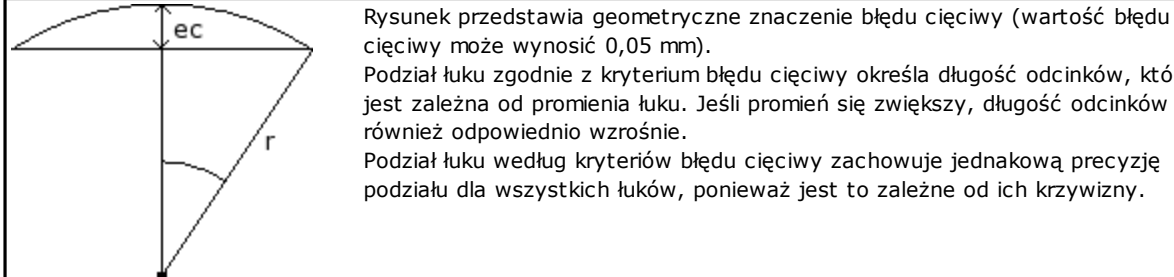

cięciwy może wynosić 0,05 mm). Podział łuku zgodnie z kryterium błędu cięciwy określa długość odcinków, która

jest zależna od promienia łuku. Jeśli promień się zwiększy, długość odcinków również odpowiednio wzrośnie. Podział łuku według kryteriów błędu cięciwy zachowuje jednakową precyzję

podziału dla wszystkich łuków, ponieważ jest to zależne od ich krzywizny.

Ponadto:

- · Dla każdego podziału maksymalny akceptowany błąd cięciwy wynosi 50% długości promienia łuku.
- · Liczba odcinków nie może być mniejsza niż całkowita liczba podziałów kąta 45° (wymiar łuku).
- · Dla każdego podziału akceptowane są określone limity kąta podziału. Minimalna wartość wynosi 1°, a maksymalna 45°.

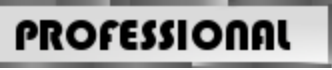

Program umożliwia tworzenie profili poprzez linearyzację i dzielenie innych profili, również w formie obróbki złożonej. W tym celu należy wywołać obróbkę Programowane narzędzia z listy obróbek. Z grupy NARZĘDZIA wybrać obróbkę STOOL: PODZIEL I LINEARYZUJ.

· W polu **Obróbki** wyświetlane są nazwy obróbek zaprogramowanych przed obróbką odpowiadającą oryginalnemu profilowi.

Profile mogą również zostać utworzone poprzez zastosowanie kodów złożonych, a rozwinięcie obróbki odpowiada tylko zmodyfikowanemu profilowi/profilom i nie uwzględnia pierwotnych profili. Potencjalne obróbki, które nie mogą zostać użyte dla danej funkcji (na przykład obróbki punktowe, logiczne lub złożone, które nie są rozkładalne), są ignorowane.

Do obróbki przypisać można następujące parametry:

- · Typowe parametry obróbki złożonej (zob. opis dotyczący ogólnych kodów podprogramów):
	- · **Qx,Qy Zp**: początkowe współrzędne pozycji rozwiniętych obróbek.
	- · **…**
	- · **Właściwości obróbki**: określa właściwości przypisane do danej obróbki.
- · Specjalne parametry obróbki, odpowiadające parametrom w oknie narzędzi:
	- · **Długość maksymalna odcinków prostej**: maksymalna długość odcinków, na jakie podzielony zostanie profil.
	- · **Zastosuj błąd cięciwy dla łuków**: jeśli ta opcja jest zaznaczona, polecenie dzieli łuki na części oraz przypisuje im błąd cięciwy ustawiony w kolejnym polu. W tym przypadku wartość parametru **Długość maksymalna odcinków prostej** zostanie zastosowana do podziału jedynie odcinków prostej.
	- · **Błąd cięciwy**: określa błąd cięciwy.
	- · **Przydziel pozostałości**: jeśli ta opcja jest zaznaczona, dla każdego odcinka z osobna narzędzie oblicza liczbę fragmentów, na jaką odcinek zostanie podzielony. Pozostałości zostaną przydzielone do tych fragmentów.
	- · **Dziel tylko łuki**: narzędzie dzieli tylko odcinki będące łukami.
	- · **Linearyzuj łuki**: dzieli łuki na odcinki, które są konwertowane na odcinki prostej.
	- · **Zastosuj w 3D**: maksymalna długość odcinków dotyczy również wymiaru głębokości.

Głównymi zaletami odróbki STOOL: PODZIEL I LINEARYZUJ są dostosowywanie się generowanych profili do zmian oryginalnych profili oraz możliwość użycia obróbki do więcej niż jednego profilu oraz do profili złożonych.

### **Linearyzacja w osi Z**

Polecenie **Linearyzacja głębokości** jest dostępne w grupie **Zmień profile** na karcie **Narzędzia**. To narzędzie służy do linearyzacji odchyleń głębokości profilu. i można je stosować wyłącznie do profili prostych zawierających łuki leżące tylko w płaszczyźnie XY.

Dostępne są dwie opcje:

- · **Odczytaj zmianę głębokości z profilu**: Odczytywane są współrzędne krańcowe Z (początkowa i końcowa) profilu. Pola wprowadzania są wówczas niedostępne.
- · **Określ zmianę głębokości**: Wartości początkowej i końcowej współrzędnej Z można wprowadzić bezpośrednio w polach edycji. Jeśli końcowa współrzędna Z nie zostanie wprowadzona (pole pozostanie puste), przyjmowana jest wartość wprowadzona dla początkowej współrzędnej Z, co ujednolici głębokość profilu.

Po wprowadzeniu obu współrzędnych Z jak na rysunku zmieniana jest końcowa głębokość każdego segmentu profilu, tak aby głębokość całego profilu wynosiła stopniowo od Z=-5 do Z=-12. Narzędzie to można stosować bezpośrednio wyłącznie do bieżącego profilu.

# **PROFESSIONAL**

Profile z linearyzowaną głębokością można utworzyć również w formie obróbki złożonej, wywołując obróbkę Programowane narzędzia z listy obróbek. W grupie NARZĘDZIA należy wybrać obróbkę STOOL: LINEARYZUJ W OSI Z.

· Polecenie **Obróbki** przypisuje nazwy uprzednio zaprogramowanych obróbek odpowiadające pierwotnym profilom.

Profile mogą również zostać utworzone poprzez zastosowanie kodów złożonych, a rozwinięcie obróbki odpowiada tylko zmodyfikowanemu profilowi/profilom i nie uwzględnia pierwotnych profili. Potencjalne obróbki, które nie mogą zostać użyte dla wymaganej funkcji (na przykład obróbki punktowe, logiczne lub złożone, które nie są rozkładalne), są ignorowane.

Zestawy obróbek:

- · Standardowe parametry złożonej obróbki (patrz: informacje na temat kodu ogólnego podprogramu):
	- · **Qx,Qy Zp**: początkowe współrzędne pozycji rozwiniętych obróbek.
	- · **…**
- · **Właściwości obróbki**: określa właściwości przypisane do obróbek.
- · Specjalne parametry funkcji obróbki ze znaczeniem odpowiadającym polom w oknie narzędzi:
	- · **Ustaw głębokość**: aktywacja pól wprowadzania współrzędnych punktów krańcowych
	- · **Początkowe Z, Końcowe Z**: określenie wartości początkowej i końcowej współrzędnej Z, o ile opcja **Ustaw głębokości** została zaznaczona.

Główna zaleta używania narzędzia STOOL: LINEARYZUJ W OSI Z polega na tym, że utworzone profile odzwierciedlają zmiany wprowadzone w oryginalnych profilach. Poza tym umożliwia ono pracę nad więcej niż jednym profilem, a także profilami złożonymi.

#### **Łączenie profili**

#### **Translacja**

Polecenie **Połącz profile poprzez translację** jest dostępne w grupie **Zmień profile** na karcie **Narzędzia**. To narzędzie łączy dwa lub więcej profili, przesuwając je w taki sposób, aby punkt początkowy drugiego profilu pokrywał się z punktem końcowym pierwszego. Narzędzie działa również na rozłożonych profilach. W przypadku powierzchni przedmiotu obrabianego narzędzie jest włączane tylko wtedy, gdy aktywny jest widok 2D lub kompleksowy powierzchni i działa on w profilach zastosowanych do tylko do bieżącego widoku powierzchni. Po wybraniu tego polecenia program spyta o zastosowanie narzędzia do kopii obróbki.

Pojedyncze profile są ustawiane po zaznaczeniu ich za pomocą myszy w obszarze wyświetlania. Są one numerowane w celu określenia kolejności łączenia. Odpowiednie instrukcje znajdują się w obszarze poleceń. Można zaznaczyć maksymalnie 99 profili.

Aby anulować ostatnie zaznaczenie, nacisnąć przycisk "Z". W przypadku zaznaczenia tego samego lub nieprawidłowego profilu zostanie wyświetlony komunikat.

Aby zakończyć zaznaczanie, nacisnąć przycisk **[Enter]**, aby potwierdzić zastosowanie narzędzia, lub przycisk **[Escape]**, aby anulować zaznaczenia.

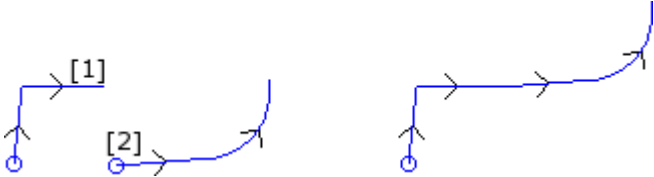

Po lewej stronie widzimy dwa odrębne profile. Profil **(1)** to pierwszy zaznaczony profil, profil **(2)** został zaznaczony jako drugi.

Po prawej stronie widzimy profile po zastosowaniu narzędzia. Profil **(1)** pozostaje w początkowej pozycji, natomiast profil **(2)** został przeniesiony do końcowego punktu odcinka **(1)**. W wyniku tej operacji otrzymujemy pojedynczy profil z obróbką konfigurowaną w punkcie początkowym profilu**(1)**.

#### **Odcinek łączący**

Polecenie **Połącz profile odcinkiem** jest dostępne w grupie **Zmień profile** na karcie **Narzędzia**. Polecenie to łączy profile bez zmiany ich położenia, wstawiając dwa łączące odcinki prostej. Zob. informacje dla poprzedniego narzędzia.

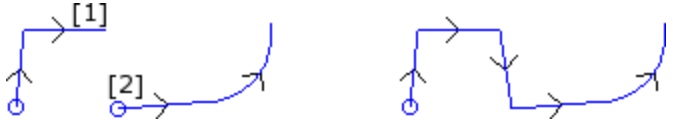

Po lewej stronie widzimy dwa odrębne profile. Profil **(1)** to pierwszy zaznaczony profil, profil **(2)** został zaznaczony jako drugi.

Po prawej stronie widzimy profile po zastosowaniu narzędzia. Profile pozostają w swoim pierwotnym położeniu, a łączący odcinek prostej jest wstawiany pomiędzy końcowy punkt odcinka **(1)** a początkowy punkt **(2)**. W wyniku tej operacji otrzymujemy pojedynczy profil z obróbką konfigurowaną w punkcie początkowym profilu**(1)**.

#### **Połącz sąsiadujące profile**

To polecenie łączy profile, których końcowy lub początkowy punkt pokrywa się z końcowym lub początkowym

punktem kolejnego profilu. Polecenie **Połącz sąsiadujące profile** jest dostępne w grupie **Zmień profile** na karcie **Narzędzia**.

- · **Odległość połączenia**: to największa dozwolona odległość między dwoma profilami obliczana między punktem końcowym pierwszego a punktem początkowym drugiego umożliwiająca automatyczne połączenie. Akceptowana jest wartość między *epsilon* a (100\**epsilon*). Jeśli ustawiona wartość jest większa niż *epsilon*, drugi profil jest przesuwany w sposób zapewniający ciągłość geometryczną z poprzednim profilem.
- · **Zarządzaj inwersją profili**: ta opcja umożliwia inwersję profili następujących po pierwszym w celu obliczenia najlepszego sposobu połączenia.
- · **Zastosuj w 3D**: oblicza odległość między profilami z uwzględnieniem głębokości (oś Z).

Polecenie *Zastosuj do kopii obróbek* stosuje narzędzie do kopii obróbek i nie zmienia oryginalnych linii.

Kliknąć OK, aby zamknąć okno i potwierdzić ustawienia i kontynuować pracę z narzędziem. Następnie należy **wskazać pierwszy profil** za pomocą kursora myszy.

#### Po dokonaniu wyboru użytkownik powinien potwierdzić opcję **Czy chcesz umożliwić automatyczne wyszukiwanie połączeń?**:

- · Jeśli tak, wszystkie kolejne profile zostaną automatycznie połączone;
- · Jeśli nie, należy zaznaczyć profile, które mają zostać połączone (maksymalnie 99 profili).

# **PROFESSIONAL**

Profile można tworzyć, łącząc obróbki w obróbkę złożoną za pośrednictwem polecenia *Programowane narzędzia* dostępnego na liście obróbek. W grupie NARZĘDZIA należy wybrać opcję STOOL: POŁĄCZ PROFILE:

· Polecenie **Obróbki** przypisuje nazwy uprzednio zaprogramowanych obróbek odpowiadające pierwotnym profilom.

Profile mogą również zostać utworzone poprzez zastosowanie kodów złożonych, a rozwinięcie obróbki odpowiada tylko zmodyfikowanemu profilowi/profilom i nie uwzględnia pierwotnych profili. Potencjalne obróbki, które nie mogą zostać użyte dla wymaganej funkcji (na przykład obróbki punktowe, logiczne lub złożone, które nie są rozkładalne), są ignorowane.

Zestawy obróbek:

- Standardowe parametry złożonej obróbki (patrz: informacje na temat kodu ogólnego podprogramu):
	- · **Qx,Qy Zp**: początkowe współrzędne pozycji rozwiniętych obróbek.
	- · **…**
	- · **Właściwości obróbki**: określa właściwości przypisane do obróbek.
- · Specjalne parametry funkcji obróbki ze znaczeniem odpowiadającym polom w oknie narzędzi:
	- · **Przesuń profile**: po zaznaczeniu tej opcji włączona zostaje translacja profili (zobacz narzędzie *Połącz profile poprzez translację*). Jeśli ta opcja nie jest zaznaczona, profile są łączone poprzez wstawienie łączących odcinków prostej (zobacz narzędzie: *Połącz profile odcinkiem*).

Profile są łączone bez zmiany ich porządku lub pierwotnego kierunku.

Główna zaleta używania narzędzia STOOL: POŁĄCZ PROFILE polega na tym, że wstawione profile odpowiadają zmianom wprowadzonym w oryginalnych profilach.

#### **Przesuń obróbkę konfigurowaną do profilu zamkniętego**

Polecenie **Przesuń obróbkę konfigurowaną do profilu zamkniętego** jest dostępne w grupie **Zmień profile** na karcie **Narzędzia**. Narzędzie to służy do przenoszenia obróbki konfigurowanej bieżącego profilu w inny punkt tego profilu. Profil musi być zamknięty – wszystkie współrzędne punktów początkowego i końcowego profilu (x, y, z) muszą się pokrywać.

**Współrzędna X, Współrzędna Y:** współrzędne nowego położenia obróbki konfigurowanej. Kliknąć ikonę **A,** aby pobrać dane punktu zaznaczonego myszą na podglądzie graficznym. Po zaznaczeniu myszą wybranego punktu na profilu jego współrzędne są umieszczane w polach wprowadzania. Jeśli te same współrzędne muszą zostać bezpośrednio przypisane lub zmodyfikowane, wyszukany zostanie punkt położony najbliżej punktu wyznaczonego na profilu.

Profil jest modyfikowany, jednak jego kierunek pozostaje bez zmian. Jeśli oryginalny profil nie zaczyna się od obróbki konfigurowanej, generowany jest nowy punkt obróbki konfigurowanej o ustawieniach takich samych jak referencyjna obróbka konfigurowana (zależnie od ustawień w oknie **Dostosuj -> Technologia -> Kody domyślne** w menu aplikacji).

Po zaznaczeniu opcji *Zastosuj do kopii obróbek* narzędzie zostanie zastosowane do kopii obróbki i nie zmieni oryginalnych linii.

#### **Stosowanie ustawień do profilu**

Polecenie **Zastosuj ustawienia <b>interpr**iest dostępne w grupie **Zmień profile** na karcie **Narzędzia**. Narzędzie pozwala zastosować ustawienia technologiczne do wybranych profili (zawierających minimum jeden element) lub do bieżącego profilu.

Zastosowanie tego narzędzia opisano w części **Jak przypisać [technologię](#page-133-0) do profilu**. Narzędzie to może być stosowane bezpośrednio do oryginalnych profili lub do ich kopii.

#### **Stosowanie wielu ustawień**

Polecenie **Zastosuj wielokrotną obróbkę konfigurowaną** jest dostępne w grupie **Zmień profile** na karcie **Narzędzia**. Narzędzie to pozwala zastosować ustawienia [wielokrotne](#page-135-0) do wybranych profili (zawierających minimum jeden element) lub do bieżącego profilu. Zastosowanie tego narzędzia opisano w części **Jak przypisać [technologię](#page-133-0) do profilu**.

Narzędzie to może być stosowane bezpośrednio do oryginalnych profili lub do ich kopii.

#### **10.4 Konstrukcje**

#### **Profil skompensowany**

Ta opcja wstawia nowy profil otrzymany przez zastosowanie funkcji [kompensacji](#page-141-0) narzędzia do bieżącego profilu.

Polecenie **Profil skompensowany** jest dostępne w grupie **Konstrukcje** na karcie **Narzędzia**. To narzędzie jest aktywne, jeśli bieżąca obróbka należy do profilu.

To polecenie jest również dostępne w trybie *Essential*.

- · **Promień kompensacji**: wartość kompensacji
- · **Pozwól na zmniejszenie profilu**: aktywuje funkcję usuwanie [odcinków](#page-143-0) ze skompensowanego profilu z uwzględnieniem profilu oryginalnego, na podstawie ogólnych wymiarów geometrycznych przekraczających wartość kompensacji.
- W odniesieniu do zewnętrznej kompensacji krawędzi:
- · **Wprowadź promienie przejścia**: zaznaczyć, aby wykonać przejście.
- · **Ogranicz łuki przejściowe do przecięć**: zaznaczyć, aby obliczyć krawędź.
- · **Strona kompensacji**: wybiera prawą lub lewą stronę kompensacji.

**Przykład:**

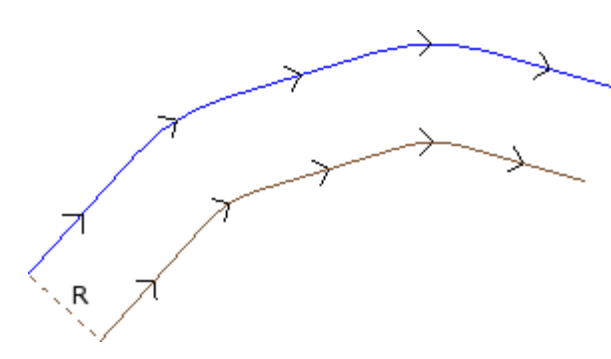

Oryginalny profil jest profilem zewnętrznym. Skompensowany profil jest profilem wewnętrznym, dlatego wymagana **Strona kompensacji** to **Prawa**. **R** oznacza promień kompensacji. Jeśli w obróbce konfigurowanej oryginalnego profilu

zdefiniowano odcinek wejściowy i/lub wyjściowy, pozostaje on przypisany również do obróbki konfigurowanej skompensowanego profilu.

Po zaznaczeniu opcji *Zastosuj do kopii obróbek* narzędzie zostanie zastosowane do kopii obróbki i nie zmieni oryginalnych linii.

Generowany jest skompensowany profil ograniczony do podstawowego kodu profilu oraz przypisań numerycznych. Wyliczane są wartości liczbowe wszystkich parametrów wykorzystywanych podczas definiowania oryginalnego profilu.

**UWAGA**: elementy ścieżki (L24) są podzielone na mikroodcinki tworzące krzywą.

# **PROFESSIONAL**

Skompensowany profil można utworzyć również jako obróbkę złożoną, wywołując polecenie Programowane narzędzia z listy obróbek. W grupie NARZĘDZIA należy wybrać opcję STOOL: SKOMPENSOWANY PROFIL.

· Polecenie **Obróbki** przypisuje nazwy uprzednio zaprogramowanych obróbek odpowiadające pierwotnym profilom.

Profile mogą również zostać utworzone poprzez zastosowanie kodów złożonych, a rozwinięcie obróbki odpowiada tylko zmodyfikowanemu profilowi/profilom i nie uwzględnia pierwotnych profili. Potencjalne obróbki, które nie mogą zostać użyte dla wymaganej funkcji (na przykład obróbki punktowe, logiczne lub złożone, które nie są rozkładalne), są ignorowane.

Zestawy obróbek:

· Standardowe parametry złożonej obróbki (patrz: informacje na temat kodu ogólnego podprogramu):

- · **Qx,Qy Zp**: początkowe współrzędne pozycji rozwiniętych obróbek.
- · …
- · **Właściwości obróbki**: określa właściwości przypisane do obróbek.
- · Specjalne parametry funkcji obróbki ze znaczeniem odpowiadającym polom w oknie narzędzi:
	- · **Promień kompensacji**: wartość kompensacji.
	- · **Kompensacja**: wybiera prawą lub lewą stronę kompensacji.
	- · **Kontur**: określa tryb kompensacji krawędzi. Tryby są dwa:
		- · **Zaokrąglenia**: aktywacja kompensacji ze wstawianiem przejść.
		- · **Narożników**: aktywacja kompensacji z wyszukiwaniem miejsc przecięcia.
	- · **Redukcja profilu**: aktywuje usuwanie odcinków z prawidłowego profilu, z uwzględnieniem oryginalnego profilu, na podstawie ograniczeń opróżniania geometrycznego, które wykracza poza kompensację.

Główna zaleta używania narzędzia STOOL: SKOMPENSOWANY PROFIL polega na tym, że wstawione profile odpowiadają zmianom wprowadzonym w oryginalnych profilach. Poza tym umożliwia ono pracę nad więcej niż jednym profilem.

#### **Zastosuj łączniki w profilu**

Polecenie **Zastosuj łączniki w profilu** jest dostępne w grupie **Konstrukcje** na karcie **Narzędzia**. To narzędzie posiada dwie funkcje, pozwalając na zastosowanie połączeń lub punktów przerywania. Polecenie to jest dostępne również w wersji *Essential* programu.

Łącznik powstaje w wyniku podziału oryginalnego odcinka profilu na krótsze odcinki. Podział jest dokonywany z zachowaniem pozostałej głębokości przedmiotu obrabianego.

Punkt przerywania dzieli oryginalny odcinek profilu na krótsze odcinki, które są następnie usuwane, co pozwala uzyskać oryginalny profil podzielony na kilka mniejszych.

To narzędzie jest aktywne, jeśli bieżąca obróbka należy do profilu.

Stosowanie łączników – to narzędzie jest zazwyczaj używane w przypadku zamkniętych profili, gdzie głębokość frezowania przekracza grubość przedmiotu obrabianego (profil przelotowy). W tej sytuacji bezpośrednie wykonanie profilu mogłoby spowodować oddzielenie się części przedmiotu obrabianego (po wewnętrznej lub zewnętrznej stronie obszaru frezowania) oraz doprowadzić do odpadnięcia samego profilu podczas frezowania. Zastosowanie łączników pozwala użytkownikowi na ustawienia punktów łączenia, co pozwala uniknąć sytuacji opisanej powyżej. Poniższy rysunek przedstawia zamkniętą elipsę przelotową, w której rozmieszczono 5 łączników.

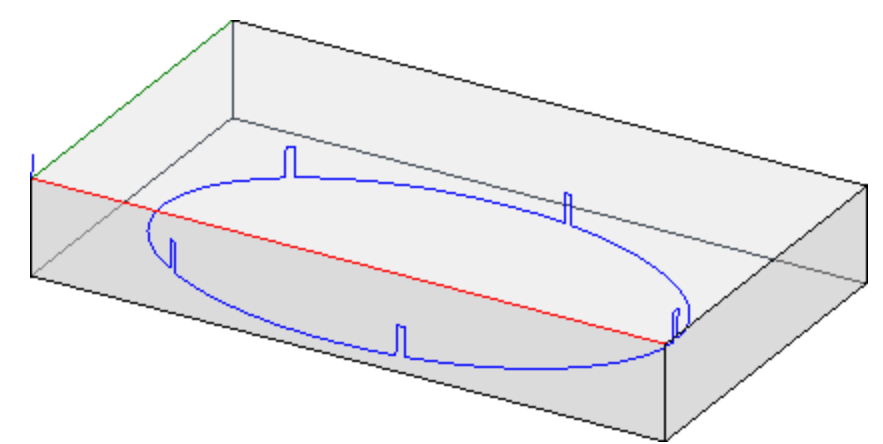

Stosowanie punktów przerywania: to narzędzie jest najczęściej stosowane w przypadku technologii cięcia, które różnią się od narzędzia tradycyjnego: cięcie laserowe/plazmowe lub podobne.

- Rozmieszczenie łączników (lub punktów przerywania) można przeprowadzić za pomocą opcji:
- · **Ręczne umieszczanie łączników**: za pomocą myszy wybrać punkty profilu, gdzie zostaną umieszczone łączniki. Procedura rozmieszczania rozpoczyna się po zamknięciu okna potwierdzenia.
- · **Automatyczne umieszczanie łączników**: łączniki są możliwie równomiernie umieszczane na profilu zgodnie z przypisanym numerem.

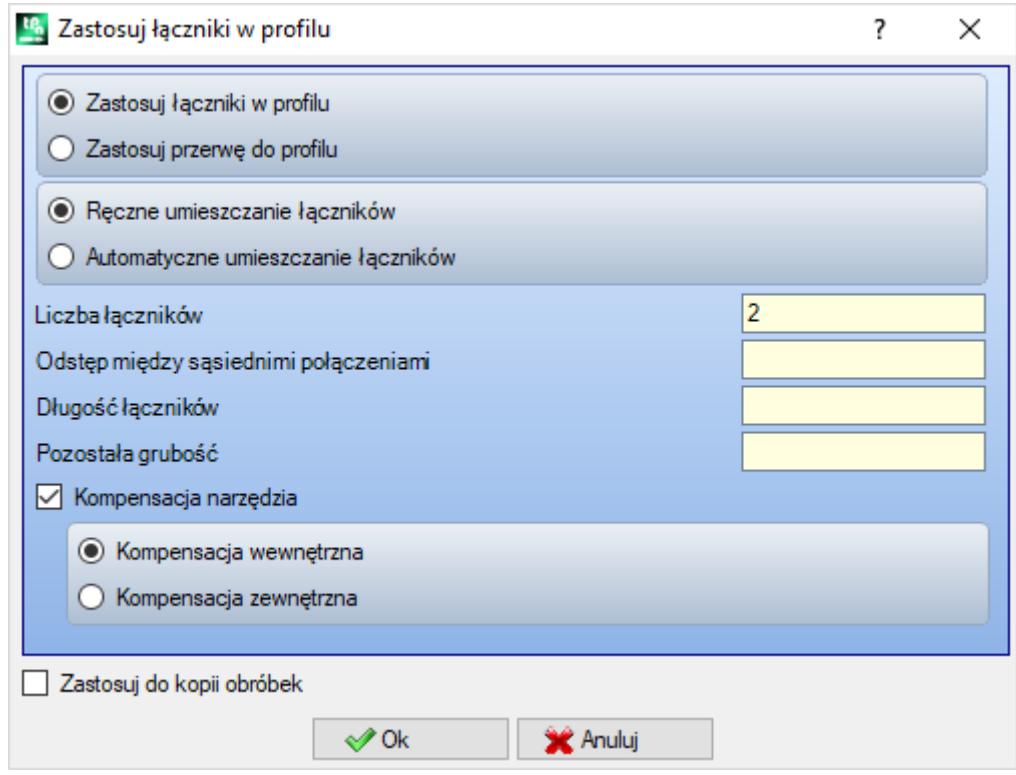

- · **Liczba łączników**: określa liczbę łączników, które zostaną automatycznie rozmieszczone. Dopuszczalne wartości pola pochodzą z zakresu od 2 do 255.
- · **Odstęp między sąsiednimi połączeniami**: Określa liniową odległość między sąsiadującymi łącznikami. Parametr ten jest uwzględniany, jeśli jest większy niż epsilon\*10,0. Parametr ten jest przyjmowany zamiast parametru **Liczba łączników**, jeśli liczba ustawionych łączników jest mniejsza niż 2. Jeśli **Liczba łączników** jest większa niż 2, parametr ten jest traktowany jako ustawienie dodatkowe, zaś jego wartość może być wykorzystywana do równomiernego rozmieszczenia żądanych łączników.
- · **Długość łączników**: ustawia długość łączników (na płaszczyźnie XY powierzchni). Wartość nie może być niższa niż wartość [epsilon](#page-286-0) ustawiona przez producenta maszyny w konfiguracji aplikacji.
- · **Pozostała grubość**: ustawia grubość, jaką narzędzie pozostawia w przedmiocie obrabianym podczas tworzenia połączenia. To pole akceptuje wartości dodatnie równe co najmniej wartości [epsilon](#page-286-0) (ustawionej

przez producenta maszyny w konfiguracji aplikacji). Parametr nie jest znaczący w przypadku zastosowania punktu przerywania.

- · **Kompensacja narzędzia**: ta opcja pozwala na modyfikację rzeczywistej długości łącznika, uwzględniając ogólne wymiary narzędzia. Przy aktywnym zaznaczeniu: utworzone połączenie jest nieco węższe lub szersze, aby umożliwić narzędziu osiągnięcie wymaganej długości. Zmiana łącznika jest zależna od następujących kryteriów:
	- · **Wewnętrzne**: utworzony łącznik jest węższy niż średnica narzędzia.
	- · **Zewnętrzne**: utworzony łącznik jest szerszy niż średnica narzędzia.

W przypadku kompensacji wewnętrznej ustawiona długość łączników nie może być mniejsza niż średnica narzędzia.

Na rysunku przedstawiono przykład typowej kompensacji **zewnętrznej**:

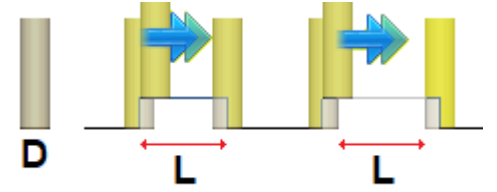

· **L** to zaprogramowana **długość łączników**;

· **D** to średnica narzędzia.

Po lewej stronie znajduje się łącznik wykonany bez kompensacji narzędzia, zaś po prawej - łącznik wykonany z kompensacją zewnętrzną:

- · przy braku kompensacji rzeczywista długość łącznika jest zmniejszona o wartość **D**
- · przy włączonej kompensacji rzeczywista długość łącznika wynosi **L**.

Na rysunku przedstawiono przykład typowej kompensacji **wewnętrznej**:

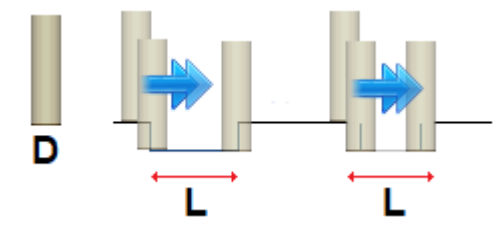

Po lewej stronie znajduje się łącznik wykonany bez kompensacji narzędzia, zaś po prawej – łącznik wykonany zkompensacja wewnętrzną:

- · przy braku kompensacji rzeczywista długość łącznika jest zwiększona o wartość **D**;
- · przy włączonej kompensacji rzeczywista długość łącznika wynosi **L**.

Na przykładzie elipsy widocznej na rysunku możemy założyć, że:

- · grubość przedmiotu obrabianego jest równa 65 mm;
- · zaprogramowana głębokość elipsy: -70 mm

· średnica frezu: 9 mm.

Ustawienie okna:

- · Liczba łączników: 5
- · Długość łączników: 20 mm
- · Pozostała grubość: 2 mm

Wzdłuż elipsy umieszczanych jest 5 łączników zgodnie z poniższą procedurą: wznos od  $Z = -70$  mm do  $Z = -(65-2) = -63$  mm; wykonanie długiego łuku elipsy (20-9) = 11 mm; spadek do Z = -70 mm, z kontynuacją zaprogramowanej trajektorii do kolejnego łącznika.

Jeśli w ustawieniach oryginalnego profilu ustawiono odcinki wejściowe i/lub wyjściowe, pozostają one bezpośrednio przypisane do obróbki konfigurowanej.

Po zaznaczeniu opcji *Zastosuj do kopii obróbek* narzędzie zostanie zastosowane do kopii obróbki i nie zmieni oryginalnych linii.

Profil zawierający łączniki jest tworzony tylko z przypisaniami liczbowymi: wszelkie parametry przypisane do oryginalnego profilu są przeliczane na wartości liczbowe.

# **PROFESSIONAL**

Program umożliwia tworzenie profili zmodyfikowanych przez zastosowanie łączników również w formie obróbki złożonej. W tym celu należy wywołać polecenie *Programowane narzędzia* z listy obróbek. Z grupy NARZĘDZIA wybrać obróbkę STOOL: ZASTOSUJ ŁĄCZNIKI.

· Polecenie **Obróbki** przypisuje nazwy uprzednio zaprogramowanych obróbek odpowiadające pierwotnym profilom.

Profil jest wynikiem zastosowania kodów złożonych oraz obróbki STOOL: ZASTOSUJ ŁĄCZNIKI dotyczy tylko utworzonych skompensowanych profili i nie obejmuje profili oryginalnych. Potencjalne obróbki, które nie mogą zostać użyte dla wymaganej funkcji (na przykład obróbki punktowe, logiczne lub złożone, które nie są rozkładalne), są ignorowane.

Zestawy obróbek:

- · Standardowe parametry złożonej obróbki (patrz: informacje na temat kodu ogólnego podprogramu):
	- · **Qx,Qy Zp**: początkowe współrzędne pozycji rozwiniętych obróbek
	- · **…**
	- · **Właściwości obróbki**: określa właściwości przypisane do obróbek
- · Specjalne parametry funkcji obróbki ze znaczeniem odpowiadającym polom w oknie narzędzi:
	- · Zastosuj przerwania: pozwala stosować punkty przerywania.
	- · **Liczba łączników**: liczba łączników do rozmieszczenia. Pole interpretuje tylko wartości w przedziale od 2 do 255.
	- · **Odstęp między sąsiednimi połączeniami**: Określa liniową odległość między sąsiadującymi łącznikami. Parametr ten jest uwzględniany, jeśli jest większy niż epsilon\*10,0. Parametr ten jest przyjmowany zamiast parametru **Liczba łączników**, jeśli liczba ustawionych łączników jest mniejsza niż 2. Jeśli **Liczba łączników** jest większa niż 2, parametr ten jest traktowany jako ustawienie dodatkowe, zaś jego wartość może być wykorzystywana do równomiernego rozmieszczenia żądanych łączników. W każdym przypadku minimalna liczba łączników wynosi 2.
	- · **Długość łączników**: długość łącznika (na płaszczyźnie XY powierzchni).
	- · **Pozostała grubość**: grubość, jaką narzędzie pozostawia w przedmiocie obrabianym podczas tworzenia połączenia.
	- · **Kompensacja narzędzia**: po wybraniu tej opcji modyfikowana jest rzeczywista długość połączenia, aby uwzględnić ogólne wymiary narzędzia. Dostępne są 3 opcje: niewymagana, wewnętrzna i zewnętrzna.

Rzeczywista liczba łączników umieszczonych w danym profilu zależy od typu tego profilu (całkowitej długości i zdefiniowanych odcinków) i może być mniejsza od ustawionej wartości.

Główna zaleta używania narzędzia STOOL: ZASTOSUJ ŁĄCZNIKI polega na tym, że wstawione profile odpowiadają zmianom wprowadzonym w oryginalnych profilach. Poza tym umożliwia ona pracę nad więcej niż jednym profilem.

## **Zastosuj posuw Z**

Ta opcja modyfikuje bieżący profil, wykonując kolejne kroki aż do osiągnięcia przypisanej głębokości końcowej.

Polecenie **Zastosuj posuw Z** jest dostępne w grupie **Konstrukcje** na karcie **Narzędzia**. To polecenie jest również dostępne w trybie *Essential*.

To narzędzie jest aktywne, jeśli bieżąca obróbka należy do profilu, i można je stosować wyłącznie do pojedynczych profili. Zazwyczaj używa się go w profilach, które powinny zostać wykonane z uwzględnieniem głębokości, jakiej nie można uzyskać przy tylko jednym przejściu.

- · **Początkowe Z**: wyświetla początkową głębokość profilu. Tego pola nie można edytować.
- · **Końcowe Z**: wyświetla końcową głębokość profilu odpowiadającego kolejnemu zaprogramowanemu segmentowi (głębokość końcowa). Tego pola nie można edytować.
- · **Współrzędna Z**: ustawia końcową głębokość wymaganą podczas używania rozszerzenia profilu rekurencyjnego. To punkt, który powinien zostać osiągnięty w kolejnym wykonywanym kroku. Wartość ta powinna pochodzić z zakresu od **początkowego Z** do **końcowego Z**.
- · **Krok Z**: ustawia posuw kroku głębokości używany przy każdym rozszerzeniu. Znak tego ustawienia nie jest istotny: procedura stosuje wymagany posuw (+/-) w celu osiągnięcia końcowej głębokości. Jeśli wartość jest równa zero lub większa niż maksymalna dozwolona wartość, automatycznie przyjmowana jest wartość umożliwiająca osiągnięcie **współrzędnej Z** w jednym kroku.
- · **Zarządzaj inwersją profili**: ta opcja jest aktywna, tylko jeśli polecenie odnosi się do zamkniętego profilu. Po wybraniu tej opcji wykonanie profilu jest odwracane przy każdej zmianie głębokości. Jeśli opcja nie została

zaznaczona, profil jest zawsze wykonywany zgodnie z oryginalnym ustawieniem. Jeśli profil nie jest zamknięty, wykonanie jest obligatoryjnie odwracane przy każdej zmianie głębokości.

· **Pozwól na zmianę strony kompensacji**: Jeśli ta opcja jest włączona, przy każdym dodatkowym przejściu strona kompensacji jest odwracana (od prawej do lewej albo odwrotnie). Włączenie tej opcji jest nieistotne w przypadku:

- 
- · zamkniętego profilu, w którym inwersja nie jest wymagana · profilu, w którym nie jest wymagana kompensacja narzędzi.

Ta opcja jest obsługiwana tylko wtedy, gdy zostanie włączona przez producenta maszyny podczas konfiguracji programu TpaCAD. Ta opcja jest dostępna tylko w trybie **Professional**.

Jeśli głębokość oryginalnego profilu nie zmienia się, ustawiona wartość **współrzędnej Z** jest przyjmowana jako wartość głębokości dla całego rozwinięcia profilu. Jeśli z kolei głębokość oryginalnego profilu zmienia się, wartość **współrzędnej Z** jest zmieniana wraz z każdym kolejnym posuwem i wyliczona jako skok między wartościami **początkowego Z** i **końcowego Z**.

Wartość ostatniego posuwu można zaokrąglić w dół, tak aby ustawiona wartość **współrzędnej Z** nie przekraczała skoku między wartościami **początkowego Z** i **końcowego Z**.

Podczas stosowania narzędzi nie uwzględnia się pośrednich zaprogramowanych zmian głębokości profilu.

Jeśli w obróbce konfigurowanej oryginalnego profilu zdefiniowano odcinki wejściowe i/lub wyjściowe, pozostają one bezpośrednio przypisane do tej obróbki i nie zostaną uwzględnione przez narzędzie.

W przypadku dodanych przejść wszystkie zmiany przesunięcia narzędzia względem ścieżki (punkty przerywania, zawieszenia i przeskoku, zmiany stron) są resetowane.

Na rysunku poniżej przedstawiono przykład zastosowania narzędzia:

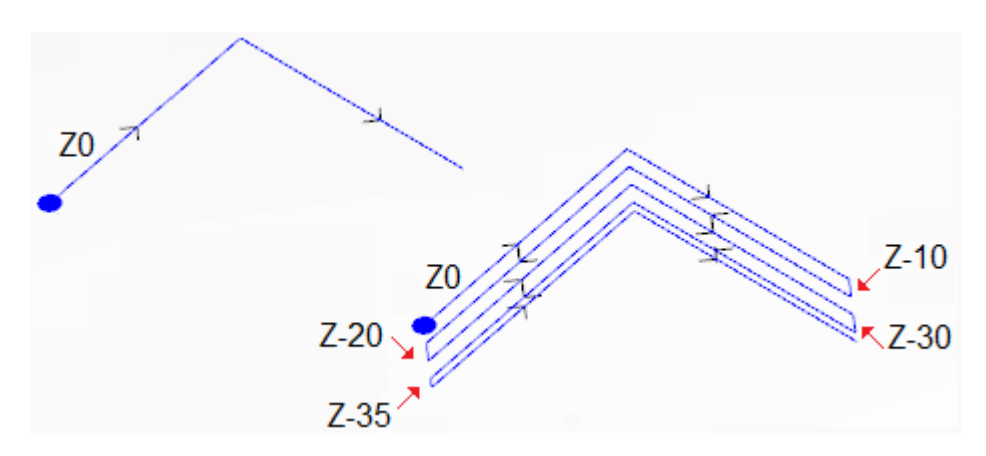

Po lewej stronie widoczny jest oryginalny profil składający się z dwóch odcinków prostej, o przypisanej głębokości  $Z = 0, 0.$ 

Po prawej pokazano profil po zastosowaniu narzędzia zgodnie z następującymi parametrami:

- Współrzędna  $Z = 35,0$
- Krok  $Z = 10.0$

Oryginalny profil nie jest zamknięty, z tego powodu podczas każdego powtórzenia kierunek wykonywania jest odwracany.

Na rysunku przedstawione są różne głębokości wyliczone osobno dla każdego przejścia. W ostatnim przejściu osiągnięto współrzędną Z określoną w wyniku zmniejszenia skoku posuwu z 10,0 do 5,0. W tym przykładzie maksymalna wartość parametru **Krok Z** wynosi 35,0.

# **PROFESSIONAL**

Program umożliwia tworzenie profili zmodyfikowanych przez zastosowanie posuwu głębokości również w formie obróbki złożonej. W tym celu należy wywołać polecenie *Programowane narzędzia* z listy obróbek. W grupie NARZĘDZIA należy wybrać obróbkę STOOL: POSUWY W OSI Z.

· Polecenie **Obróbki** przypisuje nazwy uprzednio zaprogramowanych obróbek odpowiadające pierwotnym profilom.

Profil jest wynikiem zastosowania innych kodów złożonych oraz obróbki STOOL. Obróbka POSUWY W OSI Z dotyczy tylko zmodyfikowanych profili i nie obejmuje profili oryginalnych. Potencjalne obróbki, które nie mogą zostać użyte dla wymaganej funkcji (na przykład obróbki punktowe, logiczne lub złożone, które nie są rozkładalne), są ignorowane.

Oprócz narzędzia do obróbki można przypisać również oś rozwinięcia w trójwymiarowym układzie współrzędnych powierzchni.

Zestawy obróbek:

- · Standardowe parametry złożonej obróbki (patrz: informacje na temat kodu ogólnego podprogramu):
	- · **Qx,Qy Zp**: początkowe współrzędne pozycji rozwiniętych obróbek.
	- · **…**
	- · **Właściwości obróbki**: określa właściwości przypisane do obróbek.
- · Specjalne parametry funkcji obróbki ze znaczeniem odpowiadającym polom w oknie narzędzi:
	- · **Oś rozwinięcia**: określa oś rozwinięcia na jednej z trzech płaszczyzn powierzchni (Z, X, Y).
	- · **Przypisz liczbę przejść**: jeśli ta opcja zostanie wybrana, wymagane jest przypisanie liczby przejść. W przeciwnym wypadku wymagane jest przypisanie końcowej głębokości, na której przeprowadzany jest ostatni posuw.
	- · **Położenie końcowe**: określa końcową głębokość na osi rozwinięcia. Przypisanie jest ignorowane, jeśli zaznaczono poprzednią opcję.
	- · **Liczba przejść**: wymagana liczba przejść (zakres: 1-1000). Parametr ten jest wymagany, jeśli wybrano opcję *Przypisz liczbę przejść*.
	- · **Krok Z**: ustawia posuw kroku głębokości używany przy każdym rozszerzeniu. Przypisanie końcowej głębokości – znak nie jest uwzględniany: procedura stosuje wymagany posuw (+/-) w celu osiągnięcia końcowej głębokości.
	- Ustawienie jest istotne bez znaku w przypadku przypisania numeru lub przejść.
	- · **Zarządzaj inwersją profili**: zarządza inwersją (patrz: narzędzie).
	- · **Zmiana strony kompensacji**: zarządza zmianą stron kompensacji narzędzia (zob. narzędzie). Opcja ta jest istotna w przypadku posuwu wzdłuż osi Z.

Główna zaleta używania obróbki STOOL: POSUWY W OSI Z polega na tym, że wstawione profile odpowiadają zmianom wprowadzonym w oryginalnych profilach. Poza tym umożliwia ona pracę nad więcej niż jednym profilem, także profilem złożonym.

### **Powtarzanie profilu**

Ta funkcja umożliwia modyfikację bieżącego profilu poprzez wstawienie powtórzeń do momentu osiągnięcia żądanej głębokości, z możliwością wykonania ostatniego przejścia ze stałą głębokością. Polecenie **Powtórz profil**

#### jest dostępne w grupie **Konstrukcje** na karcie **Narzędzia**.

To polecenie jest również dostępne w trybie *Essential*.

To narzędzie jest aktywne, jeśli bieżąca obróbka należy do profilu, i można je stosować wyłącznie do profili prostych.

Ponadto profil musi być zamknięty na płaszczyźnie XY, a jego głębokość pomiędzy punktami początkowym i końcowym musi się zmieniać.

Główną różnicą względem polecenia **Zastosuj posuw Z** jest fakt, że powtórzenia nie są wykonywane jako oddzielne segmenty, ale jako przedłużenie oryginalnego profilu.

- · **Początkowe Z**: wyświetla początkową głębokość profilu. Tego pola nie można edytować.
- · **Końcowe Z**: wyświetla końcową głębokość profilu odpowiadającego ostatniemu zaprogramowanemu segmentowi (głębokość końcowa). Tego pola nie można edytować.
- · **Współrzędna Z**: określa końcową głębokość wymaganą podczas powtarzania profilu. Jest to wartość graniczna, której osiągnięcie w rzeczywistości nie jest możliwe, jeśli nie zezwala na to zmiana głębokości oryginalnego profilu. Wartość ta powinna pochodzić z zakresu od **Początkowego Z** do **Końcowego Z**.
- · **Zakończ przejściem o współrzędnej Z**: opcja ta jest dostępna, jeśli profil nie zawiera łuków na płaszczyźnie innej niż XY. Po zaznaczeniu tej opcji koniec profilu jest modyfikowany poprzez dodanie przejścia o stałej głębokości. Jeśli **Współrzędna Z** jest równa **Końcowemu Z**, narzędzie dodaje tylko przejście o stałej głębokości.

W przypadku zastosowania narzędzia wszelkie zmiany głębokości zaprogramowane w środku profilu nie są uwzględniane.

Jeśli w obróbce konfigurowanej oryginalnego profilu zdefiniowano odcinki wejściowe i/lub wyjściowe, pozostają one bezpośrednio przypisane do tej obróbki i nie zostaną uwzględnione przez narzędzie.

Podczas wstawiania dodatkowego przejścia wszelkie zmiany kompensacji narzędzia (punkty podziału, zawieszenia i wznowienia oraz zmiana stron) są ignorowane.

Na rysunku poniżej przedstawiono przykładowe zastosowanie narzędzia powtarzania profilu.

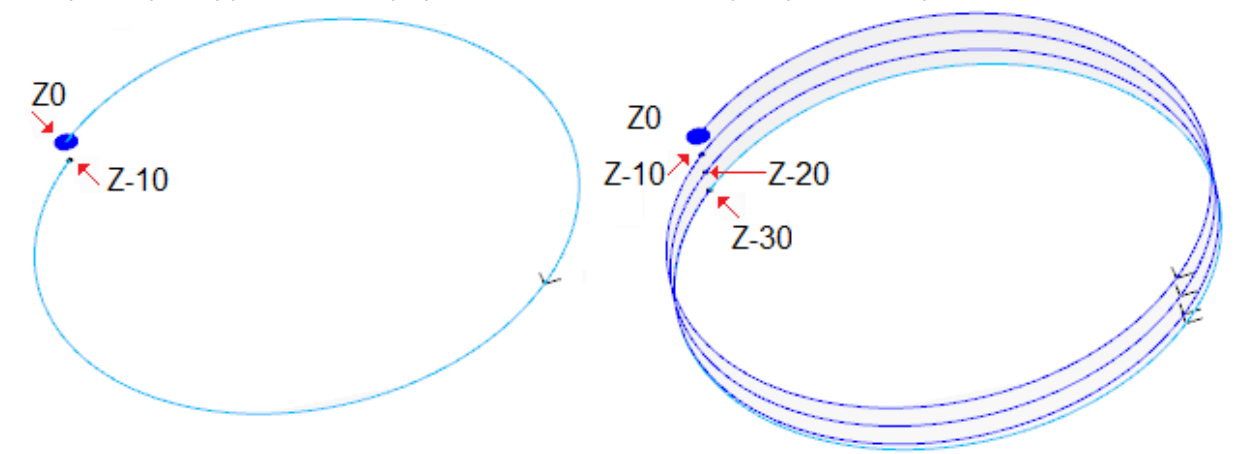

Po lewej: oryginalny profil będący okręgiem o głębokości Z zmieniającej się od 0,0 do -10,0.

Po prawej: profil zmodyfikowany przez narzędzie z ustawionymi następującymi parametrami:  $\bullet$  Współrzędna Z = -30,0

Na rysunku przedstawiono różne głębokości wyliczone osobno dla każdego z powtórzeń:

- Głębokość początkowa pierwszego powtórzenia wynosi Z = -10,0, zaś głębokość końcowa Z = -20,0.
- · Głębokość początkowa drugiego powtórzenia wynosi Z = -20,0, zaś głębokość końcowa Z = -30,0.
- · Na rysunku pokazano również ostatnie powtórzenie wykonywane ze stałą głębokością Z = -30,0.

# PROFESSIONAL

Program umożliwia tworzenie profili zmodyfikowanych z powtórzeniami również w formie obróbki złożonej. W tym celu należy wywołać polecenie **Programowane narzędzia** z listy obróbek. Z grupy NARZĘDZIA wybrać obróbkę STOOL: POWTÓRZENIE PROFILU.

· W polu **Obróbki** wyświetlane są nazwy obróbek zaprogramowanych przed obróbką odpowiadającą oryginalnemu profilowi.

Profil może być również wynikiem zastosowania innych kodów złożonych lub obróbki STOOL: POWTÓRZENIE PROFILU dotyczy tylko zmodyfikowanych profili i nie obejmuje profili oryginalnych. Potencjalne obróbki, które nie mogą zostać użyte dla danej funkcji (np. obróbki punktowe, logiczne lub złożone, które nie są rozkładalne), są ignorowane.

Oprócz narzędzia do obróbki można przypisać również oś rozwinięcia w trójwymiarowym układzie współrzędnych powierzchni.

Zestawy obróbek:

- · Typowe parametry obróbki złożonej (zob. opis dotyczący ogólnych kodów podprogramów):
	- · **Qx,Qy Zp**: początkowe współrzędne pozycji rozwiniętych obróbek.
	- · **…**
	- · **Właściwości obróbki**: określa właściwości przypisane do danej obróbki.
- · Specjalne parametry obróbki, odpowiadające parametrom w oknie narzędzi:
	- · **Oś rozwinięcia**: określa oś rozwinięcia na jednej z trzech płaszczyzn powierzchni (Z, X, Y).
	- · **Przypisz liczbę przejść**: jeśli opcja ta jest zaznaczona, wymagane jest określenie liczby przejść. W przeciwnym razie należy określić końcową głębokość, z jaką wykonywany będzie ostatni posuw.
	- · **Położenie końcowe**: określa końcową głębokość na osi rozwinięcia. Przypisanie jest ignorowane, jeśli zaznaczono poprzednią opcję.
	- · **Liczba przejść**: wymagana liczba przejść (dostępne opcje: 0-1000). Parametr ten jest wymagany, jeśli wybrano opcję **Przypisz liczbę przejść**.
	- · **Zakończ przejściem o stałej współrzędnej Z**: po zaznaczeniu tej opcji koniec profilu jest modyfikowany poprzez dodanie przejścia o stałej głębokości. W przypadku wprowadzenia zerowej wartości w polu **Liczba przejść** lub gdy **Położenie końcowe** jest takie samo jak położenie końcowe oryginalnego profilu, do profilu dodawane jest tylko przejście o stałej głębokości.

Ostatnie przejście jest wykonywane zależnie od parametrów oryginalnego profilu oraz wybranej **Osi rozwinięcia**:

- · w przypadku osi Z profil nie może zawierać łuków na płaszczyźnie innej niż xy;
- · w przypadku osi X profil nie może zawierać łuków na płaszczyźnie innej niż yz;
- · w przypadku osi Y profil nie może zawierać łuków na płaszczyźnie innej niż xz.

Sposób zastosowania narzędzia programowanego z funkcją modyfikacji oryginalnego profilu zależy od parametrów oryginalnego profilu oraz wybranej **Osi rozwinięcia**:

- · w przypadku osi Z profil musi być zamknięty na płaszczyźnie XY, zaś głębokość w osi Z pomiędzy punktami początkowym i końcowym musi się zmieniać;
- · w przypadku osi X profil musi być zamknięty na płaszczyźnie YZ, zaś głębokość w osi X pomiędzy punktami początkowym i końcowym musi się zmieniać;
- · w przypadku osi Y profil musi być zamknięty na płaszczyźnie XZ, zaś głębokość w osi Y pomiędzy punktami początkowym i końcowym musi się zmieniać.

Głównymi zaletami obróbki STOOL: POWTÓRZENIE PROFILU są dostosowywanie kompensacji do zmian oryginalnych profili oraz możliwość użycia obróbki do więcej niż jednego profilu oraz do profili złożonych.

#### **Duplikat profilu**

Polecenie to pozwala powtórzyć bieżący profil. Polecenie **Duplikat profilu** jest dostępne w grupie **Konstrukcje** na karcie **Narzędzia**. To narzędzie jest aktywne, jeśli bieżąca obróbka należy do profilu.

Fragment profilu, który będzie powtarzany, jest ograniczony dwoma punktami przecięcia.

Profil jest uzyskiwany poprzez geometryczne powtórzenie fragmentu znajdującego się pomiędzy dwoma punktami przecięcia i zaczyna się od oryginalnego fragmentu lub fragmentu powtórzonego (zależnie od ustawień w oknie **Dostosuj -> Technologia -> Domyślna technologia** w menu **aplikacji**).

Współrzędne punktów przecięcia definiuje się w polach do edycji lub za pomocą myszy w oknie widoku graficznego (klikając ikonę  $\mathbb{Z}$ ).

Po zaznaczeniu opcji *Zastosuj do kopii obróbek* narzędzie zostanie zastosowane do kopii obróbki i nie zmieni oryginalnych linii.

Na rysunku przedstawiono przykładowy profil:

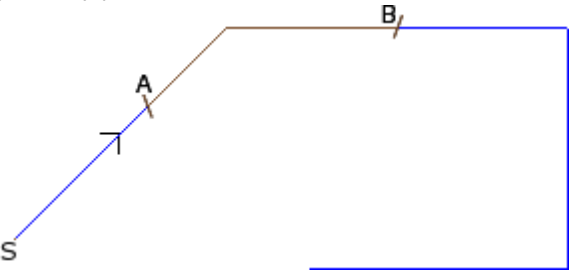

- · (S) oznacza punkt rozpoczęcia profilu.
- · Strzałka wskazuje kierunek przesuwu, w tym przypadku w prawo.
- · Profil nie jest zamknięty.

Na profilu zdefiniowano dwa punkty przecięcia (A) i (B). Oba punkty mogą być umieszczone na tym samym odcinku bądź na różnych odcinkach.

Z profilu wycinany jest fragment znajdujący się pomiędzy tymi punktami, z zachowaniem oryginalnego kierunku przesuwu.

Jeśli narzędzie będzie nadal pracować nad bieżącym profilem, usunięte zostaną następujące fragmenty profilu:

· od punktu (S) do punktu (A);

· od punktu (B) do końca profilu.

Jeśli narzędzie będzie pracować na kopii bieżącego profilu, dodawany jest nowy profil zawierający fragment wycięty pomiędzy punktami (A) i (B).

Generowany jest skompensowany profil ograniczony do podstawowego kodu profilu oraz przypisań numerycznych. Wyliczane są wartości liczbowe wszystkich parametrów wykorzystywanych podczas definiowania oryginalnego profilu.

#### **Wytnij profil**

# **PROFESSIONAL**

To narzędzie pozwala na przecinanie profili w miejscach zwanych *krawędziami przecięcia*, które wybiera się w miejscu przecięcia profili.

Polecenie **Wytnij profil** jest dostępne w grupie **Konstrukcje** na karcie **Narzędzia**.

W przypadku powierzchni przedmiotu obrabianego narzędzie jest włączane tylko wtedy, gdy aktywny jest widok 2D lub kompleksowy powierzchni i działa ono tylko w profilach na bieżącym widoku powierzchni.

Zaznaczane są profile zawierające przecięcia (o ile są) bądź wszystkie profile danej powierzchni. Krawędzie przecięcia przypisuje się za pomocą myszy, zgodnie z instrukcjami podanymi w obszarze poleceń. **UWAGA**: łuki na płaszczyźnie innej niż XY oraz elementy ścieżek (L24) są wykluczone z obliczeń punktów przecięcia profili.

Poniższy rysunek przedstawia program przecinających się profili. 4 krzyżyki oznaczają krawędzie przecięcia.

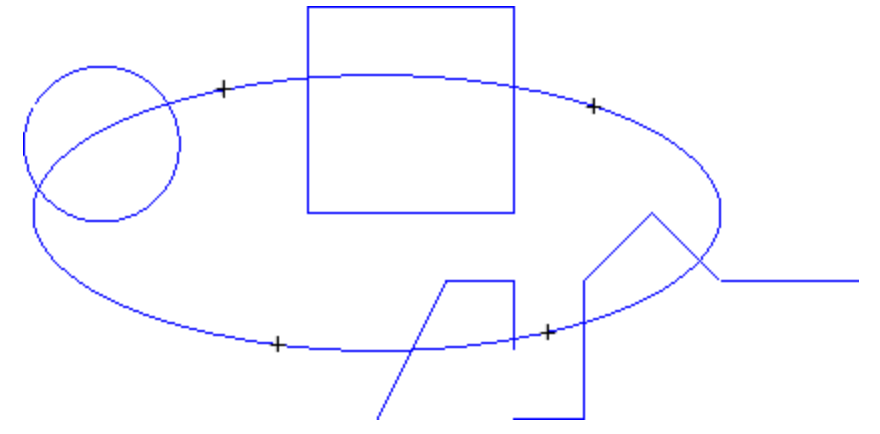

Po zastosowaniu narzędzia program wygląda tak, jak przedstawiono na rysunku.

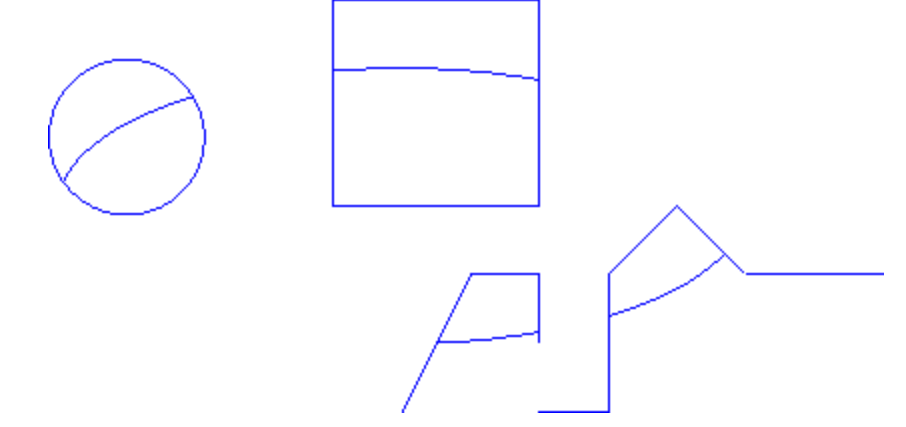

Narzędzie jest zawsze stosowane do oryginalnych obróbek.

#### **Tworzenie profilu**

# **PROFESSIONAL**

To narzędzie pozwala na utworzenie nowego profilu poprzez wybranie jednego lub więcej zaprogramowanych odcinków profilu. Wybrany odcinek musi zawierać punkt przecięcia z poprzednim odcinkiem profilu. Polecenie

**Tworzenie profilu** jestdostępne w grupie **Konstrukcje** na karcie **Narzędzia**.

W przypadku powierzchni przedmiotu obrabianego narzędzie jest włączane tylko wtedy, gdy aktywny jest widok 2D lub kompleksowy powierzchni i działa ono tylko w profilach na bieżącym widoku powierzchni.

Polecenie to wymaga wprowadzenia nowych danych dotyczących technologii profilu: obróbek konfigurowanych oraz powiązanych przypisań technologicznych. Odcinki należące do nowego profilu są przypisywane za pomocą myszy, wg instrukcji podanych w obszarze poleceń.

**UWAGA**: łuki na płaszczyźnie innej niż XY oraz elementy ścieżek (L24) są wykluczone z obliczeń punktów przecięcia profili.

Przykład:

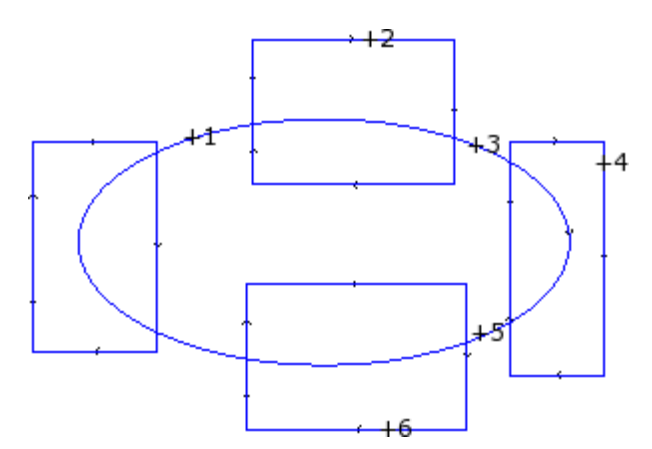

Poniższy rysunek przedstawia program przecinających się profili. 6 krzyżyków określa części konstrukcyjne nowego profilu. Krzyżyki są numerowane i wskazują kolejność dodawania wybranych części do nowego profilu:

- · Krzyżyk z numerem 1 to punkt startowy. Wyszukiwany jest odcinek profilu położony najbliżej punktu klikniętego myszą
- · Krzyżyk z numerem 2 stanowi kontynuację profilu. Wyszukiwany jest odcinek profilu położony najbliżej punktu klikniętego myszą i zapewniający ciągłość geometryczną z odcinkiem oznaczonym jako (1). Ciągłość geometryczna może również wymagać inwersji odcinka (1) i/lub odcinka (2) z uwzględnieniem kierunku wykonania pierwotnych profili
- · Krzyżyk z numerem 3 stanowi kontynuację profilu. Wyszukiwany jest odcinek profilu położony najbliżej punktu klikniętego myszą i zapewniający ciągłość geometryczną z odcinkiem oznaczonym jako (2). Ciągłość geometryczna może wymagać inwersji jedynie odcinka (3) z uwzględnieniem kierunku wykonania pierwotnych profili
- · …
- · aż do krzyżyka z numerem 6.

Po dokonaniu wyboru należy potwierdzić wykonanie polecenia, naciskając klawisz **[Enter]** lub wybierając za pomocą myszy opcję z lokalnego menu (otwieranego poprzez kliknięcie prawym przyciskiem myszy). Na tym etapie wprowadzone pozycje są przetwarzane i nowy profil zostaje dodany do programu powierzchni bez modyfikacji pierwotnych profili.

Kolejny rysunek przedstawia profil utworzony przez wykonanie powyższych instrukcji:

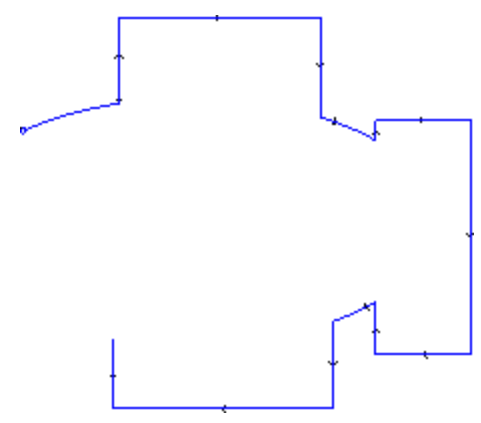

#### **Dzielenie odcinków w punktach przecięcia**

# **PROFESSIONAL**

To polecenie wyszukuje punkty przecięcia profili i dzieli pojedyncze odcinki w tych punktach. Polecenie **Podziel**

**w punktach przecięcia** jest dostępne w grupie **Konstrukcje** na karcie **Narzędzia**.

W przypadku powierzchni przedmiotu obrabianego narzędzie do jest stosowane tylko do profili przypisanych do powierzchni wyświetlonej w bieżącym widoku.

Jeśli zaznaczonych jest kilka profili, wyświetlone zostanie następujące okno.

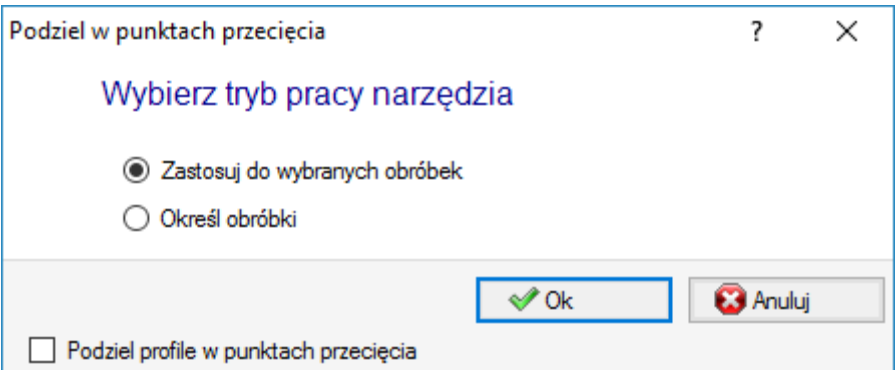

Wybrać jeden z proponowanych trybów pracy:

- · **Zastosuj do wybranych obróbek**: polecenie zostanie zastosowane do zaznaczonych obróbek.
- · **Określ obróbki**: po zamknięciu okna i potwierdzeniu wyboru użytkownik powinien wskazać profile myszą zgodnie z instrukcjami w obszarze poleceń.
- · **Podziel profile w punktach przecięcia**: każdy odcinek zostanie przecięty i podzielony na osobne profile. W przeciwnym razie odcinek profilu, na którym leży punkt, zostanie podzielony na dwie części, jednak sam profil nie zostanie przecięty.

Jeżeli żaden profil nie zostanie zaznaczony, wyświetlone zostanie okno wyboru trybu wycinania z zaznaczonym trybem **Określ obróbki**.

Polecenie to jest zawsze stosowane do oryginalnych obróbek programu i oddziałuje wyłącznie na konkretny profil.

### <span id="page-242-0"></span>**Tworzenie tekstu**

# **PROFESSIONAL**

To narzędzie pozwala użytkownikowi na wprowadzenie tekstu w formie profili bezpośrednio na powierzchni.

Polecenie **Opracuj tekst** jest dostępne w grupie **Konstrukcje** na karcie **Narzędzia**. Otwarcie okna może zająć kilka chwili, ponieważ konieczne jest wyszukanie i utworzenie listy dostępnych czcionek.

- · **Tekst**: tekst, który zostanie wprowadzony.
- · **Czcionka**: rodzaj czcionki. Lista zawiera wszystkie dostępne zainstalowane rodzaje czcionek, spośród których można wybrać jeden styl (normalna, kursywa, pogrubiona).
- · **Styl**: dostępny styl formatowania tekstu (normalny, kursywa, pogrubiony, pogrubiona kursywa).
- · **Wysokość wielkich liter**: ustawia wysokość litery A w jednostkach miary używanych przy danym przedmiocie obrabianym.
- · **Szerokość spacji**: ustawia długość spacji, jeśli są dostępne w tekście.
- · Zaznaczyć to pole, aby wprowadzić żądaną długość spacji. Wprowadzona wartość określa długość znaku spacji; dopuszczalne jest również wprowadzenie wartości zerowej.
- · Jeśli pole to nie zostanie zaznaczone, domyślnie wybierana jest szerokość spacji dla danej czcionki (odpowiadająca szerokości znaku –).
- · **Odstęp między znakami**: przypisuje odstępy pomiędzy pojedynczymi znakami w tekście. To ustawienie jest używane, jeśli opcja **Automatyczny układ**, dostępna na drugim ekranie, nie została zaznaczona. Dostępne są dwa tryby określania odstępu między kolejnymi znakami:
	- · **Metryczne**: odstęp jest określany zgodnie z zasadami dla poszczególnych znaków danej czcionki.
	- · **Geometryczne**: odstęp jest określany na podstawie ogólnego prostokąta danego znaku.

Na rysunku poniżej pokazano tekst utworzony z dwoma różnymi typami odstępu między znakami, przy odstępie między znakami =  $0.0$ :

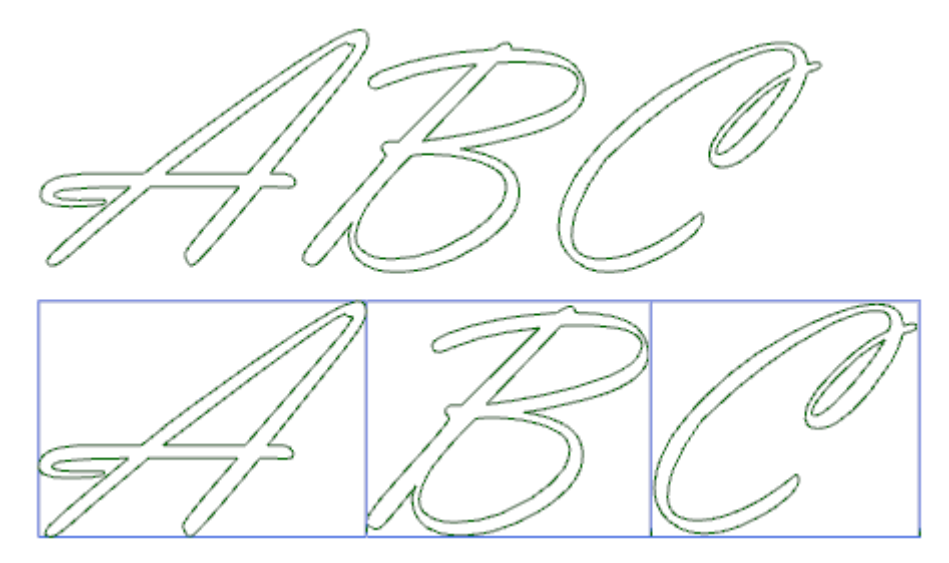

W tekście u góry odstęp między znakami zdefiniowano w trybie *metrycznym*. W tekście u dołu odstęp między znakami zdefiniowano w trybie *geometrycznym* – wokół każdego znaku wyświetlony jest jego prostokąt ogólny.

· **Kąt nachylenia**: określa nachylenie każdego znaku względem bazowej linii, na której układany jest tekst. Wartość ta ustawiania jest w stopniach (°) i dziesiętnych częściach stopnia; domyślnie przyjmowana jest wartość 0. Wprowadzenie wartości dodatniej spowoduje przechylenie znaków w prawo, zgodnie z wybranym stylem kursywy. Na rysunku poniżej przedstawiono ten sam tekst z przypisanymi dwoma różnymi kątami nachylenia (0,0 i 10,0):

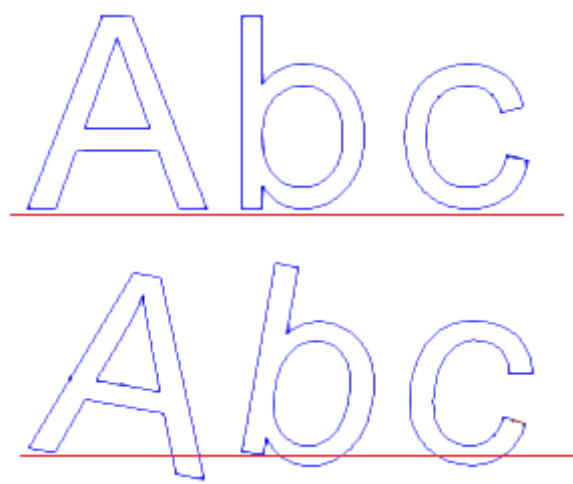

· **RightToLeft**: po zaznaczeniu tego pola tekst jest układany od prawej do lewej, jak np. w językach arabskim czy hebrajskim. Odwracana jest kolejność znaków w tekście. Jeśli opcja ta zostanie zaznaczona w podanym przykładzie, utworzony tekst będzie widoczny jako "CBA".

Kliknąć ikonę XX, aby wyświetlić kartę zawierającą funkcje wyrównywania tekstu i przypisywania technologii.

- · **Wyrównanie**: dostępne są następujące opcje:
	- · **Wyrównanie do lewej**: opcja zaznaczona domyślnie; można ją stosować w każdym przypadku. Pozostałe trzy opcje można stosować wyłącznie jeśli tekst jest ułożony wzdłuż odcinka prostej, łuku lub stożka.
	- · **Do środka**: tekst jest wyśrodkowany względem segmentu.
	- · **Wyrównanie do prawej**: tekst jest wyrównany względem ostatniego punktu segmentu.
	- · **Automatyczny układ tekstu**: tekst jest wyrównany względem pierwszego i ostatniego punktu segmentu, zaś celem równomiernego wyrównania tekstu pomiędzy znakami wstawiane są dodatkowe spacje. Opcja ta nie jest dostępna, jeśli tekst składa się tylko z jednego znaku.
- · **Geometryczny układ tekstu**: dostępne są poniższe opcje układu tekstu.
- · **punkt**: współrzędne (X, Y) określają początkową pozycję tekstu oraz kąt nachylenia pisma. Ustawienie tych opcji powoduje automatyczne wybranie opcji **Wyrównanie do lewej**.
- · **geometria prostej**: tekst jest ułożony od początkowego do końcowego punktu (X, Y) of odcinka. Polecenie **Inwersja odcinka** umożliwia odwrócenie punktów początkowego i końcowego odcinka.
- · **geometria łuku**: z pozycją (X, Y) początku i końca łuku, środka i obrotuObiektem geometrycznym może być łuk lub okrąg. Dostępne są następujące opcje:
	- · **Tekst wewnątrz łuku**: jeśli ta opcja jest zaznaczona, możliwe jest ustawienie tekstu wewnątrz łuku.
	- · **Inwersja odcinka**: jeśli ta opcja jest zaznaczona, możliwe jest ustawienie odwróconej geometrii odcinka.
	- · **geometria łuku**: tekst jest ułożony wzdłuż łuku, od początkowego do końcowego punktu (X, Y) łuku, z uwzględnieniem środka i kierunku rysowania łuku. Obiektem geometrycznym może być łuk lub okrąg. Dostępne są następujące opcje:
		- · **Tekst wewnątrz łuku**: jeśli ta opcja jest zaznaczona, możliwe jest ustawienie tekstu wewnątrz łuku.
		- · **Inwersja odcinka**: jeśli ta opcja jest zaznaczona, możliwe jest ustawienie odwróconej geometrii odcinka.

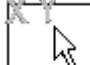

Bitmapa pozwala na interaktywne rozmieszczenie tekstu na danym elemencie – w punkcie, na odcinku prostej lub łuku. Pola w obszarze *Geometryczny układ tekstu* są aktualizowane zgodnie z typem oraz geometrią zaznaczonego odcinka. Te ustawienia można zmodyfikować zgodnie z wymaganiami, z wyjątkiem odcinka stożka, w przypadku którego możliwe jest wyłącznie rozmieszczanie interaktywne.

Przy rozwijaniu tekstu wzdłuż łuku okręgu lub stożka długość tekstu nie może przekroczyć długości figury zamkniętej. W razie przycięcia tekstu wyświetlany jest następujący komunikat.

Na rysunku poniżej przedstawiono przykład, w którym tekst został przycięty:

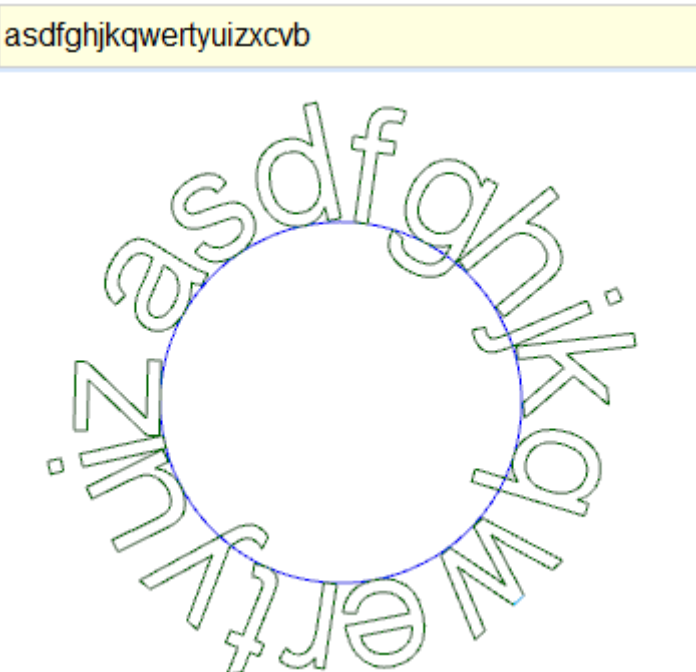

Przypisania technologiczne wstawionych profili można ustawić, wykorzystując następujące opcje:

· Przycisk [Technologii](#page-133-1) przypisujący ustawienia profili (kod obróbki, technologia, właściwość obróbki).

.

· **Współrzędna Z**: głębokość wykonania profili.

· **Prędkość interpolacji**: przypisana prędkość wykonania profili.

Na przykład:

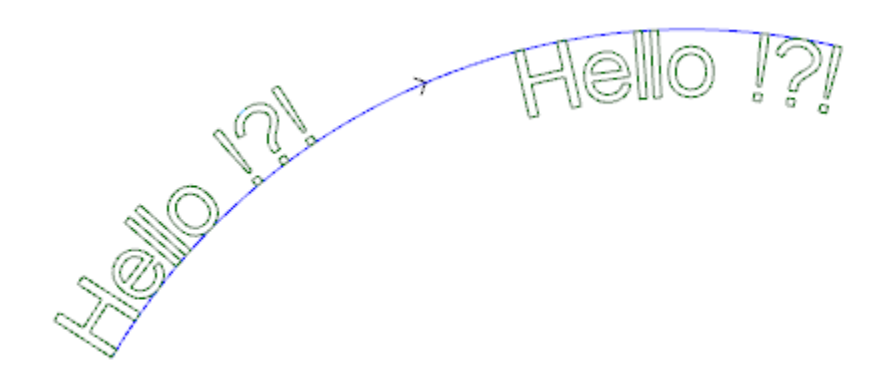

Powyższy rysunek przedstawia dwa identyczne napisy utworzone na łukowatym odcinku z wyłączoną opcją automatycznego układu tekstu. Kierunek tworzenia tekstu jest zgodny z ruchem wskazówek zegara.

· Napis po lewej stronie został utworzony bez wyboru dodatkowych opcji.

· Napis po prawej został utworzony z użyciem opcji wyrównania do prawej oraz tekstu wewnątrz łuku.

Jeśli dostępne są czcionki niestandardowe, użytkownik będzie mógł również wybrać opcję **Czcionka systemowa**:

- · zaznaczenie tej opcji pozwala wybrać jedną z zainstalowanych czcionek systemowych (jak wyżej)
- · odznaczyć tę opcję, aby użyć jednej z czcionek niestandardowych. W tym przypadku wybór opcji *Styl* nie jest możliwy. Dla każdego wstawianego profilu można wybrać opcję przetwarzania B-splajnu drugiego stopnia (np. [Tworzenie](#page-247-0) splajnów z polilinii).

Wszystkie pozostałe ustawienia są interpretowane tak samo jak w przypadku użycia czcionki systemowej.

Pliki zawierające czcionki niestandardowe znajdują się w folderze *TPACADCFG\CUSTOM\DBFONTS* i mają rozszerzenie *fcad*. Czcionka niestandardowa definiuje mniej lub bardziej kompletny zestaw znaków (wielkie/małe litry, cyfry, znaki interpunkcyjne itd.).

Każdy znak jest opisany przez co najmniej jeden profil, z których każdy oznaczony jest jako polilinia. Szczegółowe informacje na temat formatu plików czcionki niestandardowej znajdują się w stosownej dokumentacji.

Czcionka niestandardowa jest wybierana z listy zawierającej nazwy plików.

Rysunek przedstawia przykład użycia czcionki niestandardowej w zapisie słowa "Ap":

· Zewnętrzne linie konturu mogą być zgodne z oryginalnymi profilami.

· Wewnętrzne linie konturu mogą być zgodne z profilami przetworzonymi z użyciem splajnu.

Faktyczny efekt modyfikacji odcinków zgodnie z logiką splajnu zależy od pierwotnego przypisania profili do każdego znaku czcionki.

Szara przestrzeń pomiędzy krzywymi każdej litery są wyświetlane jedynie w celu przedstawienia odległości między krzywymi.

Tekst można również wprowadzać, wywołując odpowiednie makro z listy obróbek. **Przykłady:**

Z grupy SPECJALNE FREZY wybrać obróbkę TEKST.

Jest to obróbka złożona wykonywana z wykorzystaniem makra. Pozwala na przypisanie:

- · Typowych parametrów obróbki złożonej (patrz: informacje na temat kodu ogólnego podprogramu).
	- · **Qx,Qy Zp**: początkowe współrzędne tekstu i głębokości.
	- · **Znajdź wymiary prostokąta ogólnego**: pole wyboru pozwalające na umieszczenie pola tekstowego.
	- · **Odbicie lustrzane względem osi poziomej** i **Odbicie lustrzane względem osi pionowej**: wykonanie żądanego przekształcenia symetrycznego.
	- · **Kąt obrotu (°)**: określa kąt pochylenia tekstu.
	- · **Inwersja**: aktywuje inwersję podczas wykonywania profili.
	- · **Właściwości obróbki**: określa właściwości przypisane do obróbek.
- · Przypisywanie technologii:
	- · **Element referencyjny obróbki konfigurowanej**: określa nazwę obróbki konfigurowanej przypisującej technologię (pole dostępne wyłącznie jeśli do obróbki przypisana jest nazwa).

Obróbka wyszukiwana jest przed bieżącą obróbką i musi odpowiadać obróbce konfigurowanej zaprogramowanej we współrzędnych kartezjańskich, zaś podczas kompilacji nie mogą wystąpić żadne błędy. Ponadto pole **Komentarz** nie może być zaznaczone oraz, w przypadku przedmiotu obrabianego, obróbka musi być przypisana do tej samej powierzchni. W przypadku wielu wystąpień (istnieje kilka zaprogramowanych obróbek konfigurowanych o tej samej nazwie) wybierana jest ostatnia znaleziona obróbka, tzn. obróbka znajdująca się najbliżej bieżącej obróbki TEKST.

Do obróbki można również przypisać ciąg znaków określający nazwę (parametr) technologii ogólnej (np. **Dostosuj -> [Technologia](#page-404-0) -> Kody domyślne**). W takim przypadku nie ma konieczności tworzenia dodatkowego kodu.

Do ustawień właściwości obróbki zastosowanie mają te same kryteria, co w przypadku wszystkich kodów złożonych, dotyczące przede wszystkim propagowania wartości niezerowych właściwości ustawionych dla kodu złożonego (w tym przypadku dla obróbki TEKST).

Sprawdźmy to na przykładzie. Do zewnętrznej obróbki konfigurowanej przypisano poziom L = 2.

- Jeśli obróbka TEKST posiada poziom  $L = 0$ , dla wszystkich profili zastosowany zostanie poziom  $L = 2$ .
- Jeśli obróbka TEKST posiada poziom L = 1, dla wszystkich profili zastosowany zostanie poziom L = 1.

Wyjątkiem jest parametr B (konstrukcja), ponieważ zwykle zewnętrzna obróbka konfigurowana konstrukcji jest przypisywana w taki sposób, aby była pomijana przy wykonywaniu przedmiotu. Wówczas obróbka konfigurowana profilu wygenerowanego przez obróbkę TEKST może być uznawana za konstrukcję wyłącznie jeśli obróbka TEKST jest obróbką konstrukcyjną.

Alternatywnie można przypisać technologie do profili. W tym celu należy wprowadzić parametry w węzłach:

· **Technologia, Zaawansowane dane technologiczne**: w obu węzłach dostępne są parametry narzędzi, kompensacji narzędzi, prędkości itd.

**UWAGA**: jeśli użycie zewnętrznej obróbki konfigurowanej nie jest możliwe (brak powiązań z parametrem **Element referencyjny obróbki konfigurowanej**), wyświetlane jest *ostrzeżenie*, zaś jako technologia profili przyjmowana jest technologia ustawiona w węzłach **Technologia** oraz **Zaawansowane dane technologiczne**.

· Specyficzne parametry funkcji obróbki:

- · **Tekst**: tekst, który zostanie wprowadzony.
- · **Czcionka**: typ znaków, które muszą zostać użyte w tekście (lista umożliwia wybór wszystkich zainstalowanych znaków, dla których można wybrać styl normalny, pogrubienie lub kursywę).
- · **Wysokość znaku**: ustawia wysokość litery A w jednostkach miary używanych przez przedmiot obrabiany.
- · **Odstęp między znakami**: przypisuje odstępy pomiędzy pojedynczymi znakami w tekście (dostępne opcje: Metryczny, Geometryczny).
- · **Odległość między znakami**: odstępy między znakami.
- · **Szerokość spacji**: ustawia długość spacji, jeśli są dostępne w tekście. Wprowadzić wartość ujemną, aby zastosować ustawioną szerokość czcionki.
- · **Kąt nachylenia**: określa nachylenie każdego znaku względem bazowej linii, na której układany jest tekst. Wartość ta ustawiania jest w stopniach (°) i dziesiętnych częściach stopnia.
- · **Pogrubienie**: aktywuje pisanie pogrubioną czcionką.
- · **Kursywa**: aktywuje pisanie kursywą.
- · **RightToLeft**: zmienia kierunek tekstu na od lewej do prawej (odwraca położenie znaków tekstu).
- · **Wiersze i podział stron**: określa nazwę obróbki przypisującej geometrię układu tekstu. Obróbka wyszukiwana jest przed bieżącą obróbką i musi definiować odcinek prostej, łuk okręgu albo łuk stożka. Ponadto podczas kompilacji nie mogą wystąpić żadne błędy, pole **Komentarz** nie może być zaznaczone oraz, w przypadku powierzchni przedmiotu obrabianego, wyszukiwana obróbka musi być przypisana do tej samej powierzchni, co bieżąca obróbka (w tym przypadku TEKST). W przypadku wielu wystąpień (istnieje

kilka obróbek o tej samej nazwie) wybierana jest ostatnia znaleziona obróbka, tzn. obróbka znajdująca się najbliżej bieżącej obróbki TEKST.

· **Wyrównanie**: określa sposób wyrównania tekstu (dostępne są cztery opcje). Jeśli nie przypisano elementu geometrycznego (odcinka prostej lub łuku), stosowane jest wyrównanie do lewej.

Podobnie działa obróbka TEKST GEOMETRYCZNY, w której można wybrać przypisane czcionki niestandardowe.

### <span id="page-247-0"></span>**Tworzenie splajnów z polilinii**

## **PROFESSIONAL**

Dowództwo **Utwórz splajn** z polilinii jest dostępne w grupie **Konstrukcje** na karcie **Narzedzie** patka.

Narzędzie to składa się z konstrukcji profilu w korespondencji z zaprogramowaną polilinią. W przypadku każdego zidentyfikowanego profilu narzędzie używa wierzchołków jako punktów odniesienia (wierzchołki kontrolne lub punkt odniesienia) w celu utworzenia krzywej interpolowanej na podstawie wierzchołków kontrolnych. Teoretycznie obliczona krzywa jest następnie próbkowana w odcinkach liniowych; w rezultacie otrzymujemy polilinię o następujących ogólnych cechach:

- · punkt pierwszy pokrywa się z punktem początkowym profilu pierwotnego
- · ostatni punkt pokrywa się z punktem początkowym pierwotnego profilu
- · przejście krzywej przez pozostałe punkty pośrednie oryginalnego profilu jest zależne od typu wybranej krzywej;
- · teoretyczna krzywa jest zawsze krzywą ciągłą bez ostrych wierzchołków.

Łuki oraz element ścieżki L24 oryginalnego profilu są generowane jako odcinki prostej. Możliwe okręgi są usuwane z profilu celem sprawdzenia punktów odniesienia. Ponadto oryginalny profil nie może przypisywać łuków na płaszczyźnie innej niż XY.

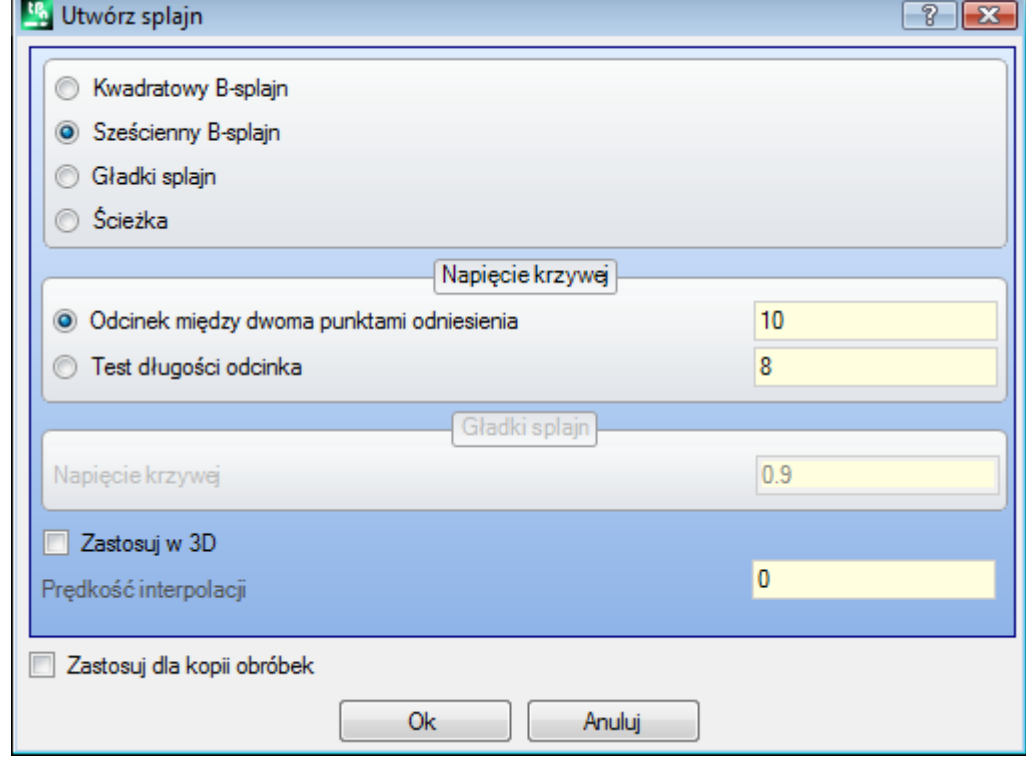

Wybór wymaganego typu krzywej:

- · **Kwadratowy B-splajn**: ta krzywa jest obliczana z wykorzystaniem krzywej Beziera drugiego stopnia (wymagane są przynajmniej 3 punkty odniesienia).
- · **Sześcienny B-splajn**: ta krzywa jest obliczana z wykorzystaniem krzywej Beziera trzeciego stopnia (wymagane są przynajmniej 4 punkty odniesienia).
- · **Gładki splajn**: ta krzywa jest obliczana z wykorzystaniem określonej krzywej Hermite'a trzeciego stopnia (wymagane są przynajmniej trzy punkty odniesienia).

· **Ścieżka**: ta krzywa jest obliczana z wykorzystaniem każdego odcinka krzywej oraz kodu operacyjnego zwanego Ścieżką lub: L24 Ta opcja może nie być dostępna. Wybranie opcji *Ścieżka* pozwala na ustawienie jedynie opcji **Prędkość interpolacji** można ustawić.

#### Wybór rodzaju testowania:

- · **Odcinek między dwoma punktami odniesienia**: liczba odcinków prostej między dwoma punktami odniesienia (akceptowana wartość mieści się w przedziale od 8 do 100). Wartość ta określa kryterium testowania krzywej. Zakładając, że oryginalny profil ma przypisane 5 segmentów liniowych, a wartość pola wynosi 8, wygenerowana krzywa będzie miała do 8 \* (5-2) = 24 segmenty liniowe (odcinki, których długość jest mniejsza niż *epsilon* \* 5.0, lub mniejszej niż długość określona w następnym polu nie są generowane);
- · **Test długości odcinka**: testowanie oparte na długości odcinków, gdzie najdłuższy odcinek oryginalnego profilu musi zostać podzielony. W tym przypadku wartość ustawiona w poprzednim polu jest ignorowana. Przy założeniu, że długość najdłuższego odcinka oryginalnego profilu wynosi 70 mm, a ustawiona wartość to 0,5, automatycznie obliczonych zostanie 70/0,5 = 140 odcinków na każdy segment, gdzie minimalna długość utworzonych odcinków nie może być mniejsza niż 0,5 mm. *epsilon* \* 10,0.

Mimo, że nie jest wymagane próbkowanie długości segmentów, to zadana wartość (w przykładzie: 0.5) jest zawsze używana jako minimalna długość faktycznie próbkowanych segmentów, dla których minimalna stosowana wartość to epsilon \* 5.0, a maksymalna to epsilon \* 100.0.

- · **Napięcie krzywej**: wartość napięcia krzywej w przypadku *splajnu gładkiego*. Wartości muszą znajdować się w przedziale od 0,0 do 1,0 (nieprawidłowa wartość jest zwracana do przedziału):
	- · 1.0 odpowiada maksymalnemu napięciu: obliczona krzywa odpowiada pierwotnemu profilowi, załamanemu na wskazanych odcinkach;
	- · 0.0 odpowiada minimalnemu naprężeniu: obliczona krzywa odpowiada sytuacji maksymalnego odchylenia od oryginalnego profilu;
- · **Zastosuj w 3D**: włączenie tej opcji umożliwia przedstawienie krzywej w przestrzeni z zachowaniem współrzędnej głębokości. Jeśli opcja nie jest zaznaczona, utworzona krzywa ustawia współrzędną Z tylko dla obróbki konfigurowanej.
- · **Prędkość interpolacji**: ustawia prędkość wykonywania splajnu.

Utworzony profil jest otwierany jako kopia oryginalnej obróbki konfigurowanej (jeśli taka jest dostępna) lub kopia referencyjna (zależnie od opcji **Dostosuj -> Technologia -> Kody domyślne** w menu Aplikacji). Po zaznaczeniu opcji *Zastosuj do kopii obróbek*, narzędzie zostanie zastosowane dla kopii obróbki i nie zmieni oryginalnych linii.

Przyjrzyjmy się cechom utworzonych krzywych.

- Pierwsze dwa przykłady krzywe Beziera posiadają cechy wspólne:
- · jak wspomniano wcześniej, punkty skrajne krzywej pokrywają się ze skrajnymi punktami oryginalnego profilu;
- · początek krzywej jest styczny do pierwszego odcinka oryginalnego profilu;
- · koniec krzywej jest styczny do ostatniego odcinka oryginalnego profilu;
- · krzywa nigdy nie przechodzi przez pośrednie punkty oryginalnego profilu.

W grafach komputerowych, krzywe Béziera są zawsze używane jako przykłady do modelowania krzywych sfazowanych.

Typowym przykładem są czcionki typu TrueType, które zostały utworzone przy użyciu z krzywych Beziera drugiego stopnia.

W przypadku opcji *Gładki splajn*:

- · jak wspomniano wcześniej, punkty skrajne krzywej pokrywają się ze skrajnymi punktami oryginalnego profilu;
- · krzywa przechodzi przez wszystkie pośrednie punkty oryginalnego profilu;
- · odcinek krzywej między dwoma oryginalnymi punktami może się znaleźć poza obszarem oryginalnego odcinka.
- · W przypadku oryginalnych zamkniętych polilinii rozwinięcie nie zmienia początkowego/końcowego punktu polilinii.
- W przypadku opcji *Ścieżka*:
- · punkty skrajne krzywej pokrywają się ze skrajnymi punktami oryginalnego profilu;
- · krzywa przechodzi przez wszystkie pośrednie punkty oryginalnego profilu;
- · odcinek krzywej między dwoma oryginalnymi punktami może się znaleźć poza obszarem oryginalnego odcinka
- · Jak wynika z ustawień, utworzona krzywa jest krzywą ciągłą bez wierzchołków.

Ścieżka ma inne znaczenie niż pozostałe splajny, ponieważ jest skojarzona z określoną obróbką (L24), którą można zastosować niezależnie od opisywanego tutaj narzędzia.

Wartość wprowadzona w polu *Ścieżka* krzywą, która jest automatycznie generowana przez polilinię odniesienia: · pierwszy element rozpoczyna się prostą styczną pierwszego odcinka polilinii;

- · każdy element L24 kończy się styczną prostą przypisaną do kolejnego odcinka polilinii;
- · każdy kolejny element jest rozpoczynany z zachowaniem ciągłości stycznej z poprzednim segmentem.
- Utworzoną ścieżkę można zmodyfikować zależnie od potrzeb.

Oto przykładowy splajn utworzony przy użyciu opcji **Kwadratowa B-splajna**:

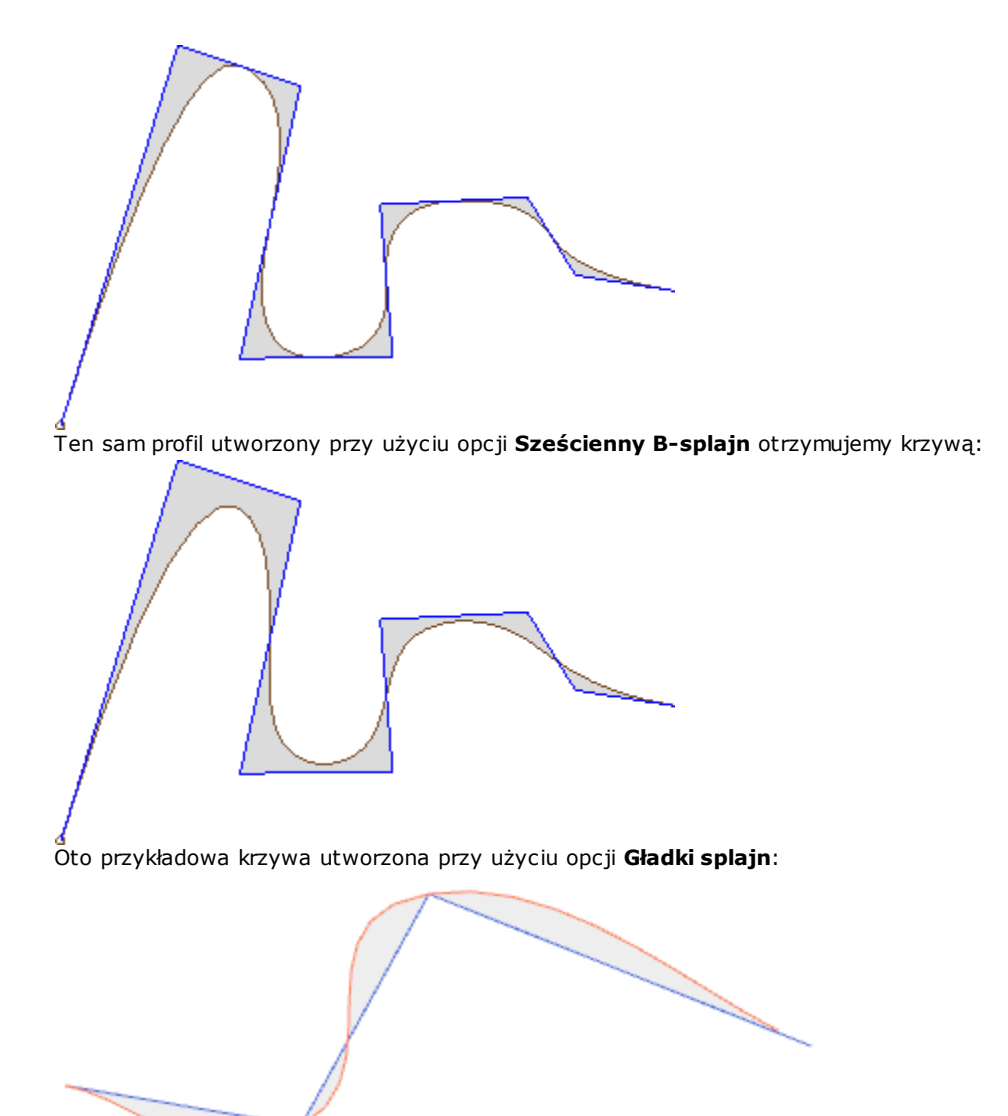

Ostatni przykład przedstawia krzywą utworzoną przy użyciu opcji **Kwadratowy B-splajn** na podstawie prostokąta/kwadratu. Polecenie to można wywołać na przykład z menu **Rysuj**. Utworzona krzywa odpowiada ogólnej ścieżce elipsy:

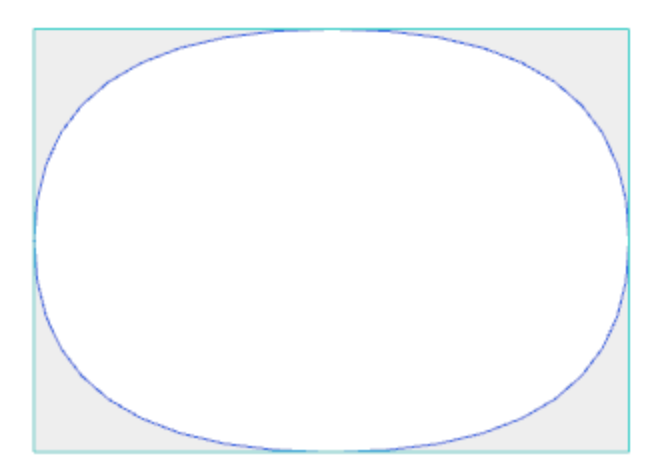

Szara przestrzeń między oryginalną krzywą a splajnem jest wyświetlana jedynie w celu przedstawienia odległości między krzywymi.

Splajny można tworzyć jako obróbki złożone, wywołując polecenie *Programowane narzędzia* z listy obróbek. W grupie NARZĘDZIA wybierz narzędzie robocze STOOL: SPLAJN:

· Pole **Obróbki** wyświetlana jest nazwa przypisana do poprzednio zaprogramowanej obróbki, odpowiadająca oryginalnemu profilowi.

Profile te mogą być wynikiem zastosowania skomplikowanych kodów i rozwoju pracy STOOL: SPLAJN dotyczy tylko profili zmodyfikowanych i nie obejmuje profili oryginalnych. Potencjalne obróbki, które nie mogą zostać użyte dla wymaganej funkcji (na przykład obróbki punktowe, logiczne lub złożone, które nie są rozkładalne), są ignorowane.

Zestawy obróbek:

- · Standardowe parametry złożonej obróbki (patrz: informacje na temat kodu ogólnego podprogramu):
	- · **Qx**, **Qy Zp**: początkowe współrzędne pozycji zastosowanych obróbek.
	- · **…**
	- · **Właściwości obróbki**: właściwości przypisane do obróbki.
- · Specyficzne parametry funkcji roboczej o znaczeniu analogicznym do pól w oknie narzędziowym:
	- · **Typ krzywej**: wybór kwadratowej krzywej B-spline, sześciennej krzywej B-spline lub kardynalnej krzywej Spline (**UWAGA**: brak krzywych Path).
	- · **Odcinek między dwoma punktami odniesienia**: liczba odcinków prostej utworzonych między dwoma punktami odniesienia (akceptowana wartość mieści się w przedziale od 8 do 50).
	- · **Napięcie krzywej**: ustawia naprężenie krzywej (wartość od 0.0 do 1.0), stosowane w przypadku krzywej Cardinal Spline.
	- · **Zastosuj w 3D**: wybierz, aby umożliwić rozwiązanie krzywej również zgodnie ze współrzędną głębokości.
	- · **Prędkość interpolacji**: ustawia prędkość wykonywania krzywej splajnu.
- · Przypisywanie technologii:
	- · **Element referencyjny obróbki konfigurowanej**: ustawia Nazwę ustawionej pracy lub Technologii globalnej, która przypisuje technologię profilu generowanego przez pracę (pole jest dostępne tylko wtedy, gdy zarządzana jest właściwość Nazwa pracy lub gdy są przypisane Technologie globalne). W przypadku obróbki TEKST sposób interpretacji i zastosowanie zależą od ustawień wprowadzonych w polu **[Tworzenie](#page-242-0) [tekstu](#page-242-0)** (zob. opis obróbki).

Główną zaletą stosowania STOOL: SPLAJN jest to, że wstawione profile pasują do zmian profili oryginalnych.

### **Opróżnianie powierzchni**

# **PROFESSIONAL**

To narzędzie pozwala na opróżnienie obszaru zdefiniowanego przez zamknięty profil. Odbywa się to poprzez

bezpośrednie wstawienie na powierzchnię profili opróżniających. Polecenie **Opróżnianie obszarów** jest dostępne w grupie **Konstrukcje** na karcie **Narzędzia**.

W przypadku powierzchni przedmiotu obrabianego narzędzie jest włączane tylko wtedy, gdy aktywny jest widok 2D lub kompleksowy powierzchni i działa ono tylko w profilach na bieżącym widoku powierzchni. To narzędzie nie uwzględnia profili z aktywnym parametrem **Profil opróżniania**. Parametr ten, ustawiany w obróbkach konfigurowanych, oznacza profile tworzone podczas procesu opróżniania.

Ponadto proces opróżniania może obejmować maksymalnie 300 profili.

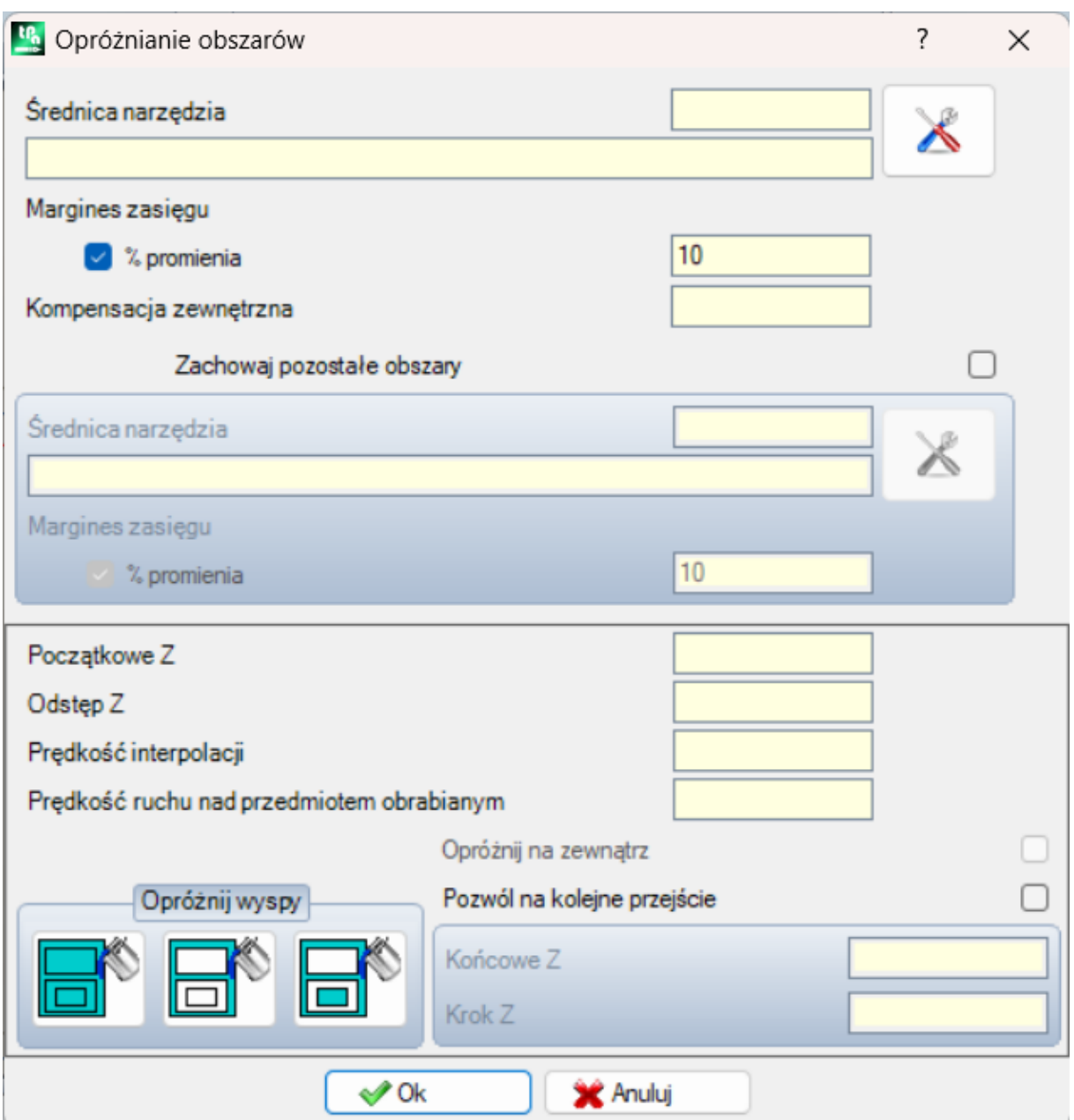

Zamknięty obszar jest opróżniany, gdy w jego obrębie utworzony zostanie profil składający się z kolejnych przejść otrzymanych w wyniku postępującego odchylenia od oryginalnego profilu aż do momentu, gdy pokryją one cały obszar. Jeśli istnieje taka potrzeba, proces opróżniania pomija wewnętrzne obszary zamknięte (wyspy) oraz próbuje zachować obszary, które nie zostały w pełni opróżnione z powodu ograniczeń związanych przestrzeganiem granic pierwotnego obszaru.

W celu przeprowadzenia opróżniania należy przenieść bieżącą obróbkę do wybranego profilu wybrać polecenie z menu.

Oto bardziej szczegółowy opis dostępnych opcji:

- **Średnica narzędzia**: określa średnicę narzędzia. Za pośrednictwem przycisku [Technologia](#page-133-1) **w przystaliczni** użytkownik może wybrać kod oraz technologię obróbki konfigurowanej, które zostaną użyte do opróżnienia ścieżki: odpowiednia średnica zostanie wyświetlona w polu edycji.
- · **Margines zasięgu**: pokazuje jak bardzo nakładają się na siebie kolejne przejścia narzędzia. Średnica wyświetlana w tym polu może być wyrażona w milimetrach lub jako **% promienia**. Narzędzie interpretuje wartość dodatnią jako:
	- · minimalna wartość równa 10% promienia narzędzia
	- · minimalna wartość równa promieniowi narzędzia
- · **Kompensacja zewnętrzna**: pokazuje odległość odejścia od zaprogramowanego profilu przy pierwszym przejściu. Wartość jest wyrażona w jednostkach miary (mm lub cale) i jest odejmowana od wartości promienia narzędzia, dlatego dodatnia wartość większa bądź równa wartości epsilonu\*10 oraz mniejsza bądź równa promieniowi kompensacji jest interpretowana jako istotna (czyli różna od zera). Na przykład przy *epsilon* = 0,001 mm i jednostkach miary wyrażonych w milimetrach
	- · minimalna wartość pola wynosi 0,01.
	- · Jeśli ustawiona jest niższa wartość, *kompensacja zewnętrzna* nie zostanie zastosowana.
- · **Zachowaj pozostałe obszary**: jeśli ta opcja jest zaznaczona, aktywne są opcje w polu obok. Ta opcja pozwala na ustawienie drugiej technologii opróżniania, która zostanie użyta, jeśli okaże się, że zewnętrzne obszary nie zostały całkowicie opróżnione przez główną technologię. Technologia powyższego narzędzia jest przypisywana w taki sam sposób jak domyślna:
	- · obróbka jest taka sama jak w przypadku technologii domyślnej.
	- · Pola technologii można ustawić w każdej chwili: ogólny wymiar (średnica) przypisywanego narzędzia musi być mniejszy niż domyślny, ponieważ narzędzie będzie działać w obszarach o mniejszych wymiarach ogólnych.
- · **Początkowe Z**: ustawia współrzędną głębokości opróżniania profili. Jeśli nie są wymagane przejścia wykonywane na różnej głębokości (patrz poniżej), początkowe Z odpowiada głębokości pierwszego przejścia.
- · **Odstęp Z**: ustawia bezpieczną wysokość odstępu narzędzia na potrzeby dodatkowych ruchów nad przedmiotem obrabianym.
- · **Prędkość interpolacji**: ustawia prędkość ruchu podczas procesu opróżniania.
- · **Prędkość ruchu nad przedmiotem obrabianym**: ustawia prędkość ruchu ponad przedmiotem obrabianym. Odcinki od odstępu Z do głębokości obróbki są wykonywane z tą samą prędkością wejściową narzędzia, jaka została wcześniej ustawiona (przycisk Technologia). Jeśli prędkość obniżania narzędzia nie została ustawiona, niżej położone odcinki są wykonywane z taką samą prędkością ruchu jak nad przedmiotem obrabianym.
- · **Pozwól na kolejne przejście**: aktywuje powtarzanie cyklu opróżniania w kilku przejściach wykonywanych z różną głębokością.
	- · **Końcowe Z**: jest to końcowa głębokość osiągana podczas ostatniego przejścia.
	- · **Krok Z**: jest to zmiana głębokości przy kolejnych przejściach.
- · **Opróżnij wyspy**: Patrząc od lewej strony, dostępne są trzy przyciski wyboru:
- · **Ignoruj wyspy**: opróżnia wewnętrzną część obszaru zdefiniowaną przez profil i zamknięte ignoruje granice w jego obrębie.
- · **Opróżnij tylko na zewnątrz**: opróżnia wewnętrzną część obszaru i zatrzymuje się po natrafieniu na jego granice.
- · **Inne ustawienia opróżniania**: opróżnia wewnętrzną część obszaru zdefiniowaną przez profil. Jeśli proces natrafi na granicę wewnętrznej części profilu, zatrzymuje się aż do natrafienia na kolejną granicę w wewnętrznej części poprzedniego profilu. Od tego miejsca proces opróżniania jest kontynuowany i przebiega w ten sam sposób.
- · **Opróżnij na zewnątrz**: jeśli ta opcja jest aktywna, wymagane jest wykonanie procesu opróżniania od wewnętrznej części obszaru. Tę opcję można wybrać tylko wtedy, gdy opcja **Ignoruj wyspy** jest aktywna.

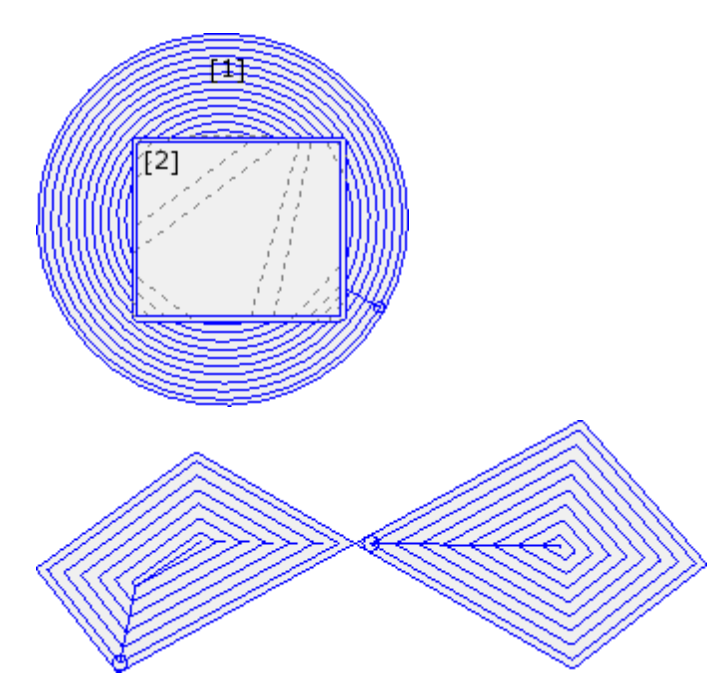

Na rysunku: proces opróżniania okręgu (1) z prostokątną wyspą (2). Obszar pomiędzy dwoma profilami jest opróżniany zgodnie z profilem zbliżającym się do wewnętrznej części. Opróżnianie jest wykonywane stopniowo.

Profil jest opróżniany według prostokątnego obszaru: narzędzie porusza się w górę ponad przedmiotem obrabianym i wyspą (linie przerywane); porusza się wzdłuż współrzędnych obróbki, a następnie wraca do obszaru opróżniania.

Rysunek przedstawia proces opróżniania profilu, który posiada więcej obszarów zamkniętych i każdy z nich jest opróżniany niezależnie.

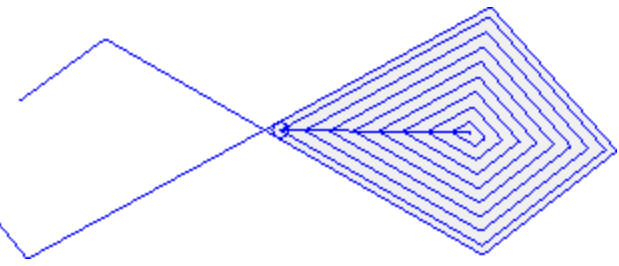

Rysunek przedstawia opróżnianie otwartego profilu. Procesu ten jest przeprowadzany tylko na istniejących obszarach zamkniętych.

Proces opróżniania może być przeprowadzony również w formie obróbki złożonej poprzez wywołanie odpowiedniego makra z listy obróbek:

- · W grupie SPECJALNE WYROBISKA PRZEMIAŁOWE można wybrać następujące obróbki: OPRÓŻNIANIE PROSTOKĄTA, OPRÓŻNIANIE WIELOKĄTA, OPRÓŻNIANIE ELIPSY… Obróbki te używają obróbki złożonej przypisującej określony typ geometrii zamkniętej (prostokąt, wielokąt, elipsa) na podstawie ustawionych parametrów geometrycznych oraz kryteriów opróżniania.
- · W grupie PODPROGRAMY należy wybrać obróbkę SEMPTY. Pozwala to w łatwy sposób przypisać kryteria procesu opróżniania do profili powstałych w wyniku zastosowania podprogramu.
- · W grupie NARZĘDZIA należy wybrać opcję STOOL: OPRÓŻNIANIE: pole **Obróbki** zawiera teraz nazwy przypisane do poprzednio zaprogramowanych obróbek wskazujące oryginalny profil. Profile mogą również zostać utworzone poprzez zastosowanie kodów złożonych, a rozwinięcie obróbki STOOL: OPRÓŻNIANIE odpowiada tylko zmodyfikowanemu profilowi/profilom inie uwzględnia pierwotnych profili. Potencjalne obróbki, które nie mogą zostać użyte dla wymaganej funkcji (na przykład obróbki punktowe, logiczne lub złożone, które nie są rozkładalne), są ignorowane.

We wszystkich opisanych przypadkach parametry przypisujące proces opróżniania są ustawiane w odpowiednim oknie, które jest powiązane z narzędziem **Opróżniania obszaru**.

W grupie SPECJALNE WYROBISKA PRZEMIAŁOWE można wybrać obróbkę OPRÓŻNIANIE PROSTOKĄTA.

Jest to specjalna obróbka tworzona przez makro. Zdefiniować można następujące jej ustawienia:

- · Typowe parametry obróbki złożonej (zob. opis dotyczący ogólnych kodów podprogramów):
	- · **Punkt zaczepienia**: po zaznaczeniu tej opcji obróbka zostanie przyczepiona do fragmentu przypisanego profilu.
	- · **Odbicie lustrzane względem osi poziomej i Odbicie lustrzane względem osi pionowej**: wykonanie żądanego przekształcenia symetrycznego.
	- · **Kąt obrotu (°)**: określa kąt pochylenia tekstu.
	- · **Właściwości obróbki**: określa właściwości przypisane do danej obróbki.

· Parametry specjalne dotyczące geometrii obróbki: W tym przypadku:

- · **Środek X, Środek Y**: środek prostokąta
- · **Długość, Wysokość**: wymiary prostokąta
- · **Promień**: promień zaokrągleń

#### · Specyficzne parametry funkcji opróżniania:

- · **Obróbka opróżniająca**: w tym polu można wprowadzić liczbę albo ciąg znaków.
	- · Liczba określa numer kodu obróbki konfigurowanej do przypisania do profilu opróżniania. Wartość można wprowadzić bezpośrednio lub wybrać z listy obróbek konfigurowanych.
	- · Ciąg znaków określa nazwę obróbki konfigurowanej przypisującej technologię do profilu opróżniania (np. "aa"). Obróbka wyszukiwana jest przed bieżącą obróbką i musi odpowiadać obróbce konfigurowanej zaprogramowanej we współrzędnych kartezjańskich, zaś podczas kompilacji nie mogą wystąpić żadne błędy. Ponadto pole **Komentarz** nie może być zaznaczone oraz, w przypadku powierzchni przedmiotu obrabianego, wyszukiwana obróbka musi być przypisana do tej samej powierzchni co bieżąca obróbka (w tym przypadku OPRÓŻNIANIE PROSTOKĄTA).

Do ustawień właściwości obróbki zastosowanie mają te same kryteria co w przypadku wszystkich kodów złożonych, dotyczące przede wszystkim propagowania wartości niezerowych właściwości ustawionych dla kodu złożonego (w tym przypadku dla obróbki OPRÓŻNIANIE PROSTOKĄTA).

Sprawdźmy to na przykładzie. Do zewnętrznej obróbki konfigurowanej przypisano poziom L = 2.

- · Jeśli obróbka OPRÓŻNIANIE PROSTOKĄTA posiada poziom L = 0, dla wszystkich profili zastosowany zostanie poziom  $L = 2$ .
- Jeśli obróbka OPRÓŻNIANIE PROSTOKATA posiada poziom L = 1, dla wszystkich profili zastosowany zostanie poziom  $L = 1$ .

Wyjątkiem jest parametr B (konstrukcja), ponieważ zwykle zewnętrzna obróbka konfigurowana konstrukcji jest przypisywana w taki sposób, aby była pomijana przy wykonywaniu przedmiotu. Wówczas obróbka konfigurowana profilu wygenerowanego przez obróbkę OPRÓŻNIANIE PROSTOKĄTA może być uznawana za konstrukcję wyłącznie wówczas, jeśli obróbka OPRÓŻNIANIE PROSTOKĄTA jest obróbką konstrukcyjną.

- · Do obróbki można również przypisać ciąg znaków określający nazwę (parametr) technologii ogólnej (np. **[Personalizacja](#page-404-0) programu TpaCAD -> Technologia -> Kody domyślne**). W takim przypadku nie ma konieczności tworzenia dodatkowego kodu.
- · Jeśli pole to nie zostanie uzupełnione, domyślnie używana jest obróbka konfigurowana.

Alternatywnie można przypisać technologie do profili. W tym celu należy wprowadzić dane w polu:

· **Opróżnianie**: Po kliknięciu tego pola wyświetlane jest okno podobne do okna zarządzania narzędziami. W oknie tym można zdefiniować parametry opróżniania: kryteria opróżniania (margines zasięgu, kierunek opróżniania, kontrola przejść, wyspy) oraz technologię.

**UWAGA**: jeśli w obróbce złożonej zaprogramowano profile wykonywane w przypadku zaznaczenia opcji **Zachowaj pozostałe obszary**, parametr **Obróbka opróżniająca** określa:

- · Kod obróbki konfigurowanej dla wygenerowanych profili zachowywanych obszarów (wartość liczbowa). Wówczas technologia obróbki konfigurowanej jest zdefiniowana jako **Opróżnianie**.
- · Ciąg znaków, uznawany również za drugą nazwę obróbki konfigurowanej. Obróbka jest wyszukiwana przed bieżącą obróbką z uwzględnieniem tych samych kryteriów, jak dla obróbki konfigurowanej głównego polecenia opróżniania. Przykłady:

"aa;bb": "aa" to nazwa wykorzystywana do wyszukania obróbki konfigurowanej do przypisania do głównego polecenia opróżniania; "bb" to nazwa wykorzystywana do wyszukania obróbki konfigurowanej do przypisania do pomocniczego polecenia opróżniania.

**UWAGA**: jeśli użycie jednej bądź obu zewnętrznych obróbek konfigurowanych nie jest możliwe (brak powiązań z parametrem **Obróbka opróżniająca**), wyświetlone zostanie *ostrzeżenie*, zaś jako technologia profili przyjmowana jest technologia ustawiona w oknie **Opróżnianie**.

## **Obracanie profili na płaszczyźnie kartezjańskiej**

Narzędzie to umożliwia obracanie jednego lub większej liczby profili wokół jednej z dwóch osi współrzędnych

płaszczyzny, na której leży dana powierzchnia. Polecenie **Obróć na płaszczyźnie kartezjańskiej** jest dostępne w grupie **Konstrukcje** na karcie **Narzędzia**.

W przypadku powierzchni przedmiotu obrabianego narzędzie jest włączane tylko wtedy, gdy aktywny jest widok 2D lub kompleksowy powierzchni i działa ono tylko w profilach na bieżącym widoku powierzchni. Polecenie to można stosować do:

- · wszystkich profili z zaznaczonym przynajmniej jednym elementem,
- · bieżącego profilu.

Narzędzie to nie będzie działać, jeśli nie są dostępne żadne obróbki zawierające polecenia wykonania łuku w płaszczyznach XZ, YZ, XYZ.

Narzędzie to pozwala obrócić profil(e) o 90° względem jednej z dwóch osi współrzędnych płaszczyzny, na której leży dana powierzchnia. Dostępne opcje:

- · **Zachowaj tylko jeden punkt obrotu**: jeśli opcja ta zostanie zaznaczona, ma wpływ na więcej niż jeden profil. Opcję tę należy wybrać, jeśli wszystkie profile mają mieć ten sam środek obrotu. Środek obrotu pokrywa się z punktem początkowym pierwszego obracanego profilu. Jeśli opcja ta nie zostanie zaznaczona, każdy profil jest obracany względem własnego punktu początkowego.
- · **Płaszczyzna obrotu**: dostępne są dwie wartości:
	- · **Zx**: obrót wokół osi X powierzchni
	- · **Yz**: obrót wokół osi Y powierzchni

Poniższa tabela pokazuje, w jaki sposób zmieniają się współrzędne poszczególnych odcinków:

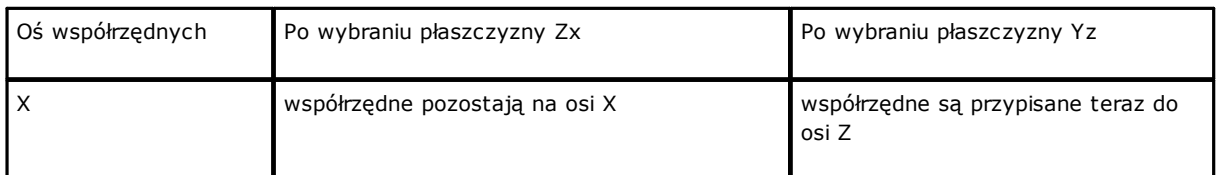

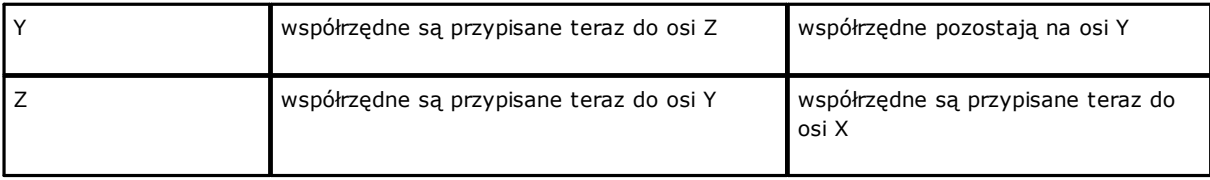

- · **Zmiana oznaczenia osi obrotu**: dostępne są dwie opcje określające tryb wymiany współrzędnych przy obrocie.
	- · **Zgodna**: współrzędne zostały wymienione z zachowaniem znaku;
	- · **Niezgodna**: współrzędne są zmieniane z odwróceniem znaku.

Po zaznaczeniu tej opcji uwzględniany jest zaprogramowany tryb osi głębokości. Przykładowo, jeśli obrót następuje w płaszczyźnie Zx, wartości dodatnie z osi Y są teraz wyświetlane na osi Z.

Narzędzie to pozwala również na obracanie pustego profilu względem dwóch płaszczyzn. Poniższy rysunek przedstawia:

- · początek eliptycznego obszaru opróżniania płaszczyzny powierzchni (lewy profil)
- · profil obrócony względem płaszczyzny Zx (prawy profil)

U góry rysunku przedstawiony jest widok 2D powierzchni, a u dołu – przednia strona powierzchni (oś głębokości jest ustawiona poziomo).

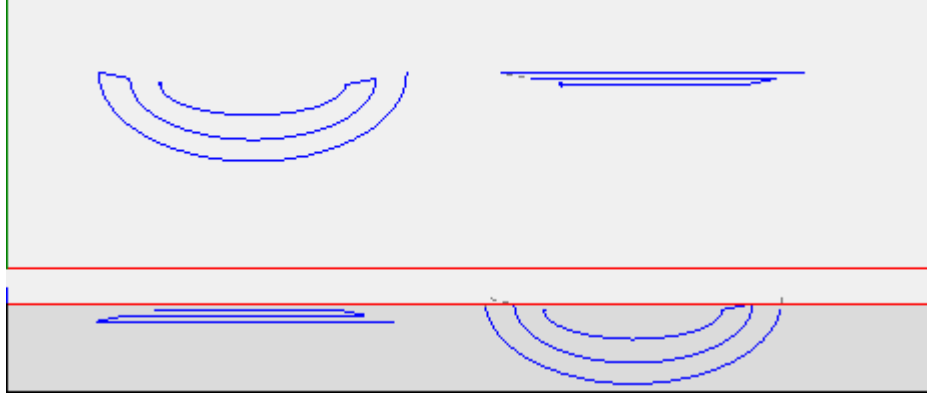

Po zaznaczeniu opcji *Zastosuj do kopii obróbek* narzędzie zostanie zastosowane do kopii obróbki i nie zmieni oryginalnych linii.

**UWAGA**: elementy ścieżki (L24) są podzielone na mikroodcinki tworzące krzywą. **UWAGA**: polecenie to usuwa zmiany przesunięcia narzędzia względem ścieżki.

# **PROFESSIONAL**

Narzędzie obrotu na płaszczyźnie kartezjańskiej można stosować również w przypadku obróbek złożonych, przywołując *Programowane narzędzia* z listy obróbek. Z grupy NARZĘDZIA wybrać obróbkę STOOL, Z grupy NARZĘDZIA wybrać obróbkę STOOL: STPLANE.

· W polu **Obróbki** wyświetlana jest nazwa przypisana do poprzednio zaprogramowanej obróbki, odpowiadająca oryginalnemu profilowi.

Profil jest wynikiem zastosowania kodów złożonych oraz obróbki STOOL. Obróbka STPLANE dotyczy tylko zmodyfikowanych profili i nie obejmuje profili oryginalnych. Potencjalne obróbki, które nie mogą zostać użyte dla wymaganej funkcji (na przykład obróbki punktowe, logiczne lub złożone, które nie są rozkładalne), są ignorowane.

Zestawy obróbek:

- · Standardowe parametry obróbki złożonej (patrz: informacje na temat kodu ogólnego podprogramu):
	- · **Qx,Qy Zp**: początkowe współrzędne pozycji rozwiniętych obróbek.
	- · **…**
	- · **Właściwości obróbki**: określa właściwości przypisane do obróbki.
- · Specjalne parametry funkcji obróbki ze znaczeniem odpowiadającym polom w oknie narzędzi:

Główna zaleta używania obróbki STOOL: STPLANE obróbka zawiera krzywe odpowiadające zmianom wprowadzonym w oryginalnych profilach.

## **10.5 Zagnieżdżanie profili budowlanych**

## **Nesting**

# **PROFESSIONAL**

Narzędzie to pozwala na umieszczenie jednej lub więcej ścieżek w prostokątnym lub zmiennym obrysie, aby zająć jak najmniej miejsca i ewentualnie powtórzyć aplikację kilka razy. Po dokonaniu oceny prostokąta ogólnego lub kształtu samych ścieżek poszczególne ścieżki są rozmieszczane, w niektórych przypadkach z obrotem, tak, aby zajmowały minimalną ilość miejsca.

Funkcja ta, dostępna bez specjalnego klucza sprzętowego, posiada dwa tryby:

- · Zagnieżdżanie prostokątne
- · Zagnieżdżanie rzeczywistych kształtów

W przypadku Zagnieżdżania rzeczywistych kształtów można wybrać warstwę, na której funkcja będzie stosowana.

#### **Nesting** jest dostępna w grupie **Zagnieżdżanie profili** w zakładce **Narzędzia**.

W przypadku elementu powierzchniowego narzędzie działa tylko na profilach zastosowanych do powierzchni w bieżącym widoku.

Narzędzie działa zarówno na wybranych profilach, jak i na bieżącym. Profile muszą być proste i niekoniecznie zamknięte.

Ocena ogólnych wymiarów profili nie uwzględnia ewentualnych żądań korekty narzędzia.

Możliwe jest tworzenie automatycznych i/lub ręcznych grup tych samych profili w celu umieszczania bardziej złożonych kształtów.

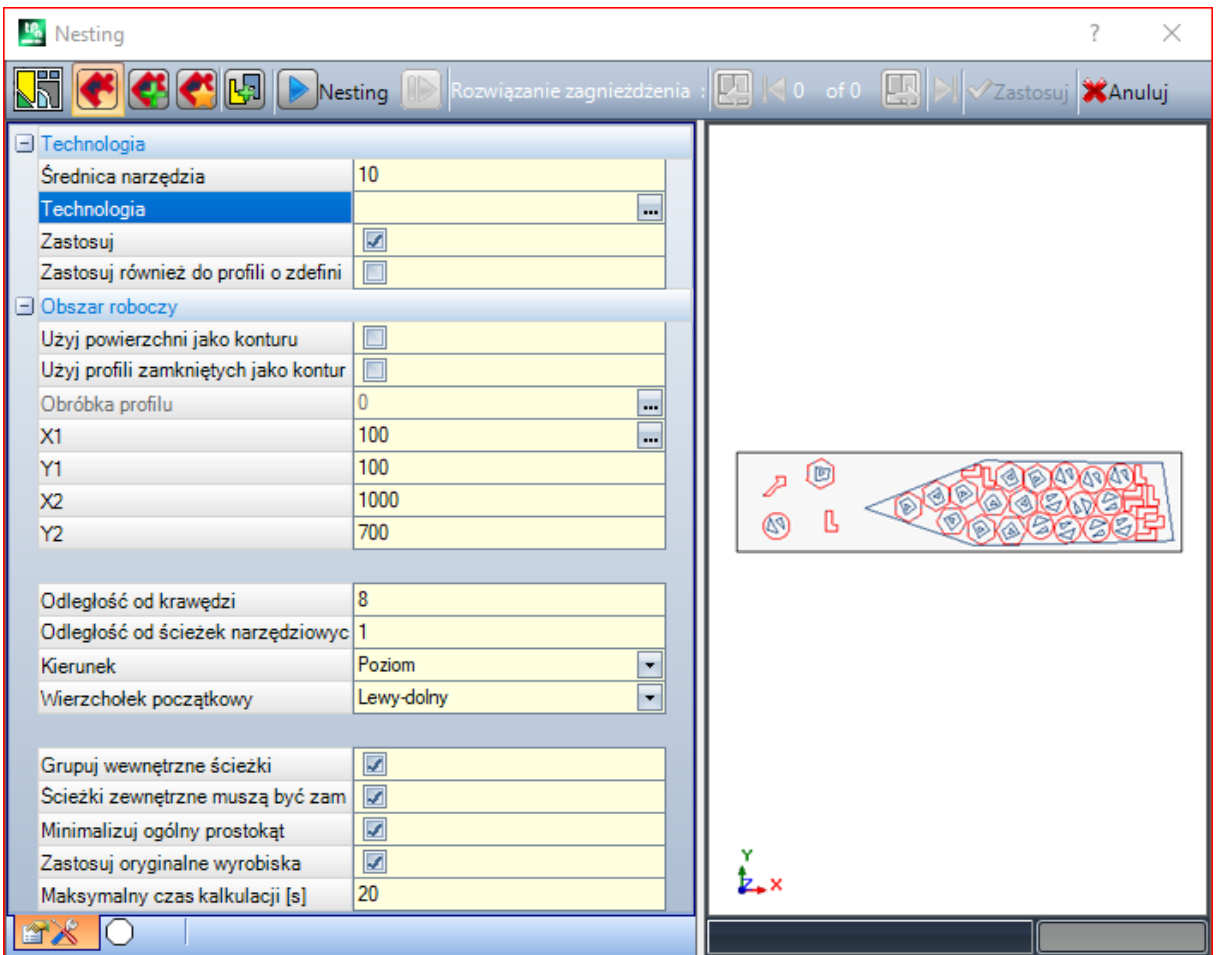

Wyświetlone zostanie okno podzielone na dwa obszary:

· po lewej znajdują się ustawienia podzielone na dwie strony,

· po prawej stronie znajduje się graficzny podgląd zastosowania narzędzia.

Rozmiar okna można dostosować do potrzeb. Przesuwając pionowe linie podziału, można zmienić wielkość obu obszarów.

Na pasku górnym umieszczone są dostępne polecenia:

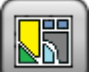

Przycisk jest wyświetlany tylko, jeśli możliwe jest zagnieżdżanie *rzeczywistych kształtów*. Obraz na podglądzie jest zmieniany zależnie od wybranego ustawienia:

· zaznaczenie nieaktywne: stosowane jest *Zagnieżdżanie rzeczywistych kształtów* i wyświetlany jest obraz pokazany powyżej

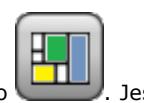

• aktywny wybór: odpowiada operacji zagnieżdżania prostokątnego, a wyświetlany obraz to . Jeśli *zagnieżdżanie rzeczywistych kształtów* nie jest możliwe, przycisk jest niewidoczny.

*Zagnieżdżanie prostokątne* polega na rozmieszczaniu elementów z uwzględnieniem ich prostokątów ogólnych. Każdy rozmieszczany element jest otoczony prostokatnym obrysem.

*Zagnieżdżanie rzeczywistych kształtów* polega na rozmieszczaniu elementów z uwzględnieniem ich rzeczywistych wymiarów. Każdy element jest umieszczany w dowolnym obrysie zamkniętym.

Poniższe opcje są dostępne i mają zastosowanie tylko w przypadku *Zagnieżdżanie rzeczywistych kształtów*:

- · **Zezwalaj na umieszczanie w otworach**: wybierz, aby zezwolić na umieszczanie w profilach wewnętrznych, ale tylko dla grup, których odpowiedni wpis w kolumnie jest zaznaczony. Jeśli pole nie jest zaznaczone, w obrębie profili wewnętrznych nie można umieszczać żadnych elementów bez względu na przypisanie grup.
- · **Umieść w otworach rekurencyjnie**: wybierz, aby zezwolić na rekurencyjne umieszczanie w profilach wewnętrznych
- · **Priorytet dla rozmieszczania w otworach**: aktywny wybór uprzywilejowuje miejsca docelowe w profilach wewnętrznych.
- · **Klastry automatyczne**: ten wybór umożliwia zastosowanie automatycznych klastrów profili w odniesieniu do pojedynczych miejsc docelowych, ale tylko dla profili, które mają odpowiedni wpis w wybranej kolumnie. Dla każdego profilu na liście sprawdzana jest wydajność, która może wynikać z automatycznego klastra: klaster, który przypisuje wydajność większą lub równą wartości ustawionej w konfiguracji funkcji zagnieżdżania (patrz instrukcja funkcji zagnieżdżania, rozdział: **Konfiguracja nestingu -> Opcje nestingu**) określa uprzywilejowane zastosowanie grupy w odniesieniu do umieszczenia pojedynczego elementu. Profile geometrii odpowiadające: regularnym okręgom, stożkom lub wielokątom (wpisanym w okrąg).
- · **Rozmieszczenia siatki**: ten wybór umożliwia zastosowanie rozmieszczenia zgodnie z układem matrycy, ale tylko dla elementów, które mają odpowiedni element w wybranej kolumnie. Tej opcji można użyć do utworzenia jednolitych miejsc docelowych zgodnie z układem siatki.

Te elementy, dla których wymagane jest umieszczenie siatki, są używane przed innymi i są rozmieszczane w rzędzie \* w układzie kolumn, w oparciu o przestrzeń dostępną na panelu. W celu ustalenia metody umieszczania, każdy element może być również analizowany przez zastosowanie autonomicznych strategii skupień w celu optymalizacji siatki rozmieszczania. Umieszczanie siatki wykonuje umieszczanie elementów z powtarzaniem jednostki, która może odpowiadać jednemu kawałkowi, zawsze powtarzanemu z tym samym obrotem lub dwoma kawałkami, ze wspólnym skupieniem zdefiniowanym z obrotem o 180 °. Jednostka powtarzalna, pojedynczego lub podwójnego elementu, może być następnie ustawiona, oceniając zmianę obrotu o 0 ° lub 90 °.

· **Nesting**: przycisk uruchamia weryfikację ustawień i wynikającą z niej optymalizację nestingu. Jeśli ustawienia wymagają poprawy, polecenie to można anulować.

Przyjrzyjmy się szczegółowo stronom ustawień:

- · **Technologia**: wybór technologii przypisywanej do profilu.
	- · **Zastosuj**: wybierz, aby zastosować technologię
	- · **Zastosuj również do profili o zdefiniowanych ustawieniach technologicznych**: ta opcja stosuje technologię również do profili już otwartych przez działającą konfigurację. Jeśli opcja nie zostanie wybrana, narzędzie zostanie zastosowane tylko do otwartych profili lub do profili zaczynających się od GEOMETRIC SETUP working;

Wybór technologii jest niepotrzebny: jeśli nie zostanie przeprowadzony, każdy profil zostanie zastosowany bez modyfikacji w stosunku do oryginalnego programowania technologicznego. Bardziej szczegółowo, można zastosować profile o różnych technologiach. W tym przypadku prostokąt ogólny każdego profilu będzie powiększany o przypisany wymiar.

- · **Obszar roboczy**: węzeł grupujący pola służące do przypisywania konturów przydatnych podczas rozmieszczania.
	- · **Użyj powierzchni jako konturu**: wybierz, aby użyć całej bieżącej twarzy jako ogólnego prostokąta do pozycjonowania. Ewentualnie można przypisać kontur przez wskazanie dwóch skrajnych punktów:
		- · **X1, Y1**: współrzędne punktu o minimalnych wymiarach
		- · **X2, Y2**: współrzędne punktu o maksymalnych wymiarach.

Wybrać ikonę **pola X1** w celu uzyskania profilu w sposób interaktywny: ogólny prostokat profilu automatycznie przypisuje pola 4 współrzędnych.

Program stara się zastosować jak najmniejszy (w obu osiach) prostokąt ogólny konturu rozmieszczenia odpowiadający maksymalnemu rozmiarowi wybranych profili.

- · **Użyj profili zamkniętych jako konturu**: ten wybór jest dostępny i może być zastosowany tylko w przypadku *Zagnieżdżanie rzeczywistych kształtów*. Zaznaczyć to pole, aby zastosować kontur zdefiniowany na podstawie profilu zamkniętego.
	- **Obróbka profilu**: wybierz tę ikonę **A** aby wybrać profil interaktywnie. Profile stosowane przy rozmieszczaniu są pomijane. Profil musi być zamknięty. Pola (**X1, Y1, X2, Y2**) są aktualizowane automatycznie wartościami odpowiadającymi wymiarom profilu.
- · **Odległość od krawędzi**: margines od krawędzi prostokąta wypełnienia
- · **Odległość od ścieżek narzędziowych**: odległość dodawana do średnicy technologii w celu określenia rzeczywistej odległości umieszczanych elementów.
- · **Kierunek**: wybór kierunku podawania dla umieszczenia pomiędzy dwoma następującymi dostępnymi opcjami:
	- · Poziomy: (na rysunku: po prawej stronie, pozioma czerwona strzałka)
	- · Pionowy: (na rysunku: po lewej stronie, pionowa czerwona strzałka)
- · **Wierzchołek początkowy**: wybiera wierzchołek początkowy dla umieszczenia zgodnie z następującymi czterema opcjami:
	- · Lewy-dolny (na rysunku: w pierwszym rzędzie)
	- · Lewy-górny (na rysunku: w drugim rzędzie)
	- · Prawy-dolny (na rysunku: w trzecim rzędzie)
	- · Prawy-górny (na rysunku: w czwartym, ostatnim rzędzie)

Ustawienia **Kierunek** i **Wierzchołek początkowy** mogą zostać zignorowane podczas korzystania ze zmiennego konturu.

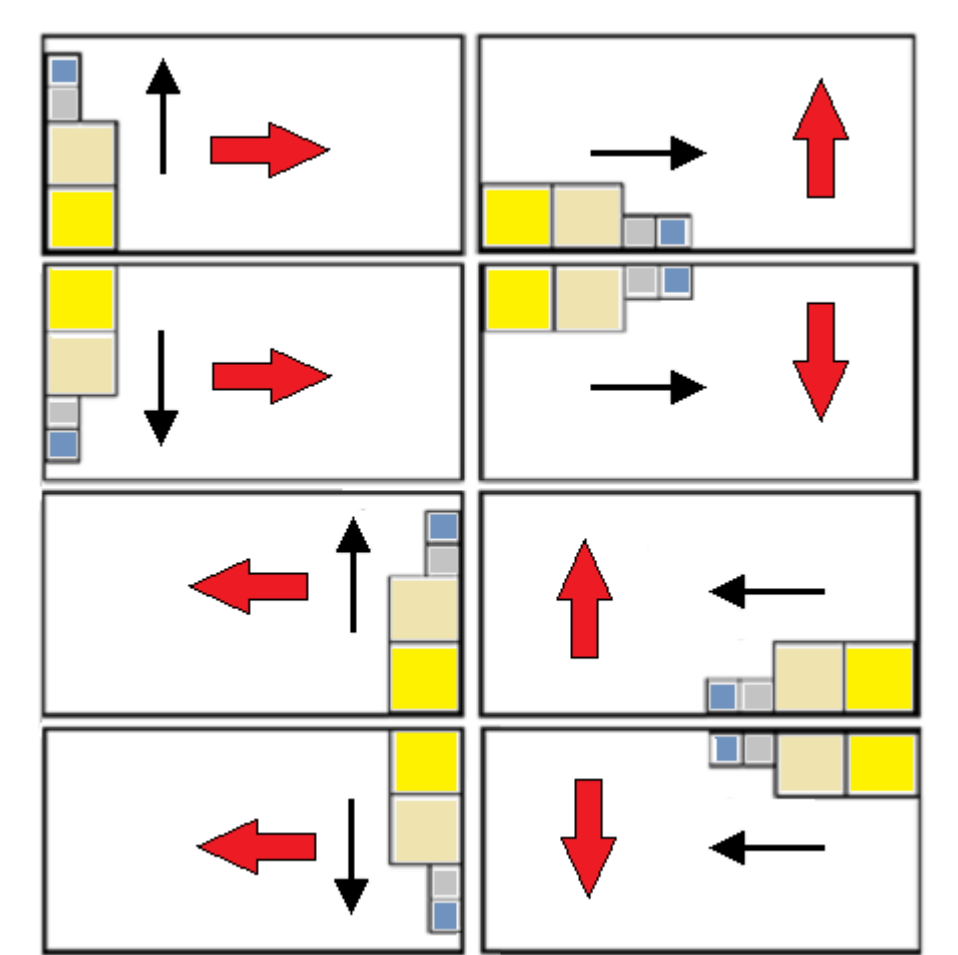

· **Grupuj wewnętrzne ścieżki**: wybierz, aby zgrupować w jedną całość ścieżki, które mają swój wewnętrzny wymiar w innej ścieżce. Przykład grupy rozpoznawanej automatycznie zamieszczono na rysunku.

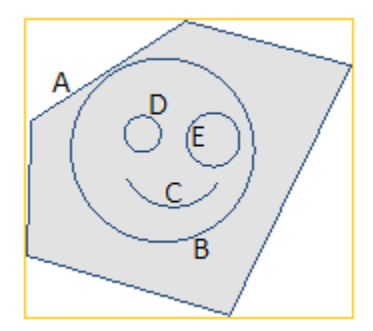

**A** to profil zewnętrzny

**B**, **C**, **D**, **E** to profile znajdujące się wewnątrz profilu **A** – prostokąt ogólny każdego z tych profili znajduje się wewnątrz prostokąta ogólnego profilu **A**.

Zestaw 5 profili tworzy pojedynczą grupę, a możliwe wzajemne pozycje oryginalnych ścieżek pozostaną niezmienione. Wystarczy jedna ścieżka, by utworzyć grupę.

· **Ścieżki zewnętrzne muszą być zamknięte**: zaznaczyć tę opcję, jeśli ścieżki zewnętrzne muszą być geometrycznie zamknięte. W tym przypadku i w powyższym przykładzie: **A** nie zostałaby wykryta jako profil zewnętrzny, gdyby nie była zamknięta.

**UWAGA**: w ocenie skrajnych punktów profilu, segmenty wejścia/wyjścia zaprogramowane w ustawieniach są wykluczone.

- · **Minimalizuj ogólny prostokąt**: zaznaczyć to pole, aby umożliwić wyszukiwanie takich obrotów elementów, które pozwolą uzyskać minimalne wymiary ogólne każdej grupy ścieżek z włączoną opcją obrotu (zob. druga strona ustawień). Nowe położenie zastępuje oryginalne przy każdym kolejnym zastosowaniu funkcji obrotu. To ustawienie jest automatycznie skonfigurowane do wszystkich grup.
- · **Zastosuj oryginalne wyrobiska**: zaznaczyć to pole, aby rozmieszczać również oryginalne ścieżki. Jeśli ta opcja jest nieaktywna, oryginalne obróbki pozostają niezmienione a ich położenie nie wpływa w żaden sposób na zagnieżdżanie.
- · **Maksymalny czas kalkulacji [s]**: ustawia maksymalny czas (w sekundach), po upływie którego obliczenia zagnieżdżenia mają zostać zakończone. Minimalna wartość wynosi 20 sekund, wartość 0 dezaktywuje limit czasu.

Druga strona w oknie pokazuje listę grup profili i pozwala na zmianę trybów przypisywania i umieszczania.

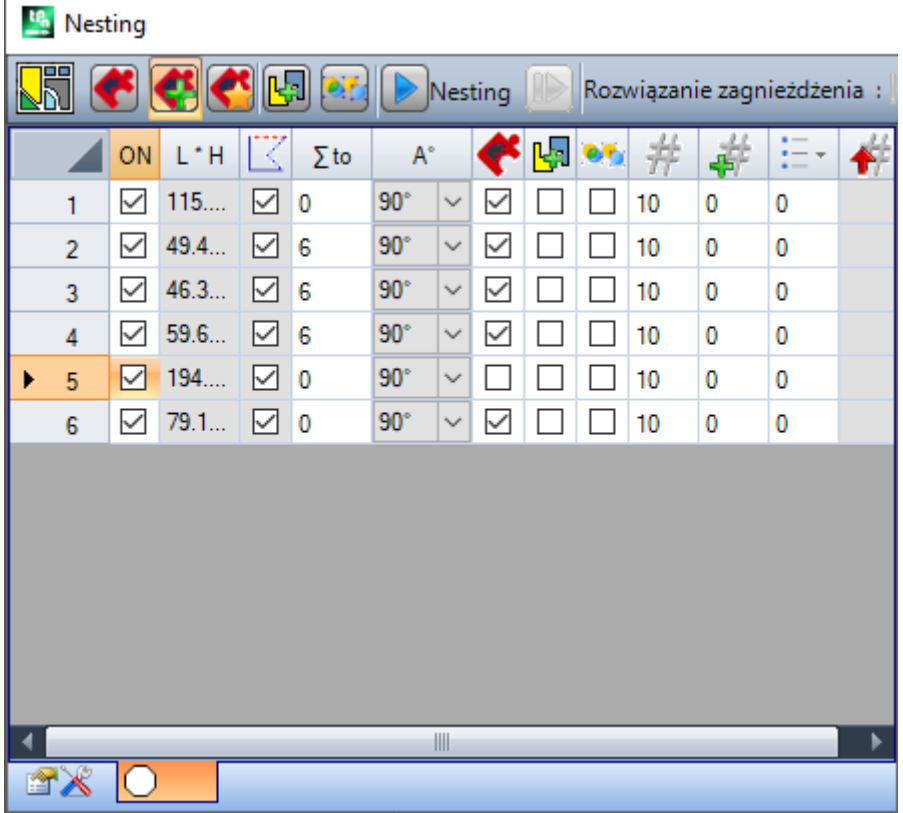

Przypisania w tabeli mogą podlegać mniejszym lub większym zmianom po zastosowaniu przypisań na wcześniejszej stronie. Potwierdzenie ustawień wprowadzonych na pierwszej stronie nie powoduje ich bezpośredniego zastosowane, ale prowadzi do aktywacji drugiej strony, z poziomu której można sprawdzić wszelkie zmiany stosowane automatycznie.

Każdy wiersz tabeli oznacza jedną grupę, zaś każda kolumna zawiera ustawienia tej grupy.

- · **Nagłówek wiersza**: numer progresywny przypisywany automatycznie i używany jako jednoznaczny identyfikator (ID) grupy.
- · **ON**: wybrany przypadek umożliwia korzystanie z grupy. Wybrać komórkę nagłówka kolumny, by zmienić ustawienia dla wszystkich wierszy w tabeli (jeśli są wybrane wiersze, zmiana zastosowana jest tylko do nich)
- · **L\*H**: wymiary całego prostokąta (pól nie można edytować)
- $\Xi$ : pole jest zaznaczone, jeśli ścieżka zewnętrzna jest geometrycznie zamknięta (pole nie może być edytowane). Kolumna może nie być niewidoczna, jeśli wymagane jest zamknięcie ścieżek zewnętrznych (patrz: ustawienie na poprzedniej stronie)
- · **to**: w tym polu można przypisać numer progresywny grupy, z którą można powiązać bieżącą grupę w trybie grupowania ręcznego. Jak widać na przykładzie, grupy 2, 3 i 4 są powiązane z grupą 6, dlatego:
	- § grupa 6 będzie składać się z 4 profili;
	- § prostokąt ogólny grupy złożonej będzie odpowiadał połączonym wymiarom każdej oryginalnej ścieżki;
	- § możliwe rozmieszczenia nie zmienią wzajemnych położeń oryginalnych ścieżek.

**UWAGA**: jeśli opcja **Ścieżki zewnętrzne muszą być zamknięte** i jeśli grupa 6 jest utworzona przez pojedynczy profil, ręczne grupowanie będzie miało zastosowanie tylko wtedy, gdy sam profil jest geometrycznie zamknięty. Jeśli grupie 6 przypisano więcej profili, ten warunek został już wcześniej zweryfikowany.

Możliwa jest szybka aktywacja ręcznego przypisywania. W naszym przykładzie:

- § wybierz wiersze grup (2, 3, 4)
- § kliknij prawym przyciskiem myszy komórkę nagłówka grupy 6

ustawienie przypadku dla kolumny **to** będzie automatyczne:

· : zaznacz to pole wyboru, aby umożliwić umieszczenie grupy nawet w przypadku obrotu o 90 ° względem oryginalnych lub minimalnych automatycznie ustalonych wymiarów; Jeśli pole nie jest zaznaczone, element można umieścić tylko tak, jak w oryginalnej wersji.

Jeśli dostępna jest funkcja *Zagnieżdżanie rzeczywistych kształtów*, liczba pozycji na liście wyboru zwiększy się do 3. Z listy można wybrać *dowolny obrót*, który można zastosować wyłącznie przy *zagnieżdżaniu rzeczywistych kształtów* (wartość odpowiadająca *dowolnemu obrotowi* jest przypisywana w *Konfiguracji nestingu*).

**UWAGA**: jeśli zgrupowanych jest więcej profili, również pojedynczy profil z ograniczeniami związanymi z jego obrotem może wyłączyć pole grupy.

Wybierz komórkę nagłówka kolumny, by zmienić ustawienia dla wszystkich wierszy w tabeli (jeśli są wybrane wiersze, zmiana zastosowana jest tylko do nich).

· : wybierz, aby zezwolić na umieszczanie w profilach wewnętrznych grupy. Opcja ta jest ignorowana, jeśli odpowiednie pole na pasku poleceń jest nieaktywne.. Kolumna może być niewidoczna, a wybór jest uwzględniany tylko w przypadku umieszczania *rzeczywistych kształtów*.

· Zaznaczyć to pole, aby włączyć opcję automatycznego grupowania profili w odniesieniu do umieszczania pojedynczych elementów. Opcja ta jest ignorowana, jeśli odpowiednie pole na pasku poleceń jest nieaktywne. Kolumna może być niewidoczna, a wybór jest uwzględniany tylko w przypadku umieszczania *rzeczywistych kształtów*.

**Pał** : Zaznacz to pole, aby poprosić o umieszczenie zgodnie z rozwinięciem siatki. Wybór jest ignorowany, jeśli odpowiednie ogólne włączenie na pasku poleceń jest wyłączone. Kolumna może być niewidoczna, a wybór ma znaczenie tylko w przypadku miejsc docelowych *true shape* i miejsc docelowych w prostokątnym obszarze roboczym.

- · : liczba powtórzeń do rozmieszczenia. Ustawić wartość dodatnią (>=0) nie większą niż 999. Pole jest inicjowane wartością **Powtórzenia** przypisaną na poprzedniej stronie. Ustawienie to można zmienić, przypisując różną liczbę powtórzeń dla każdej grupy. Ręczne ustawienie dla grupy powiązanej z inną grupą jest ignorowane a stosowana jest wartość dla grupy odniesienia.
- · W przypadku pojedynczej grupy i wartości 0, procedura zagnieżdżania spróbuje zastosować najwyższą możliwą ilość powtórzeń dla grupy.
- <sup>15</sup> : wartość większa od poprzedniej, określająca maksymalną użyteczną liczbę powtórzeń (nie więcej niż 999):

różnica pomiędzy obydwiema wartościami to ilość, która może być wykorzystana do wypełnienia obszaru, tylko po przypisaniu ilości dla wszystkich grup. Ręczne ustawienie dla grupy powiązanej z inną grupą jest ignorowane a stosowana jest wartość dla grupy odniesienia.

· : kolumna jest automatycznie zarządzana i pokazuje ilość faktycznie wykorzystaną za rozwiązaniem zagnieżdżania (pola nie można edytować).

· **Priorytet**: Grupy z przypisanym priorytetem mają pierwszeństwo w rozwiązaniu zagnieżdżania (wartość domyślna: 0: wartość maksymalna: 100). Sposób interpretacji wartości priorytetu jest określony w opcji **Niższy priorytet przy rosnącej wartości** w konfiguracji nestingu (patrz podręcznik dotyczący funkcji zagnieżdżania, rozdział **Konfiguracja nestingu -> Opcje nestingu**).

Maksymalna liczba żądanych profili to 10000.

Poniżej przedstawiono przykładowe ogólne okno przypisań:

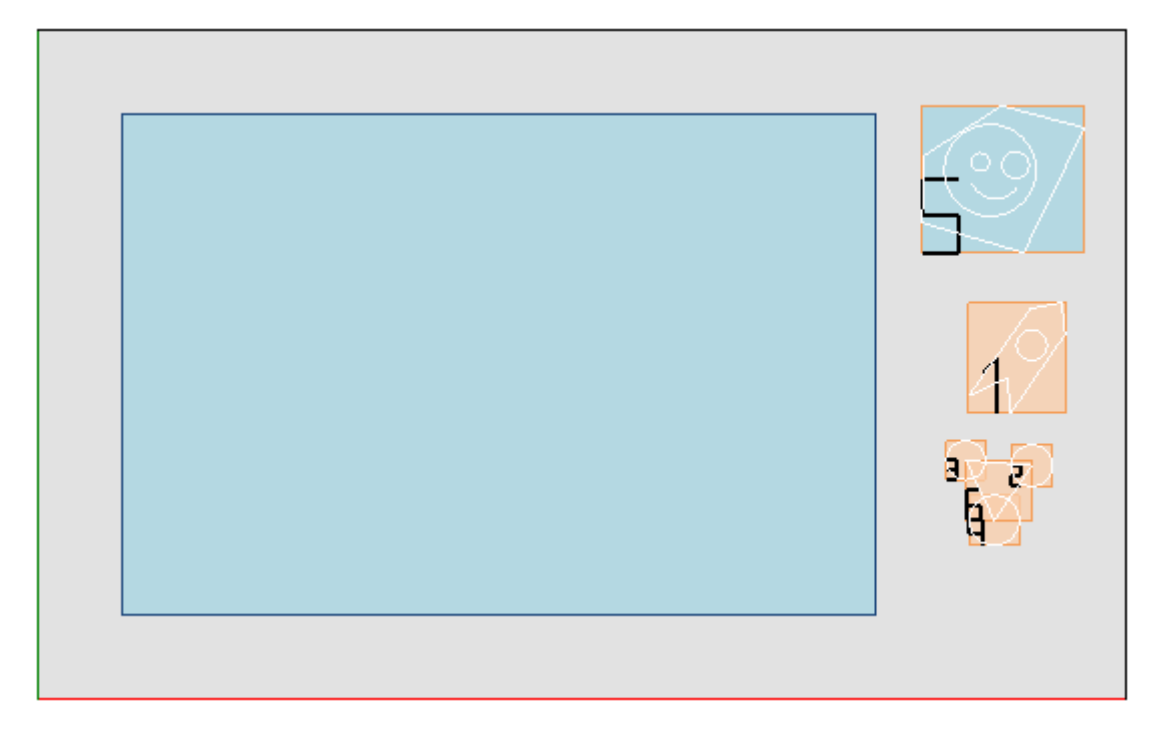

Po lewej stronie znajduje się prostokąt ogólny rozmieszczeń.

Po prawej stronie znajdują się grupy profili. Każda z nich zamknięta jest w prostokącie i identyfikowana numerem: · grupy 1 i 5 pokazują zastosowanie opcji **Grupuj wewnętrzne ścieżki**

· pozostałe grupy (2, 3, 4, 6) nie są automatycznie grupowane, ponieważ nie weryfikują kryterium ścieżek wewnętrznych. Jak wyjaśniono wcześniej, w tym miejscu można ręcznie przypisać elementy do jednej grupy (w tym przykładzie do grupy 6).

Zmiana wiersza w tabeli powoduje zmianę grupy na podglądzie (na rysunku grupa 5).

W przypadku *Zagnieżdżanie prostokątne*, potwierdzenie ustawień prowadzi do wyniku pokazanego na rysunku:

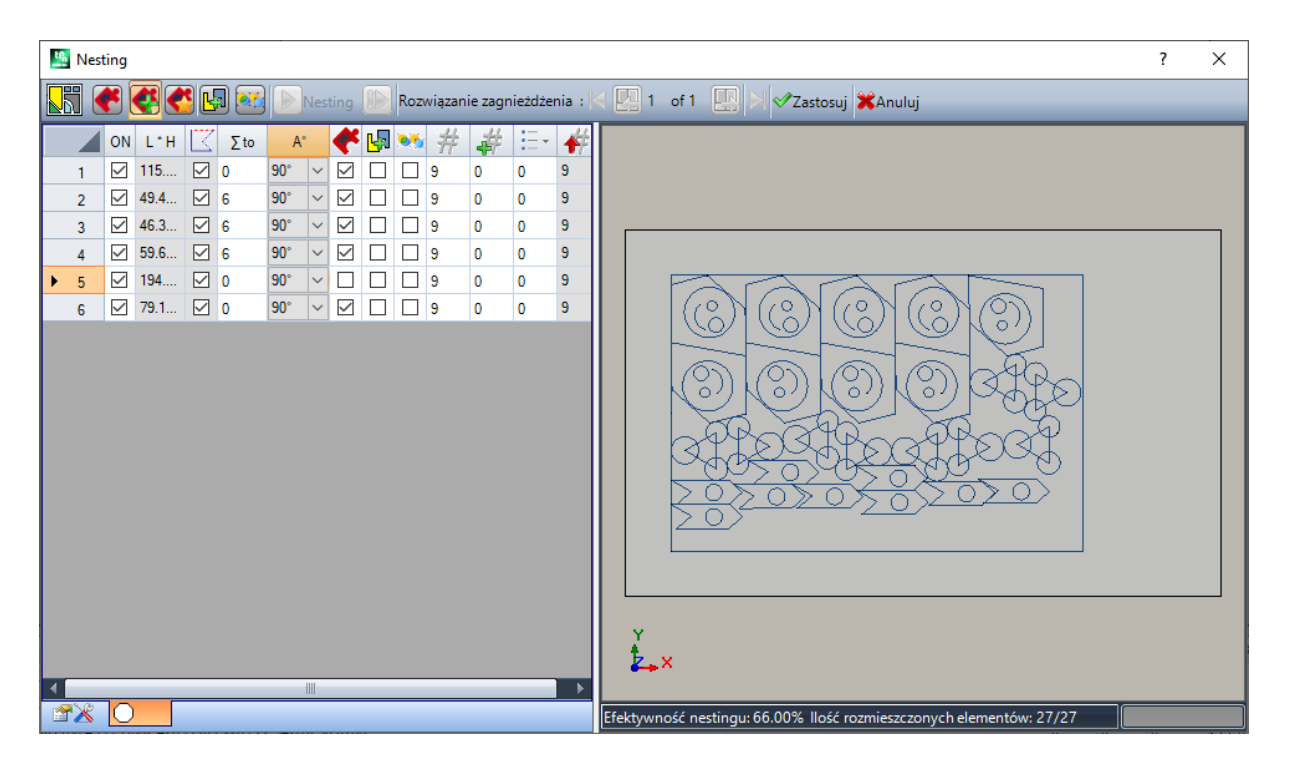

Rysunek przedstawia prostokąt, w którym mają być rozmieszczone profile.

Dla każdej grupy przeprowadziliśmy rozmieszczenie 9 kopii, dla których potrzebna łączna liczba rozmieszczeń wynosi 27/27.

Jasnym jest, że każda grupa może być rozmieszczona w inny sposób względem oryginalnej obróbki – włączenie obrotu sprawiło, że dla każdej grupy wyszukiwane jest położenie pozwalające uzyskać minimalny rozmiar prostokąta ogólnego. Rozmieszczenie grupy 1 (sylwetka przypominająca strzałę z wewnętrznym okręgiem) pokazuje, że obroty o 90° są możliwe.

Zmieniając ustawienia, można zagnieździć tę samą grupę w inny sposób.

**Zastosuj**: wybierz, aby zastosować wyniki do bieżącego programu

**Anuluj**: wybierz, aby zamknąć okno, anulując polecenie.

Rozważmy przykład *Zagnieżdżania rzeczywistych kształtów*:

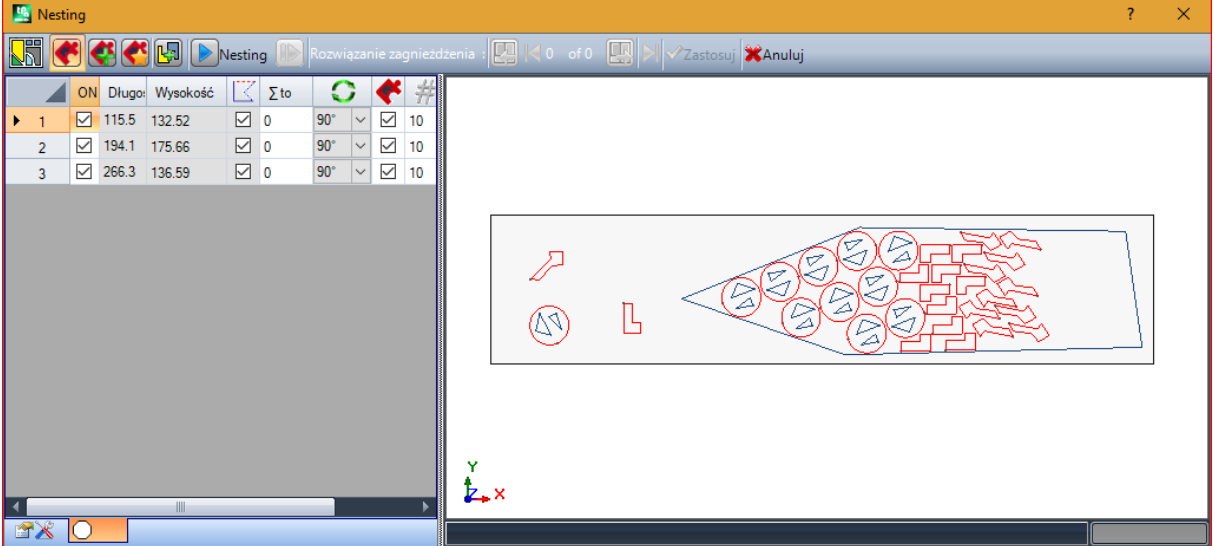

Profile mogą teraz zostać rozmieszczone w obszarze niebędącym prostokątem.

**Uruchom ponownie**: przycisk żąda uruchomienia procedury *Zagnieżdżanie rzeczywistych kształtów*, przyjmując ostatnie obliczone rozwiązanie jako punkt początkowy. Program przedstawi więcej rozwiązań (maks. 10), które można przewijać za pomocą poniższych poleceń:

回 **Przejdź do następnego rozwiązania**:

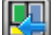

**Przejdź do poprzedniego rozwiązania**:

te dwa przyciski pozwalają przewijać i aktywować jedno z obliczonych rozwiązań.

**Zastosuj**: wybierz, aby zastosować wyniki bieżącego rozwiązania do obecnego programu

Po aktywacji żądania zastosowania procedury zagnieżdżania przeprowadzanych jest szereg kontroli sprawdzających poprawność przypisań. Na podstawie wyników kontroli można zatwierdzić/zmodyfikować wprowadzone ustawienia. W szczególności:

- · przy rozszerzeniu konturów obszaru rozmieszczania minimalne wymiary nie są sprawdzane;
- · przynajmniej jedna grupa na liście musi być aktywna.

#### **Rozwiązanie zagnieżdżenia**

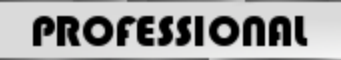

Edytor programów

# **Narzędzia** patka.

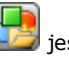

Parametryczne **Rozwiązanie zagnieżdżenia** jest dostępna w grupie **Nesting profili** dostępne w grupie

Polecenie to nie jest dostępne w trybie Demo lub jeśli aktywny jest widok na powierzchnię 1. Ogólna prezentacja tego narzędzia jest podobna do prezentacji narzędzia w poprzedniej części części i odwołujemy się do niego we wstępnej analizie.

Cechą tego narzędzia jest to, że umieszczanie grup profili odbywa się teraz nie w edytowanym programie, lecz poprzez tworzenie nowych programów (\*.TCN), zwanych inaczej arkuszami.

Pierwsza strona ustawień wykazuje pewne różnice w stosunku do pierwszej strony **Nesting** ustawienia poleceń.

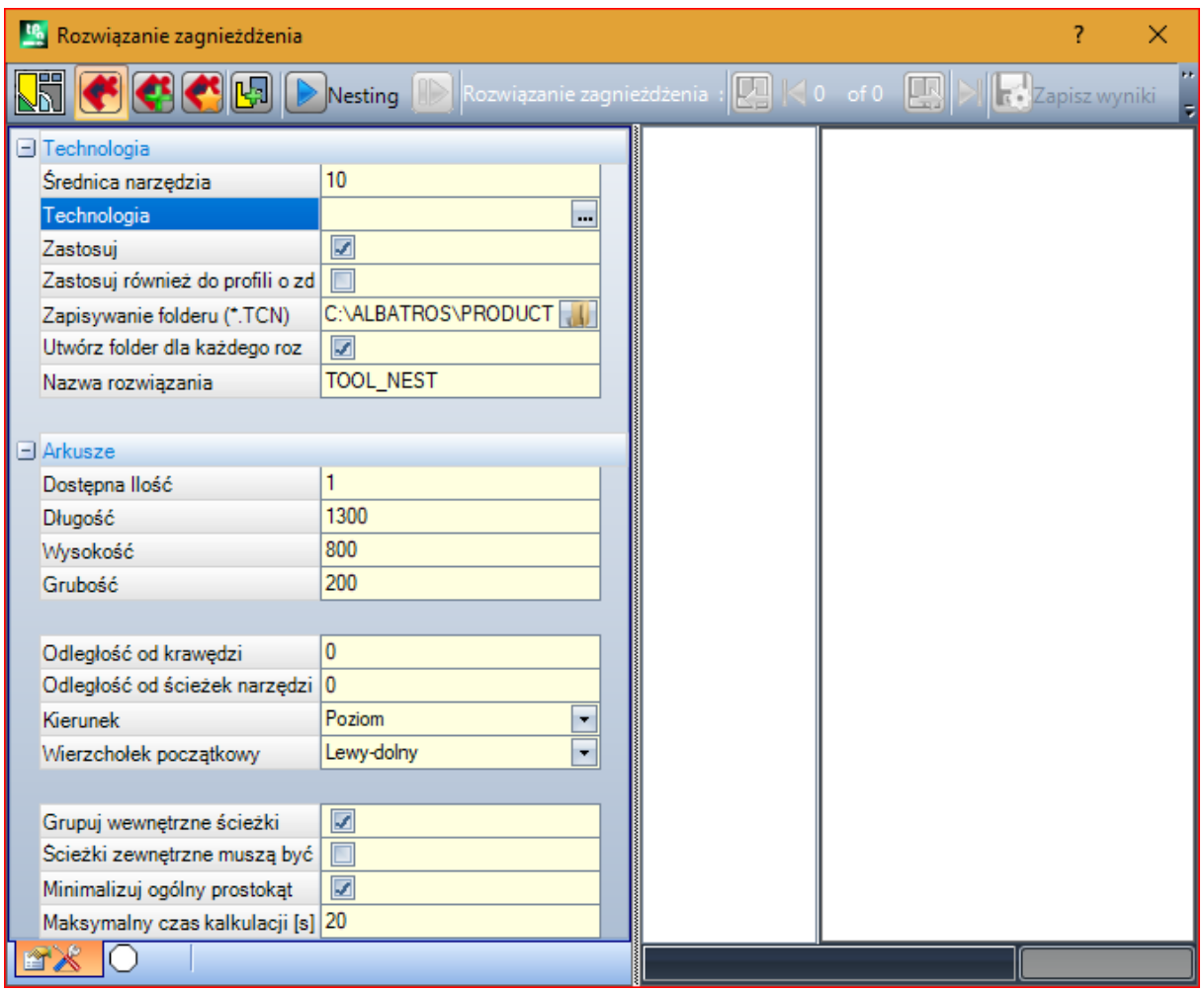

- · **Zapisywanie folderu (.TCN)**: to jest ścieżka do *rozwiązanie*
- · **Utwórz folder dla każdego rozwiązania**: ta opcja powoduje utworzenie w pudełku folderu przechowywania rozwiązania. To pole jest zaznaczone i nie można go zmienić
- · **Nazwa rozwiązania**: jest to nazwa przypisana do rozwiązania.

Folder ten, utworzony w celu rejestrowania programów rozwiązania, należy zgłosić pod adresem **Zapisywanie folderu**. Nazwy programów mają wspólną matrycę, którą stanowi nazwa zdefiniowana w poleceniu **Nazwa rozwiązania**, po którym następuje litera "\_" (podkreślenie), litera, jeśli jest potrzebna do odróżnienia od poprzednich zapisów ("a", "b", …) i kolejny numer.

Przykłady nazw złożonych: "tool\_nest\_a1", "tool\_nest\_a2", "tool\_nest\_b1".

Informacje dotyczące arkuszy:

· **Dostępna Ilość**: ustawia wartość dodatnią (>=0) nie większą niż 100. Jeśli wartość ta równa jest 0, procedura sama wylicza liczbę paneli potrzebnych do rozmieszczenia całkowitej liczby grup profili.

· **Długość, Wysokość, Grubość**: wymiary arkuszy. Każdy program (\*TCN) zostanie utworzony zgodnie z ustawionymi tutaj wymiarami; jednostka miary jest taka sama jak w edytowanym programie.

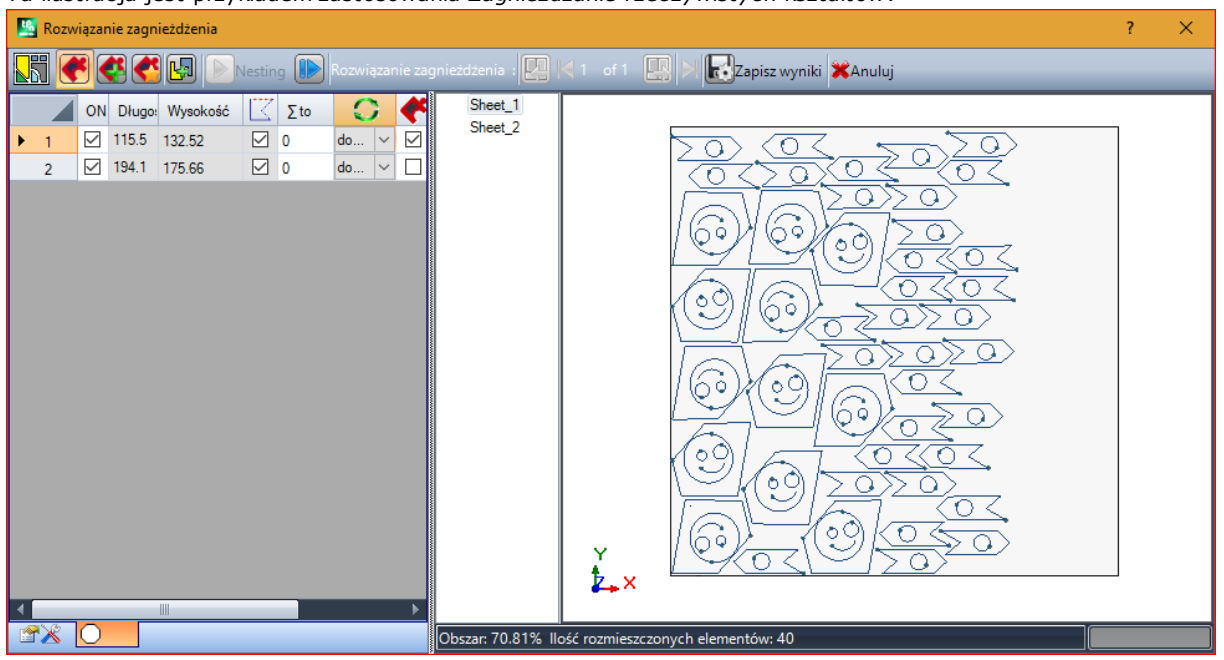

Ta ilustracja jest przykładem zastosowania *Zagnieżdżanie rzeczywistych kształtów*:

Rozwiązanie może prowadzić do wygenerowania więcej niż jednego programu TCN (w przykładzie na rysunku generowane są dwa programy).

Można wygenerować nowe rozwiązania, tak jak w przypadku poprzedniego narzędzia, i wybrać rozwiązanie, które ma być zastosowane.

Po zakończeniu procedury wyświetlonych może być kilka komunikatów objaśniających rezultaty i wskazujących liczbę rozmieszczeń i zarejestrowanych programów.

Programy TCN są tworzone przy użyciu pliku prototypu programu lub pliku zagnieżdżania paneli jako punktu początkowego, zgodnie z przypisaną opcją w ustawieniach funkcji zagnieżdżania (patrz instrukcje dotyczące zagnieżdżania, rozdział **Konfiguracja nestingu -> Opcje nestingu**).

W zależności od opcji zapisu programów \*.TCN i wyników działania funkcji Nesting może zostać otwarte okno umożliwiające wybór zapisu pliku z konwersją formatu spośród tych, które są dostępne w konfiguracji.

Przy kolejnym uruchomieniu programu w "ostatnio otwartych" ustawiona jest ścieżka przypisana do zapisu programów \*TCN na koniec pracy narzędzia.

### **10.6 Narzędzia zaawansowane w programowaniu obróbki powierzchni**

### **Utwórz fikcyjną powierzchnię na podstawie geometrii**

# **PROFESSIONAL**

To polecenie jest dostępne w widoku powierzchni, jeśli program powierzchni nie jest pusty. Polecenie **Utwórz**

**fikcyjną powierzchnię na podstawie geometrii** jest dostępne w grupie **Zaawansowane** na karcie **Zastosuj**.

W przypadku powierzchni przedmiotu obrabianego:

· polecenie nie jest aktywne, jeśli bieżąca obróbka należy do powierzchni automatycznej

- · polecenie nie jest aktywne, jeśli bieżąca obróbka należy do powierzchni automatycznej lub fikcyjnej zdefiniowanej jako powierzchnia płaska lub powierzchnia z krzywizną
- · polecenie jest aktywne tylko wtedy, gdy włączony jest widok 2D powierzchni, który odpowiada powierzchni zastosowania bieżącej obróbki

Jest to narzędzie uproszczonego tworzenia powierzchni fikcyjnych na podstawie odcinków prostej lub krzywej, które zostały już zaprogramowane na powierzchni.

Jeśli użytkownik chce zorientować powierzchnię zgodnie z profilem, wymagane jest zdefiniowanie **odcinka prostej należącego do profilu zorientowanego**:

· Po wybraniu odpowiedzi twierdzącej zostanie utworzona powierzchnia nachylona względem osi pionowej bieżącej powierzchni;

· Po wybraniu odpowiedzi przeczącej zostanie utworzona powierzchnia pionowa względem bieżącej powierzchni. Tworzenie powierzchni na podstawie odcinków krzywej jest możliwe tylko jeśli program obsługuje powierzchnie z krzywizną.

Po zaznaczeniu odcinka (np. myszą) otwarte zostanie okno konfiguracji powierzchni fikcyjnych.

Pola są ustawiane na podstawie pozycji odczytanych dla zdefiniowanego odcinka. Powierzchnia fikcyjna zostanie dodana do listy powierzchni programu po potwierdzeniu zamknięcia okna oraz ocenie poprawności geometrycznej powierzchni.

Po wprowadzeniu powierzchni fikcyjnej możliwe jest wykonanie tego polecenia poprzez wskazanie innego odcinka prostej lub zamknięcie okna polecenia, naciskając przycisk **[ESCAPE]**.

**UWAGA**: W przypadku powierzchni z krzywizną dostępne są również obiekty geometryczne z krzywizną (np. łuk na płaszczyźnie XY powierzchni).

**UWAGA**: To polecenie nie jest dostępne w przypadku powierzchni fikcyjnych zdefiniowanych jako powierzchnia płaska lub powierzchnia z krzywizną.

**Powierzchnia wstawiona w ten sposób nie jest ograniczona do prostej, względem której była pozycjonowana. Odcinek może zostać zmodyfikowany lub anulowany, ale nie wpłynie to na modyfikację lub automatyczne usunięcie samej powierzchni.**

#### **Utwórz powierzchnię na podstawie geometrii**

# **PROFESSIONAL**

To polecenie jest dostępne w widoku powierzchni, jeśli program powierzchni nie jest pusty. Polecenie **Utwórz**

**powierzchnię na podstawie geometrii** jest dostępne w grupie **Zaawansowane** na karcie **Zastosuj**, o ile w konfiguracji programu aktywowano funkcje modelowania.

Opis opcji funkcji modelowania znajduje się w osobnej dokumentacji dostępnej po wywołaniu polecenia "Pomoc – modelowanie" z poziomu menu

#### **Utwórz model na podstawie geometrii**

## **PROFESSIONAL**

To polecenie jest dostępne w widoku powierzchni, jeśli program powierzchni nie jest pusty. Polecenie **Utwórz**

**model na podstawie geometrii** jest dostępne w grupie **Zaawansowane** na karcie **Zastosuj**, o ile w konfiguracji programu aktywowano funkcje modelowania.

Opis opcji funkcji modelowania znajduje się w osobnej dokumentacji dostępnej po wywołaniu polecenia "Pomoc – modelowanie" z poziomu menu .

### **Utwórz czcionkę na podstawie geometrii**

# **PROFESSIONAL**

Polecenie jest włączone w widoku twarzy, gdy program twarzy nie jest pusty i nie może być dostępny, w zależności od konfiguracji TpaCAD. Pole **Utwórz czcionkę na podstawie geometrii** narzędzie jest wywoływane w grupie **Zaawansowane** z **Zastosuj** patka.

Polecenie pozwala przypisać niestandardową czcionkę znakową do zaprogramowanych profili.

**Od samego początku powiemy, że celem TpaCAD jest możliwość korzystania z niestandardowych czcionek, a nie zarządzanie ich generowaniem w sposób kompletny i wieloetapowy: narzędzie tutaj opisane wydaje się być ograniczone, ale zostało dostarczone jako dodatkowe pomoc, a nie jako niekompletna funkcja.**

Format czcionki niestandardowej jest prosty, a przykłady są dostępne w podstawowej instalacji programu TpaCAD.

Każdy może tworzyć swoje czcionki, na przykład stosując obraz tła bieżącej powierzchni i "rysując" polilinie na tym tle.

Narzędzie *Utwórz czcionkę na podstawie geometrii* może być przydatne podczas tworzenia pierwszej wersji roboczej znaków.

W przypadku programów TpaCAD i innych, na przykład zaimportowanych z zewnętrznego formatu takiego jak DXF, narzędzie może utworzyć czcionkę z danego modułu za pomocą polecenia *Eksport do pliku czcionki*.

Jak wspomniano wcześniej, czcionka niestandardowa w pliku czcionki jest opisana za pomocą jednego lub więcej profili, z których każdy scharakteryzowany jest jako polilinia.

Zwykle początkowo wyświetlana jest lista zainstalowanych plików z czcionką niestandardową, z możliwością przypisania nowej czcionki.

Następnie rozpoczyna się procedura interaktywnego wyboru profili:

· Możesz wybrać tylko proste profile z całkowicie liniowymi segmentami, łukami lub ścieżkami;

· Odcinki krzywej, które nie znajdują się na płaszczyźnie powierzchni, są traktowane jak odcinki prostej.

Po zakończeniu i potwierdzeniu procedury interaktywnej otworzy się okno z potwierdzeniem wykonania polecenia.

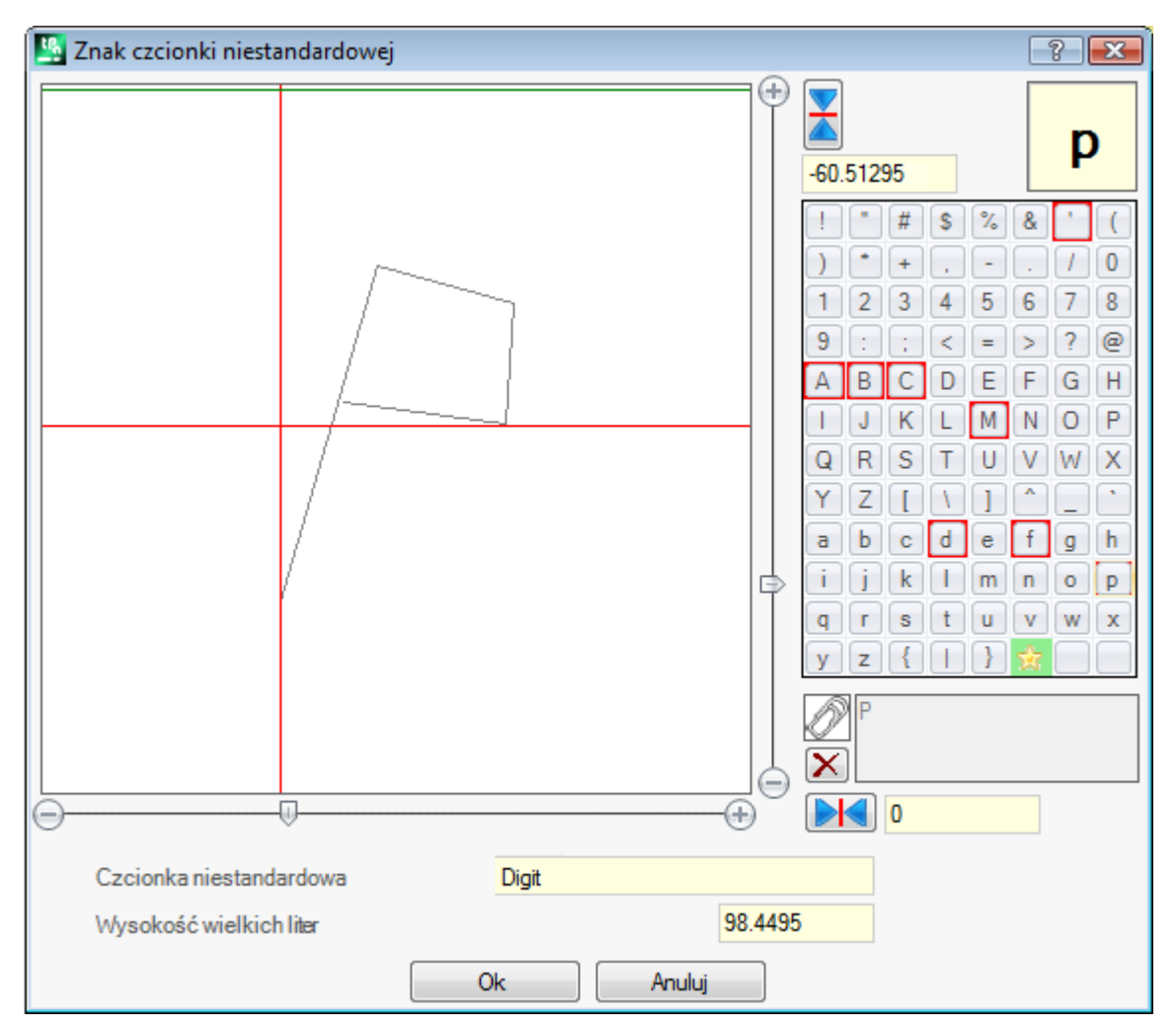

· **Czcionka niestandardowa**: nazwa czcionki, która została wybrana (nie można jej edytować).

· **Wysokość wielkich liter**: wysokość czcionki nad linią bazową. Ta wartość określa wysokość znaku czcionki ponad linią pisania. Tego pola nie można zmodyfikować. Jest ono przypisywane przy tworzeniu czcionki (czyli przy przypisaniu pierwszego znaku czcionki) na podstawie wymiaru pionowego prostokąta ogólnego zawierającego zaznaczone profile. Podczas tworzenia czcionki należy zacząć od alokacji wielkiej litery **A** wielka litera. Jeśli dodasz już przypisaną czcionkę, wartości nie będzie można edytować.

Wartość parametru **Wysokość wielkich liter** posiada odpowiednik w czcionce systemowej i jest używana przez procedury aplikacji podczas skalowania oraz pozycjonowania znaku wzdłuż wiersza zapisu.

Rysunek po lewej przedstawia skalowanie zaznaczonych profili.

Wymiary obszaru są dopasowane do wielkości znaku umiejscowionego w górnej ćwiartce, wskazanego kursorem w postaci dwóch czerwonych linii:

- · punkt przecięcia tych linii oznacza położenie zerowe znaku w płaszczyźnie poziomej i pionowej;
- · obszar ponad czerwoną poziomą linią jest wymiarowany w zakresie równym co najmniej maksymalnej wartości między wysokością czcionki a wymiarem pionowym reprezentowanych profili;
- · obszar pod czerwoną linią poziomą jest wymiarowany w zakresie równym co najmniej wysokości czcionki.

Zielona pozioma linia w górnej części odpowiada wysokości czcionki.

Po przypisaniu pierwszego znaku czcionki można umieścić znak na pojedynczej linii poziomej kursora. W przeciwnym razie znak jest pozycjonowany wzdłuż obydwu linii.

Pozycjonowanie kursora na linii poziomej określa przesunięcie znaku w poziomie. Przesunięcie będzie miało wartość dodatnią w przypadku przemieszczenia znaku na prawą stronę i wartość ujemną w przypadku przemieszczenia na stronę lewą.

Pozycjonowanie linii pionowej kursora określa odchylenie od linii bazowej znaku. Odchylenie będzie miało wartość dodatnią w przypadku przemieszczenia w górę i wartość ujemną w przypadku przemieszczenia w dół.

Wartość odchyleń jest podawana w dwóch polach umieszczonych z boku pasków przewijania, z możliwością bezpośredniego przypisania wartości. Rysunek przedstawia przypisany znak:

- · odchylenie w dół jest równe -60,51295 mm
- · odchylenie poziome jest równe zero.

Do pozycjonowania znaków służą dwa suwaki – po prawej stronie (suwak pionowy) i u dołu (suwak poziomy) – na podglądzie, na którym wyświetlane są dwie czerwone linie:

· suwak pozwala na pozycjonowanie zgrubne;

· do pozycjonowania precyzyjnego należy użyć przycisków (**+** i **-**) do precyzyjnego pozycjonowania.

Dwa przyciski znajdujące się w jednej linii z paskami przewijania pokazują odchylenia od początkowej wartości zerowej:

**z kr**esetuje przesunięcie wzdłuż osi poziomej

resetuje przesunięcie wzdłuż osi pionowej

- Weźmy na przykład słowo **A g l q '** napisane czcionką systemową, gdzie:
- · znaki poniżej linii bazowej **g** i **q**;
- · znaki powyżej linii bazowej **'**. Znak **'** może być przypisany jako przesunięcie w poziomie (przesunięcie znaku na prawą stronę czerwonego pionowego kursora) w celu zwiększenia jego rzeczywistego rozmiaru.

Poziomy pasek przewijania u góry przesuwa niebieską pionową linię i pozwala przypisać pozycję zaczepienia następnego znaku. Punkt ten ma znaczenie, jeśli znajduje się po prawej stronie pionowej czerwonej kreski (zob. rysunek).

**UWAGA**: przesunięcie w poziomie (pionowa czerwona linia) i pozycja zaczepu (pionowa niebieska linia) są stosowane w odstępach metrycznych tryb. W trybie geometrycznym wymiary ogólne znaku odpowiadają jego prostokątowi ogólnemu.

Po prawej stronie okna wyświetlane są:

- · Przypisany znak (na rysunku: **p**);
- · Mapa znaku przypisana przez użytkownika. Znak, który został już przypisany do czcionki ma czerwone obramowanie. Jest to tylko wskazówka wizualna i wprowadzanie zmian wciąż jest możliwe. Znak do przypisania można zmienić bezpośrednio w polu lub poprzez wybranie go na mapie.

Znak graficzny w kształcie gwiazdy wskazuje znak "wieloznaczny": reprezentuje znak, który służy do napisania znaku, który nie został przypisany.

Powiązane pole tekstowe pozwala przypisać znaki, które "używają" tego samego znaku (w naszym przykładzie na rysunku **P** jest reprezentowany tym samym profilem litery **p**). Pola tego nie można modyfikować bezpośrednio.

· Aby dodać lub usunąć znak z pola tekstowego, nacisnąć przycisk Ctrl i kliknąć znak na mapie;

- 
- Kliknąć przycisk aby usunąć całą zawartość pola tekstowego.

Jak wspomniano wcześniej, przy tworzeniu czcionki wymagane jest rozpoczęcie od przypisania dużej litery **A** Mapa znaku nie jest interaktywna.

Na rysunku przedstawiono czcionkę niestandardową utworzoną na podstawie czcionki systemowej:

- · U góry znajduje się tekst "Alg" utworzony w trybie metrycznym
- · U dołu przedstawiono położenie kursorów w punktach zdefiniowanych w oknie czcionki niestandardowej.

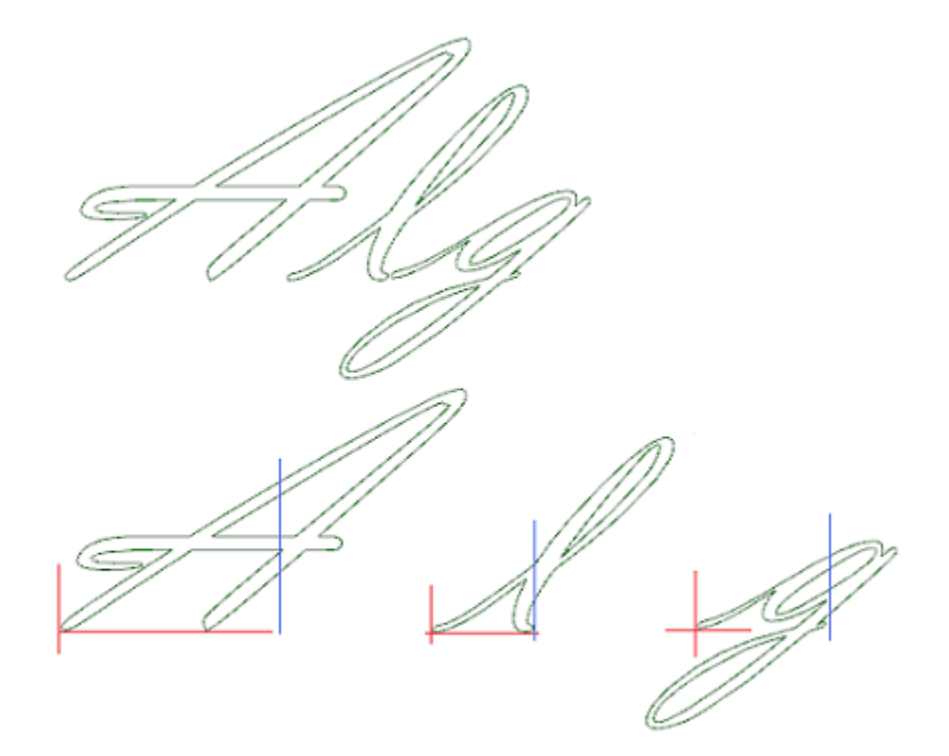

### **10.7 Programy narzędziowe**

#### **Wymiarowanie**

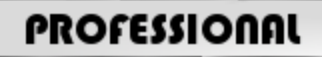

#### Polecenia te są dostępne w grupie **Wymiarowanie** dostępnej na karcie **Zastosuj**.

Narzędzie to jest dostępne wyłącznie wówczas, jeśli w bazie danych obróbek przypisano prawidłowy kod wymiarowania obróbki oraz jeśli aktywowano funkcję właściwości obróbki (Konstrukcja (pole B) i Nazwa (pole N)). Narzędzie wymiarujące umożliwia dodawanie *wierszy* do programu pomiaru. Te procedury specjalne nie definiują żadnych działań, są widoczne wyłącznie w trybach podglądu i konstrukcji i służą do wspomagania tworzenia dokumentacji. Fragment do pomiaru wybierany jest za pomocą myszy bezpośrednio w oknie podglądu graficznego. Wskazania dotyczące sekwencji sesji są wyświetlane w obszarze poleceń.

Dostępne są następujące tryby pomiaru:

- · **Poziomy**: wstawienie poziomej linii wymiarowej wraz z wymiarowaną wartością.
- · **Pionowy**: wstawienie pionowej linii wymiarowej wraz z wymiarowaną wartością.
- · **Poziomy+Pionowy**: wstawienie pionowej i poziomej linii wymiarowej wraz z wymiarowanymi wartościami.
- · **Przekątna**: wstawienie linii wymiarowej po przekątnej wraz z wymiarowaną wartością.

Przykład wymiarowania w poziomie

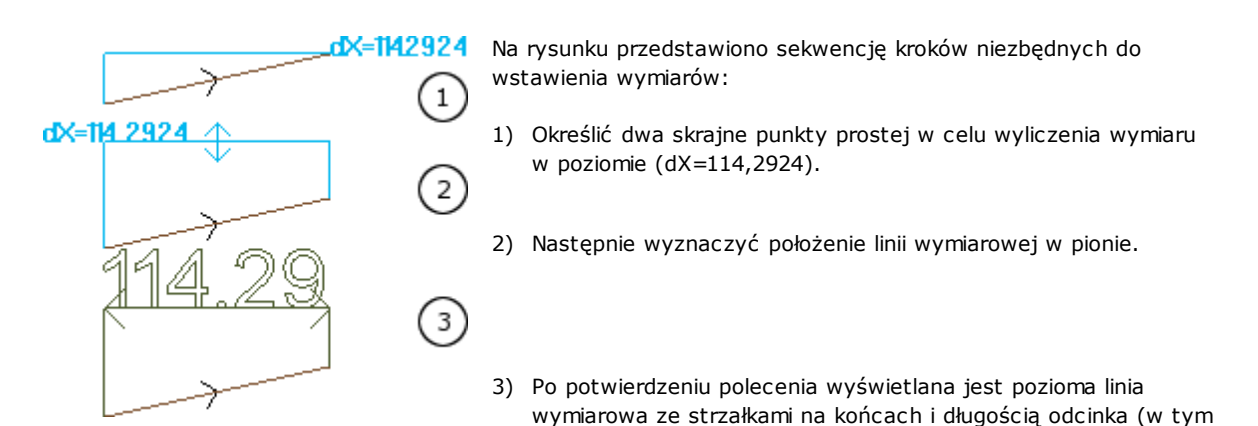

przypadku 114,29 cali).

Podane dane wymiarowe nie są w żaden sposób zależne od współczynników, na podstawie których wykonywany był pomiar (punktów przyciągania itd.). Elementy wymiarowe można zmieniać lub usuwać, jednak nie podlegają one zmianom automatycznym ani automatycznemu usuwaniu.

## **Wymiary**

Polecenia wymiarowania są dostępne w grupie **Wymiary** na karcie **Zastosuj**. Dostępne są dwie opcje:

· **Odległość**: Pomiar odległości w linii prostej pomiędzy dwoma punktami wskazanymi na podglądzie graficznym. Rzeczywista wyliczona odległość jest wskazywana nad odcinkiem łączącym te dwa punkty.

· **Kąt**: Pomiar kąta wierzchołkowego pomiędzy dwoma odcinkami.

Punkty do pomiaru wybiera się za pomocą myszy bezpośrednio w oknie podglądu graficznego. W obszarze poleceń wyświetlane są wskazówki. Istnieje możliwość wybrania z menu kontekstowego funkcji przyciągania do siatki lub do obiektu.

Jest to szczególnie przydatne w przypadku przyciągania:

- · pomiędzy powierzchniami,
- · do głębokości,
- · do obiektów na zakładkach.

Po potwierdzeniu polecenia w odpowiednim polu grupy Wymiary zakładki Zastosuj wyświetlana jest zmierzona wartość (zob. rysunek). Polecenie kopiowania pozwala zapisać wartość do użycia w przyszłości.

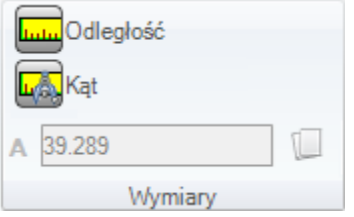

Pomiar liniowy (**Odległość**) można wykonywać w następujących płaszczyznach:

· 3D: Odległość 3D.

· dX, dY, dZ: Odległość w osiach X/Y/Z. Jeśli pomiar był wykonywany z użyciem funkcji przyciągania między powierzchniami, odległości podawane są jako wartości bezwzględnego układu współrzędnych przypisanego do elementu.

## **10.8 Narzędzia ogólne**

Polecenia te, dostępne w widoku ogólnym, są wywoływane z poziomu grupy **Zastosuj dla przedmiotu obrabianego** na karcie **Zastosuj**.

Wszystkich tych poleceń można używać w obrębie całego programu; zwykle posiadają one odpowiedniki w postaci narzędzi dostępnych w widoku powierzchni.

Przy potwierdzeniu zastosowania narzędzia programu ogólnego pojawi się okno *opcji wyszukiwania*:

· **Przeglądaj dopasowania**: jeśli ta opcja jest włączona, brane są pod uwagę tylko wyświetlane obróbki (zastosowane są aktywne widoki oraz filtry widoku).

Oto szczegóły dotyczące widoków oraz stosowanych filtrów:

- · z wyszukiwania wykluczone są obróbki logiczne, z aktywnym polem C, zablokowane (pole B, L) lub
- z nieprawidłowym kodem operacyjnym (obróbka nie posiada odpowiednika w bazie danych obróbek); · jeśli aktywny jest widok wyborów, uwzględniane są tylko zaznaczone obróbki;
- · jeśli aktywny jest widok warunków logicznych, uwzględniane są tylko obróbki, które spełniają dane warunki logiczne, w tym wyjątki;
- · jeśli aktywny jest widok filtrów warstw, uwzględniane są tylko obróbki posiadające daną warstwę;
- · jeśli aktywny jest widok filtrów specjalnych, uwzględniane są tylko obróbki spełniające specjalne filtry widoku (pola: B, O, K, K1; technologia).
- · **Zastosuj dla wybranych obróbek**: jeśli ta opcja jest włączona, brane są pod uwagę tylko zaznaczone obróbki (opcja jest dostępna tylko wtedy, gdy zostały zaznaczone obróbki). Aktywacja tej opcji jest możliwa tylko, jeśli opcja **Przeglądaj dopasowania** nie jest włączona.

#### **Stosowanie technologii**

Działanie polecenia **Technologia** jest podobne do działania polecenia Zastosuj [ustawień](#page-231-0) do profilu. Polecenie to przypisuje technologię do obróbek punktowych i profili otwartych, tzn. profili niezawierających początkowych obróbek konfigurowanych ani obróbek geometrycznych.

Typ kodu przypisywanego do obróbki punktowej lub konfigurowanej zależy od ustawień wprowadzonych w oknie zawierającym wszystkie udostępniane przez aplikację obróbki danego typu.

Wszystkie parametry technologiczne są standardowo ustawiane w oknie [przypisywania](#page-133-0) technologii. W przypadku profili otwartych lub profili rozpoczynających się od geometrycznych obróbek konfigurowanych bądź geometrycznych obróbek punktowych, stanowiących część obróbki złożonej, przypisanie technologii nie jest możliwe.

- W przypadku obróbki punktowej wartości parametru Średnica są przypisywane zgodnie z poniższymi zasadami:
- · Jeśli do geometrycznej obróbki punktowej nie przypisano wartości średnicy, parametr ten **jest** zastępowany.
- · Jeśli do geometrycznej obróbki punktowej przypisano wartość średnicy, parametr ten **nie jest** zastępowany.

## **Konwersja [mm]-[cale]**

Polecenie **Konwersja [mm]-[cale]** to służy do konwertowania jednostek używanych w programie z [mm] na [cale] i odwrotnie. Konwersji podlegają tylko wartości określające położenie i prędkość.

Polecenie to należy wykorzystywać do konwertowania programów zapisanych w innym formacie (np. DXF), ze zdefiniowaną oryginalnie inną jednostką miary.

Funkcja konwersji może nie być dostępna w danej wersji programu. Do jej użycia wymagana jest prawidłowo skonstruowana baza danych obróbek, zawierająca wszystkie informacje o modyfikowanej obróbce. Polecenie to nie ma swojego odpowiednika w oknie Narzędzia w widoku powierzchni.

Jeśli użycie tego polecenia może mieć wpływ na programowanie parametryczne, wyświetlane jest odpowiednie ostrzeżenie. Wówczas konwertowane są tylko wartości liczbowe, z wyłączeniem wartości parametrycznych. Konwertowane są tylko jednostki zdefiniowane w danym programie – wymiary, jednostki miary, tryby wykonania, zmienne "o" i/lub "v" o przypisanych wymiarach, modele geometryczne i powierzchnie fikcyjne (geometrie i dodatkowe parametry).

## **Sprawdzanie poprawności profili**

Polecenie **Sprawdź poprawność profili** sprawdza punkt rozpoczęcia profilu zamkniętego i, w razie potrzeby, przesuwa go w taki sposób, aby wyeliminować wszystkie niezgodności wynikające z kompensacji narzędzia lub wprowadzenia narzędzia w nieodpowiednim punkcie.

Zwykle sprawdzany jest pierwszy punkt krawędzi profilu. Na rysunku przedstawiono przykładową sytuację:

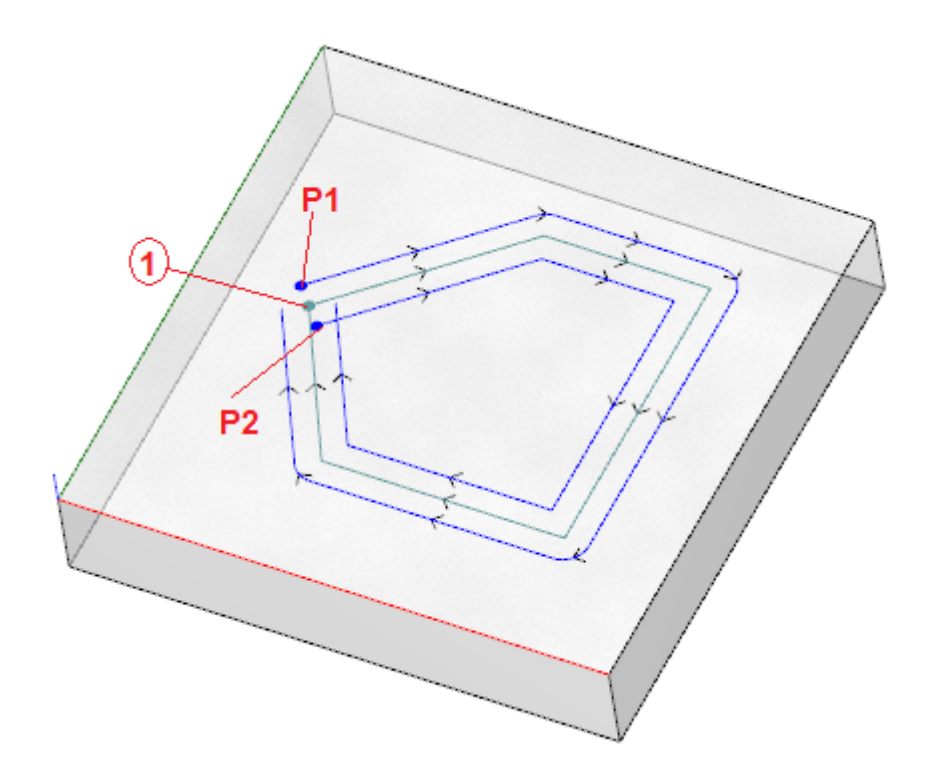

Środkowy profil to zaprogramowany profil zaczynający się w punkcie oznaczonym jako (1). Punkt (P1) to punkt rozpoczęcia profilu w przypadku wybrania funkcji kompensacji po lewej. Punkt (P2) to punkt rozpoczęcia profilu w przypadku wybrania funkcji kompensacji po prawej.

Podczas wykonywania profili skompensowanych wystąpiły błędy:

Profil (P1) nie jest już zamknięty.

W profilu (P2) skrajne odcinki krzyżują się, wychodząc poza profil.

W tym przypadku narzędzie przesunie punkt początkowy na pierwszy odcinek prostej, dzieląc go na dwa mniejsze odcinki o styczności ciągłej. Na rysunku poniżej przedstawiono profil po zastosowaniu poprawek:

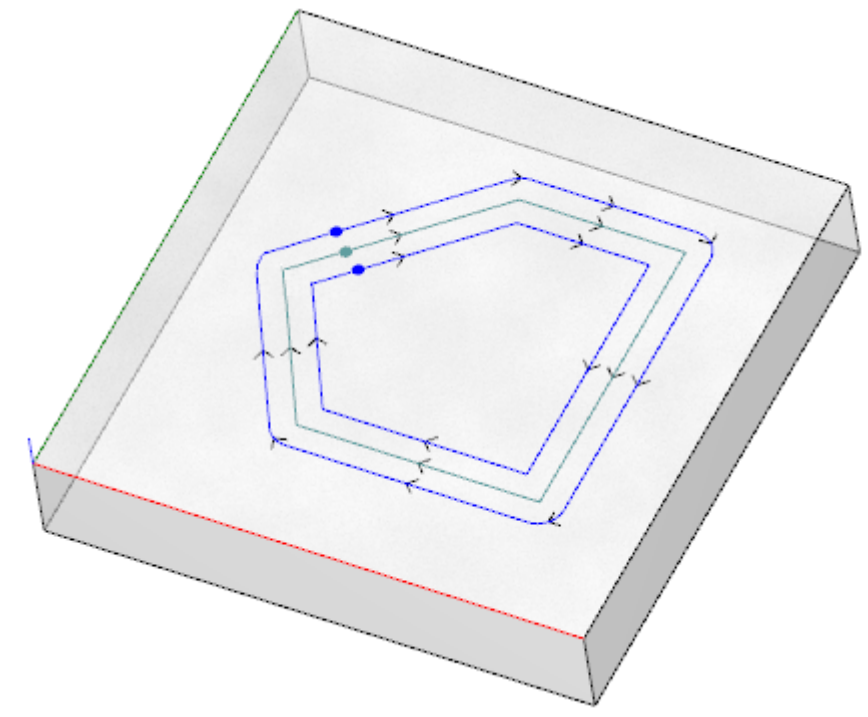

Kryteria zastosowania narzędzia przedstawiono w oknie poniżej.

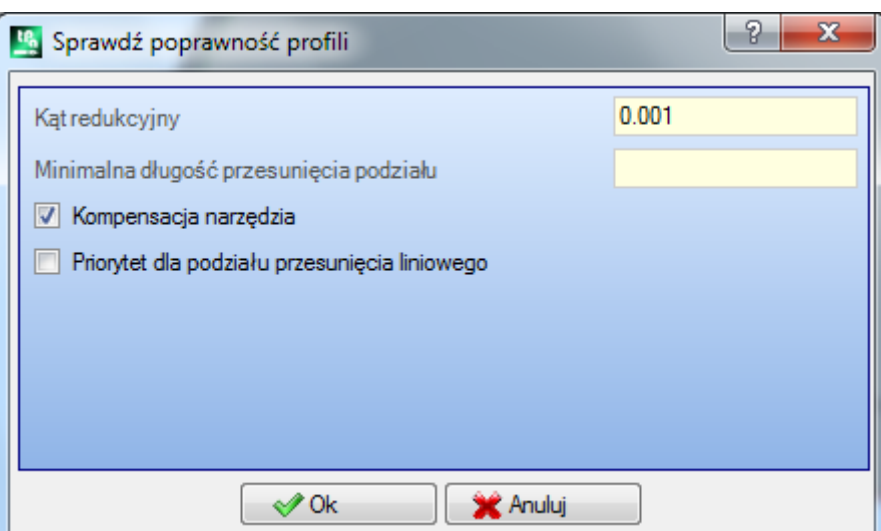

- · **Kąt redukcyjny**: określa wartość tolerancji podczas określania ciągłości w oryginalnym punkcie początkowym. Wprowadzona wartość nie może przekraczać 45° (w przypadku wartości zerowej ciągłość stycznej jest sprawdzana z tolerancją 0,001°).
- · **Minimalna długość przesunięcia podziału**: określa minimalną długość segmentu profilu, na który przesunięty zostanie punkt początkowy.
- · **Kompensacja narzędzia**: zaznaczyć to pole, jeśli przy określaniu minimalnej długości segmentu profilu uwzględniane mają być wymiary ogólne narzędzia. W tym przypadku minimalna wymagana długość jest wyliczana dla średnicy narzędzia \* 3,0.
- · **Priorytet dla podziału przesunięcia liniowego**: zaznaczyć to pole, jeśli punkt początkowy ma zostać przeniesiony na odcinek prostej. Jeśli nie jest to możliwe, punkt początkowy jest przesuwany na pierwszy segment, linię lub łuk o najmniejszej długości.

Minimalna długość segmentu jest wyliczana na płaszczyźnie powierzchni (xy) z uwzględnieniem obu wartości wymuszonych (**Minimalna długość przesunięcia podziału** i **Kompensacja narzędzia**), przy minimalnej wartości wynoszącej 50,0 \* epsilon.

Narzędzie pomija segmenty o kodzie złożonym oraz łuki na płaszczyźnie #xy.

Po zidentyfikowaniu segmentu, na który zostanie przeniesiony punkt początkowy, segment ten jest dzielony na dwie części o równej długości.

W przypadku profili zawierającego bardzo małe segmenty zastosowanie narzędzia może nie być możliwe. Użycie tego narzędzia może spowodować utratę ustawień parametrów.

## **Redukcja profili**

Polecenie **Zredukuj profile** działa podobnie do polecenia [Minimalizuj](#page-225-0) profil. Polecenie to zmniejsza liczbę segmentów profilu o wartość określoną parametrem redukcji kątowej i/lub liniowej. Redukcja profili stanowiących część obróbek złożonych nie jest możliwa.

#### **Zastosuj fragmentację w profilach**

Polecenie **Podziel profile** działa podobnie jak narzędzie [Podziel](#page-226-0) profil. Dzieli odcinki profilu na odcinki o maksymalnej przypisanej długości. Podział dotyczy jedynie łuków, gdzie podzielone odcinki mogą zostać zlinearyzowane. Polecenie nie dokonuje podziału profili zdefiniowanych w obrębie obróbek złożonych. W oknie dialogowym muszą zostać ustawione parametry, które zostały już ustawione dla wybranego narzędzia [Podziel](#page-226-0) profil.

## **Stosowanie łączników w profilu**

Działanie polecenia **Połącz profile** jest podobne do działania polecenia Połącz [sąsiadujące](#page-229-0) profile. Profile są łączone na wszystkich wybranych powierzchniach z uwzględnieniem ciągłości geometrycznej pomiędzy punktami początkowymi i końcowymi oraz **inwersji profili**. Narzędzie identyfikuje pierwszą obróbkę do połączenia zawierającą pierwszą obróbkę konfigurowaną (izolowaną lub nie) lub pierwszy segment profilu. Aby zapewnić, że połączenia będą wykonywane również w osi głębokości (oś Z), należy zaznaczyć opcję **Zastosuj w 3D**. W przypadku obróbek złożonych łączenie profili nie jest możliwe.

W przypadku dużej liczby profili łączenie może potrwać dłuższy czas ze względu na rekurencyjność samej procedury: dla każdego zaprogramowanego profilu program wyszukuje możliwe połączenia z wszystkimi innymi profilami, zaś wyszukiwanie jest zakończone dopiero w sytuacji, jeśli nie zostaną znalezione żadne możliwe połączenia. Opisany przypadek dotyczy programów zawierających tysiące profili.

Po wybraniu opcji **Zawęź kryteria wyszukiwania** zakres wyszukiwania połączeń jest ograniczany i przeszukiwane są tylko profile zaprogramowane za danym profilem.

## **10.9 Przekształcenie ogólne programu**

# **PROFESSIONAL**

Polecenia te, dostępne w widoku ogólnym, są wywoływane z poziomu grupy **Zastosuj dla przedmiotu obrabianego** na karcie **Zastosuj**.

Wszystkich tych poleceń można używać w obrębie całego programu, jednak nie posiadają one swoich odpowiedników w postaci narzędzi dostępnych w widoku powierzchni. Programy takie nazywa się przekształceniami ogólnymi, ponieważ prowadzą one do zmiany przedmiotu obrabianego jako całości. Zmianie ulega również powierzchnia przedmiotu obrabianego.

Warunki specjalne związane z tymi poleceniami:

- · włączone powierzchnie rzeczywiste;
- · jeśli włączona jest tylko jedna powierzchnia, musi to być powierzchnia 1 lub 2;
- · jeśli włączone są obie powierzchnie (1 i 2), płaszczyzna XY obu tych powierzchni musi być tak samo skierowana;
- · wszystkie włączone powierzchnie boczne muszą mieć oś Y ustawioną pionowo w tym samym kierunku (Z+  $\mathsf{lib}$   $\mathsf{Z}\text{-}\mathsf{V}$ .

Warunki specjalne związane ze stosowaniem tego polecenia do bieżącego przedmiotu obrabianego:

- · przedmiot obrabiany nie powinien zawierać żadnych zmiennych geometrii (powierzchnie fikcyjne i automatyczne);
- · jeśli zachodzi potrzeba przeniesienia obróbki na inną powierzchnię, opcja przenoszenia musi być zaznaczona;
- · jeśli zachodzi potrzeba zastosowania odbicia lustrzanego lub obrotu tylko do obróbek na jednej powierzchni, przekształcenie musi obejmować wszystkie obróbki na tej powierzchni (w razie potrzeby można je wyświetlić w widoku rozłożonym).

Zastosowanie dowolnego z tych poleceń spowoduje wyczyszczenie listy poleceń do cofnięcia lub ponowienia, to samo ma miejsce również w przypadku anulowania dowolnego z tych poleceń. Anulowanie polecenia spowoduje przywrócenie pierwotnego stanu przedmiotu obrabianego.

## **Obracanie przedmiotu obrabianego**

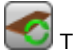

Ta opcja służy do obracania przedmiotu obrabianego w lewo o 90°.

Warunki specjalne związane z tym poleceniem:

· dostępna obróbka definiująca łuk w przestrzeni (kod = 2110).

Poniżej pokazano przykładowe przekształcenie:

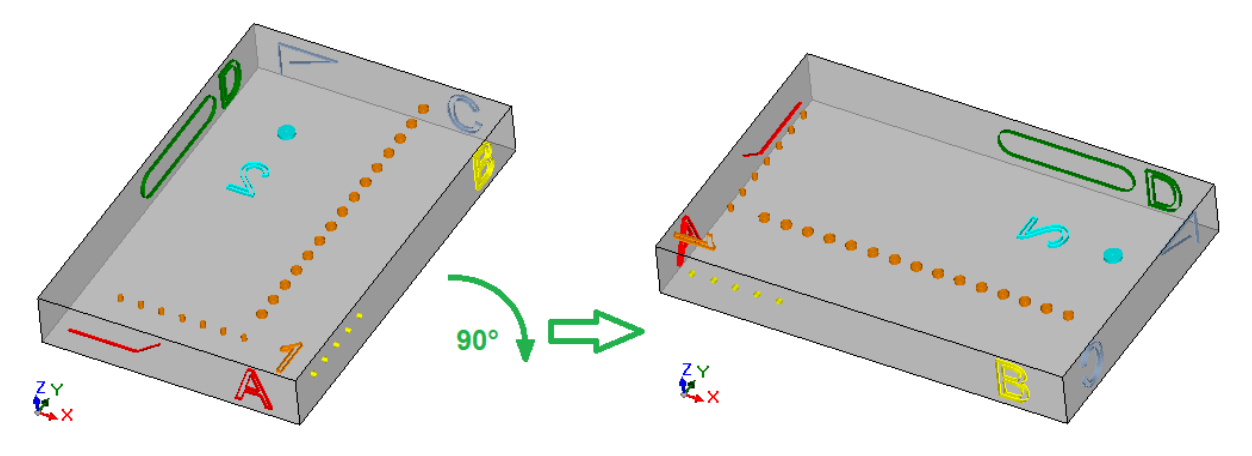

Skutek przekształcenia:

- · obróbki na powierzchniach 1 i 2 są obracane tak, aby całkowity obrót wyniósł 90° w lewo;
- · obróbki z powierzchni 4 są przenoszone na powierzchnię 3;
- · obróbki z powierzchni 5 są przenoszone na powierzchnię 4;
- · obróbki z powierzchni 6 są przenoszone na powierzchnię 5;
- · obróbki z powierzchni 3 są przenoszone na powierzchnię 6;
- · tam, gdzie to potrzebne, do wartości długości powierzchni stosowane jest przekształcenie w postaci całkowitego odbicia lustrzanego;
- · wymiary przedmiotu obrabianego są zamieniane (długość z wysokością).

#### **Odbicie lustrzane przedmiotu obrabianego**

Ta opcja służy do wykonywania odbicia lustrzanego przedmiotu obrabianego względem pionowej lub poziomej osi symetrii.

Poniżej pokazano przykładowe przekształcenie:

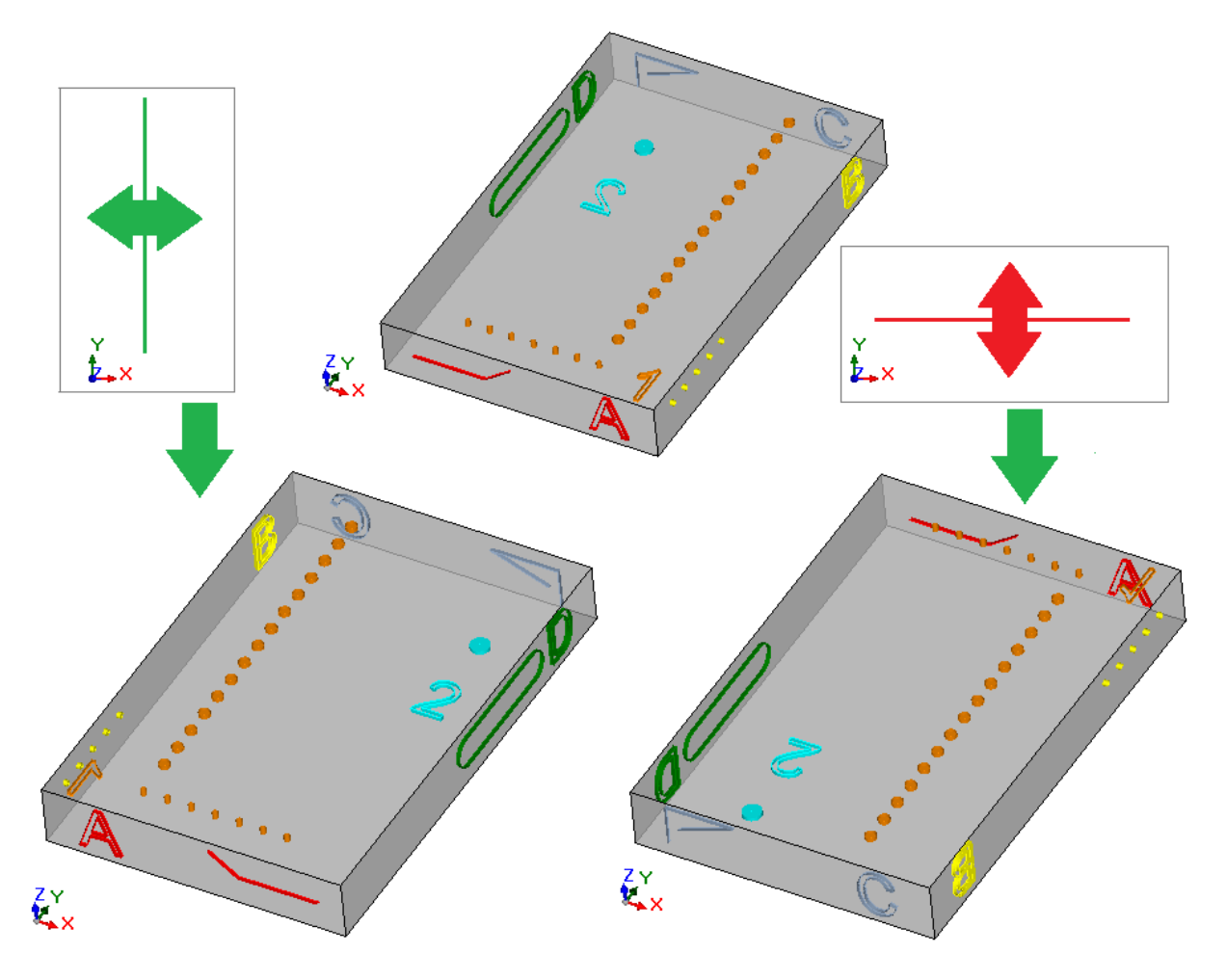

Skutek przekształcenia:

- · obróbki przypisane do powierzchni 1 i 2 są odbijane względem pionowej lub poziomej osi symetrii, zależnie od ustawień;
- · obróbki przypisane do par przeciwległych powierzchni (4 i 6 lub 3 i 5) są zamieniane ze sobą;
- · tam, gdzie to potrzebne, na całej długości powierzchni stosowane jest przekształcenie w postaci odbicia lustrzanego.

## **Odwracanie przedmiotu obrabianego**

Ta opcja służy do odwracania przedmiotu obrabianego względem pionowej lub poziomej osi symetrii.

Poniżej pokazano przykładowe przekształcenie:

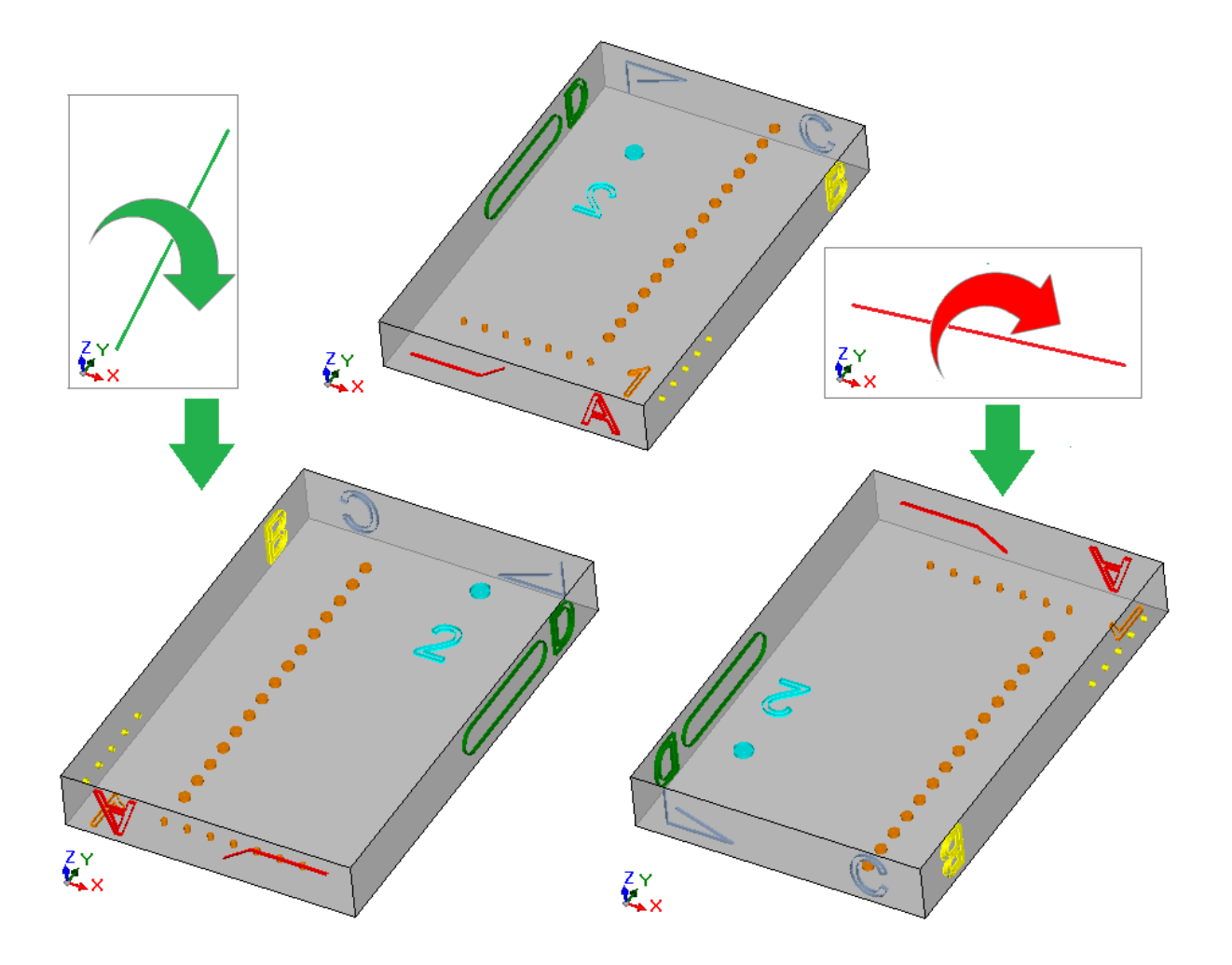

Skutek przekształcenia:

- · obróbki na powierzchniach 1 i 2 są zamieniane;
- · następnie obróbki przypisane do powierzchni 1 i 2 są odbijane względem pionowej lub poziomej osi symetrii, zależnie od ustawień;
- · obróbki przypisane do par przeciwległych powierzchni (4 i 6 lub 3 i 5) są zamieniane ze sobą;
- · tam, gdzie to potrzebne, do wartości długości i/lub wysokości powierzchni stosowane jest przekształcenie w postaci całkowitego odbicia lustrzanego.

# **11 Programowanie Parametryczne**

### **11.1 Wstęp**

Podczas tworzenia programów zwykle wykorzystywane są różne parametry.

Rozważmy przykładowo zmienne programowe ["o"](#page-89-0) i ["v".](#page-91-0) Są to zmienne liczbowe, do których zwykle przypisywane są liczby lub wyrażenia liczbowe.

W przypadku zmiennych ["r"](#page-91-1) wymagane są bardziej ścisłe przypisania. Zmienne typu "r" nie są stałe i można do nich przypisać dwa typy zmiennych liczbowych (całkowite lub rzeczywiste) oraz jeden typ zmiennych nieliczbowych (ciąg znaków).

W przypadku przypisania typu rzeczywistego zmienna "r" zachowuje się tak samo jak zmienne "o" i "v" (przy czym w przypadku tej ostatniej typ zmiennej jest przypisywany automatycznie). W polu przypisywania można zwykle wprowadzić liczbę lub wyrażenie liczbowe, a wyliczona wartość zachowuje część dziesiętną.

W przypadku zmiennych typu całkowitego w polu przypisywania można zwykle wprowadzić liczbę lub wyrażenie liczbowe, jednak część dziesiętna wartości jest pomijana.

Rozważmy przykładową zmienną "r", do której przypisano wyrażenie "1000/3":

· Po wybraniu zmiennych rzeczywistych wyliczona wartość wyniesie 333,333333.

· Po wybraniu zmiennych całkowitych wyliczona wartość wyniesie 333.

W przypadku zmiennych w postaci ciągu znaków, w polu przypisywania wprowadzić można wyrażenie alfanumeryczne. Wartość przypisywana zmiennej również przyjmuje postać ciągu znaków. Zmienne tego typu są zwykle stosowane do przypisywania podprogramów, co można zobaczyć w następującym przykładzie: "doors\prg1.abc", "Ciao".

Warunki określone dla zmiennych "r" mają zastosowanie również do parametrów obróbki: im także można przypisać dwa typy zmiennych liczbowych (całkowite lub rzeczywiste) oraz jeden typ zmiennych nieliczbowych (ciąg znaków).

W każdym z tych przypadków typ wybranej zmiennej jest zawsze widoczny podczas programowania, ponieważ jest zapisany w bazie danych przypisań obróbki.

#### **11.2 Zmienne i parametry numeryczne**

Wyrażeniem numerycznym nazywane jest każde działanie, którego wynikiem jest liczba. Wyrażenie może zawierać dowolne kombinacje

słów kluczowych (funkcji stosowanych w programowaniu parametrycznym), zmiennych (np. wymiarów obrabianych elementów), stałych (np. liczby pi) i operatorów (np. +, -, \*, /,|), których wynikiem jest wartość liczbowa.

Wyrażenie numeryczne:

- · może zawierać tylko małe litery
- · użycie spacji jest ograniczone do argumentów funkcji i zmiennych
- · maksymalna dopuszczalna liczba znaków: 100.

Przykłady wyrażeń numerycznych:

- · "20": wyrażenie można rozwiązać bezpośrednio. Wynikiem jest wartość liczbowa.
- · "(100+32)/2": wykorzystywane są liczby, operatory matematyczne i nawiasy.
- · "r27+100": wykorzystywane są liczby, zmienne i operatory matematyczne.
- · "sqrt[r27+r15]-r5": wykorzystywane są zmienne, operatory matematyczne i jednoargumentowa funkcja matematyczna.

Interpretacja podanych powyżej wyrażeń jest intuicyjna. Poniżej przedstawiono krok po kroku procedurę obliczania takich wyrażeń:

- $"(100+32)/2"=(132)/2=132/2=66$
- · (wartość r27=50) **->** "r27+100"=50+100=150
- · (wartość r27=50, r15=30, r5=-5) **->** "sqrt[r27+r15]-r5"=sqrt[50+30]-(-5)=sqrt[80]-(-5)=9,944271-(-5) =9,944271+5=14,944271

#### **Kolejność wykonywania działań**

Jeśli dane wyrażenie zawiera kilka operatorów, każdy fragment jest wyliczany zgodnie z ustaloną kolejnością nazywaną "kolejnością wykonywania działań".

Operacje matematyczne i logiczne są wykonywane zgodnie z pierwszeństwem określonym w następujący sposób:

- mnożenie  $(*)$ , dzielenie  $($ /,  $#$ ), moduł  $(*)$ , regulacia stopniowa  $(?)$ , operatory logiczne  $($ &, |);
- $\bullet$  dodawanie i odejmowanie  $(+, -)$ .

Jeśli dane operatory w wyrażeniu mają ten sam poziom pierwszeństwa (np. mnożenie i dzielenie), działania są wykonywane w takiej kolejności, w jakiej znajdują się w wyrażeniu, licząc od lewej do prawej. To samo dotyczy operatorów dodawania i odejmowania znajdujących się w jednym wyrażeniu.

Używając nawiasów okrągłych, można zmienić kolejność wykonywania działań, tak aby niektóre z nich były wykonywane przed innymi; maksymalna liczba zagnieżdżonych nawiasów zależy wyłącznie od maksymalnej dopuszczalnej długości ciągu (100 znaków). W pierwszej kolejności wykonywane są działania znajdujące się w nawiasach.

Wewnątrz nawiasów działania są wykonywane w normalnej kolejności.

Przykładowe wyrażenia:

"2+3\*4": w pierwszej kolejności wykonywane jest mnożenie, a następnie dodawanie. Wynik: "2+12"=14 "(2+3)\*4": użycie nawiasów zmienia kolejność wykonywania działań. Wynik: "(5)\*4"=20.

### **11.3 Funkcje**

Użycie funkcji pozwala na tworzenie obliczeń bardziej złożonych niż te dozwolone przez operatory. Przykładem funkcji jest "sqrt[r27+r15]-r5", która używa funkcji matematycznej *sqrt* obliczającej pierwiastek kwadratowy argumentu.

Funkcje dzielą się na dwie kategorie:

- · funkcje jednoargumentowe, przykładem jest funkcja sqrt;
- · funkcje posiadające wiele argumentów, przykładem jest funkcja pown.

Funkcji jednoargumentowych można używać dla dwóch formatów:

- · format liczbowy: argument jest liczbą dodatnią. Przykład "sqrt25": argument (25) został podany bezpośrednio po nazwie funkcji;
- · format nieliczbowy: argument jest liczbą ujemną (przykład: 25) lub jest wyrażony w postaci parametrycznej (przykłady: "r25", "100-32"). Przykład "sqrt[r25]": w tym przypadku argument został podany w nawiasach kwadratowych.

Format nieliczbowy jest wymagany również w przypadku kilku specjalnych funkcji jednoargumentowych zawierających odwołania do zmiennych przedmiotu [obrabianego.](#page-291-0)

W funkcjach wieloargumentowych można używać jedynie formatu nieliczbowego o składni *name[op1;op2;… ;opn]* :

- · nazwa nazwa funkcji, np. **pown**;
- · […] argumenty funkcji
- · op1 pierwszy argument
- · ; separator oddzielający argumenty
- · op2 drugi argument
- · …
- · opn ostatni argument.

Liczba argumentów funkcji wieloargumentowych może być stała lub zmienna. Poniżej opisano szczegółowo każdy rodzaj funkcji z uwzględnieniem liczby wymaganych argumentów oraz podaniem tych, które muszą zostać przypisane.

Należy zwracać baczną uwagę na składnię funkcji, ponieważ zależy od niej interpretacja liczby i sposób użycia argumentów oraz ogólny format funkcji. Oto kilka przykładów:

- · pown[nb;ne] funkcja dwuargumentowa wymagająca przypisania obu argumentów
- · min[n1;…;n30] funkcja ze zmienną liczbą argumentów, dozwolona liczba argumentów zawiera się w zakresie od 1 do 30
- · case[nc;nc1:nv1;nc2:nv2;...;nvdef] funkcja ze zmienną liczbą argumentów, pierwsze trzy (nc;nc1:nv1;nc2:nv2) powinny zostać przypisane, następnie występują argumenty opcjonalne (….;), a ostatni przypisany argument (nvdef) jest interpretowany w szczególny sposób;
- · prmac[(nm); nkind;(vdef)] parametry pierwszy i trzeci zostały podane w nawiasach kwadratowych (nm), (vdef). Oznacza to, że można przypisać pusty argument (w tym przypadku funkcja używa wartości domyślnej). Ponieważ vdef jest ostatnim argumentem funkcji, można go nie przypisywać.

Nie istnieje limit co do liczby zagnieżdżonych funkcji. Zależy ona jedynie od maksymalnej dozwolonej długości ciągu (100 znaków).

### **11.4 Zmienne i parametry w postaci ciągu znaków**

Przykłady wyrażeń alfanumerycznych:

- "drzwi\prg1.abc": wyrażenie można rozwiązać bezpośrednio, uzyskując wartość zgodną z (string)
- "drzwi\\*r1.abc": używa zmiennej (r1)
- "qx=\*r1.\*r2": używa zmiennych (r1, r2)

"\*pr[r45+5]": używa zmiennej (r45), funkcja odwołania do zmiennej.

Znaczenie wyrażeń jest mniej intuicyjne niż w przypadku wyrażeń numerycznych. Poniżej przedstawiono krok po kroku procedurę oceny wyrażeń:

- · (r1 jest zmienną łańcuchową, o wartości="prg1") -> "drzwi\\*r1.abc"="drzwi\prg1.abc"
- (r1 i r2 sa zmiennymi liczbowymi o wartościach = 123 i 45) > "qx=\*r1.\*r2" = "qx=123.45"
- (r45 jest zmienną numeryczną, o wartości = 2) -> "\*pr[r45+5]" = "\*pr[2+5]" = "\*pr[7]" -> (r7 jest zmienną łańcuchową, o wartości = "prg1") -> = "prg1".

Istnieje możliwość przypisania wyrażenia alfanumerycznego:

- · także z dużymi literami;
- · dozwolone jest stosowanie spacji (z wyjątkiem spacji początkowych i końcowych);
- · znaki pomiędzy ' ' (spacja) a '}' (wartości dziesiętne od 32 do 125) mogą być zawsze używane. Są to znaki o ogólnej wizualizacji, niezależnie od międzynarodowych ustawień systemu operacyjnego: cyfry (0-9), małe litery (a-z), duże litery (A-Z), znaki interpunkcyjne znaki (ex: .,;:?!), operatory arytmetyczne (ex:+ -  $*$  /<>#%), nawiasy (ex: []{}())
- · nie ma ograniczeń co do wprowadzanych znaków, w tym możliwości stosowania wszystkich znaków charakterystycznych dla różnych systemów oprócz znaków Unicode (patrz: Znaki japońskie, chińskie, arabskie, …).

Podczas gdy format wyrażenia numerycznego jest w pełni zgodny z ogólnymi kryteriami interpretacji wyrażeń, wyrażenia alfanumeryczne są interpretowanepredefiniowanych formatów (częściowo opisanych powyżej):

· **"drzwi\\*r1.abc"**

w tym formacie wyrażenie "\*rn" jest parametryczne, gdzie "n" określa zmienną "r", którą należy użyć (n=0- 299).

Przykładowo:

- · Jeśli "r1" jest zmienną w postaci ciągu znaków, w miejsce wyrażenia "\*r1" powyżej podstawiana jest wartość (ciąg znaków) "r1".
- · Jeśli "r1" jest zmienną numeryczną, w miejsce wyrażenia "\*r1" podstawiany jest cały ciąg odpowiadający wartości całkowitej zmiennej "r1".
- · jeśli "r1" jest zmienną nieprzypisaną, w miejscu wyrażenia "\*r1" podstawiana jest wartość "0".
- Liczba podstawień nie jest ograniczona. Z tego powodu możliwe są np. następujące przypisania:

"drzwi\\*r1.\*r3"

"abc\*r5\\*r1.\*r3":

Ciąg "abc\*r500" nie jest parametryczny.

Możliwe jest również wyodrębnienie części ciągu przy użyciu wyrażenia "\*rn".

Składnia: "…\*rn[ni;nc]…" gdzie:

- · n = indeks zmiennej r (na przykład: 5 dla r5). Wartość ta może być tylko liczbowa.
- · ni = położenie początkowe, od którego odczytywany jest ciąg przypisany do zmiennej r5 (różne od 1) Przypisać można:
	- numeryczne (na przykład: ni=3);
	- · ze zmienną typu numerycznego r (przykład: ni=r2);
	- · zmienną "j" (przykładowo: ni=j5)
	- · zmienną "\$", w przypadku kodu makra (przykładowo: ni=\$0)
- · nc = liczba odczytywanych znaków od położenia ni (opcja) Przypisać można:
	- · numeryczne (na przykład: ni=3);
	- · ze zmienną typu numerycznego r (przykład: ni=r2);
	- · ze zmienną j (przykład: ni=j5);
	- · ze zmienną \$, jeśli znajduje się w tekście makra (przykład: ni=\$0).
	- Ponadto możliwe jest dodatkowo użycie nazw symbolicznych zmiennych "r" w dwóch następujących formatach:
- · "……\*r\name\……" **UWAGA**: nazwa symboliczna musi być zakończona znakiem '\'
- · "……\*r\name[ni;nc]……" **UWAGA**: tutaj nazwa symboliczna jest zakończona znakiem '['

Przykład: "drzwi\\*r5[3;1].cnc" niech r5 będzie przypisaną zmienną w postaci ciągu znaków o wartości = "abcdef"; ni=3: odczyt zmiennej r5 od trzeciego znaku; nc=1: odczyt 1 znaku; -> rozwiązaniem jest "drzwi\c.cnc".

Przykład: "drzwi\\*r5[3].cnc" niech r5 będzie przypisaną zmienną w postaci ciągu znaków o wartości = "abcdef"; ni=3: odczyt zmiennej r5 od trzeciego znaku; ponieważ nie przypisano zmiennej nc, ciąg nie będzie obcinany; -> rozwiązaniem jest "drzwi\cdef.cnc".

Przykład: "drzwi\\*r5.cnc" niech r5 będzie przypisaną zmienną w postaci ciągu znaków o wartości = "abcdef"; -> rozwiązaniem jest "drzwi\abcdef.cnc".

Przykład: "drzwi\\*r\str1.cnc" niech r5 będzie przypisaną zmienną w postaci ciągu znaków o wartości = "abcdef" i nazwie "str1"; -> rozwiązaniem jest "drzwi\abcdef.cnc".

```
Przykład: "drzwi\*r\pippo[3].cnc"
niech r5 będzie przypisaną zmienną w postaci ciągu znaków o wartości = "abcdef" i nazwie "pippo";
ni=3: odczyt zmiennej r5 od trzeciego znaku;
ponieważ nie przypisano zmiennej nc, ciąg nie będzie obcinany;
-> rozwiązaniem jest "drzwi\cdef.cnc".
```
W przypadku używania zmiennej numerycznej r można również zażądać formatowania części dziesiętnej. Składnia: "…\*rn[**d**;nc]…" gdzie:

- · n = indeks (tylko numeryczny) zmiennej r (na przykład: 5 dla r5);
- · d = przyporządkuj literę 'd'
- · nc = liczba cyfr po przecinku (cyfry nieistotne są usuwane)

#### Przykład: " \*r5[d;4]"

jest zmienną numeryczną r5 o wartości = 123,4006;

nc=4: przypisuje pierwsze 4 cyfry po przecinku -> w rezultacie rozwiązaniem jest "123,4006".

if (nc=3): przypisuje pierwsze 3 cyfry dziesiętne -> w rezultacie rozwiązaniem jest "123,4" (pierwsze 2 cyfry są usuwane, ponieważ nie są znaczące).

#### · **"\*pr[r45]"**

Ten format jest bardziej rygorystyczny od opisanego wcześniej. W rzeczywistości interpretuje tylko forma "\*pr[……]" gdzie argumentowi funkcji pr[…] można przypisać dowolne wyrażenie numeryczne. Rozwiązaniem funkcji "pr[…]" jest liczba całkowita (n), określająca zmienną "rn" (gdzie n jest indeksem zmiennej).

rn jest zwykle zmienną typu łańcuchowego; wynika, że wartość rn (string) przypisuje wartość łańcuchową wyrażeniu alfanumerycznemu.

Jeśli "rn" jest zmienną numeryczną, w wyrażeniu alfanumerycznym z miejscu zmiennej podstawiana jest wartość całkowita zmiennej "rn". Rozważmy następujący przykład:

Niech r3 będzie zmienną numeryczną o wartości = 250,8.

Niech r5 będzie zmienną w postaci ciągu znaków o wartości = \*pr[3]= "250".

Jeśli rn nie jest przypisane, łańcuch "0" jest zastępowany wyrażeniem "\*pr[……]".

· **"\*p[…]"**

Format podobny do poprzedniego, w którym argument funkcji p[…] może przyjmować dowolny format liczbowy. Rozwiązaniem jest wartość liczbowa (n), będąca częścią całkowitą (n) wyliczonego wyrażenia. Przykład: "\*p[1024/6]"

1024/6=170,6666 -> wynikiem jest ciąg "170".

· **"\*j1.\*j2"**

#### · **" \*\$1.\*\$2 "**

W tym formacie wyrażenia "\*jn" (i "\*\$n") są definiowane w postaci parametrycznej, gdzie n określa numer używanej zmiennej "j" (lub "\$"). Nadal obowiązują rozważania poczynione w odniesieniu do analogicznego formalizmu badanego dla zmiennych "r": w tym przypadku używane zmienne są wyłącznie liczbowe; czyli ciąg odpowiadający części całkowitej.

W wyrażeniach w postaci ciągu znaków można stosować jednocześnie kilka składni charakterystycznych dla używanych zmiennych. Przykład: "drzwi\\*r5\*j1.cnc"

Niech r5 będzie zmienną w postaci ciągu znaków "abcdef".

Niech j1=4.

-> w wyniku: rozwiązanie "drzwi\abcdef4.cnc".

#### **"\*geo[sub;…]", "\*geo[param;…]", "\*geo[lparam;…]"**

Formalizmy te interpretują tylko forma "\*geo[……]" gdzie argumentem funkcji geo[…] może być dowolne wyrażenie liczbowe. Funkcja geo[…] zwraca wartość lub parametr obróbki. W szczególności:

§ W przypadku wartości lub parametru w postaci ciągu znaków zwracany jest dany ciąg znaków.

- § W przypadku wartości liczbowej zwracany jest ciąg odpowiadający części całkowitej wartości.
- Więcej informacji na temat działania tej funkcji znajduje się w odpowiednich rozdziałach niniejszej instrukcji.

#### **11.5 Formaty liczbowe specjalnego przeznaczenia**

Przyjrzyjmy się specjalnemu prefiksowi parametru, który może zostać wygenerowany podczas stosowania narzędzi (obrót, odbicie lustrzane itd.). Prefiks ten może zostać utworzony nie tylko w przypadku bezpośredniego użycia w programowaniu.

Dotyczy to postaci "a;…" programowania, która może zostać ustawiona poprzez określenie parametrów liczbowych obróbki w postaci współrzędnych.

Przykłady prawidłowych przypisań:

"a;500" – wartość parametru ma postać liczby

"a;l/2" – wartość parametru ma postać parametryczną.

Postać "a;…" oznacza, że odpowiadająca współrzędna została zaprogramowana w trybie bezwzględnym. Weźmy pod uwagę obróbkę łuku: współrzędne środka są interpretowane w pozycjonowaniu względnym, z uwzględnieniem punktu początkowego łuku. Można wymusić interpretację współrzędnych w pozycjonowaniu bezwzględnym, używając postaci "a;…".

#### **11.6 Wyrażenia**

#### **Operatory**

#### **Arytmetyka**

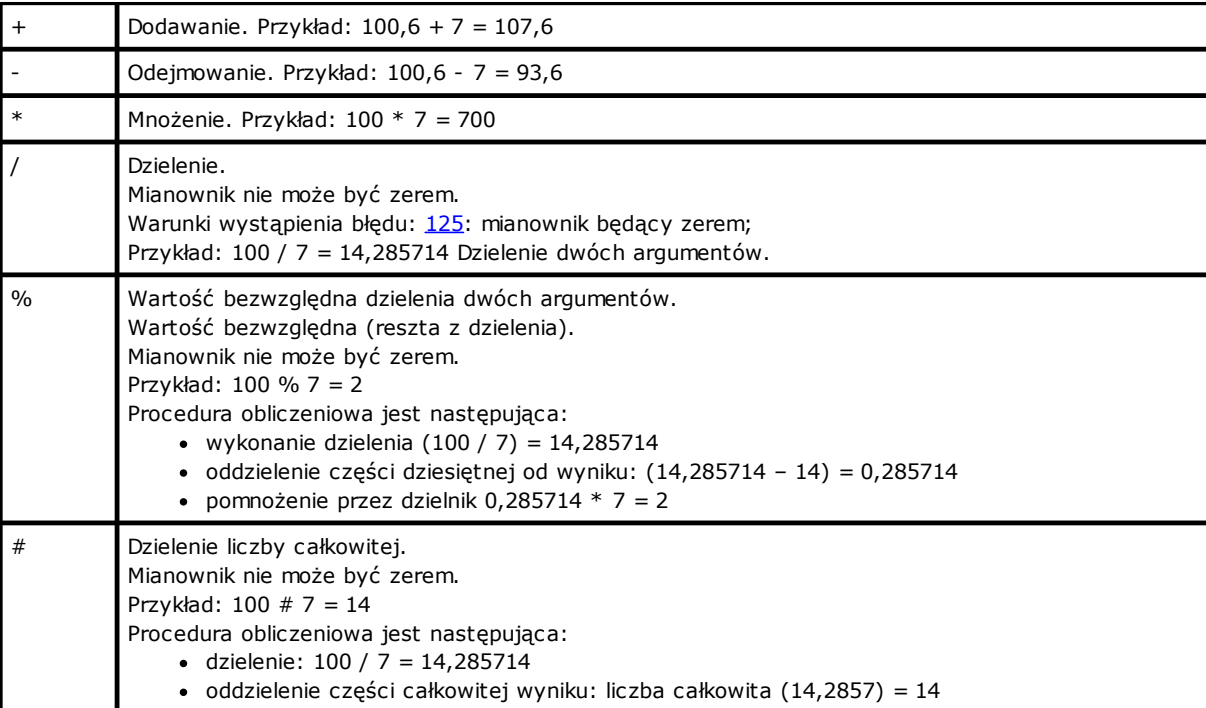

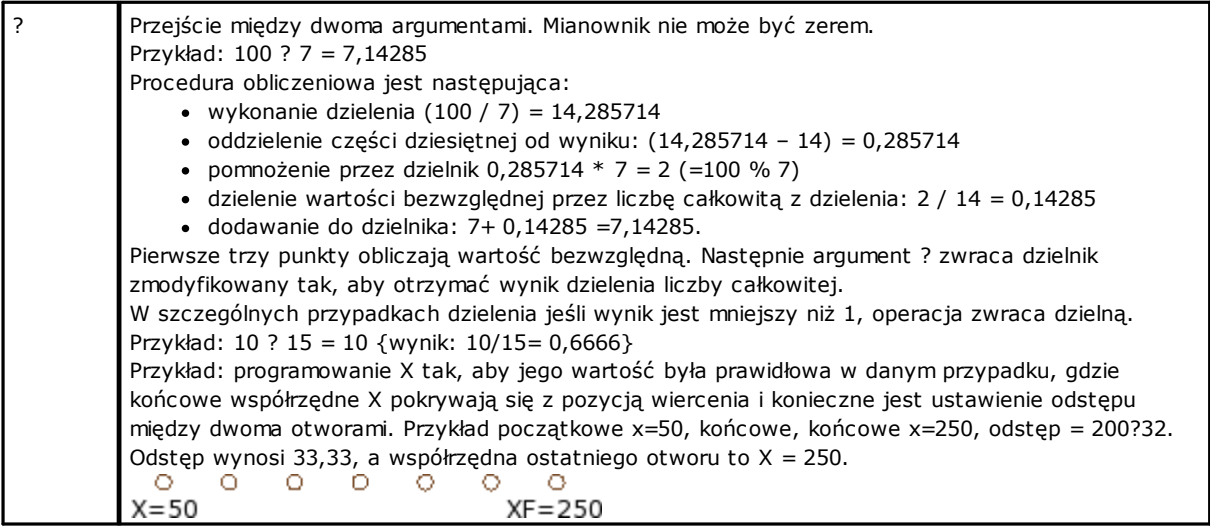

#### **Operatory logiczne**

Operatory te należy uznać za elementy programowania zaawansowanego..

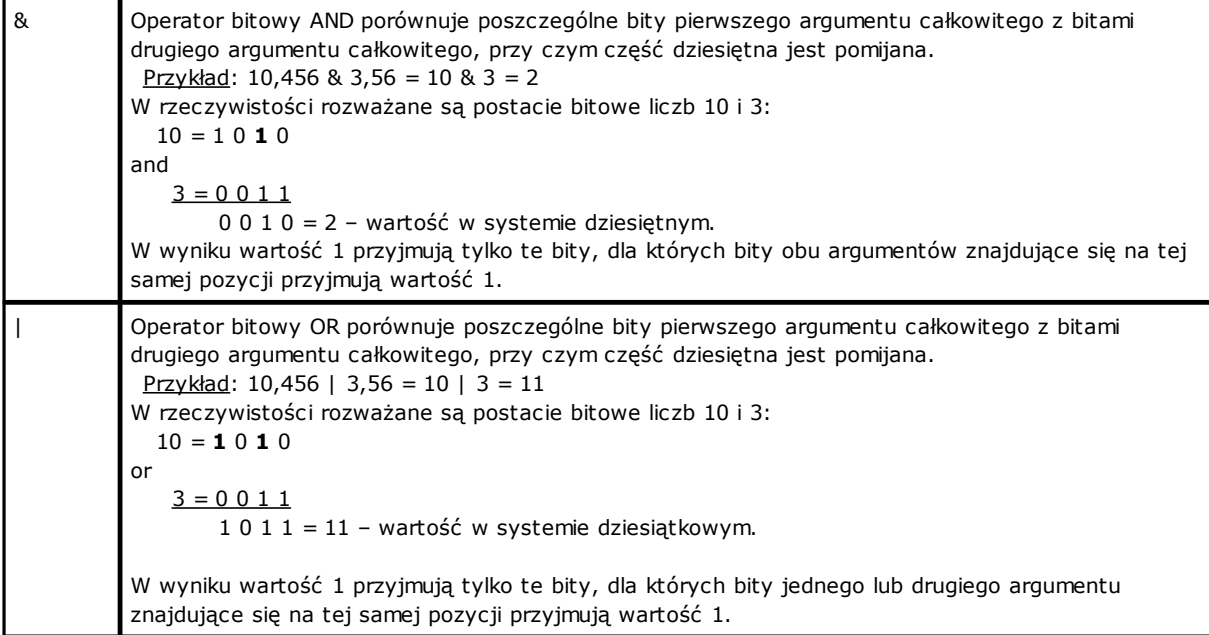

#### **Nawiasy i separatory**

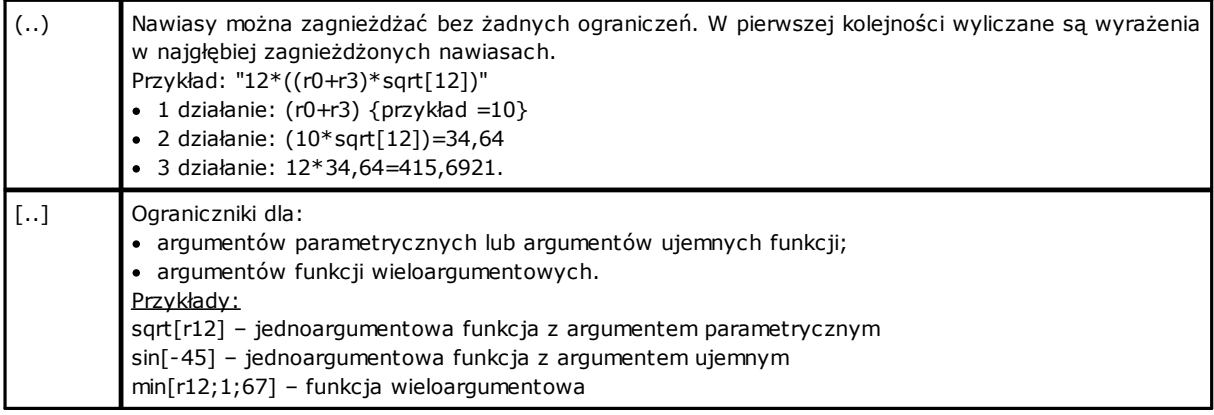

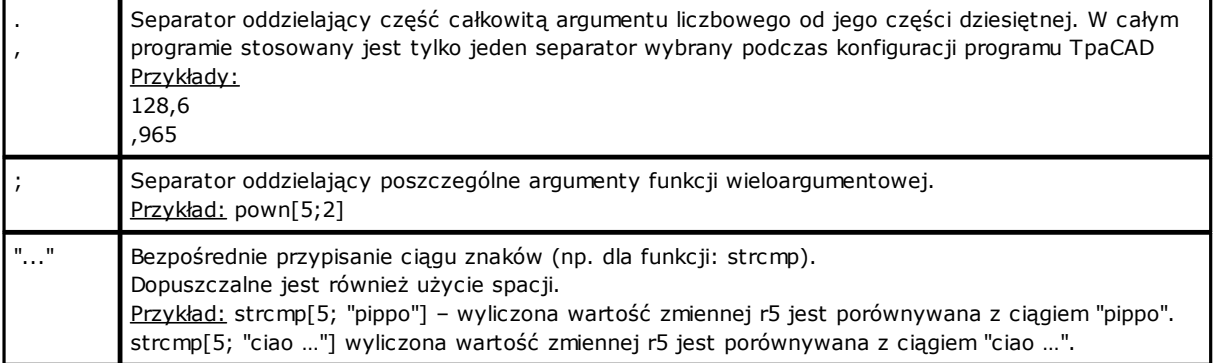

# **Argumenty zmiennej**

**Ogólne argumenty**

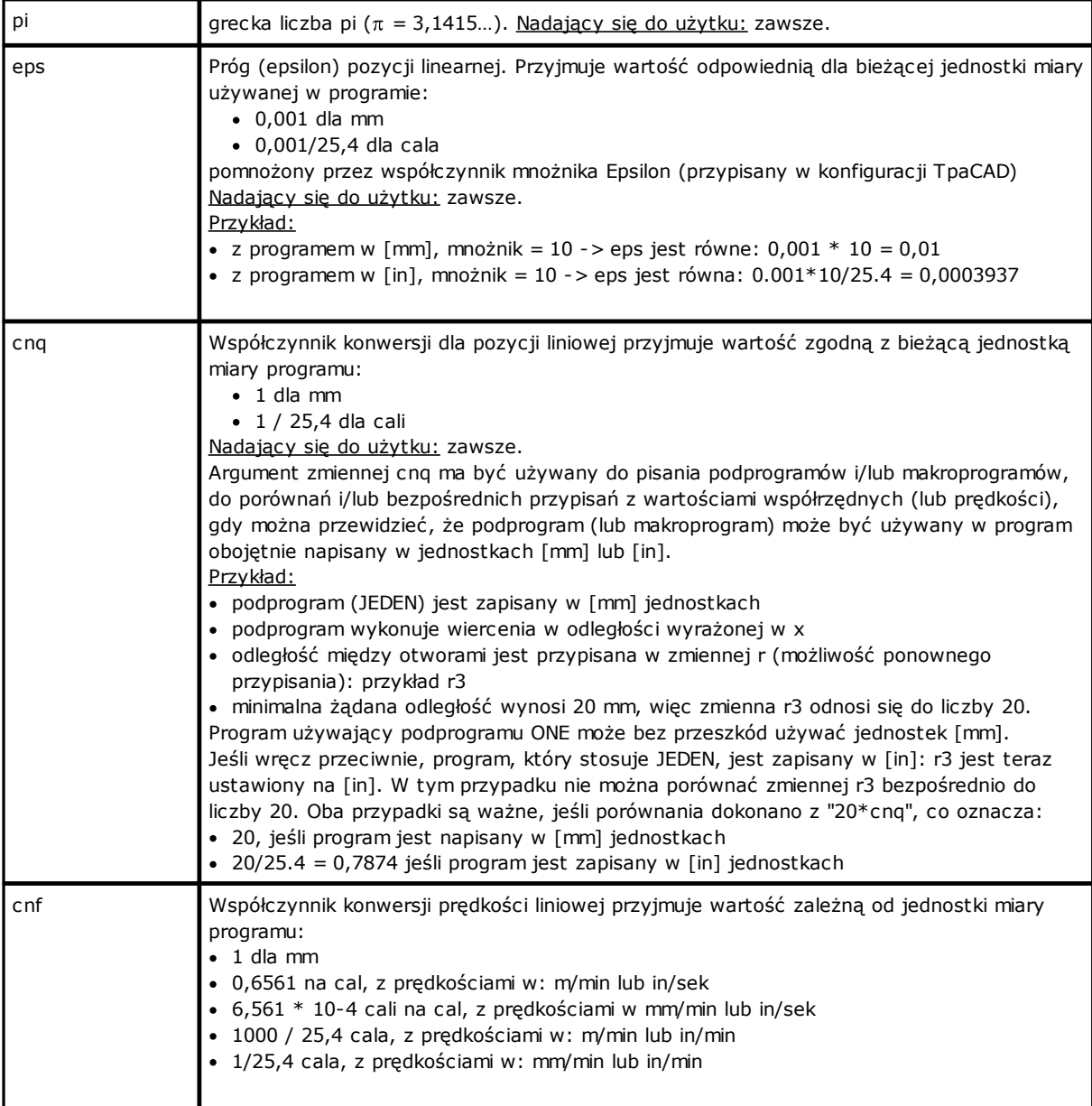

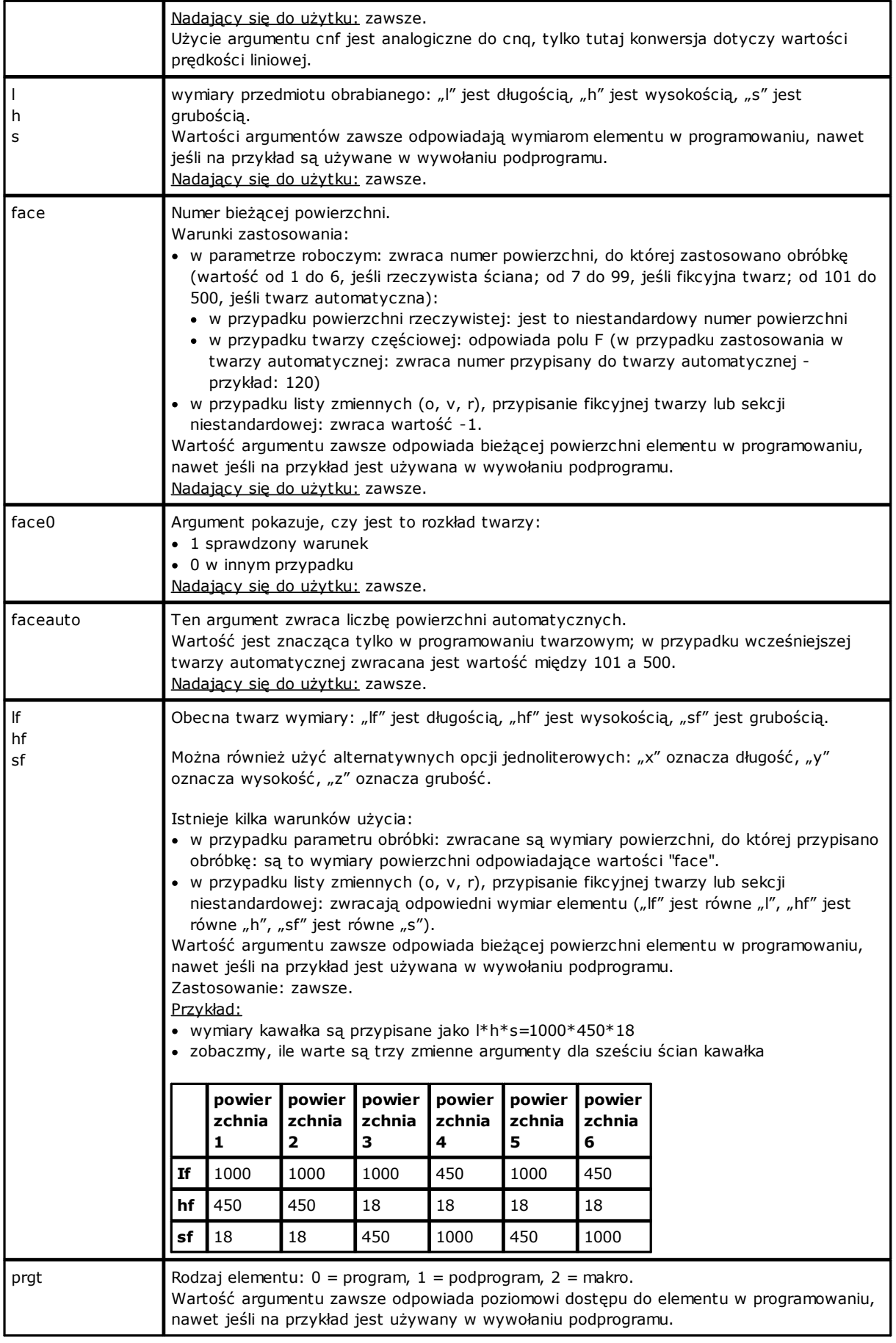
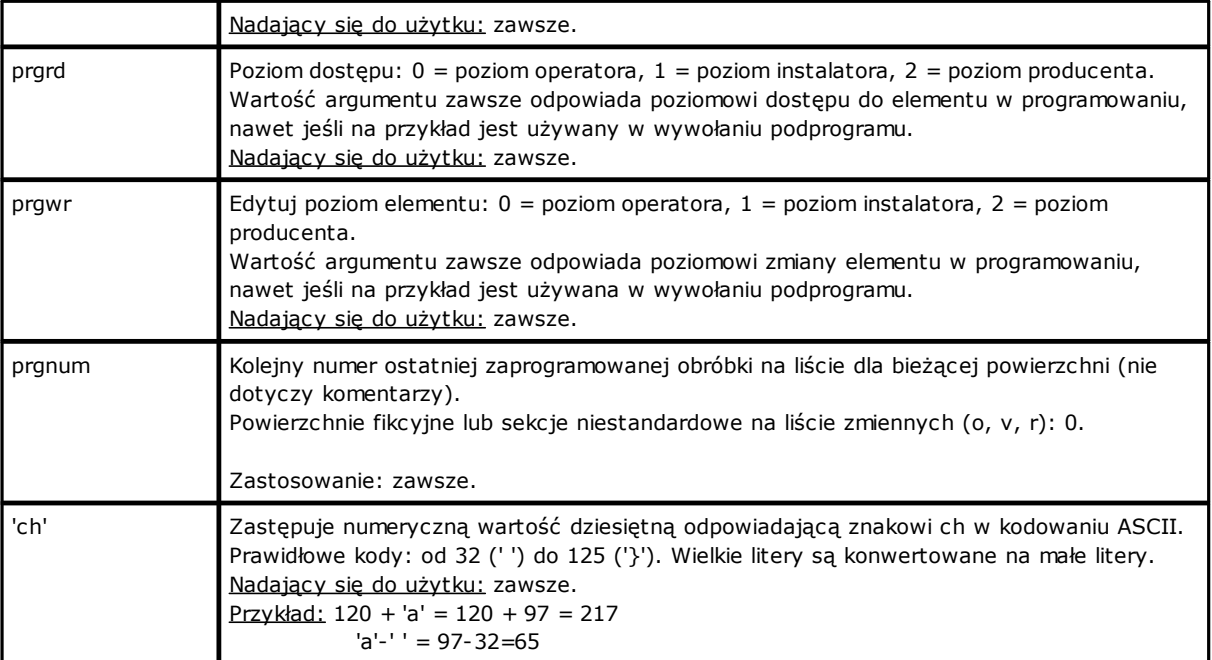

### **Tryb wykonania**

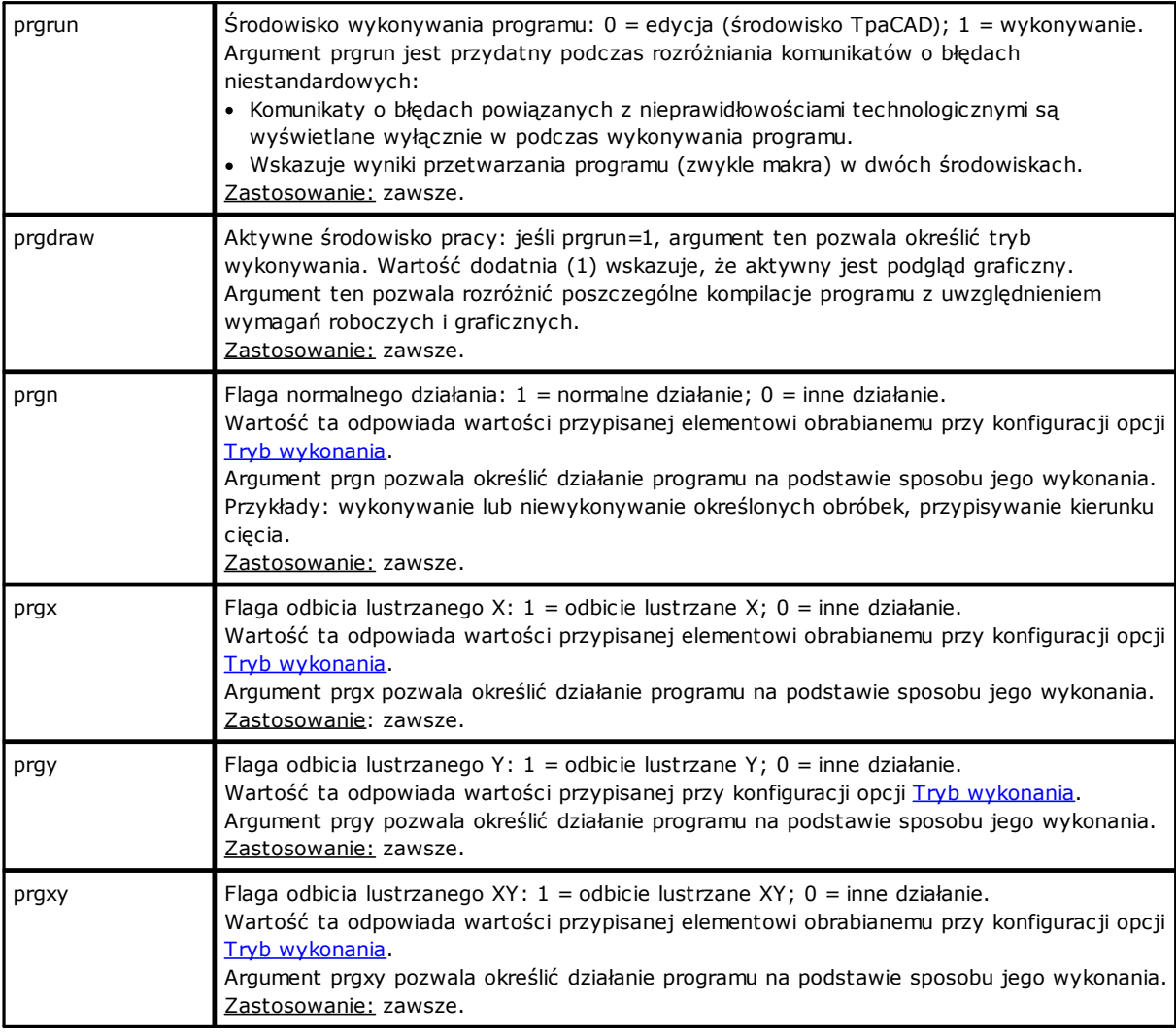

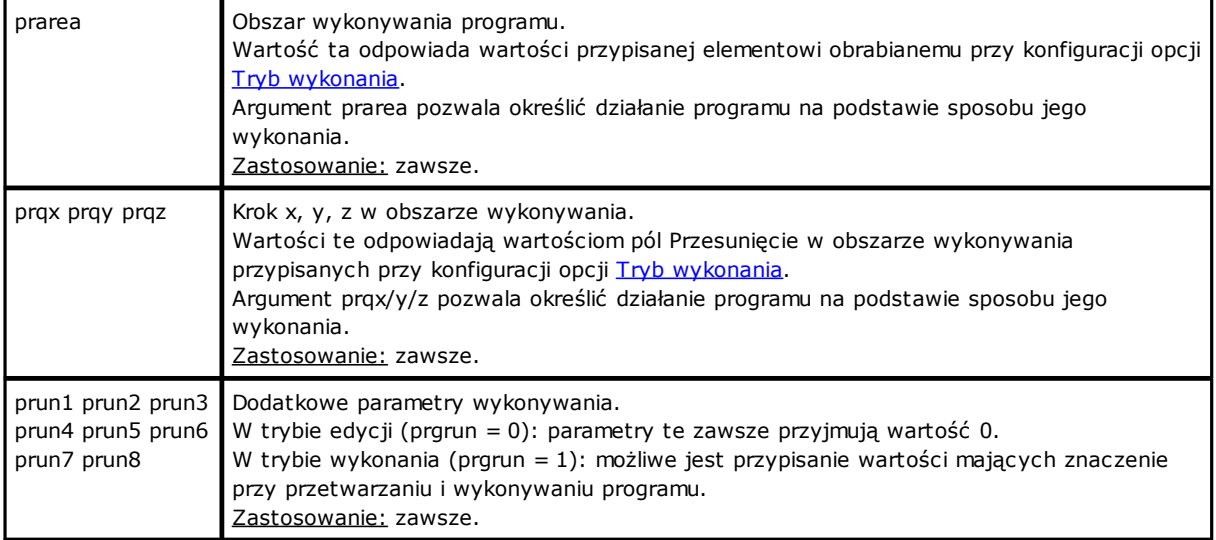

#### **Ustawienia środowiska**

Argumenty te można wykorzystywać w trakcie pisania podprogramów i/lub makroprogramów w celu porównywania i/lub bezpośredniego przypisywana wartości (współrzędne, osie obrotu) w przypadkach, gdy podprogram (lub makroprogram) może zostać użyty w niezdefiniowanej wcześniej konfiguracji.

Należy brać pod uwagę argumenty charakterystyczne dla zaawansowanego programowania.

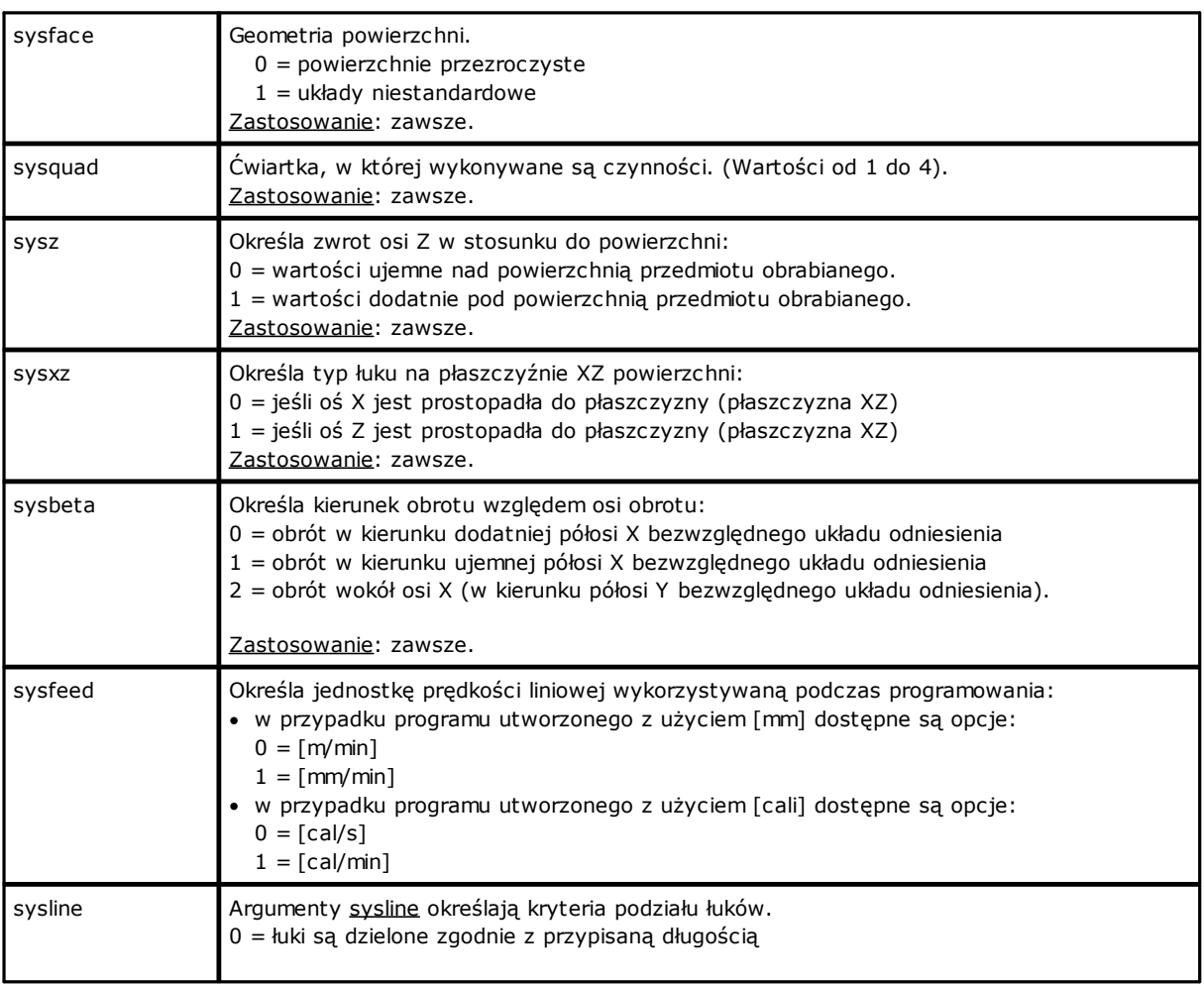

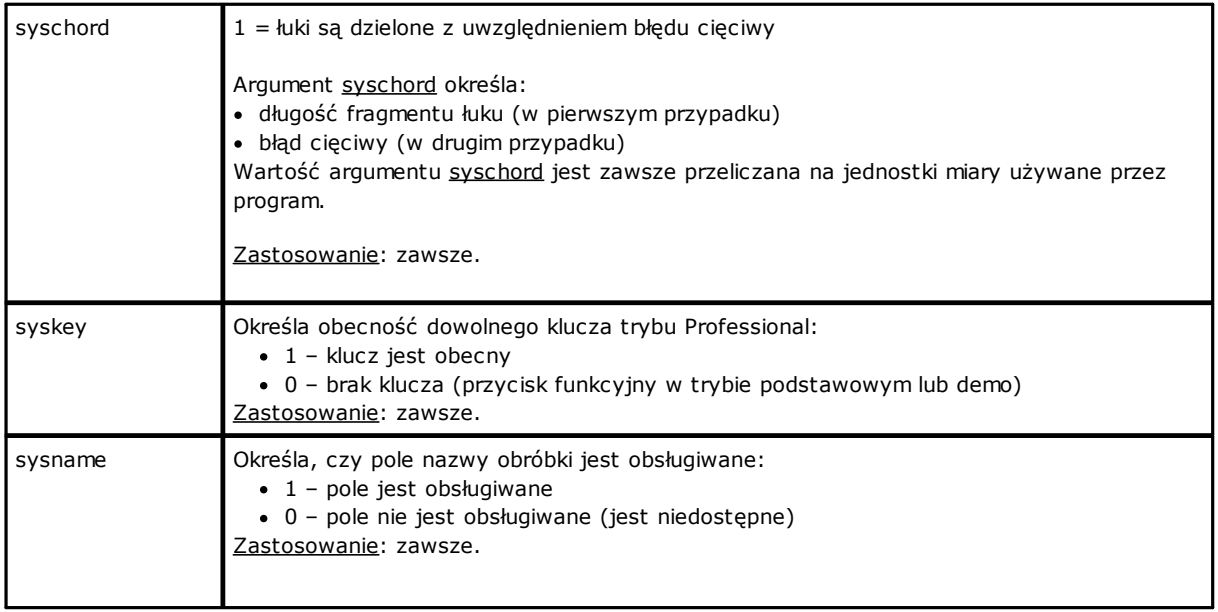

### **Zmienne przedmiotu obrabianego**

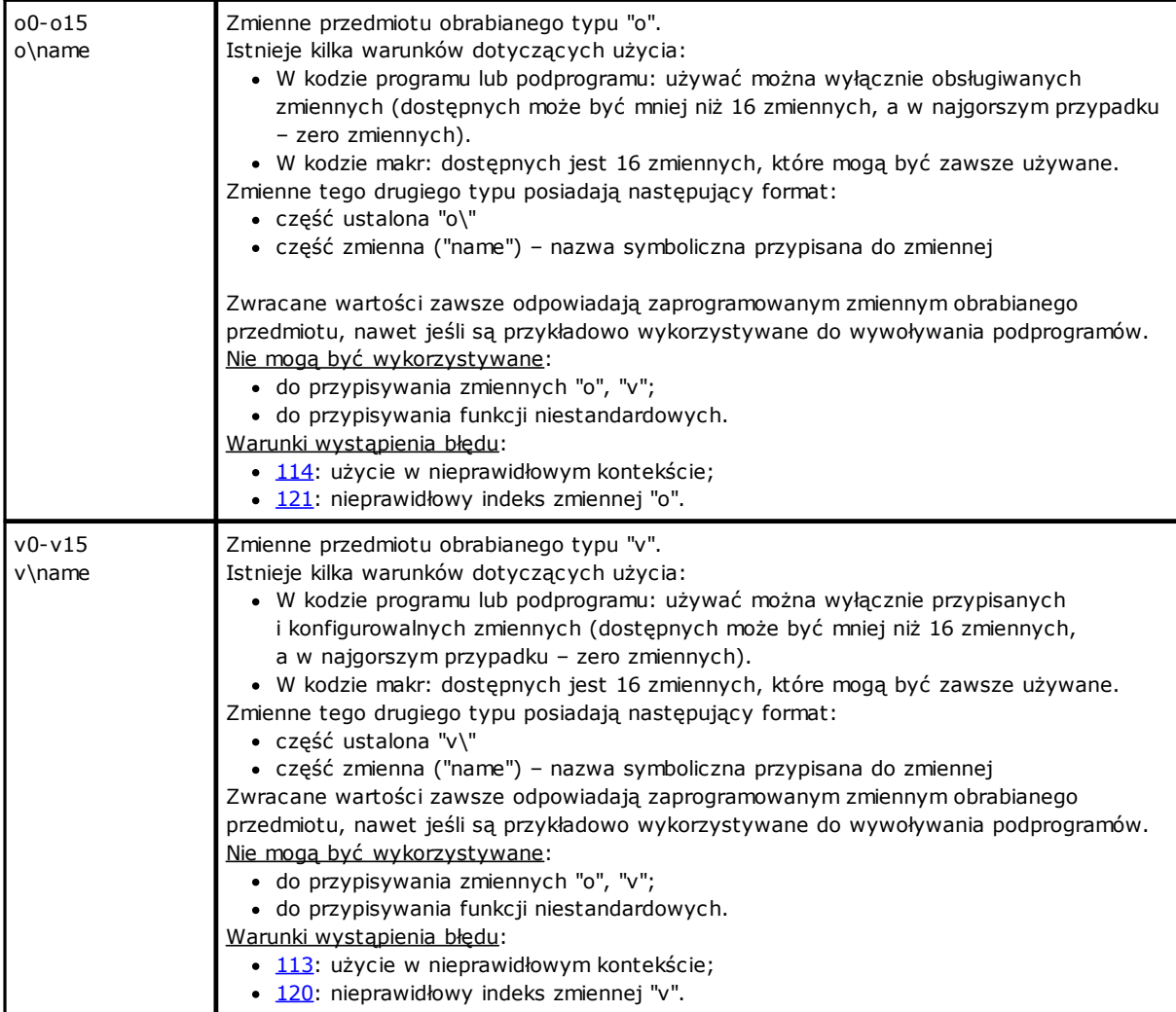

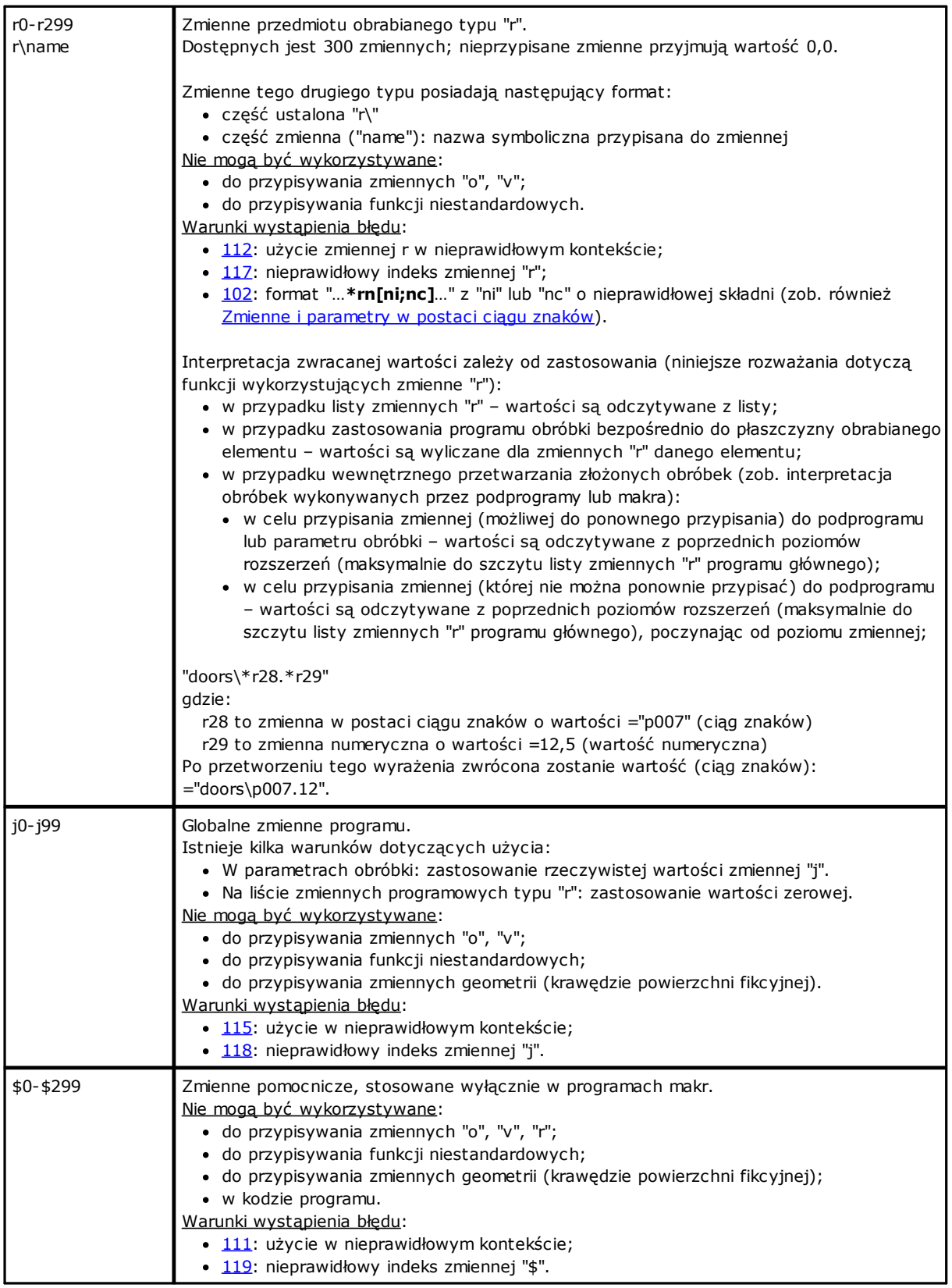

### **Odwołania do zmiennych przedmiotu obrabianego**

Odwołania te mają postać parametryczną umożliwiającą odczytanie zmiennych programu. Służą one głównie do tworzenia makr. Odwołania te należy traktować jako elementy programowania zaawansowanego.

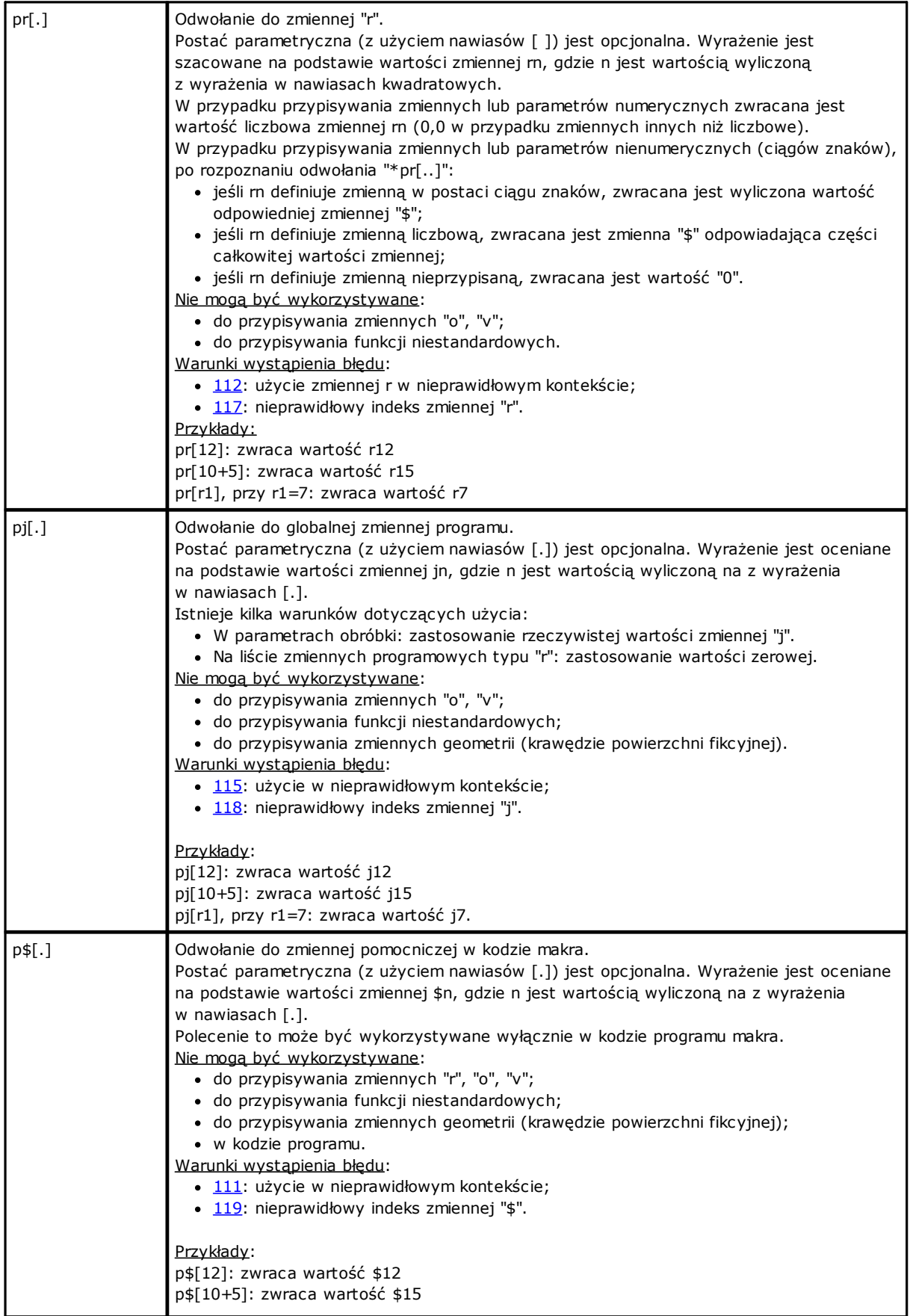

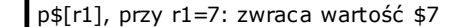

### **Przypisania związane ze stosowaniem podprogramu lub makra**

Są to argumenty zwracające informacje o podprogramie lub aplikacji makr, których użycie musi być wykonane w tekście tego samego podprogramu lub makra.

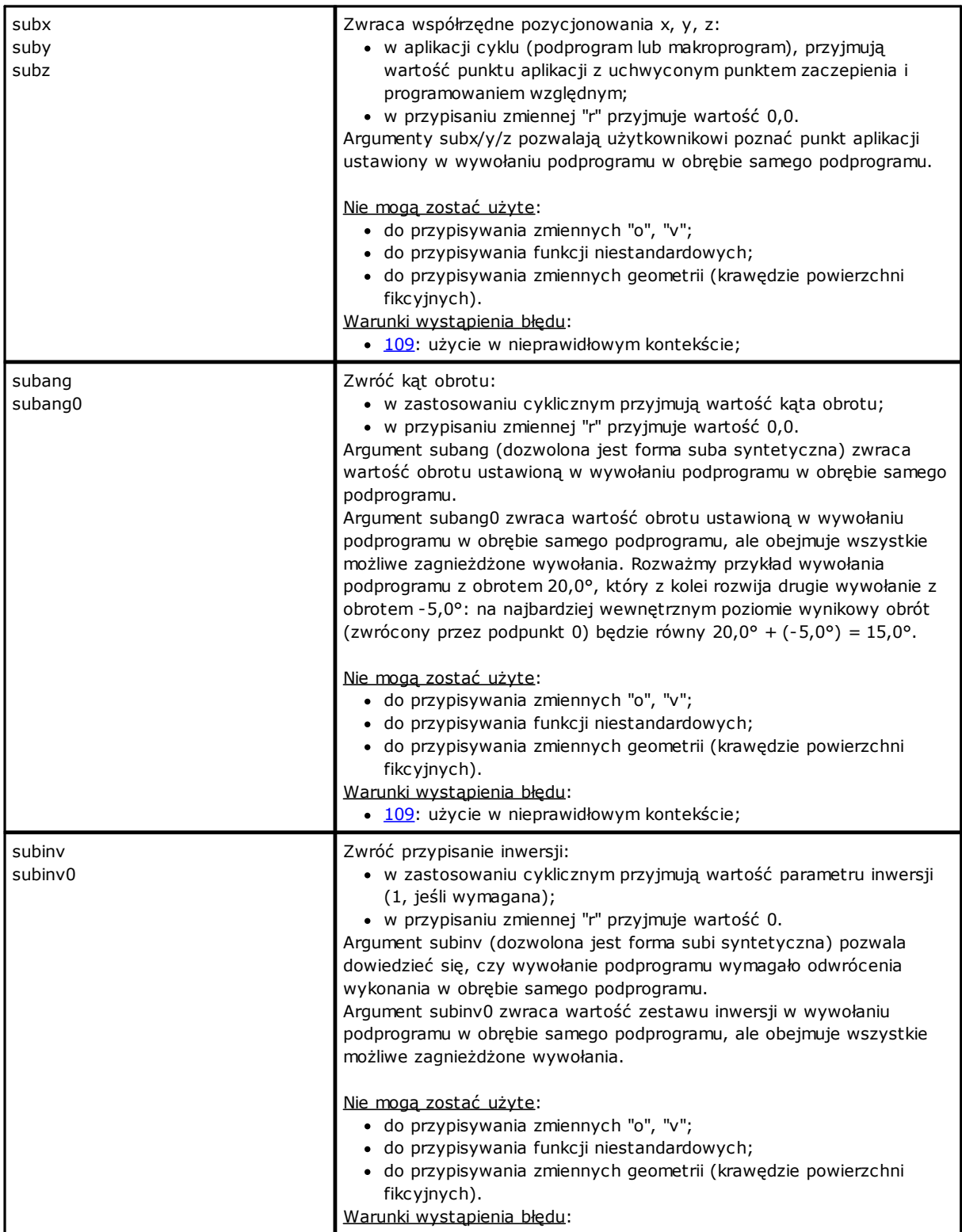

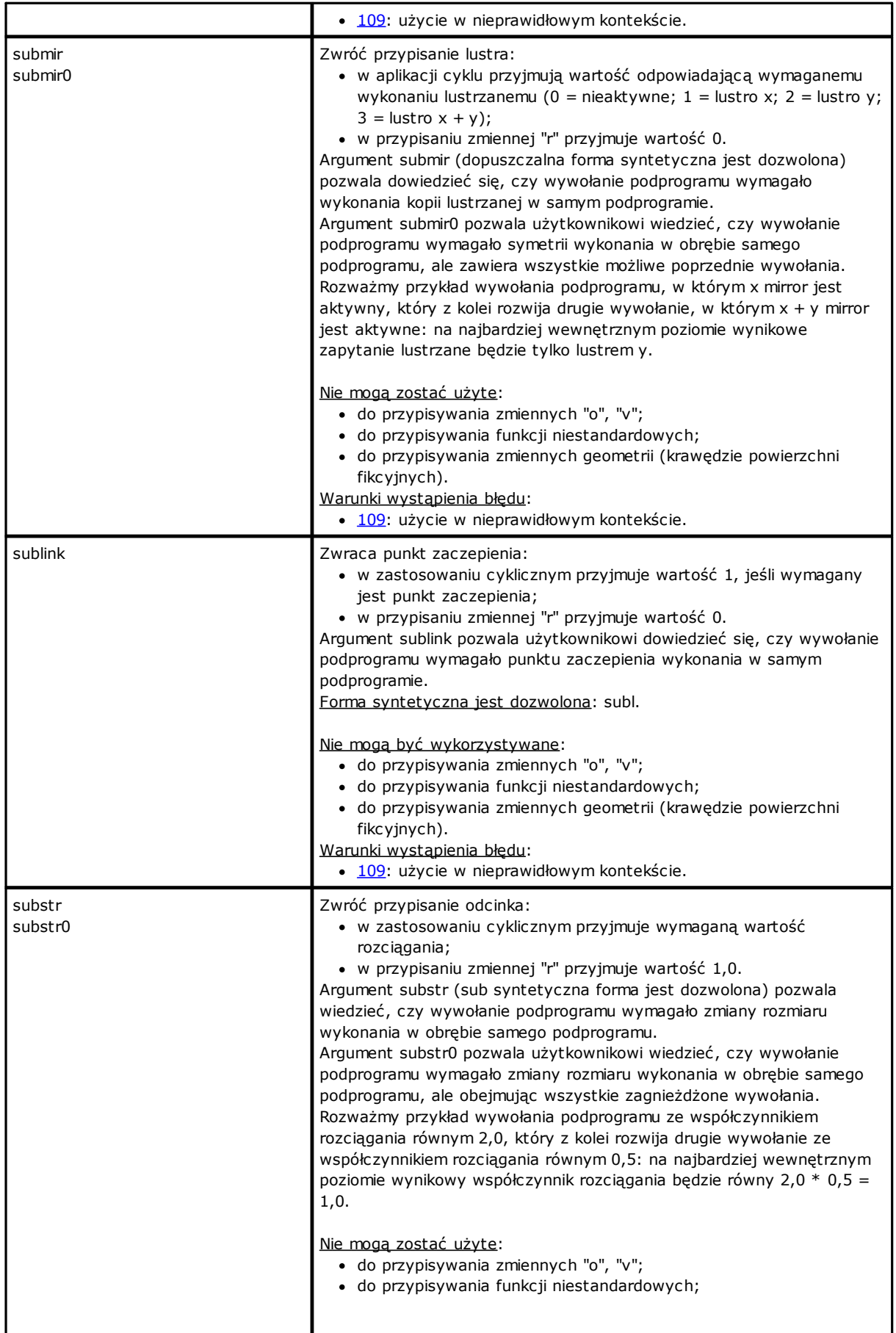

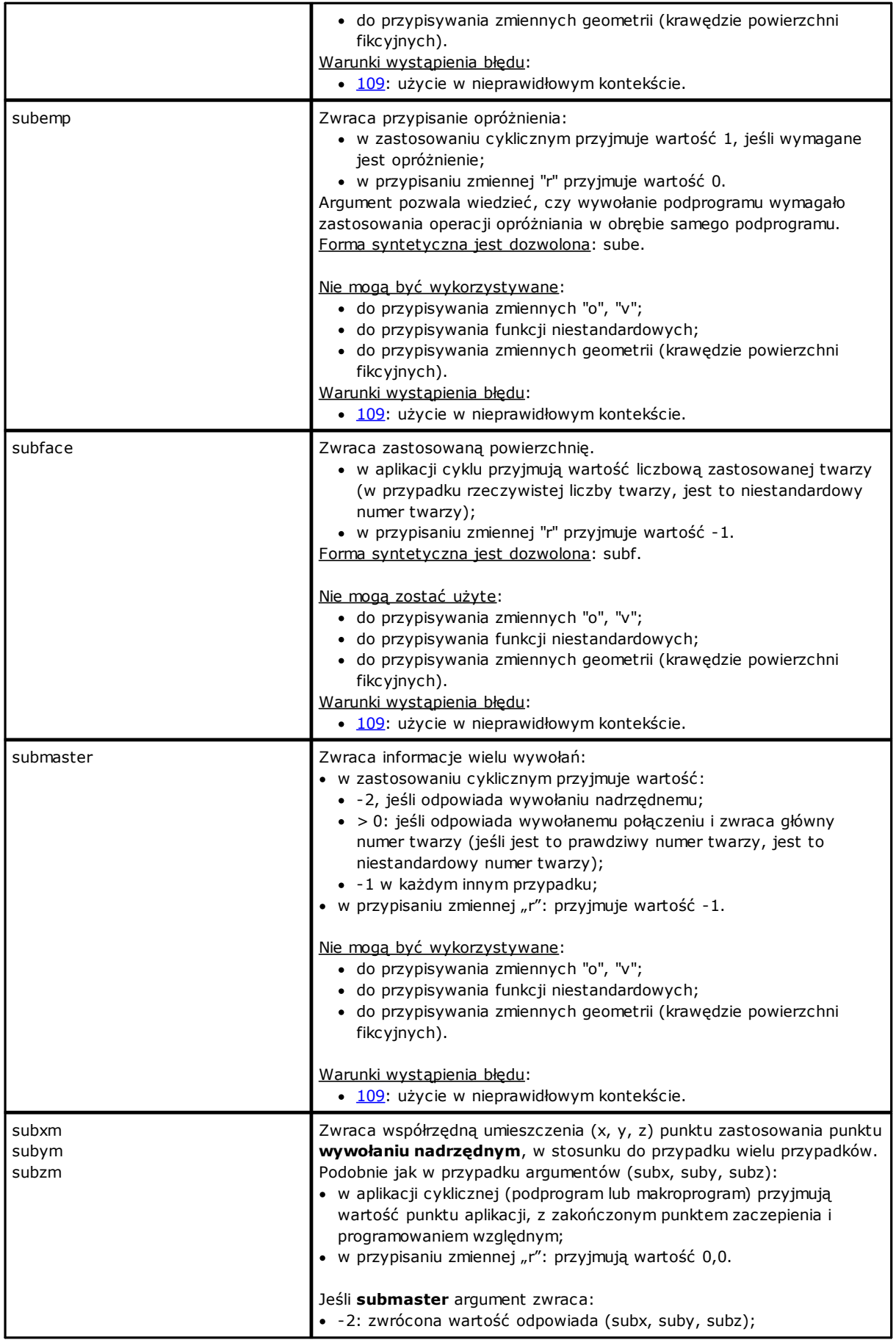

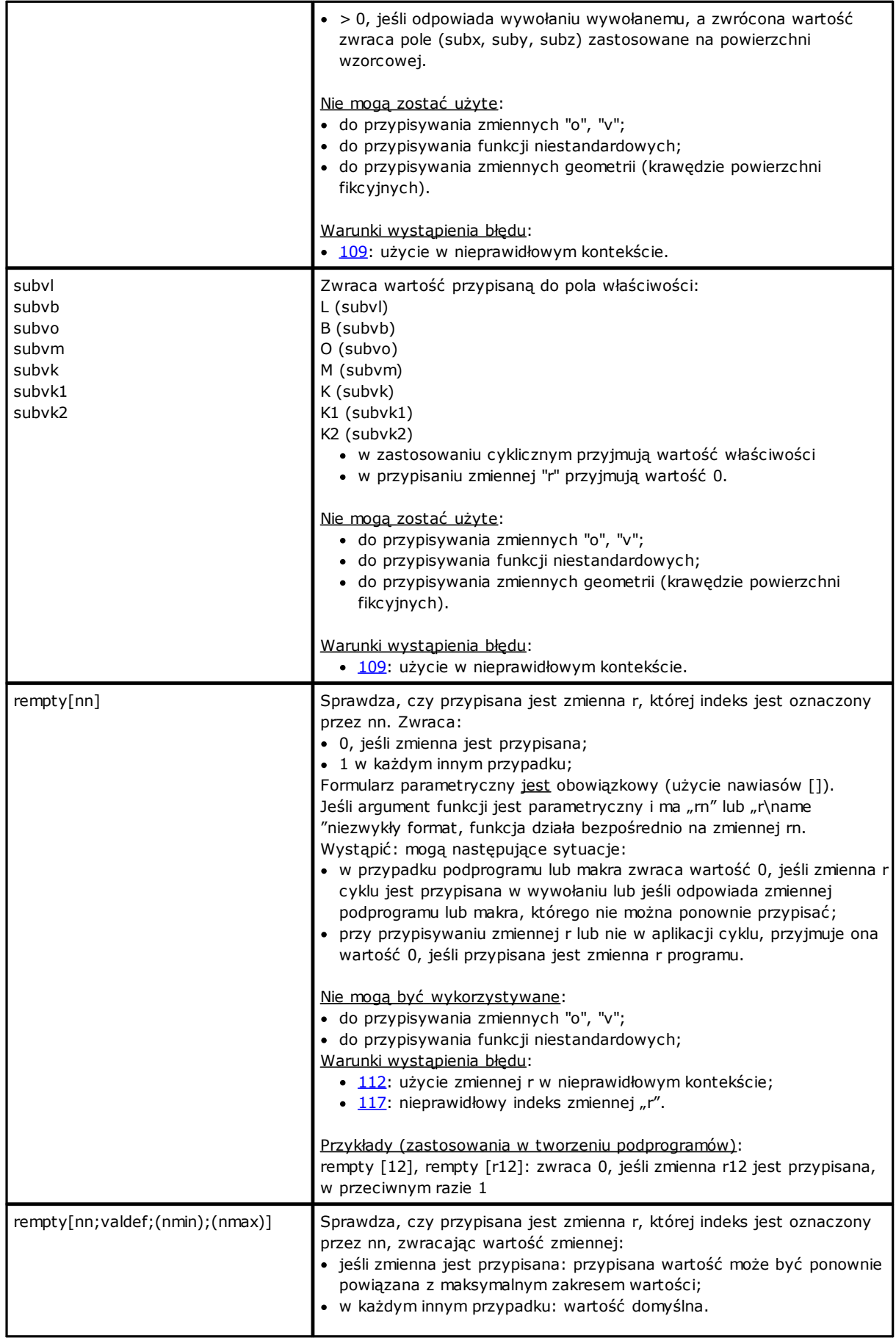

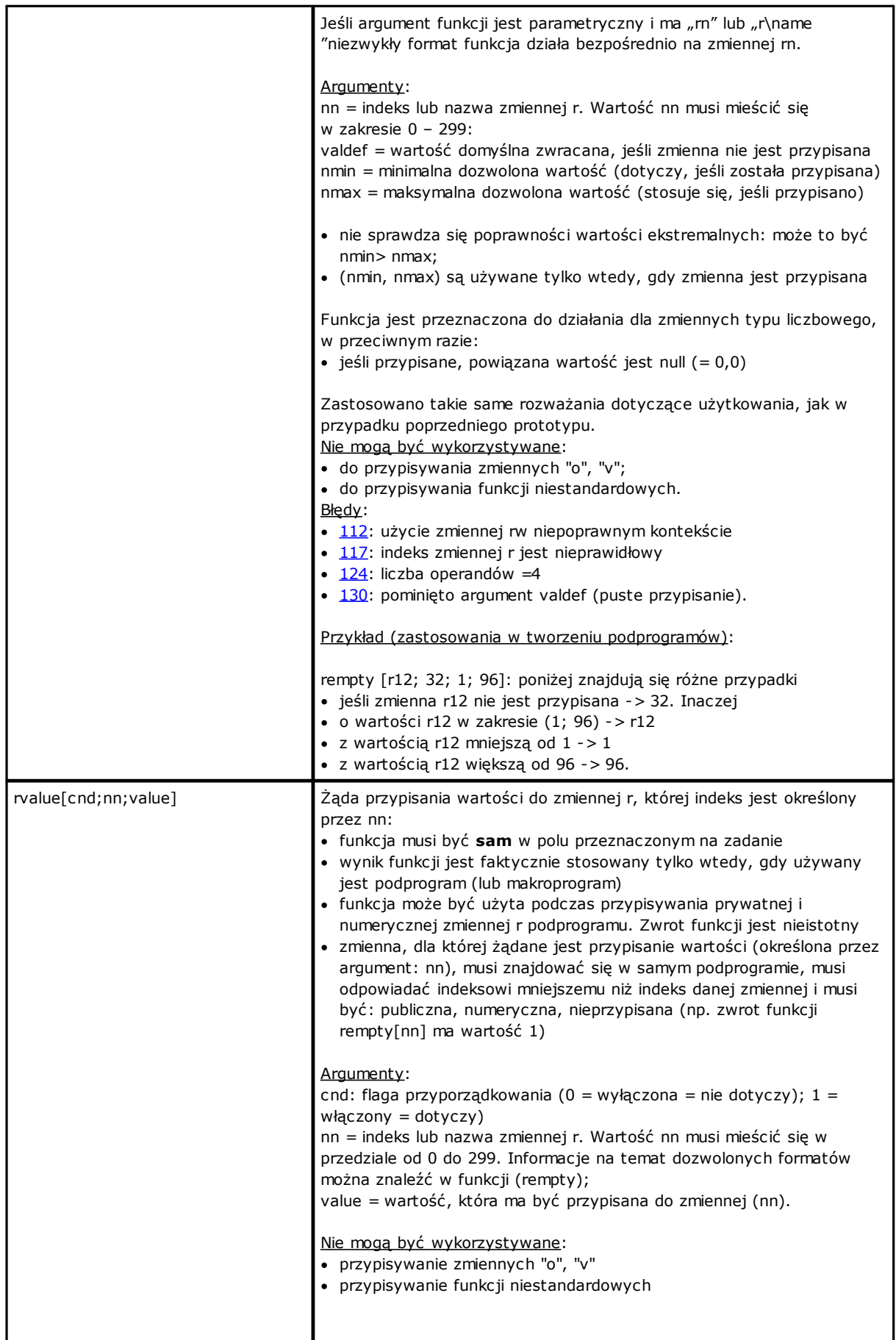

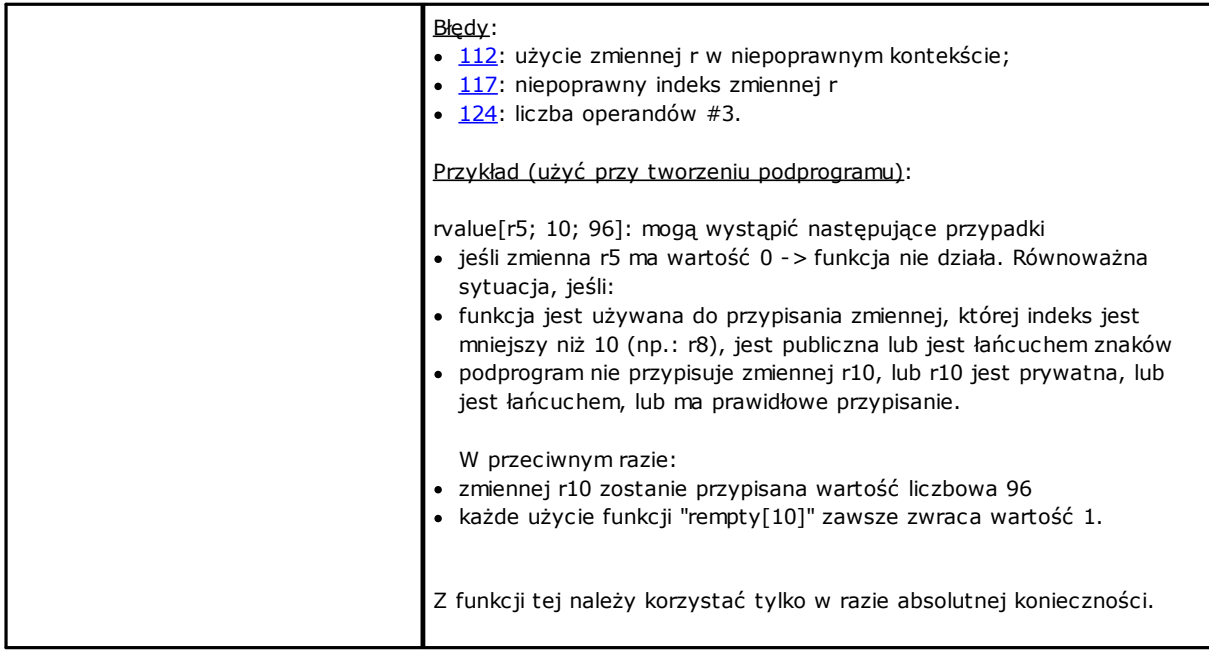

#### **Ustawienia części niestandardowych**

Argumenty te pozwalają na bezpośredni dostęp do danych części niestandardowych; dotyczy to tylko wartości liczbowych (liczby całkowite lub ułamki dziesiętne, wybór z listy).

Jeśli dana część lub opcja nie jest przypisana, argument przyjmuje wartość zerową (0).

Funkcja ta jest wykorzystywana w podprogramach i/lub makroprogramach, które należy traktować jako formy programowania zaawansowanego.

Argumentów tych nie można wykorzystywać w następujących sytuacjach:

- · przypisywanie zmiennych ("o", "v", "r")
- · przypisywanie zmiennych geometrii
- · przypisywanie części niestandardowych
- · przypisywanie funkcji niestandardowych

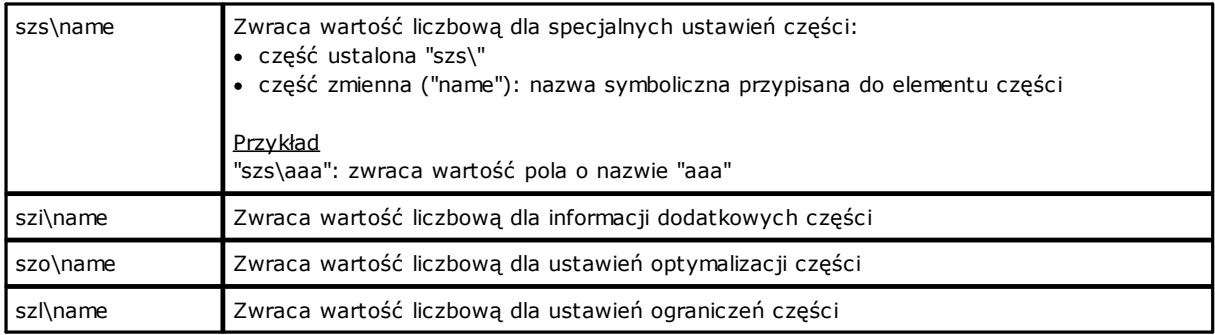

## **Zmienne globalne**

Aby korzystanie ze zmiennych globalnych było możliwe, muszą one zostać włączone w konfiguracji programu TpaCAD.

Zmienne globalne, w liczbie maks. 300, przyjmują wyłącznie wartości liczbowe i mogą być wywoływane wyłącznie na podstawie nazwy.

Lista zmiennych globalnych jest przypisywana w konfiguracji TpaCAD i nie może być zmieniana z poziomu programu.

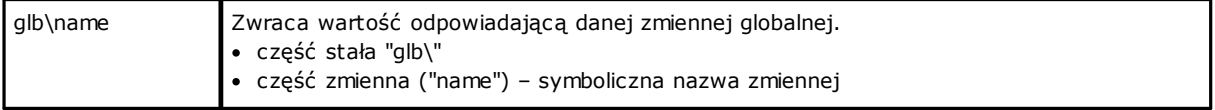

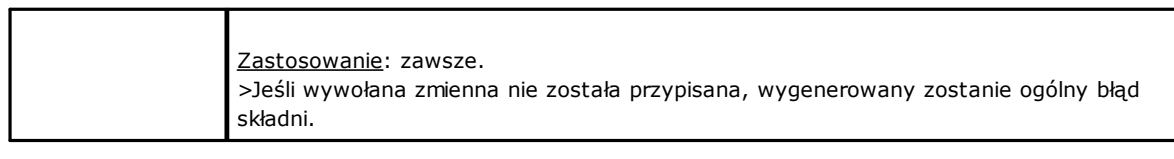

## **Funkcje pomocnicze**

Zazwyczaj używa się ich w celu pisania podprogramów i/lub makr. Są to funkcje programowania zaawansowanego.

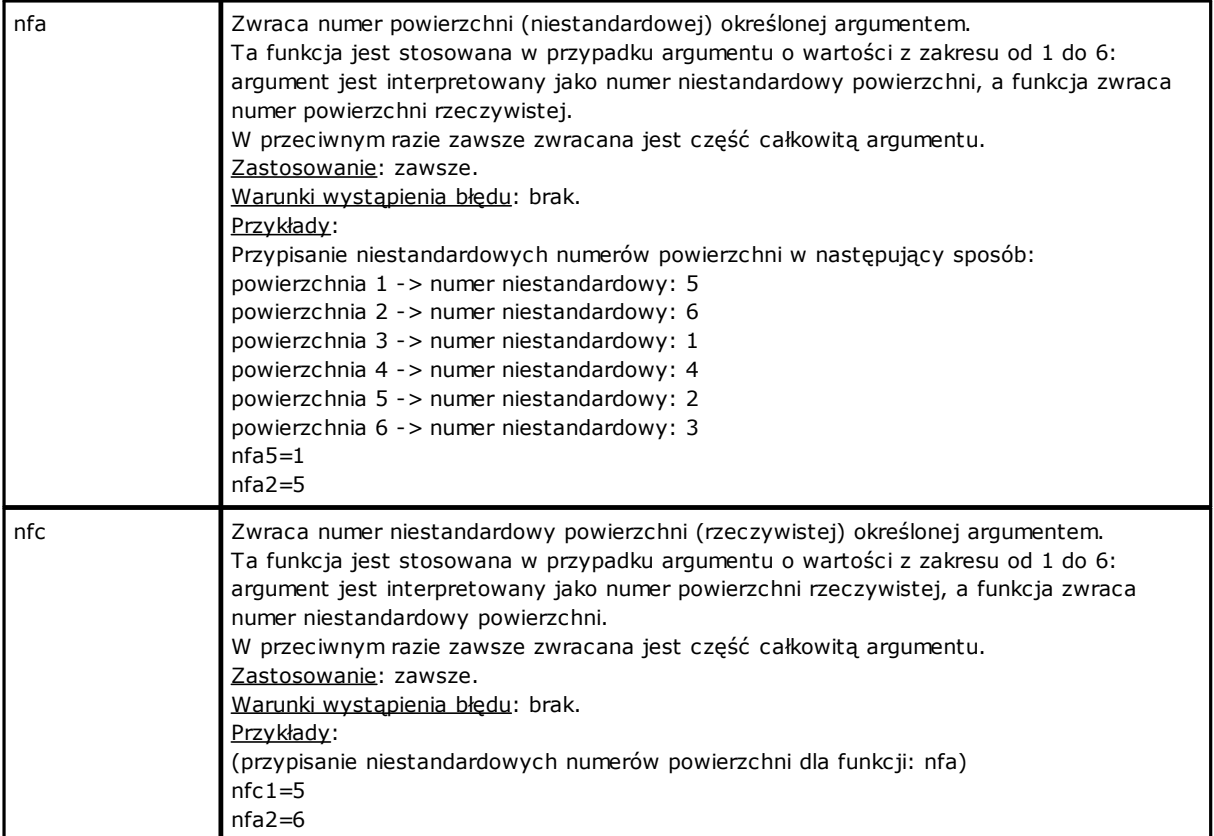

# <span id="page-299-0"></span>**Funkcje matematyczne**

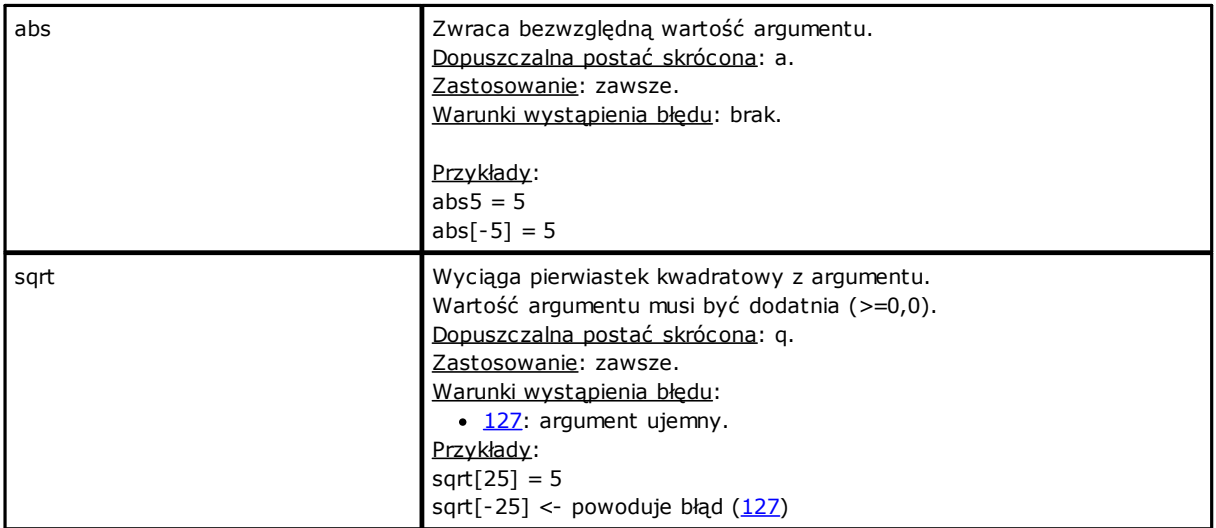

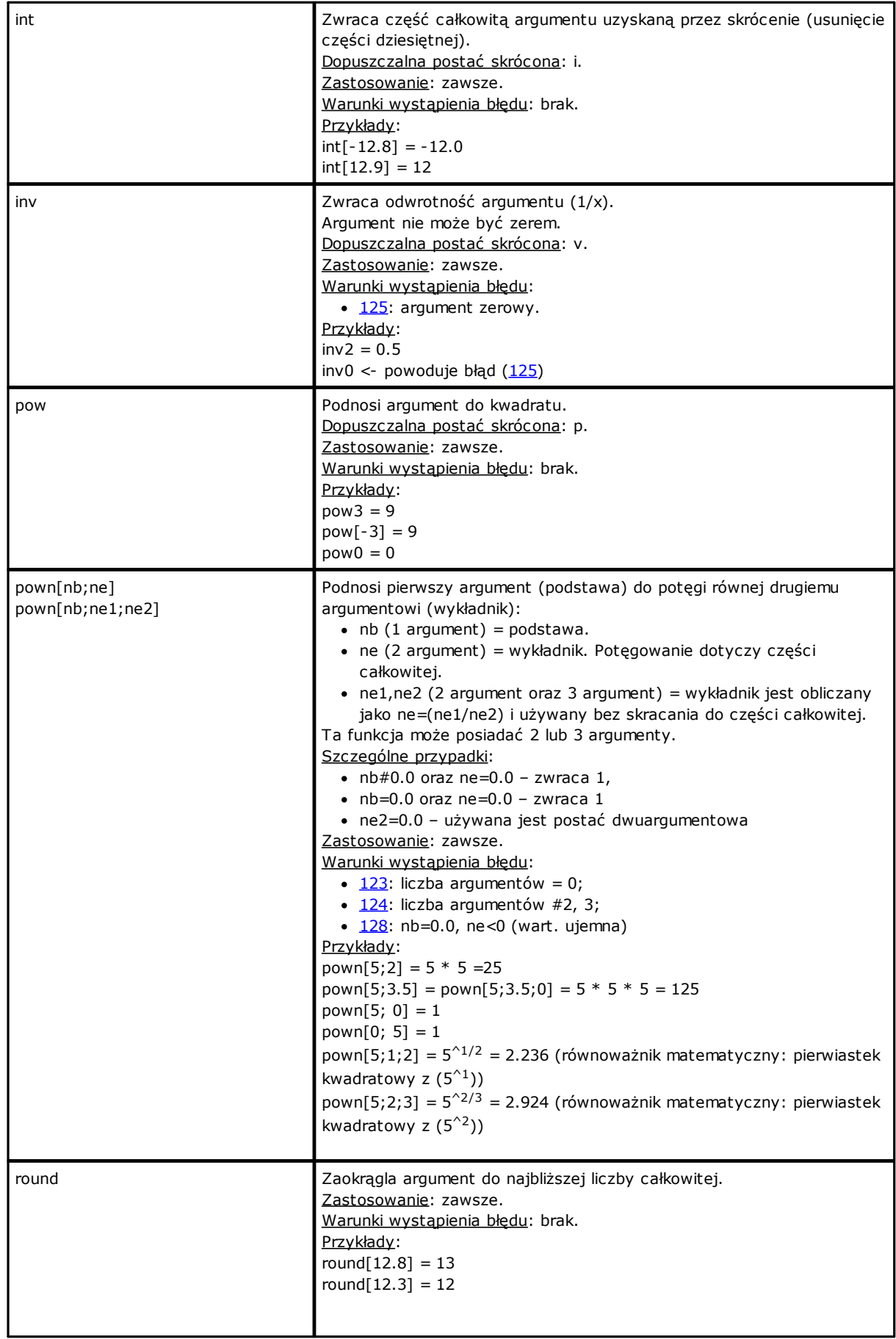

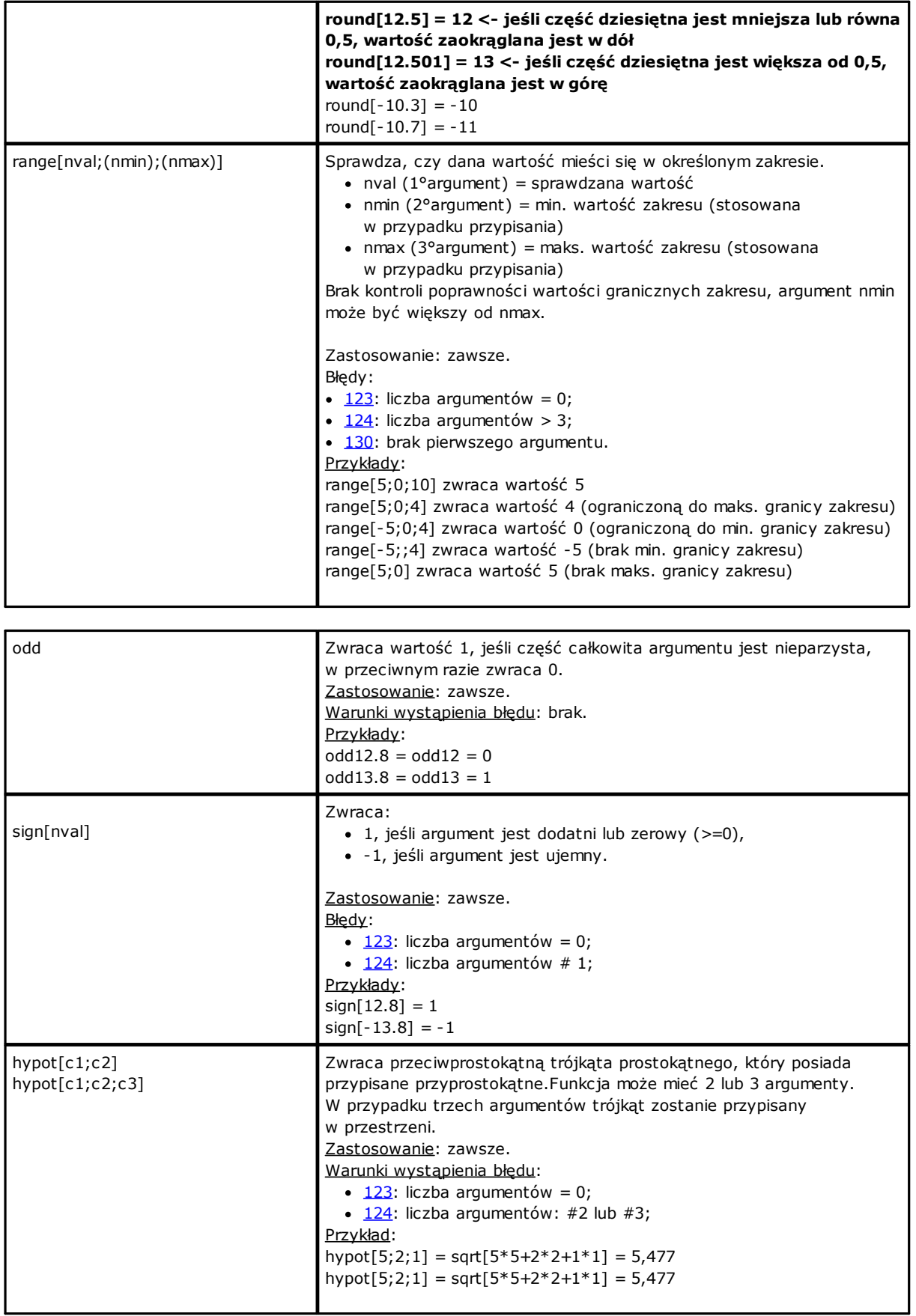

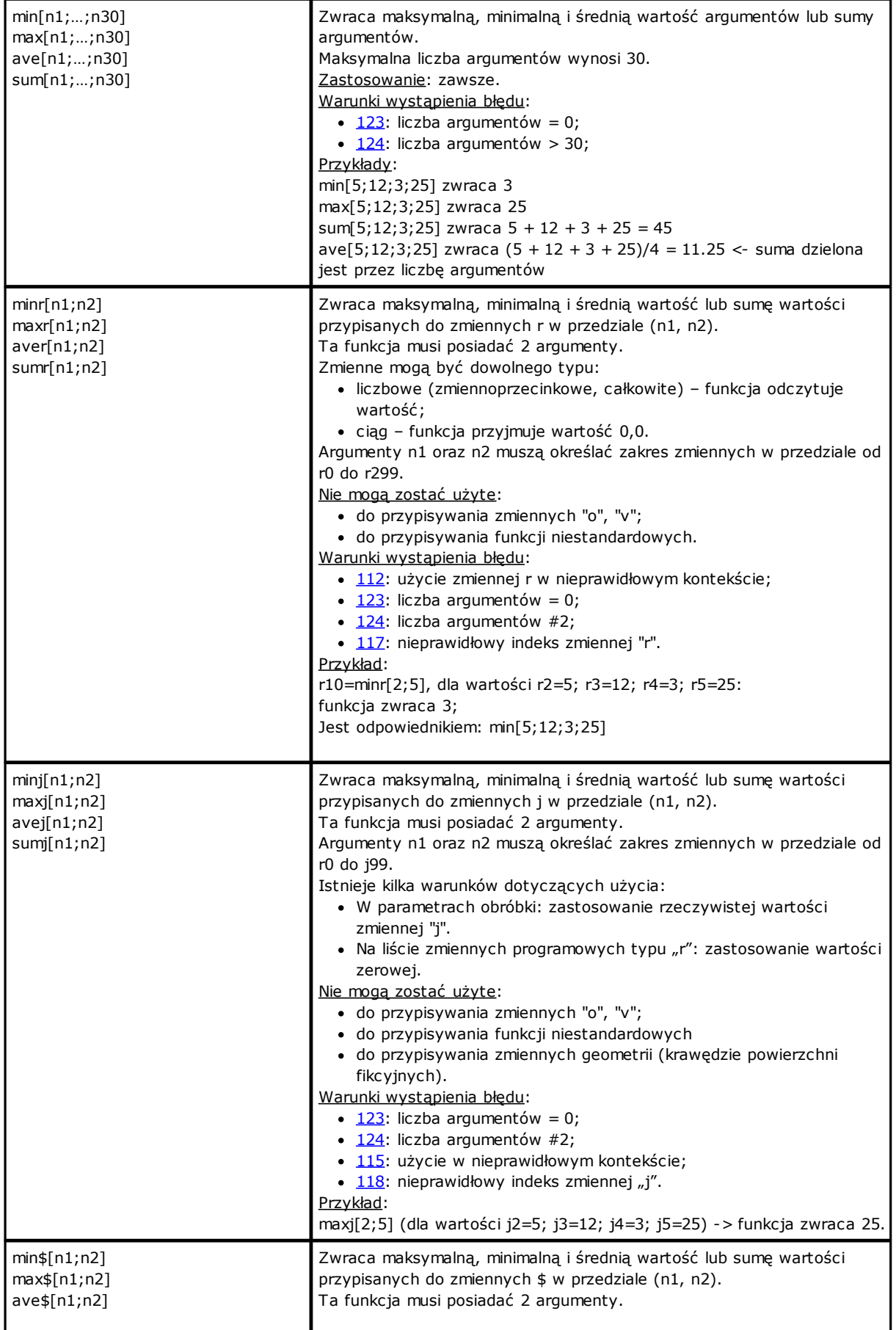

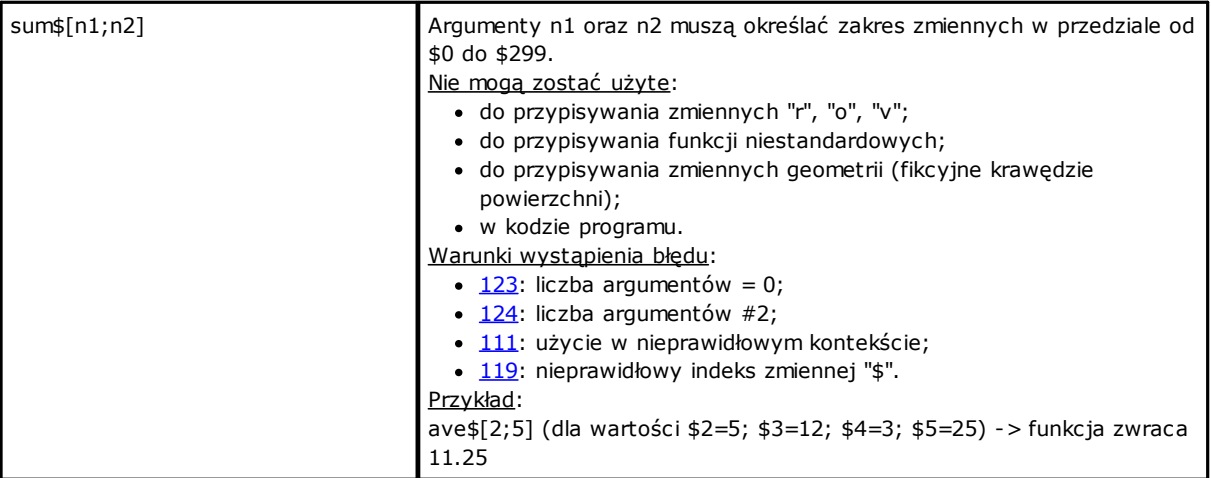

### **Funkcje trygonometryczne**

### **Opis funkcji trygonometrycznych**

Ten krótki opis funkcji trygonometrycznych może się okazać pomocny w rozwiązywaniu problemów trygonometrycznych, które mogą się pojawić w trakcie programowania.

Główne jednostki miary kątów płaszczyzny to: stopnie centezymalne oraz kąt wyrażony w radianach.

W matematyce zazwyczaj używa się liniowych miar kątów, których jednostką jest radian, jednak najczęściej używaną jednostką miary kąta pozostaje stopień. Z tego powodu poniższe funkcje trygonometryczne wymagają podania lub zwracają miary kątów wyrażone w stopniach.

Warto zapamiętać: **1 radian = (180/p) °, gdzie wartość (p = 3,1415…)** jest znana jako liczba pi (n).

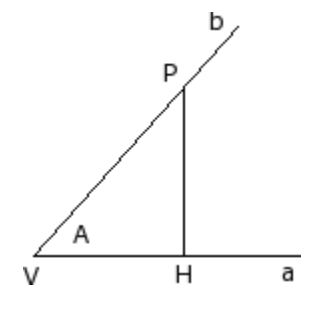

Użytkownik powinien również pamiętać, że kąt jest zdefiniowany jako dodatni, gdy obraca się w kierunku przeciwnym do ruchu wskazówek zegara. Rozważmy wyrażony w radianach kąt **A**: wierzchołka **V** oraz ramiona **a** oraz **b**.

Na półprostej **b** wyznaczmy dowolny punkt **P** różny od wierzchołka **V**. Następnie przeprowadźmy rzutowanie tego punktu na półprostą **a**: niech punkt **H** będzie punktem przecięcia prostej przechodzącej przez punkt **P** prostopadłej do półprostej **a**.

Rozważmy teraz trójkąt prostokątny **VHP** oraz zależności między odcinkami: HP/VP; VH/VP; HP/VH Widać, że zależności te zależą od kąta A, a nie punktu P wyznaczonego na półprostej b.

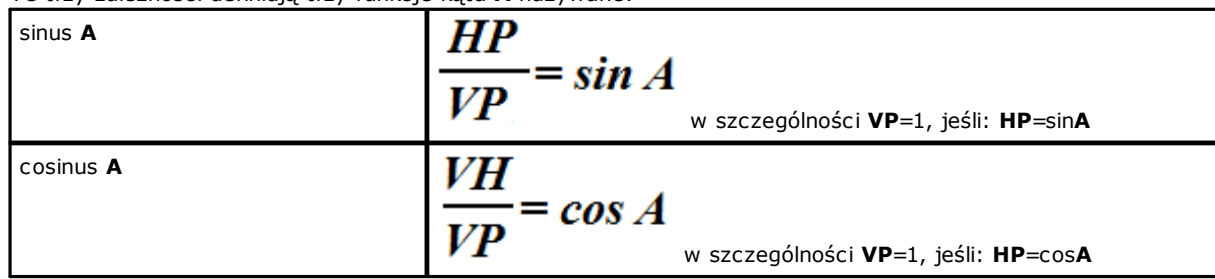

Te trzy zależności definiują trzy funkcje kąta **A** nazywane:

$$
\text{tangens } \mathbf{A}
$$

 $\frac{HP}{VH} = tg A$ 

Wynikają z tego następujące zależności: (sin**A**)<sup>2</sup> + (cos**A**)<sup>2</sup> = 1,0.

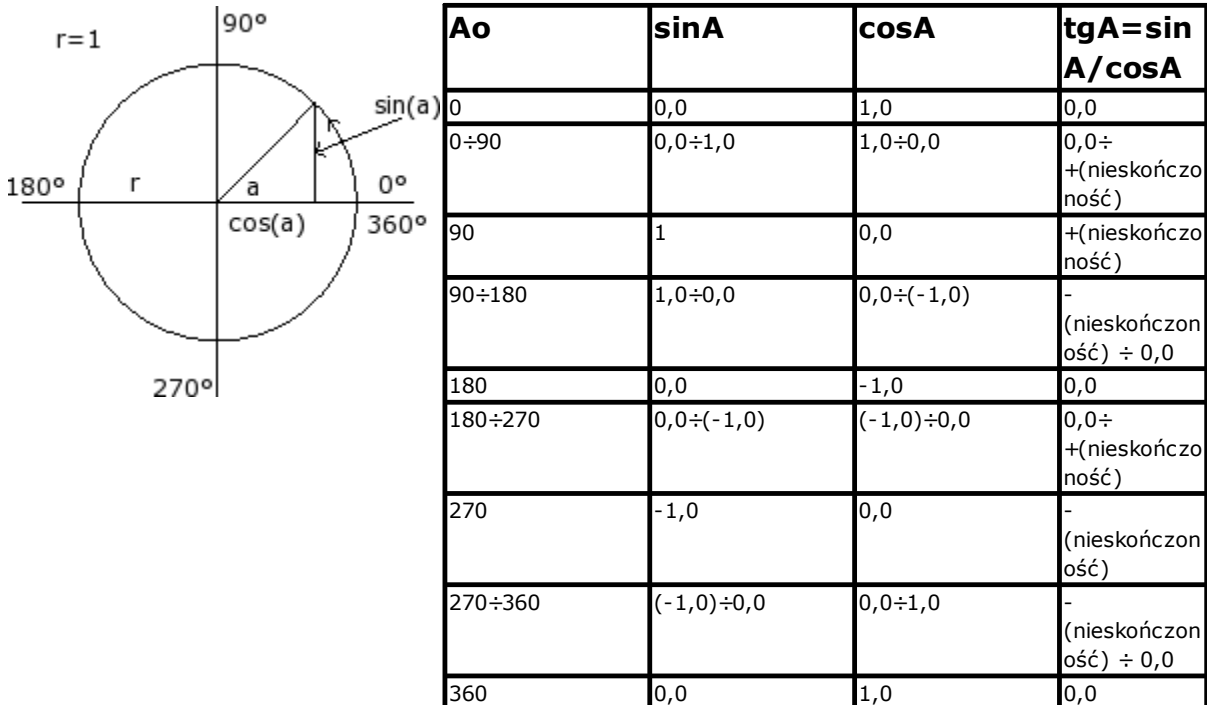

W odniesieniu do powyższego rysunku zależności są następujące:

### **Funkcje**

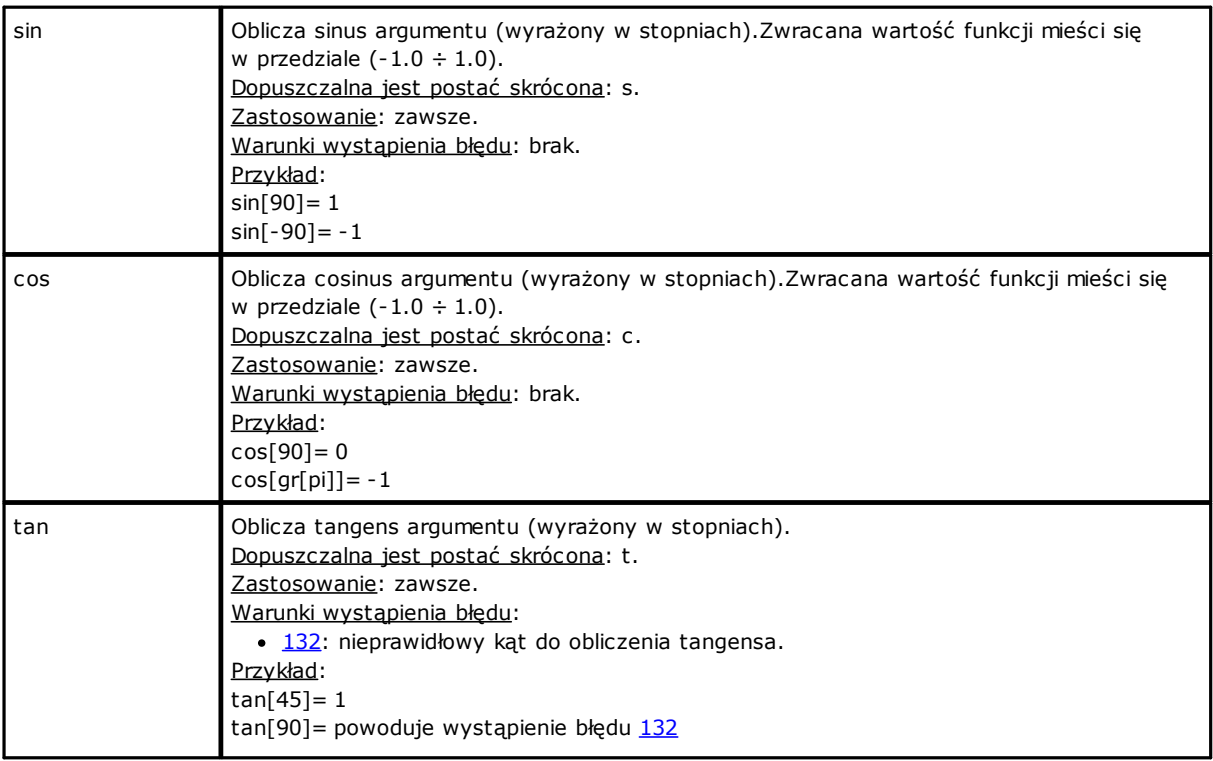

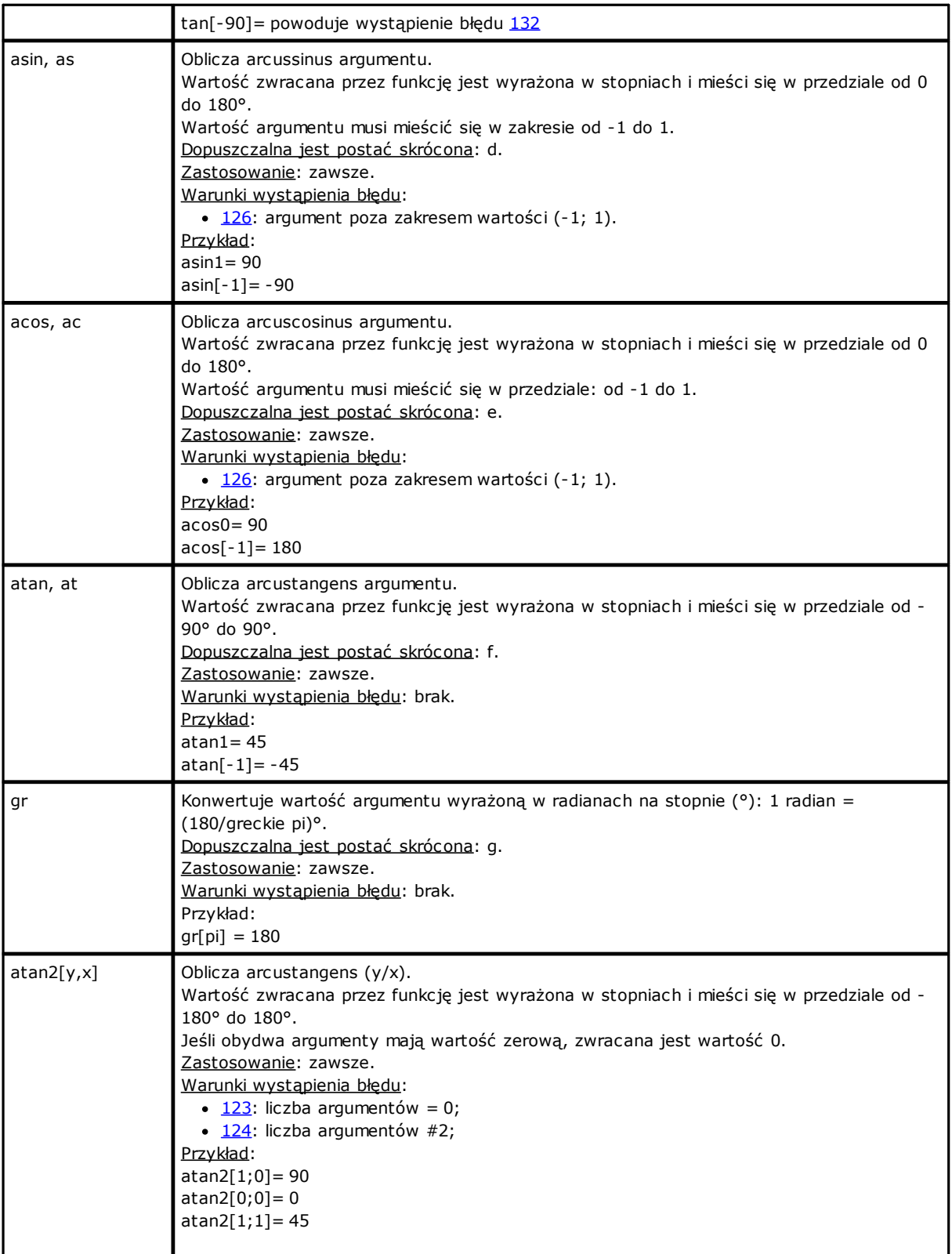

# **Funkcje działające na ciągach**

Powinny być uważane za formy zaawansowanego programowania.

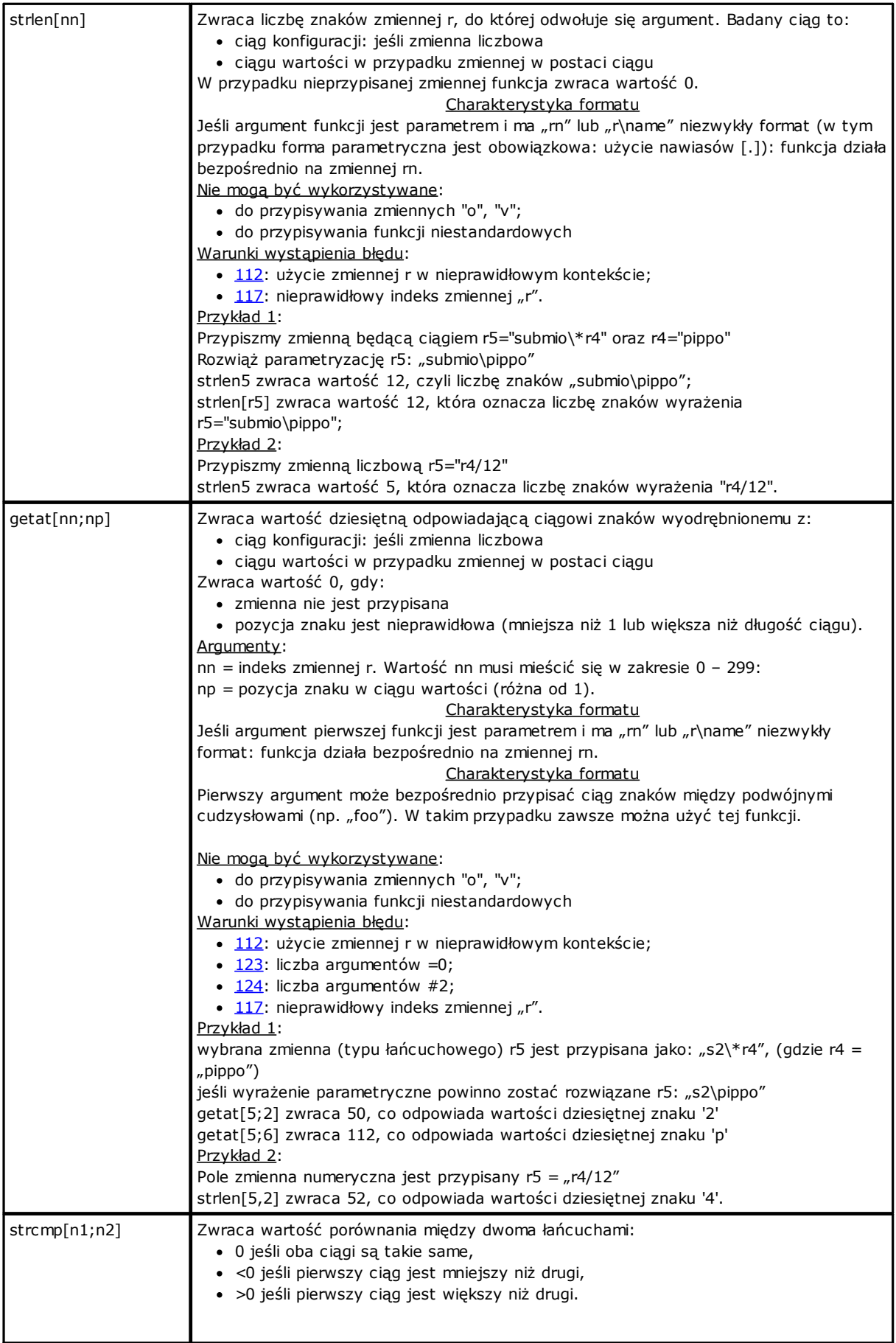

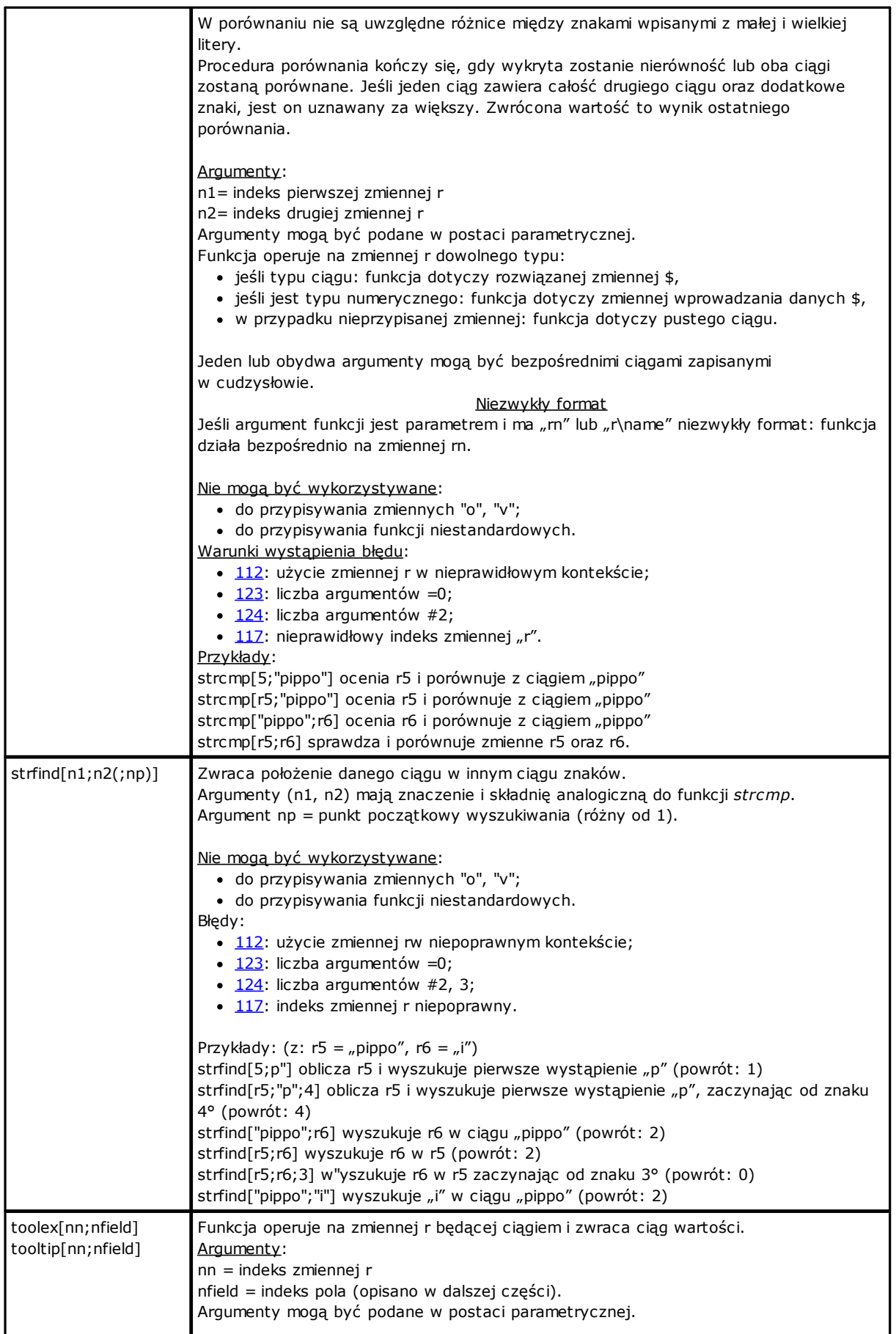

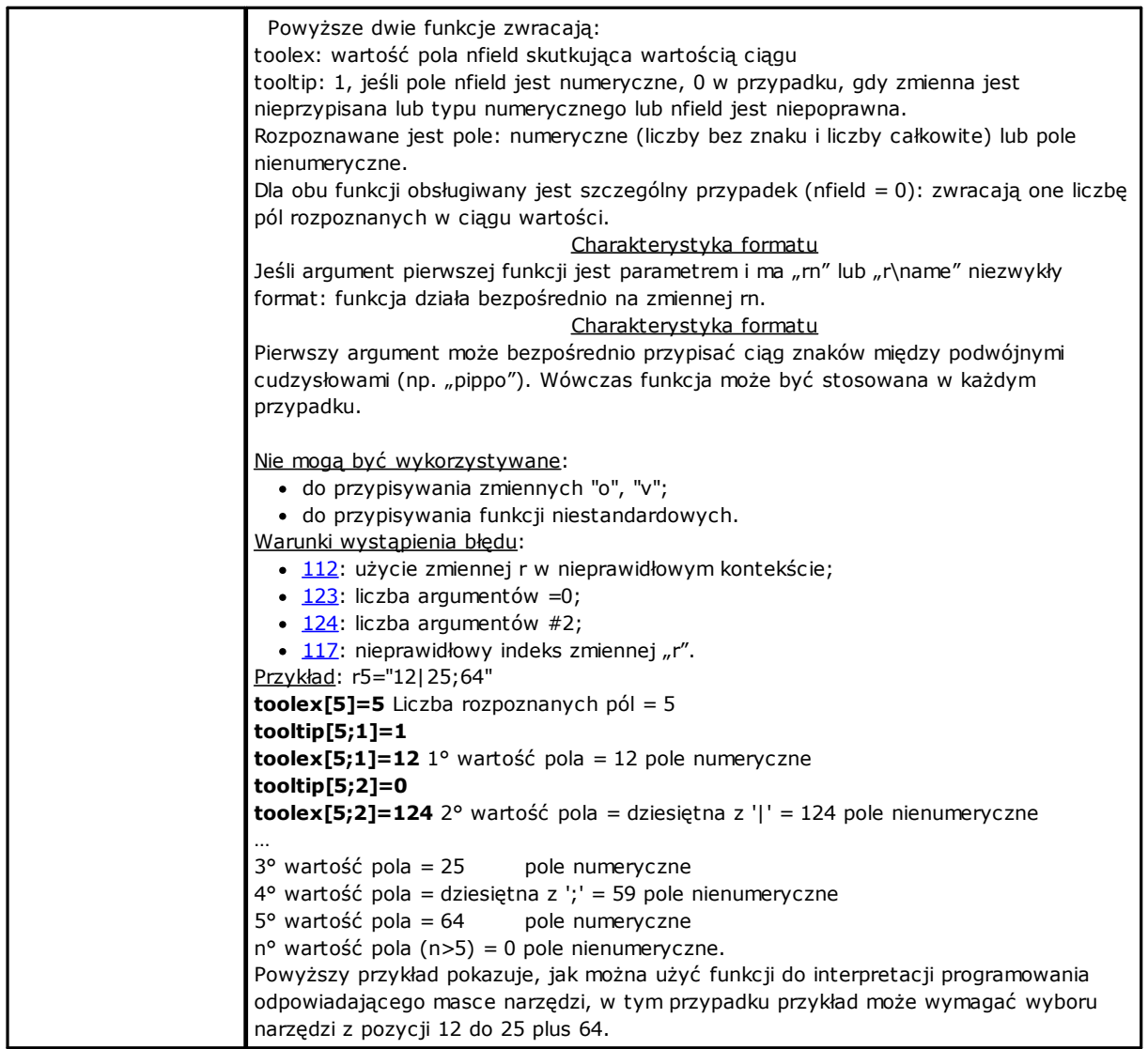

# **Funkcje logiczne**

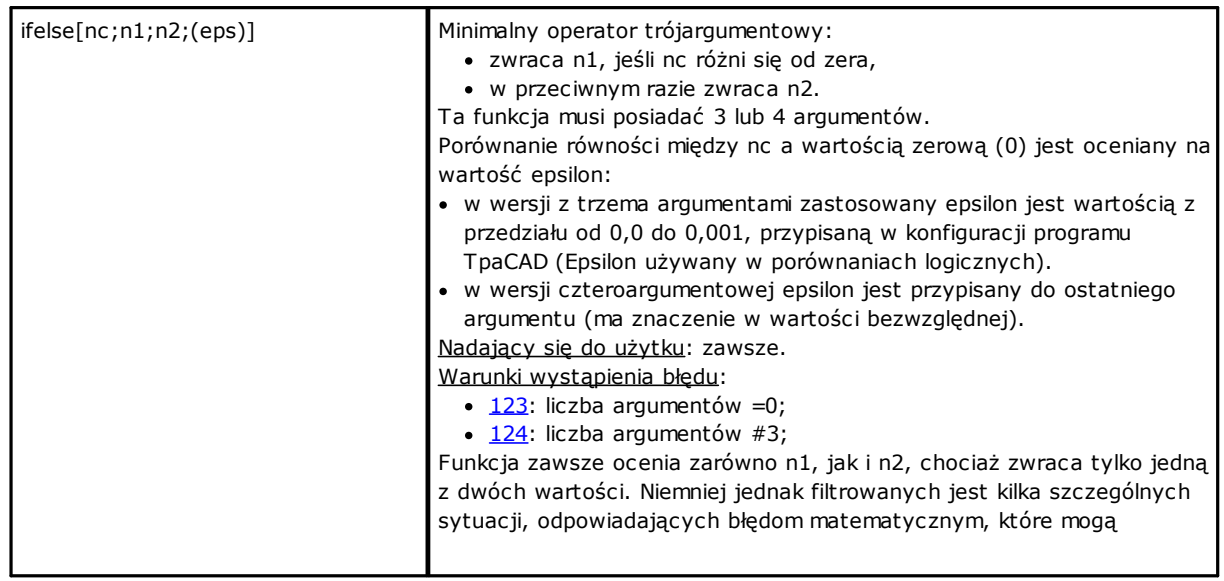

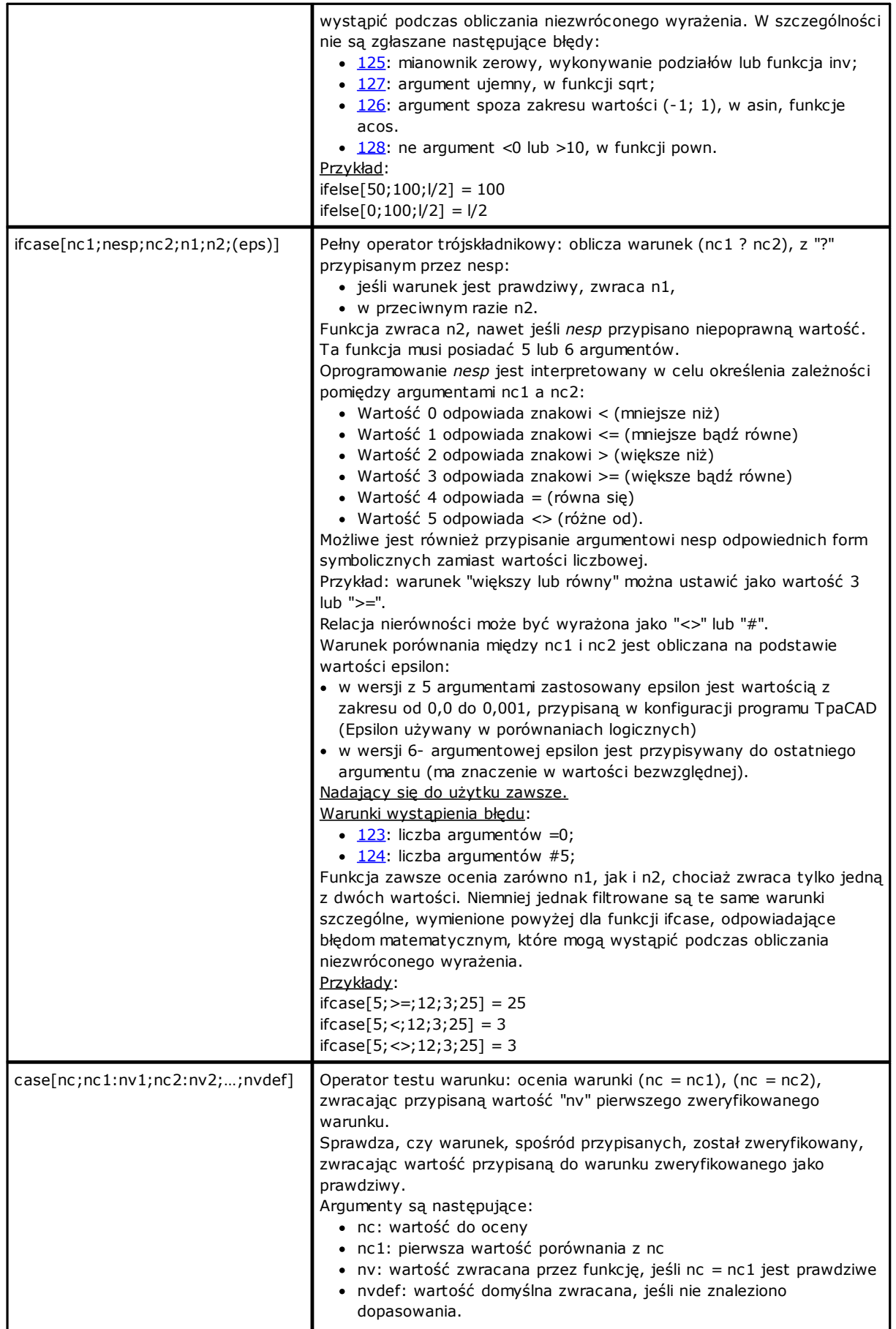

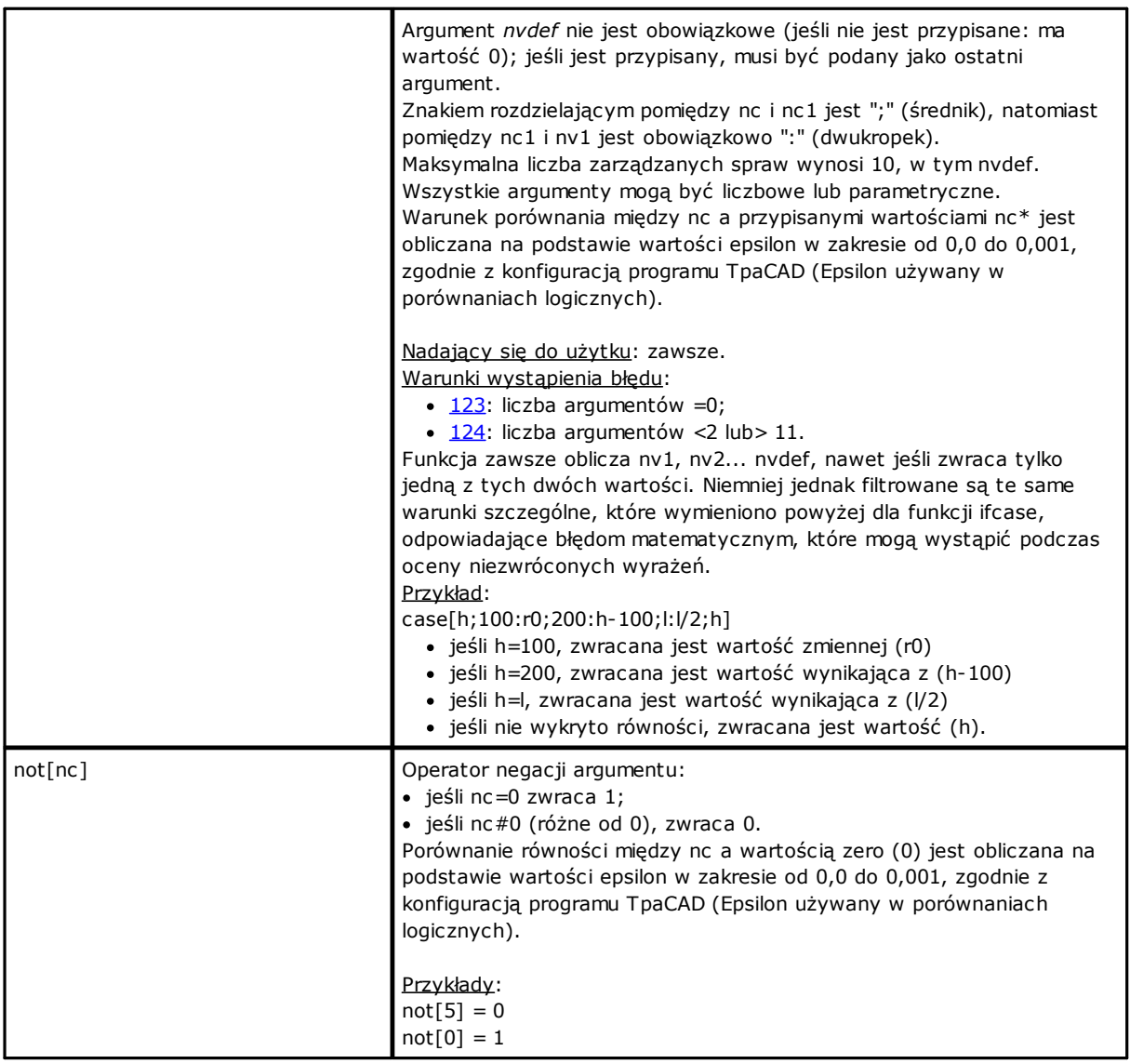

## **Funkcje technologiczne**

Ogólnie dostępne są wszystkie informacje (parametry) dotyczące technologii stosowanej w zakładzie. Jak wspomniano wcześniej, przypisanie technologii zależy od konkretnego zastosowania. Istnieje jednak grupa funkcji, które zapewniają dostęp do tych informacji.

Każdy parametr jest:

- · Identyfikowany na podstawie identyfikatora liczbowego lub ciągu (opcjonalnie). Przykład: funkcja *prtool*, gdzie *nkind* jest parametrem w postaci liczbowej lub ciągu znaków (nazwa). W przypadku parametrów o szczególnym znaczeniu funkcja nkind może określać nazwę symboliczną o następującym formacie:
	- · część stała "p\";
	- · część zmienna bez możliwości modyfikacji (patrz: tabela niżej), przypisana nazwa symboliczna parametru. Połączenie nazwy symbolicznej parametru z odniesieniem liczbowym (typ) zachodzi automatycznie;
- · w niektórych przypadkach może zostać wprowadzone poprzez określenie cech. Przykład: funkcja prfi, która bezpośrednio odczytuje parametr przypisujący średnicę narzędzia.
- · Adresowany w sposób bezwzględny jako komórka macierzy ze wskazaniem wiersza i kolumny. Taki tryb adresowania wymaga, aby parametry były interpretowane zgodnie z organizacją macierzy: do każdego parametru przypisane są informacje identyfikacyjne (liczbowe i prawdopodobnie literowe) oraz *pozycja* w macierzy. Dzięki temu funkcje (prmxmac, prmxgru, ...) mają dostęp do poszczególnych parametrów. Używanie tych funkcji wymaga dobrej znajomości struktury parametrów i powinni z niej korzystać jedynie programiści.

### **Parametry technologiczne w postaci symbolicznej**

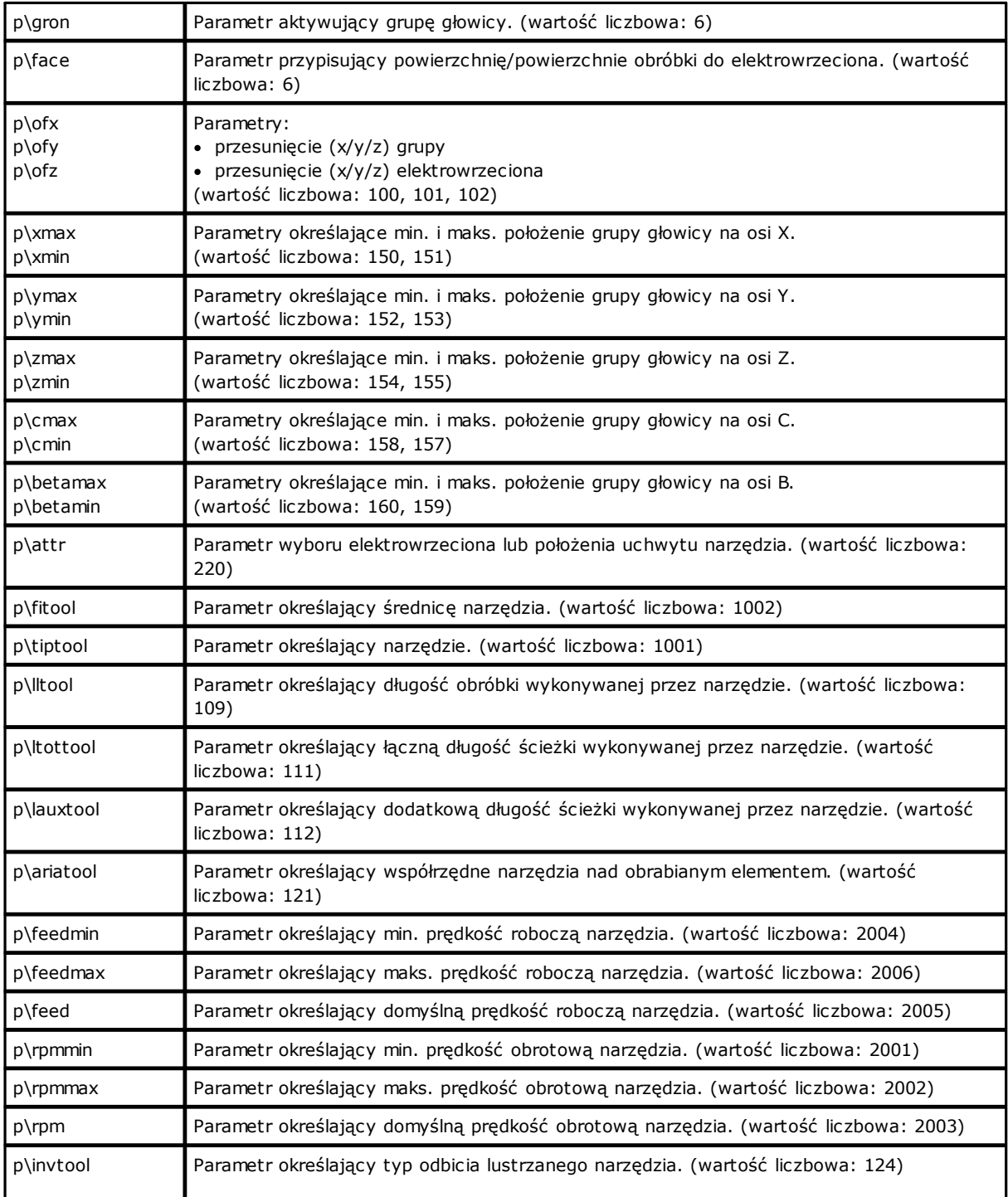

### **Funkcje dostępu do ogólnej grupy instalacji**

Są to funkcje programowania zaawansowanego.

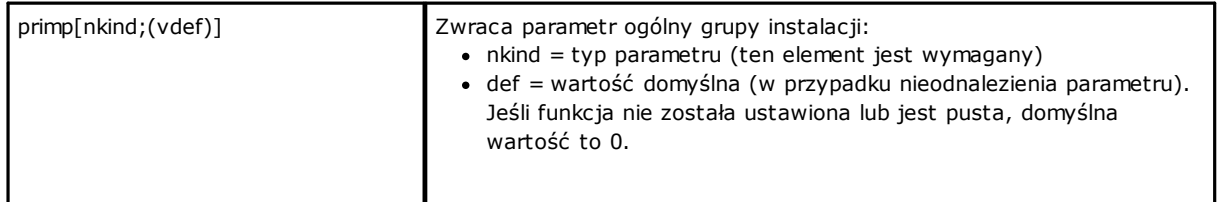

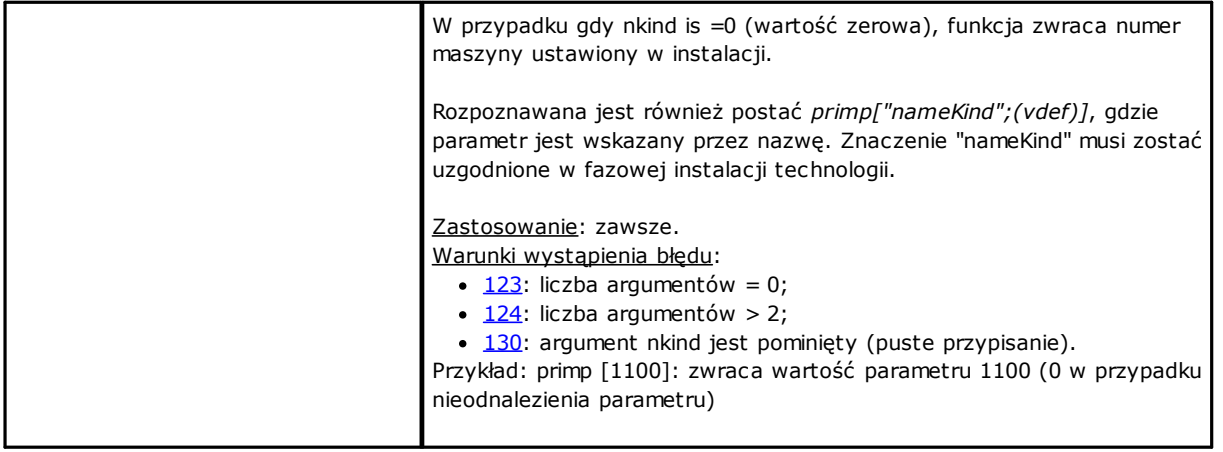

### **Funkcje dostępu do poziomu maszyny dla konfiguracji grup głowicy**

Są to funkcje programowania zaawansowanego.

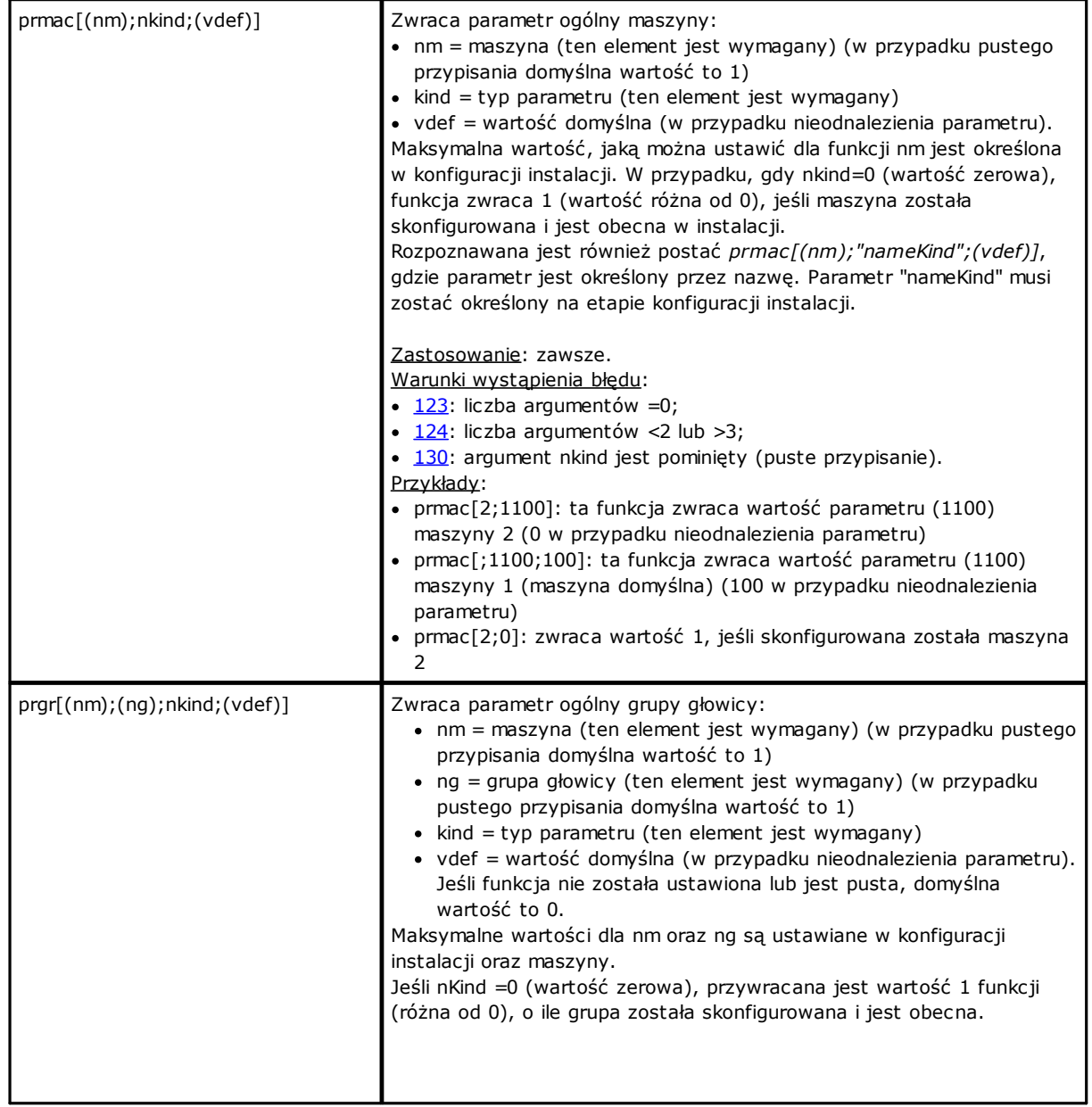

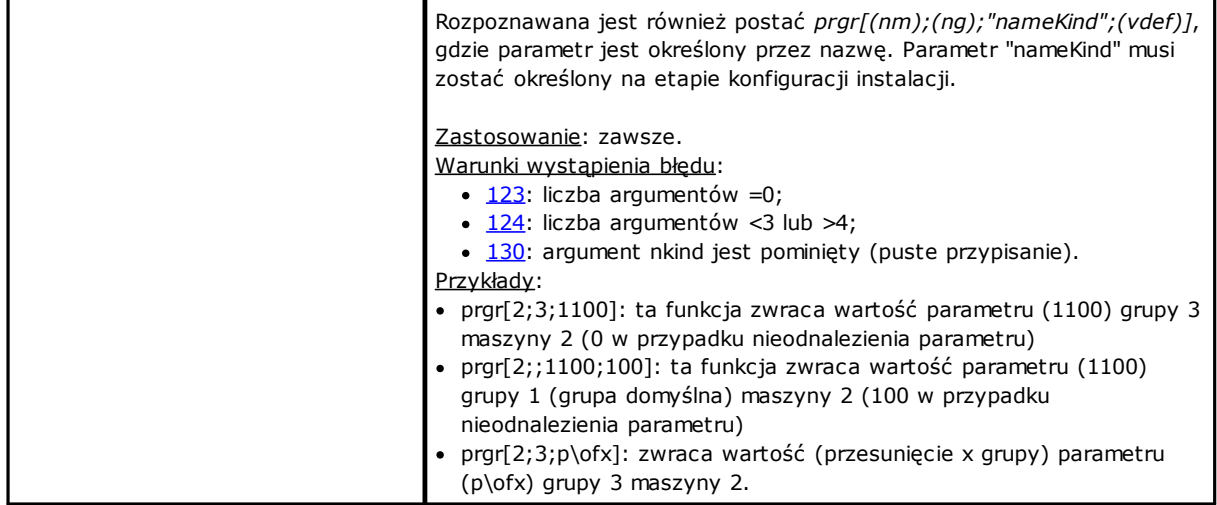

#### **Funkcje dostępu do narzędzi**

Jeśli włączone jest uniwersalne zarządzanie narzędziami, możliwe jest przypisanie wartości 0 zarówno do maszyny, grupy, jak i wrzeciona. Należy jednak zawsze używać pełnego prototypu funkcji.

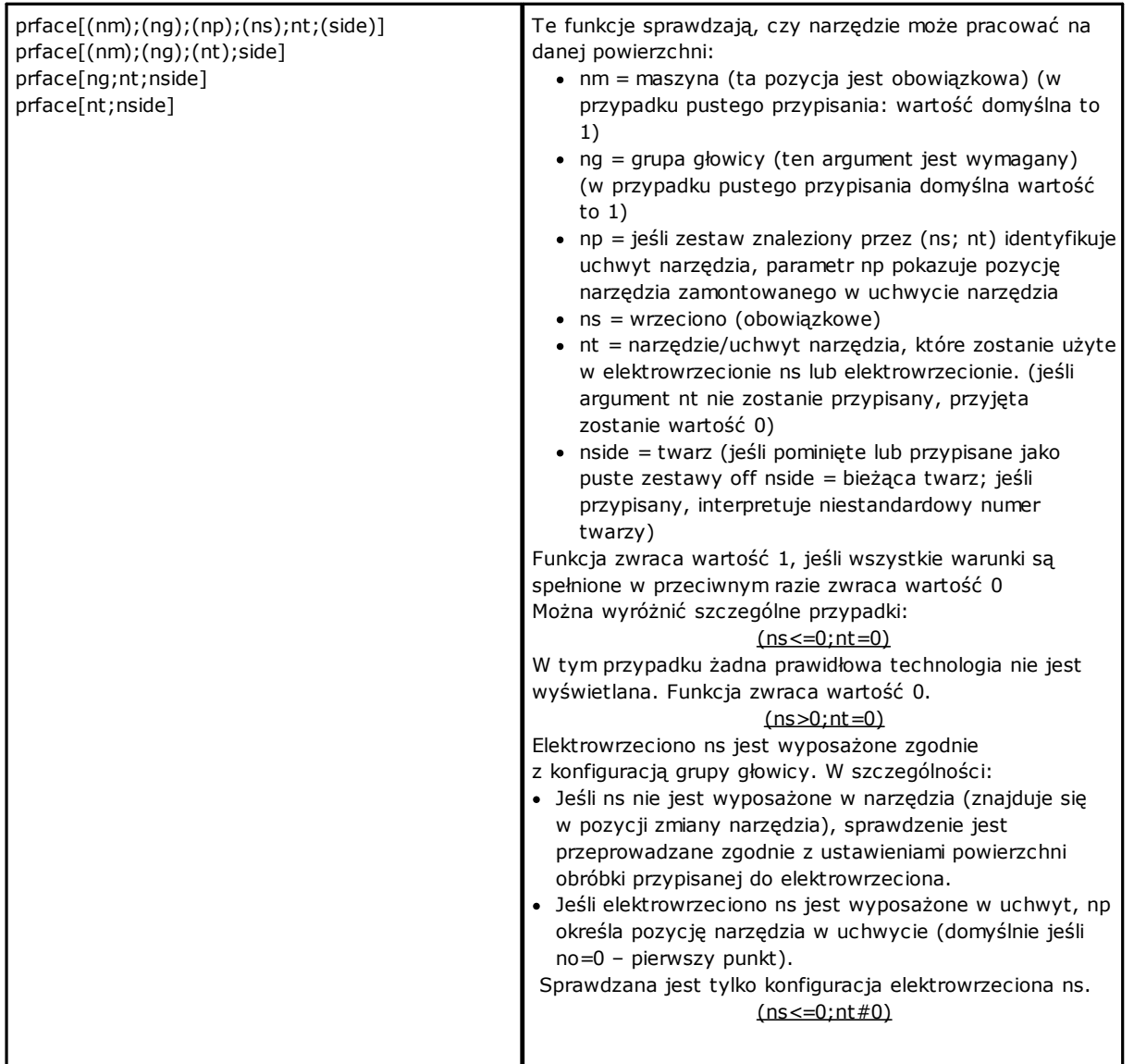

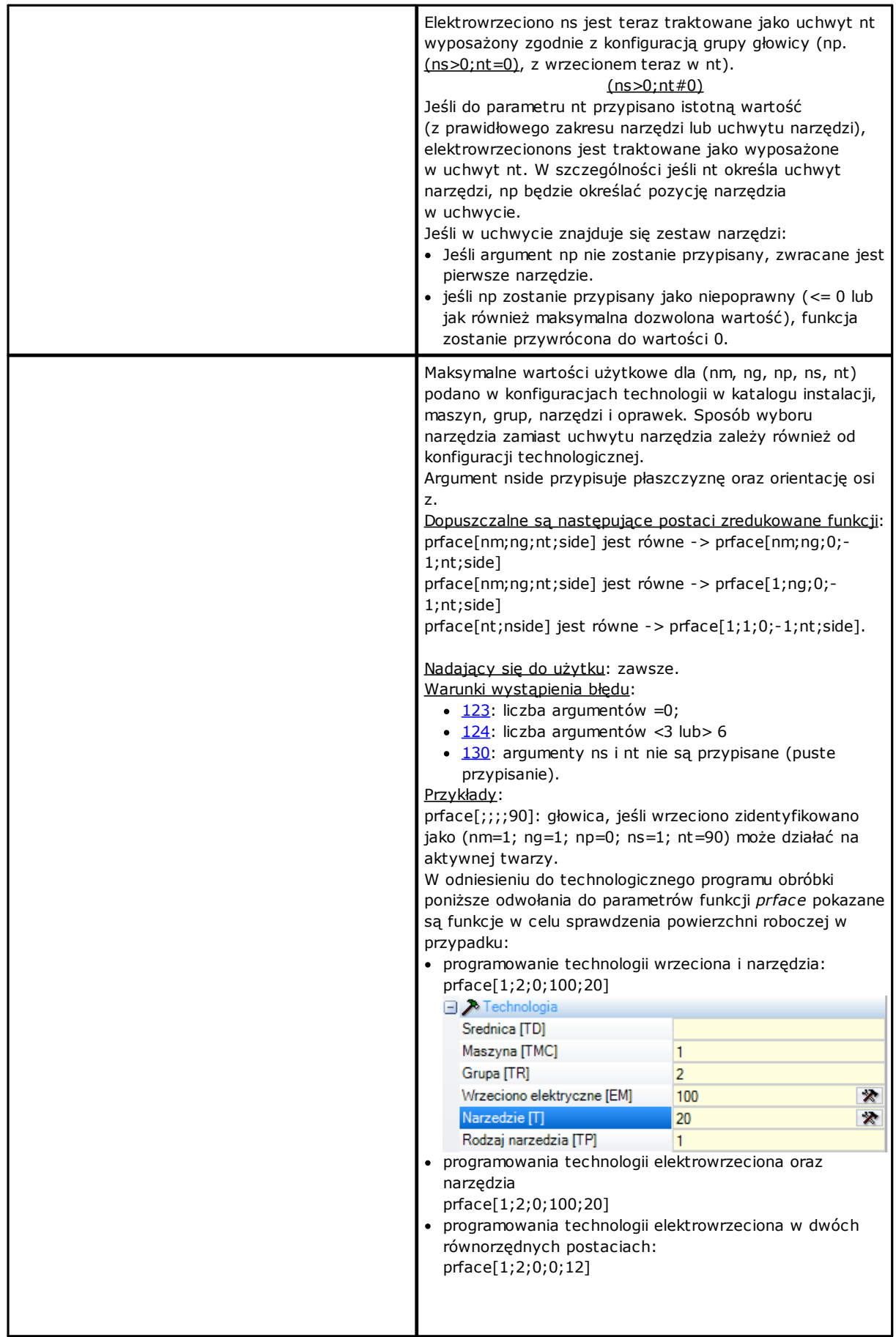

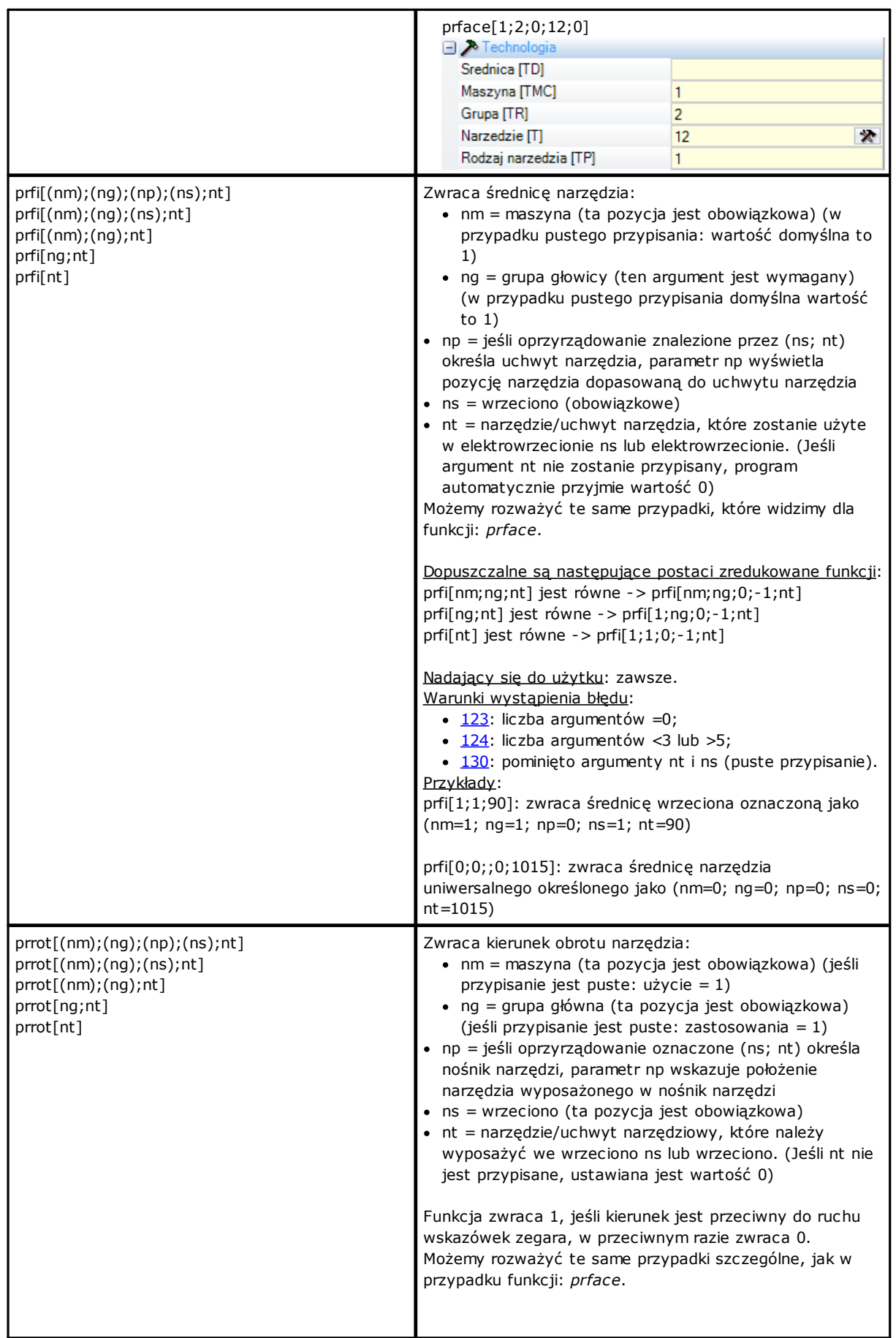

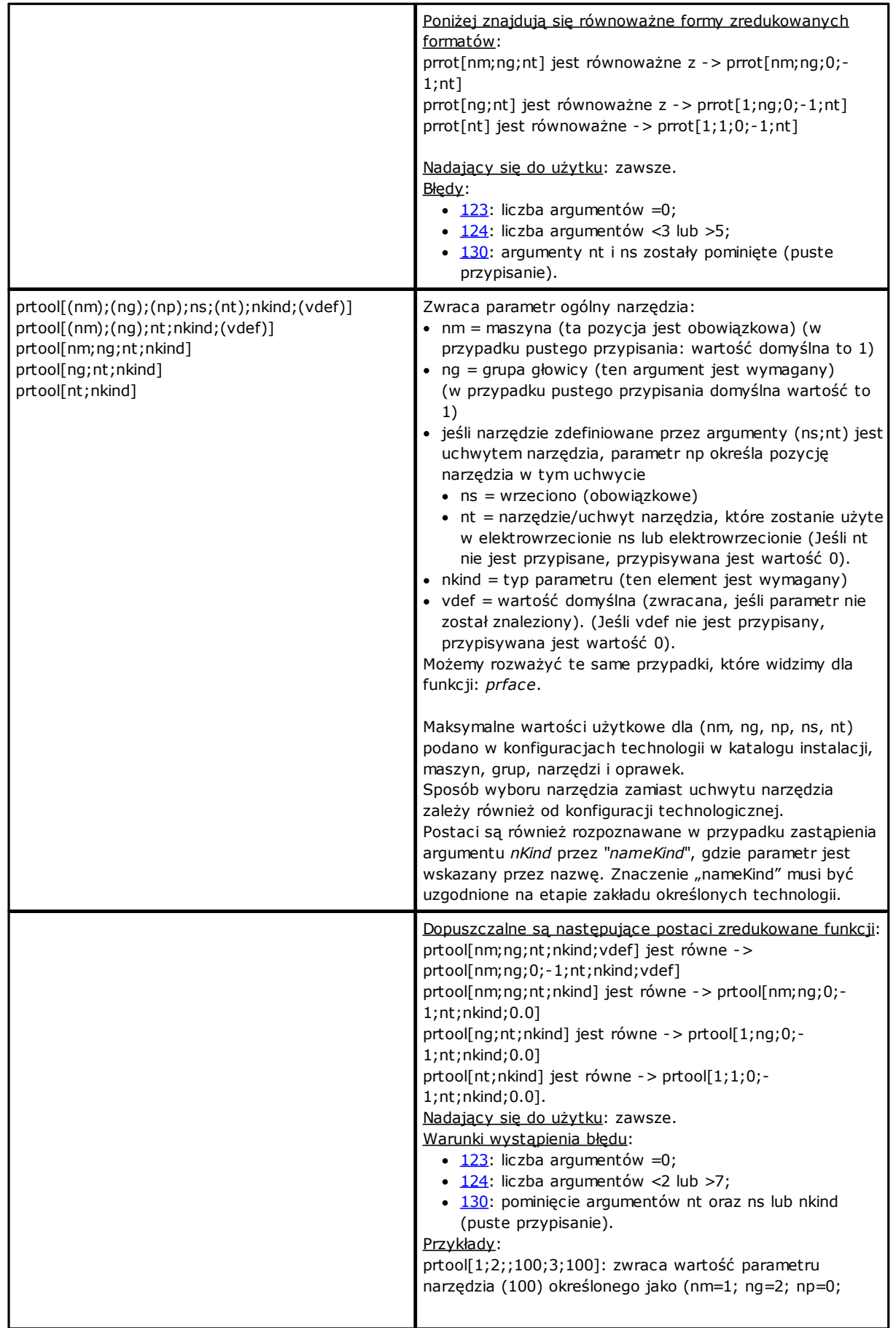

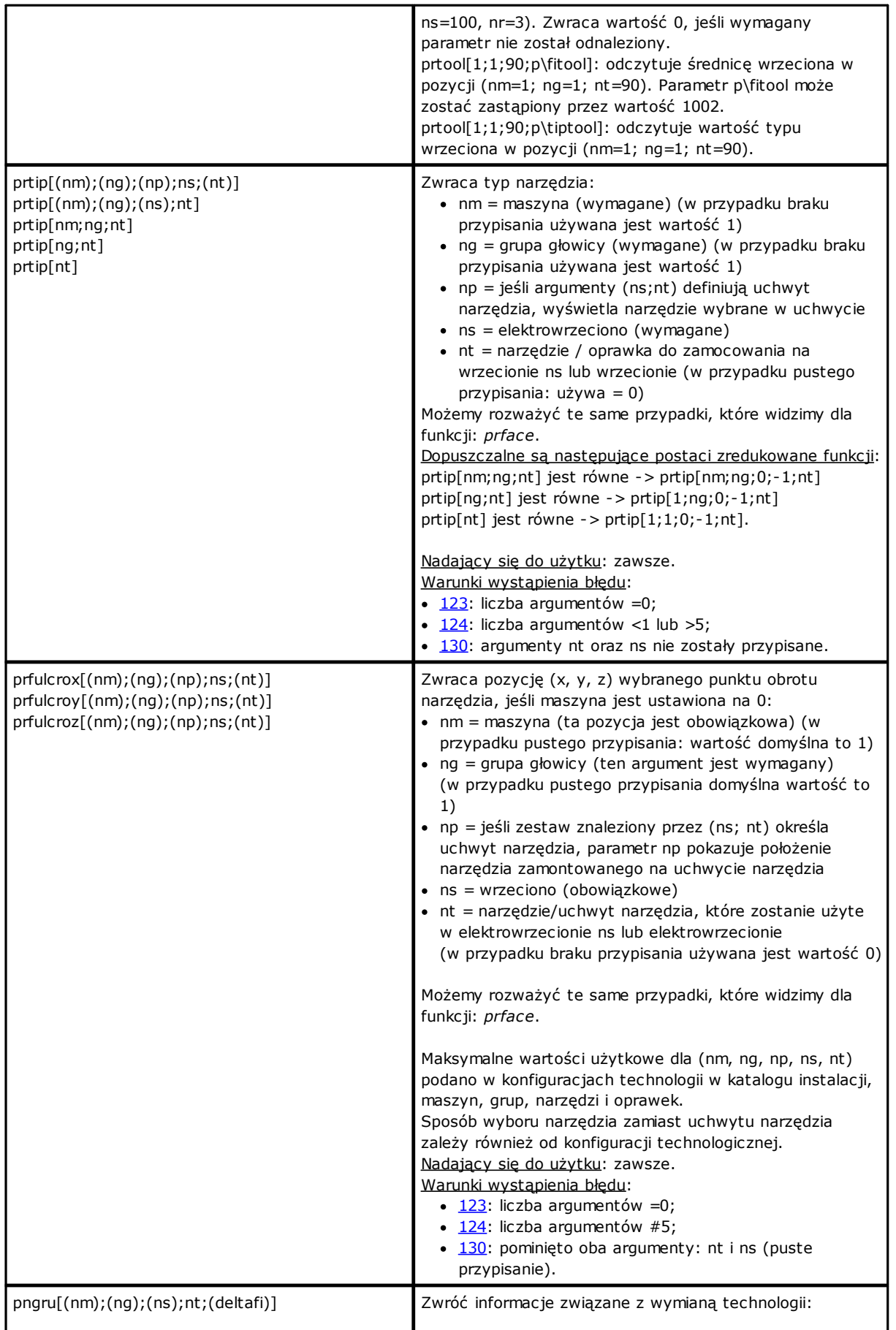

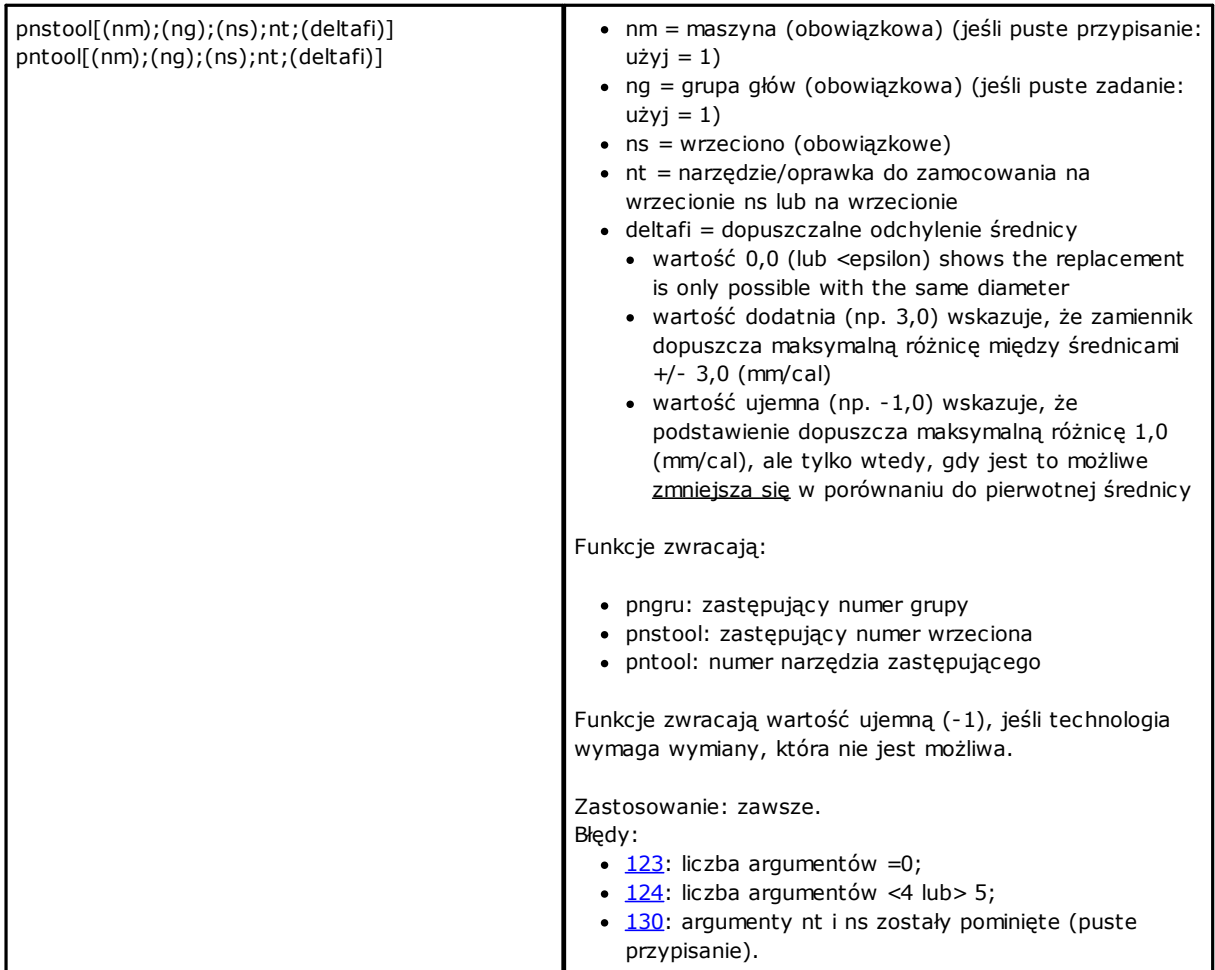

### **Funkcja bezpośredniego dostępu do macierzy**

Jak zostało powiedziane wcześniej, tryb adresowania macierz pozwala interpretować parametry w następujący sposób: do każdego parametru przypisane są informacje identyfikacyjne (liczbowe i prawdopodobnie literowe) oraz pozycja w macierzy.

Są to funkcje programowania zaawansowanego.

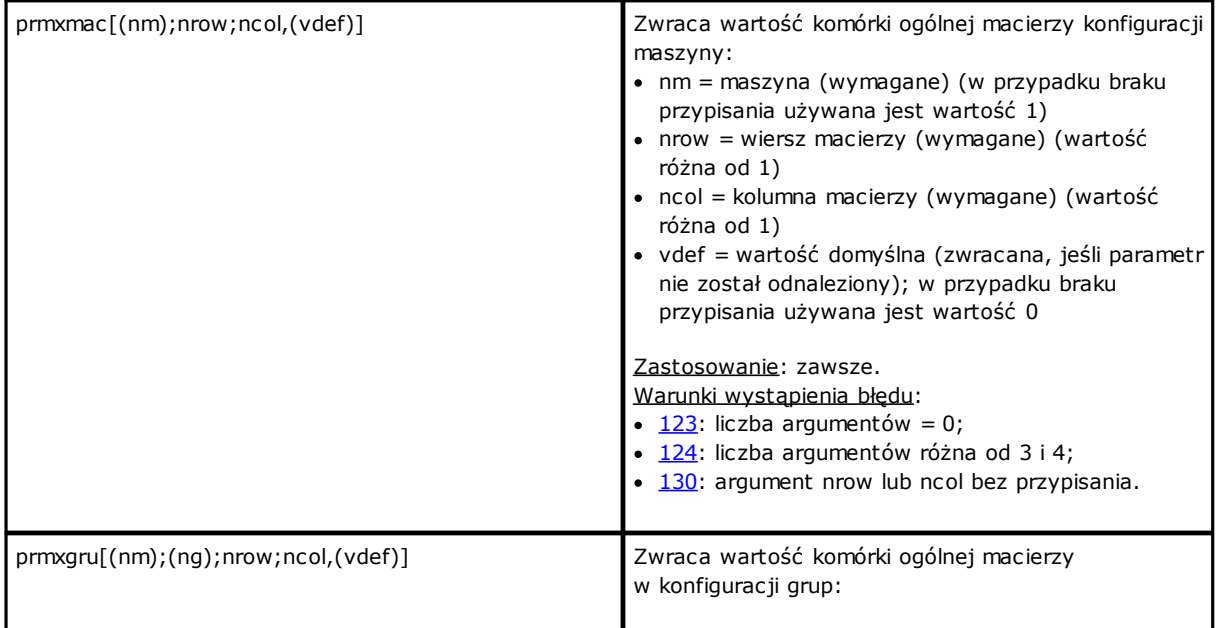

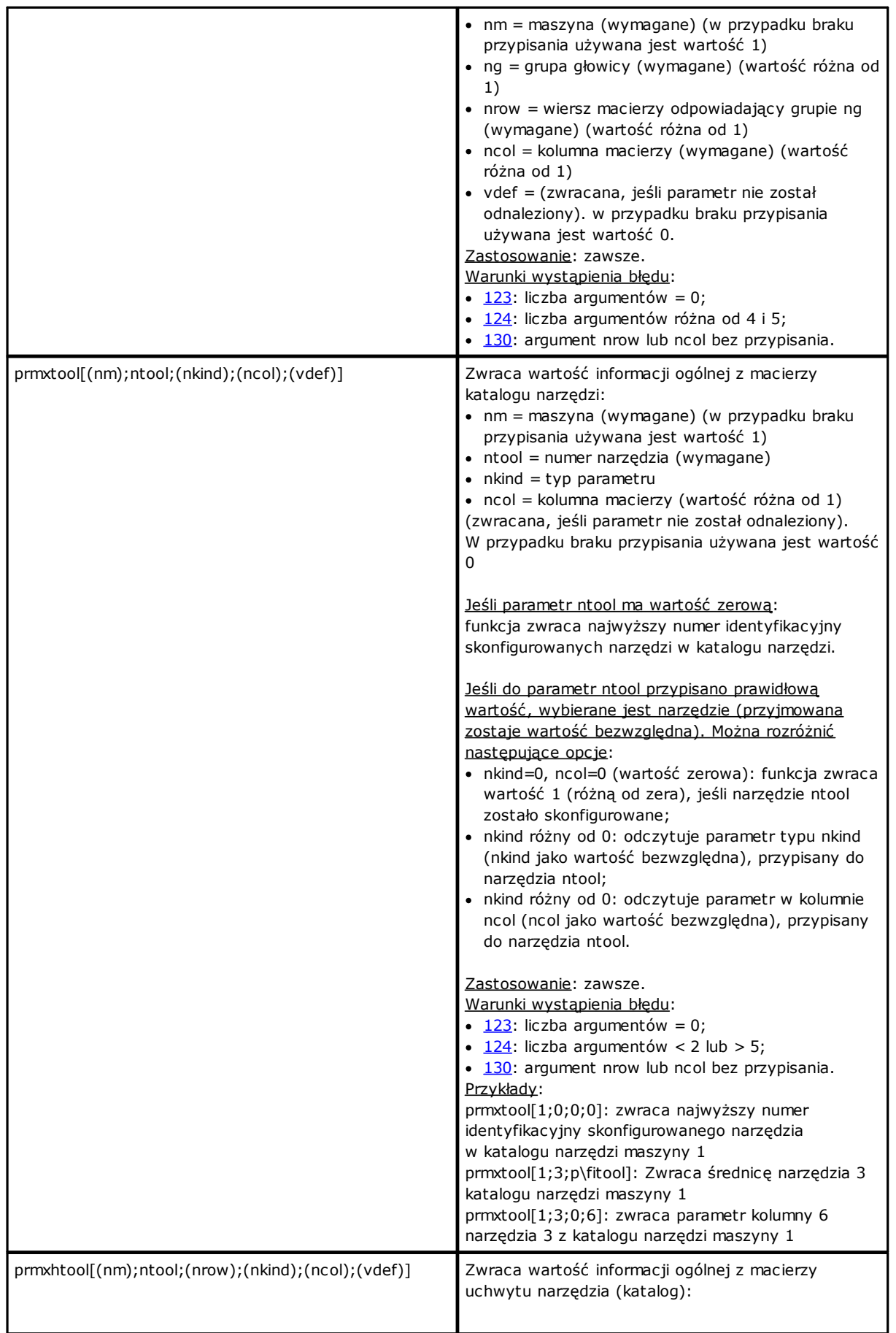

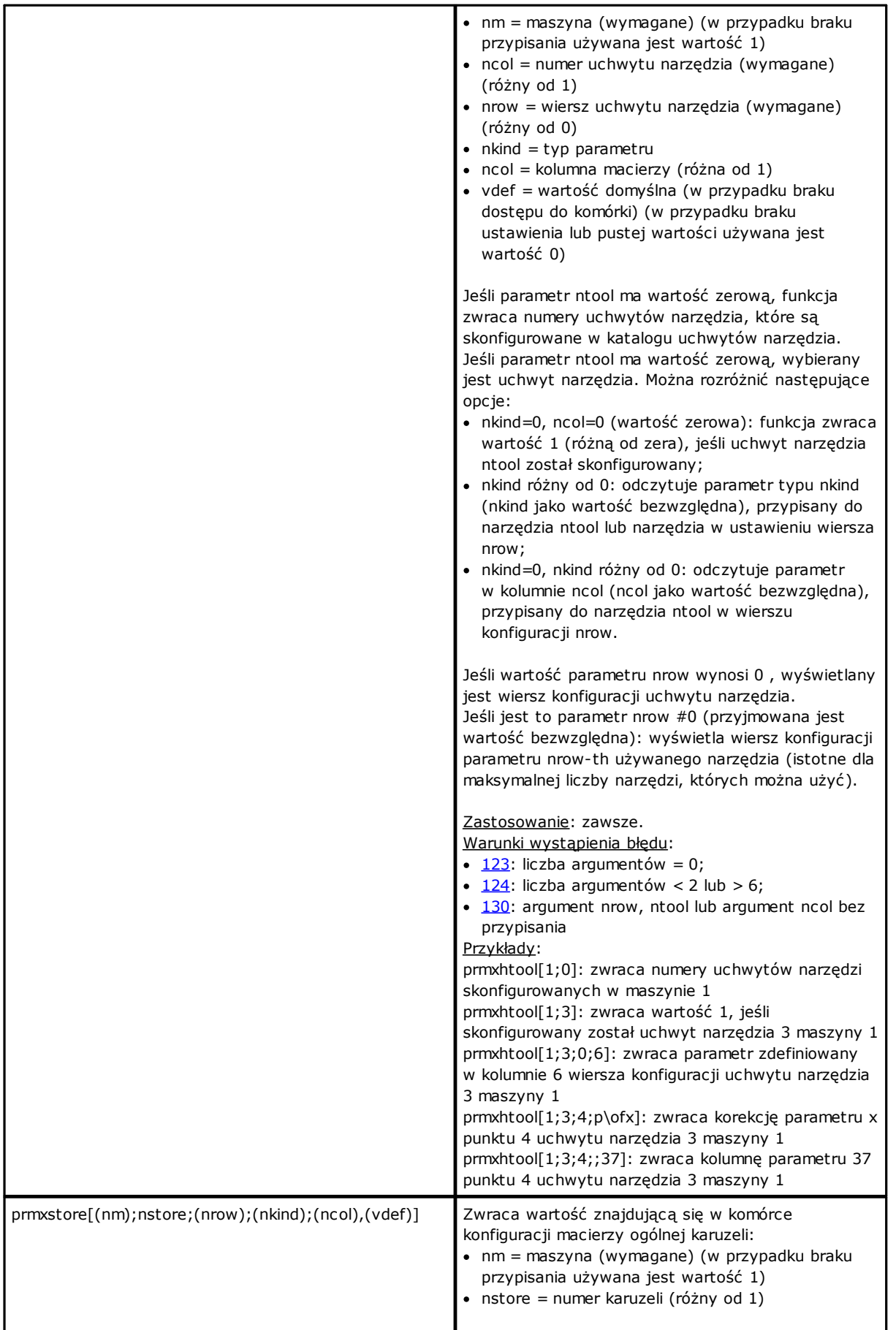

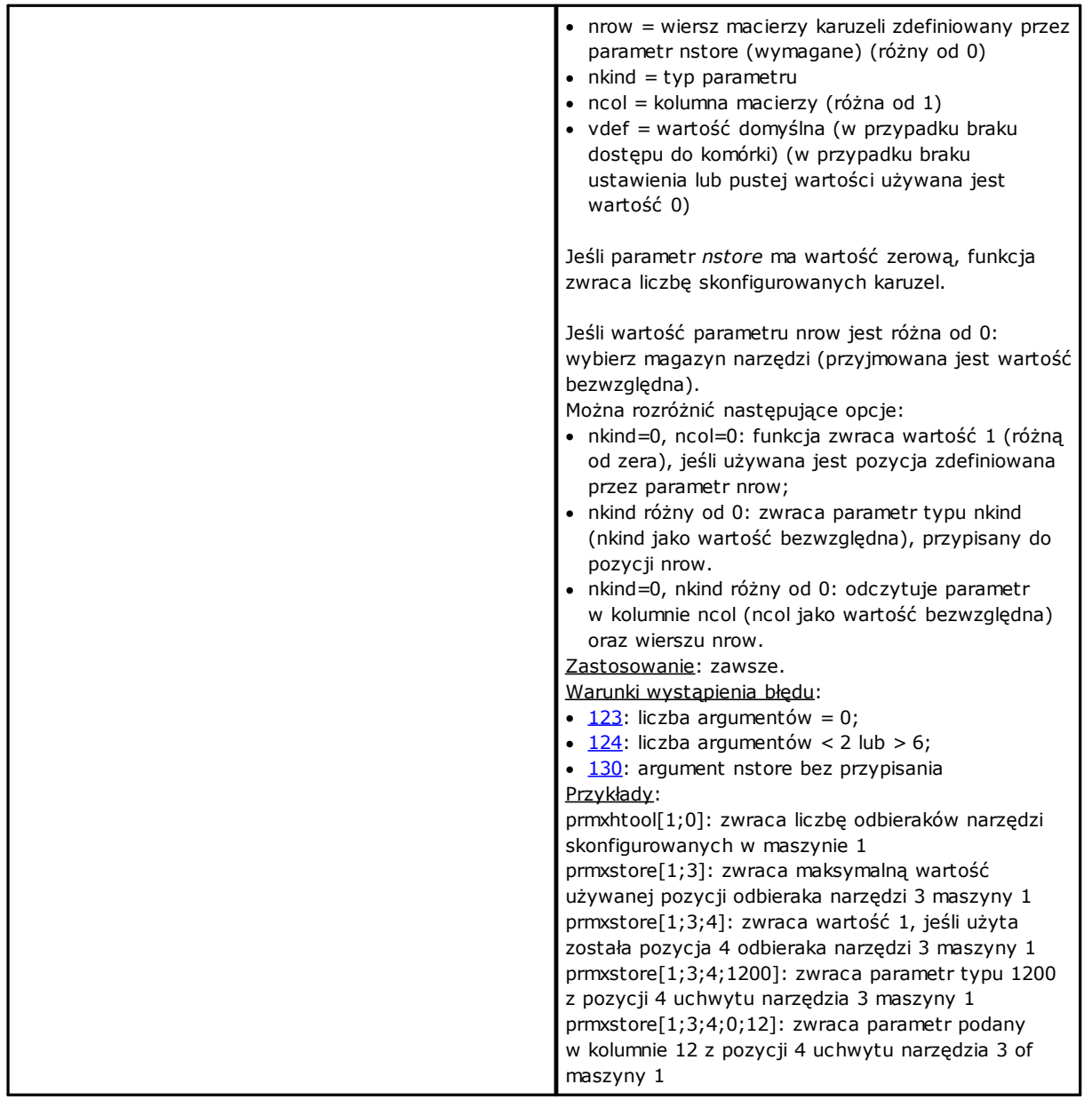

## **Wielozadaniowe funkcje biblioteki geometrycznej**

Biblioteka zawiera wiele funkcji, głównie geometrycznych. Pierwszy argument funkcji określa nazwę wybranego przekształcenia. Przekształcenia są wyszczególnione pogrubioną czcionką, a każde z nich zostało opisane osobno. Wszystkie podlegają poniższym regułom:

### Zastosowanie:

- · zawsze, jeśli nie są używane nazwy obróbek.
- · Nazwy obróbek nie mogą być stosowane, jeśli przypisane są zmienne "o" oraz "v", zmienne geometrie (krawędzie powierzchni fikcyjnej) oraz funkcje niestandardowe.

Warunki wystąpienia błędu:

- $\cdot$  [123:](#page-363-3) liczba argumentów = 0;
- [124:](#page-363-0) nieprawidłowa liczba argumentów.
- $\cdot$  [116:](#page-362-5) nie prawidłowy kontekst w wersjach używających nazw obróbek.

Brak warunków wystąpienia błędu geometrycznego. W każdym przypadku przyjmowany jest warunek domyślny. Kontekst geometryczny używany do rozwiązywania problemów natury geometrycznej odwołuje się do układu współrzędnych kartezjańskich XYZ. Zagadnienie zdefiniowane w odniesieniu do danej osi (zazwyczaj chodzi o oś X) niekoniecznie musi odpowiadać rzeczywistym osiom powierzchni lub przedmiotu obrabianego. Zagadnienie

określone dla osi X może w rzeczywistości odpowiadać osi Z nachylonej powierzchni lub przedmiotu obrabianego. W razie konieczności dostosowania funkcje geometryczne przyjmują wartości z rzeczywistej biblioteki geometrycznej.

Funkcje używające nazw obróbek wyszukują swoich odpowiedników podanych przed bieżącą obróbką. Wyszukiwanie kończy się w momencie znalezienia pierwszego odpowiednika. Nazwa obróbki jest określana za pomocą formy "wname" i należy ją podać w cudzysłowie.

Do wyszukiwania można dodać warunki. Rozpoznawane są następujące typy składni:

- · "wname+2": oznacza, że wyszukiwana obróbka znajduje się dwa wiersze za obróbką "wname";
- · "wname-2": oznacza, że wyszukiwana obróbka znajduje się dwa wiersze przed obróbką "wname";
- · "wname+";nn: określa, gdzie przesunięcie zostało przypisane w dodanym argumencie (również w postaci parametrycznej). Użyć można również postaci "wname-".

Niektóre z tych funkcji należą do programowania zaawansowanego.

#### **Funkcje do obliczania kątów**

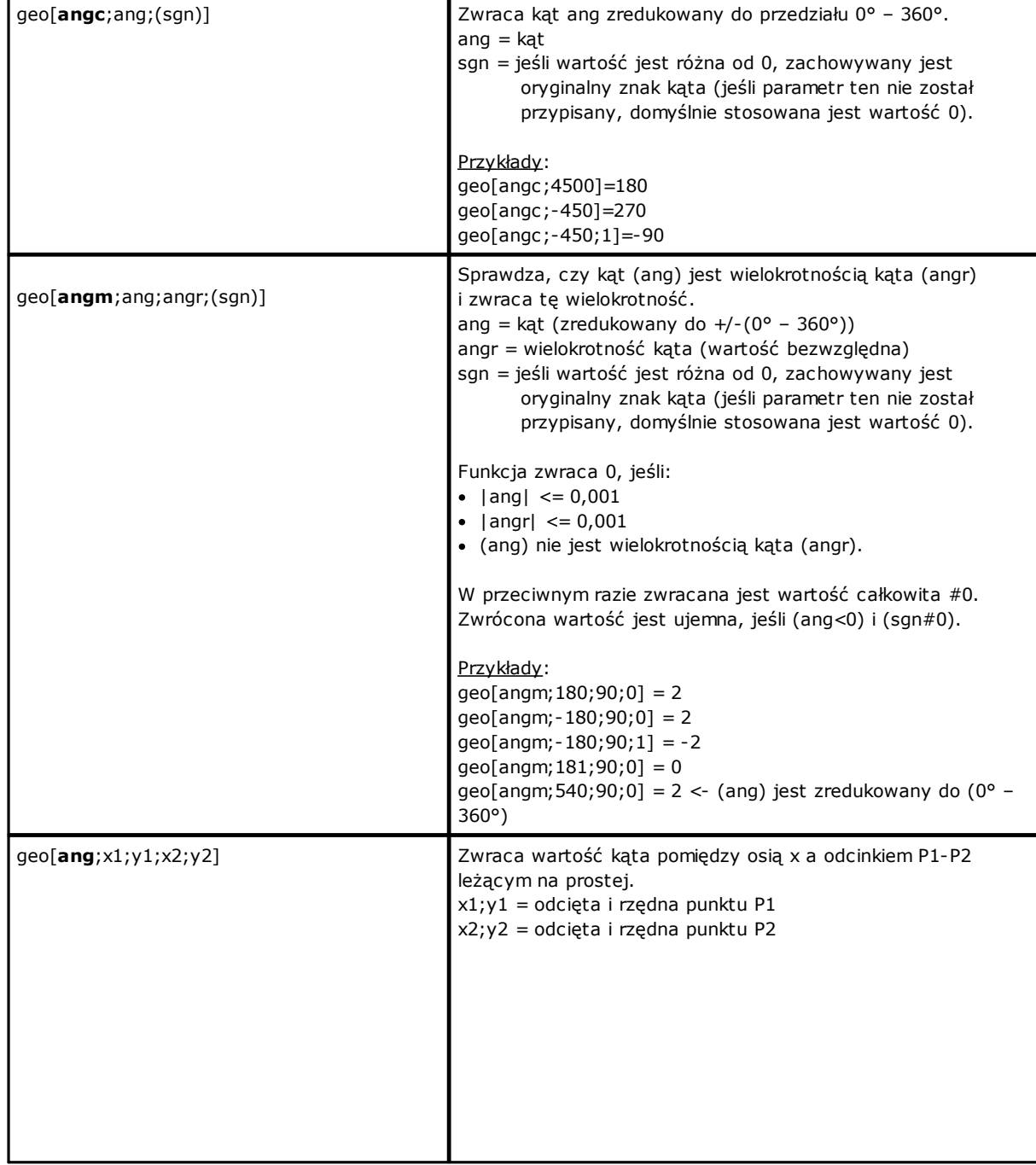

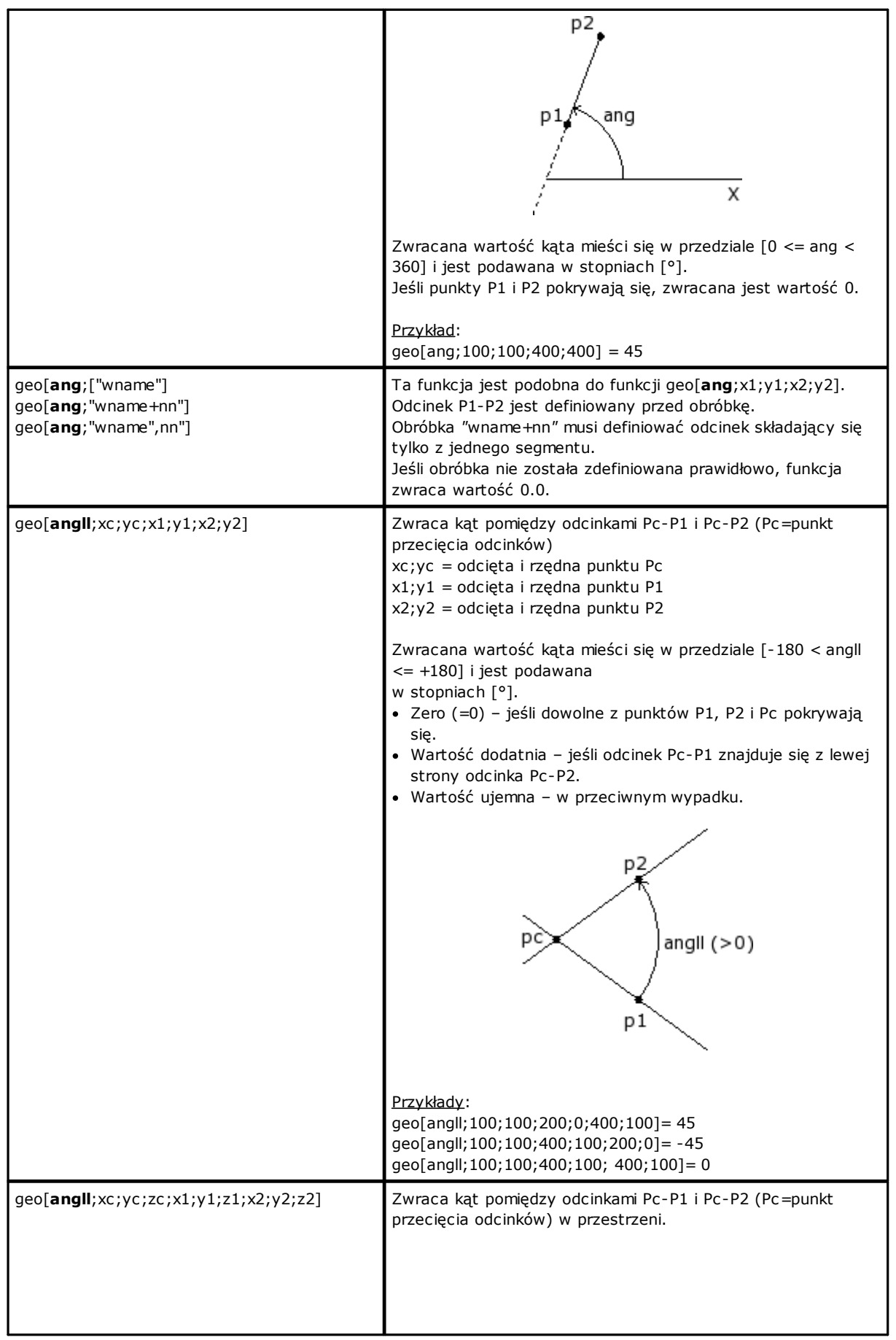
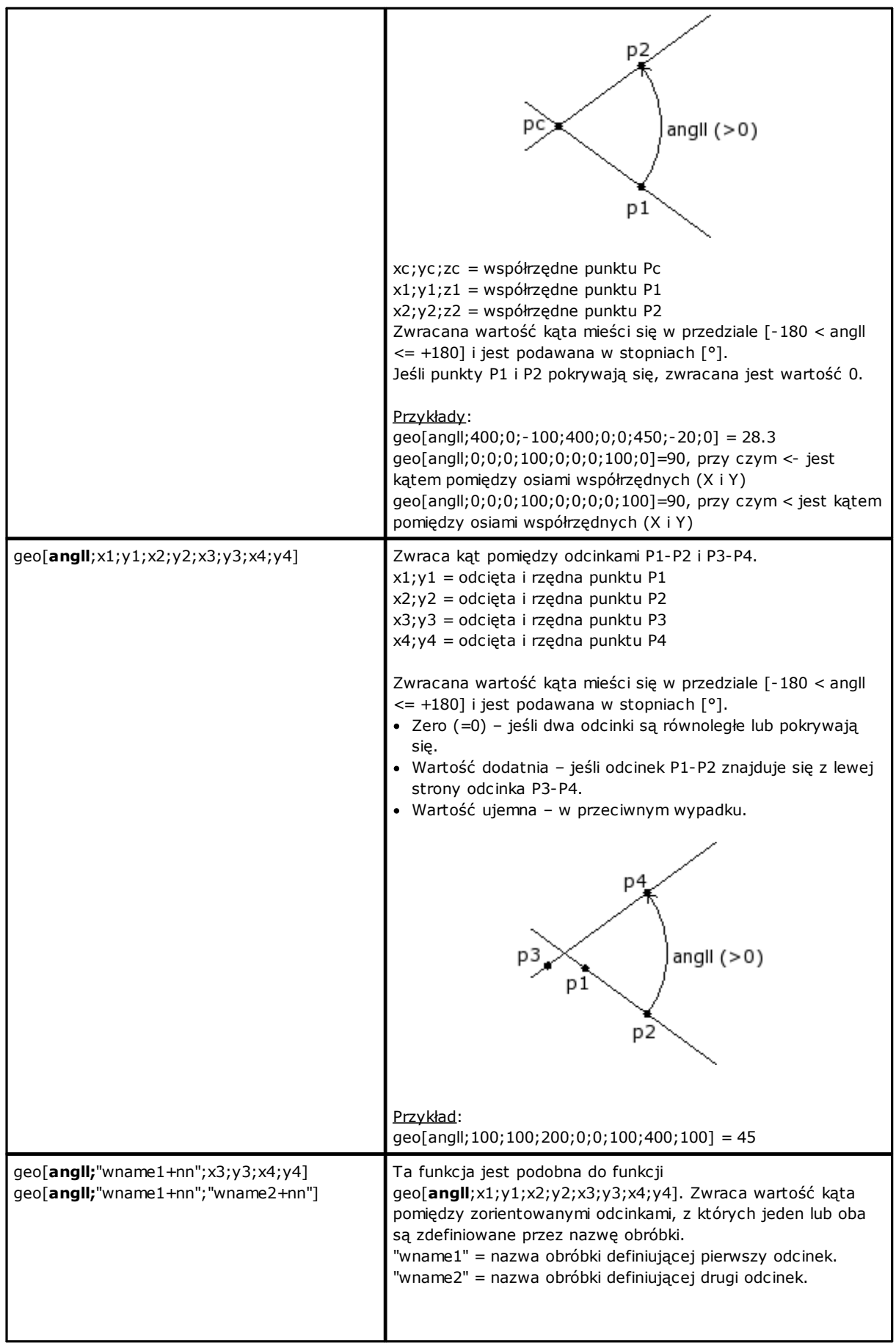

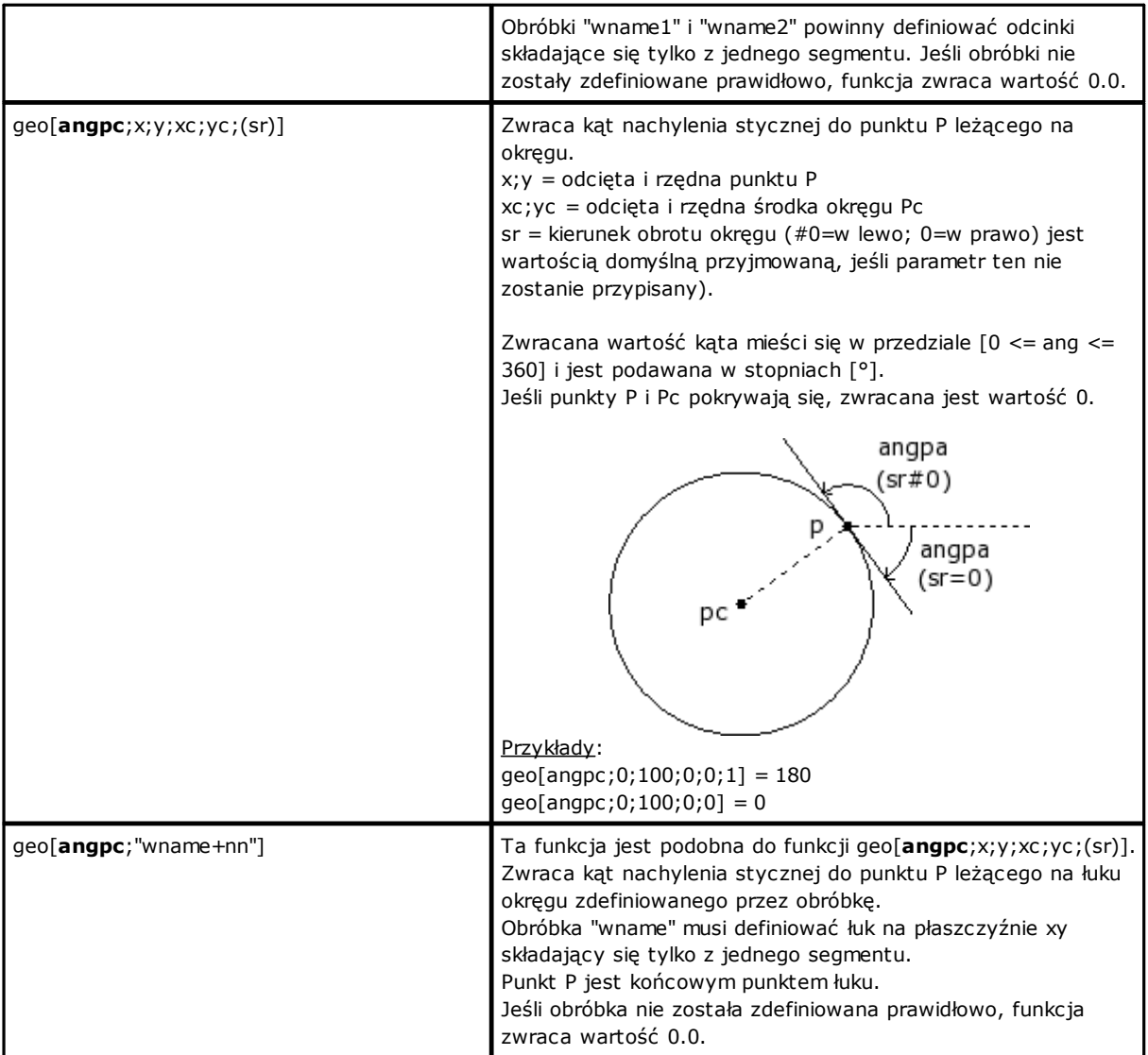

### **Funkcje do obliczania odległości**

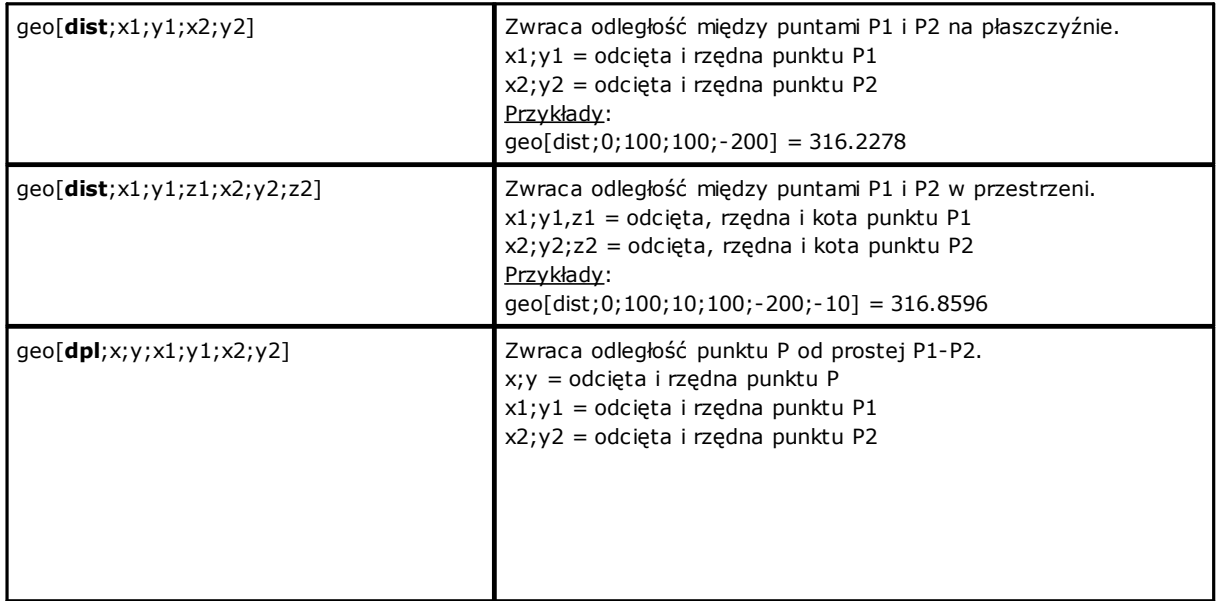

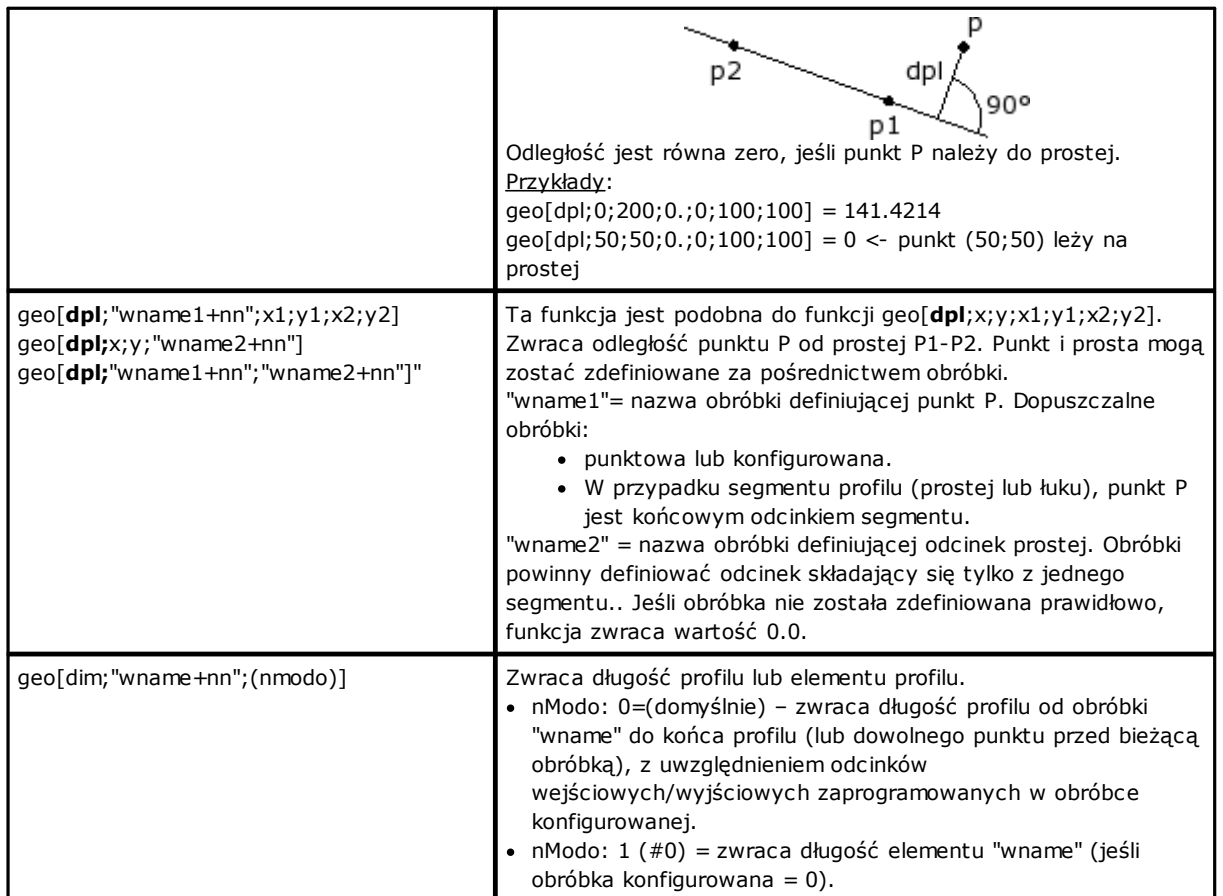

#### **Definiowanie punktów obiektów geometrycznych**

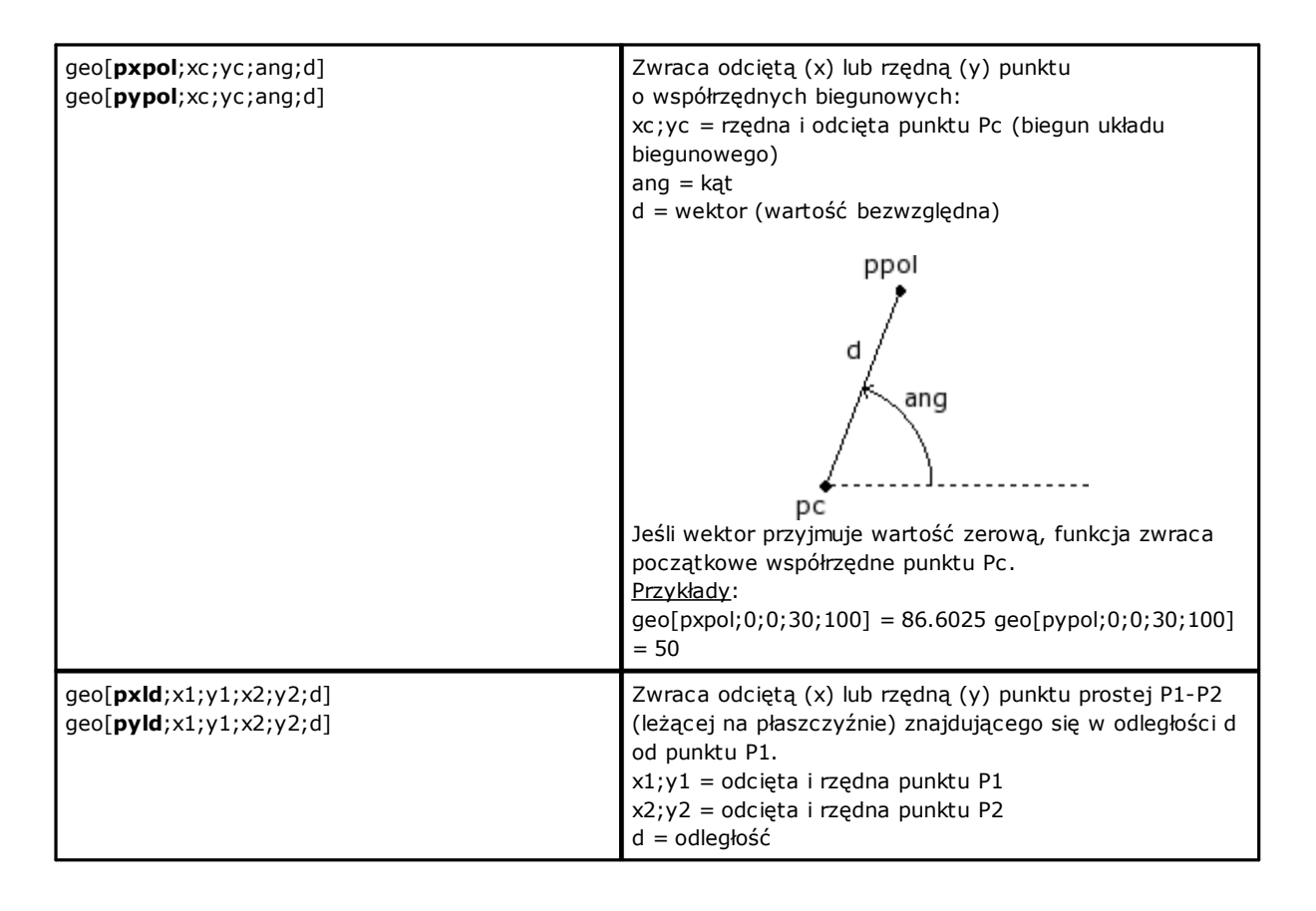

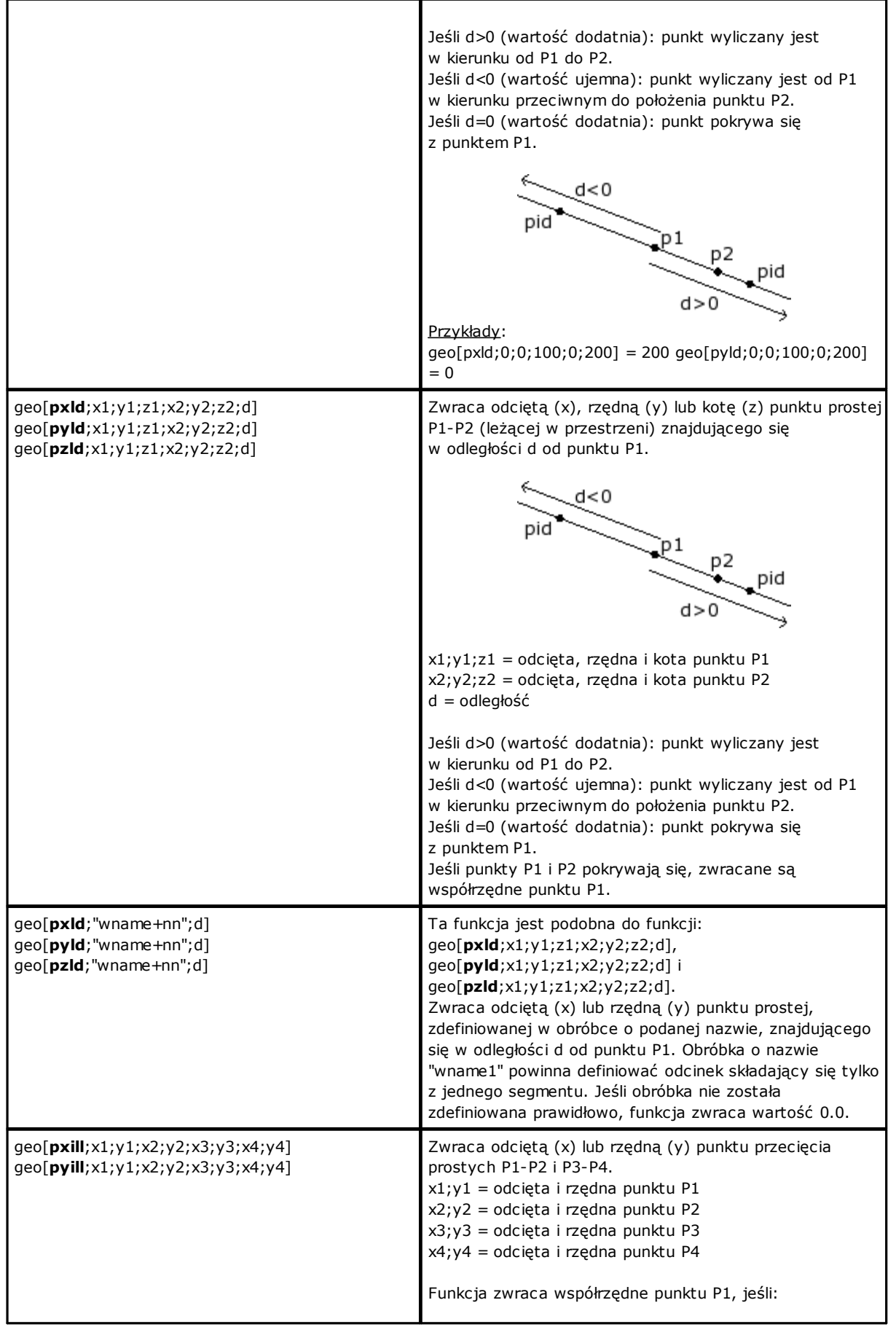

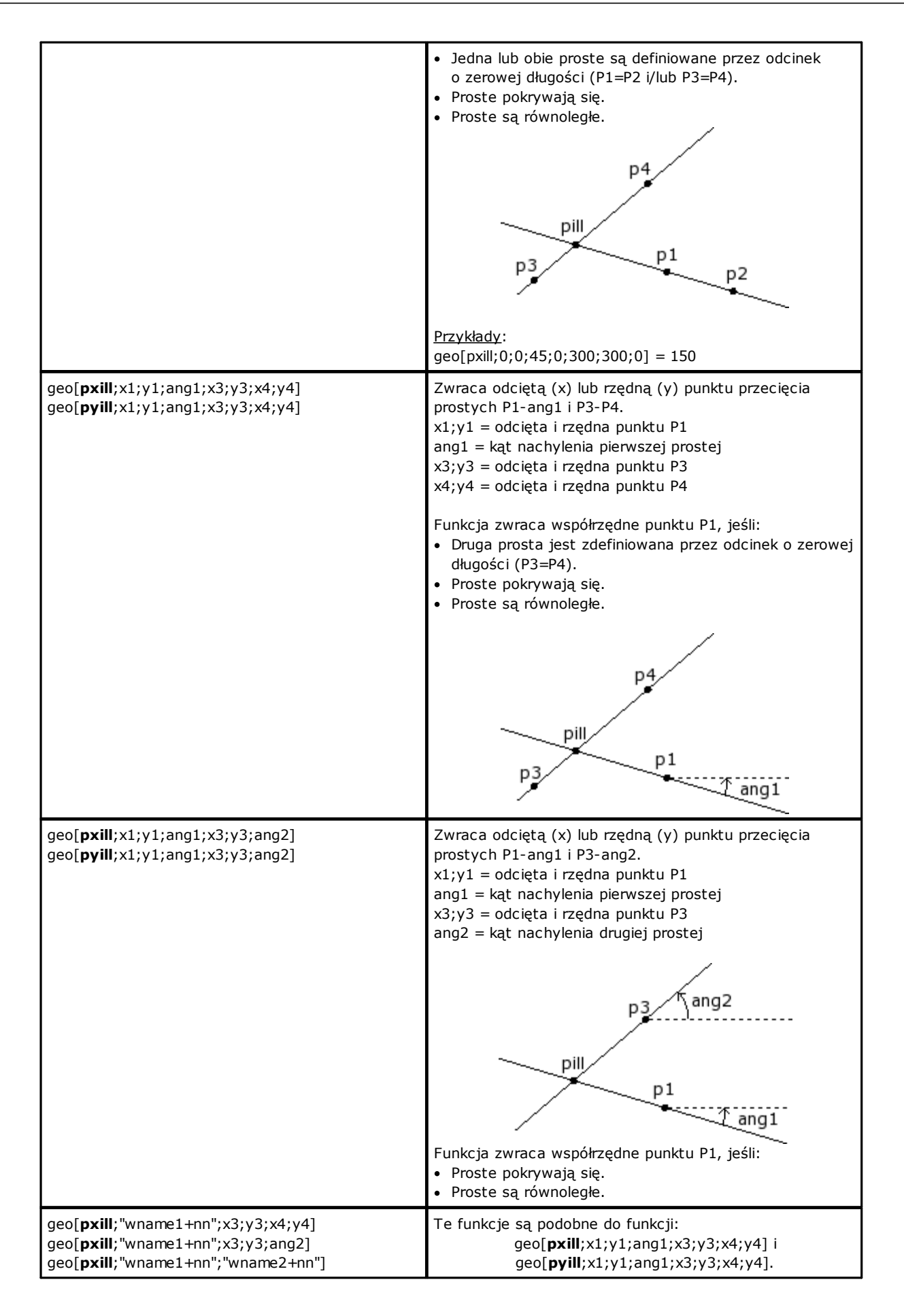

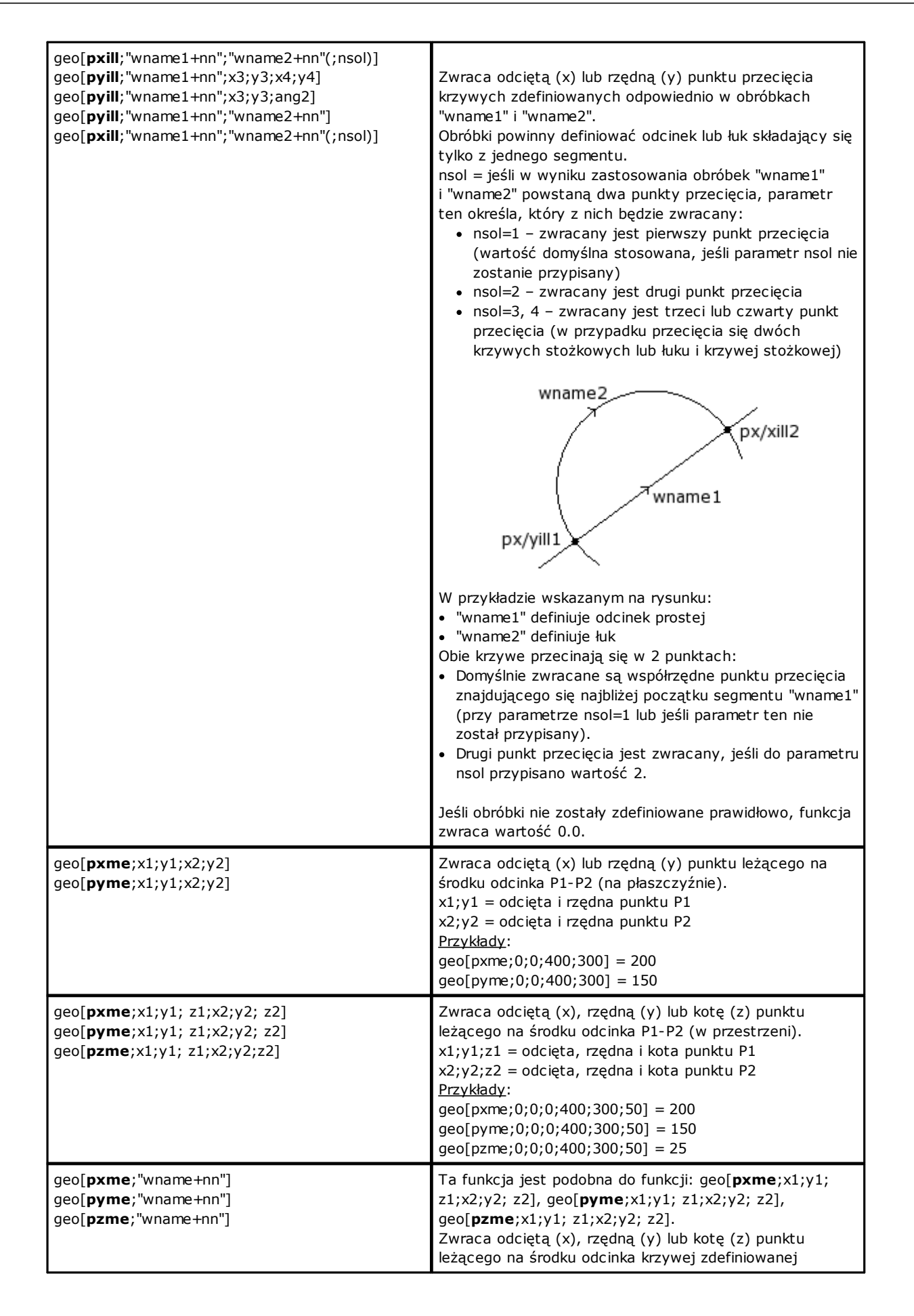

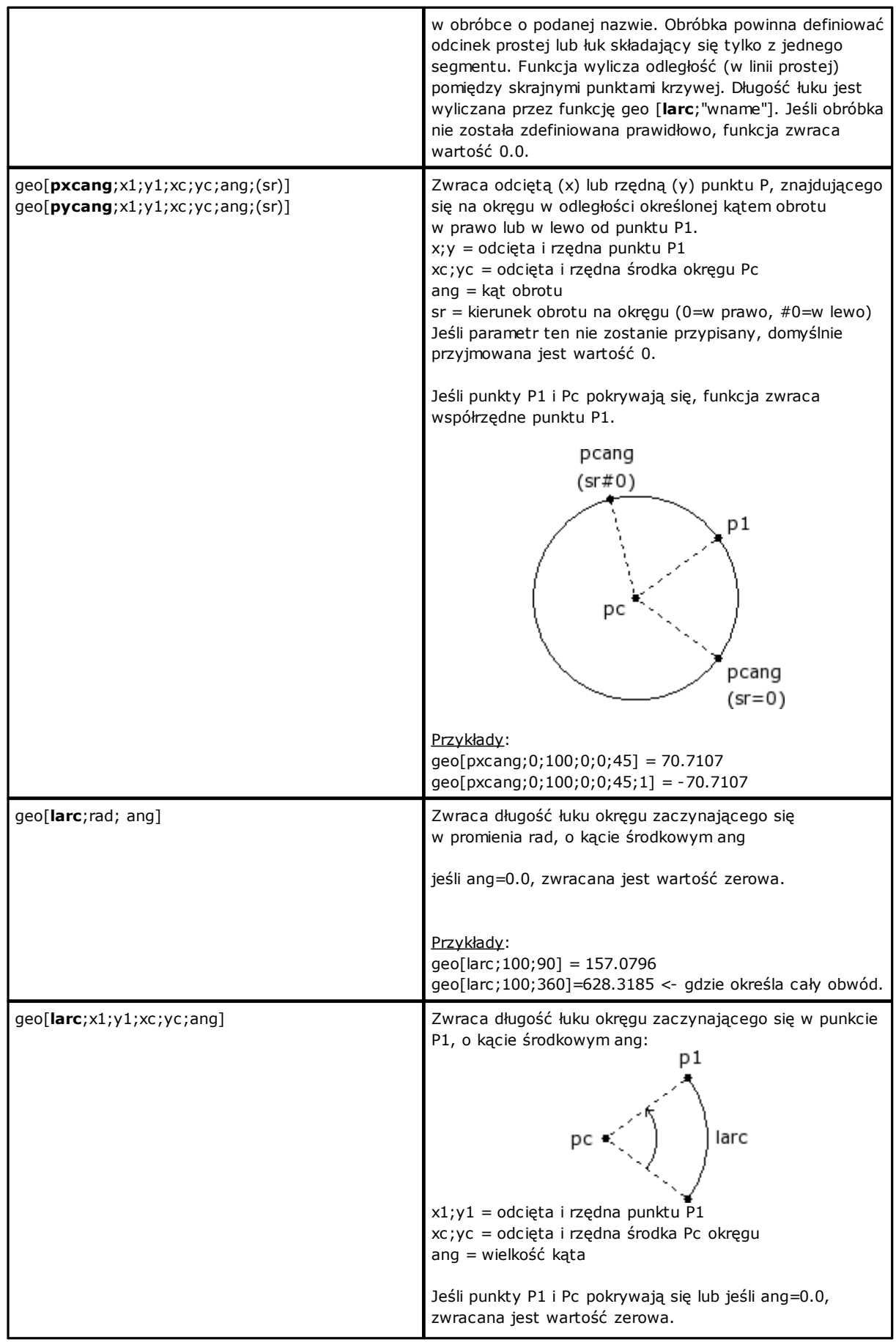

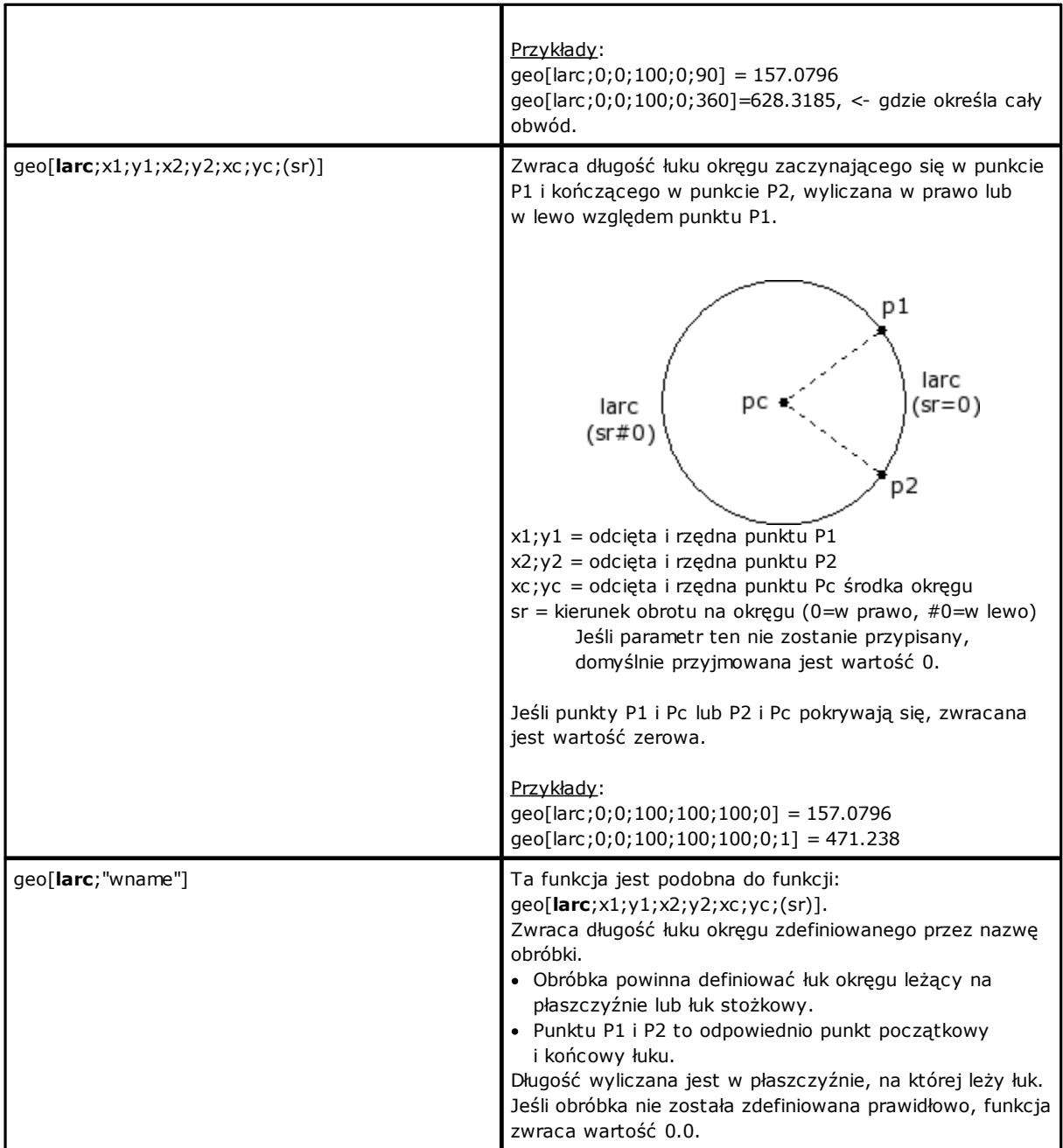

### **Funkcje obrotu punktu**

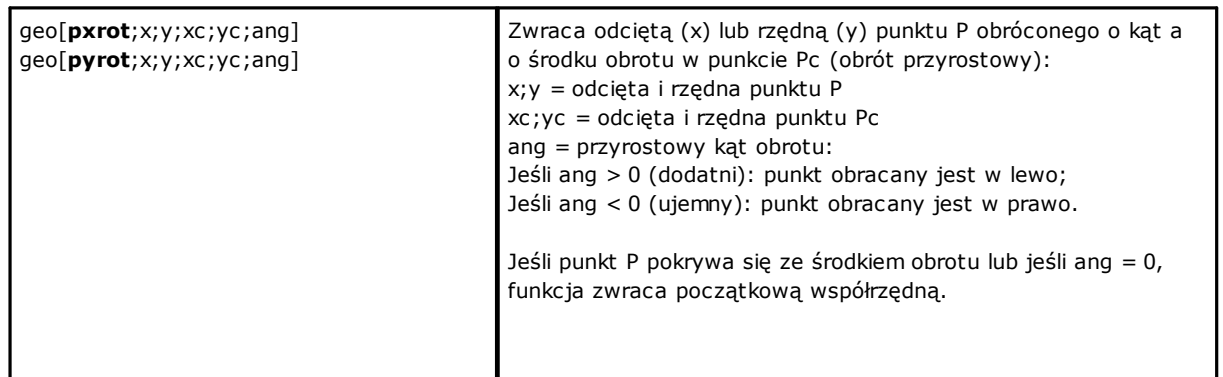

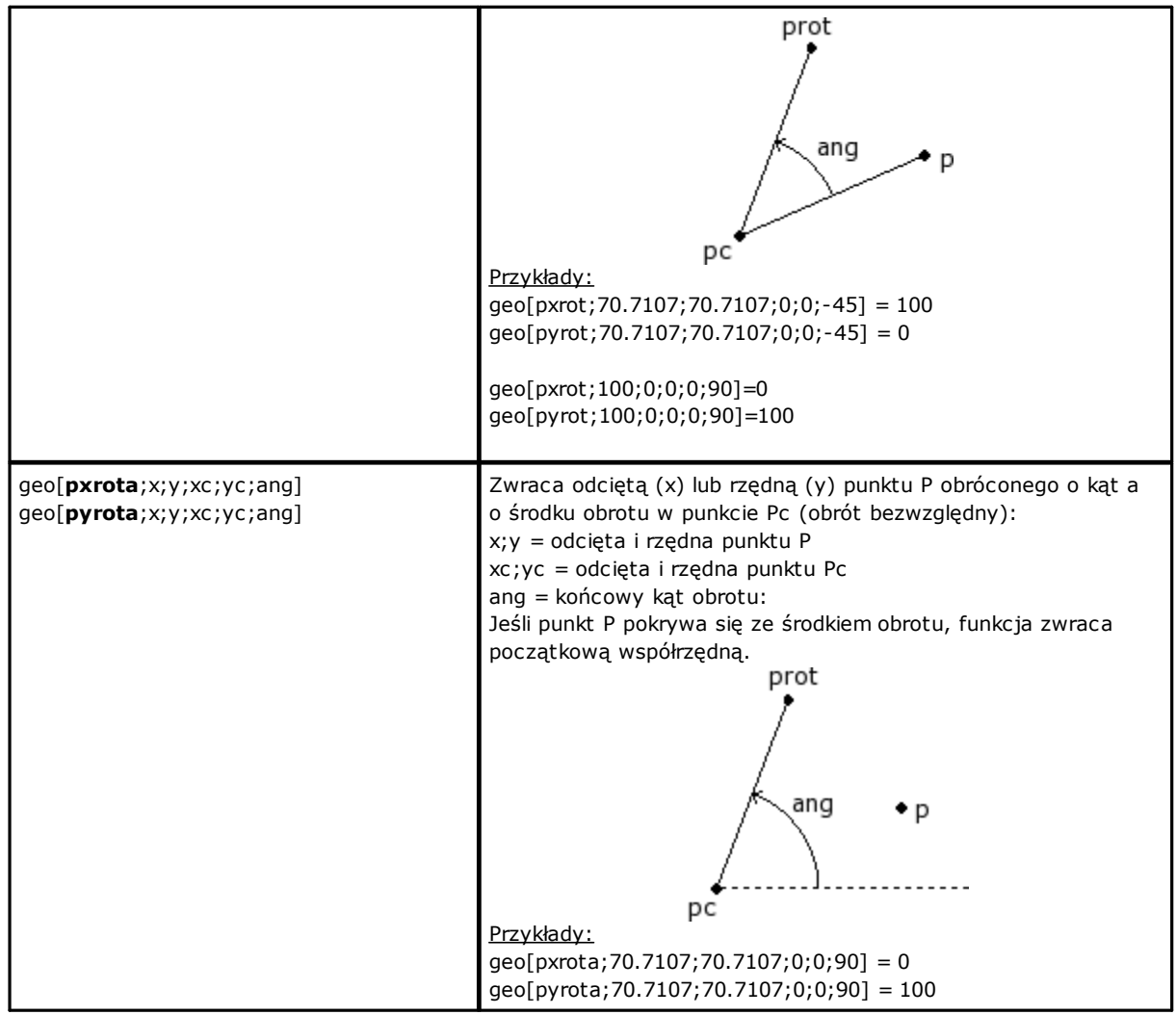

### **Funkcje odbicia lustrzanego**

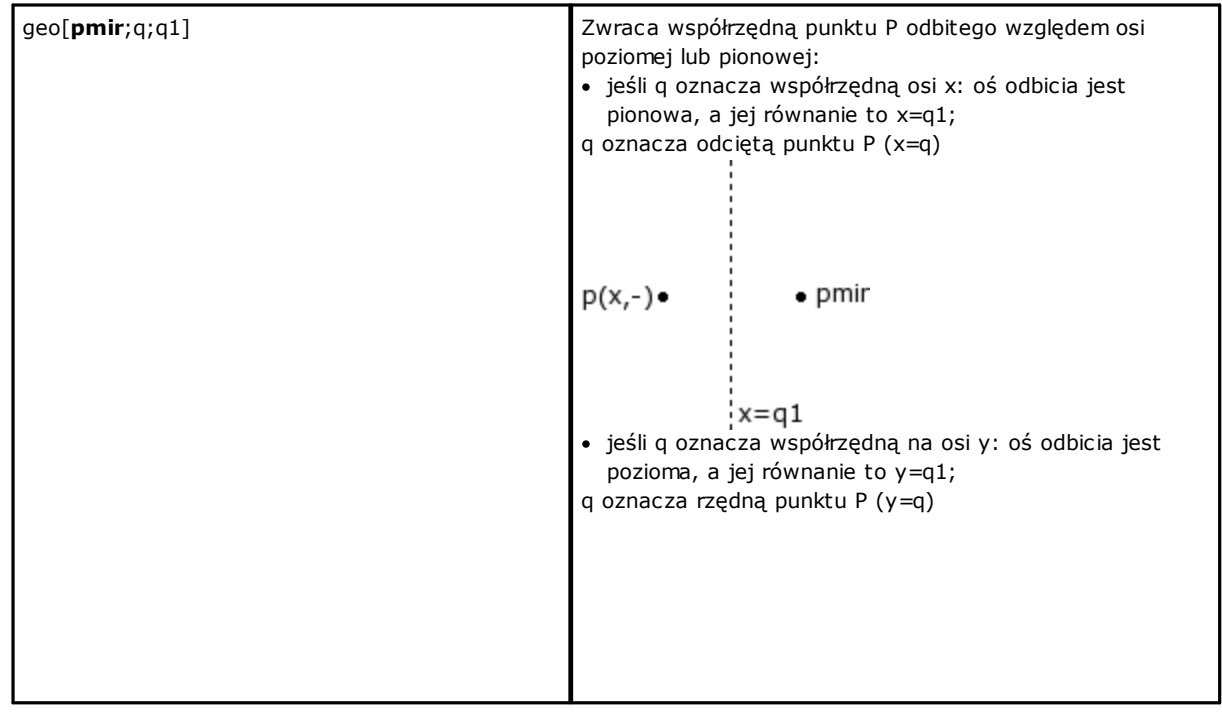

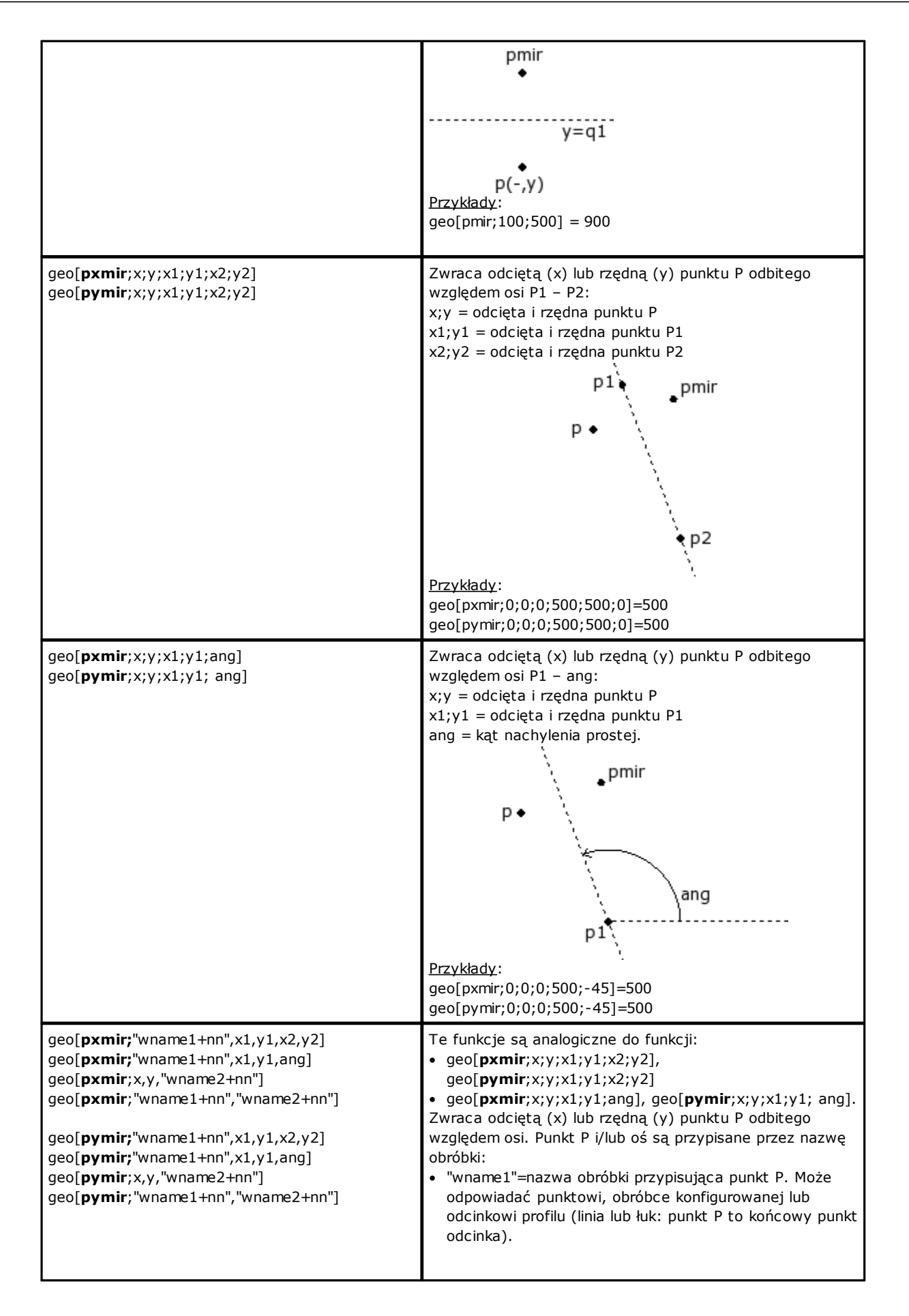

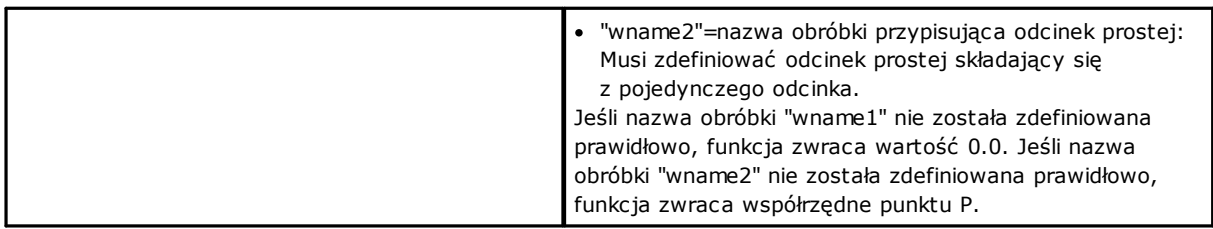

### **Funkcje obrotu kąta**

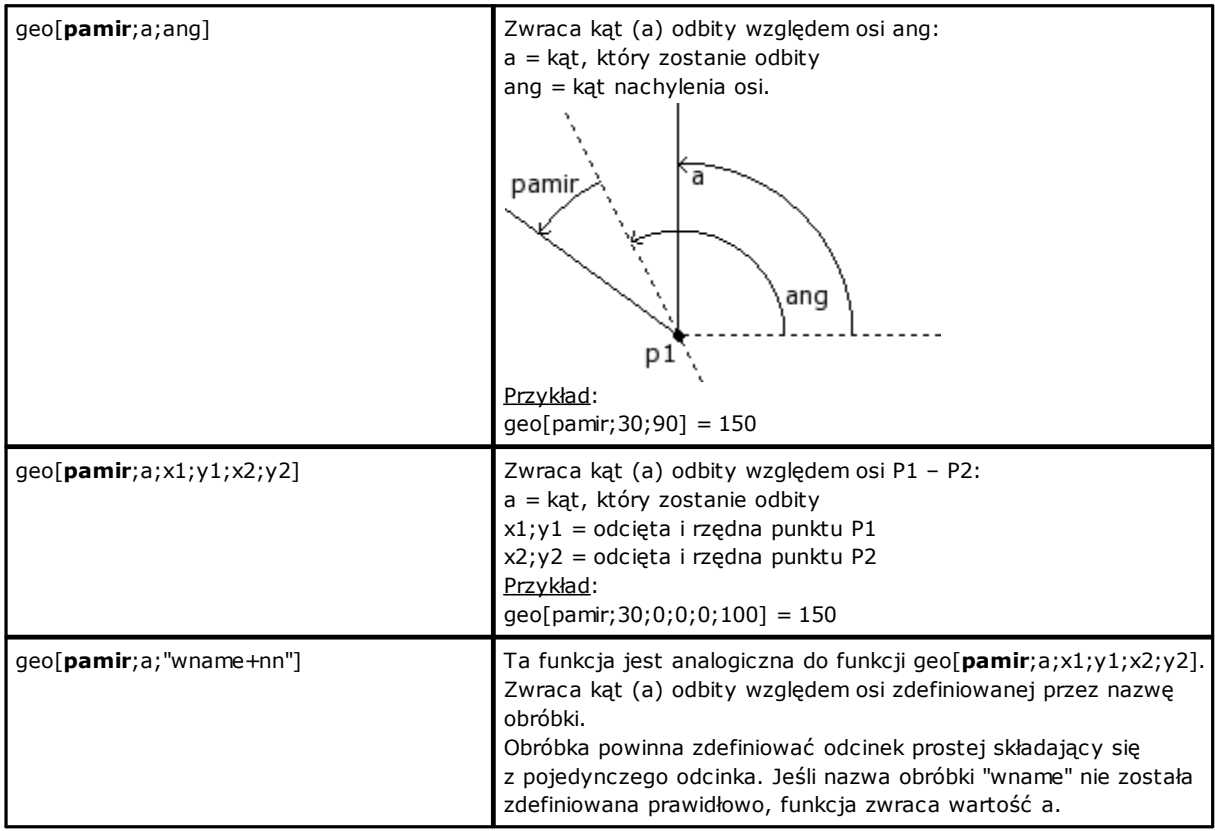

### **Funkcje korekcji odcinka z przesunięciem**

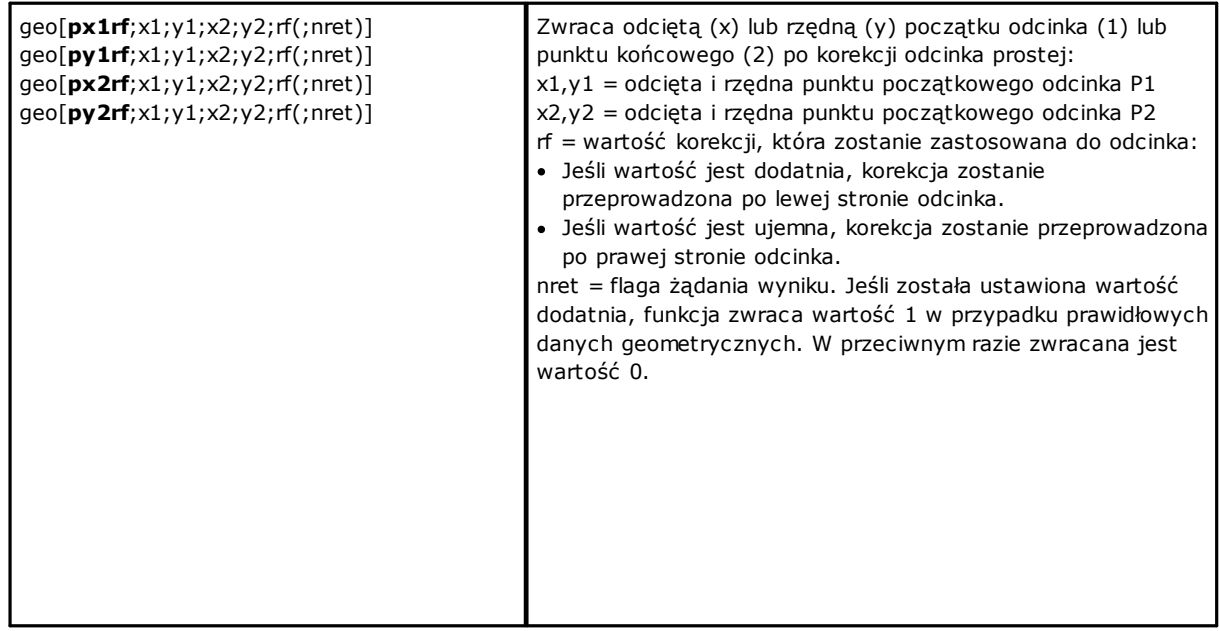

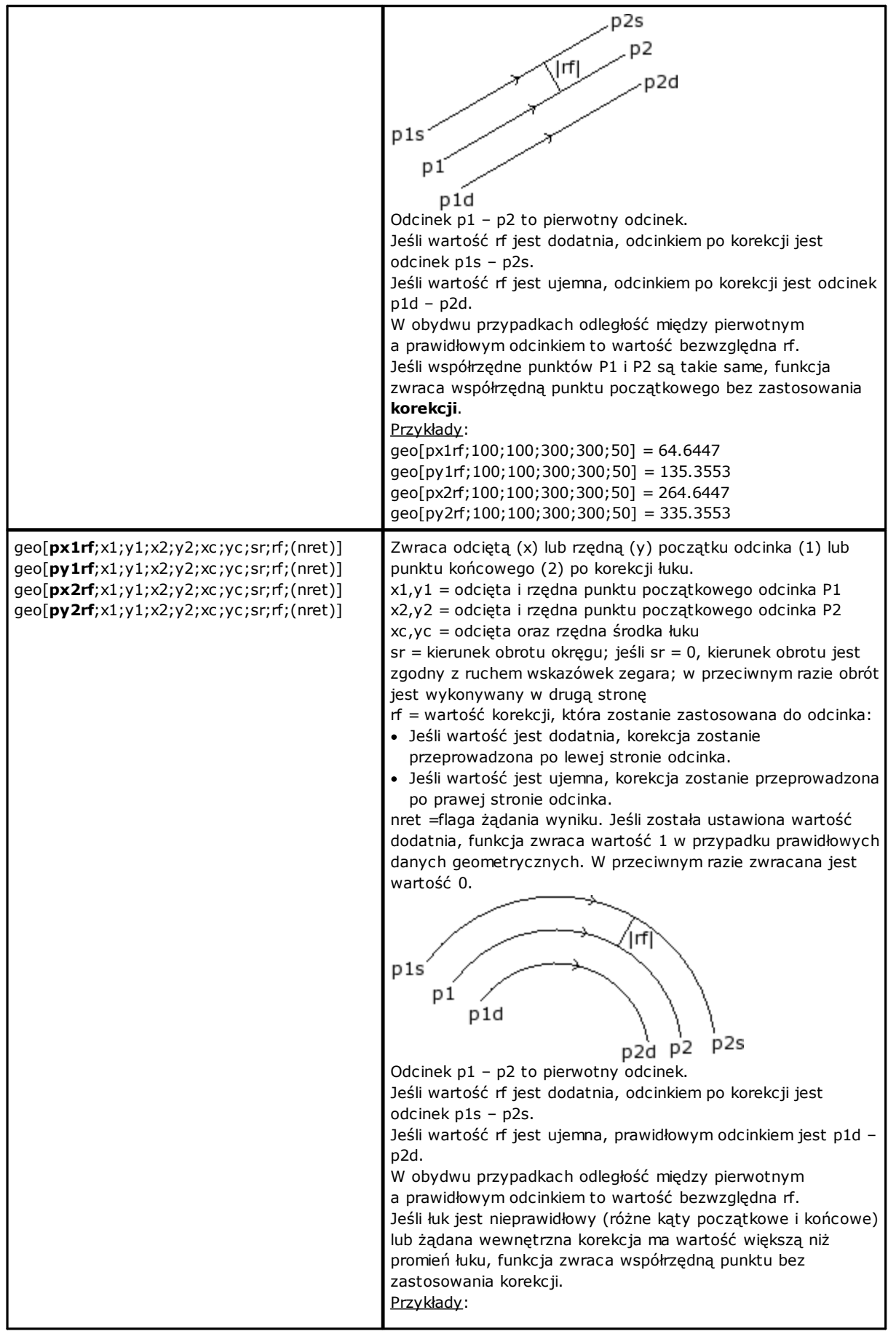

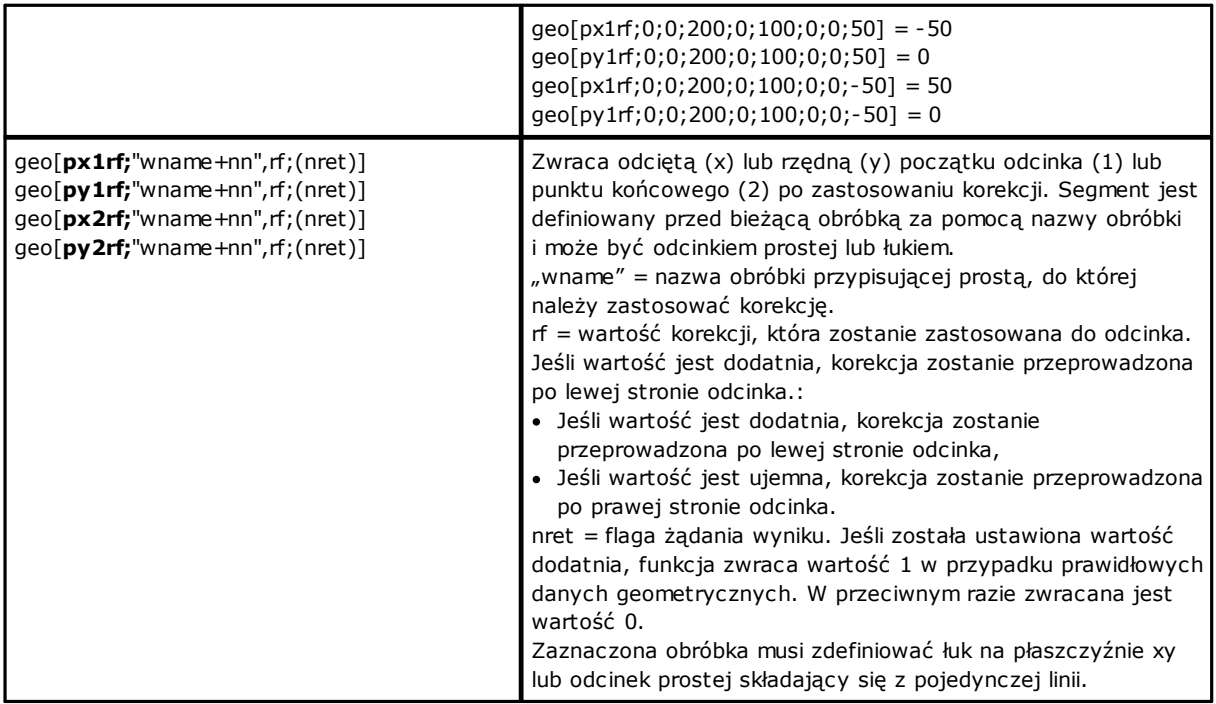

### **Funkcja konwersji współrzędnych oraz odczytu informacji powierzchni**

W przypadku wszystkich funkcji tego typu, jeśli program obróbki elementu powierzchni umożliwia przypisanie powierzchni automatycznych oraz pola nazwy, a także parametrów powierzchni (przykład: *nside*) dozwolona jest składnia:

- · Jeśli *nside* = 100 interpretuje ostatnio przypisaną twarz automatyczną, przed bieżącym działaniem;
- · Uznaje się również formy z nside zastąpione przez "nameFace" = nazwa automatyczny automatycznej; dotyczy zawsze ostatniego przypisania bieżącej obróbki posiadającej określoną nazwę.

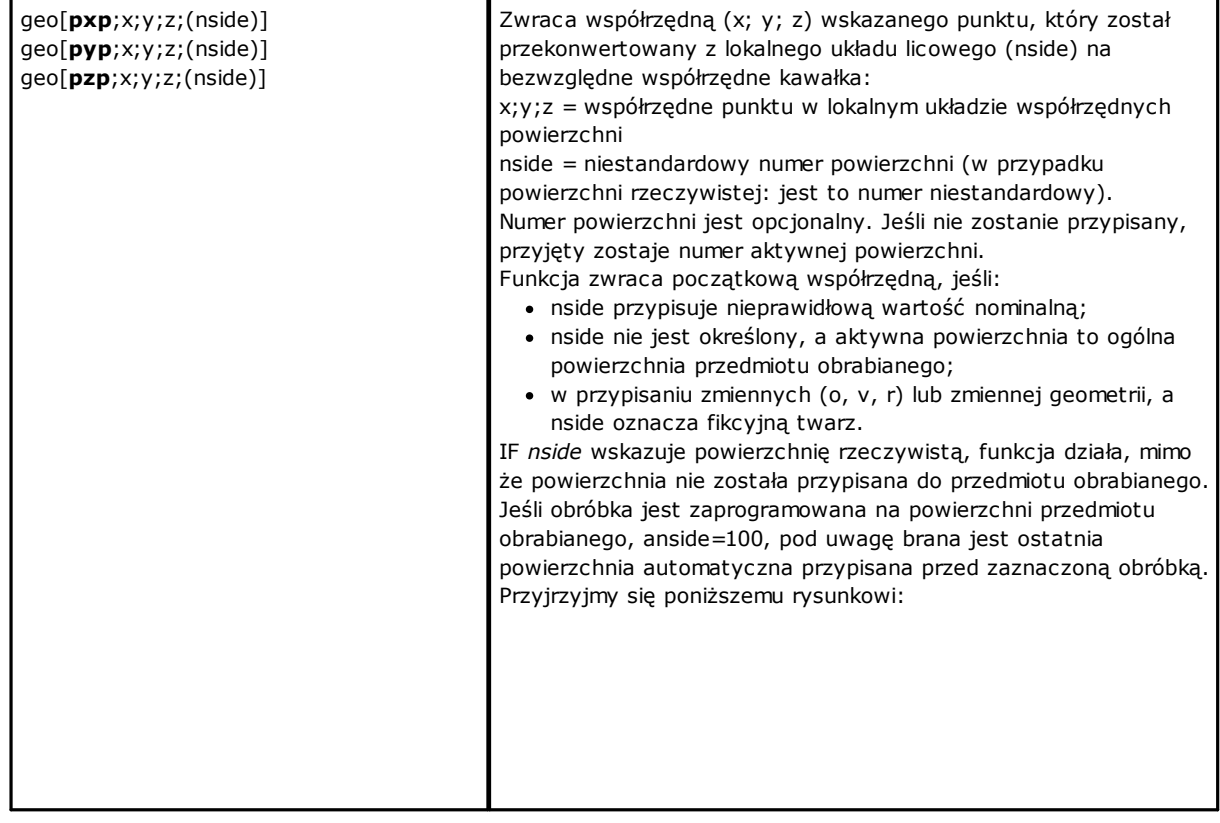

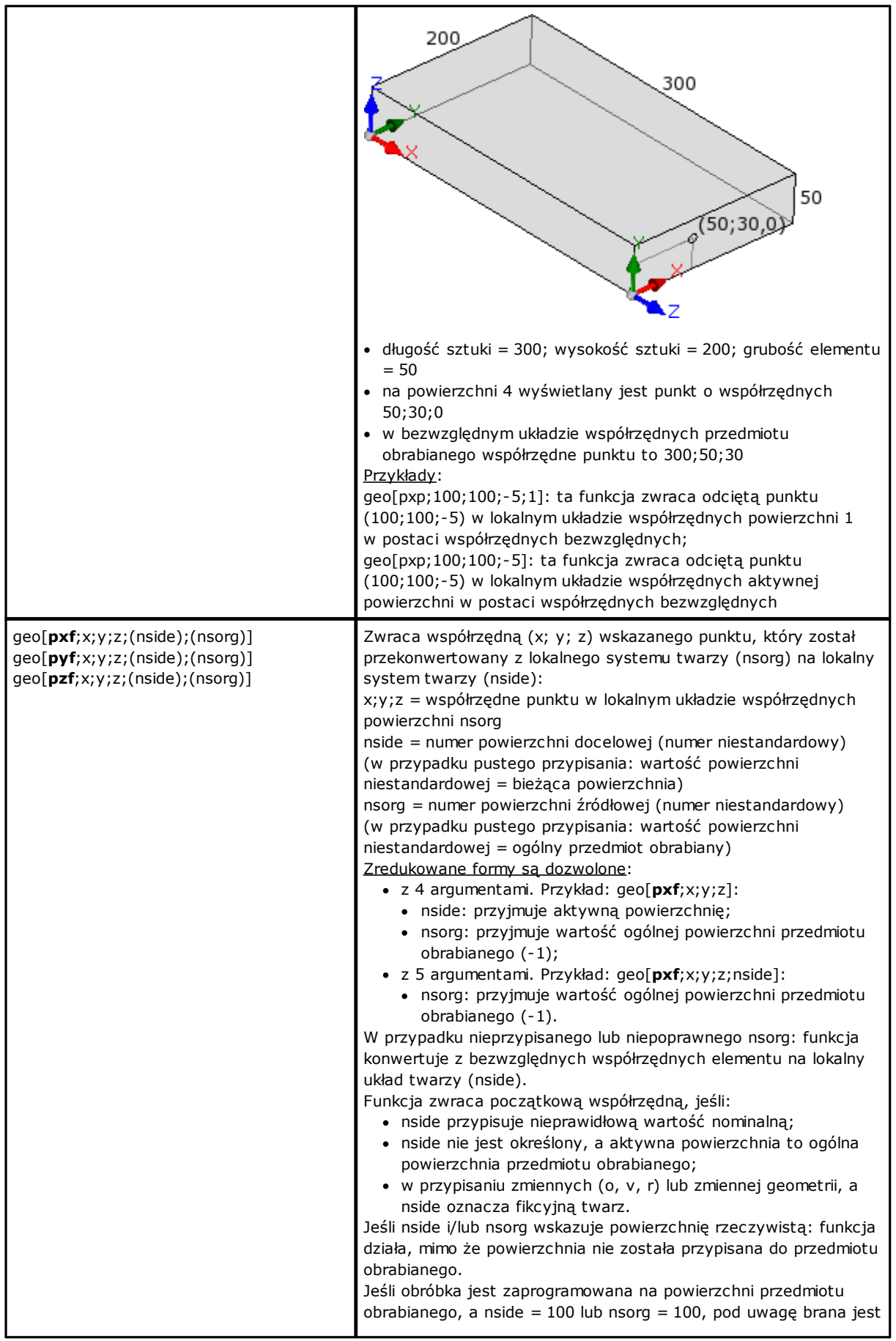

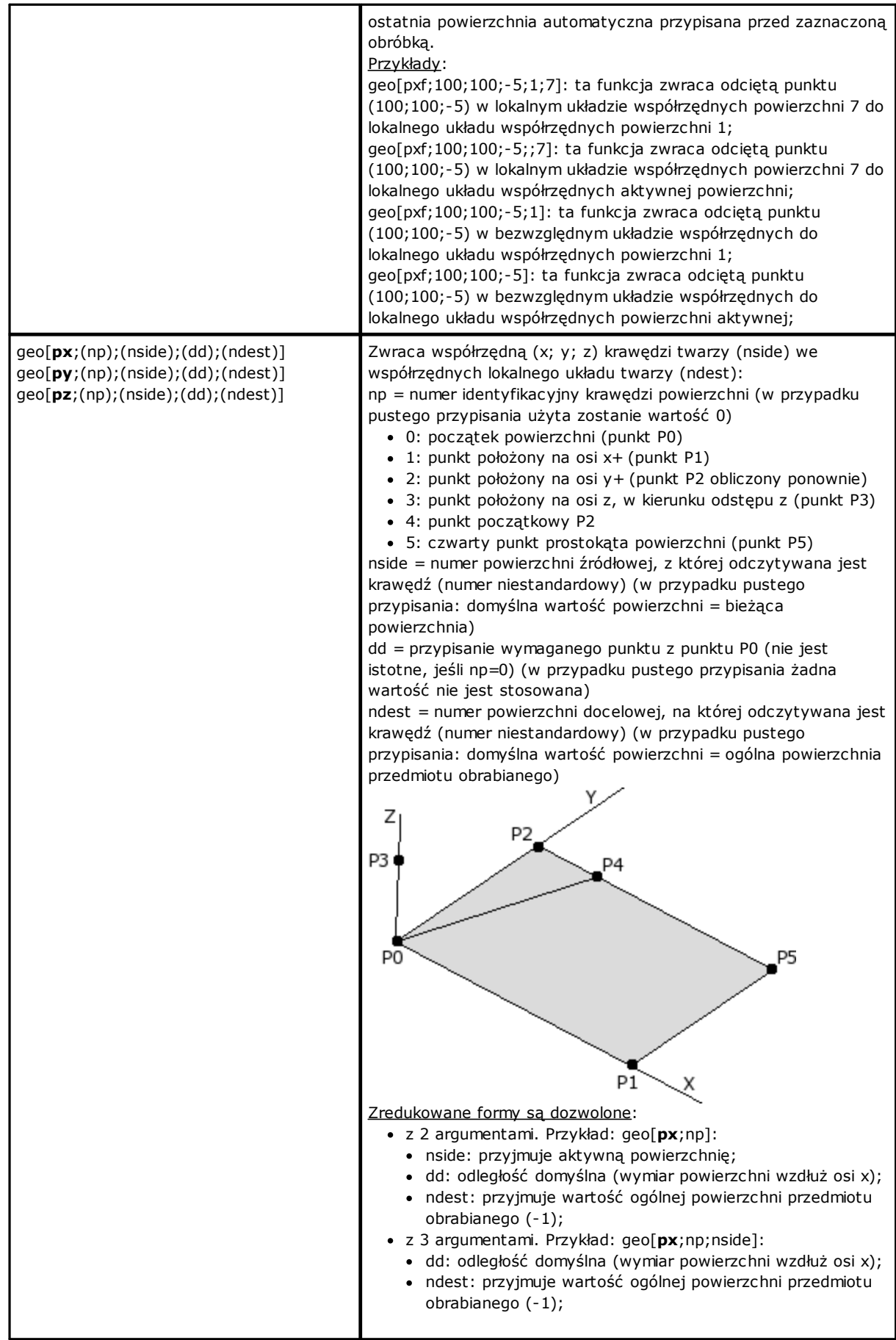

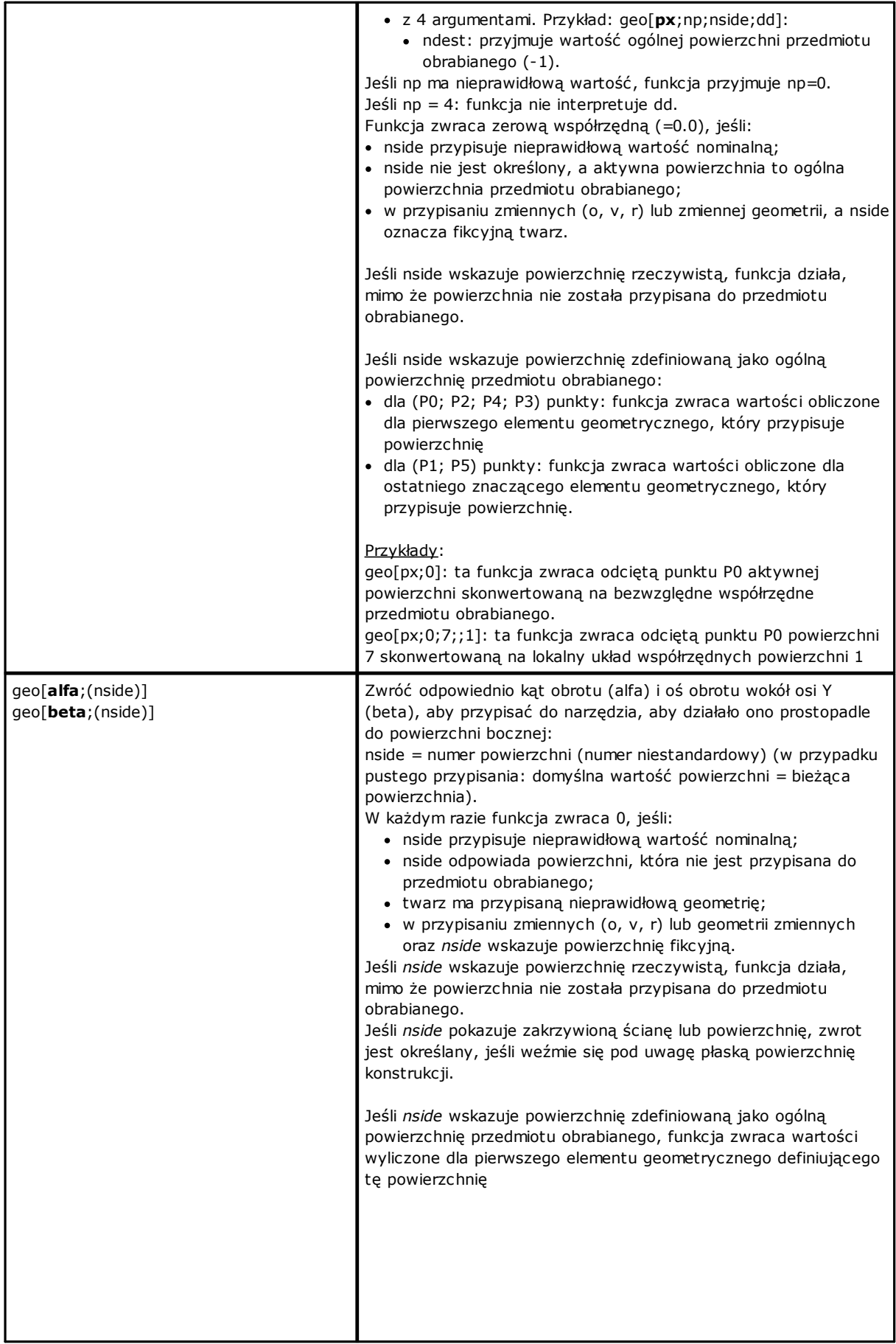

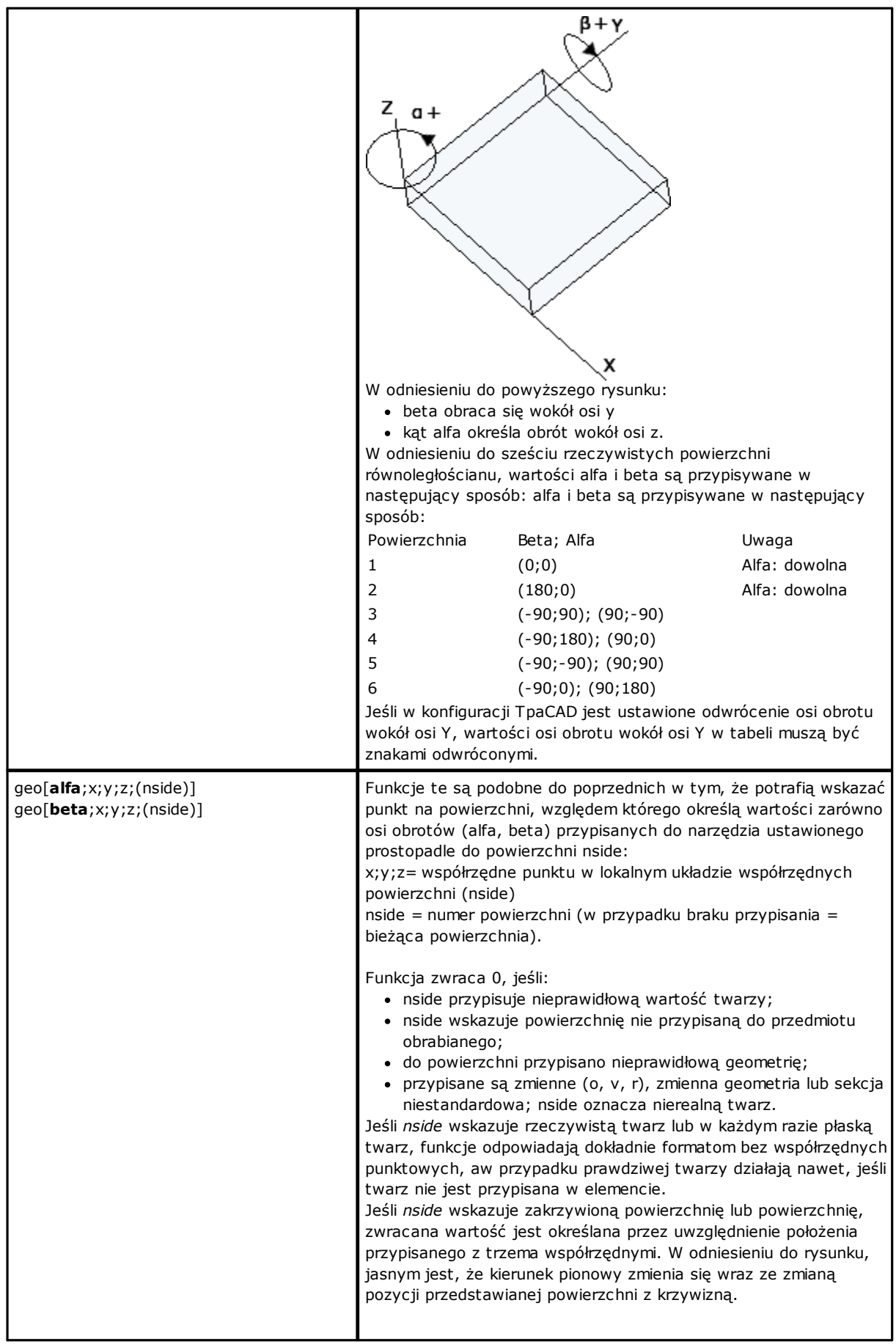

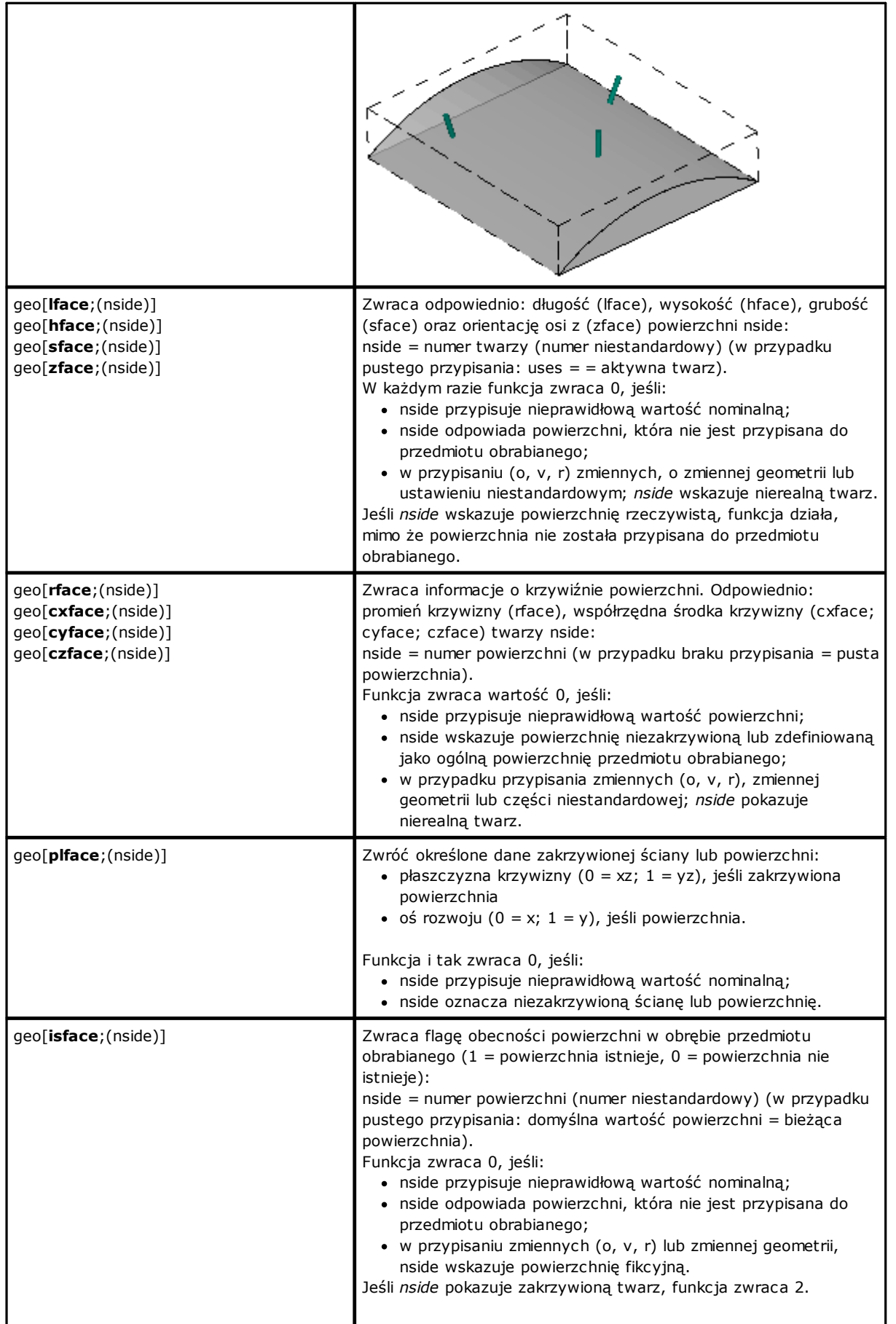

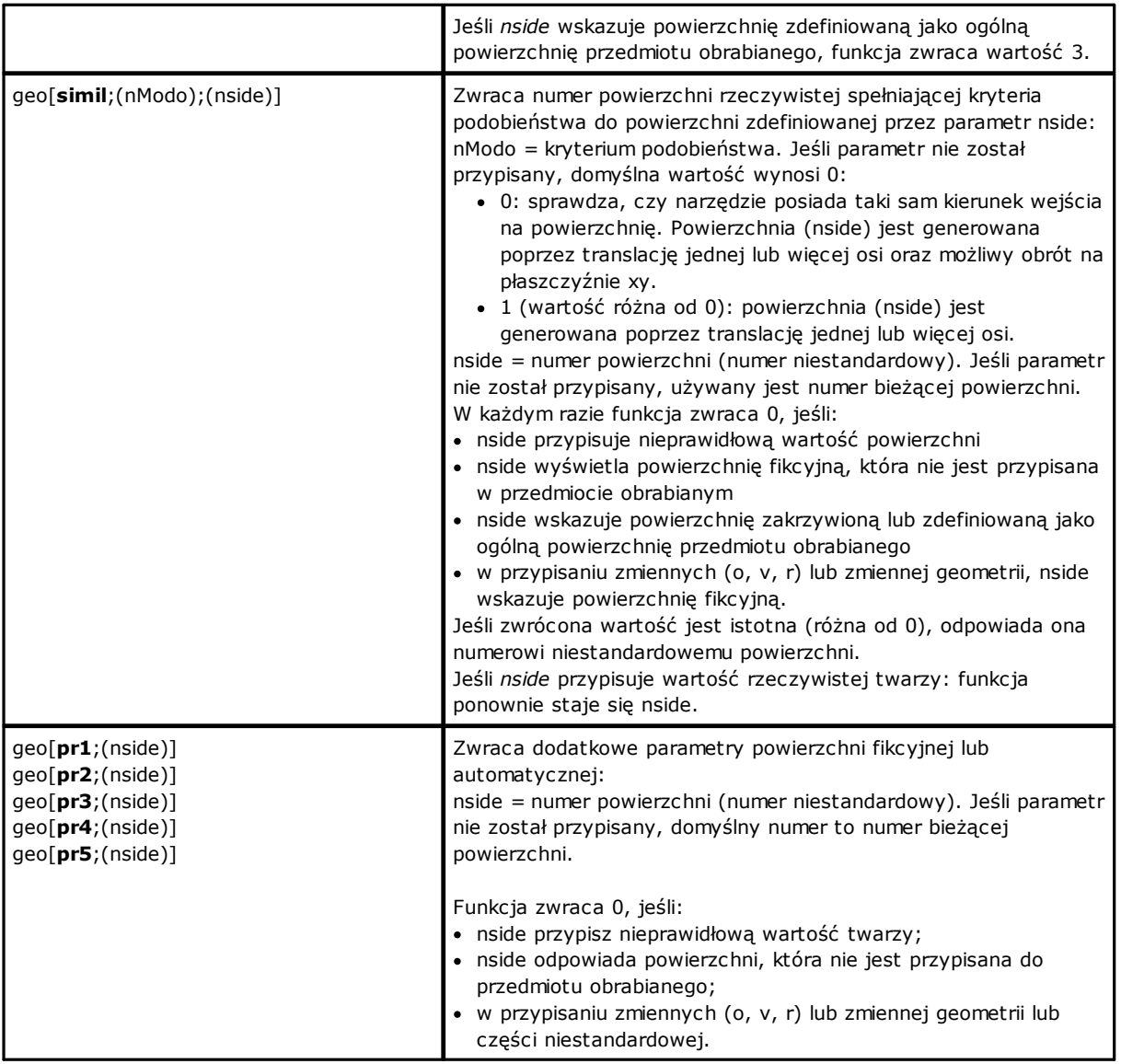

### **Funkcje algebraiczne**

Są to funkcje programowania zaawansowanego.

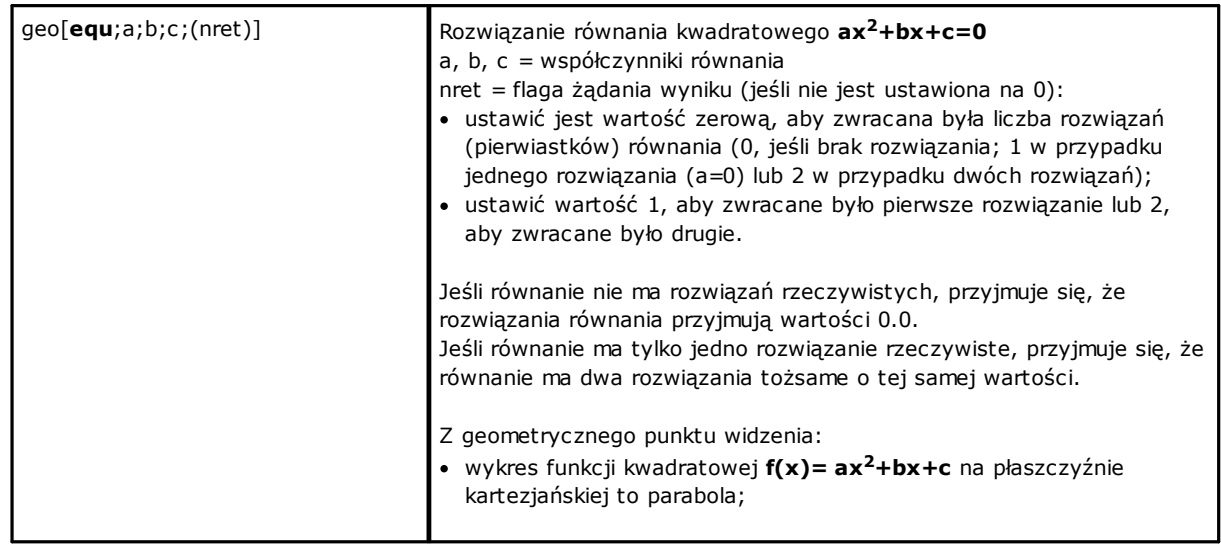

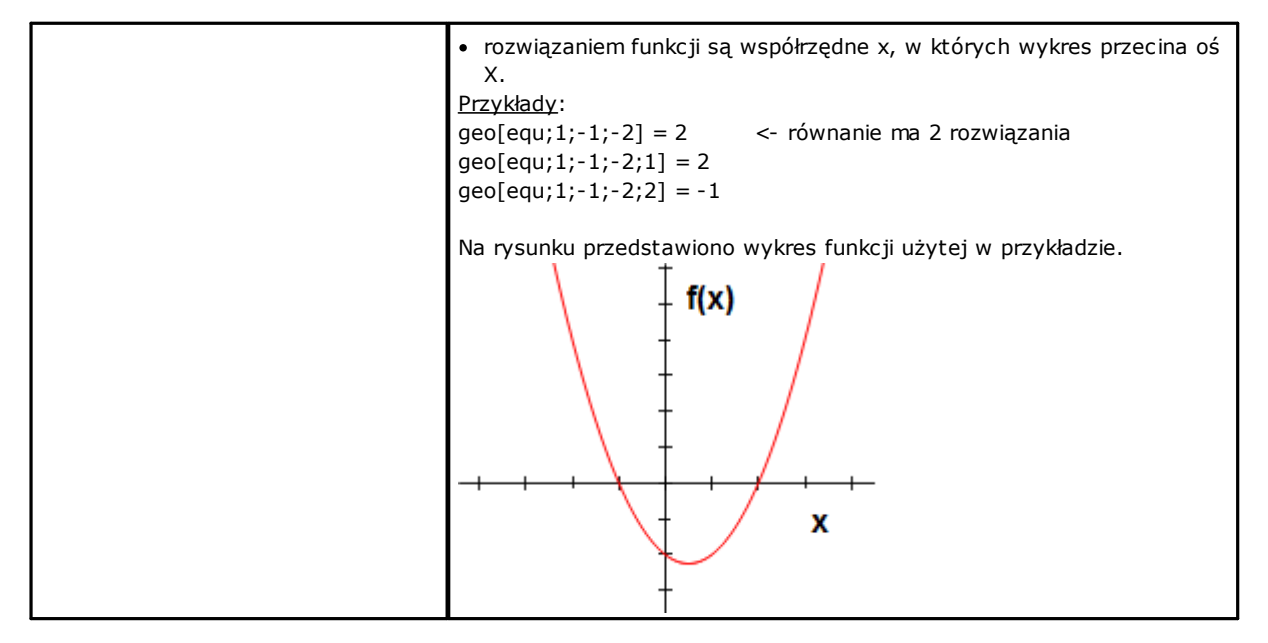

#### **Funkcje dostępu do danych zaprogramowanej obróbki**

Funkcję należy uznać za funkcję programowania zaawansowanego.

### geo[**param**;"wname+nn";"pname";(nret)] geo[**param**;"wname+nn";pID;(nret)] Zwraca wartość lub parametr zaprogramowanej obróbki: · "wname" = nazwa obróbki wyszukiwanej przed bieżącą obróbką. · "pname" = nazwa parametru (ASCII). Zgodnie ze składnią nazwę powinno się wpisać małymi literami w podwójnym cudzysłowie. · pID =numer identyfikacyjny parametru. Tego parametru powinni używać jednie zaawansowani użytkownicy. · nret = wymagany wynik flagi (czyli 0, jeśli nie jest przypisany). Jeśli jest dodatnia (1), funkcja zwraca: · 1, jeśli parametr i wyszukiwanie robocze są prawidłowe · 0 w innym przypadku. W przypadku argumentu "pname" (nazwa parametru ASCII) zarządza się niektórymi niezwykłymi przypadkami: · informacje ogólne obróbki: · "#cop" odczytuje kod operacyjny działania • "#tip" czyta typologię roboczą; (0 = punktualny; 1 = konfiguracja; 2 = segment łuku; 3 = segment liniowy;  $4 =$ logiczne;  $5 =$ kompleks); · "#tips" czyta podtypologię działania; · "#tipt" odczytuje technologię obróbki; · "#prog" odczytuje kolejny numer sekwencji obróbek; · "#list" odczytuje liczbę obróbek na liście obróbek; Wartość może być znacząca (tj.: >0), jeśli praca jest złożona (podprogram, makro, STOOL) lub jeśli jest to wielokrotny segment profilu (przykłady: zaokrąglenie, wiele łuków, sekcja stożkowa) · "#vl" odczytuje wartość właściwości L; · "#vb" odczytuje wartość właściwości B; · "#vo" odczytuje wartość właściwości O; · "#vm" odczytuje wartość właściwości M; · "#vk" odczytuje wartość właściwości K; · "#vk1" odczytuje wartość właściwości K1; · "#vk2" odczytuje wartość właściwości K2. · szczegółowe informacje o złożonym działaniu (podprogram lub makroprogram) · "#subxi", "#subyi", "#subzi": odczytuje współrzędną odpowiadającą pierwszej obrabianej pozycji; · "#subxe", "#subye", "#subze": odczytuje współrzędną odpowiadającą ostatniej obrabianej pozycji; · "#subxn", "#subxp": odczytuje pozycję odpowiadającą współrzędnej X minimalnego/maksymalnego wymiaru obróbki;

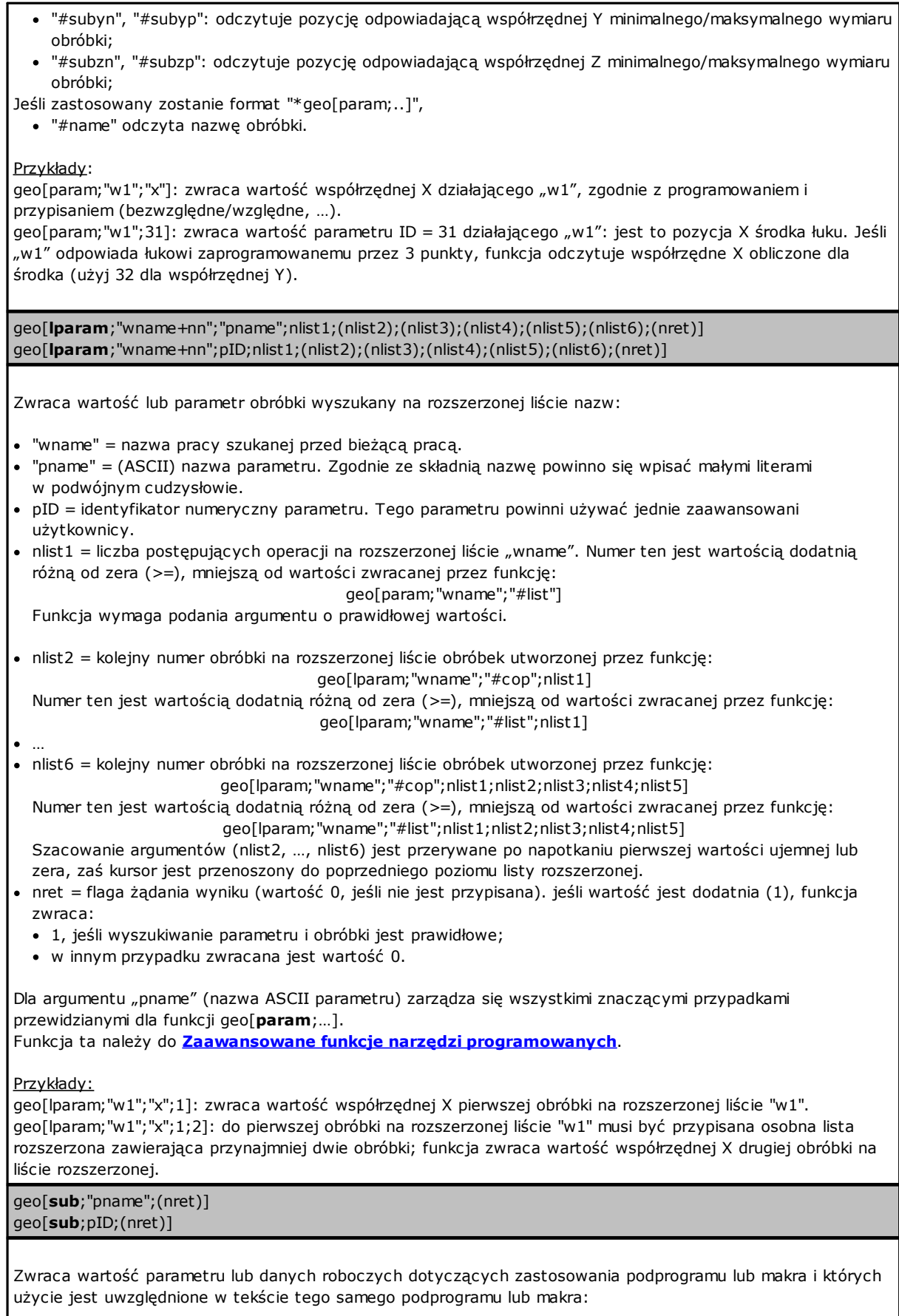

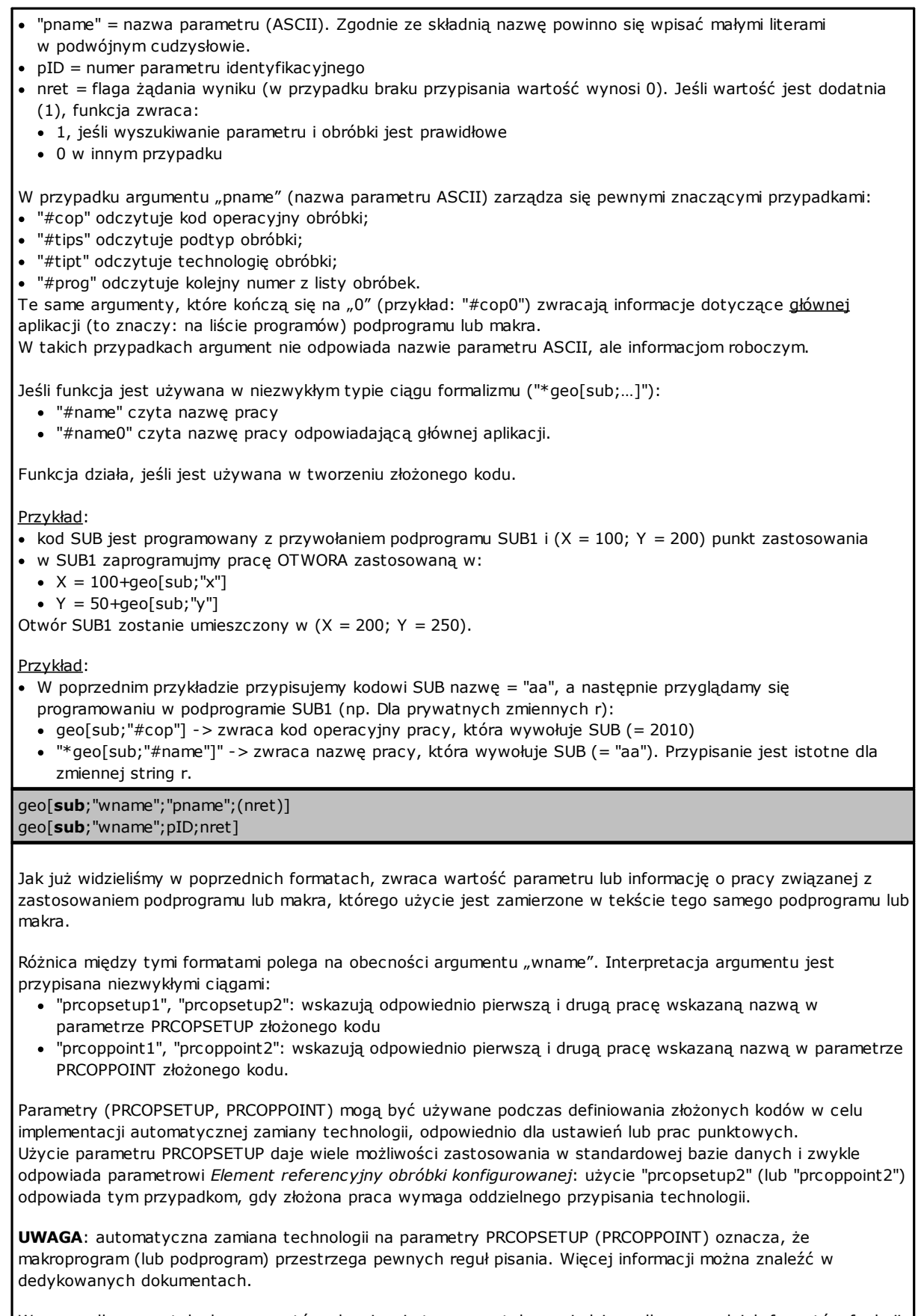

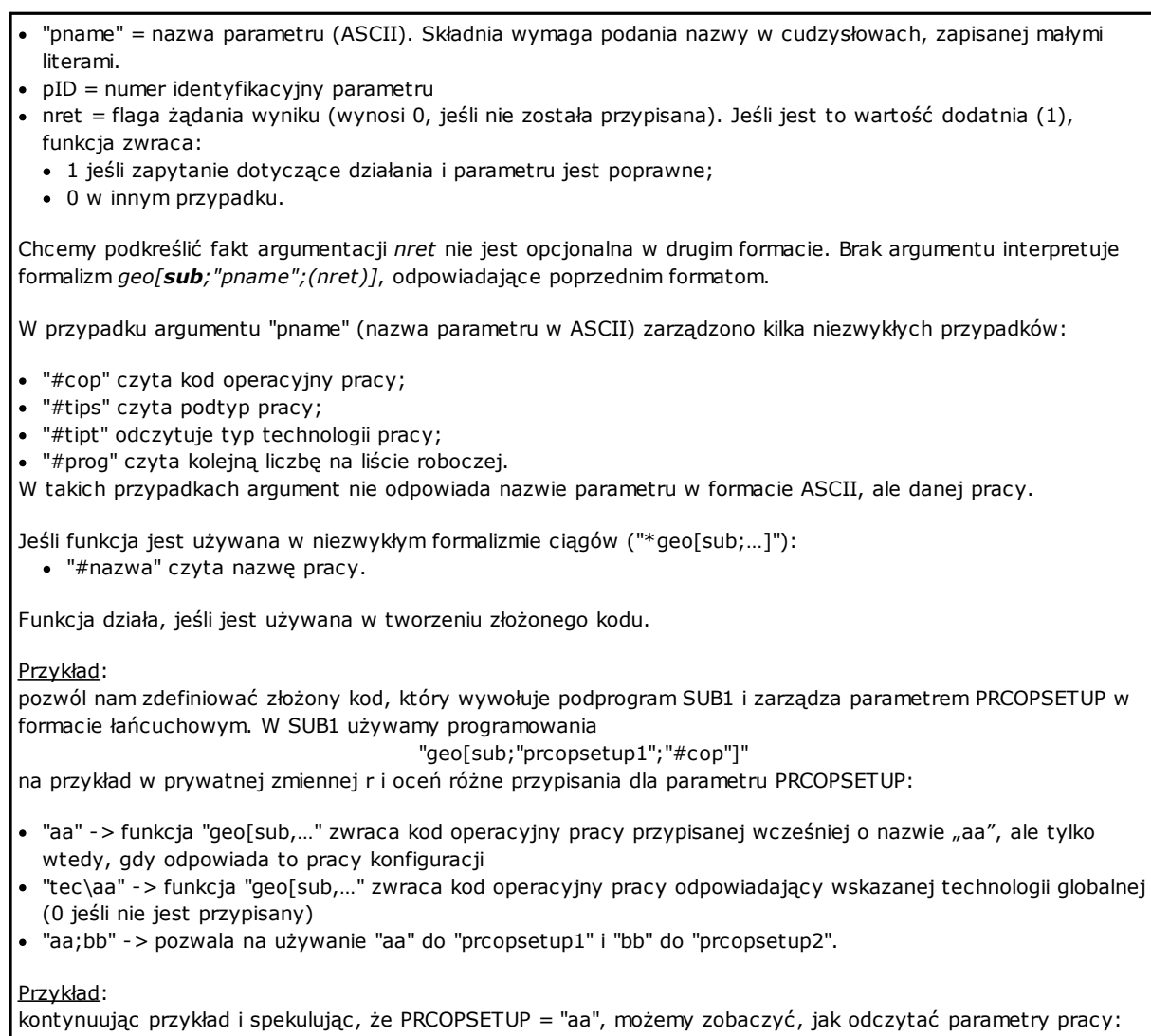

- · geo[sub;"prcopsetup1";205] -> czyta narzędzie zaprogramowane w pracy o nazwie "aa"
- · geo[sub;"prcopsetup1";"f"] -> czyta prędkość wprowadzania zaprogramowaną w pracy zwanej "aa".

# **Funkcje niestandardowe**

# **PROFESSIONAL**

Są one dostępne tylko w trybie profesjonalnym.

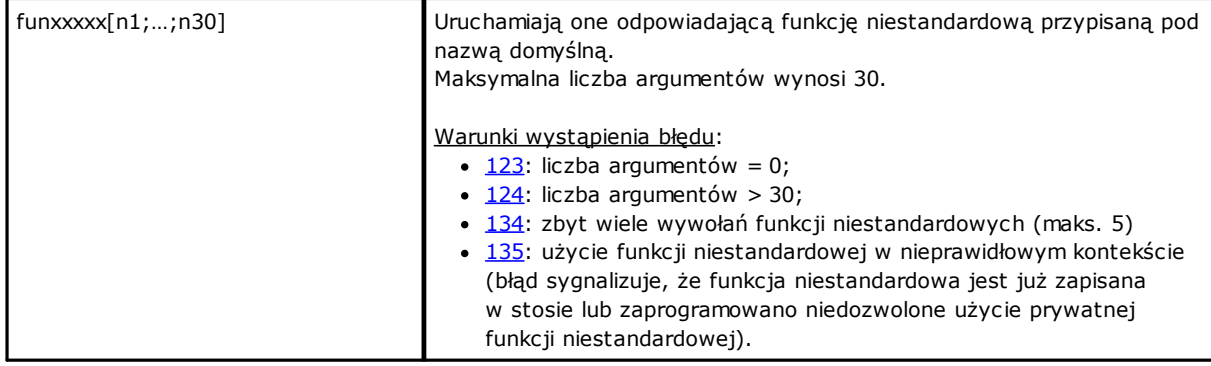

# **12 Komunikaty błędów**

Komunikat widoczny poniżej jest wyświetlany np. w przypadku błędu wprowadzania lub edycji obróbki typu łukowego:

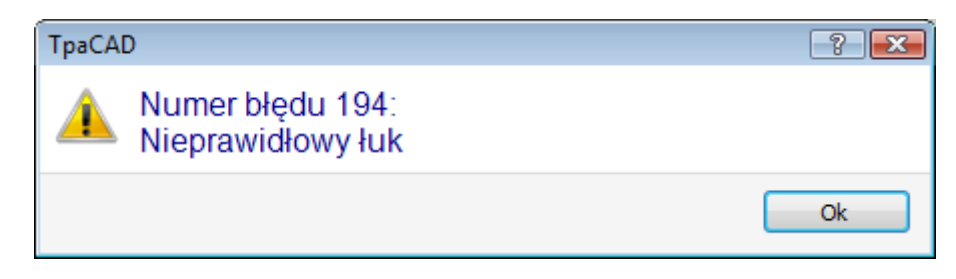

Po naciśnięciu przycisku **[?]** wyświetlane jest okno pomocy zawierające opis błędu.

W obszarze wyświetlania błędów wyświetlane są informacje o błędach dotyczących całego programu. Poza opisem błędu wyświetlane są informacje na temat powierzchni, wiersza i czynności wykonywanej w chwili wystąpienia błędu.

Naciśnięcie ikony **Przejdź do odpowiedniego położenia** powoduje przejście do wiersza programu, którego dotyczy dany błąd.

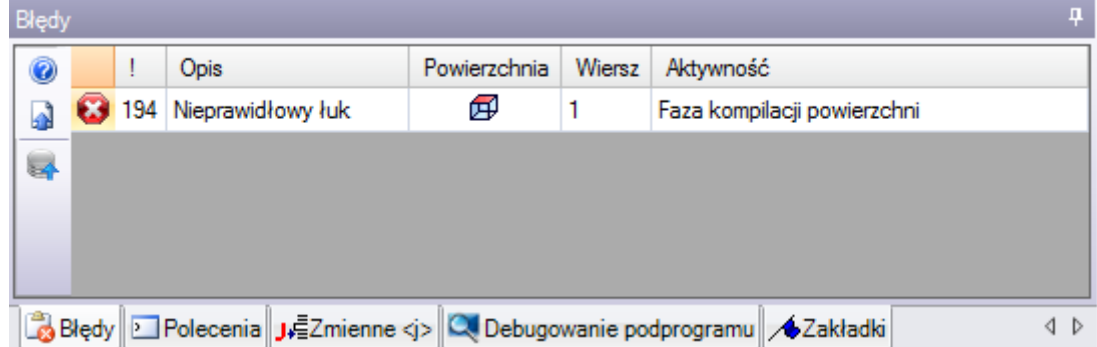

### **12.1 Błędy ogólne**

Są to komunikaty wyświetlane bezpośrednio w oknie programu, ściśle związane z wykonywaniem poleceń programu. Mogą dotyczyć:

- · błędów związanych z niepowodzeniem wykonania procedury (przykład: wczytanie programu z pliku nie powiodło się);
- · prostych ostrzeżeń: komunikaty informujące o określonej sytuacji (przykład: żądanie zastosowania narzędzia, które nie jest używane dla danego typu obróbki).

# **1 – Błąd procedury**

### **Wyjaśnienie:**

Błąd ogólny nieprzypisany do żadnej innej kategorii.

### **Kontekst:**

Dowolny. Kontekst należy jednak określić, ponieważ każdy warunek wystąpienia błędu jest zazwyczaj wyraźnie określony przez stosowny komunikat (tj. szczegółowy raport o błędzie). Informacje w tym rozdziale odnoszą się jedynie do ogólnych przypadków wystąpienia błędu, mimo że liczba sytuacji generujących ten błąd jest ograniczona.

# **2 – Błąd alokacji pamięci**

### **Wyjaśnienie:**

Niewystarczająca ilość pamięci systemowej, aby wykonać żądaną procedurę. Jest to błąd krytyczny. Zaleca się zamknięcie programu i sprawdzenie działania systemu.

### **Kontekst:**

Dowolny.

# **5 – Błąd dostępu do pliku**

#### **Wyjaśnienie:**

Wystąpił błąd dostępu do pliku (podczas wczytywania lub zapisywania). Błąd może wskazywać na niewłaściwe adresowanie pliku, brak dostępu do pliku, pusty plik, nieprawidłowy format pliku.

Błąd może dotyczyć pojedynczego pliku lub całego folderu.

Może też wystąpić podczas próby odczytu lub zapisu programu używanego w danej chwili przez inną aplikację.

#### **Kontekst:**

Ten komunikat błędu może się pojawić w wyniku wykonania następujących czynności:

- · wczytywanie lub zapisywanie programu
- · wczytywanie lub zapisywanie macierzy przedmiotu obrabianego
- · kopiowanie obróbek do Schowka (błąd może być spowodowany utworzeniem pomocniczego pliku tymczasowego)
- · wczytywanie lub zapisywanie funkcji niestandardowej (podczas wczytywania błąd ten może być spowodowany identyfikacją nieprawidłowego formatu pliku)

# **6 – Błąd dostępu do schowka**

#### **Wyjaśnienie:**

Błąd dostępu do schowka uniemożliwia zapisanie lub odczyt danych. Ten błąd jest ściśle związany z nieprawidłowym funkcjonowaniem systemu.

### **Kontekst:**

Ten komunikat błędu może się pojawić w wyniku wykonania następujących czynności:

- · kopiowanie obróbek do schowka (polecenia edycji obróbki: [Kopiuj,](#page-195-0) Usuń)
- · pobieranie danych ze schowka (polecenia edycji obróbki: Wklej; narzędzia ogólne: [Translacja,](#page-205-0) [Obrót](#page-206-0), [Odbicia](#page-208-0) [lustrzane,](#page-208-0) [Powtórzenia,](#page-211-0) Widok [rozłożony](#page-209-0))

# **7 – Błąd dostępu do pliku tymczasowego wycofanych operacji**

### **Wyjaśnienie:**

Wystąpił błąd podczas próby uzyskania dostępu do jednego z plików tymczasowych utworzonych na potrzeby funkcji Cofnij. Błąd może być spowodowany zewnętrznym uszkodzeniem pliku lub dostępem do peryferyjnego urządzenia pamięci masowej. Ten błąd jest ściśle związany z nieprawidłowym funkcjonowaniem systemu.

#### **Kontekst:**

Ten komunikat błędu może zostać wyświetlony podczas wykonywania każdego polecenia edycji, które może anulować:

· polecenia edycji [obróbki](#page-195-0): Edytuj, Wstaw, Wklej, Usuń, Selektywne zamiany (parametry i/lub właściwości); · narzędzia.

# **13 – Poziom systemu nie pozwala na wykonanie tej operacji**

#### **Wyjaśnienie:**

Nie można wykonać aktywowanego polecenia, ponieważ poziom dostępu jest niższy od wymaganego przez polecenie.

#### **Kontekst:**

Ten komunikat błędu może się pojawić w wyniku wykonania następujących czynności:

· wczytanie makra (wymagany poziom dostępu: Konstruktor)

- · wczytanie programu z wyższym poziomem dostępu do wczytywania niż ustawiony
- · wczytanie programu używającego narzędzi poziomu Professional dla obróbki systemowej z kluczem poziomu standardowego
- · zapisanie programu z wyższym poziomem dostępu do zapisywania niż ustawiony

# **18 – Bieżąca obróbka jest nieprawidłowa**

### **Wyjaśnienie:**

Błąd ogólny związany z zastosowaniem polecenia do bieżącej obróbki.

#### **Kontekst:**

Ten komunikat błędu może się pojawić w wyniku wykonania następujących czynności:

- · polecenia edycji [obróbki](#page-195-0): Edytuj, Wstaw, Wklej, Usuń, Selektywne zamiany (parametry i/lub właściwości)
- · narzędzia.

### **36 – Przekroczono maksymalną liczbę obróbek na powierzchnię**

### **Wyjaśnienie:**

Dodanie kolejnych obróbek do bieżącej powierzchni nie jest możliwe, ponieważ osiągnięto maksymalną liczbę obróbek (1 000 000).

#### **Kontekst:**

Ten komunikat błędu może się pojawić w wyniku wykonania następujących czynności:

- · wczytywanie programu
- · zastosowanie podprogramu (lub makra) zbyt duża liczba odczytywanych wierszy lub zbyt duża liczba wierszy wynikająca z zastosowania powtórzeń lub wykonania operacji opróżnienia
- · wywołanie przez obróbkę poleceń Wytnij i Wklej
- · zastosowanie narzędzi wymagających wstawienia obróbki zbyt duża liczba wierszy w wyniku zastosowania narzędzia

Rozwiązanie problemu podczas odczytywania programu: zignorowanie nadmiarowych wierszy.

# **38 – Nie można wprowadzić tej obróbki na bieżącej powierzchni**

#### **Wyjaśnienie:**

Zażądano wprowadzenia obróbki dla powierzchni, gdzie dana obróbka jest wyłączona.

#### **Kontekst:**

Ten komunikat błędu może się pojawić w wyniku wykonania następujących czynności:

· wprowadzenie kilku typów powierzchni przedmiotu obrabianego. Ogólnie każda nieobsługiwana powierzchnia obróbki jest wyłączana. W przypadku powierzchni przedmiotu obrabianego wszystkie obróbki są zawsze włączone, a w przy próbie wprowadzenia wyłączonej obróbki wyświetlany jest komunikat błędu.

### **39 – To narzędzie nie może zastosować wymaganej obróbki**

#### **Wyjaśnienie:**

Narzędzie nie może zostać aktywowane, ponieważ spośród obróbek skonfigurowanych do użycia obróbka niezbędna do działania narzędzia jest niedostępna. Błąd zawsze dotyczy podstawowej obróbki profilu dla typu odcinka. Podstawowe kody profilu:

- · L01 [kod = 2201] dla odcinka prostej
- · A01 [kod = 2101] dla łuku przypisanego na płaszczyźnie xy
- · A05 [kod = 2105] dla łuku przypisanego na płaszczyźnie xz
- · A06 [kod = 2106] dla łuku przypisanego na płaszczyźnie yz
- · A10 [kod = 2110] dla łuku przypisanego na płaszczyźnie xyz

#### **Kontekst:**

Narzędzia, które edytują lub generują profile:

- · wszystkie narzędzia profilu (Przerwij profil, Przemieść ustawienia profilu, …)
- · Zaawansowane narzędzia profilu (Tworzenie tekstu, Opróżnianie obszarów, Wycinanie profilu, Tworzenie profilu)

# **41 – W trakcie przypisywania właściwości obróbki wystąpiły błędy**

### **Wyjaśnienie:**

wprowadzono nieprawidłową wartość dla właściwości przetwarzania (poziom, konstrukcja, pola M, O, K, K1, K2). Na przykład ustawienie parametru nie rozpoznaje wartości spoza minimalnego oraz maksymalnego zakresu.

#### **Kontekst:**

Wprowadzono nieprawidłową wartość, która jest edytowana lub dodawana podczas obróbki lub całkowitą właściwość alokacji.

# **42 – Nie zastosowano modyfikacji ani zamiany**

#### **Wyjaśnienie:**

Zastosowane polecenie nie spowodowało żadnych zmian.

#### **Kontekst:**

Ten komunikat błędu może się pojawić w wyniku wykonania następujących czynności:

- · polecenia edycji [obróbki](#page-195-0): Edytuj, Wklej, Selektywne zamiany (parametry i/lub właściwości)
- · Narzędzia (ogólne, profilu, zaawansowane narzędzia profilu)

# **49 – To narzędzie można stosować tylko do profili**

### **Wyjaśnienie:**

Narzędzie profilu zostało aktywowane w celu wykonania obróbek, które nie należą do profilu.

#### **Kontekst:**

Ten komunikat błędu może się pojawić w wyniku żądania zastosowania narzędzi profilu dla obróbek, które nie należą do profilu.

# **281 – Odczyt pliku: niespodziewany koniec pliku**

### **Wyjaśnienie:**

Błąd podczas odczytu pliku. Dane w raporcie wskazują, że format pliku jest prawidłowy, ale zawarta w nim składnia jest niewłaściwa.

### **Kontekst:**

Podczas odczytywania danej sekcji program osiągnął koniec pliku. Z raportu wynika, że plik został zmieniony lub podczas jego tworzenia użyto nieprawidłowej składni.

Problem ten można rozwiązać, wymuszając zamknięcie każdej sekcji oraz zamknięcie odczytywanego pliku. Poniżej przedstawiono przykładową końcową część programu TCN. Po lewej stronie koniec pliku (oznaczony jako EOF) znajduje się w otwartej sekcji powierzchni. W środkowej kolumnie program jest zakończony prawidłowo.

Otwarcie sekcji powierzchni

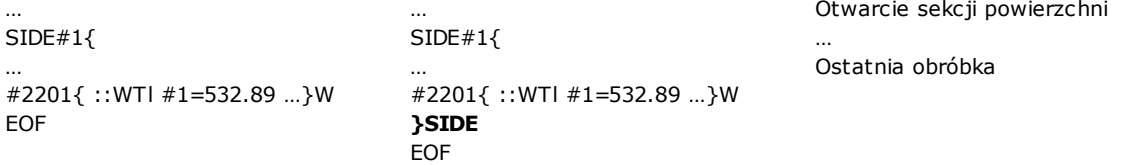

# **282 – Odczyt pliku: nie znaleziono końca odcinka**

#### **Wyjaśnienie:**

Błąd podczas odczytu pliku. Dane w raporcie wskazują, że format pliku jest prawidłowy, ale zawarta w nim składnia jest niewłaściwa.

#### **Kontekst:**

Brak zgodności między wierszem nagłówka a wierszem kończącym plik. Z raportu wynika, że plik został zmieniony lub podczas jego tworzenia użyto nieprawidłowej składni.

### **283 – Odczyt pliku: nieprawidłowy identyfikator powierzchni**

### **Wyjaśnienie:**

Błąd podczas odczytu pliku. Dane w raporcie wskazują, że format pliku jest prawidłowy, ale jego składnia jest niewłaściwa.

#### **Kontekst:**

Do powierzchni przypisano nieprawidłowy numer.

Komunikat zawiera również nieprawidłowy numer w takiej formie, w jakie został on odczytany w pliku. Problem ten można rozwiązać, ignorując daną sekcję pliku.

### **284 – Odczyt pliku: nieprawidłowy identyfikator obróbki**

#### **Wyjaśnienie:**

Błąd podczas odczytu pliku. Dane w raporcie wskazują, że format pliku zdefiniowany w postaci kodu ASCII jest prawidłowy, ale zawarta w nim składnia jest niewłaściwa.

#### **Kontekst:**

Błąd ten występuje, jeśli podczas odczytu pliku zakodowanego w ASCII program napotka nieistniejącą w bazie danych obróbkę lub nieprawidłowy identyfikator w kodzie wewnętrznym.

W pierwszym przypadku obróbka jest wywoływana na podstawie nazwy ASCII (np. OTWÓR, SETUP), zaś w drugim – na podstawie kodu operacyjnego (np. 81,88).

Komunikat może zawierać nazwę obróbki w takiej postaci, w jakiej jest ona odczytana z pliku.

Problem ten można rozwiązać w następujący sposób: jeśli instrukcja NOP (brak działania) jest dostępna, jest ona przypisywana do problematycznego wiersza, w przeciwnym razie wiersz ten jest usuwany.

# **286 – Odczyt pliku: błąd podczas dekodowania pliku**

#### **Wyjaśnienie:**

Błąd podczas odczytywania programu. Komunikat ten wskazuje, że plik został rozpoznany jako zakodowany, zaś odczas dekodowania wystąpił błąd.

### **287 – Odczyt pliku: program nie jest kompatybilny z przypisaniami do środowiska**

#### **Wyjaśnienie:**

Błąd podczas odczytywania programu. Ostrzeżenie wskazuje na obecność niezarządzanych programów w pliku, w oparciu o bieżącą konfigurację, i odpowiada sytuacjom, które mogą znacząco zmienić przypisanie samego programu. W szczególności:

- · znajdują się zaprogramowane powierzchnie
- · Powierzchnie z krzywizną
- bez konkretnego zezwolenia.

### **12.2 Błędy dotyczące stosowania narzędzi**

Błędy narzędzi aplikacji to komunikaty wyświetlane bezpośrednio podczas aktywacji narzędzi aplikacji. Komunikaty te informują o tym, że dane narzędzia nie pracują.

### **50 – Narzędzie nie zinterpretowało przekształcenia**

#### **Wyjaśnienie:**

Narzędzie aktywowane według ustawień parametrów nie dokonało żadnych zmian.

#### **Kontekst:**

Ten komunikat błędu może się pojawić w wyniku wykonania następujących czynności:

· użycie narzędzi ogólnych lub narzędzi profilu

· użycie narzędzia Opróżnianie obszarów przy braku zidentyfikowanych zamkniętych obszarów.

# **51 – To narzędzie można stosować tylko do prostych profili**

### **Wyjaśnienie:**

Narzędzie profilu zostało aktywowane dla profilu [złożonego](#page-140-0).

### **Kontekst:**

Ten komunikat błędu może się pojawić w wyniku żądania jednego z poniższych narzędzi:

- · Linearyzuj z [\(głębokość](#page-228-0) profilu)
- · [Zastosuj](#page-232-0) łączniki w profilu
- · [Podziel](#page-221-0) profil
- · Zamknij [otwarty](#page-218-0) profil
- · Generuj ścieżkę dla [kompensacji](#page-231-0) promienia narzędzia
- · [Utwórz](#page-247-0) splajn.

### **53 – Minimalizuj profil: wielkość kąta redukcyjnego przekracza 90,0°**

#### **Wyjaśnienie:**

Do parametru kąta redukcyjnego przypisano wartość większą niż 90,0°.

#### **Kontekst:**

To zdarzenie może się pojawić po wywołaniu narzędzia:

· [Minimalizuj](#page-225-0) profil.

### **54 – Fragmentuj profil: maksymalna długość odcinka wynosi zero**

### **Wyjaśnienie:**

Parametr maksymalnej długości fragmentacji ma nieprawidłową wartość (< 5,0\*[epsilon\)](#page-286-0)

#### **Kontekst:**

Ten komunikat błędu może się pojawić w wyniku wywołania poniższego narzędzia profilu: [Podziel](#page-226-0) profil.

### **55 – Zastosuj łączniki w profilu: nieprawidłowa liczba łączników [min.: 2, maks.: 255]**

### **Wyjaśnienie:**

Liczba przypisanych łączników nie zawiera się w przedziale od 2 do 255.

### **Kontekst:**

Ten komunikat błędu może się pojawić w wyniku wywołania poniższego narzędzia profilu: [Zastosuj](#page-232-0) łączniki w [profilu](#page-232-0) w trybie automatycznej dystrybucji lub odpowiednich programowanych narzędzi (kody STOOL).

# **56 – Zastosuj łączniki w profilu: nieprawidłowa długość łączników lub nadmierna kompensacja narzędzia**

### **Wyjaśnienie:**

Długość łączników ma wartość zerową ([<epsilon\)](#page-286-0); lub długość połączeń jest mniejsza niż średnica narzędzia, gdy flaga kompensacji jest aktywna

#### **Kontekst:**

Ten komunikat błędu może się pojawić w wyniku wywołania poniższego narzędzia: [Zastosuj](#page-232-0) łączniki w profilu.

# **59 – Zastosuj łączniki w profilu: nieprawidłowa lub nieprzypisana grubość łączników**

### **Wyjaśnienie:**

Pozostała grubość łączników ma wartość zerową ([<epsilon](#page-286-0))

#### **Kontekst:**

Ten komunikat błędu może się pojawić w wyniku wywołania poniższego narzędzia: [Zastosuj](#page-232-0) łączniki w profilu.

# **60 – Zastosuj łączniki w profilu: nie można rozmieścić łączników w profilu (zmniejsz liczbę łączników)**

#### **Wyjaśnienie:**

Długość profilu jest niewystarczająca, aby rozmieścić wszystkie wymagane łączniki. Aby rozwiązać ten problem, należy zmniejszyć liczbę łączników.

#### **Kontekst:**

Ten komunikat błędu może się pojawić w wyniku wywołania poniższego narzędzia: [Zastosuj](#page-232-0) łączniki w profilu z żądaniem automatycznego rozmieszczenia łączników.

# **61 – Inwersja profilu: wykryto kody złożone, które nie mogą zostać poddane inwersji**

### **Wyjaśnienie:**

Bieżący profil, który ma zostać odwrócony, ma przypisane kody złożone (podprogramy i/lub makra), które:

- · nie mogą zostać włączone do profilu i nie obsługują funkcji inwersji lub
- · nie mogą zostać odwrócone, ponieważ podlegają ograniczeniom dotyczącym zastosowania wprowadzonym podczas przypisywania bazy danych obróbki (używają one obróbek, dla których wykluczono możliwość inwersji)

#### **Kontekst:**

Ten komunikat błędu może się pojawić w wyniku wywołania poniższego narzędzia profilu: [Odwróć](#page-218-1) profile.

### **62 – Zastosuj narzędzie: kod złożony końca profilu nie kończy się odcinkiem prostej profilu**

### **Wyjaśnienie:**

Bieżący profil, który ma zostać odwrócony, kończy się kodem złożonym (podprogramy i/lub makra), którego rozwinięcie nie kończy się odcinkiem prostej

#### **Kontekst:**

Ten komunikat błędu może się pojawić w wyniku wywołania poniższego narzędzia profilu: [Odwróć](#page-218-1) profile, Ustaw wejście profilu (wybranie łaczonego odcinka jako pokrycia na wyjściu).

# **63 - Przemieść obróbkę konfigurowaną profilu: wyświetlona pozycja jest zbieżna z bieżącą obróbką konfigurowaną**

#### **Wyjaśnienie:**

Pozycja, o którą należy przesunąć punkt ustawienia, odpowiada punktowi na profilu, który pokrywa się z aktualną pozycją ustawienia (różnica między wartościami jest znacząca, jeśli jest większa niż [epsilon\)](#page-286-0).

#### **Kontekst:**

Ten komunikat błędu może się pojawić w wyniku wywołania poniższego narzędzia profilu: Przesuń [ustawienia](#page-230-0) na profil [zamknięty.](#page-230-0)

# **64 – To narzędzie można stosować do profili zamkniętych**

#### **Wyjaśnienie:**

Bieżący profil nie został zamknięty. Punkt początkowy musi się pokrywać z punktem końcowym (różnica między wartościami jest znacząca, jeśli jest większa niż [epsilon](#page-286-0))

#### **Kontekst:**

Ten komunikat błędu może się pojawić w wyniku wywołania poniższego narzędzia profilu: Przesuń [ustawienia](#page-230-0) na profil [zamknięty,](#page-230-0) Ustaw wejście profilu (wybranie łączonego odcinka jako pokrycia na wyjściu).

# **67 – Przejście lub fazowanie profilu: określony promień wynosi**

### **zero**

#### **Wyjaśnienie:**

Promień przypisany do przejścia lub fazowania ma wartość zerową (< [epsilon](#page-286-0)).

#### **Kontekst:**

Ten komunikat błędu może się pojawić w wyniku wywołania poniższych narzędzi profilu: [Zastosuj](#page-223-0) przejścia w [profilu,](#page-223-0) Zastosuj [fazowania](#page-224-0) w profilu, Generuj ścieżkę dla [kompensacji](#page-141-0) promienia narzędzia lub odpowiednich zaprogramowanych narzędzi (kody STOOL).

# **68 – Wytnij profil: wyświetlona pozycja jest zbieżna z obróbką konfigurowaną**

#### **Wyjaśnienie:**

Pozycja, w której profil ma zostać przecięty, odpowiada punktowi profilu pokrywającego się z bieżącą obróbką konfigurowaną (różnica między wartościami jest znacząca, jeśli jest większa niż [epsilon](#page-286-0)).

#### **Kontekst:**

Ten komunikat błędu może się pojawić w wyniku wywołania poniższego narzędzia profilu: [Wytnij](#page-239-0) profil.

# **69 – Wytnij profil: wyświetlona pozycja kończy profil**

### **Wyjaśnienie:**

Pozycja, w której profil ma zostać przecięty odpowiada punktowi profilu pokrywającemu się z końcowym punktem profilu (różnica między wartościami jest znacząca, jeśli jest większa niż [epsilon](#page-286-0)).

#### **Kontekst:**

Ten komunikat błędu może się pojawić w wyniku wywołania poniższego narzędzia profilu: [Wytnij](#page-239-0) profil.

# **70 – Odcinek wejściowy/wyjściowy profilu: nie przypisano obróbki referencyjnej**

### **Opis:**

Narzędzie nie może zostać aktywowane, ponieważ spośród obróbek skonfigurowanych do użycia obróbka niezbędna do działania narzędzia jest niedostępna. Błąd zawsze dotyczy podstawowej obróbki dla danego typu odcinka. Oto lista wymaganych podstawowych kodów:

- · COPL01 dla odcinka prostej;
- · COPA17 dla odcinka okręgu na początku profilu;
- · COPA16 dla odcinka okręgu na końcu profilu;

#### **Kontekst:**

Ten komunikat błędu może się pojawić w wyniku wywołania poniższych narzędzi profilu: Ustaw [wejście](#page-216-0) profilu, Ustaw [wyjście](#page-217-0) profilu.

# **71 – Odcinek wejściowy profilu: nie można umieścić odcinka wejściowego przed profilem**

#### **Opis:**

Nie można przypisać otwarcia profilu lub punktu zaczepienia przez bieżącym profilem, ponieważ:

· profil rozpoczyna się kodem złożonym (podprogram lub makro), który nie może zostać włączony do profilu na początku rozwinięcia lub

· profil rozpoczyna się kodem złożonym (podprogram lub makro), który nie obsługuje parametru zaczepienia lub nie może zostać zaczepiony z powodu ograniczeń dotyczących zastosowania określonych podczas przypisywania bazy danych obróbki

#### **Kontekst:**

Ten komunikat błędu może się pojawić w wyniku żądania poniższych narzędzi profilu: Zastosuj [ustawienia,](#page-231-1) Zastosuj wiele [ustawień](#page-231-2), Ustaw [wejście](#page-216-0) profilu.

# **72 – Odcinek wejściowy profilu: przesunięcie nieprzypisane do punktu początkowego profilu**

### **Opis:**

Pozycja, na którą ma zostać przeniesiona obróbka konfigurowana, pokrywa się z bieżącą pozycją tej obróbki (różnica między wartościami jest znacząca, jeśli jest większa ni[żepsilon](#page-286-0)).

#### **Kontekst:**

Ten komunikat błędu może się pojawić w wyniku żądania poniższego narzędzia profilu: Ustaw [wejście](#page-216-0) profilu.

# **73 – Odcinek wyjściowy profilu: przesunięcie nieprzypisane do punktu końcowego profilu**

#### **Opis:**

Pozycja, na którą ma zostać przeniesiony punkt końcowy profilu pokrywa się z bieżącym punktem końcowym profilu (różnica między wartościami jest znacząca, jeśli jest większa niż [epsilon](#page-286-0)).

#### **Kontekst:**

Ten komunikat błędu może się pojawić w wyniku żądania poniższego narzędzia profilu: Ustaw [wyjście](#page-217-0) profilu.

### **75 – Połącz profile: drugi profil nie został zidentyfikowany prawidłowo**

#### **Opis:**

Nie wykryto profilu mającego ciągłość geometryczną, odpowiadającego pierwszemu wybranemu profilowi

#### **Kontekst:**

Ten komunikat błędu może się pojawić w wyniku wywołania polecenia: Połącz [sąsiadujące](#page-229-0) profile.

# **78 – Połącz profile: profile są rozłączone**

#### **Opis:**

Zaznaczone profile nie mają ciągłości geometrycznej, która pozwalałaby je połączyć (różnica między wartościami jest znacząca, jeśli jest większa niż [epsilon\)](#page-286-0).

### **Kontekst:**

Ten komunikat błędu może się pojawić w wyniku wywołania poniższego narzędzia profilu: [Połącz](#page-229-1) profile.

# **79 – Rozciągnij profil: nie wykryto kodów złożonych nadających się do modyfikacji**

### **Opis:**

Do bieżącego profilu przypisano kody złożone (podprogramy i/lub makra), które nie mogą zostać zmodyfikowane przez wybrane narzędzie:

- · nie mogą zostać włączone do profilu i nie obsługują funkcji skalowania lub
- · nie mogą zostać zredukowane lub powiększone, ponieważ podlegają ograniczeniom dotyczącym zastosowania wprowadzonym podczas przypisywania bazy danych obróbki (używają one obróbek, dla których wykluczono możliwość skalowania)
- · tworzą łuki na powierzchniach innych niż xy, podczas gdy wymagana jest skala ograniczona jedynie do powierzchni xy.

#### **Kontekst:**

Ten komunikat błędu może się pojawić w wyniku wywołania poniższego narzędzia profilu: [Skaluj](#page-219-0) profil.

# **80 – Rozciągnij profil: współczynnik powiększenia lub redukcji nie został określony lub wynosi 1,0**

#### **Opis:**

Przypisany współczynnik powiększenia wynosi 1,0 lub nie został przypisany.

#### **Kontekst:**

Ten komunikat błędu może się pojawić w wyniku wywołania poniższego narzędzia profilu: [Skaluj](#page-219-0) profil.

### **82 – Narzędzie wymaga zbyt wielu powtórzeń**

#### **Wyjaśnienie:**

Zażądano zbyt dużej liczby powtórzeń: np. maksymalna liczba wprowadzonych powtórzeń nie może przekraczać 1000.

#### **Kontekst:**

Ten komunikat błędu może się pojawić w wyniku zastosowania poniższych narzędzi:

- [Powtórzenie](#page-211-0) [obróbek](#page-212-1), Serie prostokatne obróbek, Serie okrągłe obróbek z całkowita liczbą powtórzeń mniejszą 100 000.
- · [Powtórzenia](#page-213-0) wzdłuż profilu z całkowitą liczbą powtórzeń większą niż 100 000 lub zbyt małą odległością, na jakiej rozmieszczane są powtórzenia (< 10,0\*epsilon).

Ten błąd może być spowodowany użyciem programowanych narzędzi (kody STOOL):

· [Zastosuj](#page-235-0) posuw Z z nadmierną liczbą przejść (maksymalna: 1000).

# **85 – Zastosuj narzędzie: profil określa łuki na płaszczyźnie innej niż xy**

#### **Opis:**

Aktywowane narzędzie nie może pracować na jednym lub większej liczbie wybranych profili, ponieważ zawierają one odcinki okręgu (łuki) znajdujące się na płaszczyźnie innej niż xy

#### **Kontekst:**

Ten komunikat błędu może się pojawić w wyniku wywołania jednego z poniższych narzędzi:

- · [Skaluj](#page-219-0) profil, z żądaniem skalowania ograniczonego jedynie do płaszczyzny xy
- [Linearyzuj](#page-228-0) z (głębokość profilu)
- · Generuj ścieżkę dla [kompensacji](#page-231-0) promienia narzędzia
- · [Utwórz](#page-247-0) splajn.

### **86 – Odcinek wyjściowy profilu: nie można zaczepić do odcinka wyjściowego**

#### **Opis:**

Nie można przypisać punktu zaczepienia po profilu, ponieważ profil kończy się kodem złożonym (podprogram lub makro), który:

- · nie może zostać włączony do profilu na końcu rozwinięcia lub
- · nie może obsłużyć parametru zaczepienia lub nie może zostać zaczepiony, ponieważ podlega ograniczeniom dotyczącym zastosowania wprowadzonym podczas przypisywania bazy danych obróbki;

#### **Kontekst:**

Ten komunikat błędu może się pojawić w wyniku żądania poniższego narzędzia profilu: Ustaw [wyjście](#page-217-0) profilu.

# **88 – Zastosuj narzędzie: nie można zastosować obróbki konfigurowanej, brak kodu referencyjnego**

#### **Opis:**

Aktywowane narzędzie nie zadziałało, ponieważ nie można było przypisać kodu ustawień referencyjnych do profilu.

#### **Kontekst:**

Ten komunikat błędu może się pojawić w wyniku wywołania narzędzi profilu. Przypisanie kodu ustawień referencyjnych ma miejsce podczas konfiguracji TpaCAD.

# **92 – Narzędzie nie wprowadza przemieszczenia na żadnej osi**

#### **Opis:**

Parametry nie spowodowały zmian w translacji.

#### **Kontekst:**

Komunikat może być wynikiem żądania narzędzia [Translacja](#page-205-0).

### **93 – Narzędzie wprowadza zerowy obrót**

#### **Opis:**

Parametry nie spowodowały zmian w obrocie.

Ustawienie parametru nie powoduje obrotu narzędzia. Być może przypisano zerową wartość dla względnego lub bezwzględnego kąta obrotu oraz relatywny środek z wartością zerową.

#### **Kontekst:**

Komunikat błędu może się pojawić po wywołaniu narzędzia [Obrót](#page-206-0).

### **94 – Narzędzie nie wprowadza powtórnych zastosowań**

### **Opis:**

Całkowita liczba wprowadzanych powtórzeń jest zbyt mała.

#### **Kontekst:**

Ten komunikat błędu może się pojawić w wyniku zastosowania poniższych narzędzi: [Powtórzenie](#page-211-0) obróbek z liczbą wymaganych powtórzeń mniejszą niż 1 Serie [prostokątne](#page-212-0) obróbek z całkowitą liczbą powtórzeń (wiersze\*kolumny) mniejszą niż 1 Serie okrągłe [obróbek](#page-212-1) z liczbą elementów do wykonania mniejszą niż 2 Wynikły błąd może być spowodowany użyciem programowanych narzędzi (kody STOOL): [Zastosuj](#page-235-0) posuw Z, gdzie najmniejszy posuw wynosi [epsilon](#page-286-0) \* 10 lub liczba przejść jest zerowa.

# **95 – Utwórz tekst: tekst został przycięty do maks. rozmiaru dozwolonego dla żądanego rozwinięcia krzywej**

### **Wyjaśnienie:**

W przypadku rozmieszczania tekstu na elemencie z krzywizną (łuku okręgu lub segmencie stożka) całkowita długość oryginalnego ciągu znaków przekracza długość krzywej, okręgu lub segmentu stożka. Tekst został przycięty do maksymalnego rozmiaru dozwolonego dla danego elementu. Komunikat ten jest ostrzeżeniem.

#### **Kontekst:**

Komunikat błędu może się pojawić po użyciu zaawansowanego narzędzia [Tworzenie](#page-242-0) tekstu lub zaprogramowaniu obróbki tworzącej tekst.

### **96 – Utwórz tekst: nieprawidłowa część stożkowa rozwinięcia**

#### **Wyjaśnienie:**

Segment stożka (owal albo elipsa), na którym rozmieszczany jest tekst, jest nieprawidłowo zorientowany.

#### **Kontekst:**

Komunikat błędu może się pojawić po użyciu zaawansowanego narzędzia [Tworzenie](#page-242-0) tekstu.

### **98 – Utwórz tekst: niewystarczająca wysokość czcionki (min. = eps \* 100)**

#### **Opis:**

Przypisano zbyt mały rozmiar czcionki. Wartość nie może być mniejsza niż ([epsilon](#page-286-0) \* 100).

#### **Kontekst:**

Komunikat błędu może się pojawić po użyciu zaawansowanego narzędzia [Tworzenie](#page-242-0) tekstu.

### **99 – Utwórz tekst: nieprawidłowy łuk rozwinięcia**

#### **Opis:**

Łuk, na którym znajduje się tekst, został nieprawidłowo przypisany: promień jest zerowy lub promień początkowy jest inny niż końcowy.

#### **Kontekst:**

Komunikat błędu może się pojawić po użyciu zaawansowanego narzędzia [Tworzenie](#page-242-0) tekstu.

### **294 – Porządkowanie powierzchni: profil nie jest zamknięty**

### **Opis:**

Zażądano opróżnienia otwartego obszaru/obszarów.

#### **Kontekst:**

Komunikat błędu może się pojawić po użyciu zaawansowanego narzędzia [Opróżnianie](#page-250-0) obszarów.

### **295 – Porządkowanie powierzchni: profil nie jest odpowiedni dla przypisanego narzędzia**

### **Opis:**

Zażądano opróżnienia obszaru, który jest już zamknięty i pusty, lub obszaru, którego częściowe opróżnienie nie jest dozwolone przy użyciu przypisanej technologii.

#### **Kontekst:**

Komunikat błędu może się pojawić po użyciu zaawansowanego narzędzia [Opróżnianie](#page-250-0) obszarów.

### **296 – Porządkowanie powierzchni: przypisany promień narzędzia wynosi 0 [min. 10\*epsilon]**

### **Opis:**

Podczas porządkowania powierzchni przypisano nieprawidłową wartość kompensacji promienia (< 10,0\*[epsilon\)](#page-286-0).

#### **Kontekst:**

Ten komunikat błędu może się pojawić w wyniku wykonania następujących czynności:

- · użycie zaawansowanego narzędzia [Opróżnianie](#page-250-0) obszarów;
- · zastosowanie cyklu czyszczenia powierzchni (użycie podprogramu lub makra).

### **297 – Porządkowanie powierzchni: zasięg przekracza promień narzędzia**

### **Opis:**

Przypisana wartość zasięgu przekracza wartość kompensacji promienia narzędzia

#### **Kontekst:**

Ten komunikat błędu może się pojawić w wyniku wykonania następujących czynności:

- · użycie zaawansowanego narzędzia [Opróżnianie](#page-250-0) obszarów;
- · zastosowanie cyklu czyszczenia powierzchni (użycie podprogramu lub makra).

### **298 – Porządkowanie powierzchni: zakres głębokości obejmuje Z = 0,0**

#### **Opis:**

W porządkowaniu głębokości początkowa i wartość głębokości jest przypisywana z przeciwnym znakiem podczas wykonywania kolejnych przejść.

#### **Kontekst:**

Ten komunikat błędu może się pojawić w wyniku wykonania następujących czynności:

- · użycie zaawansowanego narzędzia [Opróżnianie](#page-250-0) obszarów;
- · zastosowanie cyklu czyszczenia powierzchni (użycie podprogramu lub makra).

# **299 – Porządkowanie powierzchni: nieprawidłowa współrzędna Z**

#### **Opis:**

Początkowe wartości głębokości oraz współrzędna odstępu Z mają przypisany taki sam znak.

#### **Kontekst:**

Ten komunikat błędu może się pojawić w wyniku wykonania następujących czynności:

- · użycie zaawansowanego narzędzia [Opróżnianie](#page-250-0) obszarów;
- · zastosowanie cyklu czyszczenia powierzchni (użycie podprogramu lub makra).

# **300 – Porządkowanie powierzchni: zbyt duża liczba profili do oszacowania (maks. 300)**

#### **Opis:**

Zażądano wykonania porządkowania powierzchni, co spowodowało wygenerowanie zbyt dużej liczby zamkniętych obszarów (maksymalna dozwolona wartość wynosi 300).

#### **Kontekst:**

Ten komunikat błędu może się pojawić w wyniku wykonania następujących czynności:

- · użycie zaawansowanego narzędzia [Opróżnianie](#page-250-0) obszarów;
- · zastosowanie cyklu czyszczenia powierzchni (użycie podprogramu lub makra).

### **12.3 Błędy w programowaniu parametrycznym**

Sygnalizują błęby związane z nieprawidłowymi ustawieniami parametru.

- W przypadku wystąpienia błędu tego typu wyrażenie względne jest wyliczane poprzez wstawienie:
- · 0.0 w przypadku zmiennej numerycznej lub parametru numerycznego;
- · wyliczonego ciągu pokrywającego się z zaprogramowanym ciągiem w przypadku zmiennych lub parametrów nienumerycznych.

W rozdziale [Programowanie](#page-280-0) parametryczne opisano sytuacje, w których mogą wystąpić różne błędy tego typu.

# **101 – Programowanie parametryczne: zbyt długi ciąg znaków**

#### **Opis:**

Wprowadzono wyrażenie o zbyt dużej liczbie znaków. Maksymalna dozwolona liczba znaków wynosi 100.

### **102 – Programowanie parametryczne: nieprawidłowa składnia**

#### **Opis:**

Składnia użyta w parametrycznym jest nieprawidłowa.

Oto kilka zasad programowania, które ułatwią znalezienie błędu składni:

· prawidłowe są znaki, których wartość jest podana między znakiem spacji (" ") a nawiasem klamrowym ("}");
- · spacji można użyć tylko w celu przypisania ciągu (zmienna będąca ciągiem, parametr, argument będący ciągiem). Przykłady:
	- · "**strcmp[r5;"pippo 1"]**" to prawidłowy zapis
	- · "**120+ 12**" zapis o błędnej składni
- · znak " służy do przypisywania bezpośrednich komunikatów (otwiera i zamyka komunikat). Przykład: strcmp[r5;"pippo"];
- · znak ' służy do przypisywania wartości znaku (nagłówek i zamknięcie). Przykład: 120+'a';
- · w przypadku korzystania z wartości względnych, nazwy symboliczne należy przypisać za pomocą:
- · niepustej nazwy symbolicznej: przypisanie wartości "o\" powoduje wystąpienie błędu;
	- długość nazwy nie może przekraczać 16 znaków: wpisanie "o\abracadabraaaaaaaaaaaaaa" powoduje wystąpienie błędu;
- · do zmiennej określonego typu musi zostać przypisana nazwa: wywołanie "o\aaa" zwraca błąd, jeśli do zmiennej "o" nie zostanie przypisana nazwa symboliczna "aaa".
- · użycie funkcji lub zmiennej przy tworzeniu funkcji niestandardowych spowoduje wystąpienie błędu po użyciu tej funkcji w programie.

### **Przykład:**

Oto przykłady nieprawidłowej składni:

wyrażenie "100+16-" -> będzie poprawne, jeśli zostanie zmienione na "100+16" wyrażenie "32\*(r0+r3" -> będzie poprawne, jeśli zostanie zmienione na "32\*(r0+r3)" wyrażenie "abs(r5)" -> będzie poprawne, jeśli zostanie zmienione na "abs[r5]" "o\aaa" -> jeśli do zmiennej "o" nie zostanie przypisana nazwa symboliczna "aaa".

### **103 – Programowanie parametryczne: nie znaleziono zmiennej "r"**

### **Wyjaśnienie:**

Użyto zmiennej <r> o nieprzypisanej nazwie symbolicznej.

Zależnie od konfiguracji TpaCAD błąd ten może być uznany za krytyczny lub niekrytyczny (ostrzeżenie). W przypadku ostrzeżenia do zmiennej przypisywana jest wartość zerowa (0,0).

## **105 – Programowanie parametryczne: wartość liczbowa poza dozwolonym zakresem (-3.4E+30; 3.4E+30)**

**Opis:**

Wartość danego wyrażenia liczbowego przekracza zakres dopuszczalny dla wartości dziesiętnych.

## **106 – Programowanie parametryczne: ciąg znaków parametru jest zbyt długi (maks. = 260 znaków)**

### **Opis:**

Długość ciągu wynikowego programowania parametrycznego przekracza maksymalną dozwoloną liczbę znaków, która dla parametru będącego ciągiem wynosi 260.

## **109 – Programowanie parametryczne: nieprawidłowy kontekst dla argumentów podprogramu**

### **Opis:**

Błąd związany z użyciem argumentów zmiennych dotyczących zastosowania podprogramu lub makra: subx, suby, …, subface.

### **Kontekst:**

Oto nieprawidłowe konteksty użycia:

- · przypisanie zmiennych "o", "v";
- · przypisanie funkcji niestandardowych;
- · przypisanie zmiennych geometrii (krawędzie powierzchni fikcyjnej) lub części niestandardowych.

## **111 – Programowanie parametryczne: nieprawidłowy kontekst użycia zmiennej "\$"**

### **Opis:**

Błąd wynikający z zmiennych <\$> lub funkcji zawierających zmienne <\$>: \$0-\$299, p\$[.], min\$[.], max\$[.], ave\$[.], sum\$[.].

### **Kontekst:**

- Oto nieprawidłowe konteksty użycia:
- · przypisanie zmiennych "r", "o", "v";
- · przypisanie funkcji niestandardowych;
- · przypisanie zmiennych geometrii (krawędzie powierzchni fikcyjnych) lub części niestandardowych;
- · tekst programu.

## **112 – Programowanie parametryczne: nieprawidłowy kontekst użycia zmiennej "r"**

#### **Opis:**

Błąd wynikający z użycia zmiennych <r> lub funkcji zawierających zmienne <r>: r0-r299, pr[.], minr[.], maxr[.], aver[.], sumr[.], strlen, getat[.],strcmp[.], toolex[.], tooltip[.].

#### **Kontekst:**

- Oto nieprawidłowe konteksty użycia:
- · przypisanie zmiennych "o", "v";
- · przypisanie funkcji niestandardowych.

## **113 – Programowanie parametryczne: nieprawidłowy kontekst użycia zmiennej "v"**

#### **Kontekst:**

Oto nieprawidłowe konteksty użycia:

- · przypisanie zmiennych "o", "v";
- · przypisanie funkcji niestandardowych.

## **114 – Programowanie parametryczne: nieprawidłowy kontekst użycia zmiennej "o"**

### **Kontekst:**

Oto nieprawidłowe konteksty użycia:

- · przypisanie zmiennych "o", "v";
- · przypisanie funkcji niestandardowych.

## **115 – Programowanie parametryczne: nieprawidłowy kontekst użycia zmiennej "j"**

### **Opis:**

Błąd wynikający z użycia zmiennych <j> lub funkcji zawierających zmienne <j>: j0-j99, pj[.], minj[.], maxj[.], avej[.], sumj[.].

### **Kontekst:**

Oto nieprawidłowe konteksty użycia:

- · przypisanie zmiennych "o", "v";
- · przypisanie funkcji niestandardowych;
- · przypisanie zmiennych geometrii (krawędzie powierzchni fikcyjnej) lub części niestandardowych.

## **116 – Programowanie parametryczne: nieprawidłowy kontekst użycia nazwy obróbki**

### **Opis:**

Błąd związany z użyciem funkcji geometrycznej z biblioteki, w której składni użyto nazwy obróbki.

### **Kontekst:**

Oto nieprawidłowe konteksty użycia:

- · przypisanie zmiennych "o", "v";
- przypisanie funkcji niestandardowych:
- · przypisanie zmiennych geometrii (krawędzie powierzchni fikcyjnej) lub części niestandardowych.

### **117 – Programowanie parametryczne: nieprawidłowy indeks** zmiennei "r"

### **Opis:**

Wprowadzono lub obliczono nieprawidłowy indeks zmiennej <r>: prawidłowe wartości zawierają się w przedziale od 0 do 299. Jednak w przypadku programowania z użyciem zmiennej <r> zakres wartości jest bardziej ograniczony: do zmiennej <r> można przypisać tylko zmienne o niższych indeksach, przykładowo do zmiennej r10 można przypisać zmienną r9, ale już nie r11.

### **Przykłady:**

Oto przykłady nieprawidłowego programowania: "r400", "pr[400]", "\*pr[400]" najwyższy indeks dla zmiennej <r> wynosi 299; wartość "r20" użyta w przypisaniu zmiennej r10.

## **118 – Programowanie parametryczne: nieprawidłowy indeks zmiennej "j"**

### **Opis:**

Wyznaczono lub obliczono nieprawidłowy indeks zmiennej <j>: prawidłowe wartości zawierają się w przedziale od 0 do 99.

## **119 – Programowanie parametryczne: nieprawidłowy indeks zmiennej "\$"**

### **Opis:**

Wyznaczono lub obliczono nieprawidłowy indeks zmiennej <\$>: prawidłowe wartości zawierają się w przedziale od 0 do 299.

## **120 – Programowanie parametryczne: nieprawidłowy indeks zmiennej "v"**

### **Opis:**

Wyznaczono lub obliczono nieprawidłowy indeks zmiennej <v>: prawidłowe wartości zawierają się w przedziale od 0 do 15, gdzie maksymalna dozwolona wartość zależy od liczby zmiennych <v>, którą może obsłużyć program:

- · maksymalna wartość wynosi 15, gdy obsługiwanych jest 16 zmiennych;
- · maksymalna wartość wynosi 6, gdy obsługiwanych jest 7 zmiennych;
- · …
- · żadna wartość nie jest prawidłowa, gdy obsługiwana jest dowolna zmienna <v>.

## **121 – Programowanie parametryczne: nieprawidłowy indeks zmiennej "o"**

### **Opis:**

Wyznaczono lub obliczono nieprawidłowy indeks zmiennej <o>: prawidłowe wartości zawierają się w przedziale od 0 do 15, gdzie maksymalna dozwolona wartość zależy od liczby zmiennych <o>, które może obsłużyć program:

· maksymalna wartość wynosi 15, gdy obsługiwanych jest 16 zmiennych;

- · maksymalna wartość wynosi 6, gdy obsługiwanych jest 7 zmiennych;
- · …
- · żadna wartość nie jest prawidłowa, gdy nie jest obsługiwana żadna zmienna <o>.

## **122 – Programowanie parametryczne: funkcja posiada zbyt wiele argumentów (maks. 30)**

### **Opis:**

Wywołana została funkcja zawierająca więcej niż 30 argumentów, co jest maksymalną dozwoloną liczbą argumentów funkcji.

## **123 – Programowanie parametryczne: funkcja nie posiada argumentów**

### **Opis:**

Wywołana została wieloargumentowa funkcja bez argumentów. Przykład nieprawidłowego programowania: "ifcase[]".

## **124 – Programowanie parametryczne: funkcja posiada niewłaściwą liczbę argumentów**

### **Opis:**

Wywołana została funkcja posiadająca niewłaściwą liczbę argumentów. Przykład nieprawidłowego programowania: "ifelse[r0;l/2]".

### **125 – Programowanie parametryczne: dzielenie przez zero**

### **Opis:**

Podczas obliczania działania matematycznego wykonano dzielenie prze zero. Błąd wynikający z użycia matematycznych operatorów dzielenia (/, %, #, ?).

## **126 – Programowanie parametryczne: wartość funkcji trygonometrycznej (sin, cos) poza zakresem od -1 do +1**

### **Opis:**

Jeśli argument nie zawiera się w przedziale od -1.0 do +1.0, wykonana została funkcja odwrotna do funkcji trygonometrycznej (asin, acos).

## **127 – Programowanie parametryczne: pierwiastek kwadratowy wartości ujemnej**

### **Opis:**

Do funkcji sqrt zwracającej pierwiastek kwadratowy liczby przypisano argument o wartości ujemnej.

## **128 – Programowanie parametryczne: potęgowanie z nieprawidłowym wykładnikiem [min.: 0, maks.: 10]**

### **Opis:**

Została wykonana funkcja odwrotna do funkcji pown z drugim argumentem (wykładnikiem) niezawierającym się w przedziale od 0 do 10.

## **129 – Programowanie parametryczne: nieprawidłowa funkcja biblioteki geometrycznej**

### **Opis:**

Została wykonana wielozadaniowa funkcja biblioteki geometrycznej geo[…] , której pierwszy argument jest niezgodny z prawidłową nazwą. Przykładem nieprawidłowego programowania jest "geo[aaa; | / 2]": argument "aaa" jest niezgodny z prawidłową nazwą.

## **130 – Programowanie parametryczne: funkcja bez wymaganego argumentu**

### **Opis:**

Brak wymaganego parametru funkcji. Przykładem nieprawidłowego programowania jest "primp[;100.0]": brakuje pierwszego argumentu, który jest wymagany.

## **132 – Programowanie parametryczne: nieprawidłowy kąt do obliczania tangensa**

### **Opis:**

Ten błąd jest związany z wykonaniem funkcji trygonometrycznej tan, gdy do argumentu (kąta) przypisano nieprawidłową wartość do obliczania tangensa. Przypisany kąt musi się zawierać w przedziale od 0 do 360° i jego wartość nie może wynosić 90 lub 270 , ponieważ funkcja tangens nie jest określona dla tych wartości.

## **134 – Programowanie parametryczne: zbyt wiele zagnieżdżonych wywołań funkcji niestandardowych (maks. 5)**

### **Opis:**

Liczba zagnieżdżonych wywołań jest większa niż 5. Ten błąd może wyniknąć jedynie z nieprawidłowego przypisania funkcji niestandardowych, co może mieć miejsce podczas konfiguracji oprogramowania.

## **135 – Programowanie parametryczne: nieprawidłowe użycie funkcji niestandardowej**

### **Opis:**

Ten błąd oznacza, że zaprogramowano już wbudowaną funkcję niestandardową lub wskazuje na nieautoryzowane użycie prywatnej funkcji niestandardowej.

## **136 – Programowanie parametryczne: nieprawidłowe użycie argumentów arg# res# var#**

### **Opis:**

Błąd związany z użyciem argumentów zarezerwowanych dla funkcji niestandardowych programu.

## **137 – Programowanie parametryczne: nieprawidłowy indeks lub nazwa argumentu arg#**

### **Opis:**

Wprowadzono lub obliczono nieprawidłowy indeks zmiennej <arg> lub do żadnej zmiennej nie przypisano konkretnej nazwy symbolicznej. Ten błąd może wystąpić tylko podczas programowania funkcji niestandardowych.

## **138 – Programowanie parametryczne: nieprawidłowy indeks lub nazwa argumentu res#**

### **Opis:**

Wprowadzono lub obliczono nieprawidłowy indeks zmiennej <res> lub do żadnej zmiennej nie przypisano konkretnej nazwy symbolicznej. Ten błąd może wystąpić tylko podczas programowania funkcji niestandardowych.

## **139 – Programowanie parametryczne: błąd wywołania funkcji niestandardowej**

### **Opis:**

Wykryto błąd na poziomie funkcji niestandardowej. Aby uzyskać więcej informacji, należy odwołać się do dokumentacji dotyczącej przypisywania funkcji niestandardowych podczas konfiguracji oprogramowania.

## **140 – Programowanie parametryczne: błąd użycia funkcji zarezerwowanych dla funkcji niestandardowych**

### **Opis:**

Użyto funkcji zarezerwowanych dla funkcji niestandardowych programu.

## **141 – Programowanie parametryczne: nieprawidłowy indeks argumentu var#**

### **Opis:**

Wprowadzono lub obliczono nieprawidłowy indeks zmiennej <var> lub do żadnej zmiennej nie przypisano konkretnej nazwy symbolicznej. Ten błąd może wystąpić tylko podczas programowania funkcji niestandardowych.

## **12.4 Błędy podczas przetwarzania zmiennych geometrii**

Są to komunikaty dotyczące błędów przypisania Zmiennych geometrii.

### **22 – Usunięcie powierzchni, do której przypisano obróbki, jest niemożliwe**

### **Opis:**

Nie można usunąć fikcyjnej powierzchni, na której zaprogramowano obróbkę.

### **Czynności:**

Należy usunąć z fikcyjnej powierzchni wszystkie zaprogramowane obróbki, a następnie usunąć samą powierzchnię.

## **144 – Zmienne geometrie: nieprawidłowa lub nieprzypisana powierzchnia referencyjna**

### **Opis:**

Do powierzchni referencyjnej przypisano nieprawidłowy numer. Chodzi tutaj zawsze o numer fikcyjnej powierzchni (większy niż 6) i może oznaczać, że wybrana powierzchnia:

· jest nieprzypisana

- · jej numer identyfikacyjny jest większy bądź równy numerowi bieżącej powierzchni fikcyjnej
- · posiada nieprawidłową geometrię (brak oddzielnych lub nakładających się punktów).

### **145 – Zmienne geometrie: nie rozpoznano wszystkich wierzchołków powierzchni**

### **Opis:**

Nie rozpoznano wszystkich trzech osi współrzędnych definiowanych powierzchni automatycznych lub fikcyjnych.

## **146 – Zmienne geometrie: wierzchołki powierzchni nakładają się na siebie**

### **Opis:**

Trzy osie współrzędnych definiowanej fikcyjnej lub automatycznej powierzchni nakładają się na siebie.

## **147 – Zmienne geometrie: nieprawidłowa geometria biegunowa powierzchni**

### **Opis:**

Wystąpił błąd geometryczny podczas przypisywania współrzędnych biegunowych do krawędzi powierzchni. Komunikat błędu jest w szczególności wyświetlany w przypadku obliczania wektora nieskończonej liczby współrzędnych biegunowych.

### **Przykład:**

Przykład nieprawidłowego programowania jest widoczny na poniższym rysunku:

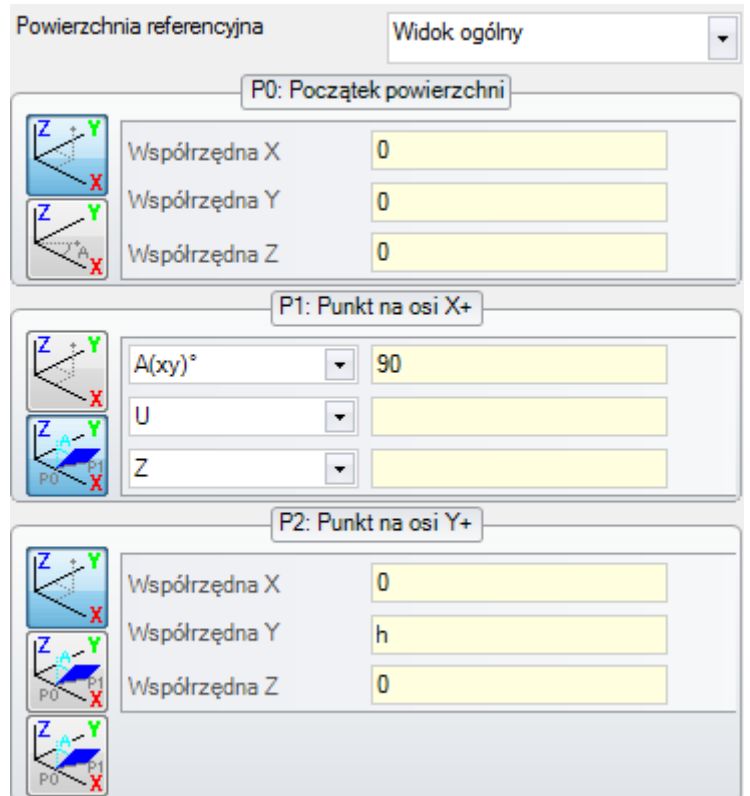

Błąd dotyczy punktu P1. Oto możliwe rozwiązanie:

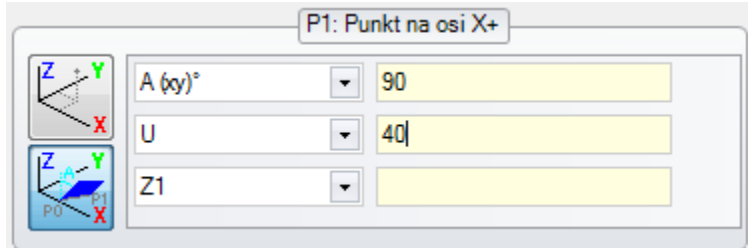

## **148 – Zmienne geometrie: nieprawidłowa płaszczyzna obrotu**

### **Opis:**

Wystąpił błąd podczas przypisywania płaszczyzny obrotu powierzchni (brak punktów rozpoznanych lub pokrywających się).

### **Przykład:**

Przykład nieprawidłowego programowania jest widoczny na poniższym rysunku:

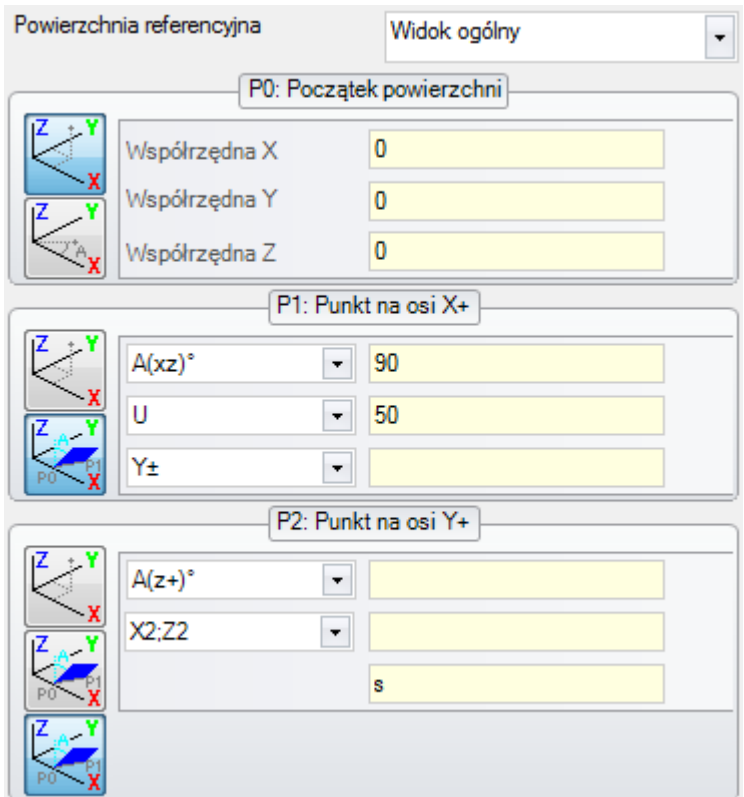

Błąd dotyczy punktu P2. Oto możliwe rozwiązanie:

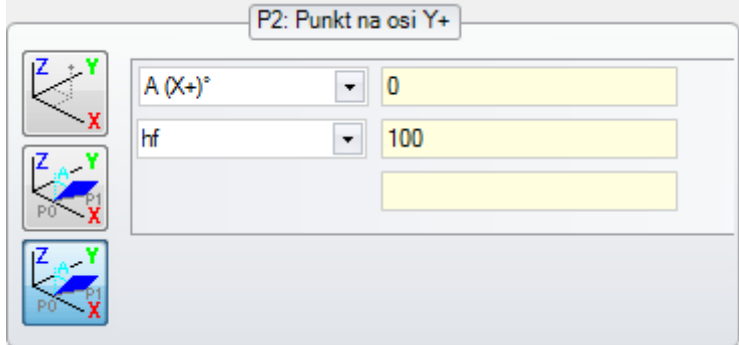

## **149 – Zmienne geometrie: nie można wyznaczyć trzeciego punktu powierzchni**

**Opis:**

Wystąpił błąd podczas przypisywania trzeciej krawędzi zgodnie z płaszczyzną obrotu.

### **Przykład:**

Przykład nieprawidłowego programowania jest widoczny na poniższym rysunku:

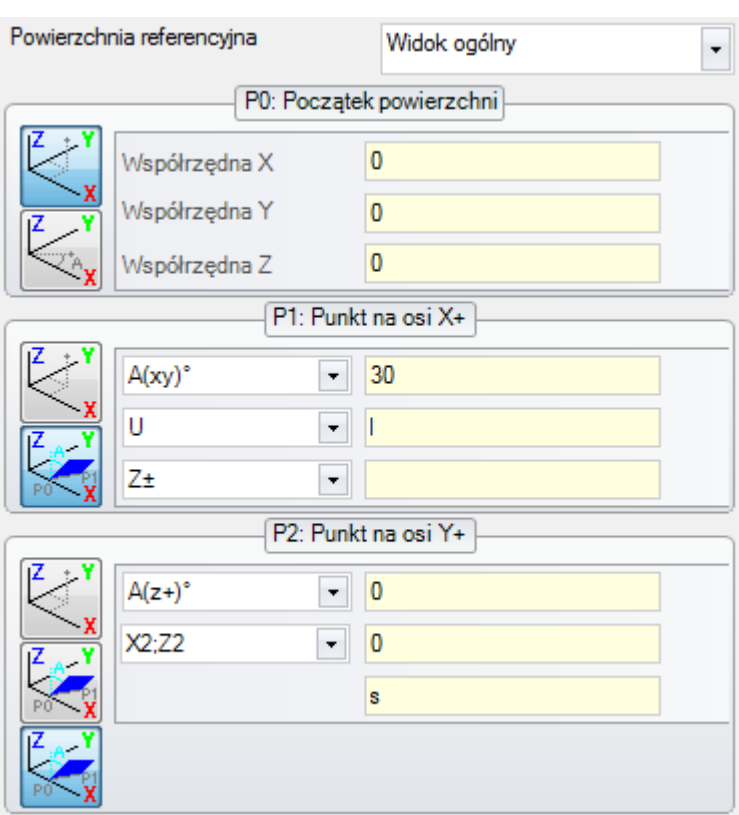

Błąd dotyczy punktu P2. Oto możliwe rozwiązanie:

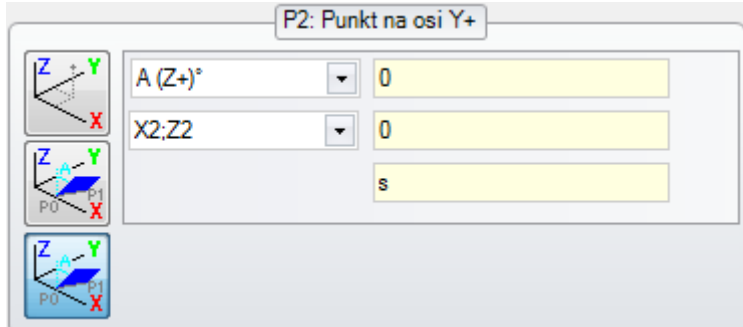

## **150 – Zmienne geometrie: nieprawidłowy punkt głębokości**

### **Opis:**

Wystąpił błąd podczas przypisywania trzeciej osi współrzędnych we współrzędnych biegunowych. Błąd ten występuje zwłaszcza podczas przypisywania współrzędnych w trybie przyrostu kąta, gdy wartość bezwzględna kąta wynosi 90°.

### **Przykład:**

Przykład nieprawidłowego programowania jest widoczny na poniższym rysunku:

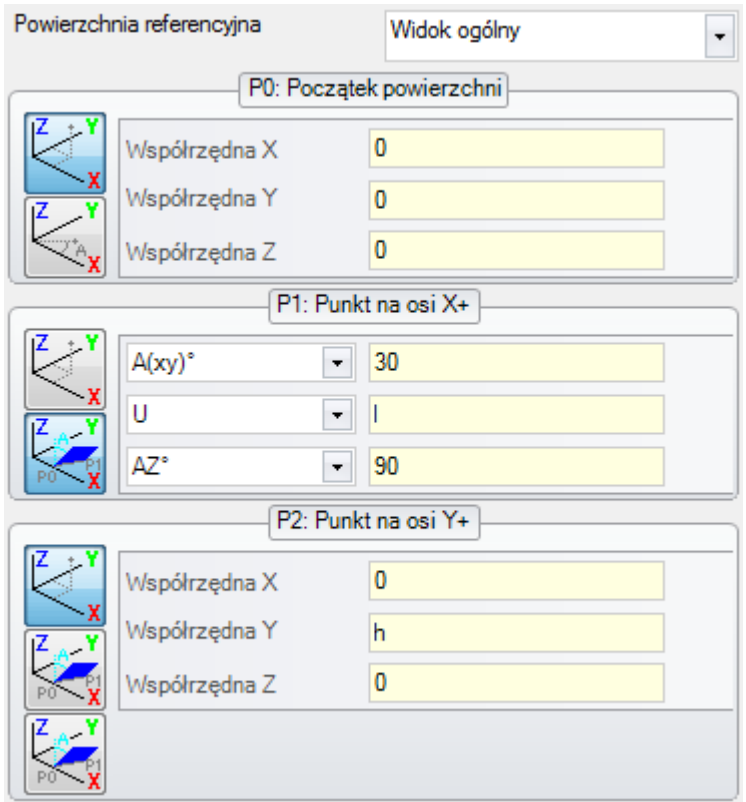

Błąd dotyczy punktu P1. Oto możliwe rozwiązanie:

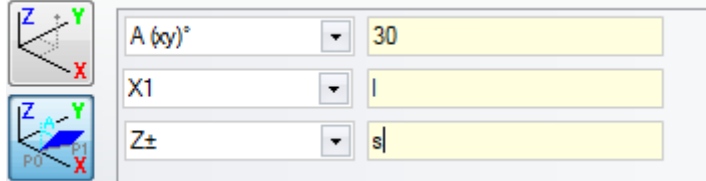

## **165 – Zmienne geometrie: nieprawidłowy promień krzywizny powierzchni**

### **Wyjaśnienie:**

Promień krzywizny powierzchni jest różny od zera (promień krzywizny uznaje się za zerowy, jeśli <= [epsilon](#page-286-0)\*2,0), ale mniejszy od odległości między punktami P0 i P1.

## **166 – Zmienne geometrie: błąd rozwiązania geometrycznego dla powierzchni**

### **Wyjaśnienie:**

Brak powiązania geometrycznego pomiędzy powierzchniami fikcyjnymi.

## **167 – Zmienne geometrie: maks. liczba elementów na powierzchni ogólnej**

### **Wyjaśnienie:**

Nie można wstawić kolejnych elementów na powierzchni, ponieważ osiągnięto maksymalną liczbę elementów (300).

## **12.5 Błędy podczas kompilacji powierzchni programu**

Te błędy mogą się pojawić podczas kompilacji powierzchni programu. Czasami jest to błąd krytyczny, który nie uniemożliwia uruchomienia programu.

Zwykle należy wówczas przywrócić ustawienia domyślne (więcej informacji na temat każdej sytuacji wystąpienia błędu znajduje się w dokumentacji procesów).

## **151 – Kod obróbki <nazwa kodu operacyjnego> jest nieprawidłowy**

### **Opis:**

Określony kod operacyjny (wyświetlony w miejscu <nazwa kodu operacyjnego>) nie został przypisany do bazy obróbek w aplikacji lub został przypisany jako inny typ.

### **Czynności:**

- · Odpowiadająca obróbka jest wykonywana przez rozszerzenie współrzędnych pochodzących z poprzedniej obróbki
- · Jest to **błąd krytyczny** uniemożliwiający wykonanie programu
- · aby rozwiązać problem, należy użyć prawidłowej obróbki (np. poprzez zmianę kodu operacyjnego).

### **Kontekst:**

Ten błąd może wystąpić podczas wczytywania programu z pliku.

## **152 – Parametr <nazwa parametru>: nieprawidłowa wartość**

### **Opis:**

Do wybranego parametru (wyświetlony w miejscu <nazwa parametru>) przypisano wartość spoza zakresu zdefiniowanego podczas konfiguracji aplikacji.

### **Czynności:**

· Jest to **błąd krytyczny** uniemożliwiający wykonanie programu.

## **153 – Parametr <nazwa parametru>: ustaw format "\$nn"**

### **Opis:**

Pierwszy człon w jednym z trzech wyrażeń funkcji FOR nie został prawidłowo ustawiony.

### **Kontekst:**

Ten błąd może wystąpić podczas programowania makra.

### **Przykład:**

```
Przykład nieprawidłowego programowania:
```

```
FOR (50 = r1 to 50 \le r2; 50 = s0 + r3)
```

```
{
```

```
.
} ENDFOR
```
, gdzie pierwszy człon każdego wyrażenia jest pogrubiony. Dla każdego członu formuła \$0 (nie zawsze używana jest ta sama zmienna) została prawidłowo użyta.

Oto przykład nieprawidłowego przypisania:

FOR ( $$0 = r1$  to  $$0+5 \le r2$ ;  $$0 = $0+r3$ ) { . } ENDFOR , gdzie nieprawidłowe przypisanie zostało podkreślone.

## **155 – Właściwość <nazwa pola>: nieprawidłowa wartość**

### **Opis:**

Do wskazanej właściwości przypisano wartość spoza zakresu zdefiniowanego podczas konfiguracji. Pole <nazwa pola> może zostać zastąpione przez:

pole poziomu "L"

pole "B" (konstrukcja)

pola "O", "M", "K", "K1", "K2" dla odpowiadającego pola.

### **Czynności:**

Jeśli przypisano wartość ujemną, właściwość przyjmuje wartość 0. Jeśli wartość jest większa niż maksymalna wartość ustawiona podczas konfiguracji, właściwość przyjmuje maksymalną wartość.

## **156 – Pole <nazwa pola>: wartość nie spełnia warunków ustawienia minimalnego**

### **Opis:**

To powiadomienie odnosi się do pola części niestandardowej – jest wyświetlane w grupie błędów programowania z powodu podobieństwa w sygnalizowaniu. Przypisana wartość we wskazanym polu jest mniejsza niż minimalna wartość zdefiniowana podczas konfiguracji. Nie jest to jednak poważny problem, a jedynie ostrzeżenie.

### **Czynności:**

Przypisana wartość nie zostanie jednak zmieniona. Biorąc pod uwagę charakterystykę części niestandardowych, wszelkie dane wprowadzane w tym polu są następnie interpretowane (czyli optymalizowane).

## **157 – Pole <nazwa pola>: wartość przekracza ustawienie maksymalne**

### **Wyjaśnienie:**

Podobnie jak w przypadku wcześniejszego błędu, komunikat odnosi się do pola sekcji niestandardowej. Przypisana wartość we wskazanym polu jest większa niż maksymalna wartość zdefiniowana podczas konfiguracji. Nie jest to jednak poważny problem, a jedynie ostrzeżenie.

### **Czynności:**

Przypisana wartość nie zostanie jednak zmieniona. Biorąc pod uwagę charakterystykę części niestandardowych, wszelkie dane wprowadzane w tym polu są następnie interpretowane (czyli optymalizowane).

## **158 – Modelowanie: nieprawidłowy kod lub sekwencja kodów**

### **Wyjaśnienie:**

Komunikat dotyczy wiersza w sekcji modelowania i określa nieprawidłowy kod lub niewłaściwe kody sekwencji.

### **Czynność:**

Przypisana wartość nie zostanie jednak zmieniona. Aby skasować komunikat o błędzie, należy usunąć lub zmodyfikować sekcję.

## **161 – Zbyt dużo powierzchni automatycznych lub są one niedostępne**

### **Wyjaśnienie:**

Nie można przypisać referencyjnej powierzchni do powierzchni automatycznej w przypadku zbyt dużej liczby utworzonych powierzchni (maksymalna dozwolona liczba wynosi 400) lub żadna powierzchnia nie została przypisana.

### **Czynności:**

- · Odpowiadająca obróbka jest wykonywana bez przypisania automatycznej powierzchni
- · Jest to **błąd krytyczny** uniemożliwiający wykonanie programu

· Aby rozwiązać problem, należy zmodyfikować instrukcje programowania (poprzez usunięcie odpowiedniej obróbki lub zmniejszenie całkowitej liczby przypisanych powierzchni automatycznych, bądź użycie nieautomatycznej powierzchni referencyjnej).

### **Kontekst:**

Ten błąd może się pojawić podczas przetwarzania kodu obróbki, który przypisuje powierzchnię automatyczną.

## **162 – Pole F: nieprawidłowa wartość**

### **Wyjaśnienie:**

Ustawiono nieprawidłową wartość właściwości obróbki (pole F). Powierzchnia [zastosowania.](#page-119-0)

### **Czynności:**

- · Jest to **błąd krytyczny** uniemożliwiający wykonanie programu:
- · Aby rozwiązać problem, należy zmodyfikować instrukcje programu.

### **Kontekst:**

Ten komunikat o błędzie może się pojawić tylko podczas programowania powierzchni przedmiotu obrabianego i może być spowodowany przez jeden z poniższych przypadków przypisania:

- · nieautoryzowane przypisanie automatycznej powierzchni
- · nieudane przypisanie automatycznej powierzchni
- · nieudane przypisanie nieautomatycznej rzeczywistej lub fikcyjnej powierzchni.

## **190 – Praca przekracza limity aplikacji (oś <nazwa osi>**

### **Wyjaśnienie:**

Rozwinięcie obróbki wykracza poza ustalony obszar lub ma zbyt dużą długość. W komunikacie podawana jest nazwa osi, na której wystąpił problem.

### **Rozwiązanie:**

· Jeśli komunikat oznaczony jest jako **błąd**, wykonanie programu nie będzie możliwe.

### **Kontekst:**

Komunikat ten jest wyświetlany, jeśli podczas stosowania obróbki SUBNEST rozwinięcie obróbki wykroczy poza zaprogramowany prostokąt ogólny.

## **12.6 Błędy podczas pracy z profilami**

## **192 – Promień obliczony jako nieskończony**

### **Opis:**

Obliczono nieskończoną wartość dla wektora promienia w układzie współrzędnych biegunowych.

### **Kontekst:**

Oto obróbki brane pod uwagę:

- L04 [ $kod = 2204$ ]
- L04  $[kod = 2205]$
- L04  $[kod = 2206]$
- $\bullet$  L04 [kod = 2207]

## **193 – Promień zerowy**

### **Opis:**

Obliczono zerową wartość współrzędnych promienia biegunowego lub promienia łuku. Ta wiadomość to raczej **ostrzeżenie** niż błąd.

## **194 – Nieprawidłowy łuk**

### **Opis:**

Łuk został przypisany w sposób nieprawidłowy lub niewystarczający (nieprzypisany środek, promień początkowy jest inny niż końcowy).

## **195 – Nieprawidłowa prosta przecięcia**

### **Opis:**

Prosta przecięcia nie została prawidłowo określona (została nieprzypisana lub jej punkty pokrywają się bądź jest nieprawidłowa pod względem geometrycznym). Prostą przecięcia należy zdefiniować przy użyciu:

- · dwóch oddzielnych punktów lub
- · punktu oraz kąta.

## **196 – Nieprawidłowa styczna wejściowa**

### **Opis:**

Prosta styczna wejściowa została nieprawidłowo zdefiniowana (nieprzypisana lub nieprawidłowa pod względem geometrycznym). Prostą przecięcia należy zdefiniować przy użyciu:

· kąta lub

· dwóch oddzielnych punktów.

Ta wiadomość to raczej **ostrzeżenie** niż błąd.

## **197 – Nieprawidłowa styczna wyjściowa**

### **Opis:**

Prosta styczna wyjściowa została nieprawidłowo zdefiniowana (nieprzypisana lub nieprawidłowa pod względem geometrycznym). Należy pamiętać, aby prostą przecięcia zdefiniować przy użyciu:

- · kąta lub
- · dwóch oddzielnych punktów.

Ta wiadomość to raczej **ostrzeżenie** niż błąd.

## **198 – Obliczony punkt znajduje się poza zakresem**

### **Opis:**

Podczas fazowania lub przejścia obliczony punkt znajduje się poza zakresem pierwotnie zaprogramowanego odcinka.

## **199 – Przecięcie nie istnieje**

### **Opis:**

Komunikat błędu, który może się pojawić w przypadku podwójnych łuków, jeśli nie zostanie znaleziony punkt przecięcia.

## **200 – Nieprawidłowy łuk (nie rozpoznano punktów)**

### **Opis:**

Łuk został przypisany nieprawidłowo z powodu nałożenia się punktów łuku i/lub punktów środka. Warunki wystąpienia błędu:

- · łuk określony na podstawie trzech punktów: trzy punkty pokrywają się;
- · łuk określony na podstawie dwóch punktów i środka: środek pokrywa się z punktem na łuku.

## **201 – Nieprawidłowy łuk (punkty ułożone w linii)**

### **Opis:**

Błąd wskazujący, że punkty, na podstawie których określono łuk, pokrywają się. Jeśli łuk znajduje się w przestrzeni, jako błąd traktowane są również okręgi lub przypadki, w których punkty początkowy, końcowy oraz środkowy pokrywają się.

## **202 – Owal: nieprawidłowy promień**

### **Opis:**

Podczas tworzenia profilu owalu mniejszy przypisany promień jest większy bądź równy półosi małej. Ta wiadomość to raczej **ostrzeżenie** niż błąd.

## **203 – Owal zredukowany do okręgu**

### **Opis:**

Podczas tworzenia profilu owalu dwie półosie są zdefiniowane jako równe. Ta wiadomość to raczej **ostrzeżenie** niż błąd.

## **204 – Owal: nieistniejąca lub nieprawidłowa oś/osie**

### **Opis:**

Podczas tworzenia profilu owalu brakuje jednej lub obu półosi (różnica między wartościami jest znacząca, jeśli jest większa niż [epsilon](#page-286-0)).

## **205 – Elipsa/owal: punkt początkowy poza obszarem stożka**

### **Opis:**

Podczas tworzenia owalu lub elipsy punt początkowy wypada poza przypisanymi obszarami stożka.

## **206 – Prostokąt: nieprawidłowa oś/osie lub promień**

### **Opis:**

Podczas tworzenia prostokąta brakuje jednej lub obu osi (różnica między wartościami jest znacząca, jeśli jest większa niż [epsilon](#page-286-0)) lub ustawiony promień przejścia wychodzi poza obszar prostokąta.

## **207 – Wielokąt: nieprawidłowa liczba boków**

### **Opis:**

W definicji obróbki wielokąta przypisano nieprawidłową liczbę boków. Akceptowana wartość zawiera się w przedziale od 3 do 99. Nie jest to poważne ostrzeżenie: nieprawidłowa wartość jest przywracana do wyświetlanego zakresu.

## **12.7 Błędy w podprogramach lub makrach**

## **208 – Programowane narzędzie: brak zgodności**

### **Wyjaśnienie:**

przypadek odpowiedniego kodu typu STOOL (narzędzie zaprogramowane), wskazujący na to, że nie znaleziono ważnej pracy. Ostrzeżenie jest zarządzane jako **alert**, a nie jako błąd.

Sytuacje błędne to:

- · w zaprogramowanym narzędziu nie zostało nic przypisane **Nazwa** pole
- · nazwa(y) wskazana(e) w polu **Nazwa** nie ma(ją) odpowiednika w zaprogramowanych wcześniej wyrobach
- · dla zastosowanego narzędzia nie obowiązuje żadna obróbka.

## **209 – Nieprawidłowe zastosowanie zaszyfrowanego programu**

### **Wyjaśnienie:**

Przypisany podprogram lub makro nie spełnia kryteriów szyfrowania. Warunki wystąpienia błędu:

- · plik jest niezgodny z makrem;
- · kod aplikacji to standardowy kod SUB;
- · plik jest niezgodny z bazą danych podpisu obróbki niestandardowej;
- · atrybuty pliku są niezgodne z ustawieniem bazy danych obróbek.

### **Kontekst:**

Komunikat może zostać wyświetlony w jednej z następujących sytuacji:

- · podprogram szyfrowania uruchomił się po otwarciu pliku;
- · bieżąca struktura zastosowania nie utworzyła podpisu odnoszącego się do bazy danych obróbki niestandardowej;
- · zaszyfrowany plik programu został ręcznie zmieniony.

## **210 – Nieprawidłowa nazwa podprogramu**

### **Wyjaśnienie:**

Nazwa podprogramu lub makra została nieprawidłowo przypisana. Warunki wystąpienia błędu:

- · użycie nieprawidłowych znaków: "#%;/\;"
- · użycie więcej niż jednego znaku ".".

## **211 – Podprogram nie istnieje**

### **Wyjaśnienie:**

Podprogram lub makro nie istnieje lub nie można go wczytać.

## **212 – Format wyświetlanego pliku jest nieodpowiedni dla podprogramu**

### **Wyjaśnienie:**

Wybrany podprogram lub makra ma nieprawidłowy format. Komunikat błędu może się również pojawić w przypadku próby nieautoryzowanego użycia makra zawierającego ogólny kod podprogramu.

## **213 – Nieprawidłowy numer powierzchni**

### **Wyjaśnienie:**

Zażądano zastosowania nieprawidłowego numeru identyfikacyjnego powierzchni (mniejszego od 1 lub większego od 99)

### **Kontekst:**

Komunikat może zostać wyświetlony w jednej z następujących sytuacji:

- · Przypisany numer powierzchni jest mniejszy od 1 lub większy od 99.
- · W programie elementu powierzchni:
	- · wywołanie indukowane podprogramu dotyczy automatycznej powierzchni;
	- · dla obróbki SSIDE (programowana obróbka wywołania) zdefiniowano nieprawidłową powierzchnię podprogramu do zastosowania;
	- · dla obróbki SSIDE (programowana obróbka wywołania) zdefiniowano nieprawidłową powierzchnię zastosowania.

## **214 – Nie zastosowano referencyjnej obróbki technologicznej**

### **Wyjaśnienie:**

Przypisana na podstawie nazwy obróbka technologiczna w kodzie złożonym nie jest obsługiwana. Komunikat wskazuje, że jakakolwiek obróbka konfigurowana lub punktowa o podanej nazwie nie została znaleziona lub jej skompilowanie nie jest możliwe.

Komunikat ten jest ostrzeżeniem.

## **216 – Błąd odczytu podprogramu**

### **Wyjaśnienie:**

Wykryto błąd podczas odczytu podprogramu lub makra.

## **217 – Nie przypisano nazwy podprogramu**

### **Wyjaśnienie:**

Nie przypisano żadnej nazwy do podprogramu lub makra.

## **218 – Nie można utworzyć łuku**

### **Wyjaśnienie:**

Nie udało się wygenerować splajnu, ponieważ nie rozpoznano żadnych profili, do których można zastosować przekształcenie. Jeśli nie zaistniała konieczność usunięcia pierwotnych obróbek, ten komunikat powinien zostać potraktowany jako **ostrzeżenie**, a nie błąd.

## **219 – Nie można zastosować opróżniania**

### **Wyjaśnienie:**

Nie udało się zastosować opróżniania, ponieważ nie rozpoznano żadnych profili, do których można je zastosować. Jeśli nie zaistniała konieczność usunięcia pierwotnych obróbek, ten komunikat powinien zostać potraktowany jako **ostrzeżenie**, a nie błąd.

## **220 – Nie można zastosować obrotu**

### **Wyjaśnienie:**

Nie można zastosować żądanego obrotu z następujących powodów:

- · wewnętrzne ograniczenia programowania podprogramu lub makra: oprogramowanie używa podprogramu lub makra, dla którego nie można zastosować przekształcenia (w konfiguracji bazy danych obróbki);
- · przekształcenia nie można zastosować w aplikacji (w konfiguracji);
- · podprogram lub makro uwzględnia okrągłe elementy (łuki) przypisane do płaszczyzn innych niż xy, ale obróbka pomocnicza A10 [kod= 2110] nie jest skonfigurowana.

## **221 – Nie można zastosować inwersji**

### **Wyjaśnienie:**

Nie można zastosować żądanej inwersji z następujących powodów:

- · wewnętrzne ograniczenia programowania podprogramu lub makra: oprogramowanie używa podprogramu lub makra, dla którego nie można zastosować przekształcenia (w konfiguracji bazy danych obróbki);
- · przekształcenia nie można zastosować w aplikacji (w konfiguracji).

## **222 – Nie można zastosować odbicia względem osi x**

### **Wyjaśnienie:**

Nie można zastosować żądanego odbicia z następujących powodów:

- · wewnętrzne ograniczenia programowania podprogramu lub makra: oprogramowanie używa podprogramu lub makra, dla którego nie można zastosować przekształcenia (w konfiguracji bazy danych obróbki);
- · przekształcenia nie można zastosować w aplikacji (w konfiguracji).

## **223 – Nie można zastosować odbicia względem osi y**

### **Wyjaśnienie:**

Nie można zastosować żądanego odbicia z następujących powodów:

- · wewnętrzne ograniczenia programowania podprogramu lub makra: oprogramowanie używa podprogramu lub makra, dla którego nie można zastosować przekształcenia (w konfiguracji bazy danych obróbki);
- · przekształcenia nie można zastosować w aplikacji (w konfiguracji).

## **224 – Nie można rozciągnąć**

### **Wyjaśnienie:**

Nie można zastosować żądanego rozciągnięcia z następujących powodów:

- · wewnętrzne ograniczenia programowania podprogramu lub makra: oprogramowanie używa podprogramu lub makra, dla którego nie można zastosować przekształcenia (w konfiguracji bazy danych obróbki);
- · przekształcenia nie można zastosować w aplikacji (w konfiguracji);
- · podprogram lub makro uwzględnia okrągłe elementy (łuki) przypisane do płaszczyzn innych niż xy, podczas gdy funkcja rozciągnięcia wymaga użycia jedynie płaszczyzny xy.

## **225 – Programowane narzędzie: wykluczono jedną lub więcej obróbek**

### **Wyjaśnienie:**

Podczas wykonywania narzędzia programowanego kodem (na przykład: STOOL) jedna lub więcej obróbek z listy uszeregowanej według nazw zostało wykluczonych z przekształcenia z powodu braku kompatybilności z narzędziem.

Ta wiadomość jako **ostrzeżenie**, a nie błąd.

## **226 – Zbyt wiele zagnieżdżonych wywołań podprogramów (maks. 5)**

### **Wyjaśnienie:**

Programowanie podprogramu lub makra zawiera zbyt wiele zagnieżdżonych wywołań funkcji podprogramu lub makra. Maksymalna dozwolona liczba wywołań zagnieżdżonych funkcji wynosi:

- · 5 w przypadku typu programu;
- · 4 w przypadku typu podprogramu lub makra.

Komunikat może również odpowiadać wywołaniom instrumentów programowalnych (STOOL code) recursive. W tym przypadku procedura zagnieżdżania wywołań ma rozwinięcie, o którym możemy powiedzieć *pionowa*, wzdłuż tego samego tekstu programu (podprogramu lub makra).

## **227 – Błąd niestandardowy numer <kod błędu niestandardowego>**

### **Wyjaśnienie:**

Podprogram lub makro wykryło błąd niestandardowy, interpretując zaprogramowaną instrukcję błędu:

- · ERROR [kod= 2009];
- · BREAK [kod= 2005], instrukcja ta może zostać użyta tylko w kodzie makra.

<Kod błędu niestandardowego> w komunikacie jest zastępowany przez zaprogramowany numer błędu.

Ten komunikat błędu może również zostać wyświetlony z powodu instrukcji ERROR zaprogramowanej bezpośrednio w tekście programu. W tym wypadku komunikat jest generowany po zapisaniu programu. Komunikat oznacza, że tego programu nie będzie można wykonać.

## **228 – Nie można przypisać czcionki (nieprawidłowa nazwa)**

### **Wyjaśnienie:**

Przypisana nazwa czcionki jest nieprawidłowa. Warunki wystąpienia błędu:

- · nieprzypisana nazwa czcionki;
- · nazwa czcionki jest nieprawidłowa, ponieważ składa się ze zbyt dużej liczby znaków (maksymalna dozwolona liczba znaków: 32);
- · nie można przypisać czcionki obsługiwanej przez system Windows, ponieważ jej nazwa jest nieprawidłowa;
- · nie można przypisać czcionki typu TrueType, ponieważ jej nazwa jest nieprawidłowa;
- · nie można przypisać czcionki niestandardowej, ponieważ jej nazwa jest nieprawidłowa (nie odnaleziono pliku);
- · nie można przypisać czcionki niestandardowej, ponieważ jest niezgodna z wymiarami prawidłowej czcionki (minimum: [epsilon\\*](#page-286-0)100).

### **Kontekst:**

Ten komunikat błędu może się pojawić w przypadku użycia podprogramu lub makra tworzenia tekstu.

## **229 – Nie można przypisać urządzenia do tworzenia czcionek**

### **Wyjaśnienie:**

Wystąpił błąd systemowy podczas przypisywania terminala do tworzenia czcionek.

### **Kontekst:**

Ten komunikat błędu może się pojawić w przypadku użycia podprogramu lub makra tworzenia tekstu.

## **12.8 Błędy w warunkach logicznych**

Te błędy odnoszą się do warunków logicznych zastosowanych w programie. Są to zawsze błędy krytyczne uniemożliwiające uruchomienie programu.

## **230 – Liczba instrukcji ELSE lub ENDIF jest większa niż liczba pętli IF**

### **Opis:**

Błąd może wskazywać na brak uprzednio przypisanego warunku IF we wskazanej instrukcji. W przeciwnym wypadku liczba poleceń warunkowych ENDIF jest większa niż liczba zdefiniowanych warunków IF. Należy sprawdzić zależności między poleceniami IF, ELSE oraz ENDIF. Warto pamiętać, że otwarty warunek IF musi kończyć się poleceniem ENDIF.

### **Kontekst:**

Ten błąd może dotyczyć nie tylko definicji polecenia IF, ale również użycia podprogramu lub makra.

### **Przykład:**

Oto przykład nieprawidłowego programowania:

IF …

IF …

… ENDIF

… ENDIF

… ENDIF <- Polecenie ENDIF bez odpowiedniego warunku IF

## **231 – Liczba instrukcji ENDIF jest mniejsza niż liczba pętli IF**

### **Opis:**

Liczba poleceń warunkowych IF jest wyższa niż zdefiniowanych poleceń warunkowych ENDIF. Należy sprawdzić zależności między poleceniami IF, ELSE oraz ENDIF.

### **Kontekst:**

Ten błąd może dotyczyć nie tylko definicji polecenia IF, ale również użycia podprogramu lub makra.

### **Przykład:**

Oto przykład nieprawidłowego programowania: IF… <- Warunek IF bez odpowiedniego polecenia ENDIF

IF…

… ENDIF

…

## **232 – Nieprawidłowy kod po pętli IF**

### **Opis:**

Obróbka podana po otwartym warunku IF jest nieprawidłowa. Po otwartym warunki IF można zdefiniować następujące obróbki:

· obróbka punktowa

- · niestandardowa obróbka logiczna
- · obróbka złożona (podprogram lub makro)
- Tylko w przypadku makr:
- · obróbka konfigurowana
- · obróbka profilu (odcinek prostej lub okręgu)
- · standardowa obróbka logiczna przypisania zmiennej (\$, j).

### **Kontekst:**

Ten błąd może dotyczyć nie tylko definicji polecenia IF, ale również użycia podprogramu lub makra.

## **233 – Liczba instrukcji ENDFOR jest większa niż liczba pętli FOR**

### **Opis:**

Liczba poleceń ENDFOR jest wyższa niż zdefiniowanych poleceń FOR. Należy sprawdzić zależności między poleceniami FOR a ENDFOR.

### **Kontekst:**

Ten błąd może wystąpić podczas programowania makra.

## **234 – Liczba instrukcji ENDFOR jest niższa niż liczba pętli FOR**

### **Opis:**

Liczba poleceń FOR jest wyższa niż zdefiniowanych poleceń ENDFOR. Należy sprawdzić zależności między poleceniami FOR a ENDFOR.

### **Kontekst:**

Ten błąd może wystąpić podczas programowania makra.

## **235 – Liczba instrukcji FOR przekracza dopuszczalną wartość (maks. 500)**

### **Opis:**

Przypisano więcej niż 500 pętli polecenia FOR. Ta wartość to maksymalna liczba poleceń obsługiwanych przez program obróbki powierzchni.

## **236 – Liczba obecnie przetwarzanych wystąpień pętli FOR przekracza maksymalną wartość (maks. 100000)**

### **Opis:**

Użycie makra spowodowało wykonanie więcej niż 20 000 pętli FOR. Ta procedura kontroli ma na celu wykluczenie możliwości wstawienia nieskończonych pętli, które zablokowałyby aplikację.

## **237 – Instrukcja ENDIF jest wykorzystywane do kończenia pętli FOR**

### **Opis:**

Należy sprawdzić zależność między poleceniami IF- ELSE, ENDIF, FOR oraz ENDFOR. Należy przestrzegać dwóch prostych zasad podczas alokacji pętli IF oraz FOR:

- · w przypadku pętli FOR: pętla IF… ELSE… ENDIF musi znajdować się w całości w pętli FOR.
- · w przypadku pętli FOR: pętla IF… ELSE… ENDIF musi znajdować się w całości w pętli FOR.

### **Przykład:**

Oto przykład nieprawidłowego programowania:

- FOR …
- IF …

… ENDIF

…

ENDIF <- polecenie ENDIF kończy pętlę FOR, co jest błędem

## **238 – Instrukcja ENDFOR jest wykorzystywane do kończenia pętli IF**

### **Opis:**

Należy sprawdzić zależność między poleceniami IF- ELSE, ENDIF, FOR oraz ENDFOR. Należy sprawdzić ostrzeżenia dotyczące powyższego błędu.

### **Przykład:**

Oto przykład nieprawidłowego programowania: IF…

IF…

…

ENDIF …

ENDFOR <- polecenie ENDFOR kończy pętlę IF, co jest błędem

### **12.9 Błędy podczas przypisywania funkcji globalnych**

## **239 – Instrukcja ELSE-IF jest wykorzystywana w pętli IF po instrukcji ELSE**

#### **Opis:**

Polecenie ELSEIF zostało zdefiniowane w pętli IF po poleceniu ELSE: gdy polecenie ELSE jest używane w pętli IF, musi następować bezpośrednio przed poleceniem ENDIF.

#### **Kontekst:**

Ten błąd może dotyczyć nie tylko definicji polecenia IF, ale również użycia podprogramu lub makra.

## **240 – Nie przypisano nazwy funkcji niestandardowej**

### **Opis:**

Nazwa funkcji nie została przypisana.

### **Kontekst:**

Ten komunikat błędu oznacza, że do bazy danych obróbki przypisano nieprawidłową obróbkę.

## **241 – Nieprawidłowa nazwa funkcji niestandardowej**

### **Opis:**

Nazwa funkcji jest nieprawidłowa.

### **Kontekst:**

Ten komunikat błędu może zostać wyświetlony w jednej z następujących sytuacji:

- · do bazy danych obróbki przypisano nieprawidłową obróbkę;
- · przypisano nieprawidłową funkcję niestandardową podczas konfiguracji programu.

## **242 – Błąd wykonywania funkcji niestandardowej: wyniki są nieprzypisane**

**Opis:**

definicja funkcji globalnej jest nieprawidłowa.

### **Kontekst:**

Ten komunikat błędu identyfikuje błąd w programowaniu parametrycznym: błąd jest wykrywany podczas wykonywania oraz programowania funkcji.

Oznacza to również, że nie przypisano żadnej zmiennej (j).

## **12.10 Błędy wielokrotnych obróbek konfigurowanych (profile)**

Błędy są zgłaszane jedynie w razie żądania optymalizacji programu lub podczas tworzenia macierzy przedmiotu obrabianego.

Są to zawsze błędy krytyczne uniemożliwiające uruchomienie programu.

## **245 – Rozwinięcie profili wielokrotnych przekracza maks. liczbę obróbek możliwych do przypisania na powierzchni**

### **Opis:**

Procedura rozwinięcia wielu obróbek konfigurowanych nie może zostać zakończona na wybranej powierzchni, ponieważ osiągnięto maksymalną dozwoloną liczbę obróbek.

## **12.11 Błędy w przypisywaniu parametrów technologicznych w obróbkach profili i punktowych**

Błędy są zgłaszane jedynie w razie żądania optymalizacji programu lub podczas tworzenia macierzy przedmiotu obrabianego.

Są to zawsze błędy krytyczne uniemożliwiające uruchomienie programu.

## **250 – Nie można zastosować obróbki konfigurowanej do otwartego profilu, ponieważ nie ma kodu referencyjnego**

### **Opis:**

Operacja nie można zostać zakończona, ponieważ brakuje wymaganej obróbki konfigurowanej. Chodzi konkretnie o brakujące ustawienia technologiczne i geometryczne. Ustawienie technologiczne jest przypisywane na poziomie konfiguracji oprogramowania.

## **251 – Nie można zastosować punktu technologicznego, ponieważ nie ma kodu referencyjnego**

### **Opis:**

Nie można zakończyć operacji, ponieważ brakuje wymaganego punktu technologicznego obróbki potrzebnego do zastąpienia punktów geometrycznych. Technologiczny punkt obróbki jest przypisywany na poziomie konfiguracji oprogramowania.

### **252 – Nie można przydzielać otwartych profili**

### **Opis:**

Znaleziono otwarte profile lub profile z ustawieniami geometrycznymi, ale w bieżącej konfiguracji oprogramowania nie można ich wykonać. W tym wypadku należy przypisać ustawienia technologiczne do każdego profilu.

## **253 – Zmieniono technologię**

### **Wyjaśnienie:**

Ten błąd nie jest krytyczny, a stanowi wyłącznie ostrzeżenie. Wskazuje, że ze względu na zużycie zaprogramowanych narzędzi doszło do przynajmniej jednej zmiany technologii.

## **254 – Nie można zmienić technologii**

### **Wyjaśnienie:**

Ten błąd wskazuje, że nie udało się zmienić technologii, co było wymagane ze względu na zużycie zaprogramowanych narzędzi. Problem ten można rozwiązać, wymieniając narzędzie lub znajdując w oprogramowaniu właściwy odpowiednik dla wymienianego narzędzia.

## **12.12 Błędy podczas przypisywania odcinków wejściowych/wyjściowych do profili**

## **271 – Odcinek wejściowy/wyjściowy profilu: nie można rozwiązać równania łuku 3D**

### **Wyjaśnienie:**

Utworzenie żądanego typu segmentu nie jest możliwe, ponieważ obróbka "odcinek okręgu w przestrzeni" nie jest dostępna w bazie obróbek skonfigurowanych w programie.

W przypadku programu TpaCAD wywołanie polecenia spowoduje zwrócenie odcinka prostej i wyświetlenie komunikatu będącego poważnym ostrzeżeniem.

Podczas wykonywania programu komunikat ten oznacza wystąpienie błędu.

## **272 – Odcinek wejściowy/wyjściowy profilu: zaprogramowana geometria nie jest zgodna z żądaną kompensacją narzędzia**

### **Wyjaśnienie:**

Nie można utworzyć odcinka typu "dostawienie", "punkt końcowy", "zasięg", ponieważ nie jest on zgodny z żądaną kompensacją narzędzia. Komunikat ten jest generowany, jeśli odcinek nie jest styczny z wejściowym/wyjściowym odcinkiem profilu.

W przypadku programu TpaCAD po wywołaniu polecenia nie zostanie zwrócony żaden odcinek wejściowy/wyjściowy i wyświetlony zostanie komunikat oznaczający "poważne ostrzeżenie". Jeśli komunikat ten wystąpi podczas wykonywania programu w maszynie, jest traktowany jak błąd.

## **273 – Odcinek wejściowy/wyjściowy profilu: nie można rozwiązać równania odcinka pokrywającego, jeśli profil nie jest zamknięty**

### **Wyjaśnienie:**

Nie można utworzyć odcinka końcowego po wywołaniu polecenia "Zasięg", ponieważ bieżący profil nie został zamknięty.

Jeśli oryginalny profil zaczyna się od odcinka prostej lub łuku na płaszczyźnie yx, zamknięcie należy sprawdzić tylko dla współrzędnych (x;y). Jeśli oryginalny profil zaczyna się od łuku na płaszczyźnie xy, zamknięcie należy sprawdzić również w osi głębokości.

W przypadku programu TpaCAD po wywołaniu polecenia nie zostanie zwrócony żaden odcinek

wejściowy/wyjściowy i wyświetlony zostanie komunikat oznaczający "poważne ostrzeżenie". Jeśli komunikat ten wystąpi podczas wykonywania programu w maszynie, jest traktowany jak błąd.

## **12.13 Błędy w stosowaniu korekcji narzędzi**

Są to zawsze błędy krytyczne uniemożliwiające uruchomienie programu.

## **261 – Kompensacja narzędzia: korekta wykracza poza promień łuku**

### **Wyjaśnienie:**

Wymagana jest wewnętrzna korekta łuku, przy czym wartość kompensacji powinna być większa niż promień łuku. Jeśli należy zastosować kompensację, ten problem można rozwiązać poprzez uruchomienie polecenia redukcji profilu.

Ponowne sformułowanie tego, co zostało powiedziane w akapicie dotyczącym stosowania *Kompensacja narzędzia*, sytuacja odpowiada sytuacji na zdjęciu po prawej stronie:

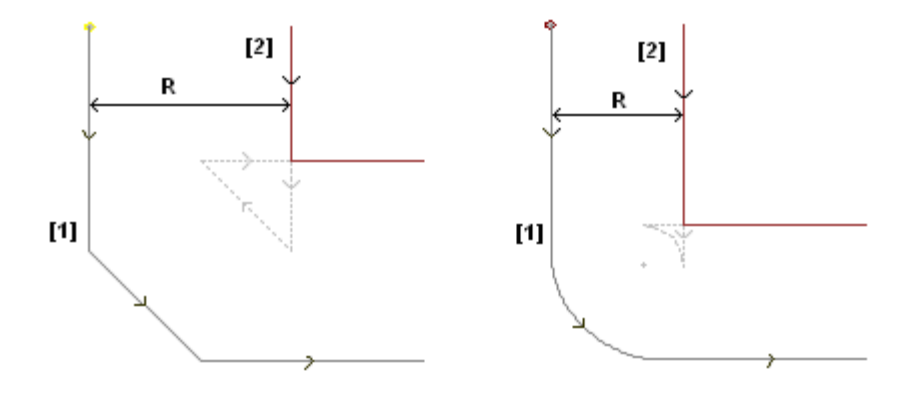

## **262 – Kompensacja narzędzia: korekty przekraczają linię**

### **Wyjaśnienie:**

Wymagana jest korekta odcinka prostej z zastosowaniem wartości kompensacji, która pozwoli na odwrócenie kierunki odcinka. Jeśli należy zastosować kompensację, ten problem można rozwiązać poprzez uruchomienie polecenia redukcji profilu.

Ponowne sformułowanie tego, co zostało powiedziane w akapicie dotyczącym stosowania *Kompensacja narzędzia* sytuacja odpowiada przypadkowi na zdjęciu po lewej:

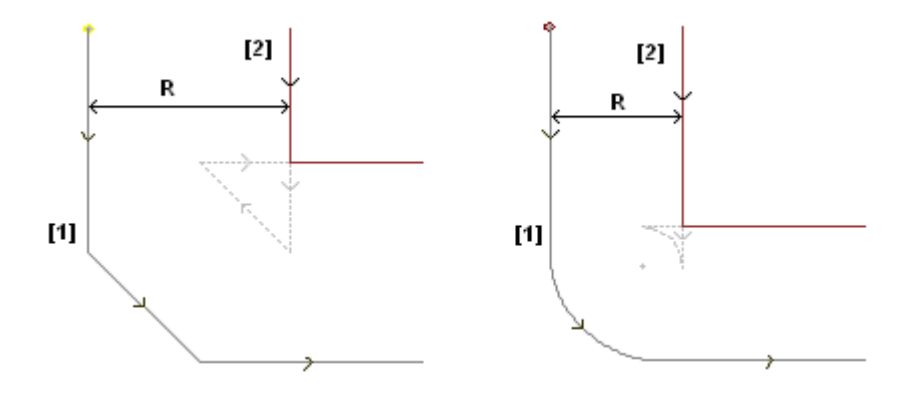

## **263 – Kompensacja narzędzia: włączona korekcja toru narzędzia**

### **Wyjaśnienie:**

kompensacja narzędzia w profilu wymagała zastosowania redukcji. Raport jest zarządzany jako **alarm** i nie jako błąd. Celem tego sprawozdania jest podkreślenie możliwej potrzeby sprawdzenia wyniku korekty.

## **265 – Kompensacja narzędzia: błąd podczas stosowania korekcji na innej płaszczyźnie xy, z przecięciem odcinków prostych Opis:**

Wymagana jest korekcja odcinka okręgu przypisanego do płaszczyzny innej niż xy, podczas gdy warunek przecięcia jest weryfikowany w obrębie łuku. Ten problem można rozwiązać poprzez usunięcie odcinka lub wyłączenie funkcji kompensacji odcinka.

## **266 – Kompensacja narzędzia: błąd podczas stosowania korekcji na innej płaszczyźnie xy**

### **Opis:**

Wymagana jest korekta odcinka okręgu przypisanego do płaszczyzny innej niż xy podczas sprawdzania warunku pierwotnego łuku odwracającego jedną z dwóch współrzędnych x lub y podczas wykonania odcinka. Ten problem można rozwiązać poprzez usunięcie odcinka lub wyłączenie funkcji kompensacji odcinka, lub poprzez modyfikację geometrii lub wartości łuku.

## **267 – Kompensacja narzędzia: cofnięcie korekty powinno rozwiązać problem przecięcia lub przywrócić odstęp**

### **Opis:**

Komunikat oznacza, że w profilu zażądano inwersji korekty odcinka jako odcinka nieodwróconego, nie ustawiono opcji wznawiania korekty po zawieszeniu lub nie można określić punktu przecięcia odcinków. Problem można rozwiązać, wprowadzając odcinek z przywróconym odstępem kompensacji.

## **268 – Kompensacja narzędzia: wymagane było zawieszenie korekcji bez jej wznowienia**

Opis<sup>.</sup>

W profilu wykonano zawieszenie korekcji bez jej wznowienia. Ten problem można rozwiązać poprzez ustawienie wznowienia korekcji w wybranym punkcie.

## **269 – Kompensacja narzędzia: zawieszenie i następujące po nim wznowienie korekcji nie powoduje obliczenia połączenia**

### **Opis:**

W profilu rozpoznano błędne zawieszenie i wznowienie korekcji: korekcja przecięcia dwóch odcinków nie spowoduje usunięcia jednego przecięcia.

## **270 – Kompensacja narzędzia: zawieszenie i wznowienie korekcji musi być przeprowadzone z zachowaniem ciągłości geometrycznej odcinków prostej**

### **Opis:**

W profilu rozpoznano błędne zawieszenie i wznowienie korekcji: obydwa kontury muszą zachować ciągłość geometryczną (pierwszy kończy się w punkcie początkowym drugiego).

## **12.14 Błędy fragmentacji i linearyzacji łuków na płaszczyznach innych niż xy**

Błędy są zgłaszane jedynie w razie żądania optymalizacji programu lub podczas tworzenia macierzy przedmiotu obrabianego.

Są to zawsze błędy krytyczne uniemożliwiające uruchomienie programu.

## **255 – Maksymalna liczba prostych dla linearyzacji łuku 3D została przekroczona**

### **Opis:**

Dana operacja nie może zostać zakończona na wybranej powierzchni, ponieważ osiągnięto maksymalną dozwoloną liczbę obróbek.

## **256 – Linearyzacja łuków 3D jest niemożliwa, ponieważ nie ma referencyjnego kodu prostej**

**Opis:**

Nie można zakończyć danej operacji, ponieważ obróbka z kodem operacyjnym L01 [kod= 2201] jest niedostępna.

# **13 Personalizacja programu TpaCAD**

W celu spersonalizowania programu TpaCAD, należy wybrać opcję **Dostosuj** z menu Aplikacji.

## **13.1 Środowisko**

### **Uruchomienie**

Podczas uruchamiania:

Wybrać zachowanie programu TpaCAD podczas uruchamiania.

- · **Utwórz nowy program**: Utworzony zostanie nowy program oparty na pliku prototypu.
- · **Wczytaj ostatnio otwierany program**: Wczytany zostanie ostatnio otwierany program.
- · **Wyświetl puste środowisko**: Niewczytano żadnego programu.
- · **Zachowaj katalog w oknie otwierania pliku**: Jeśli ta opcja jest włączona w oknie Otwórz element, wyświetlany jest folder oraz typ ostatnio otwartego pliku. Jeśli włączona jest opcja domyślna, okno Otwórz element wyświetla sugerowany folder zapisu oraz typ programu przedmiotu obrabianego.
- · **Odzyskaj filtry poziomu**: Jeśli ta opcje jest włączona, podczas uruchamiania programu TpaCAD odzyskane zostaną dostępne oraz zablokowane poziomy, a ich stan będzie zgodny z ustawionym podczas poprzedniej sesji programu. W przeciwnym wypadku widoczność oraz ograniczenia edycji poziomów nie są predefiniowane. Ta opcja jest domyślnie wyłączona. Opcja ta jest niedostępna, jeśli właściwość Poziom nie jest obsługiwana.
- · **Określ filtry specjalne**: Jeśli ta opcja jest włączona, podczas uruchamiania programu TpaCAD odzyskane zostaną dostępne oraz zablokowane filtry specjalne, a ich stan będzie zgodny z ustawionym podczas poprzedniej sesji programu. W przeciwnym wypadku widoczność oraz ograniczenia edycji filtrów specjalnych nie są predefiniowane. Ta opcja jest domyślnie wyłączona. Jest niedostępna, jeśli właściwości filtrów specjalnych nie są obsługiwane.
- · **Przywróć zakładki**: Jeśli opcja ta zostanie zaznaczona, podczas uruchamiania program TpaCAD przywróci zakładki i wyświetli je w takim stanie, w jakim znajdowały się przed zamknięciem programu. Ta opcja jest domyślnie wyłączona. Opcja ta nie jest dostępna, jeśli program nie obsługuje funkcji zakładek.
- · **Wybierz środowisko pracy przy uruchamianiu**: Jeśli ta opcja jest włączona, podczas uruchamiania programu TpaCAD można wybrać środowisko pracy (Maszyna lub Rysuj). Opcja ta nie jest dostępna, jeśli program nie obsługuje funkcji podwójnego środowiska roboczego.
- · **Wersja niestandardowa**: Ta opcja umożliwia identyfikację zainstalowanej wersji konfiguracji niestandardowej. Informacje są pobierane z wersji pliku obsługiwanej przez odpowiednią opcję niestandardową: identyfikuje ona wersje bazy danych obróbek niestandardowych.

## **Aktywność**

### **Zatwierdź zmiany w informacjach na temat programu**

Ta opcja określa sposób zarządzania informacjami dotyczącymi zmian w obrębie przedmiotu obrabianego (wymiary, zmienne, części niestandardowe), nawet jeśli nie zostały one zatwierdzone. Dostępne są trzy opcje:

- · **Potwierdzenie na żądanie**: system wymaga potwierdzenia wprowadzenia zmian.
- · **Potwierdzenie automatyczne**: zmiany są zapisywane automatycznie
- · **Potwierdzenie nieautomatyczne**: zmiany, które nie zostały zatwierdzone, zostaną utracone.

### **Potwierdź zmiany w obróbce**

ta opcja określa sposób zarządzania zmianami w programie obróbki powierzchni, nawet jeśli nie zostały one zatwierdzone. Dostępne są trzy opcje:

- · **Potwierdzenie na żądanie**: system wymaga potwierdzenia wprowadzenia zmian.
- · **Potwierdzenie automatyczne**: zmiany są zapisywane automatycznie
- · **Potwierdzenie nieautomatyczne**: zmiany, które nie zostały zatwierdzone, zostaną utracone.

### **Formaty Edicad/TpaEdi32: przypisania z pliku prototypu**

Ta opcja określa sposób, w jaki sposób przypisania z pliku prototypu są zarządzane w przypadku otwarcia formatu Edicad lub TpaEdi32. Dostepne sa trzy opcie:

- · **Potwierdź zastosowanie**: system żąda potwierdzenia przypisań
- · **Zastosowanie domyślne**: przypisania są wprowadzane automatycznie
- · **Brak domyślnego zastosowania**: przypisania nie są wykonywane.
- · **Pytaj o potwierdzenie edycji obróbki za pomocą polecenia edytowania**: Jeśli ta opcja jest włączona, użytkownik będzie pytany o potwierdzenie wykonania poleceń usuwania, wklejania, przenoszenia oraz duplikacji obróbki.
- · **Potwierdź modyfiikacja obróbki przesuwa się do następnej linii**: jeśli opcja ta jest zaznaczona, potwierdzenie zmian w obró bce (tzn. naciśnięcie przycisku przypisania obróbki) spowoduje przejście bieżącej obróbki do następnego wiersza na liście.
- · **Zezwalaj na zatwierdzanie obróbek skompilowanych z błędem**: po zaznaczeniu tej opcji możliwe jest potwierdzanie wstawienia lub bezpośredniej modyfikacji również w przypadku zgłoszenia błędu. Nie dotyczy do poważnych i niemożliwych do usunięcia – w skrajnych przypadkach może dojść do braku dostępnej pamięci systemowej.
- · **Pozwala na automatyczne wkładanie działań**: jeśli opcja ta jest zaznaczona, określone obróbki są wstawiane automatycznie bez konieczności ich potwierdzania. Obróbki do wstawienia można wybrać z palety graficznej lub z listy ulubionych obróbek. Daną obróbkę można wstawić bezpośrednio, jeśli opcja ta została włączona w ustawieniach tej obróbki.
- · **Dodaj wybór**: jeśli opcja ta jest zaznaczona, wybranie obróbki poprzez bezpośrednie kliknięcie jej na podglądzie lub wprowadzenie kodu ASCII nie powoduje usunięcia obróbki z listy powierzchni.
- · **Paleta obróbek: automatyczne rozwijanie grup**: jeśli opcja ta zostanie wybrana, dany węzeł (grupa) z palety obróbek zostanie rozwinięty po najechaniu na niego myszą. W przeciwnym razie grupa zostanie otwarta dopiero po kliknięciu jej myszą.

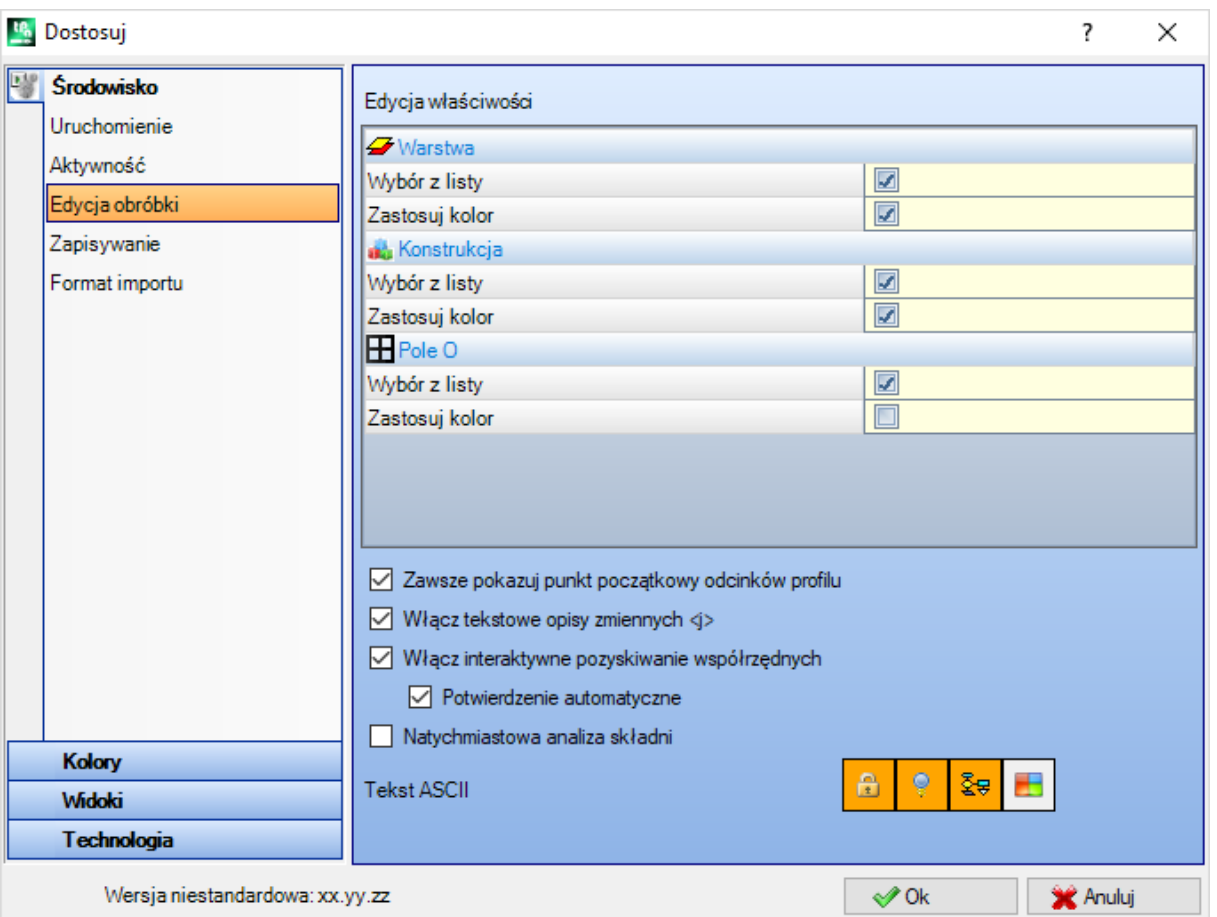

## **Edycja obróbki**

### **Edycja właściwości**

- · **Wybór z listy**: Zaznaczenie tej opcji pozwala dokonać wyboru z odpowiedniej listy właściwości. W przeciwnym razie właściwość należy wprowadzić w polu edycji. Wybór tej opcji jest możliwy tylko wtedy, gdy maksymalna wartość przypisana przez właściwość nie przekracza 16.
- · **Zastosuj kolor**: Zaznaczenie tej opcji spowoduje wyświetlenie danej właściwości w wybranym kolorze na podglądzie obróbki.

Ustawienia domyślne:

- · Pole "L": pozycja znajduje się na liście, kolor zostanie zastosowany.
- · Pole "B": pozycja znajduje się na liście, kolor zostanie zastosowany.
- · Pole "O": pozycja znajduje się na liście, kolor nie zostanie zastosowany.
- · Pole "K": pozycja nie znajduje się na liście, kolor nie zostanie zastosowany (jest niedostępny).
- · Pole "K1": pozycja nie znajduje się na liście, kolor nie zostanie zastosowany (jest niedostępny).
- · Pole "K2": pozycja nie znajduje się na liście, kolor nie zostanie zastosowany (jest niedostępny).

Jeśli lista wyboru jest włączona, wpisy z listy można przypisać:

- · W trakcie konfiguracji (w tabelach kolorów) pól "L" i "B".
- · W trakcie konfiguracji pól "O", "K", "K1" oraz "K2". W tym wypadku komunikaty są poddawane translacji.

Jeśli w odwzorowaniu graficznym obróbki zdefiniowano wiele kolorów, stosowane są poniższe kryteria: Pole "L" ma wyższy priorytet niż pola "B" i "O", a pole "B" ma wyższy priorytet niż pole "O".

- · **Referencyjne bitmapy dla pola O**: Ta opcja jest dostępna tylko jeśli wartość pola O nie przekracza 1. Dostępne są dwie opcje wyświetlania kluczowych wartości pól (0/1):
	- · Lewa strona/prawa strona
	- · Dół/góra

**UWAGA**: Opcja ta jest dostępna tylko po aktywacji w konfiguracji TpaCAD.

· **Zawsze pokazuj punkt początkowy odcinków profilu**: Ta opcja dotyczy parametrów odpowiadających współrzędnym punktu początkowego odcinka profilu (łuku lub prostej). Zaznaczenie tej opcji pozwala na zarządzanie polami oraz wyświetlanie ich na podglądzie. Opcję tę należy odznaczyć, aby współrzędne pozostały niewidoczne, ale jest to możliwe tylko wtedy, gdy nie zostały ustawione. Jeżeli opcja ta jest odznaczona, pola będą nadal widoczne, nawet jeśli współrzędne nie zostały ustawione, obróbka (łuk lub prosta) jest pierwszym elementem profilu, obróbka jest pierwsza na liście powierzchni lub obróbka jest poprzedzona obróbką nienależącą do profilu.

Stan pól można zmienić za pomocą przycisku na pasku poleceń bieżącej obróbki przy zachowaniu tych samych kryteriów.

Ta opcja nie wpływa na proces interaktywnego wstawiania elementów geometrycznych, dzięki czemu mogą one bezpośrednio pobrać współrzędne początkowego punktu zastosowania. Punkt ten natomiast może jedynie symulować układ do punktu końcowego odcinka profilu, który jest wstawiany poprzez bezpośredni wybór z palety obróbek. Domyślne ustawienie: włączone.

- · **Włącz tekstowe opisy zmiennych <j>**: Zaznaczenie tej opcji umożliwia wprowadzenie opisów zmiennych <j> oraz poleceń przypisania zmiennych. Jeśli opcja nie zostanie zaznaczona, pola opisu będą widoczne, ale nie będzie ich można modyfikować. Jeśli zostały już do nich przypisane ustawienia, zostaną wyświetlone. Domyślne ustawienie: włączone.
- · **Włącz interaktywne pozyskiwanie współrzędnych**: Zaznaczenie tej opcji umożliwia interaktywne pozyskiwanie współrzędnych z danych obróbki, podobnie jak w przypadku konfiguracji bazy danych obróbek (pola wyświetlające ikonę (2). Domyślne ustawienie: włączone.
	- · **Potwierdzenie automatyczne**: Zaznaczenie tej opcji umożliwia automatyczne potwierdzanie modyfikacji obróbki po interaktywnym pozyskiwaniu współrzędnych z danych obróbki. Domyślnie opcja ta nie jest zaznaczona. Po zakończeniu pozyskiwania interaktywnego ustawione wartości można odrzucić, naciskając przycisk SHIFT.

**UWAGA**: Opcje te są dostępne tylko po aktywacji w konfiguracji TpaCAD.

- · **Natychmiastowa analiza składni**: Zaznaczenie tego wpisu spowoduje wykonanie kontroli poprawności ustawienia parametru, gdy wprowadzone zostaną zmiany w parametrze obróbki. W przypadku błędnego ustawienia natychmiast pojawi się komunikat błędu. Domyślne ustawienie: wyłączone.
- · **Tekst ASCII**: Aktywacja dodatkowych kolumn w tabeli tekstu ASCII, opisujących:
	- · **Stan edycji**: kolumna określająca stan edycji obróbki.
	- · **Stan wyświetlania**: kolumna określająca, czy wizualizacja na odwzorowaniu graficznym odpowiada obróbce.
	- · **Stan logiczny**: kolumna określająca stan logiczny obróbki, o ile opcja *Podgląd warunków logicznych* jest aktywna.
	- · **Kolor**: pole określające podstawowy kolor przypisany do obróbki, zależnie od rodzaju obróbki (punktowa, konfigurowana, segment profilu) lub kodu operacji. Zależnie od typu kolor jest przypisywany w opisanej poniżej grupie ustawień lub w bazie danych obróbek. Jeśli kod jest złożony (wywołanie podprogramu lub makro), a w bazie danych obróbek nie przypisano żadnego koloru niestandardowego lub jeśli rozwinięcie jest zgodne z profilem, w wierszu programu przypisywany jest kolor ustawiony dla elementów profilu. W przypadku aktywacji opcja ta jest stosowana również do rozszerzonej listy obróbek oraz w oknie sekwencji.

## **Zapisywanie**

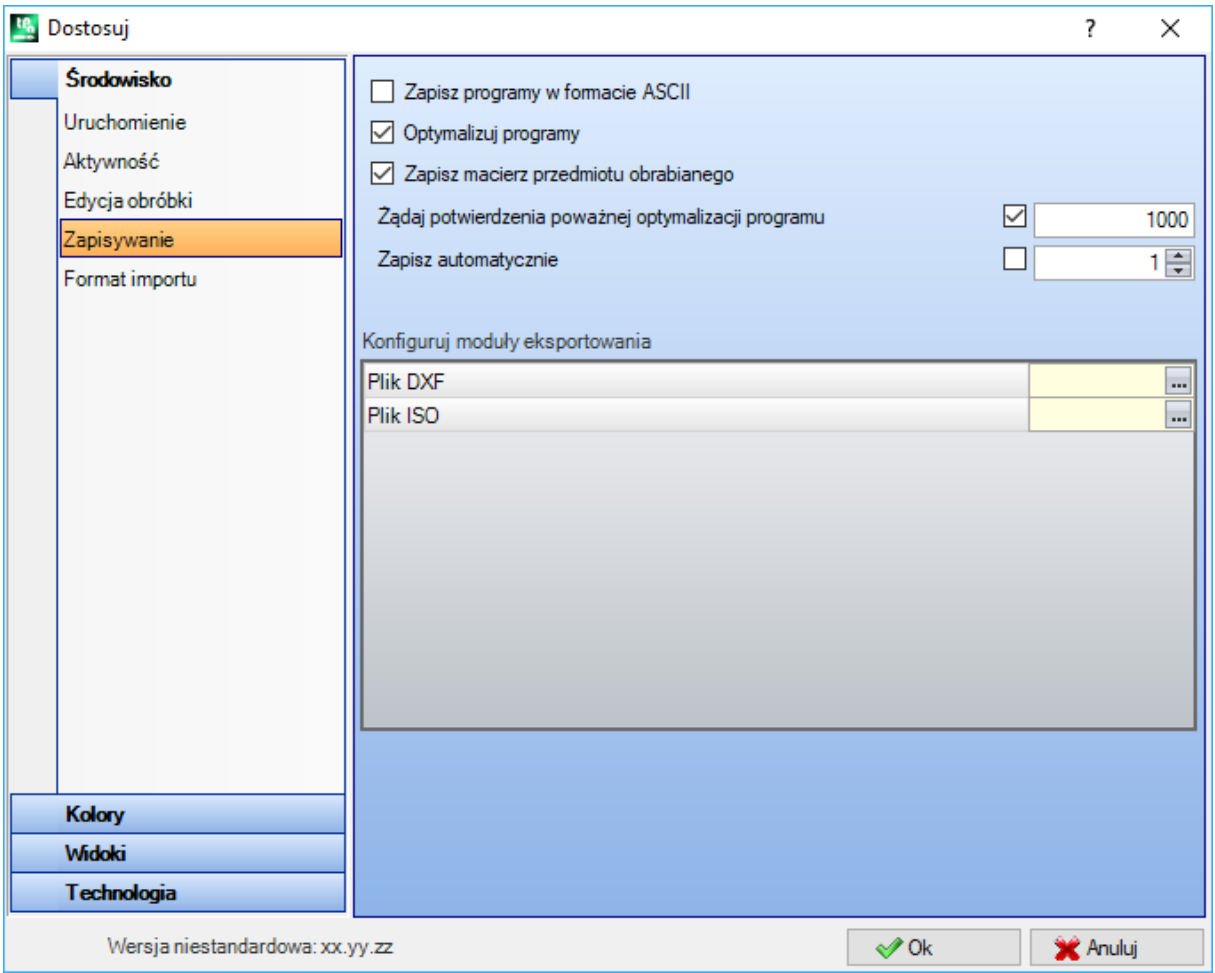

· **Zapisz programy w formacie ASCII**: wybierz pozycję, aby zapisywać programy w formacie ASCII. W tym kontekście format ASCII nie oznacza typu zapisywanego pliku (pliku tekstowego zawierającego kod ASCII), lecz kodowanie zastosowane do zapisania danych programowych, a w szczególności obróbek. Format ASCII umożliwia odczyt intuicyjny i może być stosowany to tworzenia programów dla aplikacji TpaCAD. Dalej wiersz odpowiadający rejestracji wiercenia (kod operacji: 81; nazwa ASCII: HOLE) odpowiednio dla formatu ASCII i formatu wewnętrznego:

1. HOLE WS1 EG0 X100 Y100 Z-12 TD10 TMC1 TR1 TP1

2. W#81{::WTp WS=1 #8015=0 #1=100 #2=100 #3=-12 #1002=10 #201=1 #203=1 #1001=1 }W. Jeśli w trakcie odczytu programu w formacie ASCII wykryty zostanie brak powiązań między wczytywanymi obróbkami a obróbkami zdefiniowanymi w bazie danych obróbek, dane wiersze źródłowe zostaną usunięte. Ta opcja jest domyślnie wyłączona.

Opcja ta nie ma wpływu na zapisywanie makr.

- · **Optymalizuj programy**: jeśli jest włączona, po zapisaniu programu zostanie przeprowadzona optymalizacja programu. Ta opcja jest domyślnie wyłączona. W przypadku włączenia tej opcji:
	- 1. Jeśli program optymalizujący nie jest dostępny, kontrola jest ograniczona do ogólnego działania programu, w tym zastosowania warunków logicznych, domyślnych przypisań technologii, kompensacji narzędzi. Po zakończeniu fazy analizy generowany jest raport diagnostyczny.
	- 2. jeśli ustawiony jest program optymalizacyjny, sprawdza on wykonanie pod kątem wykonania (w razie potrzeby z zastosowaniem optymalizacji ścieżki i/lub zatrzymuje się i/lub zmienia narzędzia…). W każdym przypadku przed optymalizacją programu przeprowadzana jest analiza poprzedniego punktu.
- · **Zapisz macierz przedmiotu obrabianego**: jeśli jest włączona, optymalizacja programu zapisuje na dysku plik odpowiadający zoptymalizowanej wersji (inaczej nazywany macierzą kawałków); z rozszerzeniem .TXN i\lub .TXM). Pozycja jest wyświetlana tylko wtedy, gdy ustawiony jest program optymalizacyjny a ewentualny wybór zostanie zastosowany tylko wtedy, gdy zostanie on wybrany: **Optymalizuj programy**. Domyślnie opcja jest wyłączona.

· **Żądaj potwierdzenia poważnej optymalizacji programu**: jeśli jest włączona, po zakończeniu programu magazynowego prosi o potwierdzenie wykonania optymalizacji lub eksportu formatu, jeśli wymiar programu jest większy od ustawionej wartości. Ustawić można wartość z zakresu od 1 do 50000 kB. Ta opcja jest domyślnie wyłączona.

**UWAGA**: to ustawienie jest używane, nawet gdy programy są otwierane:

- 1. aby zarządzać podglądem graficznym. Jeśli rozmiar danego programu przekracza ustaloną wartość, podgląd jest automatycznie wyłączany na pewien czas. W każdym razie, aby wymagać graficznego podglądu program, konieczne jest uaktywnienie wejścia **Podgląd** w oknie otwierania pliku.
- 2. zarządzać wykres programu. (Zobacz: **[Dostosowywanie](#page-398-0) programu TpaCAD -> Widoki -> Dostosuj [grafikę](#page-398-0)**, ustawienie **Dezaktywuj dodatkowe elementy graficzne przy dużym programie**).
- · **Zapisz automatycznie**: jeśli jest włączona, kopia automatycznego zapisu jest automatycznie tworzona w określonym miejscu w określonym czasie. Dostępne opcje: od 1 do 60 minut. Dane są zapisywane zwykle w folderze tymczasowym TpaCAD, w pliku tymczasowym o ustalonej nazwie i rozszerzeniu TBK. Domyślnie opcja ta nie jest zaznaczona.

Podczas normalnej pracy plik automatycznego zapisu jest usuwany wraz zczamknięciem programu TpaCAD. Jeśli program TpaCAD został nieoczekiwanie zamknięty w wyniku błędu lub awarii zasilania, które wystąpiły podczas pracy, plik ten nie jest usuwany, dzięki czemu umożliwia odzyskanie ostatnio zapisanych danych. Podczas uruchamiania TpaCAD wyświetlany jest komunikat informujący o wykryciu pliku automatycznego zapisu i możliwości odzyskania z niego danych. Zawartość tego pliku jest kopiowana do pliku kopii zapasowej (te same folder i nazwa, ale inne rozszerzenie – SBK), który można otworzyć w późniejszym czasie.

**WAŻNE**: Funkcja automatycznego zapisywania nie jest wykonywana w ustalonym czasie, jeśli program jest w trakcie wykonywania procedury interaktywnej lub innego polecenia. Wówczas dane zostaną zapisane jak najszybciej po ukończeniu bieżącego zadania.

**WAŻNE**: Funkcja automatycznego zapisywania nie zastępuje polecenia **Zapisz** komenda. Użytkownik nadal musi zapisać dane po zakończeniu swojej pracy.

**WAŻNE**: Funkcja automatycznego zapisywania nie umożliwia odzyskania programu zamkniętego bez zapisywania.

### **Konfiguruj moduły eksportowania**

· pokazane są moduły eksportu zdefiniowane w fazie konfiguracji przez konstruktora maszyny i umożliwiające

wybór konfiguracji na tym poziomie. Kliknięcie ikony możliwe jest zdefiniowanie kryteriów i parametrów, które będą używane w fazie eksportu programu. Jeśli nie jest możliwe ustawienie modułu eksportu, obszar ten nie jest wyświetlany.

### **Format importu**

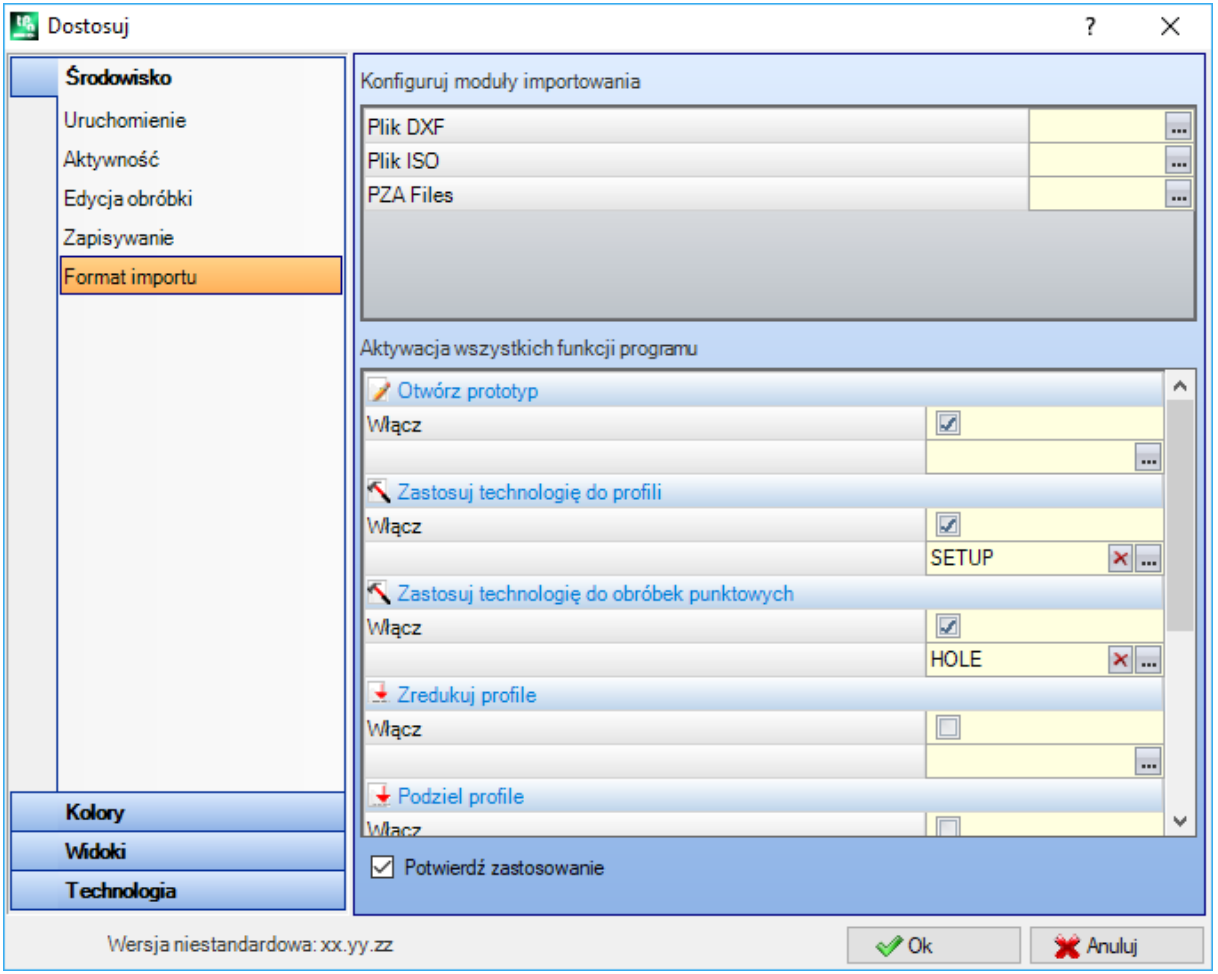

### **Konfiguruj moduły importowania**

· Polecenie to pozwala wyświetlić moduły importowania zdefiniowane podczas konfiguracji przez producenta

maszyny oraz moduły umożliwiające konfigurację na tym poziomie. Kliknięcie ikony umożliwia zdefiniowanie kryteriów i parametrów stosowanych podczas importowania programu. Jeśli użycie modułu importowania nie jest możliwe, pole to nie jest wyświetlane.

### **Aktywacja wszystkich funkcji programu**

Tabela ta zawiera funkcje automatycznego przypisywania, które są wykorzystywane podczas otwierania programu, jeśli aktywowano importowanie. Większość znajdujących się tu funkcji ma swoje odpowiedniki w opisanych wcześniej *narzędziach ogólnych*.

· **Otwórz prototyp**: jeśli funkcja ta jest włączona, inicjalizacja programu odbywa się w oparciu o domyślny plik prototypu (plik PIECE.TCN znajdujący się w folderze tpacadcfg\custom). Jeśli plik istnieje, program jest inicjowany, a z pliku prototypu odczytywane są informacje dotyczące sposobu wykonywania, zmiennych "o" i "v", obsługiwanych fragmentów niestandardowych (na podstawie ustawień specjalnych, dodatkowych

informacji, ograniczeń i ustawień optymalizacji) oraz nazw powierzchni. Po naciśnięciu ikony wyświetlane jest okno zawierające pełną ścieżkę dostępu do pliku, z którego zaimportowano program. W przypadku powierzchni przedmiotu obrabianego dostępna jest również następująca opcja: **Powierzchnia przedmiotu obrabianego: Zawsze aktualizuj z pliku prototypu**: zaznaczyć to pole, aby powierzchnia przedmiotu obrabianego była zawsze przypisywana na podstawie pliku prototypu.

**UWAGA:** podczas inicjalizacji z pliku prototypu zawsze uwzględniane są ewentualne blokady sekcji, o ile określono je dla pliku utworzonego w trakcie importowania.

· **Zastosuj technologię do profili**: jeśli ta funkcja jest włączona, przypisuje kod obróbki konfigurowanej, który otwiera profile zaimportowane jako profile otwarte (tzn. bez konfiguracji) lub rozpoczynające się od kodu

geometrycznej obróbki konfigurowanej. Wybranie ikony umożliwia ustawienie odpowiedniej obróbki

konfigurowanej i technologii. Oprócz właściwości "B" (konstrukcja) przypisać można również właściwości liczbowe (poziom, właściwość "M" itd.). Jeśli pole nie jest zaznaczone, żadne ustawienia nie są przypisywane. · **Zastosuj technologię do obróbek punktowych**: jeśli ta funkcja jest włączona, przypisuje kody obróbek

- punktowych zaimportowane razem z kodem obróbki geometrycznej. Wybranie ikony umożliwia ustawienie odpowiedniej obróbki punktowej i technologii. Oprócz właściwości "B" (konstrukcja) przypisać można również właściwości liczbowe (poziom, właściwość "M" itd.). Jeśli pole nie jest zaznaczone, żadne ustawienia nie są przypisywane.
- · **Zredukuj profile**: jeśli funkcja ta jest włączona, zmniejsza liczbę segmentów profili, zgodnie z zasadami określonymi w oknie otwieranym po kliknieciu ikony
- · **Podziel profile**: jeśli funkcja ta jest włączona, dzieli profil na odcinki zgodnie z zasadami określonymi w oknie otwieranym po kliknięciu ikony
- · **Połącz profile**: jeśli funkcja ta jest włączona, łączy profile za pomocą funkcji ciągłej i zgodnie z zasadami określonymi w oknie otwieranym po kliknięciu ikony ...
- · **Sprawdź poprawność profili**: jeśli funkcja ta jest włączona, sprawdza zgodność profili z zaprogramowaną obróbką konfigurowaną umieszczoną w punkcie innym niż neutralny, zgodnie z zasadami określonymi w oknie otwieranym po kliknięciu ikony
- · **Różne procedury**: jeśli funkcja ta jest włączona, aktywuje procedury przypisane w oknie otwieranym po kliknięciu ikony. W szczególności:
- · **Odwróć oś głębokości**: jeśli funkcja ta jest włączona, zwrot osi głębokości dla powierzchni ulega zmianie.

**Potwierdź zastosowanie**: włącza lub wyłącza wyświetlanie (w związku z otwarciem programu) żądania potwierdzenia zastosowania narzędzi z poprzedniej tabeli.

## **13.2 Kolory**

### **Grafika**

### **Kolory elementów graficznych**

Zmiana ustawień w oknie (tekst i kolor) powoduje aktualizację listy znajdującej się pod tym oknem. Aby ustawić

kolor, kliknąć ikonę<sup>\*</sup>.

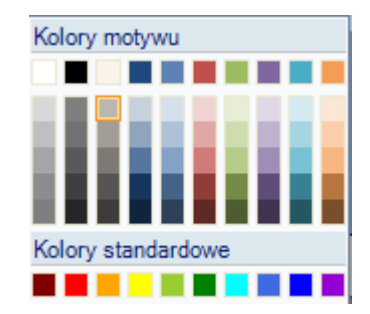

Dla każdej pozycji wyświetlane jest pole wyboru, ale jego status można edytować tylko w przypadku niektórych pozycji (opisano poniżej):

· jeśli zaznaczone jest pole wyboru, zastosowany zostanie odpowiedni kolor;

· jeśli pole wyboru nie jest zaznaczone, kolor nie jest obsługiwany.

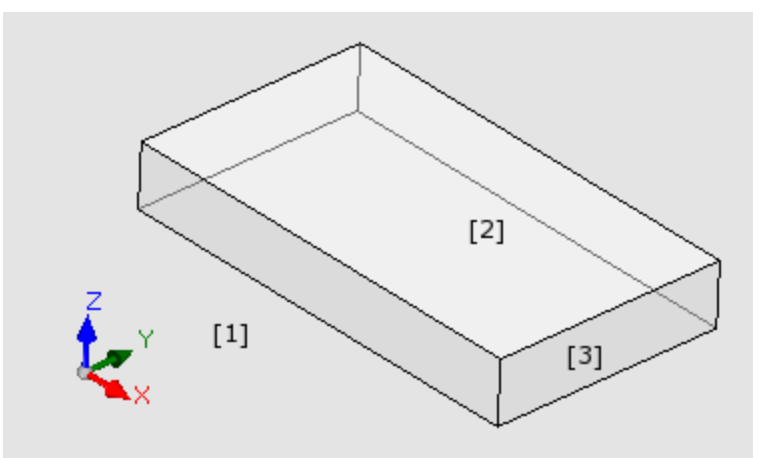

- · **Tło okna**: Kolor tła w obszarze podglądu (rysunek: kolor **1**).
- · **Panel**: Kolor tła panelu (rysunek: kolor **3**). Pole wyboru może być nieaktywne. W tej sytuacji ustawiony kolor nie będzie kolorem wypełnienia panelu. **UWAGA**: aby uzyskać efekt przeźroczystości panelu względem tła okna (patrz poniżej), funkcja wypełnienia wzorem powinna zostać wyłączona.
- · **Aktywna powierzchnia**: Kolor tła bieżącej powierzchni (rysunek: kolor **2**). Pole wyboru może być nieaktywne. W tej sytuacji ustawiony kolor nie będzie kolorem wypełnienia bieżącej powierzchni. **UWAGA**: aby uzyskać efekt przeźroczystości powierzchni względem panelu oraz, w razie potrzeby, tła okna (patrz poniżej), funkcja wypełnienia wzorem powinna zostać wyłączona.
- · **Wybory**: Kolor zaznaczonych obróbek.
- · **Bieżąca obróbka**: Kolor bieżącej obróbki. Pole wyboru może być nieaktywne: w tym przypadku bieżąca obróbka jest przedstawiana w kolorze ustawionym w schemacie (właściwości poziomu, konstrukcji lub pola O) lub kolorze przypisanym do danego typu obróbki.
- · **Obróbka punktowa**: Kolor obróbek punktowych. Kolor ten jest używany w przypadku braku rozpoznania sytuacji opisanych wcześniej dla obróbek (zgodnie z ustawionym priorytetem):
	- · obróbka została zaznaczona lub jest bieżącą obróbką;
	- · obróbka znajduje się nad przedmiotem obrabianym lub przechodzi przez niego;
	- · obróbka ma kolor przypisany właściwości (poziom, pole B, pole O);
	- · obróbka ma niestandardowy kolor przypisany w bazie danych obróbek.
- · **Obróbka konfigurowana**: Kolor obróbek konfigurowanych. Kolor ten jest używany w przypadku braku rozpoznania sytuacji opisanych wcześniej dla obróbek punktowych.
- · **Obróbka profilu**: Kolor profili odcinka (odcinki prostej, łuki). Kolor ten jest używany w przypadku braku rozpoznania sytuacji opisanych wcześniej dla obróbek punktowych.
- · **Profil skompensowany**: Kolor profili, do których zastosowano kompensację narzędzia.
- · **Obróbka nad przedmiotem obrabianym**: Kolor obróbek wykonywanych nad przedmiotem obrabianym . Sprawdzenie wykonywane jest w odniesieniu do osi głębokości (współrzędna Z) obróbek. Jeśli łuk lub odcinek prostej jest w całości lub częściowo wykonany nad przedmiotem obrabianym, odpowiednia część zostanie oznaczona tym kolorem. Pole wyboru może być nieaktywne. W tej sytuacji obróbka jest przedstawiana w taki sposób jak w przedmiocie obrabianym.

Dostępność tej opcji zależy od konfiguracji programu TpaCAD.

- Przykładowe obróbki wykonane nad przedmiotem obrabianym:
- $\bullet$  obróbka punktowa lub konfigurowana o współrzędnej Z = 10
- prosta na odcinku od  $Z = 10$  do  $Z = 0$
- · prosta na odcinku od  $Z = 10$  do  $Z = -10$  (częściowo poprowadzona nad przedmiotem obrabianym)
- · **Obróbka przelotowa**: Kolor obróbek przelotowych (przechodzących przez całą grubość powierzchni). Jeśli łuk lub odcinek prostej jest w całości lub częściowo wykonany nad przedmiotem obrabianym, odpowiednia część zostanie oznaczona tym kolorem. Pole wyboru może być nieaktywne. W tej sytuacji obróbka przelotowa jest przedstawiana w taki sposób jak w przedmiocie obrabianym.

Dostępność tej opcji zależy od konfiguracji programu TpaCAD.

- Przykłady obróbek przelotowych (grubość przedmiotu obrabianego: 18 mm):
- · obróbka punktowa lub konfigurowana o współrzędnej Z = -25
- · prosta na odcinku od Z=10 do Z=-22 (od Z=10 do Z=0 wykonywana nad przedmiotem obrabianym; od Z=-18 do Z=-22 wykonywana przelotowo). Kolor wyświetlania grafiki obróbek przelotowych (przez całą grubość powierzchni). Jeśli łuk lub odcinek prostej jest w całości lub częściowo wykonany metodą przelotową, odpowiednia część zostanie oznaczona tym kolorem. **UWAGA**: kolor obróbki przelotowej ma pierwszeństwo przed kolorami właściwości (poziom, pole B, pole O).
- · **Przedłużenie prostych w grafice 3D**: Kolor prostokąta ogólnego obróbek w grafice 3D. Pole wyboru może być nieaktywne. W tej sytuacji kolor prostokąta ogólnego odpowiada kolorowi przypisanemu do obróbki.
- · **Rysunek i grafika pomocnicza**: Kolor używany w:
	- · funkcjach rysowania
	- · narzędziach interaktywnych obsługiwanych za pomocą myszy (przykłady: punkt translacji, oś odbicia lustrzanego)
	- · rozszerzonej liście zarządzania w programie z kodem ASCII
- · **Tło powierzchni referencyjnej**: Kolor tła powierzchni referencyjnej przedstawionej w postaci krawędzi powierzchni fikcyjnej lub automatycznej.
- · **Zakładki**: Kolor wyświetlania elementów zakładki graficznej.
- · **Wypełnienie graficzne**: Kolor wypełnienia zamkniętych elementów graficznych takich jak zaawansowanych schemat makra. Pole wyboru może być nieaktywne. W tej sytuacji do wypełnienia używany jest kolor konstrukcji (pole B).

Wybrać tę opcję, aby przywrócić domyślny zestaw kolorów grafiki.

### **Warstwa**

To okno jest niedostępne, jeśli warstwa nie została przypisana.

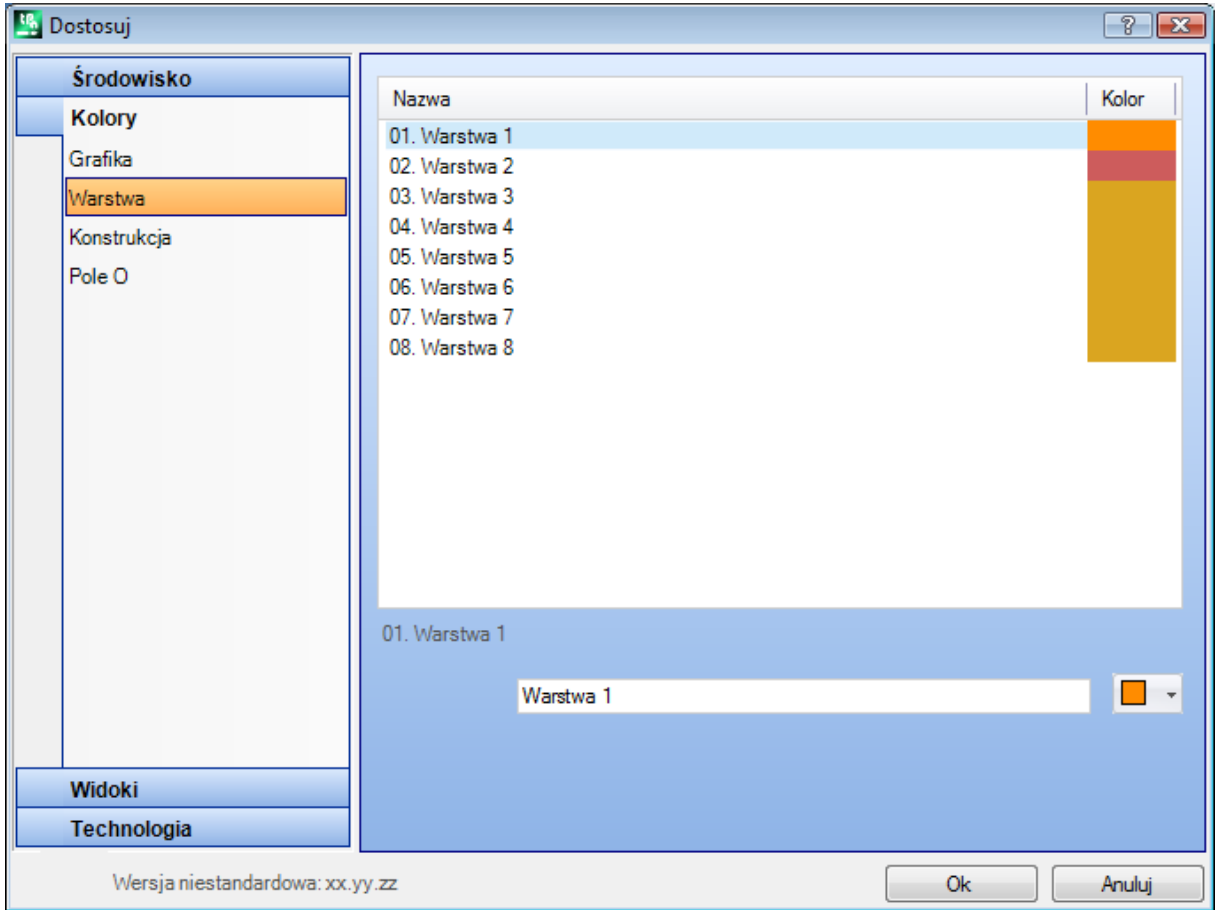

Liczba wierszy tabeli (na rysunku 8) jest równa liczbie warstw, które można przypisać. W każdym wypadku maksymalna liczba wynosi 16. Wszystkie właściwości powyżej 16 oznaczone są kolorem przypisanym do właściwości 16.

- · **Nagłówek**: Numer warstwy kolejne wartości, zaczynające się od wartości 1.
- · **Nazwa**: Nazwa przypisana do warstwy. Jeśli nazwa nie została ustawiona, przypisana zostanie nazwa domyślna. W tym wypadku nazwa jest tłumaczona na bieżacy jezyk. Jeśli nazwa jest edytowana, nie jest tłumaczona.
- **Kolor**: kliknąć komórkę **, aby wybrać kolor warstwy.**

Wszystkie obróbki, których wartość pola "L" jest różna od 0, będą oznaczone kolorem przypisanym do danej warstwy. Kolor pola zależy od koloru warstwy domyślnej i służy jako pomoc przy odwzorowywaniu graficznym. Można również przypisać taką wartość dla warstwy, która wyklucza obróbkę z podglądu (patrz niżej).

### **Konstrukcja**

Opcja ta jest niedostępna, jeśli właściwość Konstrukcja nie jest obsługiwana.

Liczba wierszy tabeli zależy od maksymalnej liczby właściwości przypisywanych do konstrukcji. W każdym wypadku maksymalna liczba wynosi 16. Wszystkie właściwości powyżej 16 oznaczone są kolorem przypisanym do właściwości 16.

- · **Nagłówek**: numer konstrukcji kolejna liczba, licząc od wartości 1.
- · **Nazwa**: nazwa, która zostanie przypisana do konstrukcji. Jeśli nazwa nie została ustawiona, przypisana zostanie nazwa domyślna. W tym wypadku nazwa jest tłumaczona na bieżący język. Jeśli nazwa jest edytowana, nie jest tłumaczona.
- **Kolor**: kliknąć komórkę **, aby wybrać kolor konstrukcji.**

Wszystkie obróbki, których wartość pola B (Konstrukcja) jest różna od 0, mogą być wyświetlane z kolorem przypisanym do danej właściwości konstrukcji.

Można również przypisać taką wartość, która wyklucza obróbkę z podglądu (patrz niżej).

## **Pole O**

Jest niedostępne, jeśli właściwości nie są obsługiwane.

Liczba wierszy tabeli zależy od maksymalnej liczby przypisywanych właściwości. W każdym wypadku maksymalna liczba wynosi 16. Wszystkie właściwości powyżej 16 oznaczone są kolorem przypisanym do właściwości 16.

- · **Nagłówek**: numer właściwości, kolejna liczba, licząc od wartości 1.
- · **Nazwa**: nazwa, która zostanie przypisana do właściwości. Tego pliku nie można zmodyfikować.

• **Kolor**: kliknać komórke  $\begin{bmatrix} \blacksquare & \blacksquare \end{bmatrix}$ , aby ustawić kolor właściwości.

Nazwy dostępne do przypisania do wartości pola O znajdują się na liście wartości właściwości.

## **Nesting**

Karta ta nie jest dostępna, jeśli program nie obsługuje funkcji *Nesting*. Tabela zawiera 25 wierszy ponumerowanych od "ID1" do "ID25", do których przypisane jest pierwsze 25 elementów projektu zagnieżdżania. W przypadku przypisywania wierszy następujących po sobie stosowane są te same kolory różniące się od siebie odcieniem.

## **13.3 Widoki**

## **Dostosuj widoki**

### **Widok podczas otwarcia programu**

wybierz tryb wyświetlania przypisany wCouche podczas otwierania programu. Dostępne są dwa wpisy:

- · **widok 3D**: Panel jest wyświetlany w 3D.
- · **Widok ramki**: Panel jest wyświetlany w formie rozwiniętej (z zastosowaniem poniższego wyboru).

Wybór widoku może nie być możliwy, zależnie od konfiguracji programu TpaCAD.

### **Widok kompleksowy**

Pozwala wybrać tryb podglądu, w którym wyświetlany jest widok rozłożony elementu. Dostępne są dwa wpisy:

· **Rozwinięcie poziome**: panel jest eksplodowany z rozwinięciem poziomym (jeśli przypisana jest powierzchnia 2, jest ona wyświetlana po prawej stronie z poziomym otwarciem panelu).
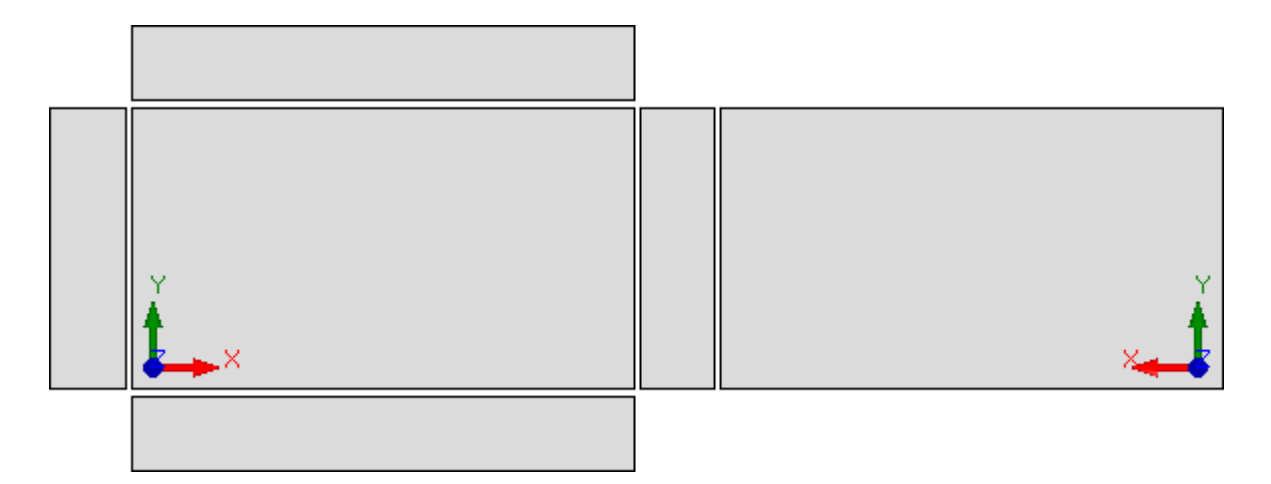

· **Rozwinięcie pionowe**: panel jest otwierany z rozwinięciem pionowym (jeśli przypisana jest powierzchnia 2, jest ona wyświetlana poniżej z pionowym otwarciem panelu).

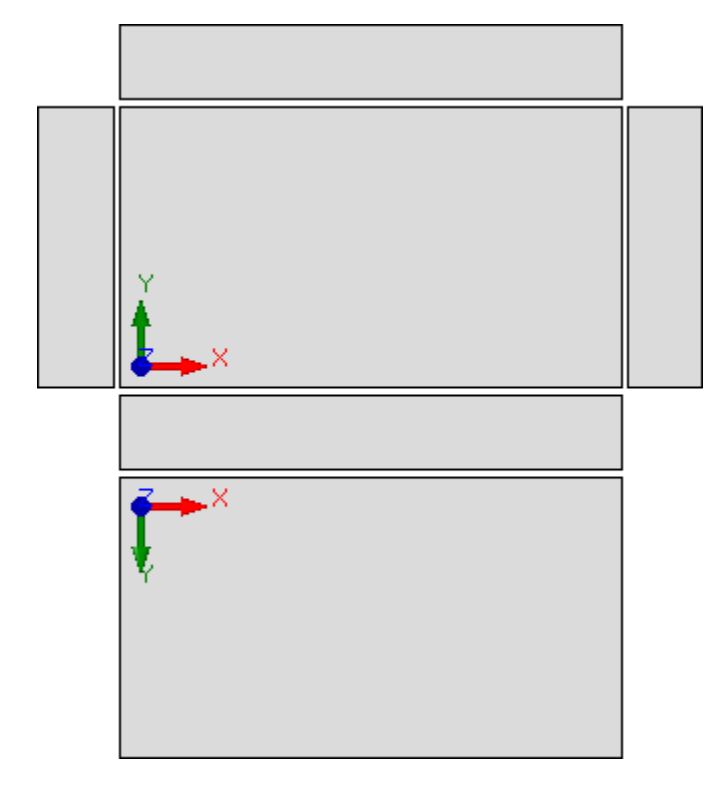

Wybór podglądu projektu jest zbędny, jeśli:

· twarz 2 bez przypisania;

· Powierzchnia 2 nie została przypisana. Wówczas zamiast powierzchni 2 wyświetlana jest powierzchnia 1. Powierzchnie boczne są wyświetlane nawet wówczas, gdy nie wszystkie one zostały przypisane. Wybór widoku może nie być możliwy, zależnie od konfiguracji programu TpaCAD.

- · **Margines wykresów panelowych**: margines pozostawiony wokół reprezentacji graficznej elementu. Aby ustawić w: [mm] lub [cal] (jednostki miary dla ustawienia parametrów). Zakres wartości: 0 mm do 100 mm.
- · Odstęp między powierzchniami w widoku pudełkowym: margines pozostawiony jako odstęp między powierzchniami w przypadku graficznej reprezentacji elementu w widoku pudełkowym. Aby ustawić w: [mm] lub [cal] (jednostki miary dla ustawienia parametrów). Zakres wartości: 0 mm do 100 mm. Wybór widoku może nie być możliwy, zależnie od konfiguracji programu TpaCAD.
- · **Warstwa wykluczająca wykresy**: Poziom (pole "L") wartość wykluczająca wykresy robocze. Wybór jest przydatny, na przykład, gdy wykres roboczy jest w pełni oparty na wykorzystaniu konstruktów. Wartości od 0 (w tym przypadku: nigdy nie działa) do maksymalnej użytecznej wartości. Zaznacz pole wyboru, aby

zastosować wykluczenie wykresu. Aby wyczyścić ustawioną wartość, kliknij ikonę  $\boxed{\times}$ . Ta opcja jest niedostępna, jeśli właściwość Level nie jest zarządzana.

· **Construct excluding graphs**: skonstruuj wartość (pole "B") z wyłączeniem graficznego wyświetlania pracy. Wybór ten jest przydatny, gdy grafika robocza jest używana do tworzenia konstrukcji. z dalszym wykorzystaniem operacji, które stosują transformacje geometryczne ( kody typuSTOOL ). Zakres wartości: 0 – 255 (w tym przypadku opcja ta nie będzie stosowana). Wartość domyślna: 225. Aby wpisać wartość do użycia, należy najpierw włączyć pole edycji (zaznaczyć pole wyboru). Aby wyczyścić ustawioną wartość,

kliknij ikonę  $\vert \mathbf{x} \vert$ . Opcja ta jest niedostępna, jeśli właściwość Konstrukcja nie jest obsługiwana.

- · **Otwórz widok twarzy w widoku 2D**: wybierz, aby ustawić widok na płaszczyźnie XY po otwarciu widoku twarzy. Jeżeli opcja ta nie zostanie wybrana, po otwarciu widoku powierzchni tryb podglądu obrabianego elementu pozostaje bez zmian. Ustawienie domyślne jest wyłączone. Nawet jeśli opcja zostanie zaznaczona, podgląd graficzny w oknie podglądu powierzchni elementu obrabianego pozostaje bez zmian.
- · **Zapisz stan wyświetlania aktywnej powierzchni przy wyjściu z programu**: umożliwia zapamiętanie stanu wyświetlania aktywnej twarzy podczas zamykania programu TpaCAD. Przy następnym uruchomieniu TpaCAD zapisana twarz, jeśli istnieje, zostanie aktywowana, a zapisane stany wyświetlania i tryb reprezentacji twarzy (widok 3D, widok 2D lub widok pudełkowy) zostaną do niej zastosowane.
- · Warunki logiczne : wyklucz wszystkie elementy konstrukcji: umożliwia wykluczenie z widoku warunków logicznych wszystkich elementów konstrukcji. Jeśli pozycja nie jest zaznaczona, w widoku warunków logicznych, konstrukcje (z dodatnią wartością "B") są rozpatrywane w odniesieniu do bezpośrednich warunków logicznych(IF... ENDIF, EXIT). Ta opcja jest domyślnie wyłączona.
- · **Sekwencje: pokaż również nieaktywne prace na liście**: włącza lub wyłącza pełne wyświetlanie w widoku karuzeli. Jeśli pozycja jest odznaczona, w widoku karuzeli zaznaczone są tylko te elementy, dla których możliwe jest przypisanie sekwencji; tak więc otwarte profile i ich działanie jest bezpośrednio wyłączone zarządzanie sekwencjami nie są wizualizowane. Ta opcja jest domyślnie wyłączona.
- · **Pokaż trzy punkty bezwzględne w wid**oku twarzy 3D: włącza lub wyłącza wizualizację bezwzględnego kartezjańskiego układu współrzędnych w widoku twarzy 3D. Jeśli opcja ta nie jest zaznaczona, spośród tych trzech punktów wyświetlany jest ten odzwierciedlający orientację powierzchni. Ta opcja jest domyślnie wyłączona.
- · **Pokaż kurs**or absolutny w widoku twarzy 3D: włącza lub wyłącza wizualizację kursora absolutnego w widoku twarzy 3D. Jeśli opcja ta nie jest zaznaczona, kursor odzwierciedla orientację powierzchni. Ta opcja jest domyślnie wyłączona.

Aktywacja widoku 4-płaszczyznowego pozwala zobaczyć, jak zmieniają się trzy punkty i reprezentacje kursora.

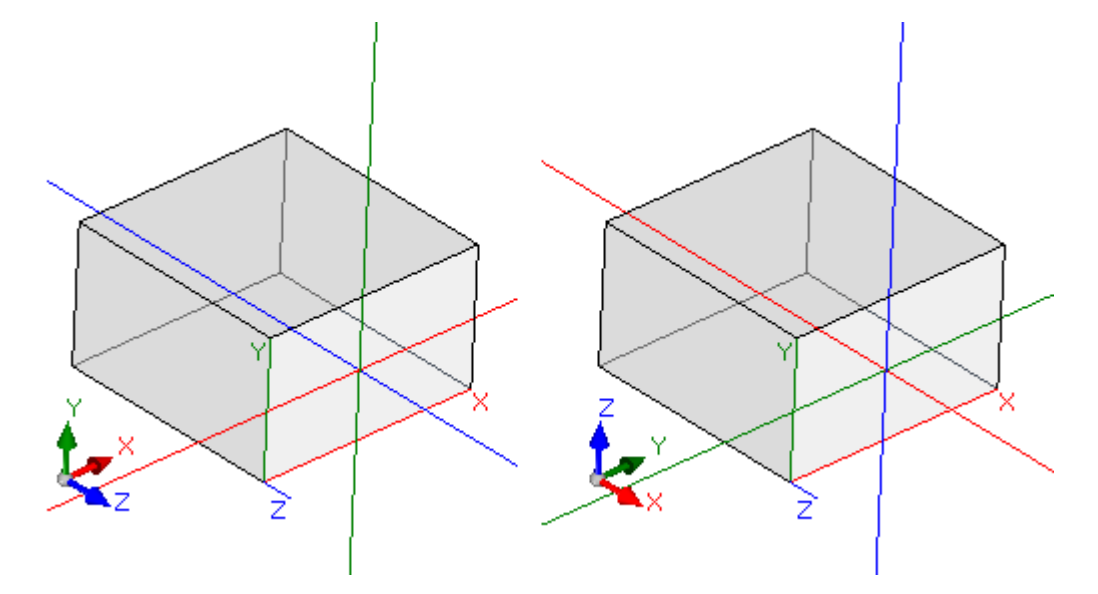

[po lewej] oba wpisy są wyłączone: Pokaż lokalne trzy punkty i kursor do twarzy; [po prawej] oba wpisy są włączone: Pokaż bezwzględne trzy punkty i kursor na powierzchni. · **Dostosuj kolor lub wzór panelu:** Aktywacja i dezaktywacja opcji zastosowania koloru lub wzoru w bieżącym programie, o ile zostały one określone w *ustawieniach specjalnych* programu. Domyślnie nie jest włączona, a głos może nie być widoczny dla przypisania.

## **Dostosuj grafikę**

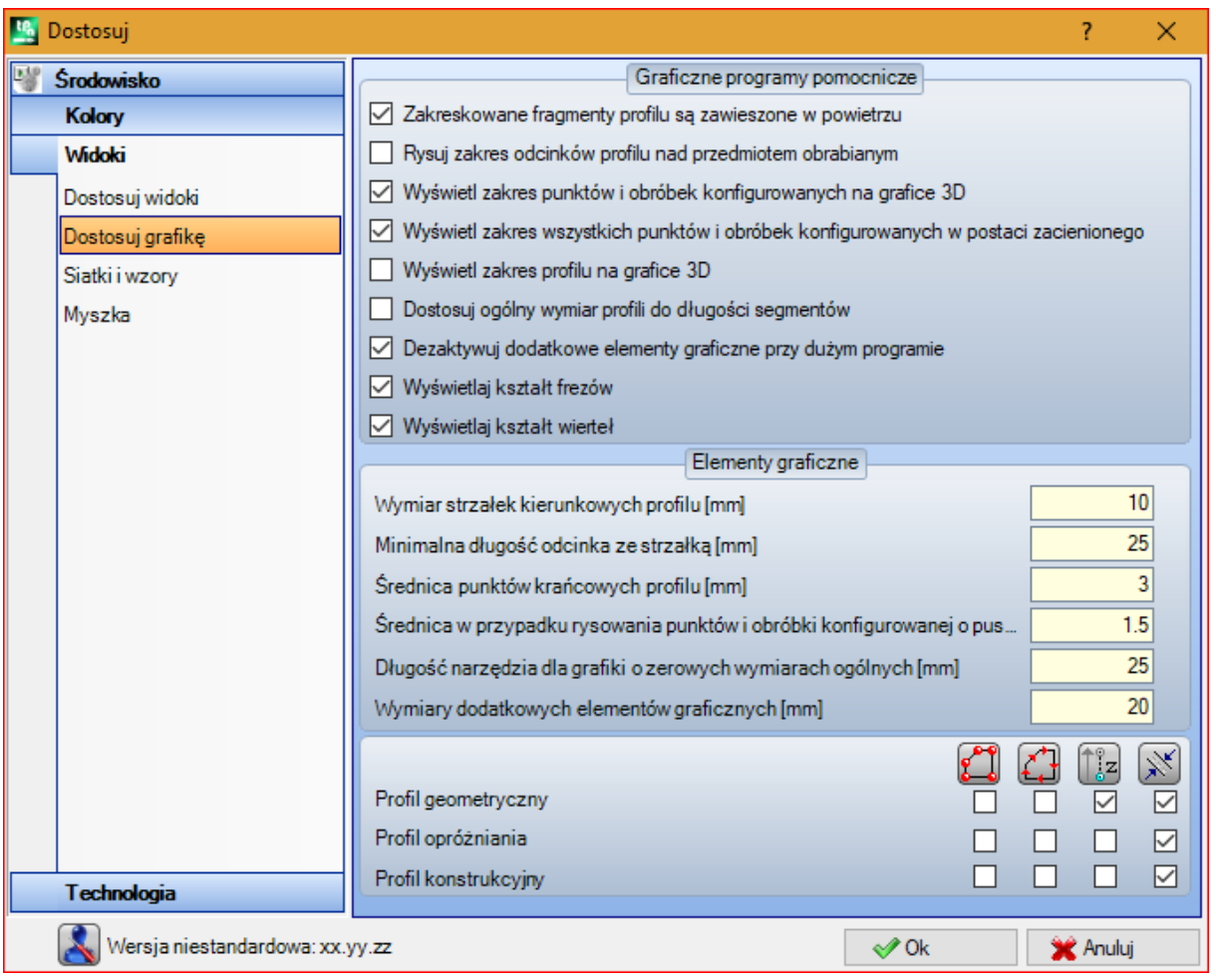

#### **Graficzne programy pomocnicze**

- · **Zakreskowane fragmenty profilu są zawieszone w powietrzu**: Zaznaczyć tę opcję, aby wykonana wizualizacja segmentów profilu powyżej obrabianego przedmiotu z kropkowanymi liniami. Ta opcja jest domyślnie włączona. Wybór tej opcji może nie być możliwy, zależnie od konfiguracji programu TpaCAD.
- · **Rysuj zakres odcinków profilu nad przedmiotem obrabianym**: Zaznaczyć tę opcję, aby wizualizacja narzędzia wymiaru ogólnego nawet dla wykonanych segmentów profilu powyżej obrabianego przedmiotu. Wymiary ogólne segmentów profilu są wyświetlane w widoku w trybie *Kompensacji narzędzia*. Ta opcja jest domyślnie wyłączona. Wybór tej opcji może nie być możliwy, zależnie od konfiguracji programu TpaCAD.
- · **Wyświetl zakres punktów i obróbek konfigurowanych na grafice 3D**: aktywacja lub dezaktywacja wyświetlania wymiarów ogólnych obróbek punktowych i konfigurowanych w 3D. W prostokącie ogólnym uwzględniane są wymiary narzędzia, tj. zaprogramowana głębokość, na jaką narzędzie zagłębia się w obrabiany element.

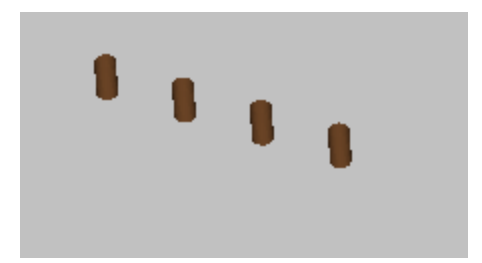

Na rysunku przedstawione są odwzorowania 3D obróbek punktowych (izolowanych obróbek konfigurowanych) z opcją wyświetlania wymiarów ogólnych. Każda obróbka przedstawiana jest jako walec o wysokości równej zaprogramowanej głębokości obróbki. Wypełnienie walca zależy od tego, czy wybrano opcję **Wyświetl zakres wszystkich punktów i obróbek konfigurowanych w postaci zacienionego obszaru**. Ta opcja jest domyślnie wyłączona.

Zastosowane kryteria wyświetlania zależą od opcji wybranej dla parametru **Widok ogólny w 3D**, w menu Widok i w menu lokalnym powiązanym z tym wpisem: jeśli wpis w nie zaznaczono, opcja **Wyświetl zakres punktów i obróbek konfigurowanych na grafice 3D** jest ignorowany.

· **Wyświetl zakres profilu na grafice 3D**: aktywacja lub dezaktywacja wyświetlania wymiarów ogólnych obróbek profili w 3D. Na prostokącie ogólnym dodatkowo uwzględniona jest zaprogramowana głębokość, na jaką narzędzie zagłębia się w obrabiany element.

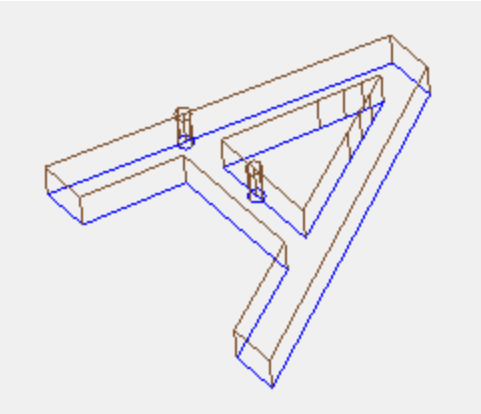

Na rysunku przedstawiono przykładowe odwzorowanie 3D profilu z włączoną opcją wyświetlania wymiarów ogólnych. Dla każdego segmentu profilu uwydatnione są ogólne wymiary narzędzia. Ta opcja jest domyślnie wyłączona.

Zastosowane kryteria wyświetlania zależą od opcji wybranej dla parametru **Widok ogólny w 3D**, w menu Widok. Wartość wyboru można zmienić z menu lokalnego, zarządzanego na **Widok ogólny w 3D** w Widok menu.

Jeśli profil zawiera obróbkę konfigurowaną, obróbka ta jest przedstawiana jako zorientowany walec, a profil wyświetlany jest w postaci zorientowanych segmentów, zależnie od parametrów przypisanych do obróbki konfigurowanej.

Na obu rysunkach przedstawiono trójwymiarowy podgląd profilu zorientowanego, z wybraną opcją wyświetlania prostokąta ogólnego. Po lewej wskazana jest obróbka konfigurowana, w której narzędzie skierowane jest w dół. Na rysunku przedstawiającym profil oznaczone są:

- · wymiary ogólne narzędzia wewnątrz elementu (rysunek u dołu);
- · styk obiektu z płaszczyzną powierzchni (rysunek u góry, element pokazany od przodu).

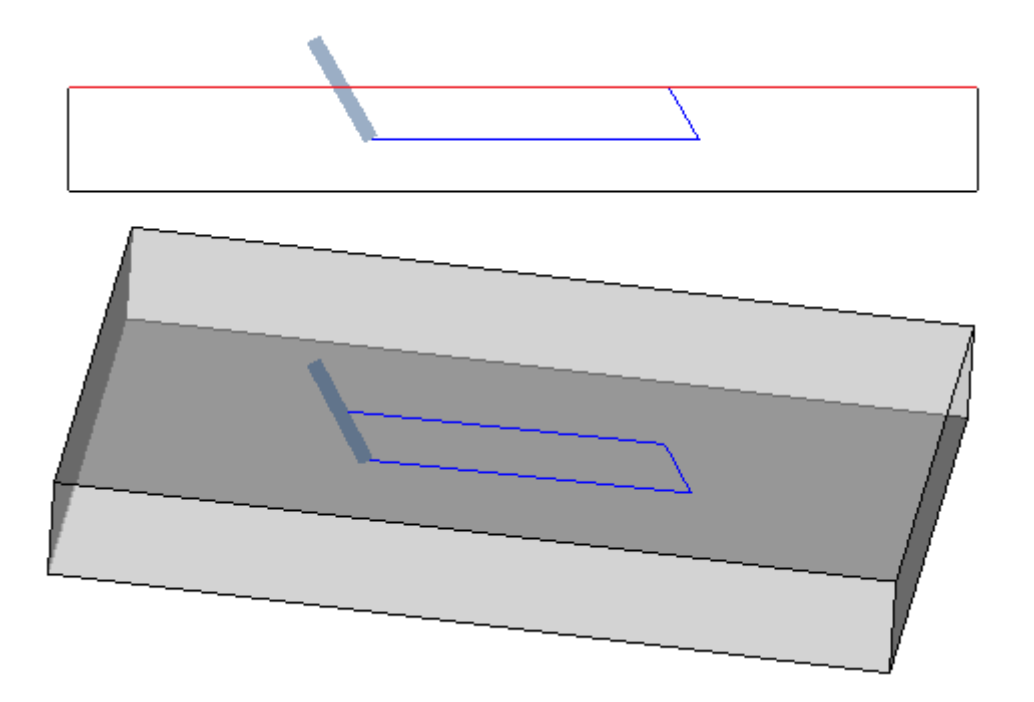

· **Wyświetl zakres wszystkich punktów i obróbek konfigurowanych w postaci zacienionego obszaru**: jeśli opcja ta jest włączona, na podglądzie 3D obróbki punktowej lub konfigurowanej wyświetlany jest pełny walec (po lewej stronie rysunku). Jeśli opcja ta jest wyłączona, na podglądzie wyświetlane są tylko zewnętrzne kontury walca w widoku przezroczystym (po prawej stronie rysunku).

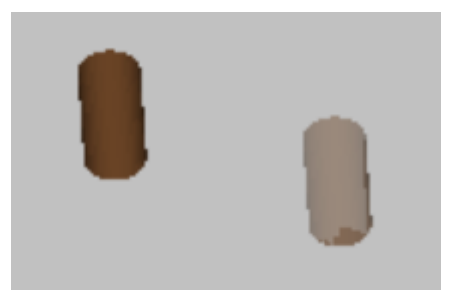

- · **Dostosuj ogólny wymiar profili do długości segmentów**: jeśli ta opcja jest włączona, wyświetlanie ogólnych wymiarów profili jest ograniczone przez długość odcinków. Wybór pozwala zmniejszyć liczbę elementów graficznych odpowiadających profilom podzielonym na wiele małych pociągnięć. W szczególności:
	- · wartość ustawiona przy wejściu **Minimalna długość odcinka ze strzałką**: (patrz następujące pola w oknie) stosuje się do długości segmentów;
	- · zbiorcze kryterium jest stosowane dla kolejnych odcinków;
	- · w przypadku odcinków uznawanych za "krótkie" widok ogólnych wymiarów pomija część końcową.
- · **Dezaktywuj dodatkowe elementy graficzne przy dużym programie**: jeśli ta opcja jest prawidłowa, widok dodatkowych elementów graficznych (strzałki, skrajne punkty, wymiary ogólne 3D, wymiar ogólny profilu) jest ustawiany jako nieaktywny podczas otwierania dużego programu. Ocena dużego programu bierze pod uwagę dwa elementy:
	- 1. Wymiar KB pliku, ustawiony w **Środowisko -> Zapisywanie** (pole powiązane z **Żądaj potwierdzenia poważnej optymalizacji programu**)
	- 2. liczbę obróbek przetwarzanych przez program, jeśli jest większa niż 100000 (zastosowana wartość to zmienna z zakresu od 5000 do 100000, w zależności od ustawionych wymiarów KB pliku).
- · **Wyświetlaj kształt frezów**: Zaznaczyć to pole, aby wyświetlać rzeczywisty kształt frezów (np. stożek). Selekcja jest zarządzane obie kiedy programowanie za pomocą narzędzia i według średnicy, przy rzeczywistym zastosowaniu zgodnym z zastosowaną technologią. Jeśli opcja ta nie jest zaznaczona, frezy są wyświetlane jako walce.

· **Wyświetlaj kształt wierteł**: Zaznaczyć to pole, aby wyświetlać rzeczywisty kształt wierteł (w tym zagłębień). Selekcja jest zarządzane obie kiedy programowanie za pomocą narzędzia i według średnicy, przy rzeczywistym zastosowaniu zgodnym z zastosowaną technologią. Jeśli opcja ta nie jest zaznaczona, wiertła są wyświetlane jako walce.

#### **Elementy graficzne**

- · **Wymiar strzałek kierunkowych profilu**: ta opcja pozwala ustawić długość dwóch segmentów strzałek kierunkowych profilu. Aby ustawić w: [mm] lub [cal] (jednostki miary dla ustawienia parametrów). Zakres wartości: 0,5 mm do 100 mm.
- · **Minimalna długość odcinka ze strzałką**: Opcja ta umożliwia określenie minimalnej długości odcinka profilu, na którym będzie wyświetlana strzałka kierunkowa. Aby ustawić w: [mm] lub [cal] (jednostki miary dla ustawienia parametrów). Zakres wartości: 0,5 mm do 100 mm.
- · **Średnica punktów krańcowych profilu**: ta opcja pozwala ustawić średnicę punktów krawędzi profilu. Przedstawienie punktów skrajnych podlega minimalnej długości odcinka profilu, która określona została jako dwukrotność tej wartości. Aby ustawić w: [mm] lub [cal] (jednostki miary dla ustawienia parametrów). Zakres wartości: 0,5 mm do 20 mm.
- · **Średnica w przypadku rysowania punktów i obróbki konfigurowanej o pustym rozszerzeniu**: ta opcja pozwala ustawić średnicę dla operacji ustawiania wykresu punktowego i zerowania rozszerzenia. Wartość ta jest wykorzystywana również dla obróbek konstrukcyjnych. Aby ustawić w: [mm] lub [cal] (jednostki miary dla ustawienia parametrów). Zakres wartości: 0,5 mm i 20 mm.
- · **Długość narzędzia dla grafiki o zerowych wymiarach ogólnych**: Długość walca przedstawiającego narzędzie obróbki konfigurowanej, jeśli do narzędzia przypisano nieprawidłową długość lub nie przypisano technologii. W przypadku obróbek konstrukcyjnych wartość ta nie jest wykorzystywana. Aby ustawić: [mm] lub [cal] (jednostka miary konfiguracji). Zakres wartości: 0,0 mm do 50 mm.
- · **Wymiary dodatkowych elementów graficznych**: Opcja ta pozwala na dodawanie wymiarów elementów graficznych podczas procesów interaktywnych (rysowanie, stosowanie narzędzi). Wartość ta jest wykorzystywana przy odwzorowywaniu:
	- · zakładek;
	- · zaznaczonych elementów profilu;
	- · łączników profilu;
	- · dużych elementów podczas pozycjonowania;
	- · strzałek kierunkowych osi.

Aby ustawić w: [mm] lub [cal] (jednostki miary dla ustawienia parametrów). Zakres wartości: 5 mm do 100 mm.

Ostatnia grupa opcji pozwala na dostosowanie odwzorowań graficznych poszczególnych profili:

- · **Profil geometryczny**: jest to profil, który ma wybrany parametr **Profil geometryczny**.
- · **Profil opróżniania**: Profil, przy którego konfiguracji zaznaczono opcję **Profil opróżniania**.
- · **Profil konstrukcyjny**: Profil, przy którego konfiguracji w **polu B** wprowadzono wartość zerową.

Dla każdego z tych profili możliwe jest włączenie wyświetlania:

- · punktów krańcowych,
- · strzałek,
- · Ogólny wymiar wykresu 3D,
- · wymiarów ogólnych profili.

Domyślnie żadna z tych opcji nie jest zaznaczona.

Aby skrócić czas przetwarzania grafiki, należy zdefiniować profil jako geometryczny. Zwykle stosuje się go przy rozwijaniu krzywych ISO. Jeśli profil zostanie dodany za pomocą procedury opróżniania, zostanie ustawiony zestaw opróżniania.

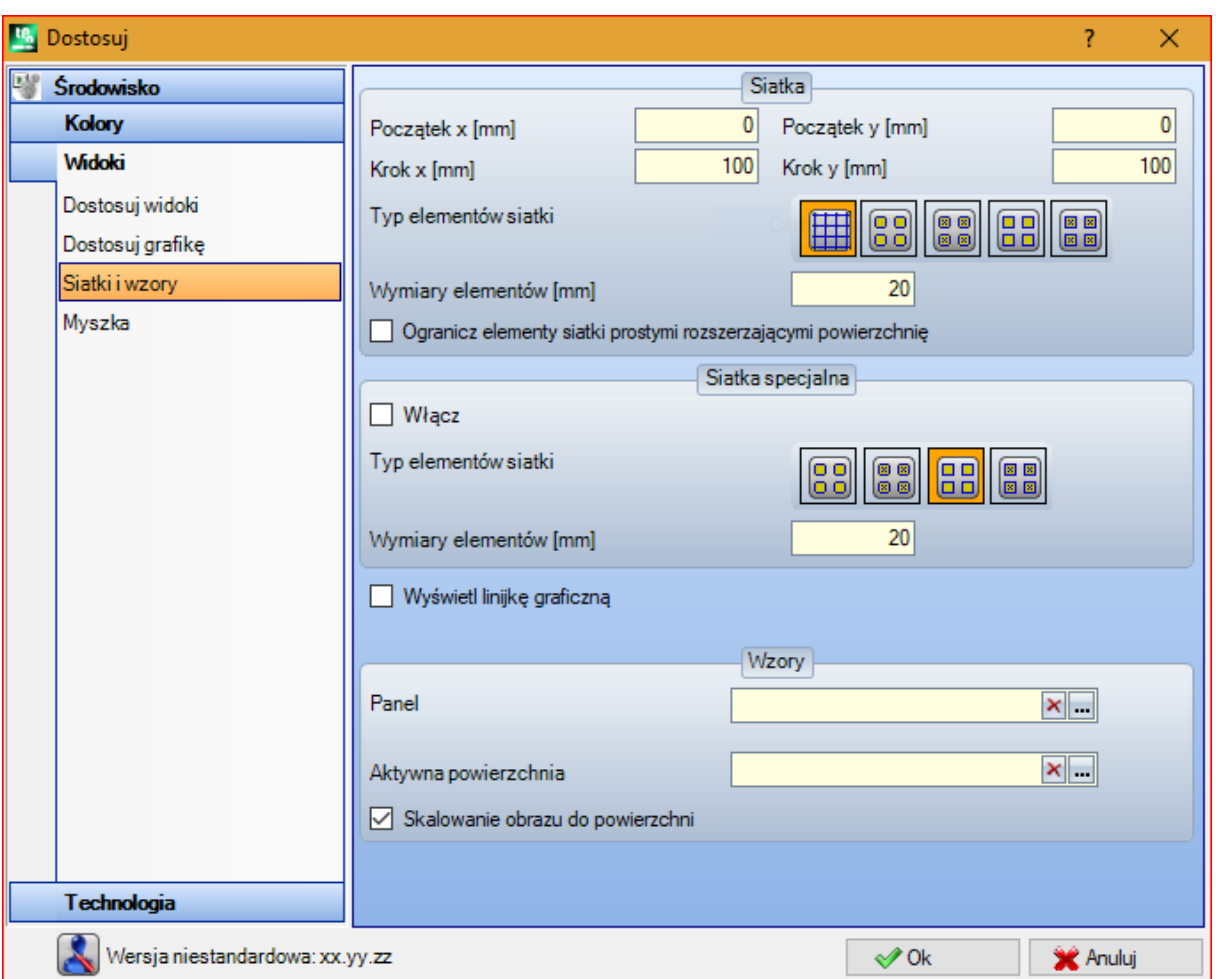

## **Siatki i wzory**

#### **Siatka**

Ustawienia te przypisują prostokątną siatkę kartezjańską ułożoną na płaszczyźnie XY bieżącej powierzchni. Siatka nie jest widoczna w *widoku ogólnym przedmiotu obrabianego* oraz przy aktywnym *widoku 3D*.

- · **Początek x**: początek osi x na siatce. Dostępne jednostki: [mm] lub [cale] (jednostki pomiaru stosowane w ustawieniach). Wartość domyślna: 0,0.
- · **Początek y**: początek osi y na siatce. Dostępne jednostki: [mm] lub [cale] (jednostki pomiaru stosowane w ustawieniach). Wartość domyślna: 0,0.
- · **Krok x**: krok siatki na osi x powierzchni. Dostępne jednostki: [mm] lub [cale] (jednostki pomiaru stosowane w ustawieniach). Minimalna wartość akceptowana w tym polu wynosi 1 mm.
- · **Krok y**: krok siatki na osi y powierzchni. Dostępne jednostki: [mm] lub [cale] (jednostki pomiaru stosowane w ustawieniach). Minimalna wartość akceptowana w tym polu wynosi 1 mm.
- · **Typ elementów siatki**: Elementy siatki zostały opisane poniżej:
	- · **Proste**: siatka składa się z poziomych i pionowych linii ułożonych zgodnych z ustawionymi wartościami kroku. Punkty przecięcia linii to punkty siatki. Jest to opcja domyślna
	- · **Okręgi puste**: siatka jest wyświetlana w postaci pustych okręgów, których środki znajdują się w punktach siatki.
	- · **Okręgi zakreskowane**: siatka jest wyświetlana w postaci zakreskowanych okręgów, których środki znajdują się w punktach siatki.
	- · **Kwadraty puste**: siatka jest wyświetlana w postaci pustych kwadratów, których środki znajdują się w punktach siatki.
	- · **Kwadraty zakreskowane**: siatka jest wyświetlana w postaci zakreskowanych kwadratów, których środki znajdują się w punktach siatki.
- · **Wymiary elementów**: Wymiary elementów siatki; w przypadku okręgów przypisana zostaje średnica okręgu, a w przypadku kwadratów – długość boku. Dostępne jednostki: [mm] lub [cale] (jednostki pomiaru stosowane w ustawieniach). Minimalna wartość akceptowana w tym polu wynosi 1 mm.limit

· **Ogranicz elementy siatki prostymi rozszerzającymi powierzchnię**: wymusza wyświetlanie elementów siatki na obszarze powierzchni. Opcja jest aktywna, jeśli siatka jest wyświetlana bez linii. Nawet jeśli opcja nie jest zaznaczona, prostokąt ogólny powierzchni jest ograniczony.

#### **Siatka specjalna**

Ustawienia siatki przypisanej bezpośrednio do pojedynczych punktów, zgodnie z ustawieniami wybranymi przez konstruktora podczas konfiguracji maszyny. Siatka specjalna jest również definiowana na płaszczyźnie XY bieżącej powierzchni, jednak tylko w przypadku powierzchni 1 lub 2.

Ponadto reprezentacja graficzna jest zawsze ograniczona do wewnętrznych elementów powierzchni. To polecenie nie jest dostępne w trybie *Essential*.

- · **Włącz**: włącza lub wyłącza siatkę specjalną. Domyślnie opcja ta nie jest zaznaczona.
- · **Typ elementów siatki**: Elementy siatki zostały opisane poniżej:
- · **Okręgi puste**: siatka jest wyświetlana w postaci pustych okręgów, których środki znajdują się w punktach siatki (opcja domyślna).
- · **Okręgi zakreskowane**: siatka jest wyświetlana w postaci zakreskowanych okręgów, których środki znajdują się w punktach siatki.
- · **Kwadraty puste**: siatka jest wyświetlana w postaci pustych kwadratów, których środki znajdują się w punktach siatki.
- · **Kwadraty zakreskowane**: siatka jest wyświetlana w postaci zakreskowanych kwadratów, których środki znajdują się w punktach siatki.
- · **Wymiary elementów**: Wymiary elementów siatki; w przypadku okręgów przypisana zostaje średnica okręgu, a w przypadku kwadratów – długość boku. Dostępne jednostki: [mm] lub [cale] (jednostki pomiaru stosowane w ustawieniach). Minimalna wartość akceptowana w polu wynosi 1 mm. Domyślna wartość to 20 mm.
- · **Wyświetl linijkę graficzną**: włączanie lub wyłączanie wyświetlania linijek na podglądzie 2D lub w widoku kompleksowym bieżącej powierzchni. W widoku 3D linijka nie jest wyświetlana.

#### **Wzory**

Istnieje możliwość wyboru wzoru graficznego, który wypełni **Panel** i **Aktywną powierzchnię**. Nazwę wzoru

można edytować w polu edycji lub klikając ikonę : pojawi się okno zawierające pliki obrazów zapisane w folderze Konfiguracja (TPACADCFG\CUSTOM\DBPATTERN). Prawidłowymi formatami są \*.PNG, \*.JPG, \*.BMP

i konieczne jest wybranie pliku w przypisanym folderze. Aby usunąć ustawioną nazwę, kliknąć ikone  $\vert \mathbf{x} \vert$ .

W przypadku korzystania w programie z wzorów graficznych panelu o przypisanym pionowym lub poziomym kierunku ułożenia ziaren należy zachować szczególną ostrożność. W przypadku napotkania pliku o tej samej nazwie z końcówką "\_gx" lub "\_gy" program sam automatycznie zdecyduje, który plik wczytać. Przyjrzyjmy się przykładowemu plikowi *patternA.jpg*:

- ü Jeśli dostępny jest tylko plik *patternA\_gx.jpg*, w przypadku poziomego ułożenia ziaren zastosowany zostanie plik *patternA\_gx.jpg*, zaś w pozostałych przypadkach zastosowany zostanie plik *patternA.jpg*.
- ü Jeśli dostępny jest tylko plik *patternA\_gy.jpg*: w przypadku pionowego ułożenia ziaren zastosowany zostanie plik *patternA\_gy.jpg*, zaś w pozostałych przypadkach zastosowany zostanie plik *patternA.jpg*.
- ü Jeśli dostępne są oba pliki *patternA\_gx.jpg* i *patternA\_gy.jpg*: w przypadku poziomego ułożenia ziaren zastosowany zostanie plik *patternA\_gx.jpg*, w przypadku pionowego ułożenia ziaren zastosowany zostanie plik *patternA\_gy.jpg*, zaś jeśli kierunek ziaren nie jest przypisany, zastosowany zostanie plik *patternA.jpg*. Jeśli dostępny jest tylko plik *patternA.jpg*:
- ü w przypadku poziomego ułożenia ziaren lub jeśli kierunek ziaren nie jest przypisany, zastosowany zostanie plik *patternA.jpg*.
- ü W przypadku obrotu o 90° i pionowego ułożenia ziaren zastosowany zostanie plik *patternA.jpg*.
- · **Skalowanie obrazu do powierzchni**: ta opcja określa sposób pozycjonowania wzorów graficznych. Po wybraniu tej opcji obraz jest dostosowywany do wielkości obszaru wyświetlania (panelu lub aktywnej powierzchni). W przeciwnym wypadku obraz jest powielany do momentu zapełnienia całego obszaru wyświetlania.

### **Myszka**

· **Minimalny próg ruchu [piksele]**: odległość w pikselach, jaką musi przebyć kursor na ekranie przed zmianą statusu. To ustawienie umożliwia np. uniknięcie zbędnych obrotów elementu. Jest ono również wykorzystywane przy interaktywnym pozyskiwaniu danych (na przykład podczas rysowania) jako filtr aktywujący wyszukiwanie elementu do przyciągnięcia. Domyślna wartość to 2, zakres wartości wynosi [1; 10].

- · **Minimalny rozmiar okna grafiki [piksele]**: minimalne wymiary okna wyszukiwania grafiki. Domyślna wartość to 10, zakres wartości wynosi [1; 50].
- · **Maksymalny rozmiar okna grafiki [piksele]**: maksymalne wymiary okna wyszukiwania grafiki. Domyślna wartość to 20, a zakres wartości wynosi [1; 50], jednak wprowadzona wartość nie może być mniejsza niż wartość w poprzednim polu.

Te dwie wartości określają wielkość pola wyszukiwania wykorzystywanego podczas pozyskiwania grafiki (wyszukiwanie elementu do przyciągania lub bieżącej obróbki). Zgodnie z przykładem w części *[Wklejanie](#page-183-0) obiektów [geometrycznych](#page-183-0) za pomocą menu rysowania*, po ustawieniu wartości 10 i 20 wykonywane są nie więcej niż 2 próby wyszukiwania grafiki: pierwsza w obszarze o wymiarach 10 pikseli, którego środek stanowi kursor myszy, oraz druga w obszarze o wymiarach 20 pikseli. Po ustawieniu wartości 7 i 20 wykonywane są nie więcej niż trzy próby w obszarach o wymiarach odpowiednio 7, 14, 20. Kolejne obszary wyszukiwania są zwiększane poprzez zwielokrotnienie minimalnego wymiaru.

## **13.4 Technologia**

Dane wyświetlane na stronach grupy można zmienić tylko z zamkniętym programem pracy i w *Maszyna* Środowisko działania.

## **Kody domyślne**

W tabeli możliwe jest przypisanie domyślnych technologii dla obróbek punktowych i konfigurowanych. Przykładem takich przypisań jest:

- · użycie narzędzi wymagających wprowadzenia obróbki konfigurowanej przy otwieraniu nowego profilu
- · zastosowanie złożonych obróbek takich jak tworzenie tekstu lub opróżnianie
- · wstawianie elementów geometrycznych typu *Punkt* z poziomu menu Rysuj
- · wykonanie profili otwartych lub rozpoczynających się geometrycznymi obróbkami konfigurowanymi bądź geometrycznymi obróbkami punktowymi (które mogą pochodzić z procesu importu zewnętrznego formatu).

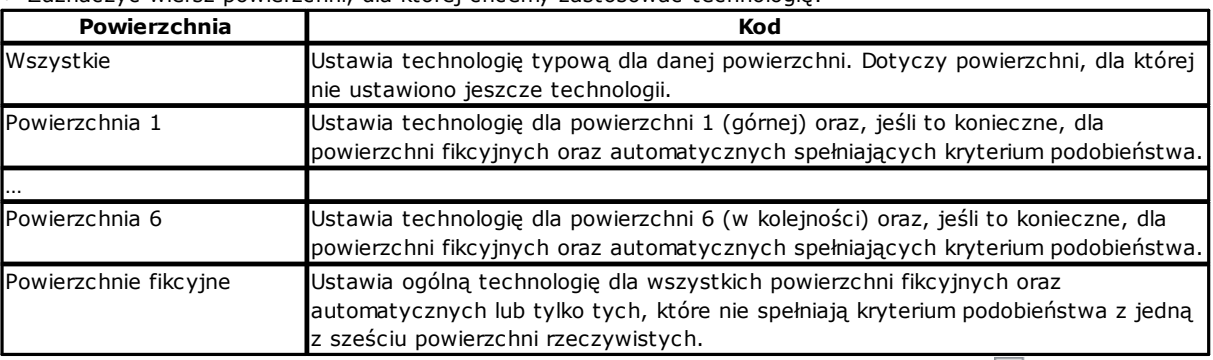

Jak ustawić technologię:

· Zaznaczyć wiersz powierzchni, dla której chcemy zastosować technologię:

• W tabeli wybrać wiersz przypisany do powierzchni, która będzie obrabiana. Kliknięcie ikony **przy jednym** z pól poniżej tabeli spowoduje otwarcie okna wyboru dostępnych obróbek i ustawiania danych technologicznych. Z listy możliwych do wyboru obróbek wyłączone są:

- · obróbki niedostępne na palecie roboczej;
- · obróbki zdefiniowane we współrzędnych biegunowych.

Ponadto:

· w przypadku obróbek konfigurowanych: na liście znajdują się tylko obróbki konfigurowane;

· w przypadku obróbek punktowych: na liście znajdują się obróbki konfigurowane oraz punktowe.

- Wymiarowe parametry technologiczne (współrzędne oraz prędkość) muszą zostać prawidłowo przypisane, ponieważ należy je ustawić zgodnie z jednostką miary zdefiniowaną w konfiguracji ([mm] lub [cale] dla współrzędnych, [m/min] lub [mm/min] lub [cal/s] - [cal/min] dla prędkości). Przypisania mogą mieć formę liczbową lub parametryczną: w każdym wypadku zgłaszany jest możliwy błąd schematu parametrycznego. Do obróbki punktowej domyślnie przypisany jest parametr Średnica zgodnie z poniższymi zasadami:
- · Jeśli w kodzie obróbki punktowej nie ustawiono wartości średnicy, wykonana **zostanie** operacja zastępowania.
- · Jeśli w kodzie obróbki punktowej ustawiono wartość średnicy, operacja 5 **nie jest** przeprowadzana.

Kliknać ikonę  $\vert \mathbf{x} \vert$ , aby usunąć zaznaczenie z pola kodów domyślnych.

W tabeli **Technologia globalna** do obróbki konfigurowanej można przypisać do 8 podstawowych technologii, również z użyciem programowania parametrycznego. Do każdego wiersza tabeli można przypisać obróbkę konfigurowaną o zastosowaniu standardowym dla technologicznych obróbek konfigurowanych.

Aby aktywować daną obróbkę konfigurowaną, zaznaczyć pole wyboru w kolumnie WŁ. i przypisać symboliczną nazwę ułatwiającą późniejsze programowanie. Jak pokazano w nagłówku kolumny, rozpoznawana postać parametryczna nazwy to "tec\namesetup". Każda aktywna obróbka konfigurowana musi mieć przypisaną unikalną nazwę.

W celu zmiany technologii przypisanej do obróbki konfigurowanej dwukrotnie kliknąć komórkę po prawej stronie danego wiersza lub nacisnąć przycisk F2, aby wyświetlić okno przypisań.

Aby dezaktywować przypisaną obróbkę konfigurowaną, wystarczy odznaczyć pole wyboru w kolumnie WŁ. *Technologia globalna* można wykorzystywać we wszystkich procesach, łącznie z przypisywaniem do obróbki konfigurowanej z użyciem nazwy zdefiniowanej w polu NAZWA programowanej obróbki; w takim przypadku obróbkę konfigurowaną można wywołać na podstawie nazwy parametrycznej bez żadnego dodatkowego programowania.

## **Domyślna technologia**

Ta karta jest wyświetlana tylko wtedy, gdy obróbka użyta w celu przypisania domyślnej technologii znajduje się w bazie danych obróbek. Wybór technologii przebiega tak samo jak w przypadku powierzchni i obejmuje przypisanie technologiczne punktu ogólnego lub obróbki konfigurowanej.

Parametry technologiczne można ustawić dla grup:

- · **Domyślne obróbki konfigurowane**: dotyczy obróbek konfigurowanych oraz kodów złożonych profilu (kody, dla których wartość podtypu obróbki w bazie danych obróbek jest równa 1, na przykład obróbki Pocket, Door).
- · **Domyślne obróbki punktowe**: dotyczy obróbek konfigurowanych oraz kodów złożonych profilu (kody, dla których wartość podtypu obróbki w bazie danych obróbek jest równa 0, na przykład obróbki Seria otworów pod kołki, Rozmieszczenie otworów na okręgu).

Ustawienia okna zmieniają się, jeśli wymagana jest zmiana domyślnego przypisania parametru z uwzględnieniem metody jego wstawiania. Może się okazać, że parametru tego nie będzie można edytować. Przypiszmy przykładowo wartość 1 do parametru Maszyna:

- · Dla każdej wstawianej nowej obróbki konfigurowanej (np. Pocket, Door) pole maszyny przyjmie proponowaną wartość 1, przy czym wartość tą można edytować.
- · Ustawienie nie wpływa na układ ani wartości już wprowadzonych obróbek.

Jeśli wymagane jest wymuszenie przyjęcia przez parametr Maszyna wartości 1 (na przykład w aplikacji jest zarządzana tylko Maszyna 1), w oknie Maszyna należy ustawić:

- · Wartość "(1)" podaną w okrągłych nawiasach lub wartość "v,1". Dzięki temu wartość parametru Maszyna zawsze wynosi 1 i jest on widoczny podczas wprowadzania/edycji obróbki konfigurowalnej (np. Pocket, Door), jednak nie można go edytować (zapis "v" oznacza "widok").
- · wartość "[1]" podaną w nawiasach kwadratowych wartość lub "h,1". Dzięki temu wartość parametru Maszyna zawsze wynosi 1 i jest on niewidoczny podczas wprowadzania/edycji obróbki konfigurowalnej (np. Pocket, Door), jednak nie można go edytować (zapis "h" oznacza "ukryj").

Oba ustawienia zmieniają układ lub wartości uprzednio zaprogramowanych obróbek. Na przykład pole Maszyna jest zawsze przypisane z wymuszoną wartością 1.

Inne prawidłowe ustawienia to:

- · "()" (nawiasy okrągłe bez żadnej wartości) lub "v". Dzięki takiemu zapisowi parametr jest widoczny w oknie wprowadzania obróbki, jednak nie można go zmodyfikować ani przypisać do niego żadnego ustawienia.
- · "[]": (nawiasy kwadratowe bez żadnej wartości) lub "h". Dzięki takiemu zapisowi parametr jest niewidoczny w oknie wprowadzania obróbki, jednak nie można go zmodyfikować ani przypisać do niego żadnego ustawienia.

Wymuszone ustawienie parametrów musi zostać użyte w celu przypisania szczegółowych informacji do technologii instalacji, na przykład instalacji:

- · opisanej jednym parametrem **Maszyna** i/lub jednym parametrem **Grupa** i/lub jednym **Narzędzie** frezu
- · w której wyłączono **Elektrowrzeciono**.

#### **OSTRZEŻENIE:**

- · Poniższe parametry, uprzednio zdefiniowane jako niezmienne parametry bazy danych obróbek, nie mogą zostać zmienione:
- · Mogą zostać przypisane tylko parametry: Maszyna, Grupa, Elektrowrzeciono, Narzędzie, Typ narzędzia, Średnica, Prędkość, Obrót.
- · Ustawiona wartość mieć formę liczbową lub parametryczną: w każdym wypadku zgłaszany jest możliwy błąd schematu parametrycznego.
- · Przypisane tu ustawienia nie są scalane z ustawieniami wprowadzonymi na poprzednim ekranie **Kody domyślne**.

## **13.5 Personalizacja pliku "prototypu"**

Jak już wspomniano, nowy program jest otwierany jako domyślny program prototypu.

Aby otworzyć i zmodyfikować plik prototypu, należy wybrać polecenie Otwórz plik prototypu z menu aplikacji. Otwarty zostanie plik PIECE.TCN z folderu TPACADCFG\CUSTOM.

Zależnie od konfiguracji TpaCAD do plików prototypów użytkownik może przypisać różne typy kodów – program, podprogram lub makro. Wówczas po wywołaniu polecenia otwarcia wyświetlone zostanie okno wyboru pliku, jak podczas tworzenia nowego programu.

W szczególności w celu uniknięcia nieupoważnionej modyfikacji do pliku prototypu można przypisać atrybuty poziomu dostępu (powyżej minimalnego) oraz odczytu. Minimalne poziomy dostępu i odczytu przypisane do nowego programu zwykle odpowiadają poziomowi *Operatora*.

Ponadto plik prototypu wykorzystywany do tworzenia nowego fragmentu programu może mieć inny typ kodu, np. podprogram.

# **14 Tworzenie obróbek "klienta"**

Obróbka "klienta" jest zawsze obróbką złożoną. Jest to agregat obróbek, którego celem jest ukrycie złożoności obróbki przed operatorem, uproszczenie wyboru i przypisania parametrów i właściwości.

Baza danych obróbek zainstalowana z programem zastosowania TpaCAD umożliwia użycie wielu kodów obróbek złożonych, zazwyczaj bazujących na makrach.

Dzięki tej funkcji nawet użytkownik końcowy może przypisywać kody złożone opierające się na napisanych przez siebie podprogramach. Można włączyć maksymalnie 100 obróbek "klienta".

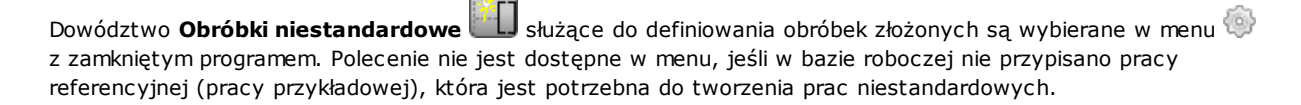

Aby utworzyć obróbkę złożoną, nacisnąć przycisk : Otwórz kawałek, aby wybrać podprogram do przywołania.

Wchodząc na poziom producenta można również wybrać plik typu makro programu.

- · **Nazwa pracy**: nazwa pracy. Domyślna nazwa jest wyświetlana w postaci W + (opc), gdzie "opc" oznacza kod operacyjny. Do obróbki automatycznie przypisywany jest pierwszy nieużywany kod spośród tych dostępnych dla tego zestawu obróbek. Możliwe jest zdefiniowanie zestawu znaków alfanumerycznych w zakresie od 2 do 10. Pierwszy znak powinien być literą. Dosłowne nazwy 2 znaków, które zaczynają się od litery "W" są uważane za nazwy zarezerwowane i dlatego nie można ich używać (przykłady: "WC", "WB"...), ponieważ są zarezerwowane do użytku wewnętrznego. Wybrana nazwa nie może być już zdefiniowana dla innej pracy lub dla parametru tej samej pracy, nawet dla tych ustawionych dla zmiennych, które mogą być ponownie przypisane. Nazwa ASCII obróbki to nagłówek wiersza programu na liście kodów ASCII. Ustawienie tego pola jest obowiązkowe.
- · **OpCode**kod operacyjny obróbki. Wartość pola jest przypisywana automatycznie i nie może zostać zmieniona.
- · **Podprogram**: Zwraca podprogram, który jest stosowany podczas obróbki, wskazywany jako "rozszerzenie.nazwa". W obszarze tekstowym Pomoc na dole kontrolki pojawia się cała ścieżka pliku. Tego pola nie można edytować.
- · **Opis**: opis nazwa pracy. Pole zawiera nazwę podprogramu (np. W4901). Nazwa nie może przekroczyć 30 znaków i nie jest wstawiana do pliku języka, dlatego nie można jej przetłumaczyć.
- · **Wspólczynnik**: jeśli pole jest zaznaczone, wstawia pracę do palety roboczej. Jeśli nie jest zaznaczone, należy prawidłowo przypisać obróbkę.

· **Przycisk wyboru**: pokazuje nazwę grupy robót, w której wstawiono obróbkę. Po kliknięciu przycisków i

obrazek do wybrania jest aktualizowany, a grupy przerzucają zakładkę Workings. Obróbka niestandardowa zostanie dodana do wybranej grupy obróbek.

ten przycisk pozwala użytkownikowi przypisać nową grupę do wstawienia niestandardowej pracy. Po naciśnięciu tego przycisku otwarte zostanie okno, w którym należy wybrać obraz, jaki zostanie przypisany do nowej grupy. Nazwa nowej grupy jest przypisywana automatycznie.

**OSTRZEŻENIE**: Przyciski wyboru grupy roboczej nie pojawiają się, jeśli paleta wyboru grafiki jest przypisana na jednej bezpośrednio eksponowanej grupie.

Można również ustawić typowe parametry podprogramu kod wywołania (jak na przykład: Hak punktowy, Względny, Współrzędne pozycjonowania, Oblicze aplikacji, Kąt obrotu, Lustro poziome i Odwracanie) w przypadkach, w których:

· zostały ustawione przez producenta maszyny w przykładowej obróbce;

· ich liczba nie przekracza 30;

· nazwa każdego parametru jest zapisana w kodzie ASCII i zawiera się w nawiasach kwadratowych. Zaznaczenie tego pola włącza podgląd oraz umożliwia zarządzanie parametrami w oknie obróbki.

Szczególnym parametrem jest parametr **Powierzchnia** podprogramu, który ma być zastosowany, do którego przypisane jest pole wyboru i pole edycyjne:

- · Zaznaczenie tego pola włącza podgląd oraz umożliwia zarządzanie parametrami w oknie obróbki.
- · Pole edycji zawiera domyślną wartość parametru, którą można bezpośrednio edytować tylko wtedy, gdy parametr jest zarządzany bezpośrednio. Wyróżnia się określone przypadki zastosowania:
	- · aby wymusić zastosowanie określonej powierzchni podprogramu, należy pozostawić parametr nieaktywny i przypisać numer powierzchni w polu edycji (na przykład 1)
	- · aby wymusić zastosowanie wywołań, należy pozostawić parametr nieaktywny i pozostawić puste pole edycji lub przypisać wartość 0 lub - 1;
	- · aby pozostawić możliwość wyboru dwóch poprzednich opcji, należy ustawić włączony parametr oraz pozostawić pole edycji puste lub przypisać początkową wartość domyślną, którą można edytować.
- · **r Zmienne**: wskazuje zmienne podprogramu, które mogą być ponownie przypisane, stają się one parametrami złożonego działania. Dla każdej zmiennej jest ona przypisana: Nazwa ASCII, opis, status włączający, wartość domyślna, typologia wpisów pola.

Branych jest pod uwagę pierwszych 50 zmiennych podprogramu, które można ponownie przypisać.

- · **NAZWA**: ASCII nazwa zmiennej. Może zawierać od 1 do 10 znaków alfanumerycznych. Pierwszy znak musi być literą. Dosłowne nazwy 2 znaków, które zaczynają się od litery "W" są uważane za nazwy zarezerwowane i dlatego nie mogą być używane (przykłady: "WC", "WB"...), są one zarezerwowane do zastosowań wewnętrznych, oprócz nazw parametrów już przypisanych w przykładowym robocie (na przykład: Point hook, Relative...) i nazwy ASCII tego samego robocika.
- · **Opis**: opisowa nazwa parametru (np.: "Offset x"). Pole jest inicjalizowane nazwą symboliczną zmiennej lub, jeżeli ta ostatnia nie jest przypisana, opisem zmiennej lub, jeżeli nie jest przypisana, jako R+(nn), gdzie nn = numer zmiennej (Przykład: "R0", "R27"). Pole może zawierać maksymalnie 30 znaków i nie jest wstawiane do pliku języka, więc nie może zostać przetłumaczone.
- · **Wspólczynnik**: jeśli to pole jest zaznaczone, pole to jest ustawiane bezpośrednio. Jeśli nie jest ona aktywna, przyporządkowanie pola odpowiada polu **Wartość**bez możliwości edycji.
- · **Wartość**: domyślna wartość proponowana podczas wprowadzania obróbki. Inicjalizacja pola odbywa się zgodnie z wartością ustawioną w podprogramie. Przy opcji **Zaznacz pole wyboru** jest włączone, zamiast pola edycyjnego wartości wyświetlane jest pole wyboru. Wówczas możliwe jest wybranie również wartości parametrycznej.
- · **Zaznacz pole wyboru**: pokazuje pole wyboru zamiast pola edycji, aby przypisać wartość.

Jeśli… **NAZWA** zmiennej r przypisano nazwę równą nazwie służącej do identyfikacji pola technologicznego elektrowrzeciona lub narzędzia, zmienna ta zostanie automatycznie skojarzona z możliwością uruchomienia otwarcia okna technologicznego, z możliwością interaktywnego wyboru wartości.

Jeśli zachodzi potrzeba aktualizacji kodu złożonego przypisanego do podprogramu, należy wybrać polecenie

. Ten sam wynik można uzyskać wybierając polecenie dla danego podprogramu. W ten sposób program zastosowania:

- · sprawdza, czy uprzednio zdefiniowany kod został przypisanych do podprogramu;
- · odzyskuje i sprawdza uprzednio wprowadzone informacje;
- · proponuje ustawienia wynikowe.

Aby zakończyć zarządzanie pracą na zamówienie wymagane jest zorganizowanie:

- · Plik obrazu, który zostanie wczytany podczas tworzenia zakładki obróbki (przypisanie pliku nie jest wymagane). Plik musi być zapisany w folderze TPACADCFG, z nazwą złożoną z "W" + (kod operacyjny) lub alternatywnie z taką samą nazwą przypisaną do pracy i w formatach znanych obrazów (\*.png; \*.jpg; \*.bmp);
- · Plik obrazu, który zostanie wczytany jako kontekstowa pomoc graficzna podczas przypisywania obróbki (przypisanie pliku nie jest wymagane). Plik musi być zapisany w folderze TPACADCFG, z nazwą i formatem nadanym jak dla poprzedniego punktu.

Aby usunąć obróbkę niestandardową, która znajduje się już na liście, należy otworzyć pole listy i kliknąć przycisk.

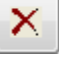

.

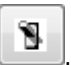

Aby zwizualizować i sprawdzić wprowadzanie danych do tworzonej pracy należy wybrać przycisk .

Przyciski **i przenoszą wybraną obróbkę, definiując odmienną kolejność prezentacji w grupie** odpowiadających obróbek.

# **15 Konwersja programów**

## **15.1 Konwersja formatu DXF na format TpaCAD**

Standardowa wersja programu zawiera moduł importowania z formatu DXF: **TpaSpa.DxfCad.v2.dll**.

· **DxfCad**: dostępny w TpaCAD od wersji 1.4.2.

Więcej informacji znajduje się w podręczniku modułu importowania.

## **15.2 Konwersja formatu TpaCAD na format DXF**

Standardowa wersja programu zawiera moduł eksportowania do formatu DXF: **TpaSpa.DxfCad.v2.dll**.

Program w formacie DXF zawiera tylko obróbki ze sprawdzonym warunkiem logicznym przypisanym w polu przedmiotu obrabianego w środowisku programu TpaCAD. Ponadto konwersja nie uwzględnia systemowych obróbek logicznych (pętle IF ..ELSE.. ENDIF, ERROR, EXIT, przypisania zmiennych J). Obróbki złożone (obróbki profilu lub wynikające z zastosowania podprogramu lub makra) są rozkładane, a każde przypisanie parametryczne jest usuwane i zastępowane ustawieniem liczbowym.

## **Parametry**

- · **Warstwa przedmiotu obrabianego**: Nazwa warstwy przypisanej w pliku DXF do identyfikacji geometrii dla wymiaru całkowitego elementu. W pliku DXF generowana jest prostokątna polilinia (długość przez wysokość elementu):
	- ü W przypadku eksportu 3D: polilinia jest przypisywana grubość odpowiadającą grubości elementu. Nazwa zestawu jest przypisywana do warstwy polilinii.
- · **Warstwy**: W tej grupie podano nazwy warstw przypisanych do typów obróbki, jeśli nie zastosowano żadnego konkretnego przypisania (patrz dalej: strona ustawienia **Obróbki i warstwy**). Tych ustawień nie da się zmienić.
- · **Utwórz osobne elementy geometryczne**: wybierz, aby utworzyć pojedyncze elementy geometryczne, niebędące polilinią, z których każdy ma wysokość odpowiadającą końcowemu wymiarowi Z odcinka (odcinka liniowego lub łuku). Opcja ta jest zaznaczona domyślnie. Jeśli opcja nie jest zaznaczona:
	- ü Profil, którego stała głębokość generuje tylko jedną polilinię.
	- ü Na podstawie profilu o zmiennej głębokości generowana jest osobna polilinia dla każdego obiektu (odcinka lub łuku), którego współrzędna Z definiuje głębokość końcową obiektu.
- · **Oddzielacz pól**: opcja ta pozwala wybrać znak, który będzie interpretowany jako separator między polami. Można wybrać znaki ' ' # \_ % - + (brak znaków, hash, podkreślnik, procent, minus, plus).
- · **Oblicz powierzchnie widoku 3D**: wybiera pole umożliwiające eksport elementu 3D. Domyślnie opcja ta jest zaznaczona. Jeśli pole jest zaznaczone:
	- · 6 powierzchni podstawowych i powierzchnia elementu są obrabiane w ramach operacji przypisanych do powierzchni podstawowych. Utworzony plik DXF zawiera rysunek 3D, którego trzy powierzchnie są przedstawione w układzie współrzędnych kartezjańskich, przy czym oś głębokości Z przyjmuje wartości zarówno dodatnie, jak i ujemne.
	- Jeśli pole nie jest wybrane: brana jest pod uwagę tylko ściana 1, a plik DXF odpowiada rysunkowi 2D.
	- · **Warstwa przedmiotu obrabianego**: wybierz, aby wyeksportować warstwę elementu w rysunku 2D. Jeśli pole nie jest wybrane: eksportowane są tylko elementy odpowiadające wyrobiskom (na powierzchni 1).

## **Obróbki i warstwy**

Ta strona pozwala na przypisanie warstwy z pliku DXF do obróbki.

Umożliwia również jest wykonanie 40 powiązań dla obróbek konfigurowanych i punktowych.

W pliku DXF nazwa warstwy składa się ze 100 znaków:

- · Pierwsze znaki, nazywane przedrostkiem, wskazują dostępną w bazie danych TpaCAD obróbkę punktową lub konfigurowaną,
- · pozostałe znaki są powiązane z parametrami i właściwościami obróbki.

#### **Przedrostki obróbek**

Przedrostek:

- · składa się z od 2 do 30 znaków alfanumerycznych (przy czym pierwszy znak nie może być cyfrą);
- · nie może być powtórzony w tabeli.

W kolejnych dwóch tabelach z każdym przypisanym wierszem można powiązać wskaźniki parametrów i/lub właściwości obróbki TpaCAD.

Podane tu informacje tylko częściowo pokrywają się z opcjami dostępnymi w oknie przypisywania obróbek w TpaCAD: dodane zostały pola wynikające z *kompilacji* obróbek. Typowym przykładem są informacje technologiczne w konfiguracji frezu:

- · W TpaCAD narzędzie robocze programuje się z użyciem parametrów takich jak maszyna, grupa, elektrowrzeciono i narzędzie.
- · Teraz dostępne są również parametry takie jak średnica narzędzia (pozyskana z konfiguracji technologii instalacji).

#### **Przedrostki parametrów**

Poszczególnym parametrom i/lub właściwościom przypisywane są pojedyncze litery nazywane wskaźnikami. Dla każdego przedrostka można dodać do 30 wskaźników parametrów i właściwości.

Jeśli parametr można ustawić bezpośrednio podczas przypisywania obróbki w TpaCAD, w tabeli wyświetlana jest również informacja opisująca ten parametr.

Przypisanie parametrów innych niż liczbowe nie ma wpływu na konwersję.

## **Obróbki zaprogramowane**

Poniżej wyszczególnione są obróbki sprawdzone przez moduł eksportowania.

#### **Obróbki punktowe (zakres kodu operacyjnego: 1-1000)**

Każda obróbka punktowa konwertowana jest na:

 $\checkmark$  okrąg, jeśli średnica narzędzia nie jest zerowa;

ü punkt w każdym innym przypadku.

Wysokość obiektu geometrycznego jest równa zaprogramowanej współrzędnej Z.

W przypadku obróbek nieskonfigurowanych w oknie **Obróbki i warstwy** przypisana warstwa jest oznaczona jako "BOR".

#### **Obróbki konfigurowane (zakres kodu operacyjnego: 1-1000)**

Polilinia o wysokości równej ustawionej współrzędnej Z jest uznawana za nieizolowaną obróbkę konfigurowaną. Szczególnym przypadkiem jest profil odpowiadający cięciu piłą (obróbka BLADE SETUP, po której następuje skok liniowy): tu zwykle zaleca się skonfigurowanie dedykowanej warstwy celem odróżnienia profilu cięcia piłą od innych przypisanych profili.

W przypadku obróbek nieskonfigurowanych w oknie **Obróbki i warstwy** przypisana warstwa jest oznaczona jako "ROU".

Jeśli obróbka konfigurowana nie zawiera żadnych innych elementów, jest konwertowana na:

 $\checkmark$  okrąg, jeśli średnica narzędzia nie jest zerowa;

 $\checkmark$  punkt w każdym innym przypadku.

W przypadku obróbek nieskonfigurowanych w oknie **Obróbki i warstwy** przypisana warstwa jest oznaczona jako "SET".

#### **Obróbki profili liniowych**

Każda obróbka liniowa odpowiada odcinkowi polilinii.

Przypisana warstwa jest taka sama jak dla obróbki konfigurowanej ("ROU" w przypadku nieprzypisanych powiązań).

#### **Obróbka profilu łukowego (w płaszczyźnie XY)**

Każdy łuk polilinii jest definiowany jako pojedyncza obróbka typu łukowego. Gdy łuk jest okręgiem: pojedynczy łuk jest konwertowany na okrąg, w innym przypadku polilinia jest konwertowana na dwa półokręgi.

Przypisana warstwa jest taka sama jak dla obróbki konfigurowanej ("ROU" w przypadku nieprzypisanych powiązań).

#### **Obróbka profilu łukowego (w płaszczyźnie innej niż XY)**

Łuk przypisany do płaszczyzny innej niż XY przed konwersją powinien zostać przekształcony na serię odcinków liniowych.

Każdy odcinek tej serii zostanie przekonwertowany na odcinek polilinii przy zachowaniu zasad opisanych powyżej. Nieprzekształcone łuki przypisane do płaszczyzny innej niż XY nie będą poddawane konwersji.

## **15.3 Konwersja formatu ISO na format TpaCAD**

W niniejszym rozdziale opisane są zasady działania instalowanego w standardzie modułu importowania danych z formatu ISO.

Funkcja konwersji musi zostać aktywowana przez konstruktora na etapie konfiguracji maszyny.

Dostępne ustawienia konwersji są przypisywane w oknie dialogowym. Producent określa poziom dostępu do okna dialogowego.

W niniejszym rozdziale przed szczegółowym opisem dostępnych ustawień przedstawione zostaną kryteria stosowane podczas konwersji plików z formatu DXF.

Obróbki profilu i wykonywanie otworów są konwertowane i przypisywane wyłącznie do powierzchni 1. Poniżej przedstawiono fragment prawidłowego pliku ISO, gdzie interpretowane pola zostały pogrubione:

```
(FLAT 20MM 2F EC HSS)
G71
G0 X-627.857Y0Z312.249 b13.135 A0 S12000 T4;… (uwaga) …
G40
```
G1 **X**-2.272**Y**0**Z**-9.738 P0.22724Q0R0.97384 F6000 T1 G1 **X**888.346**Y**0**Z**-217.56 P0.22724Q0R0.97384 T1 B13.134 G1 **X**898.083**Y**0**Z**-219.832 P0.22722Q0R0.97384 T1 B13.134

… **M2**

Plik jest uznawany za prawidłowy, jeśli pierwszy wiersz zaczyna się od jednego ze znaków: **%** (procent) **(** (otwarty wspornik), **;** (średnik), (dwukropek), **[** (otwarty nawias kwadratowy), **/** (ciąć), **O** (litera "O"), **P** (litera "P"), **G** (litera "G"), **N** (litera "N"), **M** (litera "M"), **T** (litera "T"), **S** (litera "S").

W interpretacji formatu ISO nie jest rozróżniana wielkość liter; na przykład "g10" jest taki sam jak "G10".

- · Pierwszy ciąg między nawiasami okrągłymi, odczytany wcześniej niż ważna instrukcja, przypisuje komentarz do programu (w przykładzie: (FLAT 20MM 2F EC HSS);
- · wiersze zaczynające się od znaku **%** (procent) **(** (otwarty nawias) i **;** (średnik) nie są interpretowane;
- · charakter **;** (średnik), czyli w wierszu pliku, powoduje, że komentarz staje się częścią następnego wiersza;
- · domyślna jednostka pliku ISO to [mm]. Aby bezpośrednio przypisać jednostkę oraz, jeśli to możliwe, wymiary przedmiotu obrabianego, należy przypisać pole **G70/G71** przed pierwszym polem **G0** (nie w wierszach, które nie są interpretowane):

**"G70X**20**Y**12**Z**3,9" ustaw jednostkę ISO pliku w calach [calach] i wymiarach elementu (długość = 20 cali; wysokość = 12 cali, grubość 3,9 cala);

**"G71X**1300**Y**1300**Z**80" ustaw jednostkę pliku ISO w [mm] i wymiary elementu (długość = 1300 mm; wysokość = 1300 mm; grubość 80 mm)

W przykładzie widzimy pole **G71** w drugim wierszu bez ustawionych wymiarów przedmiotu obrabianego. W tym przypadku to samo jest przypisywane automatycznie, w tym dodatni wymiar całkowity na wszystkich osiach współrzędnych.

Interpretacja profilu rozpoczyna się w wierszu **G0** (szybki ruch, W naszym przykładzie jest to trzeci wiersz) i w tym wierszu interpretuje pola:

- · (**X**, **Y**, **Z**) jako początkowe współrzędne profilu;
- · (**B**, **A**) jako wartości początkowe obracanych osi (są one następnie wyświetlane w konfiguracji profilu, jeśli jest on przypisany do osi obrotowych)
- · **G90**/**G91** programować współrzędne bezwzględne/przyrostowe;
- · **T4** służy do wyboru narzędzia
- · **S12000** określa prędkość obrotu elektrowrzeciona

Określona kompensacja promienia frezu może być interpretowana w tym samym wierszu G0 lub kolejnym: **G40** brak korekty (domyślnie)

**G41** po lewej stronie profilu

**G42** po prawej stronie profilu

Każdy wiersz następujący po pierwszym profilu może przypisać:

- 1. segment **G1** interpolacja liniowa i pola są interpretowane (**X**, **Y**, **Z**) jako końcowe współrzędne odcinka liniowego i **G90/G91** programować współrzędne bezwzględne lub przyrostowe. Nieprzypisana współrzędna jest przenoszona z wcześniejszego odcinka. Może interpretować prędkość interpolacji w **F** pole (jednostka: [mm / min] lub [cal / min]), które jest konwertowane w jednostce programującej przypisanej w konfiguracji TpaCAD.
- 2. segment **G2**/**3** interpolacja kołowa (odpowiednio: zgodnie z ruchem wskazówek zegara / przeciwnie do ruchu wskazówek zegara) i interpretowane są następujące pola:

(**X**, **Y**, **Z**) jako początkowe współrzędne odcinka krzywej; **G17**/**G18**/**G19** zaprogramować płaszczyznę rozwoju łuku (odpowiednio: XY (domyślnie), ZX, YZ) (**I**, **J**, **K**) – jako współrzędne środka. 2 współrzędne odpowiadające płaszczyźnie łuku są znaczące (w programowaniu względnym lub w wyniku programowania **G90**/**G91**) **G90**/**G91** zaprogramować współrzędne bezwzględne (domyślne) lub przyrostowe.

Może interpretować prędkość interpolacji w **F** nieliczbowe. W przypadku łuku na płaszczyźnie ZX (G18), jeśli program TpaCAD utworzy łuki na płaszczyźnie XZ, kierunek obrotu łuku zostanie odwrócony.

W przypadku łuku na płaszczyźnie XY (G17 ma wartość domyślną), jeśli obie współrzędne środka (I, J) nie zostały ustawione, a łuk nie tworzy okręgu, tworzony jest łuk o promieniu (**R…**). Wartość promienia musi być równa epsilon\*10,0 i nie może być mniejsza niż odległość między punktami krawędzi łuku. W przeciwnym razie konwersja zostanie zatrzymana z powodu błędu.

Jeśli ustawione zostaną współrzędne środka na płaszczyźnie ZX lub YZ, konwersja zostanie zatrzymana z powodu błędu.

W przypadku linii profilu (G1, G2, G3), które nie posiadają odniesienia w początku obróbki G0, konwersja zostanie anulowana.

- 3. rozpoczyna się nowy profil **G0**
- 4. Interpretacja otworu interpretuje kod **G81** a pola:
	- · (**X**, **Y**, **Z**) jako początkowe współrzędne profilu;
	- · **G90**/**G91** programować współrzędne przyrostowe/bezwzględne
	- · **T4** wybór narzędzia
	- · **S12000** prędkość obrotowa wrzeciona
	- · **F100** prędkość wprowadzania narzędzia.
- 5. Wiersze zawierające inne kody **G** są ignorowane.

Interpretacja programu kończy się w na końcu pliku lub w przypadku interpretacji pola **M2**.

## **Ustawienia**

Przyjrzyjmy się teraz ustawieniom dostępnym w procesie modułu importowania:

- · **Wymiar G**: ustaw kod G, któremu powinna odpowiadać interpretacja wymiarów elementu. Wspomniane już zostały kody G70/G71, których interpretacja jest aktywna w odniesieniu do ustawionych jednostek miary i wymiarów. Możesz tu przypisać inny kod o prawidłowej wartości od 100 do 10000.
- · **Kod wiercenia G**: ustaw wartość pomiędzy (81-89), aby interpretować jako pracę wiercenia.
- · **Kwadrant maszyny**: ustaw wartość między 1 a 4, aby interpretować współrzędne XY odczytane w pliku ISO. Ustawienie inne niż 1 odpowiada interpretacji pliku ISO we współrzędnych maszyny. W odniesieniu do rysunku:

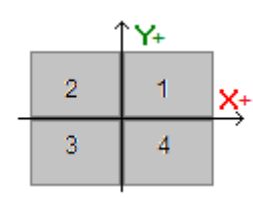

- § **1** odpowiada domyślnej sytuacji, dla której współrzędne nie są zmieniane
- § **2** odpowiada sytuacji współrzędnych X w ujemnym obszarze maszyny: import zmienia pozycje X, przenosząc je z powrotem do obszaru dodatniego
- § **3** odpowiada sytuacji obu współrzędnych (X, Y) w ujemnym obszarze maszyny: import zmienia pozycje X i Y, przenosząc je z powrotem do obszaru dodatniego
- § **4** odpowiada sytuacji współrzędnych Y w obszarze ujemnym maszyny: import zmienia pozycje Y, przenosząc je z powrotem do obszaru dodatniego.

Punkty obróbki są zmieniane zgodnie z wymiarami odczytywanymi z pliku.

- · **Przyporządkowanie osi obrotowych (B, A)**: to ustawienie dotyczy odczytu krzywych ISO bezpośrednio z programu, a konkretnie interpretacji obracających się osi. Wybór pochodzi z listy składającej się z trzech opcji i wskazuje parę obracających się osi, które są uważane za przypisane do osi (B, A):
	- · (B, A): przydział używa tych samych nazw
	- · (A, C): oś A krzywej ISO przypisuje B, oś C krzywej ISO przypisuje oś A
	- · (B, C): oś B krzywej ISO przypisuje B, oś C krzywej ISO przypisuje oś A.
- · **Absolutny system odniesienia osi Z**: wybierz pole, aby zinterpretować współrzędne Z w absolutnym układzie odniesienia. W innym wypadku współrzędne Z są interpretowane bezpośrednio w układzie współrzędnych dla powierzchni 1.

Gdy wybór jest aktywny, importowanie zmienia pozycje Z, przenosząc je z powrotem na powierzchnię 1.

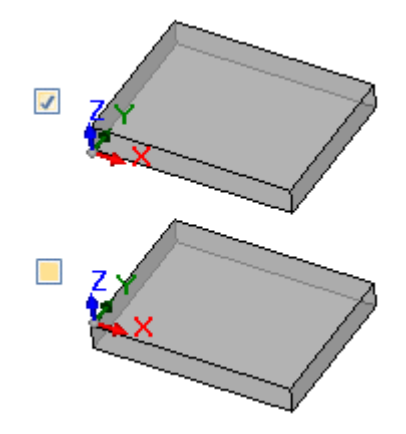

- · **Współrzędne środków stosują G90/G91**: wybierz pole, aby umożliwić interpretację centrów zgodnie z kodami G90/G91. W przeciwnym razie współrzędne środków są zawsze interpretowane przyrostowo w stosunku do punktu początkowego łuku.
- · **Usuń pojedyncze kody G0**: wybierz pole do usunięcia z importu tych kodów g0, które nie kontynuują ruchów po trajektorii liniowej/krzywej. Zasadniczo są to szybkie procesy pozycjonowania przeprowadzane nad elementem przy maksymalnej prędkości dozwolonej dla osi; odpowiadają zerowym pozycjom elementu, rozłączeniu, zmianie narzędzia i nie są przydatne do interpretacji operacji obróbki na elemencie.
- · **Frez**: ustawienia dotyczące konwersji pionowej konfiguracji młyna. Przypadek odpowiada profilowi bez przypisanych osi obrotowych
	- · Pierwsze pole odpowiada liście wyborów, odpowiadającej działaniu dostępnych Instalatorów
	- · Drugie pole pozwala na bezpośrednie przypisanie parametrów do wybranej pracy.
		- · przykład ustawienia to "TMC = 1 TR = 2", odpowiadające przypisaniu parametrów technologicznych Maszyny (1) i Grupy (2)
		- · ustawienie może używać tylko nazw parametrów ASCII, a wartość musi być oddzielona od znaku "=" i znaku numerycznego
		- · pola, które odpowiadają parametrom już zarządzanym niezależnie przez moduł importu (wymiary aplikacji, osie obrotowe, obroty, korekta promienia frezu) są jednak ignorowane i wykluczane
	- · istnieje możliwość wyboru pracy w konfiguracji pionowej lub zorientowanej
- · **Frez (zorientowany)**: ustawienia dotyczące konwersji pionowego ustawienia młyna. Przypadek odpowiada profilowi z przypisaniami osi obrotowych. Zadania są całkowicie analogiczne do poprzedniego przypadku.

## **15.4 Konwersja formatu TpaCAD na format ISO**

Poniżej przedstawione zostaną szczegóły dotyczące działania modułu eksportu do formatu ISO, który jest częścią standardowej instalacji (**TpaToIso**).

Procedura konwersji musi być aktywowana przez konstruktora maszyny podczas konfiguracji. Konwersję można zastosować wyłącznie do programów lub podprogramów.

Konwersja jest stosowana tylko do zaprogramowanych operacji na powierzchni czołowej 1 (bezpośrednio lub z układu powierzchnia czołowa-element) lub, jeśli powierzchnia czołowa 1 nie jest brana pod uwagę, na powierzchni czołowej 2 (bezpośrednio lub z układu powierzchnia czołowa-element), a także do operacji i profili wiercenia.

Program w formacie ISO przypisuje tylko operacje z zaznaczonymi warunkami logicznymi, zgodnie z przypisaniem dotyczącym elementu zapisanego w środowisku TpaCAD. Ponadto konwersja nie obejmuje operacji logicznych systemu (cykle IF… ELSE… ENDIF, ERROR, EXIT, zadania przypisania zmiennych J). Złożone operacje (dotyczące profilu, zastosowania podprogramów lub makr) są rozbijane, a każde przypisanie parametrów jest przetwarzane i zastępowane ustawieniem numerycznym.

Moduł konwersji wczytuje parametry technologii w celu uzyskania informacji, które mogą być przydatne do utworzenia końcowego pliku. W przypadku braku weryfikacji prawidłowych technologii nie pojawią się komunikaty ostrzegawcze.

## **Ustawienia**

- · **Bezwzględny układ odniesienia osi XY**: wybierz to pole, aby sprowadzić współrzędne XY do bezwzględnej ramy odniesienia. Wybór dotyczy tylko skoordynowanych osi XY i odnosi się do przypadków, w których TpaCAD zarządza systemem XY o powierzchni czołowej 1 innej niż standardowa. W takim przypadku:
	- · przy aktywnym wyborze, współrzędne XY są przekształcane na ramę bezwzględną, z początkiem osi na dole po prawej stronie. W konwersji zmianie podlegają również takie informacje jak: kierunek obrotu łuków oraz strona korekcyjna profilu
	- · przy nieaktywnym wyborze, współrzędne XY pozostają bez zmian.

W odniesieniu do rysunku:

- · źródło programowania to lewy górny róg
- · profil jest zaprogramowany:
	- o USTAWIENIE X100 Y100
	- o L01 Y200
	- o X300 o X400 Y100
- · możemy zobaczyć jak wygląda profil z konwersją na domyślną ramkę XY (początek w lewym dolnym rogu)
	- o USTAWIENIE X100 Y200
	- o L01 Y100
	- o X300
	- o X400 Y200

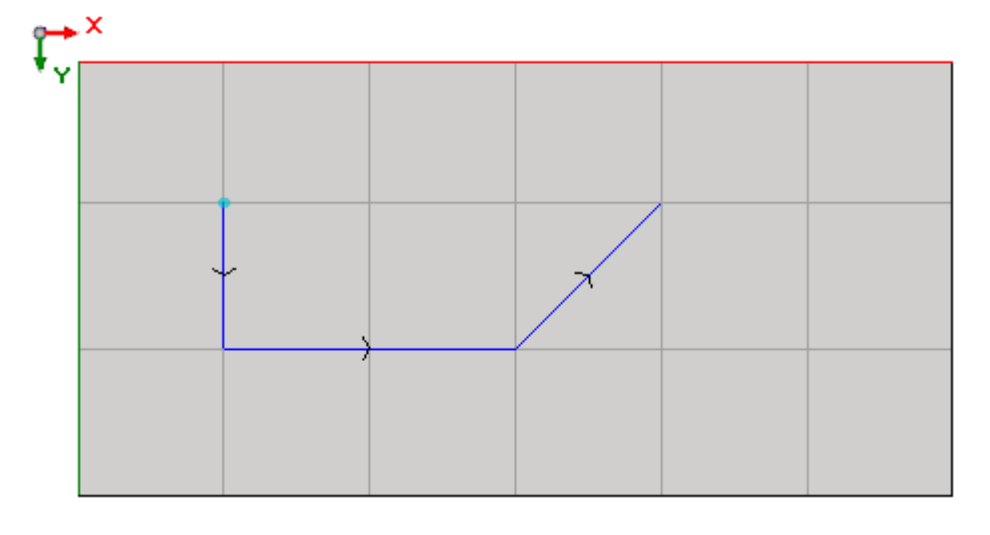

- · **Absolutny system odniesienia osi Z**: wybierz to pole, aby przenieść współrzędne Z do bezwzględnej ramy odniesienia, zamiast powierzchni 1. Wybierając tę opcję, wszystkie współrzędne Z zostaną dodane do grubości elementu. Na rysunku pokazano dwa układy odniesienia:
	- · **absolutne** (górna część rysunku)
	- · **powierzchnia czołowa** (dolna część rysunku)

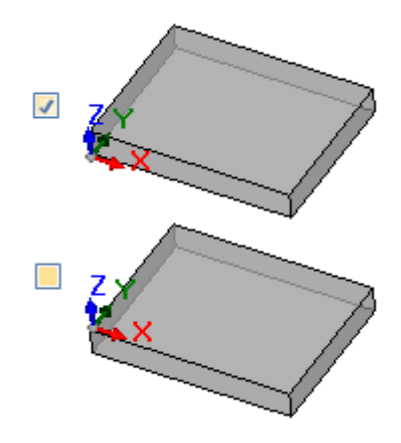

- · **Wiertła**: translacja operacji wiercenia może przebiegać z odpowiednim kodem G dotyczącym stałego cyklu lub cyklu frezowania
	- · **Wykonaj cykl frezowania**: wybrać to pole, aby dokonać translacji wszystkich operacji wiercenia z cyklami frezowania (razem ze szczegółami dotyczącymi ruchów dosunięcia do elementu i odsunięcia od elementu)
	- · **Kod wiercenia G**: ustawić wartość z przedziału (81–89), która będzie wykorzystywana jako cykl wiercenia
- · **Frezowanie: rozwiąż wejście/wyjście**: wybrać to pole, aby dokonać translacji operacji frezowania razem ze szczegółami dotyczącymi ruchów dosunięcia do elementu i odsunięcia od elementu
- · **Współrzędne środków stosują G90/G91**: wybrać to pole, aby dokonać translacji współrzędnych środków odpowiadających kodom g90/g91. W przeciwnym razie współrzędne środków są przenoszone zawsze jako przyrostowe w kierunku punktu początkowego łuku.
- · **Bezpieczeństwo Z**: ustawić współrzędną pozycji bezpiecznej Z dla posuwu nad elementem. Zaprogramowana jednostka to [mm], w zakresie [10,0; 1000,0]. Wartość ta ustawia pozycję na osi Z w bezwzględnym układzie odniesienia.
- · **Pomiar nad przedmiotem obrabianym**: ustawić domyślną współrzędną Z, która będzie wykorzystana w przypadku nieprzypisanej wartości technologicznej. Zaprogramowana jednostka to [mm], w zakresie [2,0; 500,0]. Wartość ta ustawia pozycję na osi Z w układzie powierzchni czołowej 1: wartość 5,0 odpowiada pozycji na osi Z równej 5,0 mm nad elementem.
- · **Rzędy nagłówków**: można skonfigurować do 5 wierszy przy otwarciu programu, przed liniami powiązanymi z operacjami. Pierwszy wiersz utworzonego pliku jest zawsze przypisywany jako "%0".

Przykładem może być wiersz przypisujący jednostkę układu i oryginalny rozmiar elementu "G7%u X%l Y%h Z% s", gdzie użyte są niektóre formy parametryczne (składnia: "%" + litera):

- · "%u" zastępuje się znakiem odpowiadającym jednostce miary: "0" jeżeli (cale), "1" jeżeli (mm)
- · wartość "%l" jest zastępowana długością elementu
- · wartość "%h" jest zastępowana wysokością elementu
- · wartość "%s" jest zastępowana grubością elementu

Pozostałe formy parametryczne są zarządzane:

- · "%o#" (z #= 0…7) zastępuje się zmienną (o0,…o7) kawałka
- $\bullet$  "%v#" (z #= 0...7) zastępuje się zmienną (v0,...v7) kawałka
- "%n" zastępuje się wartością odpowiadającą trybowi wykonania dzieła: 0 = wykonanie normalne, 1 = błąd x,  $2 = b$ łąd y,  $3 = b$ łąd xy
- · "%x", "%y", "%z": zastępuje się współrzędną (X, Y, Z) skoku obszaru roboczego, zgodnie z przypisaniem w elemencie.
- · **Rzędy footera**: można skonfigurować do 5 wierszy przy zamykaniu programu, po liniach powiązanych z operacjami. W każdym przypadku linia "M2" jest dodawana na końcu utworzonego pliku.

## **Składnia i przykłady**

Poniżej przedstawiono przykład utworzonego pliku:

**%**0 (TpaToIso By TPA SRL) **G71**X800.0Y450.0Z80.0

**… G90G40**

**G0**X100.0Y-65Z-12.5 A10B-60 T4M12S12000 **G01**X250 F4000 **G02**G17X…Y…I…J…

… **M02**

- · **%0**: stały wiersz nagłówka;
- · (TpaToIso By TPA Srl): niezmienny wiersz komentarza
- · **G71**X800.0Y450.0Z80.0: jednostka miary i wymiary elementu: G71 jednostki SI (mm, mm/min), G70 jednostki imperialne (cal, cal/min)
- · … (więcej wierszy nagłówka)
- · **G0**…: wiersze instrukcji
- · …
- · … (wiersze stopki)
- · **M02**: zamykanie programu.

## **Frezowanie**

Translacja profilu jest zależna od opcji

· **Frezowanie: rozwiąż wejście/wyjście**

Poniżej przedstawiono sposób translacji operacji konfiguracji, jeśli pole nie zostało zaznaczone:

#### · **G90G40**

- · G90 programowanie absolutne (wszystko podlega translacji do G90)
- · G40 element związany z korekcją promienia frezowania
	- § G40 brak korekcji (domyślne)
	- § G41 lewa strona profilu
	- § G42 prawa strona profilu
- · **G0**X100.0Y-65Z-12.5 A10B-60 T4M12S12000M3F3000
	- · operacja konfiguracji podlega translacji z kodem G0:
	- · X… Y… Z… współrzędne osi
	- · A… oś obraca się wokół X
	- · B… oś obraca się wokół Y
	- · T… wybór wrzeciona lub narzędzia (jeśli ustawiono wartość dodatnią)
	- · M… translacja pola M operacji (jeśli ustawiono wartość dodatnią)
	- · S… obroty wrzeciona (jeśli ustawiono wartość dodatnią)
	- · M3/M4 obroty wrzeciona (M3=w prawo, M4=w lewo)
	- · F… prędkość posuwu ([mm/min], [cal/min]) (jeśli ustawiono wartość dodatnią)

Pole **M** może być użyte do aktywacji funkcji pomocniczej.

Pole **S** i **F** reprezentują wartość, która została pierwotnie zaprogramowana lub przypisana w parametrach technologicznych narzędzia.

Dane w polu **M3/M4** dotyczące obrotu wrzeciona reprezentują wartość, która została przypisana w parametrach technologicznych narzędzia.

Poniżej przedstawiono sposób translacji operacji konfiguracji w przypadku wyboru tej opcji **Frezowanie: rozwiąż wejście/wyjście**:

- · T4 M6 wybór i aktywacja wrzeciona
- · S12000 M3 ustawienia wrzeciona (obroty i ich kierunek: M3=w prawo, M4=w lewo) · G90G40 programowanie absolutne, kompensacja narzędzia (G40/G41/G42)
- · **G0** X100.0Y-65 Zout szybki posuw w pozycji roboczej (X,Y), Z w pozycji bezpiecznej (Zout) • M12 funkcia pomocnicza
- · **G0 Odstęp Z** szybki posuw Z nad elementem
- · **G1** Z-12.5 F3000 interpolacja Z z posuwem w pozycji roboczej, F prędkość posuwu

Pierwsze dwa wiersze dotyczące ustawień wrzecion nie są wyświetlane, jeśli poprzedzają wykonanie profilu z wykorzystaniem tej samej technologii.

W przypadku pól **S**, **F** i **M3/M4**, obowiązują te same wyżej wymienione warunki.

Współrzędna **Zout** reprezentuje wartość przypisaną w ustawieniu **Bezpieczeństwo Z**, prawdopodobnie przywróconą do układu odniesienia powierzchni czołowej.

Współrzędna posuwu nad elementem **Odstęp Z** reprezentuje wartość, która została przypisana w parametrach technologicznych narzędzia lub, jeśli nie są dostępne, w ustawieniu **Pomiar nad przedmiotem obrabianym**.

Kontynuacja profilu z liniami interpolacji prostoliniowej i kołowej:

- · **G01**X250 F4000 M55
	- · translacja interpolacji prostoliniowej z kodem G01
	- · X…Y…Z… współrzędne osi (nieprzypisane osie nie poruszają się)
	- · F… prędkość interpolacji: reprezentuje pierwotnie zaprogramowaną wartość lub wartość, która została przypisana w parametrach technologicznych narzędzia.
	- · M… translacja pola M operacji (jeśli ustawiono wartość dodatnią)
- · **G02**G17X…Y…I…J…F… M55
- · **G03**G17X…Y…I…J…F… M55
	- · translacja interpolacji kołowej z kodem G02 (obrót w prawo) lub G03 (obrót w lewo)
	- · X…Y…Z… współrzędne osi (nieprzypisane osie nie poruszają się)
	- · G17 płaszczyzna interpolacji kołowej: G17 w przypadku płaszczyzny XY (domyślne), G18 w przypadku płaszczyzny ZX, G19 w przypadku płaszczyzny YZ. Jeśli nie przypisano, propagowana jest wartość ostatniego przypisania;
	- · I…J…K… współrzędne środka, odpowiednio na osi X, Y, Z. Dwie współrzędne odpowiadające przypisanej płaszczyźnie są znaczące (w trybie absolutnym lub względnym, zgodnie z ustawieniem **Współrzędne środków stosują G90/G91**)
	- · F… prędkość interpolacji: przedstawia pierwotnie zaprogramowaną wartość lub wartość, która została przypisana w parametrach technologicznych narzędzia.
	- · M… translacja pola M operacji (jeśli ustawiono wartość dodatnią)

Pole **F** podlega translacji do pierwszego elementu profilu (G1/G2/G3) i do kolejnych elementów tylko wtedy, gdy zaprogramowana jest zmiana.

Pole **M** podlega translacji tylko w przypadku zmian wzdłuż profilu.

Wybór opcji **Frezowanie: rozwiąż wejście/wyjście**, profil kończy się liniami:

- · **G0** Zout szybki posuw Z w pozycji bezpiecznej (Zout)
- · M5 zatrzymanie wrzeciona

Funkcja **M5**, zatrzymanie wrzeciona, jest niedostępna, jeśli poprzedza wykonanie profilu z wykorzystaniem tej samej technologii.

## **Operacja wiercenia**

Translacja operacji wiercenia jest zależna od opcji

- · **Wiercenie: wykonanie cyklu frezowania**
- · **Kod wiercenia G**

Jeśli pole **Wiercenie: wykonanie cyklu frezowania** jest nieaktywne, następuje translacja operacji ze stałym cyklem (przykład: G81)

- · **G81**G90 X100.0Y-65Z-12.5 T4M12S12000F3000
	- · operacja dotycząca punktu podlega translacji z kodem **G81** (odpowiada ustawieniu **Kod wiercenia G**)
	- · G90 programowanie absolutne (wszystko podlega translacji do G90)
- · X… Y… Z… współrzędne osi
- · T… wybór wrzeciona lub narzędzia (jeśli ustawiono wartość dodatnią)
- · M… translacja pola M operacji (jeśli ustawiono wartość dodatnią)
- · S… obroty wrzeciona (RPM = obroty na minutę) (jeśli ustawiono wartość dodatnią)
- · F… prędkość posuwu ([mm/min], [cal/min]) (jeśli ustawiono wartość dodatnią)
- · D… zaprogramowana średnica, jeśli nie wybrano wrzeciona ani narzędzia.

W szczególnych przypadkach pole **T** może dotyczyć wyboru wielu narzędzi; wówczas obowiązuje następująca składnia "Tv1/v2,v3,...,vn":

- $\checkmark$  v1=pierwsze narzędzie (odniesienie do pozycji)
- $\checkmark$  v2=drugie narzędzie
- ü …
- $\checkmark$  vn=ostatnie narzędzie.

Pola **S** i **F** reprezentują pierwotnie zaprogramowaną wartość lub wartość, która została przypisana w parametrach technologicznych narzędzia.

#### Jeśli pole **Wiercenie: wykonanie cyklu frezowania** jest aktywne, następuje translacja operacji z cyklem frezowania.

Poniżej przedstawiono sposób translacji wyżej wymienionej operacji z kodem G81:

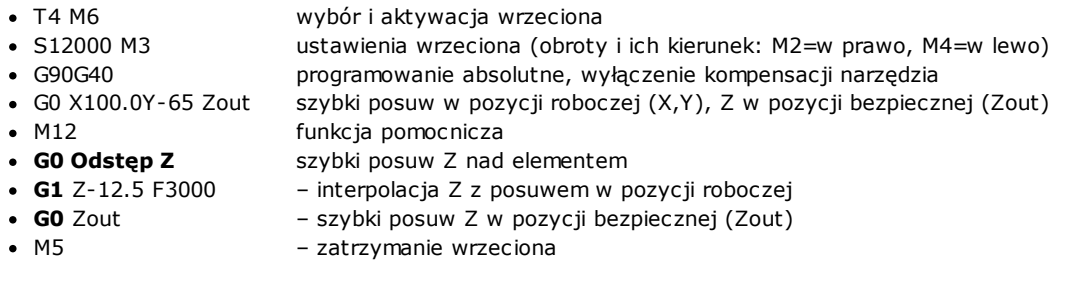

W przypadku pól **T**, **S** i **F** obowiązują te same wyżej wymienione warunki.

Dane przedstawione w polu **M3/M4** dotyczącym obrotu wrzeciona reprezentują wartość, która została przypisana w parametrach technologicznych narzędzia.

Funkcja **M5**, zatrzymanie wrzeciona, jest niedostępna, jeśli poprzedza wykonanie profilu z wykorzystaniem tej samej technologii.

## **15.5 Konwersja formatu TpaCAD na format Edicad**

Funkcja konwersji musi zostać aktywowana przez konstruktora na etapie konfiguracji maszyny. Konwersja dotyczy jedynie przedmiotów obrabianych z wczytanym programem lub podprogramem.

## **Tryb translacji**

#### **Ogólne informacje dotyczące przedmiotu obrabianego**

Ogólne przypisania dla przedmiotu [obrabianego](#page-87-0) są konwertowane w następujący sposób:

- · **Jednostka i wymiary**: są zapisywane w formacie Edicad. Aby uzyskać program w calach, konieczna jest dezaktywacja konwersji jednostki w ustawieniach konfiguracyjnych programu TpaCAD w fazie tworzenia szablonu przedmiotu obrabianego. W przeciwnym wypadku program w formacie Edicad zostanie przekonwertowany na mm
- · **Komentarz**: jest zapisywany w formacie Edicad i nie może mieć więcej niż 250 znaków.
- · **Zmienne "o"**: pierwsze trzy zmienne "o" są wyświetlane jako wartości przesunięcia przedmiotu obrabianego w środowisku Edicad; są one przedstawione w postaci liczbowej. Każdy parametr jest obliczany.
- · **Zmienne "v"**: pierwsze osiem zmiennych "v" jest wyświetlane jako zmienne systemowe przedmiotu obrabianego w środowisku Edicad; są one przedstawione w postaci liczbowej. Każdy parametr jest obliczany.
- · **Zmienne "r"**: Przypisania dotyczące zmiennych "r" zostaną utracone.
- · **Zmienne geometryczne**: Zapisywane są określone powierzchnie fikcyjne. Ustawienia są zapisywane w postaci liczbowej i dotyczą trzech krawędzi powierzchni. Każdy parametr jest obliczany. Ustawienia powierzchni referencyjnej oraz definicja powierzchni fikcyjnej określonych inaczej niż poprzez współrzędne trzech krawędzi w kartezjańskim układzie współrzędnych: dla przedmiotu obrabianego, którego dane zapisano w formacie Edicad podano współrzędne trzech krawędzi powierzchni, które zawsze są podawane w odniesieniu

do bezwzględnego układu współrzędnych dla danego przedmiotu. Ponadto powierzchnie fikcyjne są zapisywane, jeśli są puste lub zostały określone jako pomocnicze powierzchnie konstrukcyjne. W przypadku geometrii zmiennych zapisywane są również powierzchnie automatyczne przypisane przez program do powierzchni przedmiotu obrabianego: w takim przypadku numer powierzchni to pierwszy nieprzypisany numer w numeracji powierzchni fikcyjnych. Ustawienia grubości dla powierzchni fikcyjnych zostaną utracone, podobnie jak ustawienia zwrotu osi Z.

- · **Części niestandardowe**: Wszystkie przypisania zostaną utracone.
- · **Sekwencje**: Wszystkie przypisania zostaną utracone.

#### **Obróbki zaprogramowane**

W przypadku każdej powierzchni konwersji podlega maksymalnie 32 500 obróbek przypisanych w macierzy. Pozostałe obróbki są pomijane.

Konwersji poddawane są wszystkie powierzchnie przypisane w aplikacji TpaCAD, w tym powierzchni przedmiotu obrabianego. W takim przypadku:

- · obróbki przypisane do powierzchni przedmiotu obrabianego są sortowane wg poszczególnych powierzchni
- · powierzchnie automatyczne są konwertowane na powierzchnie fikcyjne.

Program w formacie Edicad pozwala przypisywać tylko te obróbki, które spełniają warunki logiczne zdefiniowane dla przedmiotu obrabianego w aplikacji TpaCAD.

Ponadto konwersja nie uwzględnia systemowych obróbek logicznych (pętle IF… ELSEIF… ELSE… ENDIF, ERROR, EXIT, przypisania zmiennych J).

Obróbki złożone (obróbki profilu lub wynikające z zastosowania podprogramu lub makra) są rozkładane, a każde przypisanie parametryczne jest usuwane i zastępowane ustawieniem liczbowym.

#### **Obróbki punktowe**

Obróbkom punktowym przypisywany jest kod od 1 do 1000.

Kod operacyjny [81] w środowisku TpaCAD określa narzędzie do wykonywania otworów oraz średnicę otworu, podczas gdy w środowisku Edicad kod [81] określa średnicę otworu, a kod [82] – narzędzie do wykonania otworu.

Uwzględniając powyższe założenia, kod [81] jest konwertowany na:

- · kod [81]: jeśli nie przypisano narzędzia (w polu Narzędzie wprowadzono wartość 0);
- · kod [82]: jeśli przypisana wartość jest różna od zera.

W przypadku wszystkich obróbek punktowych konwersji poddawany jest kod operacyjny przypisany w macierzy. Dla wszystkich obróbek punktowych zastosowanie mają następujące zasady konwersji:

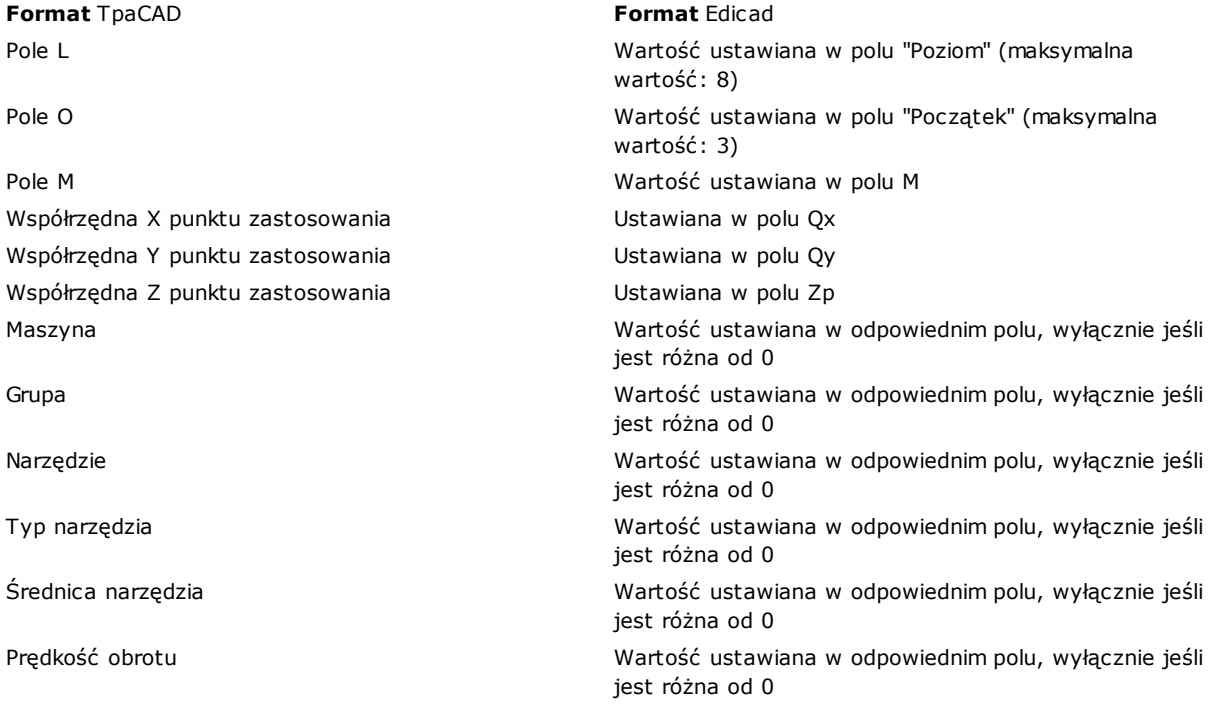

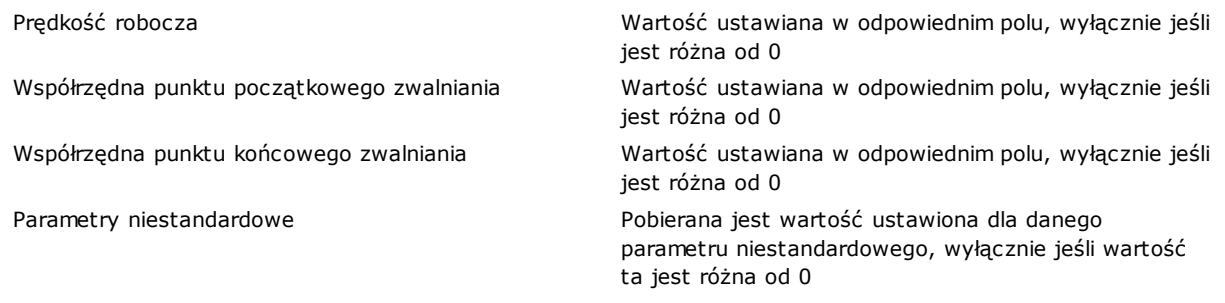

#### **Obróbki logiczne**

Obróbkom logicznym przypisywany jest kod od 1 do 1000.

Podczas konwersji wskazywany jest kod przypisany w macierzy. Dla wszystkich obróbek logicznych zastosowanie mają następujące zasady konwersji:

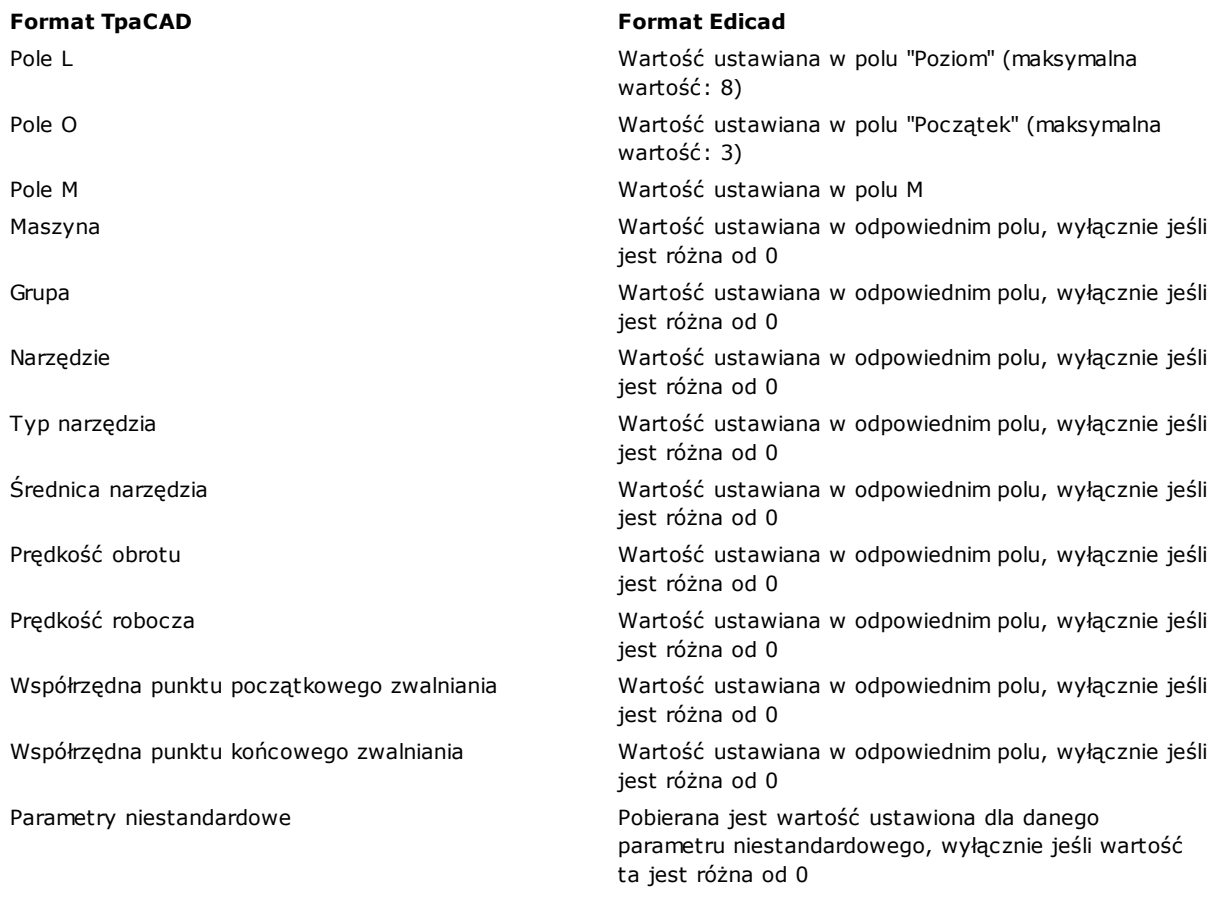

#### **Obróbki konfigurowane**

Obróbkom konfigurowanym przypisywany jest kod od 1 do 1000. Podczas konwersji wskazywany jest kod przypisany w macierzy. Przedstawione poniżej zasady konwersji dotyczą wszystkich obróbek konfigurowanych:

#### **Format TpaCAD Format Edicad**

Pole L Wartość ustawiana w polu "Poziom" (maksymalna wartość: 8)

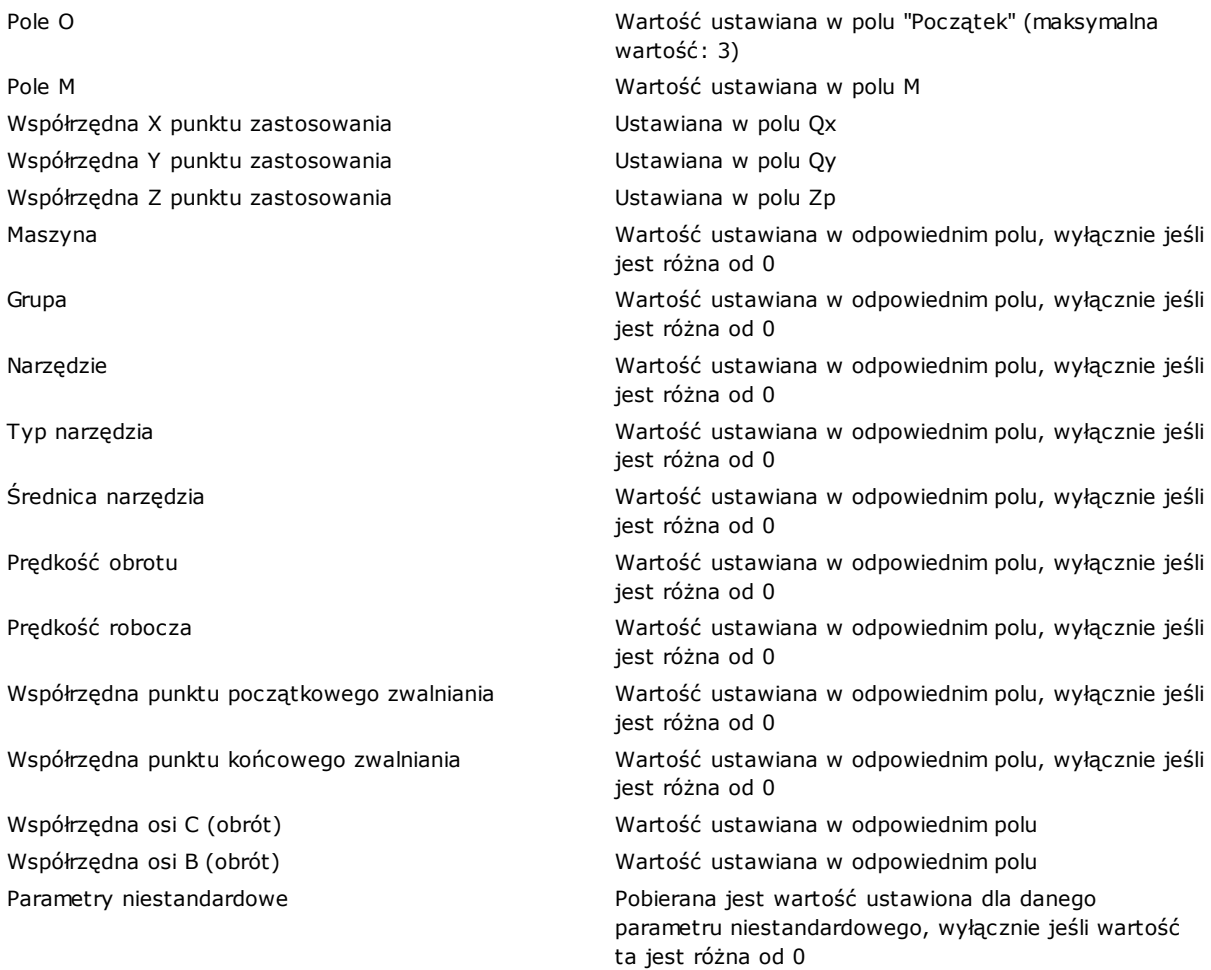

Jeśli macierz generowana jest przy użyciu funkcji kompensacji narzędzia, przypisania powiązane z kompensacją ustawień frezarki nie są brane pod uwagę podczas konwersji.

W przypadku ustawień ostrzy, parametry kompensacji są zawsze konfigurowane podczas konwersji i nie są uwzględnione w macierzy.

Zastosowanie mają następujące zasady konwersji:

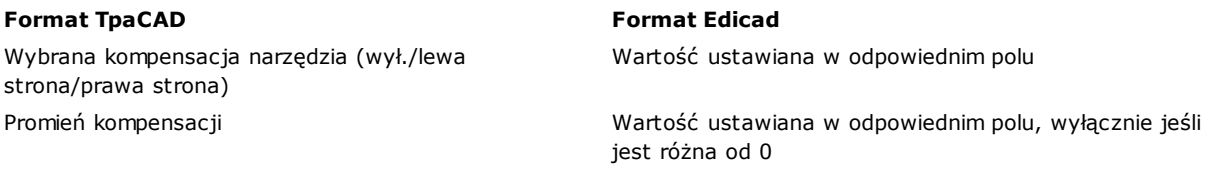

Rezultaty działania funkcji kompensacji narzędzia w programach TpaCAD oraz Edicad mogą być różne: Program TpaCAD zapewnia lepszą obsługę zdarzeń zarządzanych w inny sposób lub nieobsługiwanych przez Edicad a także posiada wiele dodatkowych funkcji, które są niedostępne w aplikacji Edicad (redukcja profili, odchylenia korekt profili).

Utworzenie macierzy przy użyciu funkcji kompensacji narzędzia pozwala wyeliminować te różnice, dzięki czemu programy importowane z aplikacji Edicad są poprawne.

#### **Profil**

#### **Typ liniowy**

Konwersji poddawany jest kod operacyjny L01 [2201]. Zastosowanie mają następujące zasady konwersji:

#### **Format TpaCAD Format Edicad**

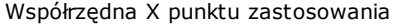

#### **Typ łukowy (na płaszczyźnie xy)**

Konwersji poddawany jest kod operacyjny A01 [2101]. Zastosowanie mają następujące zasady konwersji:

#### **Format TpaCAD Format Edicad**

Współrzędna Y środka Wartość ustawiana w polu Cy

#### **Typ łukowy (na płaszczyźnie xz)**

Konwersji poddawany jest kod operacyjny A05 [2105]. Zastosowanie mają następujące zasady konwersji:

#### **Format TpaCAD Format Edicad**

Współrzędna X punktu za

Współrzędna Y punktu za

Współrzędna Z punktu za

Współrzędna X środka Współrzędna Z środka

Prędkość interpolacji

Parametry niestandardow

Wartość ustawiana w polu Xf, o ile jest różna od wartości dla poprzedniego odcinka

Współrzędna Y punktu zastosowania Wartość ustawiana w polu Yf, o ile jest różna od wartości dla poprzedniego odcinka

Współrzedna Z punktu zastosowania Wartość ustawiana w polu Zf, o ile jest różna od wartości dla poprzedniego odcinka

Prędkość interpolacji Wartość ustawiana w odpowiednim polu, wyłącznie jeśli jest różna od 0

Parametry niestandardowe entity entity and the Pobierana jest wartość ustawiona dla danego parametru niestandardowego, wyłącznie jeśli wartość ta jest różna od 0

Współrzędna X punktu zastosowania Wartość ustawiana w polu Xf, o ile jest różna od wartości dla poprzedniego odcinka

Współrzędna Y punktu zastosowania Wartość ustawiana w polu Yf, o ile jest różna od wartości dla poprzedniego odcinka

Współrzędna Z punktu zastosowania Wartość ustawiana w polu Zf, o ile jest różna od wartości dla poprzedniego odcinka

Współrzedna X środka Wartość ustawiana w polu Cx

Kierunek obrotu: www.wartość ustawiana w polu obrotu (0=w prawo,  $1 = w$  lewo)

Prędkość interpolacji Wartość ustawiana w odpowiednim polu, wyłącznie jeśli jest różna od 0

Parametry niestandardowe extended a Pobierana jest wartość ustawiona dla danego parametru niestandardowego, wyłącznie jeśli wartość ta jest różna od 0

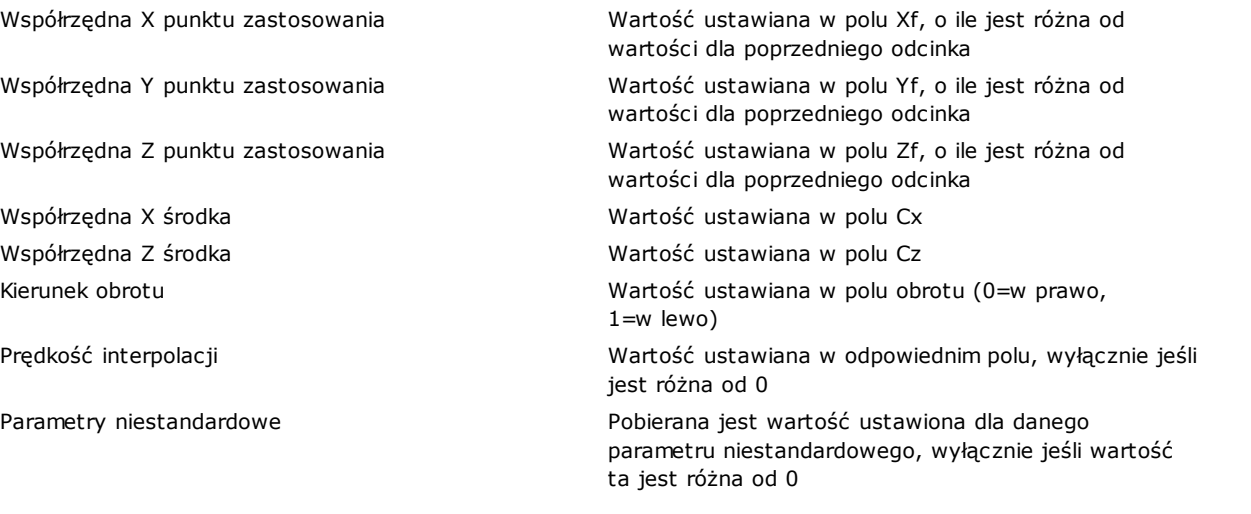

W konfiguracji aplikacji TpaCAD można określić, aby do zapisu elementu w macierzy zamiast łuku w płaszczyźnie xz stosowana była linia łamana. Wówczas każdy odcinek łamanej jest konwertowany przy użyciu kodu L01 [2201], a profil jest uznawany za profil typu liniowego.

#### **Typ łukowy (na płaszczyźnie yz)**

Konwersji poddawany jest kod operacyjny A06 [2106]. Zastosowanie mają następujące zasady konwersji:

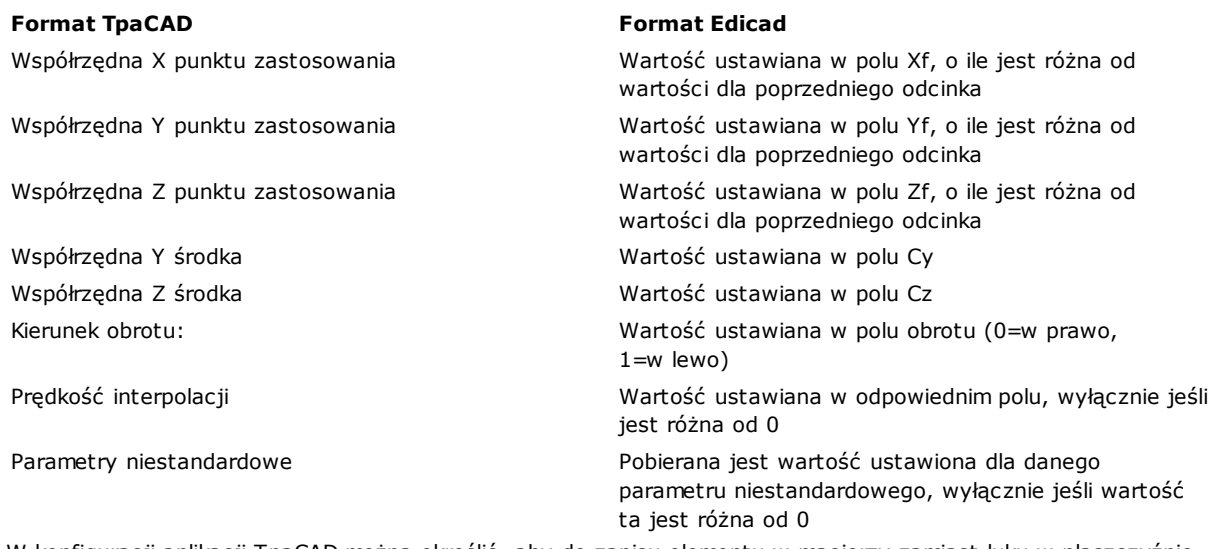

W konfiguracji aplikacji TpaCAD można określić, aby do zapisu elementu w macierzy zamiast łuku w płaszczyźnie yz stosowana była linia łamana.

Wówczas każdy odcinek łamanej jest konwertowany przy użyciu kodu L01 [2201], a profil jest uznawany za profil typu liniowego.

#### **Typ łukowy (w przestrzeni xyz)**

Łuk leżący w przestrzeni xyz jest konwertowany na szablon przedmiotu obrabianego z wykorzystaniem łamanej składającej się z prostych odcinków.

Kryteria określające tryb generowania łamanej są definiowane podczas konfiguracji aplikacji TpaCAD. Każdy odcinek łamanej jest wówczas konwertowany przy użyciu kodu L01 [2201], a profil jest uznawany za profil typu liniowego.

## **15.6 Pliki programu TpaCAD**

W oprogramowaniu TpaCAD można bezpośrednio otwierać programy zapisane w postaci plików tekstowych o specjalnej składni.

Domyślnym rozszerzeniem plików programu TpaCAD jest (.tcn).

Poniżej przedstawiono przykładowy program podstawowej obróbki o prostej składni. Przykład ten może być wykorzystywany przy zewnętrznym tworzeniu programów.

Struktura programu:

```
TPA\ALBATROS\EDICAD\02.00
$=TpaCAD interface test
::UNm DL=1000 DH=800 DS=40
SIDE#1$=home cell
W#81{ ::WTp
#1002=10 #1=101 #2=102 #3=-15 #8015=0 #2005=1.5 #2002=3300 #9012=-5 #9013=-10 #1001=1 }W
}SIDE
SIDE#2{
$=under
}SIDE
SIDE#3{
$=front
}SIDE
```
SIDE#4{ \$=queue }SIDE SIDE#5{ \$=behind }SIDE SIDE#6{ \$=head }SIDE

Przedstawiona tu struktura odpowiada równoległobocznemu elementowi i zawiera minimalną liczbę przypisań ogólnych (wymiarów i komentarzy).

### **Wiersze nagłówka**

Poniżej przedstawiono bloki definiujące strukturę programu.

TPA\ALBATROS\EDICAD\02.00 \$=TpaCAD interface test ::UNm DL=1000 DH=800 DS=40

Pierwszy wiersz jest wymagany do uruchomienia programu.

Polecenie znajdujące się w drugim wierszu, rozpoczynające się od symbolu "\$=", określa komentarz przypisany do programu i nie jest wymagane. Polecenie to, jeśli jest używane, musi znajdować się za nagłówkiem i mieć format "\$=opis".

Polecenie znajdujące się w trzecim wierszu jest wymagane i określa jednostkę miary oraz wymiary.

· "::" – nagłówek

· "UNm" – wymiary będą podawane w [mm] (domyślnie); "UNi" – wymiary będą podawane w [calach]

· "DL=1000 DH=800 DS=40" – wymiary: DL= długość, DH= wysokość, DS= grubość.

Pola te są rozdzielone spacją.

### **Narzędzia zaawansowane w programowaniu obróbki powierzchni**

```
SIDE#1{
$=home cell
W#81{ ::WTp
\#1002=10 \#1=101 \#2=102 \#3=-15 \#8015=0 \#2005=1.5 \#2002=3300 \#9012=-5 \#9013=-10 \#1001=1 \forallW
}SIDE
```
Pierwszy wiersz jest wymagany do otwarcia określonej sekcji programu obróbki: polecenie "SIDE#1{" otwiera sekcję powierzchni 1, …, polecenie "SIDE#6{" – sekcję powierzchni 6.

Polecenie znajdujące się w drugim wierszu, rozpoczynające się od symbolu "\$=", określa nazwę powierzchni i nie jest wymagane. Polecenie to, jeśli jest używane, musi znajdować się za nagłówkiem i mieć format "\$=nazwa". Następnie w kodzie znajdują się bloki rozpoczynające się poleceniami "W#nn{ ::" i kończące poleceniem "}W" definiujące zadania obróbki powierzchni.

Ostatni wiersz kodu ("}SIDE") zamyka sekcję powierzchni, jednak nie jest wymagany.

Opisywanie sekcji powierzchni bez zaprogramowanych obróbek nie jest wymagane.

## **Sekcja obróbki przypisanej do danej powierzchni w programie obróbki**

```
W#81{ ::WTp
#1002=10 #1=101 #2=102 #3=-15 #8015=0 #2005=1.5 #2002=3300 #9012=-5 #9013=-10 #1001=1 }W
```
Opis obróbki może obejmować jeden lub więcej wierszy kodu. Poniżej znajduje się przykładowy kod obróbki:

```
W#81{::WTp #1002=10 #1=101 #2=102 #3=-15 #8015=0 #2005=1.5 #2002=3300 #9012=-5 #9013=-10
#1001=1 }W
```

```
W#81{ ::WTp
#1002=10 #1=101 #2=102 #3=-15 #8015=0 #2005=1.5 #2002=3300 #9012=-5 #9013=-10 #1001=1
}W
W#81{ ::WTp #1002=10 #1=101 #2=102 #3=-15
#8015=0 #2005=1.5 #2002=3300 #9012=-5 #9013=-10 #1001=1
}W
W#81{ ::WTp
#1002=10 #1=101 #2=102 #3=-15
#8015=0 #2005=1.5 #2002=3300 #9012=-5 #9013=-10 #1001=1
}W
```
Różne elementy obróbki są umieszczone w jednym lub większej liczbie wierszy przy zachowaniu zasad składniowych:

- · poszczególne pola w wierszu powinny być rozdzielone spacją;
- · nagłówek sekcji ma stałą strukturę "W#*nn*{ ::WT*c*" (np.: "W#81{ ::WTp"), gdzie:
- · nn= kod operacyjny (numeryczny) obróbki,
- · c= znak opisujący typ obróbki ("p"=punkt, "s"=ustawienie, "l"=linia, "a"=łuk);
- · pozostałe pola mają stałą strukturę "#*nn*=*st*" (np.: "#1002=10"), gdzie:
- · nn = numeryczny identyfikator parametru,
- · st = wartość przypisana do parametru,
- · zakończenie sekcji ma stałą strukturę "}W".

#### **Obróbka: otwór**

Nagłówek: "W#81{ ::WTp".

Parametry geometryczne:

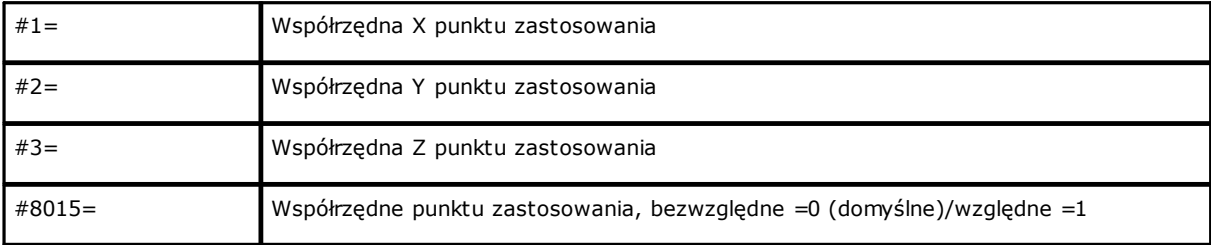

Parametry technologiczne w przypadku zaprogramowanej średnicy wiercenia:

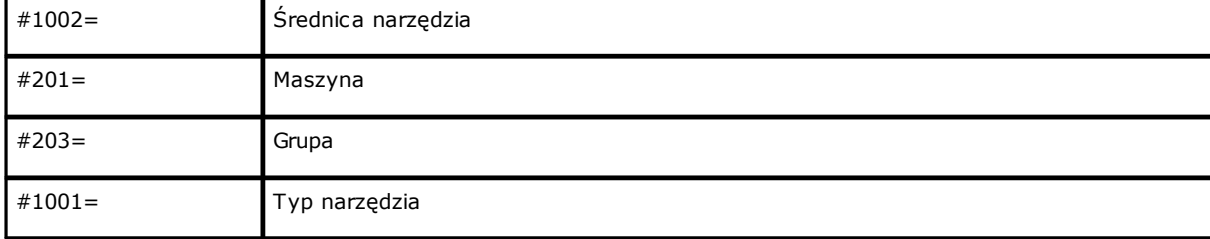

Parametry technologiczne w przypadku zaprogramowanych wierteł:

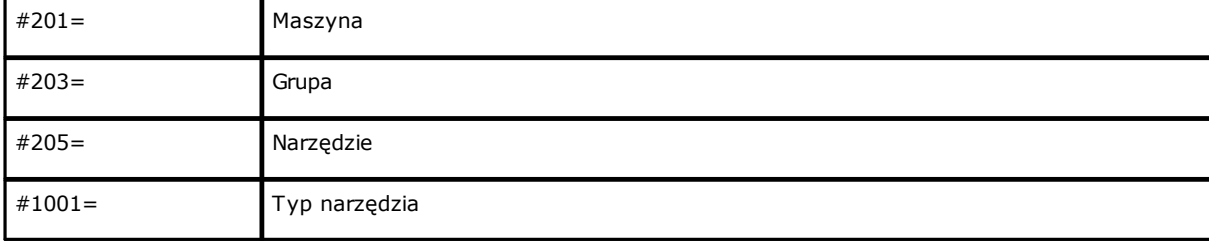

Ogólne parametry technologiczne:

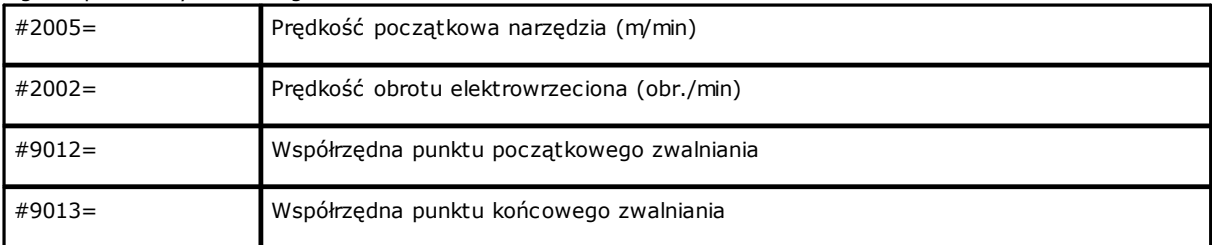

#### **Obróbka: frez**

Nagłówek: "W#89{ ::WTs".

Parametry geometryczne:

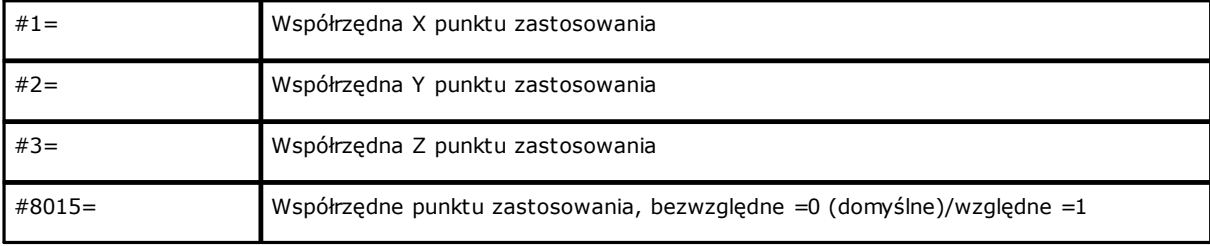

Parametry technologiczne (wybór narzędzia):

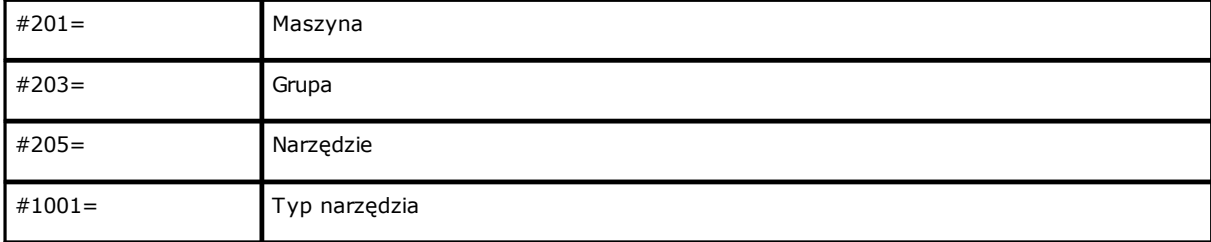

### Ogólne parametry technologiczne:

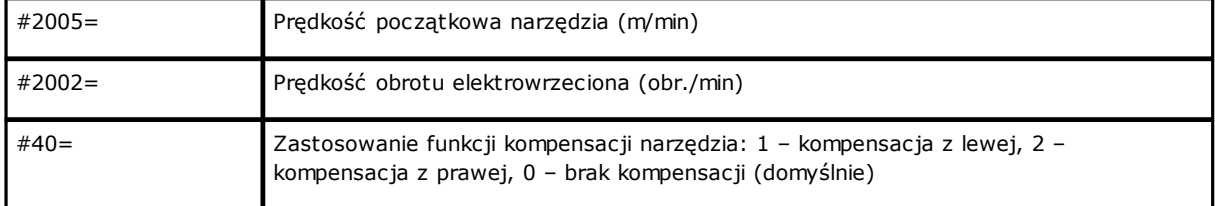

#### **Obróbka: prosta**

Nagłówek: "W#2201{ ::WTl".

#### Parametry geometryczne:

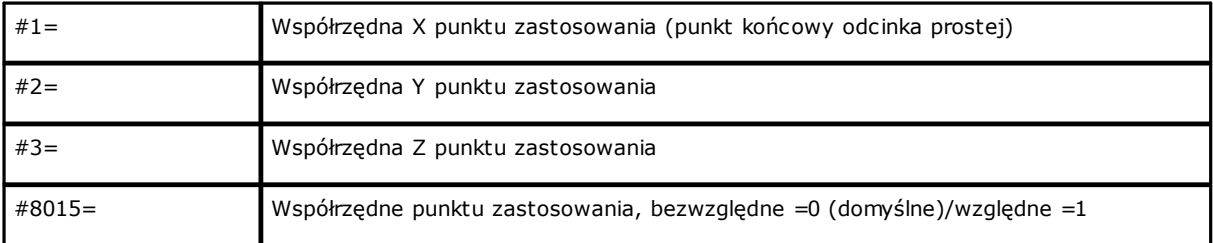

Ogólne parametry technologiczne:

#### **Obróbka: łuk na powierzchni**

Nagłówek: "W#2101{ ::WTa".

#### Parametry geometryczne:

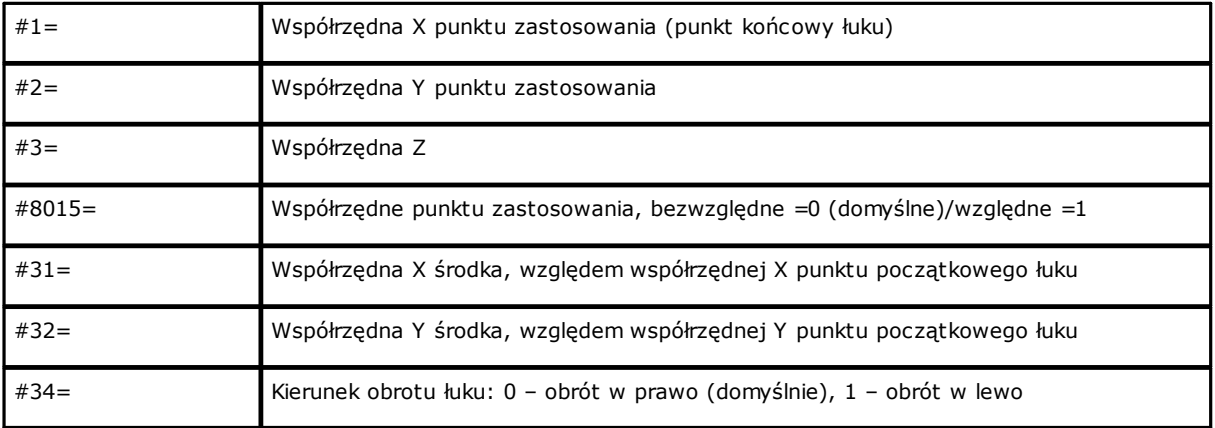

#### Ogólne parametry technologiczne:

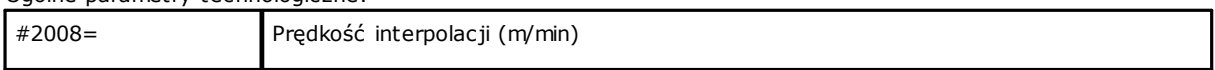

# **Tecnologie e Prodotti per l'Automazione S.r.l.**

Via Carducci 221 I – 20099 Sesto S.Giovanni (MI) Ph. +393666507029

[www.tpaspa.com](http://www.tpaspa.it)

[info@tpaspa.it](mailto:info@tpaspa.it)